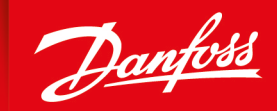

ENGINEERING<br>TOMORROW

**User Manual**

# **PLUS+1® GUIDE** Software

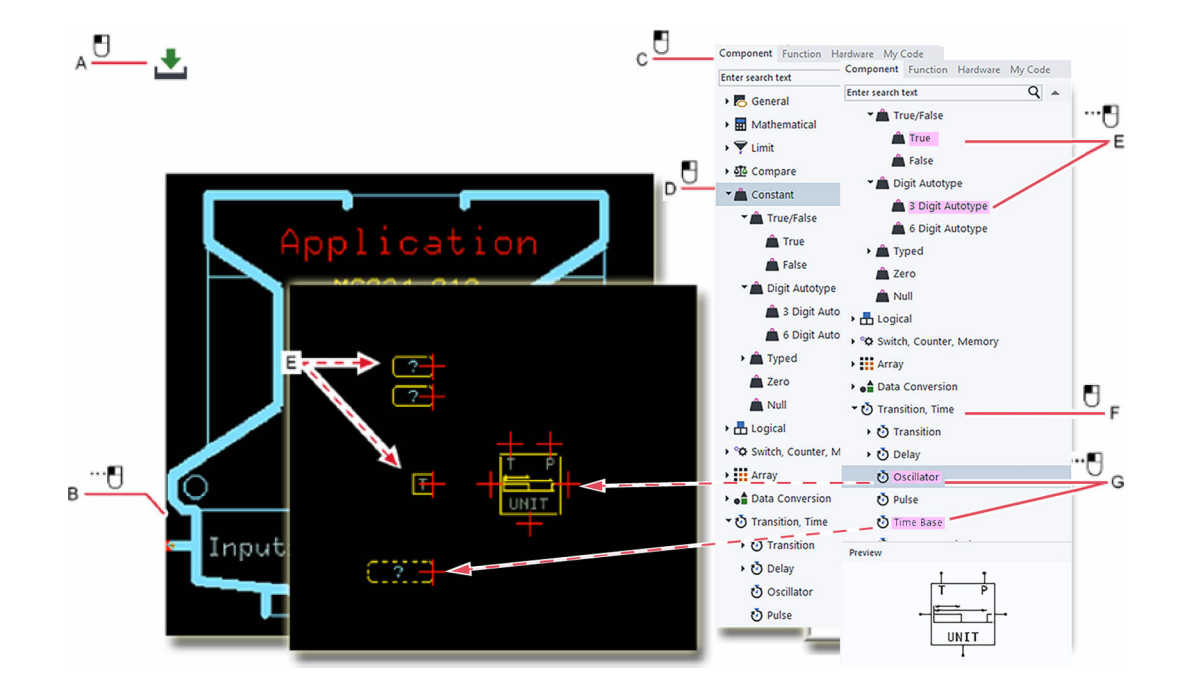

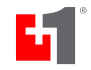

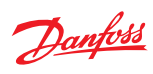

**Revision history** Table of revisions

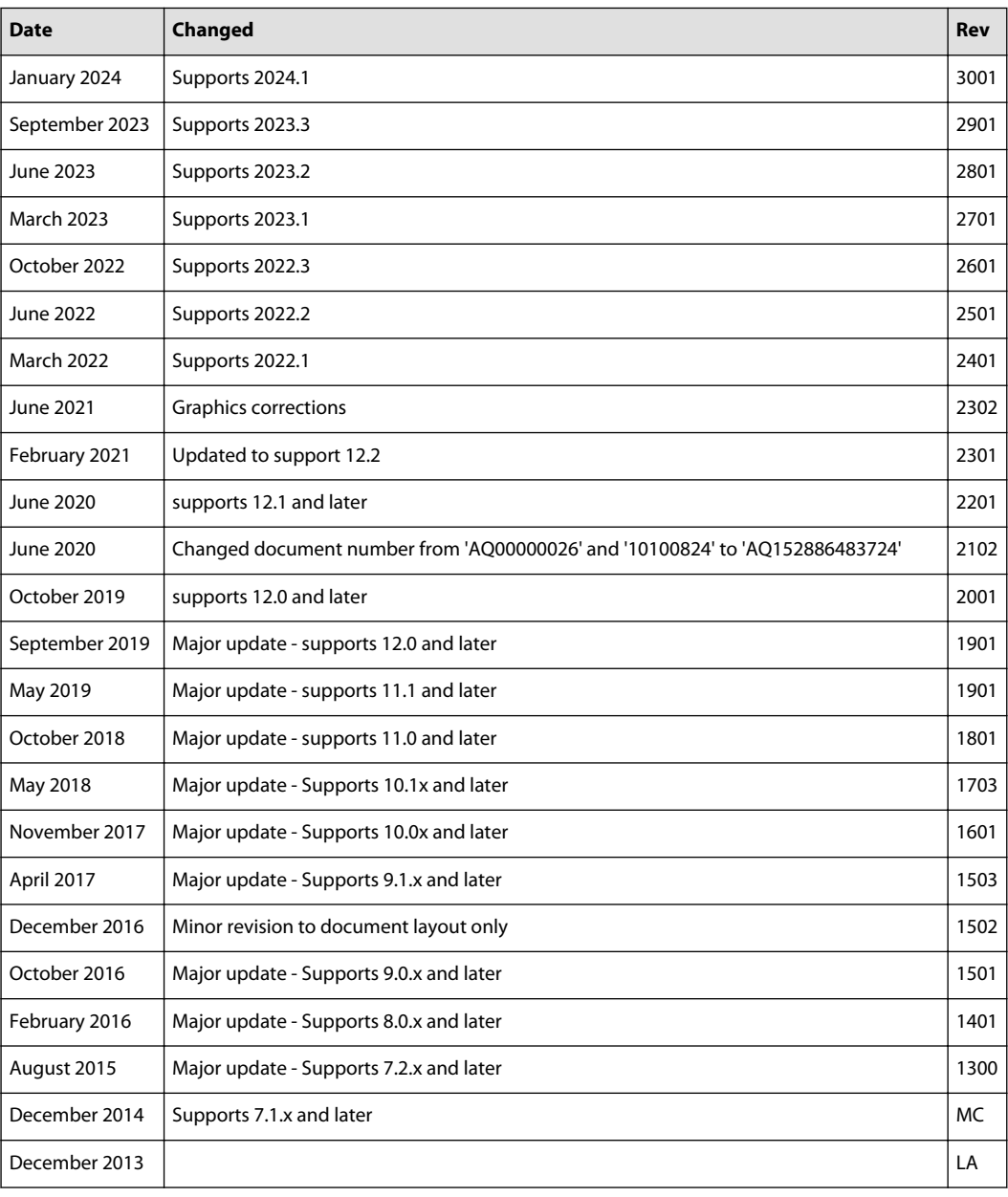

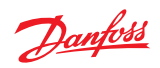

#### Introduction

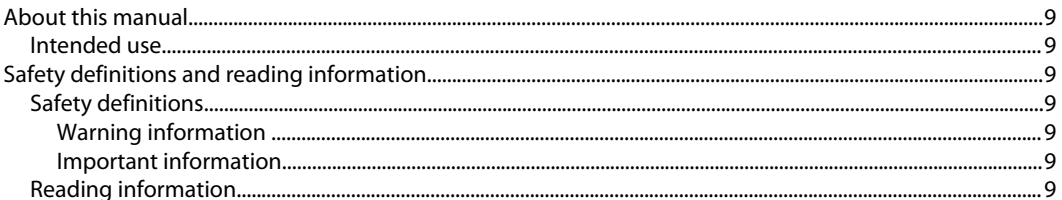

#### **Risk reduction**

**User Interface** 

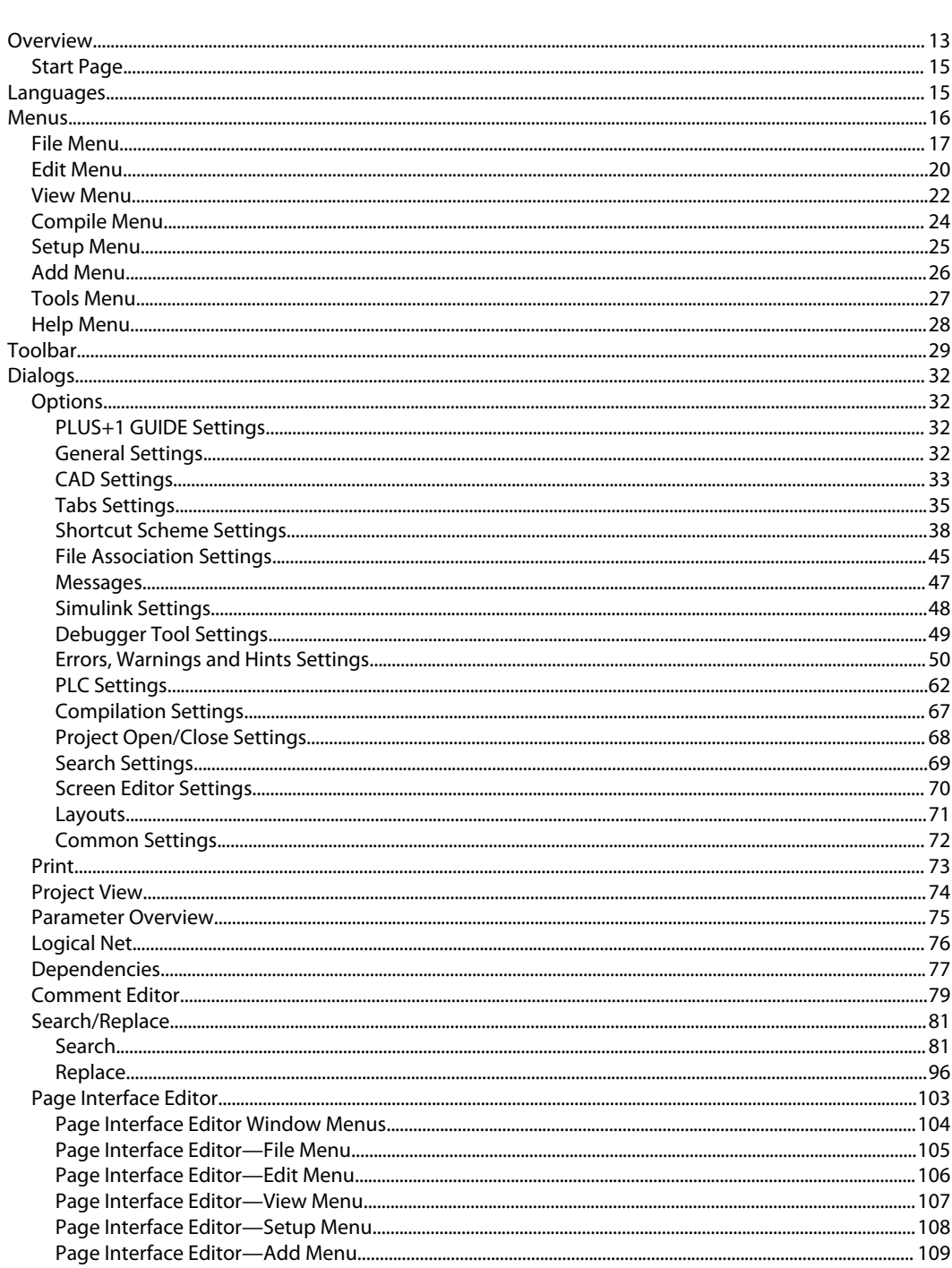

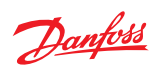

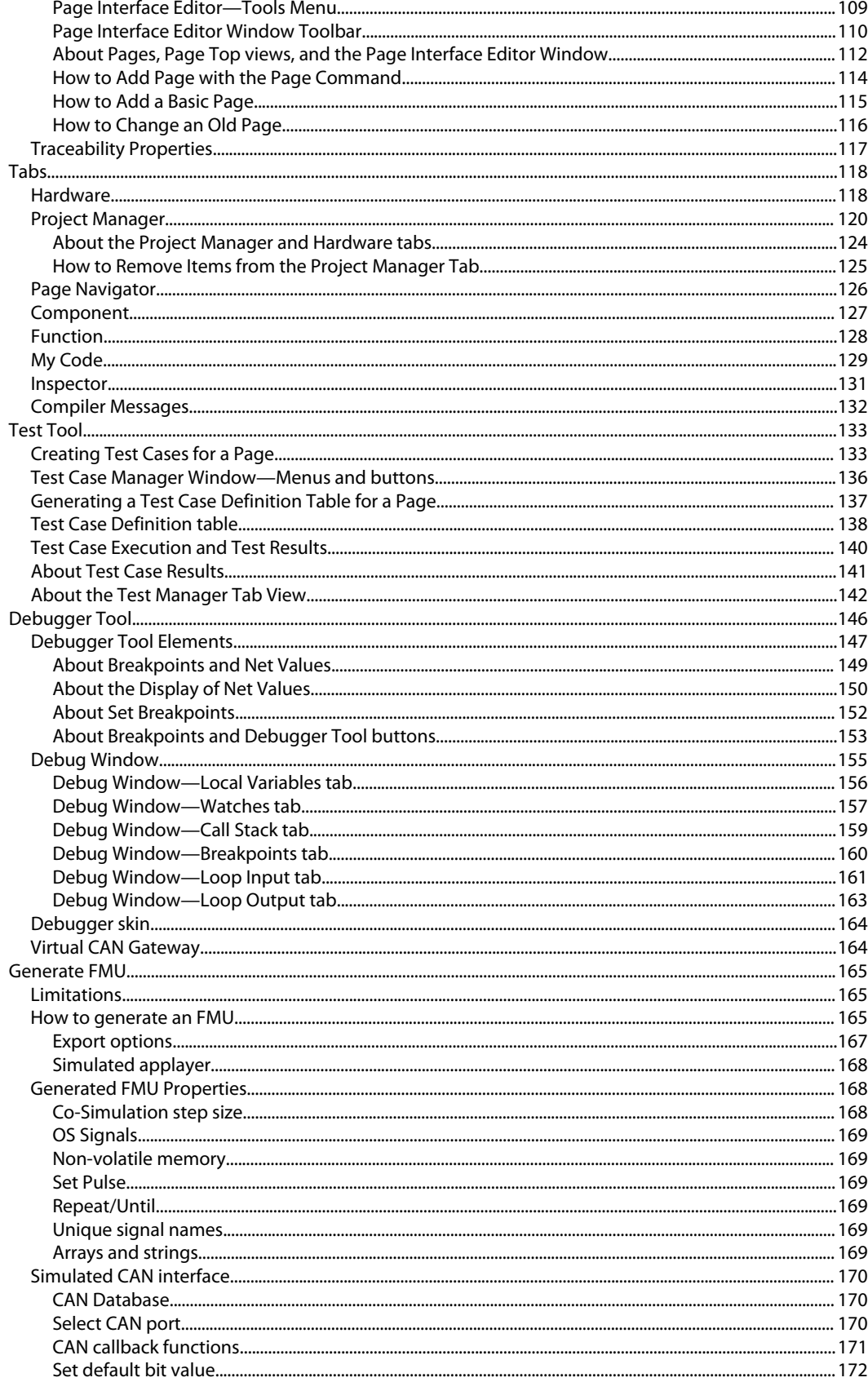

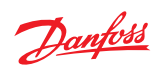

# **File Types**

Programming

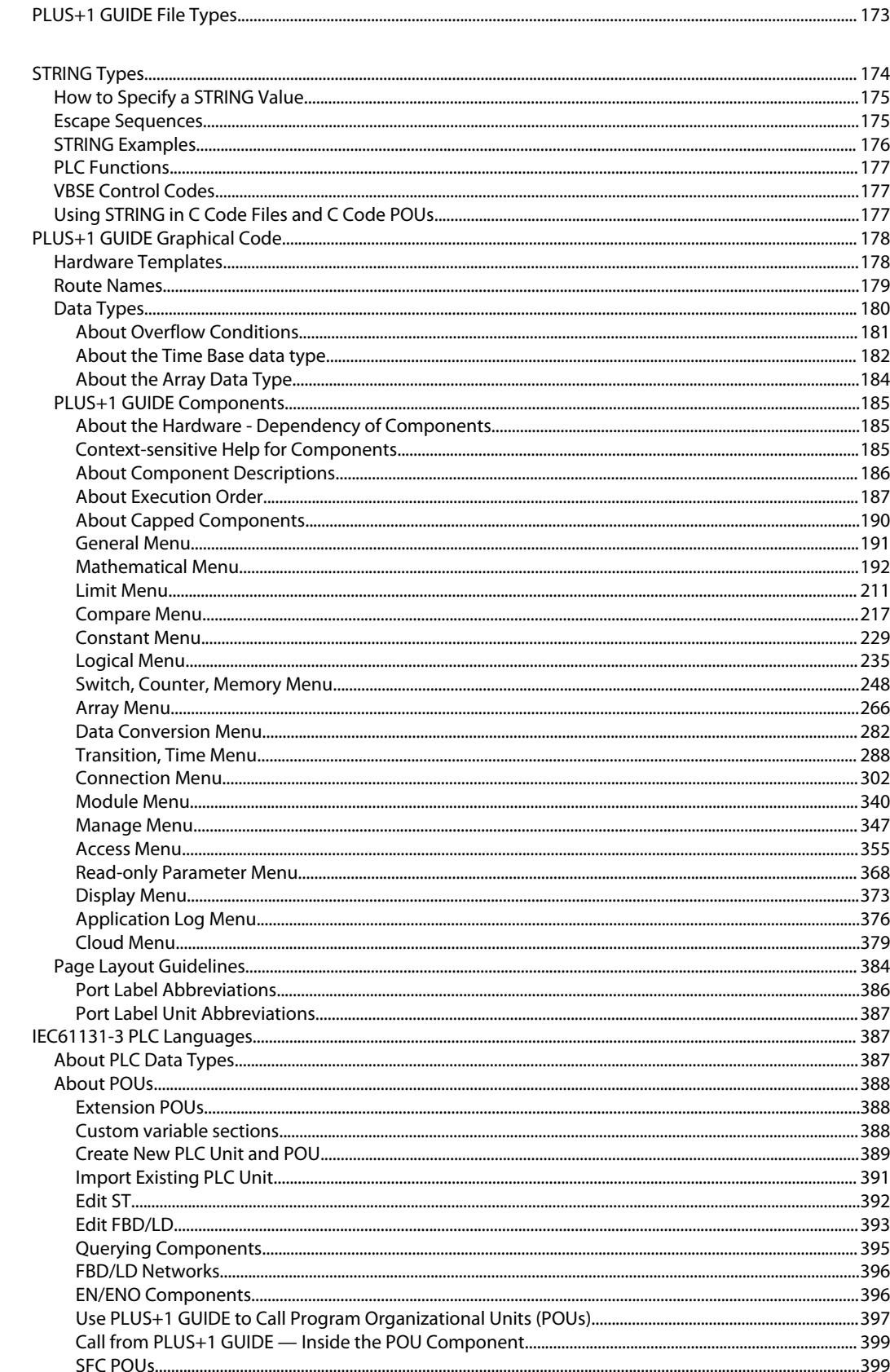

# User Manual PLUS+1<sup>®</sup> GUIDE Software

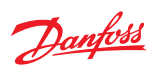

#### **Contents**

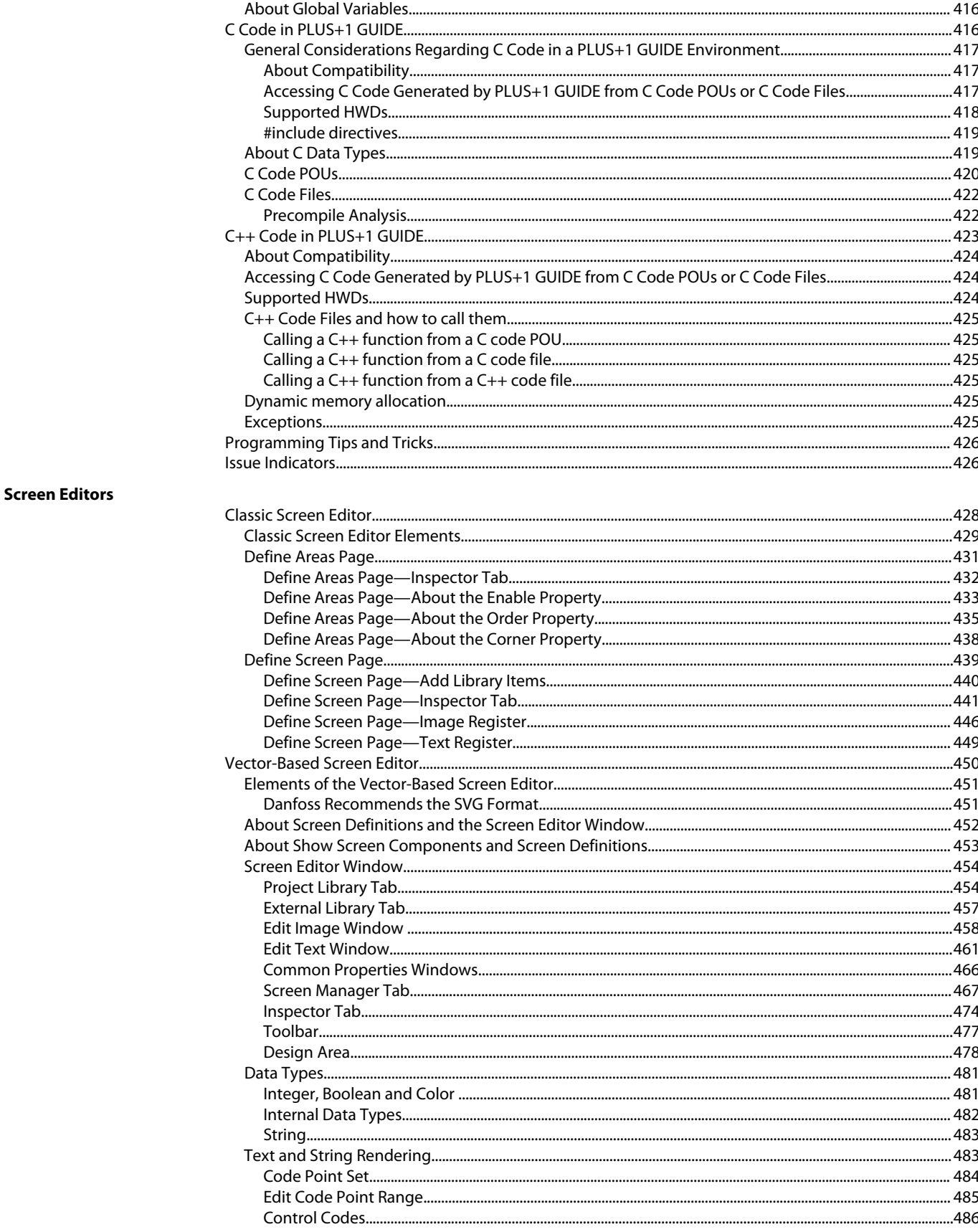

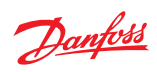

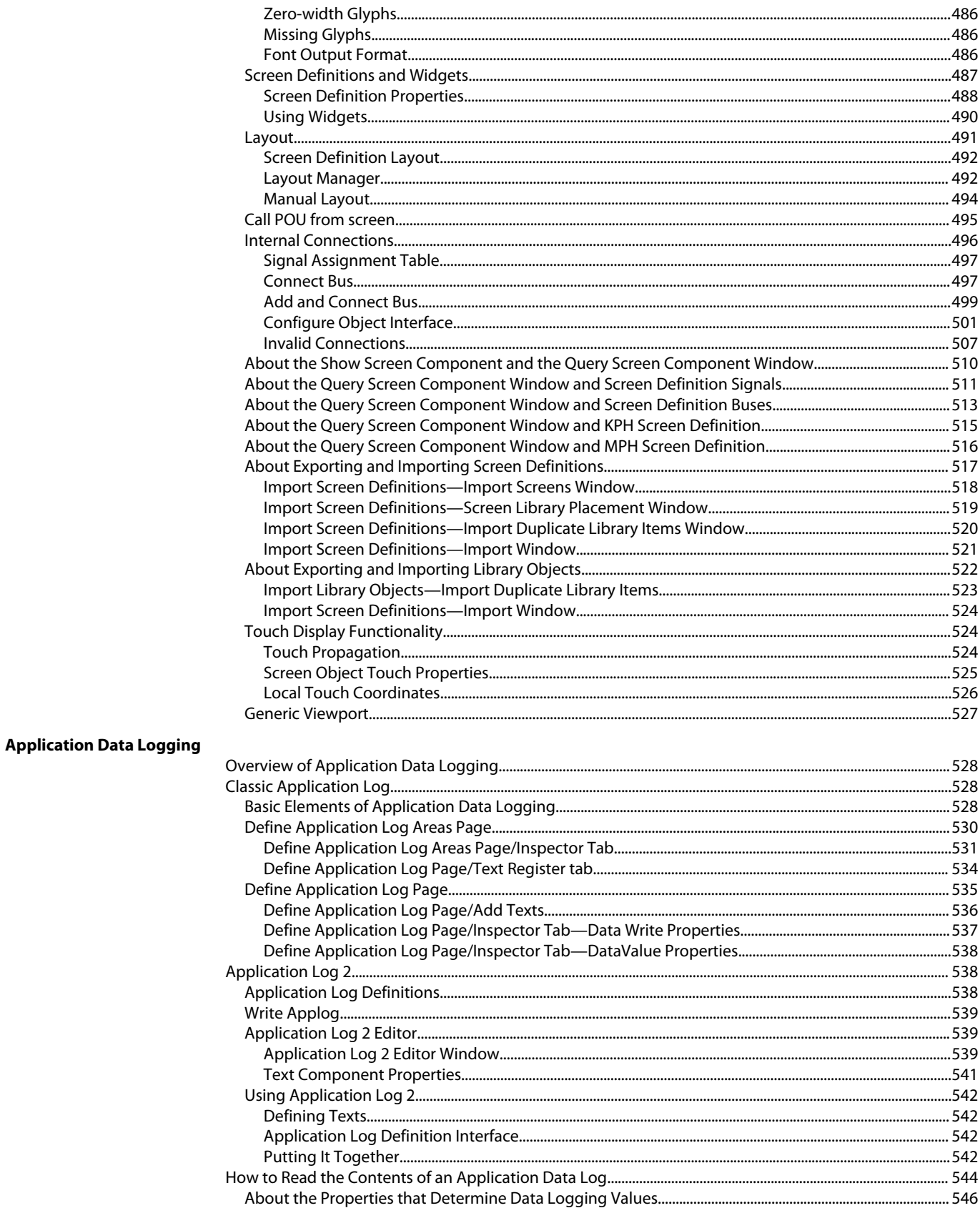

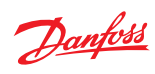

# **Support Tools**

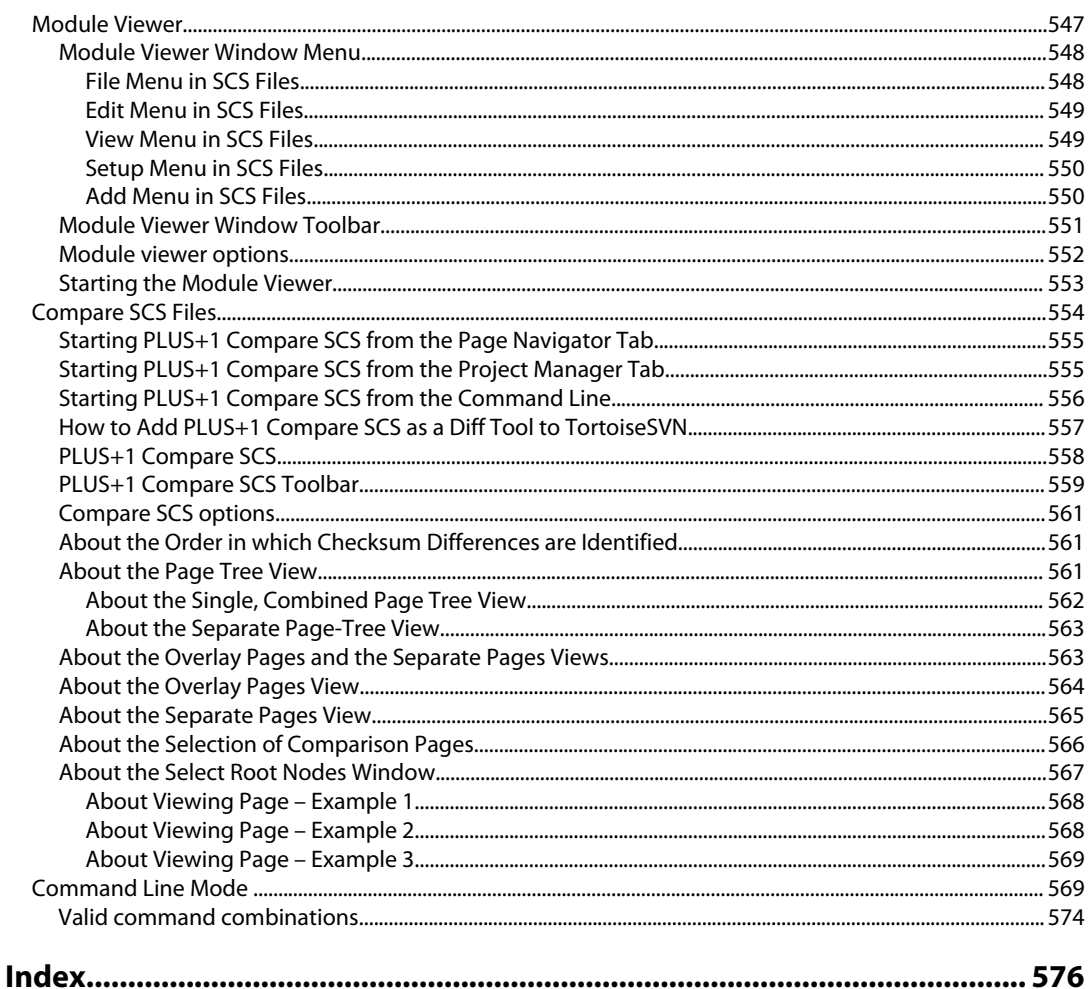

#### <span id="page-8-0"></span>**Introduction**

#### **Introduction**

#### **About this manual**

This manual describes the user interface and programming related information of the PLUS+1® software.

Some functions require an add-on license. The functions are described in respective section.

To buy an add-on license, see PLUS+1® Software License Manager Help, **AQ152886482086**.

For short information about the add-on functions, see Data Sheet PLUS+1® GUIDE Add-on licenses, **AI00000253**.

#### **Intended use**

In PLUS+1® GUIDE you build your application with drag-and-drop logical components or software blocks in the graphical interface. It is engineered to accelerate your development process and bring higher quality machines to market faster.

Use the PLUS+1<sup>®</sup> Service Tool to download the built application to a controller. You can download parameters to a controller, then you can log and tune the controller performance.

#### **Safety definitions and reading information**

#### **Safety definitions**

#### **Warning information**

Warning information points out potential dangers which can, if the warnings are not followed, result in personal injury or product damage.

#### **A** Warning

Situation that may result in death or serious personal injury if the instruction is not followed. Do not to proceed until all stated conditions are met and clearly understood.

#### **B** Caution

Situation that may result in damage to the product if the instruction is not followed. Do not to proceed until all stated conditions are met and clearly understood.

#### **Important information**

Important information that is marked as below shall facilitate the work process, operation/handling or increases understanding of the information.

Information that is important without being safety related.

#### **Reading information**

Software items are identified by bold text: **Manager panel**.

To separate menu levels an arrow is used: **File** > **Open** refers to the **File** menu and the **Open** command. Code and file paths are identified by this font:  $\Delta S$ 

Danfoss

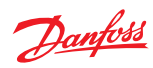

#### **Introduction**

Command name are identified by this font:  $Ctr1+D$ .

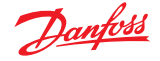

#### <span id="page-10-0"></span>**Risk reduction**

It is important to design, test and secure applications developed with the PLUS+1® GUIDE software to reduce the risk of personal injury and equipment damage.

The applications that you create with the <code>PLUS+1 $^\circ$ GUIDE</code> software typically control heavy, powerful, and mobile off-road equipment such as tractors, cranes, and harvesters. Under normal operating conditions, using this type of machinery always involves the risk of personal injury and equipment damage. Abnormal operating conditions greatly increase the risk of personal injury and equipment damage.

The PLUS+1® GUIDE software has no automatic protections against these risks. The tool has no protection against the risks that result from bugs in the tool software, errors in the tool manual, or incompatibilities between software versions of the tool.

# **A** Warning

You must design and test your application to reduce these risks. Secure your application against unauthorized changes in its operating parameters to reduce these risks.

#### **Design**

You have the responsibility when you design a PLUS+1® GUIDE application to include the fault checking and the error handling needed to reduce risks in normal and abnormal operating conditions. The following are some items to consider when developing fault checking and error handling for your application:

- How the machine is normally used.
- Possible operator errors and their consequences.
- Industry safety standards and legal requirements.
- Input and output failures and their consequences. These failures can include:
	- $\mu$  Joystick, sensor, and other inputs suddenly going to  $\pm 100$  % or to 0 %.
	- ‒ Outputs that control machinery direction, speed, and force suddenly changing direction or going to ±100 % or to 0 %. Decide how likely each failure is. The more likely a failure, the more you need to protect against the consequences of the failure.
- The sequence of events and consequences of a fault or error.
- The sequence of events and consequences of an emergency stop.

#### **Test**

You have the responsibility once you have created an application to test the application. You should download your application to hardware and test its operation under both normal and abnormal operating conditions. You should make sure that:

- Individual inputs produce expected outputs.
- Fault handling and error checking work as designed.

You must repeat your tests whenever you make configuration, calibration, or software changes to your application.

#### **Secure**

- You have the responsibility to secure your application against unauthorized changes.
- You should always use the PLUS+1® GUIDE program's Tool Key feature (or a parameter PIN feature for PLUS+1<sup>®</sup> C Open) to restrict access to your application's operating parameters.

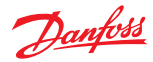

#### **Risk reduction**

- ‒ Without Tool Key or PIN protection, there is an increased risk that unauthorized personnel could use the PLUS+1<sup>®</sup> Service Tool program to change your application's operating parameters
- $-$  Tool Key/PIN protection reduces the risk that unauthorized personnel could use the PLUS+1 $^{\circ}$ Service Tool program to change your application's operating parameters.

# **A** Warning

Changes in your application's operating parameters could cause unexpected machinery movement that result in personnel injury and equipment damage.

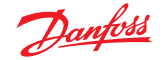

Major elements of PLUS+1<sup>®</sup> GUIDE user interface, including menus, toolbar, dialogs, and tabs.

#### <span id="page-12-0"></span>**Overview**

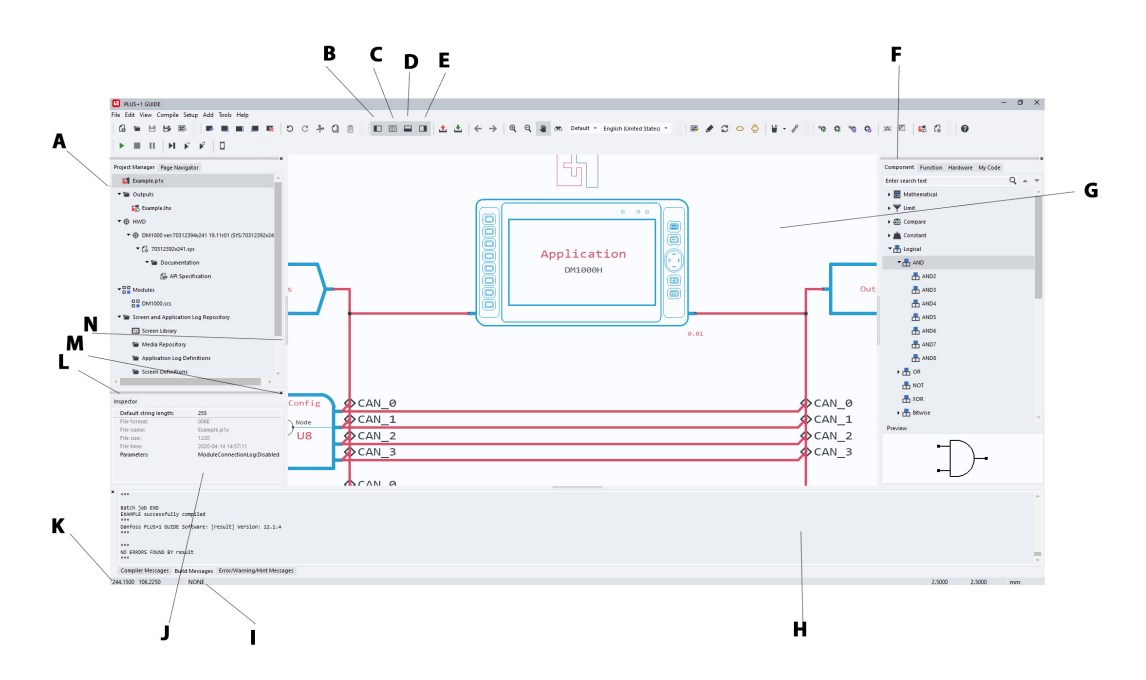

- **A Manager** Panel: Manage protect files, navigate project pages
- **B** Displays the **Manager** panel
- **C** Displays the **Inspector** panel
- **D** Displays the **Compiler** panel
- **E** Displays the **Selector** panel
- **F Selector** panel: Select hardware, components, functions
- **G** Design Area: Create your application here
- **H Compiler** panel: View compiler messages
- **I** Command selection
- **J** Inspector panel: View and change values
- **K** Crosshair position
- **L** Drag to unlock panels
- **M** Click to close panels
- **N** Click to lock panels

The **Manager** tab (on the left of this window) has **Project Manager** and **Page Navigator** tabs:

- Use the **Project Manager** tab to display the files installed from the **Hardware** tab.
- Use the **Page Navigator** tab to navigate you through the pages in the application.

The Selector tab (on the right of this window) has **Component**, **Function**, **Hardware** and **My Code** tabs:

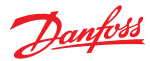

- Use the **Component** tab to select the basic components used within in your application, such as **AND** gates.
- Use the **Function** tab to select the advanced functions used within your application, such as a **Soft Ramp**.
- Use the **Hardware** tab to select the files needed to create and compile an application for different models of PLUS+1® hardware.
- Use the **My Code** tab to store code that you want to reuse in multiple projects.

The **Compiler** tab (at the bottom of this window) displays compiler messages.

You can close, resize, and undock these tabs.

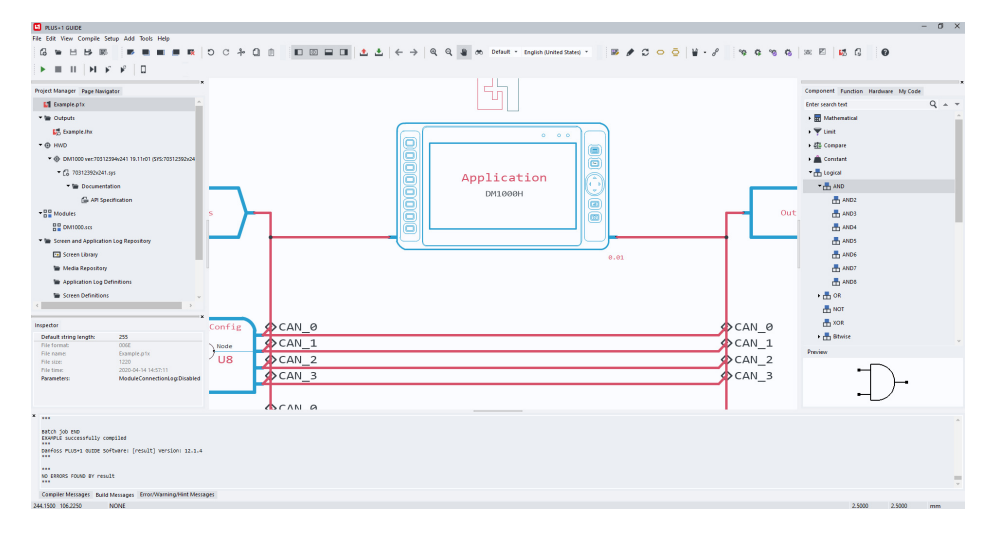

#### PLUS+1® GUIDE window

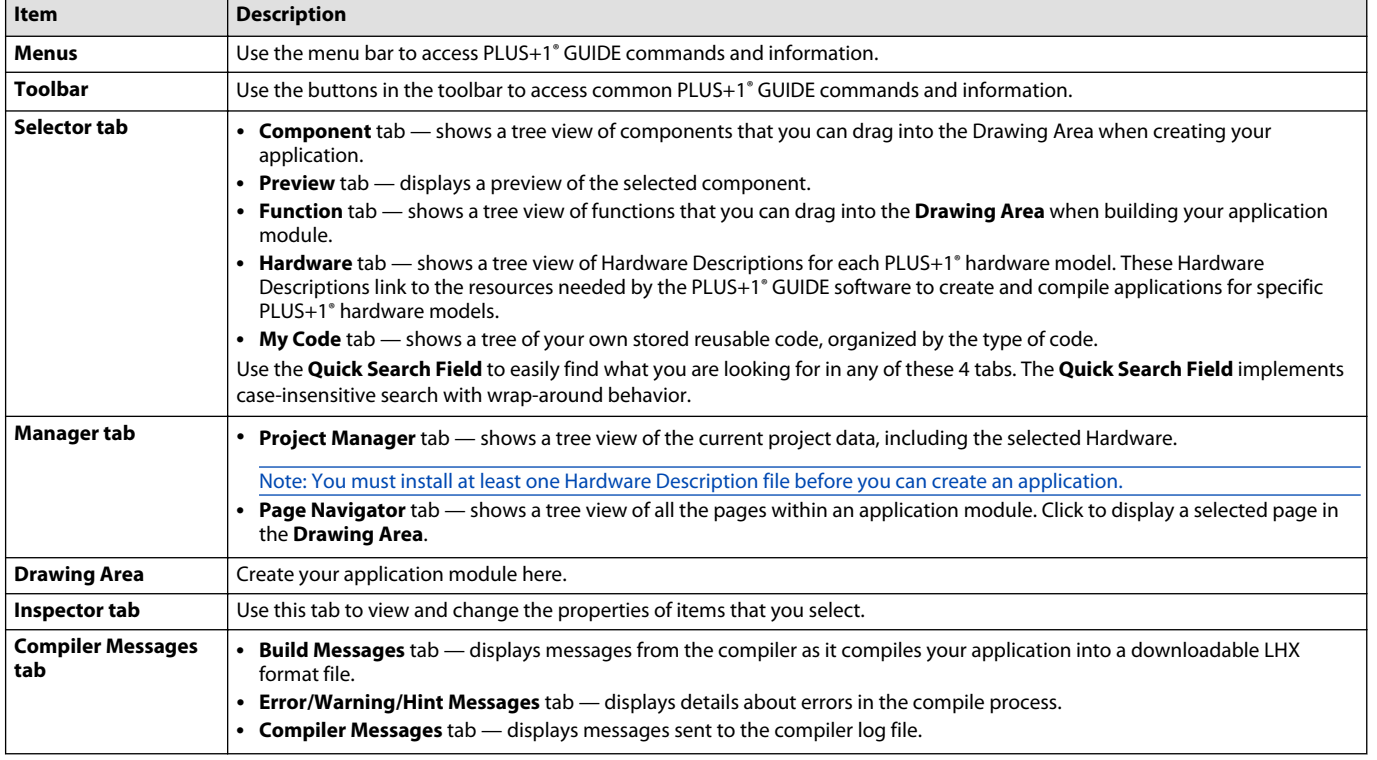

<span id="page-14-0"></span>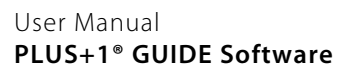

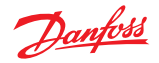

#### **Start Page**

The start page is available by default when no project is open in GUIDE. It can be disabled in **Options** under [Project Open/Close Settings](#page-67-0) on page 68.

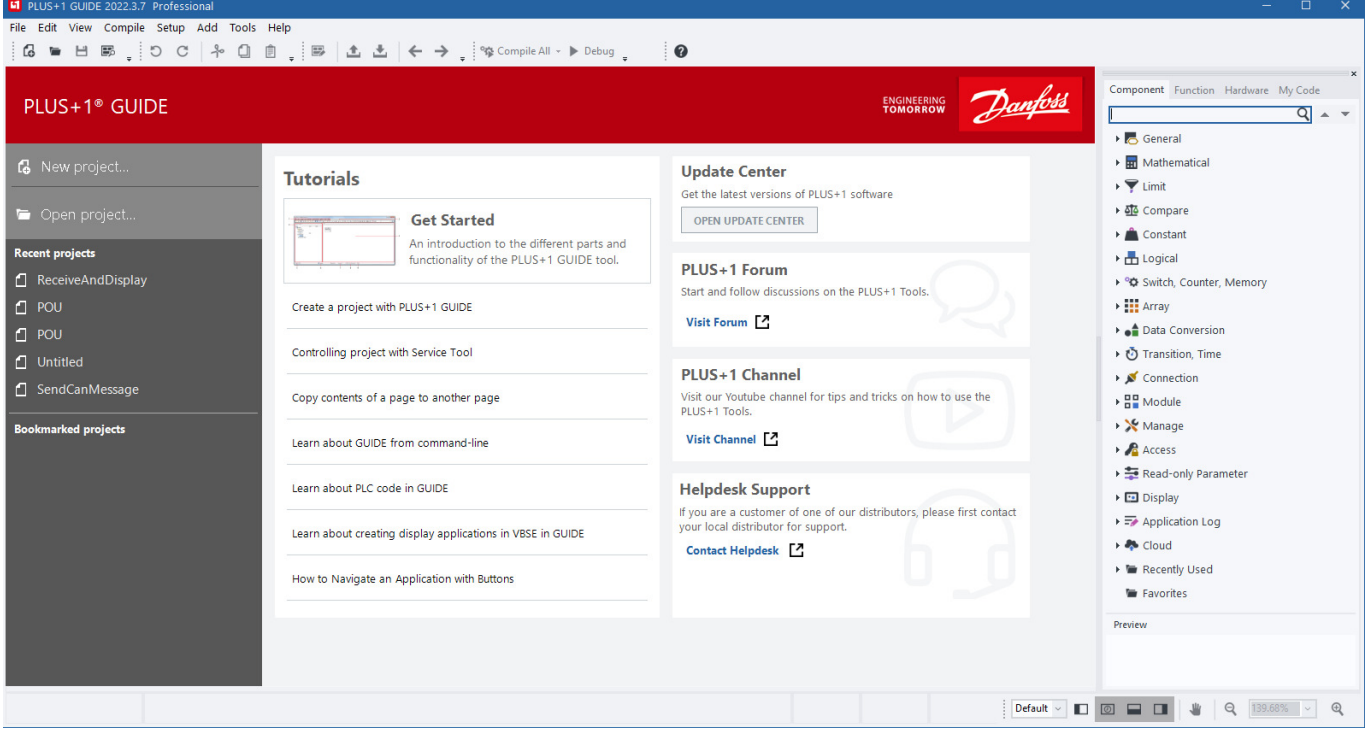

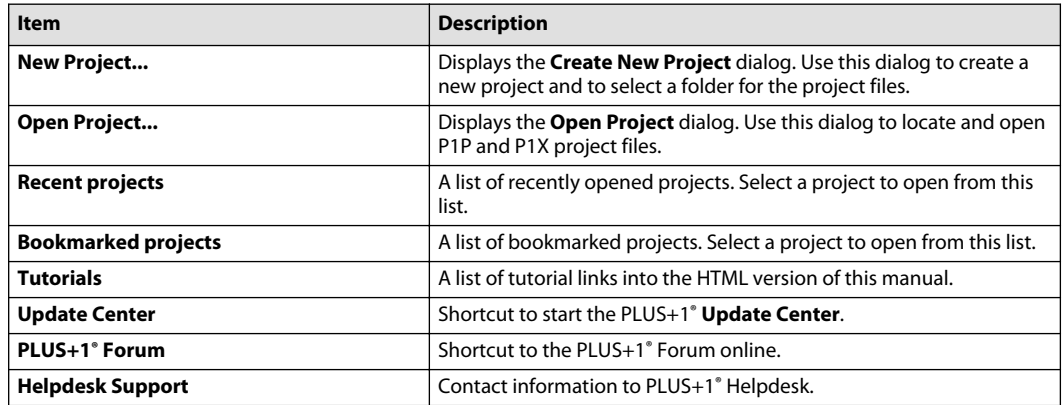

#### **Languages**

GUIDE supports two languages; English and Chinese.

English is the default language and is available everywhere in the tool.

Chinese is supported in menus, toolbars, manuals, and most dialogs. Most of the Component tree and My Code tree are also translated.

Switch between languages by using the drop-down list. It is also possible to switch to the default language (English) by keyboard shortcut (Ctrl+Alt+F by default).

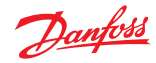

#### <span id="page-15-0"></span>**Menus**

#### $F1$  PLUS+1 GUIDE

File Edit View Compile Setup Add Tools Help

For more information see the topics:

[File Menu](#page-16-0) on page 17. [Edit Menu](#page-19-0) on page 20. [View Menu](#page-21-0) on page 22. [Compile Menu](#page-23-0) on page 24. [Setup Menu](#page-24-0) on page 25. [Add Menu](#page-25-0) on page 26. [Tools Menu](#page-26-0) on page 27. [Help Menu](#page-27-0) on page 28.

Toolbar buttons duplicate commonly used menu commands. For more information see the chapter [Toolbar](#page-28-0) on page 29.

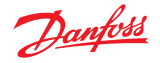

# <span id="page-16-0"></span>**File Menu** Manage project files with the **File** menu. File Edit View Compile Setup **B** New Project...  $Ctrl + N$ Open Project...  $Ctrl + O$ Open Recent Þ □ Save Project  $Ctrl + S$ Save Project As... Project Rename... Export Project as 7z/Zip... Bookmark project **Close Project** Close Project to P1P Save Drawing Save Drawing As... Close Drawing **Open Project Location** Project View... Generate Report... Import k Export Screen Capture... Print Setup... Print... Exit

#### File menu description

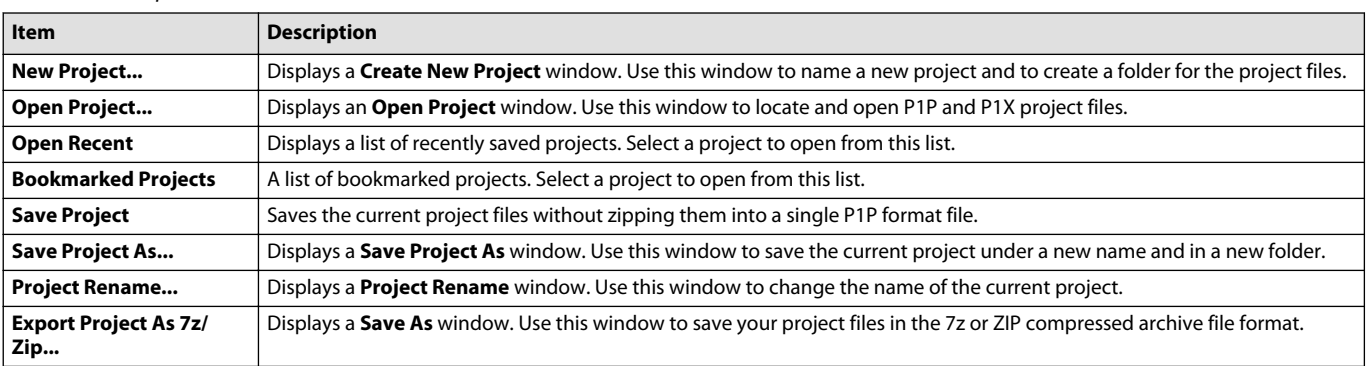

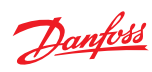

 $\overline{a}$ 

# File menu description (continued)

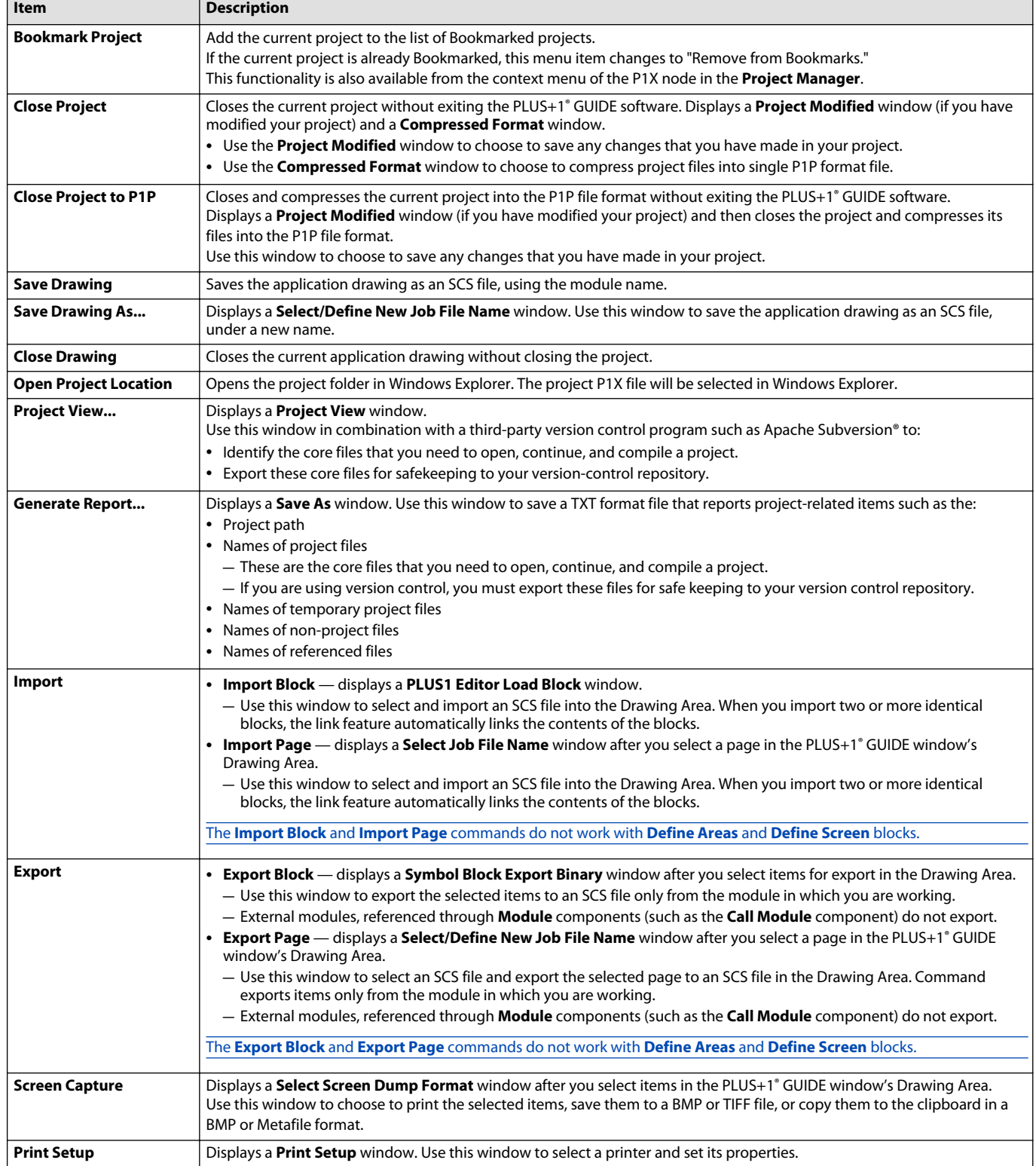

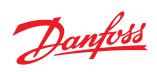

File menu description (continued)

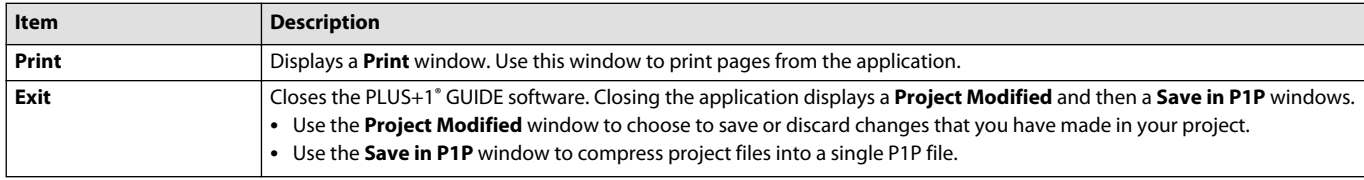

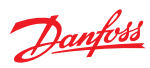

# <span id="page-19-0"></span>**Edit Menu**

The **Edit** menu commands change and modify items in the drawing area.

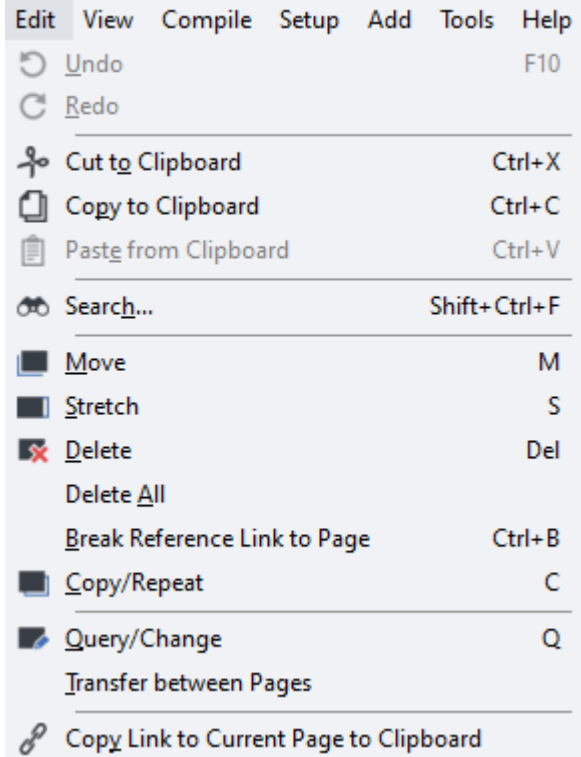

# **Edit** menu description

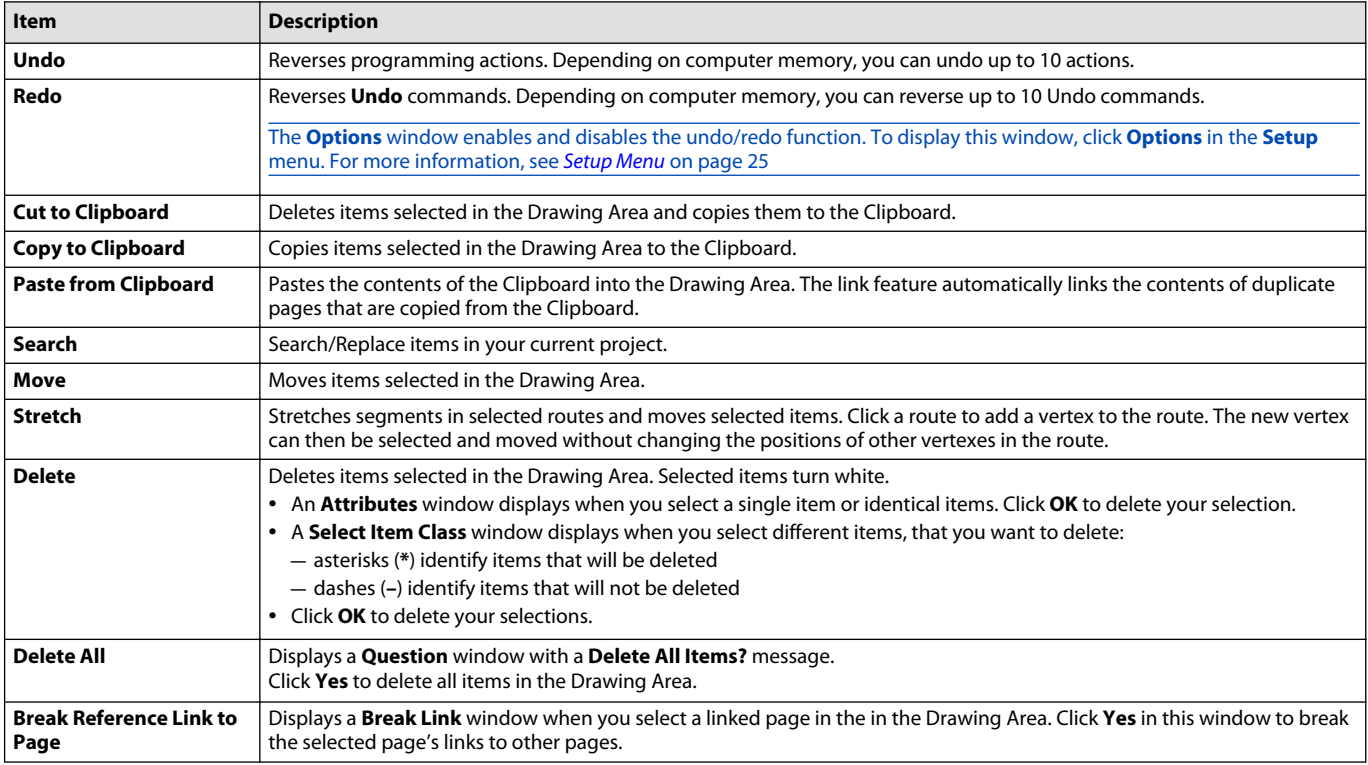

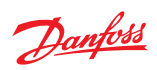

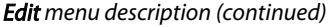

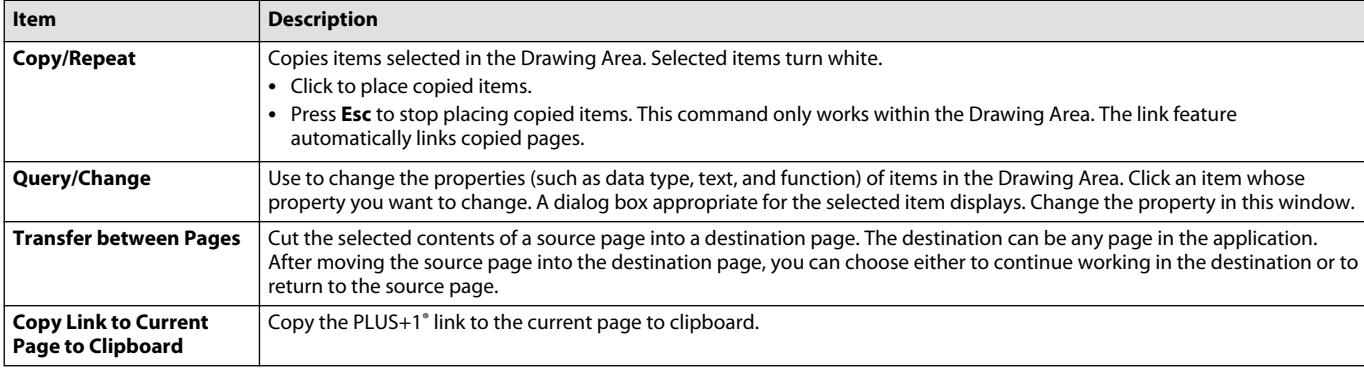

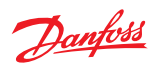

# <span id="page-21-0"></span>**View Menu**

The **View** menu commands change the view in the Drawing Area.

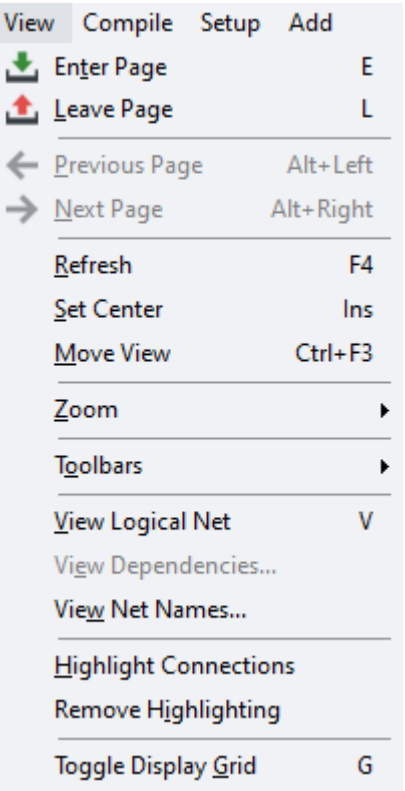

#### **View** menu description

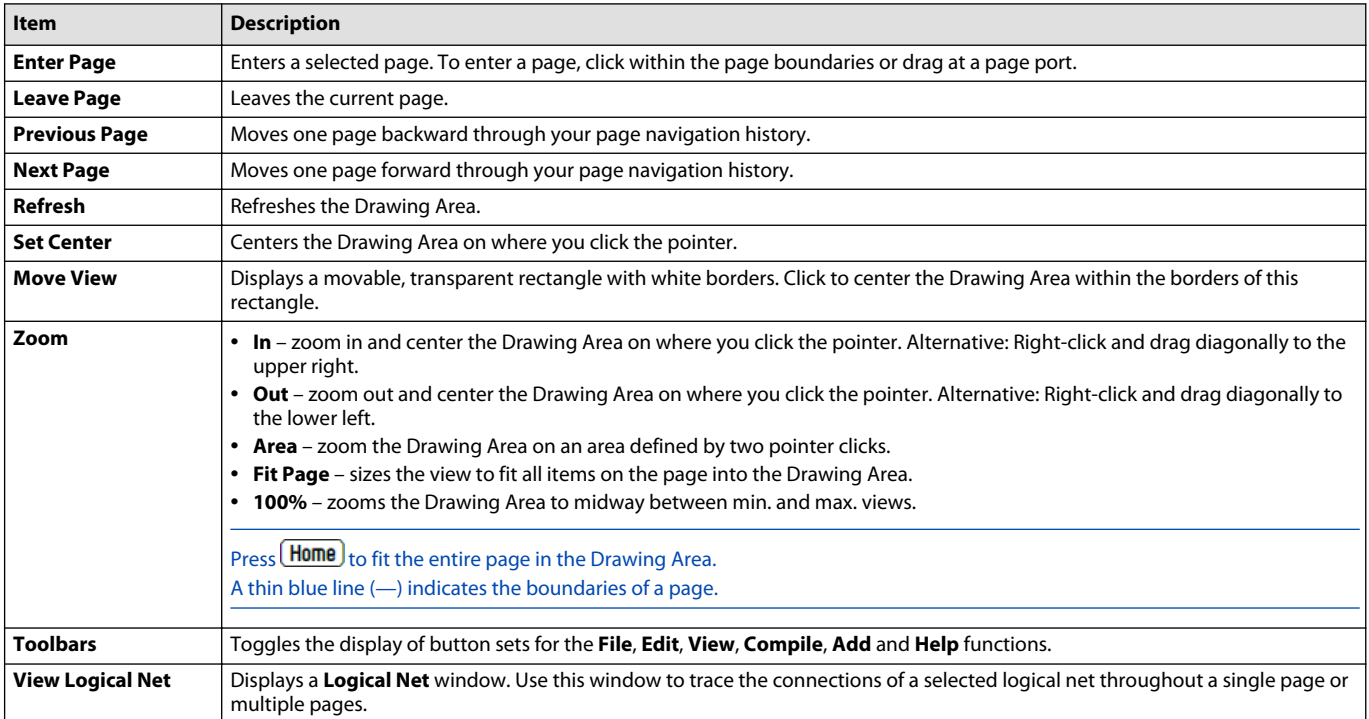

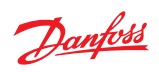

**View** menu description (continued)

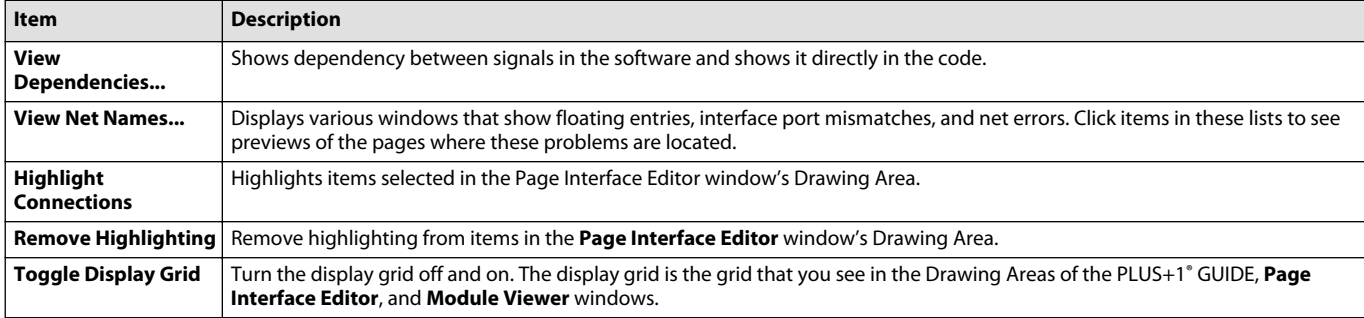

<span id="page-23-0"></span>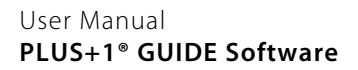

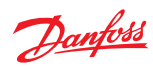

# **Compile Menu**

The **Compile** menu commands control the compile functions.

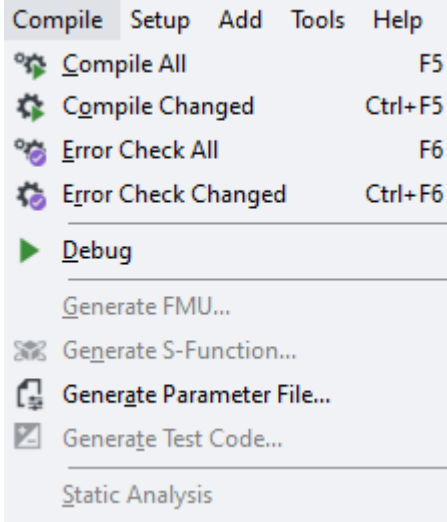

# Compile menu description

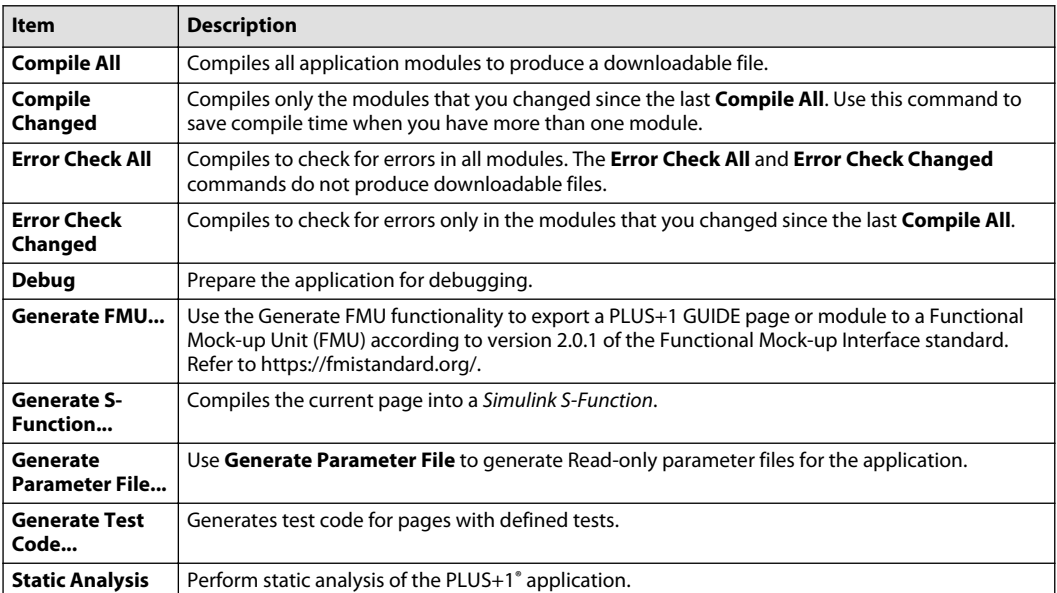

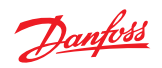

# <span id="page-24-0"></span>**Setup Menu**

The **Setup** menu commands set up the PLUS+1® GUIDE application programming environment.

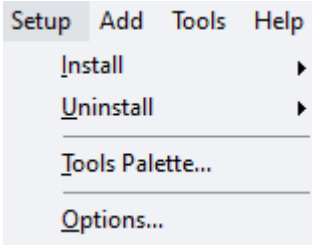

# Setup menu description

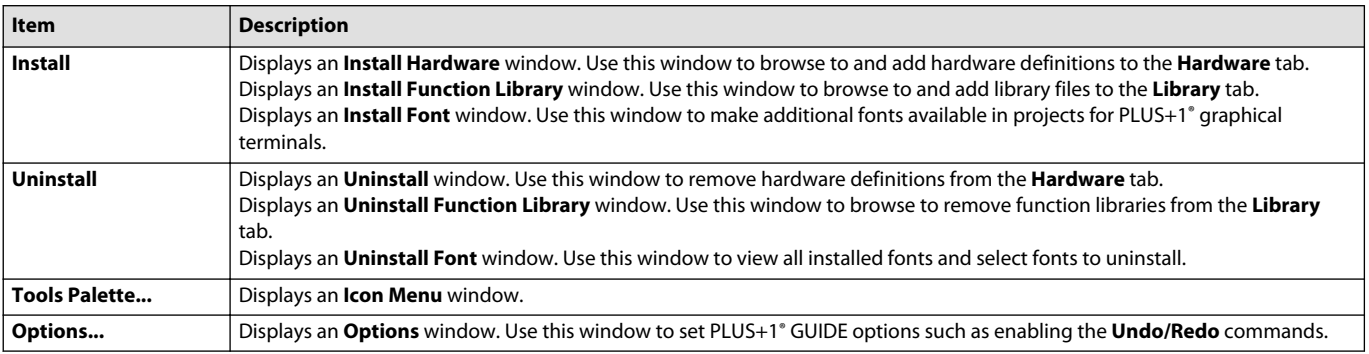

<span id="page-25-0"></span>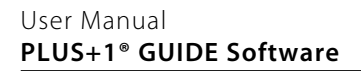

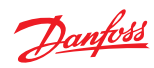

#### **Add Menu**

The **Add** menu commands add page outlines, buses, ports, text, and other elements to your application.

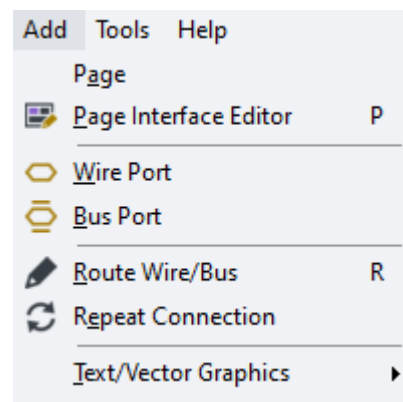

#### Add menu description

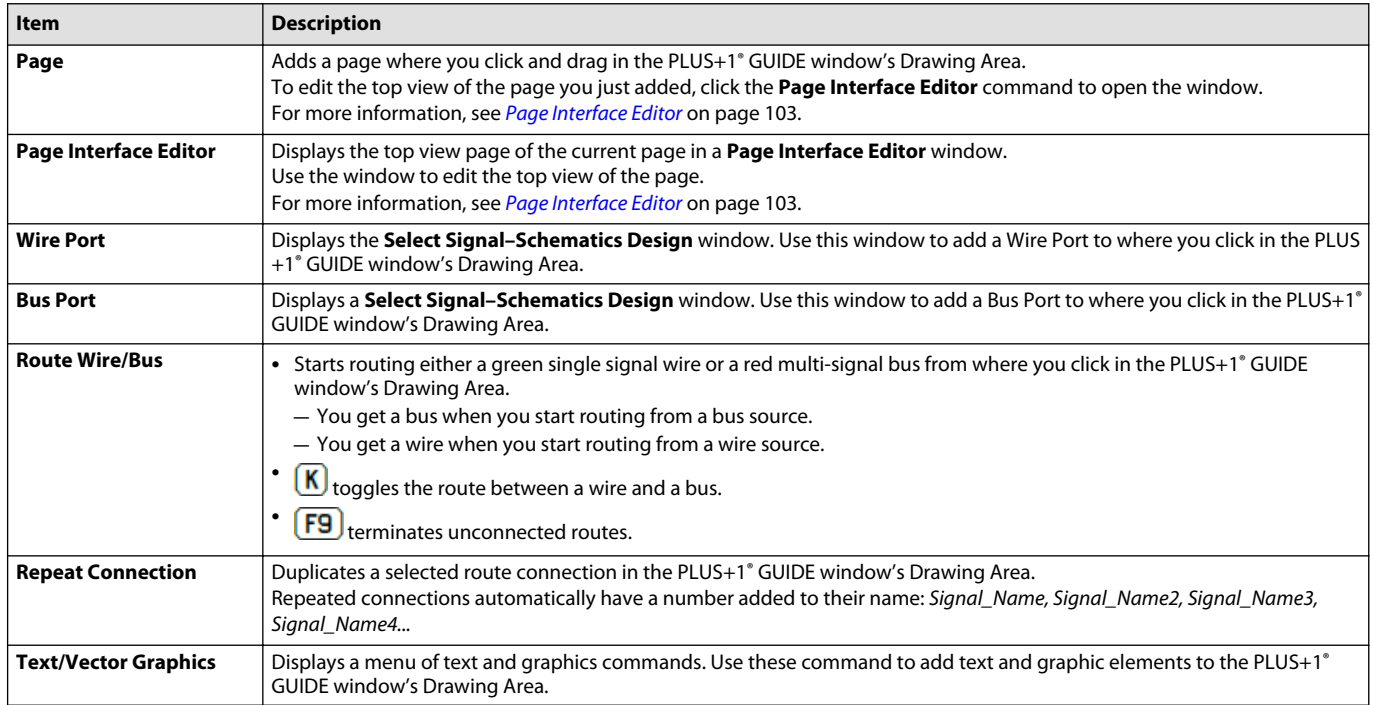

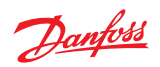

#### <span id="page-26-0"></span>**Tools Menu**

The **Tools** menu commands open tools to the service application that you have downloaded, repair errors in your module and manage your PLUS+1<sup>®</sup> GUIDE license.

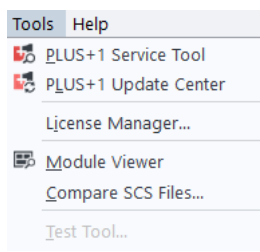

#### Tools menu description

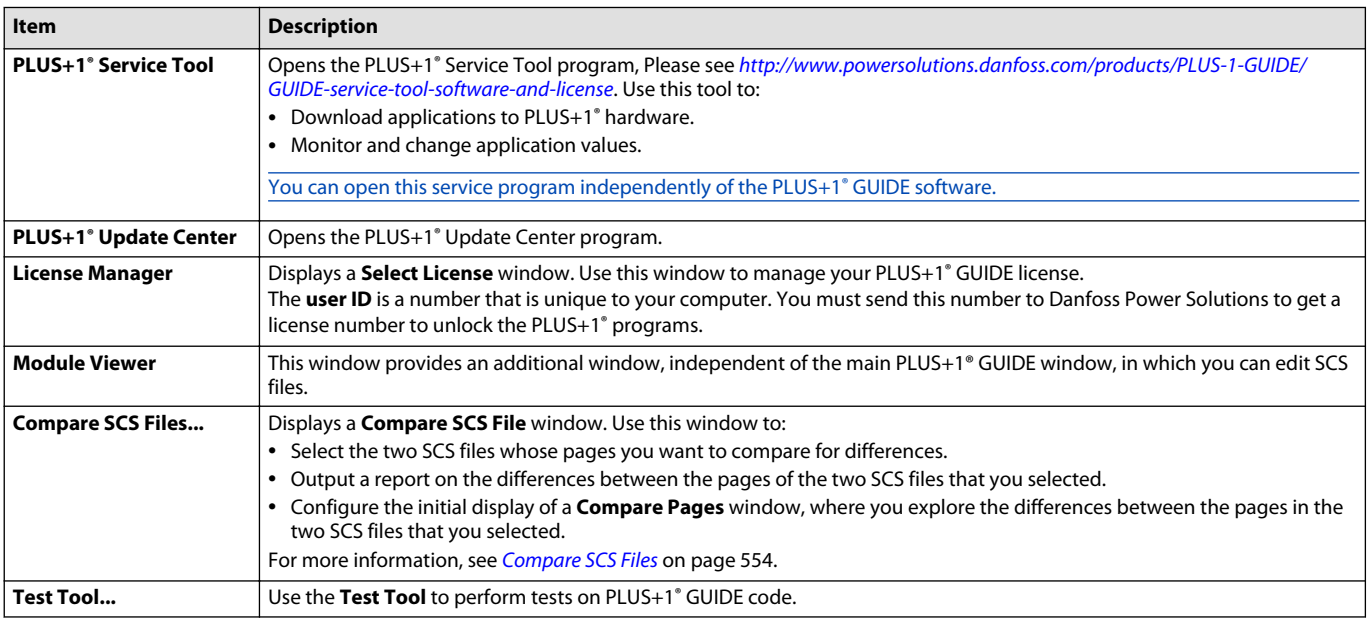

<span id="page-27-0"></span>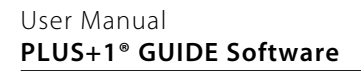

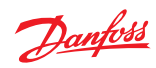

# **Help Menu**

The **Help** menu commands display help and information regarding the PLUS+1® GUIDE software.

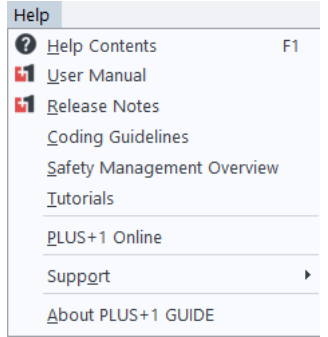

# Help menu description

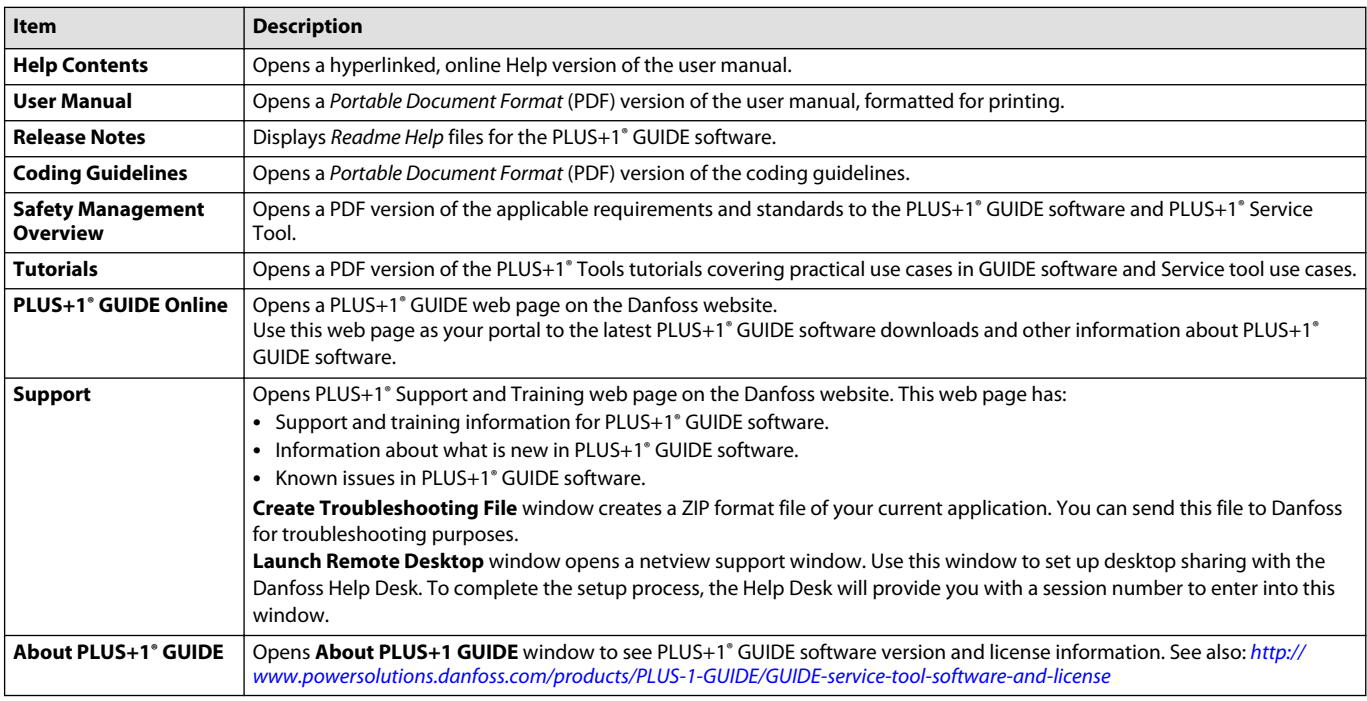

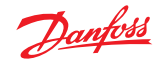

#### <span id="page-28-0"></span>**Toolbar**

Buttons in the PLUS+1 GUIDE window toolbar, access commonly used PLUS+1<sup>®</sup> GUIDE commands.

See [Menus](#page-15-0) on page 16 for a complete list of all commands accessed through the menu bar.

Main toolbar buttons

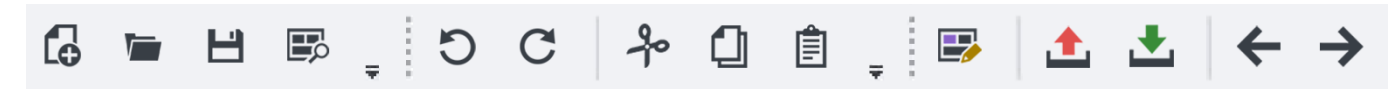

#### Main toolbar buttons

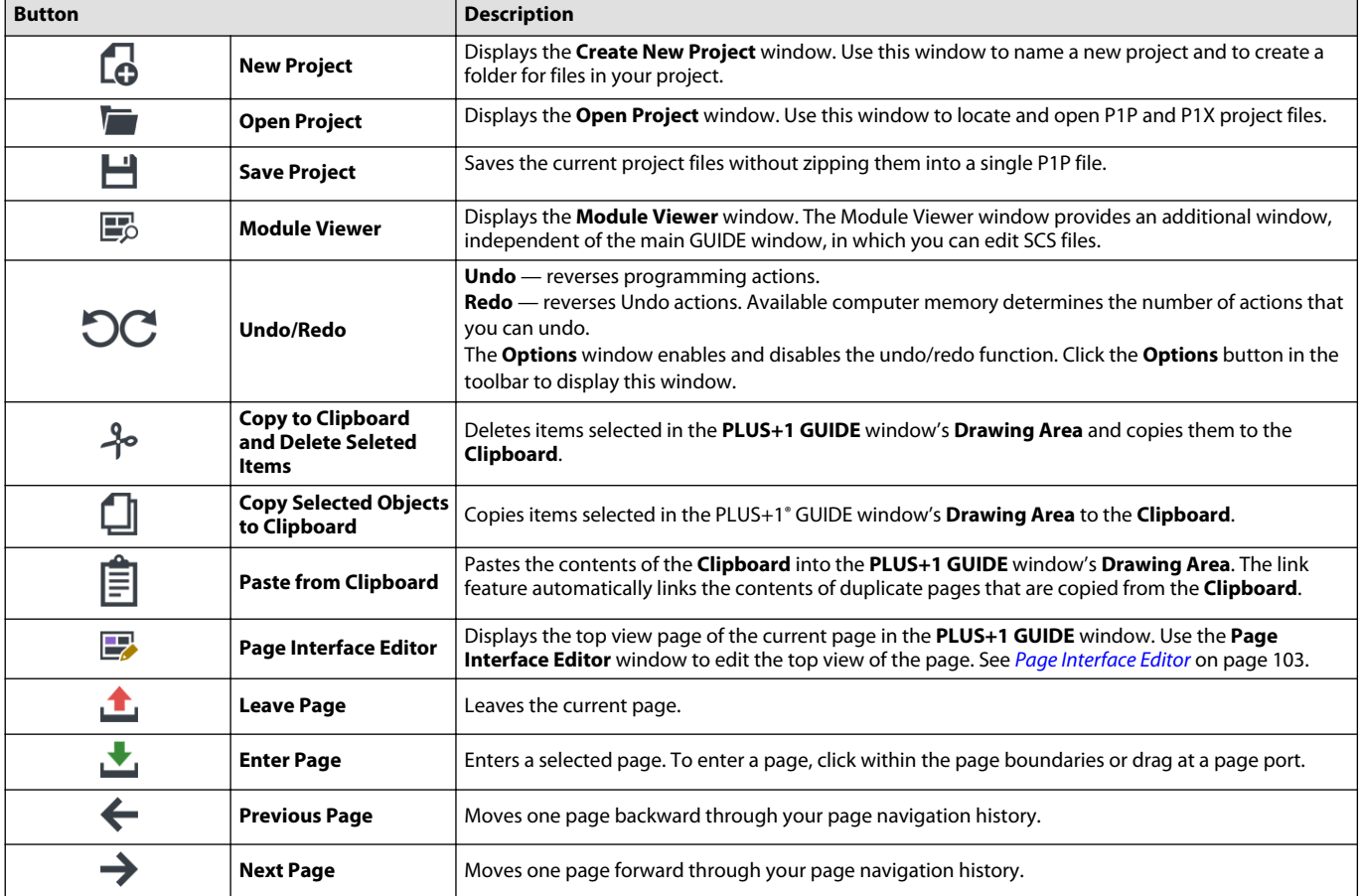

Main toolbar buttons - Compile All, Debug and Help

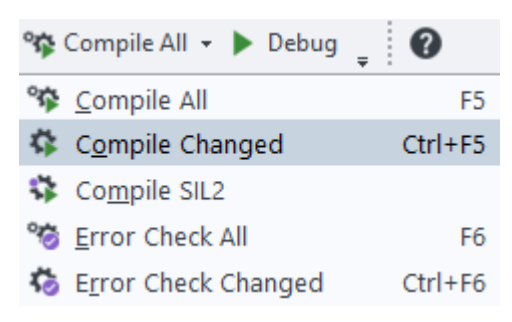

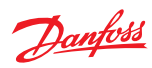

Main toolbar buttons - Compile All, Debug and Helpp

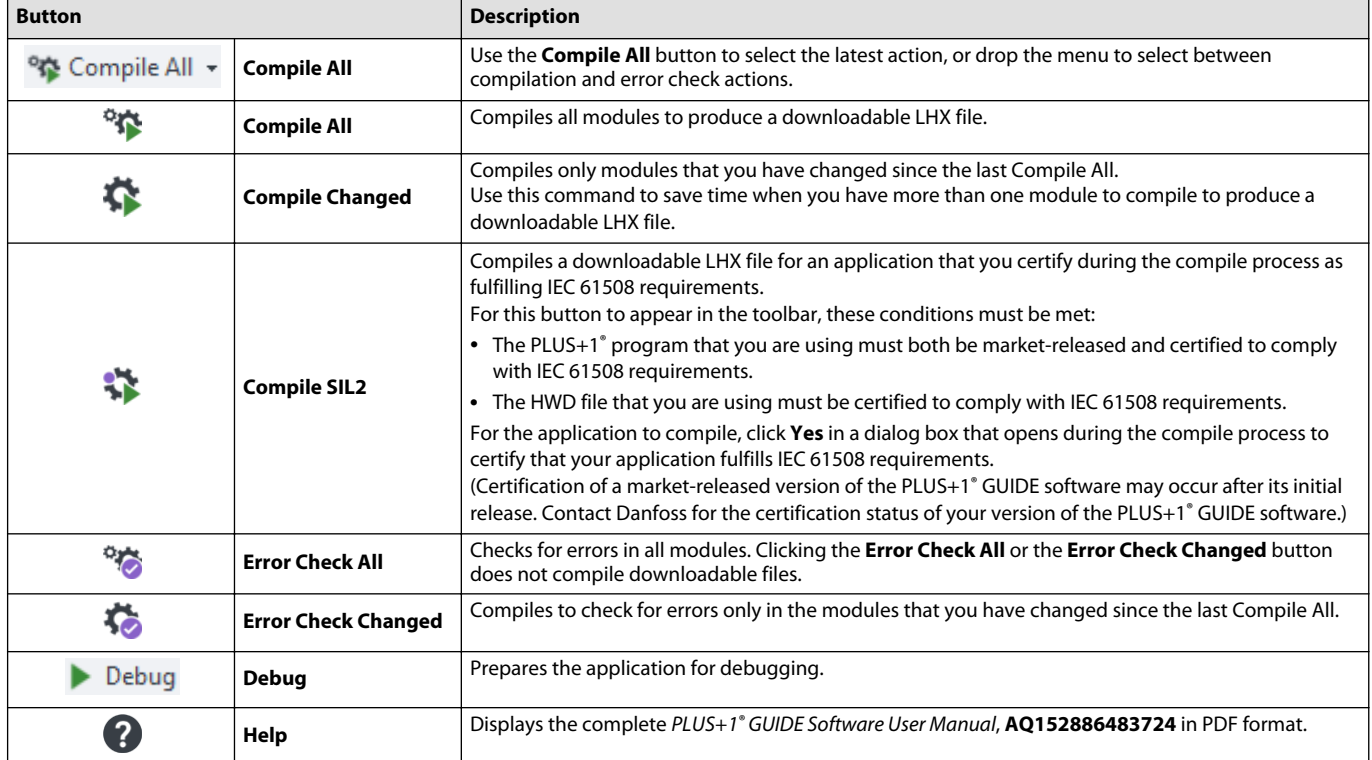

# Vertical toolbar buttons description

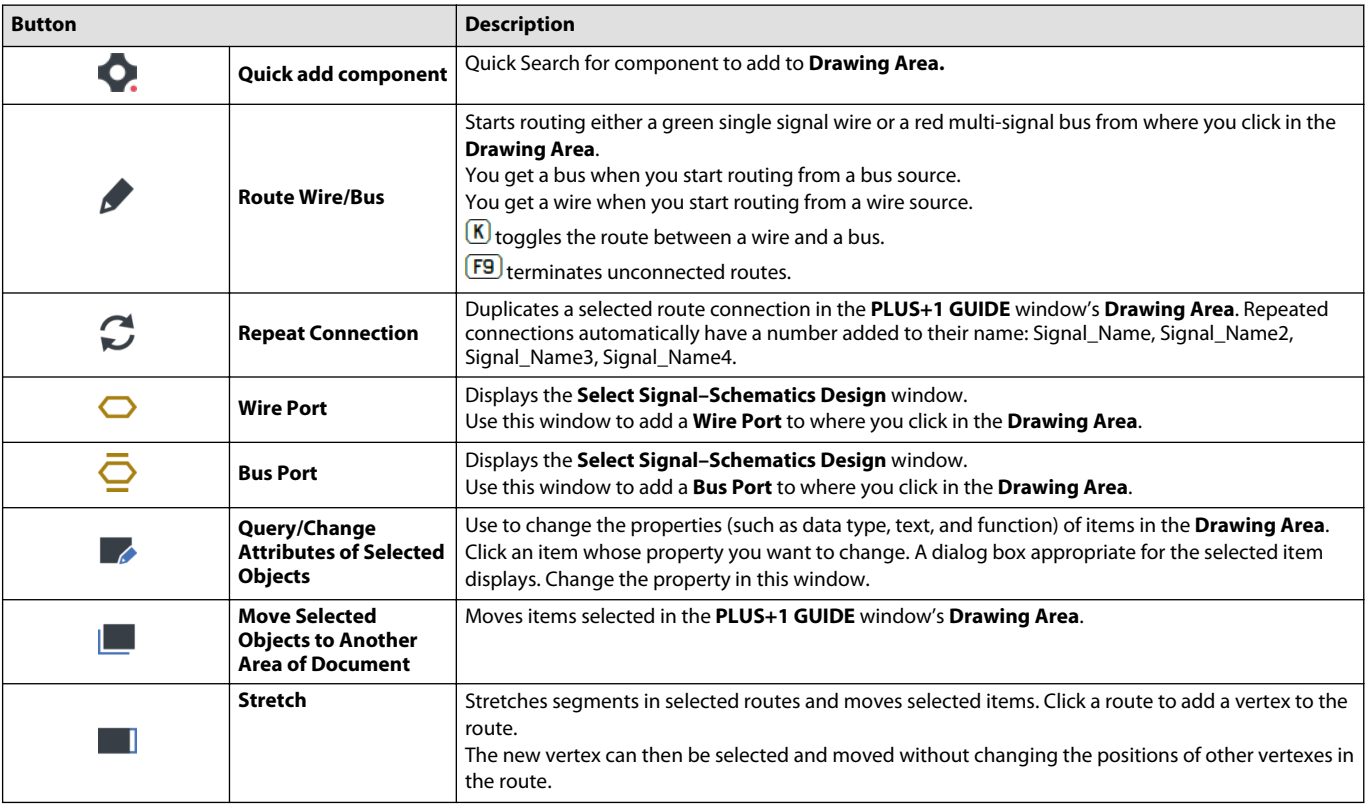

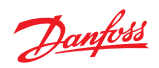

Vertical toolbar buttons description (continued)

| <b>Button</b>                                                                                                    |                                                                       | <b>Description</b>                                                                                                    |
|----------------------------------------------------------------------------------------------------|-----------------------------------------------------------------------|----------------------------------------------------------------------------------------------------|
|                                                                                                    | <b>Copy Selected Objects</b><br>to Another Area of<br><b>Document</b> | Copies items selected in the PLUS+1 GUIDE window's Drawing Area. Selected items turn white.<br>Click to place copied items. Press $[Esc]$ to stop placing copied items. This command only works<br>within the <b>Drawing Area</b> . The link feature automatically links copied pages.                                                                                                    |
| <b>BX</b>                                                                                                    | <b>Delete Selected</b><br><b>Objects</b>                              | Deletes items selected in the PLUS+1 GUIDE window's Drawing Area. Selected items turn white.<br>The Attributes window displays when you select a single item or identical items. In the Attributes<br>window, click OK to delete your selection.<br>The Select Item Class window displays when you select different items. Use this window to select<br>the items that you want to delete:<br>• Asterisks (*) identify items that will be deleted.<br>• Dashes (-) identify items that will not be deleted.<br>In the Select Item Class window, click OK to delete your selections. |
| <b>Thin Line</b><br><b>Thick Line</b><br>$\Box$ Hollow Rectangle<br>Filled Rectangle<br>◯ Small Arc<br>Large Arc<br>$\bigcirc$ Hollow Circle<br>Eilled Circle | <b>Thin Line - Graphical</b><br>tools menu                            | Displays a menu of graphics commands. Use this command to add vector graphic elements to the<br>Drawing Area.                                                                                                    |
| Aа                                                                                                    | <b>Text Box</b>                                                       | Displays a Rich text box editor. Use this command to add text and images to the Drawing Area.                                                                                                    |

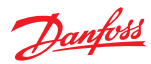

# <span id="page-31-0"></span>**Dialogs**

# **Options**

This chapter describes the configuration settings available in the **Options** dialog window.

#### **PLUS+1 GUIDE Settings**

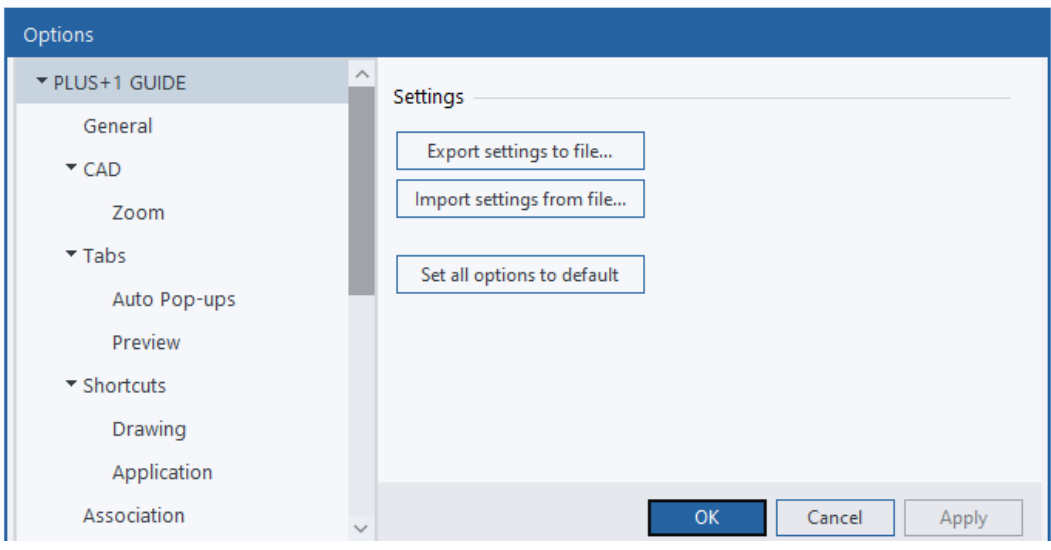

PLUS+1 GUIDE settings description

| <b>Item</b>                    | <b>Description</b>                                            |
|--------------------------------|---------------------------------------------------------------|
| <b>Export settings to file</b> | Export all your GUIDE settings to a file.                     |
| Import settings from file      | Overwrites all your GUIDE settings with settings from a file. |
| Set all options to default     | Overwrites all your GUIDE settings to their default values.   |

#### **General Settings**

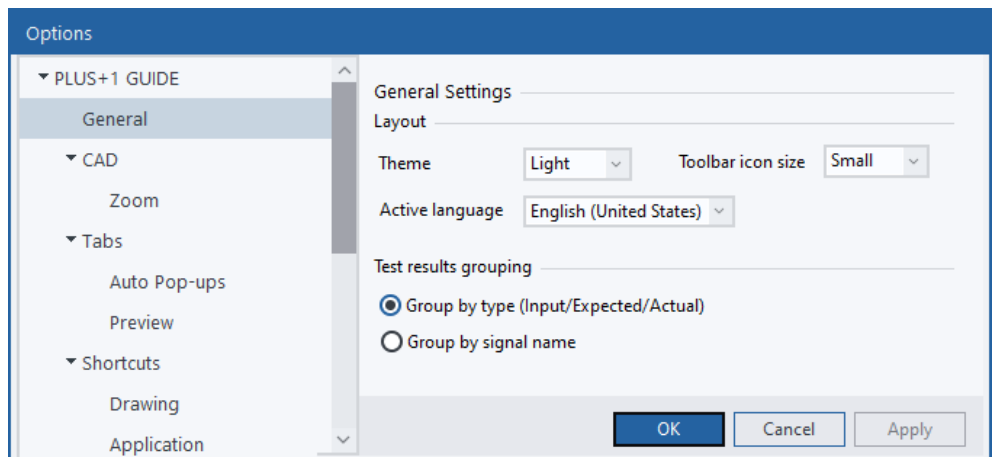

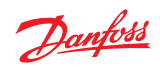

<span id="page-32-0"></span>General Settings

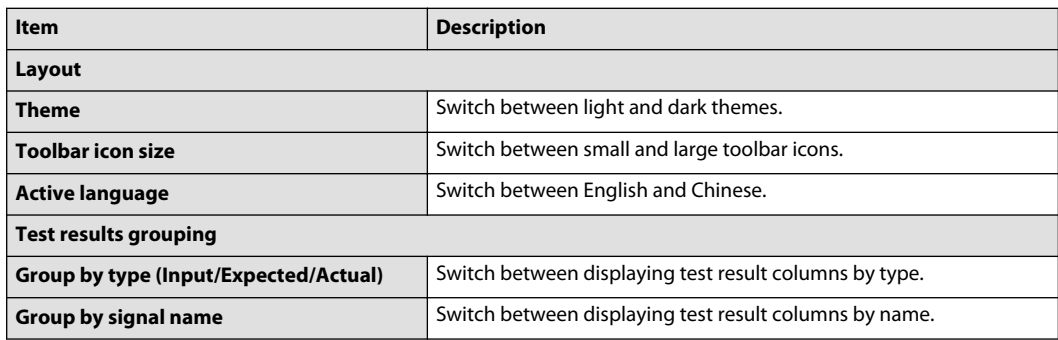

# **CAD Settings**

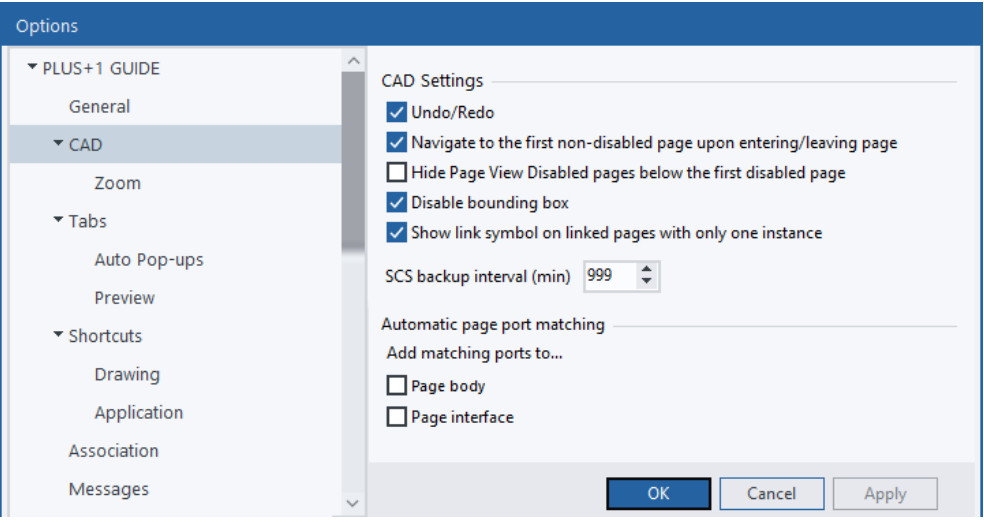

# CAD Settings

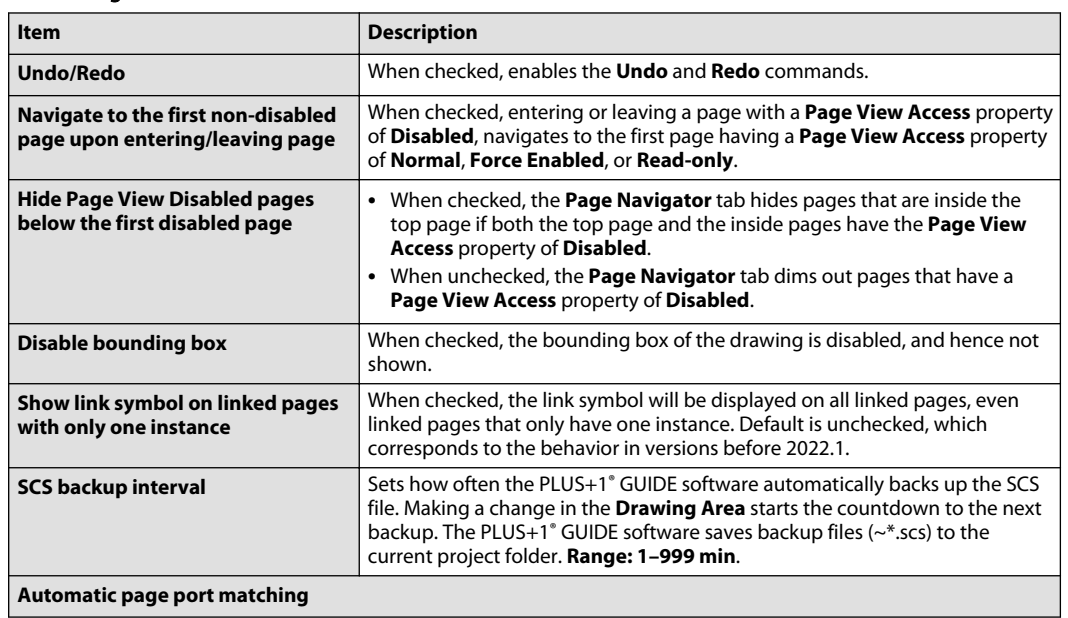

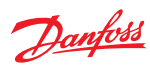

# CAD Settings (continued)

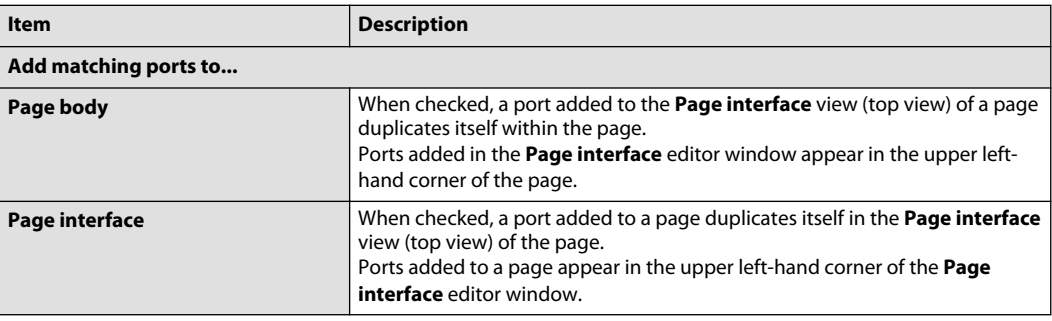

# **Zoom Settings**

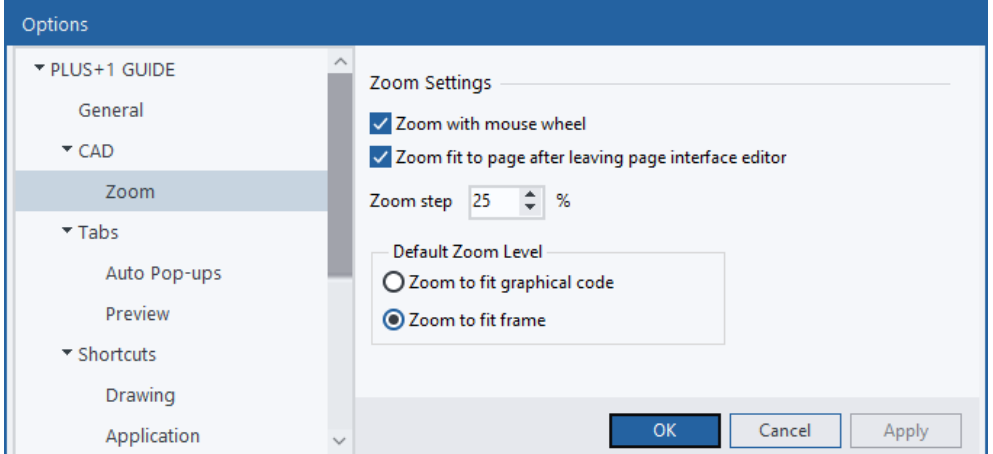

# Zoom Settings

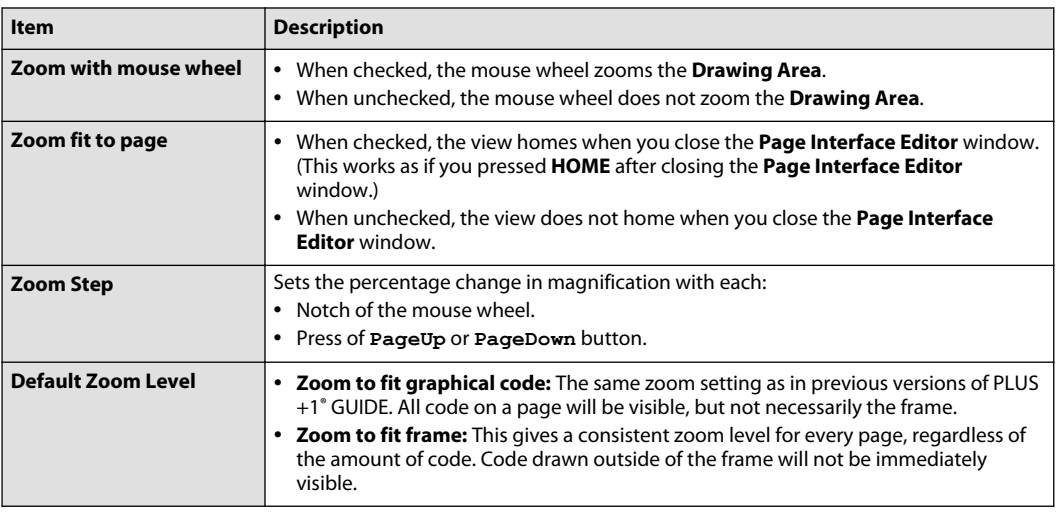

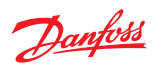

<span id="page-34-0"></span>**Tabs Settings**

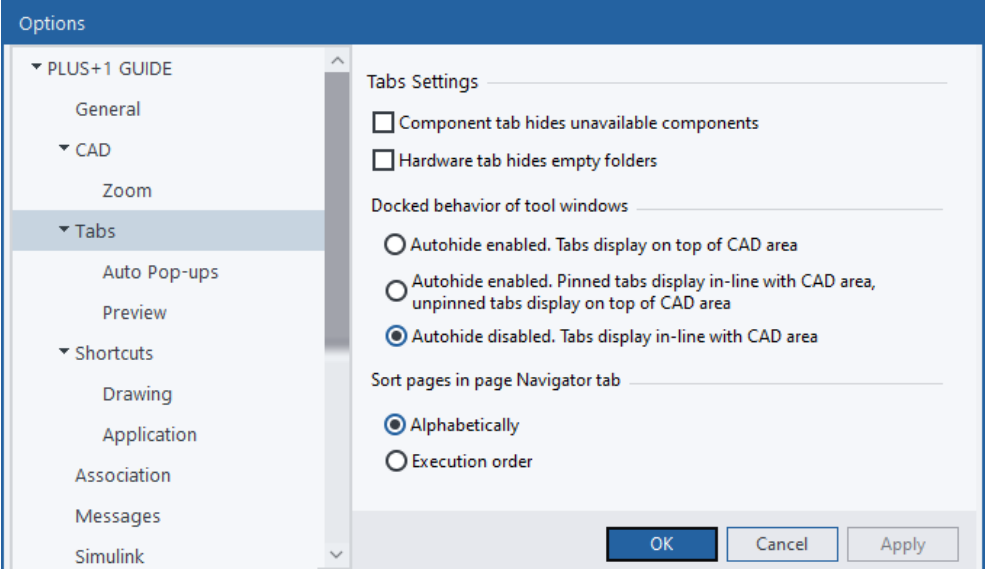

# Tabs Settings

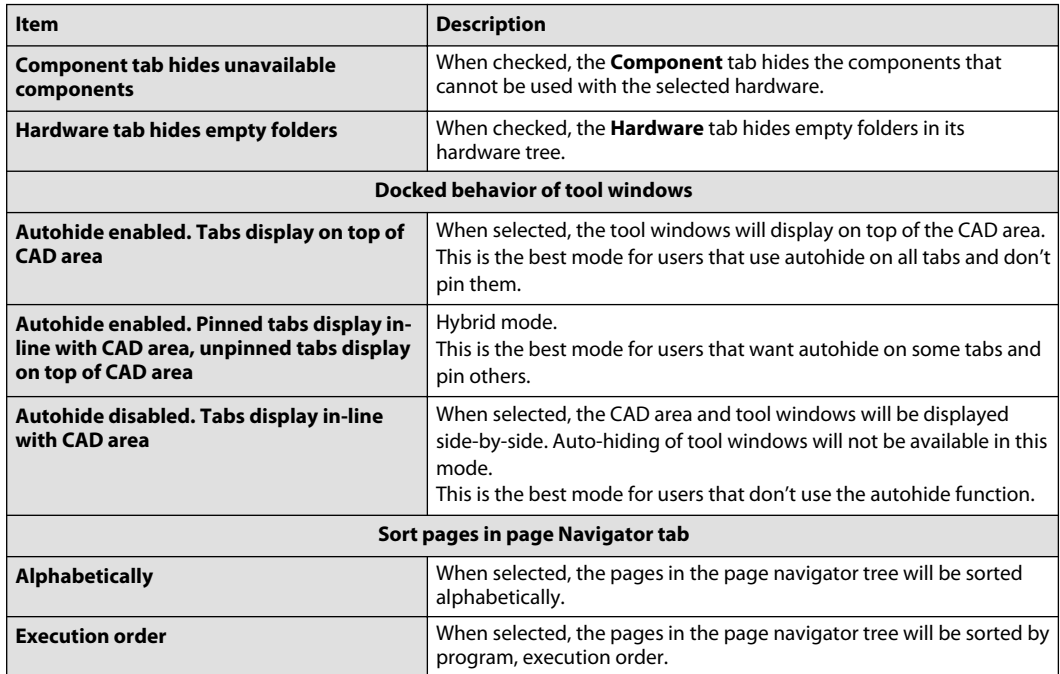

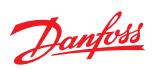

# **Auto Pop-Ups Settings**

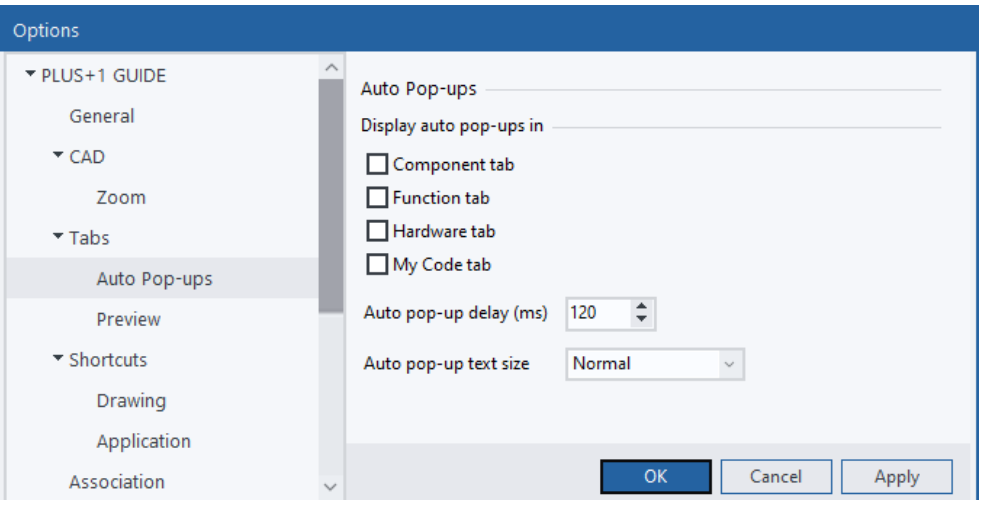

# Auto Pop-Ups Settings

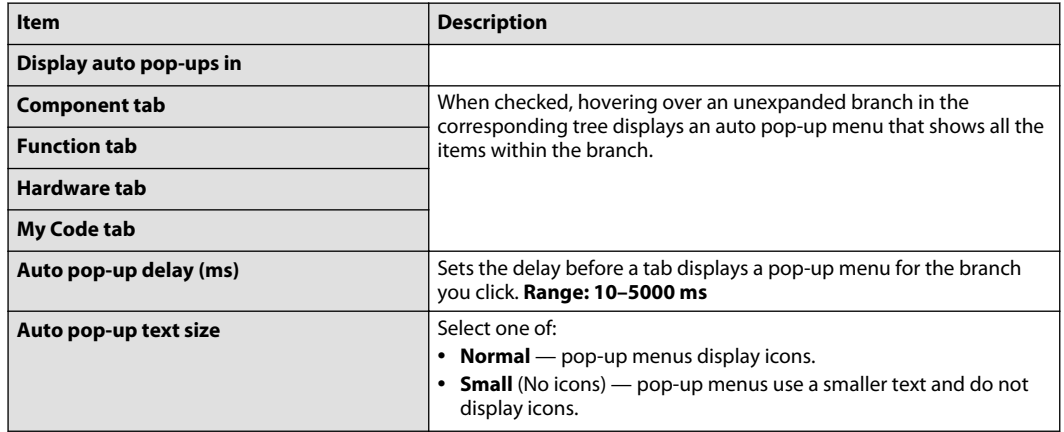

# **Preview Settings**

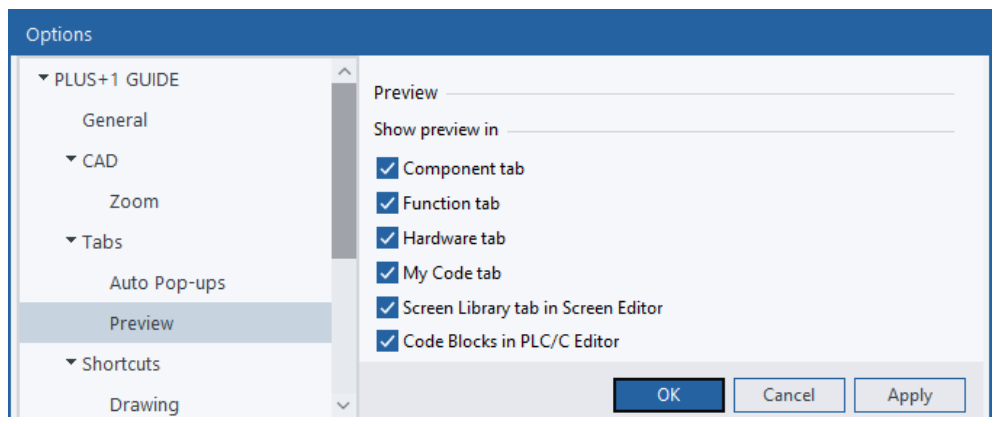
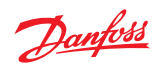

Preview Settings table

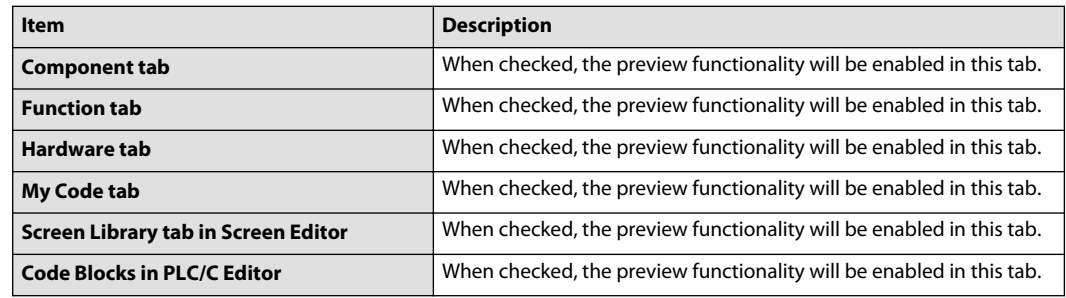

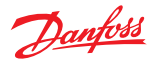

### **Shortcut Scheme Settings**

**Shortcut Scheme Settings** enable **Classic**, **Windows** or **Custom** shortcut key schemes by Command and Shortcut key combinations.

**Classic** and **Windows** shortcut schemes cannot be changed.

**1.** In the **Scheme** drop-down list, select **Custom** to edit the custom scheme.

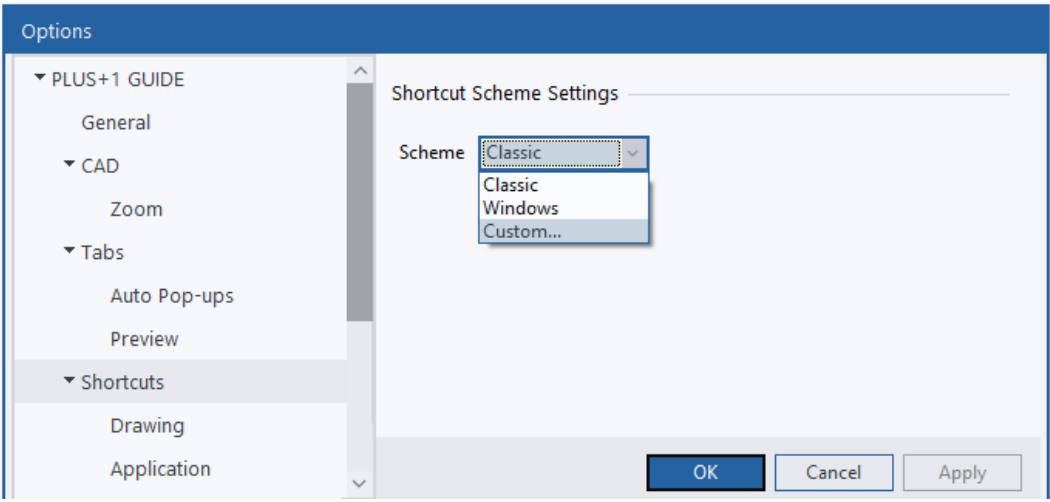

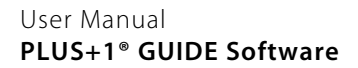

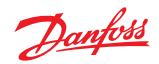

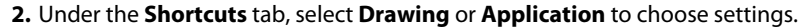

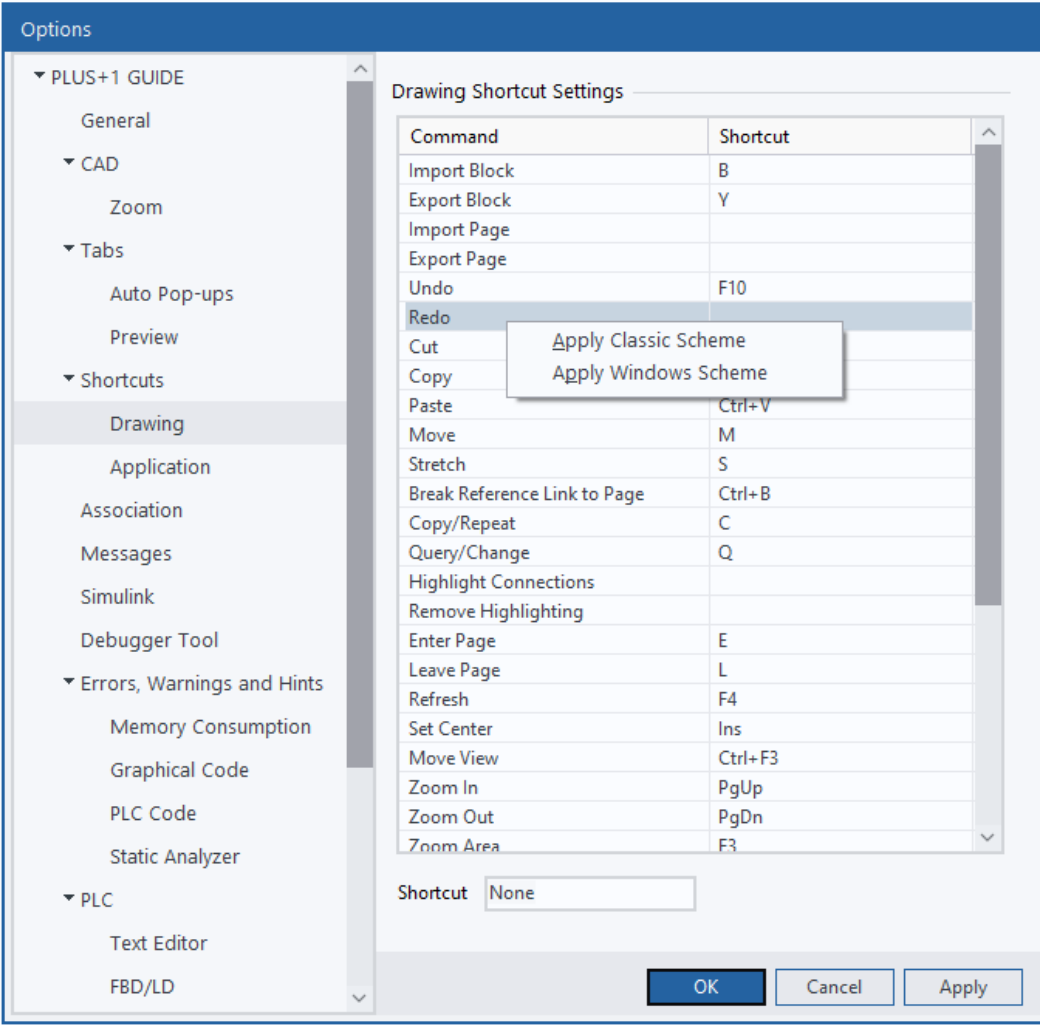

- **3.** Right-click on a **Command** in the **Shortcuts Settings** field to display a pop-up menu.
- **4.** In the pop-up menu, select **Apply Classic Scheme** or **Apply Windows Scheme** to select a starting scheme for the custom shortcuts.
- **5.** In the **Shortcut** field, enter the desired shortcut.

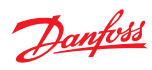

### **Classic and Windows Shortcuts**

Classic and Windows Drawing Shortcut Key Schemes

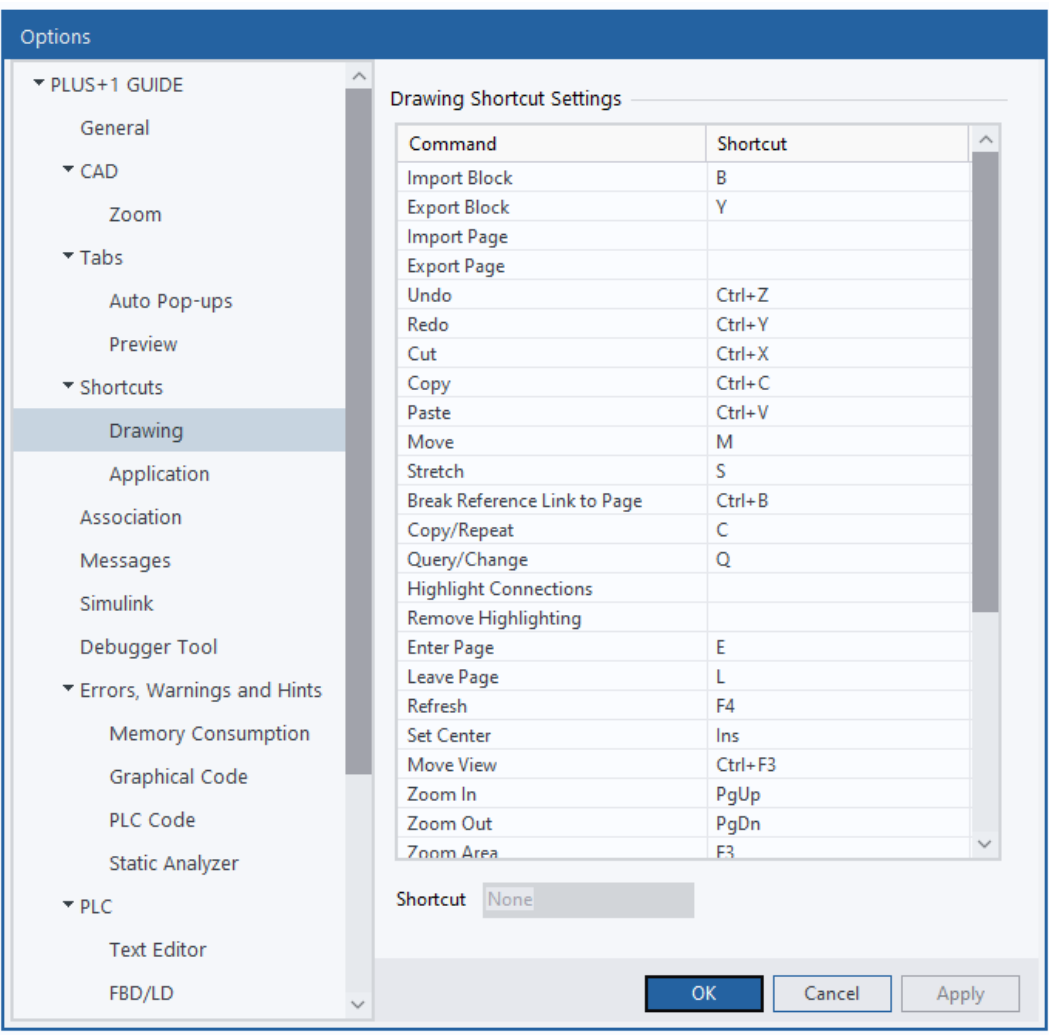

Classic and Windows Drawing Shortcut Key Schemes

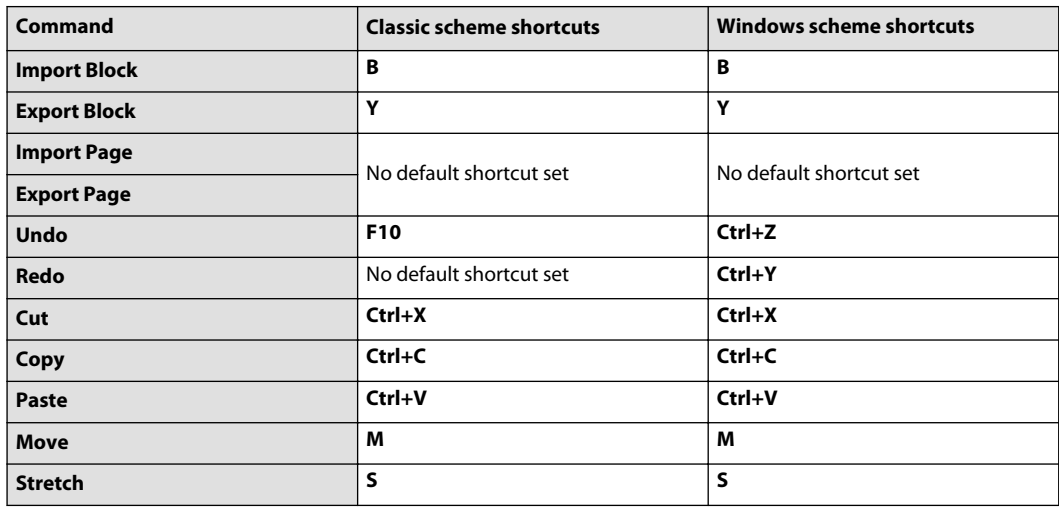

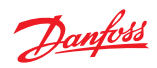

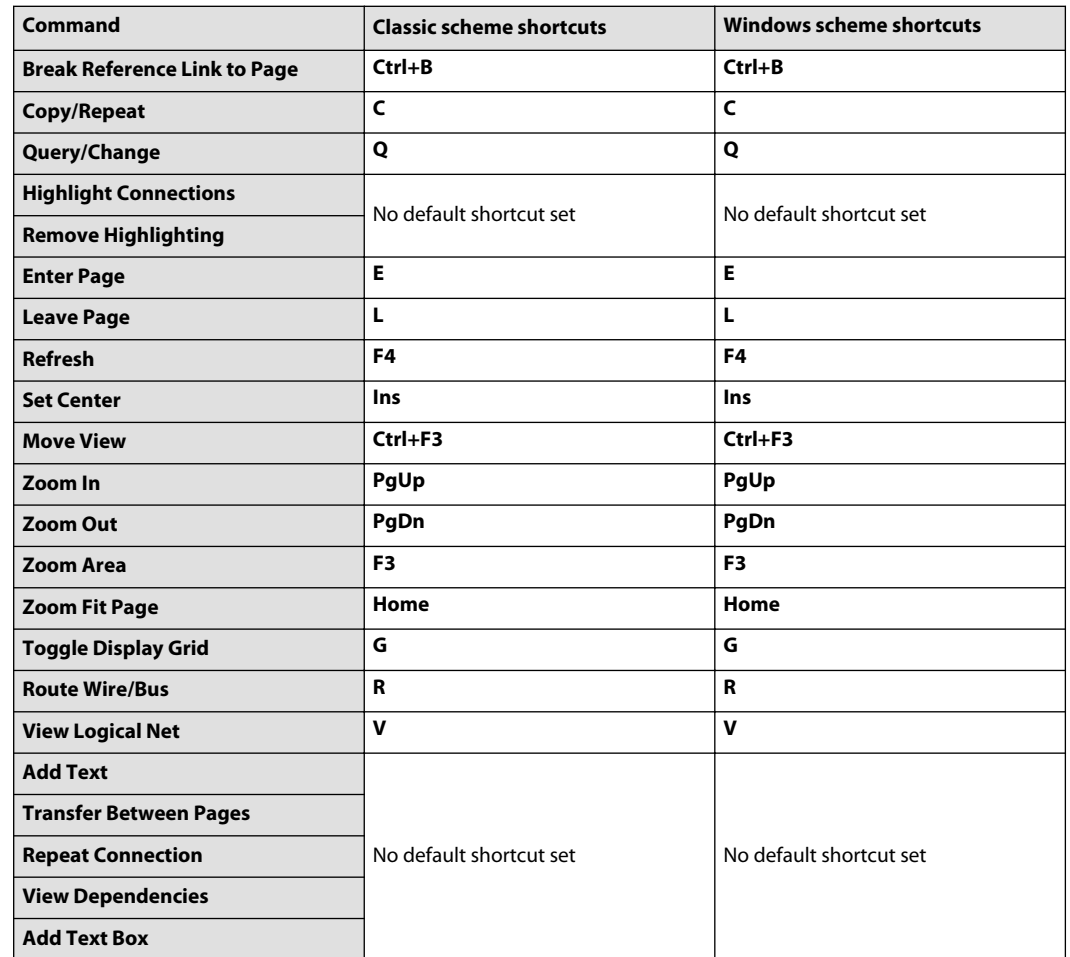

Classic and Windows Drawing Shortcut Key Schemes (continued)

Classic and Windows Application Scheme Shortcuts

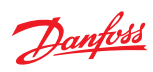

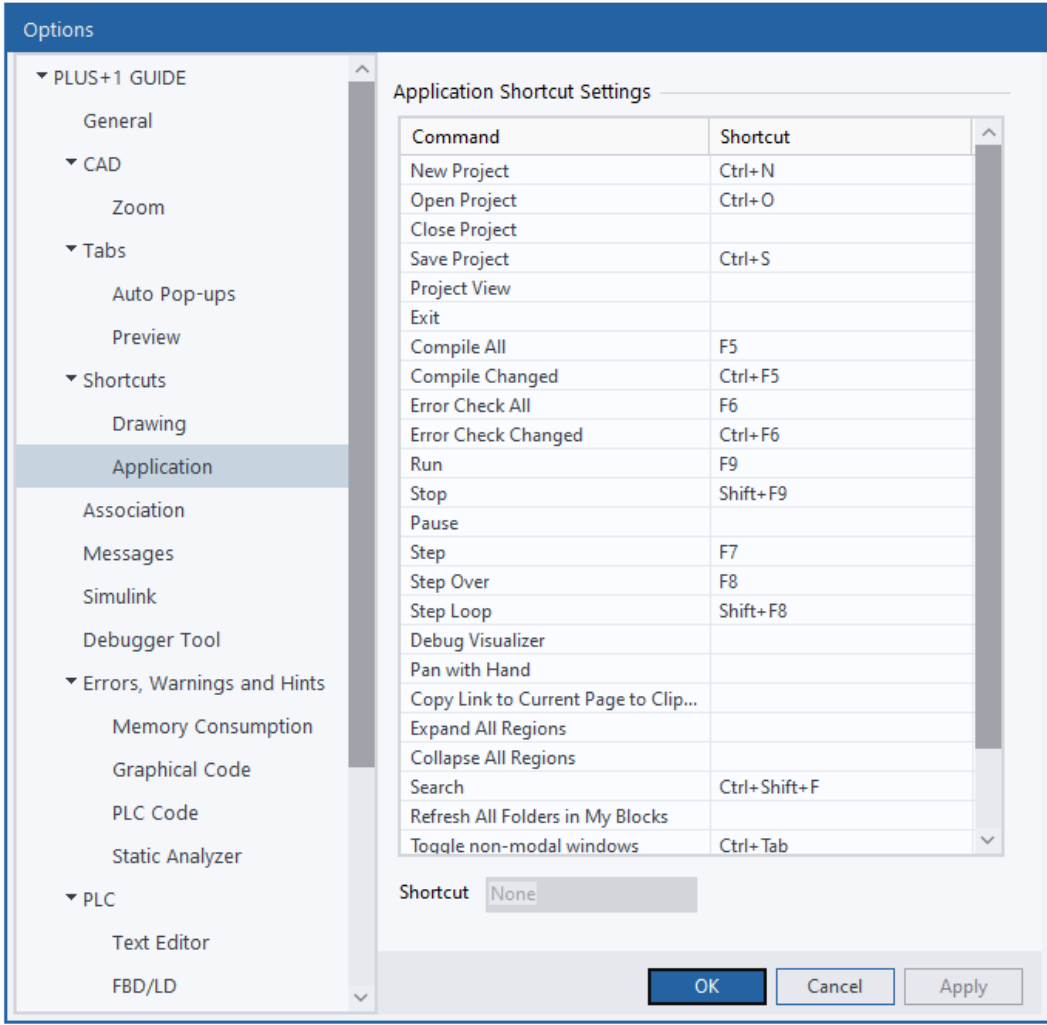

### Classic and Windows Application Scheme Shortcuts

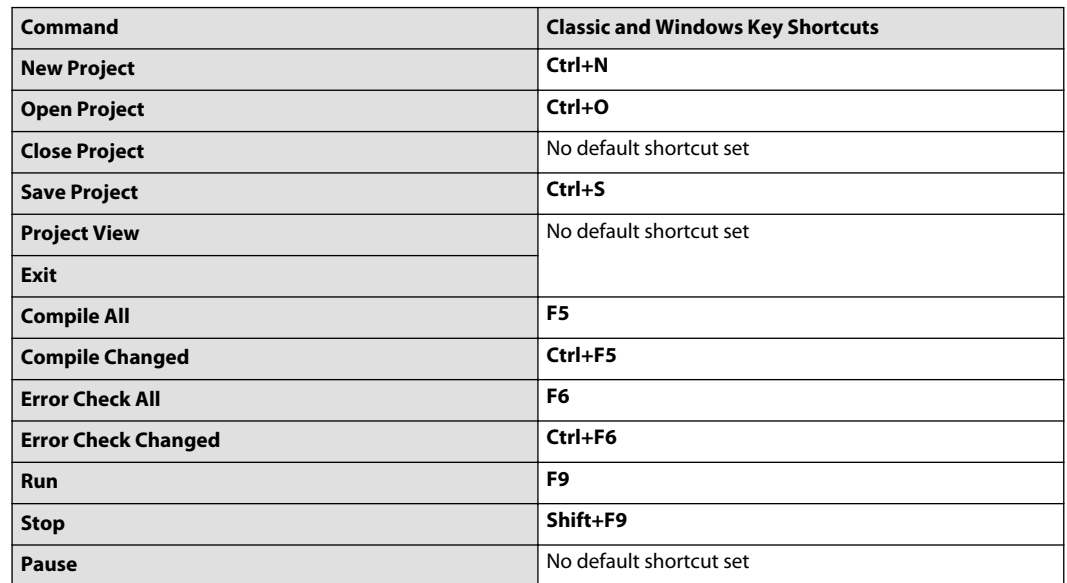

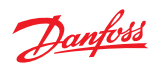

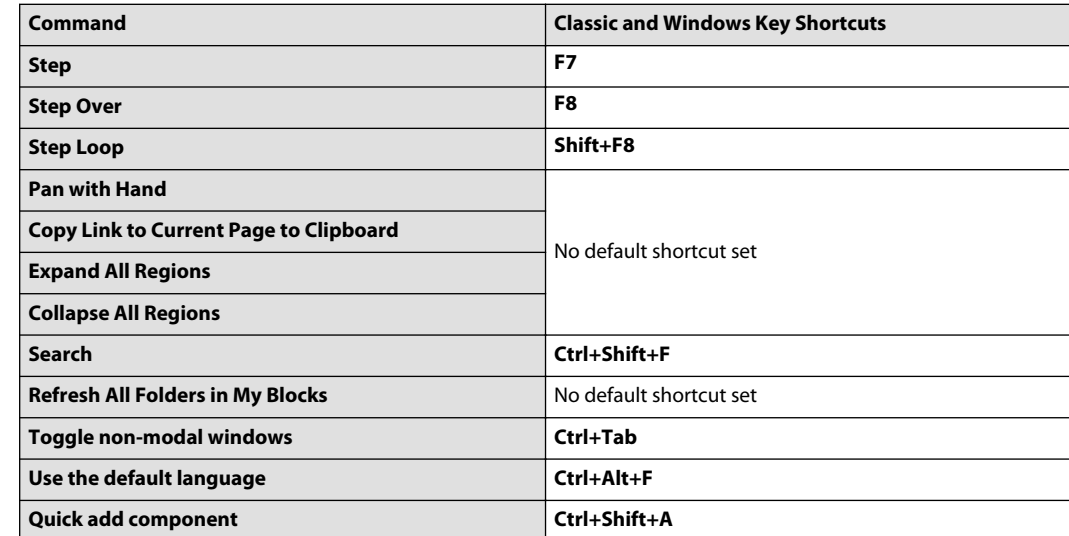

Classic and Windows Application Scheme Shortcuts (continued)

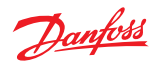

### **Drawing Sub Commands**

Some drawing commands temporarily enable sub commands while active. The following table lists those sub commands.

Mirrored or rotated component is not recommended because the execution order will be affected.

- Only mirror ports.
- Only rotate Text/Vector Graphics elements.

#### Sub commands

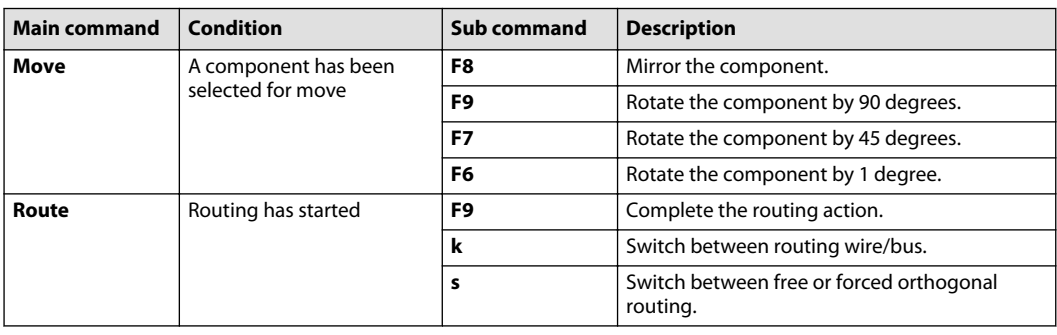

**ESC** will cancel the current drawing command.

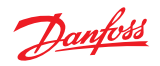

### **File Association Settings**

**File Association Settings** helps manage running different releases of PLUS+1® GUIDE on the same PC.

- PLUS+1® GUIDE releases 3.3 and later support running different releases installed on the same PC.
- Only one instance of PLUS+1<sup>®</sup> GUIDE can run at a time.

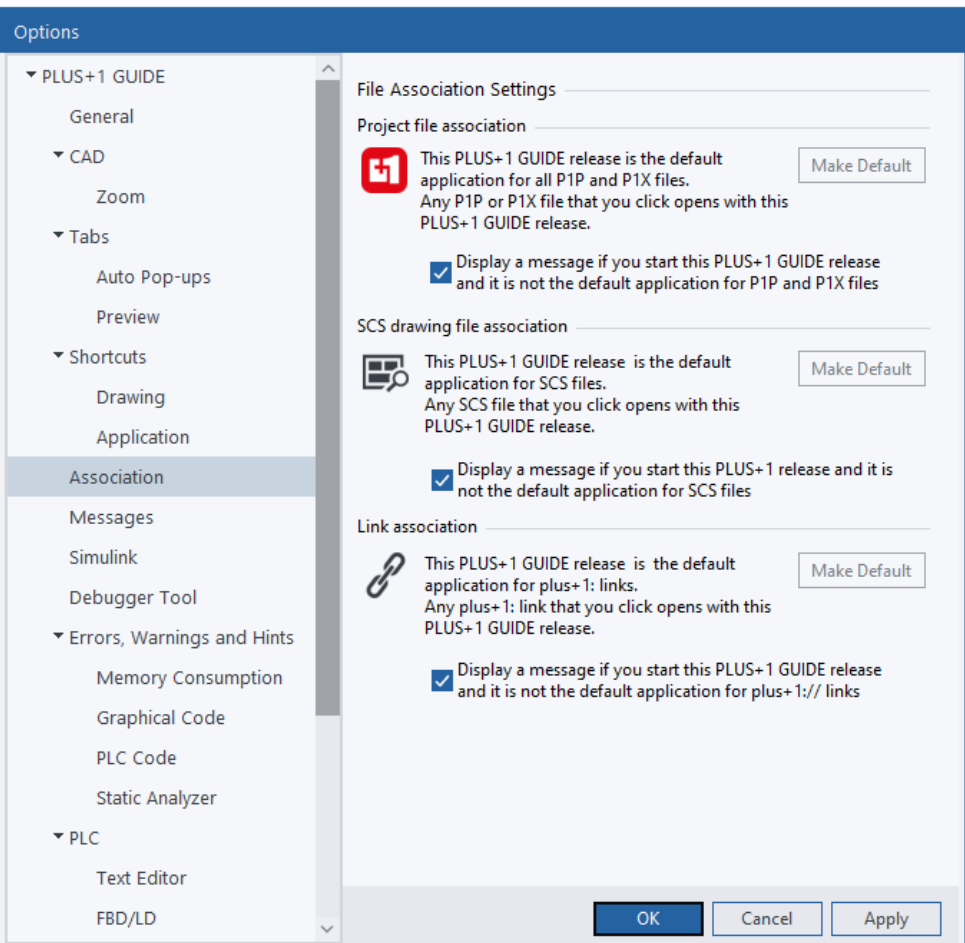

Options Window—Project File Association Settings

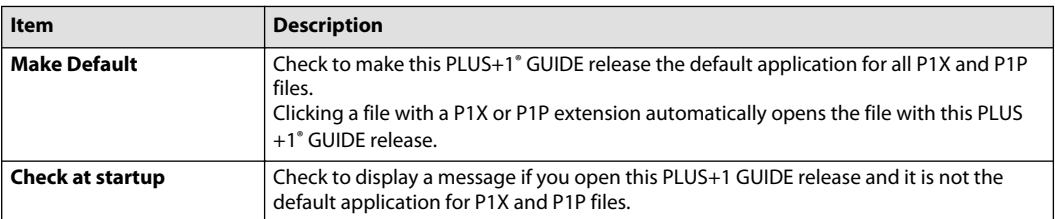

#### Options Window—SCS Drawing File Association Settings

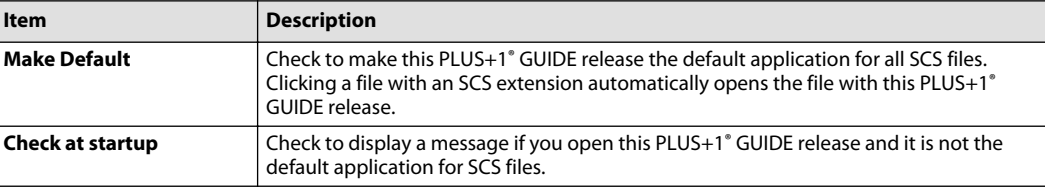

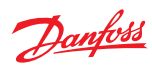

Options Window—Link Association Settings

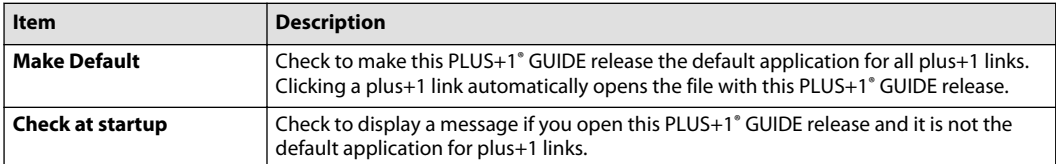

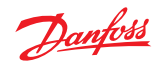

### **Messages**

**Messages** manage the display of messages that appear when you run different versions of the PLUS+1® GUIDE software on the same PC.

- PLUS+1® GUIDE software releases 3.3 and later support running different releases installed on the same PC.
- Only one PLUS+1<sup>®</sup> GUIDE software can run at time.

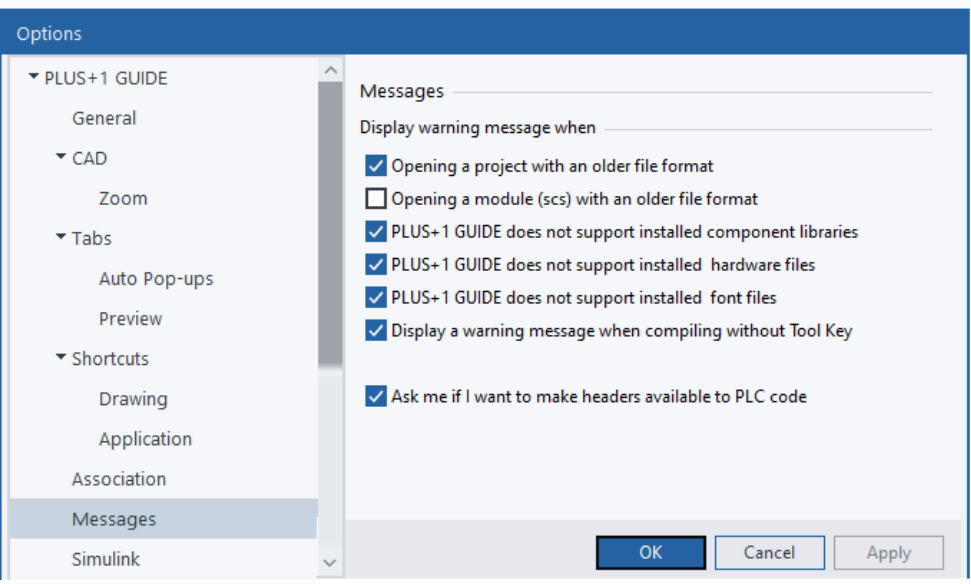

### Options Window—Messages description

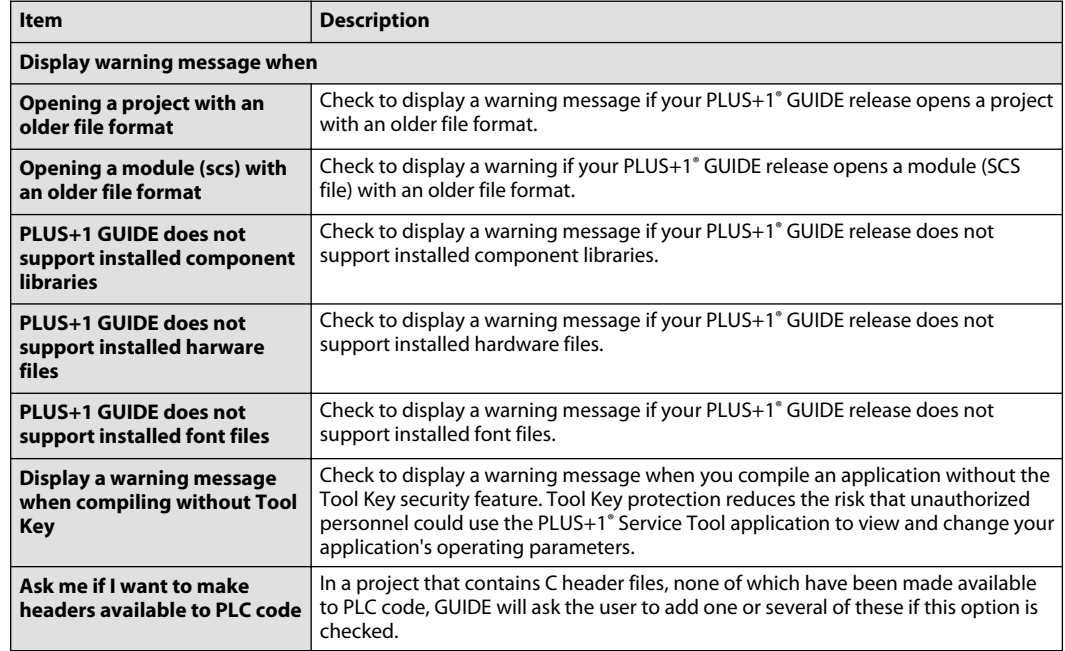

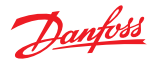

### **Simulink Settings**

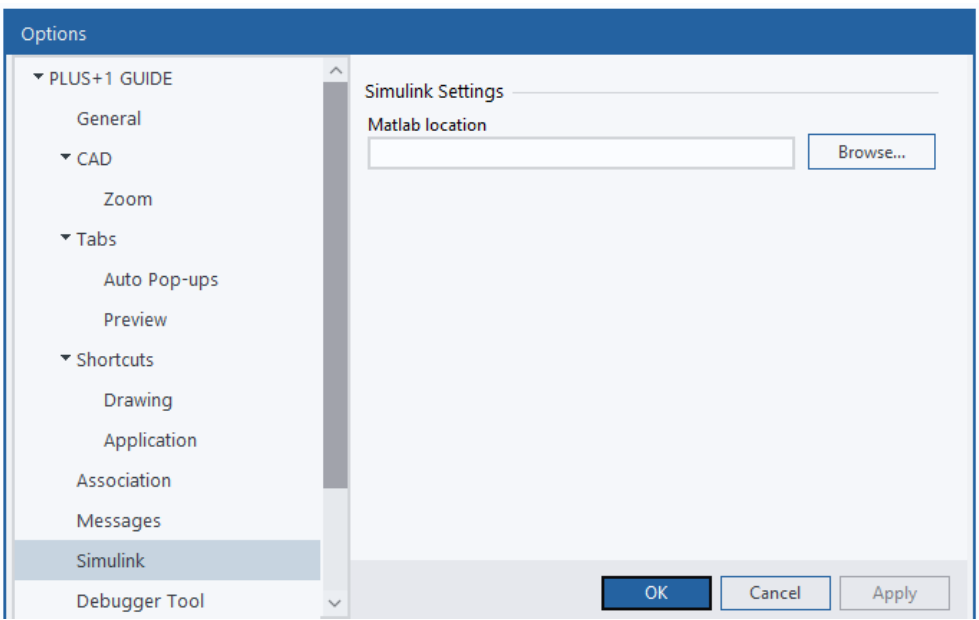

**Simulink Settings** defines the path to the executable file for the Simulink program.

This is a PLUS+1® GUIDE upgrade feature. A GUIDE-to-Simulink License ( PLUS+1® GUIDE add on license Simulink Data Sheet, **AI170686484195**) enables this feature. For more information, see PLUS+1° GUIDE Licensing, **AQ419969404812**.

Options Window—Simulink Settings description

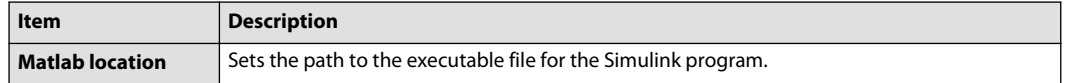

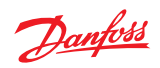

### **Debugger Tool Settings**

**Debugger Tool Settings** customize the performance and appearance of the Debugger Tool.

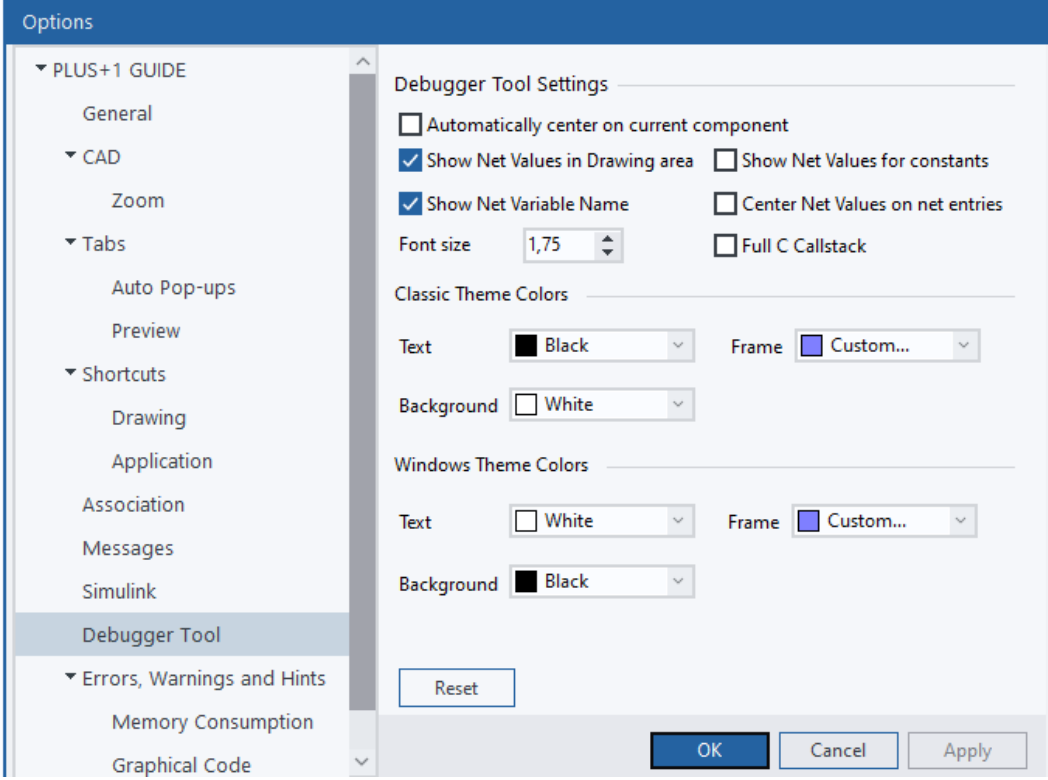

### Debugger Tool settings description

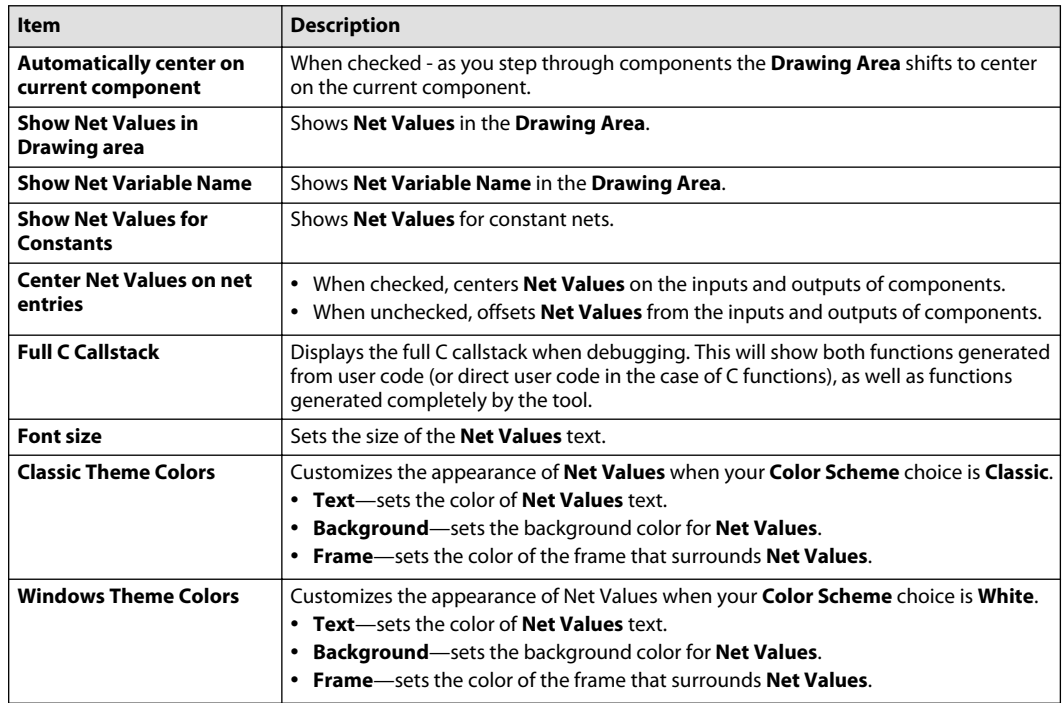

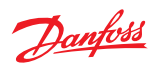

### **Errors, Warnings and Hints Settings**

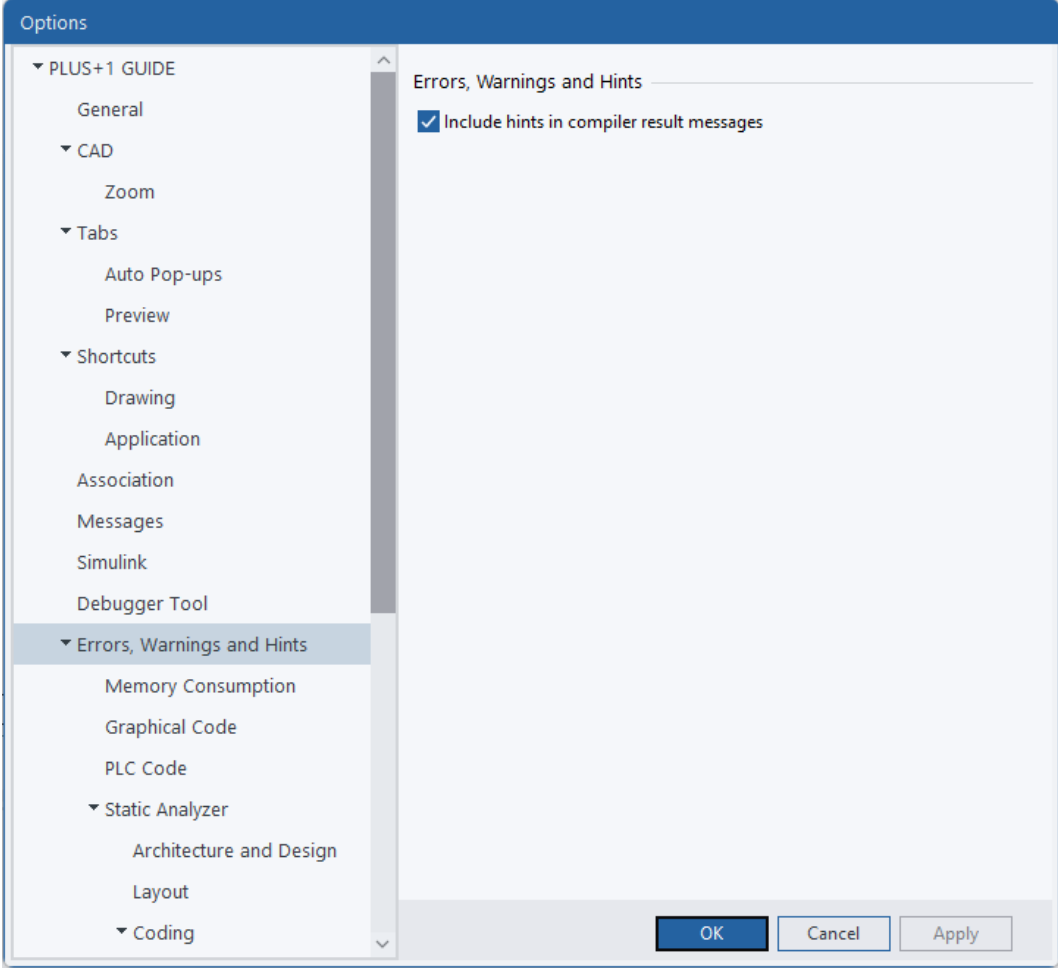

### Errors, Warnings and Hints settings description

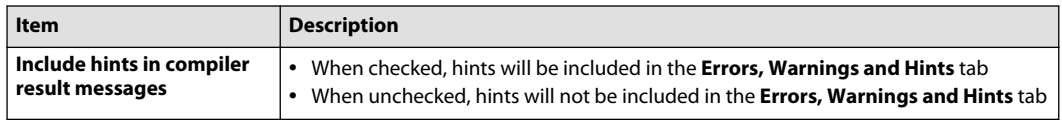

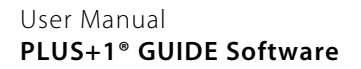

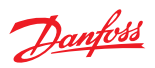

### **Memory Consumption Settings**

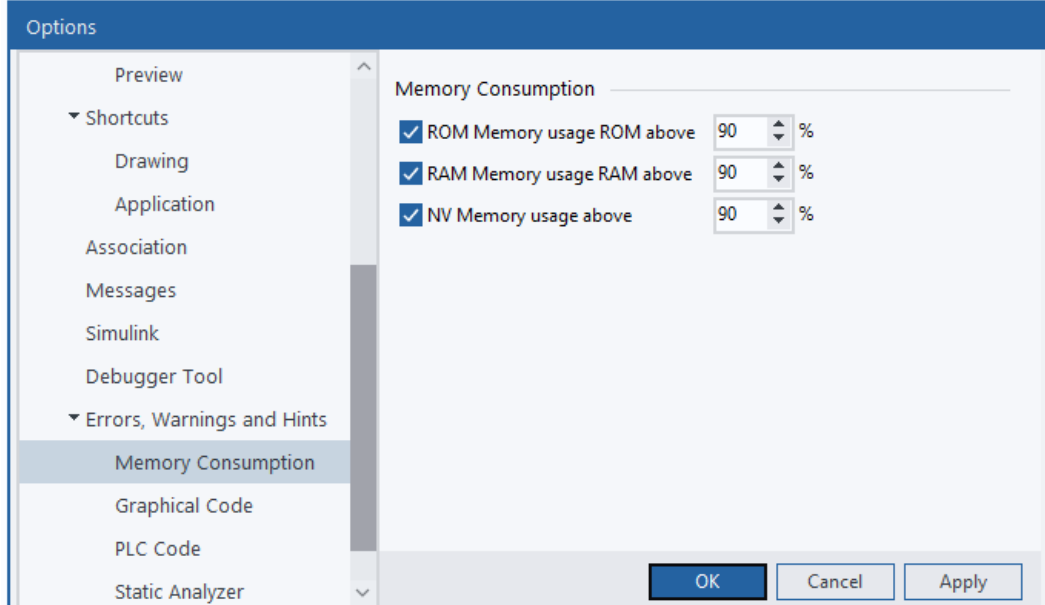

### Memory Consumption settings description

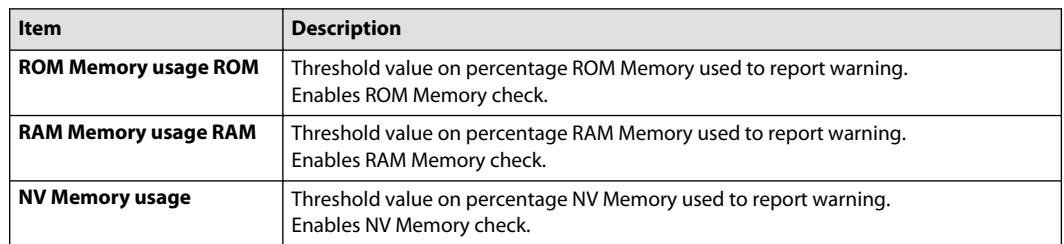

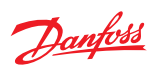

### **Graphical Code Settings**

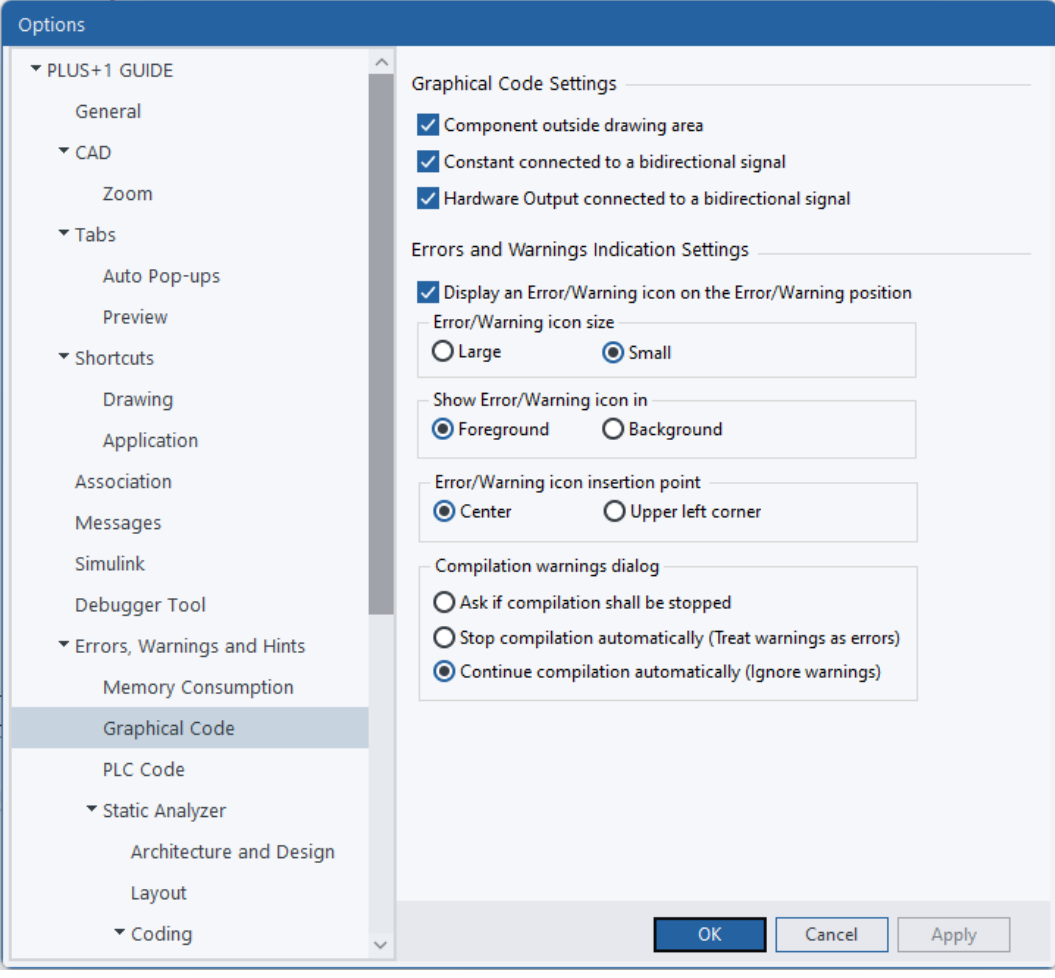

### Graphical Code settings description

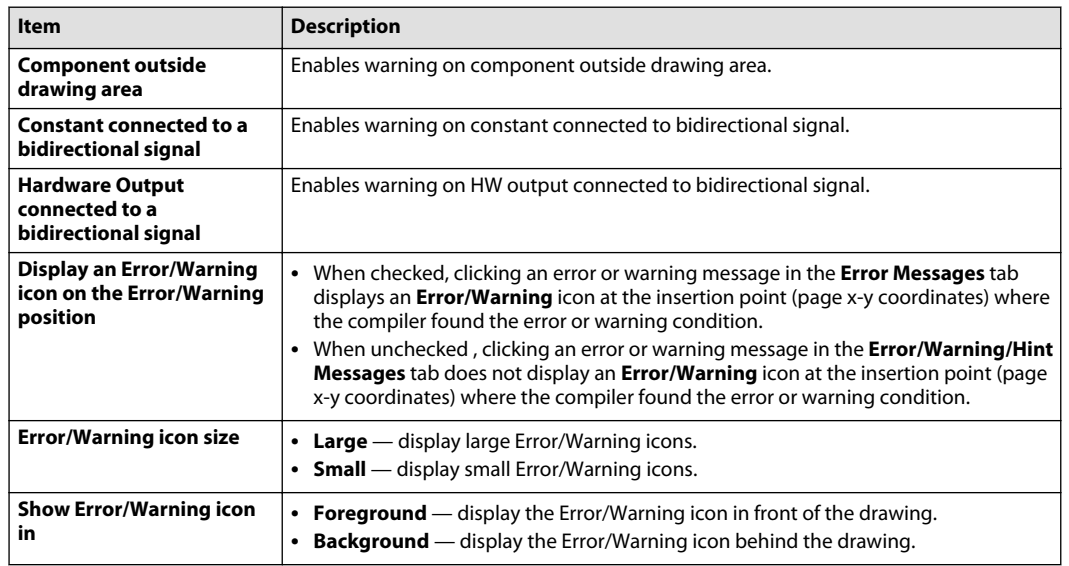

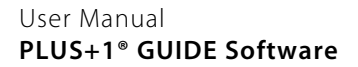

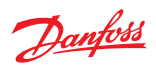

Graphical Code settings description (continued)

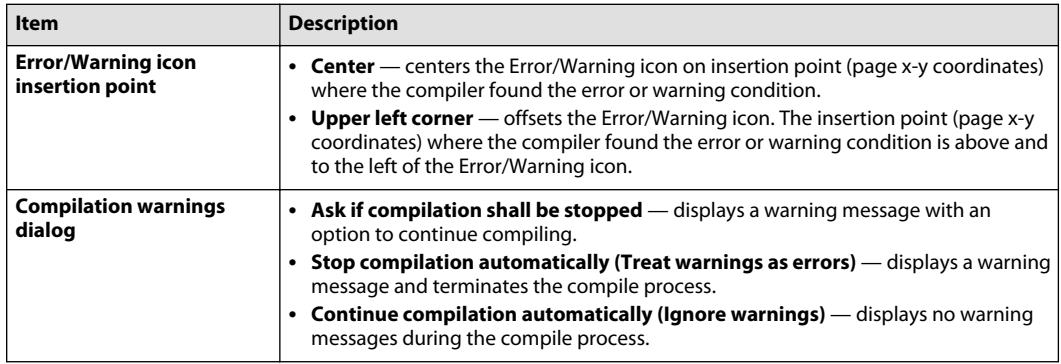

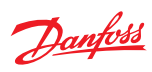

## **PLC Code Settings**

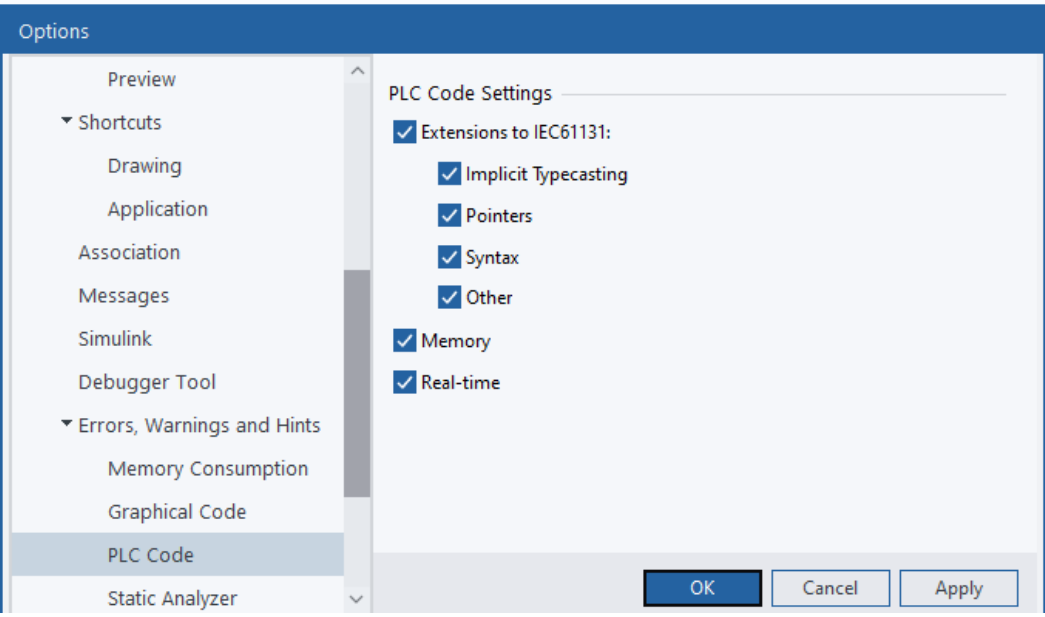

### PLC Code settings description

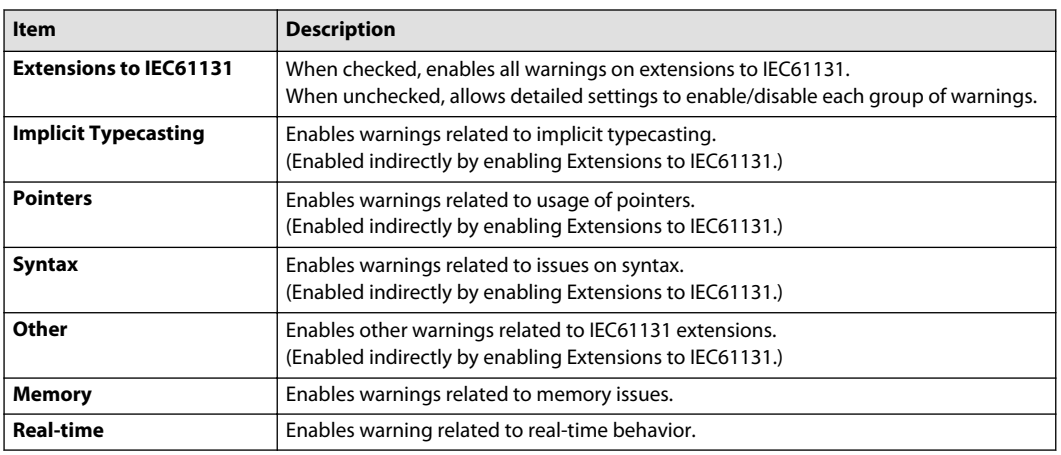

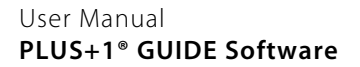

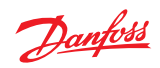

### **Static Analyzer Settings**

The descriptions for the **Static Analyzer** settings are listed also with the warning codes for detected warnings.

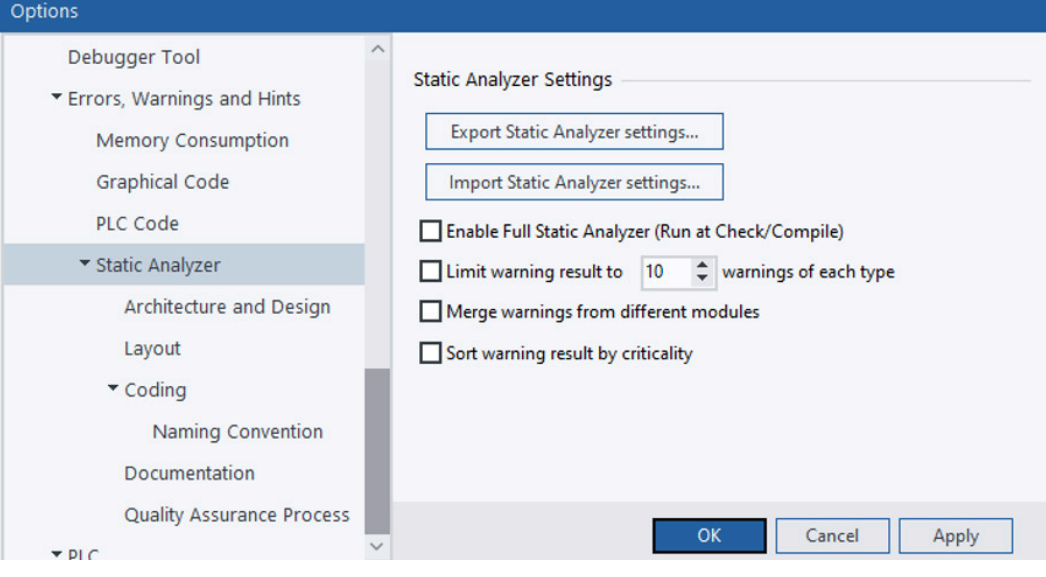

### Static Analyzer settings

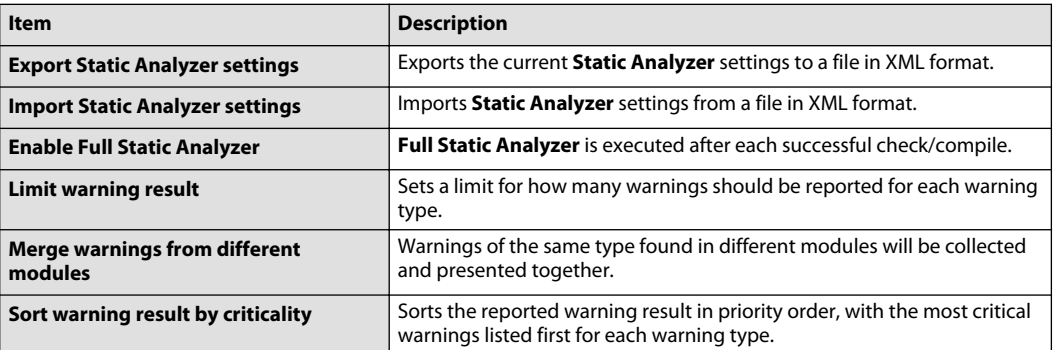

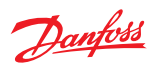

### **Architecture and Design**

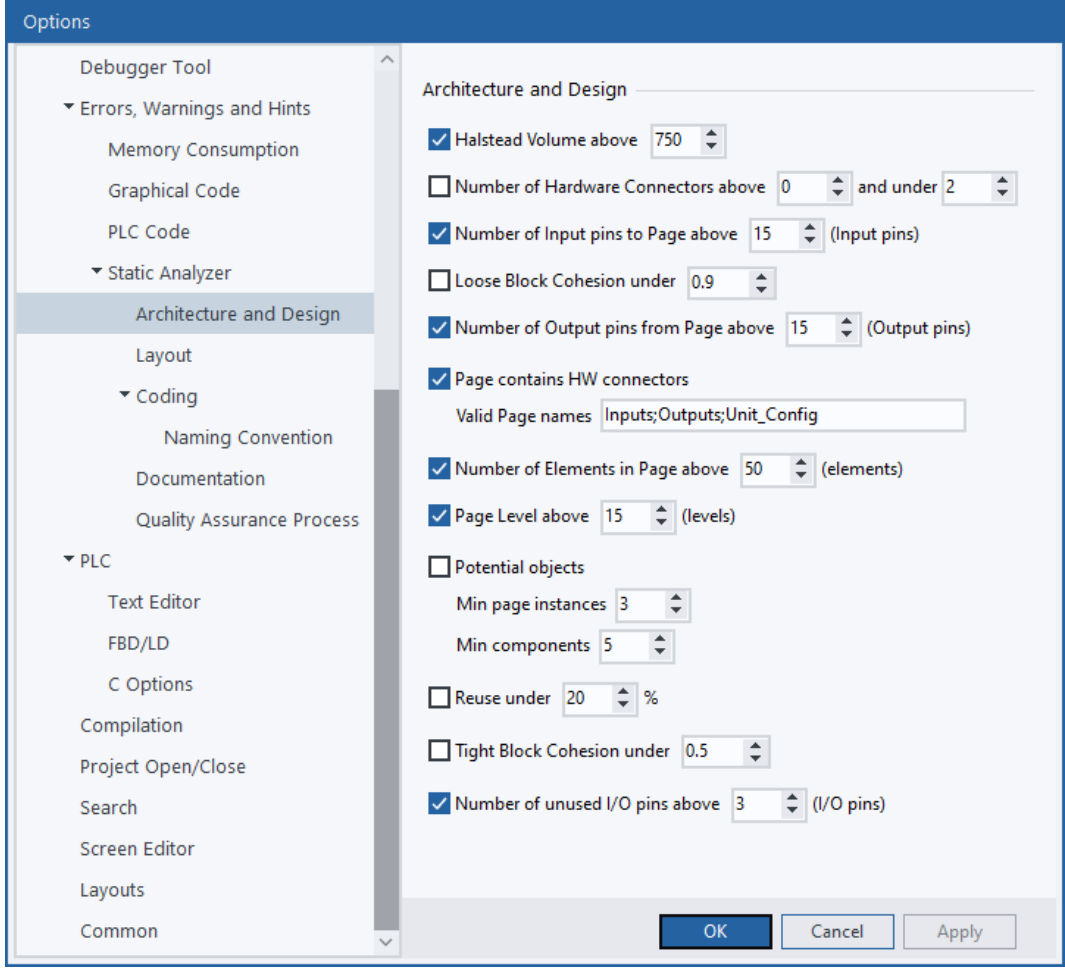

### Architecture and Design settings

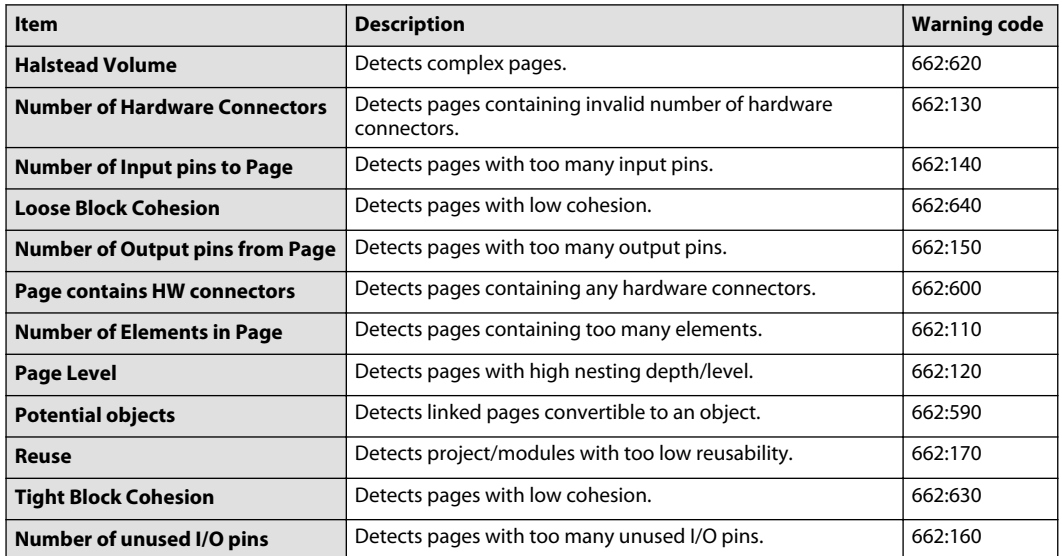

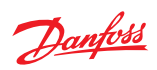

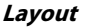

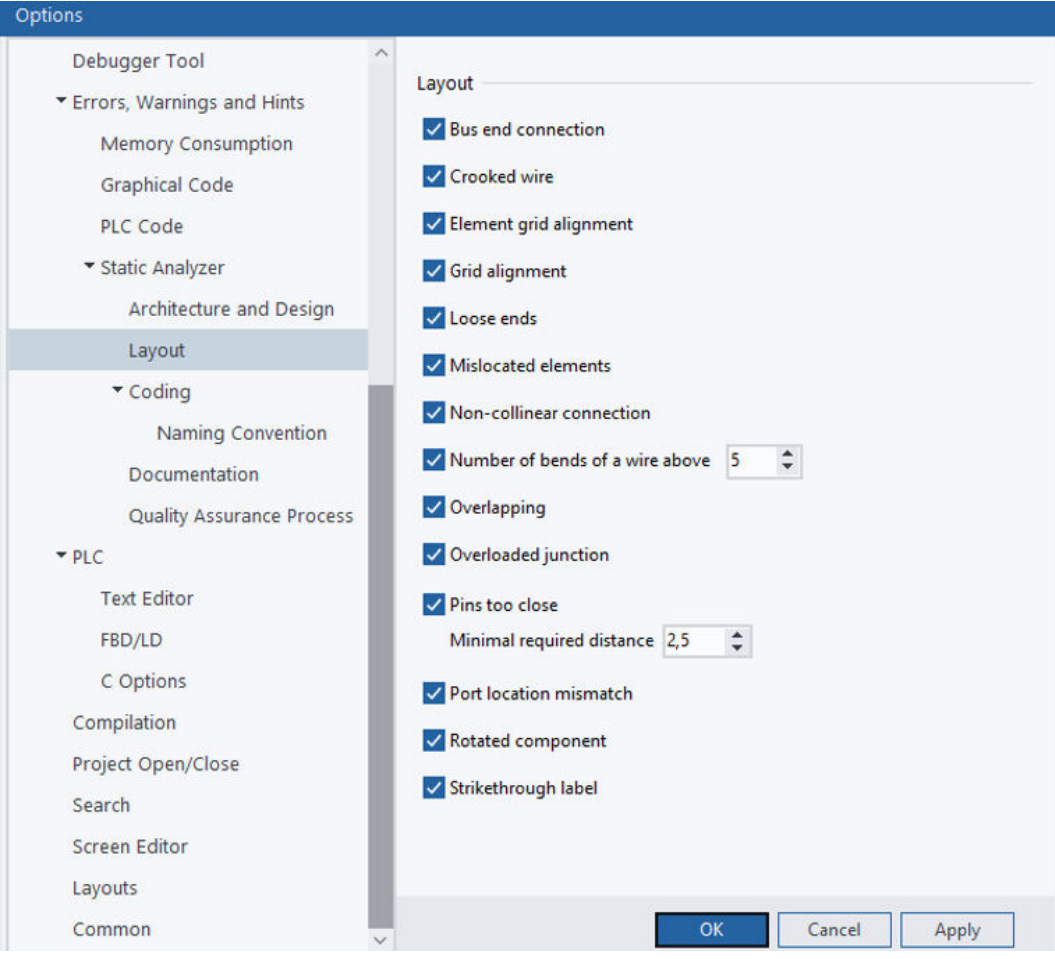

## Layout settings

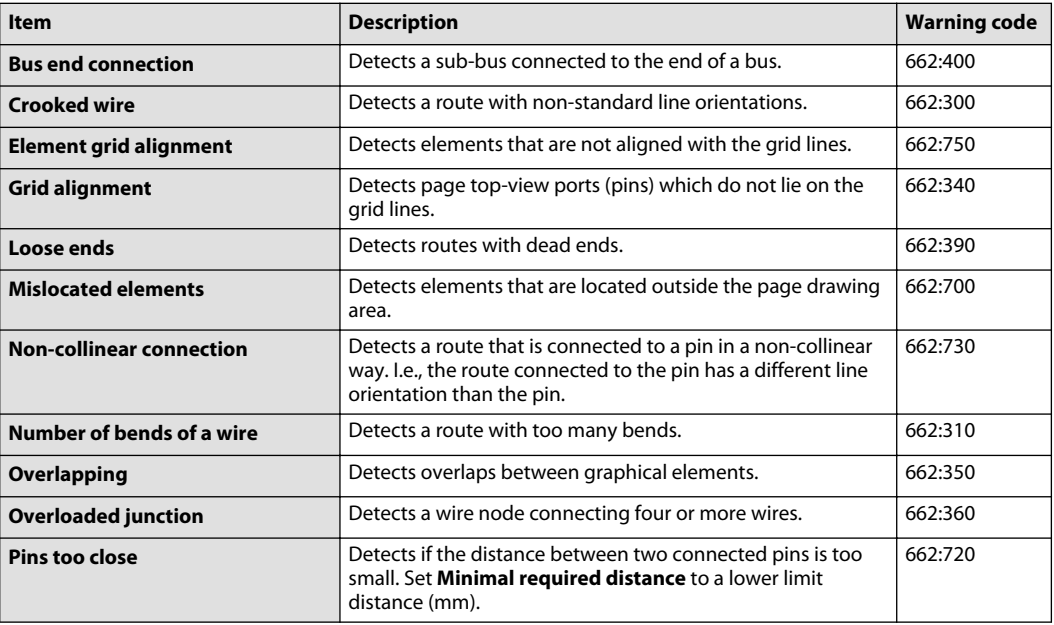

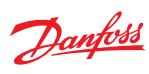

## Layout settings (continued)

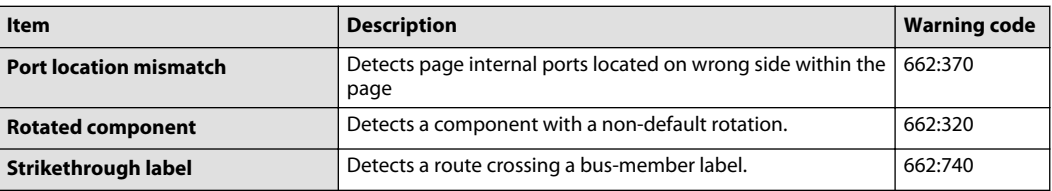

#### **Coding**

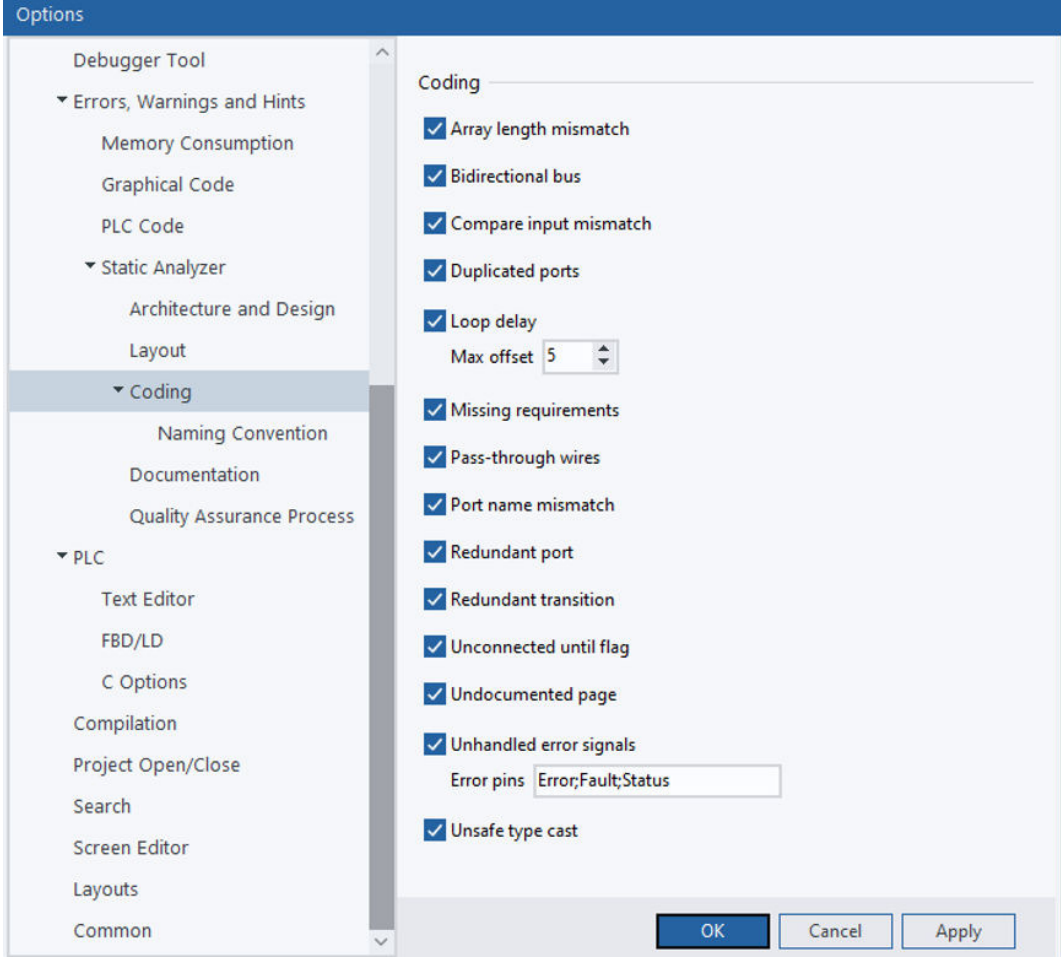

### Coding settings

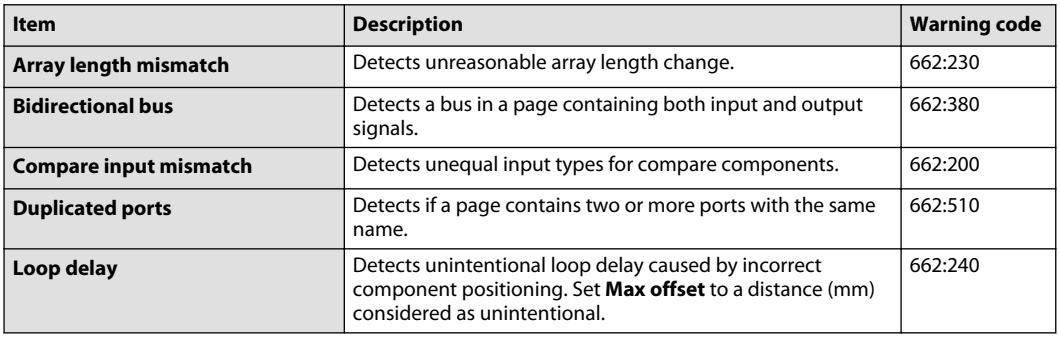

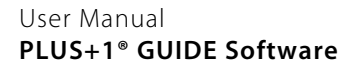

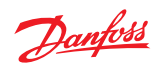

Coding settings (continued)

Options

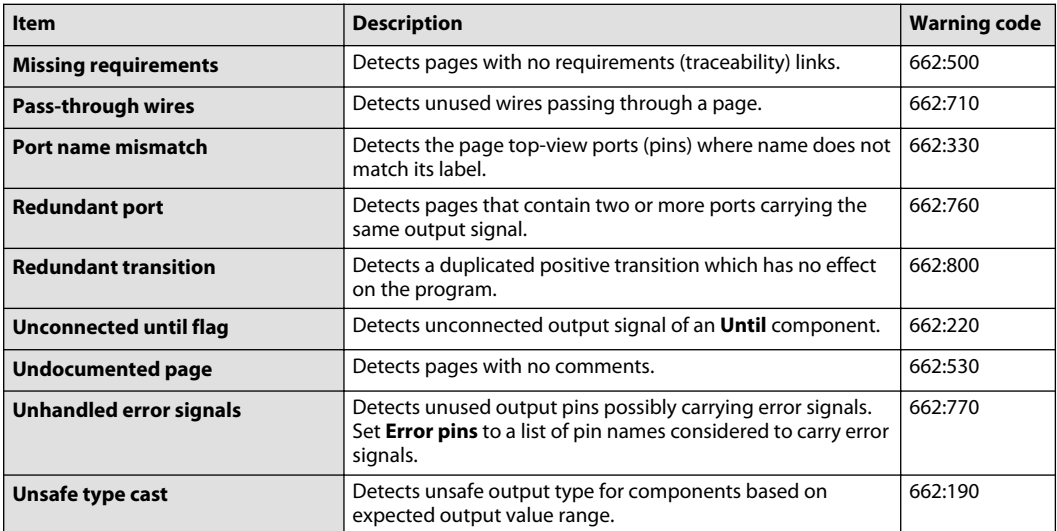

Naming Convention

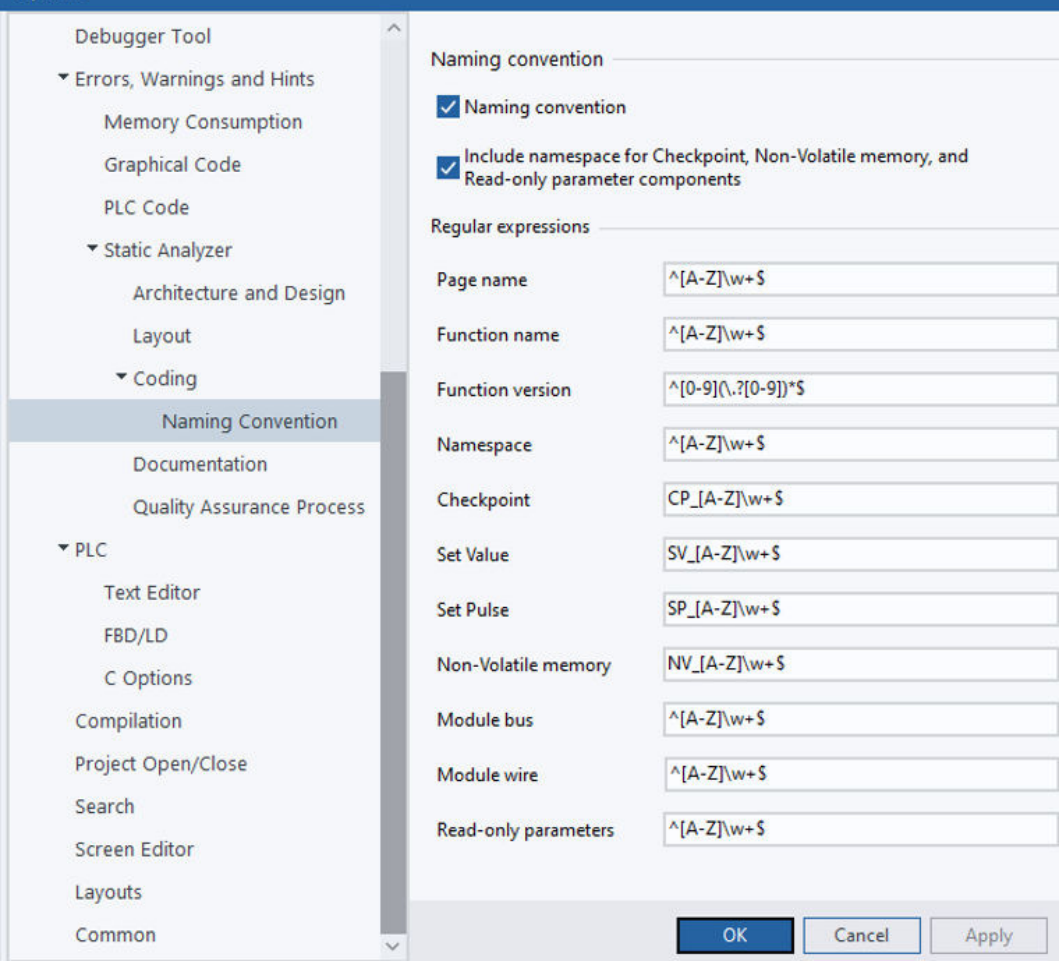

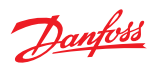

Naming convention settings

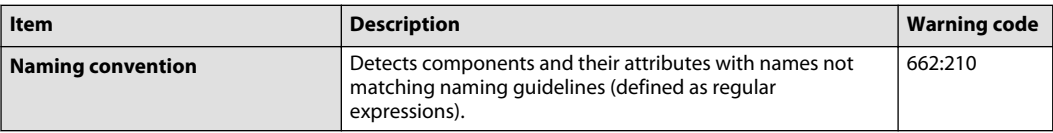

#### **Documentation**

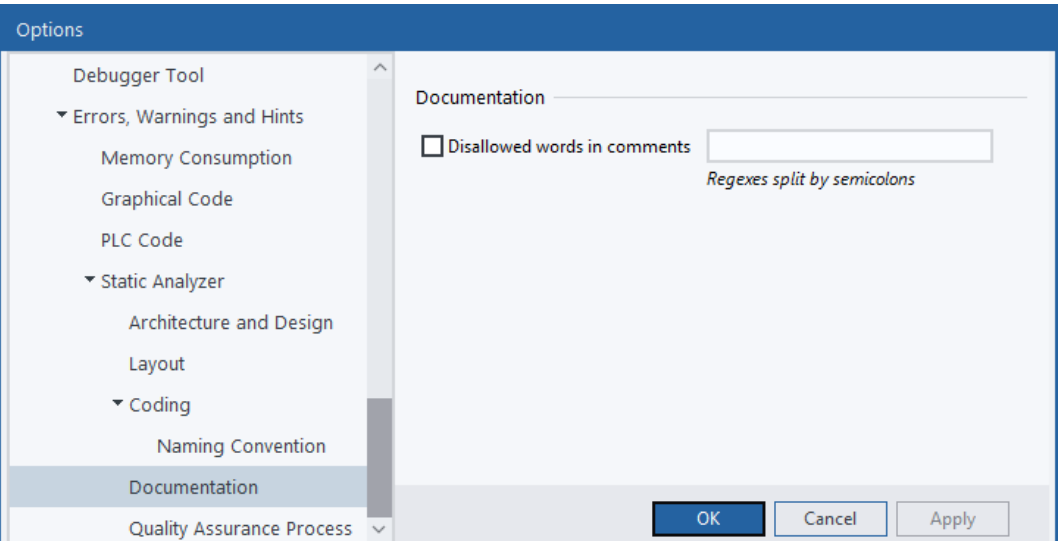

### Documentation settings

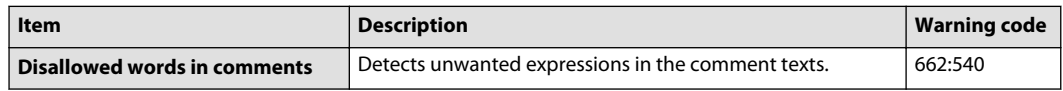

### **Quality Assurance Process**

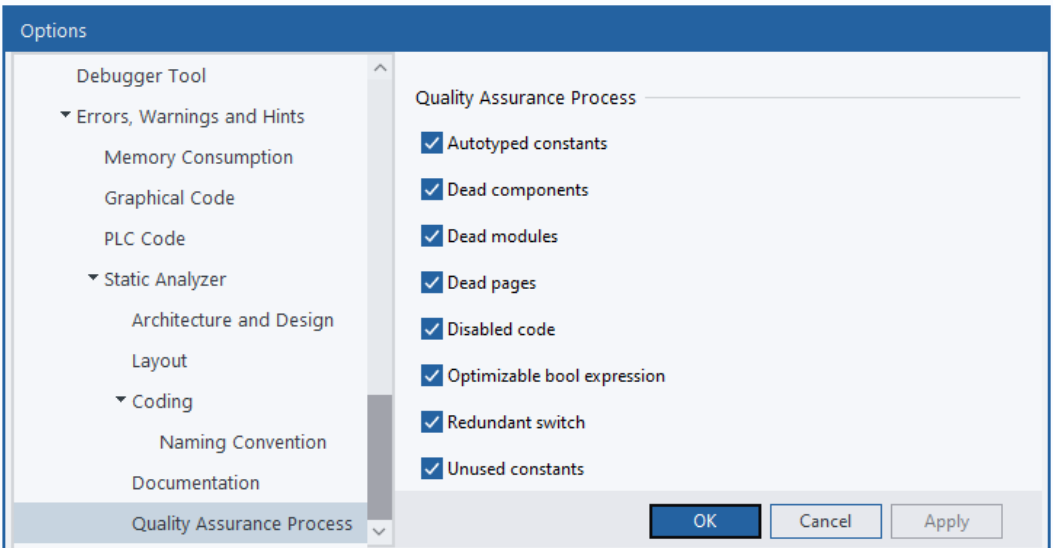

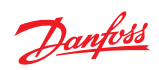

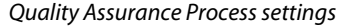

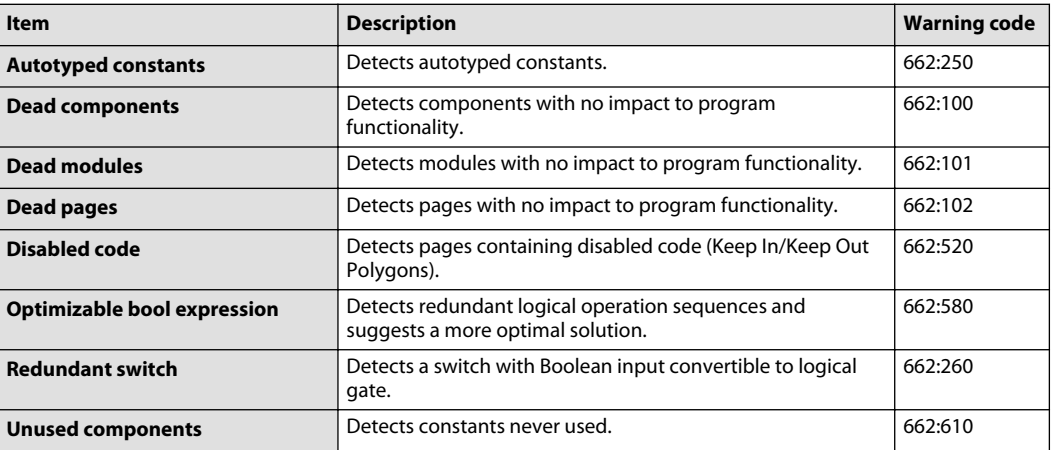

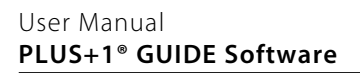

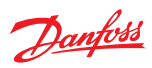

## **PLC Settings**

### **Options** > **PLC** > **PLC Settings**

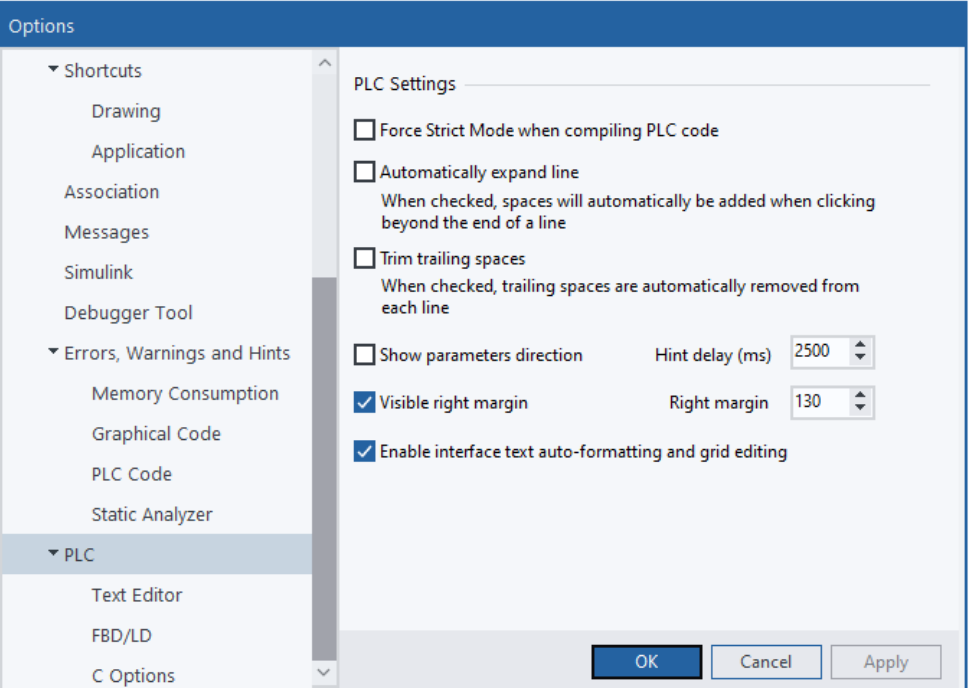

### PLC Settings

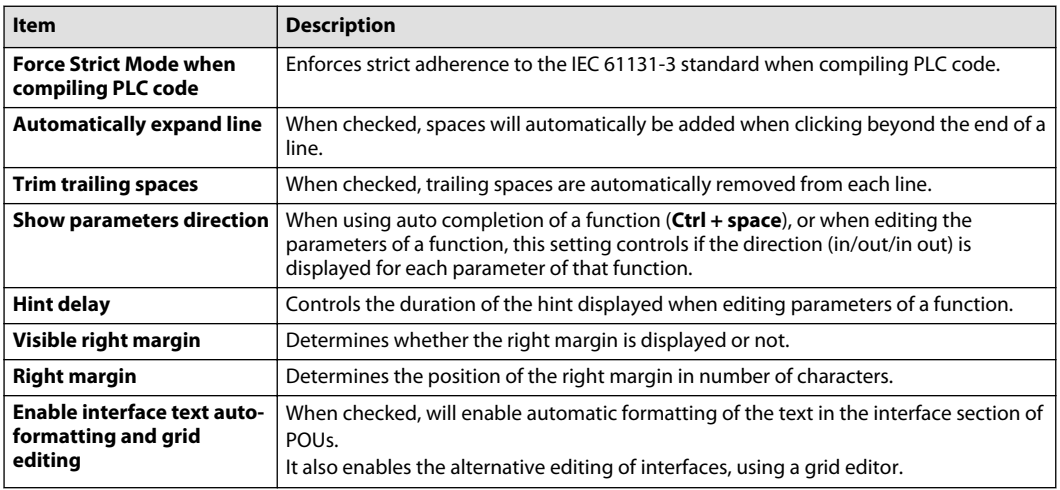

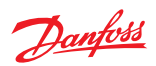

**Text Editor Settings**

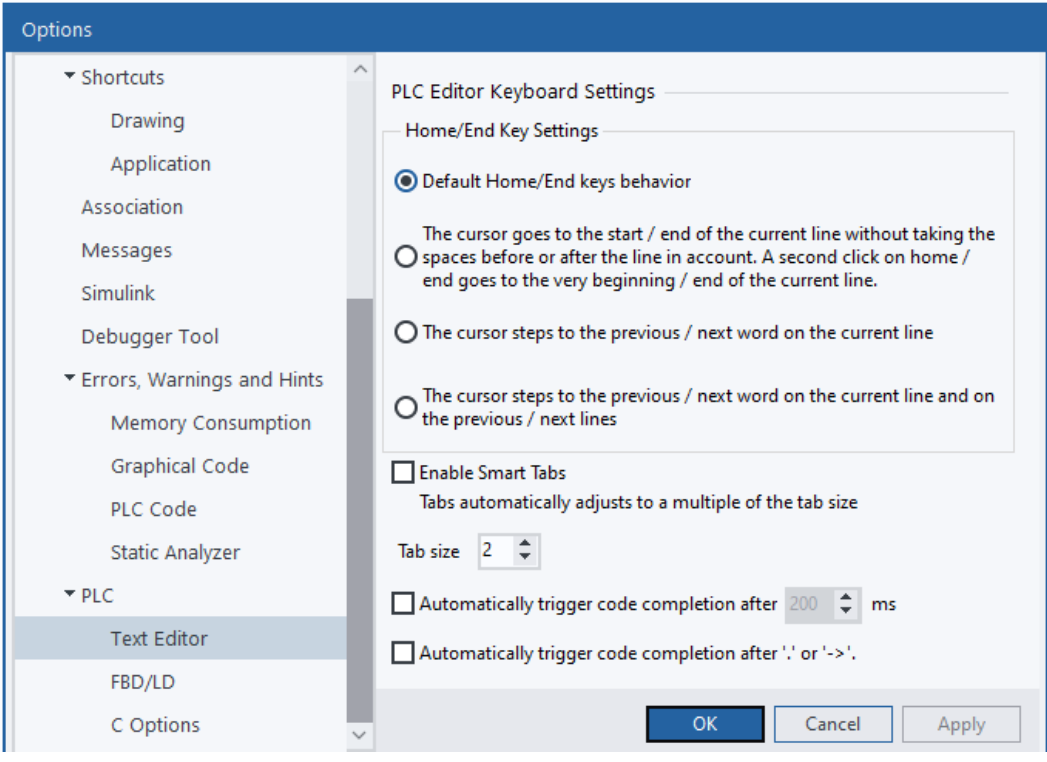

### PLC Editor Keyboard Settings Description

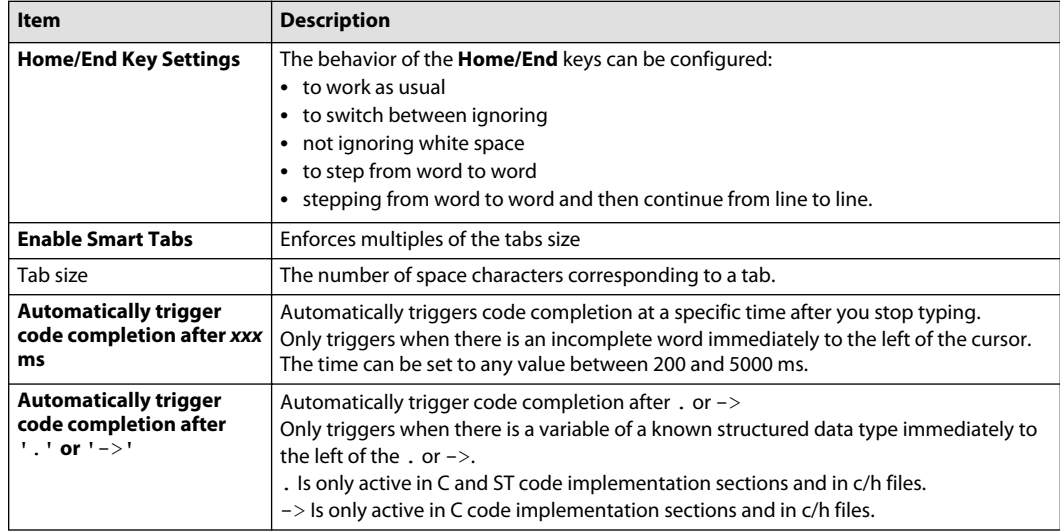

The **Text Editor** settings apply to code in:

- Structured Text (ST)
- Instruction List (IL)
- C code POUs
- C code Files.

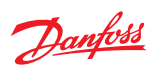

### **FBD/LD settings**

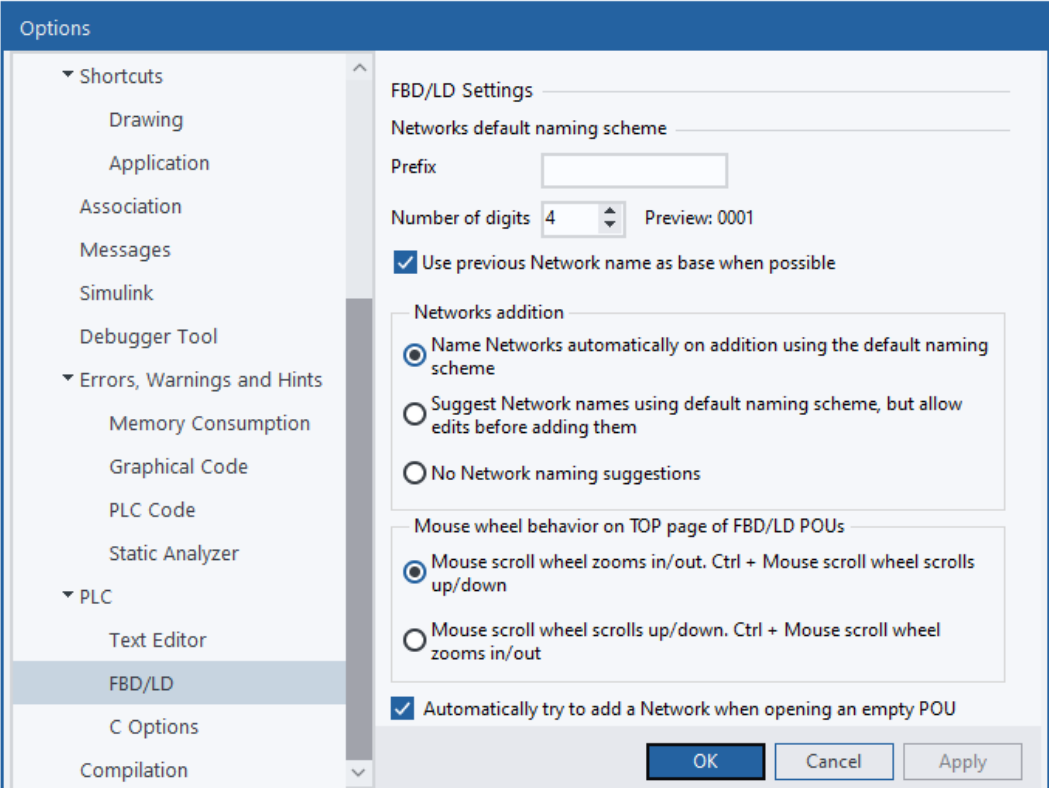

### FBD/LD settings description

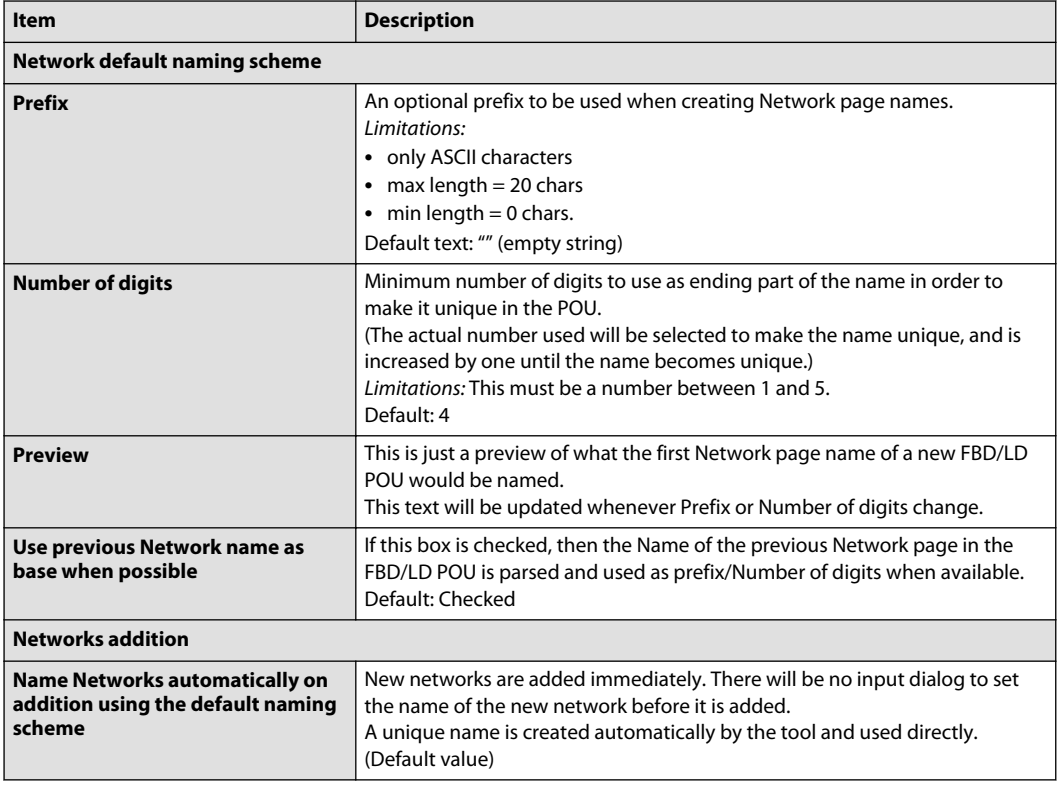

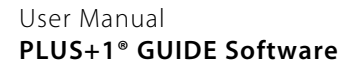

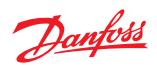

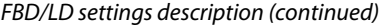

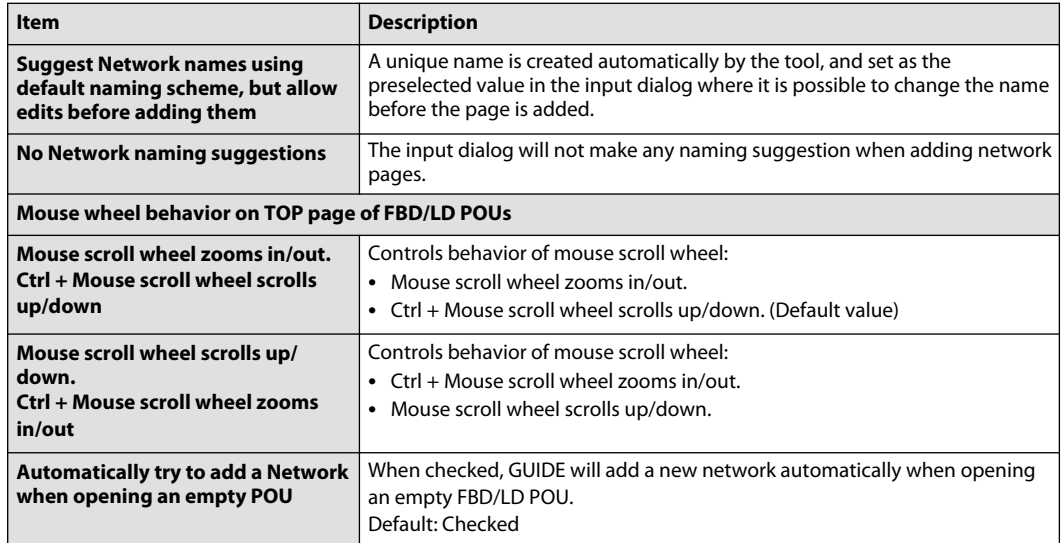

### **C Code Settings**

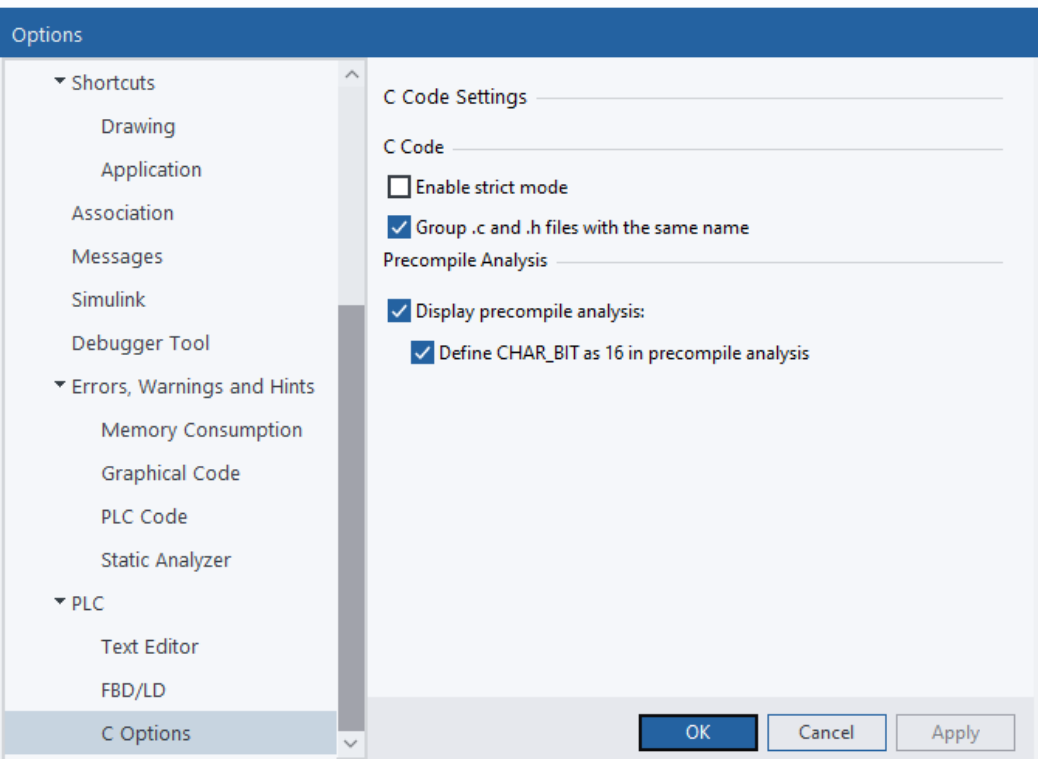

### C code settings descriptions

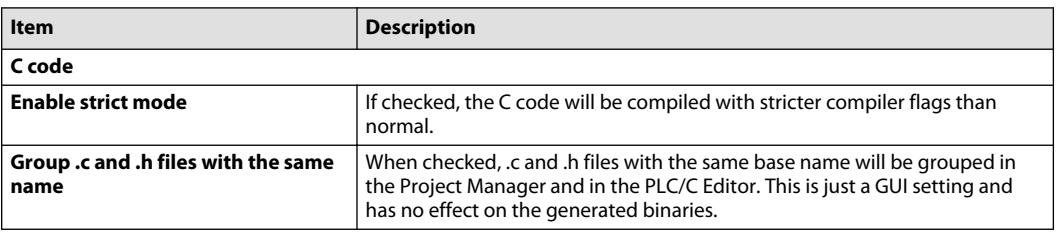

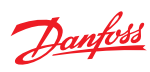

C code settings descriptions (continued)

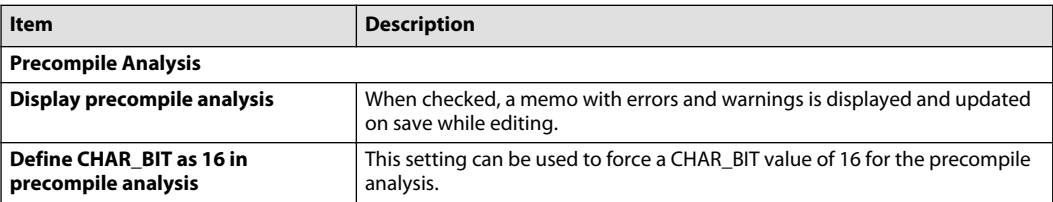

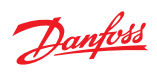

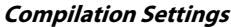

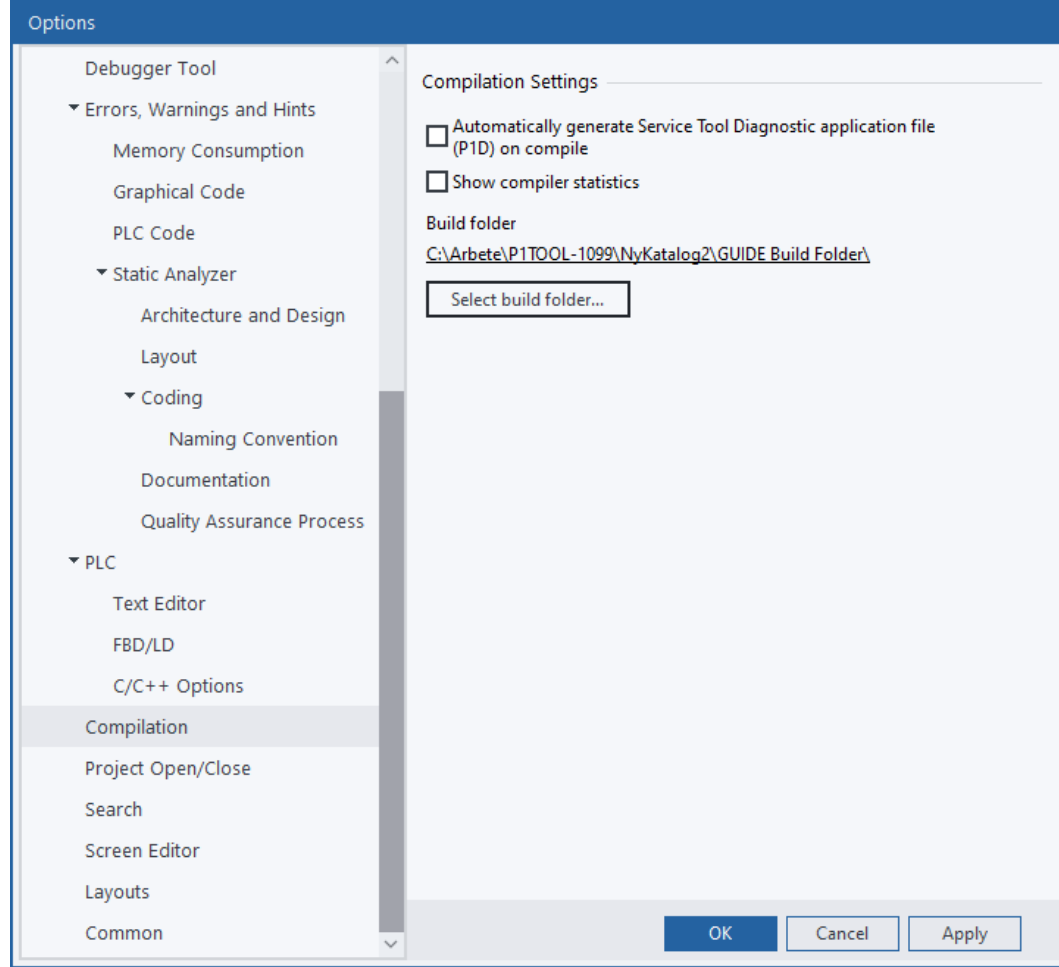

### Compilation Settings table

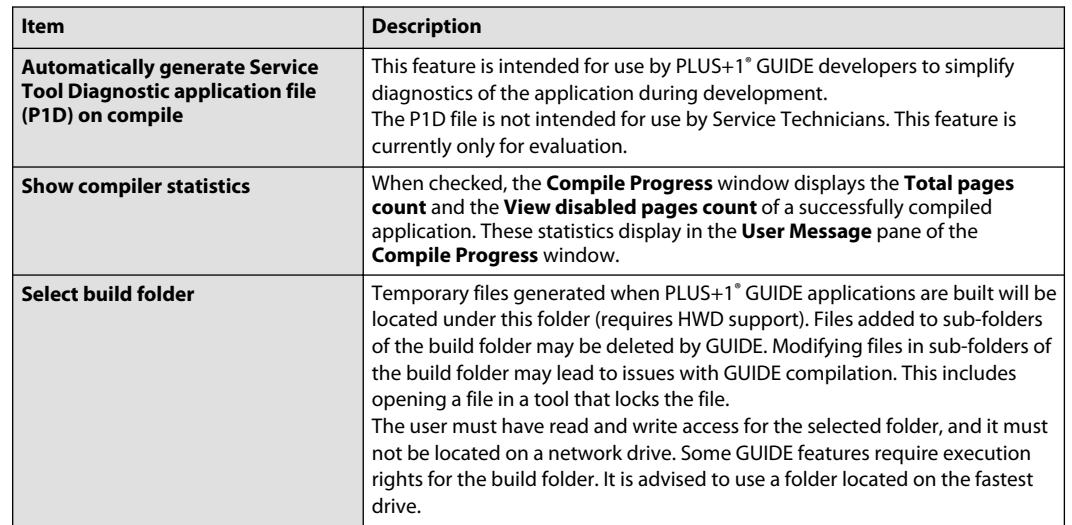

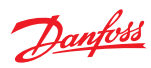

### **Project Open/Close Settings**

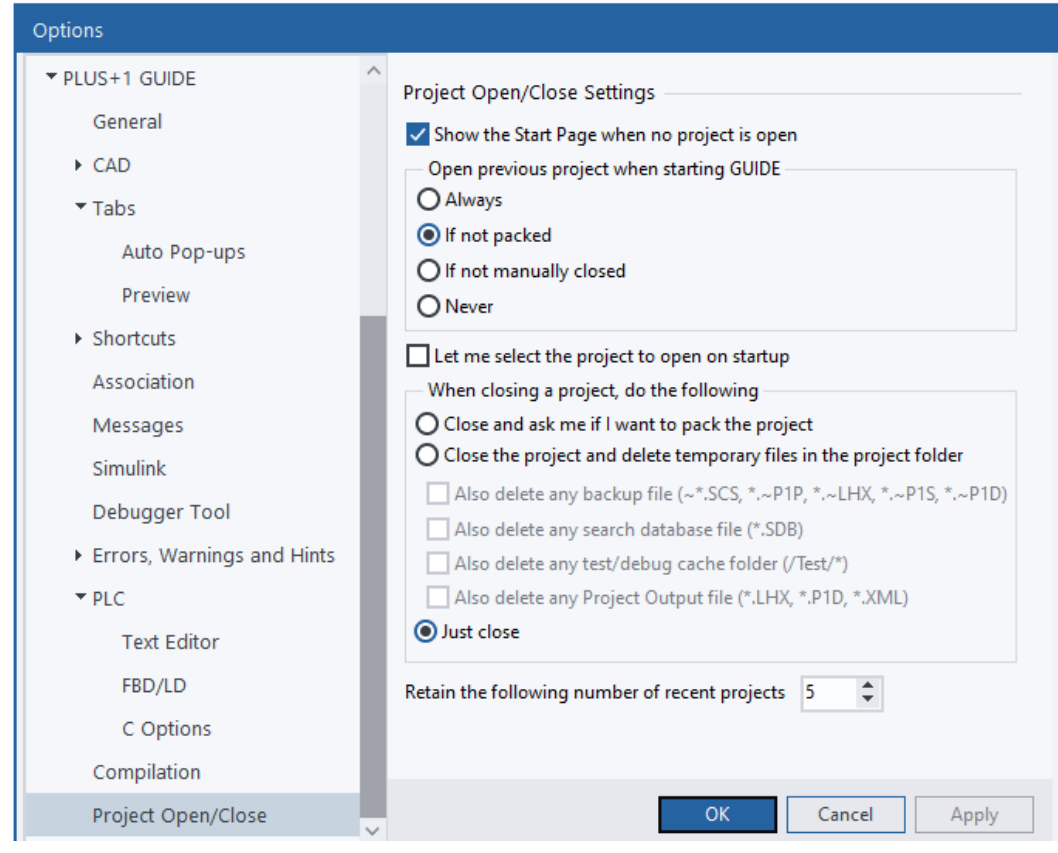

### Project Open/Close Settings Description

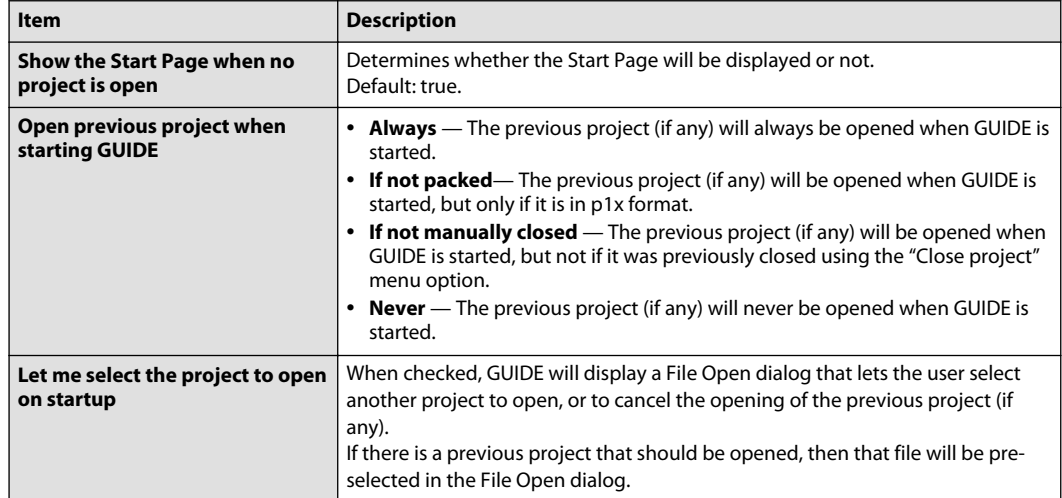

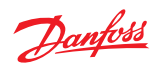

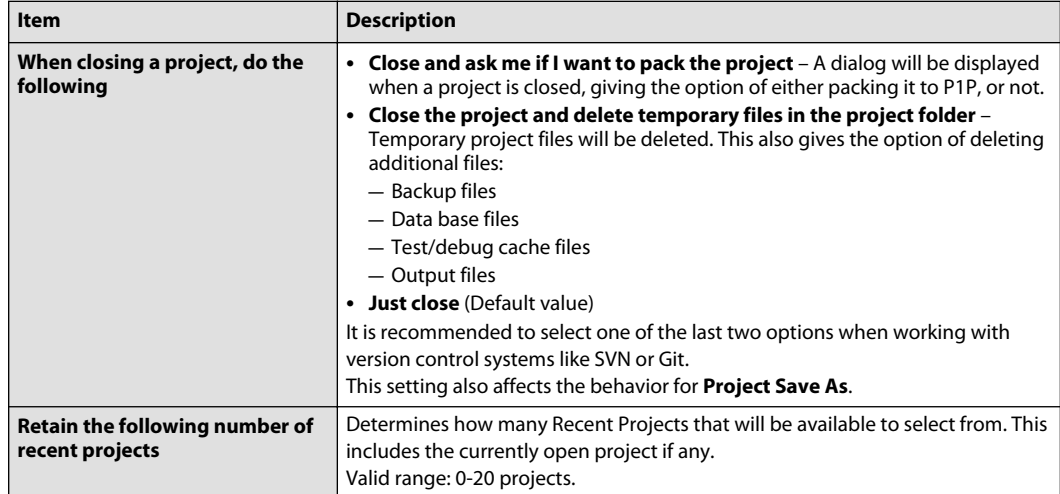

Project Open/Close Settings Description (continued)

### **Search Settings**

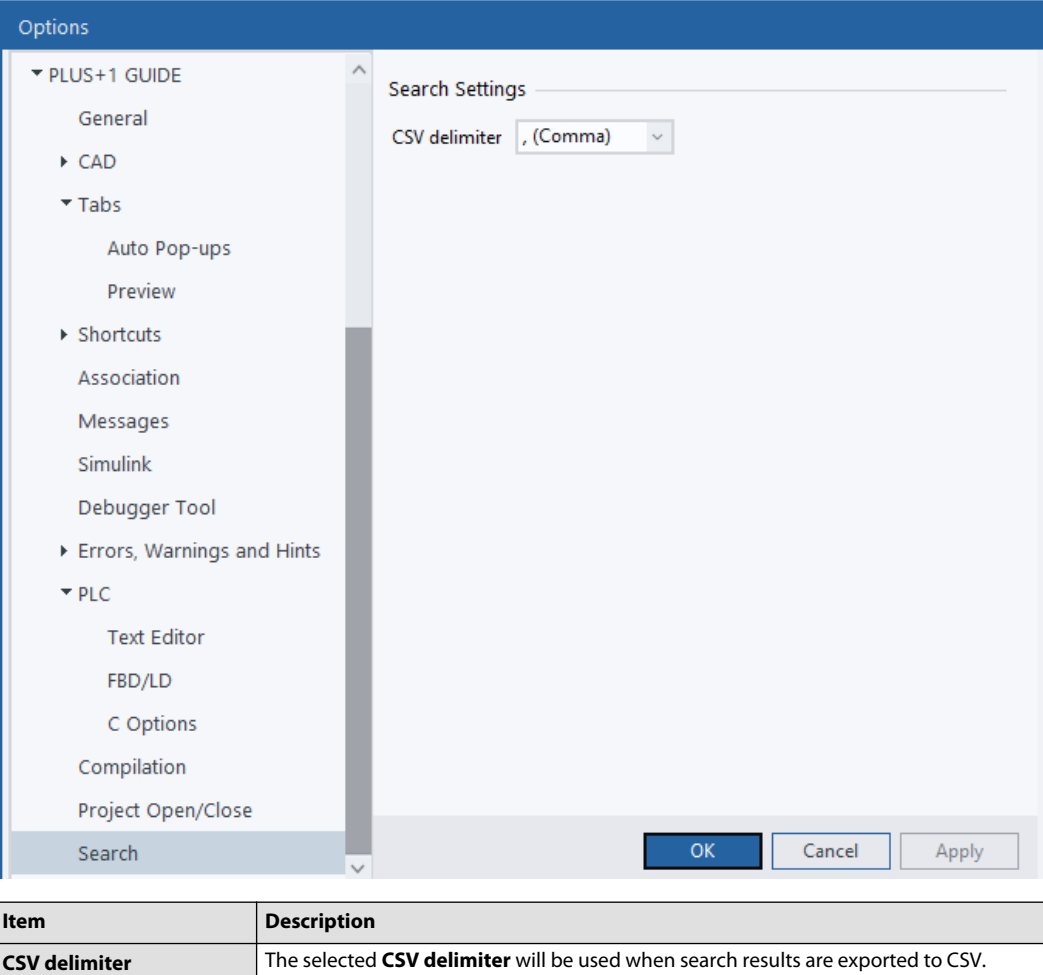

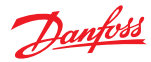

### **Screen Editor Settings**

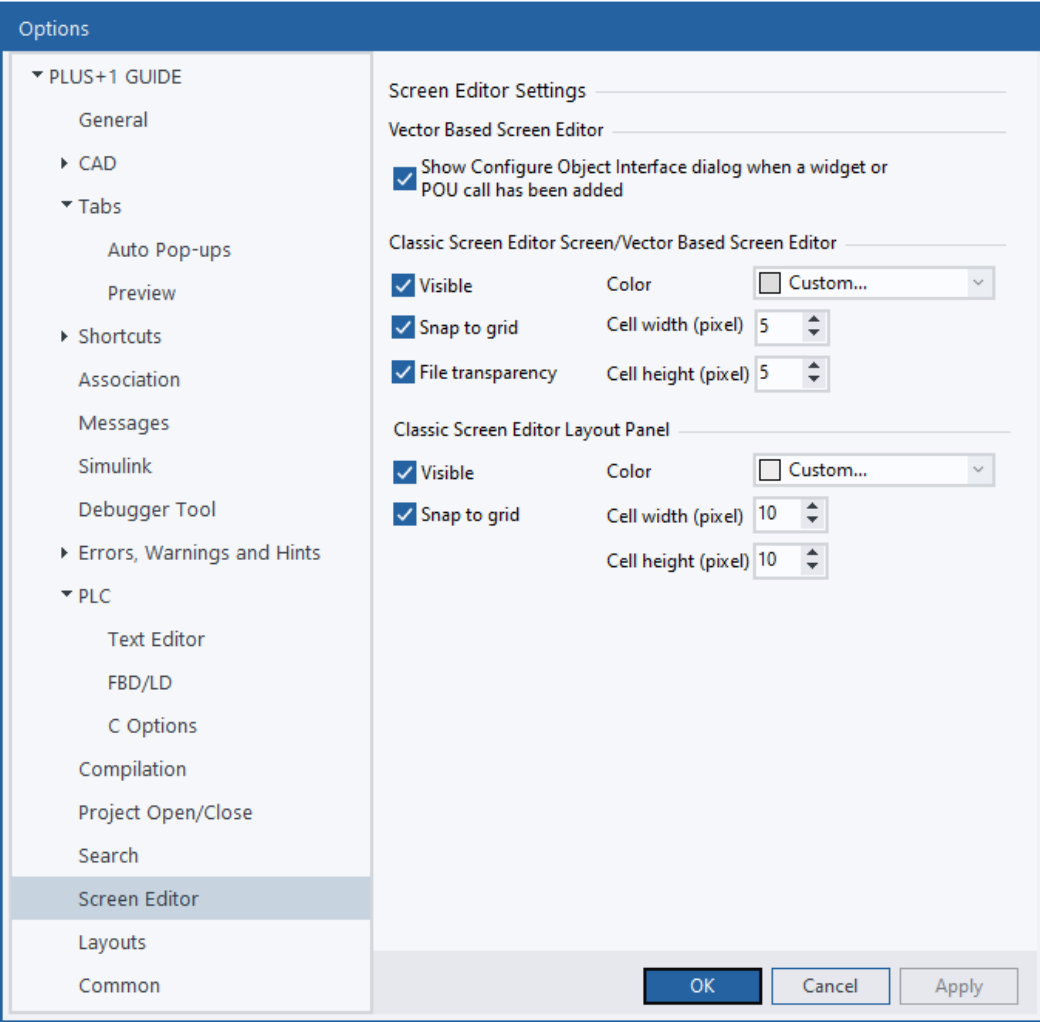

**Grid Settings** define the two grids used in the Screen Editor:

- **Screen Area** grid—this grid appears within each Screen Area. You use this grid in the **Define Screen** page when laying out Screen Library items.
- **Layout** panel grid—this grid fills the entire Layout panel. You use this grid in the **Define Areas** page when laying out Screen Areas.

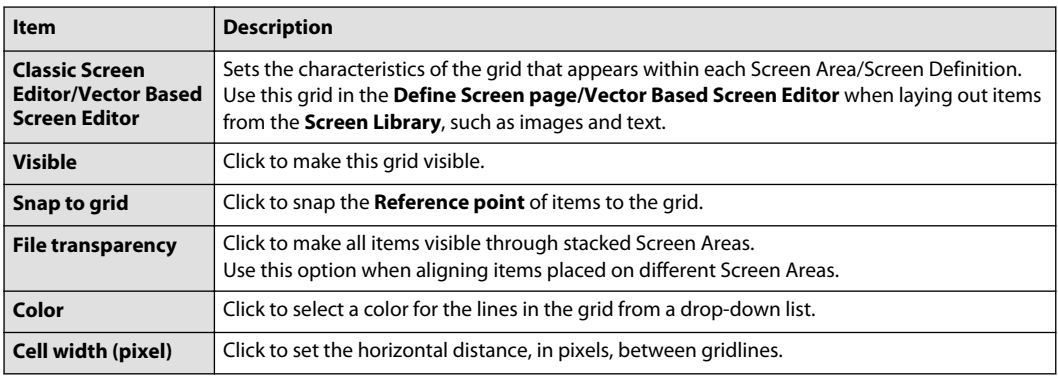

Options Window—Grid Settings

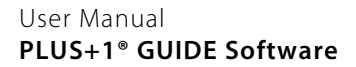

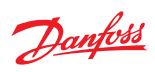

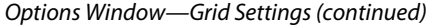

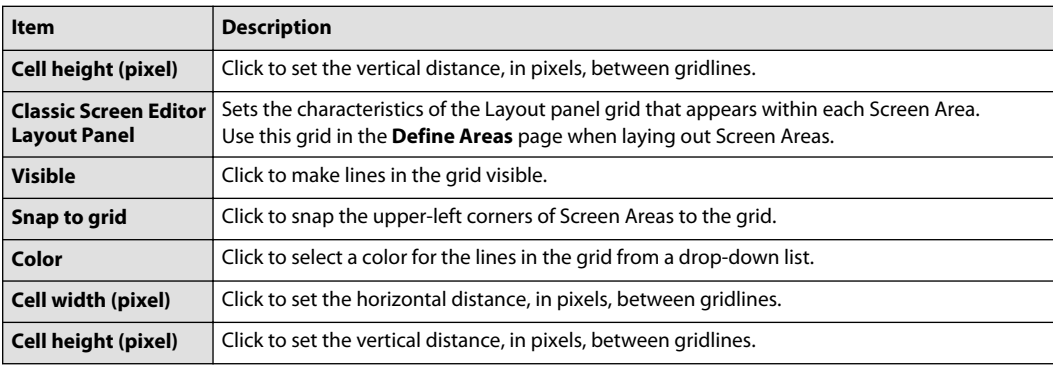

### **Layouts**

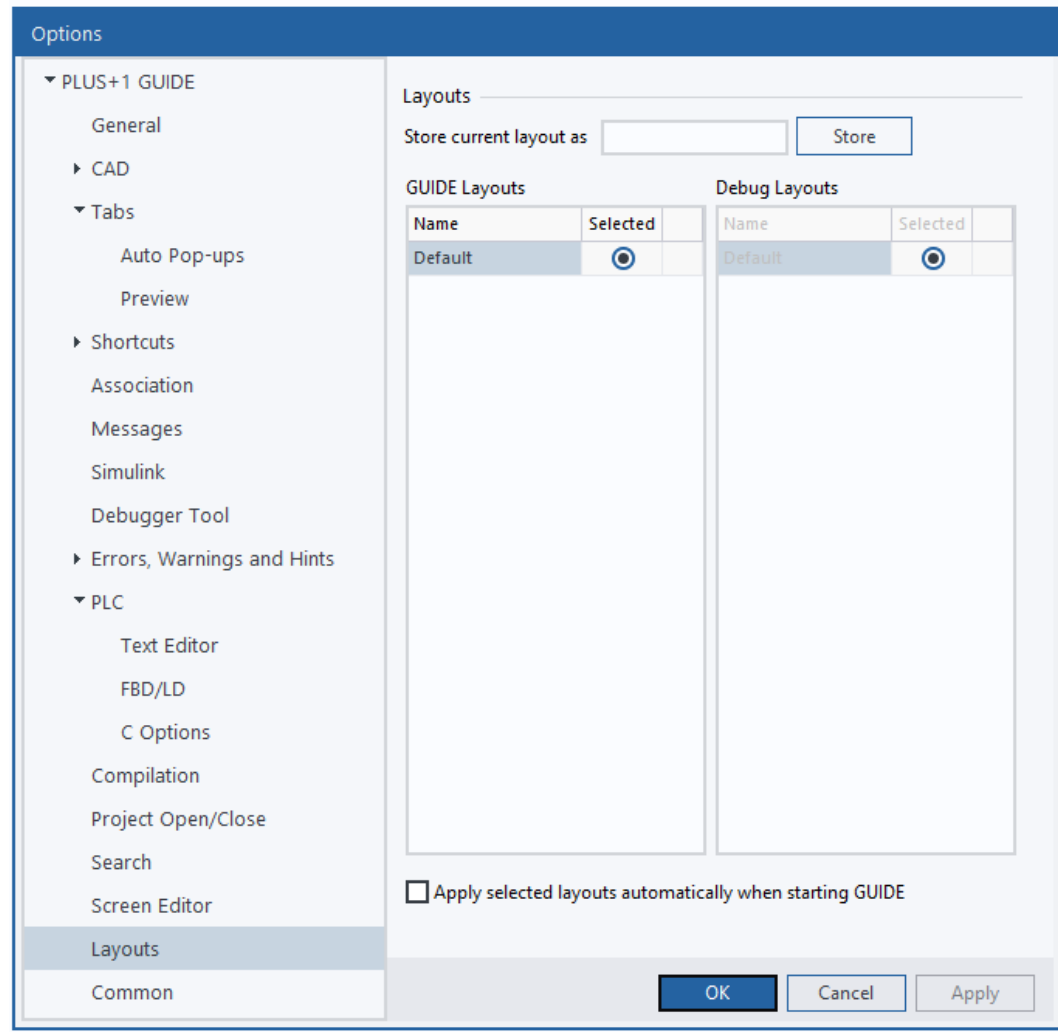

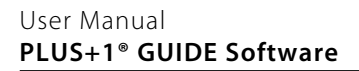

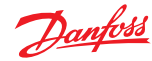

Options Window—Layouts

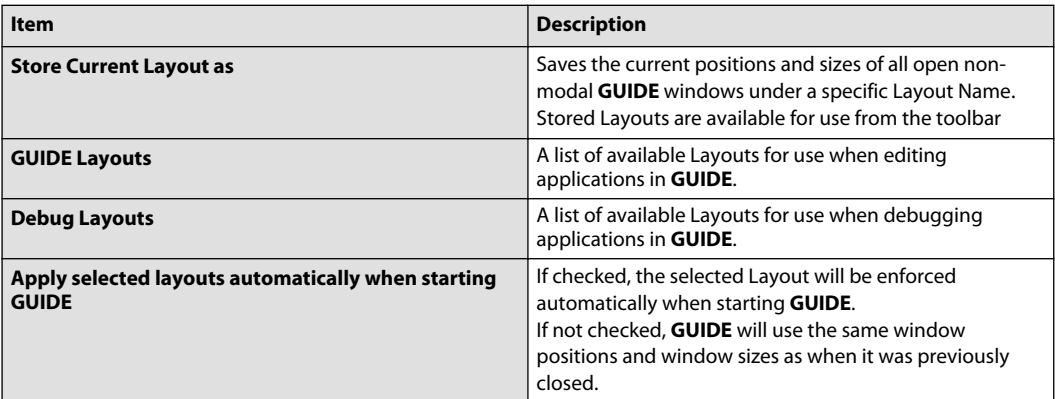

#### **Common Settings**

Common Settings

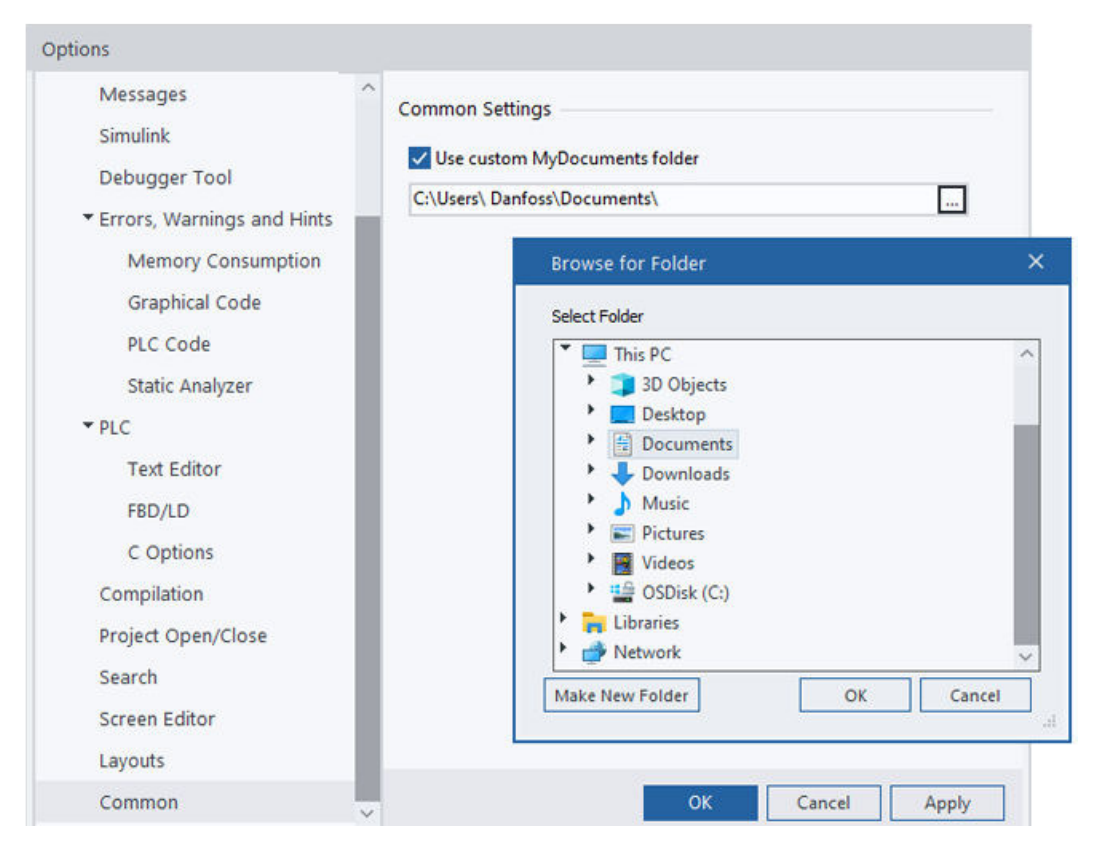

### Common Settings

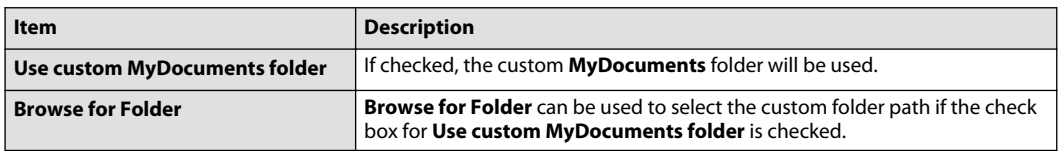
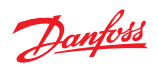

# **Print**

## **File** > **Print** command.

Use Print window to print pages from a PLUS+1® GUIDE application.

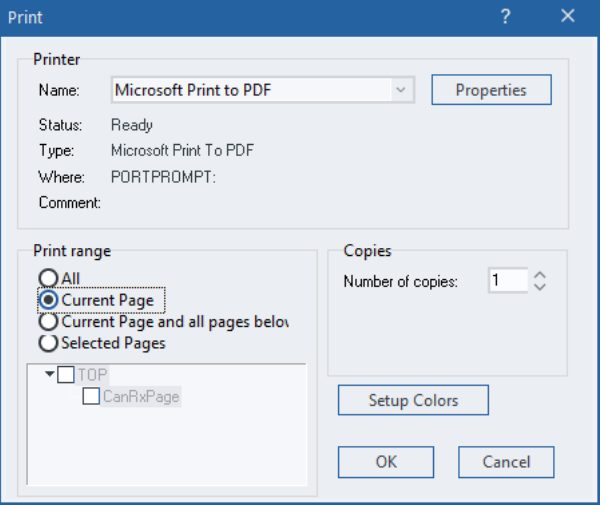

## Print window description

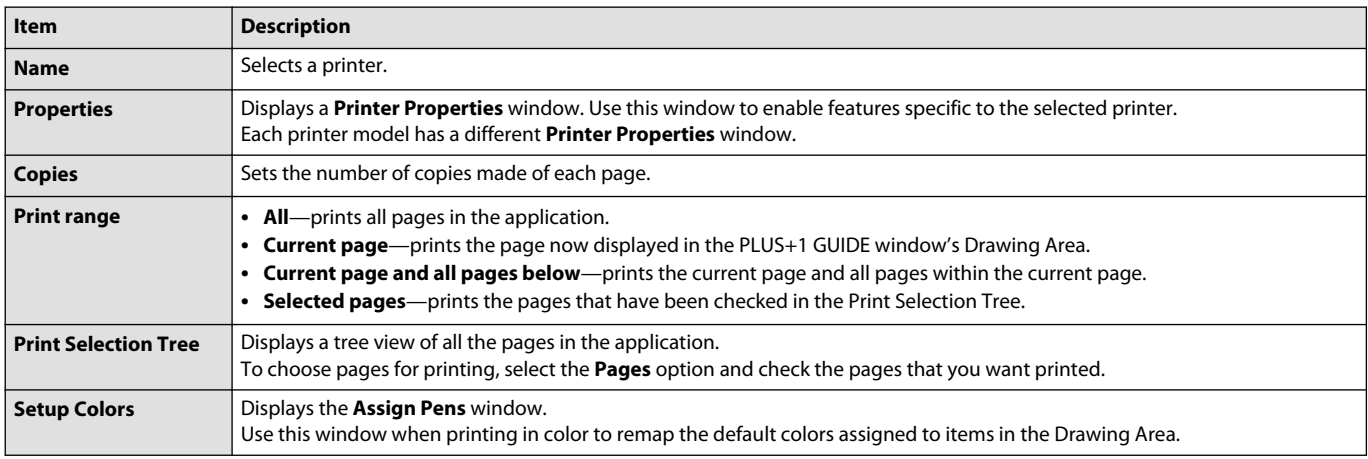

#### **Project View**

#### **File** > **Project View** window

This is a PLUS+1<sup>®</sup> GUIDE upgrade feature. A Quality Assurance License (Reference PLUS+1<sup>®</sup> GUIDE add on license Quality Assurance Data Sheet, **AI170686484256**) enables this feature. For more information, see PLUS+1® GUIDE Licensing, **AQ419969404812**.

Use this window in combination with a third-party version-control program such as Apache™ Subversion® to:

- Identify the core files that you need to open, continue, and compile a project.
- Export these core files for safekeeping to your version-control repository.

Your version control program implements the export functions that are available through this window and probably will change the appearance of the file icons in this window.

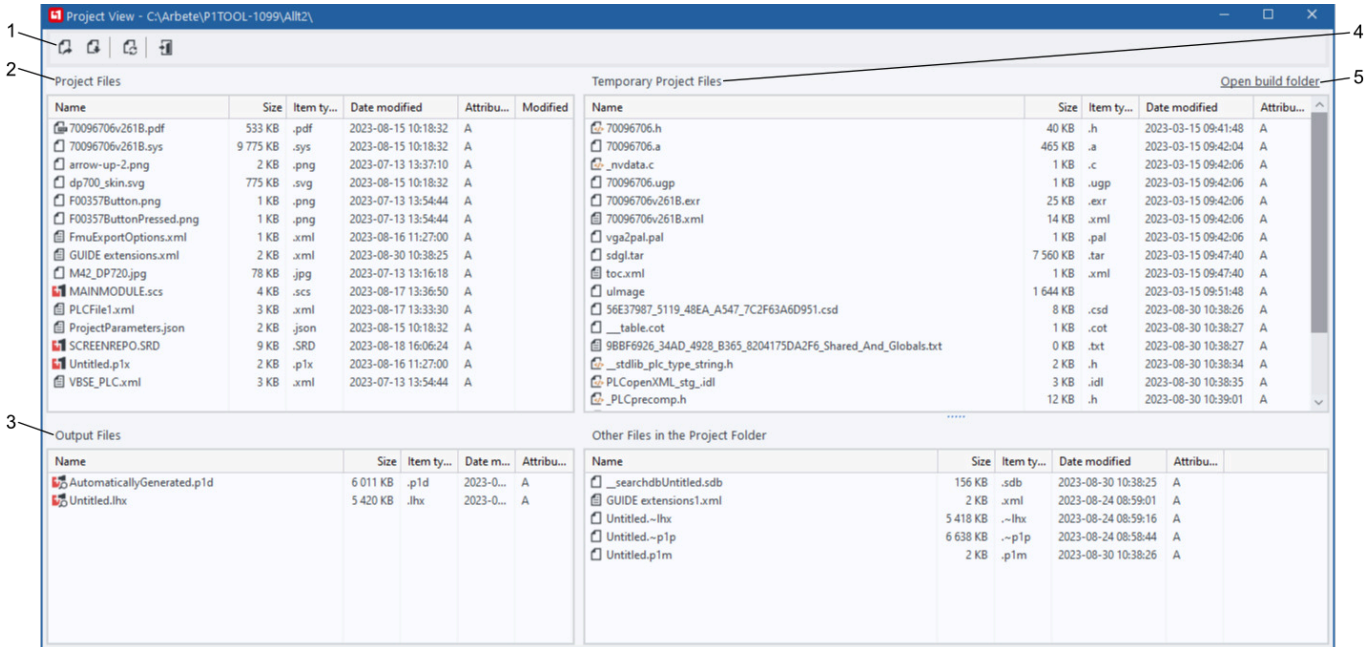

#### **Project View** Window Description

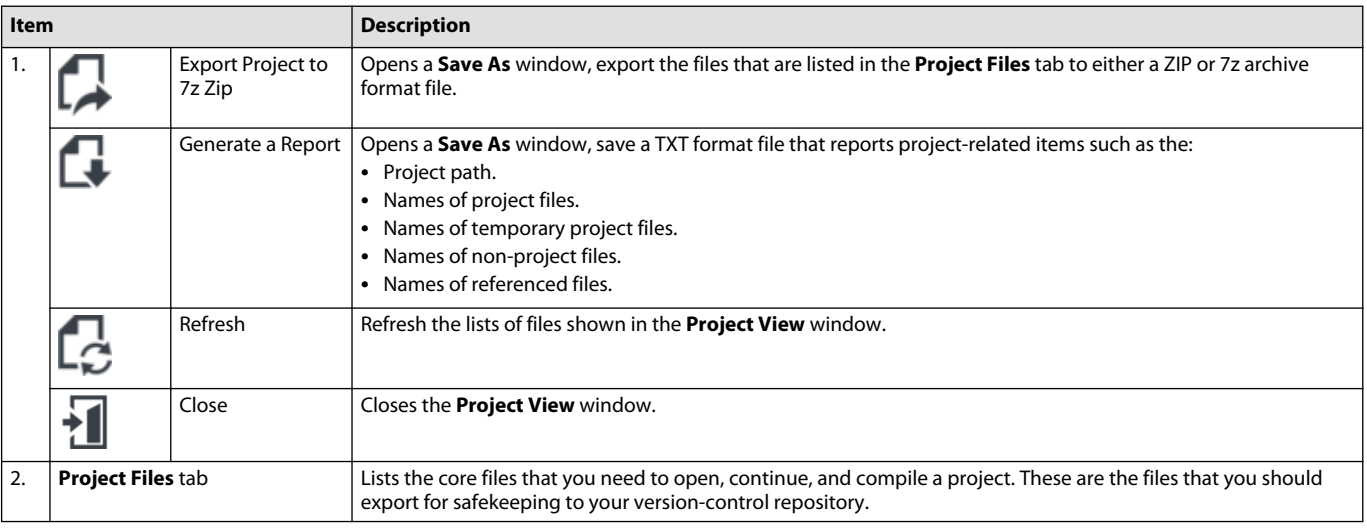

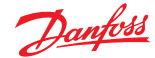

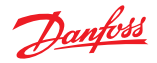

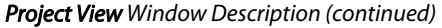

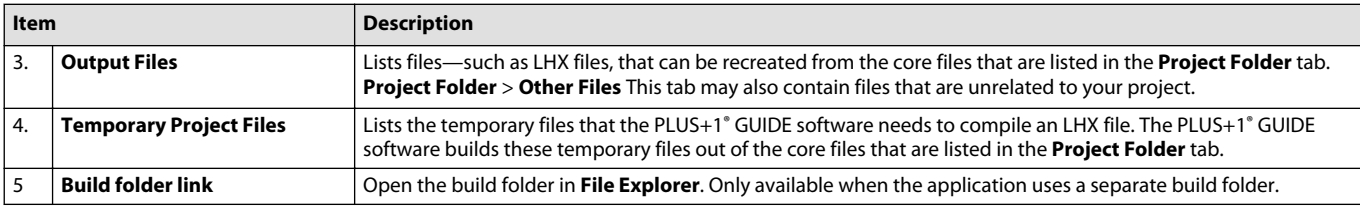

#### **Parameter Overview**

The Parameter Overview dialog provides a list of all Diagnostic and Non-volatile parameters in the current application.

It is possible to change editable properties for these parameters.

It is also possible to add new parameters that can be used later when querying Diagnostic and Nonvolatile Components.

All columns can be sorted and filtered, and it is possible to copy text from any cell.

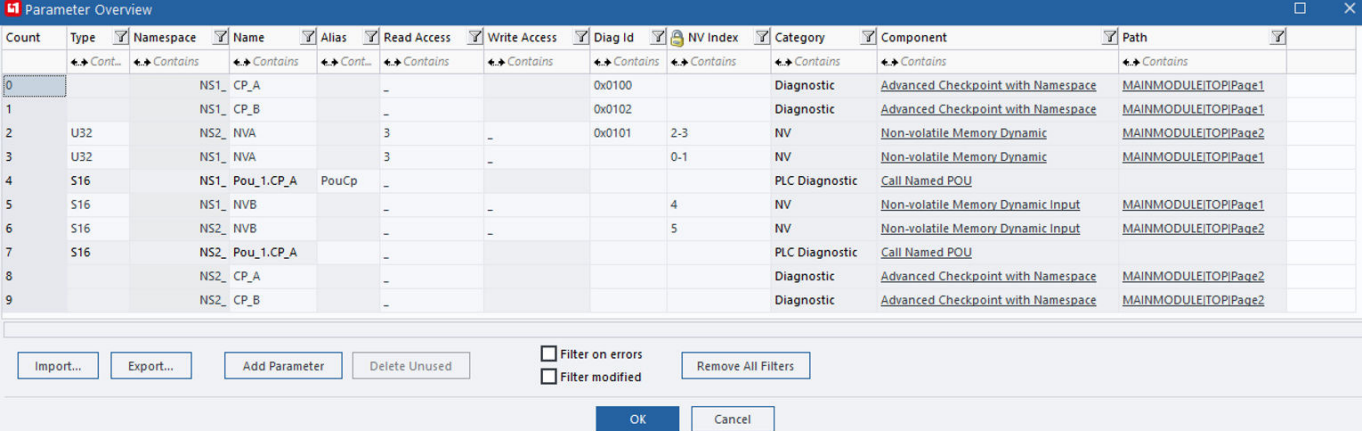

The Parameter Overview dialog is opened by double clicking on "Parameter Overview" in the Project Manager tree.

### Parameter Overview table

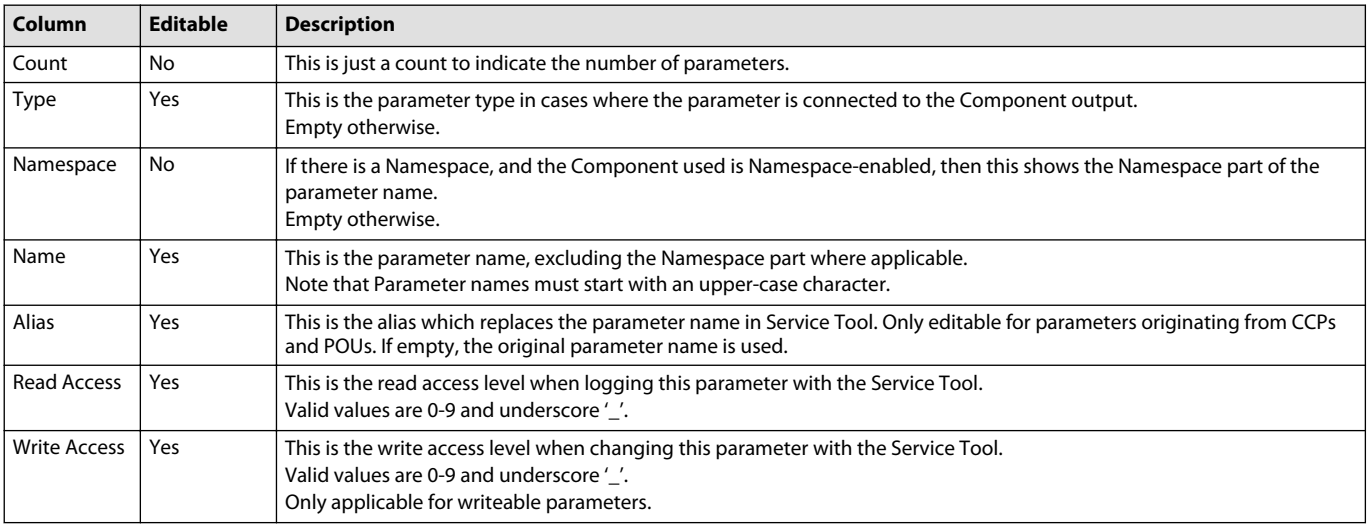

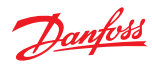

 $\overline{a}$ 

Parameter Overview table (continued)

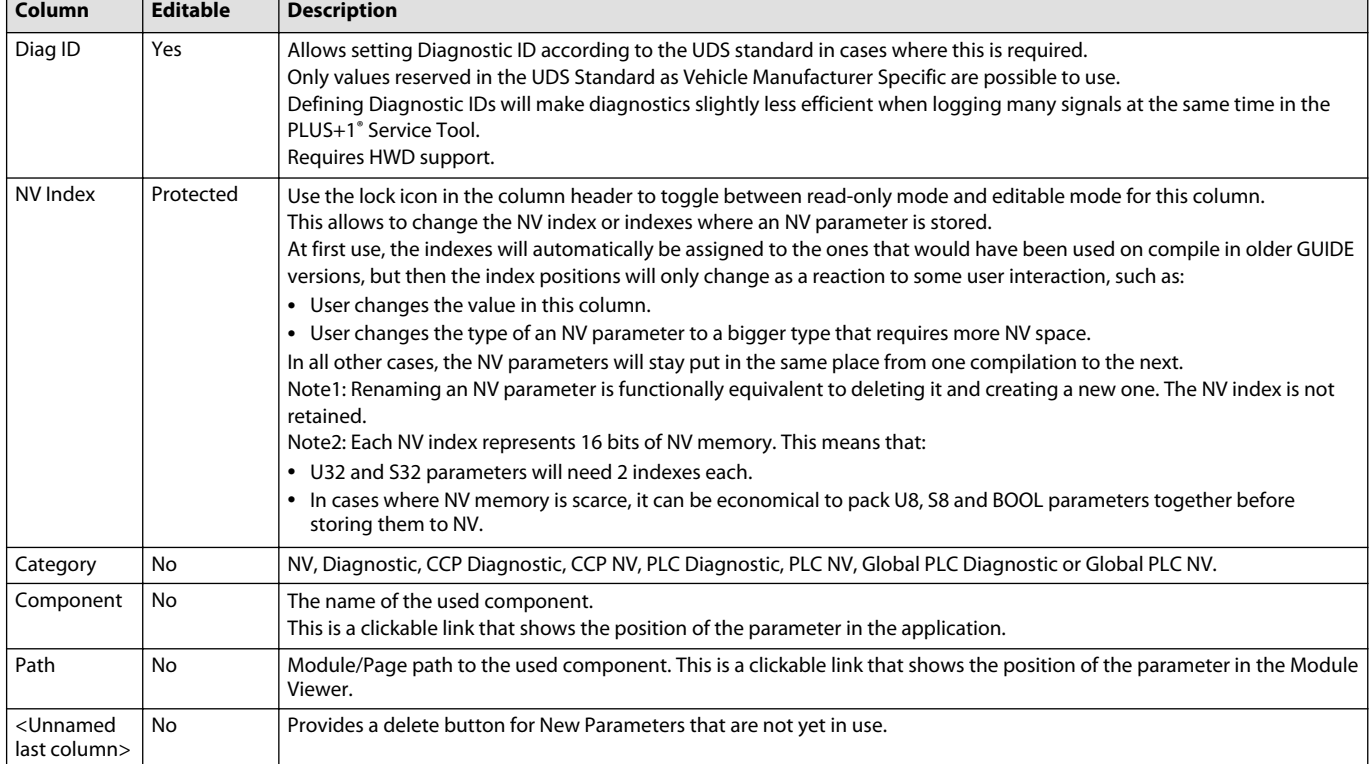

## Parameter Overview buttons

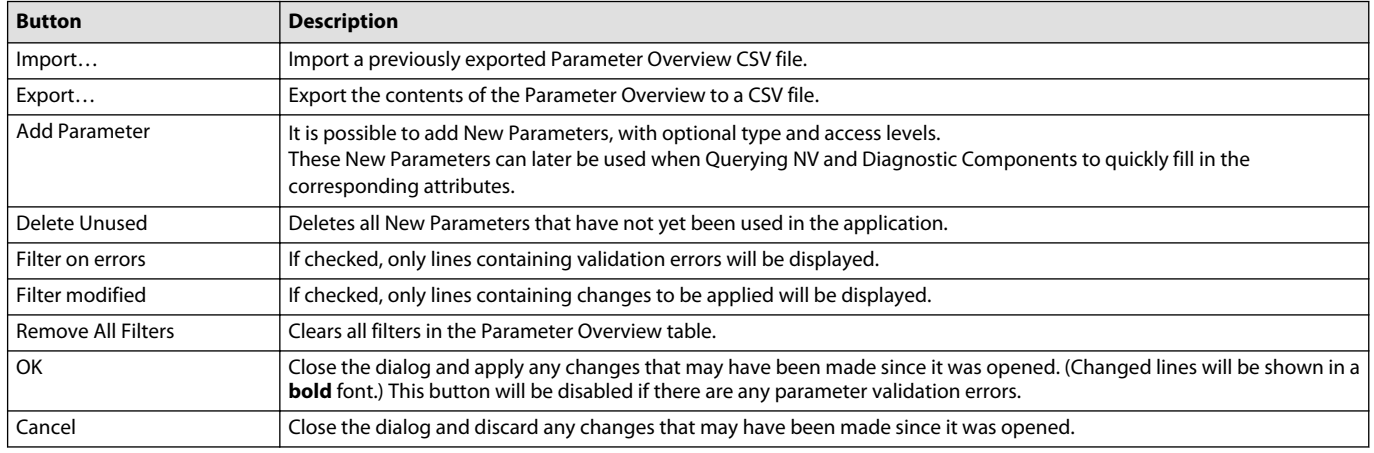

# **Logical Net**

# **View** > **View Logical Net**

Trace the connections of a selected route on a single page or throughout multiple pages.

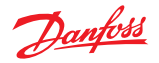

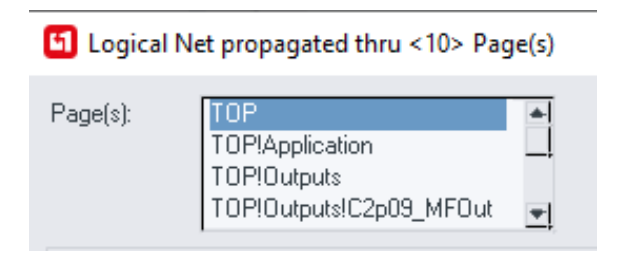

### Logical Net window description

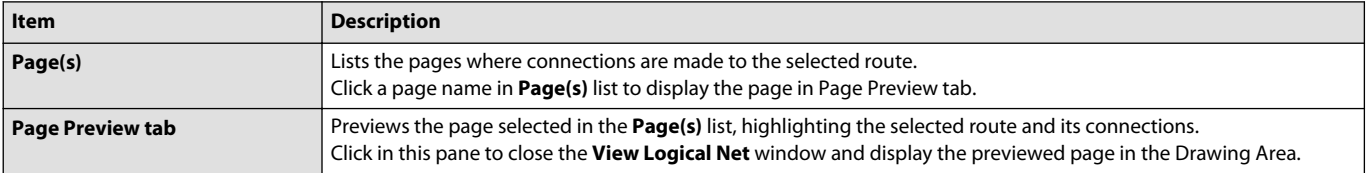

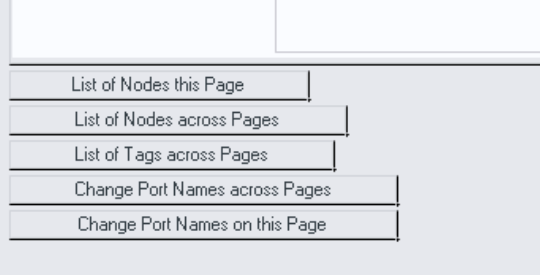

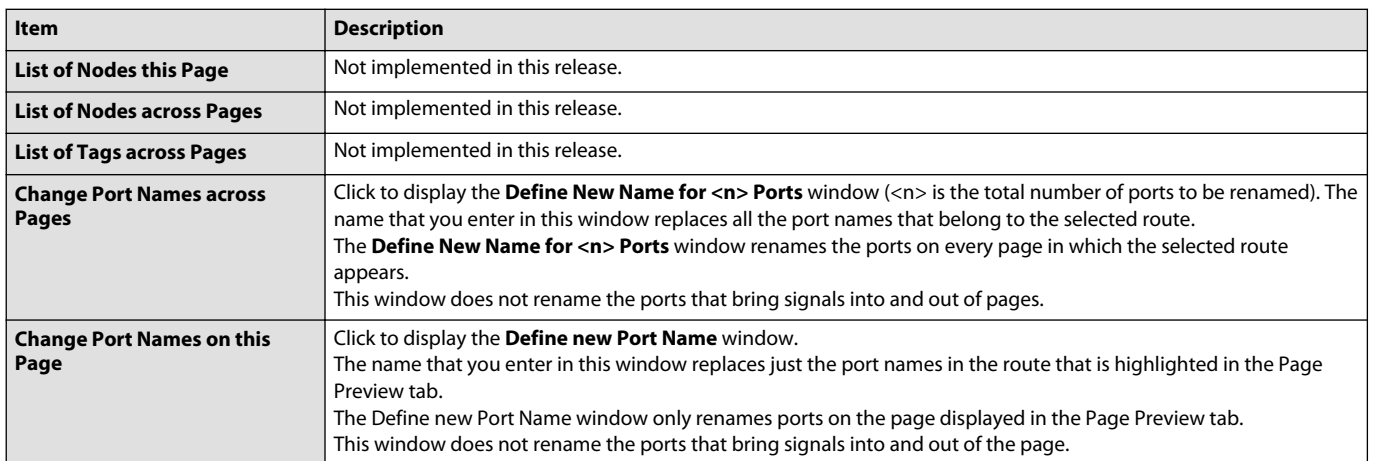

### **Dependencies**

### **View** > **View Dependencies**

Trace the:

- Logical net connections of a selected route.
- Forward dependency connections of a selected route.
- Backward dependency connections of a selected route. You can trace the selected route on a single page or through multiple pages.

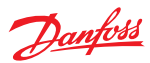

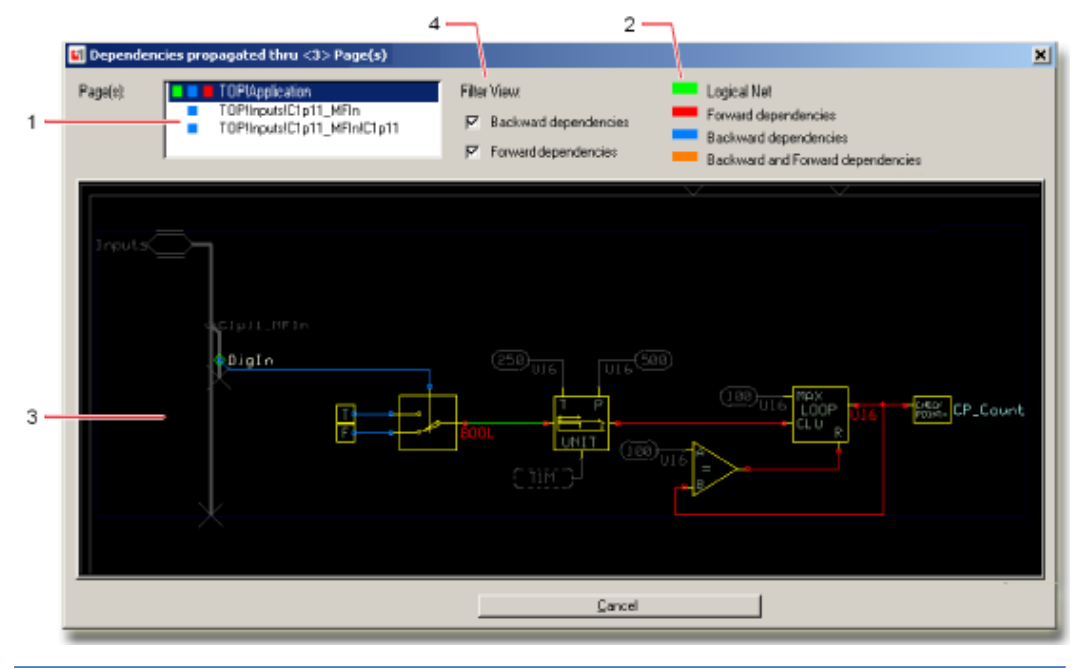

This is a PLUS+1° GUIDE upgrade feature. A Quality Assurance License (Reference PLUS+1° GUIDE add on license Quality Assurance Data Sheet, **AI170686484256**). For more information, see PLUS+1<sup>®</sup> GUIDE Licensing, **AQ419969404812**.

### Dependencies window description

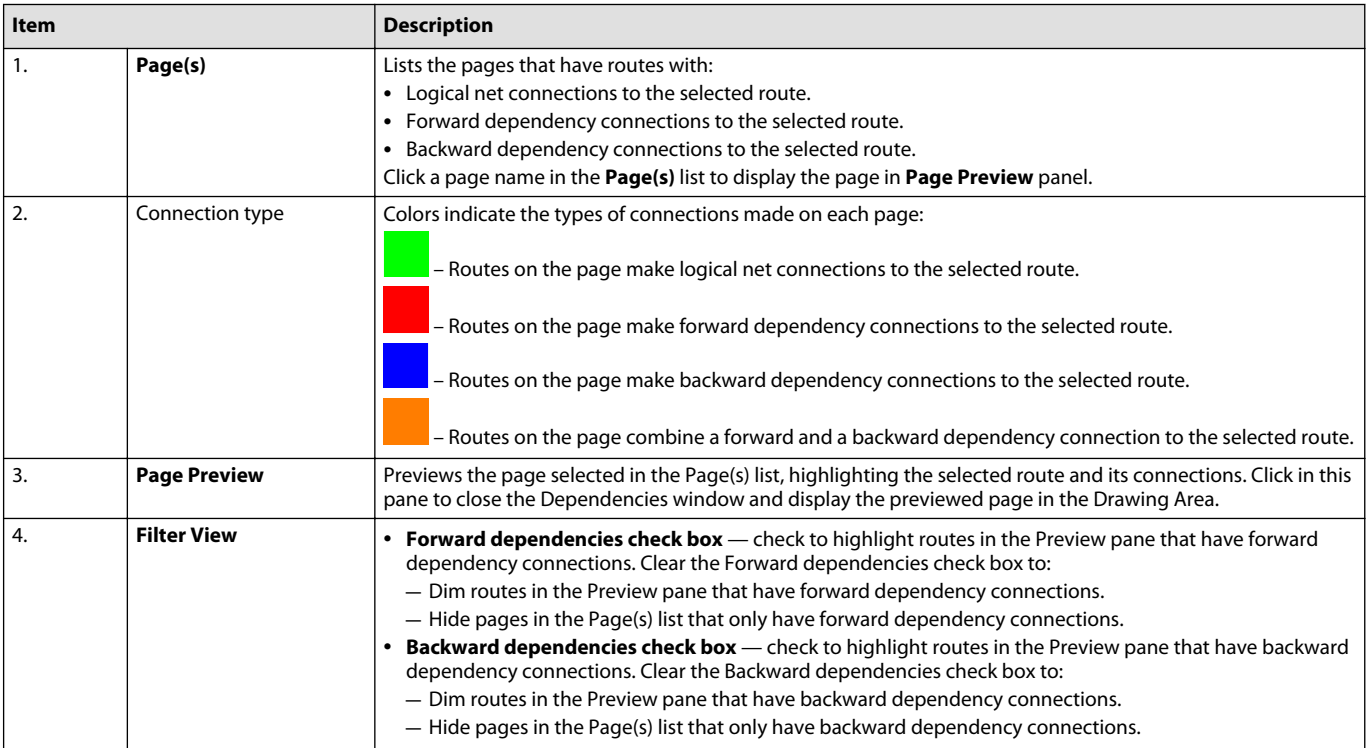

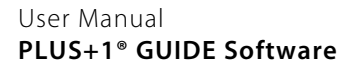

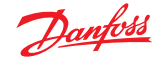

## **Comment Editor**

The Comment Editor allows for adding multiple lines of Unicode comments with image support into the drawing area.

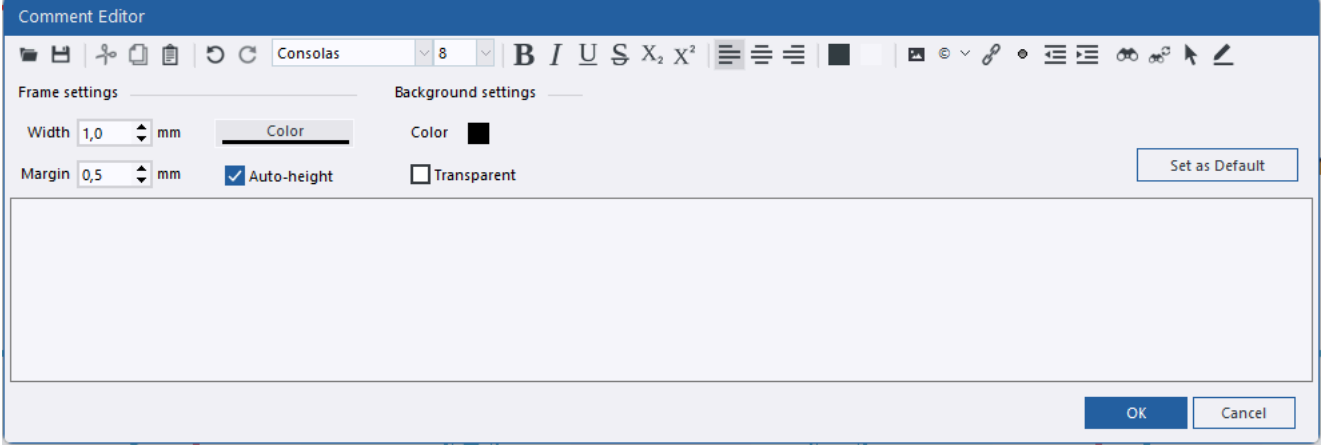

Use this dialog to insert structured comments that may contain structured text, images and hyperlinks.

#### **Button Description Description** Open **Open** a document  $\sqrt{}$ Save Save **Constant Communist Communist Communist Communist Communist Communist Communist Communist Communist Communist Communist Communist Communist Communist Communist Communist Communist Communist Communist Communist Co** 日 (rtf, pdf, html and txt)  $40$ Cut **Cut** selected text and/or images ₫ Copy **Copy** selected text and/or to clipboard 自 Paste **Pastes previously copied text and/or** images Undo/Redo **Undo** — reverses programming DC actions. **Redo** — reverses **Undo** actions. Font selection Selects active font Consolas  $\vert \downarrow$ Size selection Size selection  $\overline{8}$  $\vert \downarrow \vert$ Bold Selected text becomes **Bold** B Italic **Italic** Selected text becomes **Italic** U Underline **Selected text becomes** Underline  $\overline{S}$ Strike through **Supering Contract Contract Strike** Strike Strike Strike Strike Strike **through**  $\overline{X_2}$ Subscript Subscript Selected text becomes **Sub**<sub>script</sub> Superscript **Superscript** Superscript **Super**script **Superseript**  $X^2$ Alignment of text **Select alignment** of test: Left, Mid or 특등록 Right.

Detailed description

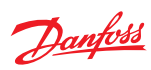

Detailed description (continued)

| <b>Button</b>   |                          | <b>Description</b>                             |
|-----------------|--------------------------|------------------------------------------------|
|                 | Text color               | Select color of selected text.                 |
|                 | Background color         | Select background color in editor.             |
| $\mathbf{z}$    | Insert picture           | Opens a dialog to select a picture.            |
| o v             | Select character         | Select a special character.                    |
|                 | Insert Hyperlink         | Selected text is designated as a<br>hyperlink. |
| $\bullet\ \vee$ | <b>Insert Bullet</b>     | Select <b>Bullet</b> list.                     |
| 這               | <b>Start List</b>        | Starts a list, numbered or bullet.             |
| 로 로             | Decrease/Increase intent | Decreases and increases<br>indentation.        |
| රාර             | Find                     | Opens a Find dialog.                           |
| œ               | Search and Replace       | Opens a Search and Replace dialog.             |
|                 | Select All               | Selects All in edit field.                     |
|                 | Highlight                | Opens a <b>Highlight</b> text dialog           |

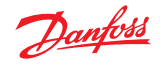

## **Search/Replace**

**Edit** > **Search…** command.

The **Search/Replace** window has two tabs; one for search functionality and one for replace functionality.

#### **Search**

Use Search functionality to search for items in the currently opened project or inside PLUS+1<sup>®</sup> GUIDE projects in a file structure.

Search results will be shown in the search result view where each search result has a hyperlink. Clicking a search result will follow the hyperlink, opening PLUS+1° GUIDE windows as necessary. If a hyperlink targets a search hit inside another <code>PLUS+1 $^\circ$ GUIDE</code> project than the currently opened one, that <code>PLUS+1</code>  $^\circ$ GUIDE project will be opened.

Search/Replace dialog - Search tab

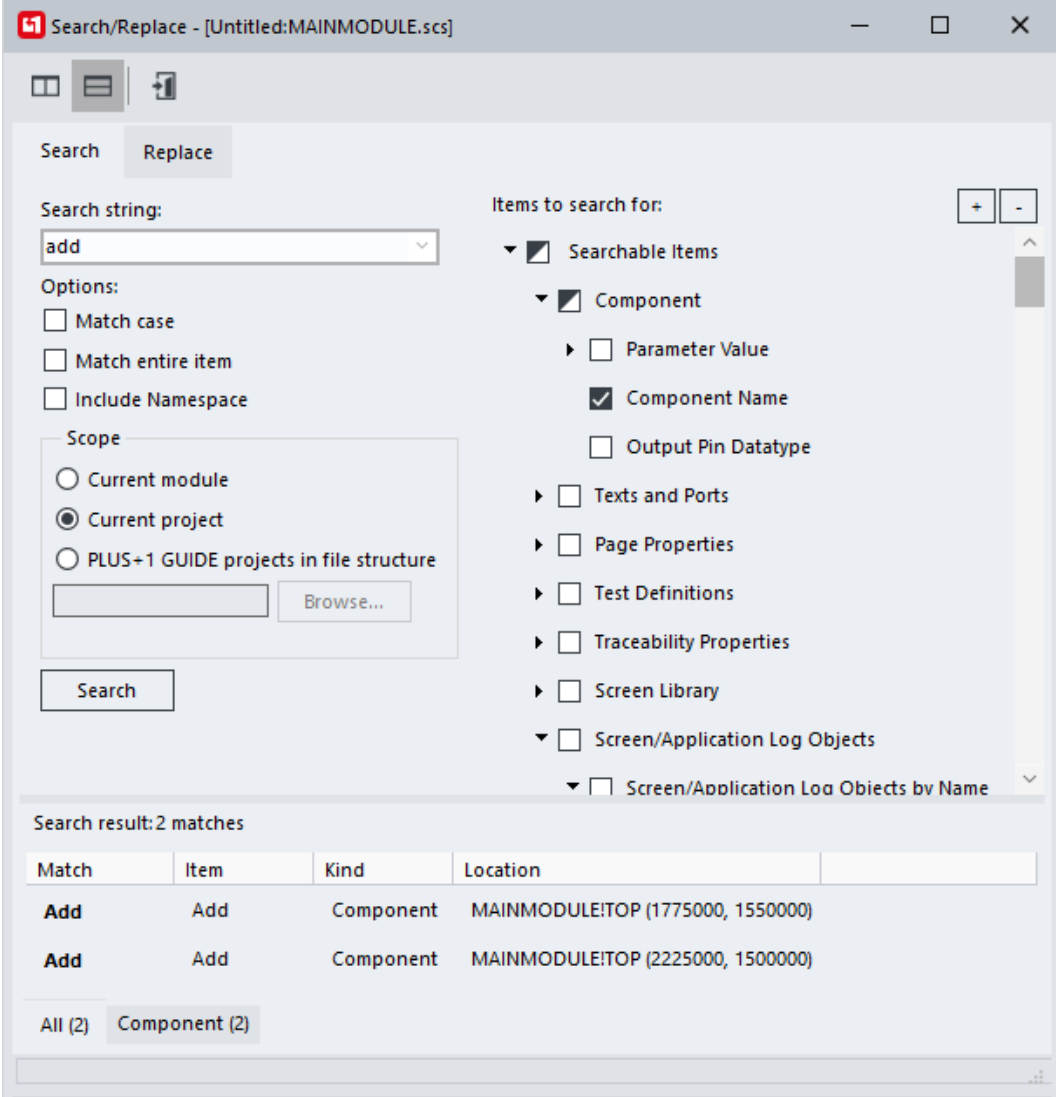

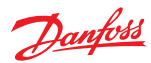

Search/Replace dialog - Search tab

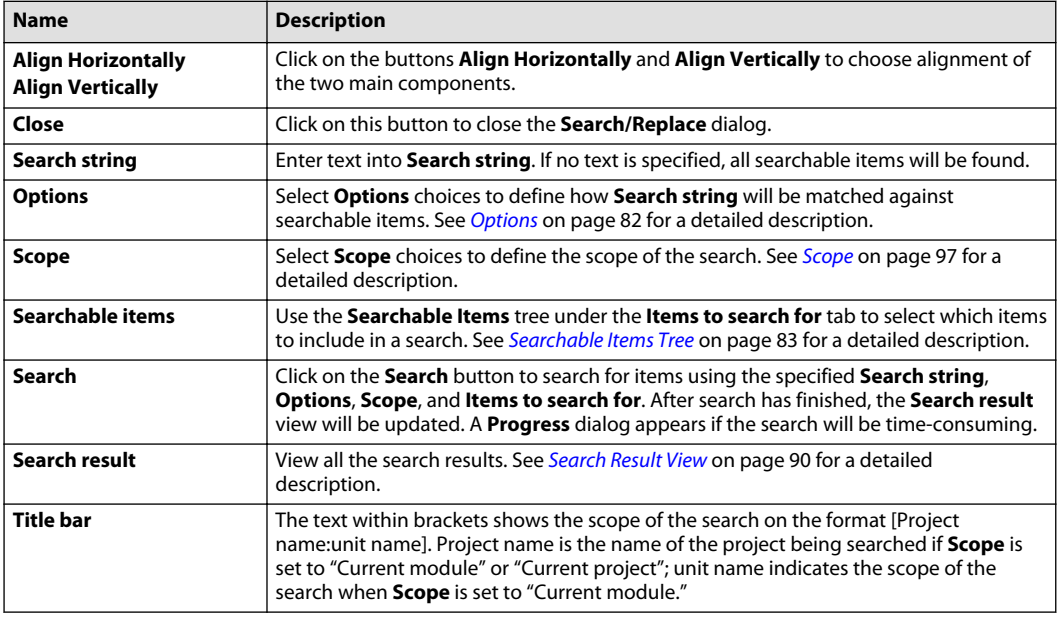

# **Options**

## **Options**

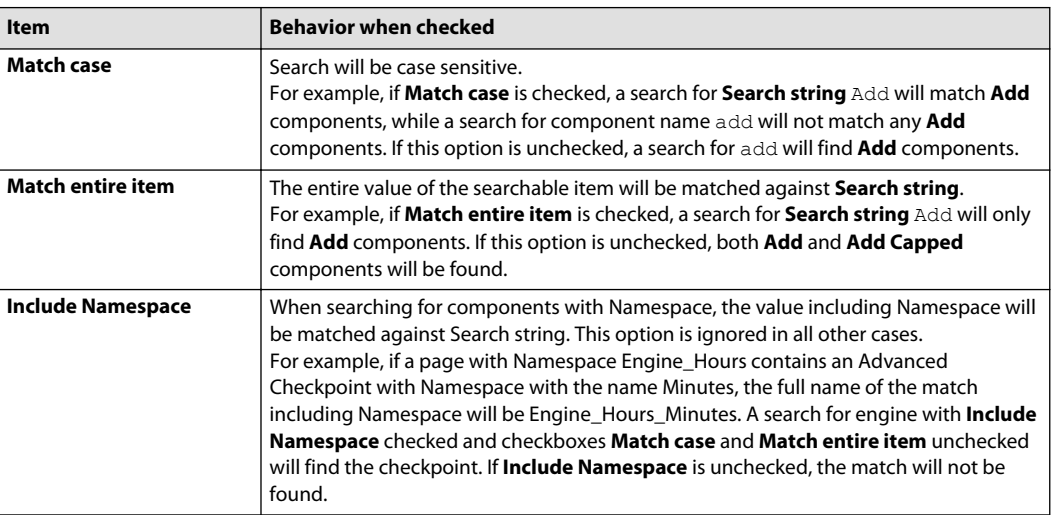

### Namespace Components

Matching of the components in the list below will be affected by **Include Namespace**.

- Advanced Checkpoint with Namespace
- Non-volatile Memory Dynamic
- Non-volatile Memory Dynamic Input
- Non-volatile Memory Dynamic with Default
- Read-only Parameter Input with Namespace

#### <span id="page-82-0"></span>**Scope**

#### Scope

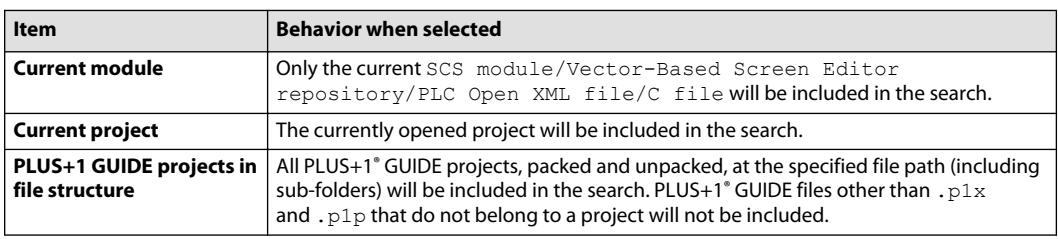

#### **Searchable Items Tree**

Use the **Searchable Items** tree to select which items to include in a search. At root level, each branch represents a category of searchable items. All searchable items in a root level branch will find the same type of data.

#### **Component**

Use this branch to search for components.

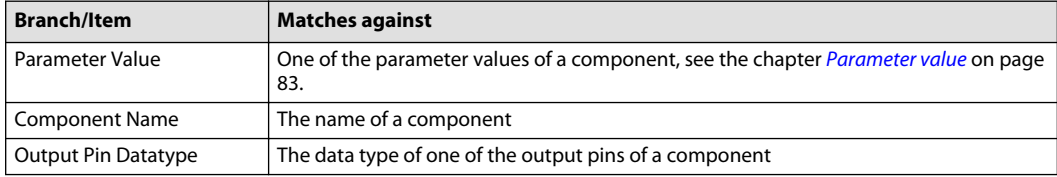

Parameter value

Use this branch to search for parameter values. Items in **Application Interface**, Callable Components and **Constants** will match the search string with the first parameter value of specific types of components. **Other Parameter Values** will match the search string with any parameter value that would not be found by the items in **Application Interface**, **Callable Components** or **Constants**.

Use **Other Parameter Values** to find additional values of components, such as the access level of a checkpoint or the comment of a Call Module component.

### Application Interface

Use this branch to search for application interface signals. The values of the components will be matched against the search string.

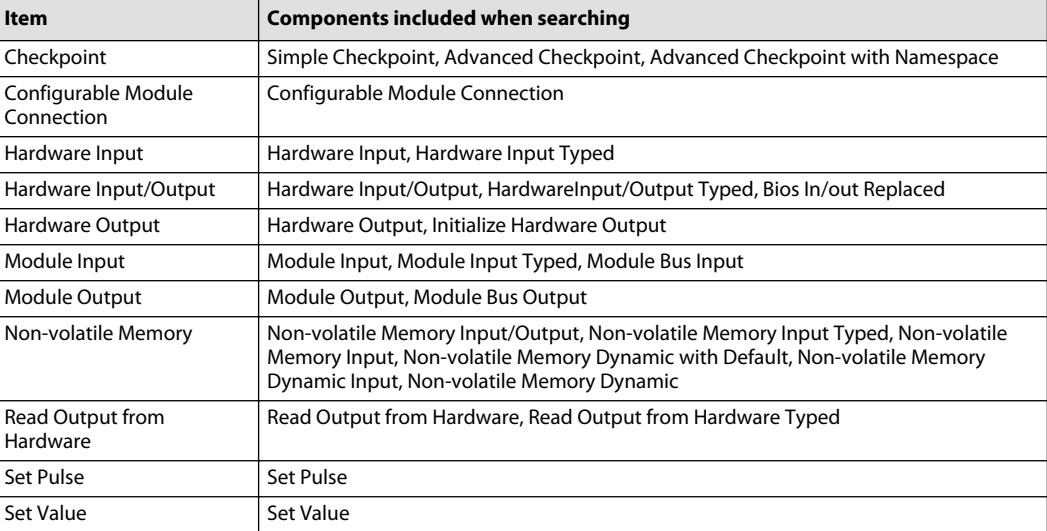

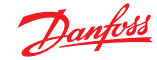

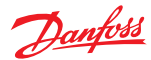

Search for Checkpoint Speed

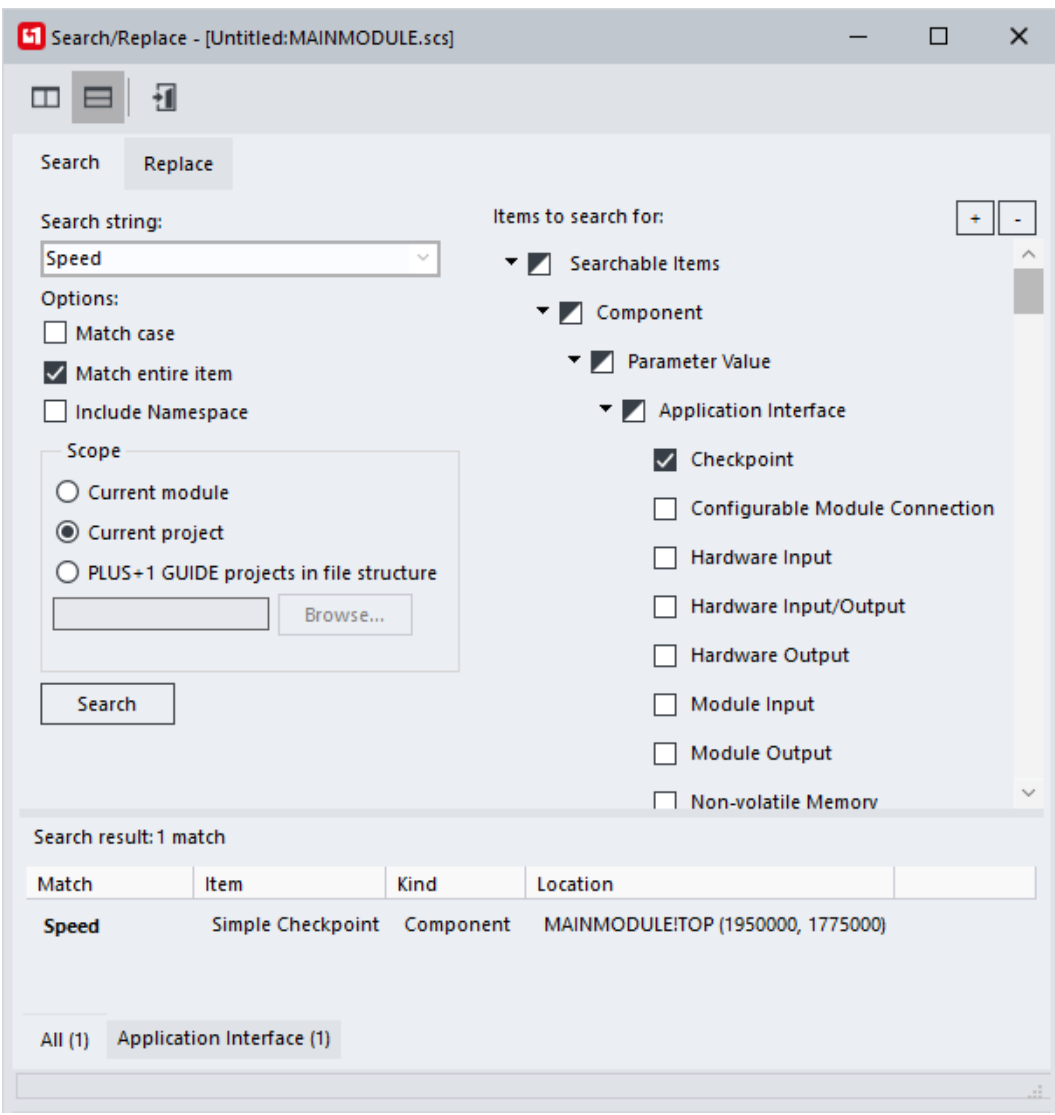

Example: **Search result:** > **Speed** component

- **1.** Enter Speed as **Search string**.
- **2.** Select **Match entire item**.

Since the exact **Search string** is known, selecting **Match entire item** will exclude other possible matches such as **Speedlimit** or **MaxSpeed**.

- **3.** In the **Searchable Items** tree, select **Application Interface** > **Checkpoint**.
- **4.** Select **Scope** > **Current project** .
- **5.** Select **Search**.
- **6.** See the **Search result** view, it is updated with one search match: **Speed**.
- **7.** Click **Search hit** to navigate to checkpoint **Speed**.

Callable Components

Use this branch to search for components calling other entities. The identifier of the entity to call will be matched against the search string.

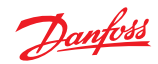

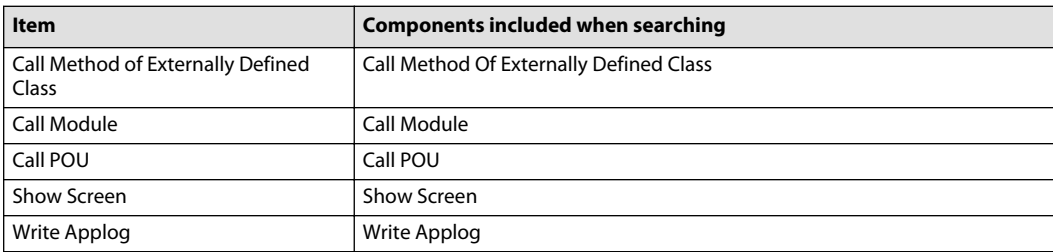

#### Constants

Use this branch to search for pages containing a traceability property. The value of the component will be matched against the search string.

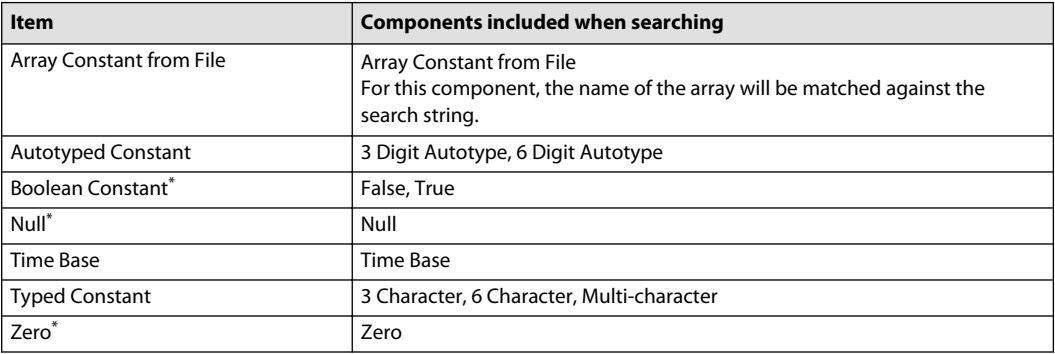

\* The components for the corresponding item do not have an editable value. These components will be matched against the values in the following table. (False and True can be matched against two different values.).

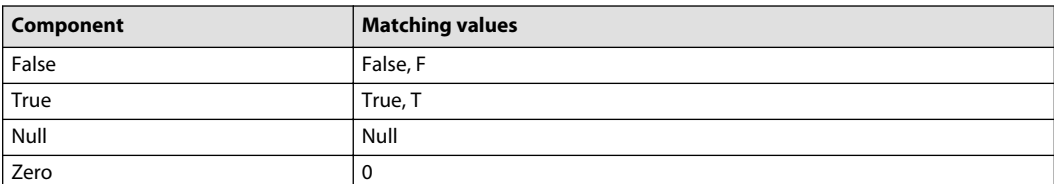

### **Texts and Ports**

Use this branch to search for bus ports, page ports, and CAD texts.

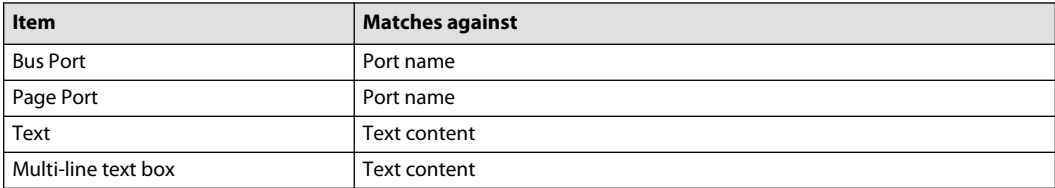

#### **Page Properties**

Use this branch to search for pages.

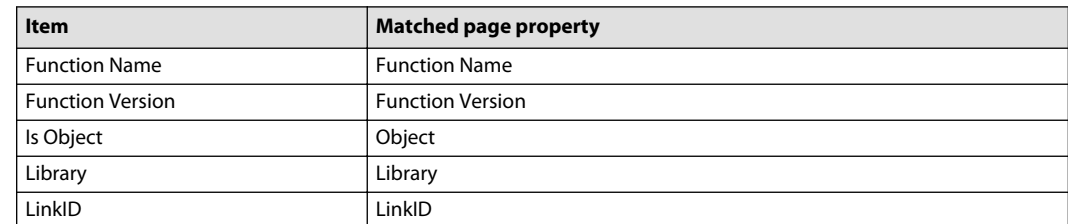

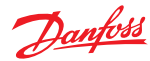

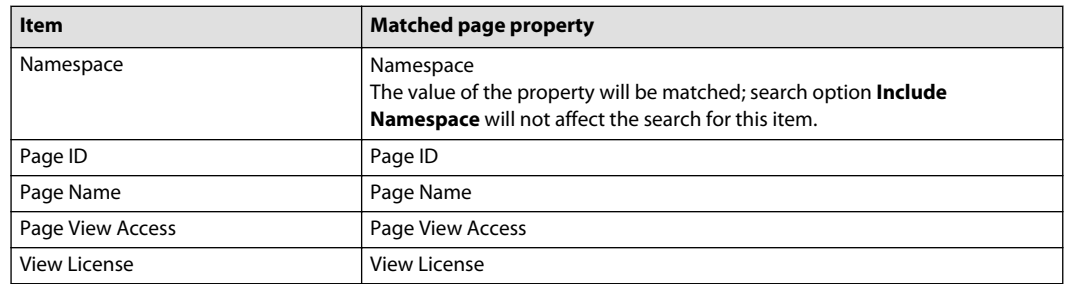

## **Test Definitions**

Use this branch to search for pages containing a test definition.

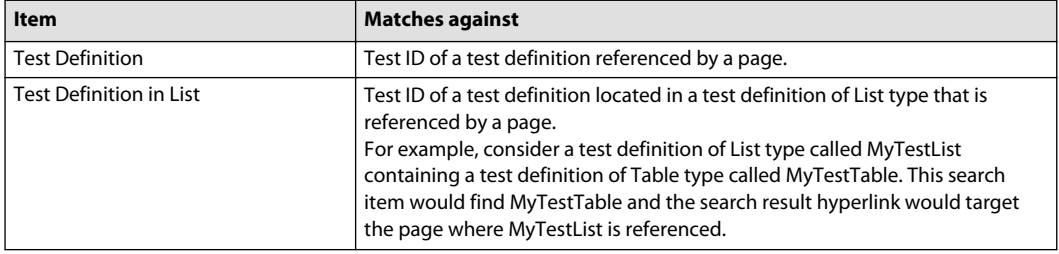

### **Traceability Properties**

Use this branch to search for pages containing a traceability property.

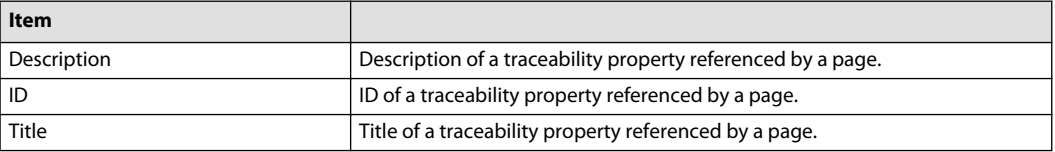

#### **Screen Library**

Use **Screen Library** items to search for definitions in the **Screen Library of the Vector-Based Screen Editor**.

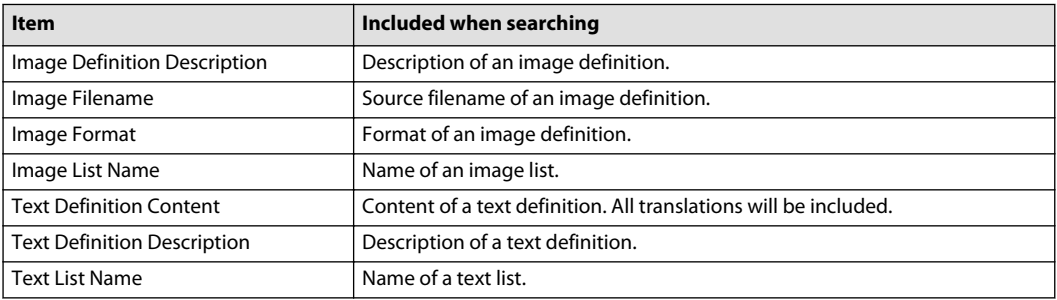

#### **Screen/Application Log Objects**

Use **Screen/Application Log Objects** to search for objects in **Screen/Application Log Definitions**. Searchable items are divided into four sub-branches depending on the kind of data that is matched against the Search string.

## **Screen/Application Log Objects by Name**

Use this branch to match the search string against screen object names.

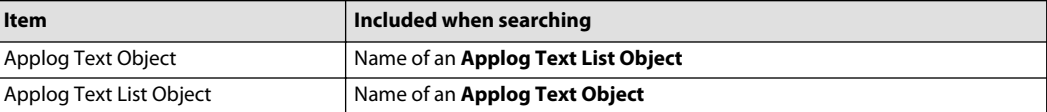

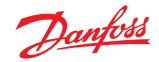

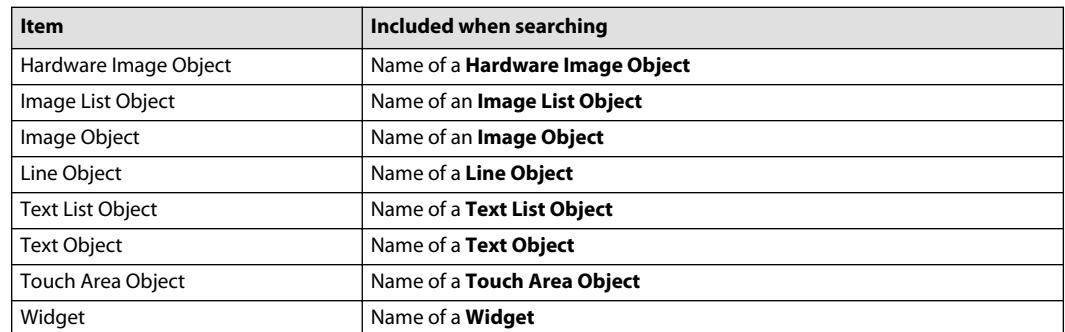

### **Screen/Application Log Objects by Definition**

Use this branch to match the search string against properties of screen library definitions that are referenced by screen objects.

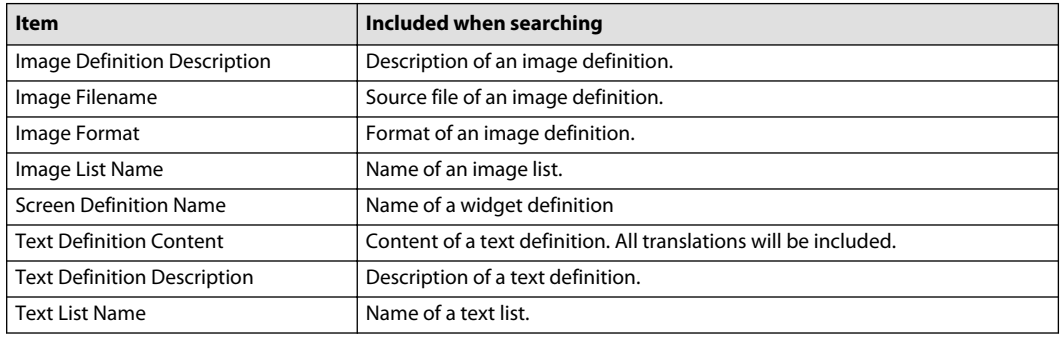

#### **Font**

Use this branch to find texts and text lists that uses a certain font.

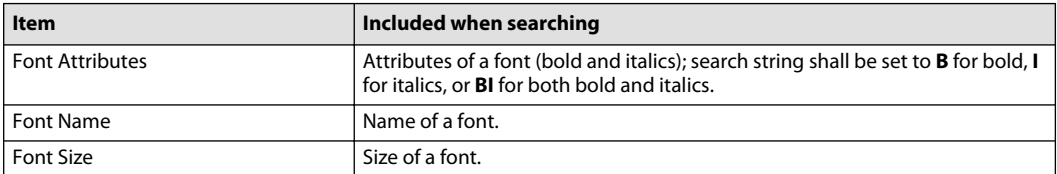

### **Library Widget**

Use this branch to search for library widgets.

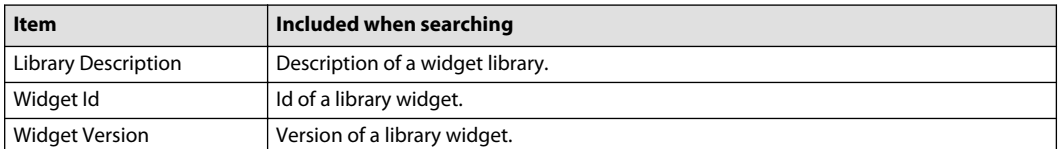

#### **Interface Signals**

Use this branch to search for screen objects connected to a certain interface signal.

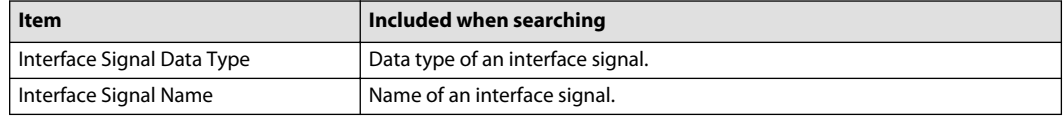

### **Screen/Applog Definitions**

Use this branch to search for screen or application log definitions.

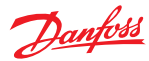

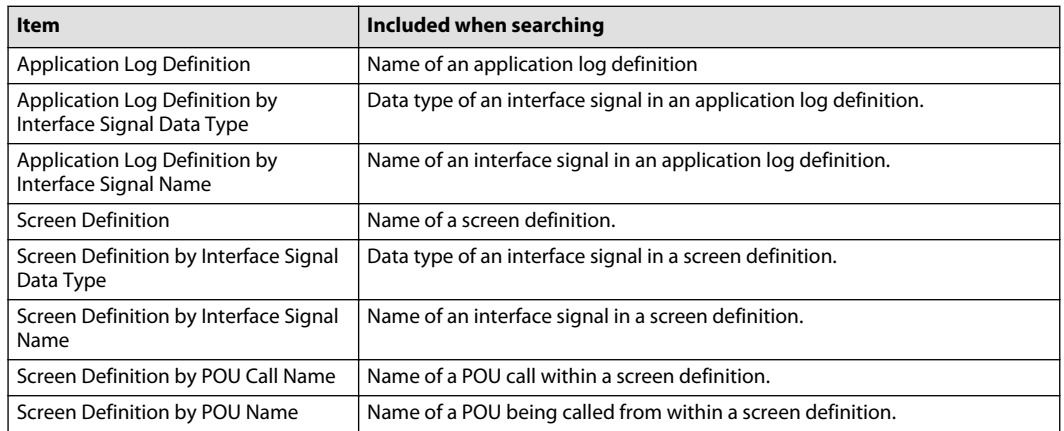

# **PLC**

Use this branch to search for contents in PLC Open XML files.

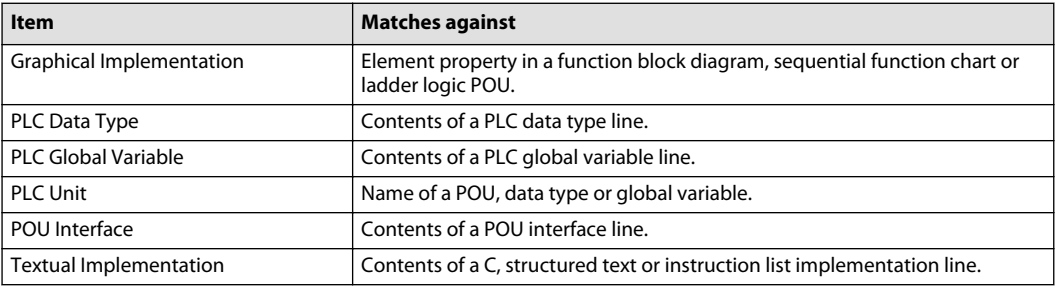

## **C Code File**

Use this branch to perform a free text search in a C file.

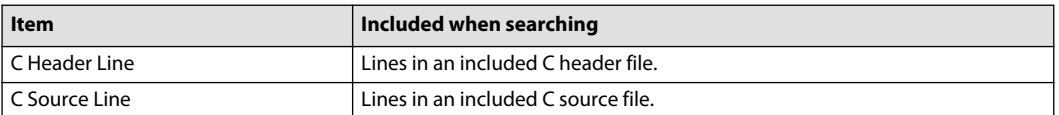

## **Project Properties**

Use this branch to search for project properties. Unless explicitly stated, the values of the searchable items can be found in the **Project Manager**.

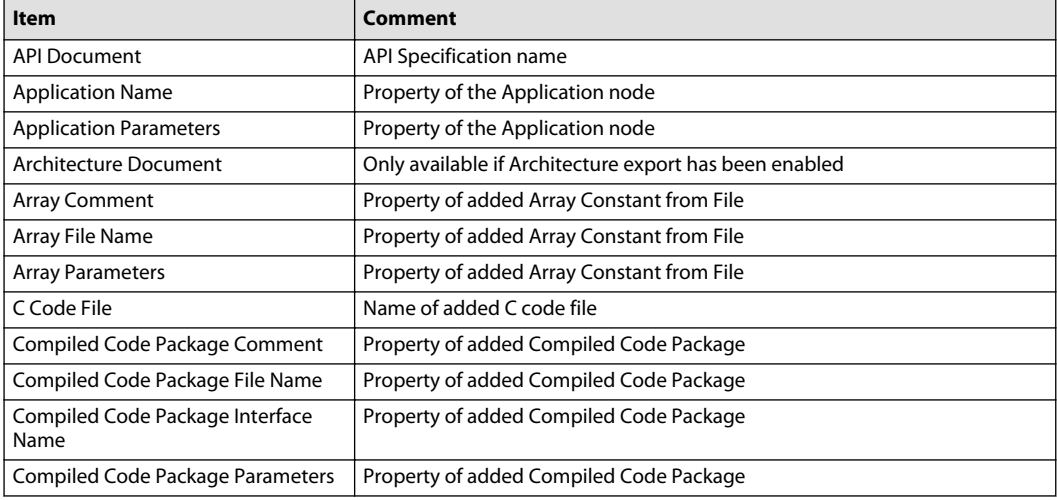

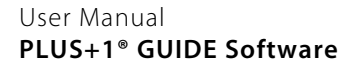

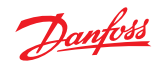

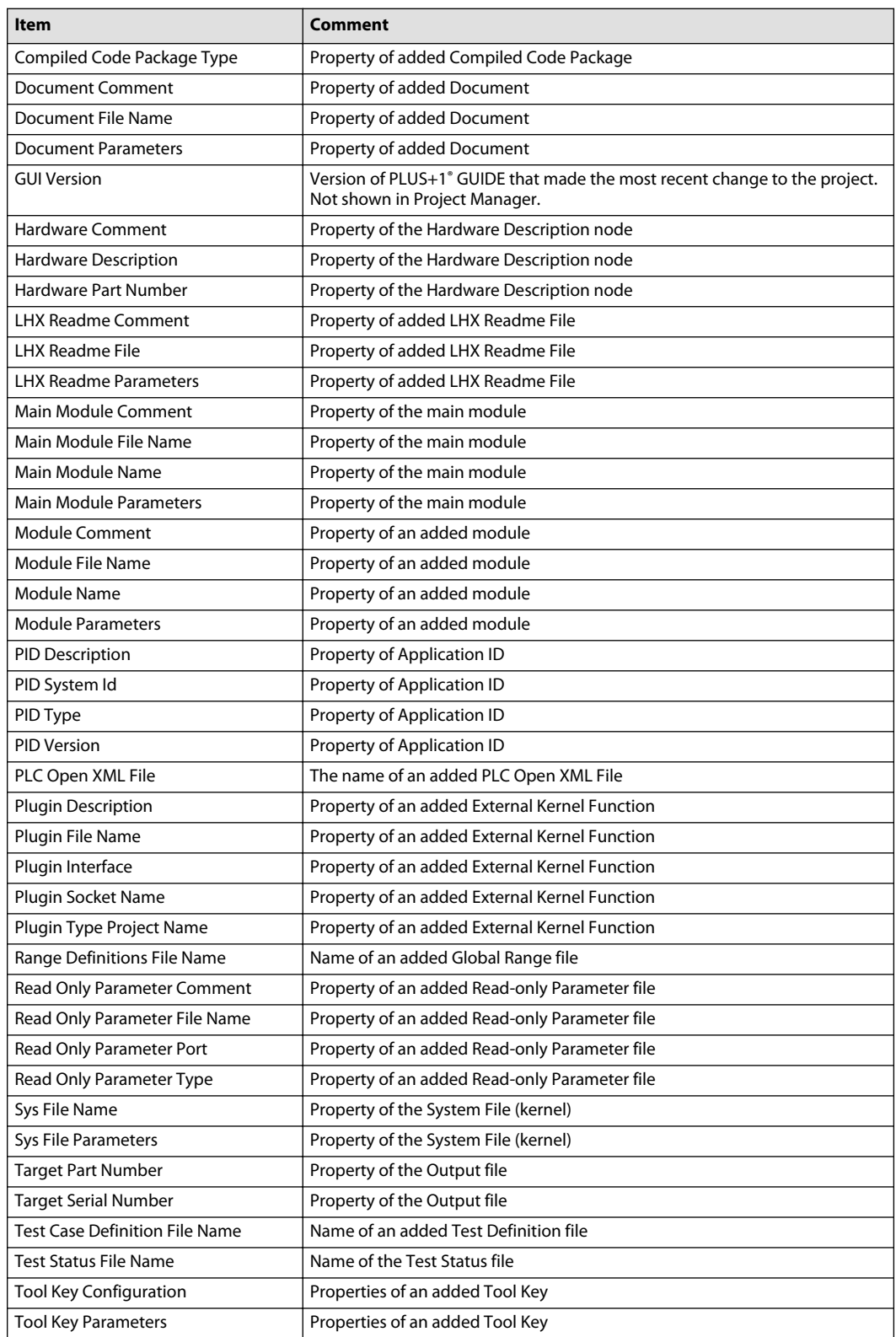

Project property search hits differ from other search hits. While other search hits target an item inside a PLUS+1® GUIDE project, a project property search hit targets a PLUS+1® GUIDE project. Searches for project properties can be useful when search scope is set to **PLUS+1 GUIDE projects in file structure**.

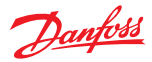

### **Search Result View**

<span id="page-89-0"></span>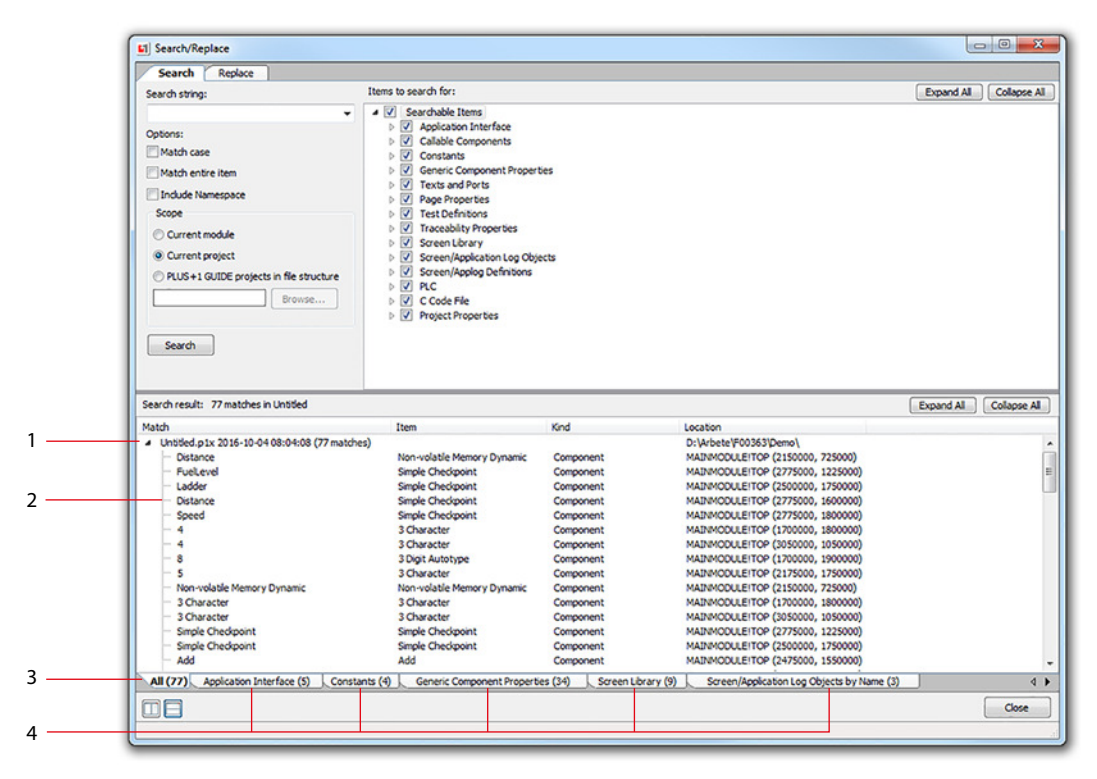

#### Search result view

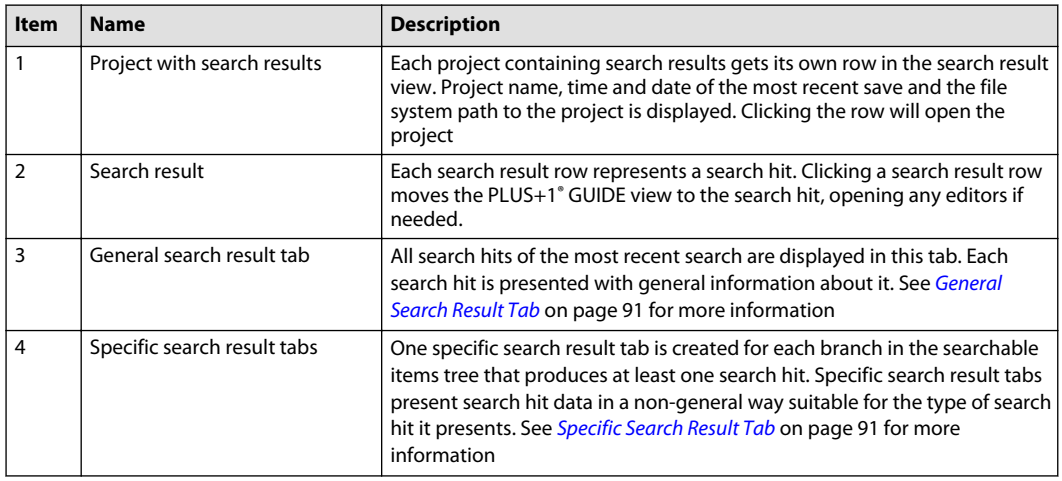

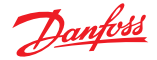

### <span id="page-90-0"></span>**Search result view context menu**

Access the context menu by right-clicking the search result view.

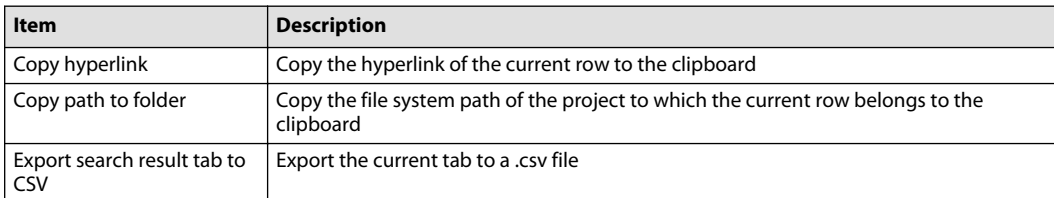

#### **General Search Result Tab**

Use general search result tab to get an overview of and brief information about all search results.

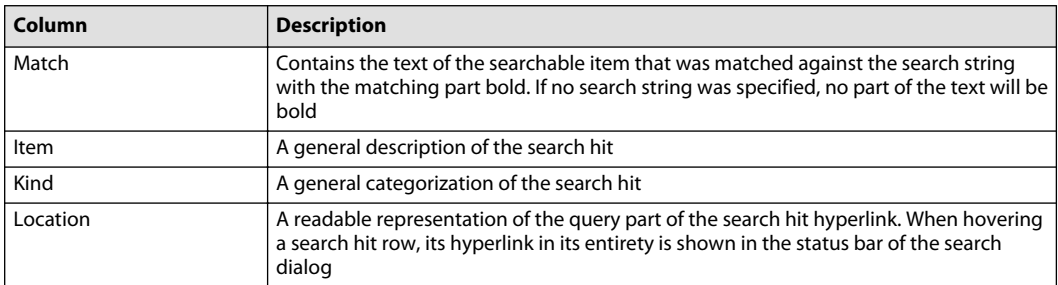

#### **Specific Search Result Tab**

Use specific search result tabs to view detailed information about each search result and to group search results by category. Each specific tab has the **Match** and **Location** columns as described in General Search Result Tab on page 91. These columns will not be described in this topic since they have the same meaning and positioning. (**Match** is always the leftmost column, **Location** is always the rightmost column).

Application Interface, Callable Components, Constants, Generic Component Properties

These search result tabs have a dynamic number of columns. If a component does not have an output type or a parameter value to display, the corresponding column is empty.

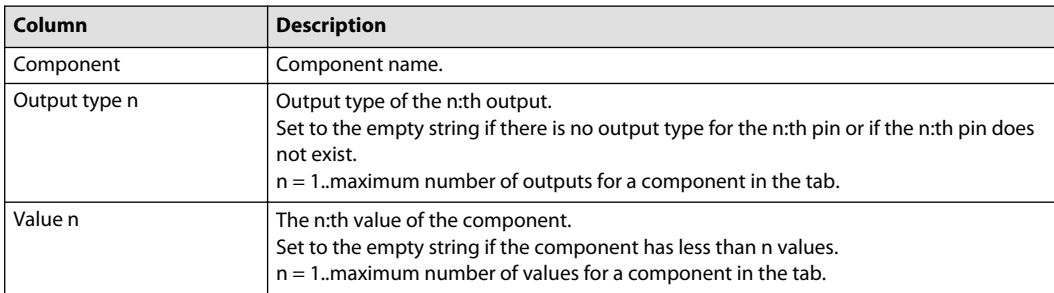

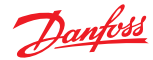

## **Example—Components in a Search Result**

PLUS+1® GUIDE code components

- **Add** component has output type S16 but no values.
- **Call Module** component does not have output type, instead it has values defining the module to be called and the comment.
- **Non-volatile Memory Dynamic** component.

Search result view components

- **Output Type 1** displays output type.
- **Value 1** displays name.
- **Value 2** displays read access level.
- **Value 3** displays write access level.

PLUS+1® GUIDE code

ADD. डाह

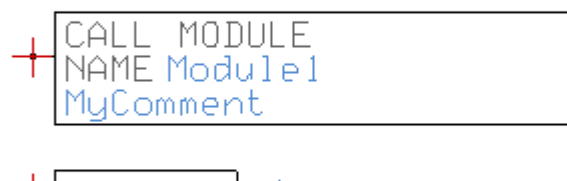

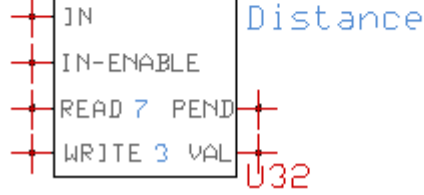

### Search result view

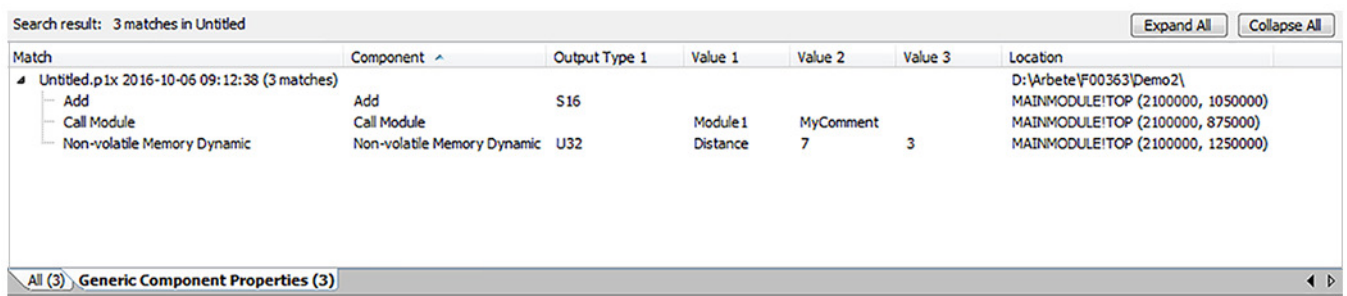

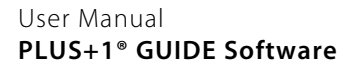

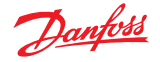

## **Example – Search for all checkpoints with access level 4**

Access level is specified in the second component parameter value of a Simple Checkpoint. To find all checkpoints with access level 4, a generic component property search must be performed.

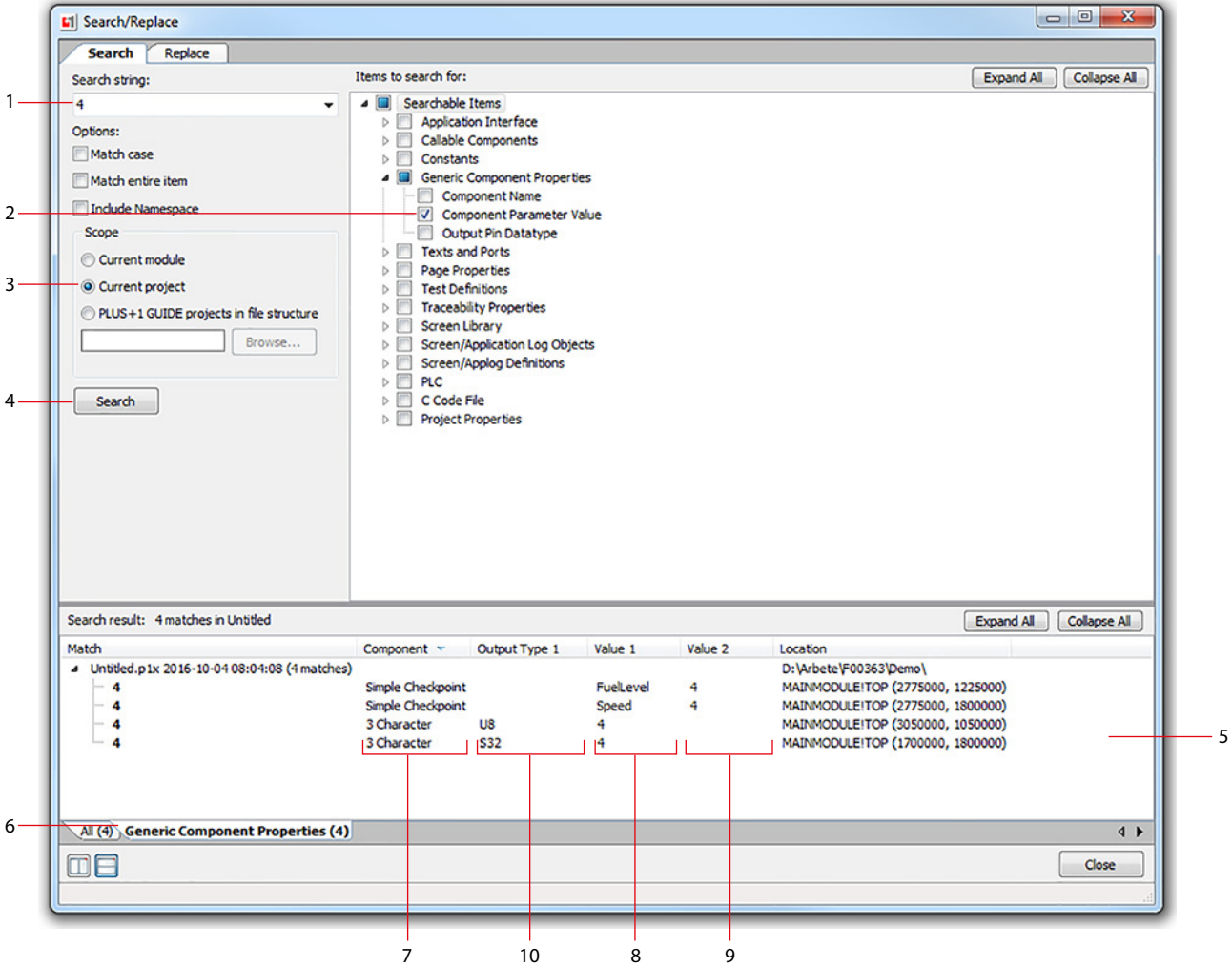

- **1.** Enter 4 as **Search string**.
- **2.** Select **Generic Component Properties** > **Component Parameter Value** in the **Searchable Items tree**.
- **3.** Set **Scope** to **Current Project**
- **4.** Press **Search**.
- **5.** See the **Search result** view, it is updated with four search matches.
- **6.** Switch to specific search result tab **Generic Component Properties**, examine the matches in detail. Among the matches there are two checkpoints and two constants.
- **7.** Click column header **Component** twice to sort the search results in reverse alphabetic order. Now the two checkpoints appear at the top.
- **8.** See **Value 1**, the names. **Simple Checkpoints** are **FuelLevel** and **Speed**.
- **9.** See **Value 2**, access level, there is 4 for both.
- **10.** See **Output Type 1**, output types are displayed.

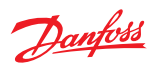

# **Texts and Ports**

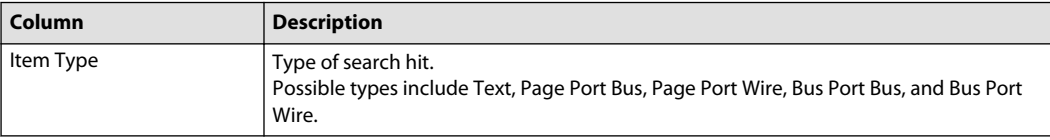

## **Page Properties**

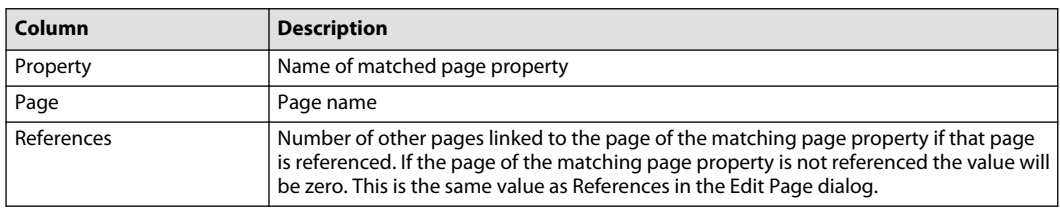

#### **Test Definitions**

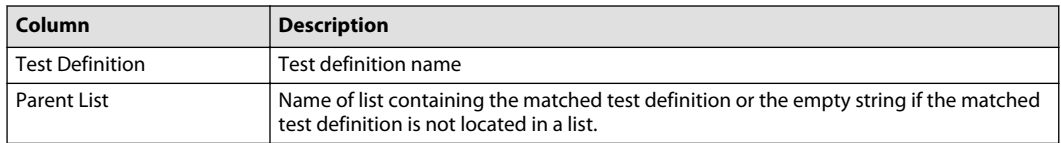

## **Traceability Properties**

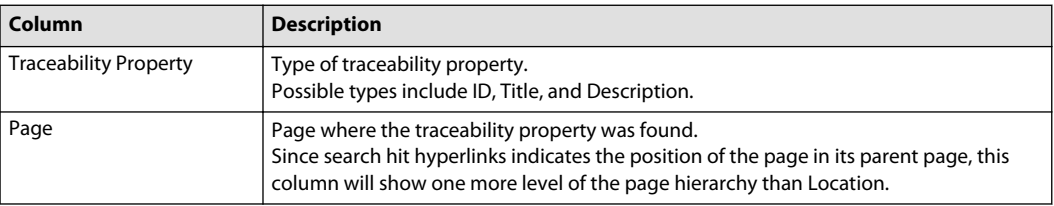

# **Screen Library**

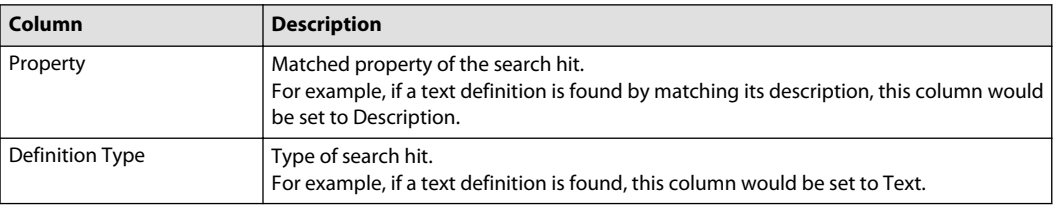

### **Screen/Application Log Objects by Name, Screen/Application Log Objects by Screen Library Definition**

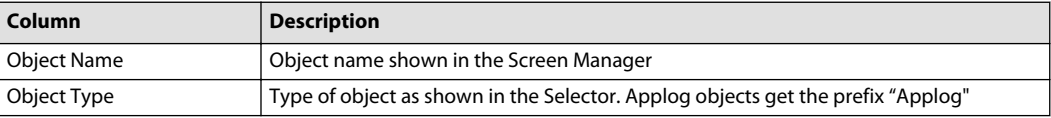

#### **Font**

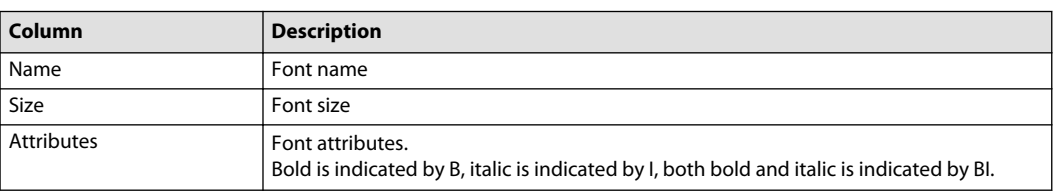

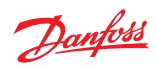

# **Interface Signals**

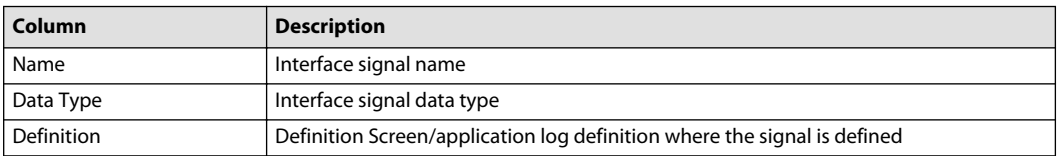

# **Screen/Applog Definitions**

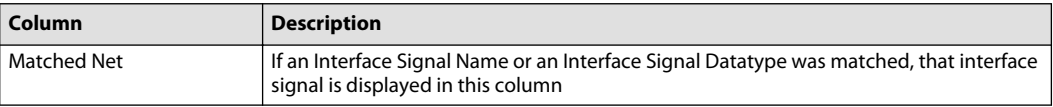

## **PLC**

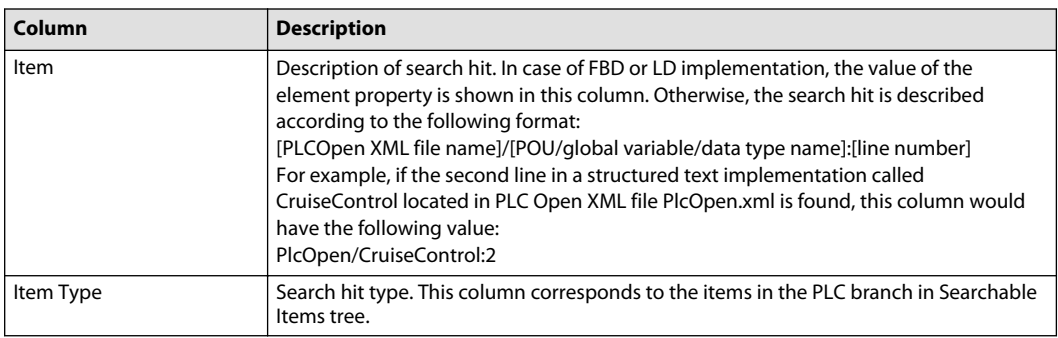

# **C Code file**

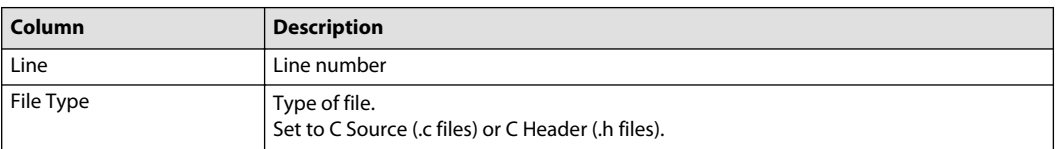

# **Project Properties**

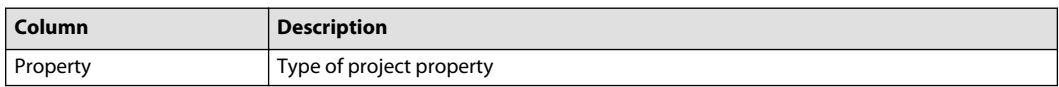

## **Replace**

Use replace functionality to replace items in the currently opened project. The first step is to specify search criteria and replacement data. Then the **Update Replacement List** button has to be pressed in order to generate a replacement list containing all items found using the specified search criteria. For each item in the replacement list it is shown how the replacement data would be applied to that item and whether the replacement would be valid or not. Replacements are performed via the replacement list, either one item at a time or multiple items at once. Each replacement has a hyperlink so that each replacement item can be inspected before performing the replacement.

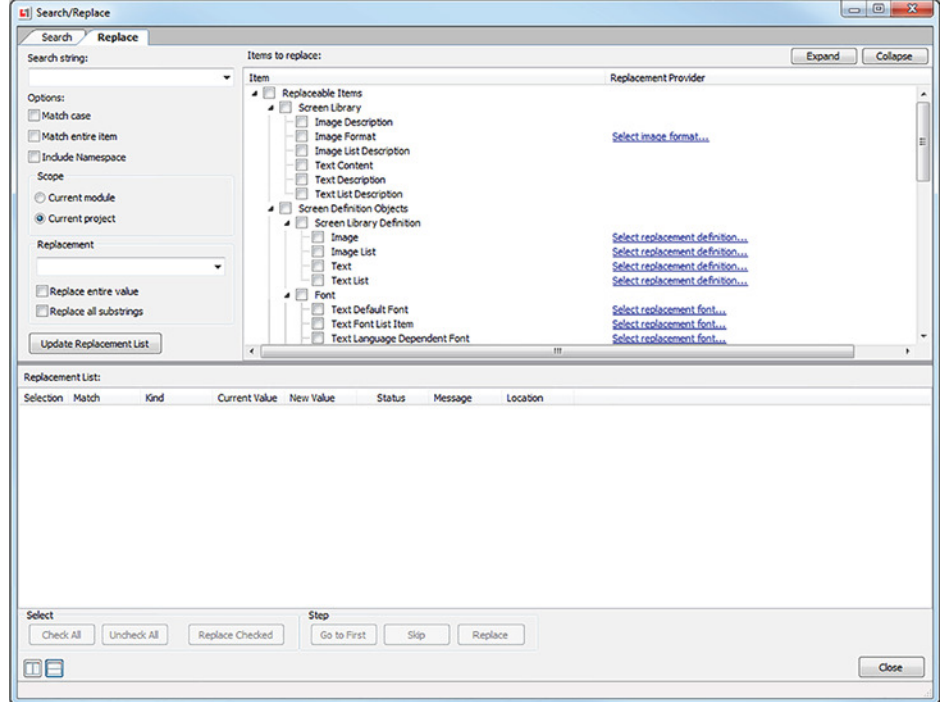

#### Replace dialog overview

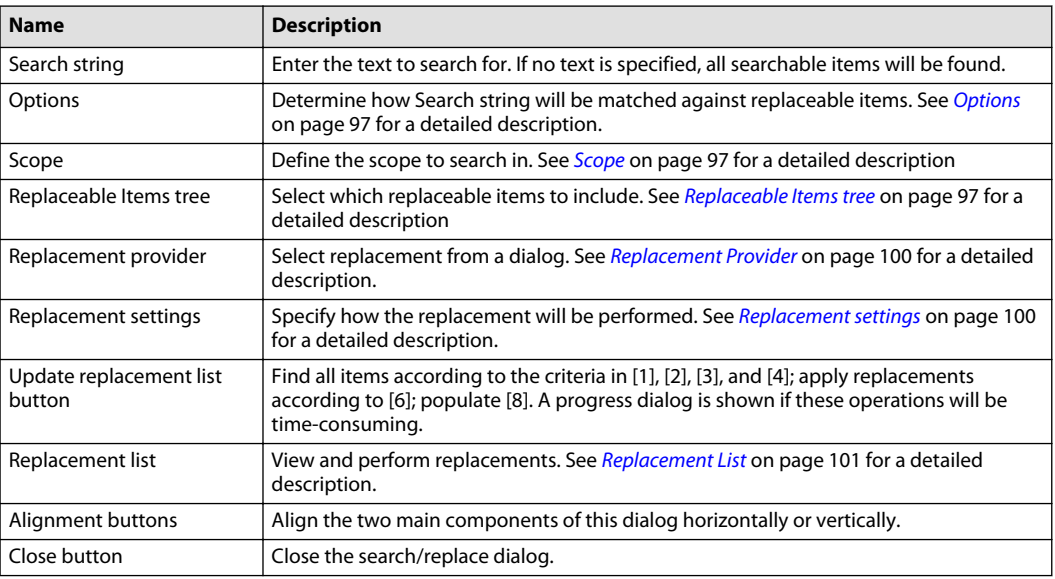

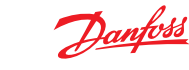

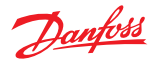

## <span id="page-96-0"></span>**Options**

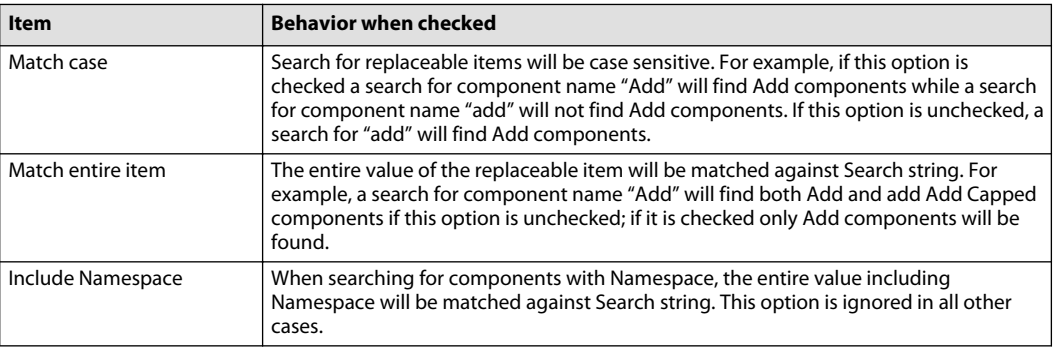

#### **Scope**

#### **Options**

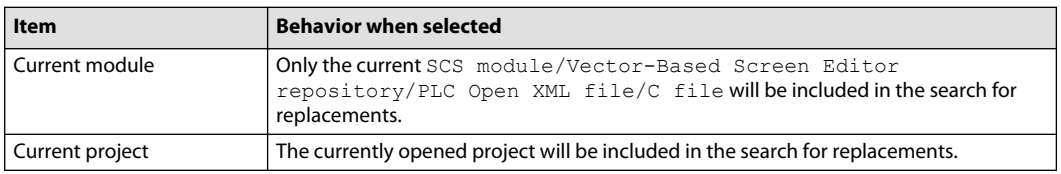

## **Replaceable Items tree**

### **Screen Library**

Replace properties of screen library definitions.

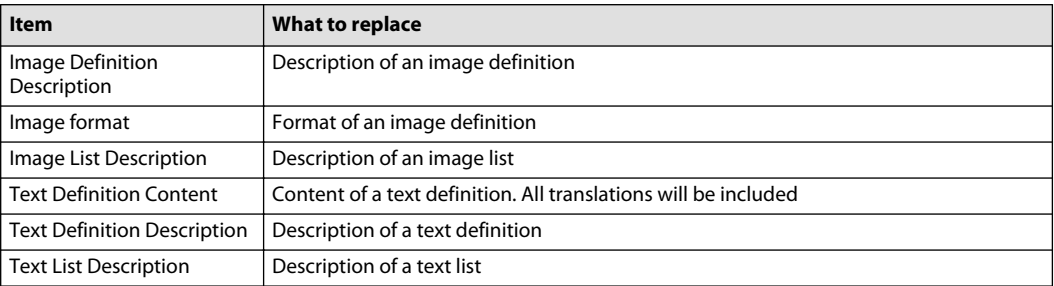

#### **Screen Definition Objects**

Replace properties of screen definitions objects. This branch is divided into sub-branches depending on the type of property to replace.

Replace screen library definitions referenced by screen definition objects.

Screen Library Definition

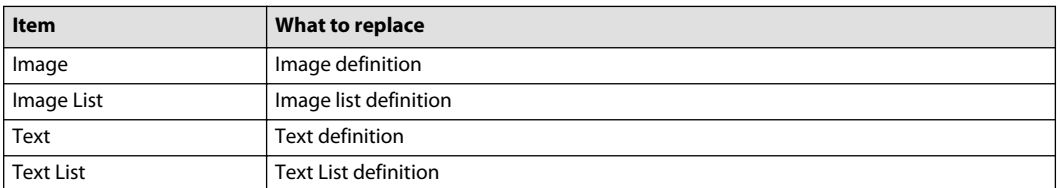

Example—Replace a Proper Subset of All Instances of an Image Definition

In this example, an image depicting a hare has been used to indicate high speed. Now a second hare image has been added that will indicate an even higher speed. Some instances of the original hare image will be replaced and some will be kept. In order to accomplish this, the following procedure is followed:

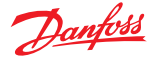

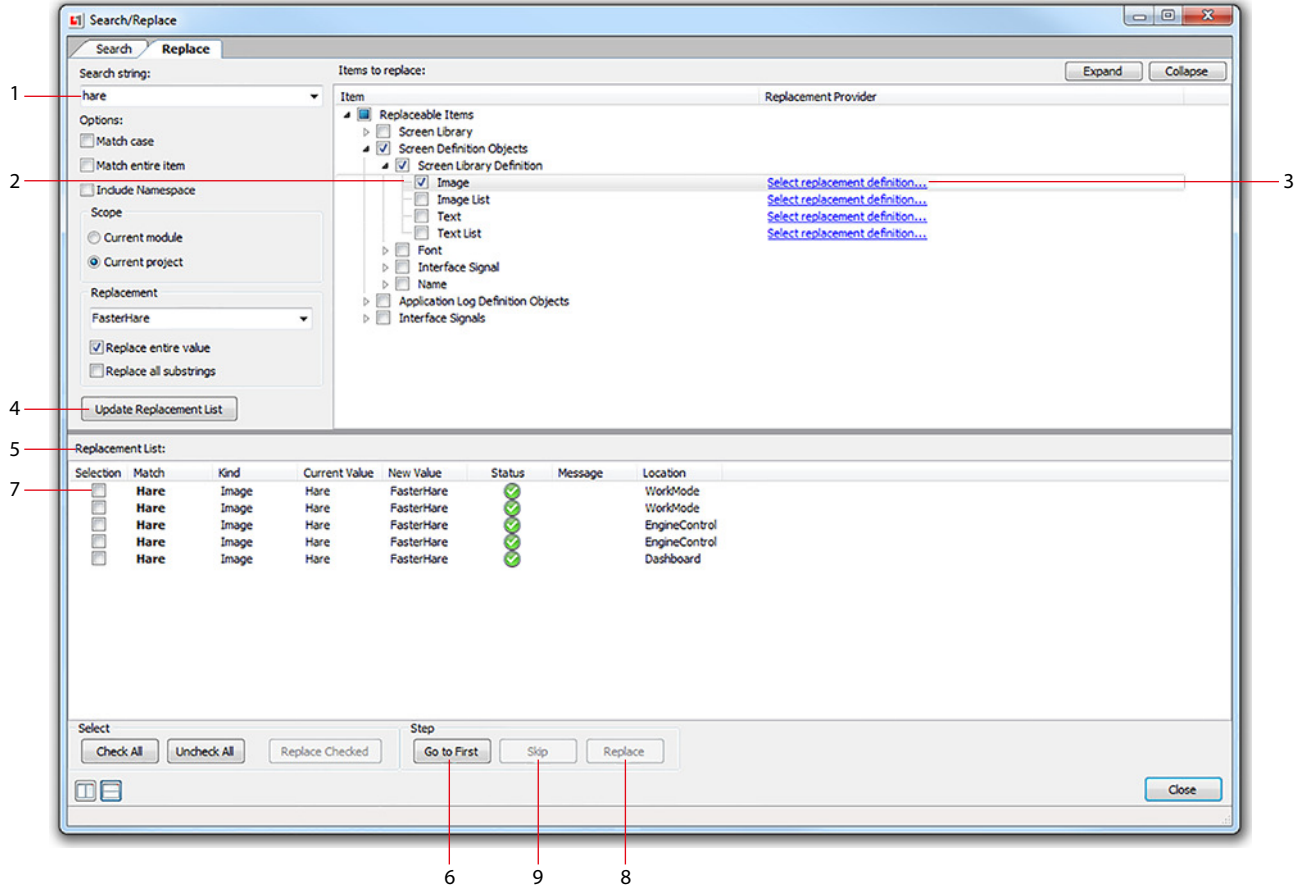

### The number in parentheses refer to the image callout.

- **1.** Enter **Search string** hare (1).
- **2.** Select to replace image definitions referenced by screen objects (2).
- **3.** Use the **Replacement Provider** (3) to select one of the existing image definitions in the project, in this case an image definition with the description FasterHare
- **4.** Press **Update Replacement List** (4) to generate the **Replacement List** (5).
- **5.** Press **Go to First** (6) to select the first row in the **Replacement List** (7) and to navigate to the screen object it represents inside Vector-Based Screen Editor. Assume that the image definition of this screen object shall be replaced.
- **6.** Press button **Replace** (8) to replace it and go to the next row in the **Replacement List**. The second row will be selected and Vector-Based Screen Editor will navigate to the corresponding screen object. This time, assume that the image is fine as it is.
- **7.** Press button **Skip** (9) to move to the next row in the **Replacement List**. Next row will be selected and Vector-Based Screen editor will navigate to the corresponding screen object
- **8.** Use **Replace** to traverse the rest of the **Replacement List**.
- **9.** Use **Skip** for the same purpose as **Replace**.

### **Font**

Replace fonts used by screen definition objects.

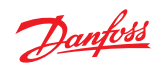

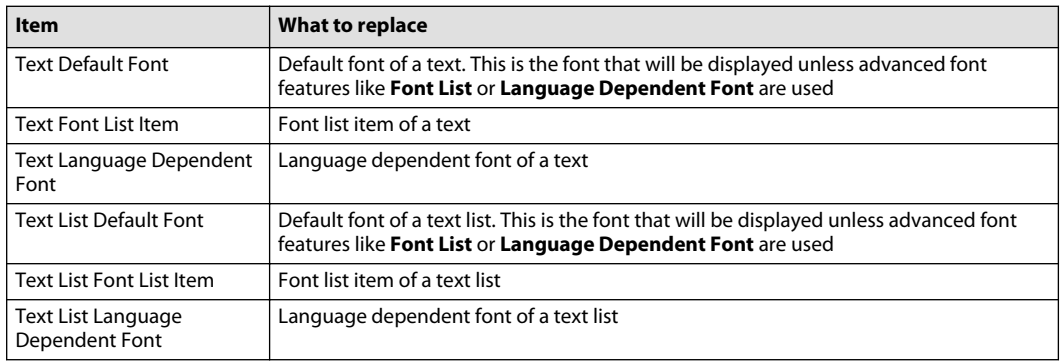

# **Interface Signal**

Replace interface signals used by screen definition objects.

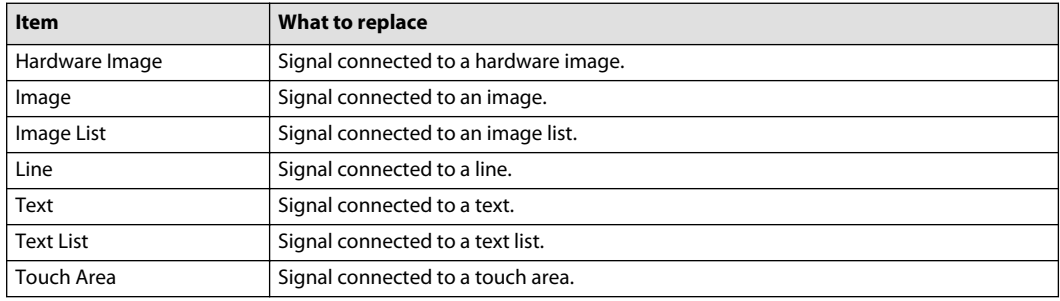

## **Name**

Replace screen definition object names.

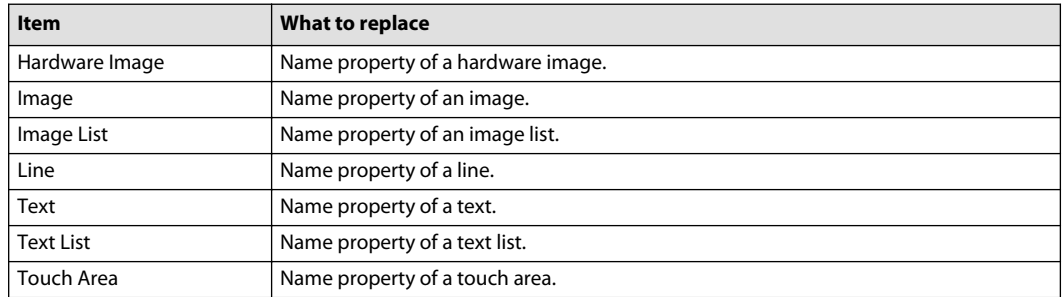

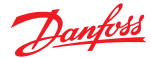

#### <span id="page-99-0"></span>**Application log definition objects**

Replace properties of application log definitions objects. This branch is divided into sub-branches depending on the type of property to replace.

## **Screen Library Definition**

Replace screen library definitions referenced by screen definition objects.

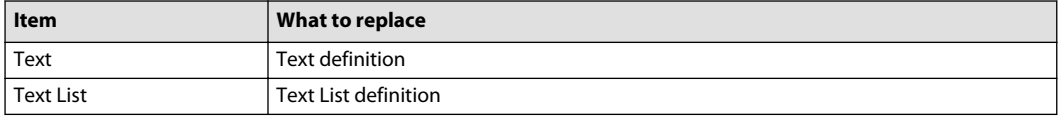

### **Interface Signal**

Replace interface signals used by application log definition objects.

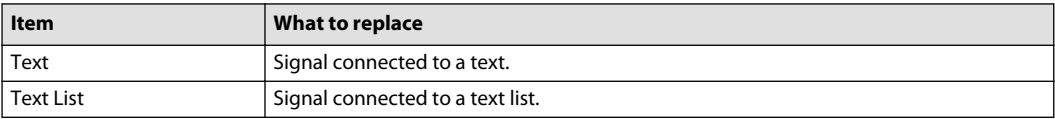

#### **Name**

Replace application log definition object names.

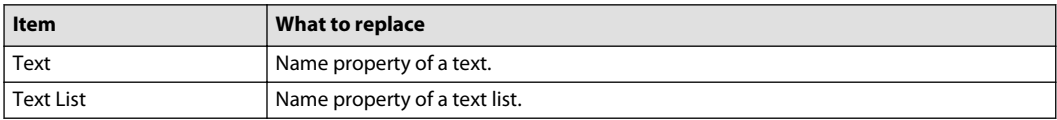

#### **Interface signals**

Replace properties of interface signals. For both items in this branch, the signal name will be used to search for replacements.

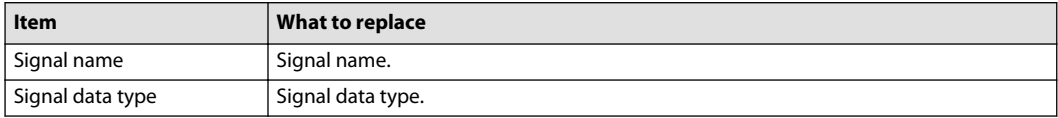

#### **Replacement Provider**

Each replaceable item may have a replacement provider, indicated by a blue, underlined text. By clicking the text a dialog is opened. Use the dialog to select a replacement value. When button OK is clicked in the dialog, the selected value will be set as the replacement.

All replacement values are specified as texts. By using replacement providers, it is ensured that the replacement value is correctly specified. Therefore it is recommended to use replacement providers when they are available.

#### **Replacement settings**

Replacement value is provided by replacement providers or as free text.

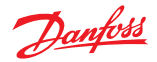

<span id="page-100-0"></span>Replacement options

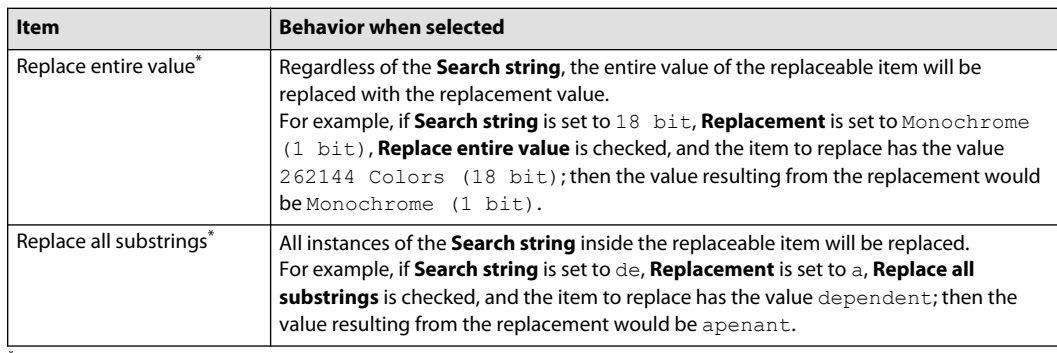

\* Replace entire value and Replace all substrings are mutually exclusive.

#### **Replacement List**

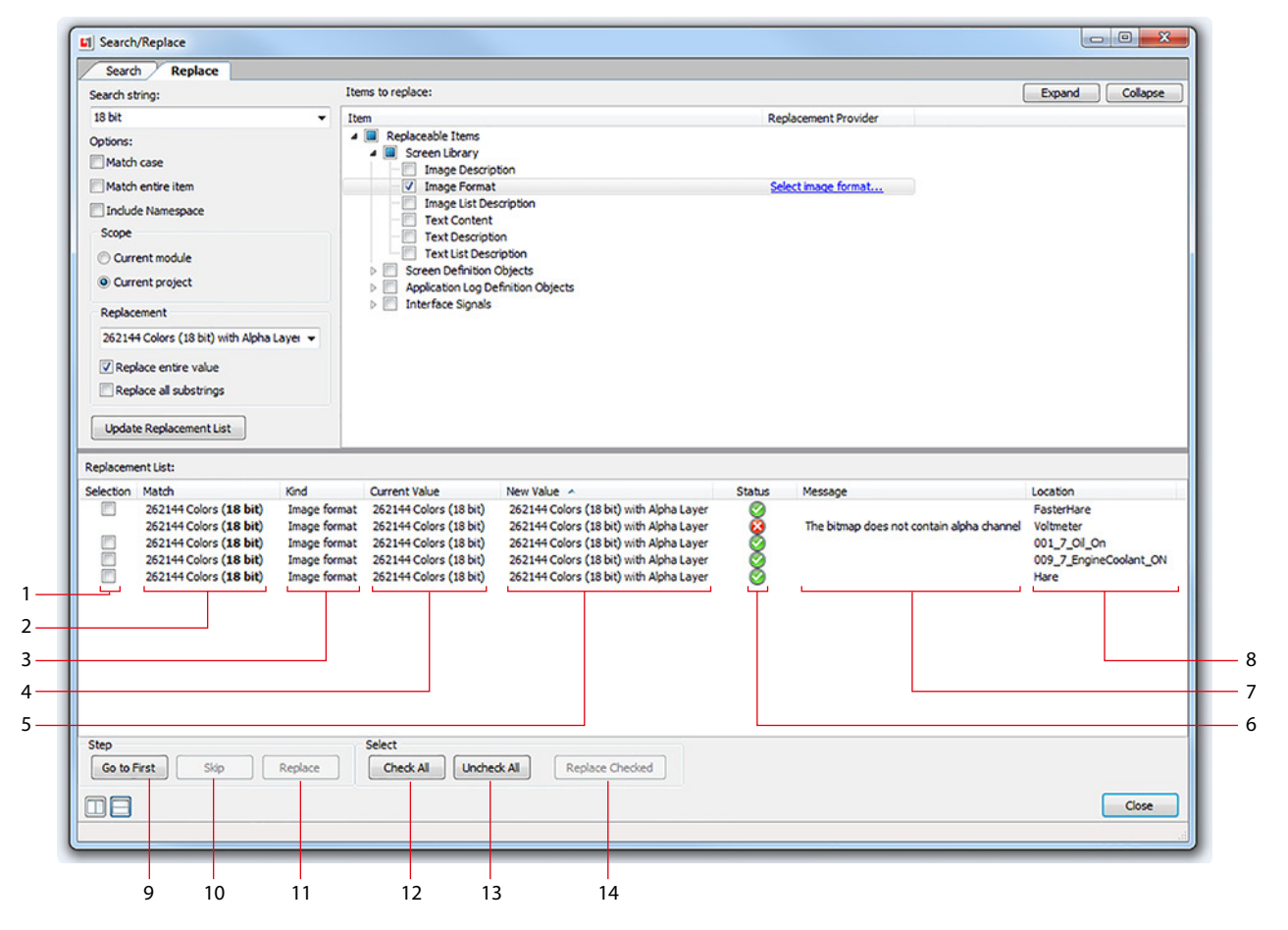

Replacements can be performed by selecting items in the list or by stepping through the list of replacements one at a time.

Replacement List

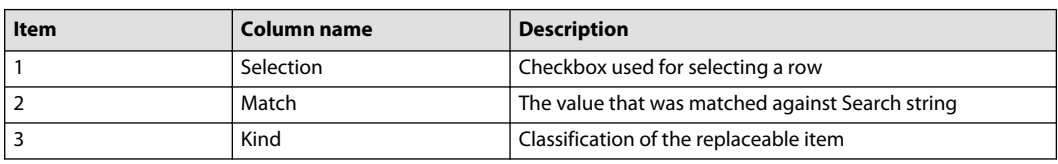

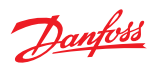

## Replacement List (continued)

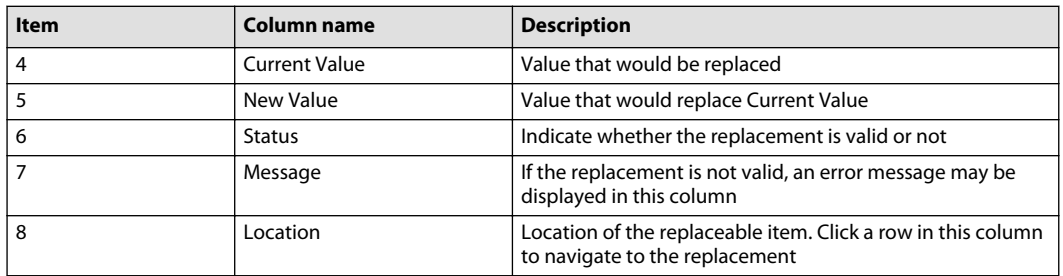

# Step buttons

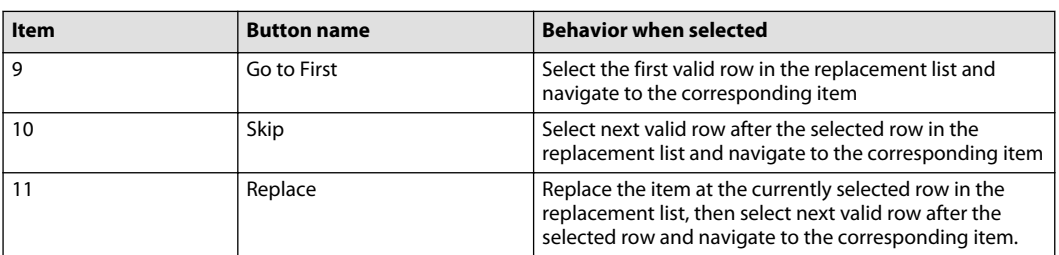

## Select buttons

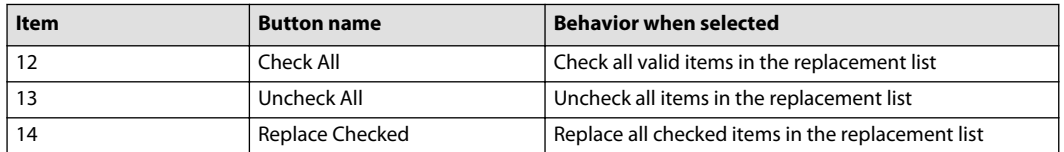

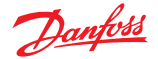

**Page Interface Editor**

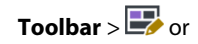

#### **Add** > **Page Interface Editor**

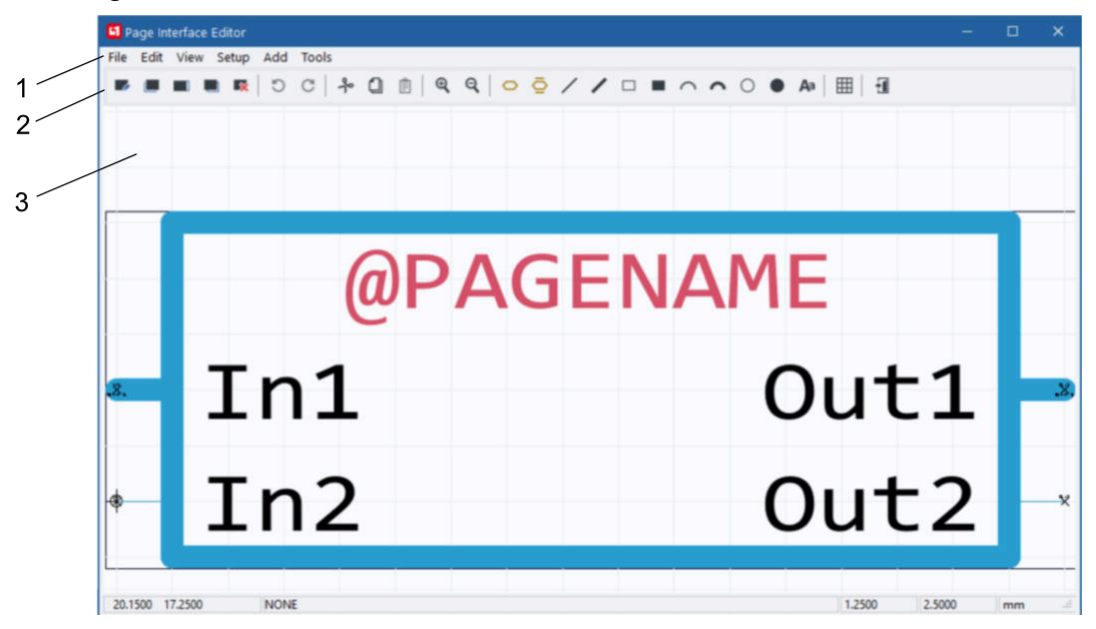

#### Page Interface Editor Window Description

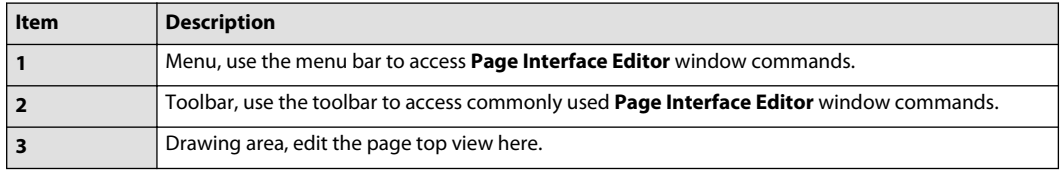

Use the **Page Interface Editor** window to edit the "top view" of a page.

Leave the **Layer** value of the **@PAGENAME** placeholder set to the Layer value of PageName. Changing this value may cause the page name to disappear. It can also cause compile problems and problems with the advanced features of PLUS+1® GUIDE.

For more information, see [About Pages, Page Top views, and the Page Interface Editor Window](#page-111-0) on page 112.

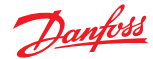

## **Page Interface Editor Window Menus**

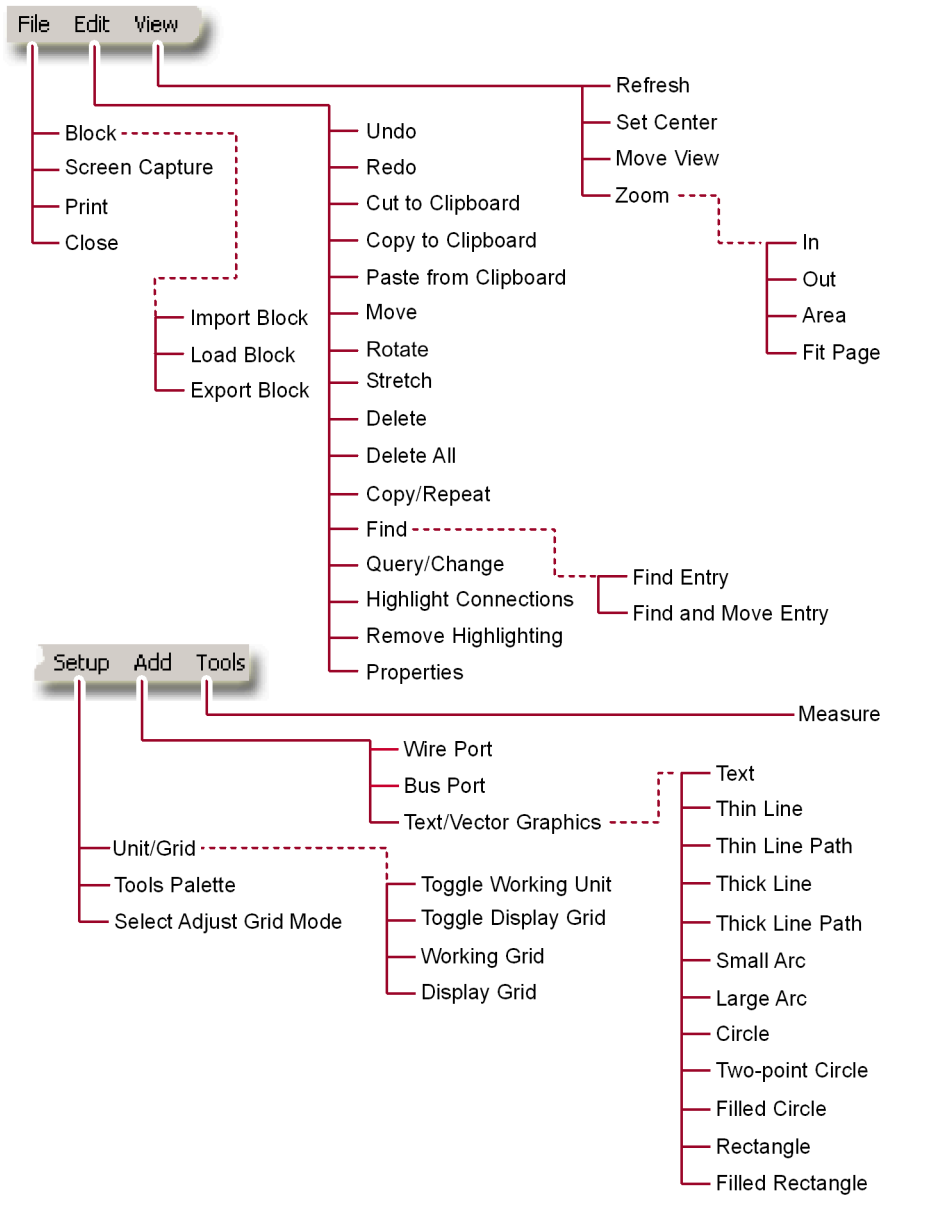

Use the menu bar to access **Page Interface Editor** window commands. Buttons in this window toolbar duplicate commonly used commands. See [Page Interface Editor Window Toolbar](#page-109-0) for more about these buttons.

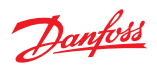

# **Page Interface Editor—File Menu**

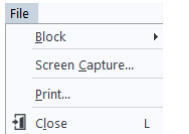

The commands in this menu manage **Page Interface Editor** window files.

## File menu description

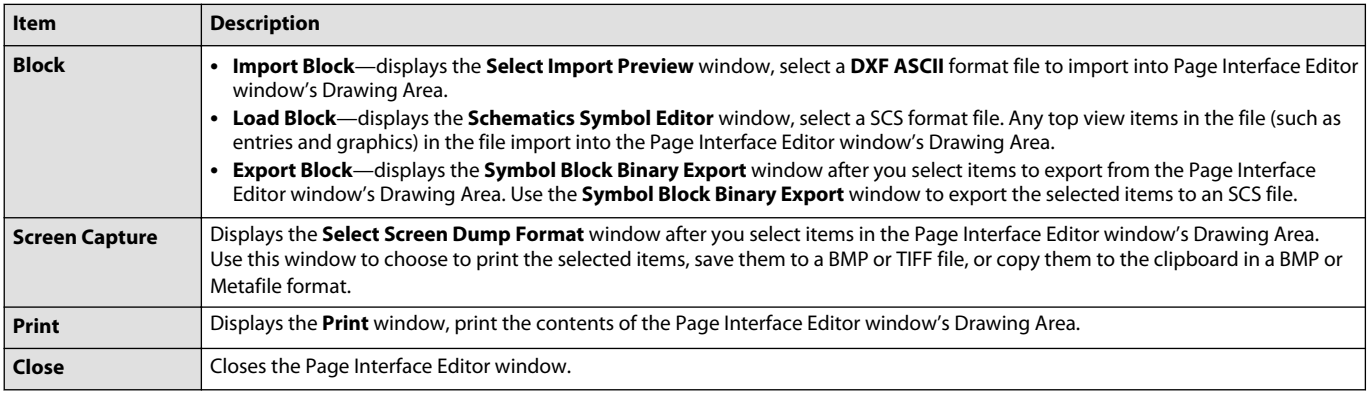

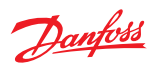

# **Page Interface Editor—Edit Menu**

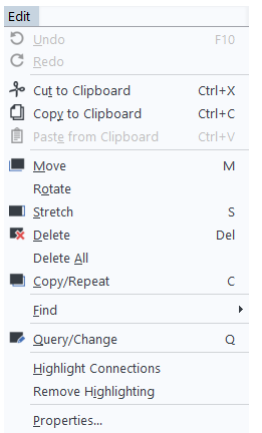

The commands in this menu make changes to items in the **Page Interface Editor** window's Drawing Area.

# Edit menu description

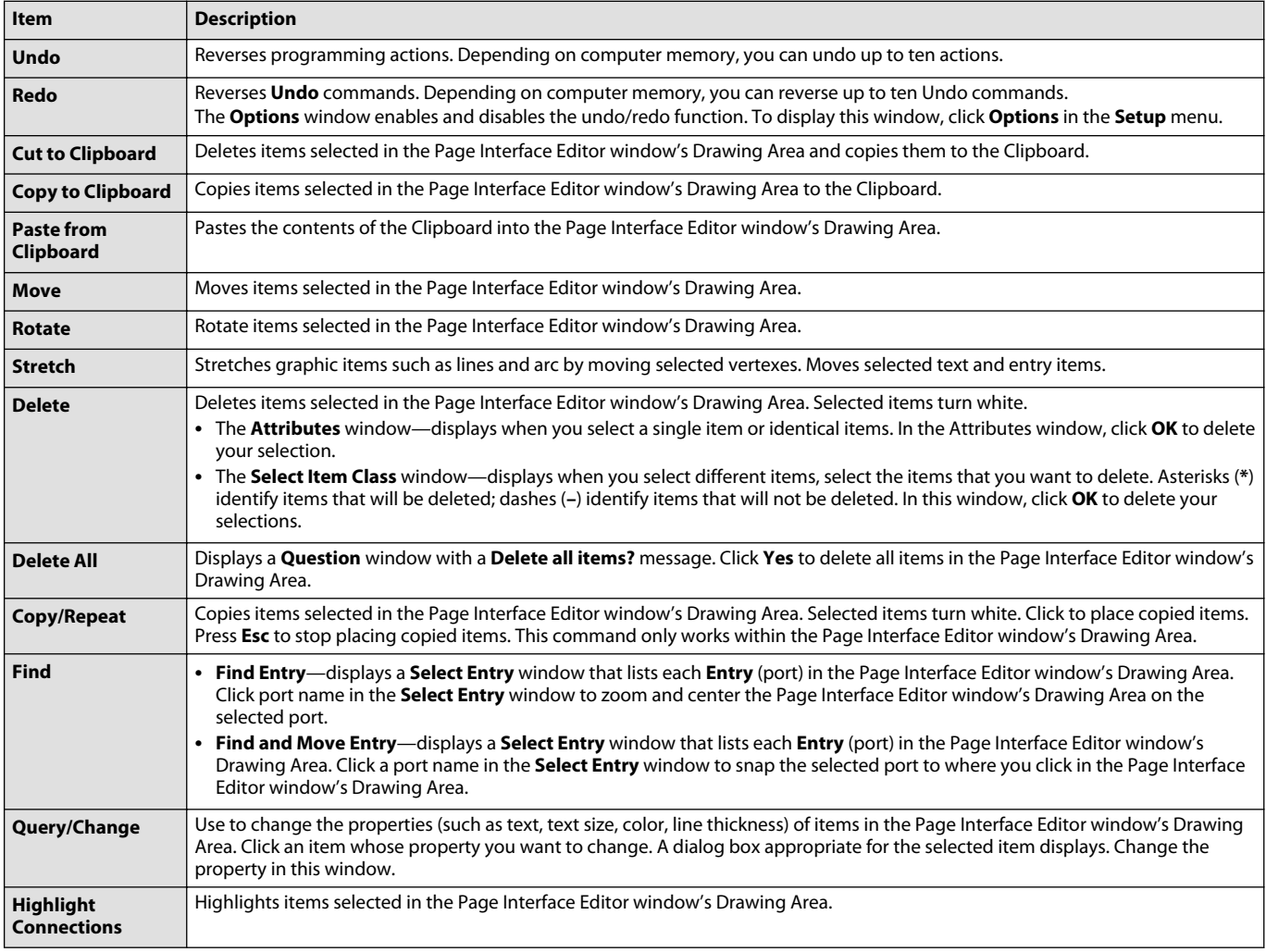

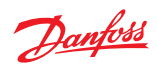

Edit menu description (continued)

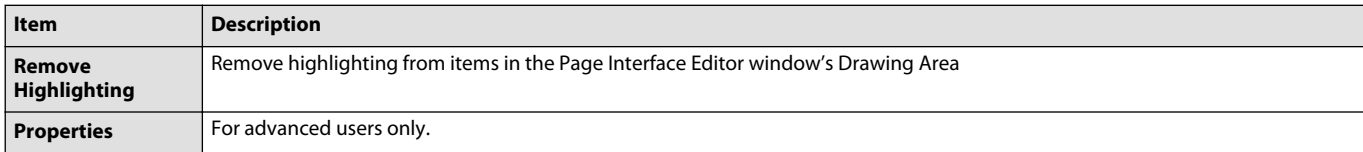

# **Page Interface Editor—View Menu**

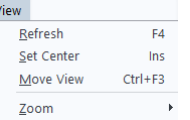

## The commands in this menu change the view in the **Page Interface Editor** window's Drawing Area.

#### View menu description

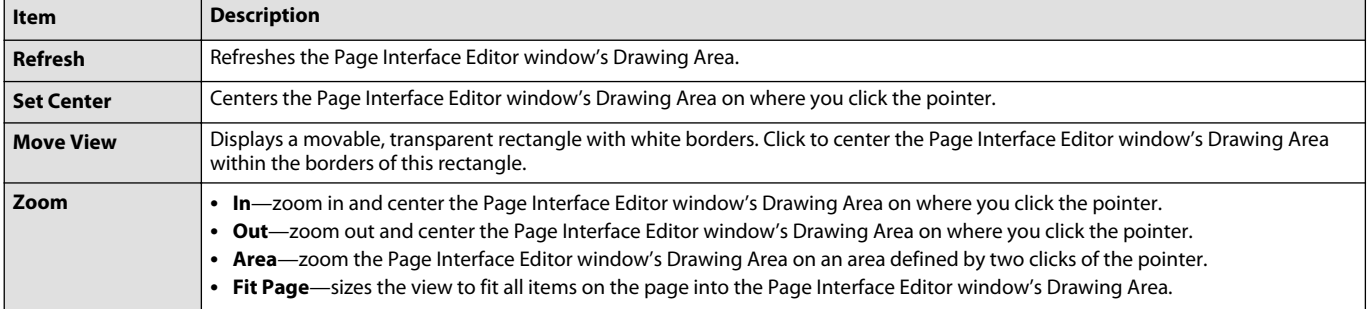

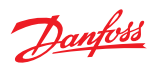

# **Page Interface Editor—Setup Menu**

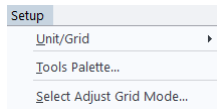

The commands in this menu set up the **Page Interface Editor** window's work environment.

Setup menu description

| <b>Item</b>                       | <b>Description</b>                                                                                                    |  |
|-----------------------------------|----------------------------------------------------------------------------------------------------|--|
| <b>Unit/Grid</b>                  | • Toggle Working Unit—click to toggle between using inches and millimeters as units of measurement.<br>• Toggle Display Grid—turns the display grid off and on. The display grid is the grid that you see in the Drawing Areas of the<br>PLUS+1 GUIDE, Page Interface Editor, and Module Viewer windows.<br>• Working Grid—displays the Define Work Grid window, define the size (the distance between grid lines) of the working grid.                                                                                                    |  |
|                                   | Items in the Drawing Areas of the PLUS+1 GUIDE, Page Interface Editor, and Module Viewer windows snap to the working grid.<br>This is an invisible grid.                                                                                                    |  |
|                                   | Display Grid—displays the Define Display Grid window, define the spacing of the display grid. Press (B) to show a new<br>display grid selection.                                                                                                    |  |
| <b>Tools Palette</b>              | Displays the Icon Menu window.                                                                                                    |  |
| <b>Select Adjust Grid</b><br>Mode | Displays the Setup Select Items Grid Adjust Mode window, set the snap move behavior of items in the Page Interface Editor<br>window's Drawing Area after you change to a new working grid with a different size. (Size is the distance between grid lines.)<br>• Always adjust reference to working grid—moves an item from its position in the old grid in steps set by the size of the new<br>grid. See the Example below.<br>• Ask to adjust single reference to working grid—moving an item displays a Question window with the following text: Force<br>XY to grid? Yes/No.<br>$-$ Yes—moves the item to an intersection in the new working grid.<br>- No-moves the item from its position in the old grid in steps set by the size of the new grid. See the Example below.<br>• Adjust only multiple reference to working grid—moves a single item to an intersection in the new working grid. Moves<br>multiple items from their positions in the old grid in steps set by the size of the new grid. Adjust only multiple reference to<br>working grid is the default setting.<br>The Example:<br>The size of the old grid is 0.25 mm; the size of the new grid is 1.0 mm. In the new grid, an item at 0.25 mm moves in 1.0 mm steps<br>to 1.25 mm, 2.25 mm and 3.25 mm. |  |
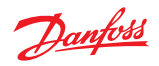

## **Page Interface Editor—Add Menu**

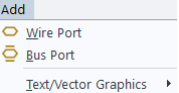

The commands in this menu add items to the **Page Interface Editor** window's Drawing Area.

#### Add menu

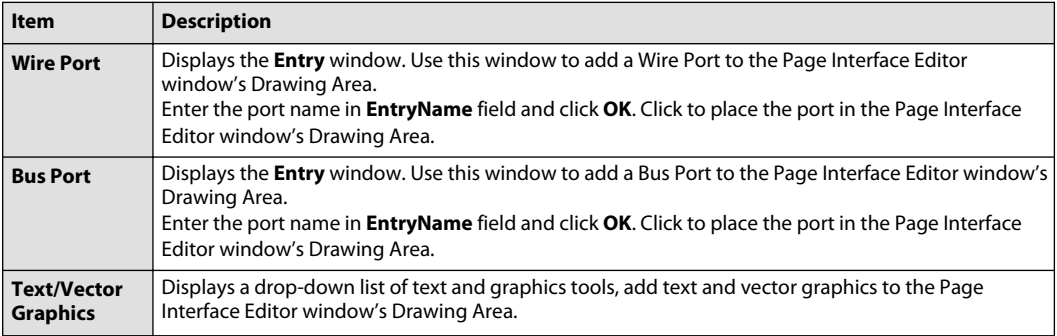

## **Page Interface Editor—Tools Menu**

Tools  $M$ easure

The command in this menu measures distances.

#### Tools menu

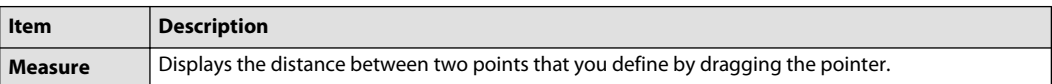

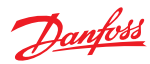

### **Page Interface Editor Window Toolbar**

Buttons in the **Page Interface Editor** window toolbar access commonly used commands. See [Page](#page-103-0) [Interface Editor Window Menus](#page-103-0) on page 104 for a list of all commands available through the menu bar.

Page Interface Editor window toolbar

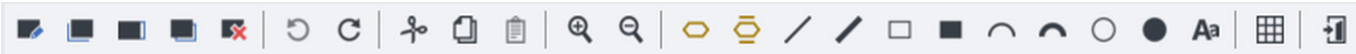

#### Page Interface Editor window toolbar description

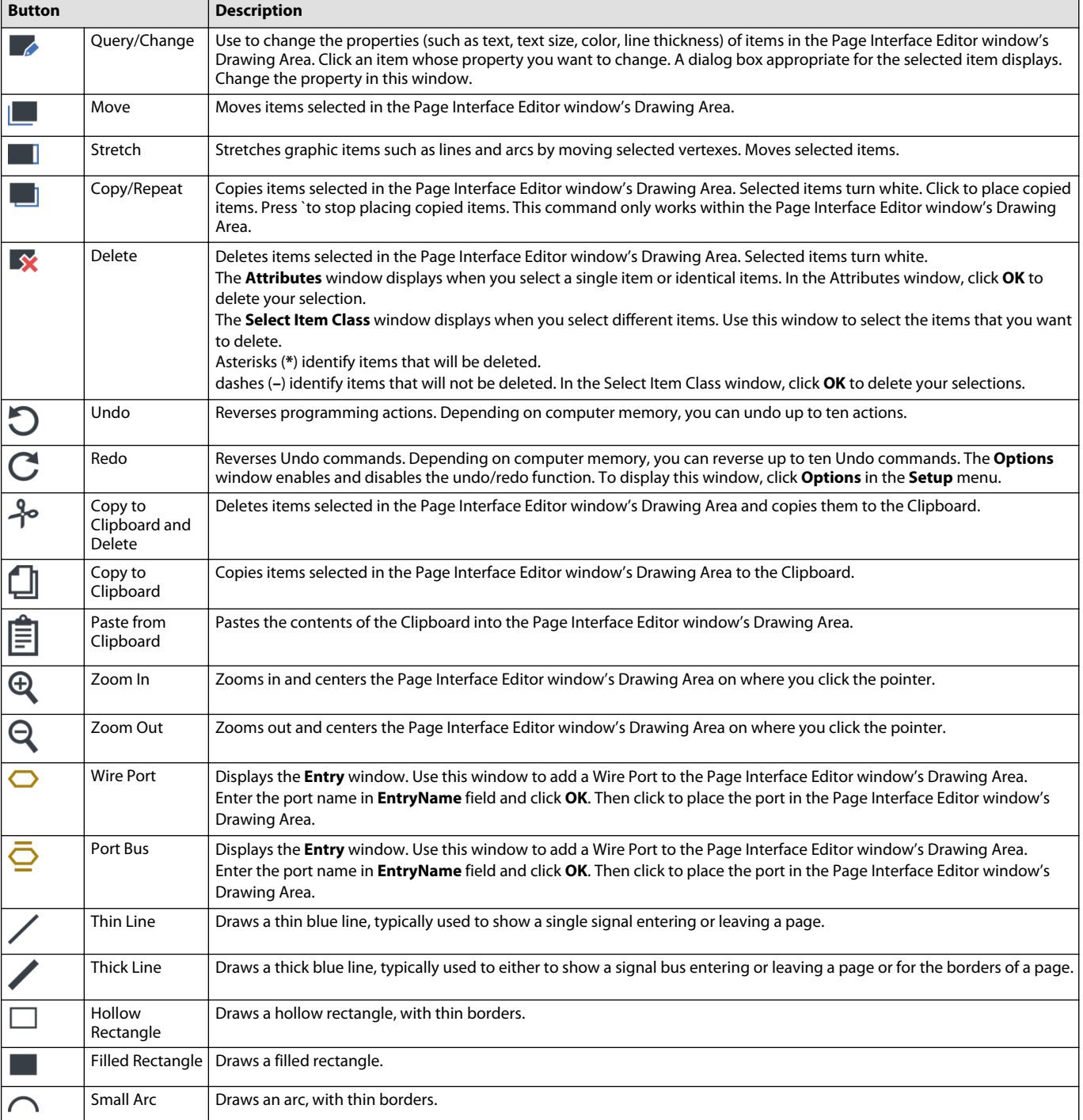

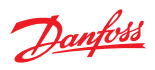

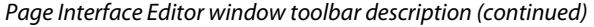

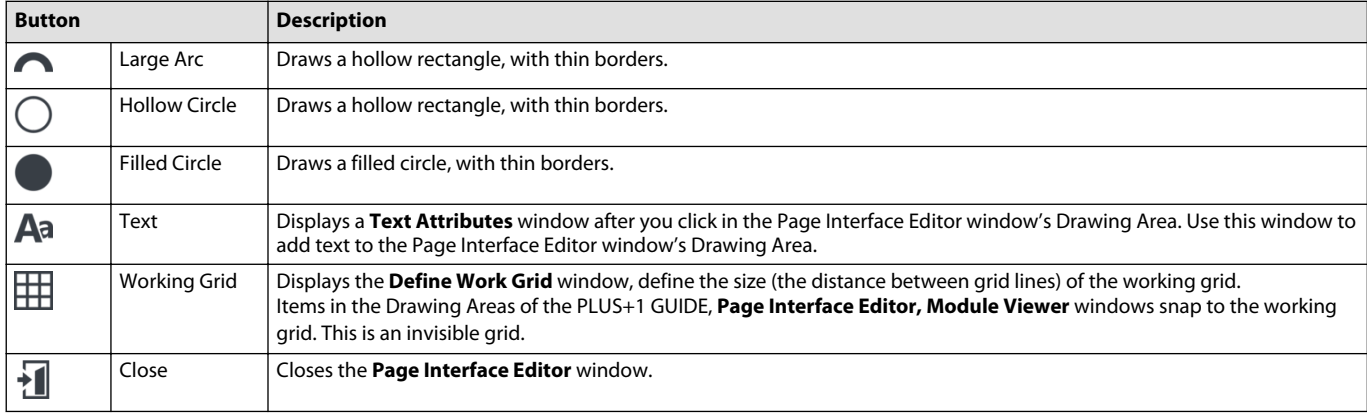

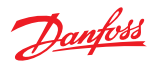

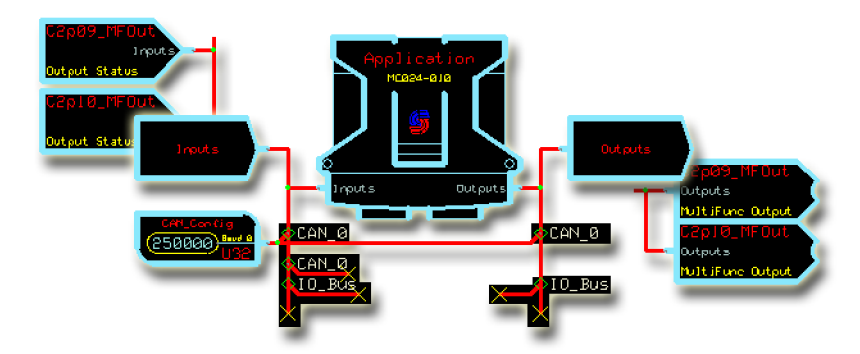

#### **About Pages, Page Top views, and the Page Interface Editor Window**

Hardware Templates provided by Danfoss contain pages, such as the **Inputs, Outputs,** and **Application** page. Some of these pages contain inner pages, such as the **MFIn** and **MFOut** pages. These pages logically organize the Hardware Template.

You can create your own pages to:

- create more space in which to lay out components.
- logically organize application functions.
- reduce clutter and confusion.

• create "packages" for use elsewhere within your application or export for use in other applications.

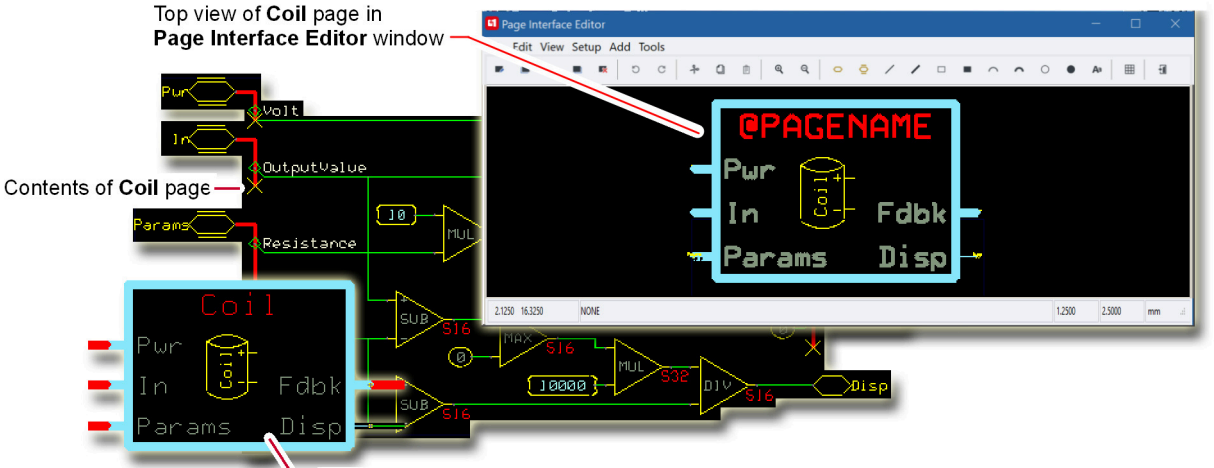

Top view of Coil page in Drawing Area

Editing the top view of a page is a basic step in making a page. The top view of a page is the exterior or shell for the page's contents; it is what you see before you enter the page. You edit the top view of a page in the Page Interface Editor window's Drawing Area.

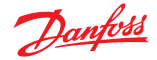

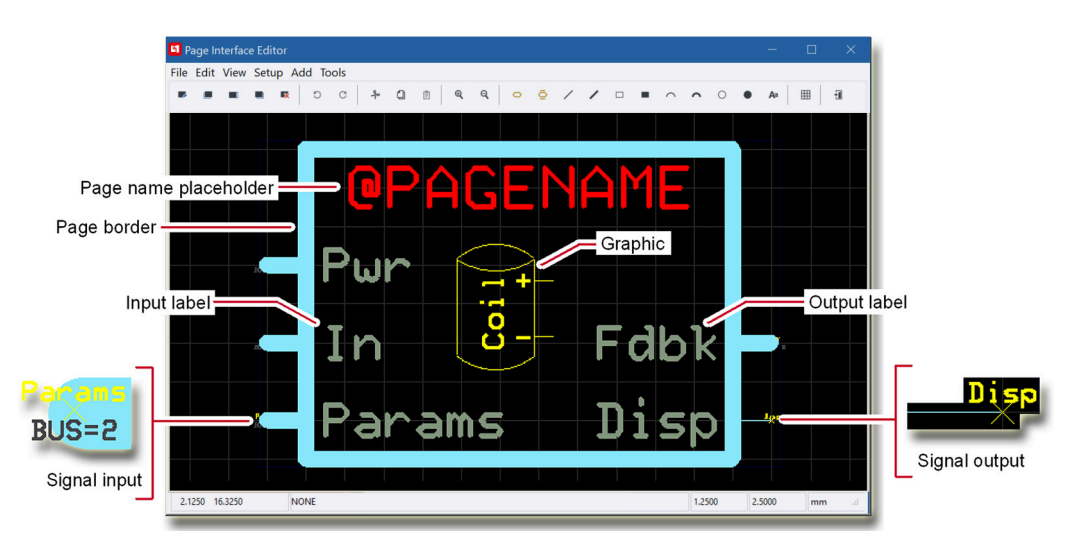

Use the tools in the Page Interface Editor window to:

- Draw page borders.
- Position the **@PAGENAME** placeholder for the page name.
- Add signal inputs and outputs.
- Label inputs and outputs.
- Draw graphics.

Leave the **Layer** value of the **@PAGENAME** placeholder set to the Layer value of **PageName**. If you change this value, the page name may disappear, you may have compile problems and problems with the PLUS+1 program's advanced features.

Display the Page Interface Editor window to edit the top view of:

• A new page added to the Drawing Area with the **Add** menu's **Page** command.

For more information, see [How to Add Page with the Page Command](#page-113-0) on page 114.

• A **Basic Page** dragged from the **Components** tab into the Drawing Area.

For more information, see [How to Add a Basic Page](#page-114-0) on page 115.

• An old page that needs changes in its size, labels, graphics, or inputs and outputs.

For more information, see [How to Change an Old Page](#page-115-0) on page 116.

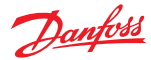

## <span id="page-113-0"></span>**How to Add Page with the Page Command**

**1.** In the **Add** menu, click **Page**.  $Add$ 

Page<br>Expage Interface Editor  $\overline{p}$ 

**2.** In the Drawing Area, add a new page by clicking and dragging from the lower left to the upper right.

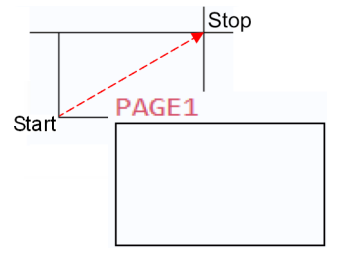

Display the Page Interface Editor window

- **1.** In the Toolbar, click the **Enter page** button .
- **2.** Enter the page.
- **3.** In the toolbar, click the **Page Interface Editor** button  $\Box$
- **4.** The Page Interface Editor window displays, showing the top view of the new page in its Drawing Area.

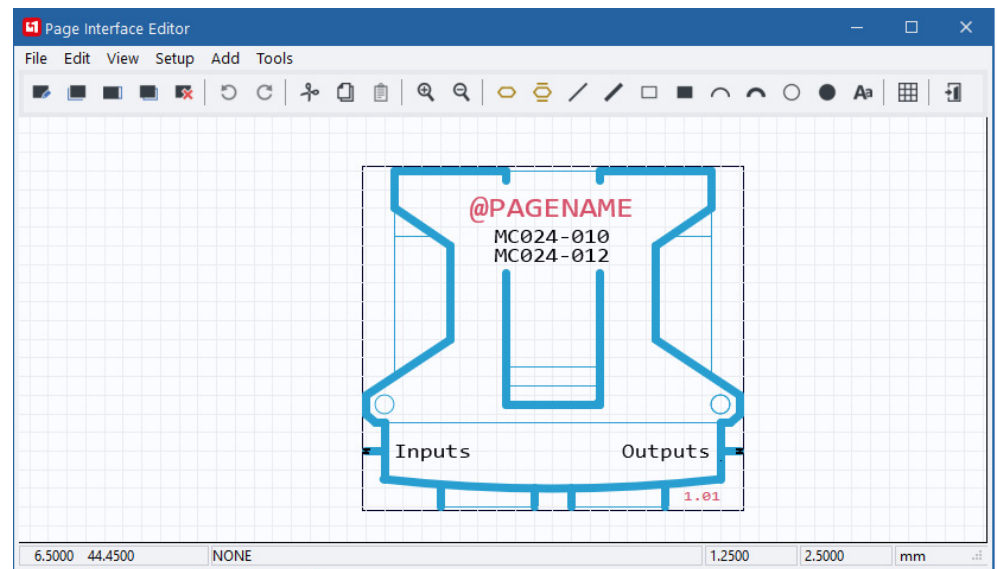

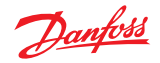

### **How to Add a Basic Page**

<span id="page-114-0"></span>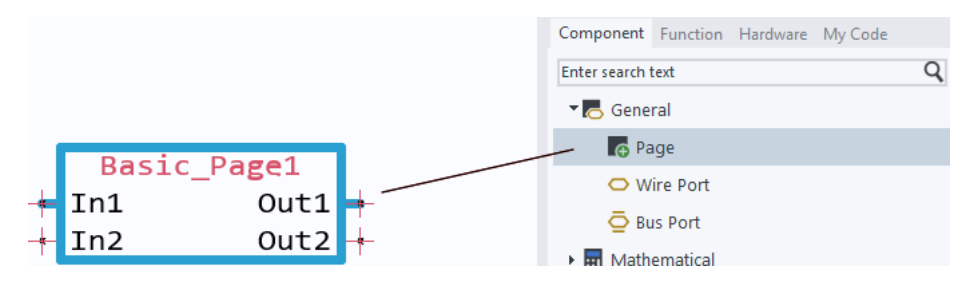

Drag a **Basic Page** from the **Components** tab into the Drawing Area.

Display the Page Interface Editor window

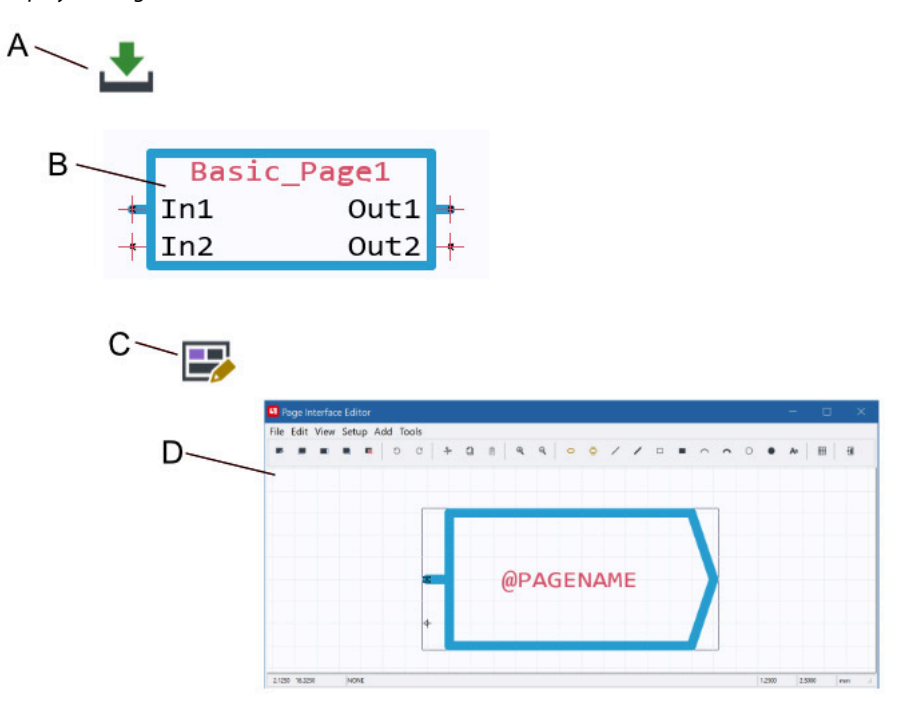

**A** — In the toolbar, click the **Enter page** button.

**B** — Enter the **Basic Page**.

**C** — In the toolbar, click the **Page Interface Editor** button.

**D** — The Page Interface Editor window displays, showing the top view of the **Basic Page** in its Drawing Area.

<span id="page-115-0"></span>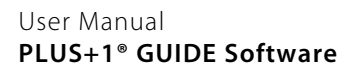

## **How to Change an Old Page**

- **1.** In the toolbar, click the **Enter page** button .
- **2.** Enter the old page whose top view needs to be changed.
- **3.** In the toolbar, click the **Page Interface Editor** button  $\Box$ .

The Page Interface Editor window displays, showing the old page's top view in its Drawing Area.

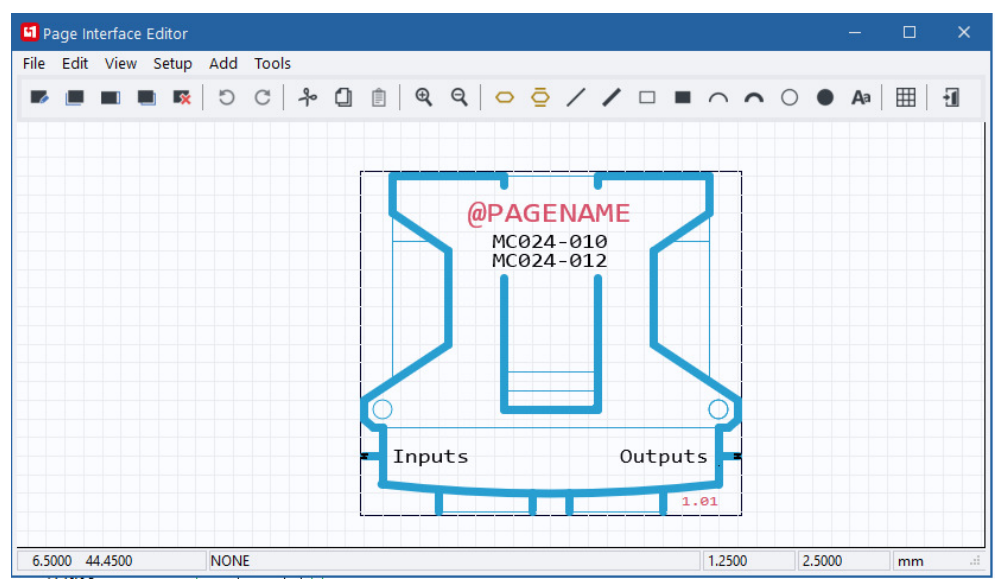

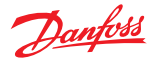

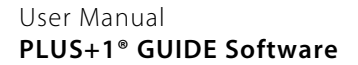

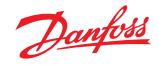

### **Traceability Properties**

This is a PLUS+1<sup>®</sup> GUIDE upgrade feature. A Quality Assurance License (reference PLUS+1<sup>®</sup> GUIDE add on license Quality Assurance Data Sheet, **AI0000025**) enables this feature. For more information, see PLUS +1® GUIDE Licensing, **AQ419969404812**.

## **Traceability Properties** is accessed via **Edit Page**.

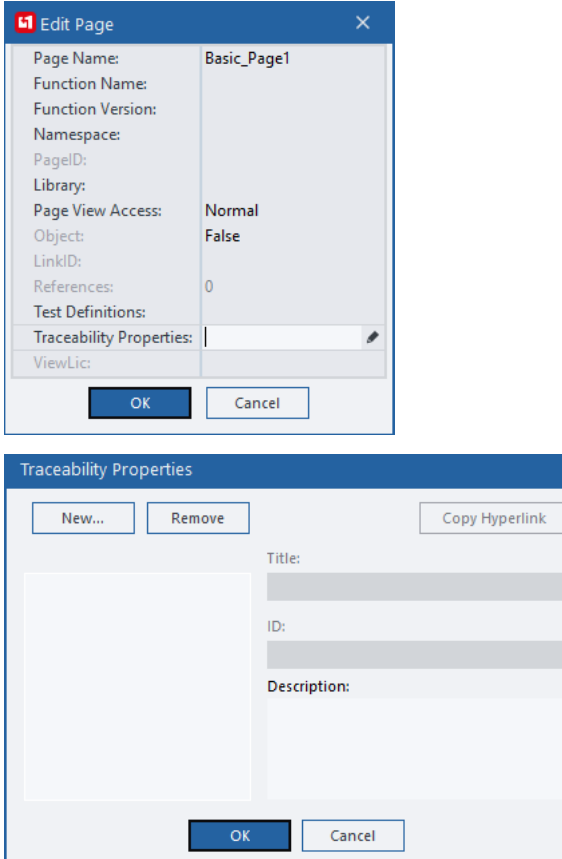

**Traceability Properties** window allows the user to manage traceability between requirements and implementation.

A Traceability Property includes a **Title**, an identifier (**ID**) and a **Description**. The description can also include hyperlink to external documents (requirement descriptions).

**Copy Hyperlink** copies a hyperlink to the current **ID** to the clipboard. This can then be pasted in an external document (requirement description) to be able to jump from requirement to the implementation.

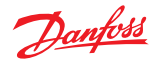

## **Tabs**

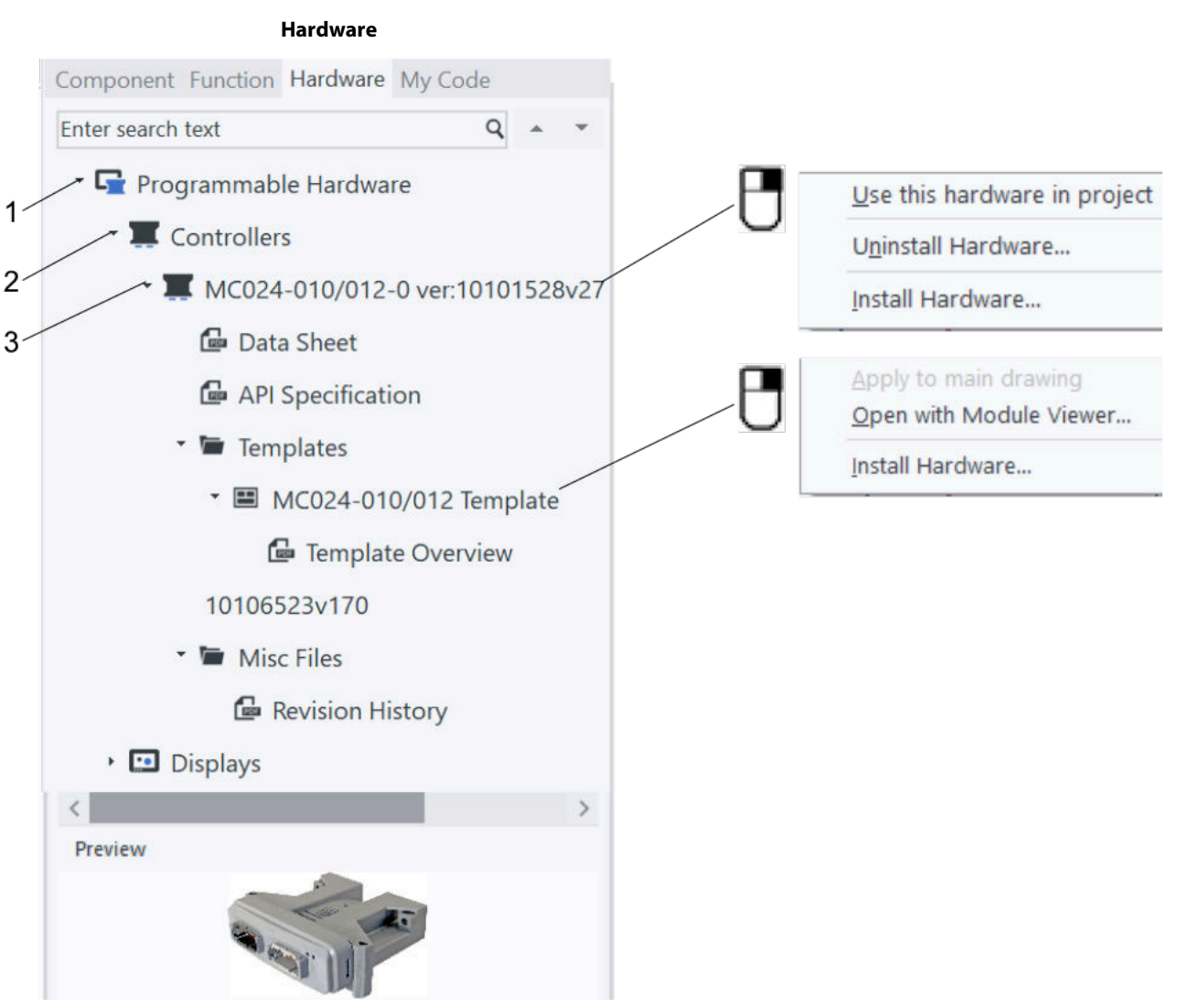

**1.** Hardware Category

- **2.** Hardware Type
- **3.** Hardware Description

## Hardware Tab Description

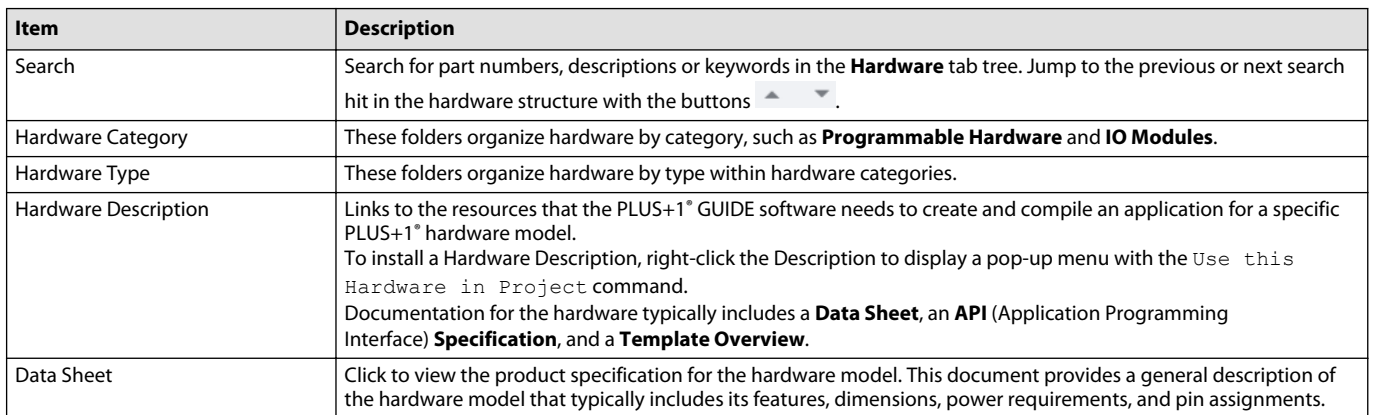

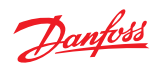

Hardware Tab Description (continued)

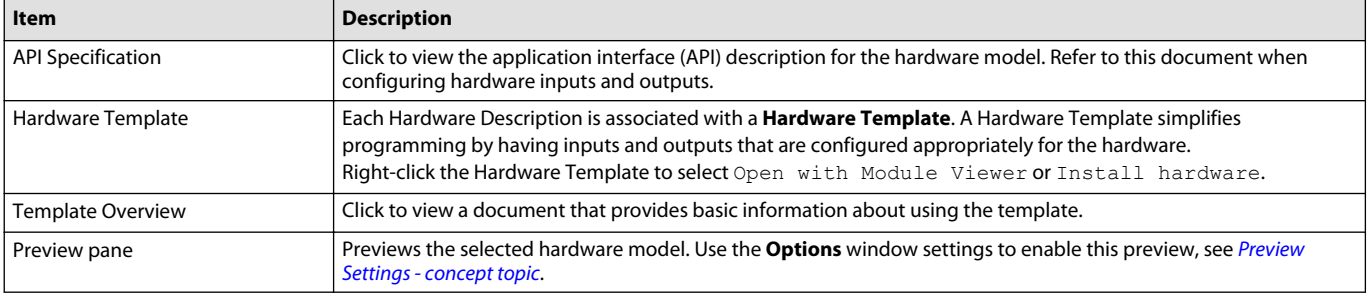

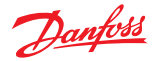

### **Project Manager**

This tab lists software and hardware descriptions used in the project. The Hardware Descriptions are specific to PLUS+1® hardware models. A Hardware Description has the resources needed by the PLUS+1® GUIDE software to create and compile an application for a specific model of PLUS+1® hardware.

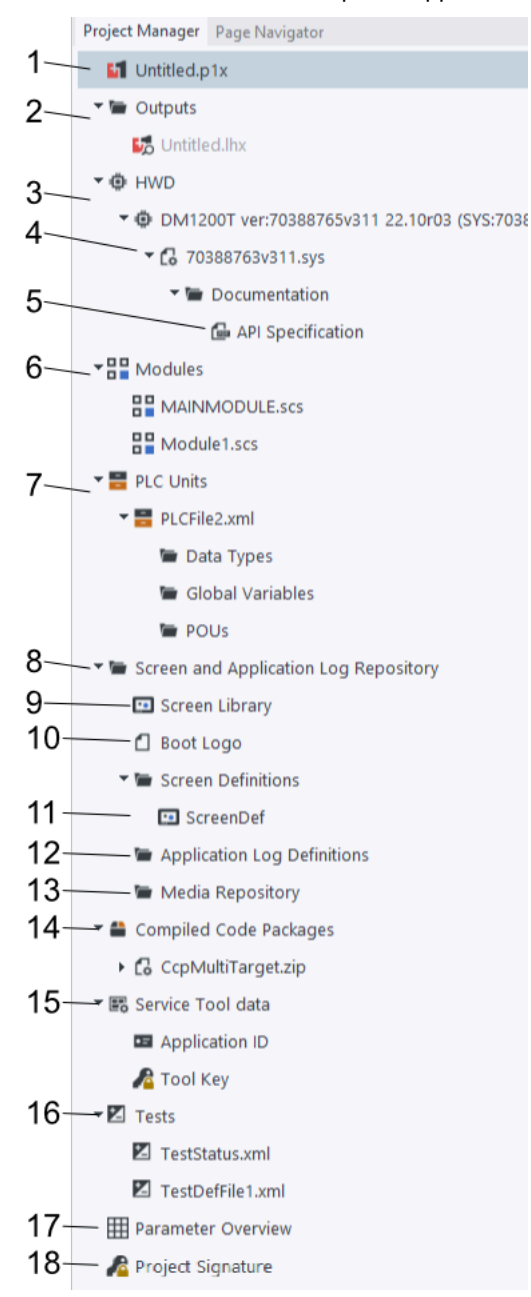

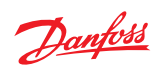

Project Manager tab

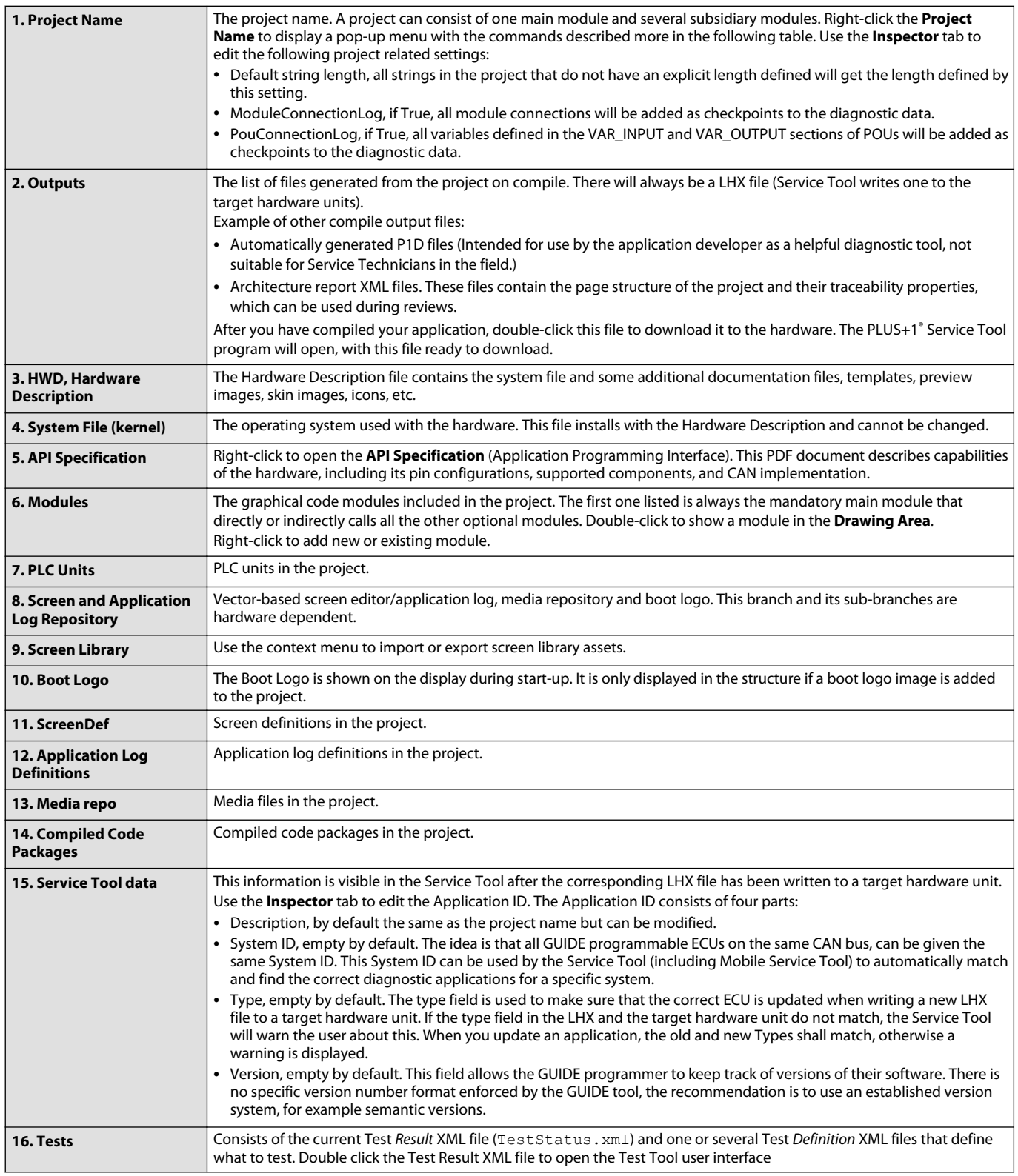

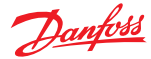

Project Manager tab (continued)

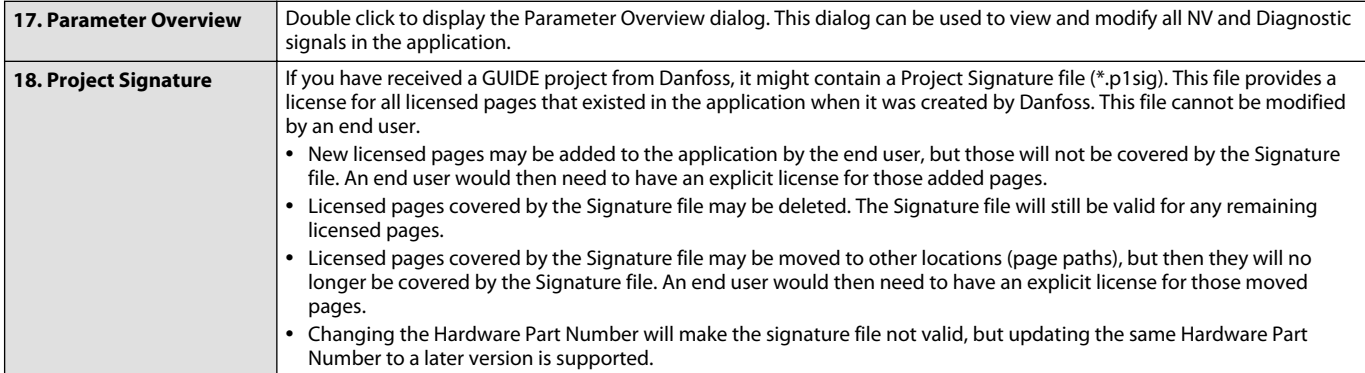

#### Application Context Menu

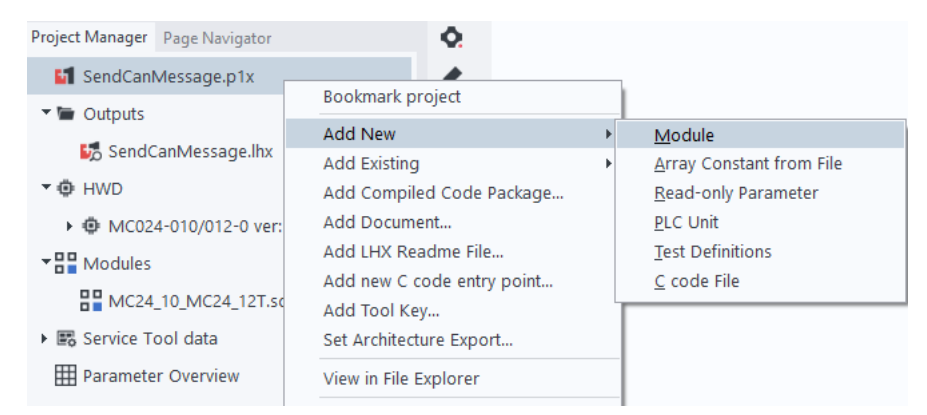

#### Application Context Menu

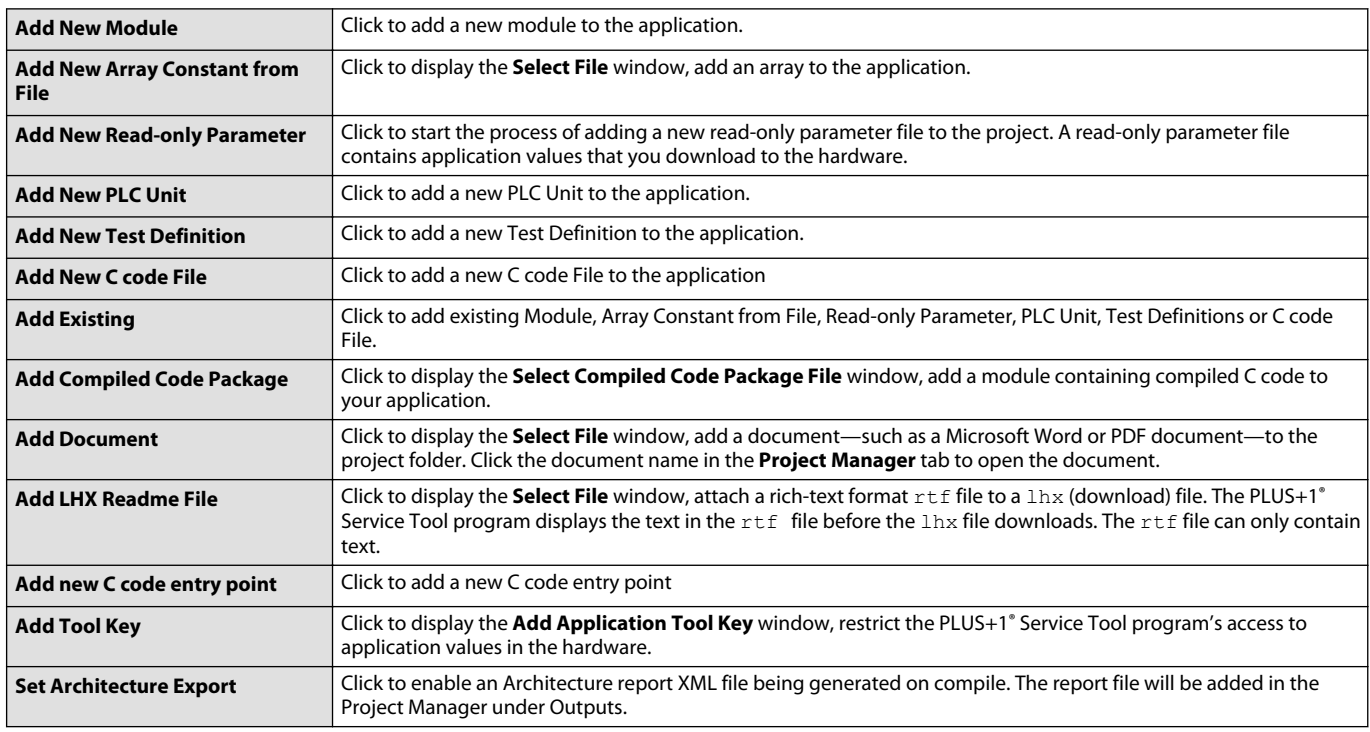

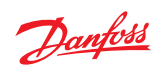

Application Context Menu (continued)

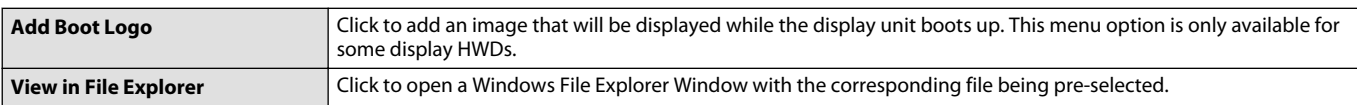

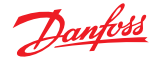

#### **About the Project Manager and Hardware tabs**

The **Hardware** tab contains the hardware-related resources needed by the PLUS+1® GUIDE software to create and compile an application for PLUS+1® hardware. Some parts can also be accessed on the Project Manager tab.

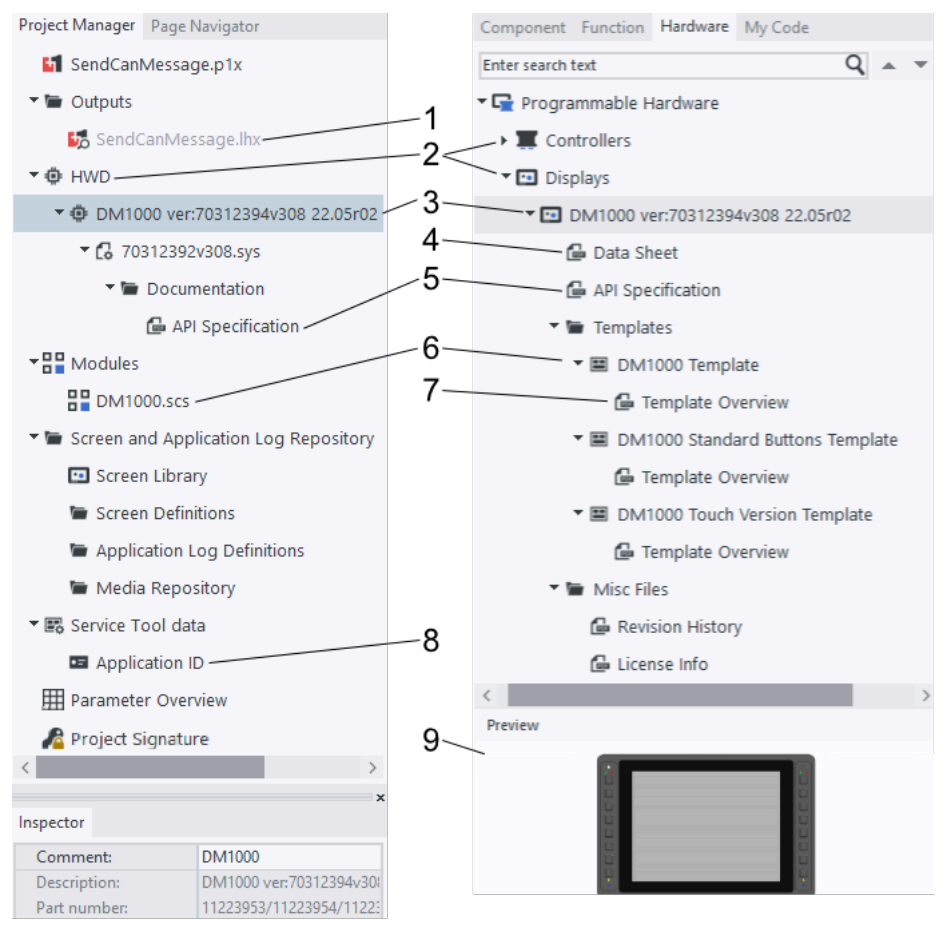

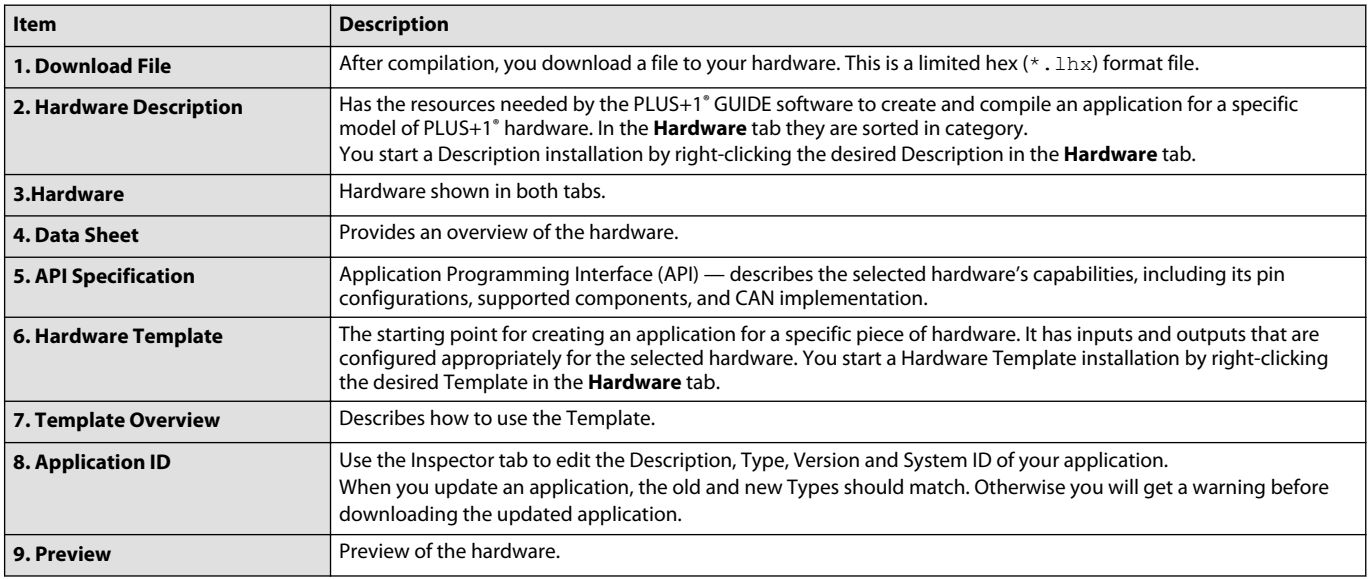

Application Log Definit

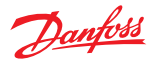

## **User Interface**

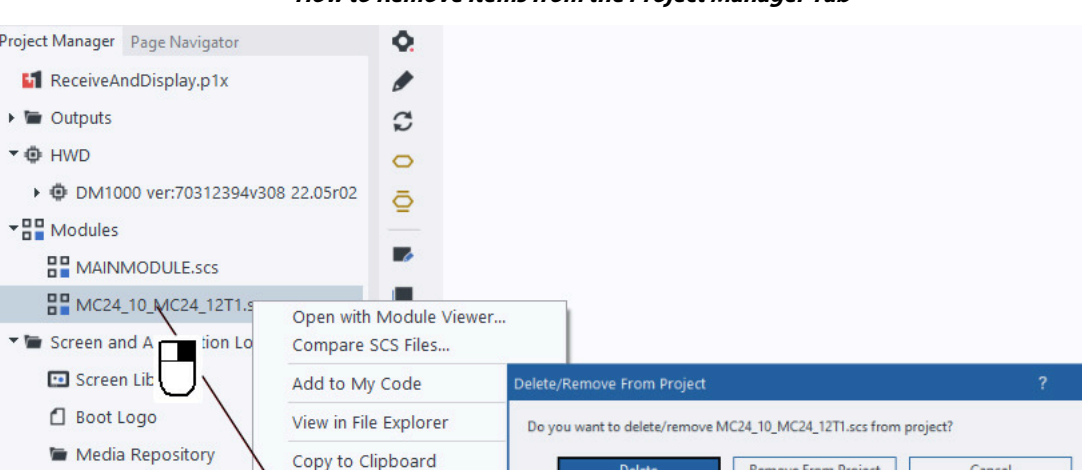

**How to Remove Items from the Project Manager Tab**

To remove an item in the **Project Manager** tab:

Delete

**1.** Right click an item.

Copy to Clipboard

Delete/Remove...

- **2.** Select **Delete/Remove...**
	- Click **Delete** to remove the item from the **Project Manager** tab and also delete its file from the project folder.

Remove From Project

Cancel

• Click **Remove From Project** to remove the item from the **Project Manager** tab but keep its file in the project folder.

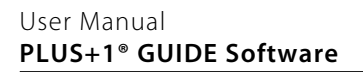

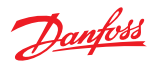

**Page Navigator**

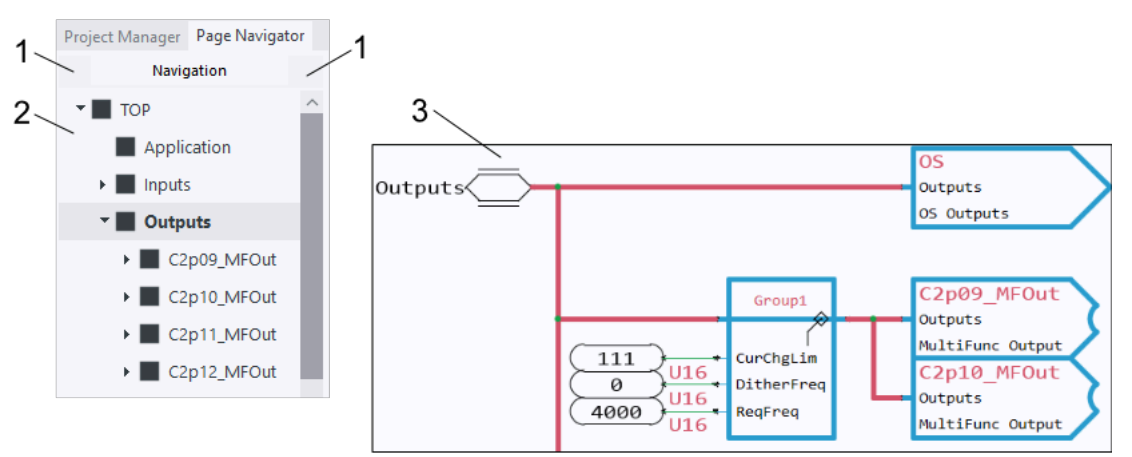

Use this tab to go directly to pages in your application.

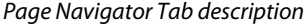

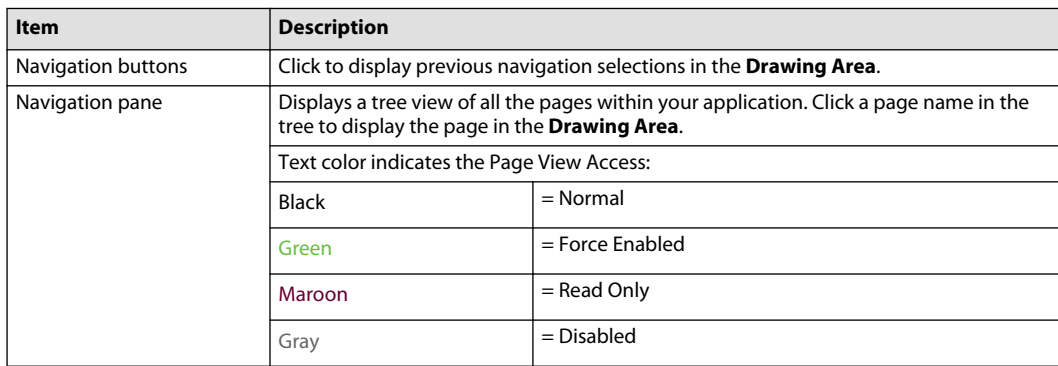

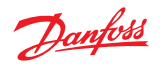

## **Component**

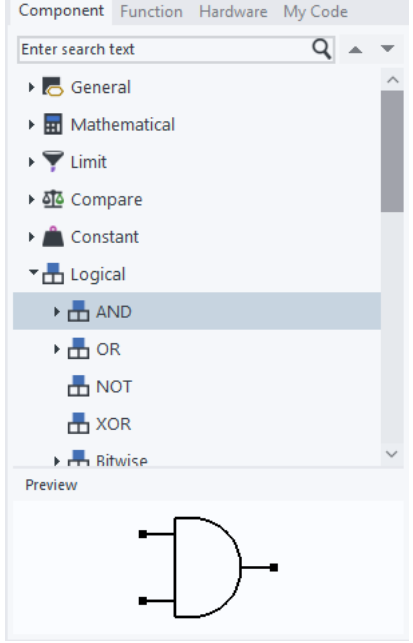

Component tab displays a tree view of components that you can drag to the Drawing Area for use in your application. Components are the basic building blocks in an application.

Component Tab Description

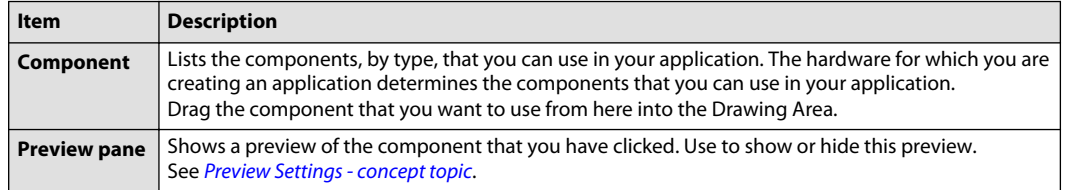

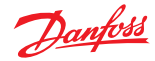

### **Function**

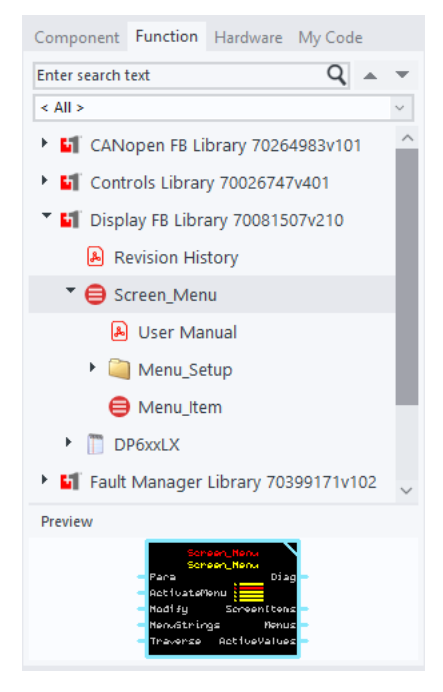

Function tab displays a tree view of functions that you can drag into the Drawing Area for use in your application.

A function is a block of components, created by Danfoss, and designed to perform specific tasks such as:

- Ackermann steering.
- Frequency-to-speed conversion.

#### Function Tab Description

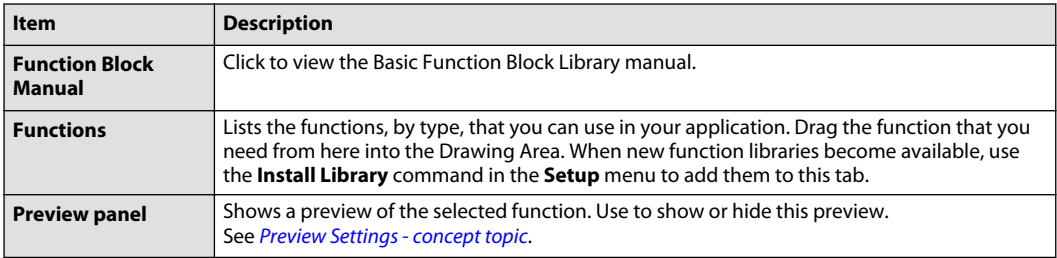

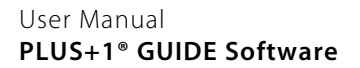

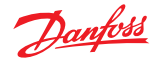

## **My Code** Component Function Hardware My Code Enter search text  $Q = -$ **Blocks** Refresh this Folder **D** Pages Refresh this Folder and Folders below Compiled Code Packages Refresh All PLC Units Add Folder Link... C Code Modules Screens Preview

Use **My code** tab to quickly select the graphical and textual code that you have created and use frequently in your projects. This code is available for all projects.

- Several sub-folders folders store the code in this tab. The typical path to these folders is: C: \Documents and Settings\User Name\My Documents\Danfoss\PLUS1\GUIDE \MyBlocks.
- Use the Add Folder Link command to create custom folders for blocks and pages.

#### My Code Tab Description

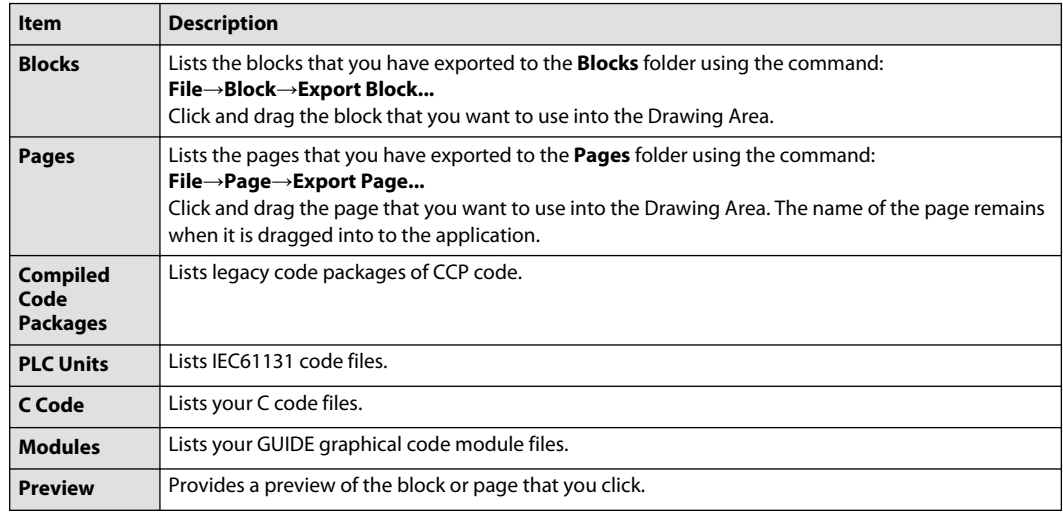

### **Create a Preview Pane**

To create a **Preview** pane image, perform the following procedure:

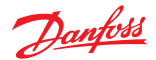

**1.** Create a Windows Metafile (\*.WMF) image to represent the code.

Keep the image smaller than 150 x 150 pixels.

**2.** Save the WMF file in the same folder and with the same file name (except for the extension) that you used for the code file.

### **Create an Icon**

To create an **icon** that displays next to the code file in the tree, perform the following procedure:

**1.** Create an icon (\*.ICO) that represents the code.

Keep the icon smaller than 16 x 16 pixels.

**2.** Save the ICO file in the same folder and with the same name (except for the file extension) that you used for the code file.

For example, the Memory.WMF and the Memory.ICO files provide the preview and the icon for the Memory.SCS page.

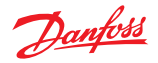

### **Inspector**

Use this tab to view and change the properties of the items that you select with the **Query/Change** tool. The type of item that you select determines what properties you can change.

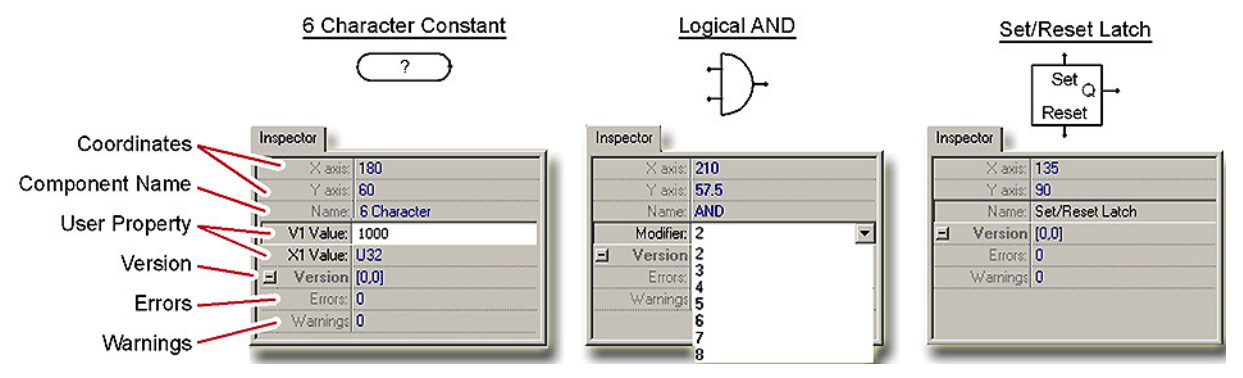

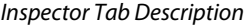

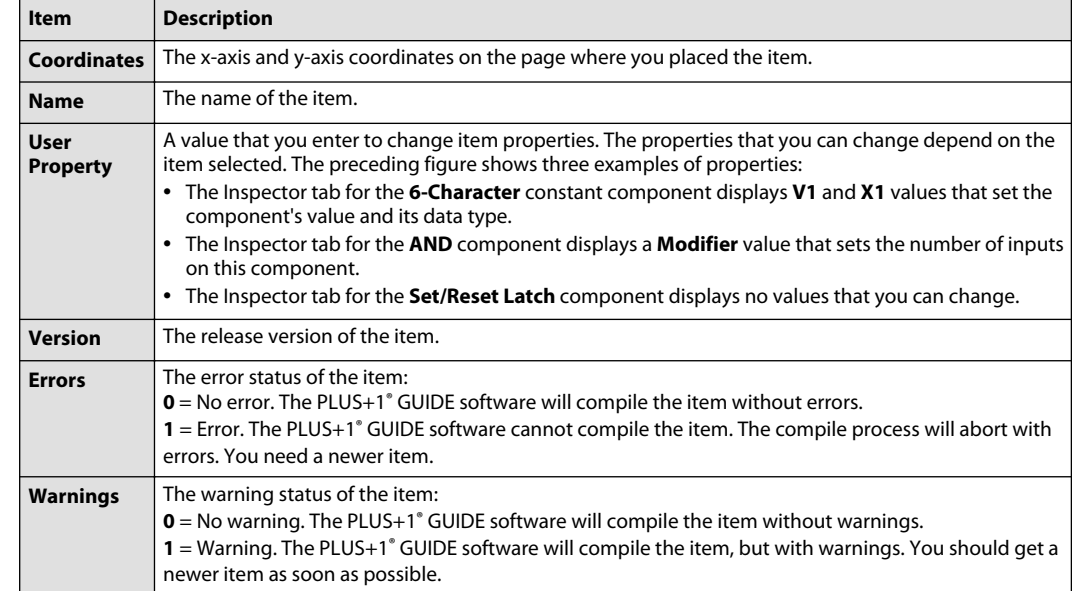

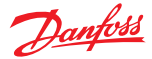

#### **Compiler Messages**

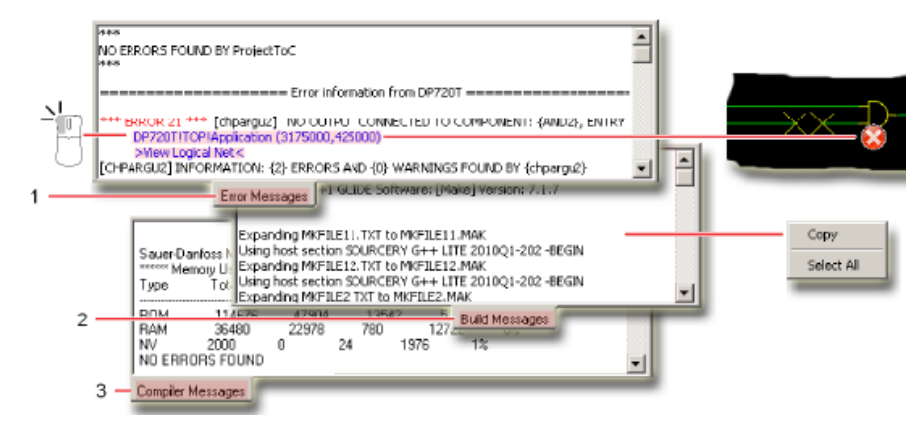

The **Compiler Messages** tab has:

- **Error/Warning/Hint Messages** tab
- **Build Messages** tab
- **Compiler Messages** tab.

Use these tabs to observe the compile process that produces a download file, find and fix the errors that abort the compile process.

When the compile process aborts, first check the **Error/Warning/Hint Messages** tab for errors. Next check the **Compiler Messages** and **Build Messages** tabs for errors.

Compiler Messages Tabs Description

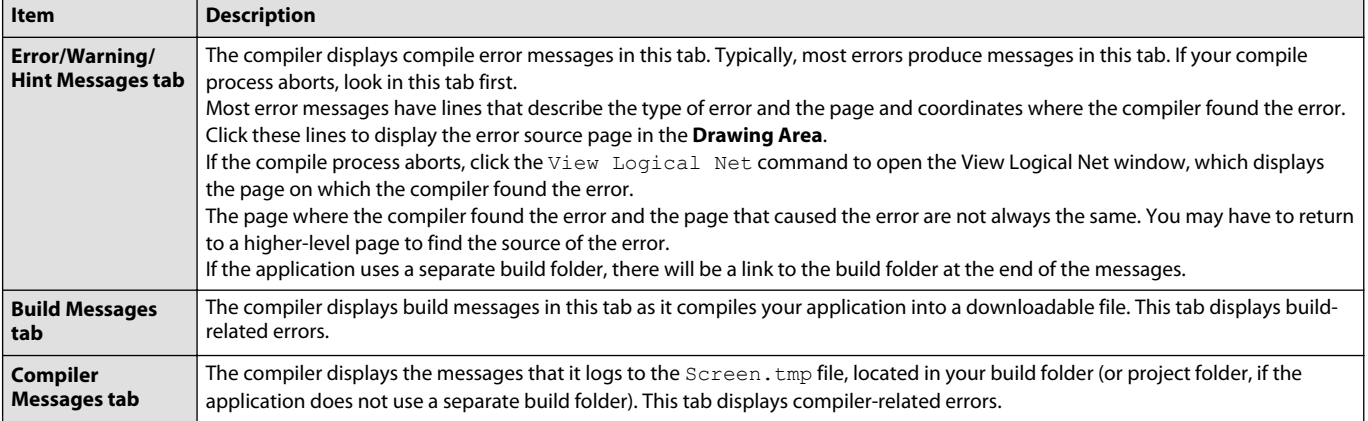

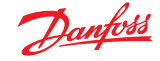

#### **Test Tool**

This is a PLUS+1° GUIDE upgrade feature. A Quality Assurance License (reference PLUS+1° GUIDE add on license Quality Assurance License Data Sheet, **AI170686484256**) enables this feature.

For more information, see PLUS+1® GUIDE Licensing, **AQ419969404812**.

Use the **Test Tool** to perform tests on GUIDE code. The **Test Tool** requires no hardware and should only be used to test GUIDE code.

The first time **Test Tool** is run (generated dll-file), there may be a virus scan with an associated pop-up notification.

#### **Creating Test Cases for a Page**

The **Test Tool** creates page-level **Test Cases**.

Each **Test Case** has a **Test Case Definition Table** with columns for the values that you want to input when you execute the **Test Case** and values that expect be output as a result of the test execution.

Assigning a **Test Case** to a page links the **Test Case** with the page.

Use the following components or ports to input into a page and to output values from a page:

- Hardware Input component
- Initialize Hardware Input component
- Hardware Output component
- Wire port component
- Module Single Wire components
- Set Value component
- Checkpoint components
- CAN components
- Bus port component
- Module Bus components
- Nonvolatile memory components

#### **Creating test cases for a page**

- **1.** Click the **Tools menu** > **Test Tool**.
- **2.** Use the **Test Case Manager** window to:

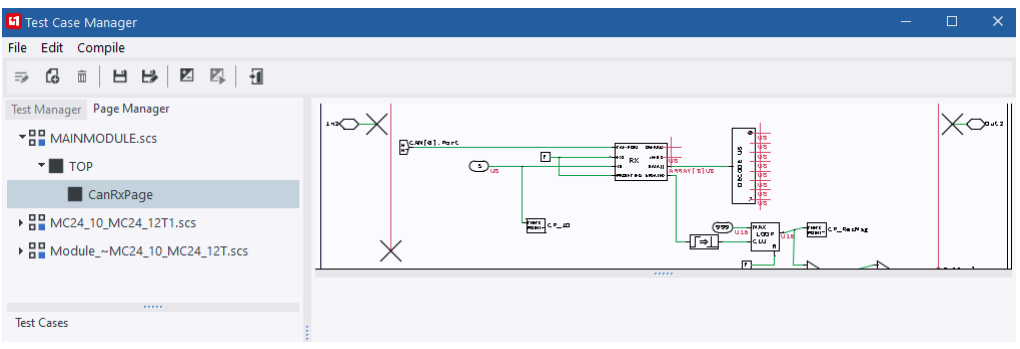

- assign **Test Cases** to pages.
- create a **Test Case** from scratch, without reference to an existing page.
- generate **Test Case Definition Tables** for **Test Cases**.
- add input values and expected output values to **Test Case Definition Tables**.
- execute **Test Cases** and review the results.

For more information, see [Test Case Manager Window—Menus and buttons](#page-135-0) on page 136.

**3.** The **Page Manager** tab:

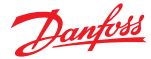

- mirrors the functionality of the GUIDE window's **Page Navigator** tab.
- provides a way to assign **Test Cases** to pages through the **Edit Test List** window.
- **4.** Right-click a page in the **Page Manager** tab and select **Edit Test Definitions**.

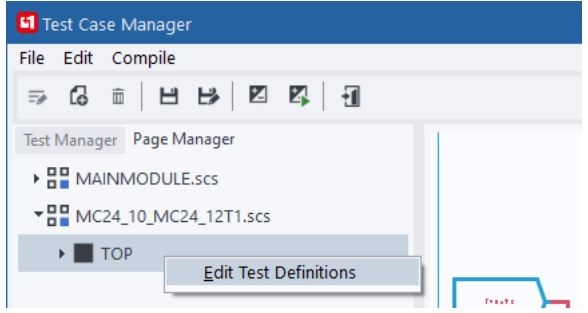

**5.** Use the **Edit Test List** window to:

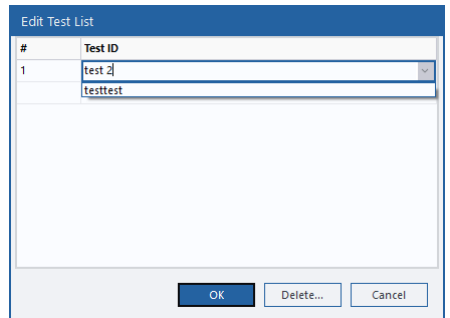

- assign a **Test Case** to a page that you highlighted in the **Test Manager** tab.
- create a **Test Case** from scratch, without reference to an existing page.
- delete a **Test Case** assignment from a page that you highlighted in the **Test Manager** tab.
- **6.** The **Test Cases** tab, lists the test cases that you have assigned to the selected page.

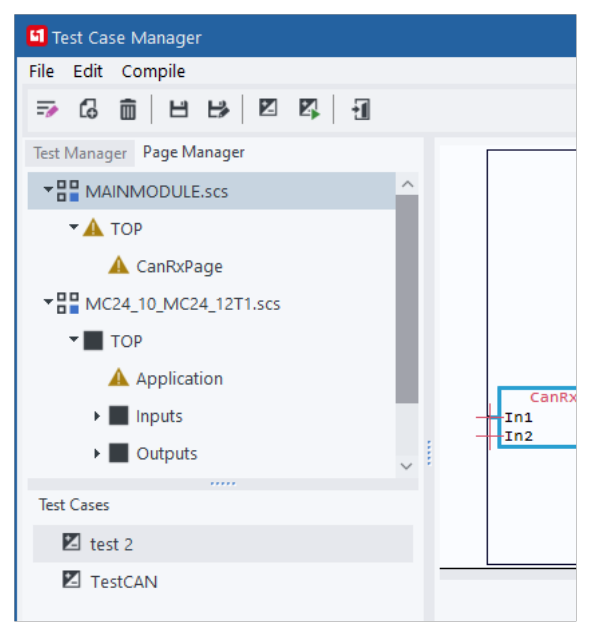

**7.** The following icons in the **Page Manager** tab indicate the status of each page.

**A**— You need to generate a Test Case Definition Table for the Test Case assigned to the page.

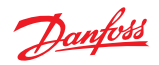

**2** – All Test Cases assigned to the page have successfully executed.

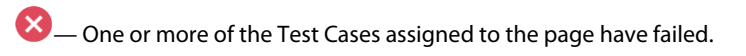

**2** – The Test Case assigned to the page does not exist.

<span id="page-135-0"></span>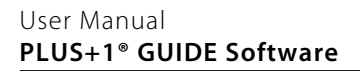

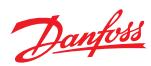

## **Test Case Manager Window—Menus and buttons**

#### **File menu**

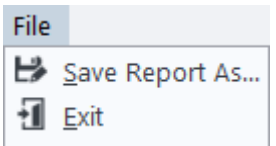

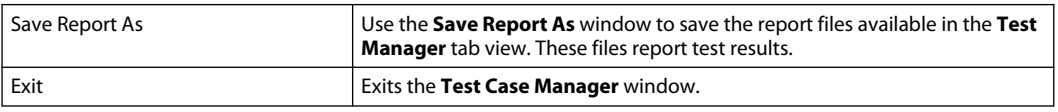

### **Edit menu**

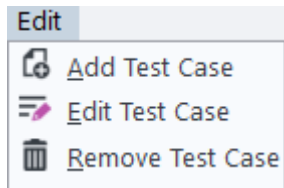

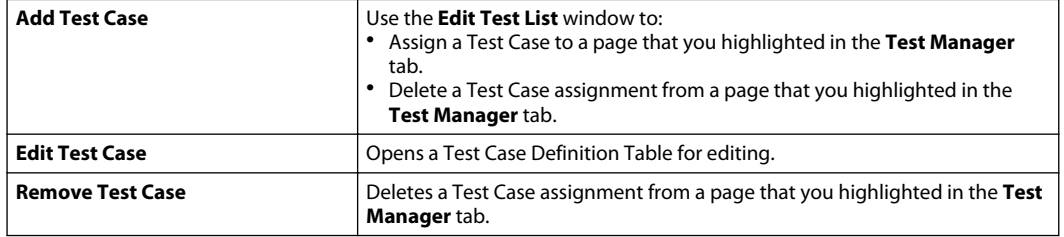

### **Compile menu**

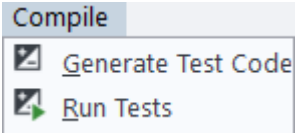

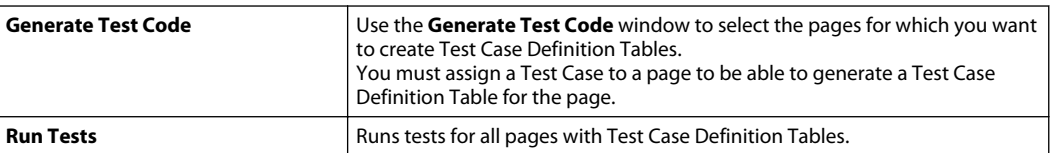

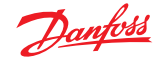

### **Generating a Test Case Definition Table for a Page**

- To run a test, create a Test Case Definition Table for each Test Case that you have assigned to an existing page.
- The Test Tool generates Test Case Definition Tables based on the inputs and outputs of the page under test.
- The Test Case Definition Table generated by the Test Tool has columns and rows for you to enter test input values and your expected output values.

#### **1.** Click **Generate Test Code**

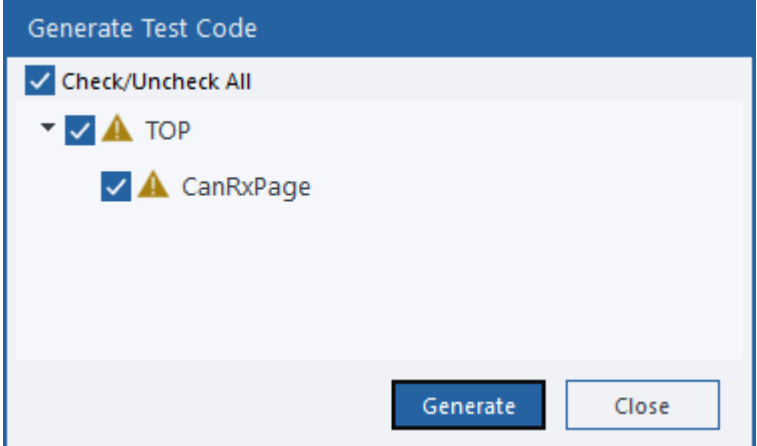

**2.** The **Generate Test Code** window mirrors the page structure shown in the **Page Manager** tab of the main **PLUS+1 GUIDE** window.

Click the page or pages for which you want to generate Test Case Definition Tables.

(You must first assign a Test Case to a page to be able to generate a Test Case Definition Table for the page.)

- **3.** Click the **Generate** button in the **Generate Test Code** window to generate Test Case Definition Tables for the selected pages.
- **4.** To view a **Test Case Definition Table** for a Test Case:
	- **a.** Click a Test Case in the **Test Case** tab.
	- **b.** Click the **Edit Test Case** button.

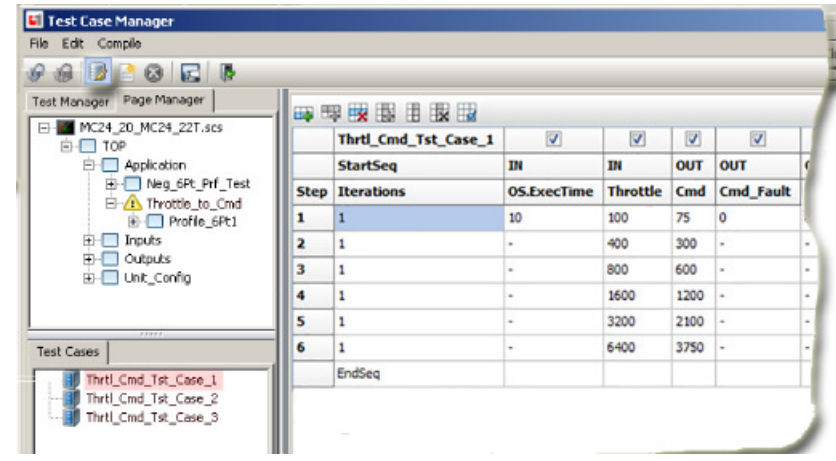

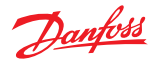

## **Test Case Definition table**

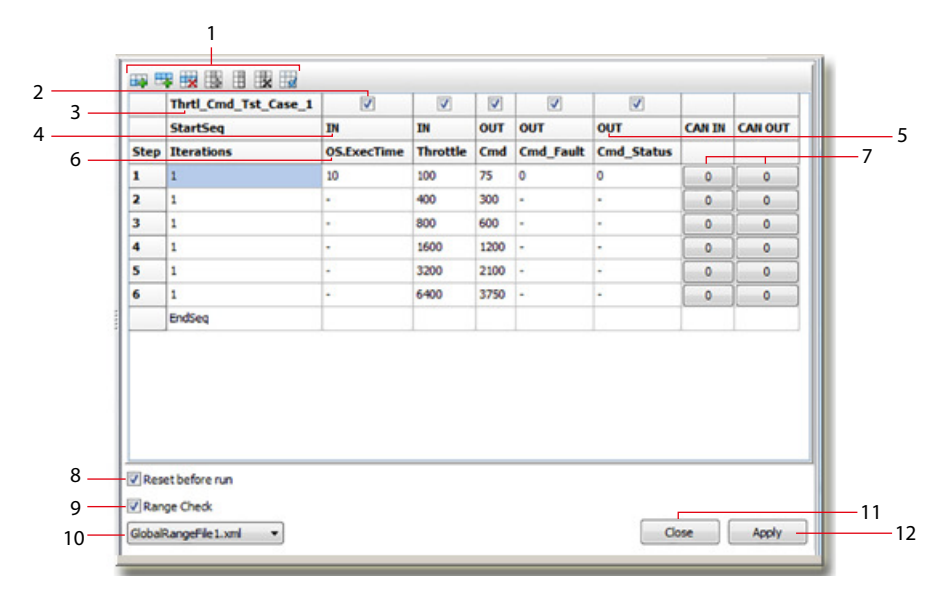

Use the Test Case Definition Table to enter:

- the Values that you want to apply in a test.
- the Values that you expect to output as a result of your input values.

## Test Case Definition table description

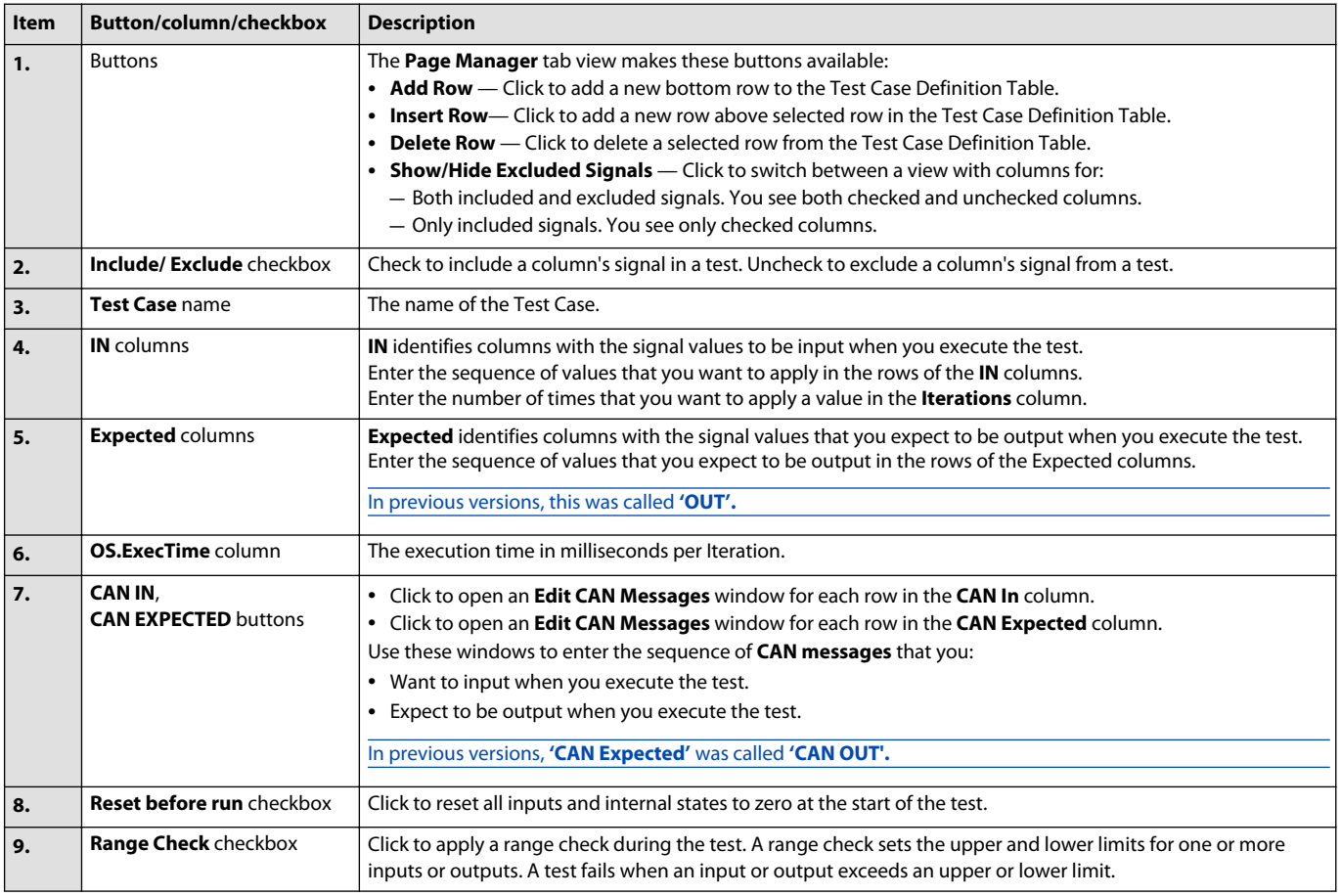

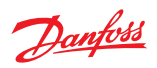

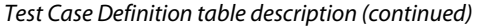

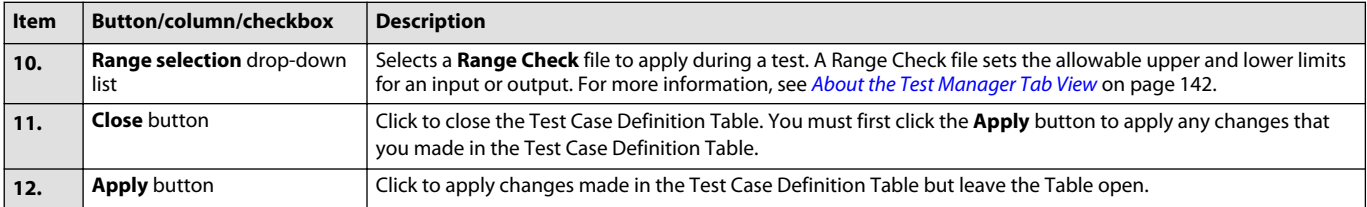

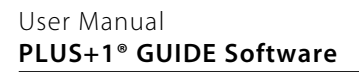

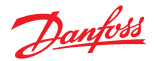

**Test Case Execution and Test Results**

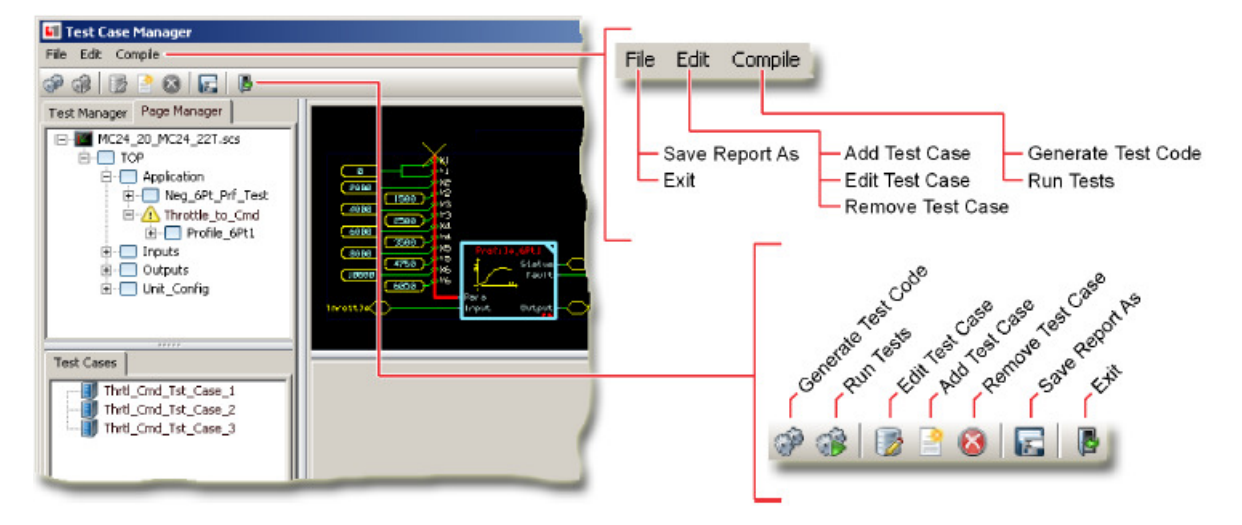

#### Legend:

Click **Run Tests** button to execute Test Cases. **Test Results** window summarizes the results of all Test Cases. **Result** tab shows the result of the Test Case in a table. **Graph** tab shows the result of the Test Case in a graph. **Description** tab enter comments and details about the Test Case.

— All Test Cases assigned to the page have successfully executed.

 $\bullet$   $\bullet$   $\bullet$  One or more of the Test Cases assigned to the page have failed.

The Test Case identified in the cell passed.

The Test Case identified in the cell failed.

Click to view the results of the other Test Cases that you have assigned to the page.

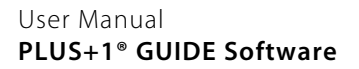

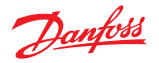

### **About Test Case Results**

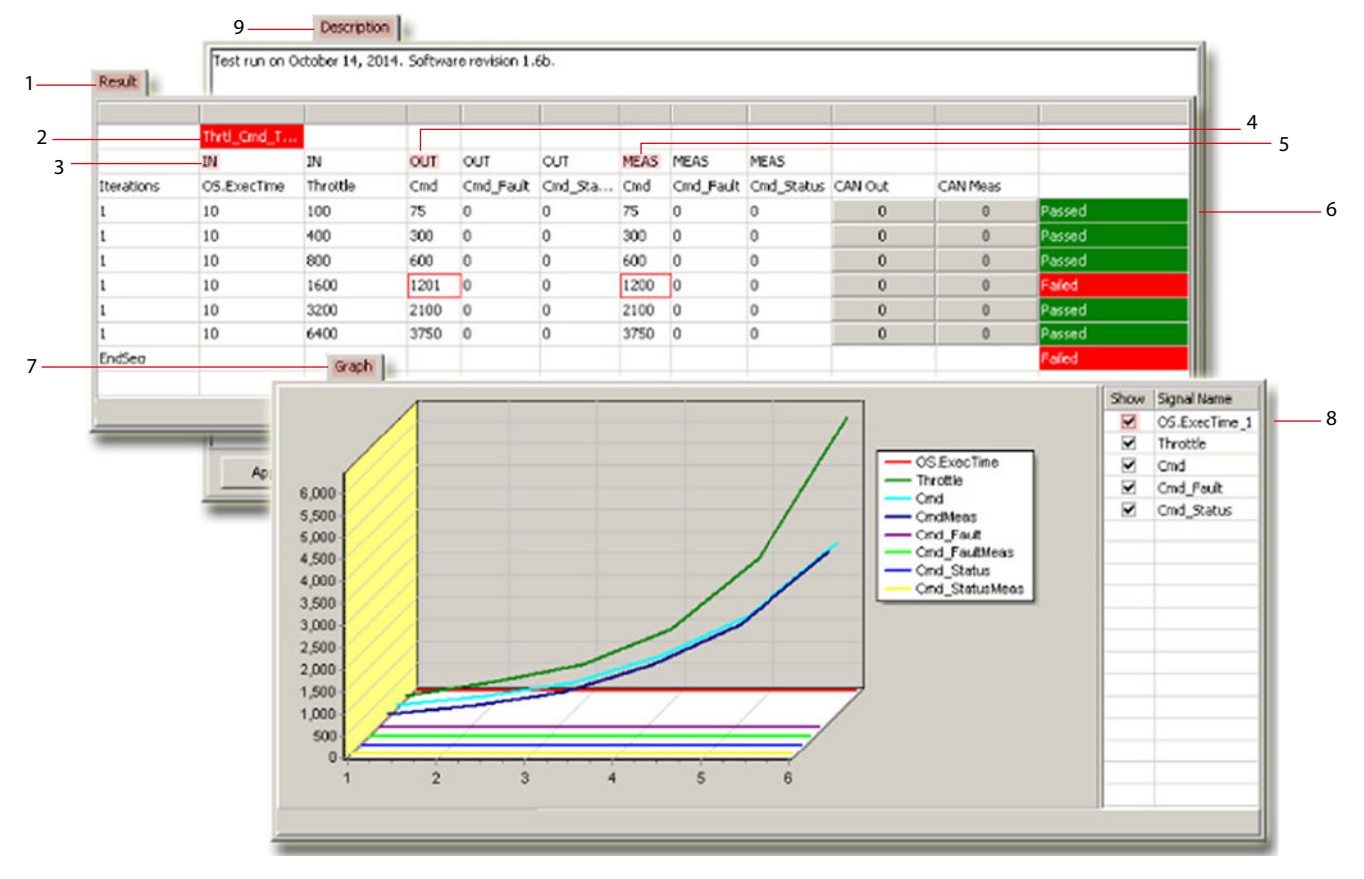

Use the **Result, Graph,** and **Description** tabs to review and comment on the results of Test Cases.

Figure details

| <b>Item</b> |                         | <b>Description</b>                                                                                                    |
|-------------|-------------------------|----------------------------------------------------------------------------------------------------|
| 1.          | <b>Result tab</b>       | Shows the results of a Test Case in a table format.                                                                                                    |
| 2.          | Passed<br>aled          | The Test Case identified in the cell passed.<br>The Test Case identified in the cell failed.                                                                                                    |
| 3.          | In columns              | In identifies columns with the signal values that input when the Test Case executed.<br>You entered these values before the you executed the Test Case.<br>Values in the <b>Iteration</b> column indicate the number of times a value input when the Test Case executed. |
| 4.          | <b>Expected columns</b> | <b>Expected</b> identifies columns with the signal values that you expected to output when the Test Case executed.<br>You entered these values before you executed the Test Case.                                                                                        |
| 5.          | <b>Actual</b>           | Identifies columns with the <b>Actual</b> (measured) signal values that output when the Test Case executed.<br>Red-bordered cells show where measured output values differ from <b>Expected</b> values.                                                                  |
| 6.          | Passed<br>aled          | The individual Test Case step passed; the <b>Actual</b> value equals the <b>Expected</b> value.<br>The individual Test Case step failed; the <b>Actual</b> value does not equal the <b>Expected</b> value.                                                               |
| 7.          | Graph tab               | Shows the Test Case result in a graph.                                                                                                    |
| 8.          | <b>Show</b> checkbox    | • Check to show a selected signal in the graph.<br>• Uncheck to hide a selected signal in the graph.                                                                                                    |
| 9.          | <b>Description tab</b>  | Enter comments and details about the Test Case.                                                                                                    |

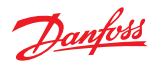

**About the Test Manager Tab View**

<span id="page-141-0"></span>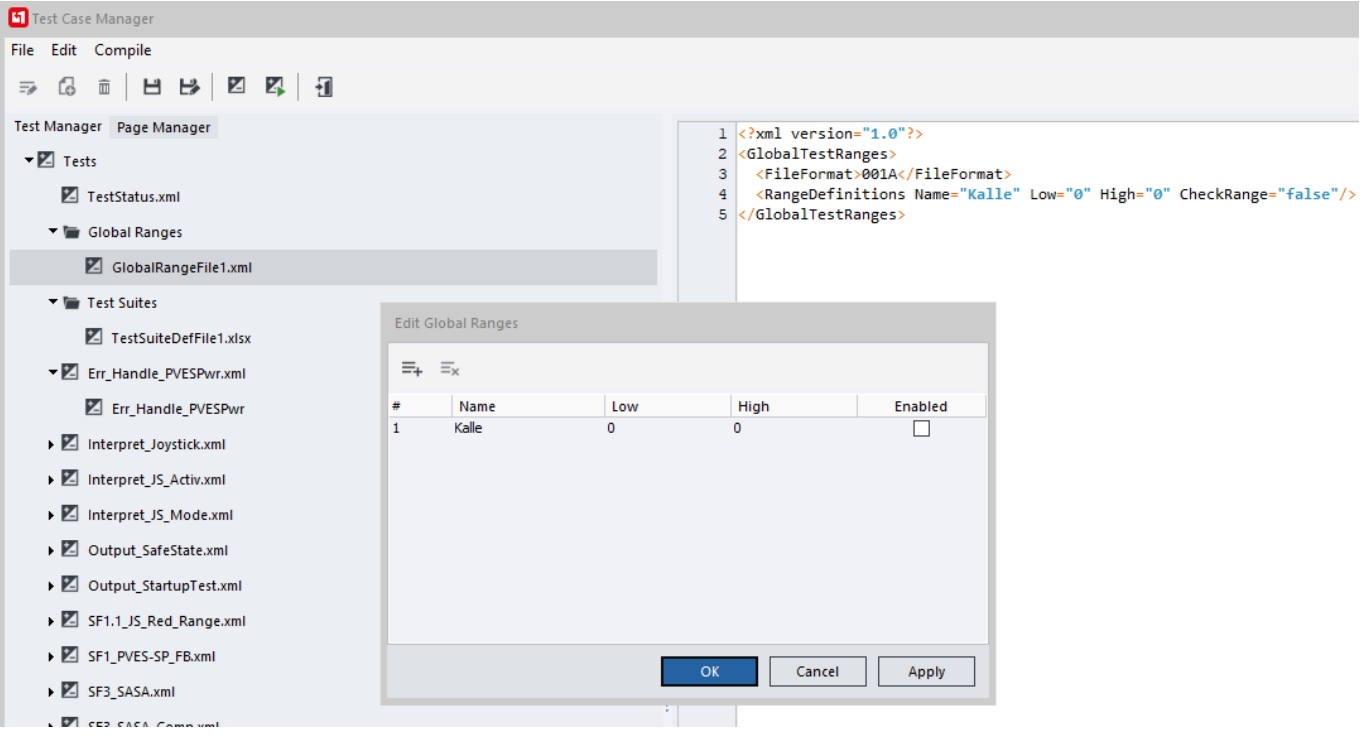

Use the **Test Manager** tab view to:

- Review and save read-only XML files that report on test status.
- Define global ranges to apply to **Test Cases**.
- View and edit **Test Cases** in the **Test Case Definition Tables**.
- Define and edit **Test Suites**.

### Test Case Definition Table description

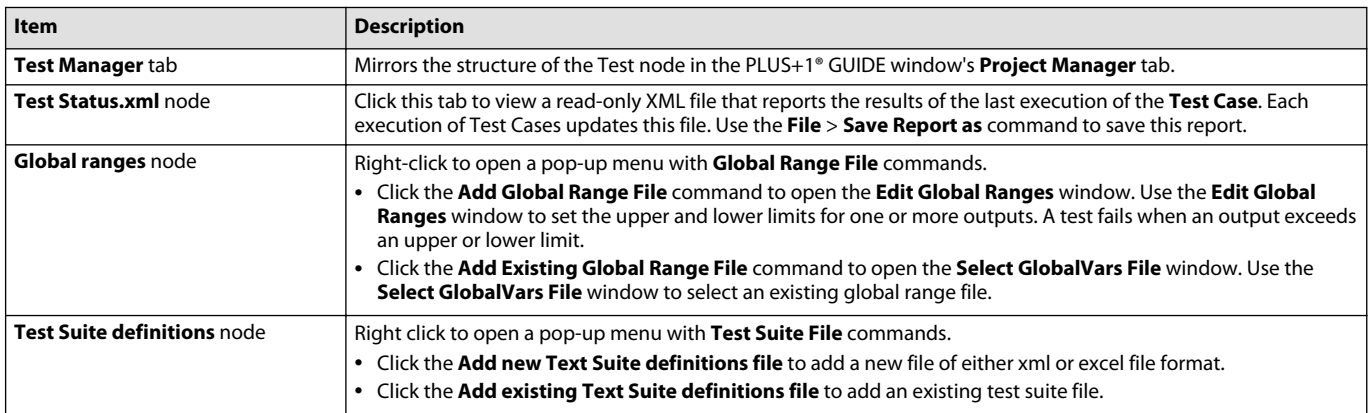

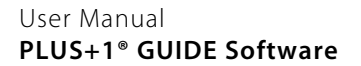

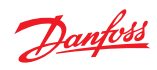

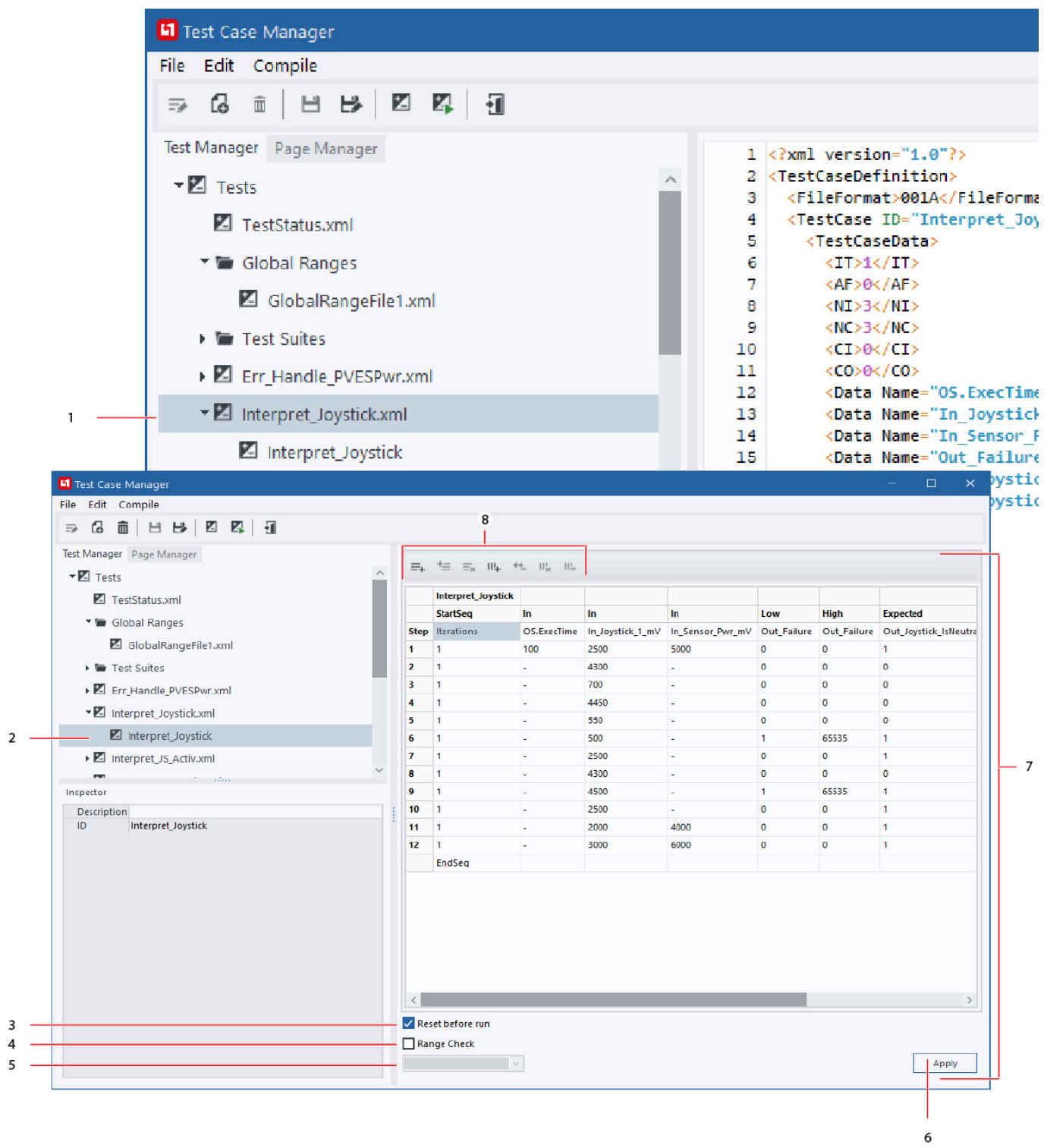

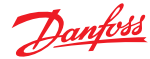

Test Case Definition Table description

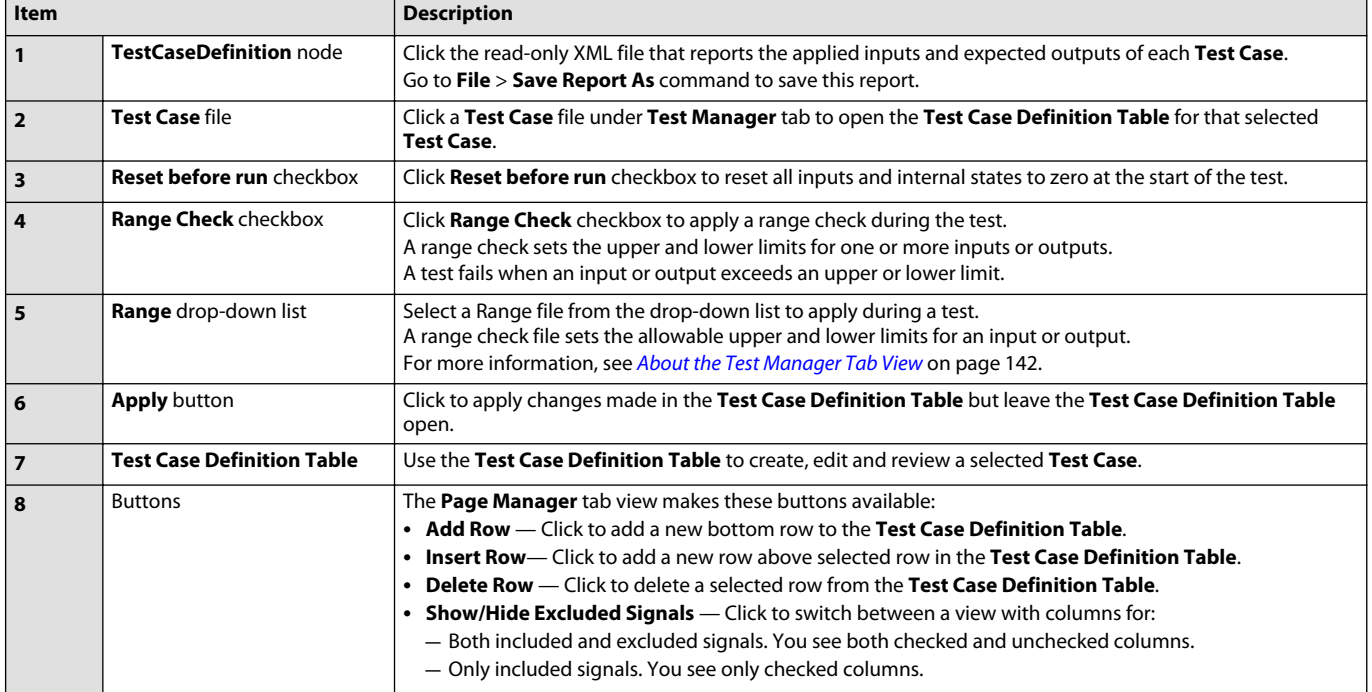

A **Test Suite** is a suite of pages whose test cases are to be run as an entity. Use the test suite editor to select which pages shall be included in the test suite. Please note that pages can only be selected from the active module in the page manager. (The last viewed module.)

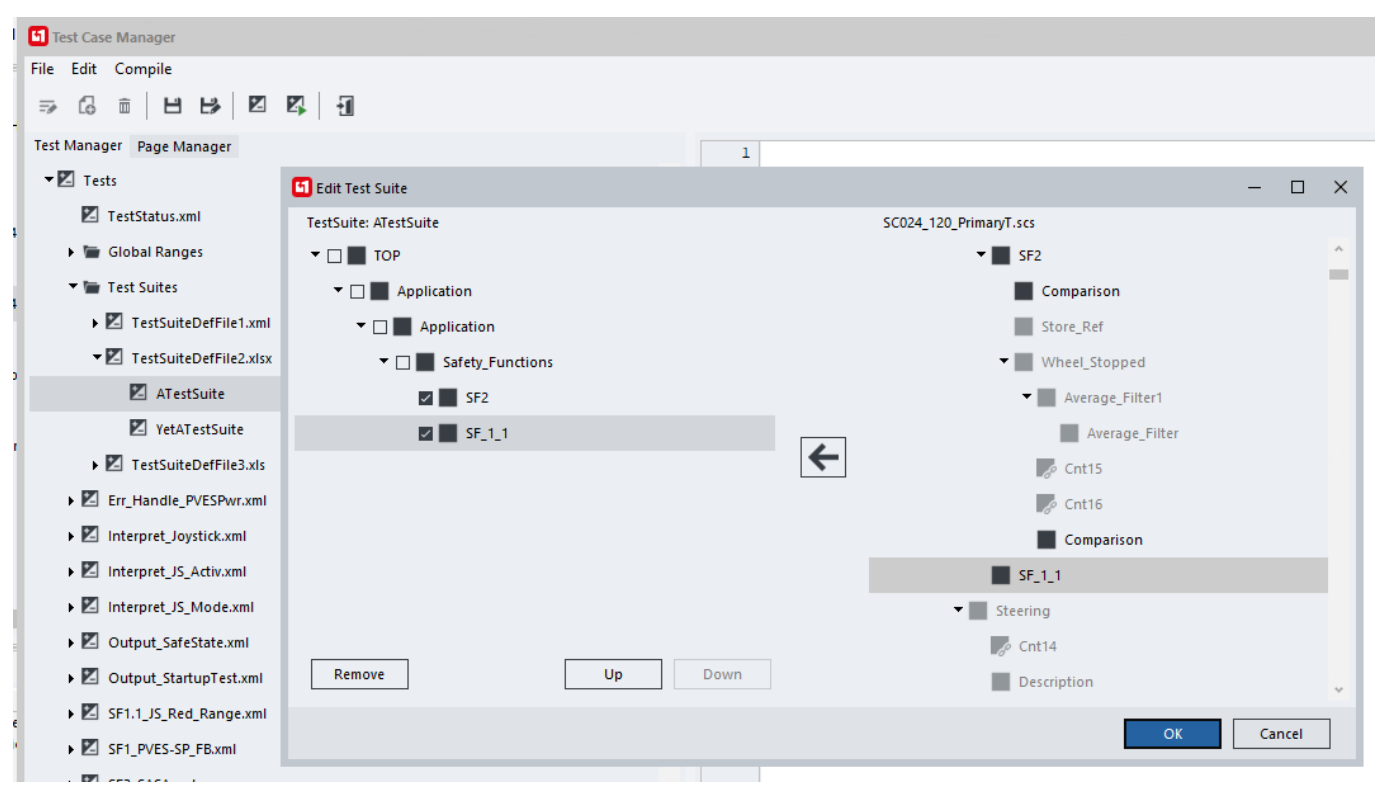
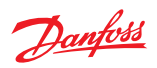

Test Suite Table description

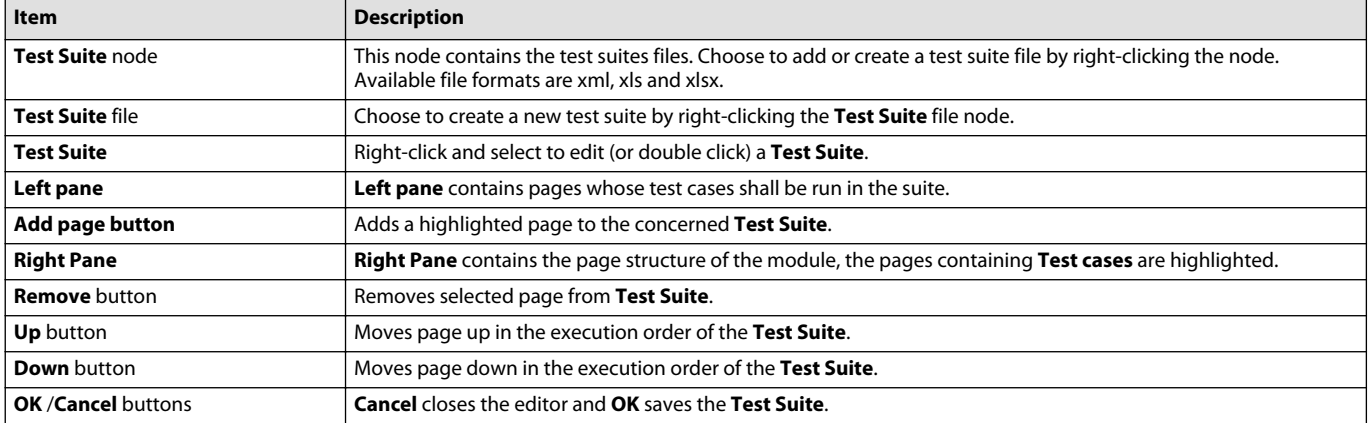

# Danfoss

### **User Interface**

#### **Debugger Tool**

**Toolbar menu** > **Run button**

The **Step, Step Over**, and **Step Loop** buttons also start the Debugger Tool.

Use the Debugger Tool to trace the flow of data through an application. By tracing the flow of data, you can detect and correct programming errors.

The first time Debugger Tool (generated exe-file) is run, there may be a virus scan with an associated popup notification.

The Debugger Tool can help you find errors in programming. You should not use the results of your work with the **Debugger Tool** to assert that your application works as intended. To assert that your application works as intended, you must fully and successfully test your application following your usual test procedures.

This is especially true when using user-written C code in a GUIDE project. Keep in mind that the debugger is using a single C compiler, but the actual application will be compiled with another, or multiple other compilers.

For GUIDE code and standard PLC code, the PLUS+1® GUIDE takes care of differences between platforms and compilers, but for user-written C code this is up to the user to handle correctly.

You can strategically place **Active breakpoints** in your application and use the **Run, Step Loop**, and **Step Over** buttons to simplify tracing the flow of data.

To input values to the Debugger Tool and to receive output values from the Debugger Tool, you can use the following components:

- **Hardware Input** and **Hardware Output**
- **Checkpoint**
- **Set Value** and **Set Pulse**

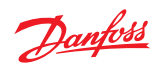

# **Debugger Tool Elements**

Debugger Tool elements description

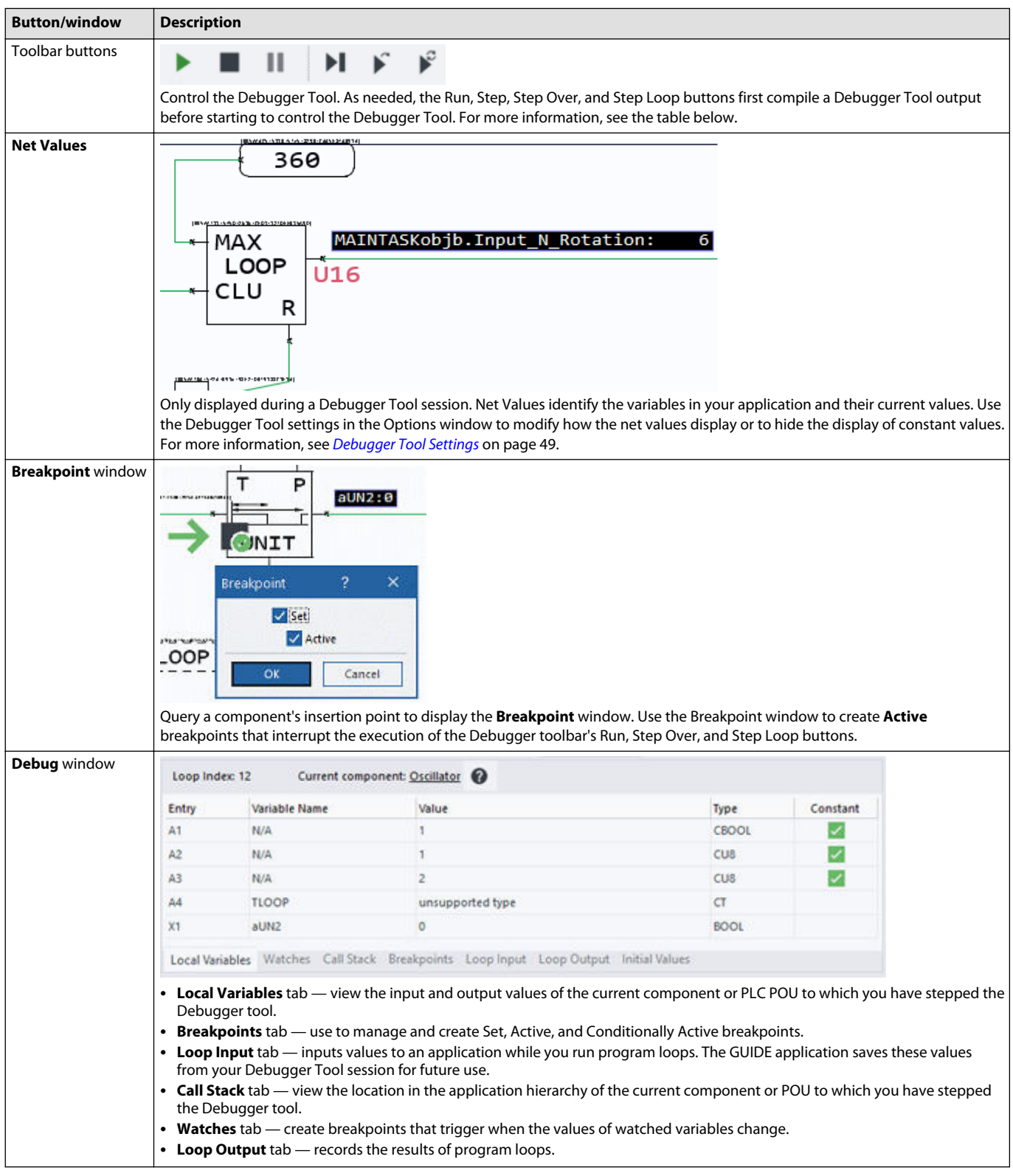

Debugger Toolbar buttons details

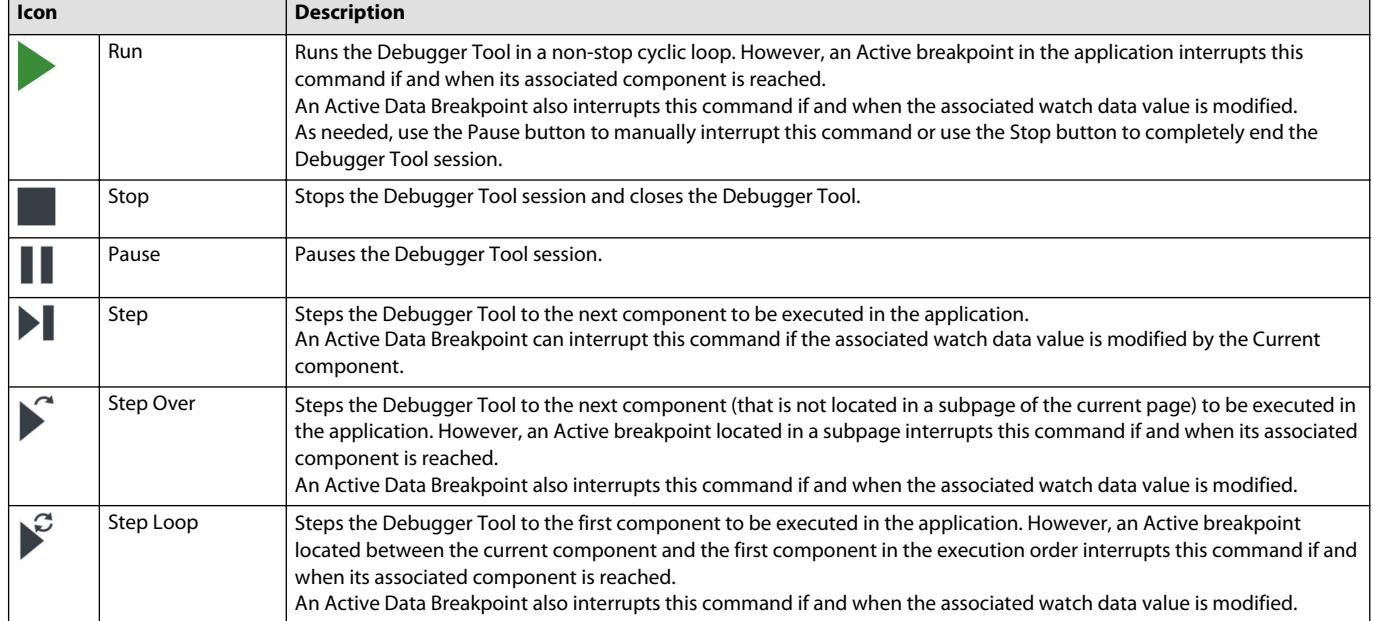

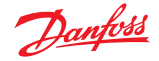

### **About Breakpoints and Net Values**

When the Debugger Tool stops at a component, the values that:

- Input to the component come from the current program loop.
- Output from the component come from the previous program loop.

When you step the Debugger Tool past the component, the values that:

• Input and output from the component both come from the current program loop.

#### Legend:

- **1.** With the Debugger Tool stepped to the **Med** component, the values that:
	- Input to the **Med** component come from the current program loop.
	- Output from the **Med** component come from the previous program loop.

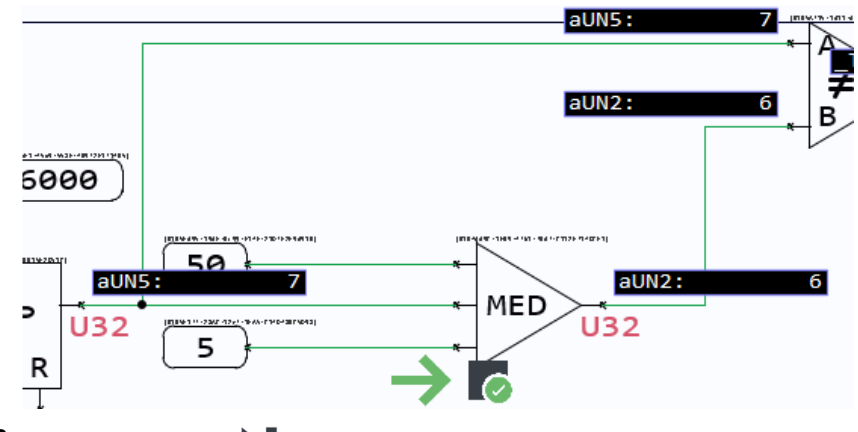

**2.** Click the **Step** button **to:** 

- Execute the **Med** component.
- Step the Debugger Tool to the **Not Equal** component (the next component in the application).

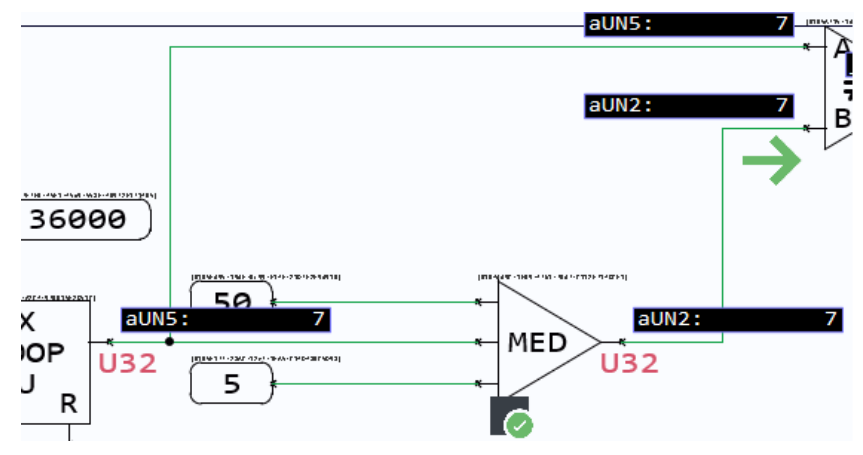

- **3.** With the Debugger Tool stepped to the **Not Equal** component, the values that:
	- Input to the **Med** component come from the current program loop.
	- Output from the **Med** component also come from the current program loop.

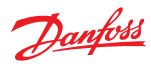

# **About the Display of Net Values**

# **Settings** > **Options** > **PLUS+1 GUIDE tree** > **Debugger Tool Settings**

Debugger Tool Settings windows

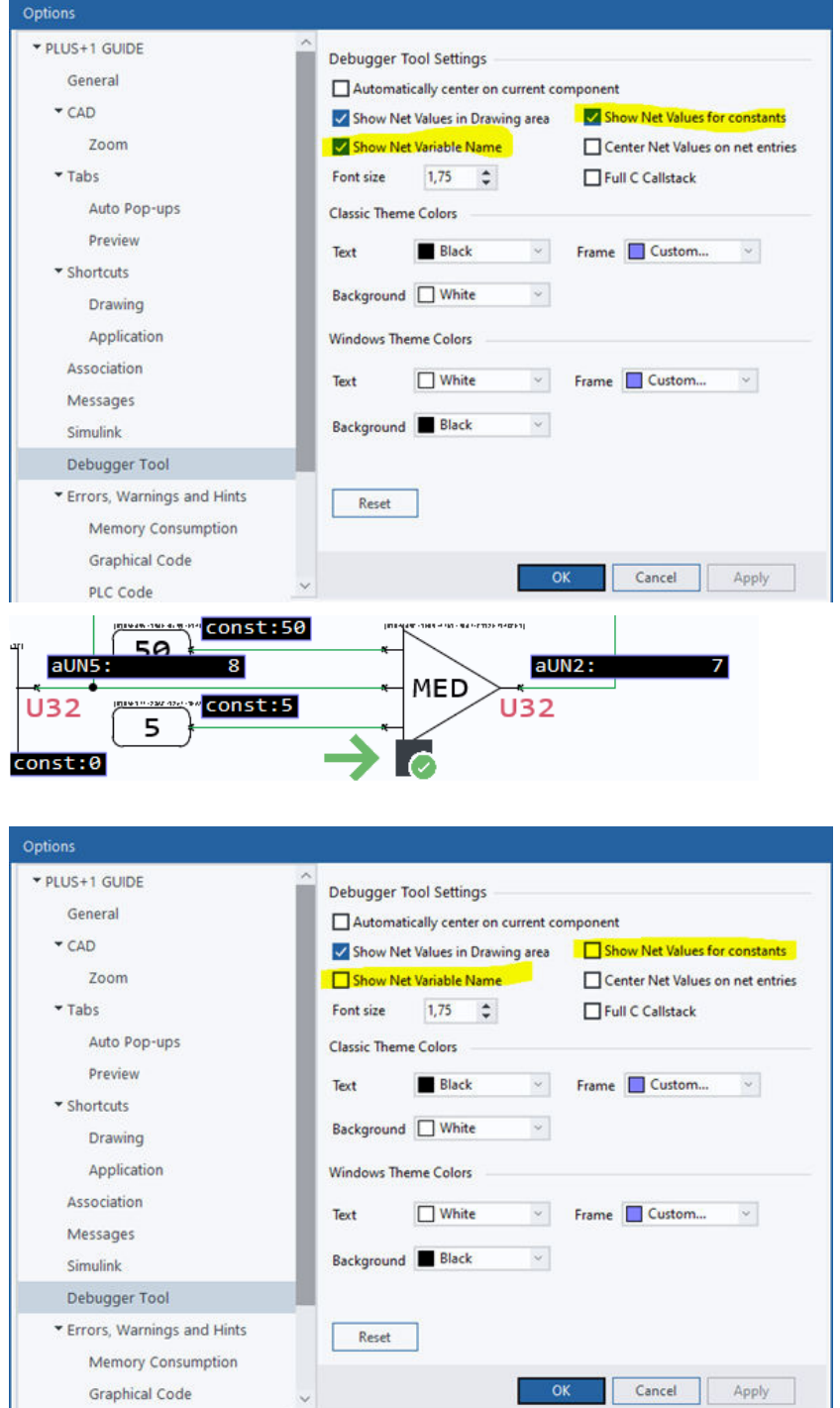

 $\check{~}$ 

Н

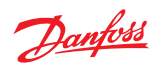

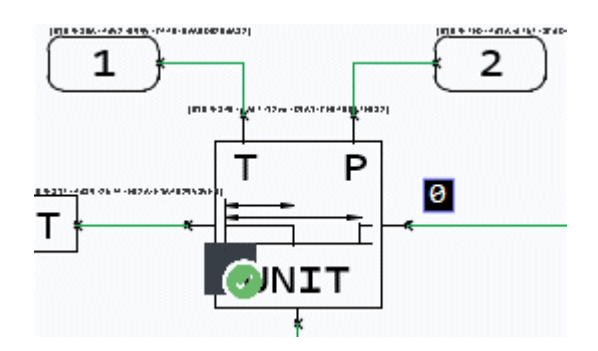

Use **Options** > **Debugger Tool Settings** to change the display of the Debugger Tool values. For more information, see [Debugger Tool Settings](#page-48-0) on page 49.

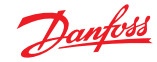

#### **About Set Breakpoints**

Use the **Breakpoint** window to **Set** and make **Active** breakpoints. Press **Q** (Query) to open the Breakpoint window, click-and-drag on a component. The following procedure describes how to place a Set breakpoint icon.

- **1.** Click the **Set** checkbox in the Breakpoint window. A Set breakpoint icon appears at the component's insertion point but does not otherwise change the behavior of the Debugger Tool buttons.
- **2.** Click **OK** button.

A **Set** breakpoint icon marks a breakpoint with an identifying icon. Otherwise, a component with a Set breakpoint acts like an ordinary component.

In some cases there will not be any C code generated for a specific element in the user code (for example due to optimization). This applies to "Show Screen" for GUIDE code, and Input and Output components in FBD/LD code, but can apply in other situations as well. In these cases, a breakpoint added on such components will be removed automatically when debugging resumes.

Breakpoints window

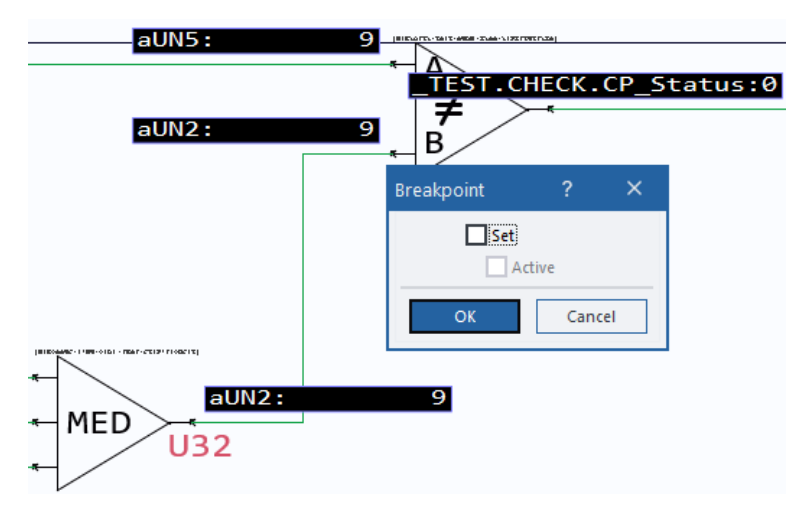

#### **About Active Breakpoints**

An **Active** breakpoint creates an Active breakpoint with an identifying icon. A component with an Active breakpoint interrupts the execution of the Debugger toolbar's Run, Step Over, and Step Loop buttons.

The following procedure describes how to place an Active breakpoint icon  $\blacksquare$ 

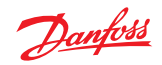

**1.** Click the **Set** and **Active** checkboxes in the Breakpoint window. An Active breakpoint icon appears at the component's insertion point and interrupts the execution of the Debugger toolbar's Run, Step Over, and Step Loop buttons.

Set breakpoint figure

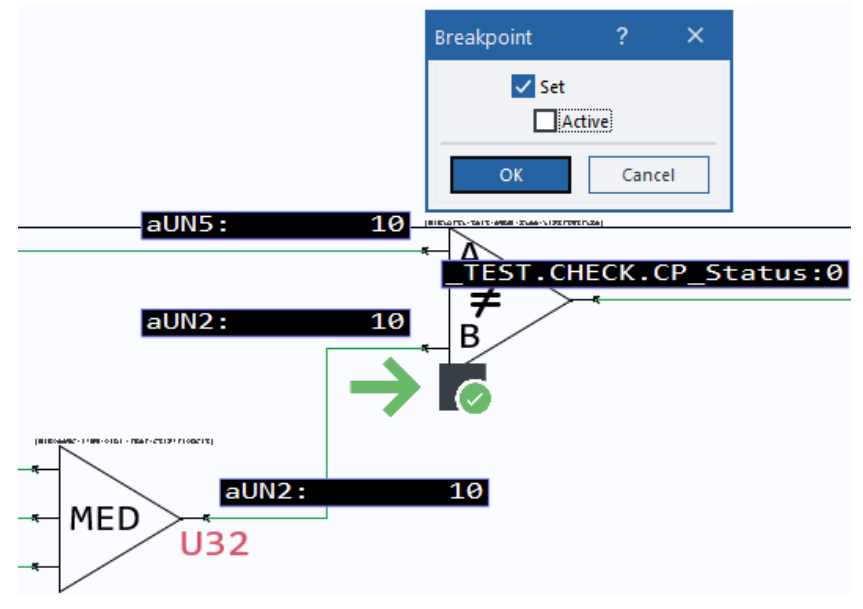

**2.** Click **OK** button.

Active breakpoint figure

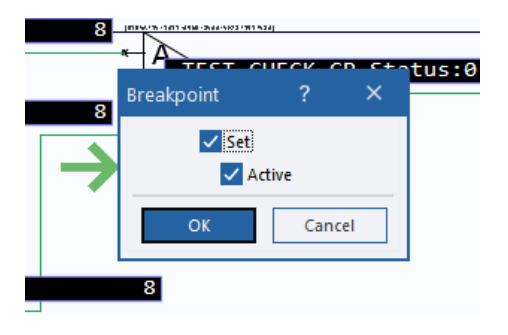

**About Breakpoints and Debugger Tool buttons**

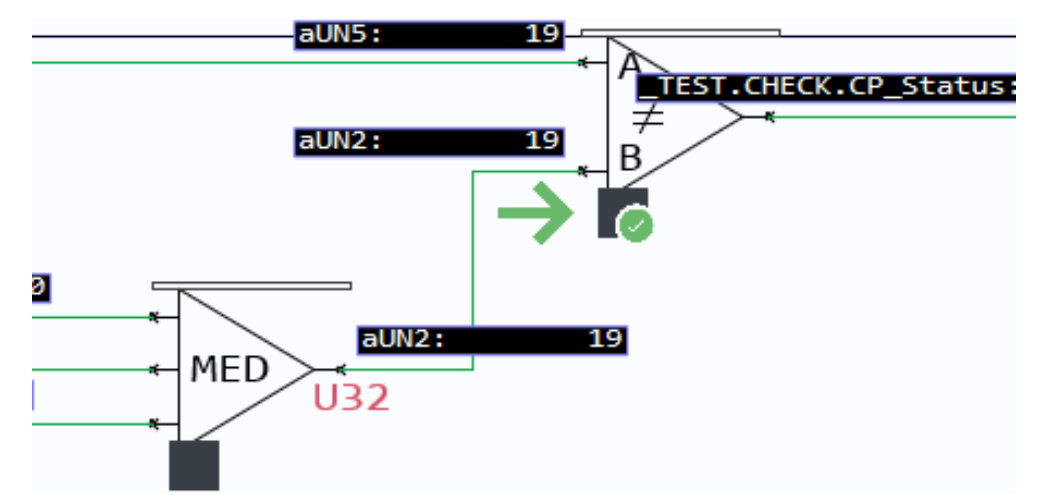

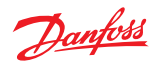

The preceding figure shows an application with several ordinary components without breakpoints, a component with a Set (marked but inactive) breakpoint, and a component with an Active breakpoint.

The following table describes how the Debugger buttons work with breakpoints.

### Debugger Tool elements description

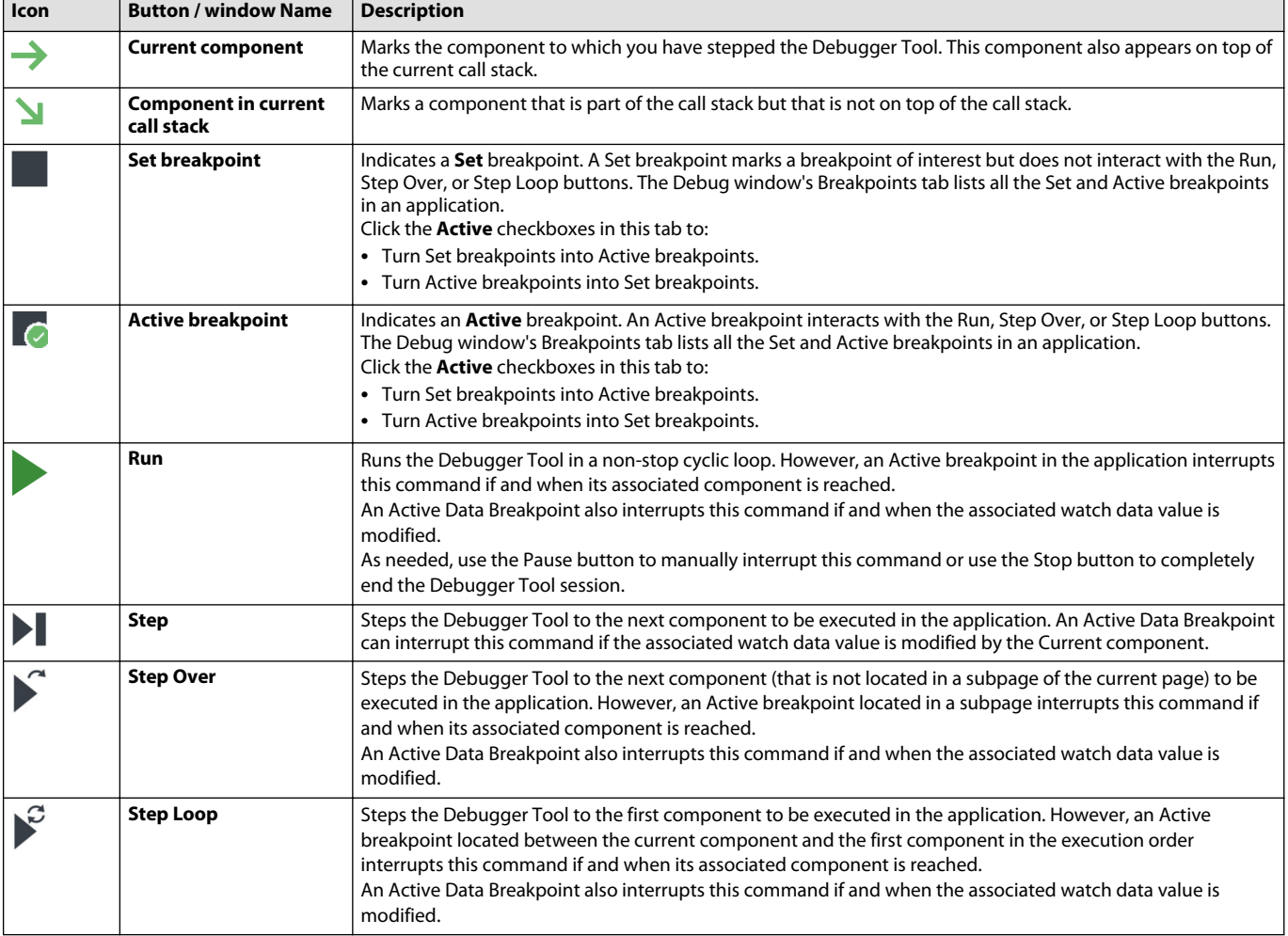

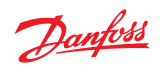

# **Debug Window**

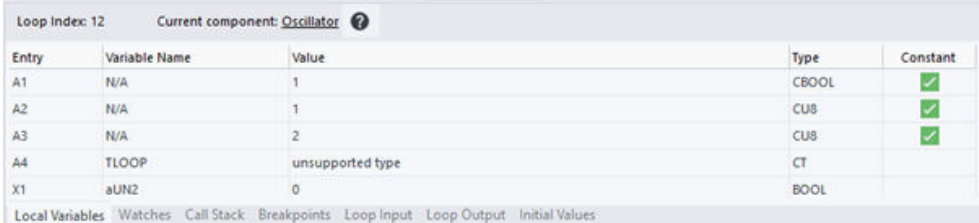

# Debug window tabs description

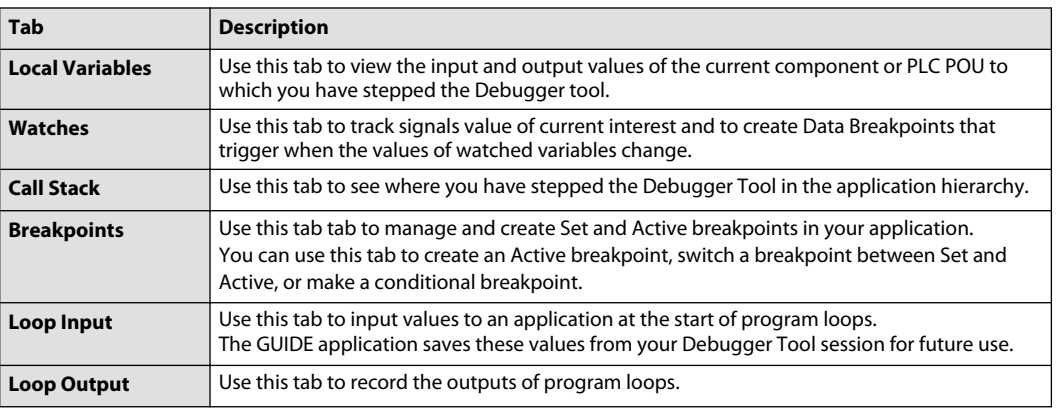

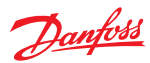

# <span id="page-155-0"></span>**Debug Window—Local Variables tab**

Use the **Local Variables** tab to view the input and output values of the current component or PLC POU to which you have stepped the Debugger Tool.

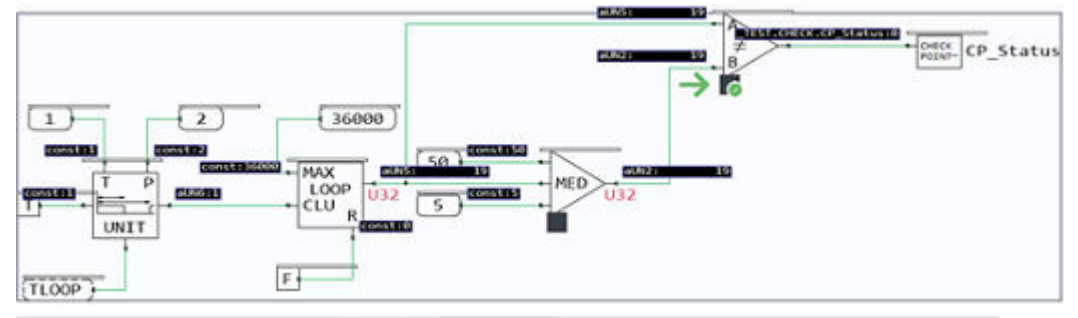

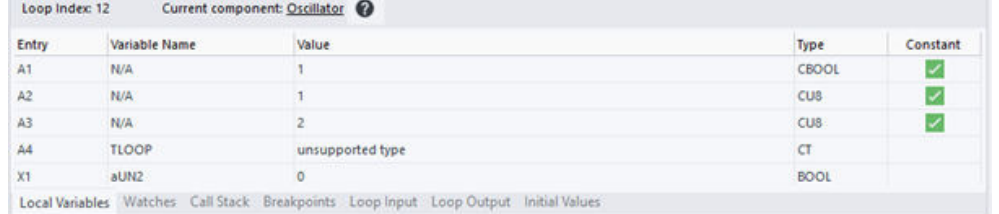

### Local Variables tabs description

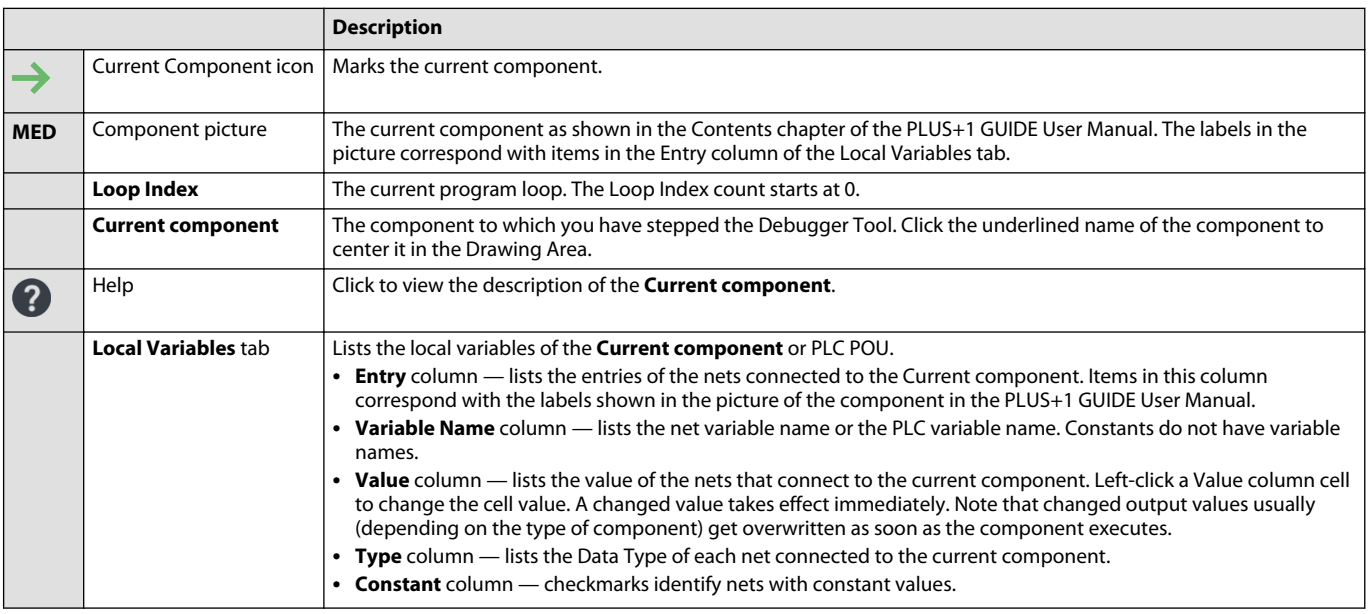

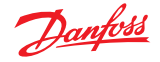

#### **Debug Window—Watches tab**

Use the **Watches** tab to keep track of a customizable set of signal values, optionally to create Data Breakpoints for some of these signal values that trigger when their values change.

While there is no limit on the number of concurrently active Watches, there is a limit of up to four concurrently Active Data Breakpoints.

If you have a watched variable with an enabled Data Breakpoint, the Debugger Tool:

- Displays a Current Data Breakpoint icon at the component whose watched variable has changed in value.
- Displays a Data Breakpoint icon where the watched variable changed value.

Note that only data that changes within the application while the Debugger Tools runs will trigger a Data Breakpoint. Data that is changed manually by the user, or automatically as part of Loop Input data setting, will not trigger Data Breakpoints.

Timing differences between normal breakpoints and Data Breakpoints:

- A normal breakpoint breaks before its component executes and its output changes.
- A Data Breakpoint breaks when the watched output of the component changes. The changed output may be the result of a full or a partial execution of the component.

Complex components may have a mixture of outputs based on the current loop and previous loops. However, a watched output with a Data Breakpoint always shows results from the current loop.

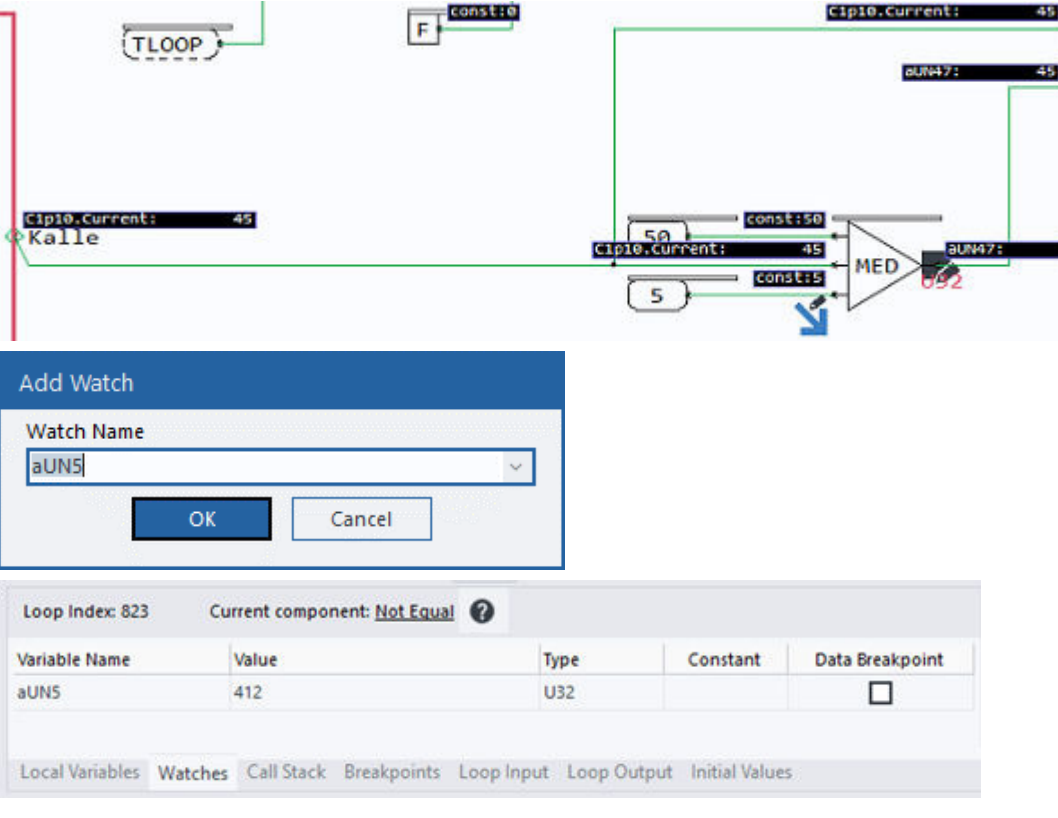

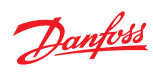

 $\overline{a}$ 

Figure and Watches tab description

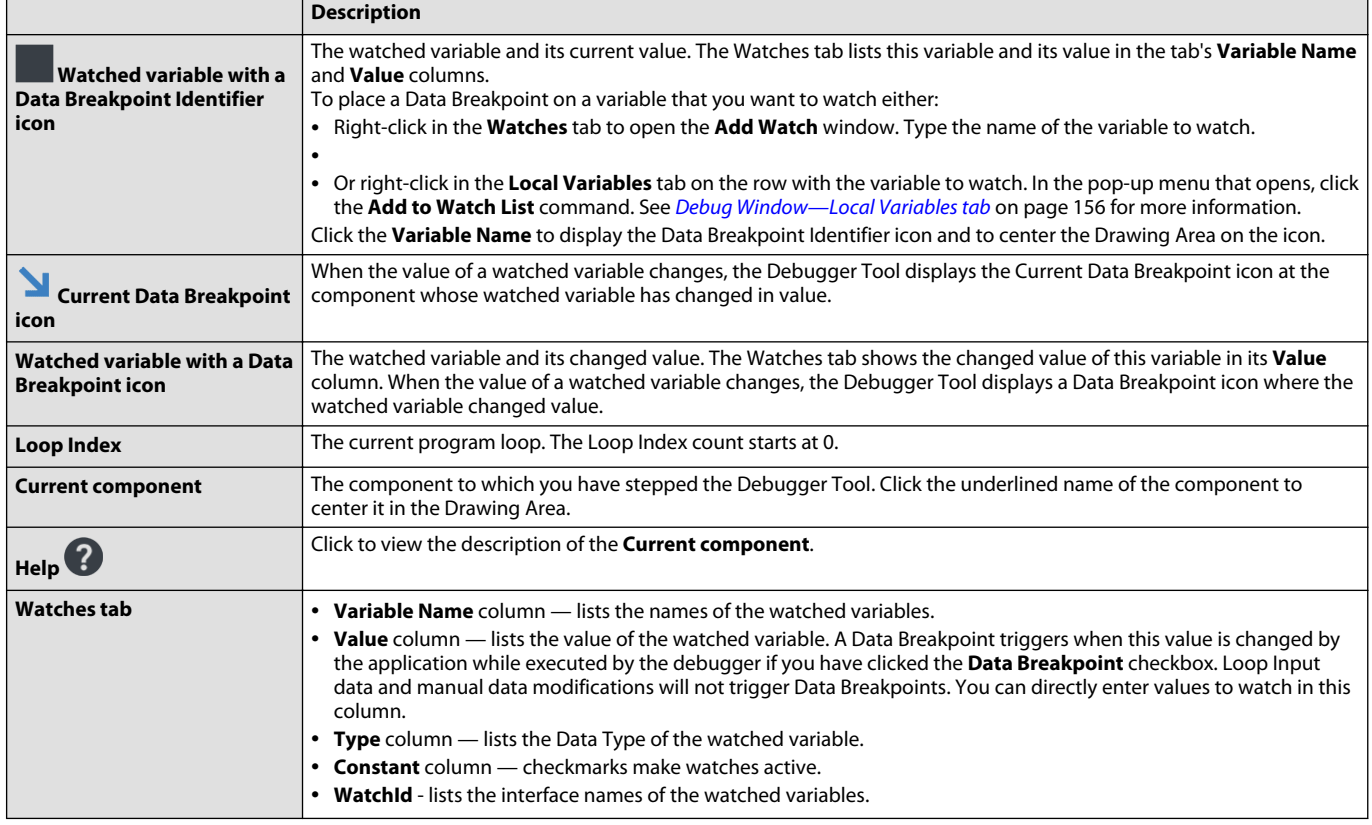

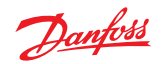

# **Debug Window—Call Stack tab**

Use the **Call Stack** tab to see where you have stepped the Debugger Tool in the application hierarchy.

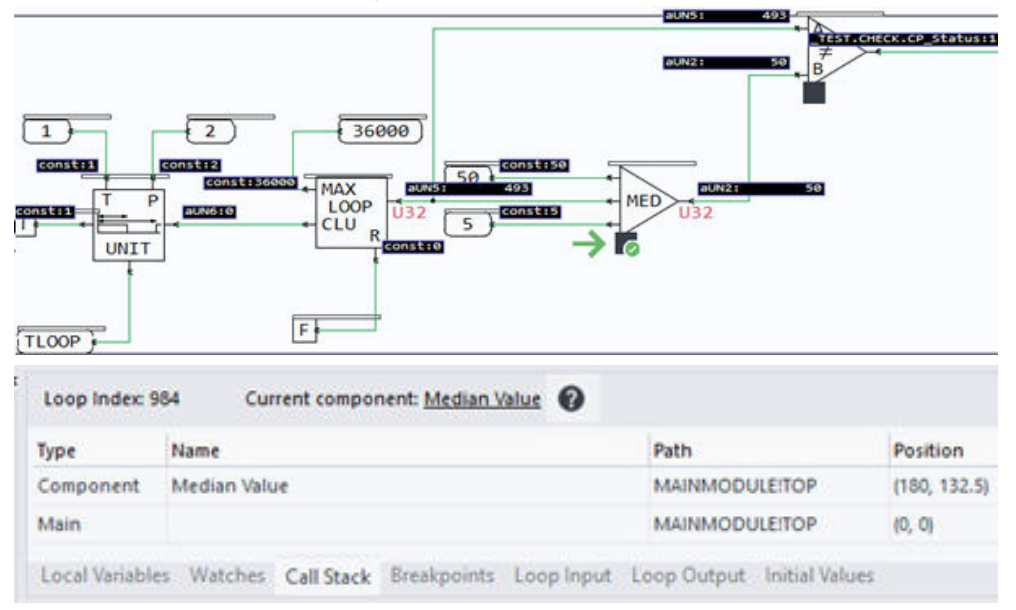

#### Figure and Call Stack tab description

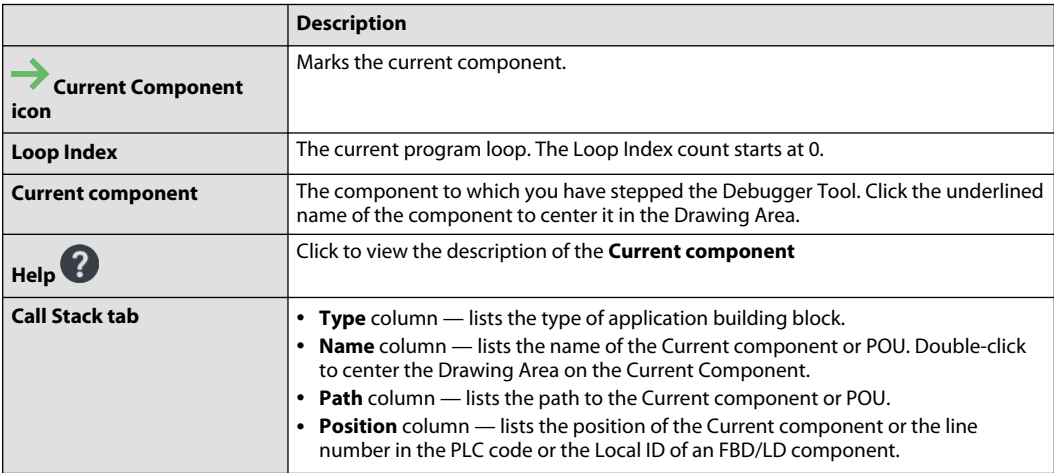

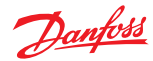

### **Debug Window—Breakpoints tab**

Use the **Breakpoints** tab to manage breakpoints in your application. You can:

- Make **Set** breakpoints **Active** and return Active breakpoints to their Set condition.
- Create Conditional breakpoints that trigger when conditions that you have defined become true.
- Add Active breakpoints to this tab and delete breakpoints listed in this tab.

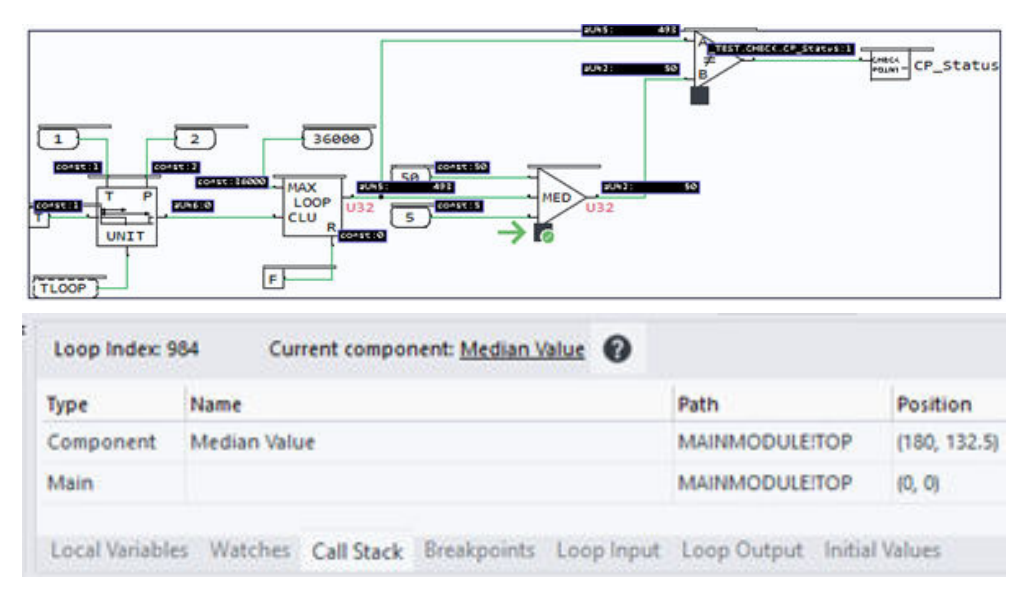

#### Debug window tabs description

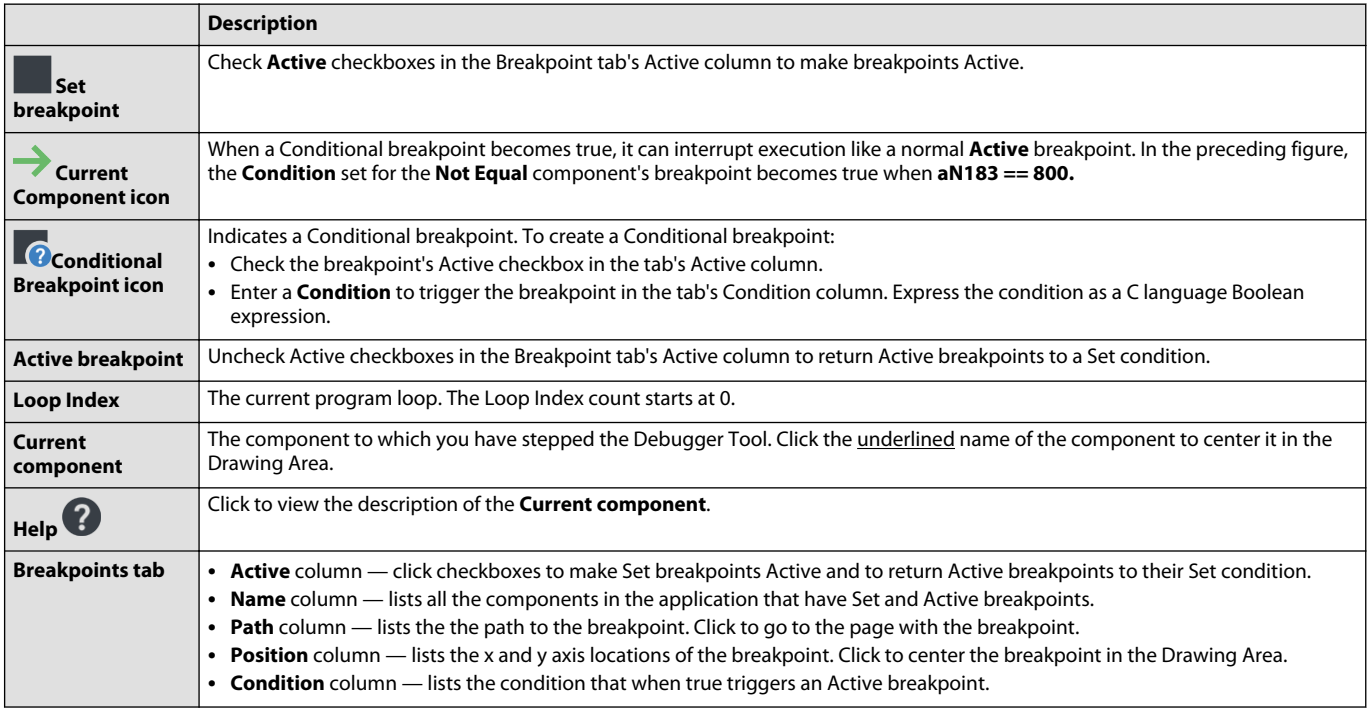

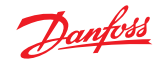

### **Debug Window—Loop Input tab**

Use the **Loop Input** tab to input values to an application at the start of program loops. The GUIDE application saves the values that you enter in this tab as part of the Debugger Tool file.

By default, the **Loop Input** tab opens with only the **Loop Index** column displayed. Right-click to open the **Select Loop Input Signals for Debug** window. Use this window to create columns for the signals that you want to input to the application.

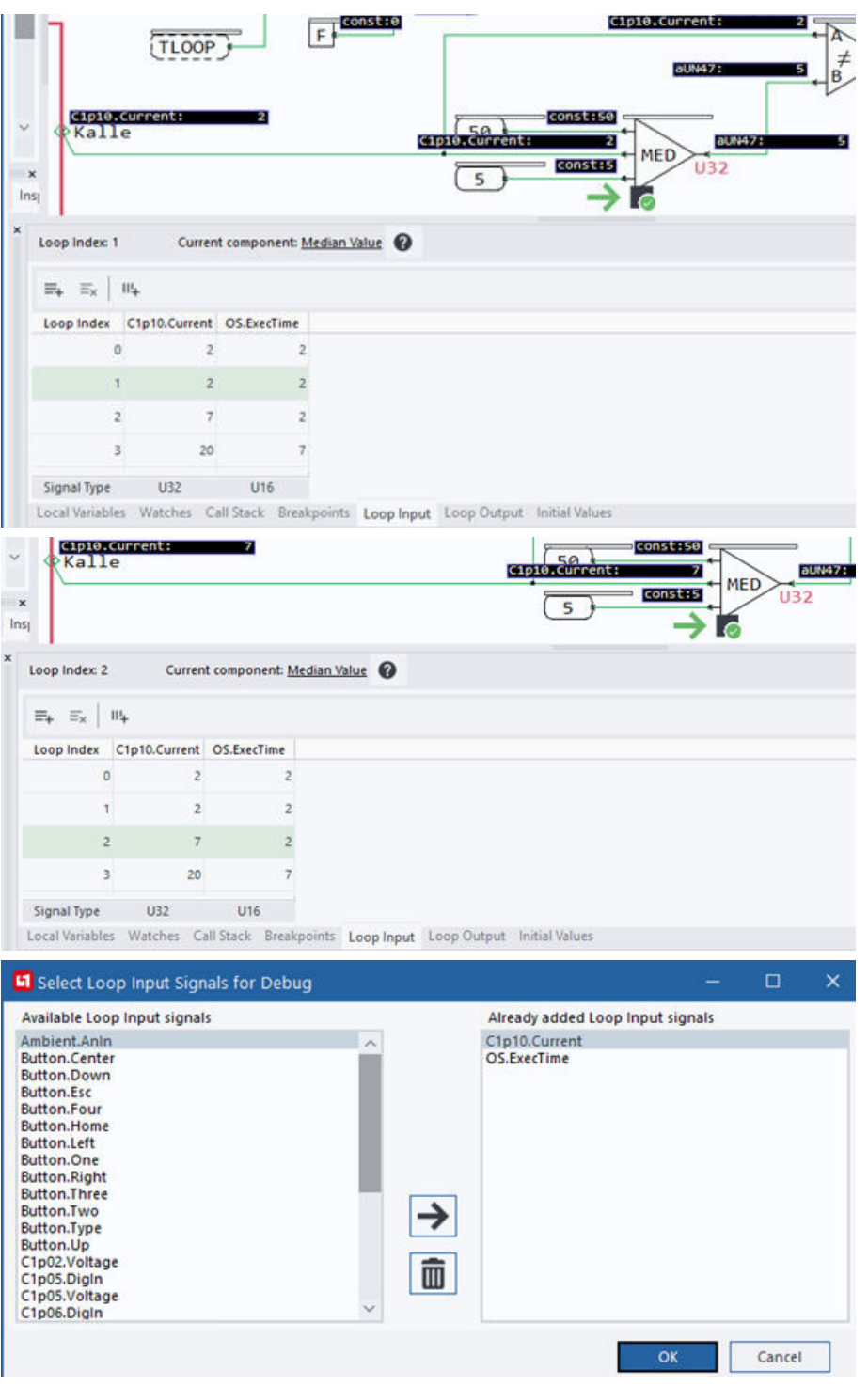

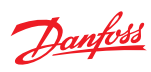

Debug window tabs description

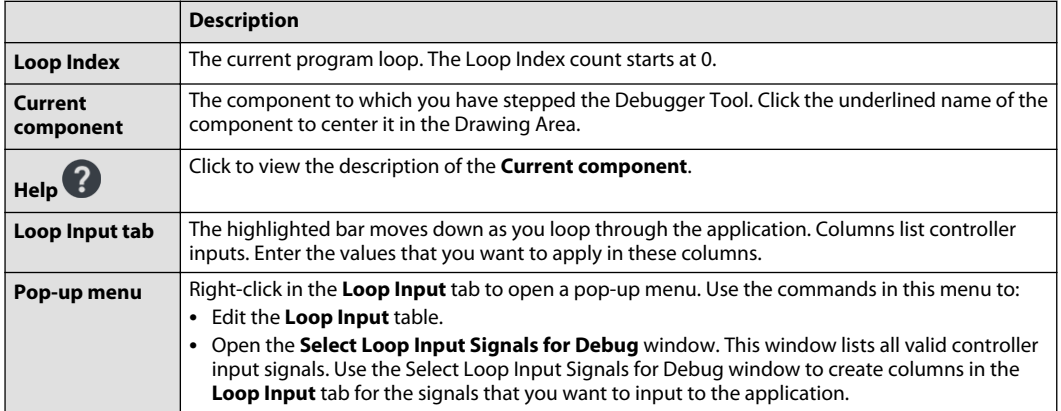

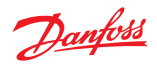

### **Debug Window—Loop Output tab**

Use the **Loop Output** tab to record the outputs of program loops.

By default, the **Loop Output** tab opens with only the **Loop Index** column displayed. Right-click to open the **Select Loop Output Signals for Debug** window. Use this window to create columns for the signals that you want to output from the application.

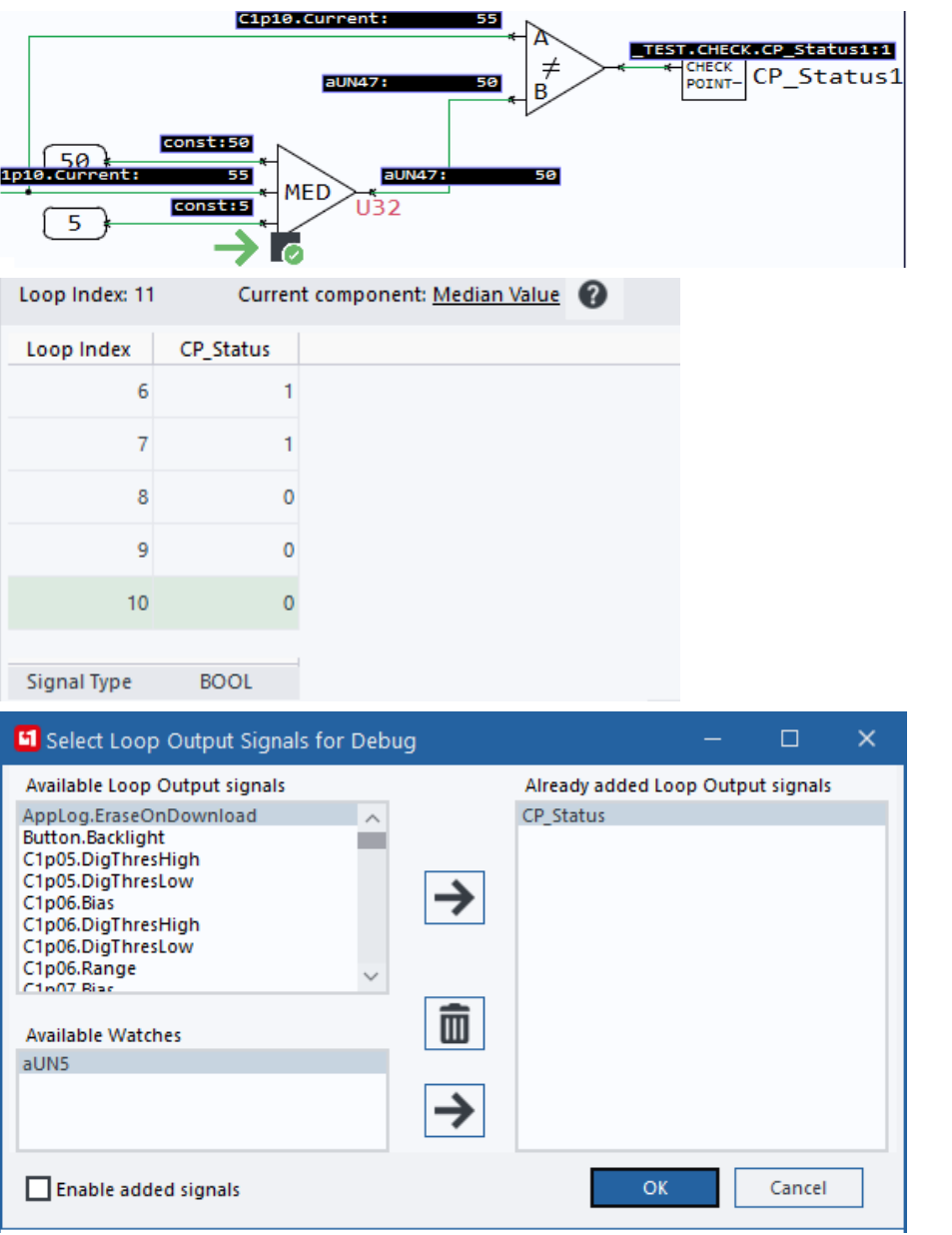

#### Debug window tabs description

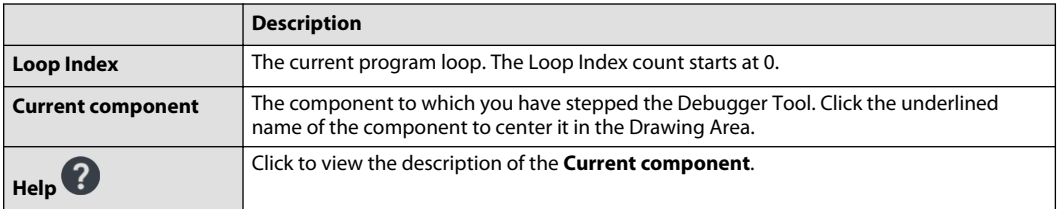

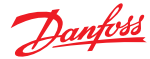

Debug window tabs description (continued)

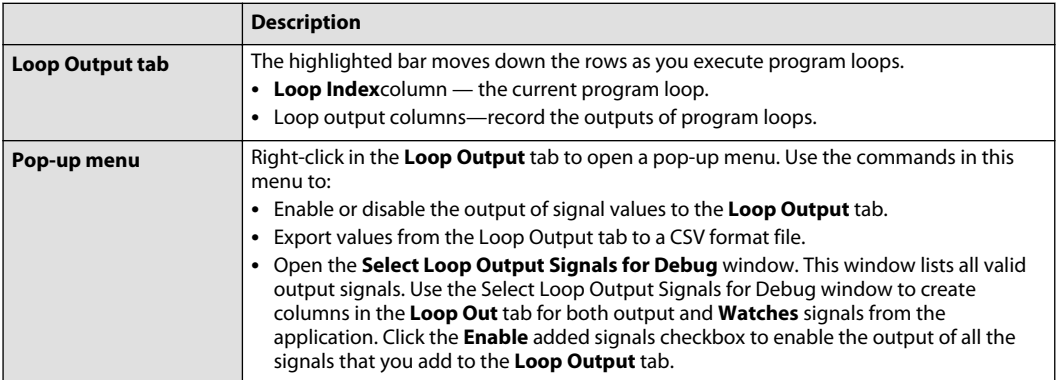

#### **Debugger skin**

If the debugged application is a display application, with a properly created skin, the skin will be displayed with buttons and LEDs. The buttons can be pushed and the LEDs can be lit.

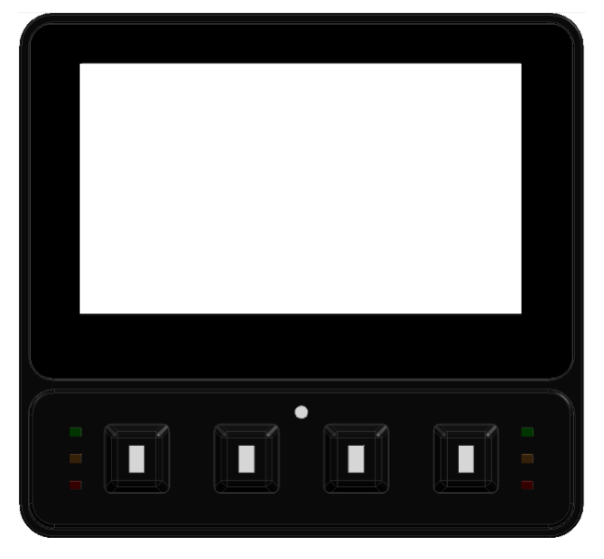

#### **Virtual CAN Gateway**

The PLUS+1 Virtual CAN Gateway enables to virtually interconnect a network of debugged applications. Use the PLUS+1 Virtual CAN Gateway to test a complete system without any physical hardware.

The PLUS+1 Virtual CAN Gateway receives the incoming CAN messages and forwards them to the other connected applications. The function starts when the Debugger Tool is started. The debugged application automatically connects to the PLUS+1 Virtual CAN Gateway. Only one debugged application can be connected to the PLUS+1 Virtual CAN Gateway via a debugging session in PLUS+1 GUIDE, others must be connected standalone.

To open the user interface, click on the PLUS+1 Virtual CAN Gateway icon in the system tray, in the taskbar.

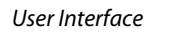

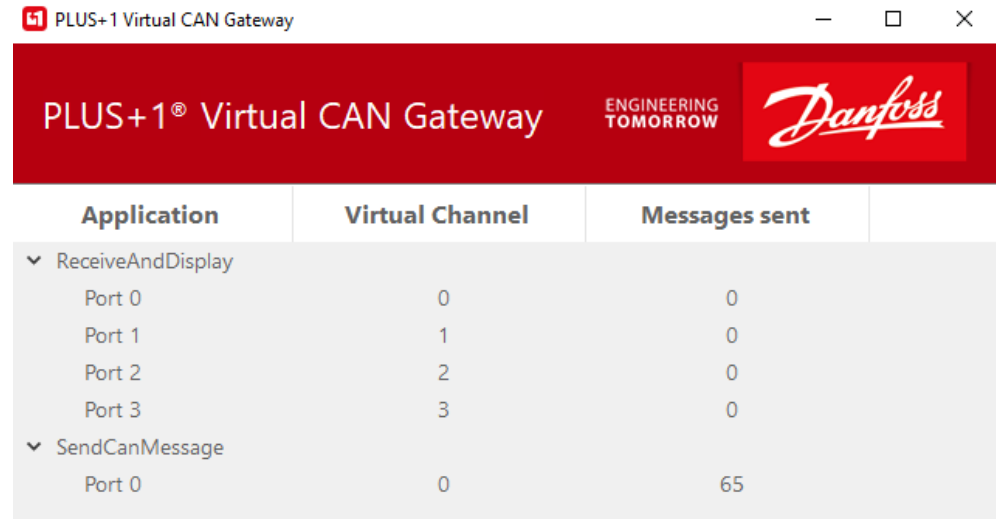

Service Tool disconnected

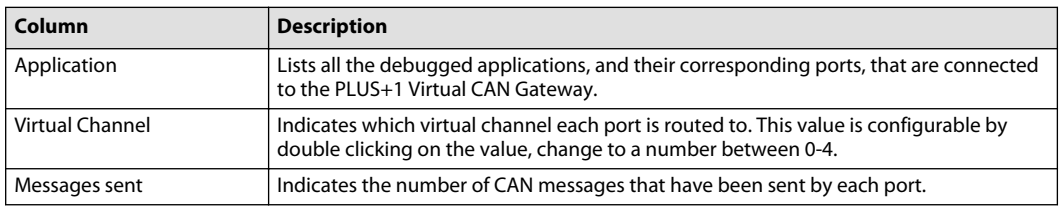

#### **Generate FMU**

This is a PLUS+1<sup>®</sup> GUIDE upgrade feature. A Quality Assurance License (reference PLUS+1<sup>®</sup> GUIDE add on license Quality Assurance License Data Sheet, AI170686484256) enables this feature.

For more information, see PLUS+1® GUIDE Licensing, **AQ419969404812**.

Use the Generate FMU functionality to export a PLUS+1<sup>®</sup> GUIDE page or module to a Functional Mock-up Unit (FMU) according to version 2.0.1 of the Functional Mock-up Interface standard. Refer to [https://fmi](https://fmi-standard.org/)[standard.org/](https://fmi-standard.org/).

Generated FMUs support both Model Exchange and Co-Simulation.

#### **Limitations**

Values of data types U32 and U64 at the FMU interface are limited to the range [0..2147483647].

Values of data type S64 at the FMU interface are limited to the range [-2147483648..2147483647].

#### **How to generate an FMU**

**1.** Navigate to the page to simulate.

Danfoss

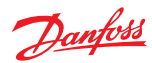

**2.** Select **Compile** > **Generate FMU**.

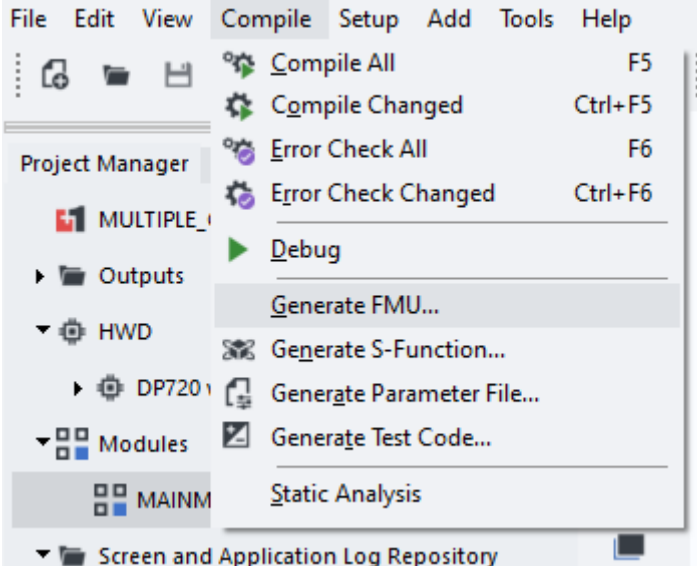

**3.** Use the **Generate FMU** dialog to setup the FMU export.

There is one tab for general settings, one for export options and one for simulated applayer settings (requires HWD support). Each of the tabs are described below.

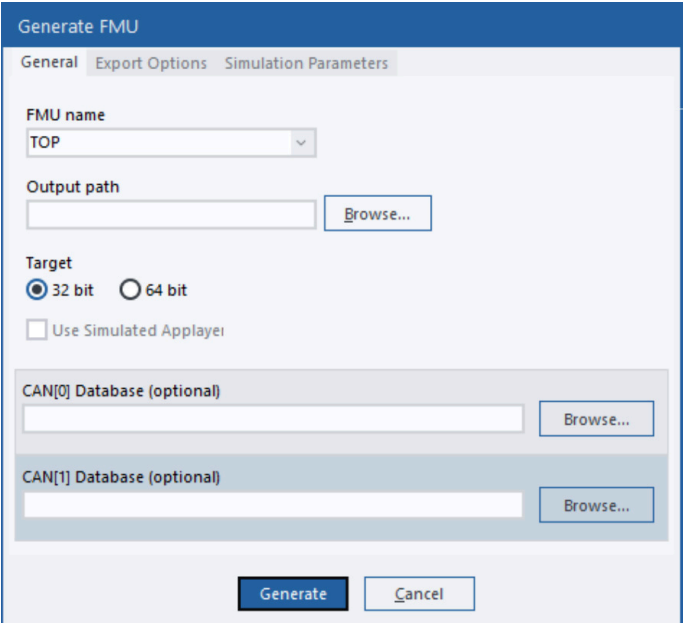

### General settings

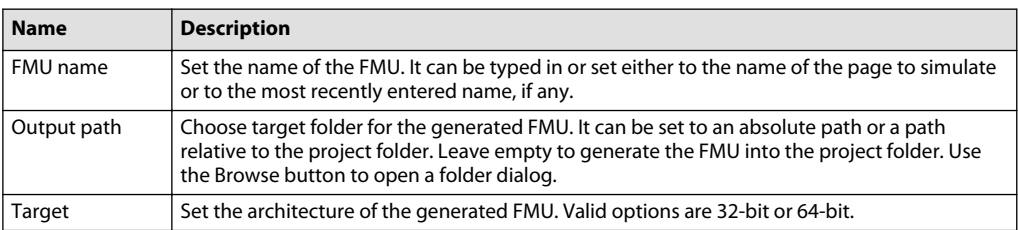

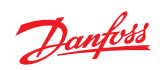

General settings (continued)

| <b>Name</b>               | <b>Description</b>                                                                                                    |
|---------------------------|----------------------------------------------------------------------------------------------------|
| Use Simulated<br>Applayer | When checked, BIOS signals may be simulated in the FMU instead of appearing at the FMU<br>interface. See section <i>Simulated applayer</i> on page 168. Requires HWD support.                                                                                           |
| <b>CAN Database</b>       | Specify a CAN database file to use. CAN messages in the CAN database will appear at the<br>interface of the generated FMU. Refer to PLUS+1 <sup>®</sup> Service Tool Design Manual for more<br>information on CAN databases.<br>Each CAN port has its own CAN database. |

# **Export options**

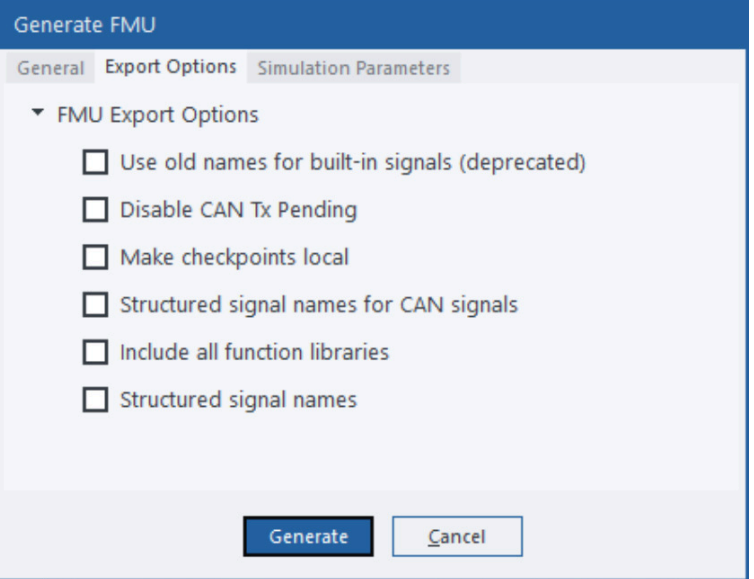

### Export options

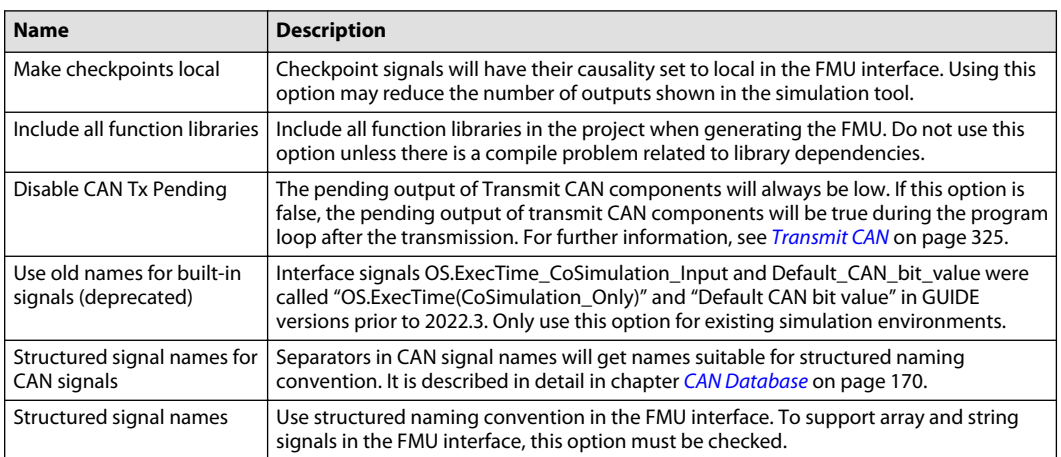

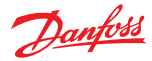

#### **Simulated applayer**

<span id="page-167-0"></span>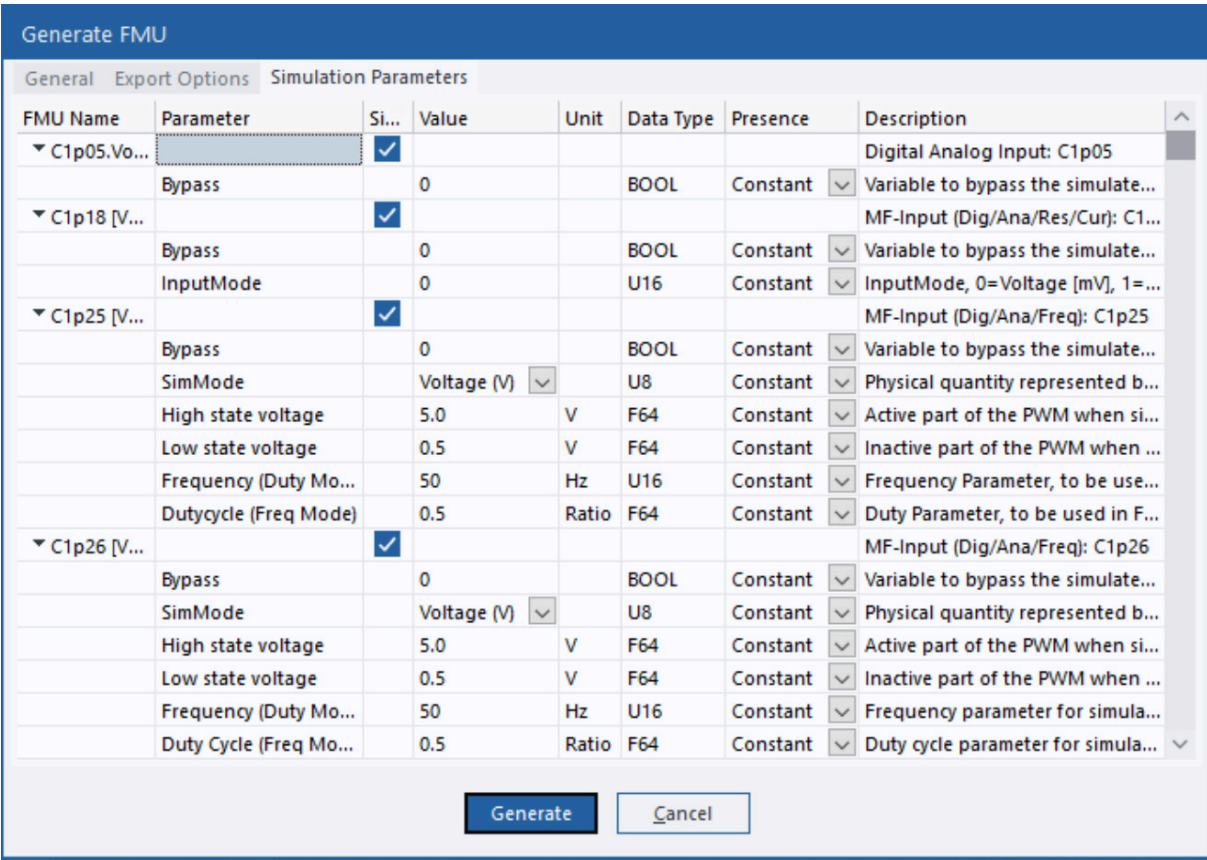

Bios pins may be simulated by the FMU when simulated applayer is enabled. For example, a multifunctional input pin has many inputs: Phase, Period, Frequency, Duty cycle, Voltage, Digital input etc. If simulated applayer is not enabled, these signals will end up in the FMU interface where they will need to be handled in the simulation tool.

All these signals will be handled internally by the FMU when simulated applayer is enabled. Instead of exposing all bios signals related to a certain pin in the FMU interface, there will be a signal representing the pin itself. Simulated pins have a set of configuration entities. Each entity can be set as a constant, an FMU parameter or an FMU signal.

Simulated applayer requires HWD support.

#### **Generated FMU Properties**

The interface of the generated FMU will consist of the page interface of the simulated page, bios signals, module connections and diagnostic signals. There will also be two signals to control the simulation.

#### **Co-Simulation step size**

In addition to the above mentioned interface signals, a signal named "OS.ExecTime(CoSimulation\_Only)" will always be present. Use it to set the step size in milliseconds during Co-Simulation. As indicated by the name, it will not have any purpose for Model Exchange.

If "OS.ExecTime(CoSimulation\_Only)" is not set, the value assigned to OS.ExecTimeOut will be used if it is set.

Step size will be set to 1 ms if none of the signals described above are set.

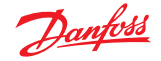

#### **OS Signals**

Bios signals in the OS struct are handled in two different ways:

OS.Start, OS.LoopCnt, OS.ETime will be simulated. OS.ExecTime will be set to the step size of the simulation.

All other members will be added as inputs or outputs to the FMU.

#### **Non-volatile memory**

Non-volatile memory signals have causality set to parameter and variability set to tunable.

#### **Set Pulse**

The data type of Set Pulse signals is set to GUIDE.TYPE.PULSE which is a Boolean data type. This will make it possible to distinguish it from other interface signals.

#### **Repeat/Until**

A repeat/until loop in a PLUS+1° GUIDE module will time out if (number of loops + number of executed Get Time μs components) > (OS.ExecTime \* 1000).

#### **Unique signal names**

All names in the FMU interface must be unique. Interface signals are sometimes renamed to ensure this.

#### **Page Interface**

In case of a naming collision, signals will be renamed. Signals connected directly to a page will get the prefix "S\_". Signals in buses will get the prefix "Bη\_", where η is the bus depth (a signal in a bus connected to the page interface has a depth of 1, a signal in a bus in a bus connected to the page interface has a depth of 2 and so on).

If a renamed signal happens to get the same name as another signal, it will get the additional prefix "Renamedη\_", where η is a number that will make the renamed signal name unique.

### **Value Connect and capped components**

Signals connected to the output of Value Connect or Value Initialization or the second output of capped components may be connected to other outputs in the same category. Since they may be both read and written, they will appear both as inputs and outputs if they are connected to the interface of an FMU. The input signal will get the prefix "\_connect\_in\_", the output signal will get the prefix "\_connect\_out\_".

#### **Bidirectional bios signals**

Bidirectional bios signals can be both read and written. In the FMU interface, each bidirectional signal will be added as an input with the prefix "\_input\_" and an output with the prefix "\_output\_".

#### **Arrays and strings**

Export option **Structured signal names** must be checked to support array and string signals in the FMU interface.

There will be one interface signal for each element in an array. For example, if checkpoint A is connected to an array of U8 of length two, the following signals will appear in the interface:

A[0]

A[1]

Strings work in a similar way. If a string has no explicit length, it will get as many signals as the default string length in the GUIDE application. Each signal will be of type CHAR which is an unsigned 8-bit type. If the length of a string is less than its maximum length, it will be indicated by a null termination. For example, if string B has a length of three and a value of "A", its signals will have the following values:

 $B[0] = 65$  (UTF8 A)

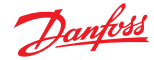

<span id="page-169-0"></span>B[1] = 0 (null termination)

B[2] = ? (undefined, since the length is one)

All array and string indices start at zero.

### **Simulated CAN interface**

#### **CAN Database**

Signals in the CAN database will be added to the interface of the FMU. Their names will depend on the export option **Structured signal names for CAN signals**:

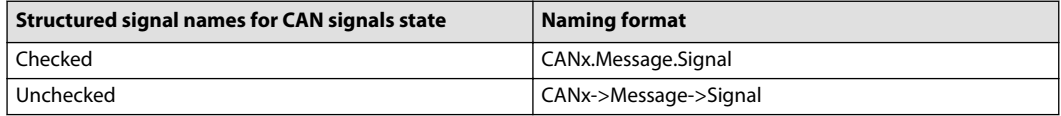

In the table above, x is the CAN channel.

All signals in messages with the TxNode attribute will be added as outputs from the FMU. Whenever a CAN message is sent within the FMU, its interface signals will be updated.

The signals in messages without the TxNode attribute will be added as inputs to the FMU. If there is no Traffic node specified for a given input signal, its message will be received each program loop. When a Traffic node is specified, the behavior depends on the Type attribute:

- **Cyclic** The CAN message will be received at an interval specified by the Rate attribute.
- **OnChange** A CAN message will be received if any of its signals has been assigned a different value since last program loop.
- **OnWrite** A CAN message will be received if any of its signals has been written since last program loop.

#### **Unsupported features**

The information in this chapter applies to PLUS+1® GUIDE 12.1 and may be subject to change in later versions.

Within the Signal node, the following elements are unsupported or have no meaning:

- **Scale**
- Range
- Info
- RxNode
- **Condition**

Attribute DataSource in element Decode is also unused. However, if the value of DataSource is "CANid", the signal containing the DataSource element will be ignored.

Network and Node elements are ignored. (At least one Network element must exist in the CAN database, or else no messages can be specified.)

### **Select CAN port**

Depending on where the CAN[x].Port signal is defined, the port may have to be specified when running the simulation.

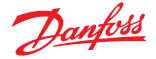

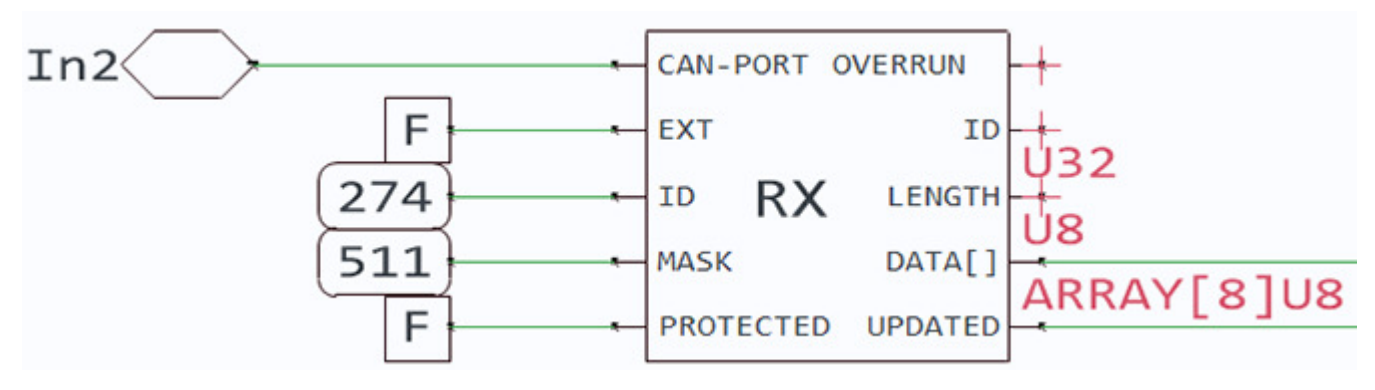

CAN port is defined outside the simulated scope; it needs to be set in the FMU interface

In the image above, the port must be specified in the simulation. The FMU interface will contain a signal In2 of type port. Set it to 0 for CAN[0].Port, 1 for CAN[1].Port and so on.

The PORT type in the FMU interface is different from the PORT type in PLUS+1° GUIDE. The only supported use of data type PORT in the FMU context is to select CAN port. In the FMU interface, data type PORT is an integer in the interval [0..15].

CAN port is defined inside the simulated scope – no action is needed

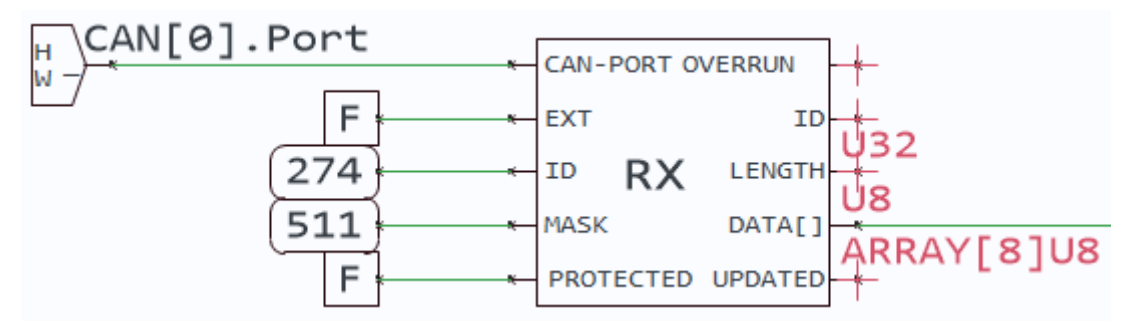

In addition to the OS signals mentioned above, CAN[x].Port will be handled automatically and not propagated to the FMU interface.

If the CAN-PORT input of a CAN component has not been assigned it will not be considered when CAN messages are processed (this will happen if the PORT signal must pass through loop delays or if it is processed after the CAN component).

No CAN messages will be received during the first program loop.

### **CAN callback functions**

Callback functions can be passed to an FMU to control reception of custom CAN messages and to log all CAN messages sent by the FMU, bypassing the CAN database functionality. To manage callback functions, the following functions are exported by the FMU DLLs:

- void AddCANReceiveCallback(void \*Context, CANReceive\_Fcn\_T CANReceiveCallback);
- void RemoveCANReceiveCallback(CANReceive\_Fcn\_T CANReceiveCallback)
- void AddCANSendCallback(void \*Context, CANSend Fcn\_T CANSendCallback);
- void RemoveCANSendCallback(CANSend\_Fcn\_T CANSendCallback);

A context pointer and a callback function are passed to the two add functions to register or update a callback. Whenever a callback is called, the context pointer passed to the add function together with that callback will be provided. Passing the same callback twice to an add function will update the associated context pointer, but the callback will not be registered twice.

The two remove functions will remove the callback if it is registered, otherwise they will do nothing.

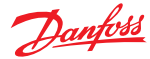

The types of the callback functions are defined as below:

```
typedef int32 t stdcall (*CANSend Fcn T) (
                          void *const Context, 
uint8_t port,
 uint32_t Identifier,
                          uint32_t DLC,
                         uint8 \overline{t} *Data,
                         uint3\overline{2} t Flags);
```
All CAN send callbacks registered in an FMU will be called whenever a CAN message is sent by that FMU.

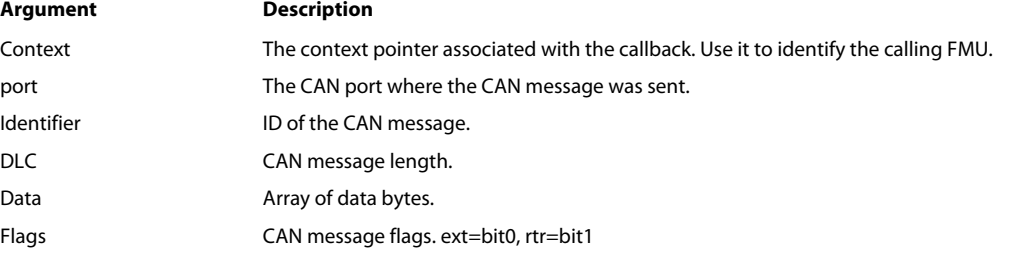

```
typedef int32 t stdcall (*CANReceive Fcn T) (
                                   void *const Context, 
                                  uint8 t *port,
                                  uint3\overline{2} t *IdentifierOut,
                                   uint32_t *DLCOut,
                                  uint8 \overline{t} *DataOut,
                                   uint32_t DataOutSize,
                                  uint32^-t *FlagsOut);
```
All CAN receive callbacks registered in an FMU will be called before that FMU runs the program loop. When a CAN receive callback returns a non-zero value, a CAN message will be received by the FMU according to the parameters of the callback as described in the table below. Then the callback will be called again. If it returns zero, no CAN message will be received, and the callback will not be called again until the next program loop.

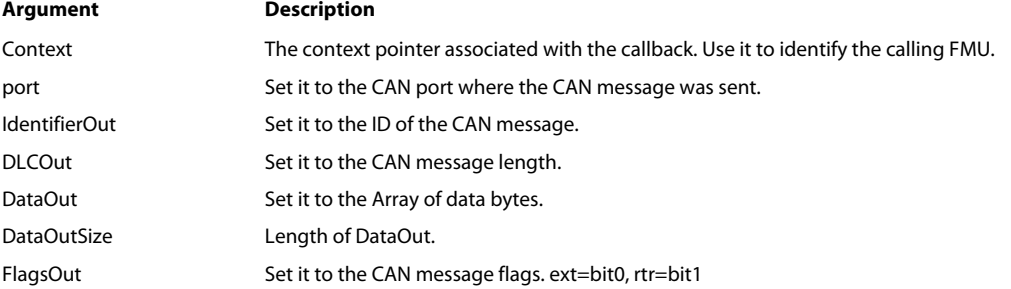

### **Set default bit value**

Use the FMU interface signal "Default CAN bit value" to select the default value of data bits in a CAN message. The default value will be 0 if "Default CAN bit value" is set to 0 and 1 otherwise. When a CAN message is received in the FMU, undefined bits will have the default value.

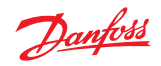

# **File Types**

PLUS+1® GUIDE file types are listed, excludes common file types and temporary/internal file types.

### **PLUS+1 GUIDE File Types**

The following table excludes common file types and temporary/internal file types.

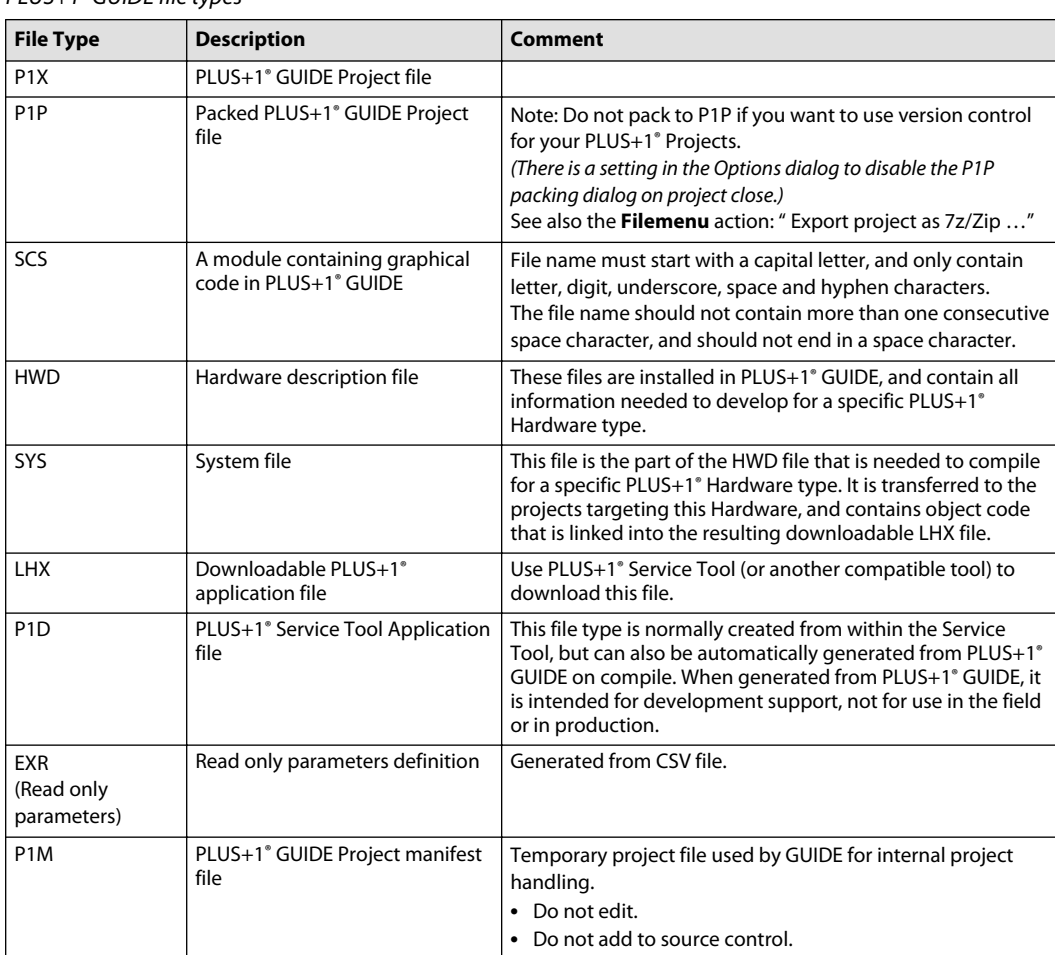

PLUS+1® GUIDE file types

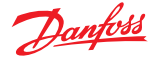

Learn more about the specifics of programming in PLUS+1® GUIDE, including the supported PLC programming languages, and how to use hardware templates.

Specifics of supported data types, page layout guidelines, and how to use C code in your applications are also included.

Programming tips are also described to help you use the PLUS+1® GUIDE tool more efficiently.

Using suitable coding guidelines for the programming languages in use is good practice. In safety-related software development, it is mandatory.

Suitable coding guidelines specify good programming practice, proscribe unsafe language features, promote code understandability, facilitate verification and testing, and specify procedures for source code documentation. Coding guidelines serve to ensure good maintainability through the entire application life-cycle.

The following table lists recommended Coding guidelines.

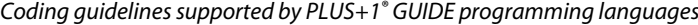

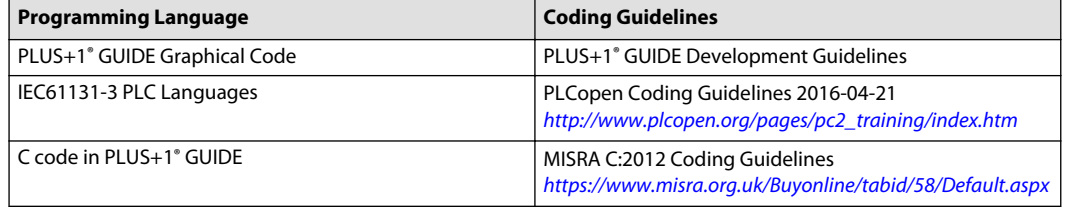

#### **STRING Types**

PLUS+1® GUIDE supports the type STRING in GUIDE graphical code, PLC code and in VBSE. The STRING type supports all Unicode Code Points, using UTF-8 encoding.

Within PLC code there is also another type available, WSTRING. WSTRING uses UTF-16 encoding, which is less efficient in most cases. There are exceptions depending on hardware and language used, but in general it is recommended to always use STRING instead of WSTRING.

A variable of STRING type has a current length, a maximum possible length, and several code units equal to its current length. The number of code points in a STRING is always less than or equal to the number of code units in that STRING. STRING types are not null-terminated.

The following table explains these concepts.

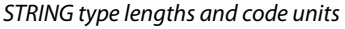

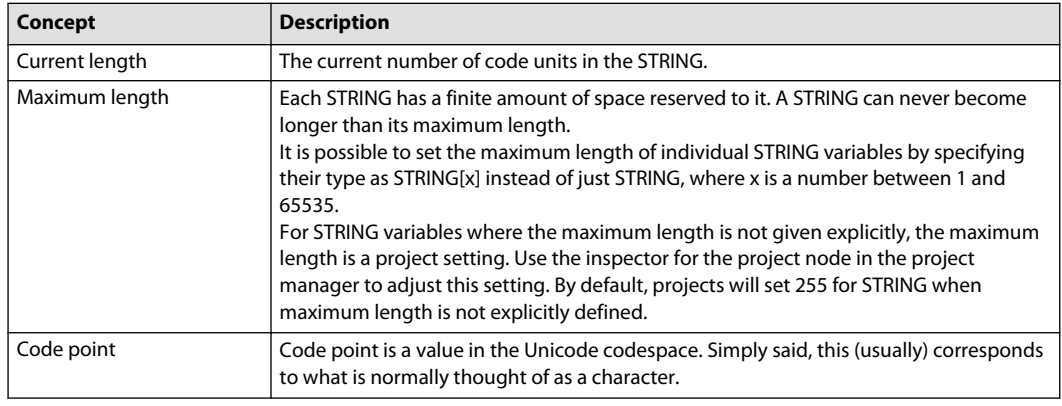

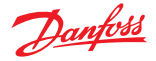

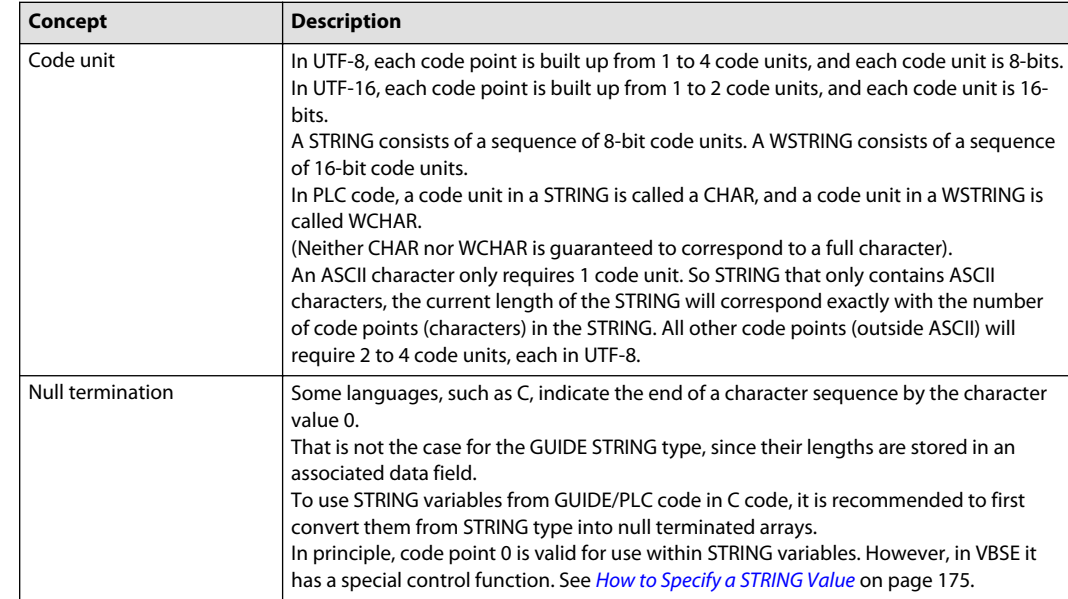

STRING type lengths and code units (continued)

### **How to Specify a STRING Value**

The STRING value is written as text between a pair of single quote characters ('). Most characters can be written as plain text in a STRING, but some special characters must be written using special \$-prefixed escape sequences. There is also the possibility to write any character using \$-prefixed escape sequences, each with 2 hexadecimal digits representing the code unit (4 hexadecimal digits for WSTRING).

The syntax is the same in both GUIDE graphical code, and in PLC code. However, the PLC editor has support for more Unicode characters. In GUIDE graphical code, it is recommended to use escape sequences for characters above ASCII.

#### **Escape Sequences**

#### Escape sequences example

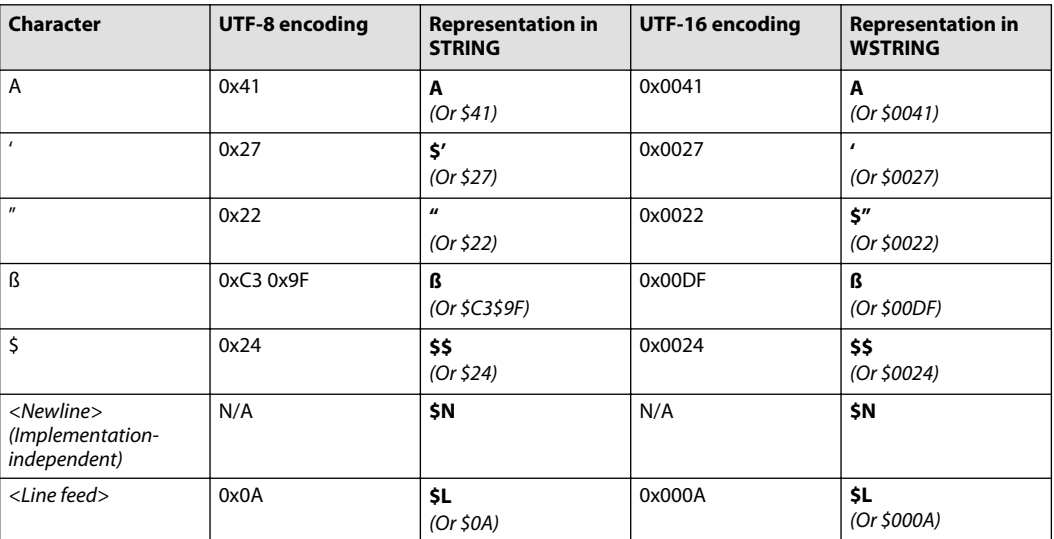

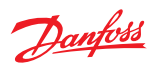

Escape sequences example (continued)

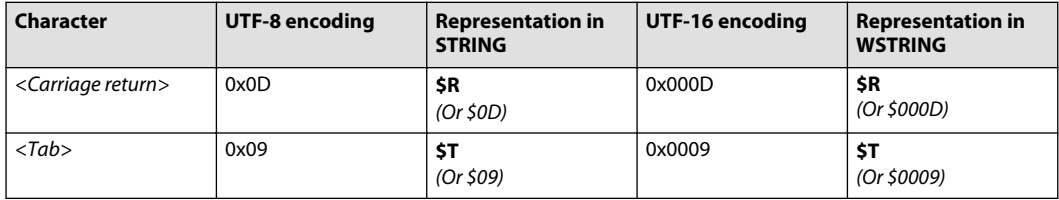

# **STRING Examples**

# STRING examples

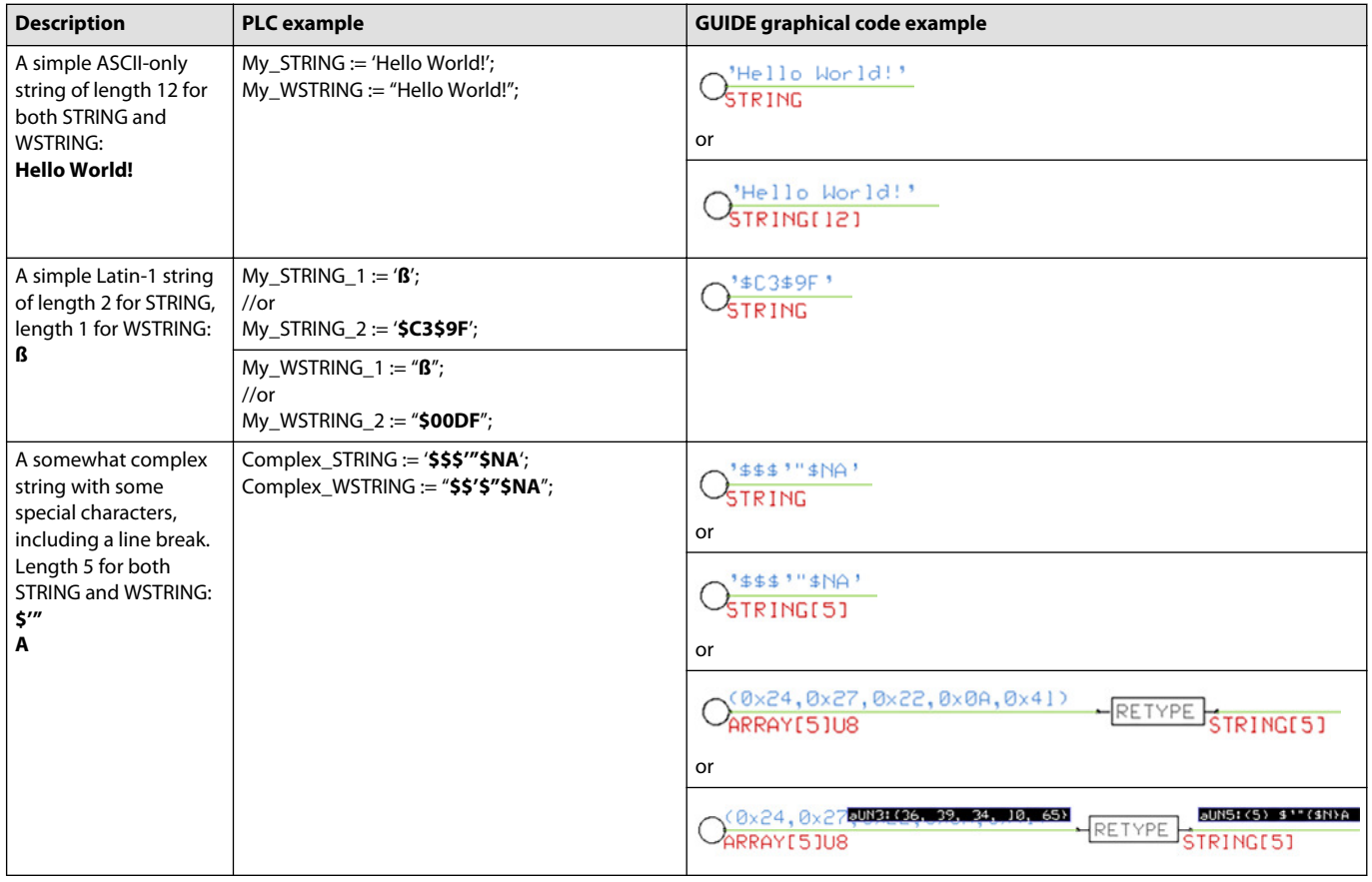

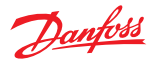

# **PLC Functions**

STRING related PLC functions

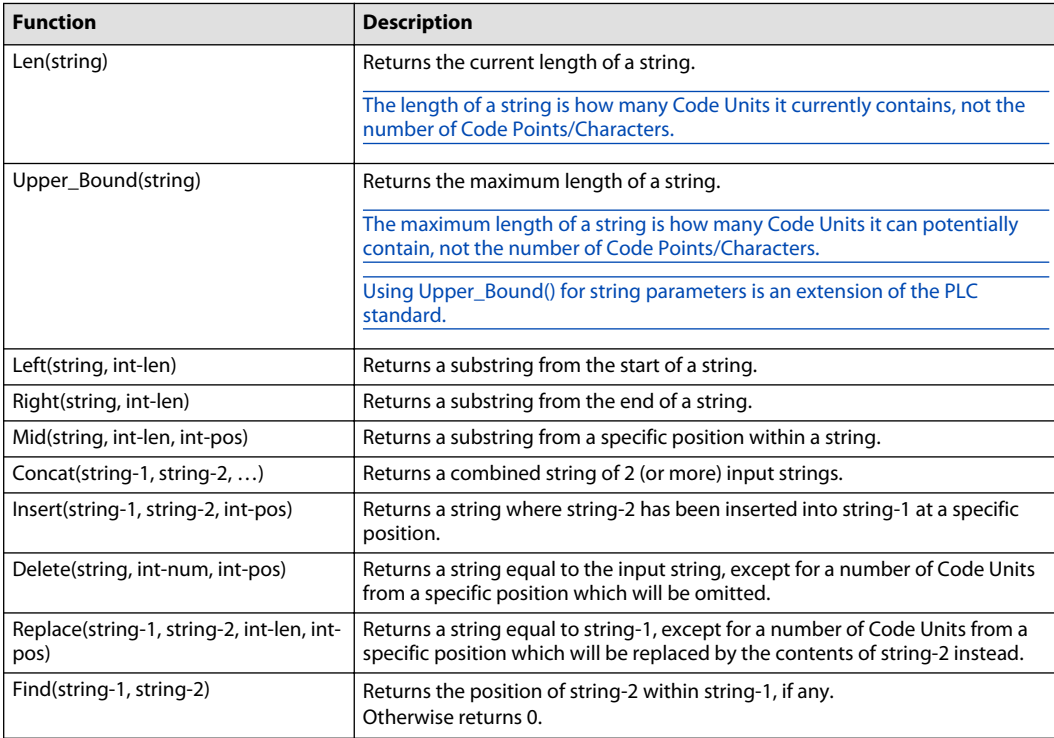

### **VBSE Control Codes**

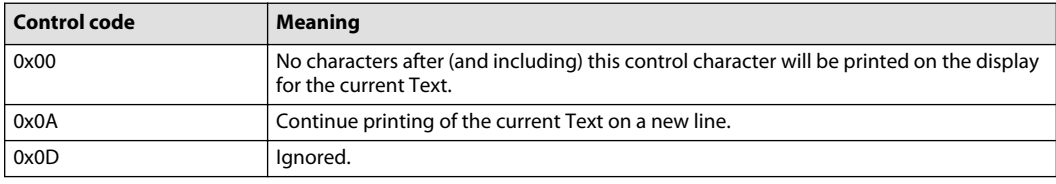

#### **Using STRING in C Code Files and C Code POUs**

To use STRING variables from GUIDE/PLC code in C code, it is recommended to first convert them from STRING type, into null terminated arrays.

It is technically possible to use the underlying GUIDE data structures directly to manipulate string values in C code, but that is not supported, and those data structures are subject to change from one version of PLUS+1® GUIDE to the next.

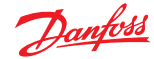

### **PLUS+1 GUIDE Graphical Code**

### **Hardware Templates**

Top level pages in a hardware template

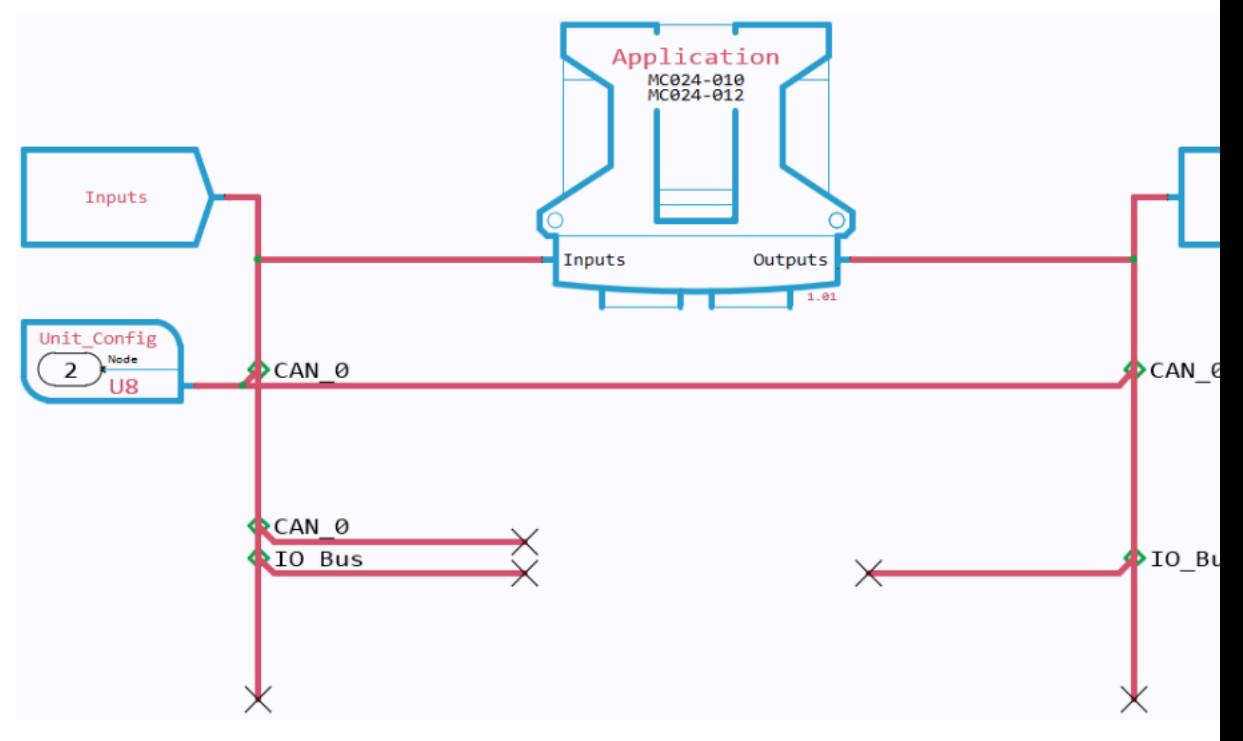

A Hardware Template contains a hierarchy of pages that logically organize application functions. Each PLUS+1® hardware model has its own Hardware Template.

**A thin blue line** indicates the boundary of the page that you are currently viewing.

**A thick light blue line** indicates the border of any pages nested within the page that you are currently viewing.

- **Unit Config** page defines the Controller Area Network (CAN) **Node** and **Net**.
- **CAN Config** page sets the CAN baud.
- **Inputs** page has sub-pages that define input functions such as CAN communication, controller pin inputs, and operating system inputs.
- **Application** page contains the page where you create the application for the controller.
- **Outputs** page has sub-pages that define output related functions such as CAN communication, controller pin outputs, and operating system outputs.

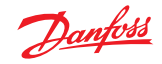

### **Route Names**

Every route (either a green single signal wire or a red multi-signal bus) in a PLUS+1® GUIDE application must have a name.

#### The **Connect to Bus** window displays when you connect a route.

Enter your signal names in this window

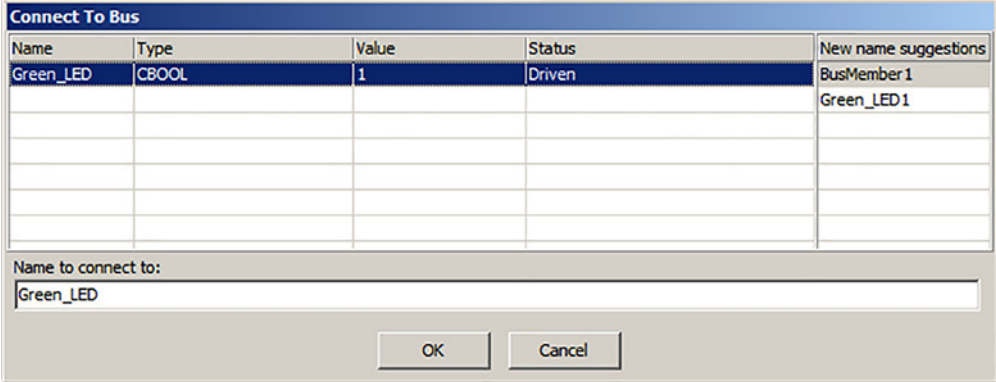

### Description of Connect To Bus dialog

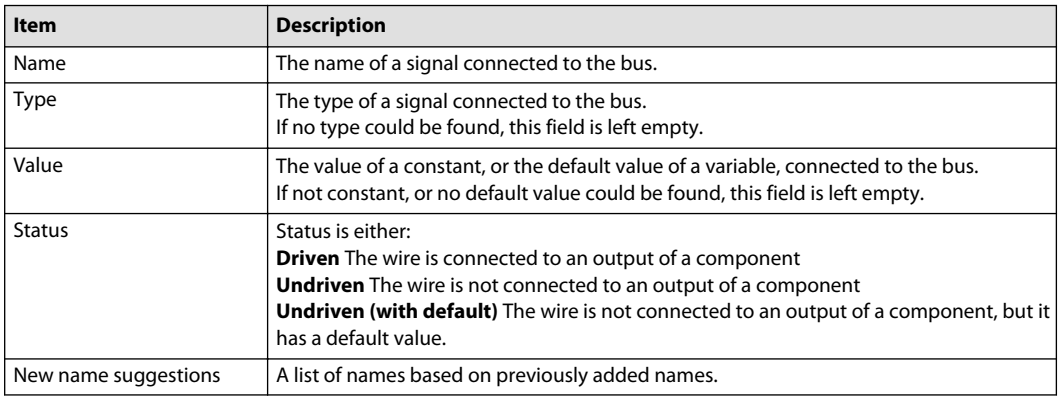

#### **When naming routes, observe the following rules:**

- **1.** Always begin a signal name with a capital letter.
- **2.** Do not start a signal name with a number.
- **3.** Underscore **\_** spaces in signal names.
- **4.** Signal names are case-sensitive.
- **5.** A–Z, a–z, and 0–9 are valid signal name characters.

#### Examples

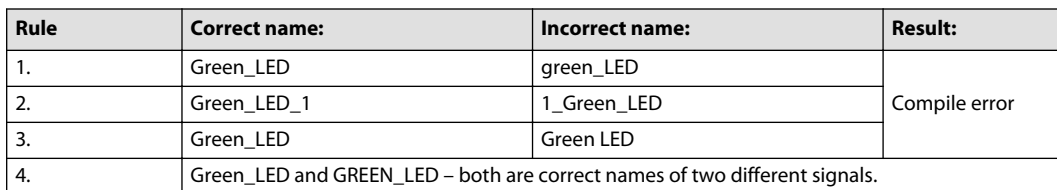

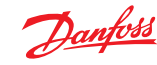

### **Data Types**

- Each data type has a range of values or a specific function, see table below.
- There are overflow conditions that result from using data types whose range of values is too small, for more information go to [About Overflow Conditions](#page-180-0) on page 181.
- For more information regarding how the time base data type is used, go to [About the Time Base data](#page-181-0) [type](#page-181-0) on page 182.
- For more information regarding the basic characteristics of arrays, go to [About the Array Data Type](#page-183-0) on page 184.

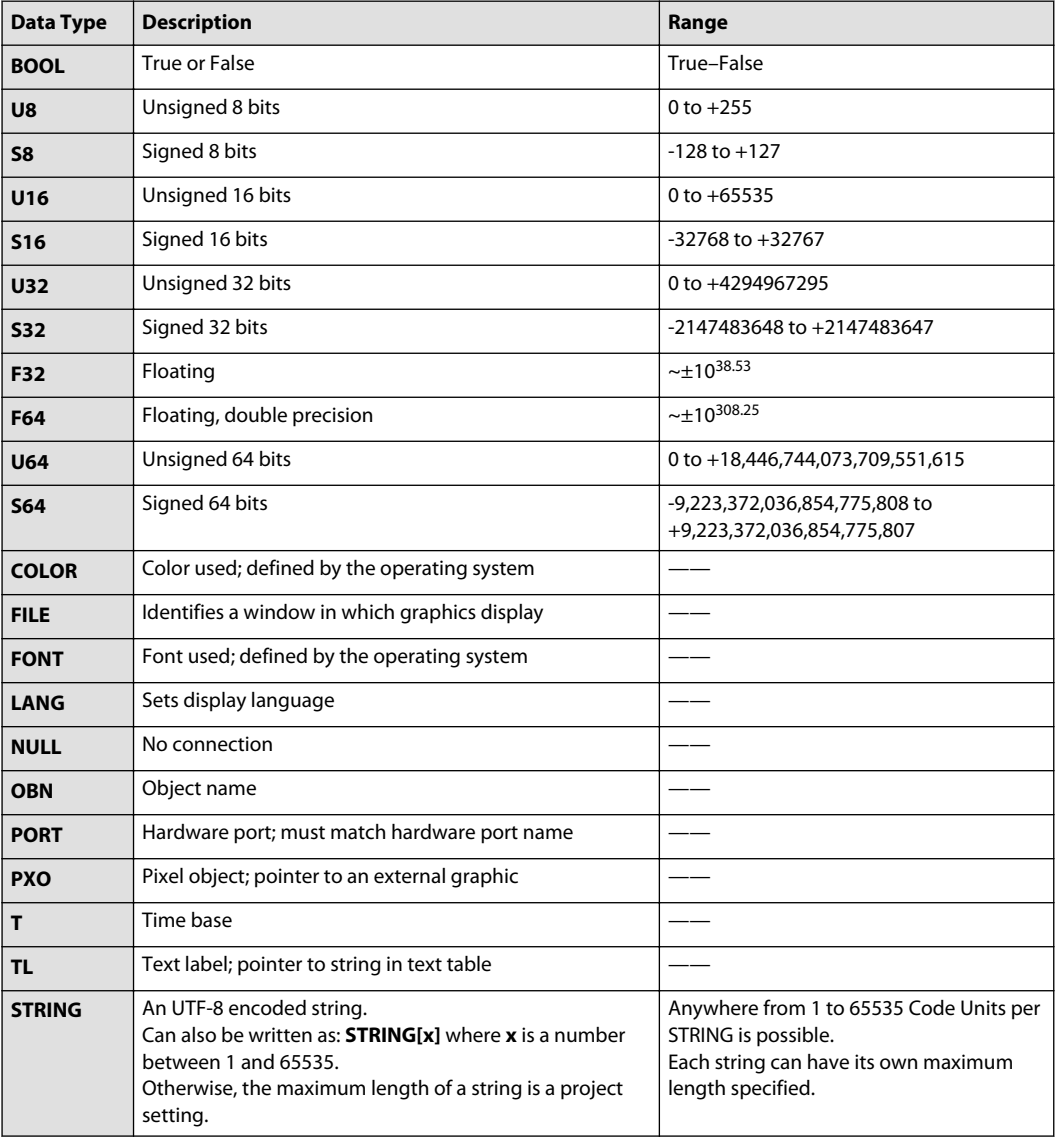

#### Data types used in the PLUS+1® GUIDE software
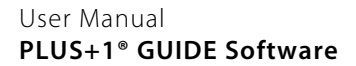

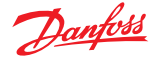

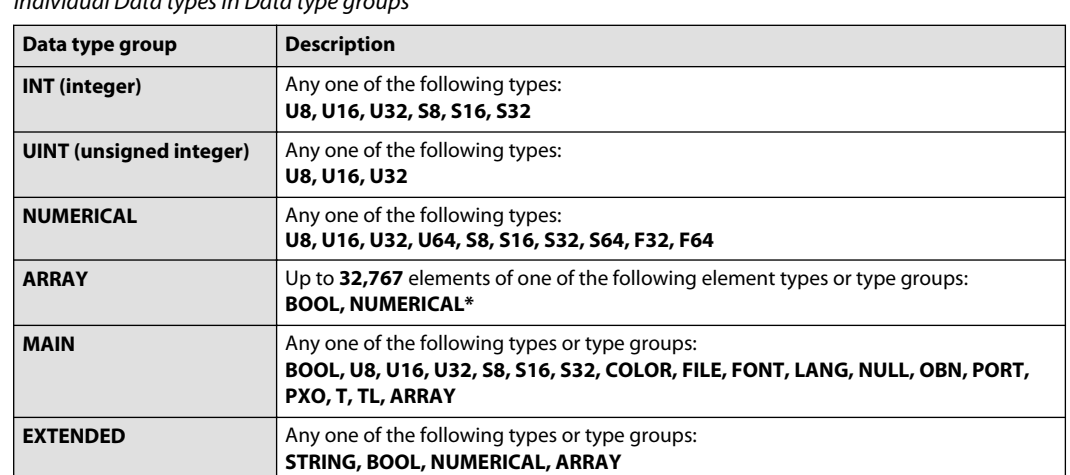

Individual Data types in Data type groups

\*Array of data types U64, S64, F32, and F64 are supported by the following GUIDE components: Nonvolatile Memory Dynamic with Default, Non-volatile Memory Dynamic, Non-volatile Memory Dynamic Input, Simple Checkpoint, Advanced Checkpoint, Advanced Checkpoint with Namespace, Set Value, Cloud Write to Port, Cloud NV, Cloud Checkpoint, Cloud Set Value, Module Input, Module Output, Module Bus Input, Module Bus Output, Hardware Input Typed, Module Input Typed.

#### **About Overflow Conditions**

An overflow condition occurs when a mathematical calculation performed by a component causes an output value from that component to be either larger than the maximum or lower than the minimum value that is represented by the type used for that output pin.

When an overflow condition occurs, the output value is undefined, in some cases even outside the data type of the output pin.

Not all components are in scope for overflow conditions. Components that are in scope, also exist in capped versions with well-defined overflow behaviors. Refer to *[About Capped Components](#page-189-0)* on page 190.

# **A** Warning

Unintended movement of the machine or mechanism may cause injury to the technician or bystanders. An overflow condition can cause unexpected, out-of-range outputs from your application. Reduce the risk of overflow conditions in your applications.

- Always consider the ranges of the data types that you use in your calculations to ensure that overflow conditions cannot occur.
- Use capped components in your calculations to enable your application to detect an overflow condition when it occurs.
- Create logic in your application to take your application to a safe state whenever it detects an overflow condition.

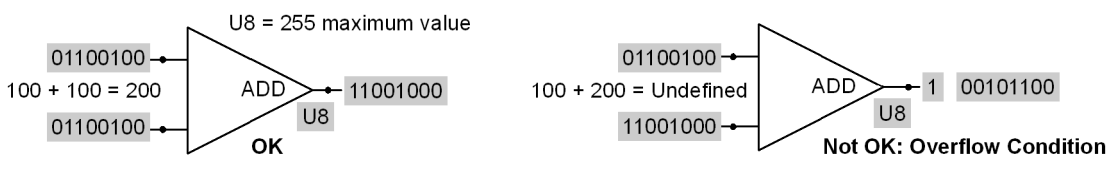

- The **Add** component adds two U8 values and outputs a U8 result.
- The **U8** data type has 8 bits, with a minimum value of 0 and a maximum value of 255:

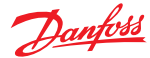

- $OK 100 + 100 = 200$ ; output is less than 255.
- **Not OK**  $100 + 200 = 300$ ; an overflow because the output is greater than 255.

When you assign data types to integer outputs, keep in mind the minimum and maximum possible values of each data type to avoid overflow.

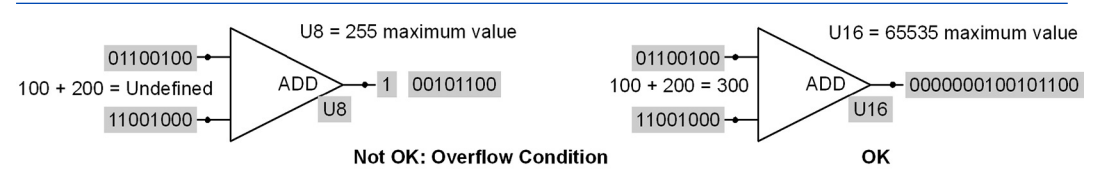

- **Not OK** 100 + 200 = 300; an overflow condition because the output is greater than 255.
- $OK 100 + 200 = 300$ ; no overflow because the U16 data type can have a maximum value of 65535.

#### **About the Time Base data type**

The Time Base data type is used with **Time and Transition** components.

Three examples of **Time and Transition** components are:

- **On Delay** delays the return of a Boolean signal from False to True for a specified time.
- **Oscillator** outputs a Boolean signal that oscillates at a specified frequency.
- **Pulse** holds a Boolean output at True for a specified time before returning to False.

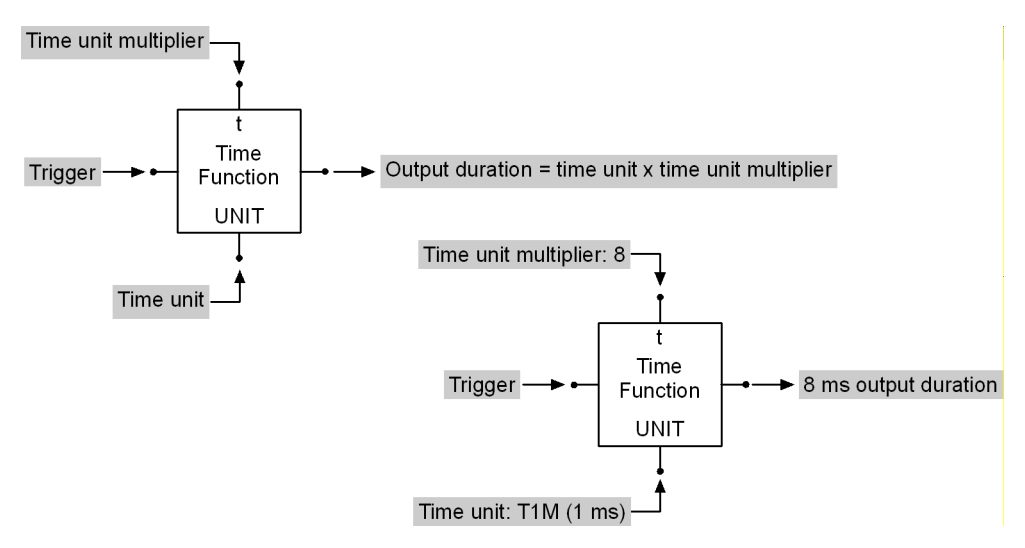

The preceding figure shows how time units are:

- Applied as a constant value to a time function component.
- Multiplied by the time unit multiplier to set the output duration.

The following table lists the PLUS+1 GUIDE time units and the values that they represent. Your hardware selection determines the time units that you can select.

#### Time Base values

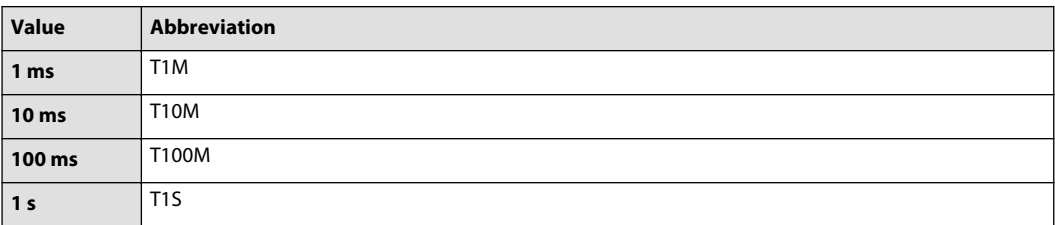

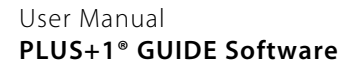

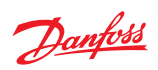

Time Base values (continued)

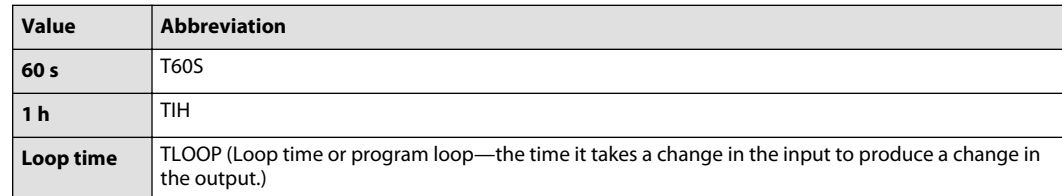

# Danfoss

#### **Programming**

#### **Resolution**

Processing time, output duration, and time units set the resolution (variation) between the minimum and maximum output duration times.

#### **Minimum output duration time = output duration – time unit**

#### **Maximum output duration time = output duration + processing time**

Where:

Output duration = time unit  $\times$  time unit multiplier Processing time = time for a change in an input to produce a change in the output

#### Example 1

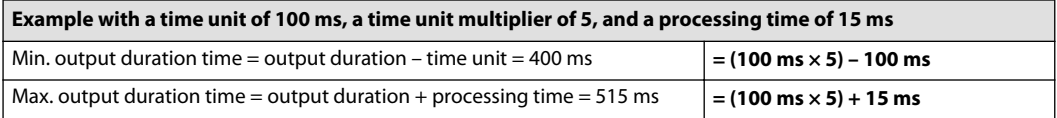

# Example 2

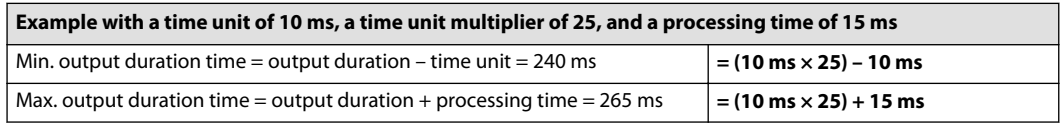

T Loops always have the same output duration because their time unit value is the processing time.

#### **About the Array Data Type**

Arrays can have up to 32,767 elements. The first element in an array is in position 0.

- When defining an array input from the Multi-character Constant component:
	- ‒ Enclose the array within parentheses ( ).
	- ‒ Use commas to separate each element in the array.
- When defining an array input from a text file, use commas in the text file to separate each element in the array.
- When defining the data type of an array:
	- ‒ Put the number of elements in the array within brackets [ ].
	- ‒ Select the data type of the array, such as S8, U16, or BOOL.

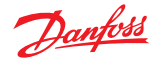

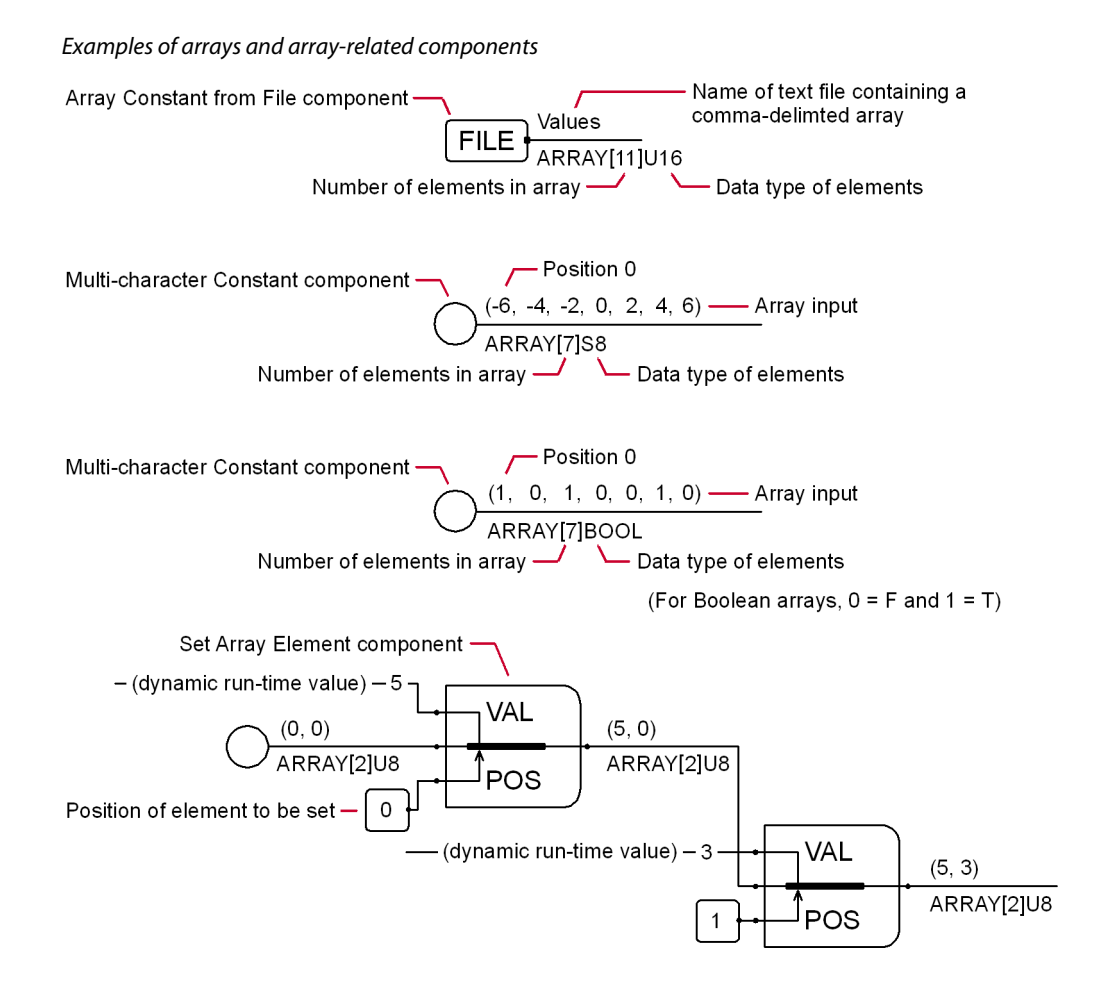

#### **PLUS+1 GUIDE Components**

Descriptions of the components under Component tab of the Selector window will be covered here.

#### **About the Hardware - Dependency of Components**

The type of hardware that you use in your project determines the components that are available for your selection from the **Component** tab.

For example, the Component tab:

- makes display components such as **Select Language, Define Areas Page,** and **Define Screen Page** available for selection if you are creating a project for graphical hardware such as the DP600.
- either hides or grays out display-related components such as **Select Language, Define Areas Page,** and **Define Screen Page** if you are creating a project for standard controller hardware such as the MC24-10 controller.

You can use:

The **Setup** menu **> Options** command **> Options** window **> Component tab hides unavailable components** setting to either hide unavailable components or display them as grayed out.

#### **Context-sensitive Help for Components**

The PLUS+1® GUIDE software has context-sensitive help for all components.

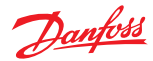

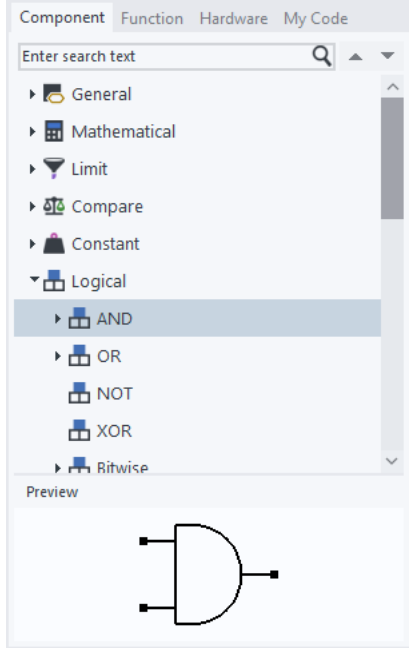

To display context-sensitive help for a component:

- **1.** Click the **Component** for which you need a help.
- **2.** Press **F1** button.

#### **About Component Descriptions**

This topic describes components using pictures, descriptive text, and tables.

A Typical picture of a component

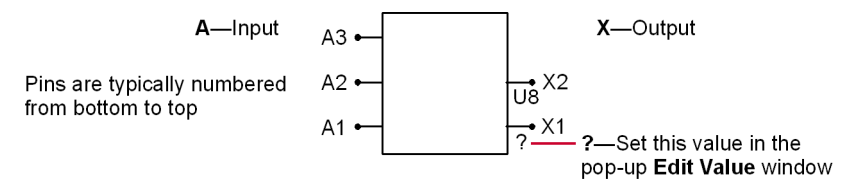

In a typical component picture:

- **A** labels, such as **A1, A2,** and **A3**, indicate input pins.
- **X** labels, such as **X1** and **X2**, indicate output pins.
- **?** indicates a value that you must select if:
	- $-$  there is no data type selected.
	- $-$  you need to change the default data type.

Use either the pop-up **Edit Value** window or the **Inspector** tab to change the data type.

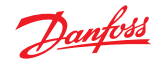

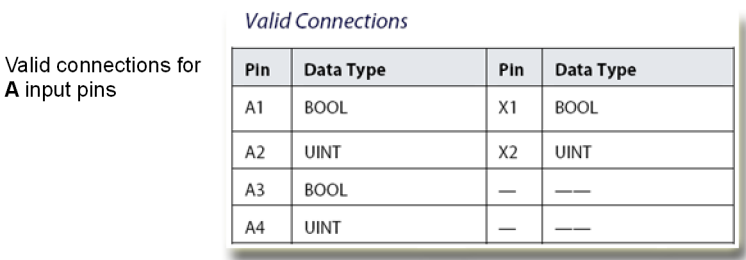

A typical table that lists valid connections

A

Valid connections for X output pins

Each component has a **Valid Connections** table. This table identifies the data types that you can connect to component pins.

The table lists either single data types, such as **BOOL** or **U16**, or a data type group, such as **INT** (integer) or **UINT** (unsigned integer).

If the table lists a data type group, it means that you can connect any one of the data types in the group to a pin. For example, **INT** means that you can connect a **U8**, **U16**, **U32**, **S8**, **S16**, or **S32** data type to a pin.

See Individual Data types in Data type groups table under [Data Types](#page-179-0) on page 180.

# **About Execution Order**

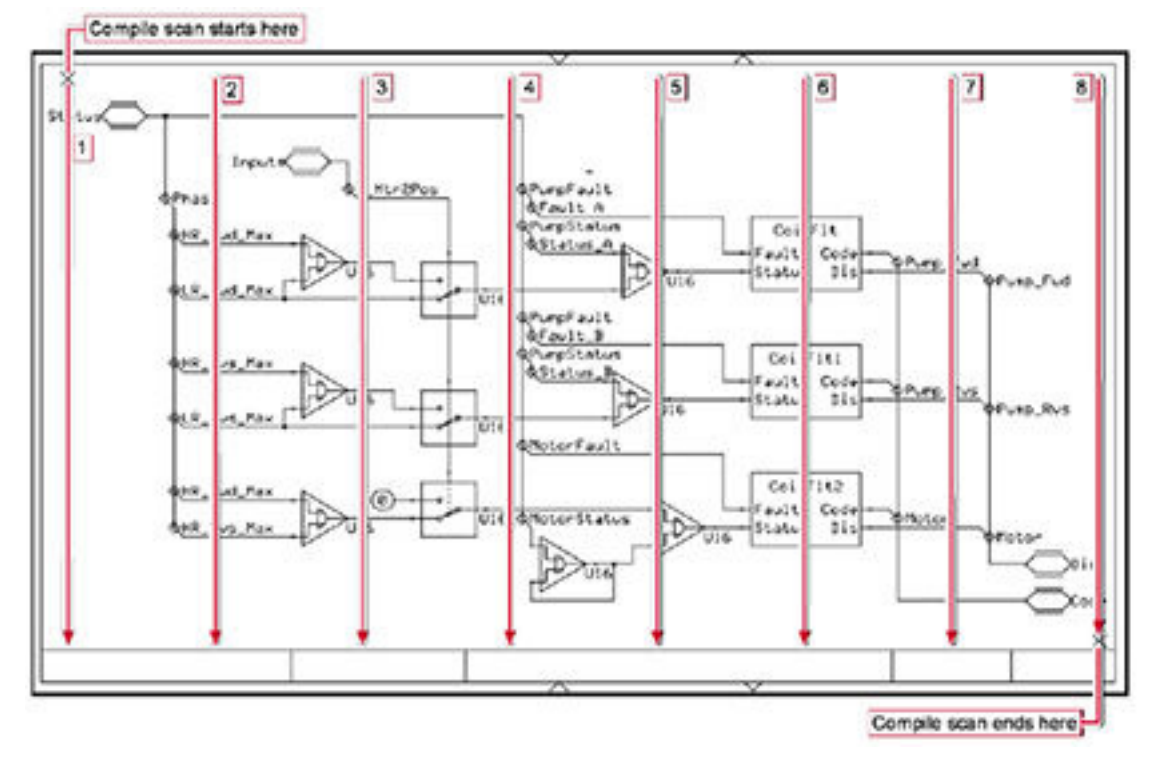

Insertion points set the order in which the PLUS+1 compiler compiles code for PLUS+1 controllers. The order in which this code compiles sets the execution order of the instructions in the code.

The PLUS+1 compiler compiles code for a PLUS+1 page pixel column by pixel column, starting in the page's upper-left-hand corner. The compiler moves across the page, working top-to-bottom, left-to-right.

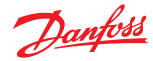

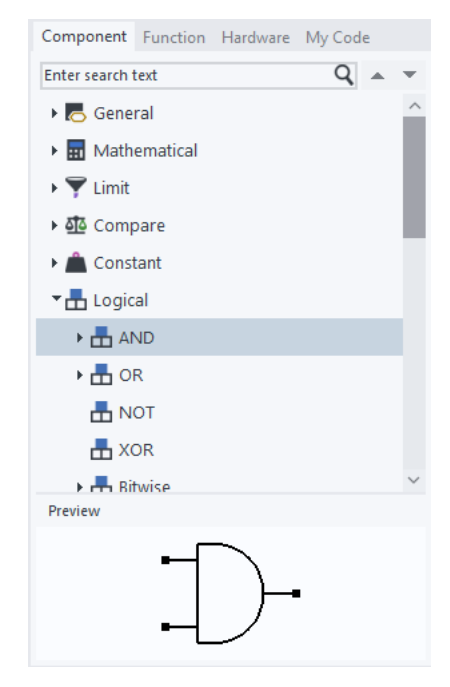

The PLUS+1 compiler compiles code for a component starting from the component's insertion point. A component's insertion point is typically located on its lower-left pin.

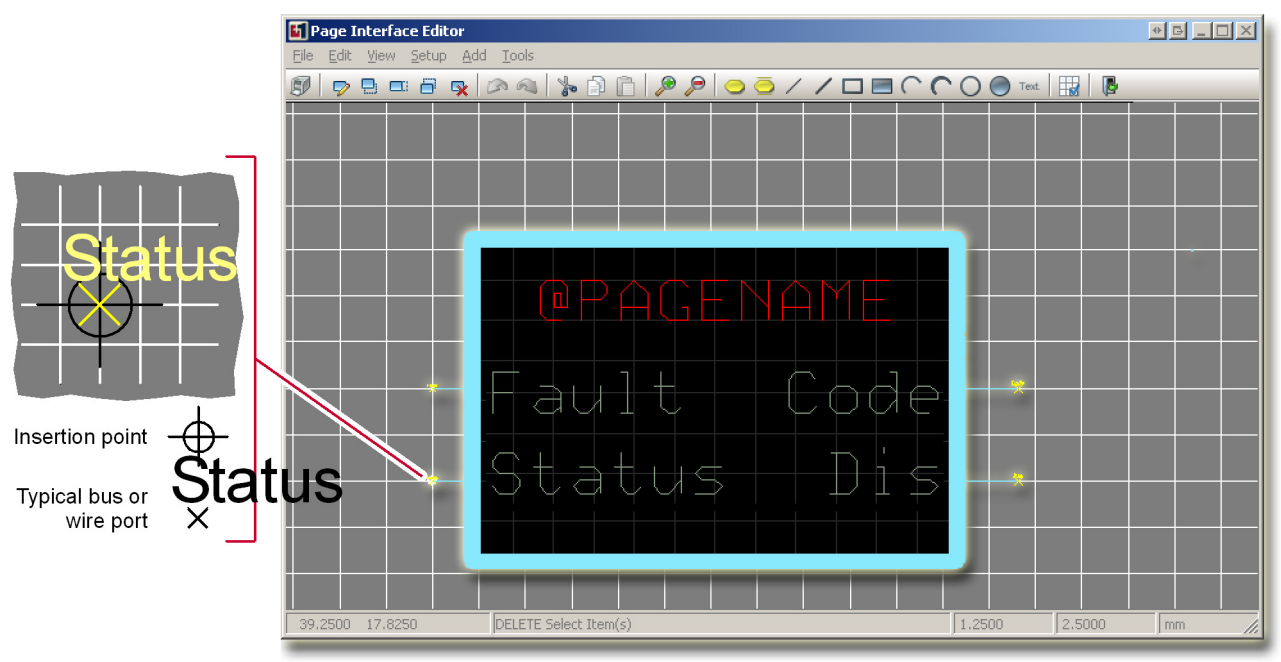

The PLUS+1 cursor centers on a component's insertion point when you first drag the component from the **Component** tab.

The PLUS+1 compiler compiles code for a page starting from the page's insertion point.

You set a page's insertion point in the **Page Interface Editor** window. Typically, you should align the insertion point with the page's lower-left bus port or wire port.

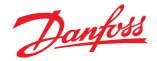

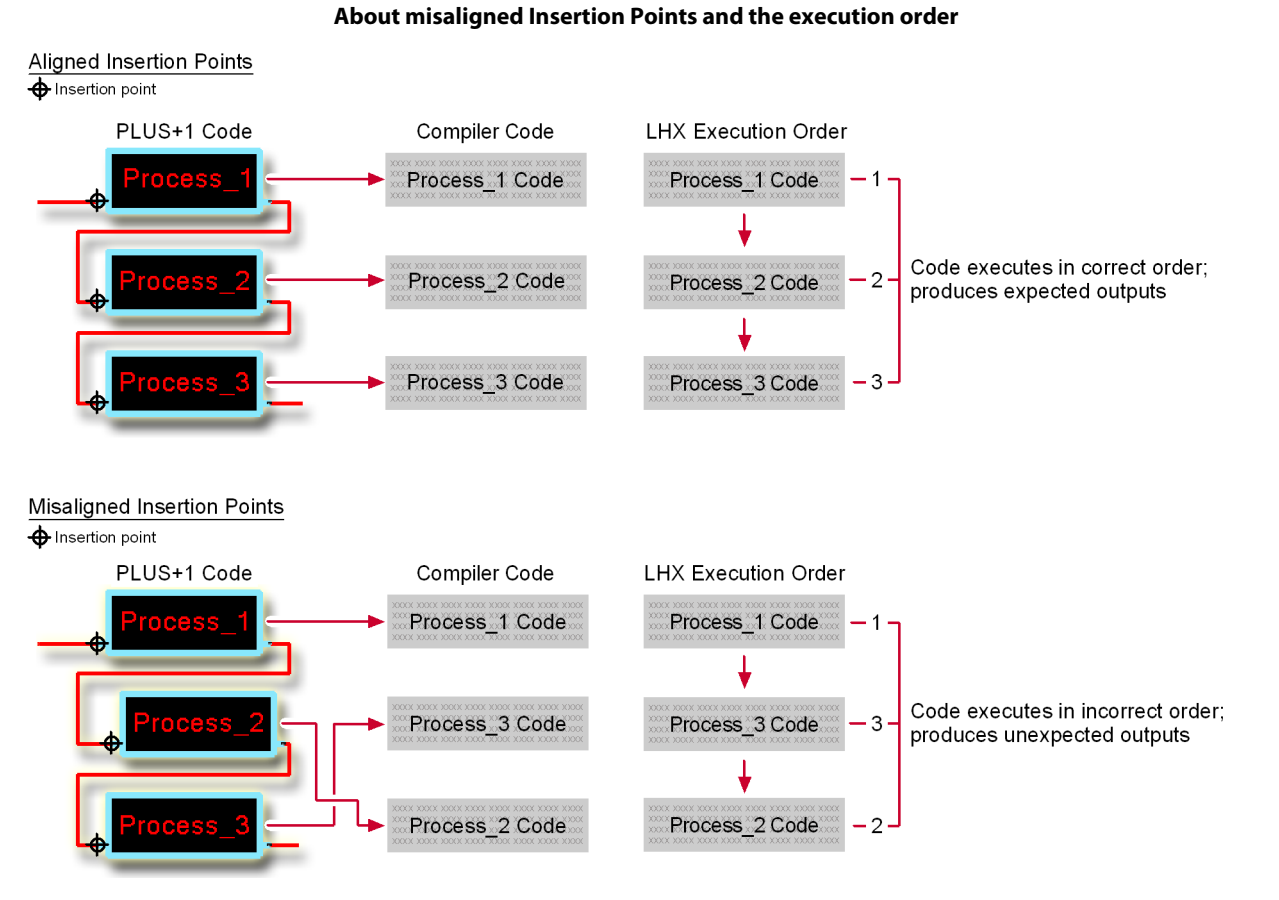

Misaligned insertion points on components and on pages can produce code that compiles successfully but executes incorrectly with unexpected outputs.

The preceding figure shows how misaligned insertion points on pages can produce code that successfully compiles but executes incorrectly with unexpected outputs.

#### **Execution order exceptions**

Some components do not follow the normal rules for execution order. All components listed under the following categories follow the normal rules:

- Compare
- **Logical**
- Data Conversion
- Transition, Time
- Manage
- **Access**
- Display
- Application Log
- Page

# **Exceptions:**

#### **1.** Initialization

- The Capped output of the Capped components is set to False at the start of each program loop.
- Value Initialization will set the connected net value at the start of each program loop.
- **2.** Constants / Read Only Parameters

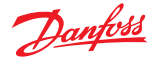

- <span id="page-189-0"></span>These Components can be considered to be "executed" only once, before the first program loop. The associated net values will never change again after that.
- **3.** Component output set by kernel.
	- Output nets on the following components are set by the kernel between program loops:
	- **a.** Array constant from binary file
	- **b.** Read Array from Application Log
	- **c.** Write Array to File
	- **d.** Set Value v. Set Pulse
	- **e.** Hardware sub-category
	- **f.** CAN sub-category
	- **g.** Non-volatile Memory Dynamic sub-category
- **4.** Module outputs
	- All module outputs are set in the same instant as their corresponding inputs are set.
- **5.** Optimization
	- When the #Unbuffered parameter is set to True, the **Call Method of Externally Defined Class** Component could modify input and output nets of array type at any time if the CCP code is not written per recommendations.
- **6.** CAN
	- CAN TX continues to transmit even from within a Module that is not called if the Send input was True when the Module was last called.
	- CAN RX continues to receive even from within a Module that is not called if the CAN message matches.

#### **About Capped Components**

Capped components commonly perform a mathematical calculation. The resulting value can end up being either too large or too small to fit in the data type used to output the value from the component.

- If the value is too large to fit in the used data type defined range, then a capped component will insure the resulting value will be set to the largest value that can be represented by the used type.
- If the value is too small to fit in the data type range, then a capped component will insure the resulting value will be set to the smallest value that can be represented by the used type.

Additionally, capped components have a second output of Boolean data type. This output will be set to true whenever the calculated value does not fit in the data type range used to output the value from the component.

This second output is of connect-net type, which means it can be wired together with other outputs that are also connect-nets. This forms an OR logic functionality which can be used to see if any of a group of capped components has had to limit its calculated output value.

The only drawback with capped components, is the usage of slightly more processing and memory resources than uncapped components.

In contrast, an ordinary non-capped component performing a calculation where the resulting value does not fit in the output type, the output value will be undefined. It is the responsibility of the programmer to prevent this from happening, or handled by other code.

General recommendations:

- When the occurrence of an overflow condition is uncertain, then use the capped version.
- When using the capped version of a component, always check the value of the Boolean overflow output pin.
- When there is certainty an overflow condition will not occur, then the uncapped version of a component is a good choice.

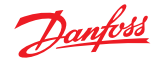

# **General Menu**

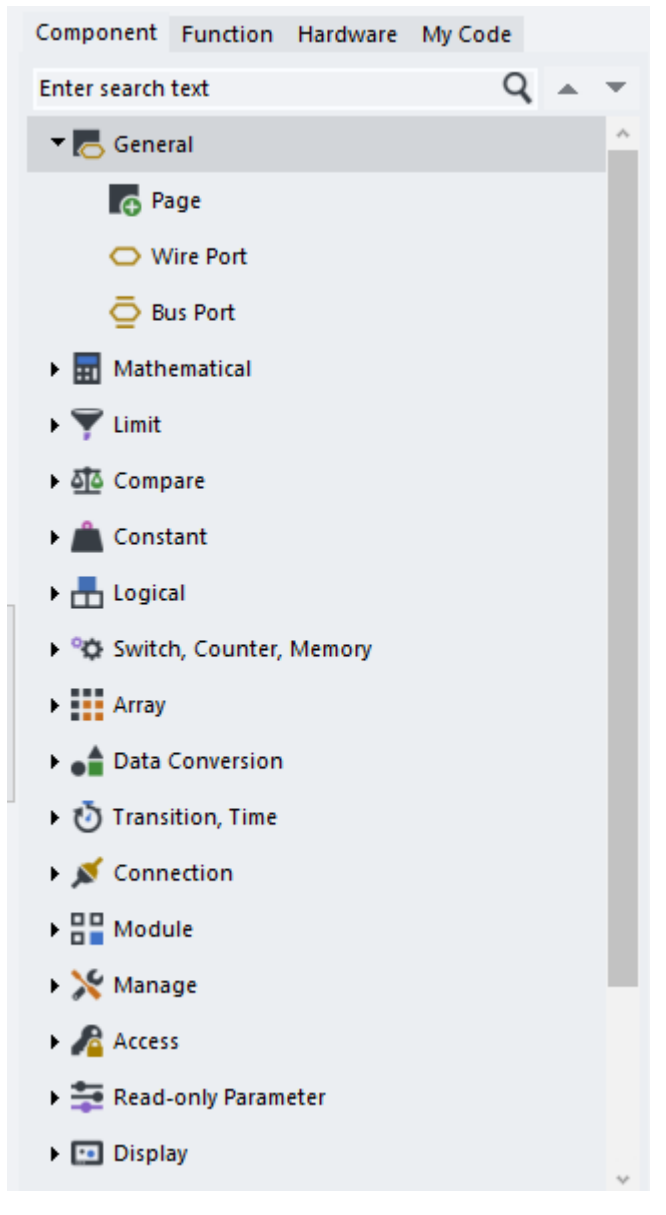

#### **Page**

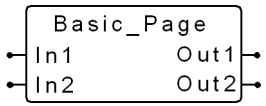

**Use:** A generic page—use as a starting point when creating your own page.

#### **Wire Port**

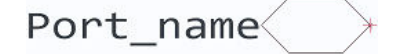

Use: Use this window to add a Wire Port to where you click in the Drawing Area.

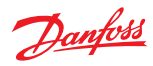

# **Bus Port**

Port\_name

Use: Use this window to add a Bus Port to where you click in the Drawing Area.

# **Mathematical Menu**

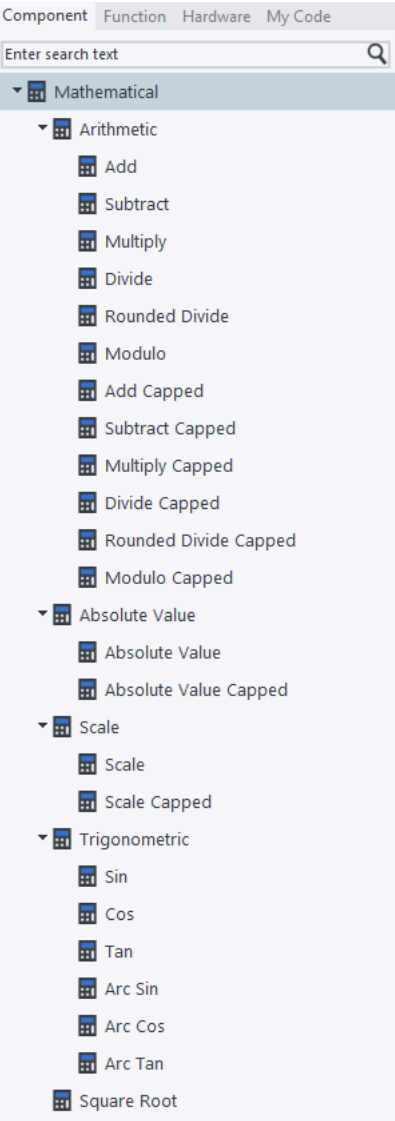

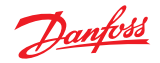

**Arithmetic Menu**

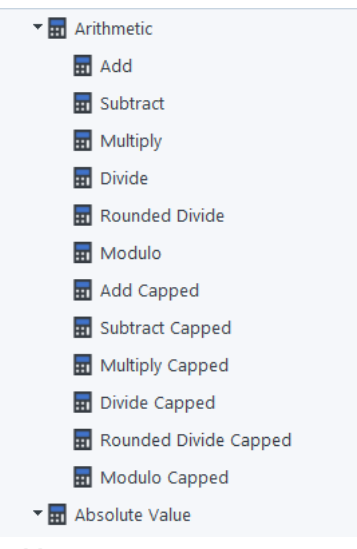

**Add**

Add symbol

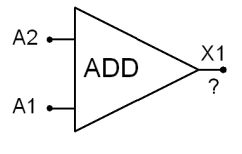

Use: **Use:** Adds two integer signals.

**Function:**  $X1 = A1 + A2$ 

Valid connections

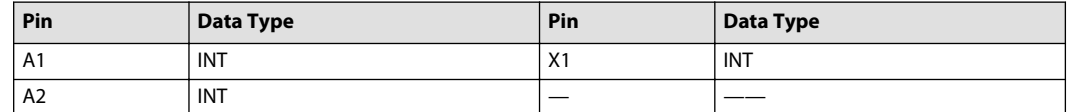

Example — Add

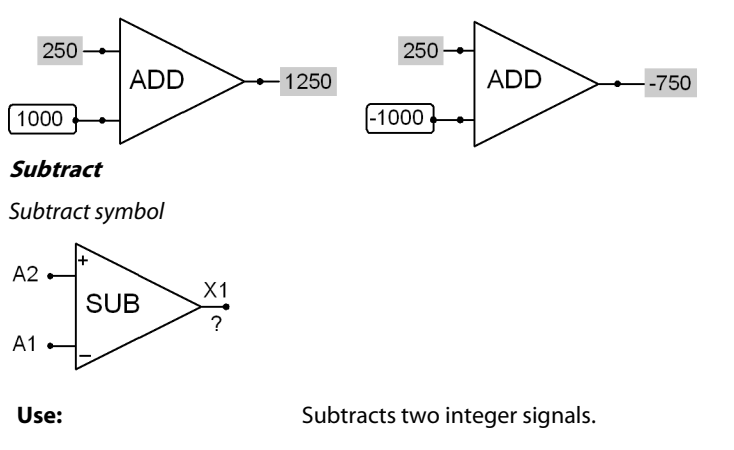

**Function:**  $X1 = A2 - A1$ 

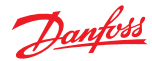

Valid connections

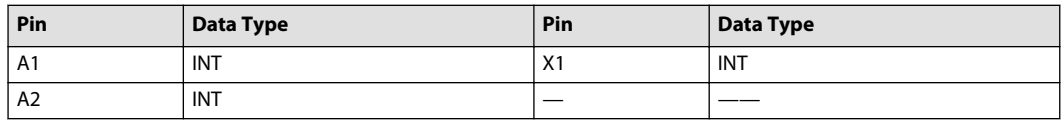

Example — Subtract

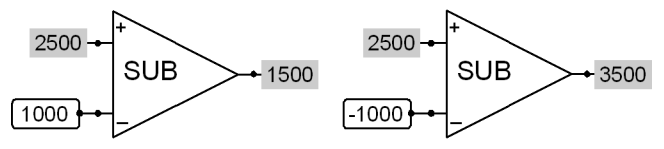

**Multiply**

Multiply symbol

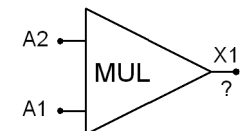

Use: **Use:** Adds two integer signals.

**Function:** X1 = A1 ∗ A2

Valid connections

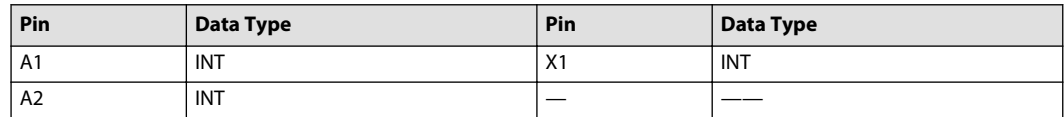

Example — Multiply

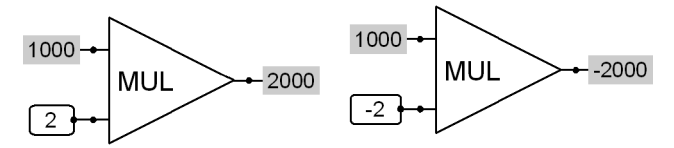

**Divide**

Divide symbol

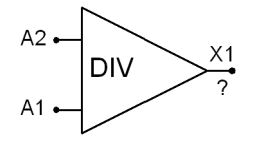

**Use:** Divides two integer signals.

**Function:**  $X1 = A2 \div A1$ 

Division by Zero results in an Output value of Zero  $(X1 = 0$  when  $A1 = 0$ )

Valid connections

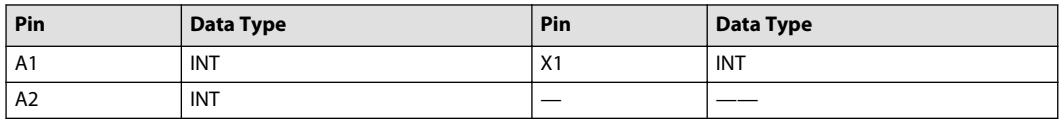

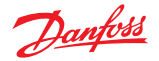

Example — Divide

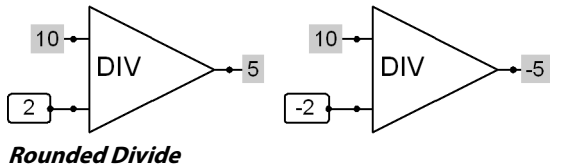

Rounded Divide symbol

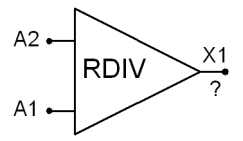

**Use:** Divides two integer signals and outputs the rounded result.

**Function:**  $X1 =$  Rounds the output of  $A2 \div A1$ 

- Up if the remainder is ≥ 0.5
- Down if the remainder is  $< 0.5$

Division by Zero results in an Output value of Zero ( $X1 = 0$  when A $1 = 0$ )

Valid connections

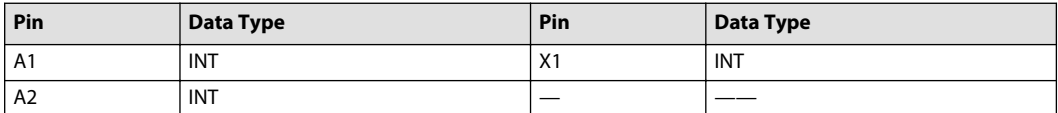

Example — Rounded Divide

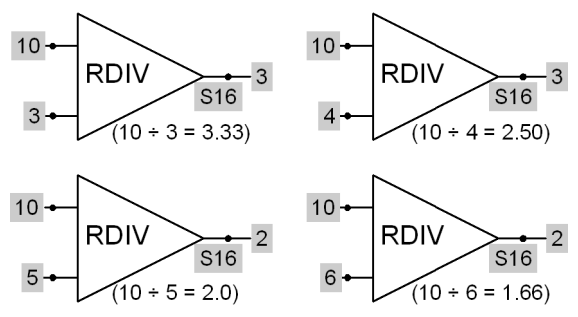

**Modulo**

Modulo symbol

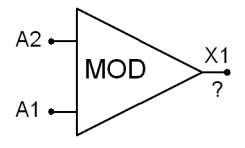

**Use:** Outputs the modulo (remainder) that results from the division of two integer signals.

**Function:**  $X1 = A2 - ([A2/A1] * A1)$ 

Division by Zero results in an Output value of Zero ( $X1 = 0$  when A $1 = 0$ )

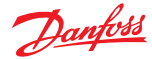

#### Valid connections

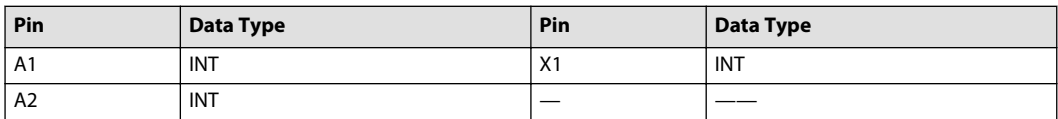

Example — Modulo

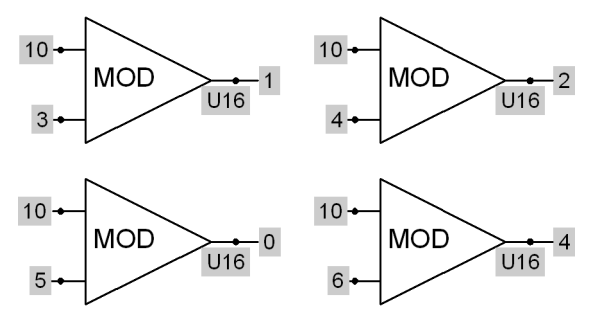

**Add Capped**

Add Capped symbol

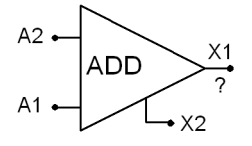

**Use:** • Adds two integer signals

- Clamps its X1 output if it overflows and sets its X2 output to True to indicate an overflow condition
- Boolean outputs on capped components can be wired together; an overflow condition outputs a True on the net

#### **Function:**  $X1 = A1 + A2$

- If X1 does not overflow, then  $X2 = False$
- If X1 overflows, then:
	- $X2 = True$
	- $X1 =$  Clamps at the minimum or maximum value of its data type
- X2 resets to False at the start of each program loop

An overflow condition clamps X1 at either its minimum or maximum data type value. Input values determine whether X1 clamps at its minimum or maximum data type value.

#### Valid connections

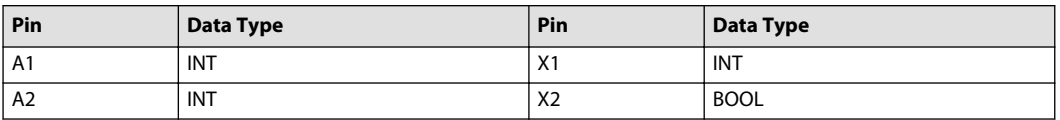

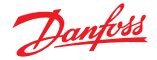

Example — Add Capped

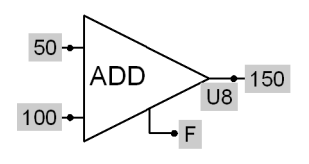

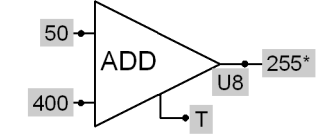

\*255-Max value for the U8 data type

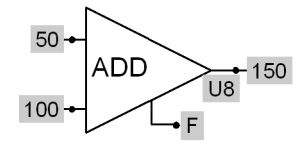

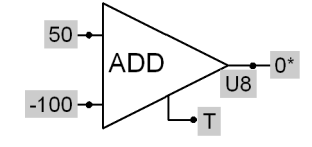

\*0-Min value for the U8 data type

**Subtract Capped**

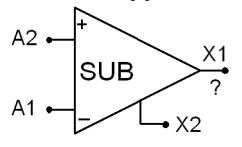

**Use:** • Subtracts two integer signals

- Clamps its X1 output if it overflows and sets its X2 output to True to indicate an overflow condition
- Boolean outputs on capped components can be wired together; an overflow condition outputs a True on the net

# **Function:**  $X1 = A2 - A1$

- If X1 does not overflow, then  $X2 = False$
- If X1 overflows, then:
	- $X2 = True$
	- $X1 =$  Clamps at the minimum or maximum value of its data type
- X2 resets to False at the start of each program loop

An overflow condition clamps X1 at either its minimum or maximum data type value. Input values determine whether X1 clamps at its minimum or maximum data type value.

#### Valid connections

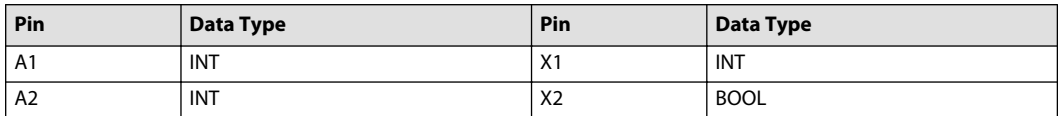

Example — Subtract Capped

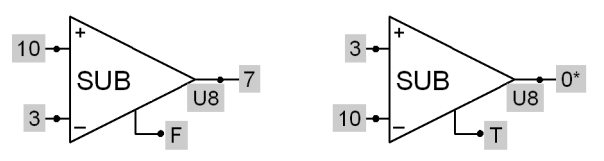

\*0-Min value for the U8 data type

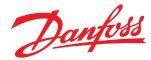

# **Multiply Capped**

Multiply Capped symbol

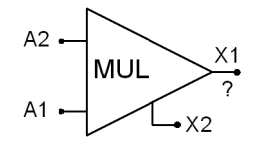

**Use:** • Multiplies two integer signals

- Clamps its X1 output if it overflows and sets its X2 output to True to indicate an overflow condition
- Boolean outputs on capped components can be wired together; an overflow condition outputs a True on the net

**Function:** X1 = A2 ∗ A1

- If X1 does not overflow, then  $X2 = False$
- If X1 overflows, then:
	- $X2 = True$
	- $-$  X1 = Clamps at the minimum or maximum value of its data type
- X2 resets to False at the start of each program loop

An overflow condition clamps X1 at either its minimum or maximum data type value. Input values determine whether X1 clamps at its minimum or maximum data type value.

Valid connections

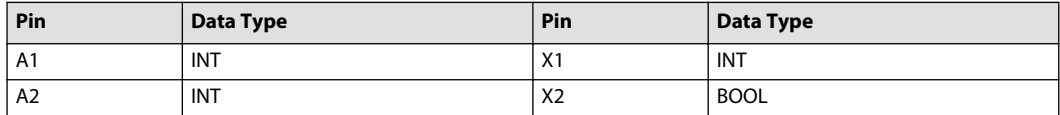

Example — Multiply Capped

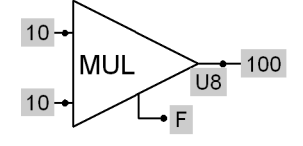

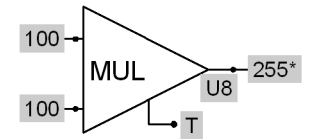

\*255-Max value for the U8 data type

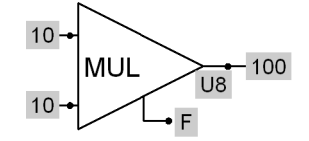

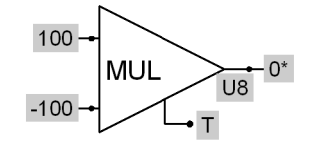

\*0-Min value for the U8 data type

**Divide Capped**

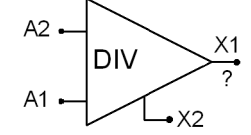

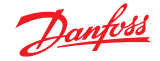

- **Use:** Divides two integer signals
	- Clamps its X1 output if it overflows and sets its X2 output to True to indicate an overflow condition
	- Boolean outputs on capped components can be wired together; an overflow condition outputs a True on the net

#### **Function:**  $X1 = A2 \div A1$

- If X1 does not overflow, then  $X2 = False$
- If X1 overflows, then:
	- $=$  X<sub>2</sub> = True
	- $X1 =$  Clamps at the minimum or maximum value of its data type
- X2 resets to False at the start of each program loop

#### Division by Zero results in an Output value of Zero  $(X1 = 0$  when A1 = 0)

An overflow condition clamps X1 at either its minimum or maximum data type value. Input values determine whether X1 clamps at its minimum or maximum data type value.

#### Valid connections

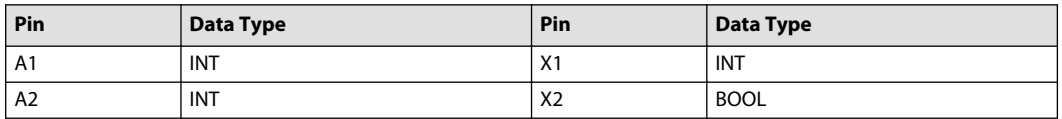

#### Example — Divide Capped

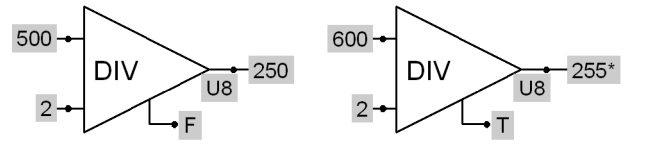

\*255-Max value for the U8 data type

#### **Rounded Divide Capped**

Rounded Divide Capped symbol

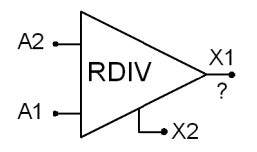

- **Use:** Divides two integer signals and outputs the rounded result
	- Clamps its X1 output if it overflows and sets its X2 output to True to indicate an overflow condition
	- Boolean outputs on capped components can be wired together; an overflow condition outputs a True on the net

**Function:**  $X1 =$  Rounds the output of  $A2 \div A1$ :

- Up if the remainder is  $\geq 0.5$
- Down if the remainder is  $< 0.5$
- If X1 does not overflow, then  $X2 =$  False
- If X1 overflows, then:

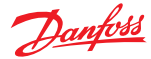

- $X2 = True$
- $-$  X1 = Clamps at the minimum or maximum value of its data type
- X2 resets to False at the start of each program loop

Division by Zero results in an Output value of Zero ( $X1 = 0$  when A $1 = 0$ )

An overflow condition clamps X1 at either its minimum or maximum data type value. Input values determine whether X1 clamps at its minimum or maximum data type value.

Valid connections

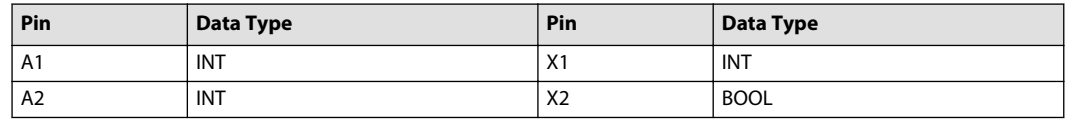

65534

 $(65534 - 2 = 32767)$ 

RDIV

Example — Rounded Divide Capped

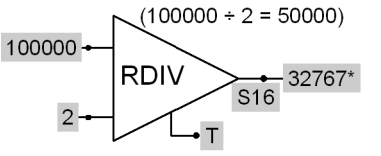

\*32767 = Max value for S16 data type

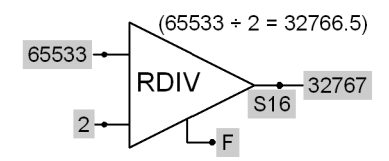

#### **Modulo Capped**

Modulo Capped symbol

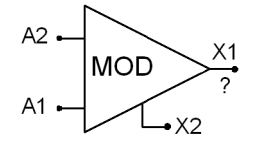

**Use:** • Outputs the modulo (remainder) that results from the division of two integer signals

- Clamps its X1 output if it overflows and sets its X2 output to True to indicate an overflow condition
- Boolean outputs on capped components can be wired together; an overflow condition outputs a True on the net

**Function:**  $X1 = A2 - ([A2 / A1] * A1)$ 

- If X1 does not overflow, then  $X2 =$  False
- If X1 overflows, then:
	- $X2 = True$ 
		- $X1 =$  Clamps at the minimum or maximum value of its data type
- X2 resets to False at the start of each program loop

Division by Zero results in an Output value of Zero ( $X1 = 0$  when A1 = 0)

An overflow condition clamps X1 at either its minimum or maximum data type value. Input values determine whether X1 clamps at its minimum or maximum data type value.

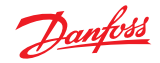

Valid connections

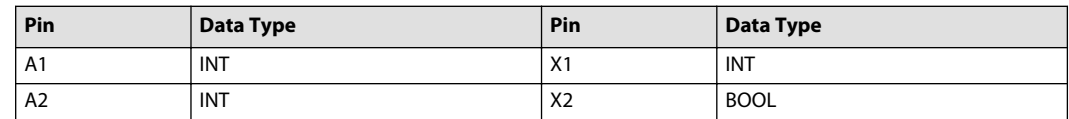

Example — Modulo Capped

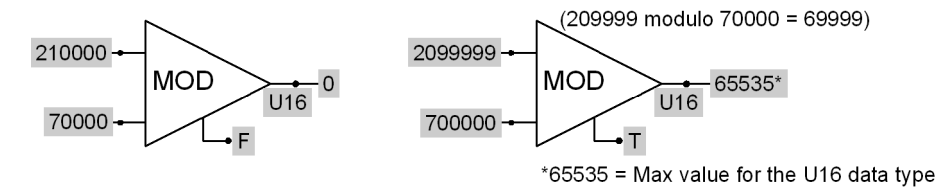

# **Absolute Value Menu**

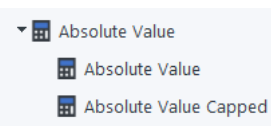

## **Absolute Value**

Absolute Value symbol

$$
A1 - \overbrace{ABS} \rightarrow \frac{X1}{?}
$$

**Use:** Outputs the magnitude of an integer signal.

**Function:** X1 = Absolute value of A1

Valid connections

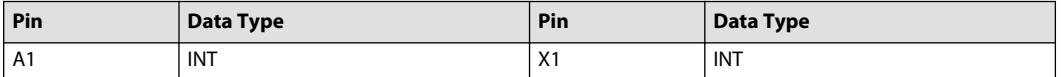

Example — Absolute Value

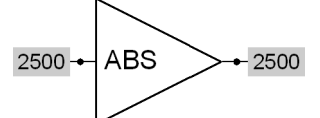

# **Absolute Value Capped**

Absolute Value Capped symbol

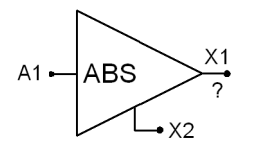

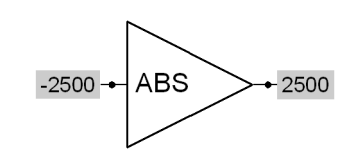

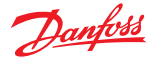

- **Use:** Outputs the magnitude of an integer signal
	- Clamps its X1 output if it overflows and sets its X2 output to True to indicate an overflow condition
	- Boolean outputs on capped components can be wired together; an overflow condition outputs a True on the net

**Function:** X1 = Absolute value of A1:

- If X1 does not overflow, then  $X2 = False$
- If X1 overflows, then:
	- $X2 = True$
	- $-$  X1 = Clamps at the minimum or maximum value of its data type
- X2 resets to False at the start of each program loop

An overflow condition clamps X1 at either its minimum or maximum data type value. Input values determine whether X1 clamps at its minimum or maximum data type value.

#### Valid connections

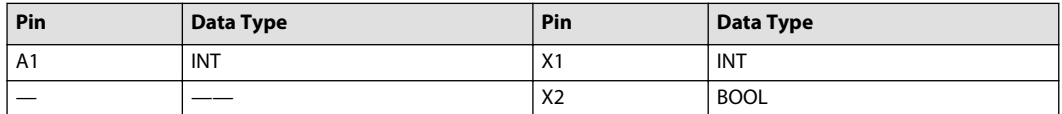

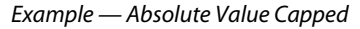

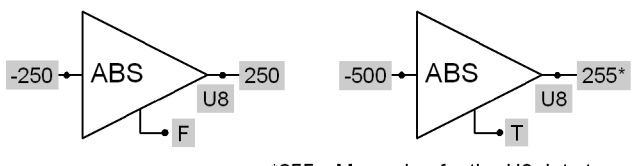

\*255-Max value for the U8 data type

#### **Scale Menu**

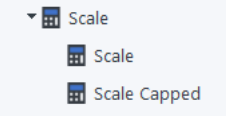

**Scale**

Scale symbol

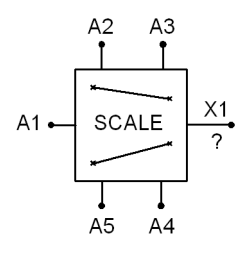

Use: • Scales an integer signal into a new range • Applies scaling to a sensor signal

**Function:**

$$
X1 = \left( \left( \frac{A1 - A5}{A2 - A5} \right) \times (A3 - A4) \right) + A4
$$

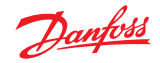

The A2–A5 values set the input-to-output ratio and offset applied to the A1 input signal. They do not limit the resulting X1 output value.

When  $A2 = A5$ , the output from the Scale component is undefined.

The result is rounded according to the following rules:

- Positive values are rounded up if the fractional part is ≥ 0.5 and down otherwise.
- Negative values are rounded down if the fractional part of the absolute value is ≥ 0.5 and up otherwise.

#### Valid connections

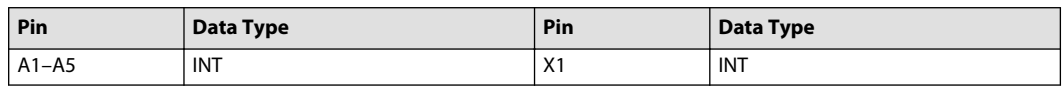

The following two figures and plots show how different input values applied to this component produce different input/output ratios. This example applies to both Scale components.

#### Example 1 — Scale

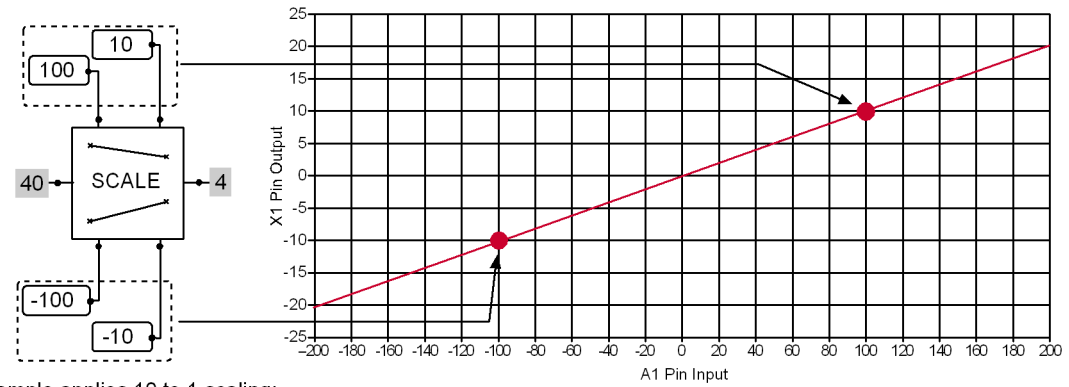

This example applies 10 to 1 scaling:

 $-100$  input =  $-10$  output.

 $-40$  input = 4 output.

 $100$  input = 10 output.

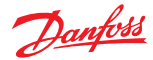

Example 2 — Scale

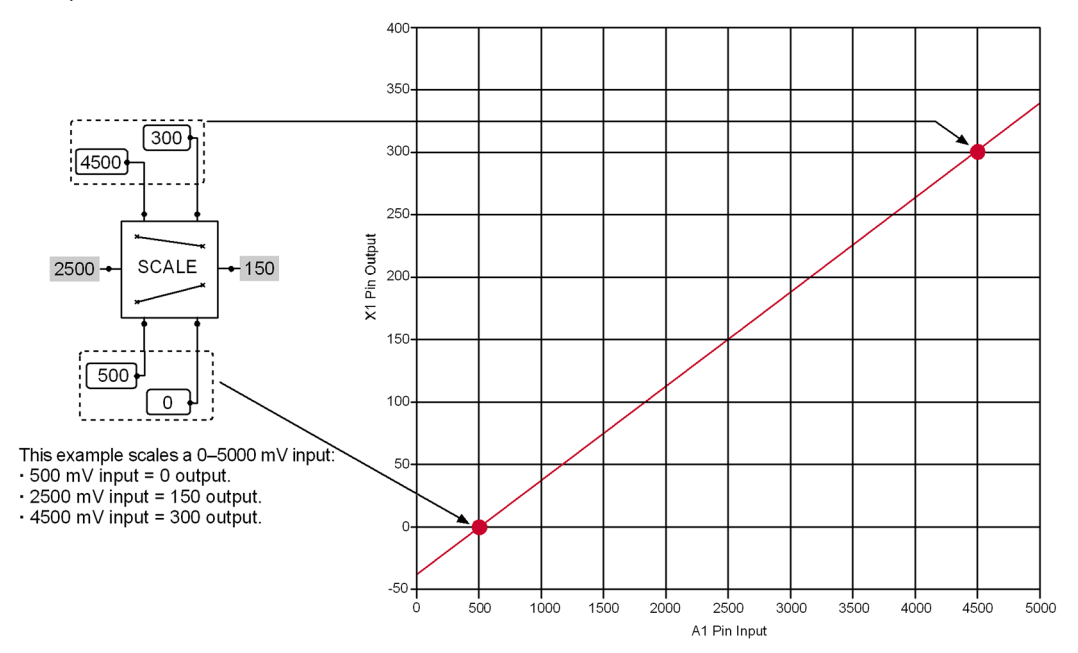

### **Scale Capped**

Scale Capped symbol

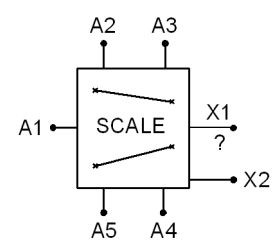

- **Use:** Scales an integer signal into a new range
	- Applies scaling to a sensor signal
	- Clamps its X1 output if it overflows and sets its X2 output to True to indicate an overflow condition
	- Boolean outputs on capped components can be wired together; an overflow condition outputs a True on the net

# **Function:**  $X1 = ((\frac{A1 - A5}{A2 - A5}) \times (A3 - A4)) + A4$

- If X1 does not overflow, then  $X2 = False$ 
	- If X1 overflows, then:
		- $X2 = True$
		- $X1 =$  Clamps at the minimum or maximum value of its data type
- X2 resets to False at the start of each program loop

This component has an unpredictable X2 (True = Overflow) output when used in pages whose **Object** property is **True**. However, its X1 output works correctly on these pages.

The A2–A5 values set the input-to-output ratio and offset applied to the A1 input signal. They do not limit the resulting X1 output value.

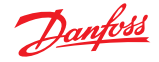

An overflow condition clamps X1 at either its minimum or maximum data type value. Input values determine whether X1 clamps at its minimum or maximum data type value.

When A2 = A5, the output from the Scale Capped component is undefined.

The result is rounded according to the following rules:

- Positive values are rounded up if the fractional part is ≥ 0.5 and down otherwise.
- Negative values are rounded down if the fractional part of the absolute value is ≥ 0.5 and up otherwise.

#### Valid connections

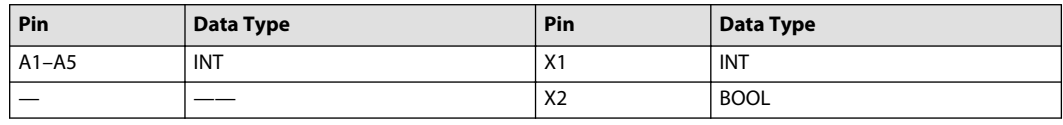

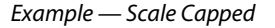

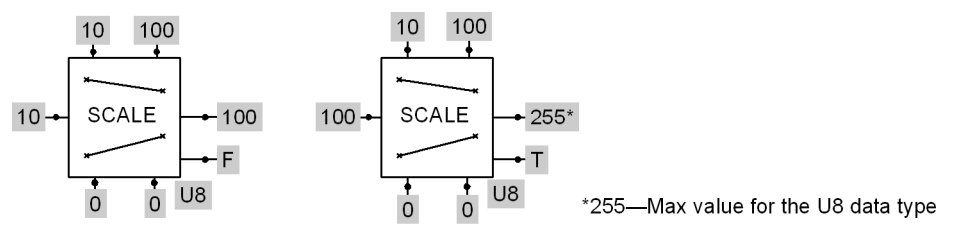

# **Trigonometric Menu**

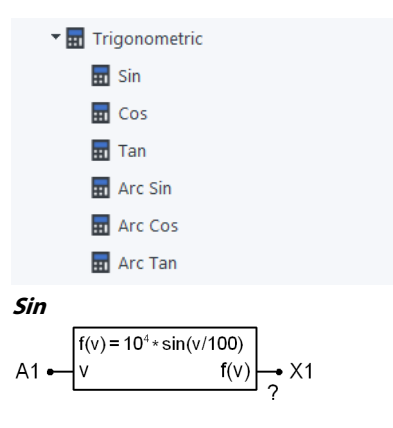

**Use:** Outputs the sine function of an integer signal.

 $X1 = 10<sup>4</sup>$  x sin (A1/100)

**Function:** 

#### Valid connections

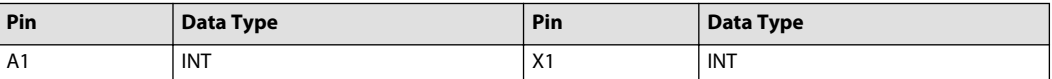

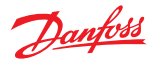

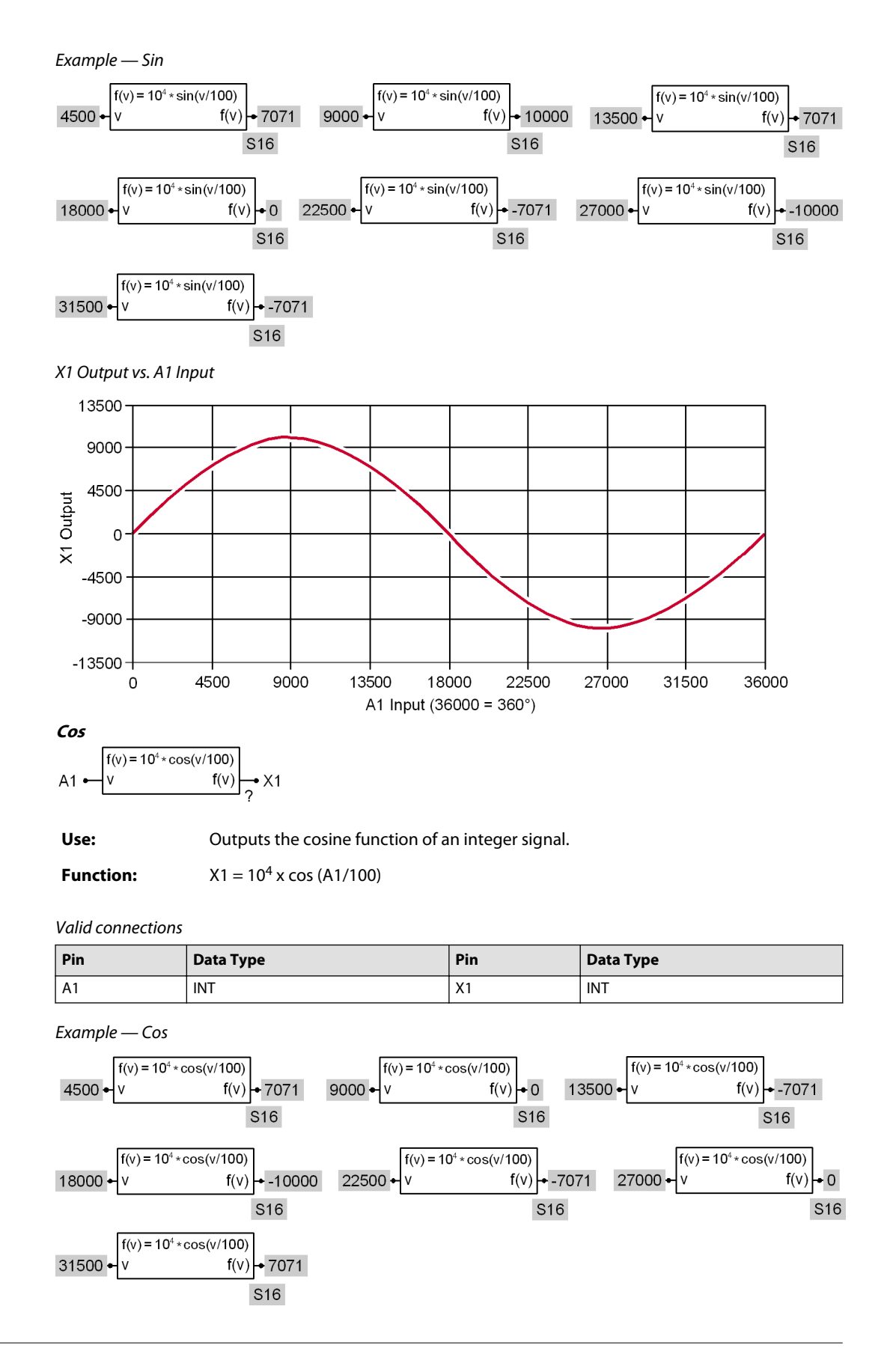

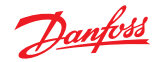

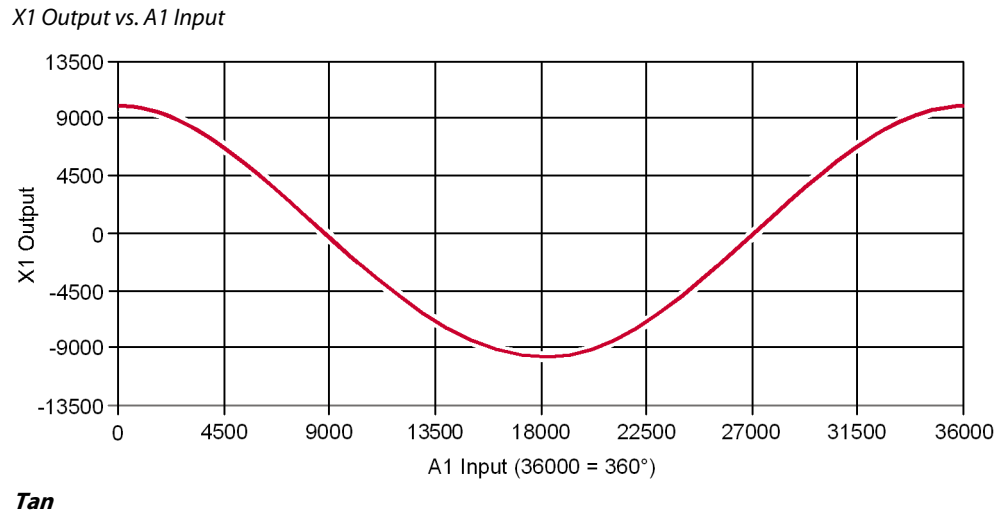

 $f(v) = 10^4 * tan(v/100)$  $f(v)$  $A1$  $X1$ 

## **Use:** Outputs the tangent function of an integer signal.

Tan(x) is a discontinuous function. This component will always output 2147483647 in place of an undefined value. This applies to  $V = 9000$  (=90 degrees) plus or minus any multiple of 180 degrees. (Meaning that for example v = -9000 will also yield an output value of 2147483647.)

**Function:**  $X1 = 10^4$  x tan (A1/100)

#### Valid connections

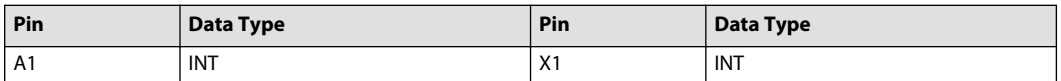

Example — Tan

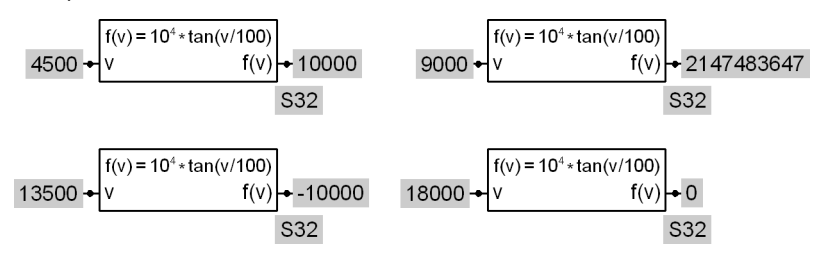

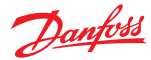

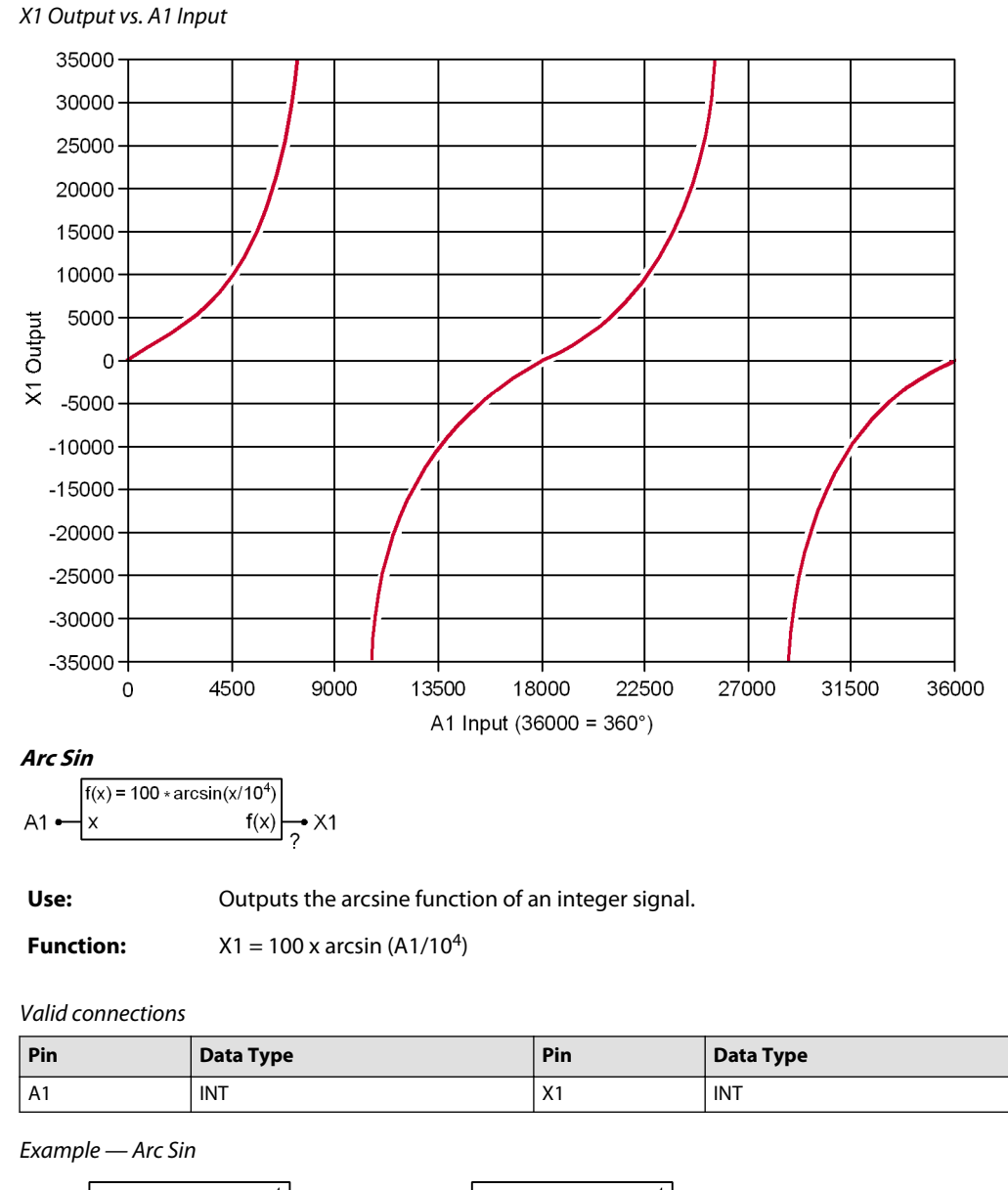

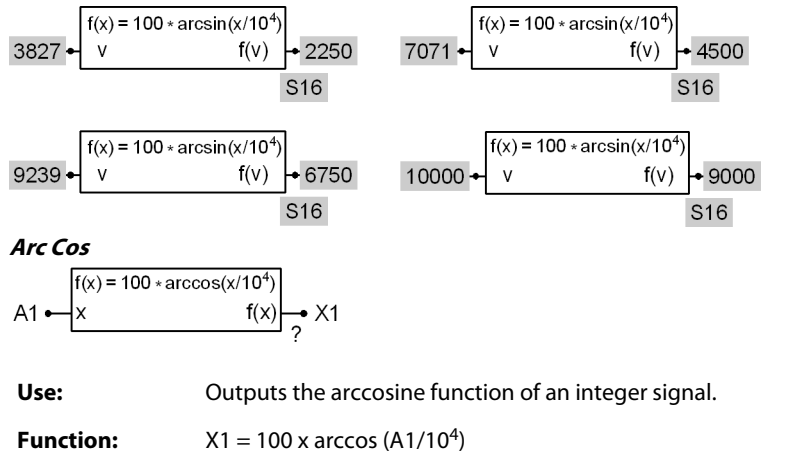

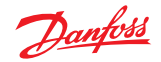

Valid connections

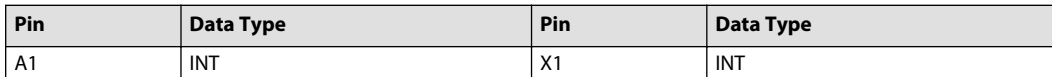

Example — Arc Cos  $f(x) = 100 * \arccos(x/10^4)$  $f(x) = 100 * \arccos(x/10^4)$  $f(x)$  - 2250  $f(x) \rightarrow 4500$ 9239 7071  $\mathbf{x}$  $\overline{\text{S16}}$  $\overline{\text{S16}}$  $f(x) = 100 * \arccos(x/10^4)$  $f(x) = 100 * \arccos(x/10^4)$  $f(x) \rightarrow 9000$  $3825 -$ |x  $f(x)$  + 6750  $0 \mathsf{x}$  $\overline{\overline{\mathsf{S16}}}$  $\overline{\overline{\mathsf{S16}}}$ X1 Output vs. A1 Input 18000 16500 15000 13500  $\begin{bmatrix} 12000 \\ 46 \\ 1000 \\ 10500 \\ 10000 \\ 7500 \\ \hline \end{bmatrix}$ 12000 6000 4500 3000 1500 0  $-15000$  $-10000$  $-5000$ 0 5000 10000 15000

#### **Arc Tan**

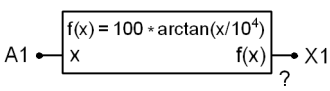

**Use:** Outputs the arctangent function of an integer signal.

**Function:**  $X1 = 100x$  arctan (A1/10<sup>4</sup>)

Valid connections

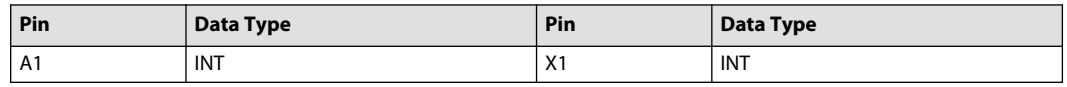

A1 Input

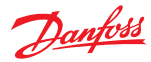

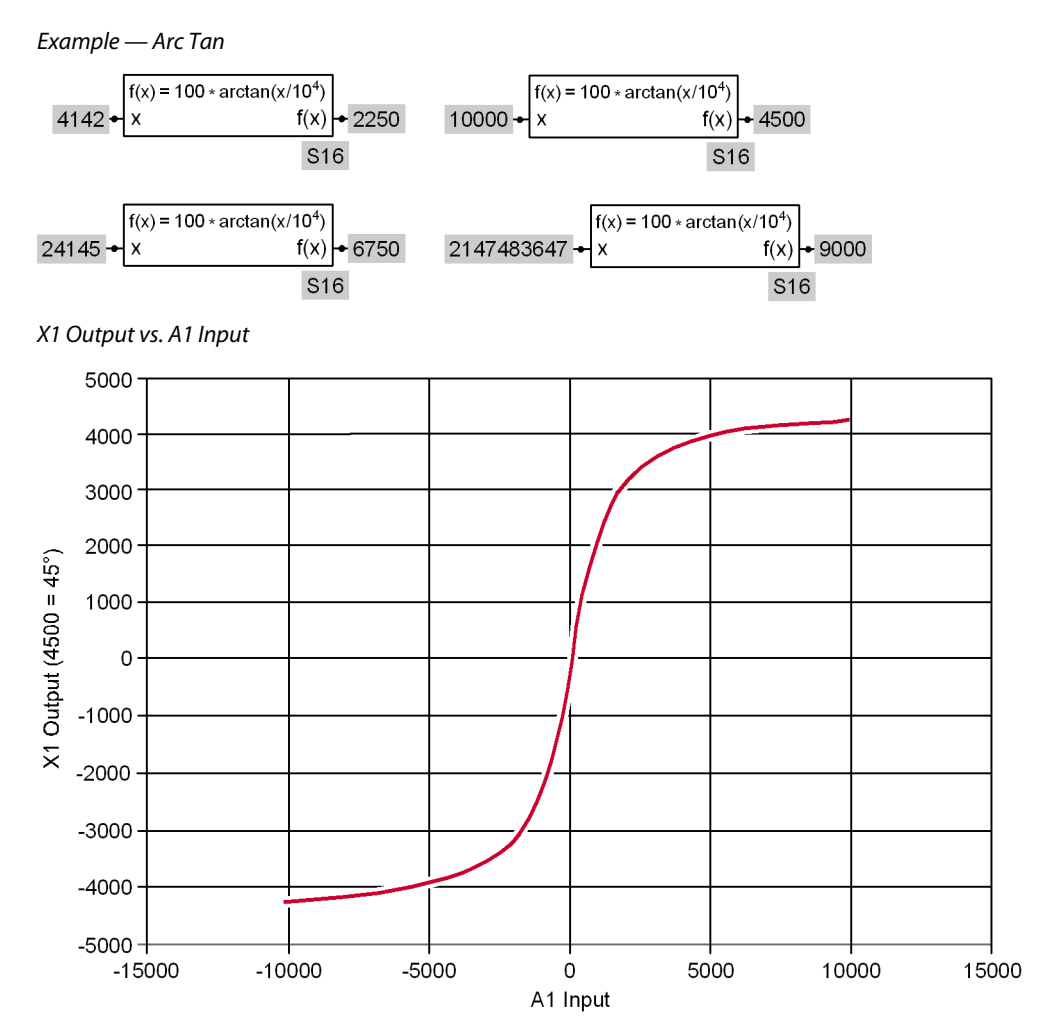

**Square Root**

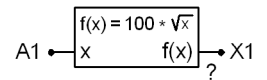

**Use:** Outputs the square root of an integer signal.

**Function:**

 $X1 = 100 \times \sqrt{\mathbf{A1}}$  {Accuracy ±4}

#### Valid connections

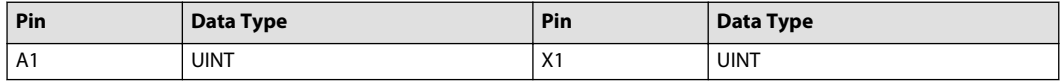

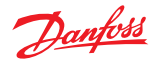

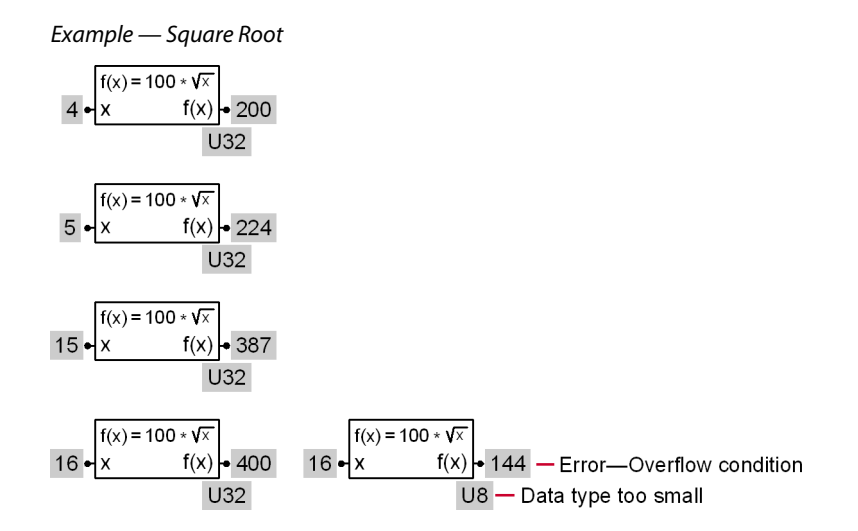

#### **Limit Menu**

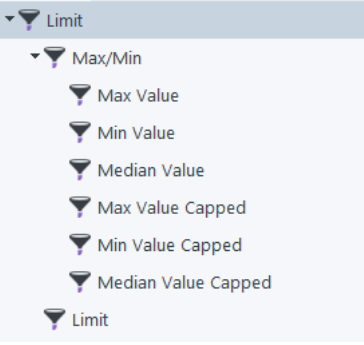

#### **Max/Min Menu**

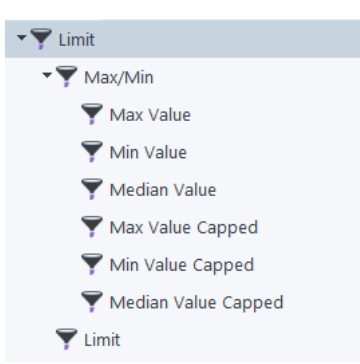

# **Max Value**

Max Value symbol

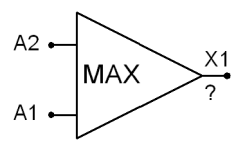

**Use:** Outputs the larger value of two integer signal.

**Function:**  $X1 = A1$  if  $A1 \geq A2$ 

 $X1 = A2$  if  $A2 > A1$ 

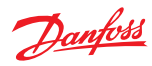

Valid connections

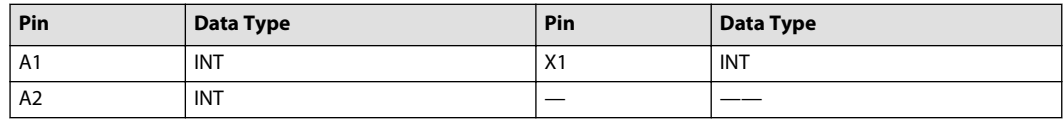

Example — Max Value

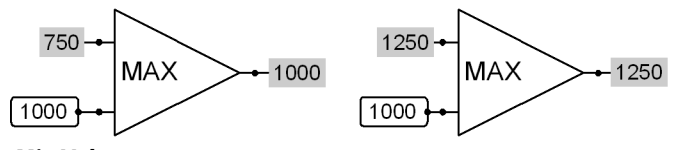

**Min Value**

Max Value symbol

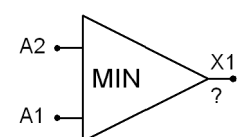

**Use:** Outputs the smaller value of two integer signal.

**Function:**  $X1 = A1$  if  $A1 \leq A2$  $X1 = A2$  if  $A2 < A1$ 

Valid connections

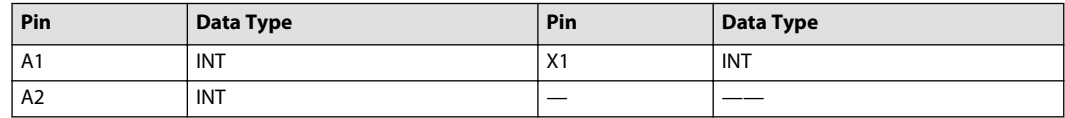

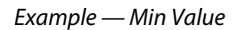

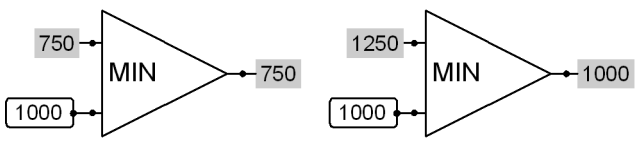

**Median Value**

Median Value symbol

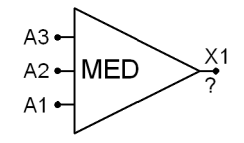

**Use:** Outputs the median value of three input values

Set upper and lower output limits

**Function:**  $X1 = A1$  if:

- $A2 \leq A1 \leq A3$
- $A3 \leq A1 \leq A2$

 $X1 = A2$  if:

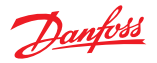

- $A1 \leq A2 \leq A3$
- $A3 \leq A2 \leq A1$

$$
X1 = A3
$$
 if:

- $A1 \leq A3 \leq A2$
- $A2 \leq A3 \leq A1$

#### Valid connections

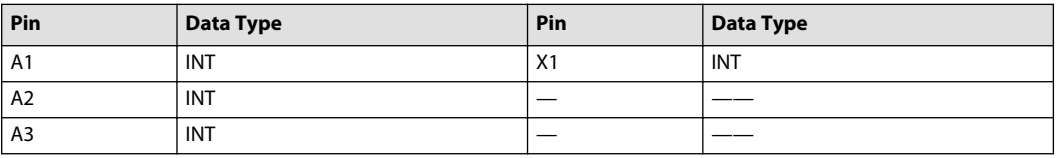

Example — Median Value

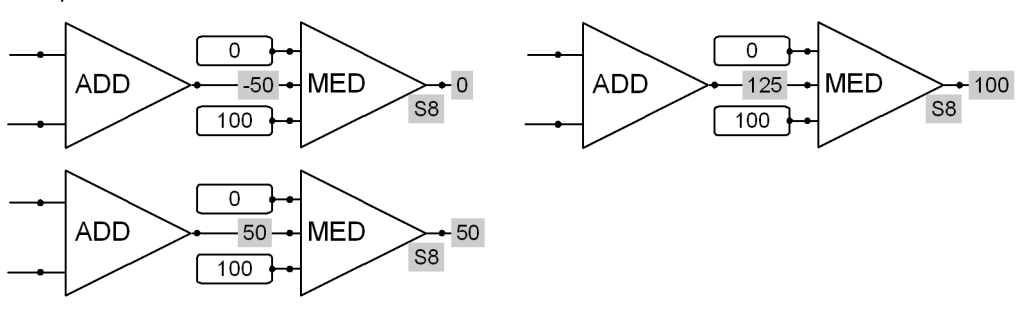

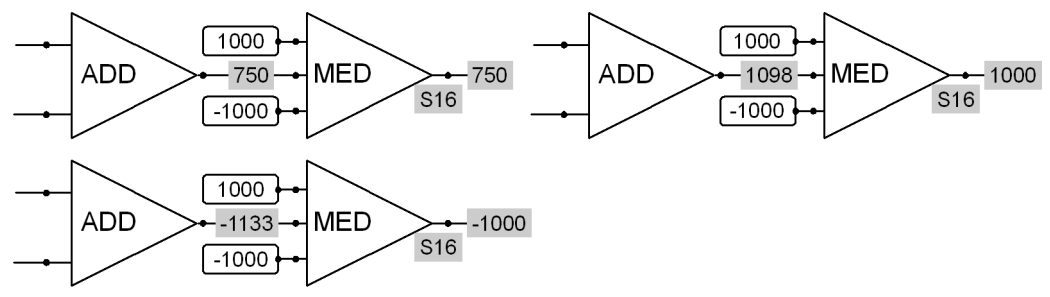

# **Max Value Capped**

Max Value Capped symbol

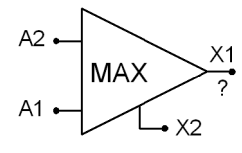

- **Use:** Outputs the larger value of two integer signals
	- Clamps its X1 output if it overflows and sets its X2 output to True to indicate an overflow condition
	- Boolean outputs on capped components can be wired together; an overflow condition outputs a True on the net

**Function:**  $X1 =$  Rounds the output of  $A2 \div A1$ :

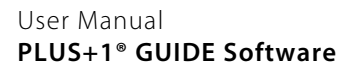

# <u>Danfoss</u>

# **Programming**

- $X1 = A1$  if  $A1 \geq A2$
- $X1 = A2$  if  $A2 > A1$
- If X1 does not overflow, then  $X2 = False$
- If X1 overflows, then:
	- $X2 = True$
	- $X1 =$  Clamps at the minimum or maximum value of its data type
- X2 resets to False at the start of each program loop

An overflow condition clamps X1 at either its minimum or maximum data type value. Input values determine whether X1 clamps at its minimum or maximum data type value.

#### Valid connections

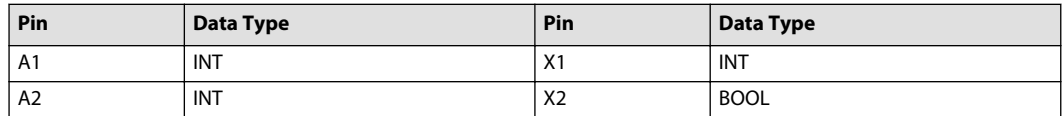

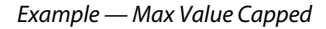

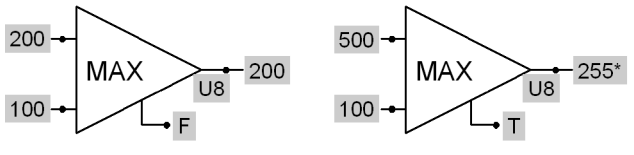

\*255-Max value for the U8 data type

## **Min Value Capped**

Min Value Capped symbol

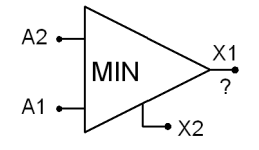

**Use:** • Outputs the smaller value of two integer signals

- Clamps its X1 output if it overflows and sets its X2 output to True to indicate an overflow condition
- Boolean outputs on capped components can be wired together; an overflow condition outputs a True on the net

**Function:**  $X1 =$  Rounds the output of  $A2 \div A1$ :

- $X1 = A1$  if  $A1 \leq A2$
- $X1 = A2$  if  $A2 < A1$
- If X1 does not overflow, then  $X2 = False$
- If X1 overflows, then:
	- $X2 = True$
	- $X1 =$  Clamps at the minimum or maximum value of its data type
- X2 resets to False at the start of each program loop

An overflow condition clamps X1 at either its minimum or maximum data type value. Input values determine whether X1 clamps at its minimum or maximum data type value.

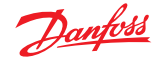

Valid connections

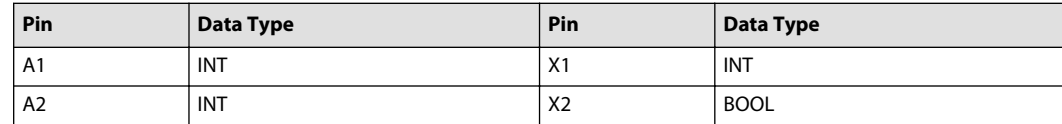

Example — Min Value Capped

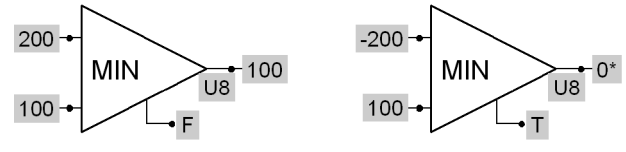

\*0-Min value for the U8 data type

#### **Median Value Capped**

Median Value Capped symbol

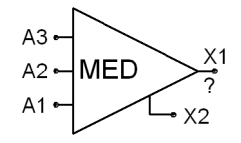

**Use:** • Outputs the median value of three integer signals

- Clamps its X1 output if it overflows and sets its X2 output to True to indicate an overflow condition
- Boolean outputs on capped components can be wired together; an overflow condition outputs a True on the net
- Set upper and lower output limits

**Function:**  $X1 = A1$  if:

- $\bullet$  A2  $\leq$  A1  $\leq$  A3
- $\cdot$  A3  $\leq$  A1  $\leq$  A2

 $X1 = A2$  if:

- $A1 \leq A2 \leq A3$
- $A3 \leq A2 \leq A1$

 $X1 = A3$  if:

- $A1 \leq A3 \leq A2$
- $A2 \leq A3 \leq A1$

If X1 overflows, then:

- $X2 = True$
- $X1 =$  Clamps at the minimum or maximum value of its data type

X2 resets to False at the start of each program loop.

An overflow condition clamps X1 at either its minimum or maximum data type value. Input values determine whether X1 clamps at its minimum or maximum data type value.

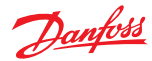

#### Valid connections

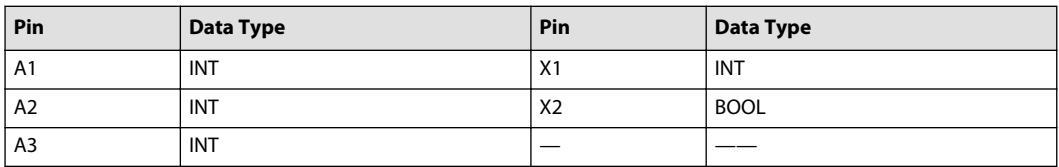

Example — Median Value Capped

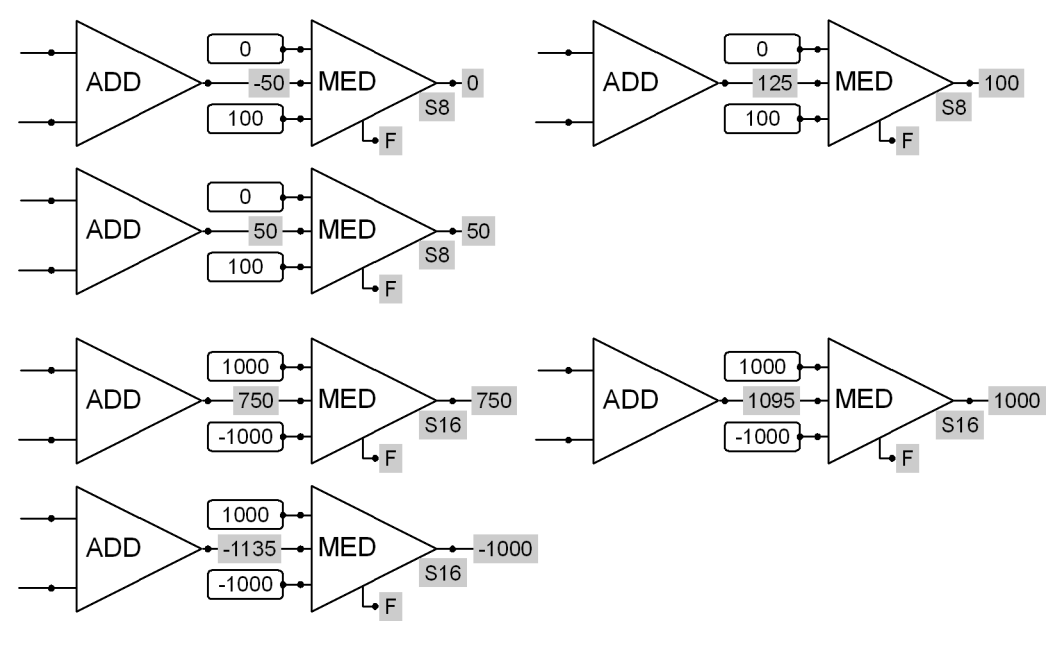

# **Limit**

Limit symbol

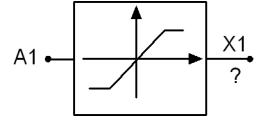

**Use:** Limits the X1 output to the maximum and minimum values of the data type selected for X1

**Function:** X1 = A1 converts into X1 data type

- X1 = Maximum value of the X1 data type if A1 > maximum value of the X1 data type
- $X1 =$  Minimum value of the X1 data type if A1< minimum value of the X1 data type

#### Valid connections

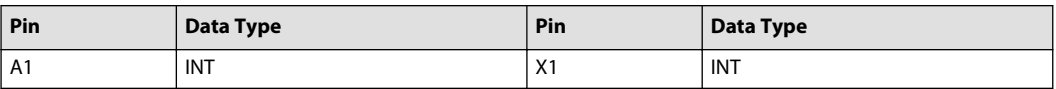
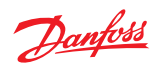

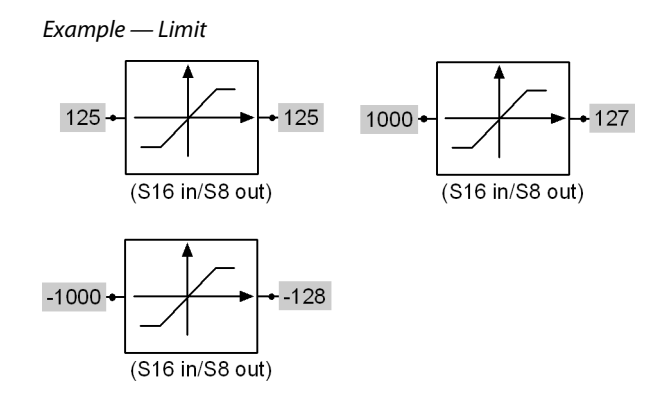

#### **Compare Menu**

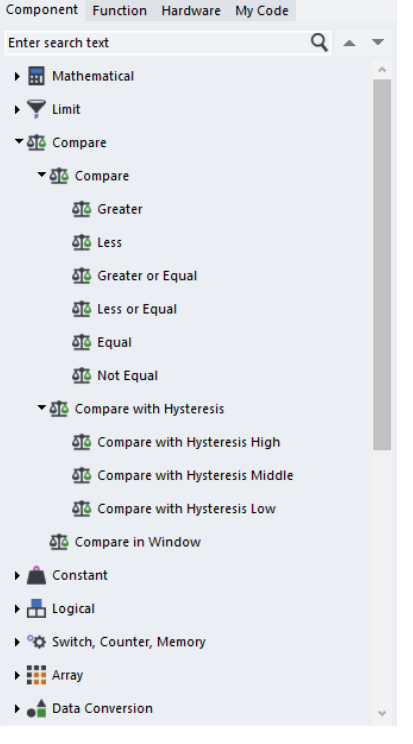

### **Greater**

Greater symbol

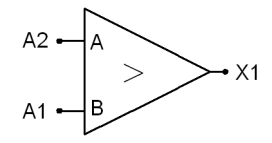

**Use:** Outputs a True if A is greater than B

**Function:** Compares A2 to A1

- $X1 = True$  if  $A2 > A1$
- $X1 =$  False if A2 = A1
- $X1 = False$  if  $A2 < A1$

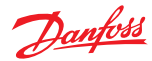

Valid connections

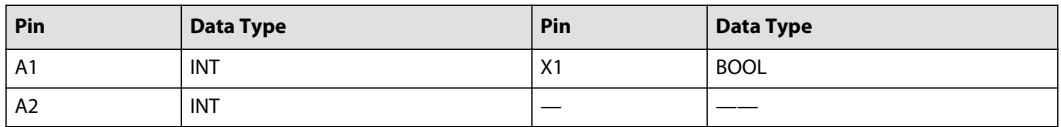

Example — Greater

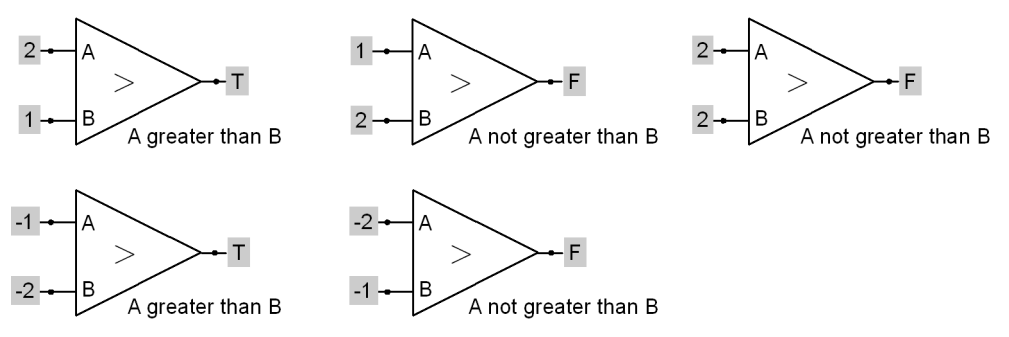

**Less**

Less symbol

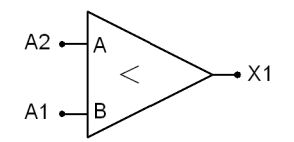

**Use:** Outputs a True if A is less than B

**Function:** Compares A2 to A1

- $X1 = True$  if  $A2 < A1$
- $X1 = False$  if  $A2 = A1$
- $X1 =$  False if A2 > A1

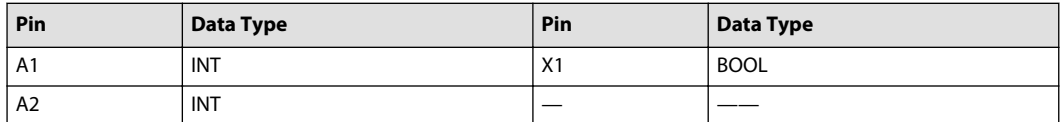

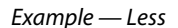

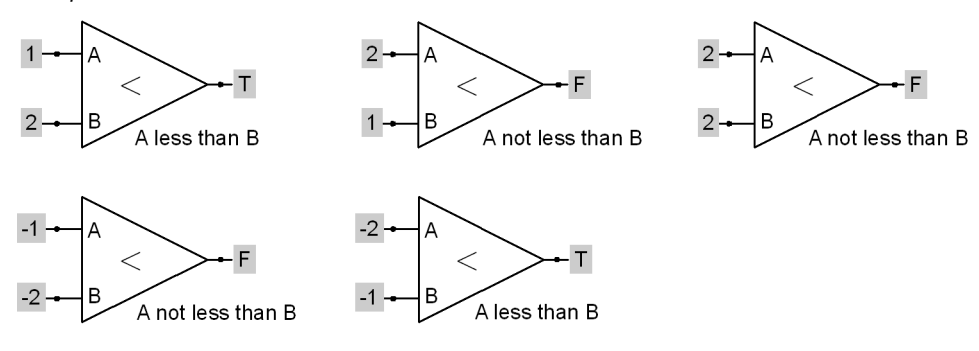

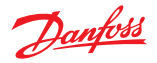

### **Greater or Equal**

Greater or Equal symbol

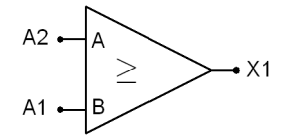

**Use:** Outputs a True if A is greater than or equal to B

#### **Function:** Compares A2 to A1

- $X1 = False$  if  $A2 < A1$
- $X1 = True$  if  $A2 = A1$
- $X1 = True$  if  $A2 > A1$

### Valid connections

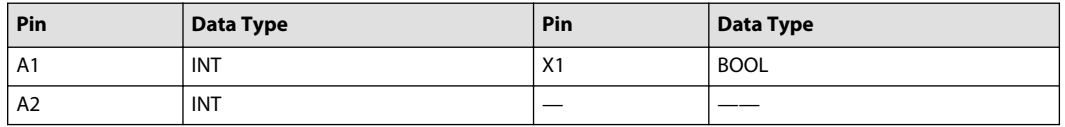

Example — Greater or Equal

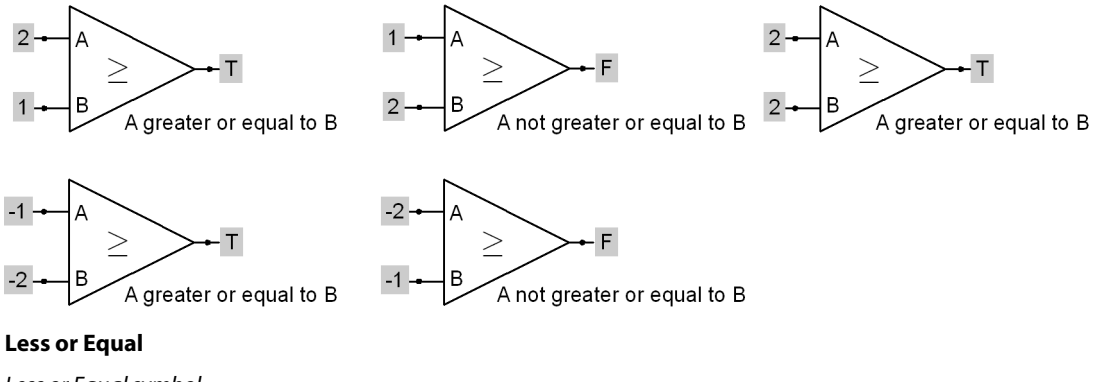

Less or Equal symbol

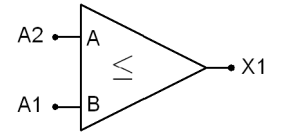

**Use:** Outputs a True if A is less than or equal to B

#### **Function:** Compares A2 to A1

- $X1 = True$  if  $A2 < A1$
- $X1 = True$  if  $A2 = A1$
- $X1 = False$  if  $A2 > A1$

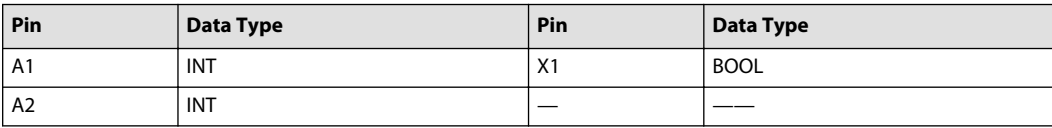

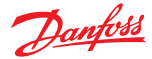

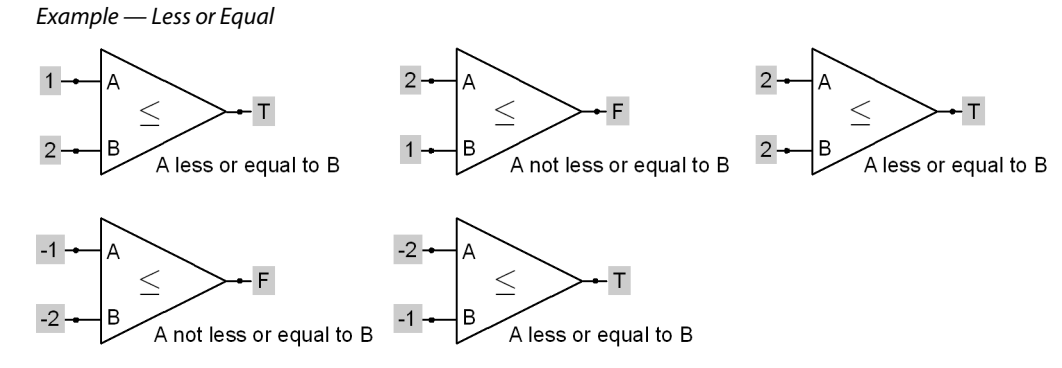

#### **Equal**

Equal symbol

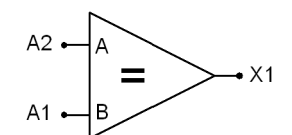

**Use:** Outputs a True if A is equal to B

### **Function:** Compares A2 to A1

- $X1 = False$  if  $A2 < A1$
- $X1 = True$  if  $A2 = A1$
- $X1 = False$  if  $A2 > A1$

Valid connections

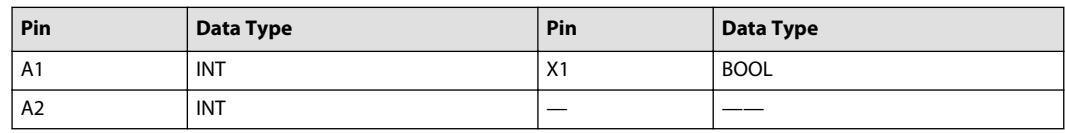

Example — Equal

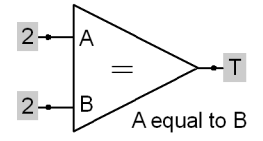

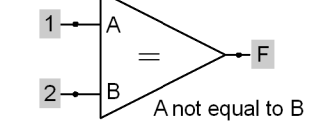

**Not Equal**

Not Equal symbol

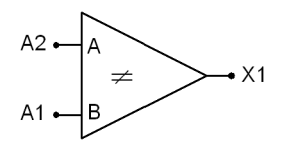

**Use:** Outputs a True if A is not equal to B

**Function:** Compares A2 to A1

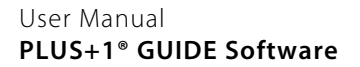

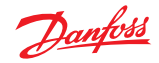

- $X1 = True$  if  $A2 \neq A1$
- $X1 =$  False if  $A2 = A1$

#### Valid connections

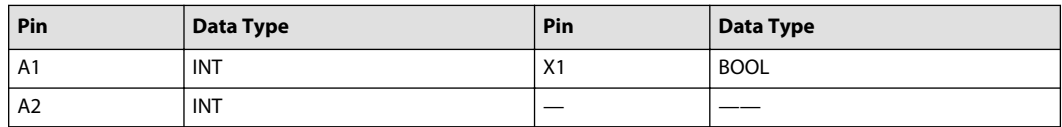

Example — Not Equal

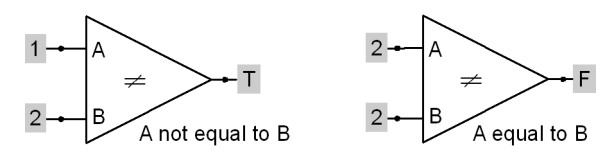

### **Compare in Window**

Compare in Window symbol

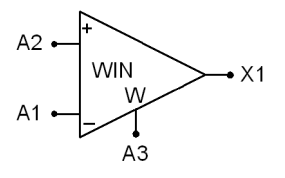

**Use:** Checks if the absolute difference between two signals is within a specified range and then outputs a Boolean value based on this comparison

#### **Function:**

- $X1 = True$  if  $A2 \ge A1 (A3 \div 2)$  and  $A2 \le A1 + (A3 \div 2)$
- $X1 = False$  if  $A2 > A1 + (A3 \div 2)$
- $X1 = False$  if  $A2 < A1 (A3 \div 2)$

The product of A3 ÷ 2 rounds down to the next lowest integer (for example, 7.5 becomes 7).

Valid connections

| Pin            | Data Type   | Pin            | Data Type   |
|----------------|-------------|----------------|-------------|
| A <sub>1</sub> | <b>INT</b>  | X <sub>1</sub> | <b>BOOL</b> |
| A <sub>2</sub> | INT         |                | ____        |
| A <sub>3</sub> | <b>UINT</b> |                |             |

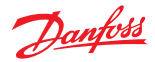

Example — Compare in Window

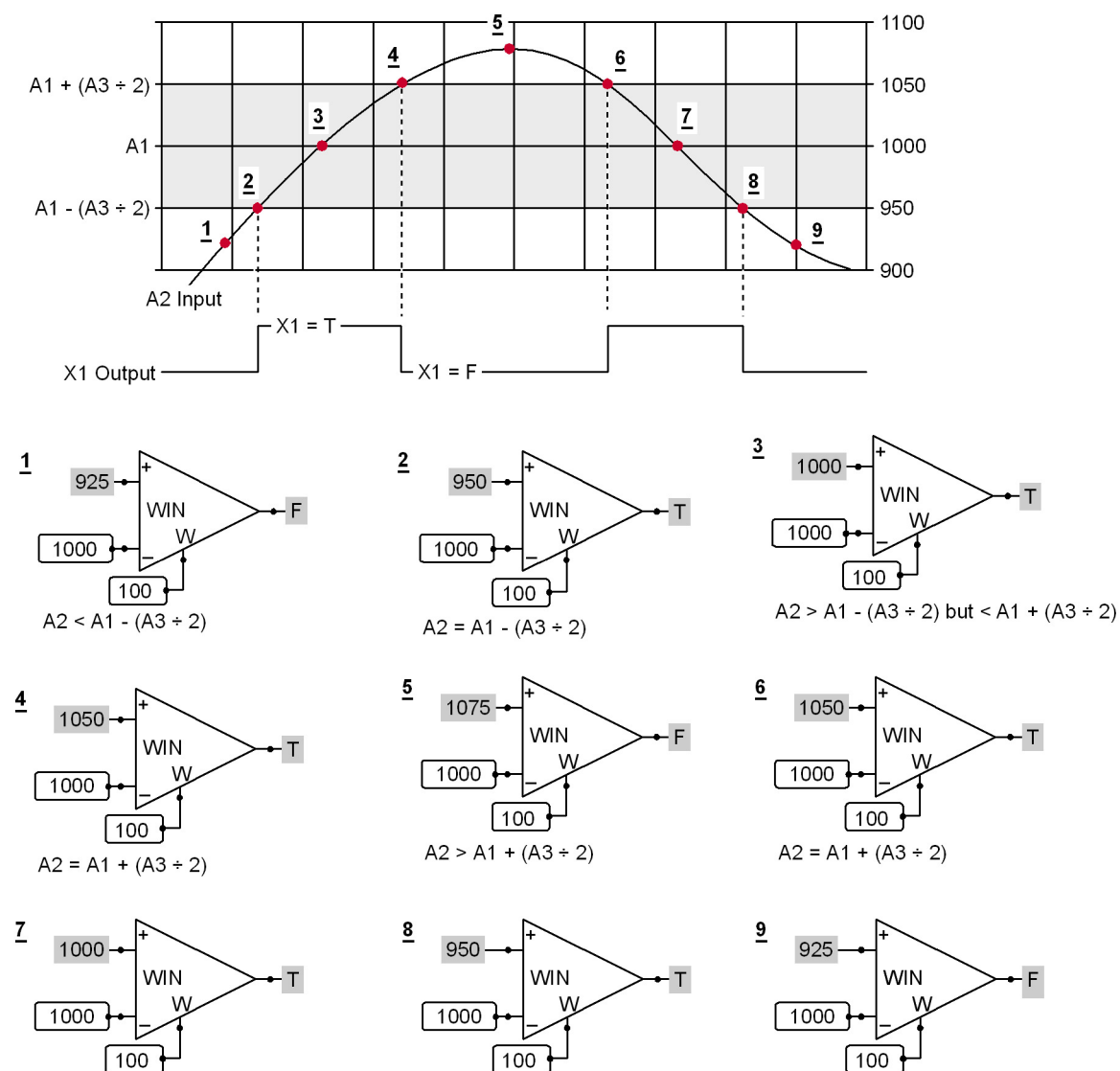

 $A2 < A1 + (A3 \div 2)$  but > A1 -  $(A3 \div 2)$ 

 $\sqrt{100}$  $A2 = A1 - (A3 \div 2)$ 

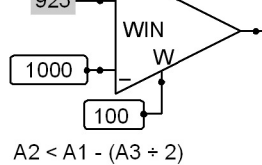

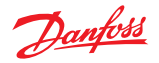

### **Compare with Hysteresis Menu**

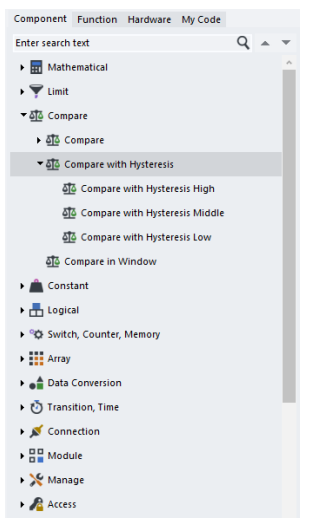

**Compare with Hysteresis High**

Compare with Hysteresis High symbol

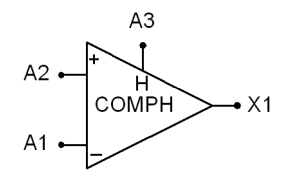

**Use:** Outputs a Boolean value based on a hysteresis comparison between two integer input signals

#### **Function:**

- $X1 = True$  if  $A2 \ge (A1 + A3)$
- $X1 = False$  if  $A2 < A1$
- $X1 = No change if A1 \leq A2 < (A1 + A3)$

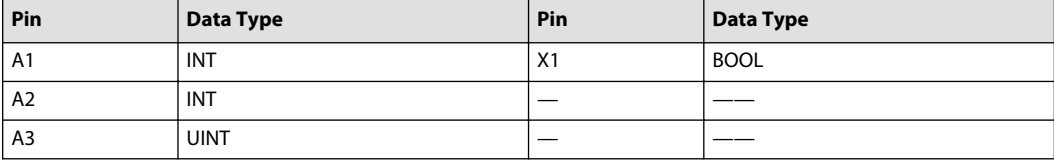

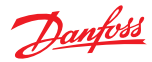

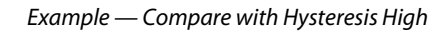

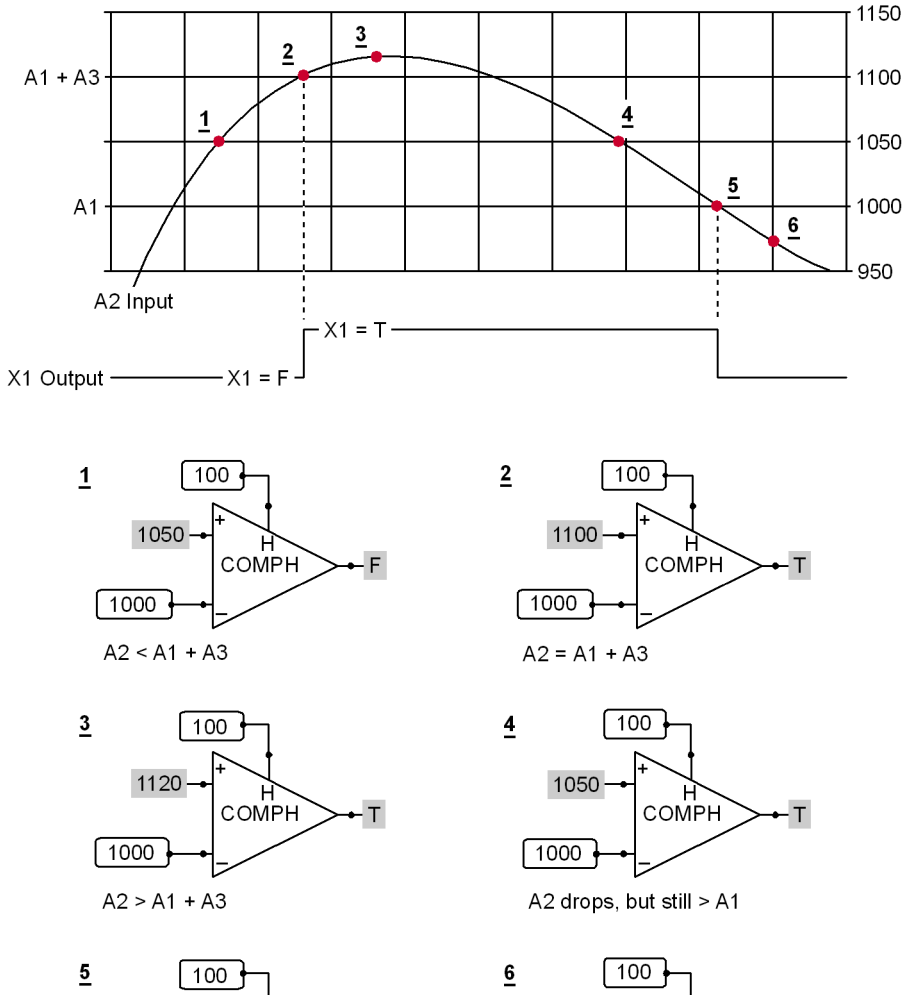

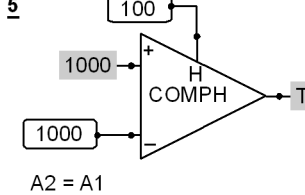

### **Compare with Hysteresis Middle**

Compare with Hysteresis Middle symbol

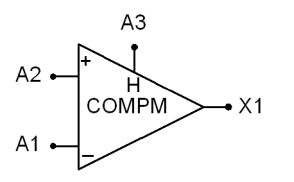

 $970 \overbrace{C}$ OMPH  $\sqrt{1000}$  $A2 < A1$ 

**Use:** Outputs a Boolean value based on a hysteresis comparison between two integer input signals

### **Function:**

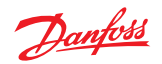

- $X1 = True$  if  $A2 \ge A1 + (A3 \div 2)$
- $X1 = False$  if  $A2 < A1 (A3 \div 2)$
- $X1 = No change if A1 (A3 \div 2) \le A2 < A1 + (A3 \div 2)$

The quotient of A3  $\div$  2 rounds down to the next lowest integer (for example, 7.5 becomes 7).

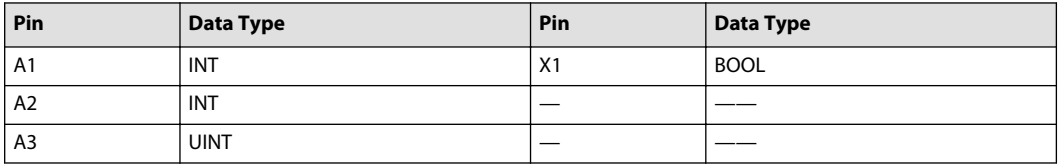

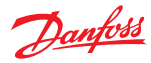

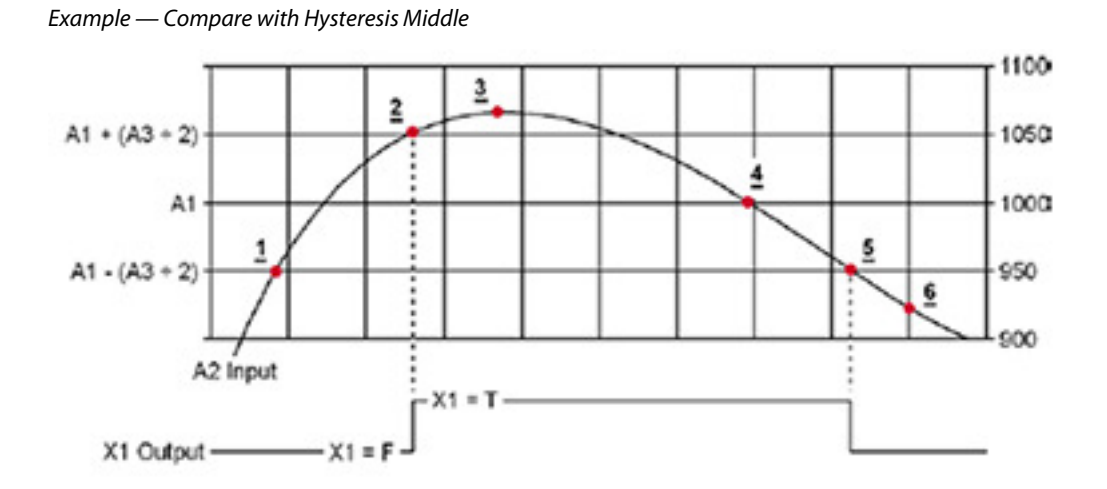

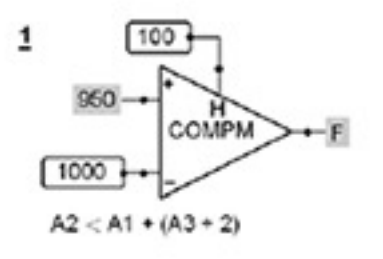

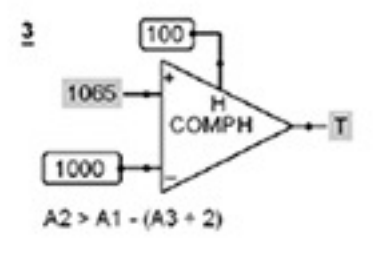

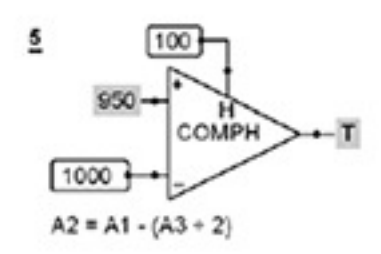

### **Compare with Hysteresis Low**

Compare with Hysteresis Low symbol

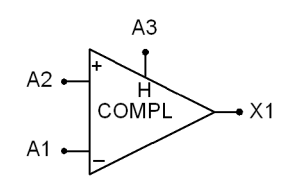

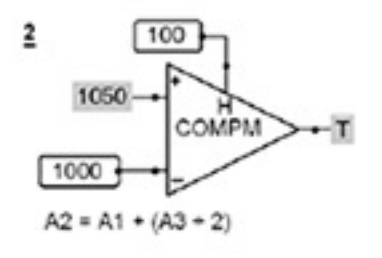

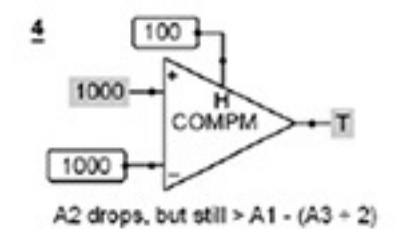

 $\overline{e}$ 100 925 COMPM F 1000

### $A2 < A1 - (A3 + 2)$

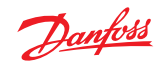

**Use:**Outputs a Boolean value based on a hysteresis comparison between two integer input signals

#### **Function:**

- $X1 = True$  if  $A2 \ge A1$
- $X1 = False if A2 < (A1 A3)$
- $X1 = No$  change if  $(A1 A3) \leq A2 < A1$

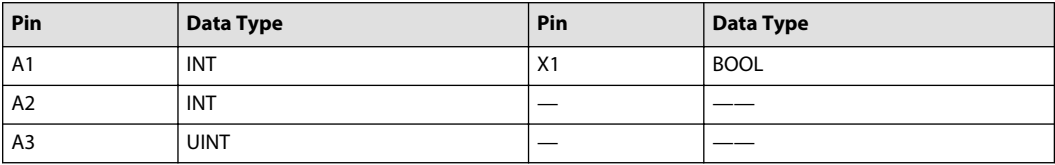

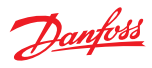

### Example — Compare with Hysteresis Low

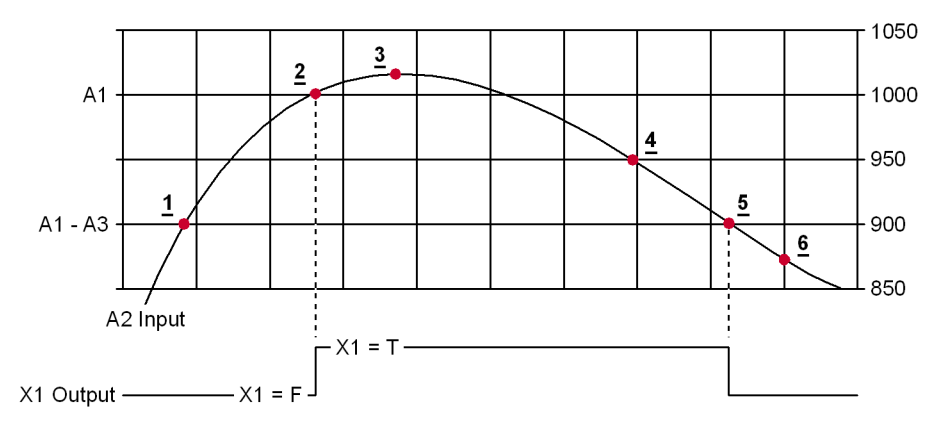

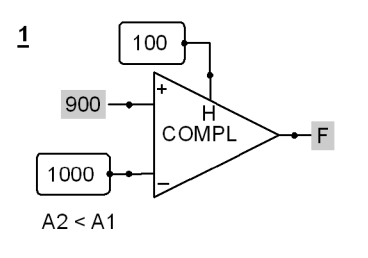

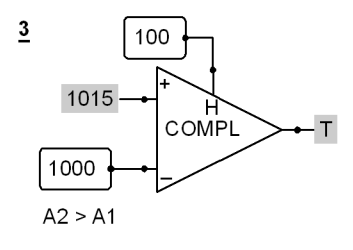

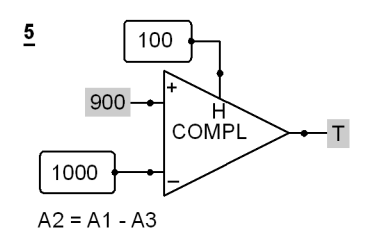

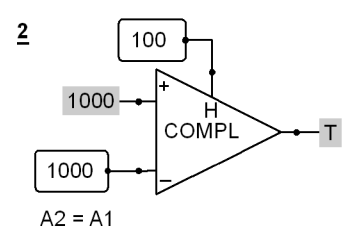

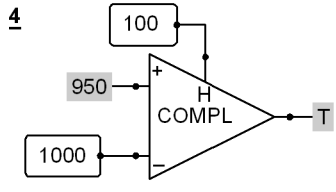

A2 drops, but still > A1 - A3

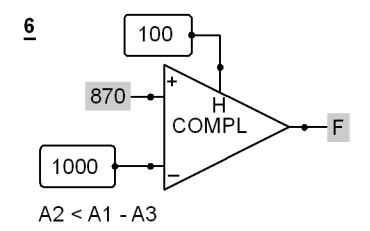

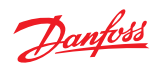

**Constant Menu**

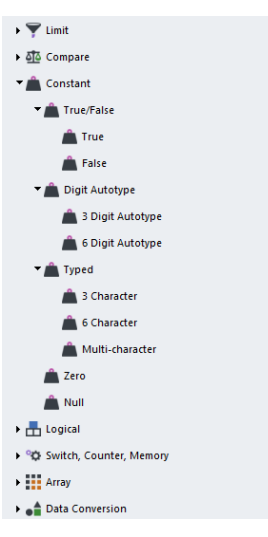

#### **True/False Menu**

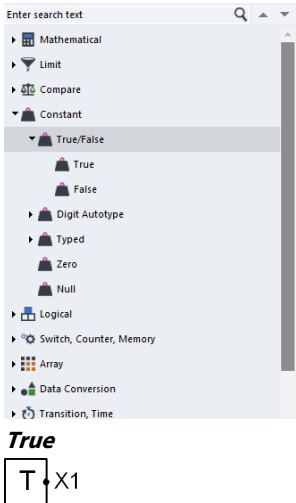

**Use:** Outputs a Boolean constant True

### **Function:** X1 = True

Valid connections

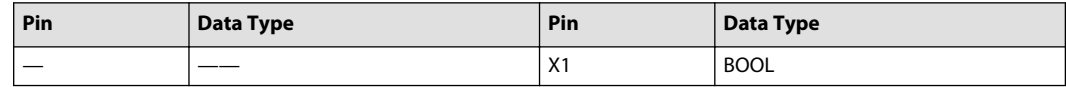

Example — True

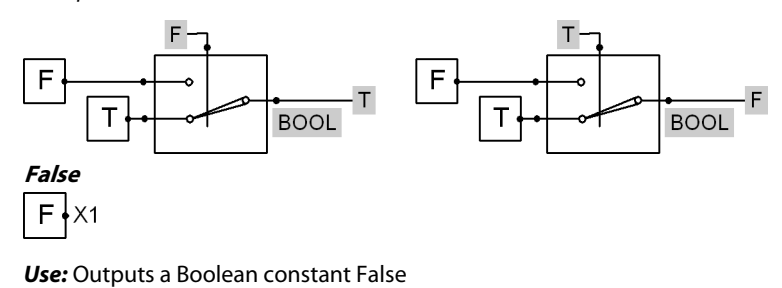

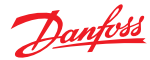

**Function:**  $X1 = False$ 

Valid Connections

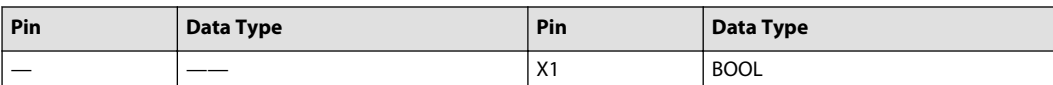

Example — False

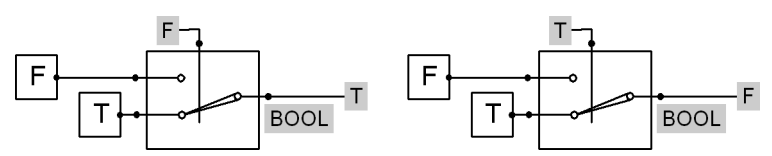

**Digit Autotype Menu**

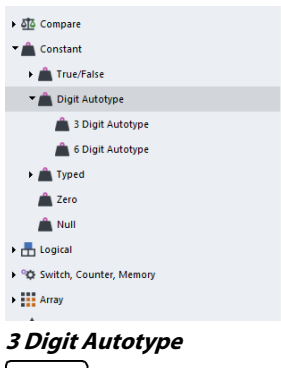

?  $\uparrow$  X1

**Use:**

- Outputs a constant value
- Sized for values with up to three digits
- The value of your entry sets the data type (see the table below)
- Only accepts numbers. To output Boolean values, use the **False** and the **True** components

#### **Function:** X1 = Auto-typed value of **?**

This component accepts values larger than three digits. Larger values that extend beyond this component's boundaries can be hard to read. For larger values, use either the [6 Digit Autotype](#page-230-0) component or the [Multi-Character](#page-233-0) component.

#### Data Types

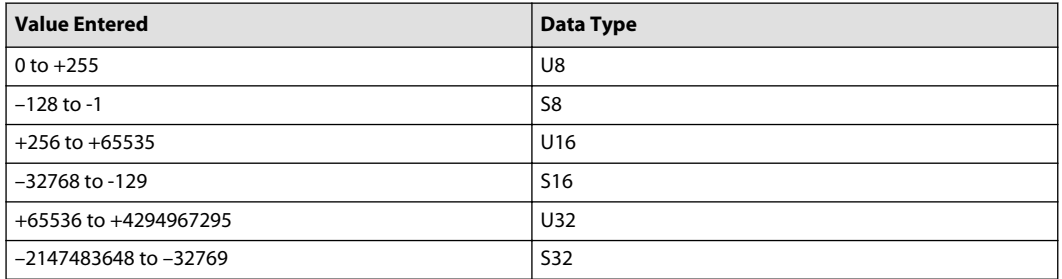

<span id="page-230-0"></span>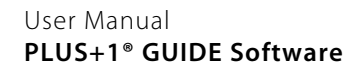

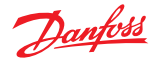

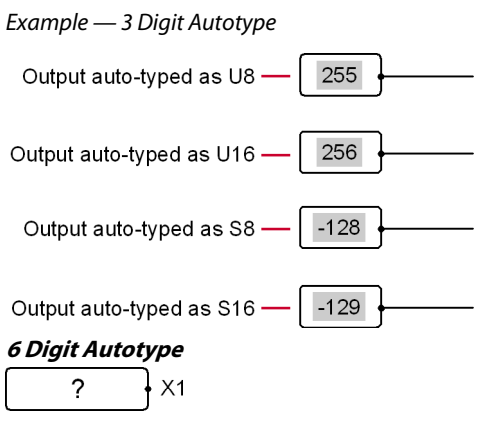

#### **Use:**

- Outputs a constant value
- Sized for values with up to six digits
- The value of your entry automatically sets the data type (see the table below)
- Only accepts numbers. To output Boolean values, use the **False** and the **True** components

This component accepts values larger or smaller than six digits. Larger values that extend beyond this component's boundaries can be hard to read. For larger values, use the [Multi-Character](#page-233-0) component.

#### **Function:** X1 = Auto-typed value of **?**

Data Types

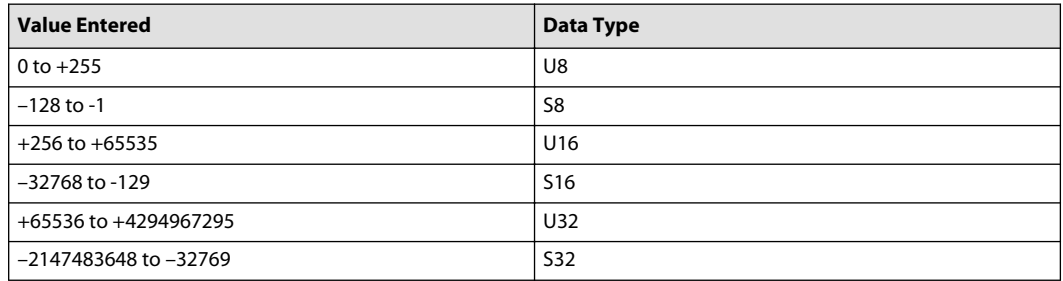

#### Example — 6 Digit Autotype

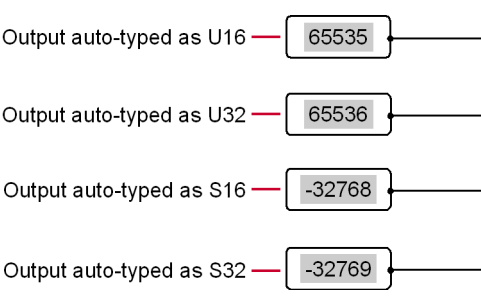

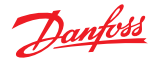

**Typed Menu**

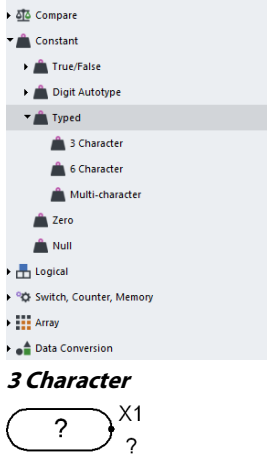

#### **Use:**

- Outputs a constant value
- You must define the data type of the value
- Component is sized for values with up to three digits

#### **Function:** X1 = Value of **?**

This component accepts values larger than three digits. Larger values that extend beyond this component's boundaries can be hard to read. For larger values, use either the 6 Character component or the [Multi-Character](#page-233-0) component.

#### Valid connections

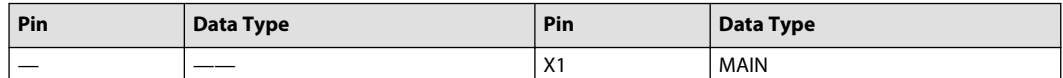

Example — 3 Character

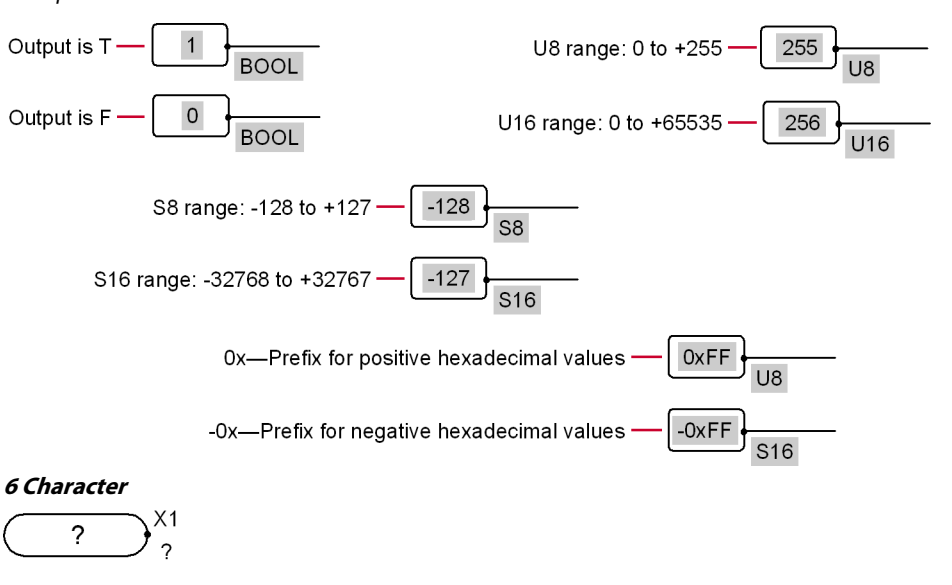

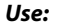

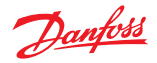

- Outputs a constant value
- You must define the data type of the value
- Component is sized for values with up to six digits

This component accepts values larger than six digits. Larger values that extend beyond this component's boundaries can be hard to read. For larger values, use the [Multi-Character](#page-233-0) component.

**Function:** X1 = Value of **?**

Valid Connections

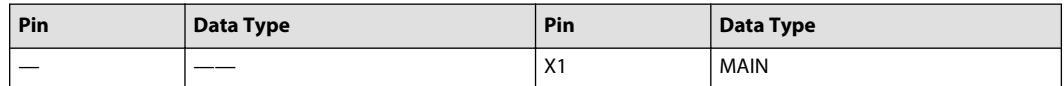

Example — 6 Character

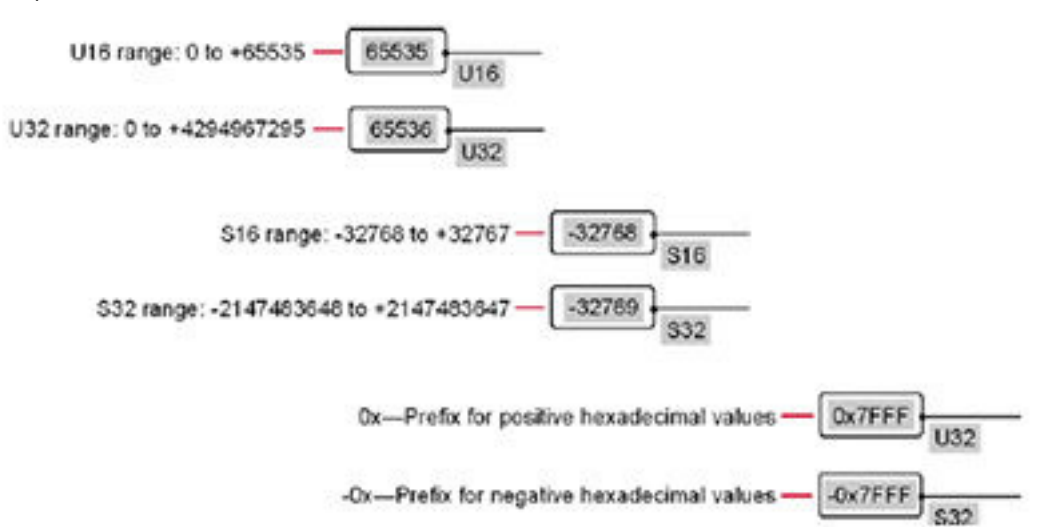

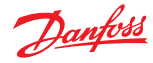

### <span id="page-233-0"></span>**Multi-Character**

$$
\bigcirc \frac{C?}{?} \times 1
$$

#### **Use:**

- Outputs a constant value
- You must define the data type of the value
- Use for large, multi-character constants

### **Function:** X1 = C **?**

Valid connections

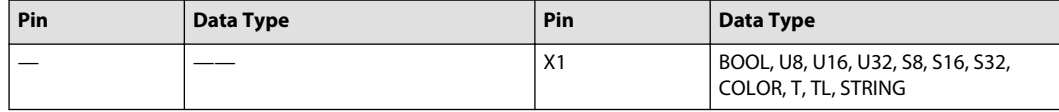

#### Example — Multi-character

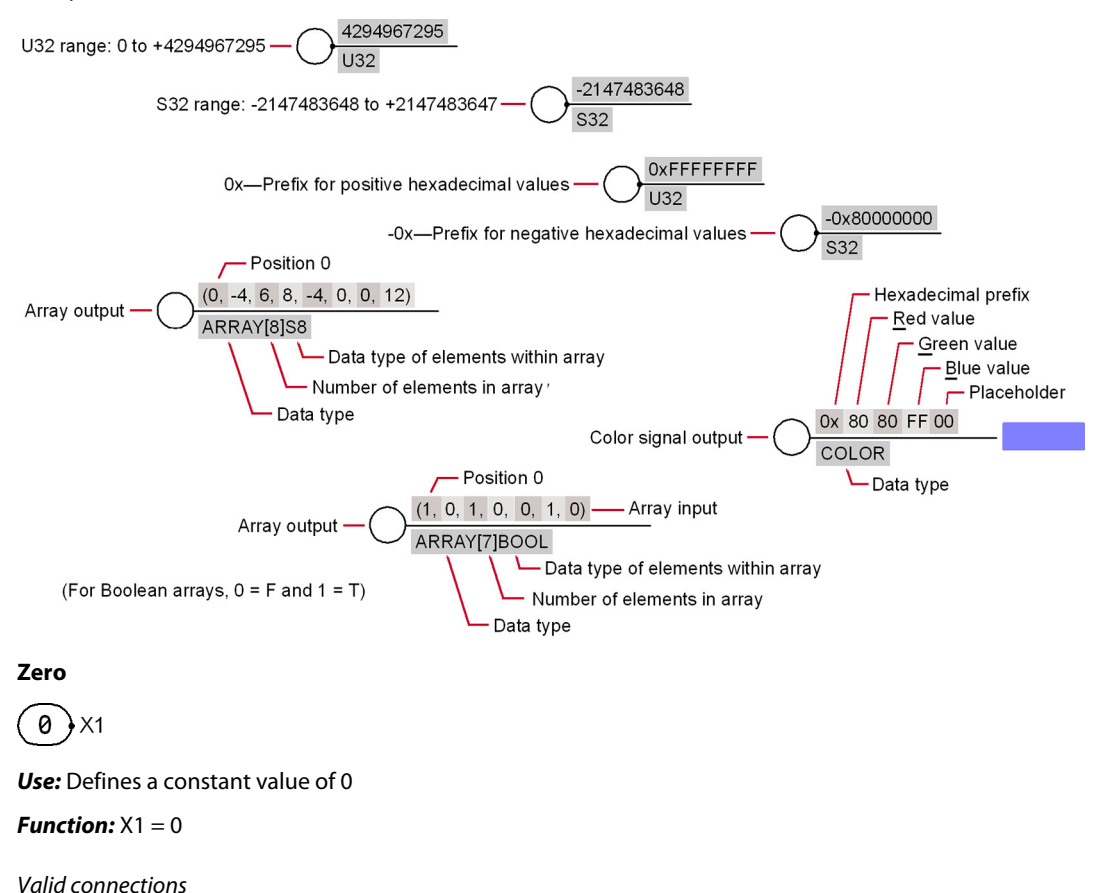

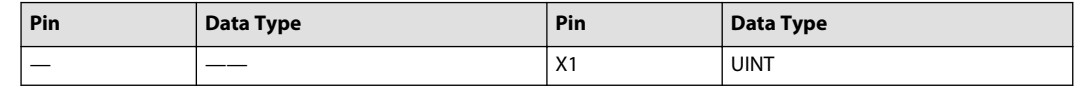

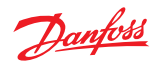

Example — Zero

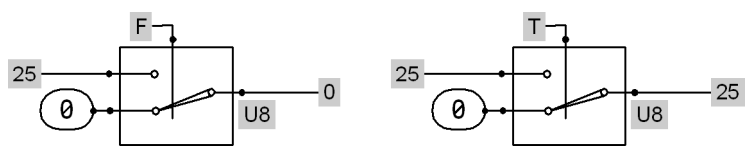

**Null**

$$
(NULL)^{\chi_1}
$$

**Use:**

- Indicates that a connection requires no input
- Can provide a NULL value for an input that is not being used

**Function:** X1 = NULL

### Valid connections

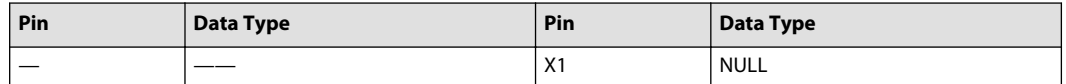

### **Logical Menu**

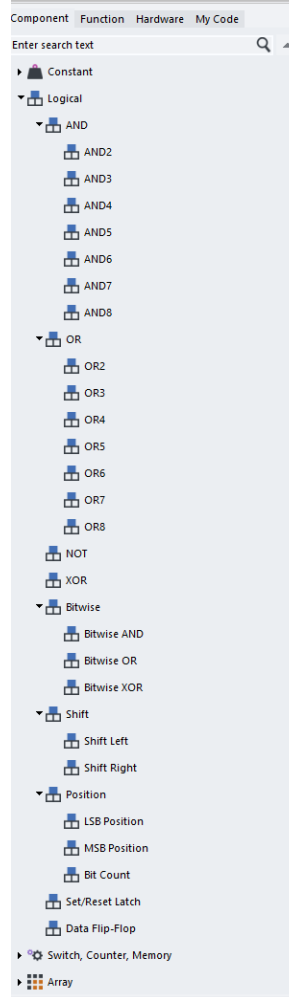

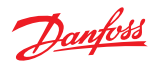

### **AND Menu**

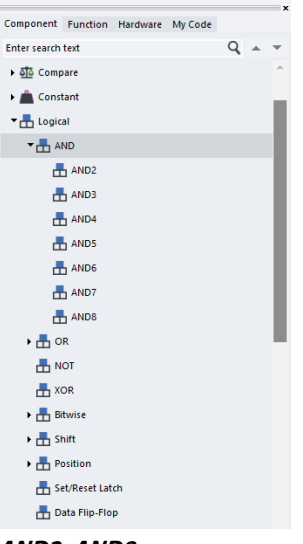

#### **AND2–AND8**

Except for the number of inputs, the **AND2** through **AND8** components function alike. Only the **AND2** component is described here.

$$
\begin{matrix}\nA2 \\
A1\n\end{matrix}\n\begin{matrix}\n\end{matrix}\n\begin{matrix}\n\end{matrix}
$$

**Use:** AND function for two to eight Boolean signals.

**Function:** X1 = AND function applied to A1-A8

Truth table

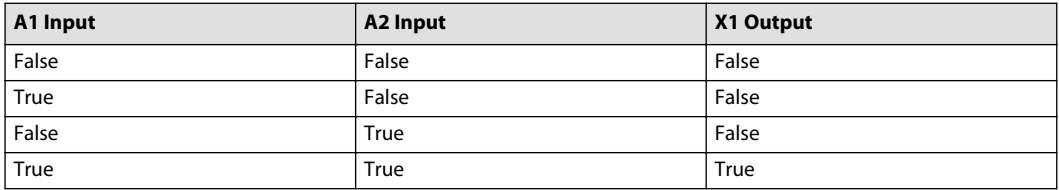

#### Valid connections

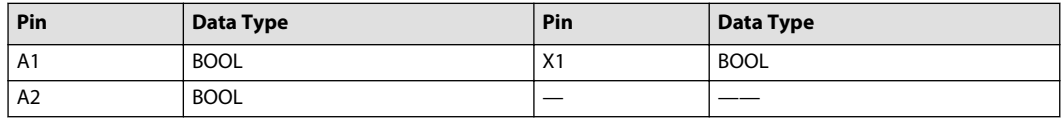

Example — AND

$$
\begin{array}{ccc}\nF & \rightarrow \\
F & \rightarrow\n\end{array}
$$

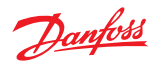

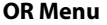

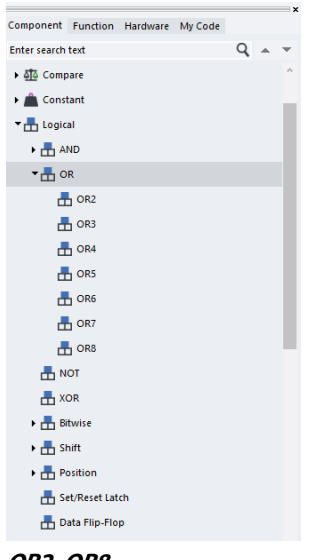

#### **OR2–OR8**

Except for the number of inputs, the **OR2** through **OR8** components function alike. Only the **OR2** component is described here.

$$
\begin{matrix}\nA2 \\
A1\n\end{matrix}\n\begin{matrix}\n\end{matrix}\n\begin{matrix}\n\end{matrix}
$$

**Use:** OR function for two to eight Boolean signals

**Function:** X1 = OR function applied to A1-A8

Truth table

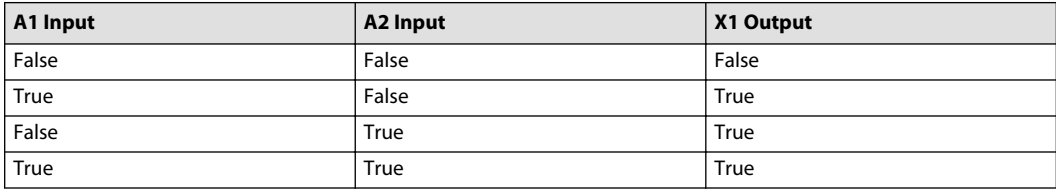

Valid connections

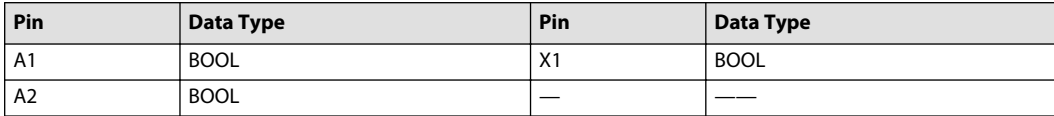

Example — OR

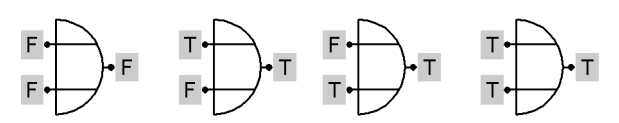

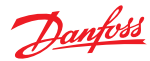

## **NOT**

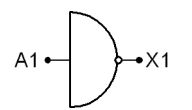

**Use:** NOT function for a Boolean signal

**Function:** X1 = NOT function applied to A1

#### Truth table

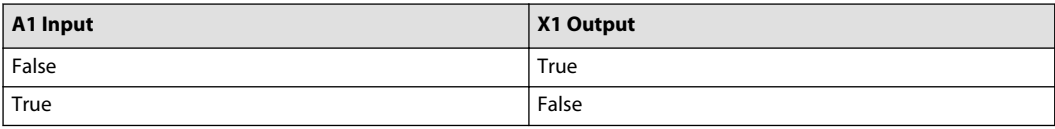

#### Valid connections

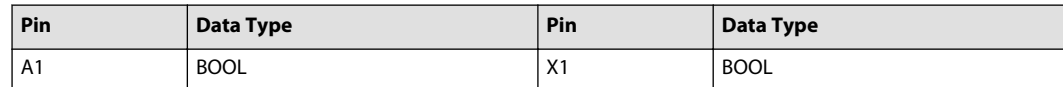

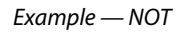

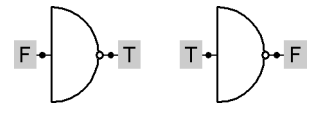

**XOR**

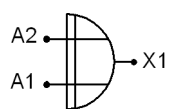

**Use:** Exclusive OR function for two Boolean signals

**Function:** XOR function applied to A1 and A2

#### Truth table

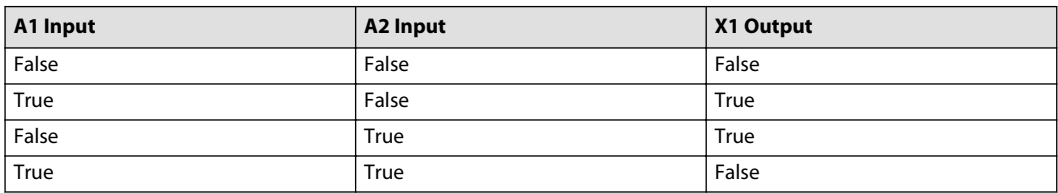

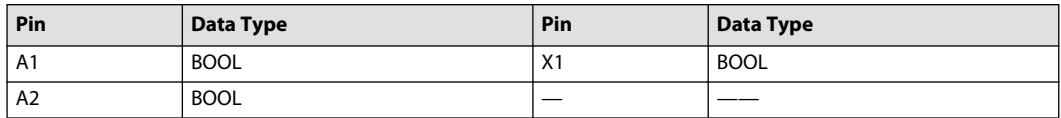

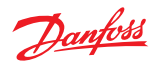

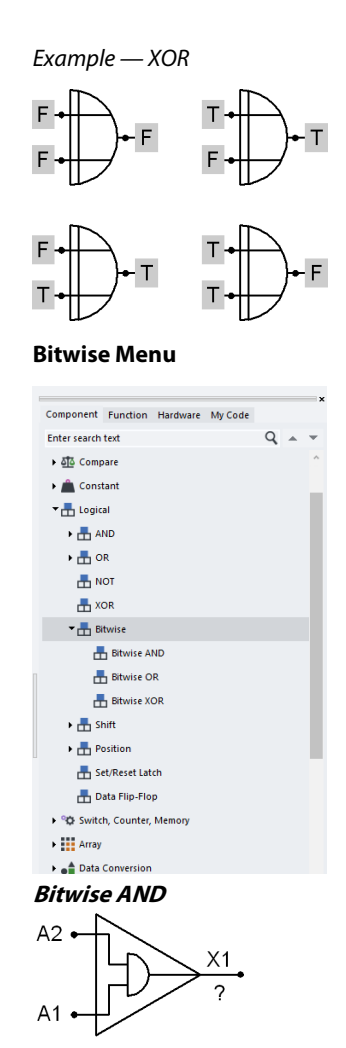

**Use:** Outputs a mask of the bit states in two integer signals

**Function:** X1 = Bitwise AND output of A1 and A2

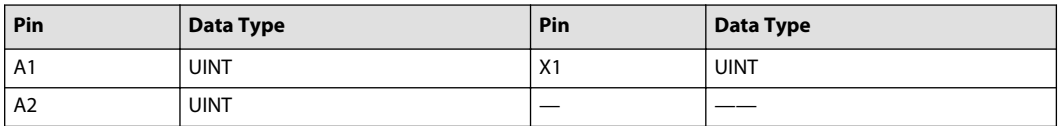

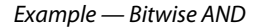

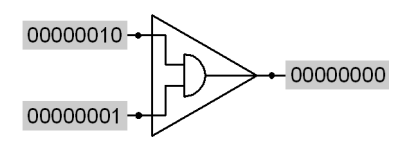

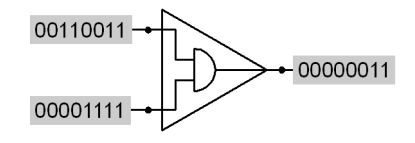

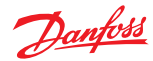

**Bitwise OR**

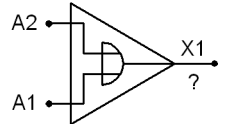

**Use:** Outputs a merge of the bit states in two integer signals

**Function:** X1 = Bitwise OR output of A1 and A2

### Valid connections

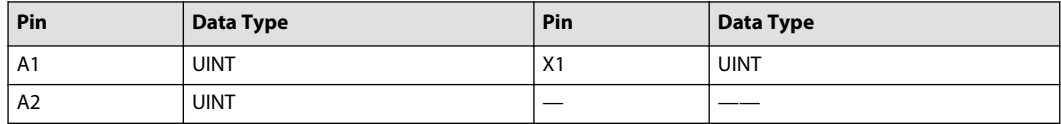

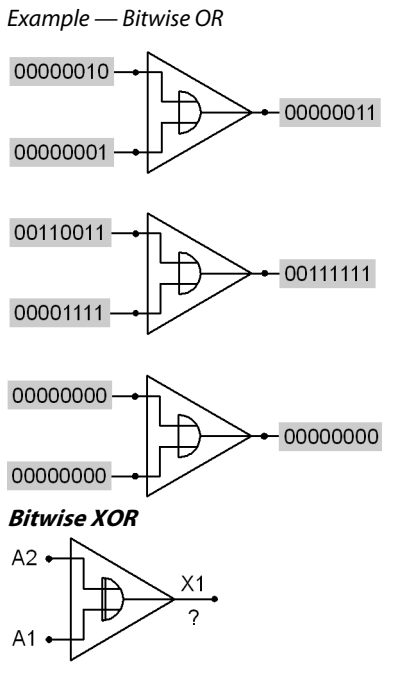

**Use:** Outputs a comparison of the bit states in two integer signals

**Function:** X1 = Bitwise XOR output of A1 and A2

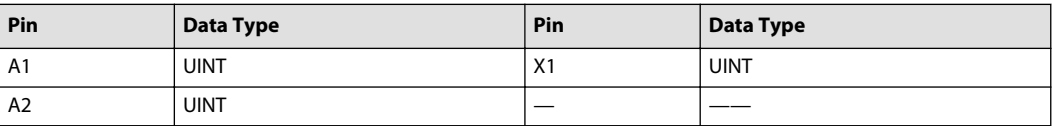

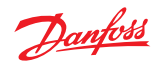

Example — Bitwise XOR

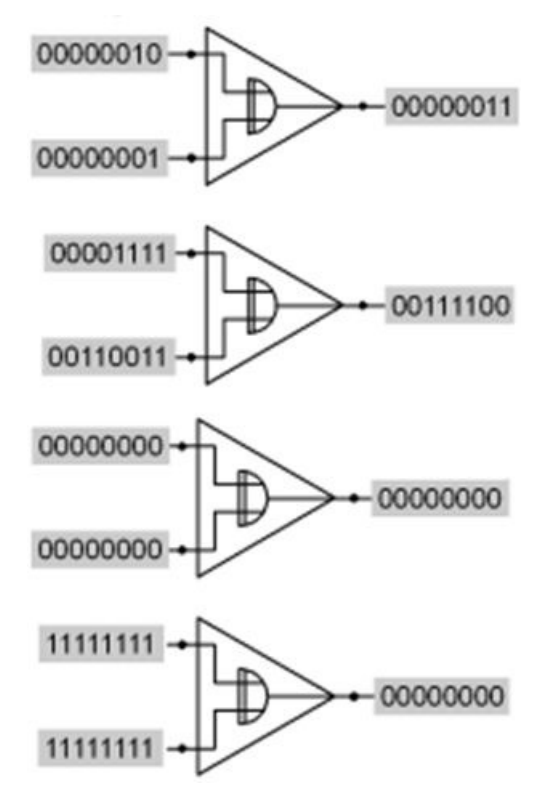

**Shift Menu**

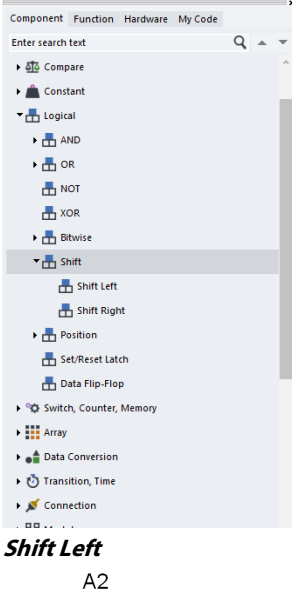

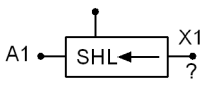

**Use:** Shifts bit data in an integer signal

**Function:** X1 = A1 shifted left by the number of positions indicated by the value of A2

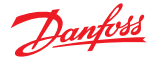

Because the most significant bit in a signed value indicates the value's sign, only use this component with unsigned data types.

Valid connections

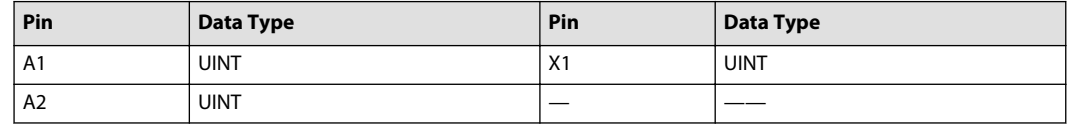

Example — Shift Left

Shift left 2 places

\n
$$
11100100 \rightarrow \text{SHL} \rightarrow 10010000
$$
\n
$$
UB in/UB out
$$

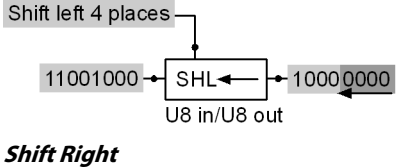

# $A2$

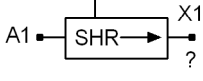

#### **Use:**

- Shifts bit data in an integer signal
- Useful for bit shifting in CAN data

**Function:** X1 = A1 shifted right by the number of positions indicated by the value of A2

Because the most significant bit in a signed value indicates the value's sign, only use this component with unsigned data types.

Valid connections

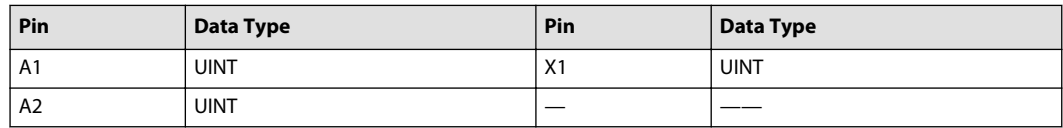

Example — Shift Right

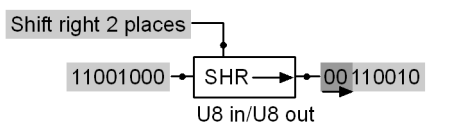

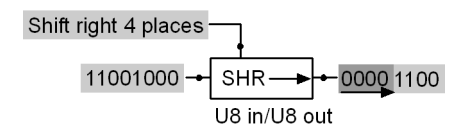

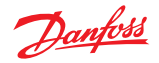

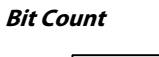

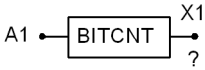

#### **Use:**

- Outputs the number of bits set to one (1) in an integer signal
- Can count the number of active alarms if alarm states are coded into the byte

**Function:** X1 = Number of bits with a value of one (1)

Valid connections

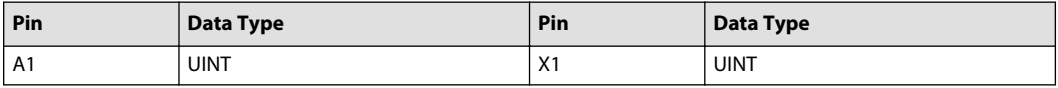

Example — Bit Count

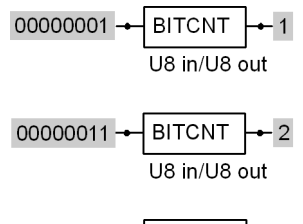

$$
\begin{array}{c}\n 00000111 - \text{BITCNT} \rightarrow 3 \\
 \hline\n 08 \text{ in/UB out}\n \end{array}
$$

#### **Position Menu**

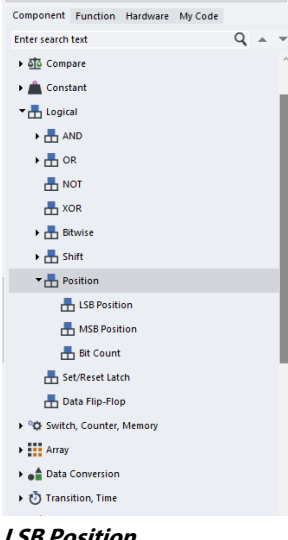

$$
- \frac{1}{2}
$$

$$
A1 - \boxed{\text{LSB} \quad #} \rightarrow{X1} \rightarrow
$$

#### **Use:**

- Outputs the position of the least significant bit (LSB) set to 1 in an integer signal
- Can indicate the highest priority alarm if alarm states are coded into the byte

**Function:**

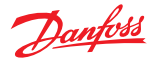

- X1 = Position (from the right) of the least significant bit with a value of 1
- $X1 = 0$  if no bits are set to 1

#### Valid connections

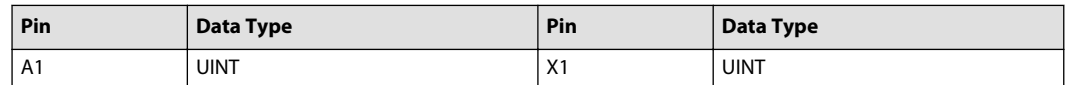

Example — LSB Position

$$
\begin{array}{r|l}\n 00000000 & -\overline{\text{LSB}} & \# & -0 \\
 \hline\n U8 \text{ in}/\overline{\text{US out}} \\
 11111110 & -\overline{\text{LSB}} & \# & -2 \\
 \hline\n U8 \text{ in}/\overline{\text{US out}} & \\
 \end{array}
$$

$$
11111000 \rightarrow \boxed{\text{LSB} \quad #} \rightarrow 4
$$
  
U8 in/U8 out

#### **MSB Position**

$$
A1 - \underbrace{MSB +} \underset{?}{\longrightarrow} \frac{X1}{*}
$$

#### **Use:**

- Outputs the position of the most significant bit (MSB) set to 1 in an integer signal
- Can indicate the highest priority alarm if alarm states are coded into the byte

#### **Function:**

- $X1 =$  Position (from the right) of the most significant bit with a value of 1
- $X1 = 0$  if no bits are set to 1
- Outputs the position of the most significant bit (MSB) set to 1 in an integer signal
- Can indicate the highest priority alarm if alarm states are coded into the byte

#### Valid connections

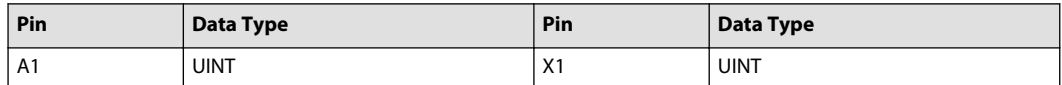

Example — MSB Position

$$
\frac{\text{00000000} \div \text{MSB} \quad #}{\text{US in/US out}} \rightarrow 0
$$
\n
$$
\frac{\text{00000100} \div \text{MSB} \quad #}{\text{US in/US out}} \rightarrow 3
$$
\n
$$
\frac{\text{US in/US out}}{\text{US in/US out}} \rightarrow 4
$$

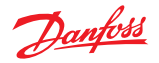

### **Set/Reset Latch**

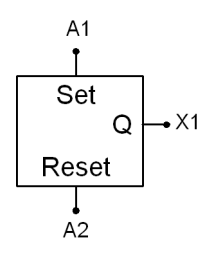

### **Use:**

- Holds a Boolean signal output
- A True on Set latches Q to True (if Reset is False); Q stays True until Reset becomes True
- Reset has priority over Set

#### **Function:**

- $X1 = No$  change if  $A1 = False$  and  $A2 = False$
- $X1 = Set to True if A1 = True and A2 = False$
- $X1 =$  Reset to False if:
	- $-$  A1 = False and A2 = True
	- $A1 = True$  and  $A2 = True$
- If  $X1 = True$ , it stays True until  $A2 = True$
- If  $A2 = True, X1 = False$

#### Truth table

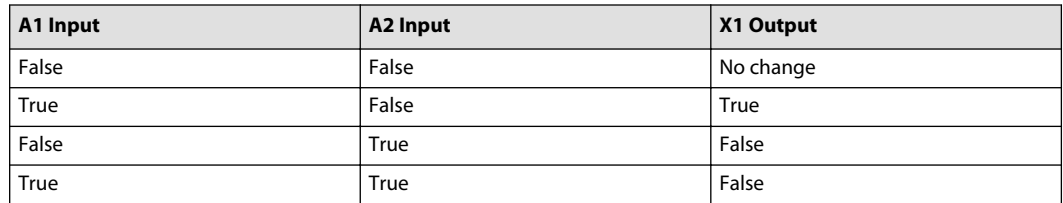

#### Valid connections

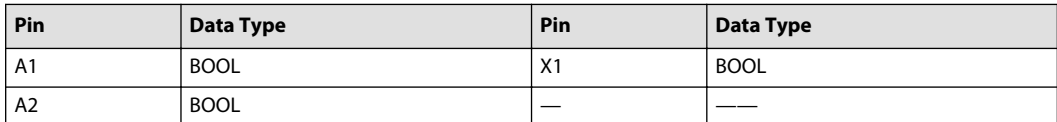

Example — Set/Reset Latch

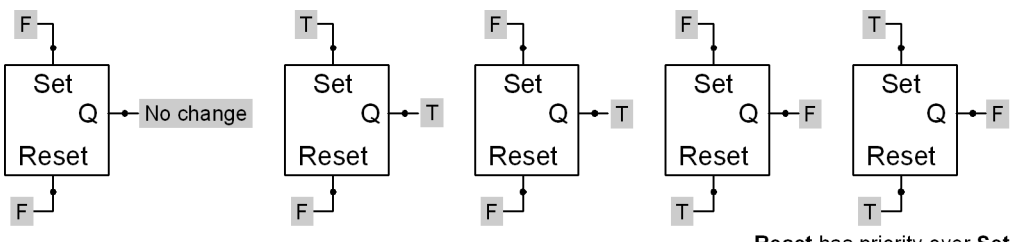

Reset has priority over Set

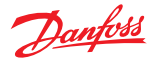

### **Data Flip-Flop**

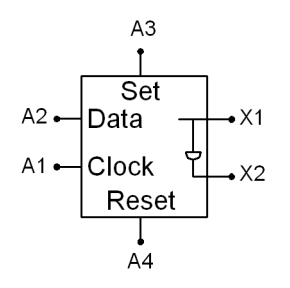

#### **Use:**

- Holds a Boolean signal output
- Toggles a Boolean signal output on the transition of a Boolean signal input
- Can be used to implement a toggling push button by connecting the X2 output to the A2 input
- Reset input always has priority

#### **Function:**

- X1 and  $X2 = No$  change if A1, A2, A3, and  $AA = False$
- $X1 = True$  and  $X2 = False$  if  $A3 = True$  and  $A4 = False$
- $X1 =$  False and  $X2 =$  True if:
	- $A3$  = False and A4 = True
	- $A3 = True$  and  $A4 = True$
- $X1 =$  False and  $X2 =$  True if A1 = Transitions False/True, A2 = False, A3 = False, and A4 = False
- $X1 =$ True and  $X2 =$  False if A1 = Transitions False/True, A2 = True, A3 = False, and A4 = False

#### Truth table

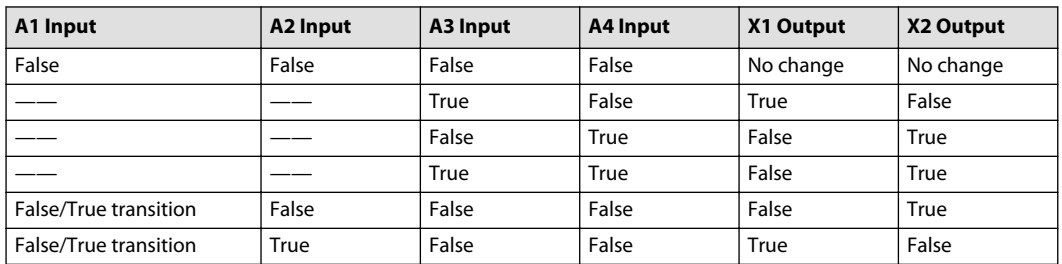

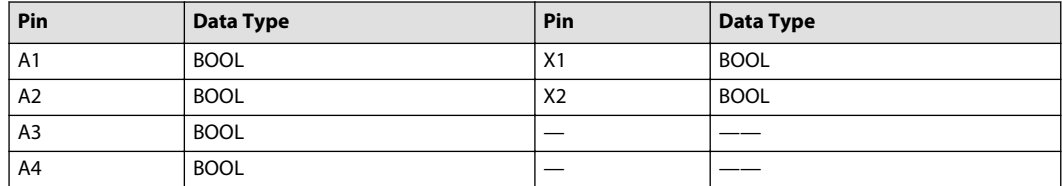

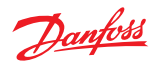

Example 1—Data Flip-Flop

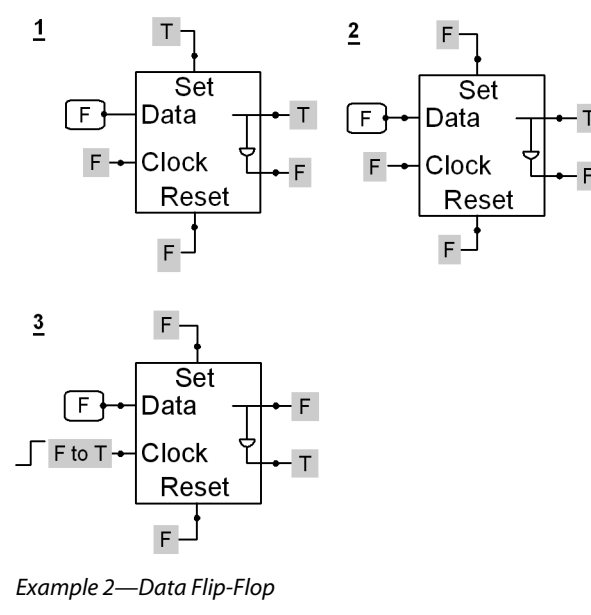

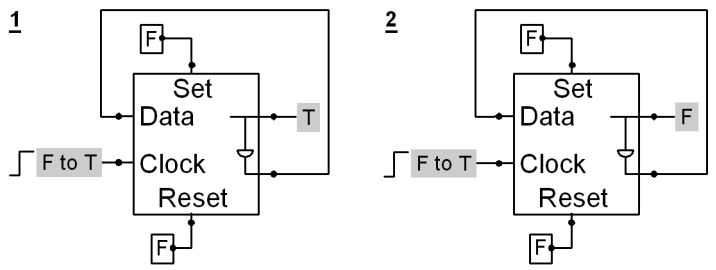

A1-Push-button input. Each button push toggles the X1 state.

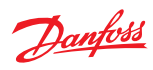

### **Switch, Counter, Memory Menu**

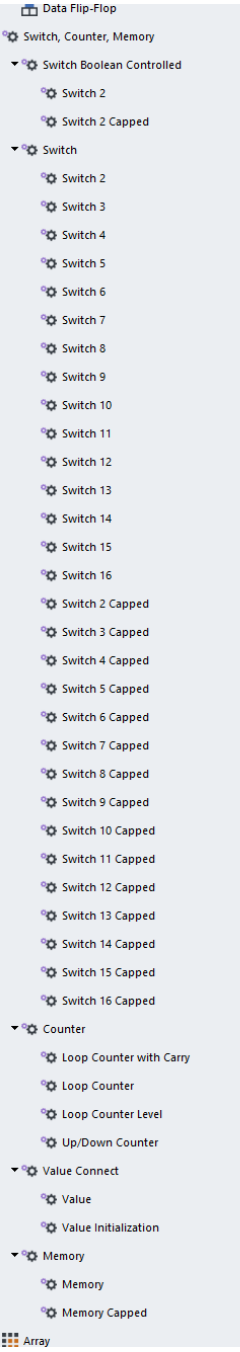

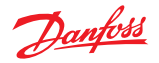

#### **Switch Boolean Controlled Menu**

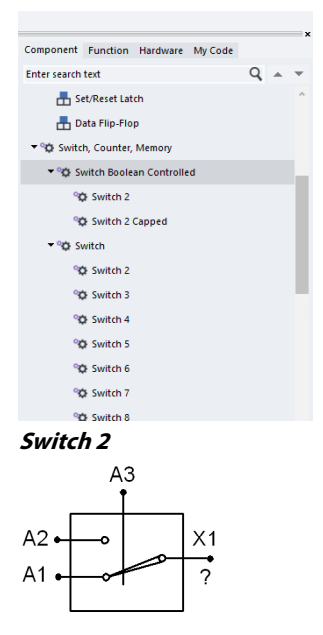

**Use:** Switches the output between one of two inputs.

#### **Function:**

- $X1 = A1$  if  $A3 = False$
- $X1 = A2$  if  $A3 = True$

#### Valid connections

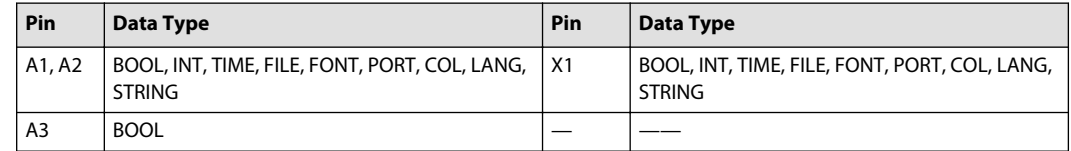

Example—Switch 2

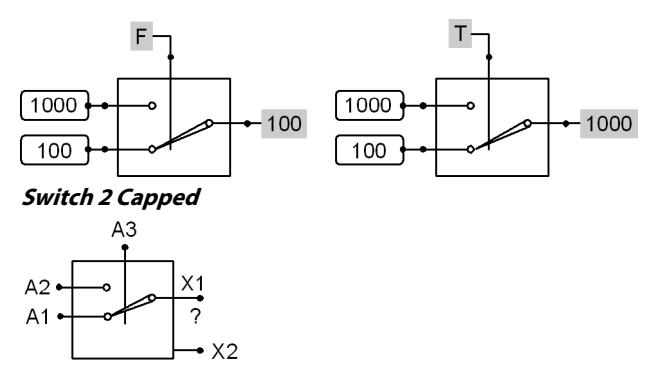

#### **Use:**

- Switches the output between one of two inputs
- Clamps its X1 output if it overflows and sets its X2 output to True to indicate an overflow condition
- Boolean outputs on capped components can be wired together; an overflow condition outputs a True on the net

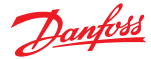

This component has an unpredictable X2 (True = Overflow) output when used in pages whose **Object** property is **True**. However, its X1 output works correctly on these pages.

#### **Function:**

- $X1 = A1$  if  $A3 = False$
- $X1 = A2$  if  $A3 = True$
- If X1 does not overflow, then  $X2 = False$
- If X1 overflows, then:
	- $X2 = True$
	- $\mu$  X1 = Clamps at the minimum or maximum value of its data type
- X2 resets to False at the start of each program loop

An overflow condition clamps X1 at either its minimum or maximum data type value. Input values determine whether X1 clamps at its minimum or maximum data type value.

#### Valid connections

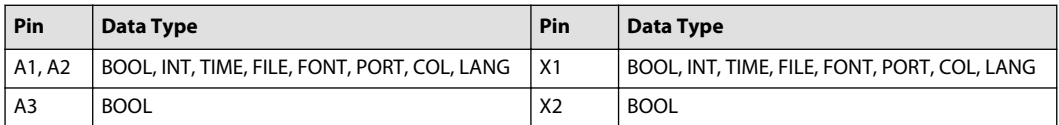

Example—Switch 2 Capped

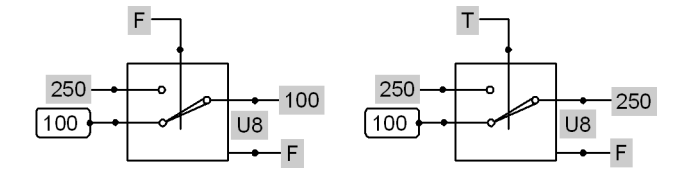

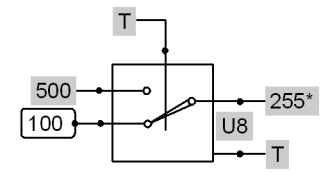

\*255-Max value of the U8 data type

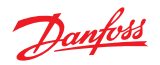

### **Switch Menu**

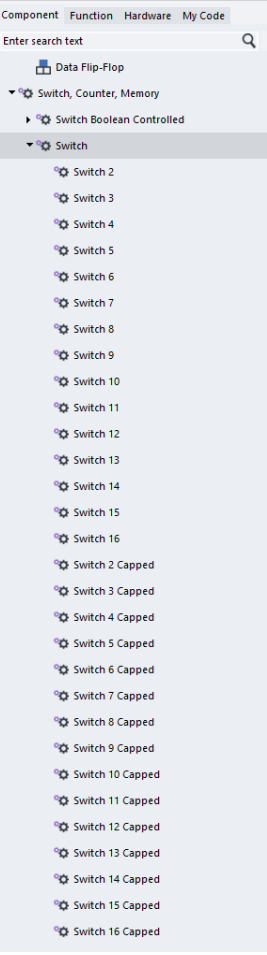

### **Switch 2–16**

Except for the number of inputs, the **Switch 2** through **Switch 16** components function alike. Only the Switch 16 component is described here.

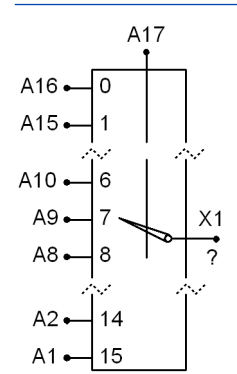

**Use:** Switches the output between 1 of 16 inputs.

#### **Function:**

- $X1 = A(16 A17)$  input value)
- No inputs on this component can float
- All inputs must connect to a value

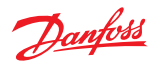

 $-14$ 

 $U8$ 

### **Programming**

#### A17 Input—X1 Output

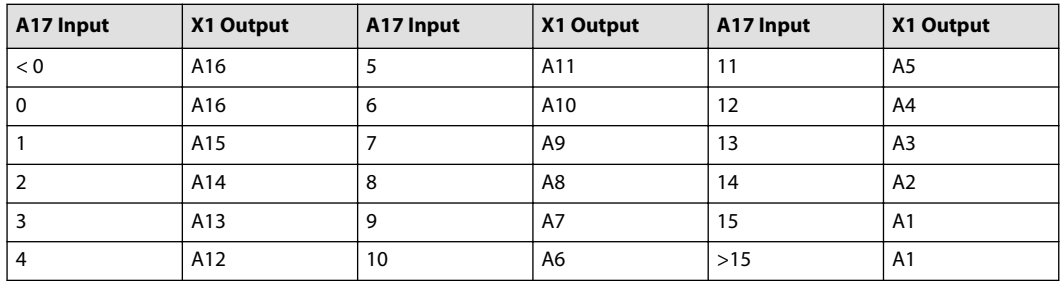

#### Valid connections

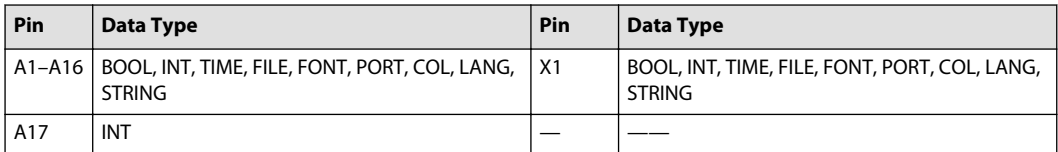

### Example—Switch 2–16

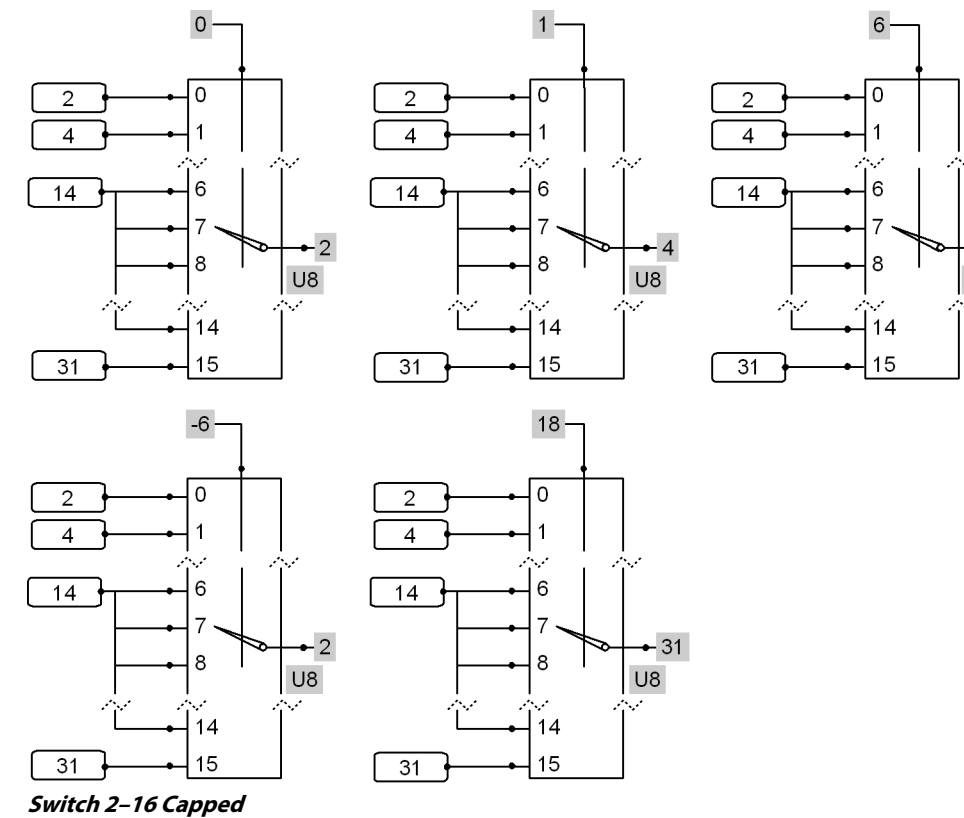

Except for the number of inputs, **Switch 2 Capped** through **Switch 16 Capped** components function alike. Only the **Switch 16 Capped** component is described here.
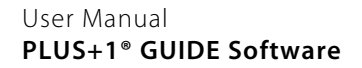

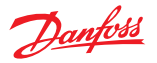

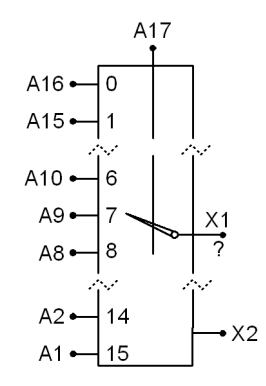

#### **Use:**

- Switches the output between 1 of 16 inputs
- Clamps its X1 output if it overflows and sets its X2 output to True to indicate an overflow condition
- Boolean outputs on capped components can be wired together; an overflow condition outputs a True on the net

#### **Function:**

- $X1 = A(16 A17$  input value)
- If X1 does not overflow, then  $X2 = False$
- If X1 overflows, then:
	- $X2 = True$
	- $-$  X1 = Clamps at the minimum or maximum value of its data type
- X2 resets to False at the start of each program loop

An overflow condition clamps X1 at either its minimum or maximum data type value. Input values determine whether X1 clamps at its minimum or maximum data type value.

- No inputs on this component can float
- All inputs must connect to a value

## A17 Input—X1 Output

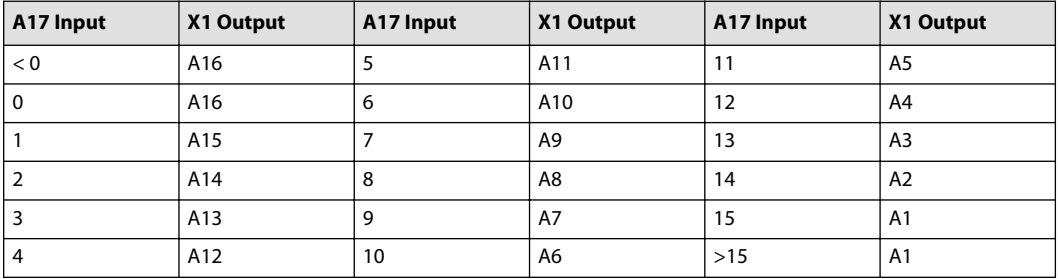

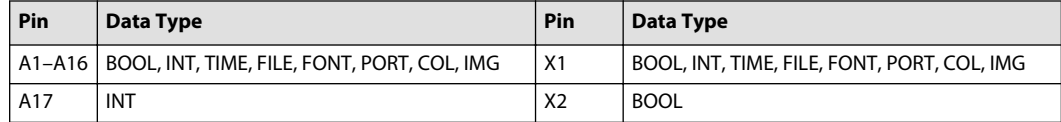

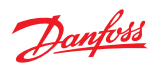

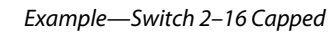

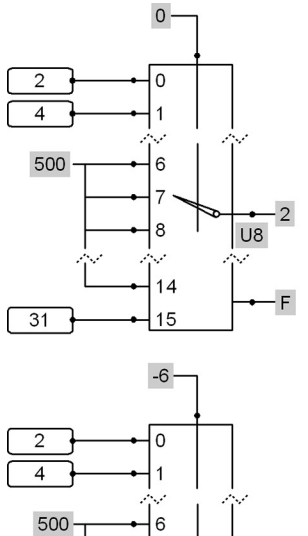

8

 $14$ 

 $15$ 

 $\sqrt{31}$ 

 $\overline{U8}$ 

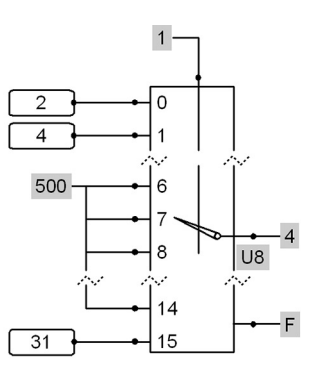

 $-31$ 

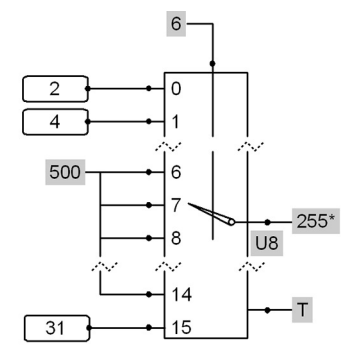

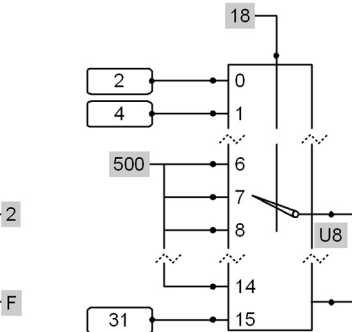

\*255-Max value for the U8 data type

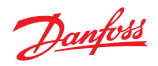

# **Counter Menu**

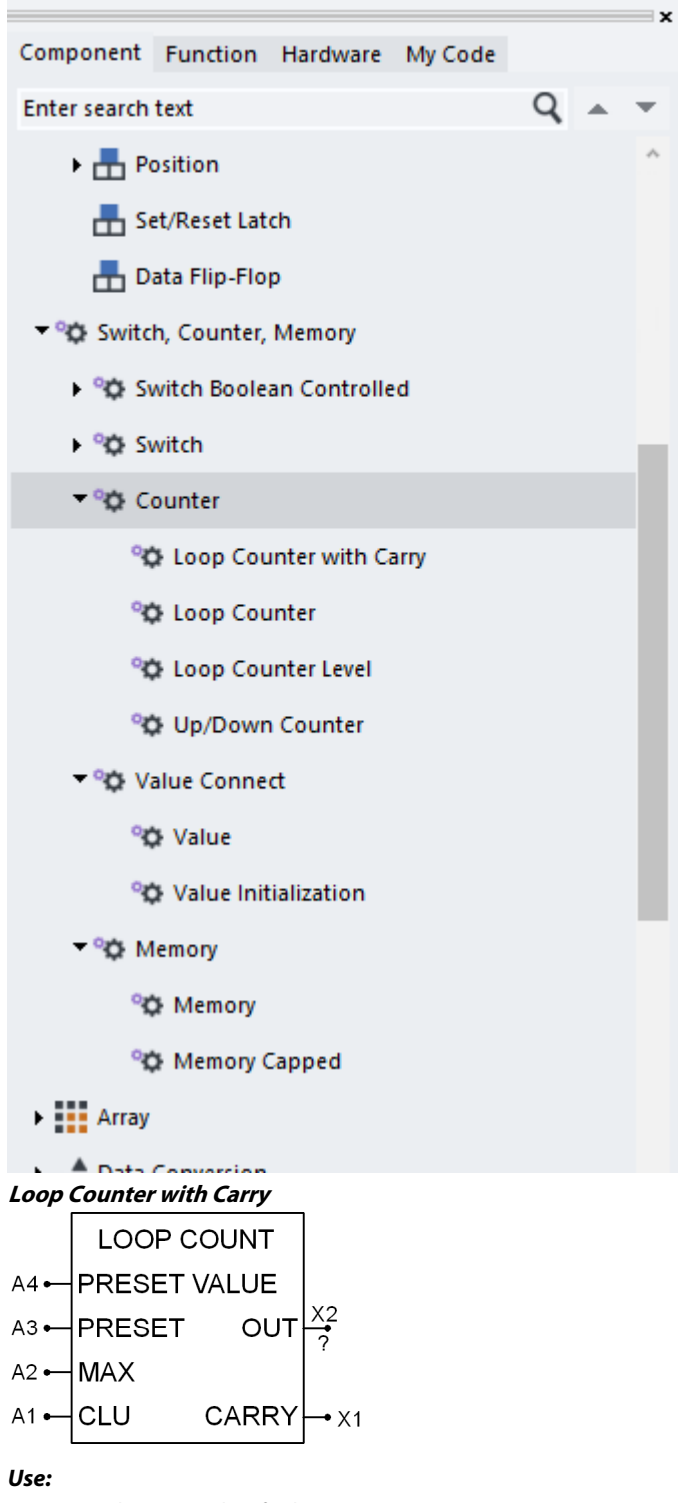

- Daisy-chain together for large counts
- Use to total seconds, minutes, hours, and days of operating time

**Function:**

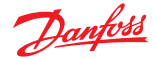

- $A1 = False/True$  transition increments X2 by 1
- A2 = Maximum loop value
- $A3$ —if:
	- $-$  A3 = True, then X2 = A4 (A1 transitions do not increment X2 until A3 becomes False)
	- $=$  A3 = False, then A1 transitions increment X2
- $AA =$ Preset value
- $X1$  = True when  $X2$  = A2 and A1 transitions False/True; stays True for one clock cycle until A1 again transitions False/True
- $Y2.$ 
	- $\overline{\phantom{a}}$  Count out
	- $=$  Resets to 0 when X1 = A2 and A1 transitions False/True

## Valid connections

| Pin            | Data Type   | Pin            | Data Type   |
|----------------|-------------|----------------|-------------|
| A <sub>1</sub> | <b>BOOL</b> | X <sub>1</sub> | <b>BOOL</b> |
| A <sub>2</sub> | <b>UINT</b> | X <sub>2</sub> | <b>UINT</b> |
| A <sub>3</sub> | <b>BOOL</b> |                |             |
| A4             | <b>UINT</b> |                |             |

Example—Loop Counter with Carry

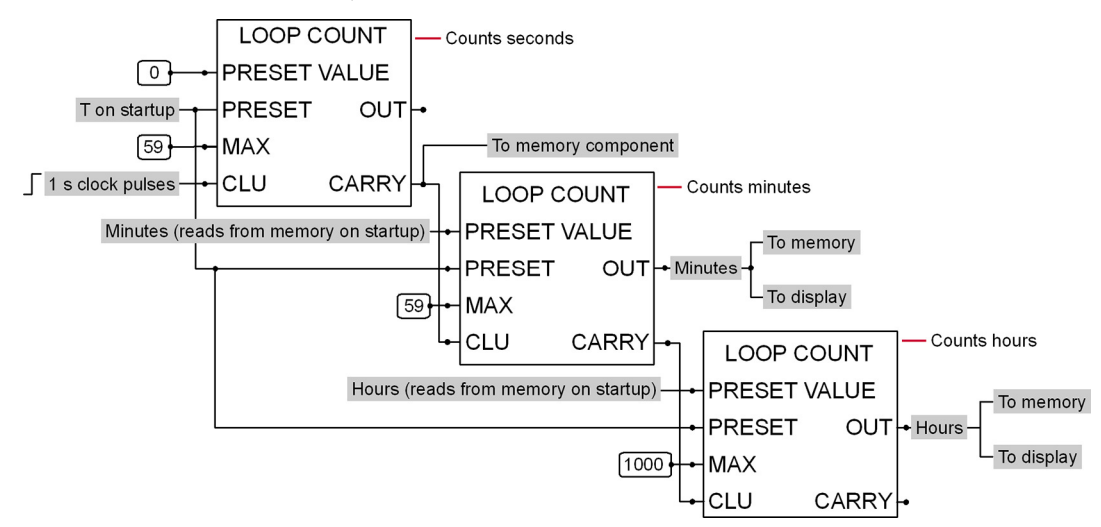

This example shows a timer that totals seconds, minutes, and hours.

- Every 60 seconds, the **LOOP COUNT** seconds component outputs a True **CARRY** that:
	- ‒ Increments the **LOOP COUNT** minutes component by one.
	- ‒ Writes **OUT** values from the **LOOP COUNT** minute and hour components to memory.
- Every 60 minutes, the **LOOP COUNT** minutes component outputs a True **CARRY**. This output increments the **LOOP COUNT** hours component by one.
- On start up, a True **PRESET**:
	- ‒ Applies a **PRESET VALUE** of **0** to the **LOOP COUNT** seconds component.
	- ‒ Applies a **PRESET VALUE** read from memory to the **LOOP COUNT** minutes and hours components. (When this example is first downloaded, all **PRESET** inputs need to be manually initialized to **False**. This example does not show this logic.)

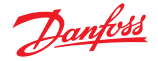

**Loop Counter**

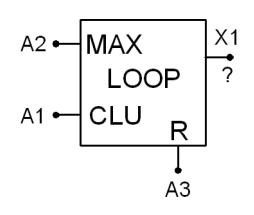

## **Use:**

• Outputs a count based on False to True transitions

## **Function:**

- A1: Each False to True transition increments X1 by 1
- A2: Maximum value of X1

If A2 is larger than the type maximum of X1, then the type maximum of X1 is used instead of A2.

- A3: If True, then X1 is reset to 0
- X1: Value between 0 and the maximum value
	- ‒ Resets to 0 if A3 is True
	- ‒ Otherwise, set to A2 if A2 is less than X1
	- ‒ Otherwise, if the increment condition is in effect (See A1), then increments by 1 if X1 is less than maximum value or resets to 0
	- Otherwise, no change

## Valid connections

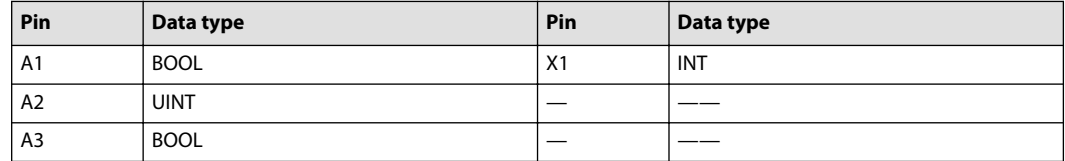

Example—Loop Counter

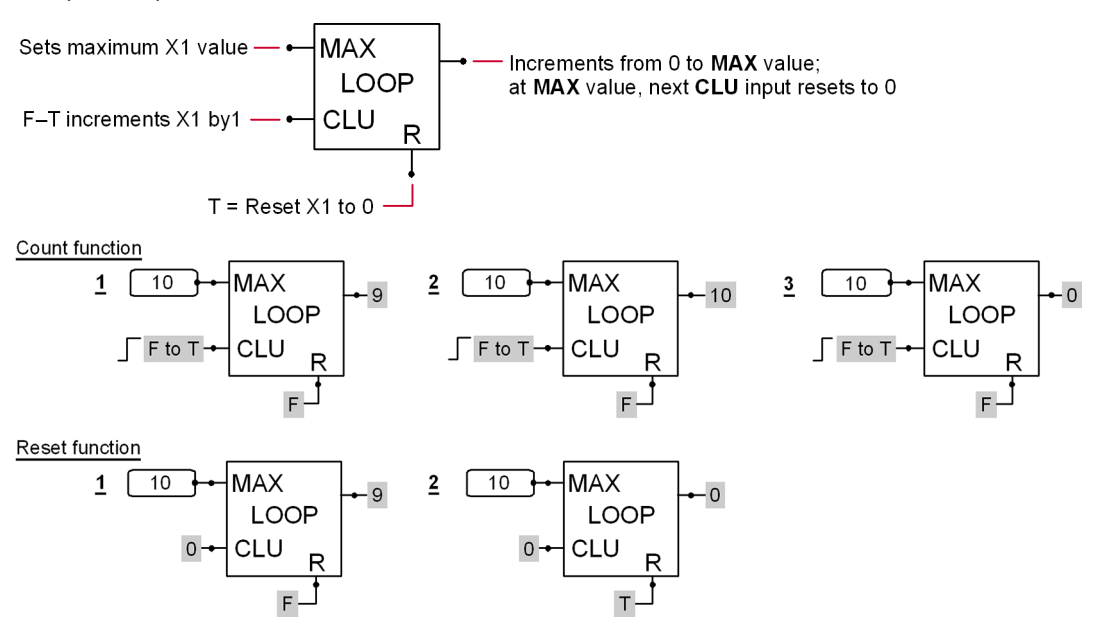

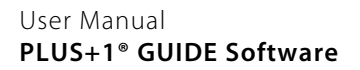

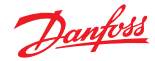

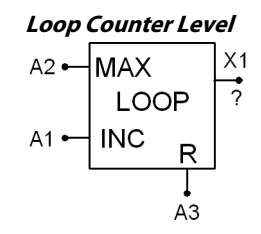

## **Use:**

• Outputs a count based on number of executions of the component

## **Function:**

- A1: If True, then increment X1 by 1
- A2: Maximum value of X1

If A2 is larger than the type maximum of X1, then the type maximum of X1 is used instead of A2.

- A3: If True, then X1 is reset to 0
- X1: Value between 0 and the maximum value
	- $=$  Resets to 0 if A3 is True
	- ‒ Otherwise, set to A2 if A2 is less than X1
	- ‒ Otherwise, if the increment condition is in effect (See A1), then increments by 1 if X1 is less than maximum value or resets to 0
	- ‒ Otherwise, no change

## Valid connections

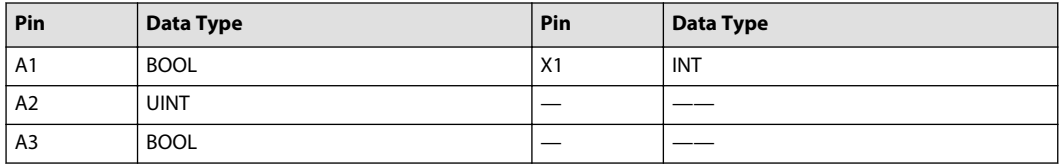

Example—Loop Counter Level

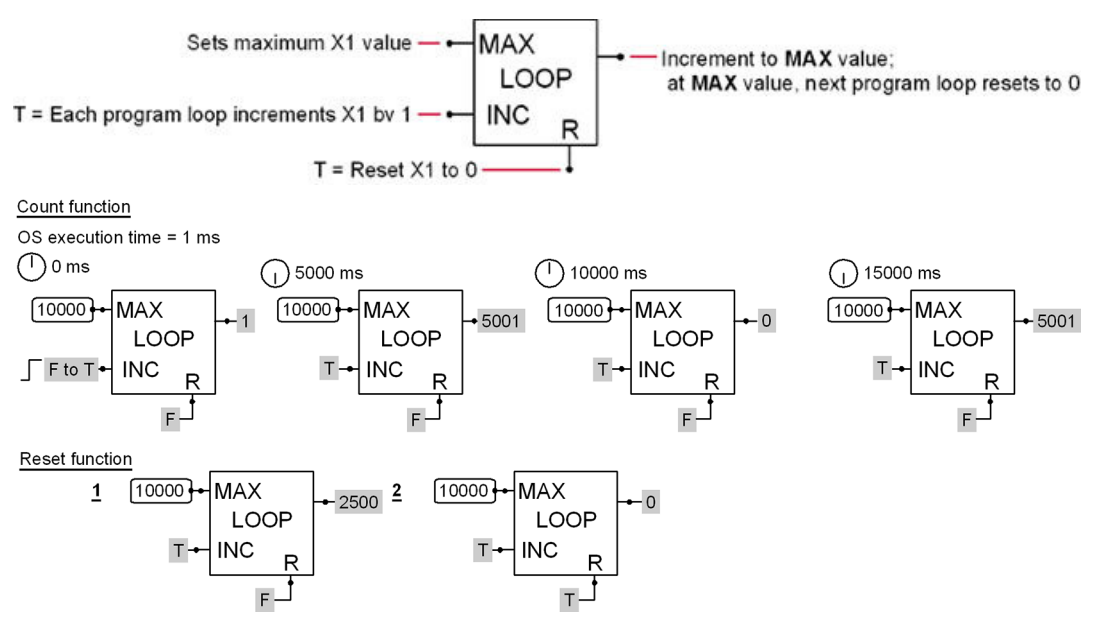

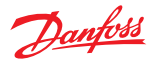

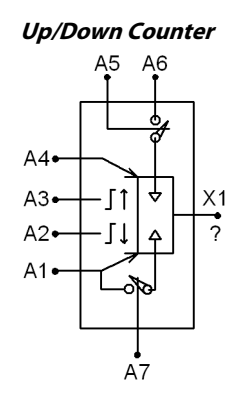

**Use:** Counts the transitions of a Boolean signal

## **Function:**

- X1 is a value that goes from the A1 minimum value to the A4 maximum value
- $X1 = A1$  if  $A7 = True$
- $X1 = A6$  if  $A5 = True$  and  $A7 = False$
- X1 increments each time A3 transitions from False/True until  $X1 = A4$  maximum value
- X1 decrements each time A2 transitions from False/True until X1 = A1 minimum value
- If the A6 preset enable value is greater than the A4 maximum value, then  $X1 = A4$
- If the A6 preset enable value is less than the A1 minimum value, then  $X1 = A1$
- A7 (Set minimum) = True has priority over A5 (Preset enable) = True

## Valid connections, Pin functions

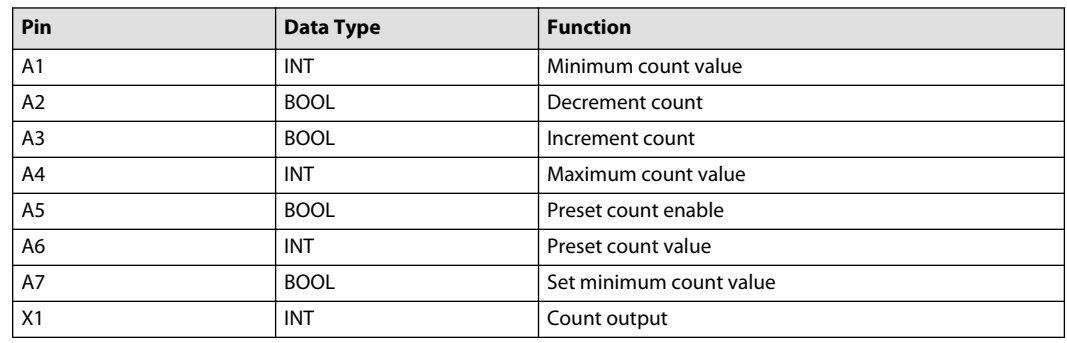

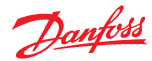

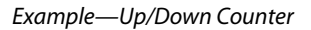

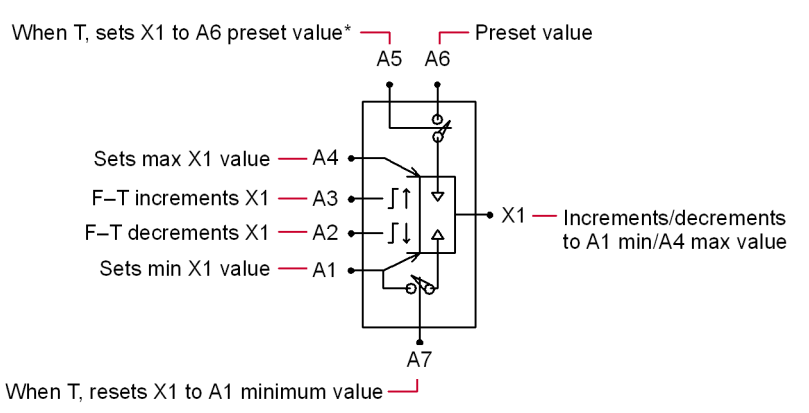

\*If A5 is T:

· Sets X1 to A1 min value when A6 value is less than A1 value.

Sets X1 to A4 max value when A6 value is greater than A4 value.

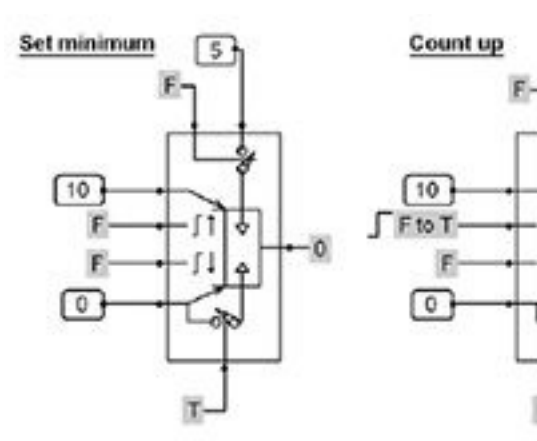

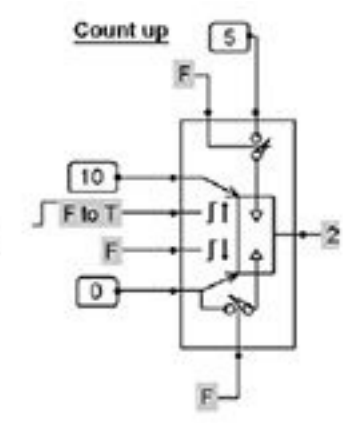

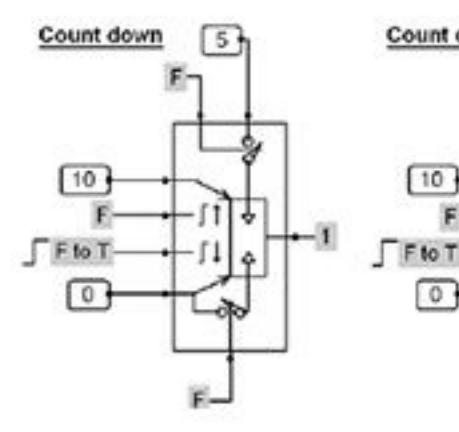

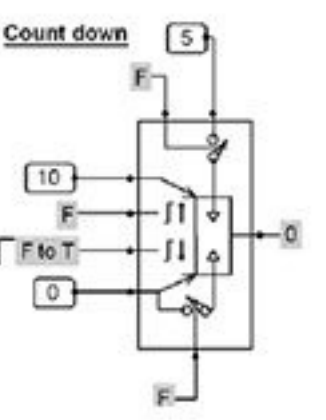

 $5+$ 

ö

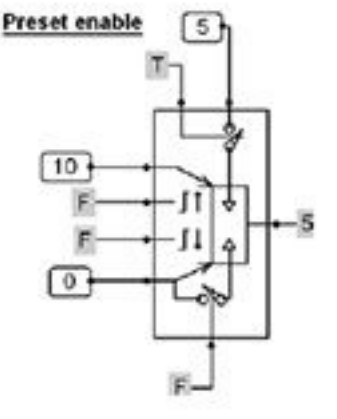

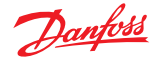

## <span id="page-260-0"></span>**Value Connect Menu**

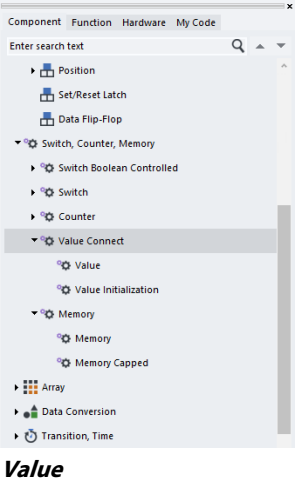

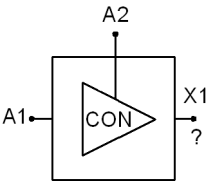

#### **Use:**

- If  $A2 = True$ , then  $A1 = X1$
- If A2 = False, then X1 value does not change
- Switches between signals when used in a group (see the following example)
- Samples and holds a value
- Wire the X1 outputs of these components together to create an OR function

#### **Function:**

- When using multiple components, whichever one has its A2 input active (A2 = True) will have its input connected to the output
- If more than one A2 input is active (A2 = True), the value of the last one in the execution order is valid, see Example 3—Value below.

#### Truth table

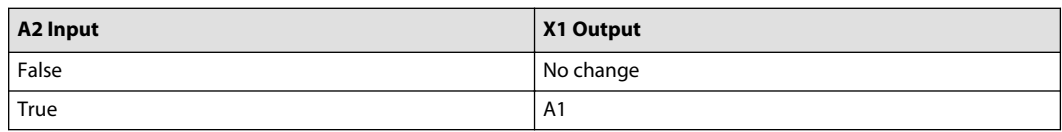

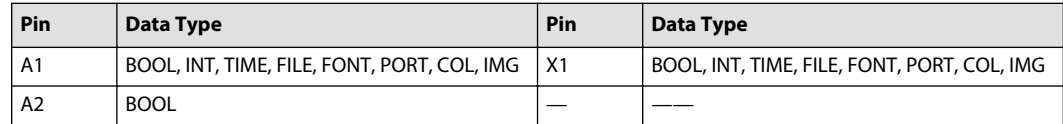

Danfoss

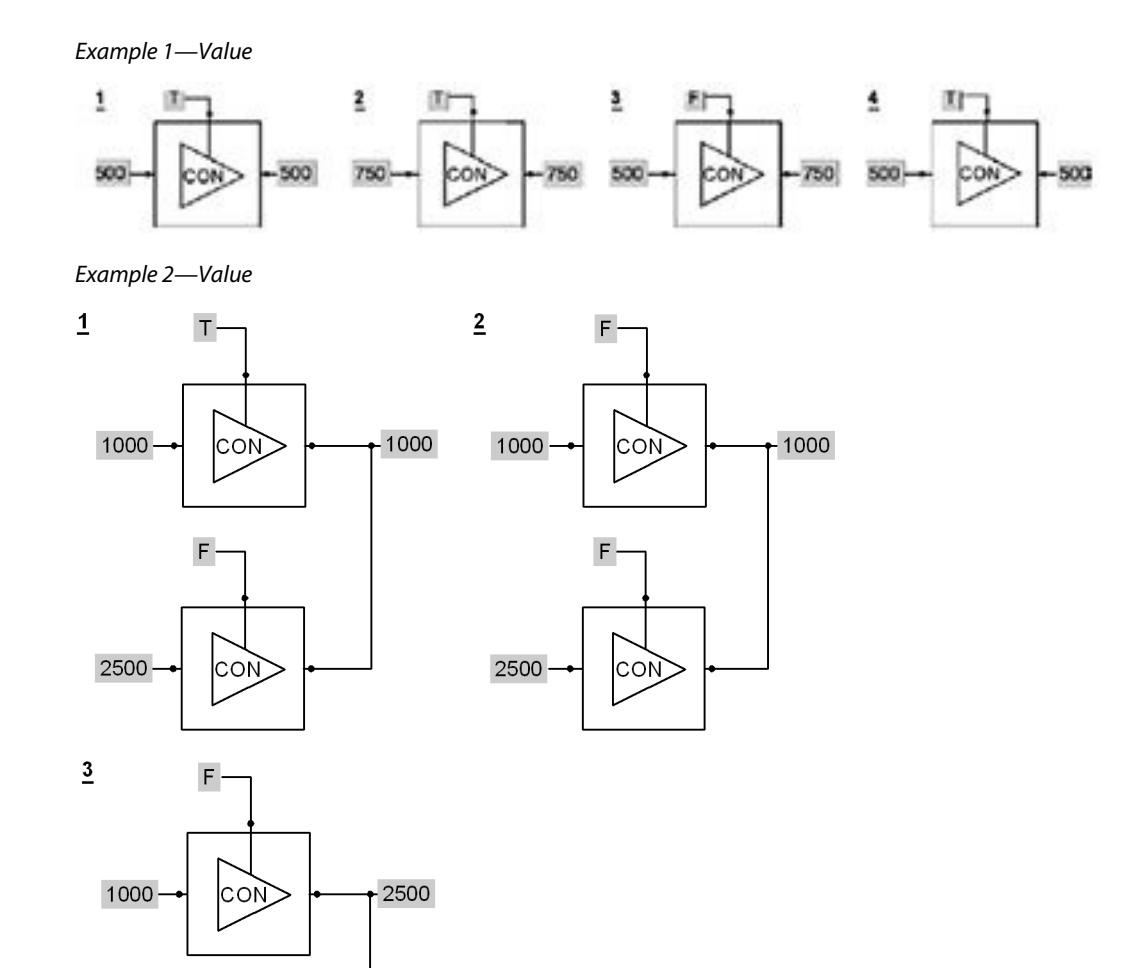

 $\mathsf T$ 

 $|$ co $\lambda$ 

2500

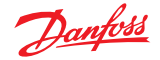

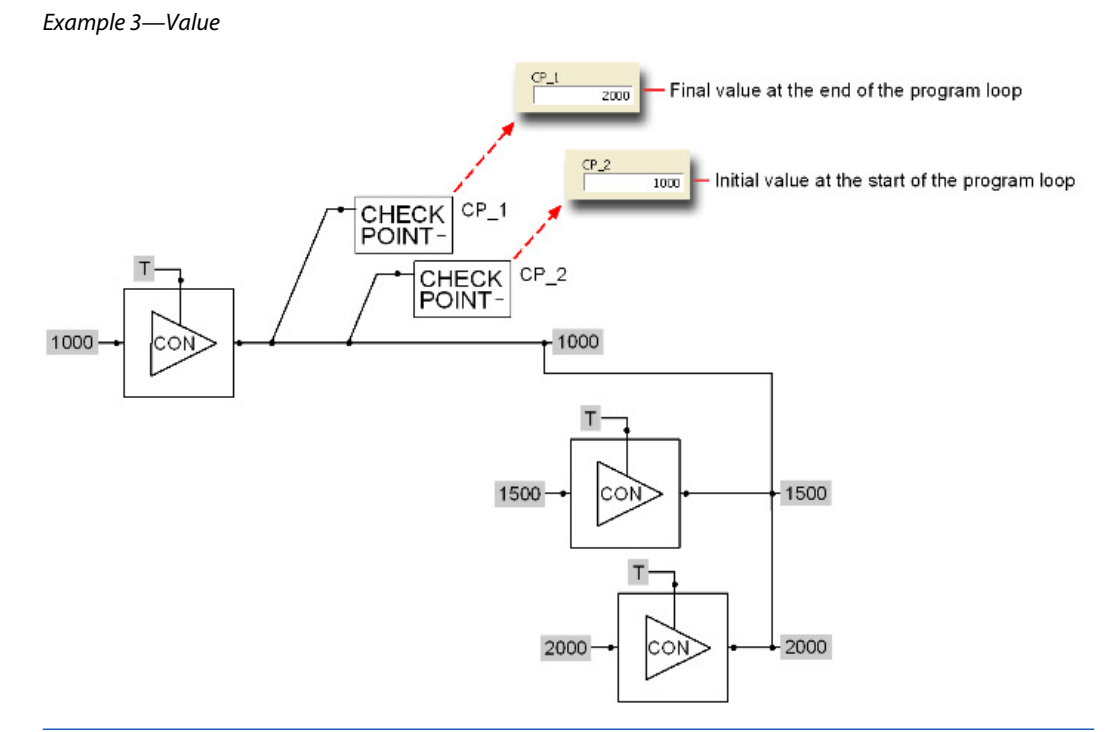

The first checkpoint that you connect to a connect net gets "ownership" of that net.

- Any checkpoints that follow the first checkpoint only get copies of the net.
- Net copies are sampled in the places where you place the following checkpoints.
- The Service Tool program receives values from the ECU between program loops.
- The checkpoint that owns the net receives the net's final value at the end of each program loop.
- If you want the initial value of a net, then you must manually create a buffer by connecting two checkpoints after the first connect net output. The first check point will have the final value of the net. The second checkpoint will have the initial value of the net.

#### **Value Initialization**

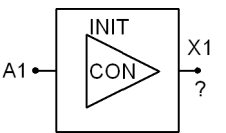

**Use:**

• Initialize values at the start of each program loop

#### **Function:**

- Always executes first, regardless of its position in the application
- $A1 = X1$  at the start of each program loop
- Input to A1 must be from a constant component
- Connect the output of this component to the outputs of other **Value Connect** components
- When **Value Initialization** components are used in a group, their input values must be identical

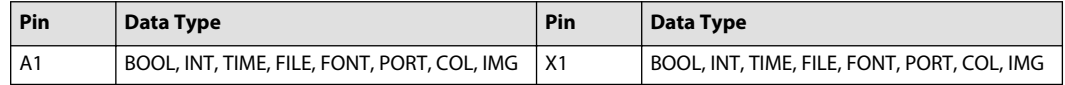

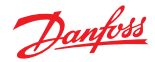

# **Memory Menu**

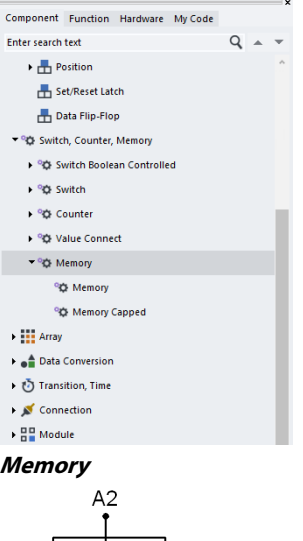

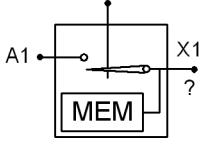

#### **Use:**

• Samples a signal value and keeps this value after the signal changes

#### **Function:**

- $X1 = A1$  when  $A2 = True$
- $X1 = No$  change if  $A2 = False$
- You cannot wire together multiple outputs from this component
- Use the **Value** component (see the [Value](#page-260-0) component ) when you need to wire multiple outputs together

#### Truth table

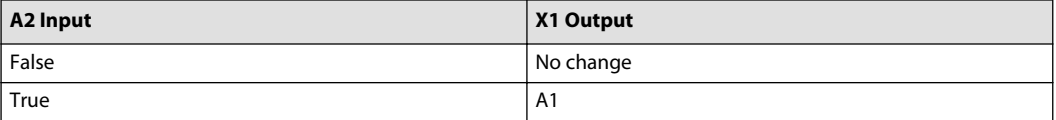

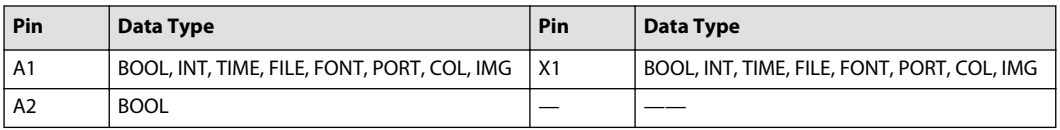

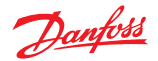

Example—Memory

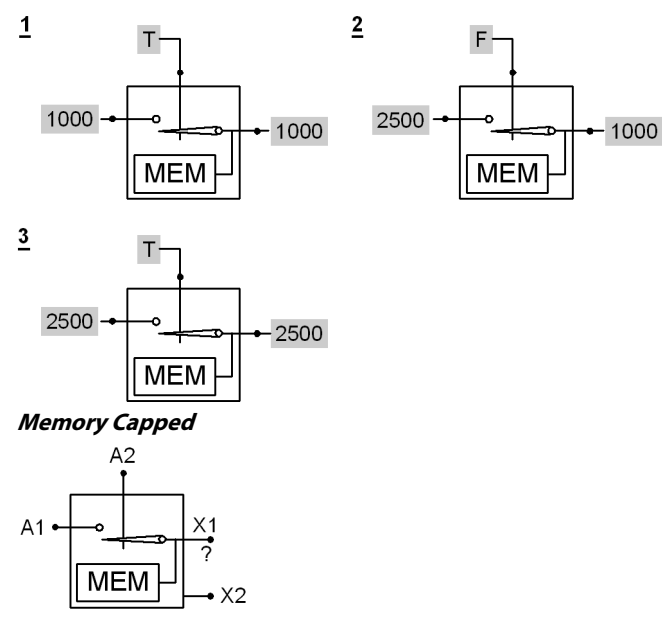

**Use:**

- Samples a signal value and keeps this value after the signal changes
- Clamps its X1 output if it overflows and sets its X2 output to True to indicate an overflow condition
- Boolean outputs on capped components can be wired together; an overflow condition outputs a True on the net

## **Function:**

- $X1 = A1$  when  $A2 = True$
- $X1 = No$  change if  $A2 = False$
- If X1 does not overflow, then  $X2 = False$
- If X1 overflows, then:
	- $X2 = True$
	- $-$  X1 = Clamps at the minimum or maximum value of its data type
- X2 resets to False at the start of each program loop

An overflow condition clamps X1 at either its minimum or maximum data type value. Input values determine whether X1 clamps at its minimum or maximum data type value.

- You cannot wire together multiple X1 outputs from this component
- Use the **Value** component (see the [Value](#page-260-0) component ) when you need to wire multiple X1 outputs together

## Truth table

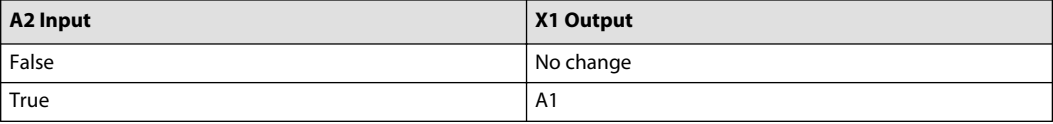

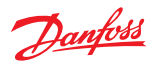

## Valid connections

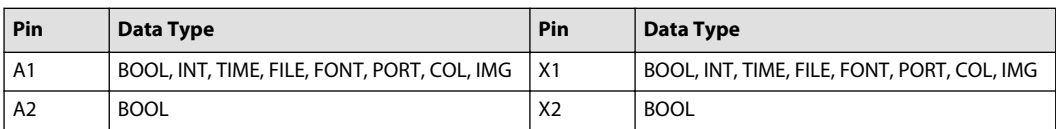

Example—Memory Capped

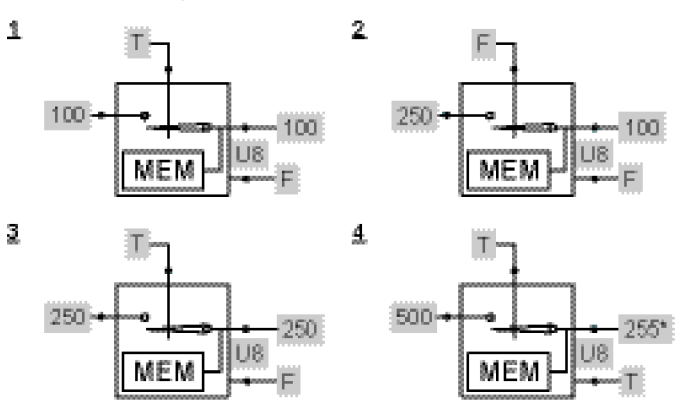

\*255-Max value for the UB data type

## **Array Menu**

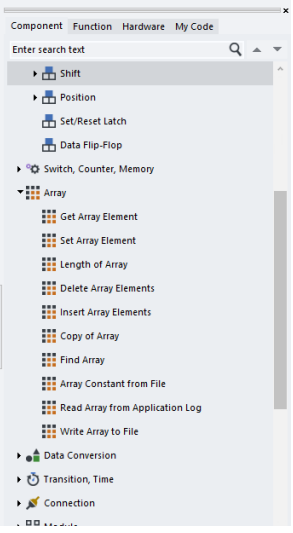

## **Get Array Element**

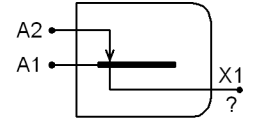

**Use:** Output the value of an element in an array.

# **Function:**

- $A1 =$  Array input
- A2 = Position of element to be output
	- The first element in an array is in position 0.
- $\bullet$   $X1 =$  Copied element

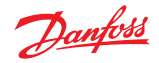

- X1 = Position 0 array if A2 is negatively out-of-bound
- X1 = Last array if A2 is positively out-of-bounds
- An array can have a maximum of 32,767 elements.
- Different array data types on input and output pins can produce overflow on the X1 output.

## Valid connections

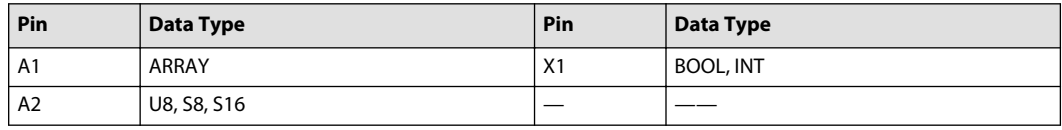

Example 1—Get Array Element

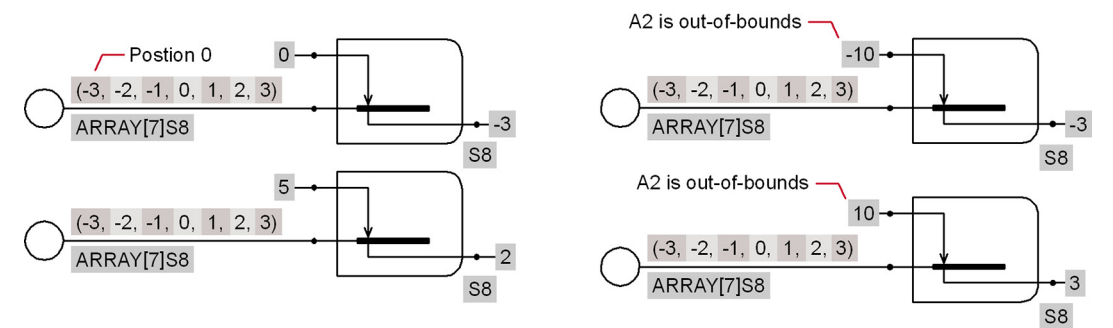

Example 2—How to extract individual elements from an array.

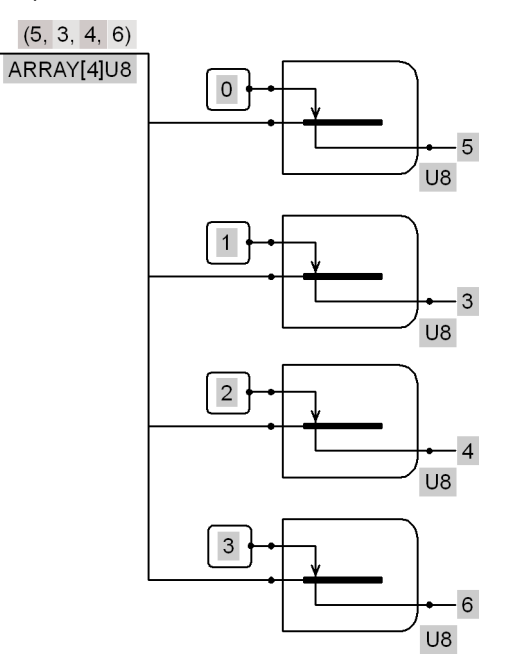

# **Set Array Element**

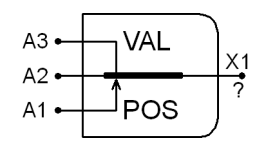

**Use:**

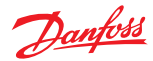

• Set an element in an array to a defined value

## **Function:**

- A1 = Position of the element to be defined
	- The first element in an array is in position 0
- $\cdot$  A2 = Array with element to be set
- $\cdot$  A3 = Value of element to be set
- $X1 =$  Array with changed element
- X1 = A2 if A1 (the set position) is positively or negatively out-of-bounds
- An array can have a maximum of 32,767 elements
- Different arraydata types on input and output pins can produce overflow on the X1 output

## Valid connections

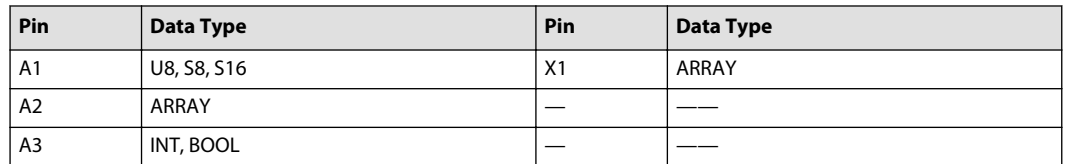

## Example 1—Set Array Element

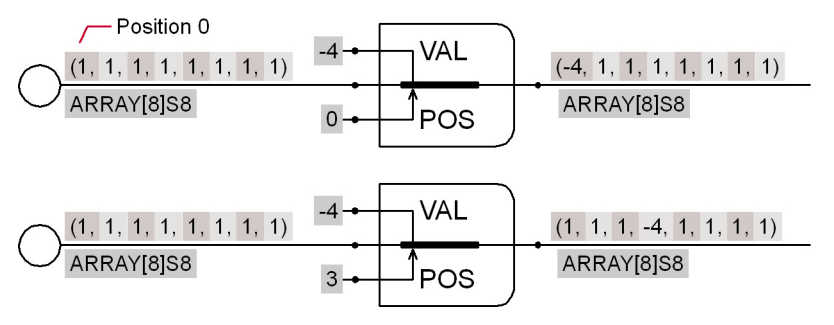

Example 2—shows what happens when the A1 Pos input is out-of-bounds.

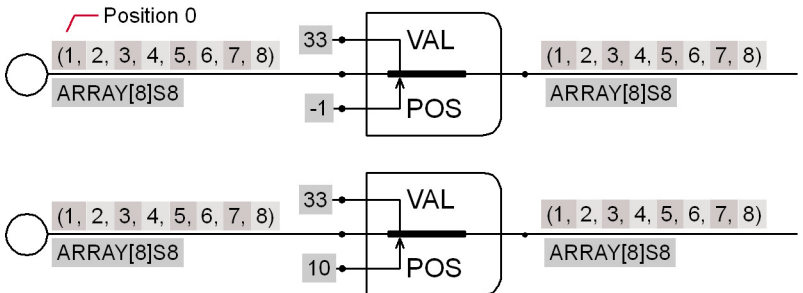

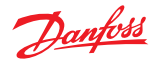

Example 3—shows how to construct an array that contains variables.

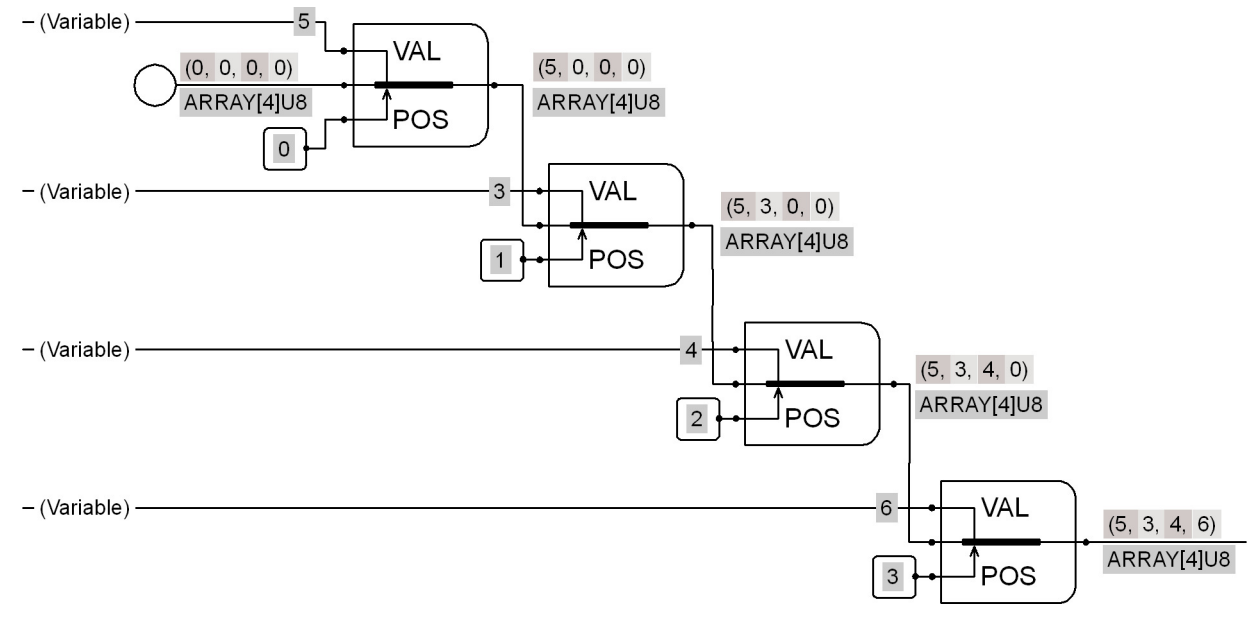

# **Length of Array**

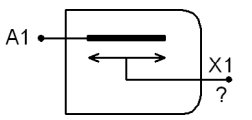

# **Use:**

• Outputs the number of elements in an array

## **Function:**

- $\bullet$  A1 = Array
- $\cdot$   $X1 =$  Number of elements in array
- An array can have a maximum of 32,767 elements
- Different array data types on input and output pins can produce can produce overflow on the X1 output

## Valid connections

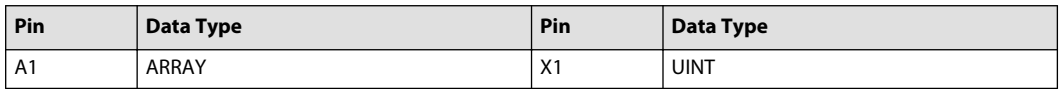

## Example—Length of Array

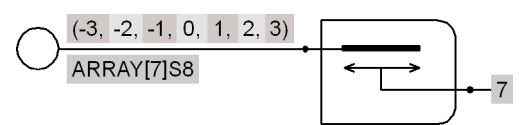

# **Delete Array Elements**

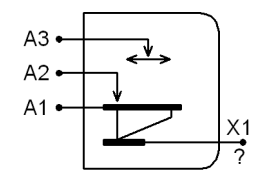

**Use:** Delete elements from an array

## **Function:**

- A1 = Array from which elements are deleted
- A2 = Starting position of first element deleted

The first element in an array is in position 0

- A3 = Number of elements deleted from array
- X1 = Array after elements are deleted
- X1 = A1 if A2 (the start delete position) is positively or negatively out-of-bounds
- An array can have a maximum of 32,767 elements
- Different array data types on input and output pins can produce overflow on the X1 output
- Input and output arrays must be the same data type

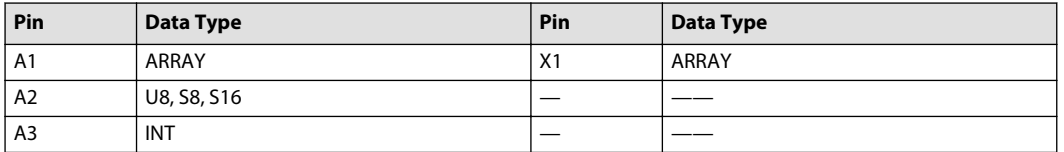

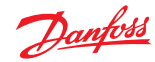

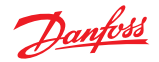

Example—Delete Array Elements

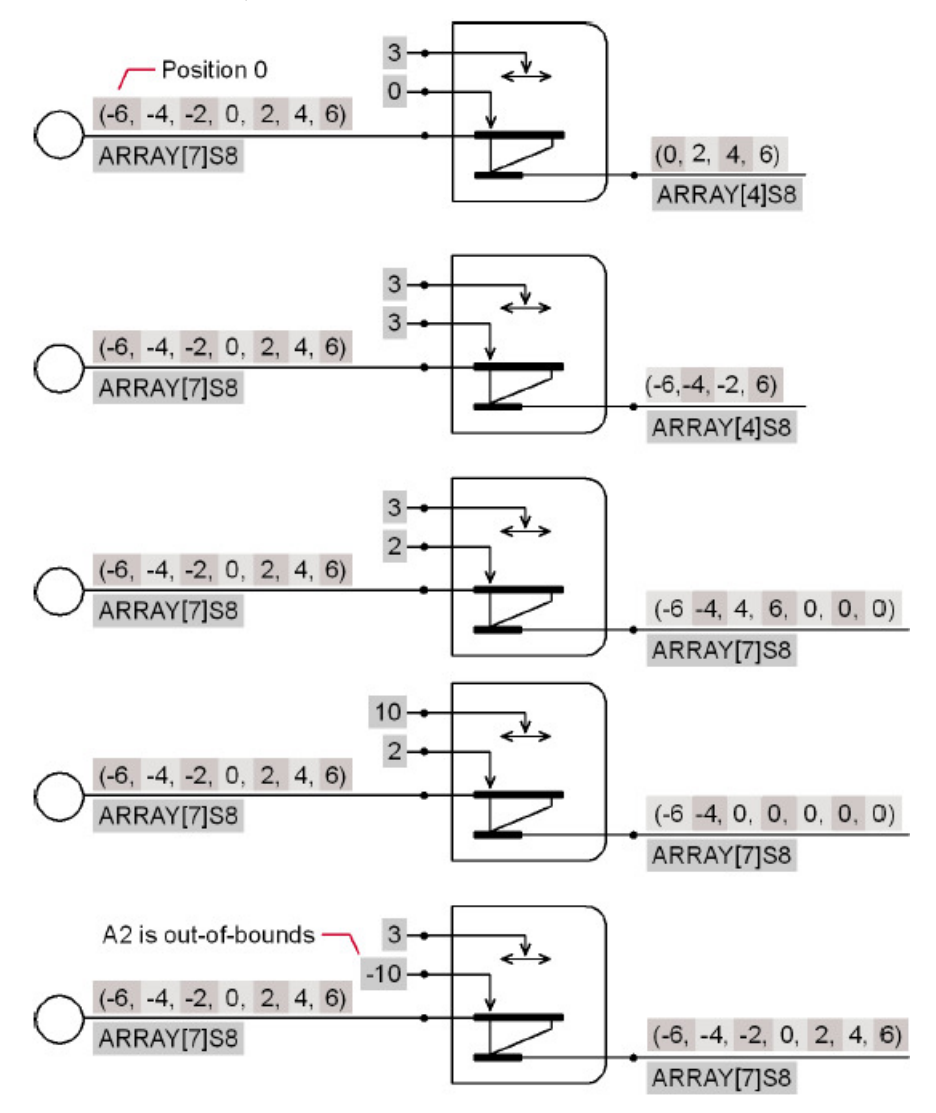

# **Insert Array Elements**

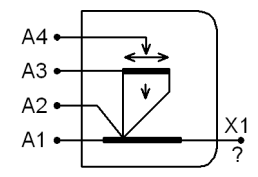

**Use:**

• Insert additional elements into an array

# **Function:**

- A1 = Array into which new elements are to be inserted
- A2 = Starting position from which new elements are inserted The first element in an array is in position 0
- A3 = Array with elements to be inserted
- A4 = Number of elements to be inserted

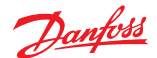

- X1 = Array after elements are inserted
- $X1 = A1$  if A2 (the insert position) is out-of-bounds
- If A4 (the number of elements inserted) > number of elements in the A3 array, then the component outputs the extra elements from A4 as zeros
- An array can have a maximum of 32,767 elements
- Different array data types on input and output pins can produce can produce overflow on the X1 output
- Input and output arrays must be the same data type

#### Valid connections

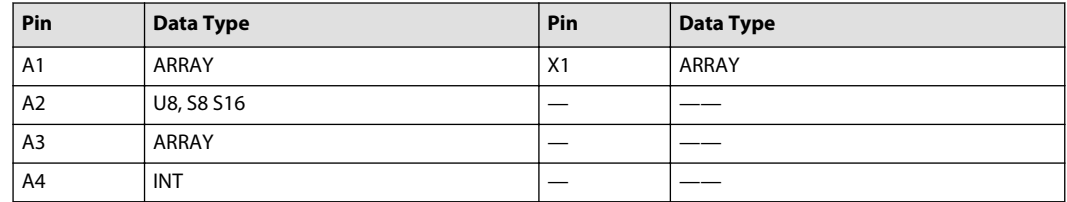

Example—Insert Array Elements

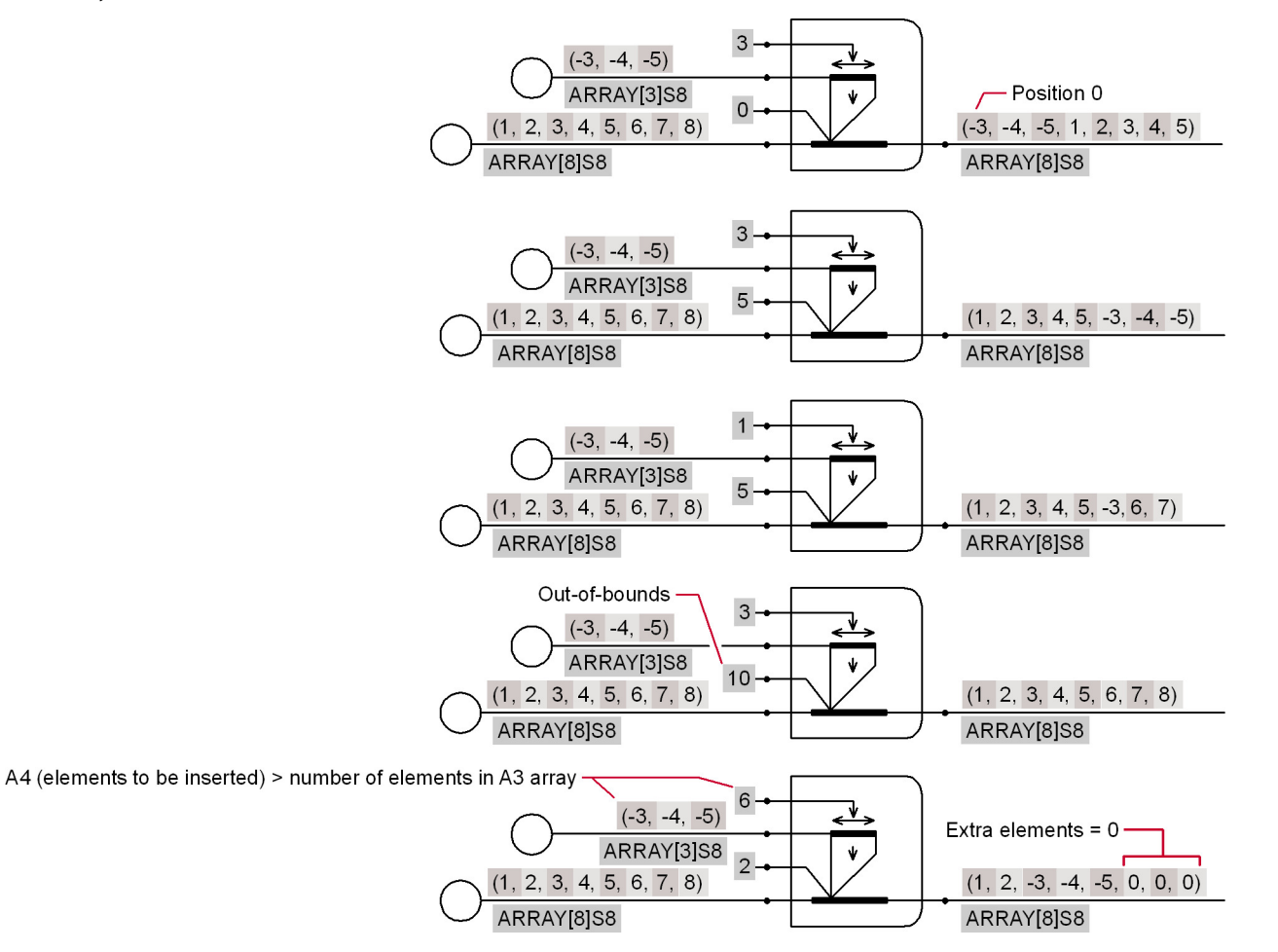

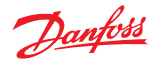

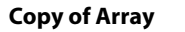

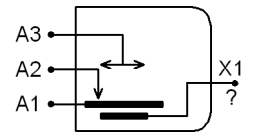

**Use:** Copy and output elements from an array

#### **Function:**

- A1 = Array with elements to be copied
- A2 = Position of first element to be copied

The first element in an array is in position 0

- A3 = Number of elements to be copied
- $\bullet$   $X1 =$  Copied elements
- An array can have a maximum of 32,767 elements
- Different array data types on input and output can produce overflow on the X1 output

#### Valid connections

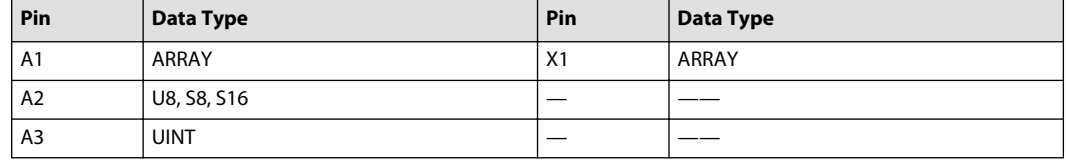

## Example—Copy of Array

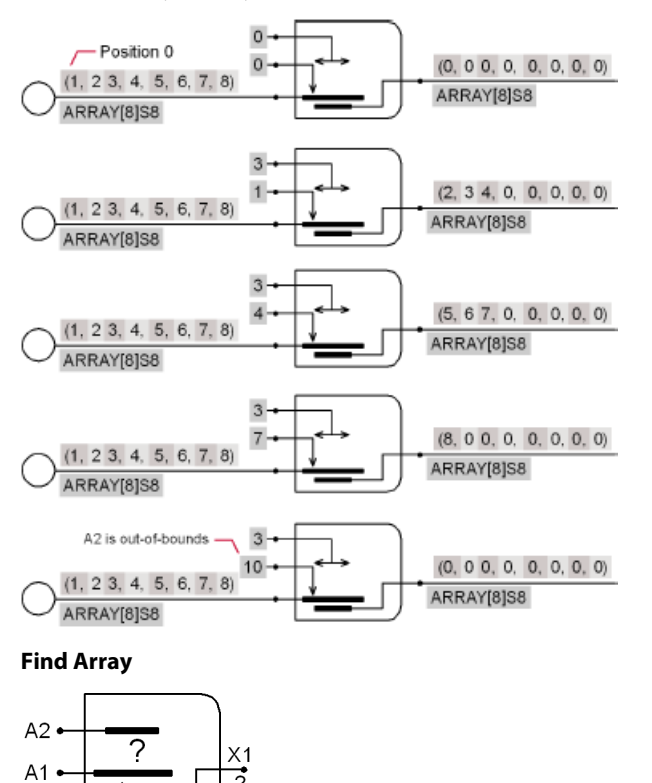

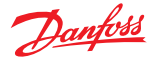

• Finds the position of a matching element or the starting position of elements that match

## **Function:**

- A1 = Array with elements to be matched
- $A2 =$  Array elements to be matched
- $X1$  = Position of matching element or the starting position of elements that match
- If no match, then  $X1 = -1$

## Valid connections

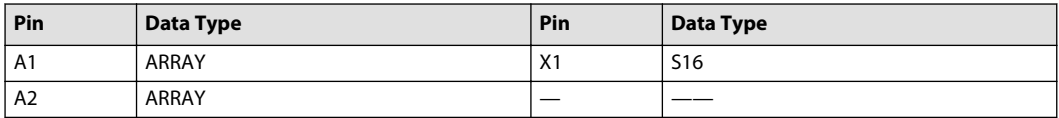

Example—Find Array

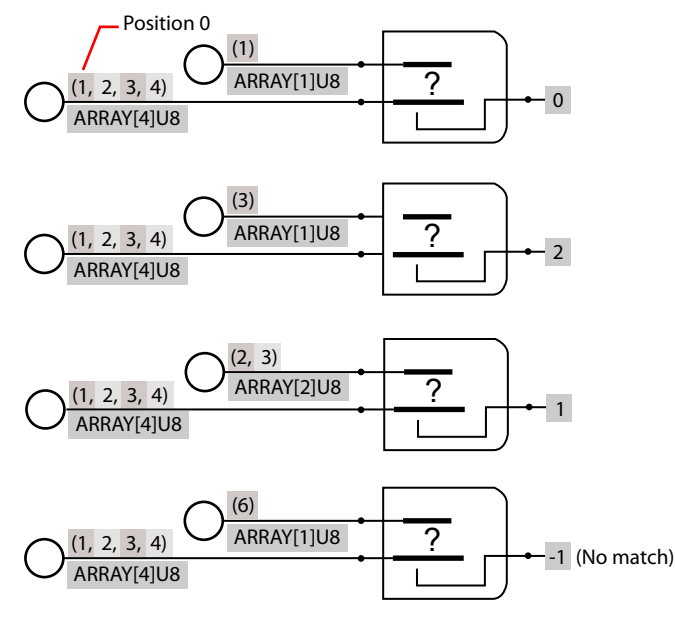

## **Array Constant from File**

$$
\overline{\text{FILE}} \, \begin{matrix} ? \text{ (File name)} \\ \times 1 \\ ? \text{ (Data type)} \end{matrix}
$$

## **Use:**

- Input data from text (\*\*\*.txt) file
- Data must be comma delimited; only one array per text file

#### **Function:**

- X1 = Array with elements set to comma delimited values from file:
	- ‒ Values with leading zero will be interpreted as octal values
	- ‒ Values prefixed by 0x will be interpreted as hexadecimal values
	- ‒ All other values will be interpreted as decimal values
- **?** = Name of array

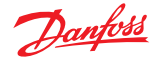

- $-$  The array name must start with a capital letter
- ‒ The name of the array must not contain a period (.)

#### Examples

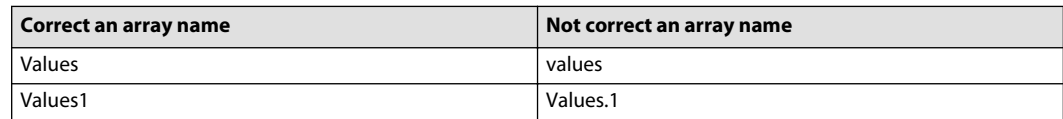

#### Valid connections

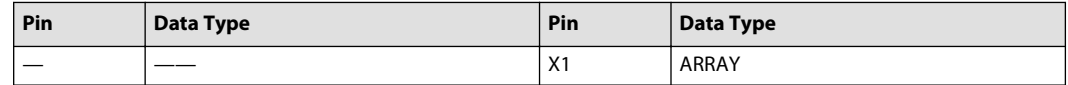

Example file containing value 33 written in octal, hexadecimal and decimal form

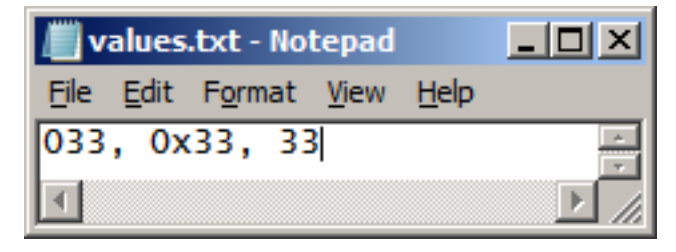

Simple GUIDE drawing example using the array

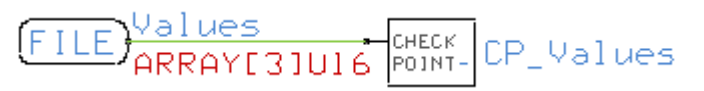

Example of resulting values 27, 51, 33 displayed when logging "CP\_Values in the PLUS+1 Service Tool"

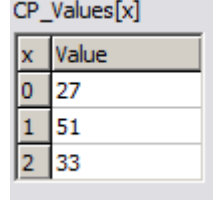

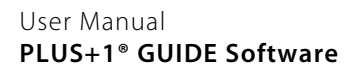

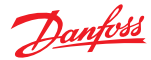

Example—Array Constant from File

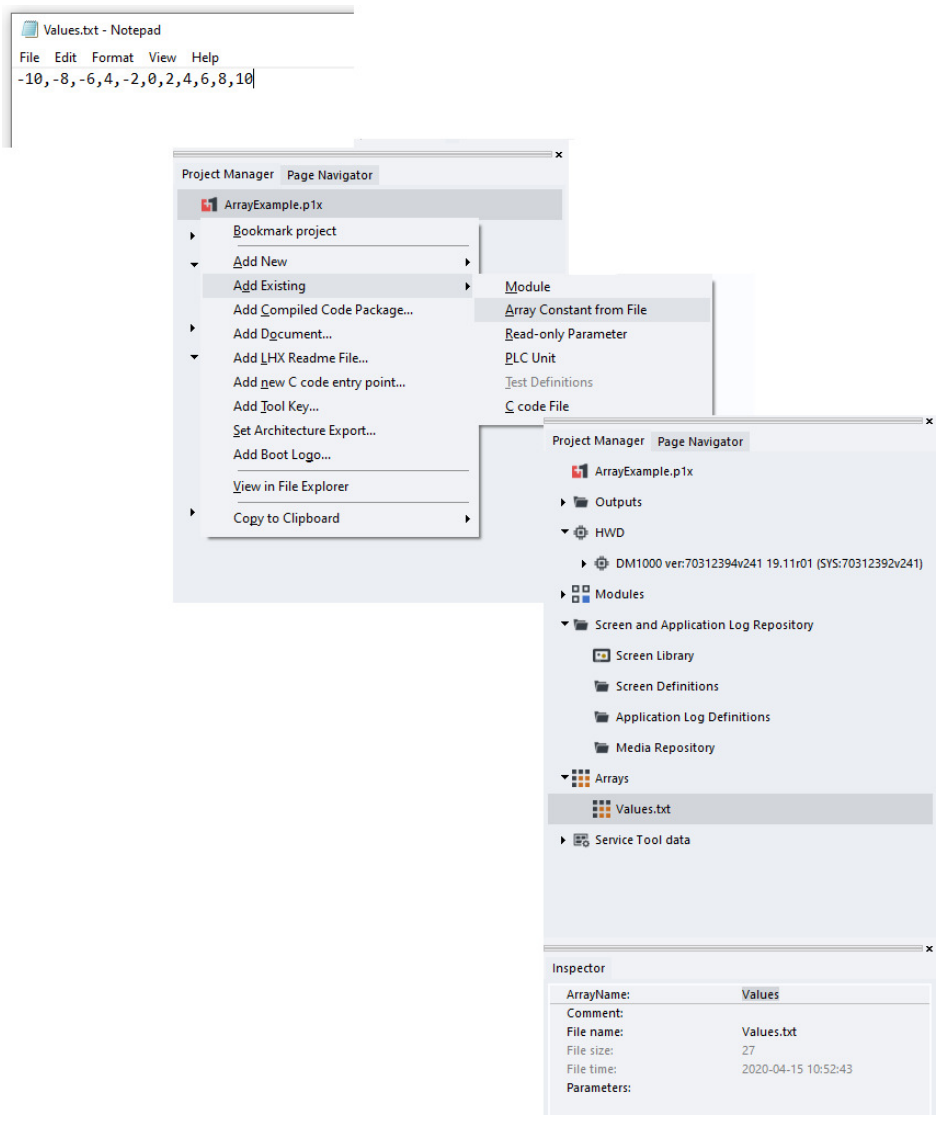

#### **Array Constant from Binary File**

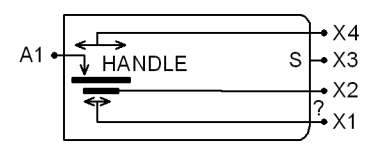

**Use:** Input data from binary (\*\*\*.bin) file

#### **Function:**

- A1 = Starting position for the first element in the array
- X1 = Indicates number of valid elements in the array
- X2 = Array of data from binary file
- X3= Status

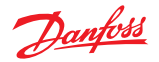

- $X3 = 0$ —data is ready
- $-$  X3 ≠ 0—data is not ready
- X4 = Indicates total length of binary file
- **HANDLE** = Binary file name (You can replace **HANDLE** with a meaningful name)
	- $-$  The file name must start with a capital letter:

OK: Binary1.bin

Not OK: binary1.bin

 $\quad$  The file name must not contain a period (.):

OK: Binary1.bin

Not OK: Binary.1.bin

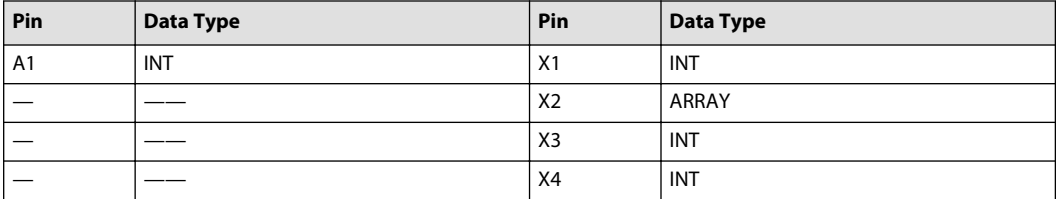

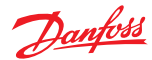

 $\overline{\phantom{0}}$  $P<sub>f</sub>$ 

# **Programming**

# Example—Array Constant from Binary File

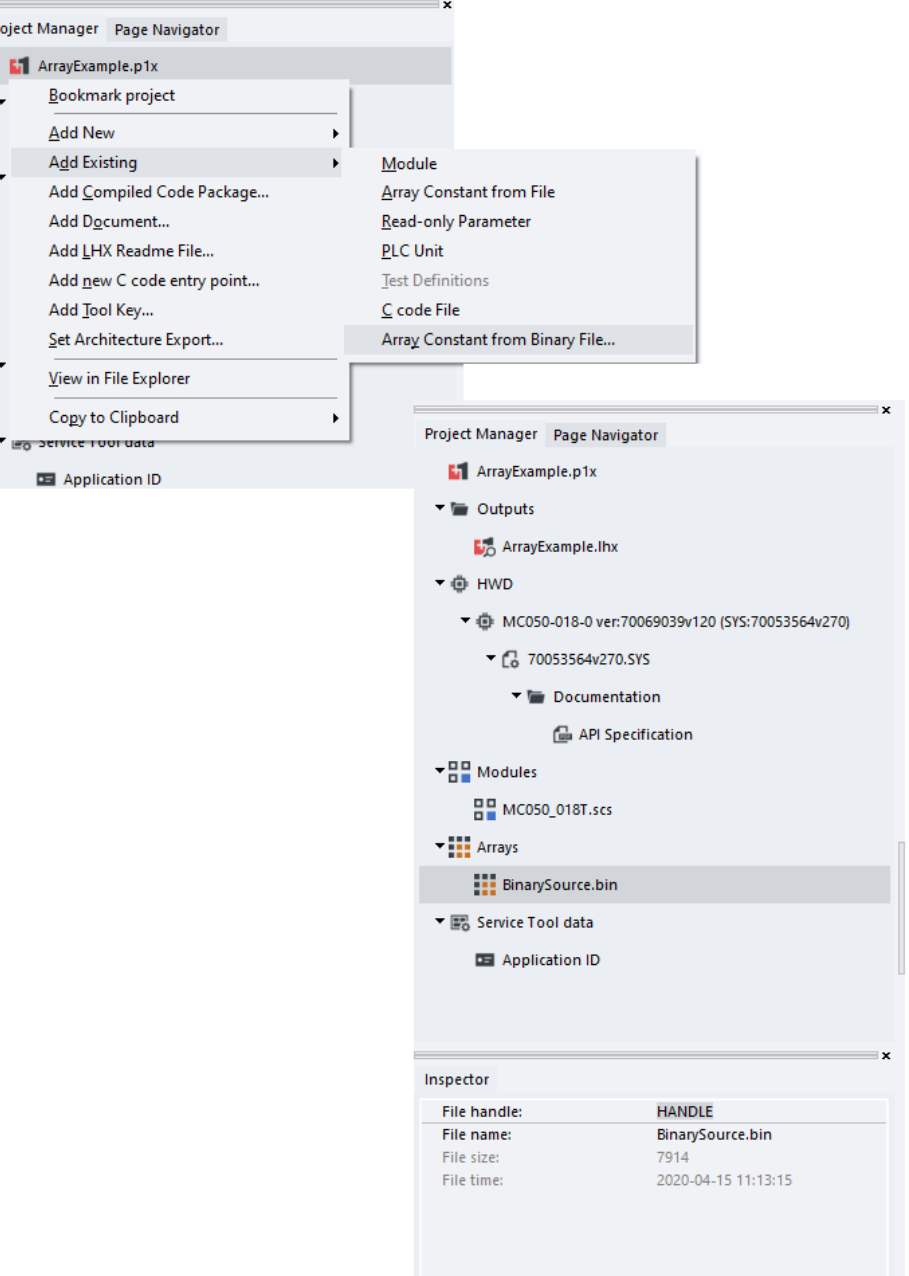

## **About Text and Binary Files**

The **Array Constant from File** component inputs data from a text file.

- A text file has its values in text format, delimited (separated) by commas.
- The size of an array constant input by this component is limited to about 16000 elements.

The **Array Constant from Binary File** component inputs data from a binary file.

# Danfoss

# **Programming**

- A binary file has its values in a sequence of bytes, with no delimiter characters...
- The size of an array constant input by this component is limited only by the device's available memory.
- Because an array constant input by this component can be very large, it may be necessary to sequentially input portions of the array.

## **Write Array to File**

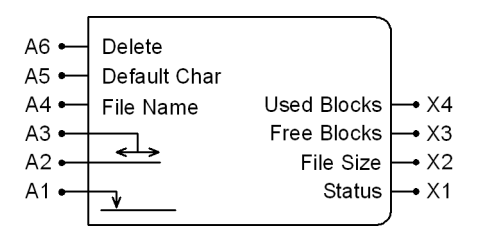

## **Use:**

- Writes any array to an external file on a USB memory stick or other storage device
- Works with the **Read Array from Application Log** component to enable access to application data logs without the use of the PLUS+1 Service Tool program

## **Function:**

- $A1$  = The position of the first byte of data to be written to the external file
	- $=$  If A1 = 0xFFFFFFFF, then new data appends to the existing data
	- ‒ The byte position count starts at zero
	- ‒ The A5 value fills any unused bytes that occur between successive writes of data
	- $=$  Ignored if X1 ≠ 0
- A2 = The array of values that write to the file when A3  $\neq$  0
	- ‒ Once a write starts, the component buffers array values; array values do not update until the component finishes writing the current values
	- $-$  Ignored if X1 ≠ 0
- A3 = The number of elements in the array to write to the external file
	- $-$  If A3 = 0-do not write
	- $-$  If A3> than the array length, then the A5 value fills in after the end of the array
	- $-$  If the size of the elements in the array is larger than one byte (U8 or S8 data types), then the data writes to the file in LSB order
	- $=$  Ignored if X1 ≠ 0
- $AA =$ The name of the external file
	- ‒ This name must be a valid FAT 8.3 file name (an eight character filename, then a period, and a three character extension)
	- ‒ Changing a file name or attaching a storage medium causes a temporary pause as information is collected;  $X1 = 1$  (busy) and no data can be written
	- The pause does not affect the loop time; all work is done in the background  $=$  Ignored if X1 bit 0 ≠ 0
- A5 = Default character; fills unused bytes between successive writes of data; also fills in any unspecified elements after the array
	- $=$  Ignored if X1 ≠ 0
- $A6$  = True—delete the external file
	- $=$  If A6 = True and A3  $\neq$  0, then the external file will first be deleted and then recreated with new data
	- $=$  Ignored if X1 ≠ 0
- $X1 =$  Indicates the status of the component

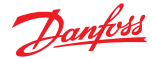

- $-$  All X1 bits must = 0 before any inputs are sampled
- $=$  If bit:

 $0 = 1$ —busy; checking the file name for 8.3 compliance, erasing the file, writing the file, or reading the file or the file system information

- 1 = 1—current operation successfully done; the next program loop resets this bit
- 2 = 1—error, work prematurely stopped; the next program loop resets this bit
- 3 = 1—bad file name; the sampled file does not have a valid FAT 8.3 name; this bit must be ignored when bit  $0 = 1$
- 4 = 1—no write medium is attached; this bit updates at least once per second
- $-$  Bits 5-31-reserved and always = 0
- X2 = Size in bytes
	- $=$  If X2 = -1—then the external file existence and size is not available because:
		- Not implemented
		- Busy- $X1$  bit  $0 = 1$

Current operation is not successfully done- $X1$  bit  $1 = 0$ 

- The operation is successfully done (X1 bit  $1 = 1$ ), but the file does not exist
- Error—X1 bit  $2 = 1$
- Bad file name—X1 bit  $3 = 1$

No write medium attached—X1 bit  $4 = 1$ 

- $X3$  = Free memory (kB) in the external storage device
	- $=$  If X3 = -1, then the free memory is not available because:
		- Not implemented
		- Busy- $X1$  bit  $0 = 1$

Current operation not successfully done-X1 bit  $1 = 0$ 

- Error—X1 bit  $2 = 1$
- Bad file name—X1 bit  $3 = 1$

No write medium attached—X1 bit  $4 = 1$ 

- $X4 =$  Used memory (kB) in the external storage device
	- $=$  If X4 = -1, then the used memory is not available because:
		- Not implemented
		- Busy- $X1$  bit  $0 = 1$
		- Current operation is not successfully done- $X1$  bit  $1 = 0$
		- Error—X1 bit  $2 = 1$
		- Bad file name—X1 bit  $3 = 1$

No write medium is attached—X1 bit  $4 = 1$ 

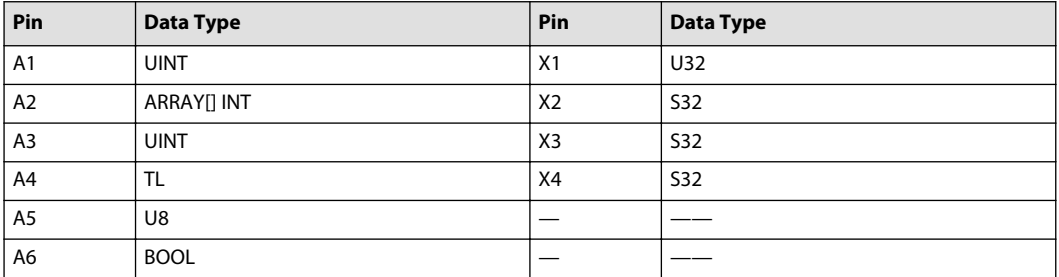

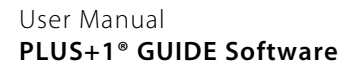

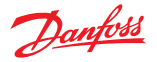

### **Read Array from Application Log**

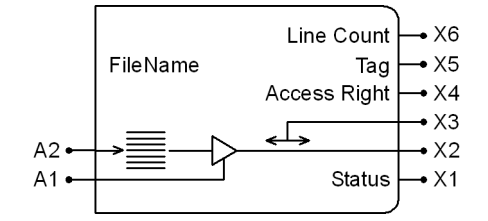

#### **Use:**

- Reads and outputs an array from an application data log using any array type
- Works with the **Write Array to File** component to enable access to application data logs without the use of the PLUS+1 Service Tool program

#### **Function:**

- **FileName** = Enter the file name of the application log
- A1 = True—enable read of the application log  $=$  The status indicated by X1 is only valid if A1 = True
- $A2$  = Specifies the index of the first line of data to be read from application data log
- ‒ The line position count starts at zero
- $X1 = B$ its indicate status (valid only if  $A1 = True$ ):
	- ‒ 00000—OK
	- ‒ 00001—data is not ready; output data values are not yet valid
	- ‒ 00010—line index overflow; A2 input points to a line beyond the last line in the application data log
	- $-$  00100—line data overflow; data line larger than data buffer; truncated output data
	- ‒ 01000—write operation in progress
	- 10000-line count is not ready
- $X2 =$  Read data; regardless of the data type, one application log value will be stored in one array element
- $X3 =$  Number of bytes in the line of data being read
	- ‒ This value is not affected by the size of the output buffer
- $X4 =$  Access right for the line of data
- $X5 = Tag$  (data category)
	- $69 = E (Error)$
	- $-$  83 = S (Status)
	- $79 = O$  (Other)
- $X6$  = The total number of lines in the application data log

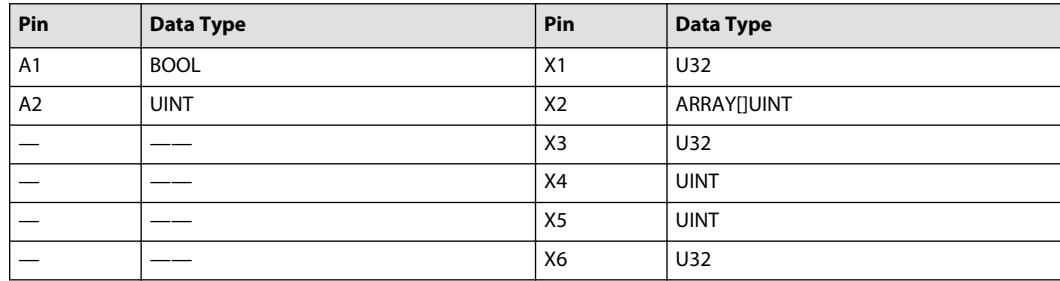

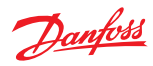

# **Data Conversion Menu**

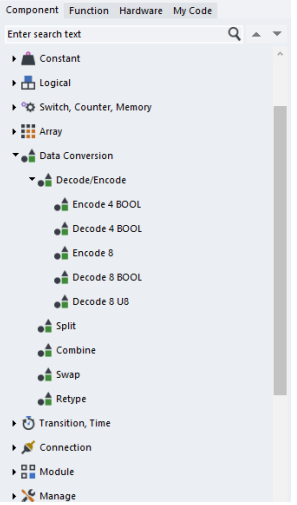

# **Decode/Encode Menu**

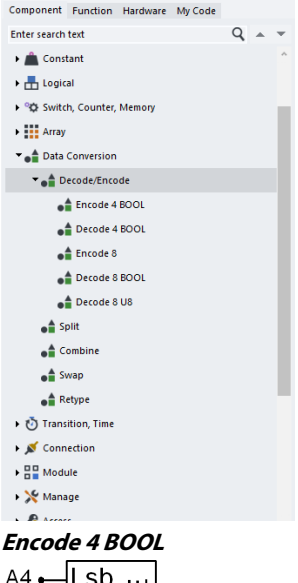

$$
\begin{array}{c}\nA4 \rightarrow 150 \\
A3 \rightarrow 000 \\
A2 \rightarrow 000 \\
A4 \rightarrow 000\n\end{array}
$$

#### **Use:**

- Encodes Boolean signals into an integer signal
- Can merge Boolean data into a CAN message

## **Function:**

• In the X1 output:

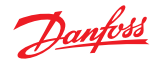

- ‒ The A1 input state sets bit 3
- $-$  The A4 input state sets bit 0

## Valid connections

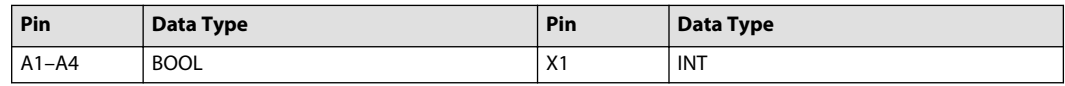

## Example—Encode 4 BOOL

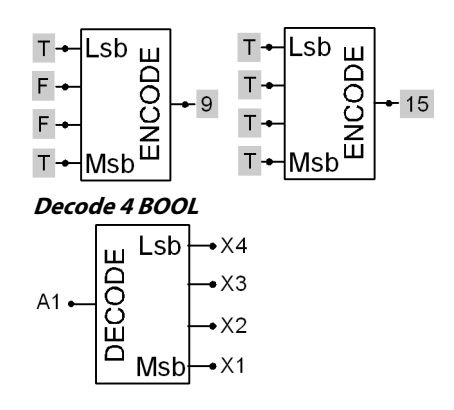

**Use:** Decodes an integer signal into four Boolean signals.

#### **Function:**

- $X1 =$  Output of bit 3
- $\cdot$  X4 = Output of bit 0
- A negative value on A1 sets all outputs to zero

#### Valid connections

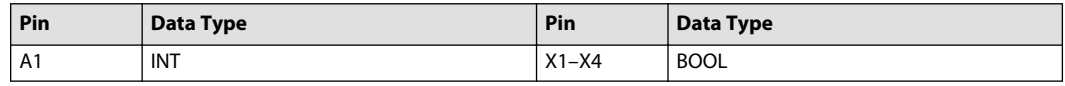

Example—Decode 4 BOOL

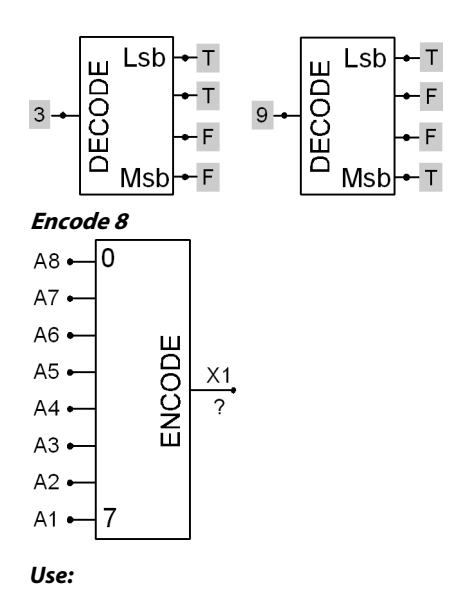

- Encodes BOOL signals into an INT or ARRAY[x]BOOL
- Encodes INT signals into an ARRAY[x]INT
- Can merge data into CAN data

## **Function:**

- For an INT output on X1, the:
	- ‒ A1 input sets bit 7
	- ‒ The A8 input sets bit 0
- For an array output on X1, the:
	- ‒ A1 input sets the value of the element in position 7
	- $-$  A8 input sets the value of the element in position 0

# Valid connections

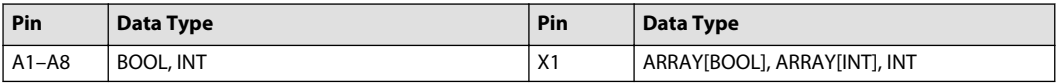

## Example—Encode 8

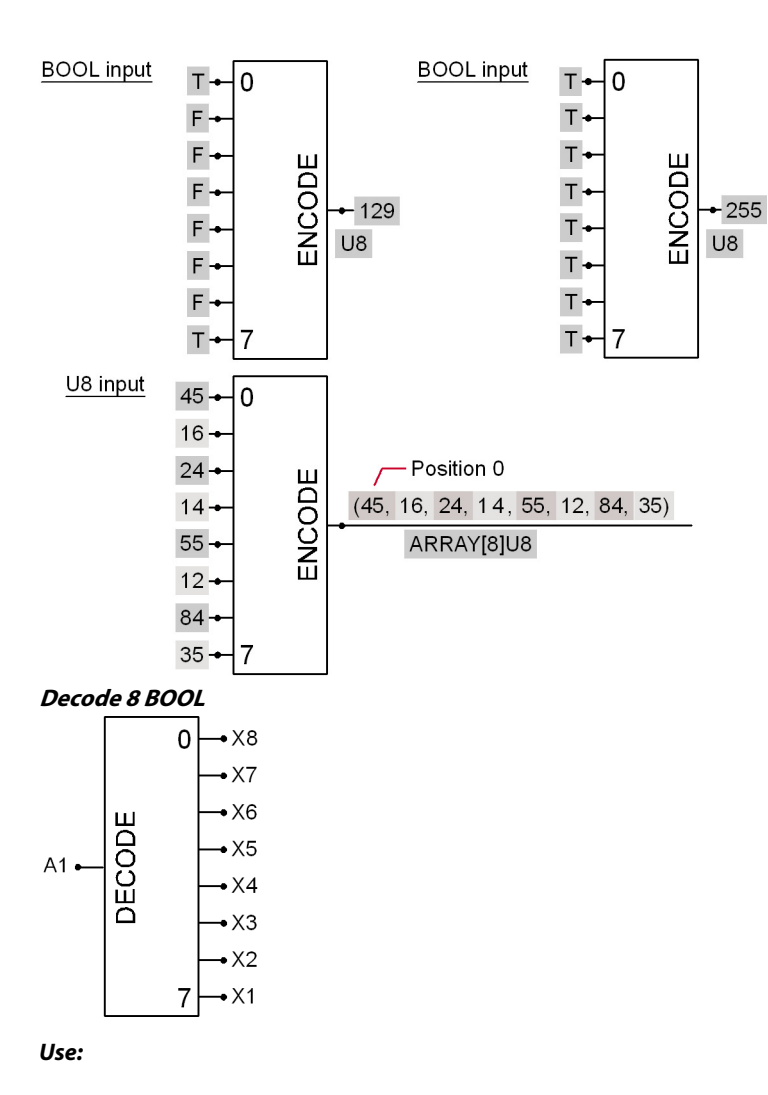

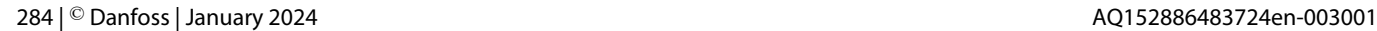

Danfoss

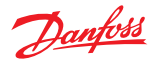

- Decodes an integer signal into eight Boolean signals
- Can extract data from a CAN data byte

#### **Function:**

- $X1 =$  Output of bit 7
- $X8 =$  Output of bit 0
- A negative value on A1 sets all outputs to zero

# Valid connections

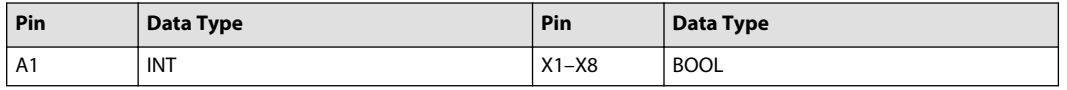

# Example—Decode 8 BOOL

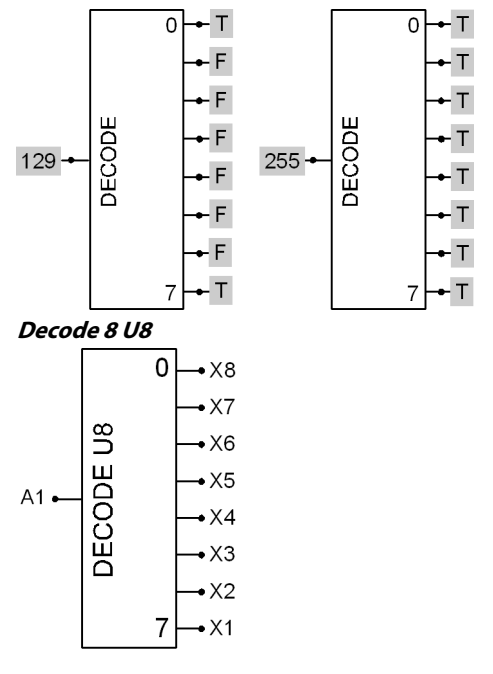

## **Use:**

- Decodes an eight element array that contains integers into eight U8 signals
- Can extract data bytes from a CAN data field

## **Function:**

- X1 = Outputs the value of the element in position 7
- X2–X7 = Outputs the values of the elements in positions 6 through 1
- X8 = Outputs the value of the element in position 0

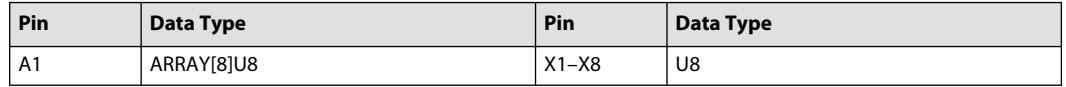

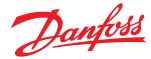

# **Split**

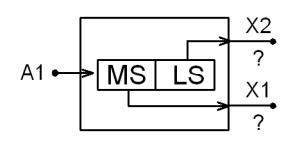

## **Use:**

- Separates an integer signal into two signals each having an equal number of bits
- Can separate a combined CAN message into two parts

## **Function:**

- X1 = Half of the A1 input, with the most significant A1 bits
- X2 = Half of the A1 input, with the least significant A1 bits

## Valid connections

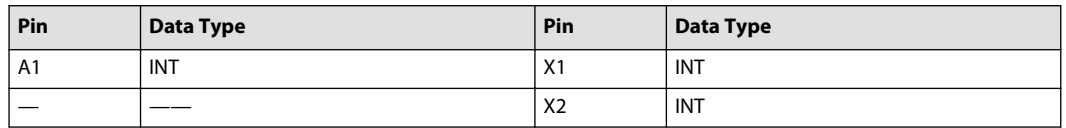

# **Example—Split**

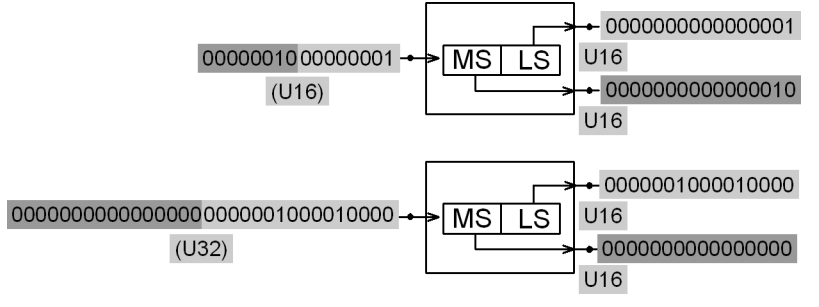

## **Combine**

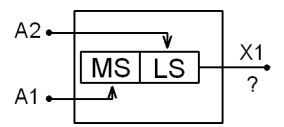

## **Use:**

- Combines two integer signals of the same size into a new signal with double the number of bits
- Can combine two separate received U8 CAN messages into a single U16 signal

#### **Function:**

- $X1 = A1$  shifted to the left of A2
- Always combine inputs of the same bit size
	- $-$  An 8-bit A1 input and an 8-bit A2 input combine to produce a 16-bit X1 output
	- ‒ A 16-bit A1 input and a 16-bit A2 input combine to produce a 32-bit X1 output

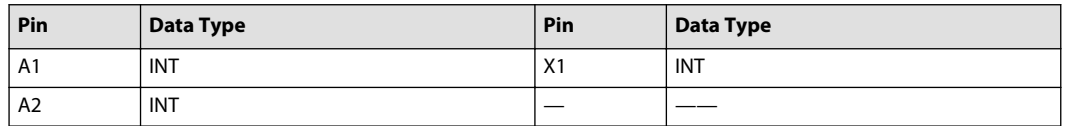

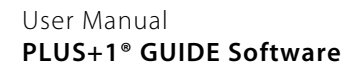

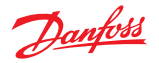

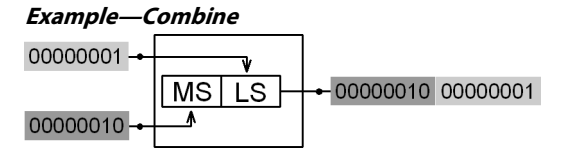

**Swap**

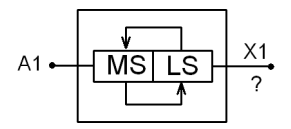

**Use:** Swaps the bits in an integer signal.

#### **Function:**

- X1 = Least significant half of the bits in the A1 input swap places with the most significant half of the bits in the A1 input
- After a swap:
	- ‒ The 8 most significant bits in a 16-bit A1 input become the 8 least significant bits in the X1 output
	- ‒ The 8 least significant bits in a 16-bit A1 input become the 8 most significant bits in an X1 output

#### Valid connections

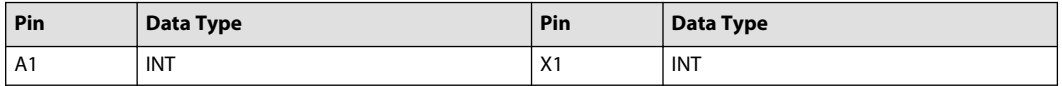

#### **Example—Swap**

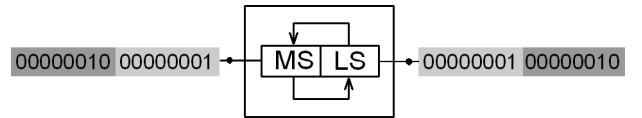

# **Retype**

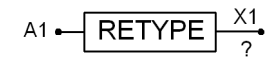

**Use:** Changes the data type of a signal.

## **Function:**

- $X1 = A1$
- Changing data types, such as going from S8 to U8 or from U16 to U8, can cause the X1 output to overflow

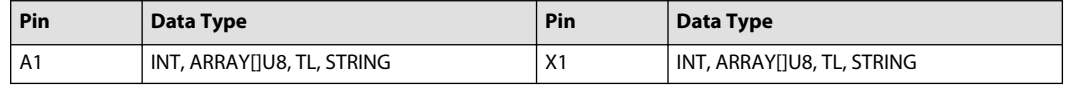

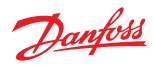

# **Transition, Time Menu**

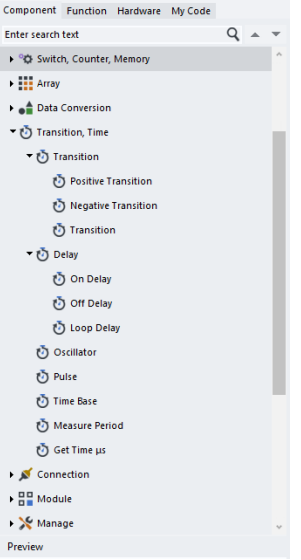

# **Transition Menu**

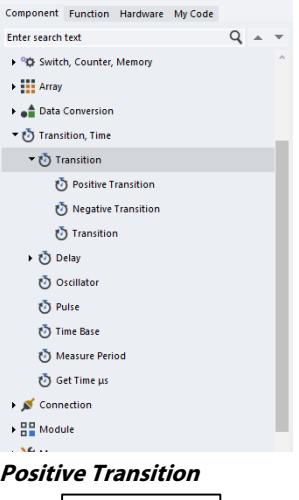

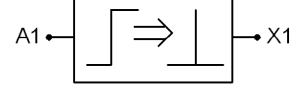

**Use:** Detects the positive transition (False/True) of a Boolean signal

**Function:** X1 = True for one program loop after A1 transitions False/True

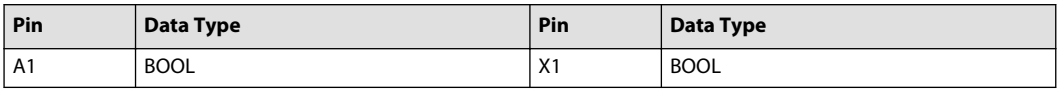
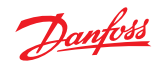

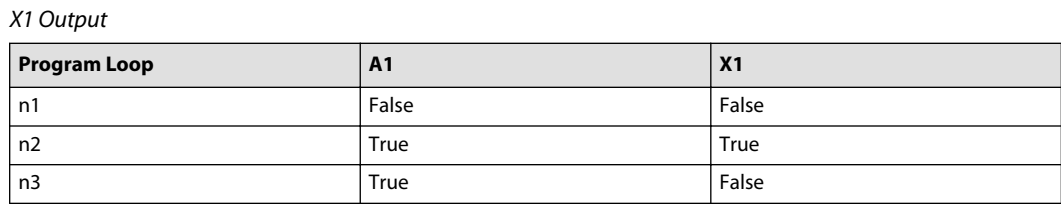

## Example—Positive Transition

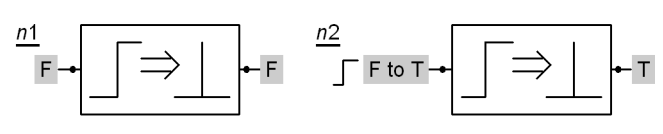

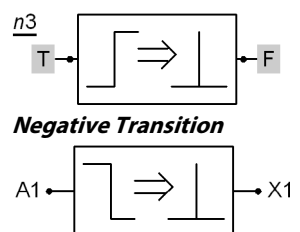

**Use:** Detects the negative transition (True/False) of a Boolean signal

**Function:** X1 = True for one program loop after A1 transitions True/False

### Valid connections

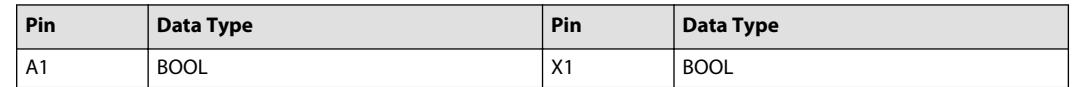

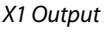

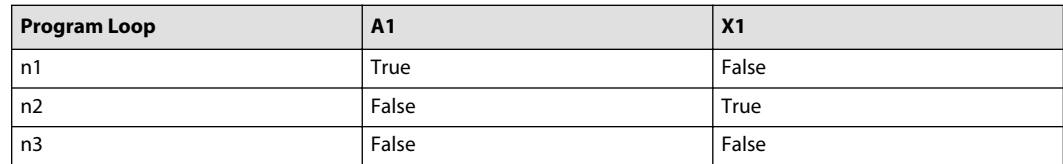

## Example—Negative Transition

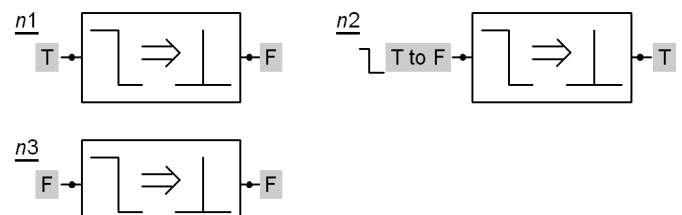

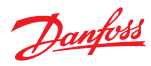

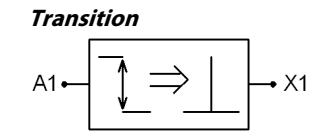

**Use:** Detects a False/True or a True/False transition of a Boolean signal

**Function:** X1 = True for one program loop after A1 transitions False/True or True/False

### Valid connections

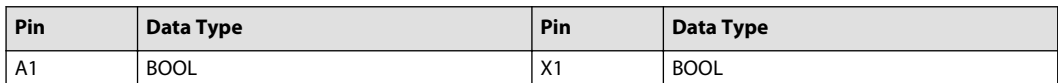

## X1 Output

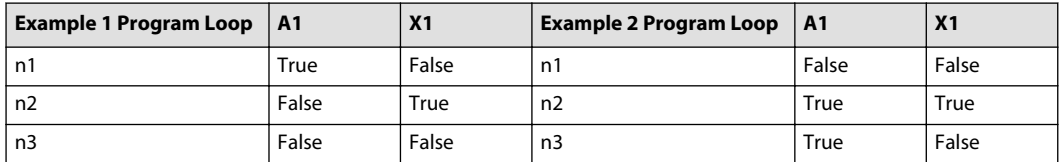

## Example1—Transition

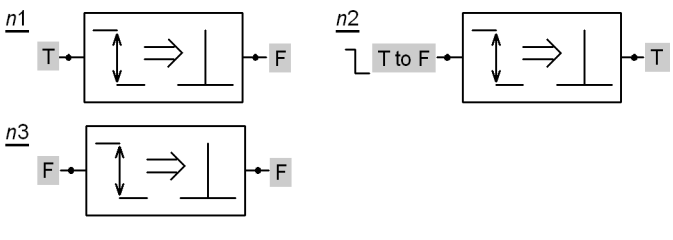

Example2—Transition

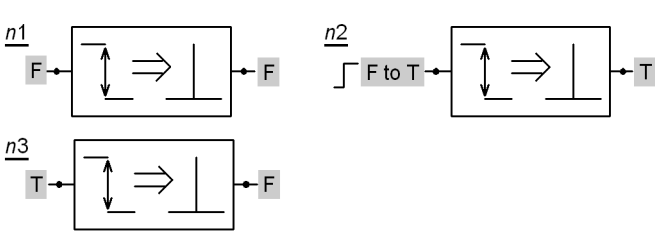

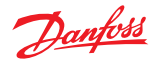

## **Delay Menu**

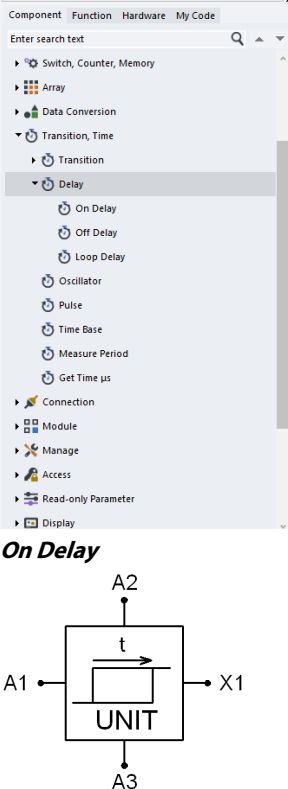

**Use:** Delays the return of a Boolean signal from False/True for a specified amount of time

### **Function:**

- $X1 = False$  if  $A1 = False$
- When A1 goes from False/True, the hold time (A3 x A2) begins
- $X1 =$  False during the hold time
- $X1 = True$  when the hold time ends; X1stays True until A1 = False
- If  $A3 = TLOOP$ , then the delay time is  $A2 1$

(Example—if A3 is TLOOP and A2 is 2, then the delay time is 1 program loop)

• If the component is applying a delay time, a change in the A2 value does not change the hold time until the current delay time completes

### Valid connections

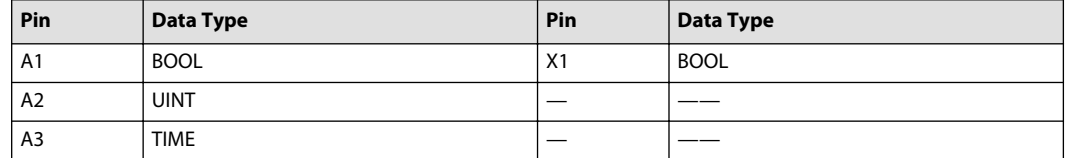

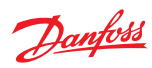

### Time Units

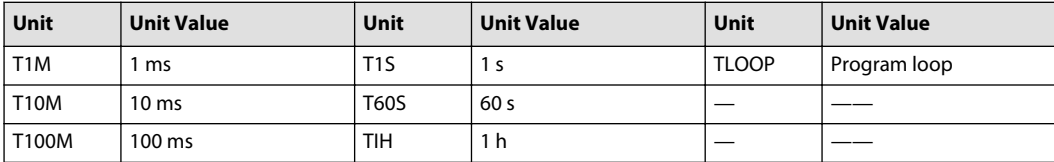

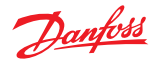

Example—On Delay

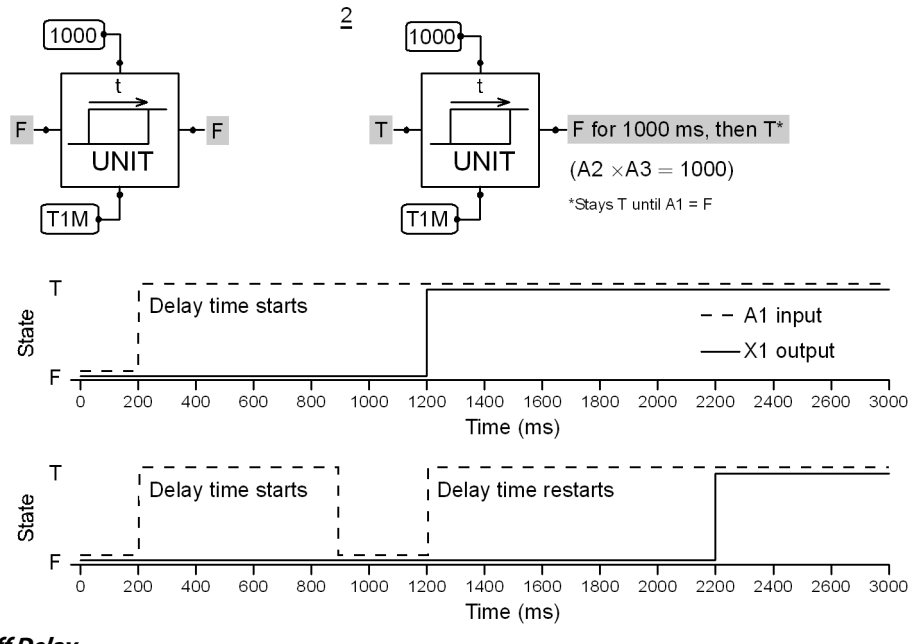

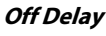

 $\overline{1}$ 

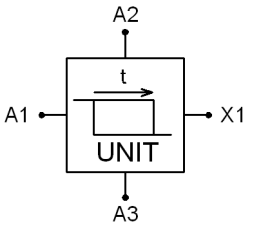

**Use:** Delays the return of a Boolean signal from True/False for a set time

### **Function:**

- $X1 = True$  if  $A1 = True$
- When A1 goes from True/False, the hold time (A3 x A2) begins
- $X1 = True$  during the hold time
- $X1 =$  False when the hold time ends; X1 stays False until A1 = True
- If  $A3 = TLOOP$ , then the delay time is  $A2 1$

(Example—if A3 is TLOOP and A2 is 2, then the delay time is 1 program loop)

• If the component is applying a delay time, a change in the A2 value does not change the hold time until the current delay time completes

### Valid connections

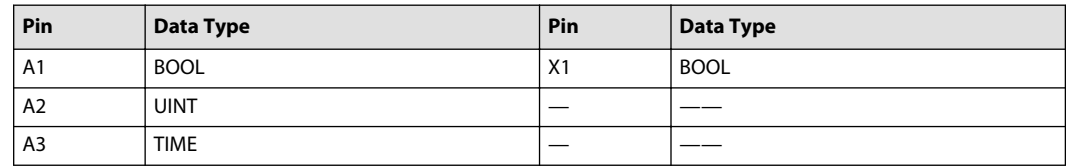

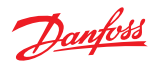

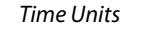

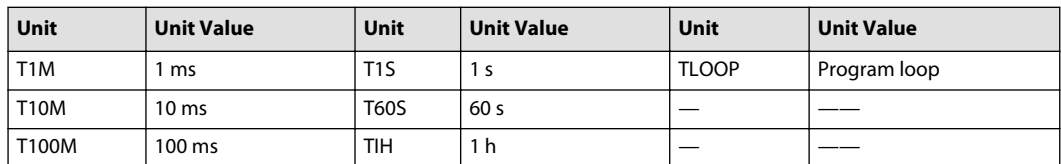

Example—Off Delay

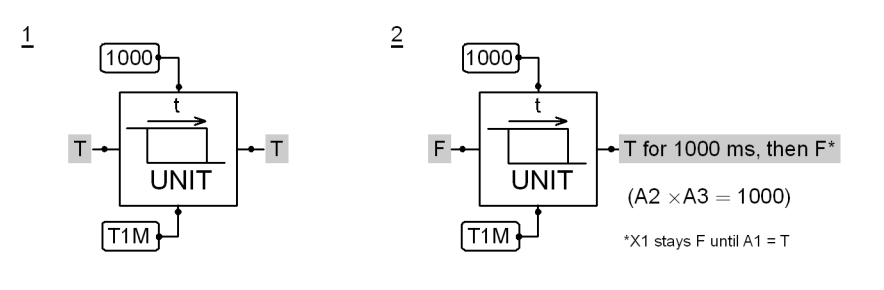

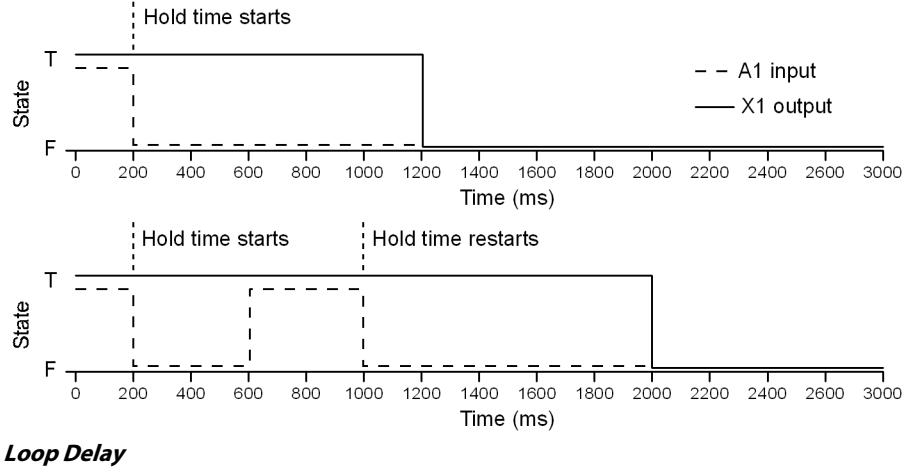

A1  $-\Delta t$   $\rightarrow$   $\frac{X1}{2}$ 

**Use:** Passes the A1 input to X1 after a delay of one execution of the component

**Function:** X1 = A1 after a delay of one program loop

Valid connections

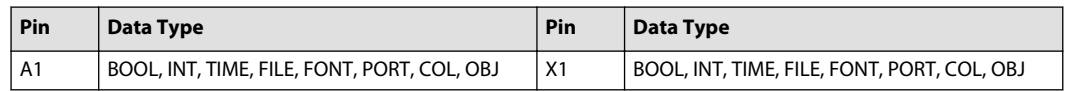

## Loop Delay Component Input/Output

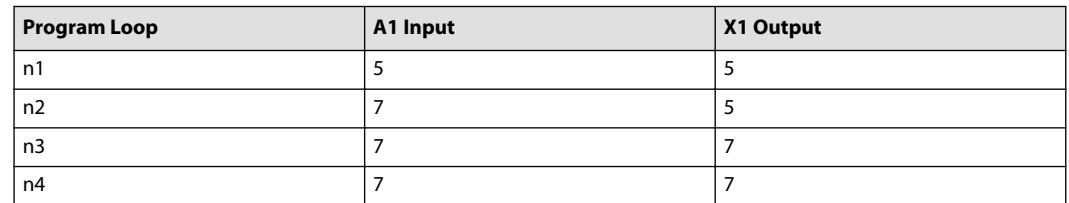

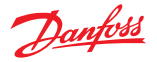

## **Oscillator**

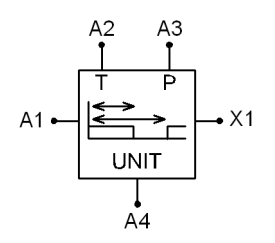

### **Use:**

- Generates Boolean signals that toggle
- Combine with a counter to make a timer

### **Function:**

- A1 is the enable input:
	- ‒ When A1 goes from False/True, a new period immediately starts
	- $-$  As long as A1 stays True, a new period starts as soon as the preceding period finishes (A2 and A3 get resampled when a new period starts)
	- ‒ When A1 goes from True/False, the current period immediately cancels
- A2 sets the on time (T in the component)
	- ‒ A2 is always (and only) sampled at the start of a new period
- A3 sets the period (P in the component):
	- ‒ A3 is always (and only) sampled at the start of a new period
- A4 determines the time unit of A2 and A3
- X1 is the output
	- $X1$  = False when A1 = False
	- $-$  When A1 = True, the following applies:
		- $X1 =$  True for a minimum of one loop during the first (A2) hold time, provided that A2 > 0
		- $X1 =$  False for a minimum of one loop during the second (A3 A2) hold time, provided that A3  $- A2 > 0$
- Loop time limits the resolution of this component
	- ‒ This component is divided into duration for on time (A2) and duration for off time (A3 A2), so the overall impact will be twice as big as described in [Resolution](#page-183-0) on page 184.
- The shortest possible period time is 2 x the loop time; this applies in normal use, where A2 > 0 and A3  $- A2 > 0$

#### Valid connections

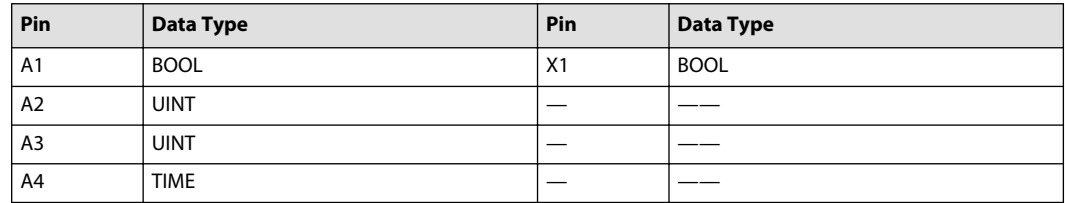

#### Time Units

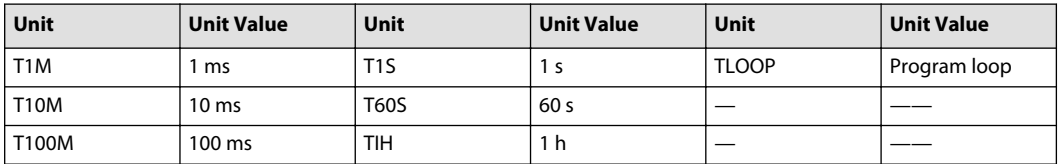

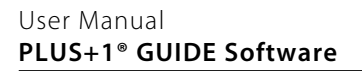

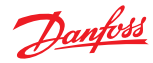

## **Example—Oscillator**

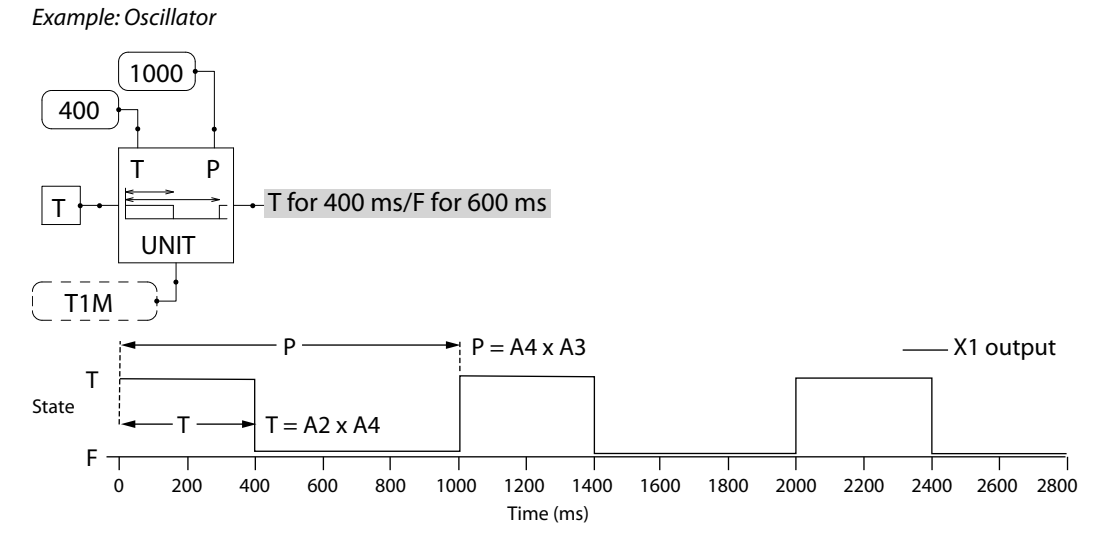

Example: Loop time impact on the result

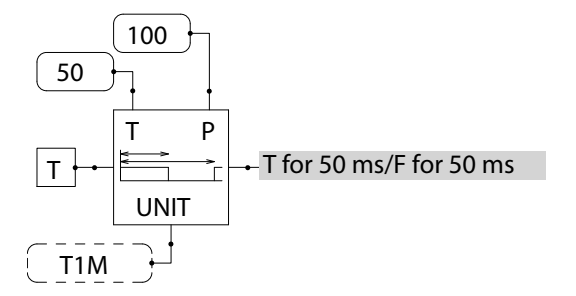

Loop time = 1 ms: T for 50 ms/F for 50 ms

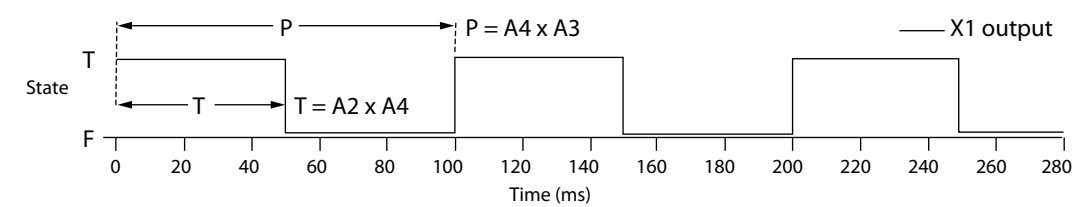

Loop time = 15 ms: T for 60 ms/F for 60 ms

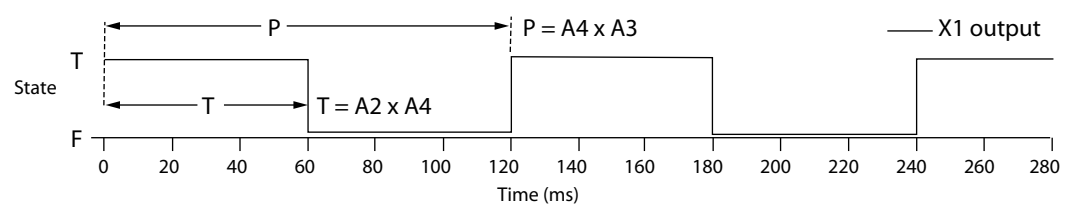

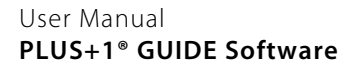

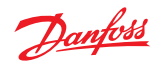

**Pulse**

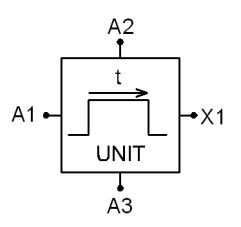

**Use:** Holds a Boolean signal at True for a specified time before returning the signal to False

### **Function:**

- If  $A1$  = False, then  $X1$  = False
- The hold time (A3 x A2) begins when A1 goes from False/True
- $X1 = True$  during the hold time
- If  $A1 = True/False$  during the hold time, then  $X1 = False$
- $X1 =$  False when the hold time ends

### Valid connections

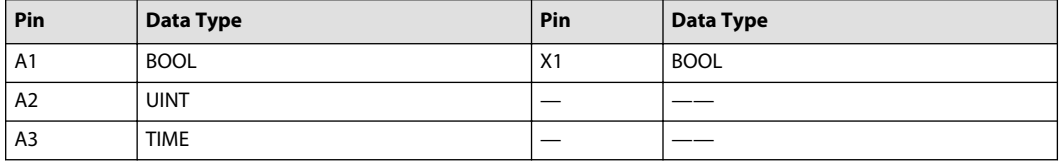

### Time Units

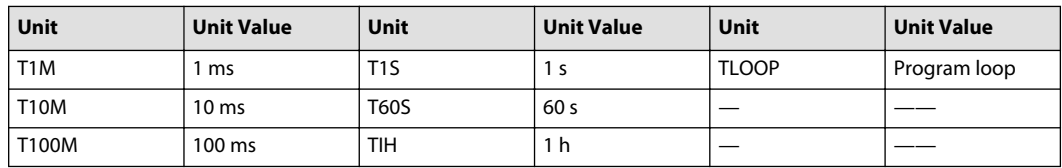

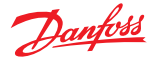

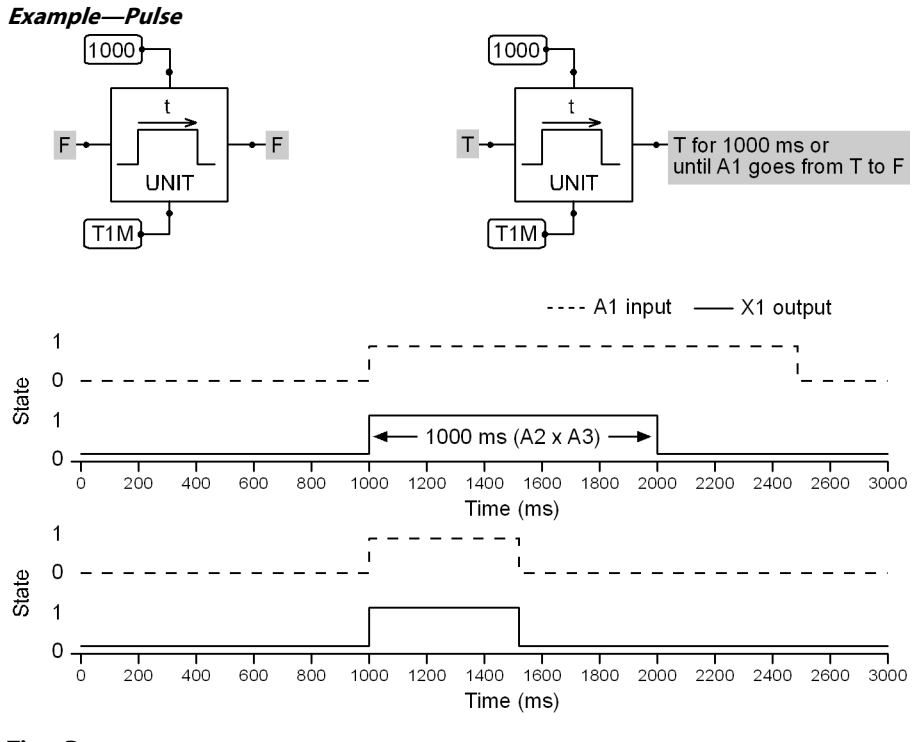

### **Time Base**

 $\dot{x}$  $\overline{2}$ 

**Use:** Outputs a constant time base.

**Function:** X1 = Time base value that replaces **?**.

Valid connections

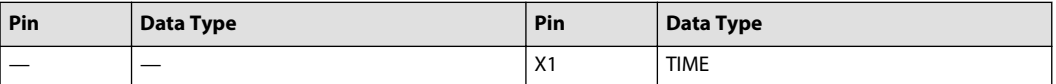

Time Units

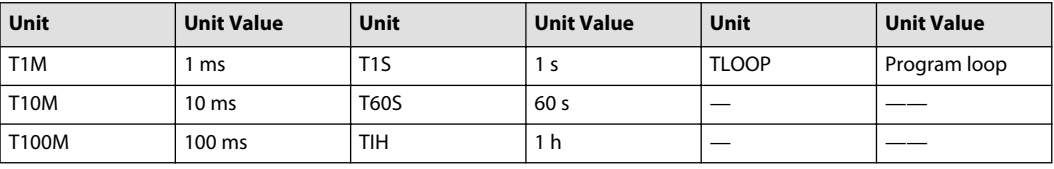

A smaller value time base produces a more accurate output resolution.

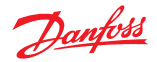

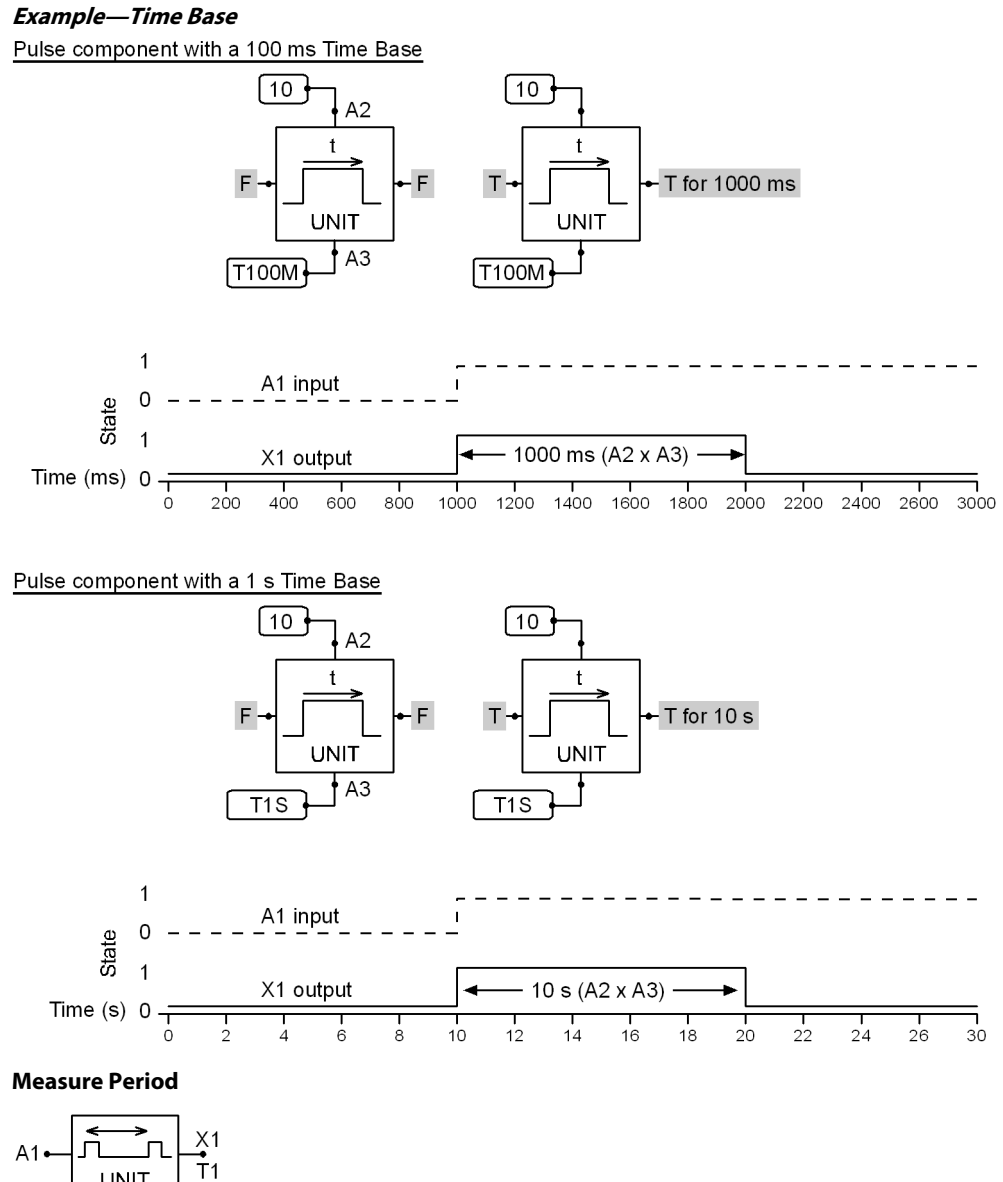

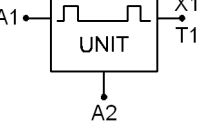

**Use:** Measures the period of a toggling signal

### **Function:**

- X1 = Time between the two last False/True transitions on A1
- $X1 = A1 \div A2$

## Valid connections

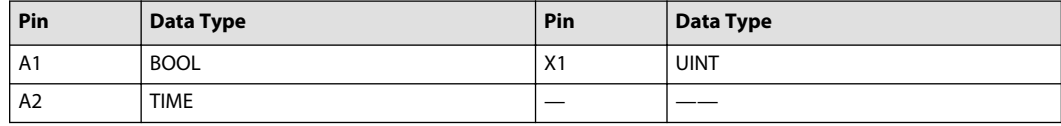

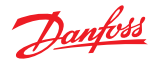

#### Time Units

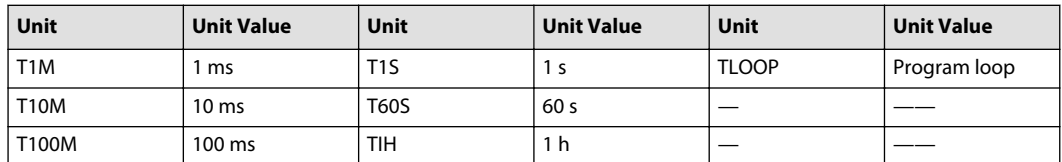

## **Example—Measure Period**

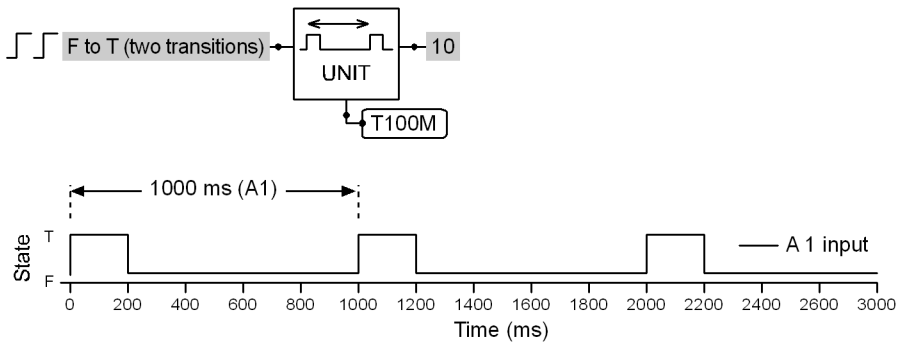

## **Get Time μs**

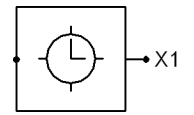

### **Use:**

- Outputs OS.LoopCnt time in microseconds (μs)
- Measure the execution time of logic
- Hardware determines resolution

**Function:** X1 = Execution time of component in μs

### Valid connections

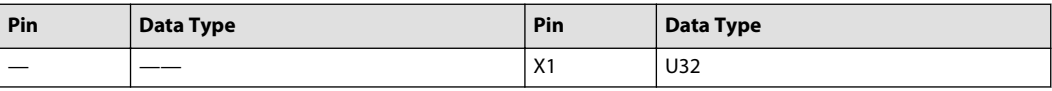

The order of PLUS elements (components and pages) affects the execution time. See [About Execution](#page-186-0) [Order](#page-186-0) on page 187.

#### Example 1—Get Time μs

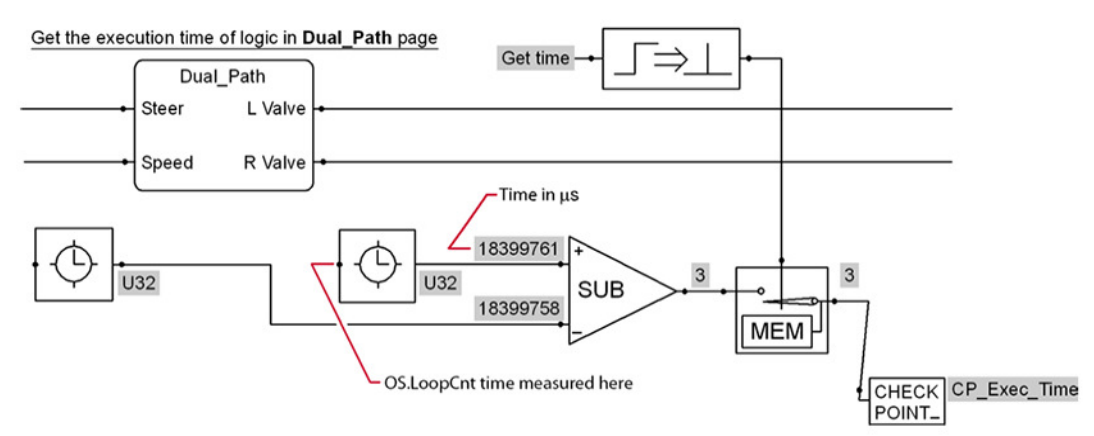

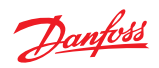

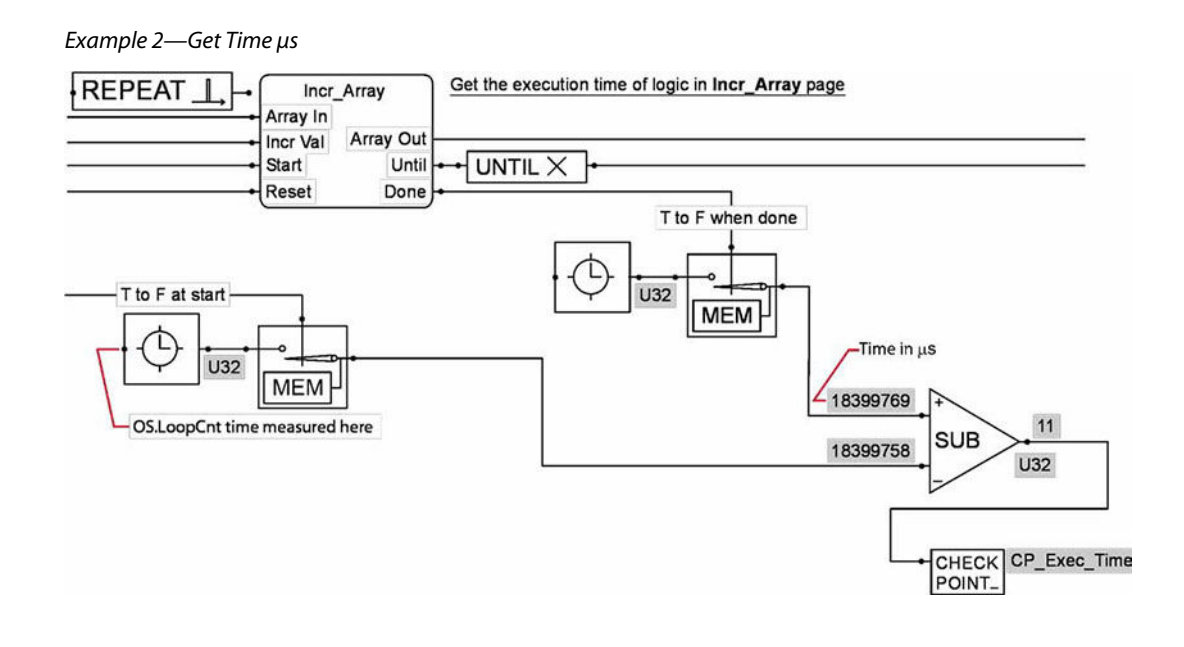

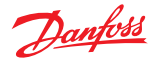

### **Connection Menu**

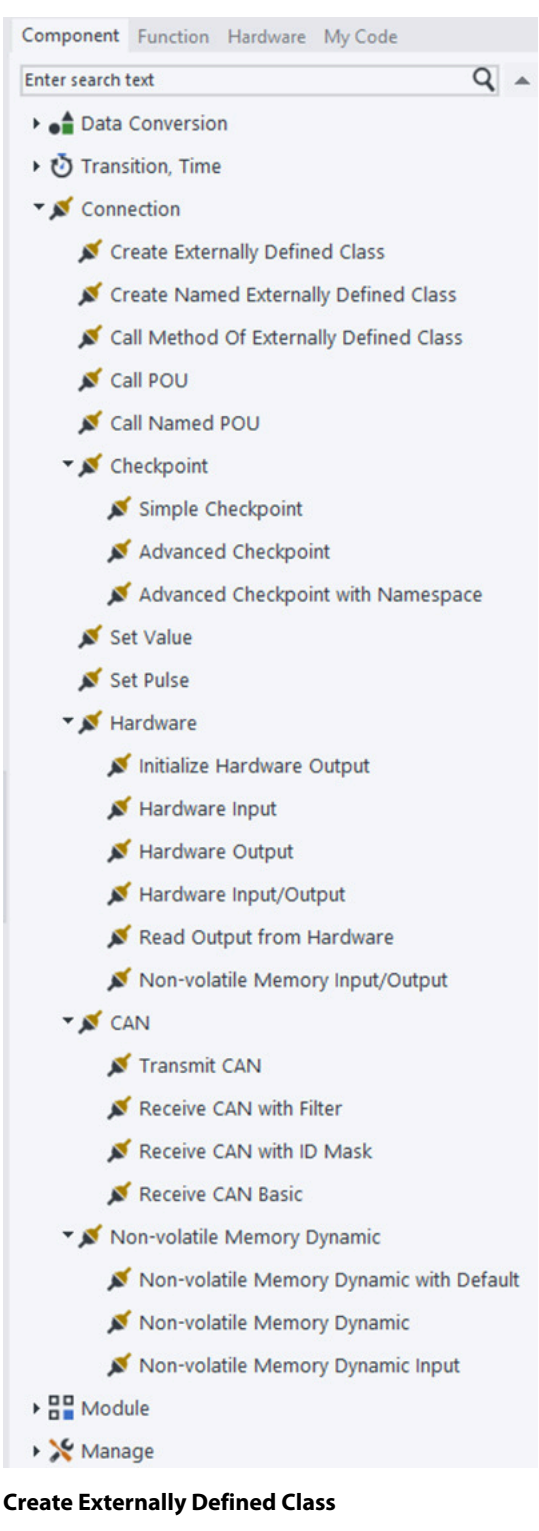

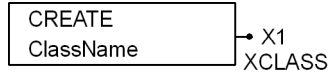

**Use:**

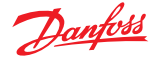

- Includes compiled C code contained in a compiled code package (CCP)
- Creates a C code class instance that contains methods that may be called
- May be used with one or more **Call Method of Externally Defined Class** components (this component calls a method of the C code class)
- If no **Call Method of Externally Defined Class** component is connected, then using the **Create Externally Defined Class** component adds no functionality

### **Function:**

- **ClassName** = Enter the name of the C code class
- $X1 =$  Creates an instance of a C code class contained in a CCP

Connect this output to the **INSTANCE** input on the **Call Method of Externally Defined Class** component

• No code executes from where the **Create Externally Defined Class** component is placed

### Valid connections

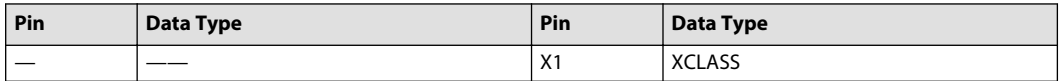

For more information on how to create the interface between a compiled code package and the PLUS+1<sup>®</sup> application, see PLUS+1<sup>®</sup> GUIDE Create Compiled Code Package, User Manual, AQ152886480347.

Reference [Example—Create Externally Defined Class/Call Method of Externally Defined Class](#page-305-0) on page 306.

## **A** Warning

Using an untested compiled code package (CCP) in an application can produce an application that is unstable and unpredictable. An unstable, unpredictable application can cause unexpected machine movements that result in personal injury and equipment damage. To reduce the risks in using an application that contains a CCP, both the creator and the user of the application must first be certain that the CCP:

- Contains only code that was compiled using the compiler and the settings recommended by Danfoss.
- Operates with its intended hardware correctly and without defects.
- Does not contain code with lengthy execution times that can cause the controller to significantly slow down or freeze.
- Does not contain code with potential endless loops and "wait until" statements.
- Follows the CCP guidelines recommended by Danfoss.
- Passes data only through the bus structure recommended by Danfoss.
- Does not access the hardware application programming interface or any other platform resources such as the RAM, EEPROM, CPU registers, and kernel.
- Accesses only the memory allocated to the compiled code package.
- Keeps the use of stack memory to a minimum.

In addition to testing the CCP, the creator of an application that contains a CCP, must thoroughly test the application itself.

### **Create Named Externally Defined Class**

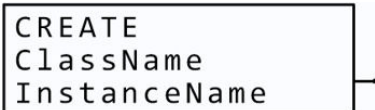

**Use:**

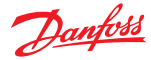

- Includes compiled C code contained in a compiled code package (CCP)
- Creates a C code class instance that contains methods that may be called
- May be used with one or more **Call Method of Externally Defined Class** components (this component calls a method of the C code class)
- If no **Call Method of Externally Defined Class** component is connected, then using the **Create Named Externally Defined Class** component adds no functionality
- Should be used instead of the **Create Externally Defined Class** component when you want to include Diagnostic and Non-volatile parameters of the CCP in the diagnostic data.

### **Function:**

- **InstanceName** = Enter the name of the instance
- **ClassName** = Enter the name of the C code class
- $X1$  = Creates an instance of a C code class contained in a CCP.

Connect this output to the **INSTANCE** input on the **Call Method of Externally Defined Class** component

• No code executes from where the **Create Named Externally Defined Class** component is placed

#### Valid connections

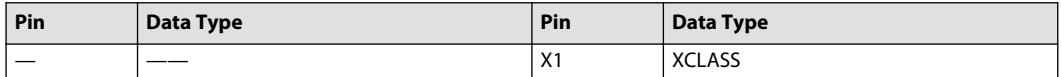

For more information on how to create the interface between a compiled code package and the PLUS+1° application, see PLUS+1<sup>®</sup> GUIDE Create Compiled Code Package, User Manual, AQ152886480347.

Reference [Example—Create Externally Defined Class/Call Method of Externally Defined Class](#page-305-0) on page 306.

## **A** Warning

Using an untested compiled code package (CCP) in an application can produce an application that is unstable and unpredictable. An unstable, unpredictable application can cause unexpected machine movements that result in personal injury and equipment damage. To reduce the risks in using an application that contains a CCP, both the creator and the user of the application must first be certain that the CCP:

- Contains only code that was compiled using the compiler and the settings recommended by Danfoss.
- Operates with its intended hardware correctly and without defects.
- Does not contain code with lengthy execution times that can cause the controller to significantly slow down or freeze.
- Does not contain code with potential endless loops and "wait until" statements.
- Follows the CCP guidelines recommended by Danfoss.
- Passes data only through the bus structure recommended by Danfoss.
- Does not access the hardware application programming interface or any other platform resources such as the RAM, EEPROM, CPU registers, and kernel.
- Accesses only the memory allocated to the compiled code package.
- Keeps the use of stack memory to a minimum.

In addition to testing the CCP, the creator of an application that contains a CCP, must thoroughly test the application itself.

### **Call Method of Externally Defined Class**

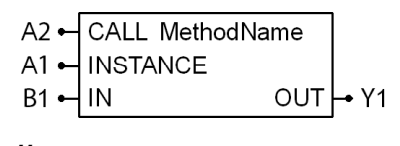

**Use:**

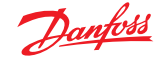

- Defines a point in the execution of the application where a method call is made on an object of an externally defined class type
- Must be used with one of the components **Create Externally Defined Class** or **Create Named Externally Defined Class** (those components define the C code class to which the method belongs)
- When using this component together with the **Create Named Externally Defined Class** component, there is an optional BOOL input named **#DisableCheckpoints** on the IN bus. If set to True, checkpoints of the CCP instance will not be added to the diagnostic data.

### **Function:**

- A2 = If True, then call the function defined by the **MethodName**
- **MethodName** = Enter the function to be called from the C code class
- A1 = Connect to the **Create Externally Defined Class** or **Create Named Externally Defined Class** component's X1 output
- $B1 =$  Inputs to the function
- Y1= Outputs from the function

### Valid communications

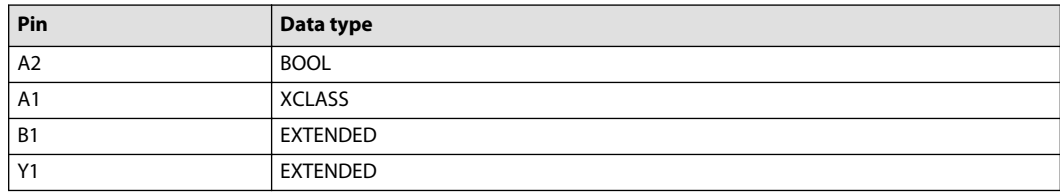

Reference [Example—Create Externally Defined Class/Call Method of Externally Defined Class](#page-305-0) on page 306.

When a method call is not made (A3 = False), the values that the method outputs remain unchanged from the previous program loop or False if no call has been made. Keep this in mind if your function controls outputs.

# **A** Warning

Using an untested compiled code package (CCP) in an application can produce an application that is unstable and unpredictable. An unstable, unpredictable application can cause unexpected machine movements that result in personal injury and equipment damage. To reduce the risks in using an application that contains a CCP, both the creator and the user of the application must first be certain that the CCP:

- Contains only code that was compiled using the compiler and the settings recommended by Danfoss.
- Operates with its intended hardware correctly and without defects.
- Does not contain code with lengthy execution times that can cause the controller to significantly slow down or freeze.
- Does not contain code with potential endless loops and "wait until" statements.
- Follows the CCP guidelines recommended by Danfoss.
- Passes data only through the bus structure recommended by Danfoss.
- Does not access the hardware application programming interface or any other platform resources such as the RAM, EEPROM, CPU registers, and kernel.
- Accesses only the memory allocated to the compiled code package.
- Keeps the use of stack memory to a minimum.

In addition to testing the CCP, the creator of an application that contains a CCP, must thoroughly test the application itself.

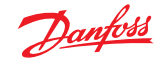

## <span id="page-305-0"></span>**A** Warning

There is an optional BOOL input named **#Unbuffered** on the IN bus that can set the Method to run unbuffered. This input only applies to array data. In most cases it is recommended to NOT connect this input unless you are certain that the CCP code does not store pointers into GUIDE code data structures.

• **#Unbuffered** input = T (constant TRUE)

The Method runs unbuffered. This setting is faster and uses less memory but comes with a risk that C code that is not written according to recommendations keeps pointers to arrays beyond their lifetime.

• **#Unbuffered** input = F (constant FALSE)

The Method runs buffered even in cases where the Method itself specifies that no buffer is needed. Running buffered is a safe choice but can use a bit more memory and execution time.

• **#Unbuffered** input connected to something other than constant TRUE or FALSE (for example a BOOL variable, or even just an unconnected green wire)

This is not how the **#Unbuffered** input should be used. The CCP Method runs buffered except in cases where the CCP Method itself specifies that it is safe to run unbuffered.

• No **#Unbuffered** input.

This is the recommended use case. The CCP Method itself will decide specifically which inputs/ outputs will be buffered and which will not be buffered.

### **Example—Create Externally Defined Class/Call Method of Externally Defined Class**

The following example shows a compiled code package (CCP) named **Low\_Pass\_High\_Pass\_Filter\_Pkg** that is installed in a PLUS+1 application. The CCP contains C code that implements a low-pass filter and a high-pass filter. This C code has a **Low\_Pass\_Filter** class and a **High\_Pass\_Filter** class.

- The **Low\_Pass\_Filter** class has two functions:
	- ‒ An **Init\_Low\_Pass\_Filter** function that gets called when the **OS\_Signal** = True. This function initializes the low-pass filter.
	- ‒ A **Low\_Pass\_Filter** function that, when called, applies low-pass filtering.
- The **High\_Pass\_Filter** class has two functions:

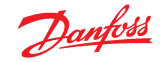

- ‒ An **Init\_High\_Pass\_** > **Filter** function that gets called when the **OS\_Signal** = True. This function initializes the high-pass filter.
- ‒ A **High\_Pass\_Filter** function that, when called, applies high-pass filtering.

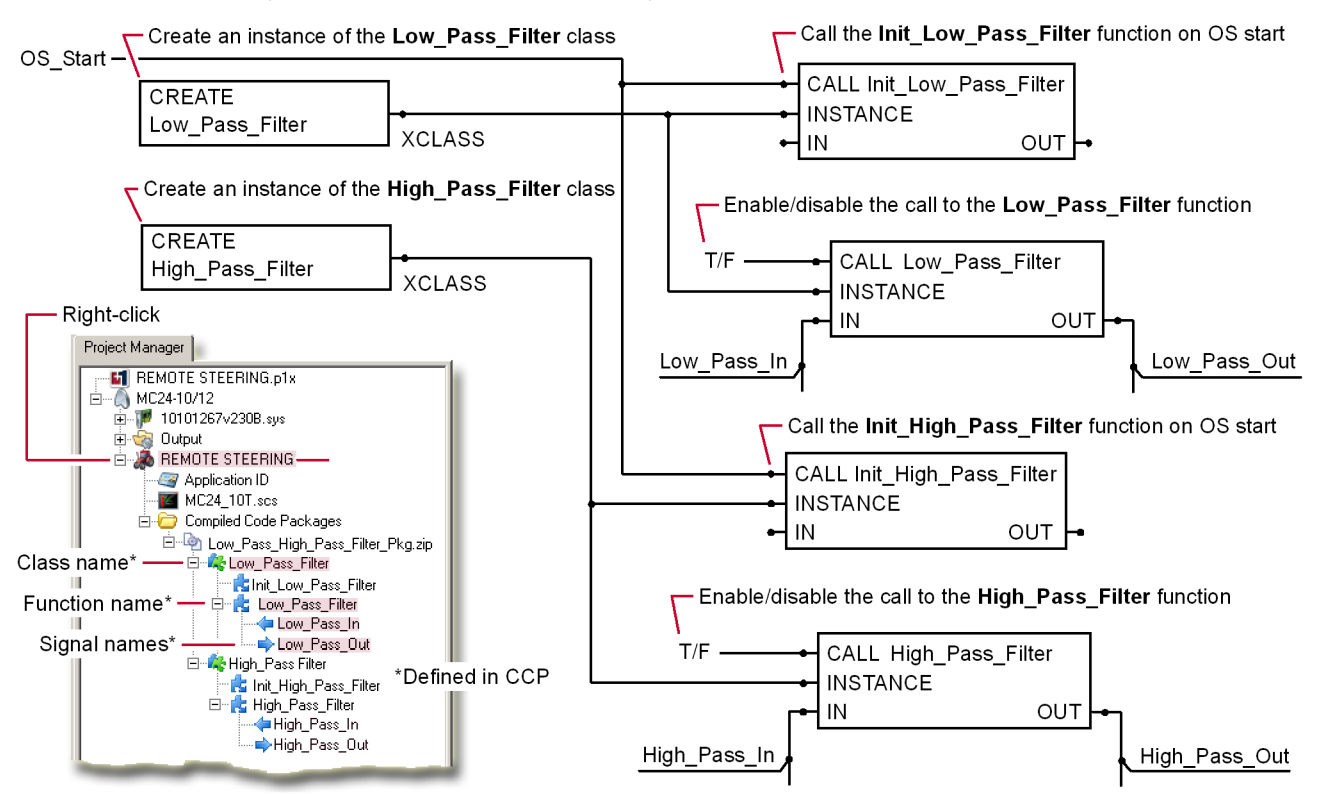

Example—Create Externally Defined Class/Call Method of Externally Defined Class

(The names of the signals connected to the Call Method component must match the signals names shown in the Inspector panel.)

### **Call POU**

### **Use:**

Defines a point in the execution of an application where a call is made on a POU (Program Organization Unit).

PLUS+1<sup>®</sup> GUIDE supports the "strict mode" and the "non-strict mode" for PLC code.

- Strict mode is mandatory for any SIL2 compile. Danfoss recommends that you use the strict mode. In this mode, the PLC standard (IEC 61131-3) is followed strictly, and each use of non-standard syntax generates an error message on compile.
- Non-strict mode might be needed for importing code written using other tools. Danfoss recommends that you do not use the non-strict mode. In this mode, each use of supported non-standard syntax generates a warning message on compile.

All POUs must conform to the PLC standards as defined in IEC 61131-3.

Refer to this standard for information on how to create PLC code.

### **Function:**

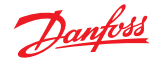

- A1 = If True, then call the POU defined by the **NameOfPOU**
- **NameOfPOU** = Enter the name of the POU to be called
- B1 = Inputs to the POU
- $Y1 =$  Outputs from the POU

When a POU call ends  $(A1 = F)$ , the values that the function outputs when the call ends continue to be output. If you control outputs with your function, you must create logic to turn these outputs off before the call ends.

### Valid connections

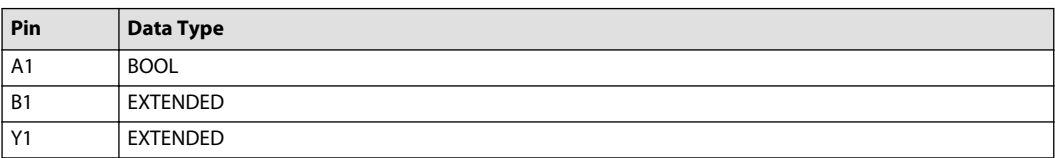

# **A** Warning

Using untested PLC code in an application can produce an application that is unstable and unpredictable. An unstable, unpredictable application can cause unexpected machine movements that result in personal injury and equipment damage. To reduce the risks in using an application that contains PLC code, the creator of the application must be certain that the PLC code:

- Avoids the use of recursion, which can cause excessive use of stack memory.
- Does not contain code with lengthy execution times that can cause a controller to significantly slow down or freeze.
- Does not contain code with potential "while" and "repeat until" endless loops.
- Does not contain code with "for" loops that do not modify the loop variable, potentially causing endless loops.
- Does not contain code with backward jump instructions, potentially causing endless loops.
- Keeps the use of stack memory to a minimum. Exhausted stack memory causes undefined ECU behavior.

## **A** Warning

The creator of an application that contains PLC code should be aware of some issues that are related to floating point use:

- MC0xx-0xx units do not fully support the LREAL (F64) data type.
- It is a mistake to assume that floating point data types can precisely represent all real numbers; floating point data types have a finite precision.

(For example, there is no exact representation of the number 0.1.)

• It is a mistake to assume that floating point data types can precisely represent all real numbers; floating point data types have a finite precision.

(For example, there is no exact representation of the number 0.1.)

• Two calculations that mathematically should be equal might not yield equal floating point values.

(For example, 0.1 \* 0.1 is not exactly equal to 0.01 when using floating point data types.)

- Checking that the divisor is not zero does not guarantee that a division will not overflow.
- Type conversion from a floating point type to an integer type will truncate the value rather than round the value.

The developer must ensure that imported code works correctly on the intended hardware platform.

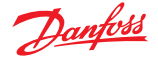

## **A** Warning

There is an optional BOOL input named **#Unbuffered** on the IN bus that can set the POU to run unbuffered. This input only applies to array data. In most cases it is recommended to NOT connect this input unless you either don't use C code POUs or are certain that the C code POUs do not store pointers into GUIDE code data structures.

• **#Unbuffered** input = T (constant TRUE)

The POU runs unbuffered. This setting is faster and uses less memory but comes with a risk that C code that is not written according to recommendations keeps pointers to arrays beyond their lifetime. However, if the called POU is not written in C, and does not call any POU written in C, then it is safe to set #Unbuffered to TRUE.

• **#Unbuffered** input = F (constant FALSE)

The POU runs buffered even in cases where the POU itself specifies that no buffer is needed. Running buffered is a safe choice but can use a bit more memory and execution time.

• **#Unbuffered** input connected to something other than constant TRUE or FALSE (for example a BOOL variable, or even just an unconnected green wire).

This is not how the **#Unbuffered** input should be used.

The POU runs buffered except in cases where the POU itself specifies that it is safe to run unbuffered. • No **#Unbuffered** input.

This is the recommended use case.

The POU itself will decide specifically which inputs/outputs will be buffered and which will not be buffered.

### **About Pointers**

PLUS+1<sup>®</sup> GUIDE release 6.1 supports the use of pointers in PLC code.

This manual does not discuss pointers as a standard programming concept. This manual only covers the details that apply to pointers as implemented for PLC in the PLUS+1® GUIDE.

Pointers are not part of the PLC standard and are not allowed in the strict mode.

Pointers in the PLUS+1® GUIDE are similar in function to the function of pointers in in Pascal. Note the following details:

- Pointer variables are declared as "**POINTER to X**", where X is a standard Structured Text data type.
- Pointer variables can be assigned to and from any other POINTER, DWORD, DINT or UDINT variable.
- The function "**adr()**" can be used to get the address of a variable.

For example, "adr(X)" returns the address of X, where X is a variable.

• The operator "**^**" can be used to de-reference a pointer variable.

For example, "X^" returns the data pointed to by X, where X is a pointer.

### **Pointer Recommendations**

The following recommendations apply to the use of pointers:

- If possible, do not use pointers.
- When using pointers, keep the following in mind:

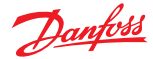

- $-$  If possible, do not write new code using pointers; instead only use pointers where they are needed in existing code that has been imported from other tools.
- ‒ If possible, avoid any type-casting of pointers.
- ‒ If possible, avoid pointer arithmetics.

When using pointer arithmetics, never increment by a value that is not a multiple of sizeof(X), where X is the type pointed to by the pointer being incremented.

### **Call Named POU**

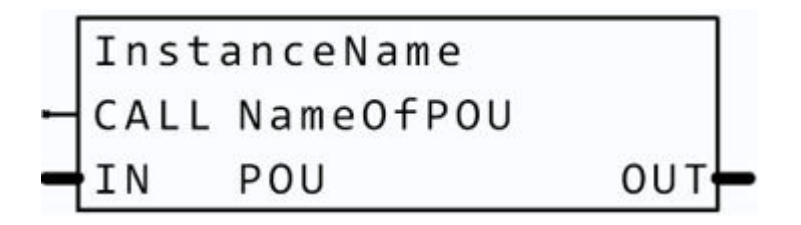

### **Use:**

Defines a point in the execution of an application where a call is made on a POU (Program Organization Unit).

PLUS+1<sup>®</sup> GUIDE supports the "strict mode" and the "non-strict mode" for PLC code.

- Should be used instead of the **Call POU** component when you want to include Diagnostic and Nonvolatile parameters of the POU in the diagnostic data.
- There is an optional BOOL input named **#DisableCheckpoints** on the IN bus. If set to True, checkpoints of the POU instance will not be added to the diagnostic data.
- Strict mode is mandatory for any SIL2 compile. Danfoss recommends that you use the strict mode. In this mode, the PLC standard (IEC 61131-3) is followed strictly, and each use of non-standard syntax generates an error message on compile.
- Non-strict mode might be needed for importing code written using other tools. Danfoss recommends that you do not use the non-strict mode. In this mode, each use of supported non-standard syntax generates a warning message on compile.

All POUs must conform to the PLC standards as defined in IEC 61131-3.

Refer to this standard for information on how to create PLC code.

#### **Function:**

- **InstanceName** = Enter the name of the instance
- A1 = If True, then call the POU defined by the **NameOfPOU**
- **NameOfPOU** = Enter the name of the POU to be called
- B1 = Inputs to the POU
- Y1 = Outputs from the POU

When a POU call ends  $(A1 = F)$ , the values that the function outputs when the call ends continue to be output. If you control outputs with your function, you must create logic to turn these outputs off before the call ends.

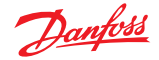

Valid connections

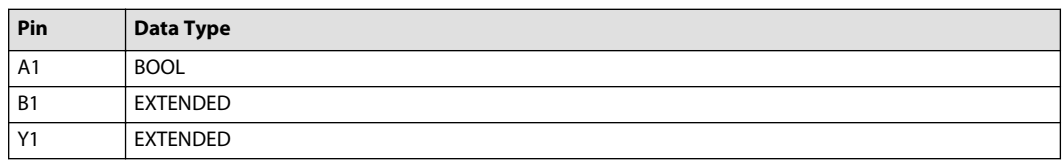

# **A** Warning

Using untested PLC code in an application can produce an application that is unstable and unpredictable. An unstable, unpredictable application can cause unexpected machine movements that result in personal injury and equipment damage. To reduce the risks in using an application that contains PLC code, the creator of the application must be certain that the PLC code:

- Avoids the use of recursion, which can cause excessive use of stack memory.
- Does not contain code with lengthy execution times that can cause a controller to significantly slow down or freeze.
- Does not contain code with potential "while" and "repeat until" endless loops.
- Does not contain code with "for" loops that do not modify the loop variable, potentially causing endless loops.
- Does not contain code with backward jump instructions, potentially causing endless loops.
- Keeps the use of stack memory to a minimum. Exhausted stack memory causes undefined ECU behavior.

## **A** Warning

The creator of an application that contains PLC code should be aware of some issues that are related to floating point use:

- MC0xx-0xx units do not fully support the LREAL (F64) data type.
- It is a mistake to assume that floating point data types can precisely represent all real numbers; floating point data types have a finite precision.

(For example, there is no exact representation of the number 0.1.)

• It is a mistake to assume that floating point data types can precisely represent all real numbers; floating point data types have a finite precision.

(For example, there is no exact representation of the number 0.1.)

• Two calculations that mathematically should be equal might not yield equal floating point values.

(For example, 0.1 \* 0.1 is not exactly equal to 0.01 when using floating point data types.)

- Checking that the divisor is not zero does not guarantee that a division will not overflow.
- Type conversion from a floating point type to an integer type will truncate the value rather than round the value.

The developer must ensure that imported code works correctly on the intended hardware platform.

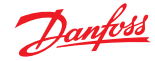

## **A** Warning

There is an optional BOOL input named **#Unbuffered** on the IN bus that can set the POU to run unbuffered. This input only applies to array data. In most cases it is recommended to NOT connect this input unless you either don't use C code POUs or are certain that the C code POUs do not store pointers into GUIDE code data structures.

• **#Unbuffered** input = T (constant TRUE)

The POU runs unbuffered. This setting is faster and uses less memory but comes with a risk that C code that is not written according to recommendations keeps pointers to arrays beyond their lifetime. However, if the called POU is not written in C, and does not call any POU written in C, then it is safe to set #Unbuffered to TRUE.

• **#Unbuffered** input = F (constant FALSE)

The POU runs buffered even in cases where the POU itself specifies that no buffer is needed. Running buffered is a safe choice but can use a bit more memory and execution time.

• **#Unbuffered** input connected to something other than constant TRUE or FALSE (for example a BOOL variable, or even just an unconnected green wire).

This is not how the **#Unbuffered** input should be used.

The POU runs buffered except in cases where the POU itself specifies that it is safe to run unbuffered.

• No **#Unbuffered** input.

This is the recommended use case.

The POU itself will decide specifically which inputs/outputs will be buffered and which will not be buffered.

### **Checkpoint Menu**

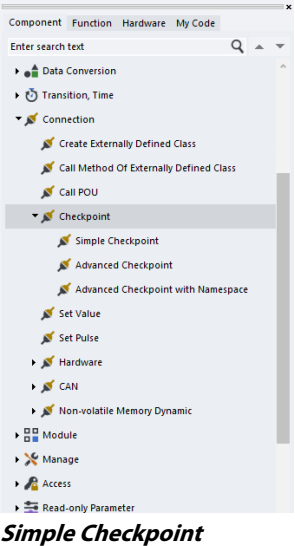

### **Use:**

- Creates a checkpoint signal that you can check with the PLUS+1 Service Tool program
- Route the signal that you want to check to A1; your **?** entry is the signal name
- Click the underscore (\_) with the Query/Change tool to set a 0–9 PLUS+1 Service Tool program access level

The **?** names used in checkpoint and non-volatile dynamic memory components must be different. Identical **?** names produce a MULTI DEFINED SYMBOL compile error.

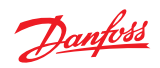

## **Function: ?** = User-defined name for the A1 signal

Valid Connections

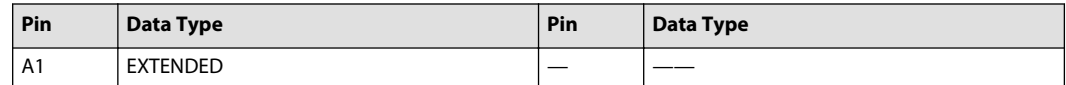

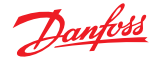

Example—Simple Checkpoint

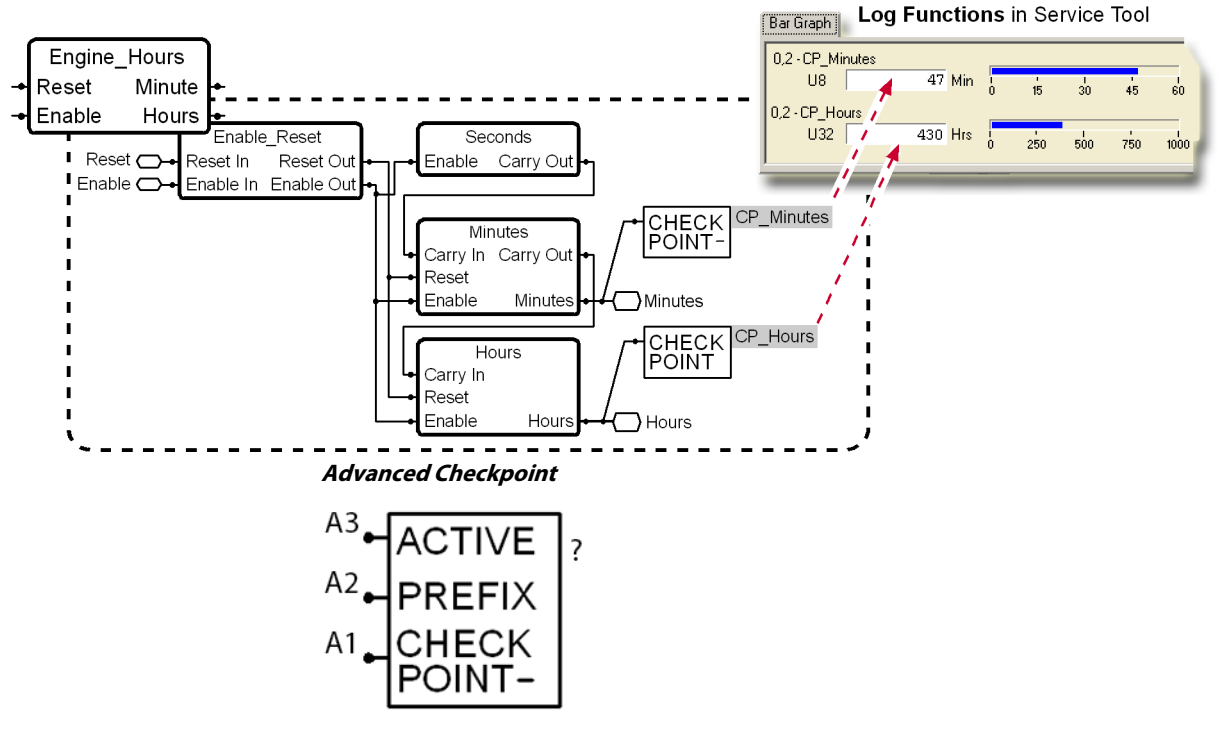

### **Use:**

- Creates a checkpoint signal that you can check with the PLUS+1<sup>®</sup> Service Tool program
- Route the signal that you want to check to A1; your **?** entry is the signal name
- Adds the A2 PREFIX to the **?? signal name. When copying a page, you only have to change the A2 PREFIX. You do not have to change** names to use the copied page
- Click the underscore () with the Query/Change tool to set a 0-9 PLUS+1<sup>®</sup> Service Tool program access level
- The input to A3 must only be from a **True** or a **False** component; switched True and False inputs cause compiler errors
- The compile process makes this component permanently:
	- ‒ Active if a **True** component is connected to its A3 input
	- ‒ Inactive if a **False** signal name. When copying a page, component is connected to its A3 input
- Cannot be switched between active and inactive states by the PLUS+1<sup>®</sup> Service Tool program or through an application

The **?** names used in checkpoint and non-volatile dynamic memory components must be different. Identical **?** names produce a MULTI DEFINED SYMBOL compile error.

### **Function:**

- **?** = User-defined name for the A1 signal
- If:

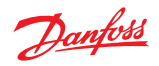

‒ A3 = True, then the **?** signal is available through the PLUS+1® Service Tool program

In the PLUS+1® Service Tool program, the **?** signal name becomes the A2 PREFIX + underscore + **?** signal name

‒ A3 = False, then the **?** signal is not available

Valid connections

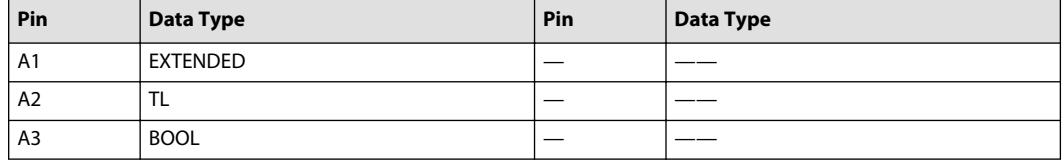

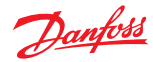

Example—Advanced Checkpoint

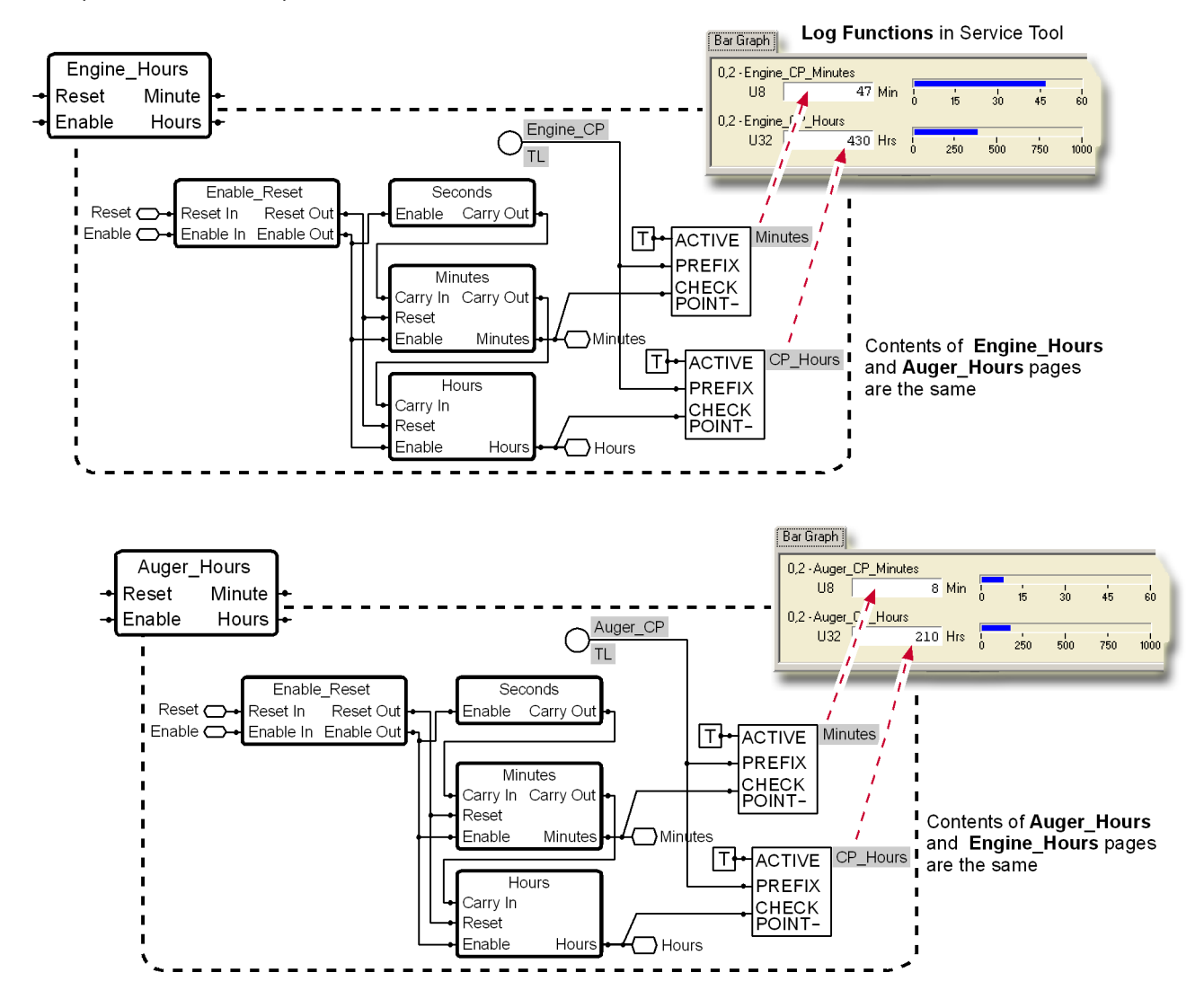

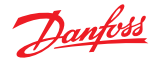

### **Advanced Checkpoint with Namespace**

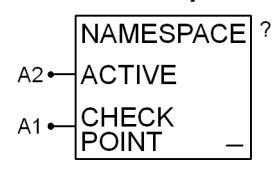

#### **Use:**

- Creates a checkpoint signal that you can check with the PLUS+1 Service Tool program
- Route the signal that you want to check to A1; your **?** entry is the signal name
- Prefixes the page's **Namespace** to the **?** signal name
	- ‒ When copying a page, you only have to change the page's **Namespace**
	- ‒ You do not have to change **?** names to be able to use the copied page
- Click the underscore (\_) with the Query/Change tool to set a 0–9 PLUS+1 Service Tool program access level
- The input to A2 must only be from a **True** or a **False** component; switched True and False inputs cause compiler errors
- The compile process makes this component permanently:
	- ‒ Active if a **True** component is connected to its A2 input
	- ‒ Inactive if a **False** component is connected to its A2 input
- Cannot be switched between active and inactive states by the Service Tool program or through an application

The **?** names used in checkpoint and non-volatile dynamic memory components must be different. Identical **?** names produce a MULTI DEFINED SYMBOL compile error.

#### **Function:**

- **?** = User-defined name for the A1 signal
- If:
	- ‒ A2 = True, then the **?** signal is available through the PLUS+1 Service Tool program

In the PLUS+1 Service Tool program, the **?** signal name becomes the page's **Namespace** + underscore + **?** signal name

‒ A2 = False, then the **?** signal is not available

#### Valid connections

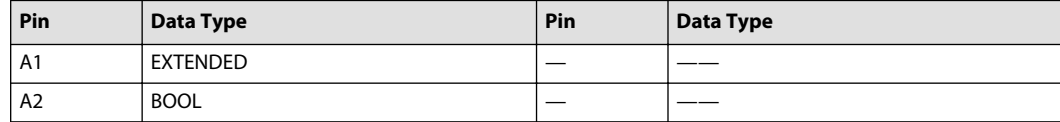

Example—Advanced Checkpoint with Namespace

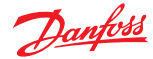

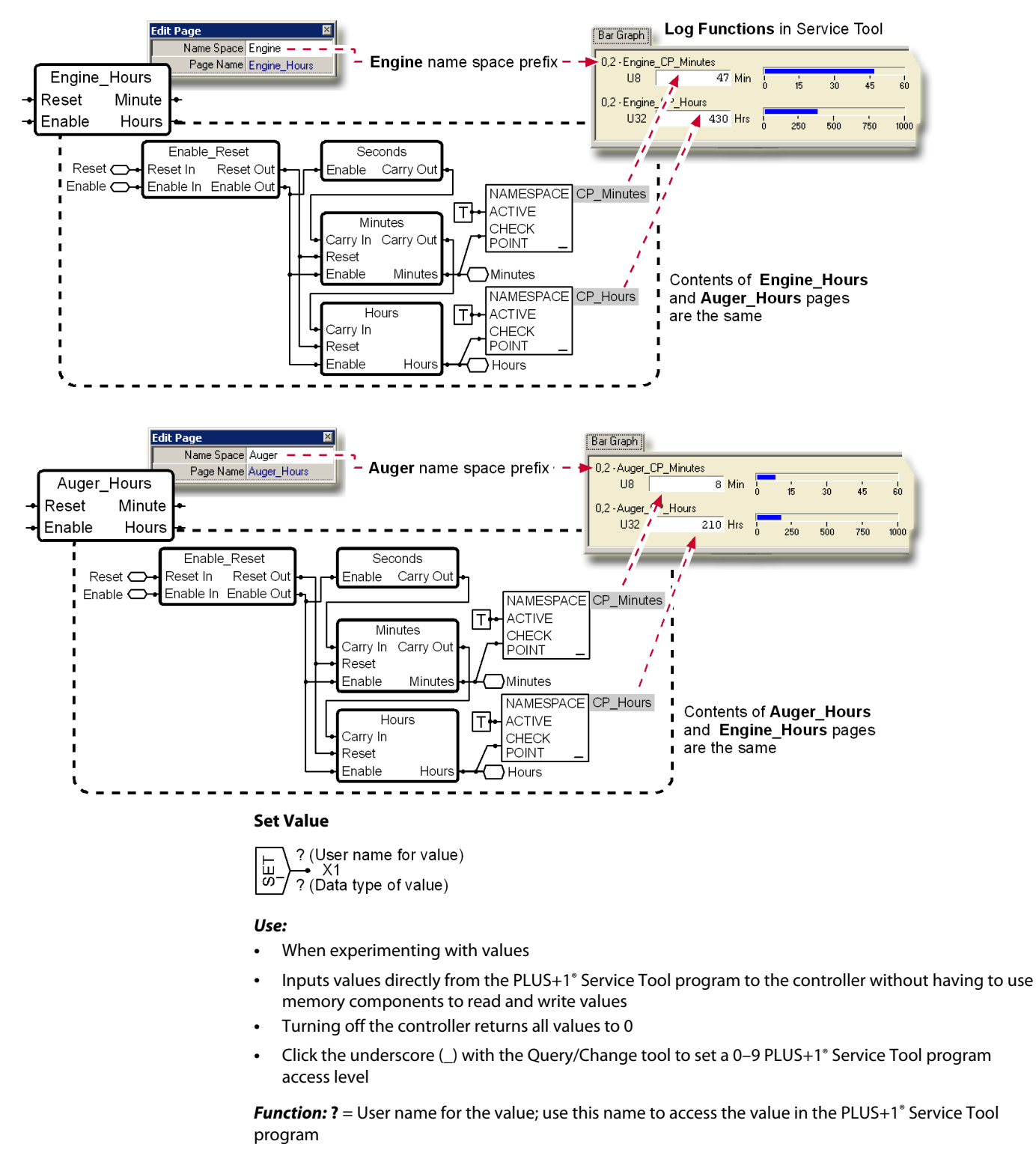

Valid connections

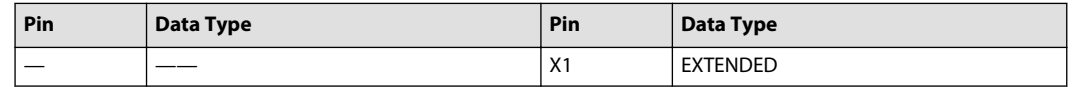

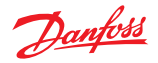

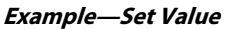

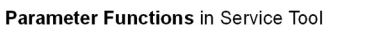

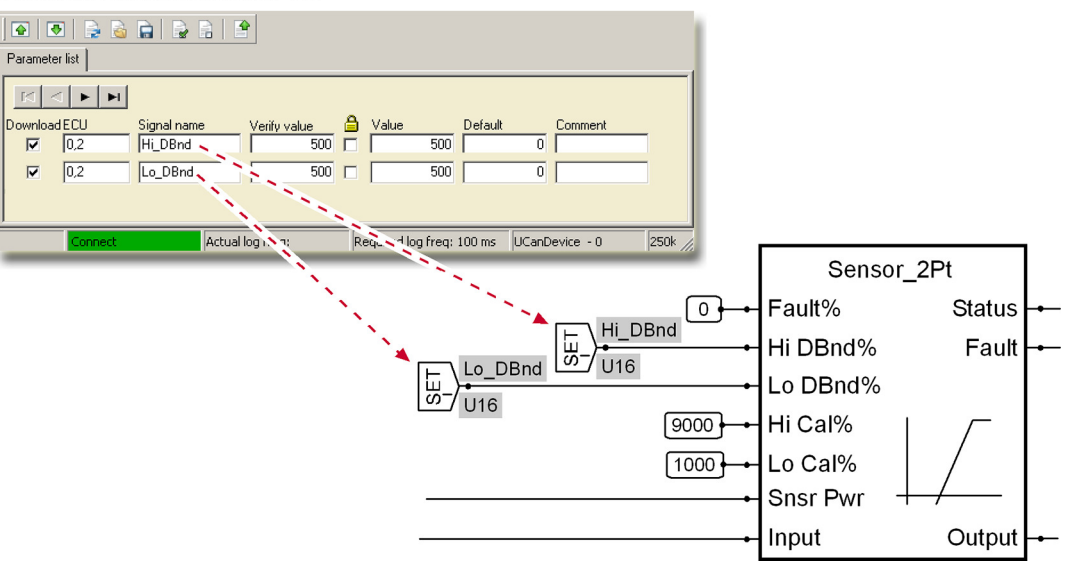

## **Set Pulse**

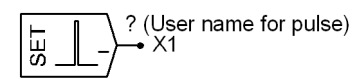

**Use:**

- Applies a True/False pulse for one program loop when activated through the PLUS+1 Service Tool program
- Simplifies writing calibration values to memory components
- Click the underscore (\_) with the Query/Change tool to set a 0–9 PLUS+1 Service Tool program access level

**Function:** ? = User name for the pulse; link this name with the pulse pushbutton in the PLUS+1 Service Tool program

Valid connections

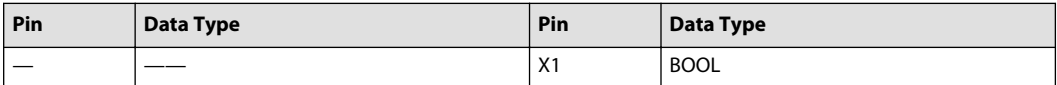

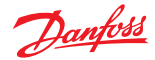

### <span id="page-319-0"></span>**Hardware Menu**

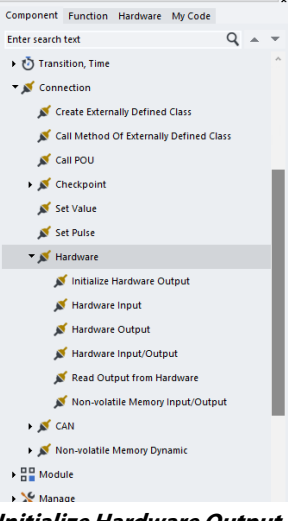

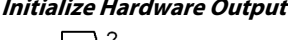

 $rac{1}{2}$  $A<sub>1</sub>$ 

**Use:** Writes a value to the kernel before the first program loop

### **Function:**

- **?** = Hardware signal name (must be an exact match)—refer to the Application Interface (API) specification for a list of signals
- Accepts only inputs from constant and non-volatile memory (EE) components
- A changed input value from an EE component takes effect only after the controller repowers

### Valid connections

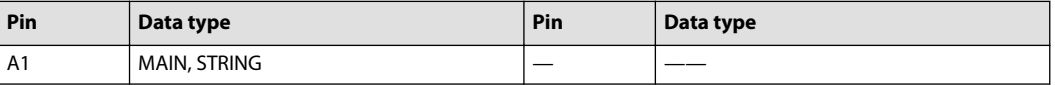

### **Hardware Input Typed**

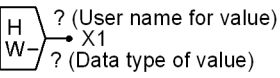

**Use:** Reads a value from the kernel into the application

**Function: ?** = Hardware signal name (must be an exact match)—refer to the Application Interface (API) specification for a list of signals

### Valid connections

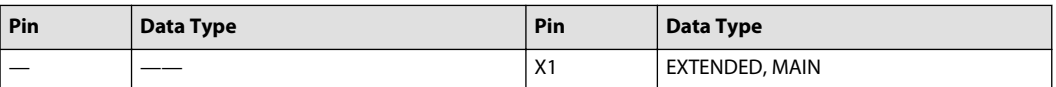

### **Hardware Input**

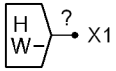

**Use:** Reads a value from the kernel into the application

**Function:**

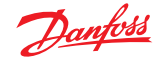

- **Autotyped**
- **?** = Hardware signal name (must be an exact match)—refer to the Application Interface (API) specification for a list of signals

### Valid connections

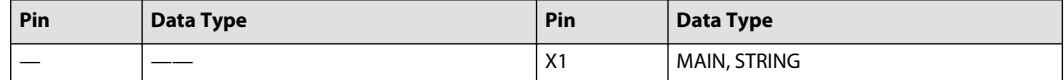

### **Hardware Output**

$$
A1 - \begin{bmatrix} H \\ W \end{bmatrix}^2
$$

**Use:**

- Writes a value from the application to the kernel at the end of every program loop
- To set an output just one time, before the start of the first program loop, use the **Initialize Hardware Output** component (see [Initialize Hardware Output](#page-319-0) on page 320 )

**Function: ?** = Hardware signal name (must be an exact match)—refer to the Application Interface (API) specification for a list of signals

Valid connections

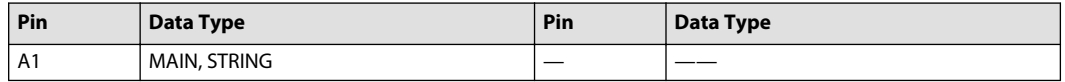

### **Hardware Input/Output Typed**

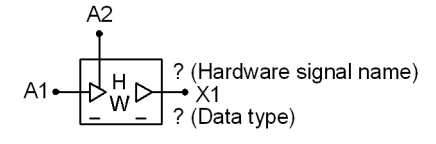

If you are creating a new application using templates developed for use with PLUS+1 GUIDE 2.1(and later), use the new CAN components (see [CAN Menu](#page-324-0) on page 325). If you are updating an application that uses this component (typically for CAN communication), see [Using Old CAN and Memory Components](#page-323-0) on page 324 .

**Use:** Switches between reading from or writing to the kernel

#### **Function:**

- **?** = Hardware signal name (must be an exact match)—refer to the Application Interface (API) specification for a list of signals
- $X1$  = Reading from kernel if A2 = False (X1 not connected to A1)
- $X1 =$  Writing to kernel if A2 = True (A1 = X1)

#### Valid connections

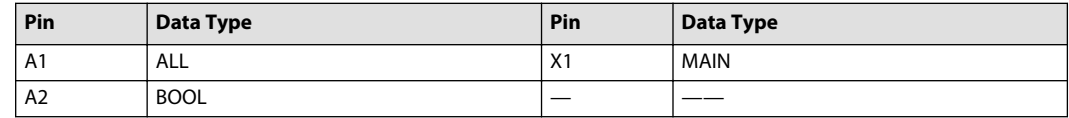

#### **Hardware Input/Output**

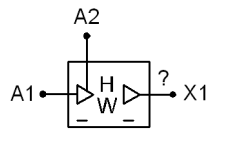

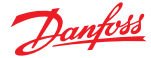

If you are creating a new application using templates developed for use with PLUS+1 GUIDE 2.1(and later), use the new CAN components (see [CAN](#page-324-0) ). If you are updating an application that uses this component (typically for CAN communication), see [Using Old CAN and Memory Components](#page-323-0) .

**Use:** Switches between reading from or writing to the kernel

### **Function:**

- Autotyped
- **?** = Hardware signal name (must be an exact match)—refer to the Application Interface (API) specification for a list of signals
- $X1$  = Reading from kernel if A2 = False (X1 not connected to A1)
- $X1 =$  Writing to kernel if A2 = True  $(X1 = A1)$

### Valid connections

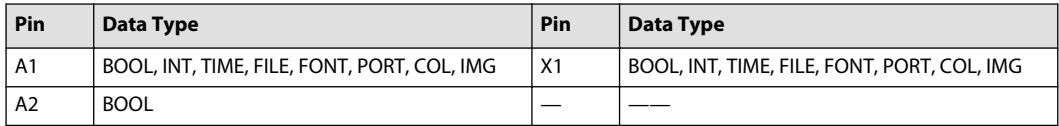

## **Read Output from Hardware Typed**

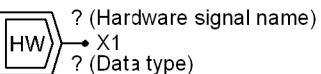

**Use:** Reads a kernel output signal

**Function: ?** = Hardware signal name (must be an exact match)—refer to the Application Interface (API) specification for a list of signals

Valid connections

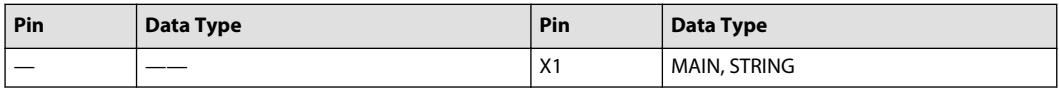

### **Read Output from Hardware**

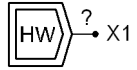

#### **Use:**

- Reads a kernel output signal
- X1 output is autotyped

**Function: ?** = Hardware signal name (must be an exact match)—refer to the Application Interface (API) specification for a list of signals

Valid connections

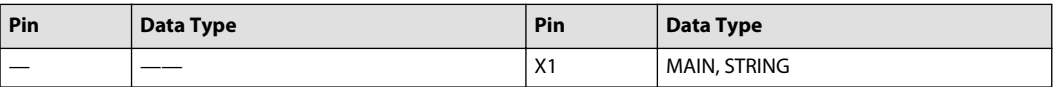

**Non-Volatile Memory Input**

$$
\begin{array}{c}\nR = N\vee \\
W = \downarrow \\
\text{ALIAS}\n\end{array}
$$

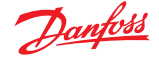

If you are updating an older application that uses this component, see [Using Old CAN and Memory](#page-323-0) [Components](#page-323-0) on page 324.

If you are creating a new application using templates developed for use with PLUS+1° GUIDE 2.1(and later), use the new components, see [Non-Volatile Memory Dynamic Menu](#page-331-0) on page 332, for list.

**Use:** Connection point for an input to non-volatile memory

### **Function:**

- **?** = Hardware signal name (must be an exact match)
- Replace the **ALIAS** with a name that you want the PLUS+1® Service Tool program to display. The PLUS +1® Service Tool program uses the hardware name if **ALIAS** is not changed.

Valid connections

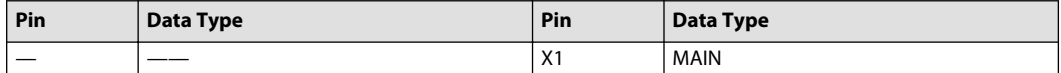

**Non-Volatile Memory Input Typed**

$$
\begin{array}{c}\nR = N\vee \\
W = ?\n\end{array}\n\rightarrow X1
$$
ALIAS

If you are updating an older application that uses this component, see [Using Old CAN and Memory](#page-323-0) [Components](#page-323-0) on page 324.

If you are creating a new application using templates developed for use with PLUS+1 GUIDE 2.1(and later), use the new [Non-Volatile Memory Dynamic Menu](#page-331-0) on page 332 components listed.

**Use:** Connection point for an input to non-volatile memory

#### **Function:**

• **?** = Hardware signal name (must be an exact match)

Hardware signal name must be data typed

• Replace the **ALIAS** with a name that you want the PLUS+1 Service Tool program to display. The PLUS +1 Service Tool program uses the hardware name if **ALIAS** is not changed.

#### Valid connections

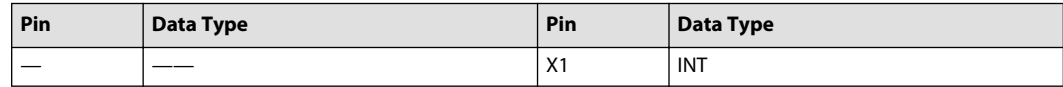

Example—Non-Volatile Memory Input Typed

X1 outputs the S16 value stored in memory location EE.s16[0].

$$
\begin{array}{c}\nR = N\vee \\
W = \n\end{array}
$$
EE.s16[0]

In the PLUS+1® Service Tool, select the EE\_CmpVal signal to view and change the value stored in memory location EE.s16[0].

#### **Non-Volatile Memory Input/Output**

$$
A1 \leftarrow \begin{pmatrix} R & - \\ NV \\ W & - \end{pmatrix} ?
$$

If you are updating an older application that uses this component, see [Using Old CAN and Memory](#page-323-0) [Components](#page-323-0) on page 324.

If you are creating a new application using templates developed for use with PLUS+1 GUIDE 2.1(and later), use the new [Non-Volatile Memory Dynamic Menu](#page-331-0) on page 332 components listed.

**Use:** Connection point for an input to non-volatile memory

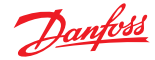

### <span id="page-323-0"></span>**Function:**

- $A1 =$  Hardware signal name (must be an exact match)
- ? = Software location of data
- Replace **ALIAS** with a name that you want the PLUS+1 Service Tool program to display. The PLUS+1 Service Tool program uses the hardware name (EE.s nn[n]) if **ALIAS** is not changed.

Valid connections

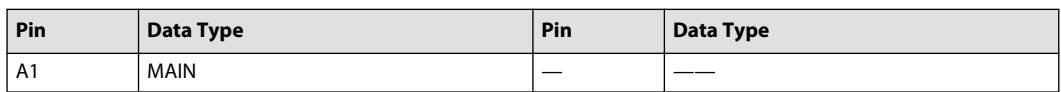

Example—Non-Volatile Memory Input/Output

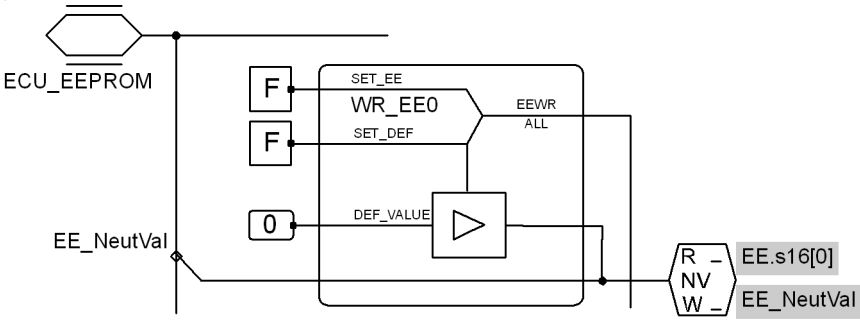

In the Service Tool, select the EE\_NeutVal signal to view and change the value stored in memory location EE.s16[0].

### **Using Old CAN and Memory Components**

This table lists old and new CAN and memory (EEprom) components. PLUS+1 GUIDE 2.1 software replaced the **Old** components with the **New** components.

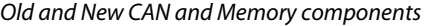

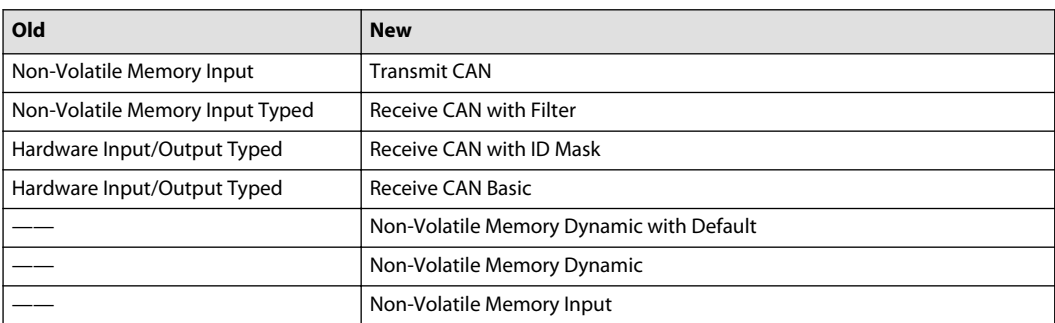

• Applications created using templates developed for use with PLUS+1 GUIDE 2.1 (and later) software must use the **New** components.

- You must change System file parameters from **NEW** to **OLD** to enable PLUS+1 GUIDE 2.1 (and later) software to compile applications with the **Old** components listed in this table. See [Change from New](#page-324-0) [to Old CAN and Memory Components](#page-324-0) .
- PLUS+1 GUIDE 2.1(and later) software with System file parameters set to **OLD** cannot compile applications with the **New** components listed in this table.
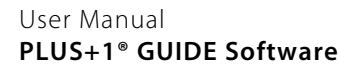

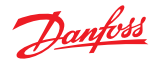

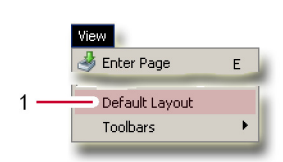

# **Change from New to Old CAN and Memory Components**

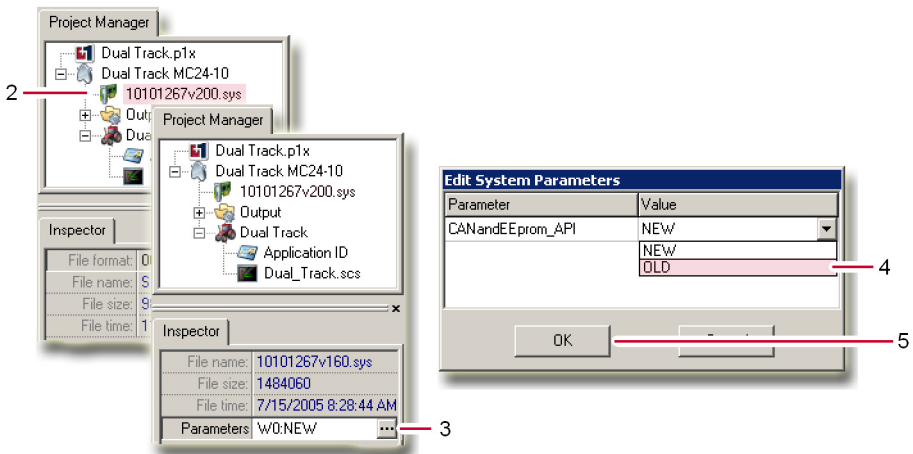

To change the System file parameters from **NEW** to **OLD**:

- **1.** In the **View** menu, click **Default Layout** to display the **Project Manager** and **Inspector** tabs.
- **2.** In the **Project Manager** tab, click the System file.
- **3.** In the **Inspector** tab, click to display the **Edit System Parameters** window.
- **4.** In the **Edit System Parameters** window, click **OLD**.
- **5.** In the **Edit System Parameters** window, click **OK**.

## **CAN Menu**

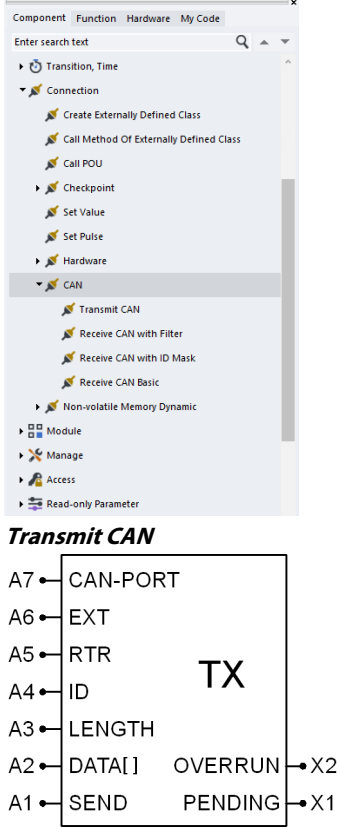

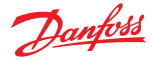

If you are updating an application that was created before the release of PLUS+1® GUIDE 2.1 software, see [Using Old CAN and Memory Components](#page-323-0) on page 324 before using this component. This component, when used in a module, continues to transmit if its A1 (SEND) = False when the module is disabled. To stop this, use logic to keep the module enabled until  $A1 = False$ .

**Use:** Transmits CAN messages.

## **Function:**

- A1 = Message on A2 transmits when True
- $A2$  = Array of message data field, read from data byte 0
- $A3 = DLC$  (Data length code), number of bytes (0-8) in the data field ‒ Output DLC will be the minimum of A3 and the length of the array connected to A2
- A4 = Message ID (identifier field)
- $A5$ —if:
	- $-$  A5 = True, RTR (Remote Transmission Request flag set (not supported in J1939)
	- $A5$  = False, RTR flag not set
- $A6$ —if:
	- ‒ A6 = False, standard 11-bit message ID field (CAN 2.0A)
	- ‒ A6 = True, extended 29-bit message ID field (CAN 2.0B)
- A7—connect to the CAN port defined by the hardware file—refer to your hardware's Application Interface (API) specification
- $X1$ —if:
	- $=$  X1 = True, message pending
	- $=$  X1 = False, no message pending
- $X2$ —if:
	- $=$  X2 = False, no overrun
	- $X2 =$  True, new message (A1 = True), with pending message not sent (X1 = True); messages not sent are lost

When transmitting an RTR message, the length of the array connected to A2 will be considered even though no data will be transmitted. The DLC of an RTR message will be set to the minimum of A3 and the length of the array connected to A2.

#### Valid connections

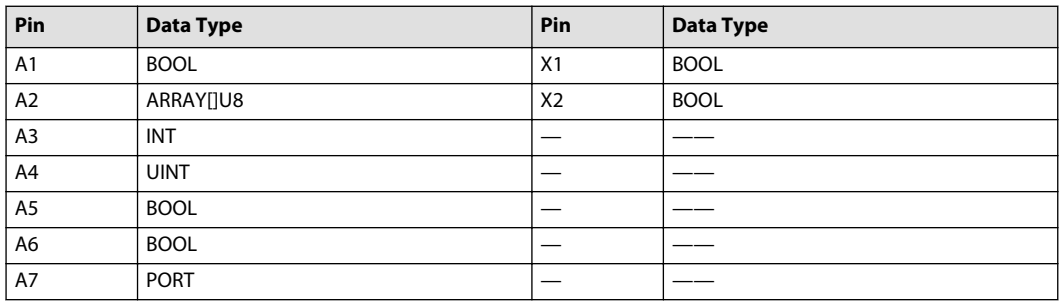

The [Example—Receive CAN Basic](#page-329-0) on page 330 uses this component.

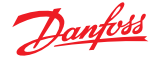

**Receive CAN with Filter**

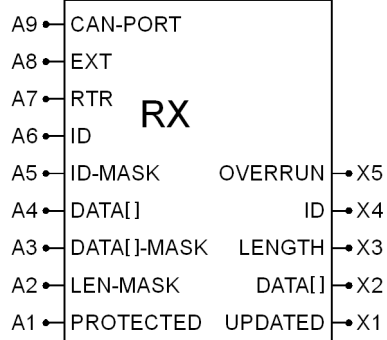

If you are updating an application that was created before the release of PLUS+1 GUIDE 2.1 software, see [Using Old CAN and Memory Components](#page-323-0) on page 324 before using this component.

#### **Use:**

- Receive CAN messages
- Apply masking to ID input
- Apply masking to DATA input

#### **Function:**

- $\bullet$  A1—if:
	- $-$  A1 = True, saves the first message received in the program loop; following messages do not overwrite the first message
	- $-$  A1 = False, saves the last message received in the program loop; the last message overwrites any preceding message
- A2 = Number of bytes in **DATA[ ]-MASK** to use
- $A3 =$  Mask applied to A4 data
- $\bullet$  A4 = Data
- A5 = Mask applied to message ID (identifier field)
- A6 = Message ID (identifier field)
- $A7$ —if:
	- ‒ A7 = True, receives only transmission request (RTR) messages
	- ‒ A7 = False, does not receive RTR messages
- $A8$ —if:
	- ‒ A8 = False, standard 11-bit message ID field (CAN 2.0A)
	- ‒ A8 = True, extended 29-bit message ID field (CAN 2.0B)
- A9—connect to the port signal on the CAN bus as defined by the hardware file:
- $\cdot$  X1-if:
	- $N = X1 =$ True, new message received since last program loop
	- $-$  X1 = False, no new messages received since last program loop
- X2 = Array of message data field, read from data byte 0 (Note: The number of valid indexes in this array is given by the value of X3)
- $X3 = Data length code, number of bytes (0-8) in the data field$
- $X4 =$ Message ID
- X5—if:

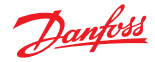

- $X5$  = True, more than one message received during program loop
- $X5$  = False, no overrun
- CAN RX components placed in the same module receive their CAN messages in the normal left-toright, top-to-bottom order
- CAN RX components placed in different modules receive their CAN messages in a top-to-bottom order that follows the order in which the **Project Manager** tab lists the modules

#### Valid connections

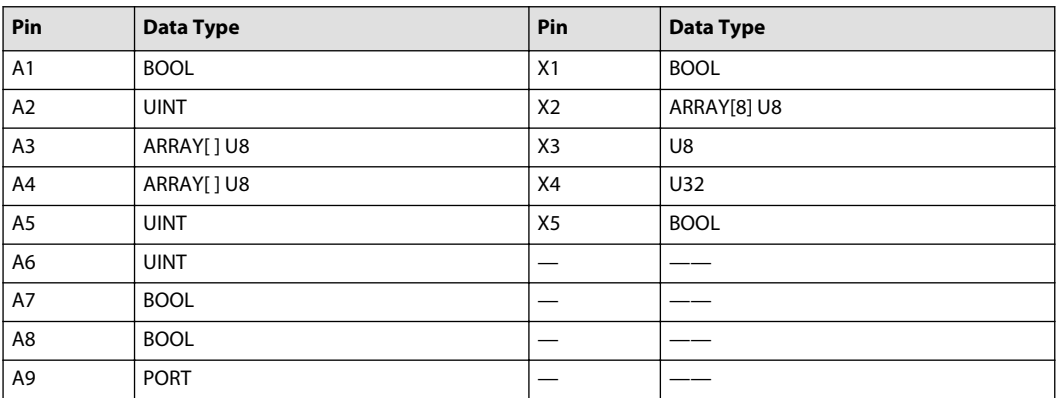

## **Receive CAN with ID Mask**

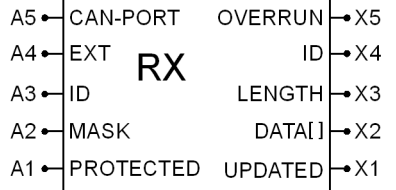

If you are updating an application that was created before the release of PLUS+1 GUIDE 2.1 software, see [Using Old CAN and Memory Components](#page-323-0) on page 324 before using this component.

#### **Use:**

- Receive CAN messages
- Apply masking to message ID input

#### **Function:**

- $A1$ —if:
	- $-$  A1 = True, saves the first message received in the program loop; following messages do not overwrite the first message
	- $-$  A1 = False, saves the last message received in the program loop; the last message overwrites any preceding message
- $A2$  = Defines mask applied to message ID (identifier field); if a mask bit is 0, then it is a "do not care"
- A3 = Message ID (identifier field)
- A4—if:
	- ‒ A4 = False, standard 11-bit message ID field (CAN 2.0A)
	- ‒ A4 = True, extended 29-bit message ID field (CAN 2.0B)
- A5—connect to the port signal on the CAN bus as defined by the hardware file—refer to your hardware's Application Interface (API) specification
- $X1$ —if:
	- $X1 =$ True, new message received since last program loop
	- ‒ X1 = False, no new messages received since last program loop

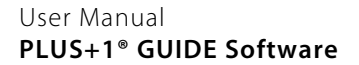

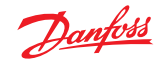

- X2 = Array of message data field, read from data byte 0 (Note: The number of valid indexes in this array is given by the value of X3)
- $X3 = Data$  length code, the number of bytes (0–8) in the data field
- $\bullet$  X4 = Actual message ID
- X5—if:
	- $-$  X5 = True, more than one message received during program loop
	- $X5$  = False, no overrun
- CAN RX components placed in the same module receive their CAN messages in the normal left-toright, top-to-bottom order
- CAN RX components placed in different modules receive their CAN messages in a top-to-bottom order that follows the order in which the **Project Manager** tab lists the modules

Valid connections

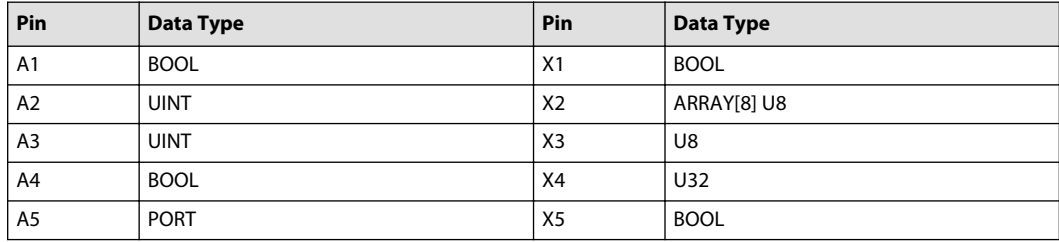

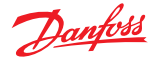

# <span id="page-329-0"></span>**Receive CAN Basic**

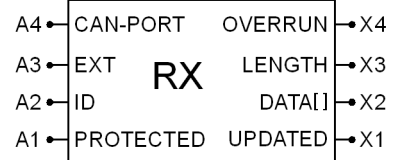

If you are updating an application that was created before the release of PLUS+1 GUIDE 2.1 software, see [Using Old CAN and Memory Components](#page-323-0) on page 324 before using this component.

#### **Use:** Receives CAN messages.

#### **Function:**

- $\bullet$  A1—if:
	- $-$  A1 = True, saves the first message received in the program loop; following messages do not overwrite the first message
	- $-$  A1 = False, saves the last message received in the program loop; the last message overwrites any preceding message
- A2 = Message ID (identifier field)
- $A3$ —if:
	- ‒ A3 = False, standard 11-bit message ID field (CAN 2.0A)
	- ‒ A3 = True, extended 29-bit message ID field (CAN 2.0B)
- A4—connect to the port signal on the CAN bus as defined by the hardware file:
	- ‒ CAN\_0 bus for MC024 Microcontroller
	- $\angle$  CAN\_0 bus or CAN\_1 bus for MC050 Microcontroller
- $X1$ —if:
	- $=$  X1 = True, new message received since last program loop
	- $-$  X1 = False, no new messages received since last program loop
- X2 = Array of message data field, read from data byte 0 (Note: The number of valid indexes in this array is given by the value of X3)
- X3 = Data length code, number of bytes (0–8) in the data field
- X4—if:
	- $-$  X4 = True, more than one message received during program loop
	- $X 4$  = False, no overrun
- CAN RX components placed in the same module receive their CAN messages in the normal left-toright, top-to-bottom order
- CAN RX components placed in different modules receive their CAN messages in a top-to-bottom order that follows the order in which the **Project Manager** tab lists the modules

#### Valid connections

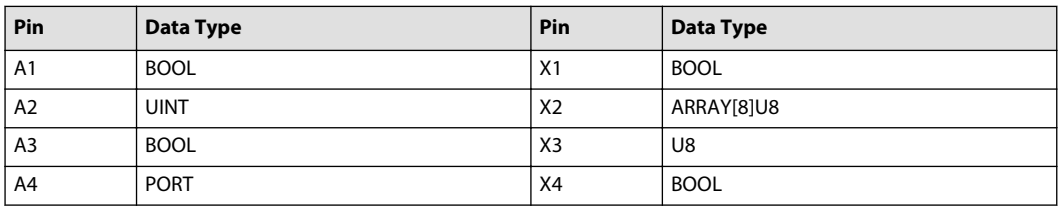

Example—Receive CAN Basic

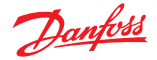

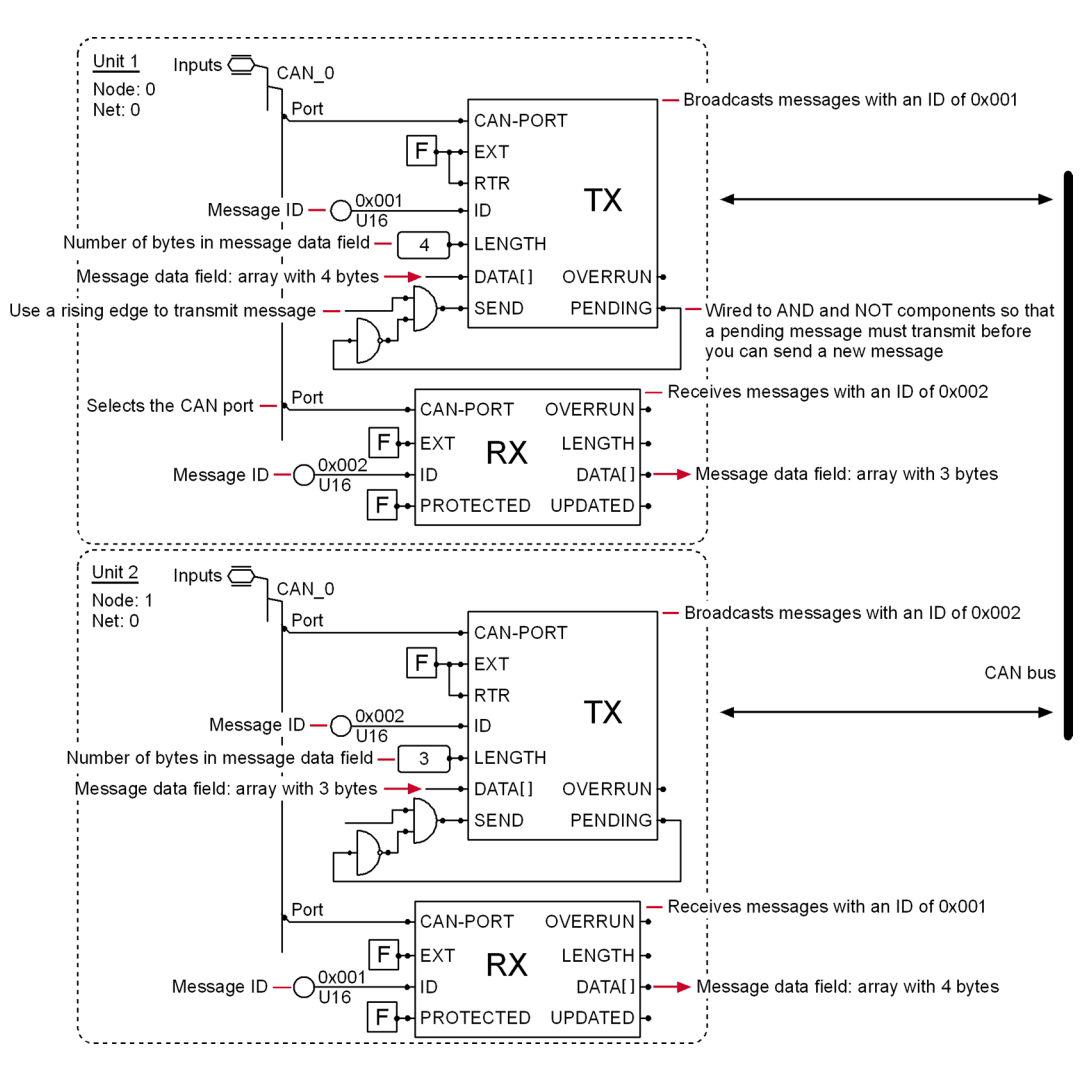

## **In the Unit 1:**

- the **Transmit CAN** component (TX) broadcasts messages with an ID of 0x001
- the **Receive CAN Basic** component (RX) receives messages with an ID of 0x002

#### **In the Unit 2:**

- the **Transmit CAN** component (TX) broadcasts messages with an ID of 0x002
- the **Receive CAN Basic** component (RX) receives messages with an ID of 0x001

For information about using **Set Array Element** components to construct a message data field that contains dynamic run-time values, see [Set Array Element](#page-266-0) on page 267 and **Get Array Element** components to output individual elements within a message data field, see [Get Array Element](#page-265-0) on page 266.

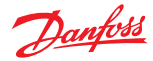

#### **Non-Volatile Memory Dynamic Menu**

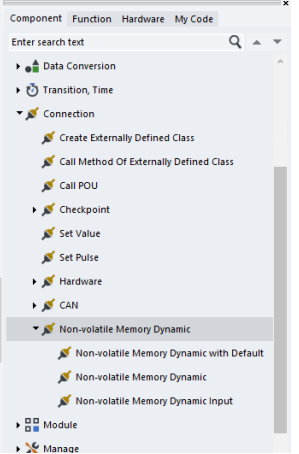

#### **Non-Volatile Memory Dynamic with Default**

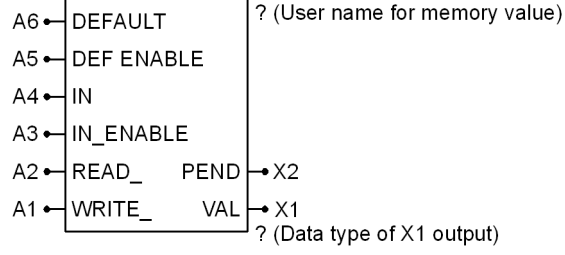

# **A** Warning

All non-volatile memory has a limit to the total number of times that you can erase from and write to a memory sector. Non-volatile memory can become corrupted when you exceed this erase/write limit. This corruption can change the values that your application reads from non-volatile memory. Changed values in your application can cause sudden, unexpected machine movements, equipment damage, and personal injury.

To reduce the risk of non-volatile memory corruption, you should:

- Refer to PLUS+1 Controller Family Technical Information BC152886484710 to find the lifetime erase/ write rating of the non-volatile memory that is used in your controller.
- Develop your application so that no value written to non-volatile memory will exceed this erase/write rating during the lifetime of your application.
- Use a **Positive Transition** component (as shown in the following example) with this memory component to prevent accidental continuous erase/write cycles.

If you are updating an application that was created before the release of PLUS+1 GUIDE 2.1 software, first see [Using Old CAN and Memory Components](#page-323-0).

# **Use:**

- Read and write values to non-volatile (NV) memory
- Write default values to NV memory
- On hardware power-up, the value in NV memory copies to X1

#### **Function:**

• **?** = Your name for the NV memory value

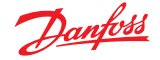

- ‒ When used in a page that has a **Namespace** value, the name of the NV memory value will be prefixed with the **Namespace** value
- If A1 is True and X2 is False, then the X1 value is written to NV memory
- If A2 is True, then the value in NV memory is copied to X1
- If A3 is True and both A2 and A5 are False, then the A4 value is copied to X1, independent of X2 status ‒ A3 has no effect if either A2 or A5 are True
- A4 is the New value to use for X1 if A3 is True and both A2 and A5 are False
- If A5 is True and A2 is False, then the A6 value is copied to X1, independent of X2 status ‒ A5 has no effect if A2 is True
- A6 is the Default value to use for X1 if A5 is True and A2 is False
- X1 is the Value read from NV memory/value to be written to NV memory
- $X2$  = True indicates that writing of X1 value to NV memory is pending completion

#### **Service Tool interaction:**

- If the read access level permits, the Service Tool can read from the NV memory using the Name set on this component (including **Namespace** if any).
	- ‒ The Service Tool will read the value from NV memory, **not X1**.
- If the write access level permits, the Service Tool can write to the NV memory using the Name set on this component (including **Namespace** if any).

# **A** Warning

The value will not only be written to the NV memory, **X1 will also be modified in this case to match the new content in NV memory.** This modification of X1 happens in the very beginning of the loop, before the component is executed.

• In conclusion: reading and writing this NV memory parameter from the Service Tool is not handled in a symmetrical fashion, and you must be aware of this difference when designing the application.

#### Valid connections

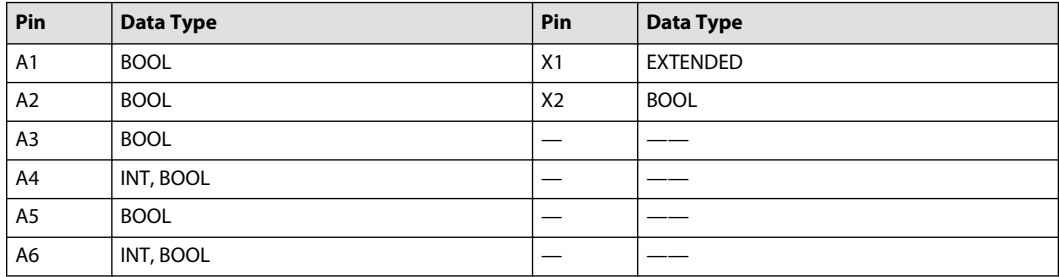

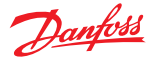

Example 1–How to Prevent Accidental Continuous Erase/Write Cycles

Use the **Positive Transition** component with this memory component to prevent accidental continuous erase/write cycles that shorten the life of non-volatile memory.

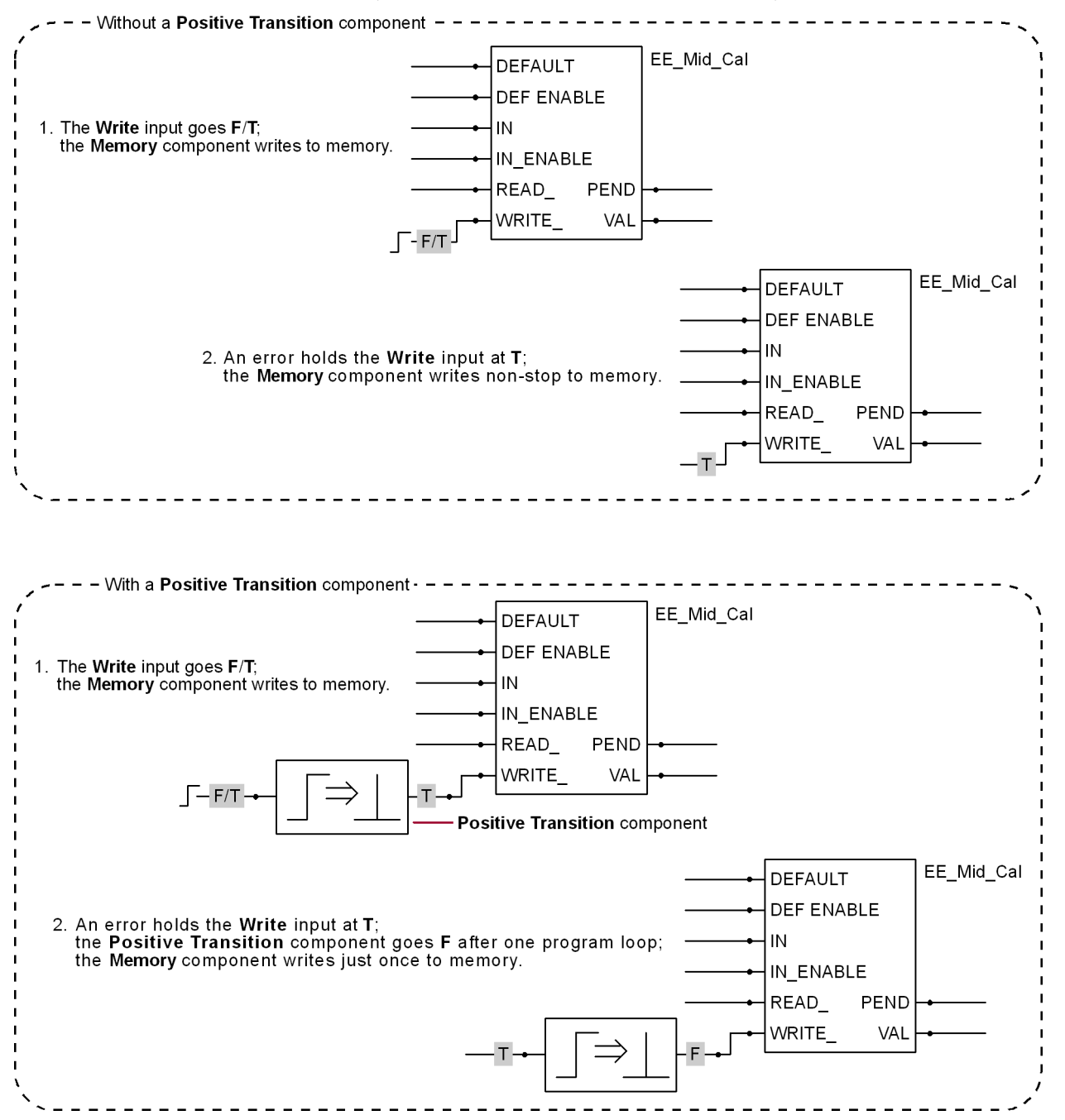

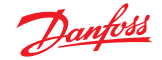

Example 2—Non-Volatile Memory Dynamic with Default

When this component is used in a page with a **Namespace** value, the PLUS+1° Service Tool program prefixes the name of the memory value with the page's **Namespace** value.

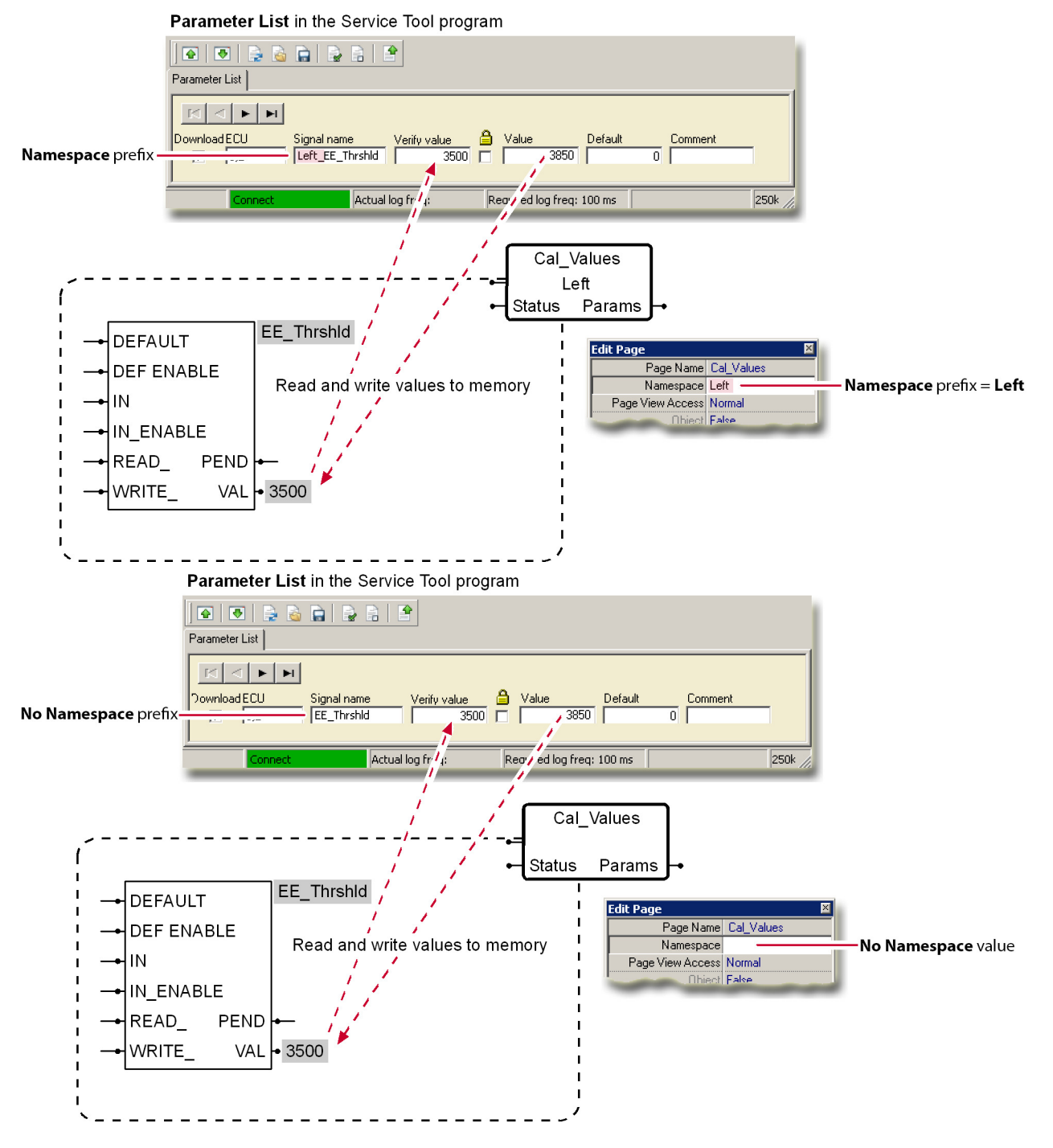

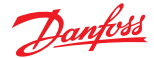

Example 3—Non-Volatile Memory Dynamic with Default 1 Power-up-Value in memory copies to VAL 2 IN copies to VAL 3 VAL writes to memory; PEND goes T EE\_Example EE\_Example EE\_Example 3500 DEFAULT 3500 - DEFAULT 3500 DEFAULT  $F -$ DEF ENABLE  $F \cdot$ **DEF ENABLE** F **DEF ENABLE**  $3222 3222 -$ IN 3222 IN IN F-IN\_ENABLE F-IN\_ENABLE **T** T/F - IN\_ENABLE  $PEND + T$  $PEND \rightarrow F$  $F$  $H$ READ  $F = READ$  $PEND \rightarrow F$  $F - READ$ **WRITE** VAL 3645 VAL  $•3222$ JL T/F - WRITE VAL  $•3222$  $F^{\bullet}$ F WRITE 4 Write ends; PEND goes F EE\_Example 3500 DEFAULT F - DEF ENABLE 3222 <del>•</del> IN F-IN\_ENABLE  $PEND$   $F$  $F$  $H$ READ VAL  $-3222$  $\mathsf{F}$ |WRITE\_ 1 IN copies to VAL 2 Value in memory copies back to VAL EE\_Example EE\_Example  $3500 -$ **DEFAULT** 3500 - DEFAULT **DEF ENABLE** F- DEF ENABLE  $F$ 3444 3444 - IN IN JU T/F - IN\_ENABLE F-IN\_ENABLE  $F PEND$  F READ JL T/F + READ\_  $PEND \rightarrow F$  $\overline{F}$ **WRITE VAL**  $-3444$ **F** HWRITE VAL 3222 1 DEFAULT copies to VAL 2 VAL writes to memory; PEND goes T 3 Write ends; PEND goes F EE\_Example 3500 - DEFAULT EE\_Example 3500 DEFAULT EE\_Example 3500 - DEFAULT TL T/F . DEF ENABLE F - DEF ENABLE  $F -$ DEF ENABLE 3444 - IN 3444 - IN  $3444 \bullet$ IN F-IN\_ENABLE F-IN\_ENABLE F-IN\_ENABLE  $F$  $READ$  $F$ **READ** READ\_  $PEND \rightarrow F$ PEND-T  $F$  +  $PEND \rightarrow F$ F **WRITE** VAL - 3500 JU T/F HWRITE **VAL**  $•3500$ E **WRITE** VAL + 3500 **Non-Volatile Memory Dynamic**  $AA$   $\rightarrow$   $IN$ ? (User name for memory value)  $A3 -$ IN\_ENABLE READ\_ PEND  $A2 \rightarrow$  X2 WRITE VAL  $A<sub>1</sub>$  $\rightarrow$  X1 ? (Data type of X1 output)

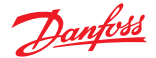

# **A** Warning

All non-volatile memory has a limit to the total number of times that you can erase from and write to a memory sector. Non-volatile memory can become corrupted when you exceed this erase/write limit. This corruption can change the values that your application reads from non-volatile memory. Changed values in your application can cause sudden, unexpected machine movements, equipment damage, and personal injury.

To reduce the risk of non-volatile memory corruption, you should:

- Refer to PLUS+1 Controller Family Technical Information BC152886484710 to find the lifetime erase/ write rating of the non-volatile memory that is used in your controller.
- Develop your application so that no value written to non-volatile memory will exceed this erase/write rating during the lifetime of your application.
- Use a **Positive Transition** component (as shown in the following example) with this memory component to prevent accidental continuous erase/write cycles.

If you are updating an application that was created before the release of PLUS+1 GUIDE 2.1 software, see [Using Old CAN and Memory Components](#page-323-0) on page 324 before using this component.

#### **Use:**

- Read and write values to non-volatile (NV) memory
- On hardware power-up, the value in NV memory copies to X1

#### **Function:**

- **?** = Your name for the NV memory value
	- ‒ When used in a page that has a **Namespace** value, the name of the NV memory value will be prefixed with the **Namespace** value
- If A1 is True and X2 is False, then the X1 value is written to NV memory
- If A2 is True, then the value in NV memory is copied to X1
- If A3 is True and A2 is False, then the A4 value is copied to X1, independent of X2 status ‒ A3 has no effect if A2 is True
- A4 is the New value for X1 to use if A3 is True and A2 is False
- X1 is the Value read from NV memory/value to be written to NV memory
- $X2 = True$  indicates that writing of X1 value to NV memory is pending completion

#### **Service Tool interaction:**

• If the read access level permits, the Service Tool can read from the NV memory using the Name set on this component (including **Namespace** if any).

The Service Tool will read the value from NV memory, **not X1**.

If the write access level permits, the Service Tool can write to the NV memory using the Name set on this component (including **Namespace** if any).

# **A** Warning

The value will not only be written to the NV memory, **X1 will also be modified in this case to match the new content in NV memory.** This modification of X1 happens in the very beginning of the loop, before the component is executed.

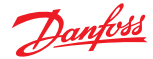

• In conclusion: reading and writing this NV memory parameter from the Service Tool is not handled in a symmetrical fashion, and you must be aware of this difference when designing the application.

Valid connections

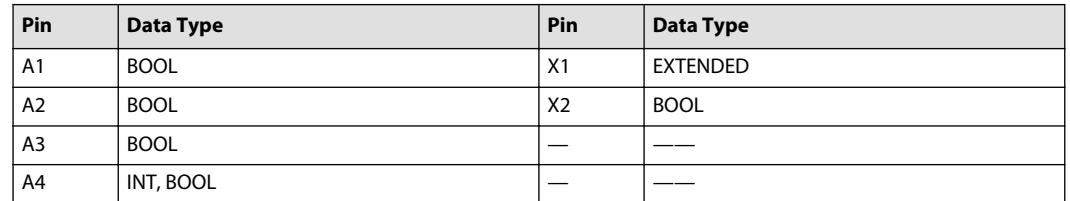

Example 1–How to Prevent Accidental Continuous Erase/Write Cycles

Use the **Positive Transition** component with this memory component to prevent accidental continuous erase/write cycles that shorten the life of non-volatile memory.

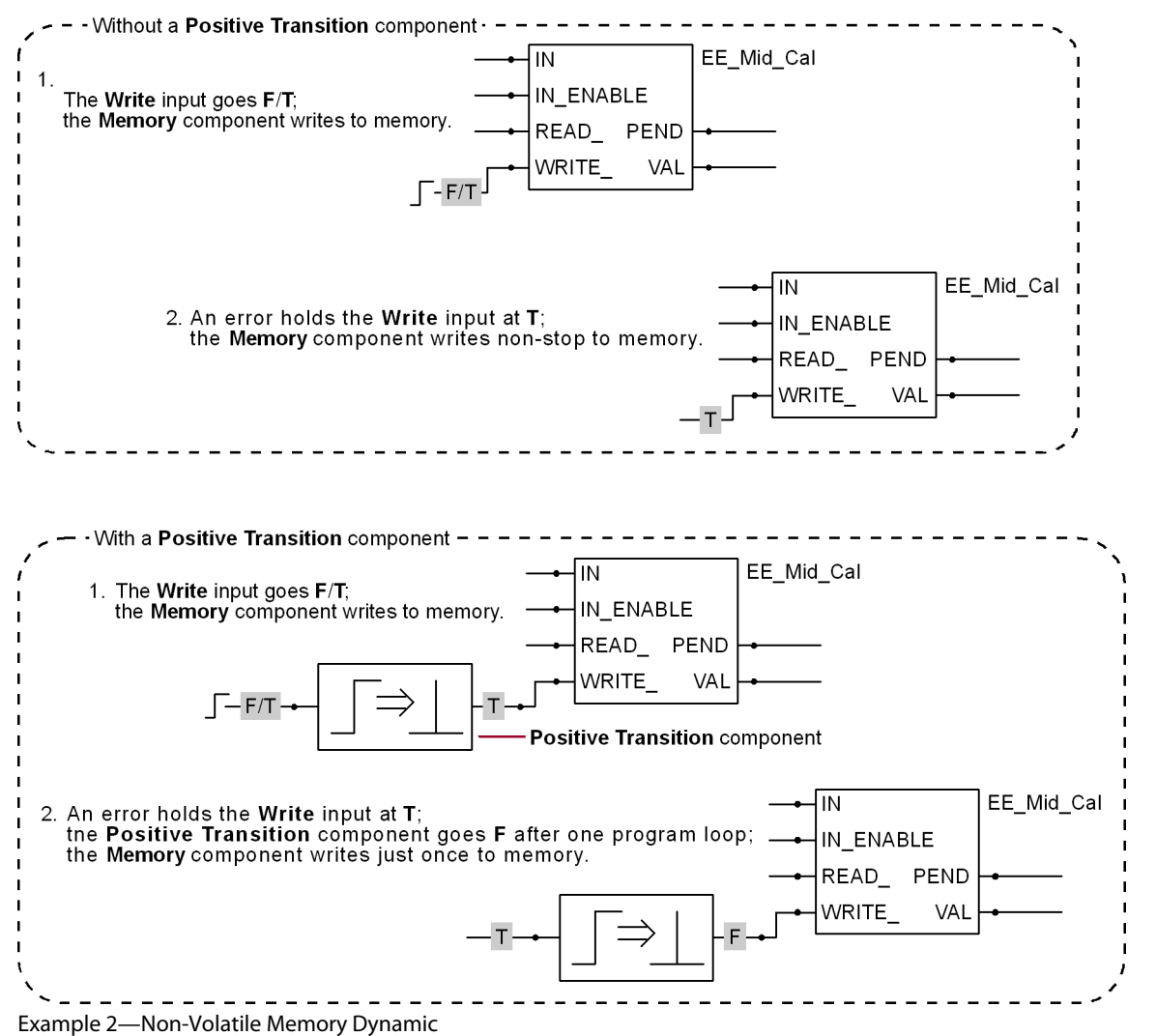

When this component is used in a page with a **Namespace** value, the PLUS+1<sup>®</sup> Service Tool program prefixes the name of the memory value with the page's **Namespace** value.

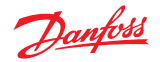

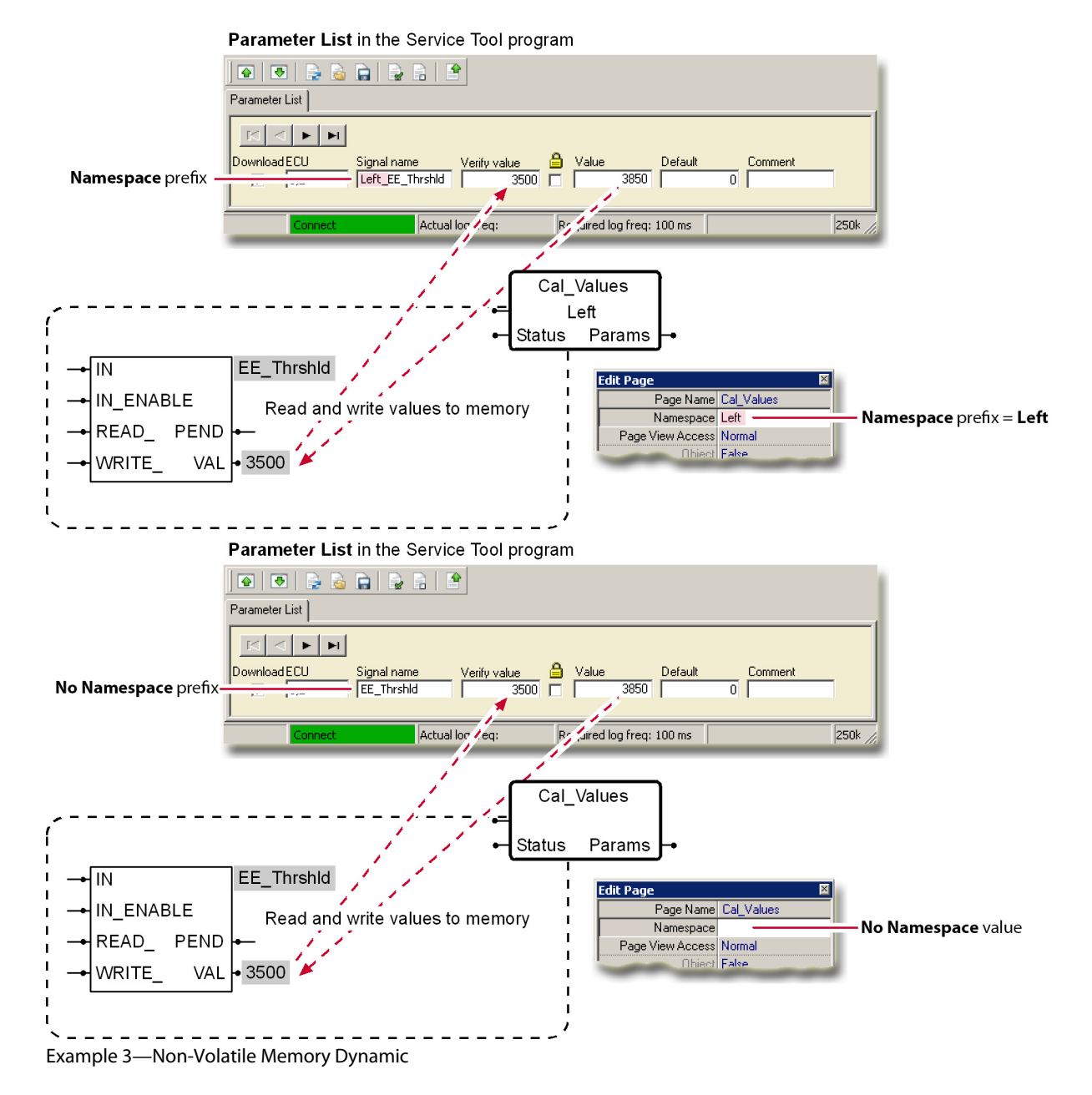

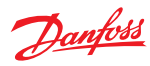

- 1 Power-up-Value in memory copies to VAL  $3500$   $\overline{\text{H}}$ EE\_Example  $F$ IN\_ENABLE  $F$ READ PEND F  $\bullet$  2250  $\mathsf F$ WRITE VAL
- 3 VAL writes to memory; PEND goes T

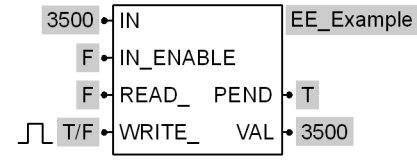

2 IN copies to VAL

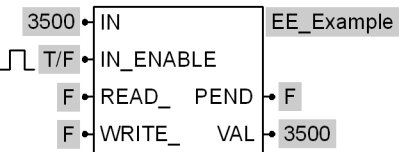

4 Write ends, PEND goes F

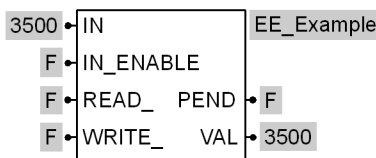

1 IN copies to VAL

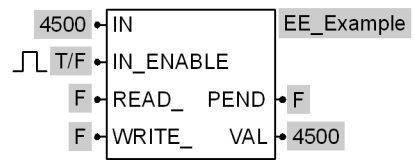

2 Value in memory copies to VAL

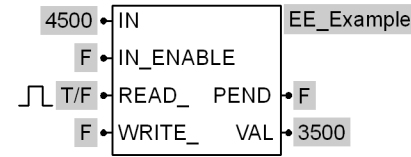

## **Module Menu**

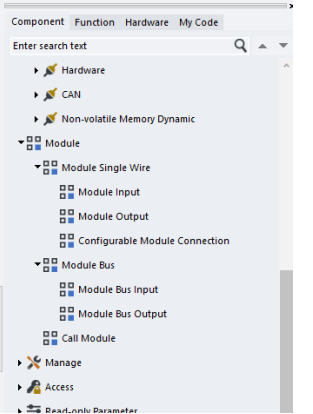

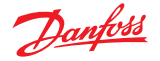

# **Module Single Wire Menu**

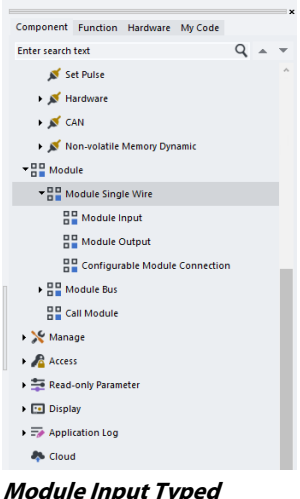

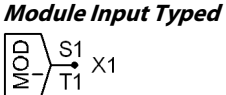

#### **Use:**

- Input point for a module signal
- Click the underscore (\_) with the Query/Change tool to set a 0–9 PLUS+1 Service Tool program access level

## **Function:**

- **?** = User-defined signal name
- $\bullet$   $X1 =$  Input signal

#### Valid connections

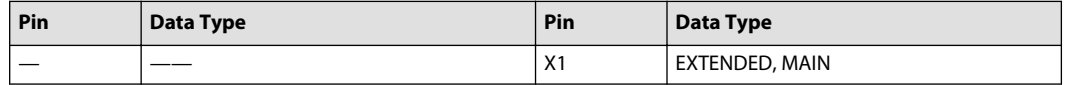

## **Module Input**

? (User-defined signal name) **MOD** • X1

## **Use:**

- Input point for a module signal
- Click the underscore (\_) with the Query/Change tool to set a 0–9 PLUS+1 Service Tool program access level

## **Function:**

- **?** = User-defined signal name
- $\bullet$   $X1 =$  Input signal

#### Valid connections

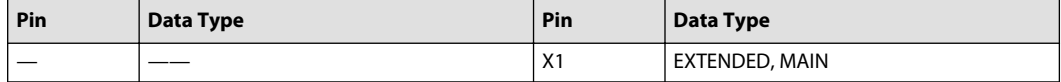

# Danfoss

# **Programming**

# **Module Output**

? (User-defined signal name)  $\beta$ A

**Use:** Output for a module signal

## **Function:**

- **?** = User-defined signal name
- $A1 =$  Input signal

## Valid connections

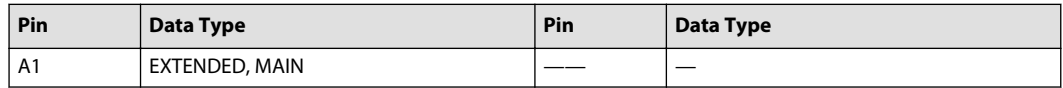

See Example 1-Call Module on page 345 of how to use this component.

## **Configurable Module Connection**

 $A2 -$ **OUTPUT** ? (User-defined signal name) **PREFIX**  $A<sub>1</sub>$  $\bullet$  X1 ? (Data type for X1 output)

## **Use:**

- Makes a connection between two modules:
	- ‒ Outputs a signal from a module
	- ‒ Inputs the same signal to another module. Use the **Export Block** and **Import Block** commands to export and import connections.

## **Function:**

- **?** = User-defined signal name
- If:
	- $-$  A2 = True, then X1 = Output signal to another module
	- $=$  A2 = False, then X1 = Input signal from another module
	- $-$  X1 signal name is the value of A1 + underscore  $($ ) + name of X1; the signal name becomes global

## Valid connections

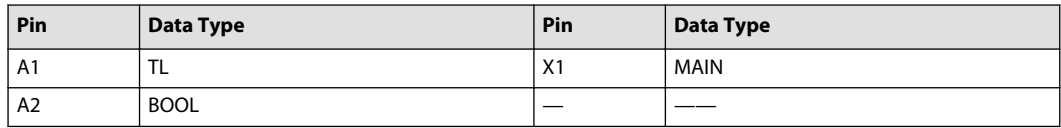

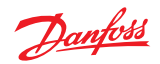

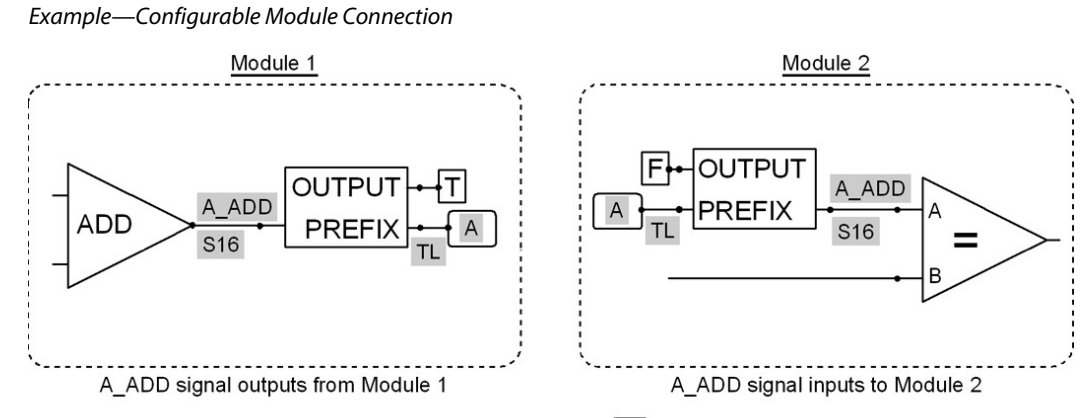

When placing or moving components, press [F8] to reflect them180°

#### **Module Bus Menu**

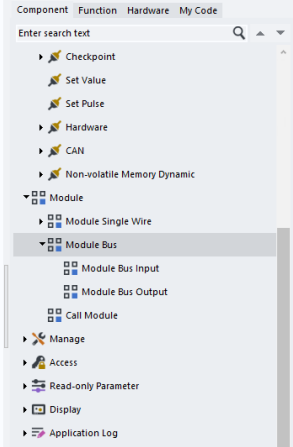

**Module Bus Input**

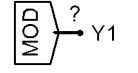

**Use:** Input for a module bus

#### **Function:**

- **?** = User-defined bus name
- $Y1 = Bus$  output

Valid connections

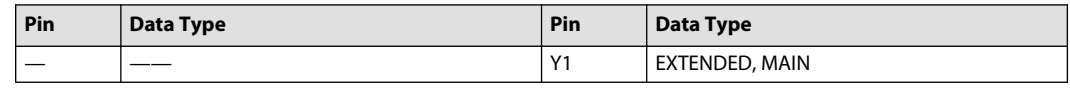

The PLUS+1 GUIDE application does not support sub-buses inside module buses. See [Example 2—Call](#page-345-0) [Module](#page-345-0) on page 346 for an example that uses this component.

**Module Bus Output**

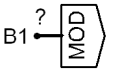

**Use:** Output for a module bus

**Function:**

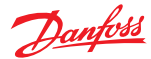

- **?** = User-defined bus name
- $B1 = Bus$  input

Valid connections

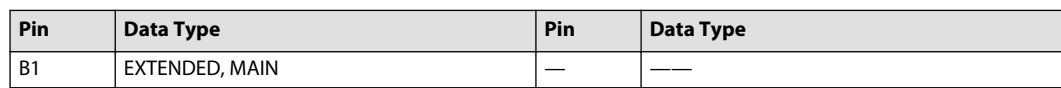

The PLUS+1° GUIDE application does not support sub-buses inside module buses. See Example 2-Call [Module](#page-345-0) on page 346 for an example that uses this component.

## **Call Module**

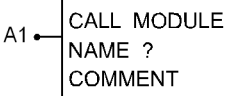

**Use:** Executes a module, without parameters in the call, contained in another file

#### **Function:**

• Replace **NAME ?** with a user-defined module name. The name that you enter must match the **Module name** for the **Module.scs** file.

(The **Module name** is a property of the **Module.scs** file; the **Inspector** tab displays this **Module name** when you click the **Module.scs** file in the **Project Manager** tab.)

- Replace **COMMENT** with a user comment string.
- If:
	- ‒ A1 = True components in the module identified by **NAME ?** execute
	- ‒ A1 = False no components in the module identified by **NAME ?** execute
- Do not call the same function more than once in the main loop.
- If the module is not called, module output values remain set.
- Whatever output values apply when A1 goes from True/False, also apply when A1 goes from False/ True.
- Each call overwrites existing values in the memory.

When a module call ends (A1= False), the values that the module outputs when the call ends continue to be output. If your module controls outputs, create logic to turn these outputs off before the module call ends. If your module has CAN transmit components, create logic to turn transmission off before the module call ends.

See the examples [Example 1—Call Module](#page-344-0) on page 345 and [Example 2—Call Module](#page-345-0) on page 346 of how to use this component.

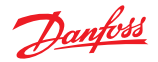

## **Example 1—Call Module**

<span id="page-344-0"></span>How to use the Module Input Typed, Module Output, and Call Module components to create a module

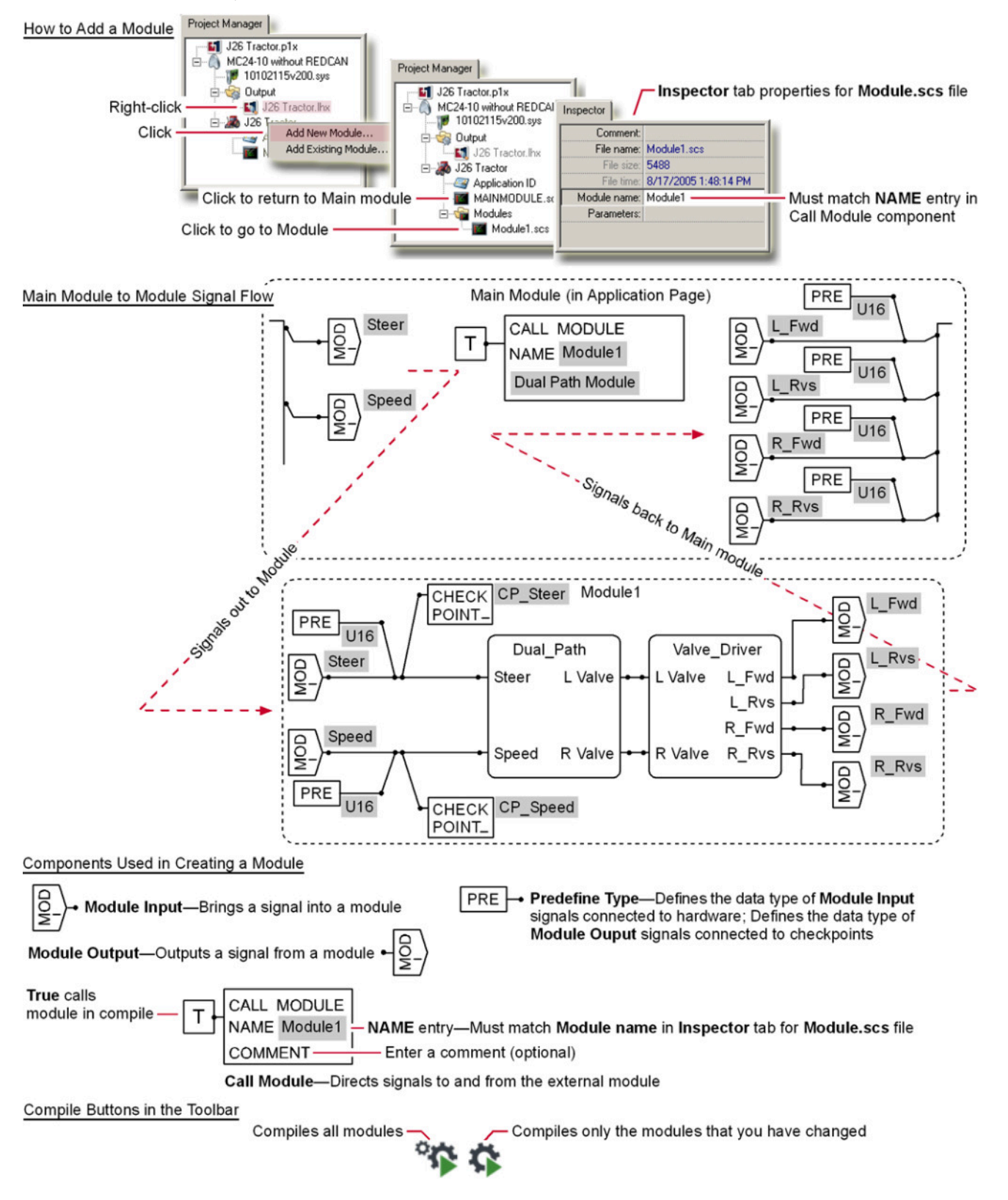

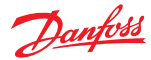

**Example 2—Call Module**

<span id="page-345-0"></span>How to use the Module Bus Input, Module Bus Output, and Call Module components to create a module.

## How to Add a Module

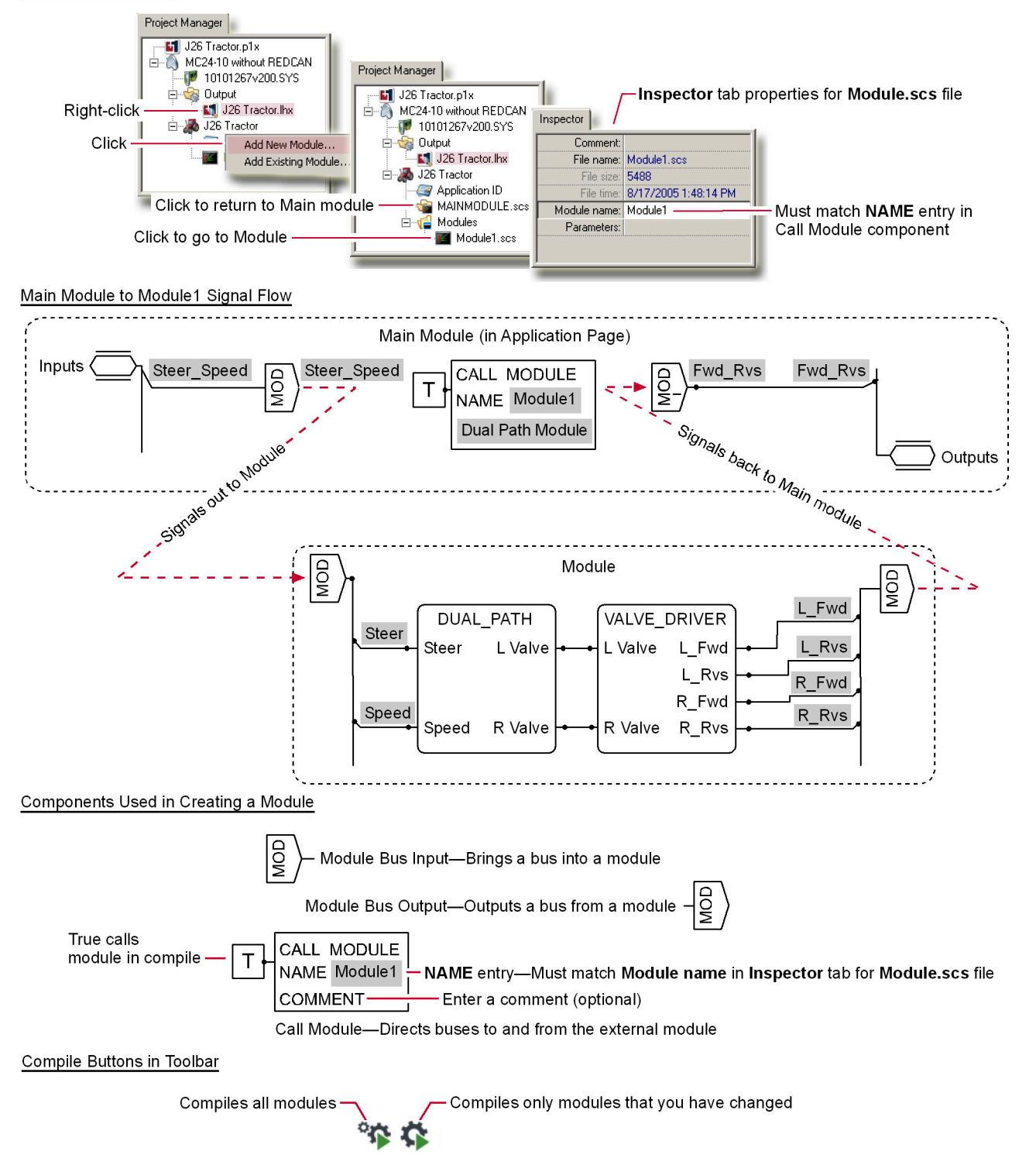

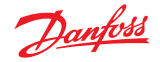

<span id="page-346-0"></span>**Manage Menu**

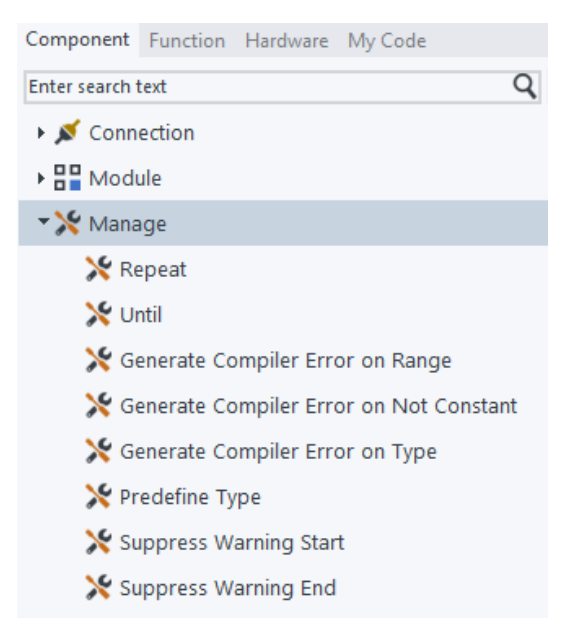

# **Suppress Warning Start**

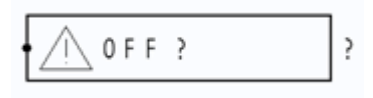

#### **Use:**

• Suppresses a specified warning within a code area from being reported by the **Static Analyzer**.

#### **Function:**

- The left dot on the component marks the start of the code area.
- Pair with the **Suppress Warning End** component (see Suppress Warning End on page 347).

## **Suppress Warning End**

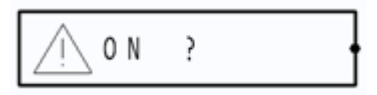

#### **Use:**

• Enables a specified warning to be reported by the **Static Analyzer** again.

#### **Function:**

- The right dot on the component marks the end of the code area.
- Pair with the **Suppress Warning Start** component (see Suppress Warning Start on page 347).

# **Repeat**

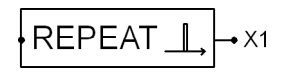

**Use:**

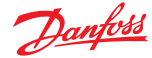

- Repeated execution of components within a single application loop
- Marks the start of a repeat-until loop; the **Until** component marks the end of the loop
- Helpful when reading and writing arrays

## **Function:**

- The left dot on the component marks the start of the repeat-until loop
- Pair with the **Until** component (see Until on page 348) The **Repeat** and **Until** components must be on the same page; the PLUS+1 GUIDE software does not allow a repeat-until loop across multiple pages.
- X1 = True during the first iteration of the current repeat-until loop in each application loop, then False; if the repeat-until loop finishes after just one iteration, this value remains True outside the repeat-until loop
- Nested repeat-until loops are allowed

$$
\begin{array}{c}\n\downarrow \\
\downarrow \\
\downarrow \\
\downarrow \\
\downarrow\n\end{array}
$$

Some items are not allowed inside repeat-until loops; see [Do Not Use Inside Repeat-Until Loops](#page-348-0) on page 349

Valid connections

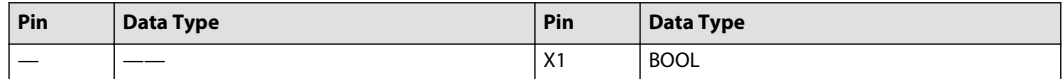

## **Until**

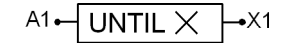

## **Use:**

- Repeated execution of components within a single application loop
- Marks the end of a repeat-until loop; the **Repeat** component marks the start of the loop

## **Function:**

- Pair with the **Repeat** component (see [Repeat](#page-346-0) on page 347.) The **Repeat** and **Until** components must be on the same page; the PLUS+1 GUIDE software does not allow a repeat-until loop across multiple pages
- A1 = True—end the repeat-until loop
- X1 = True when a timeout condition is aborting the repeat-until loop
	- ‒ The controller checks for a timeout condition each time the **Until** component executes
	- $-$  A timeout condition occurs if the application loop time becomes greater than the controller's **OS.ExecTimeOut**
	- $-$  A timeout condition aborts the repeat-until loop; any following repeat-until loops execute once and then abort

(A timeout condition can occur if the controller reaches the **OS.ExecTimeOut** on the last wanted iteration of a repeat-until loop; even though the repeat-until loop completely executes, the **Until** component's X1 output goes True to indicate a timeout condition)

• Nested repeat-until loops are allowed

$$
\text{Repeat} - \text{Repeat} - \text{Unit} \rightarrow \text{Multi}
$$

Some items are not allowed inside repeat-until loops; see [Do Not Use Inside Repeat-Until Loops](#page-348-0) on page 349.

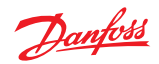

<span id="page-348-0"></span>Valid connections

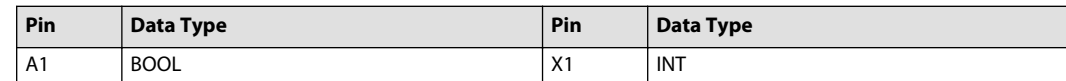

## **Do Not Use Inside Repeat-Until Loops**

 $\overline{a}$ 

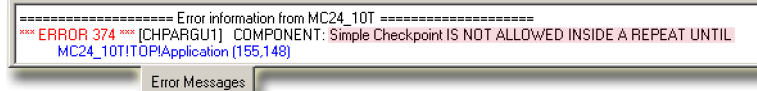

- Using an object page inside a repeat-until loop will cause a compiler error
- Components in this table cause compiler errors when used inside a repeat-until loop

## Do Not Use these Components Inside a Repeat-Until Loop

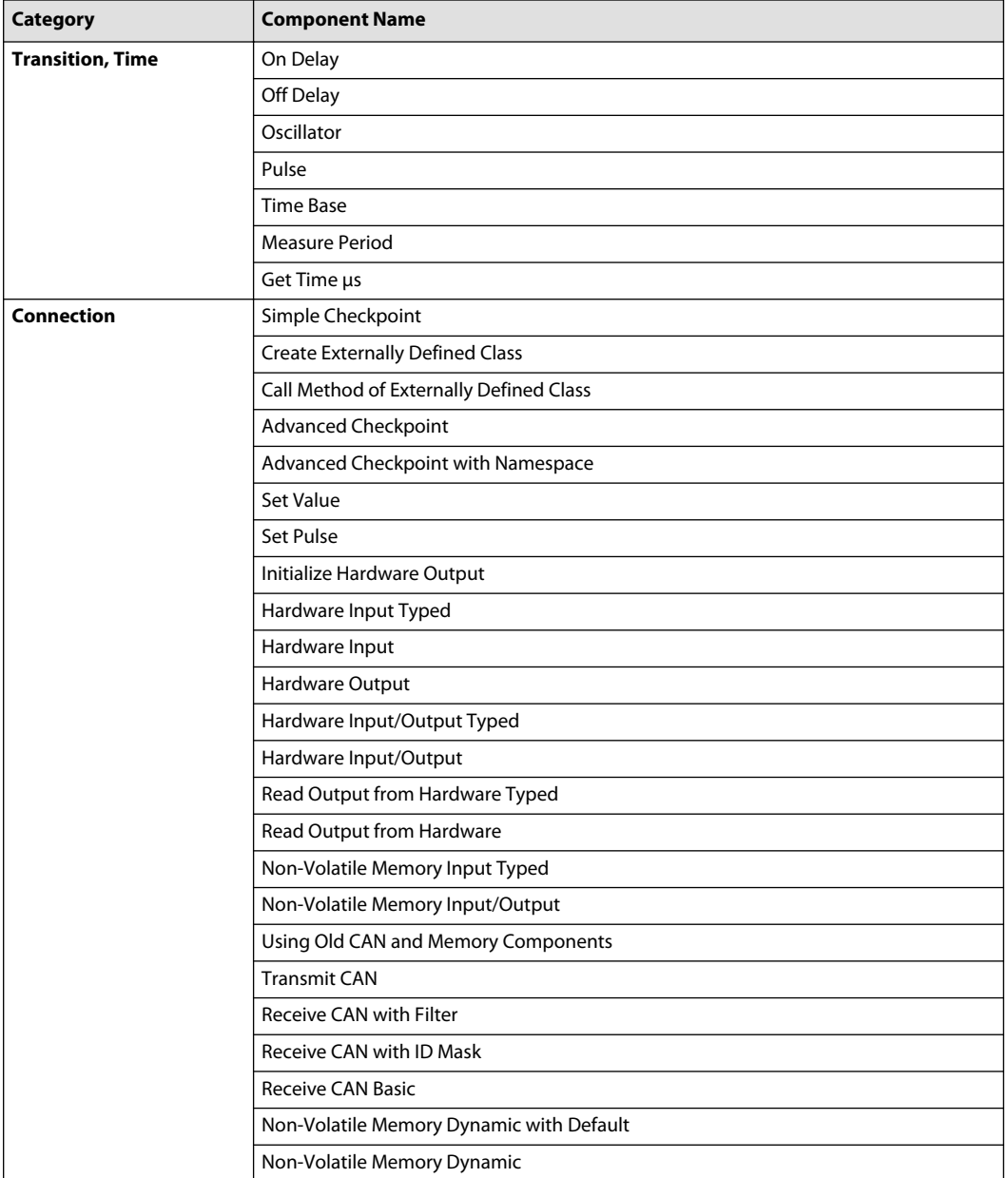

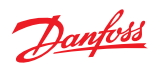

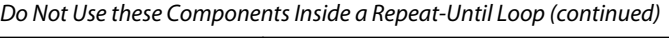

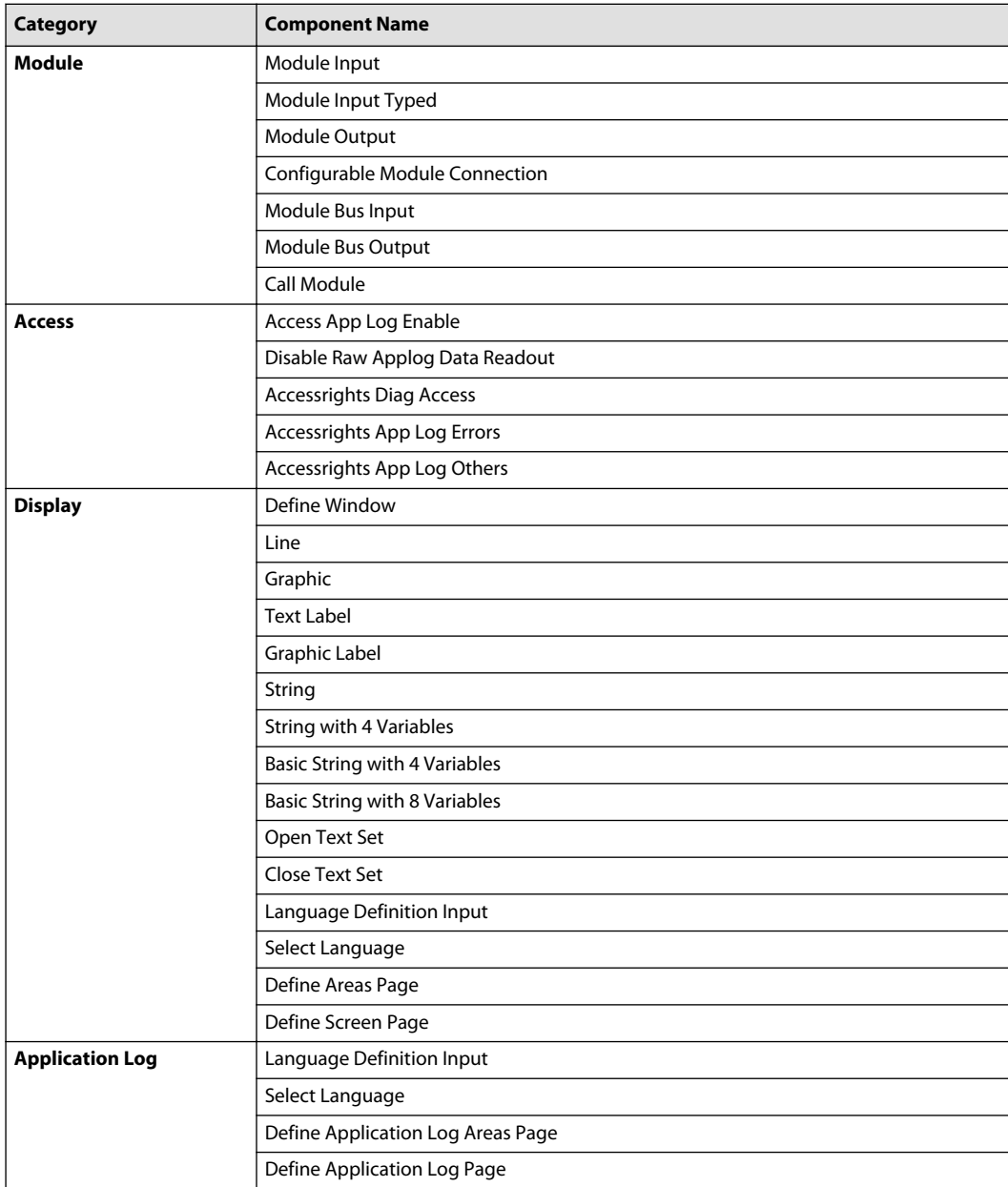

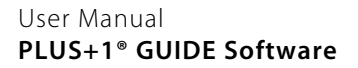

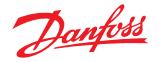

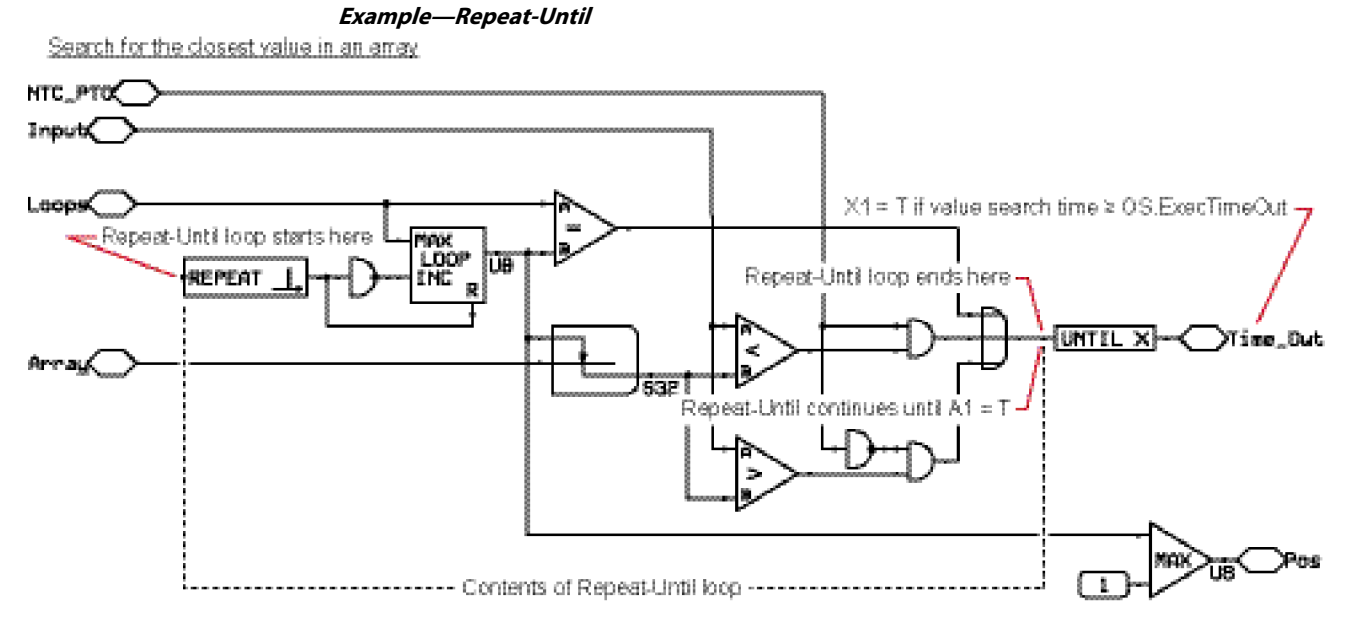

## **Generate Compiler Error on Range**

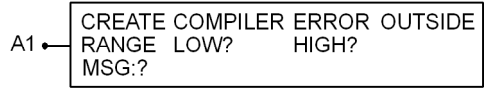

#### **Use:**

- Aborts the compile process when the compiler finds an out-of-range constant value
- Displays a user-defined error message in the **Error/Warning/Hint Messages** tab
- Prevents a user from entering a value that compiles but causes erratic operation when downloaded

(For example, a joystick calibration value that is too high would compile successfully but might cause erratic machine operation when downloaded)

## **Function:**

- $A1 =$  Constant value
- **Low?** = Click with Query/Change to enter the low value for the range
- **High?**= Click with Query/Change to enter the high value for the range
- **MSG?**= Click with Query/Change to enter the error message that displays if A1 is out of range

## Valid connections

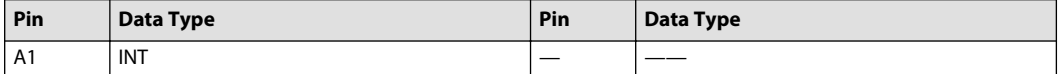

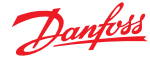

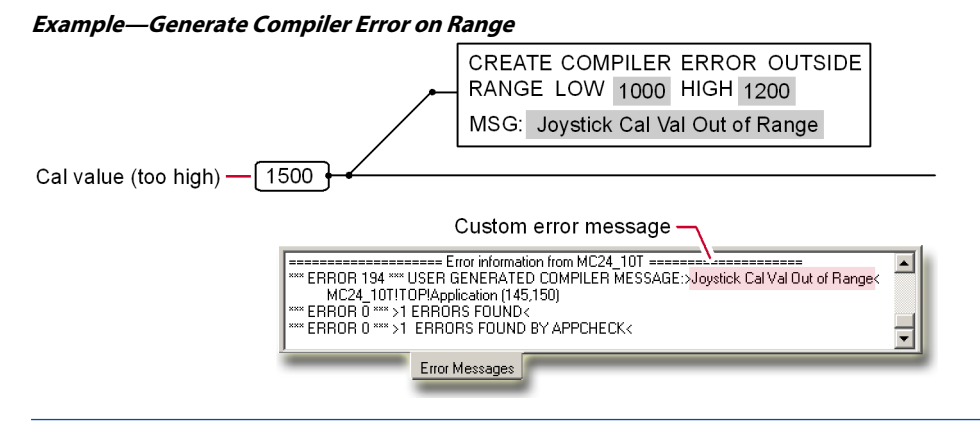

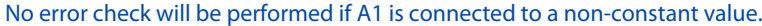

#### **Generate Compiler Error on Not Constant**

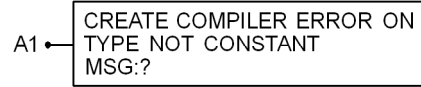

#### **Use:**

- Aborts the compile process when the compiler finds variable value instead of a constant value
- Displays a user-defined error message in the **Error/Warning/Hint Messages** tab
- Prevents a user from entering a value that compiles but causes erratic operation when downloaded

#### **Function:**

- $A1 =$  Constant data type (any other data type aborts the compile)
- **MSG?**= Click with Query/Change to enter the error message that displays if A1 is a variable value instead of a constant value

Valid connections

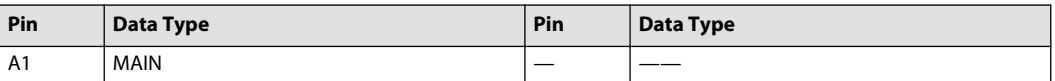

## **Example—Generate Compiler Error on Not Constant**

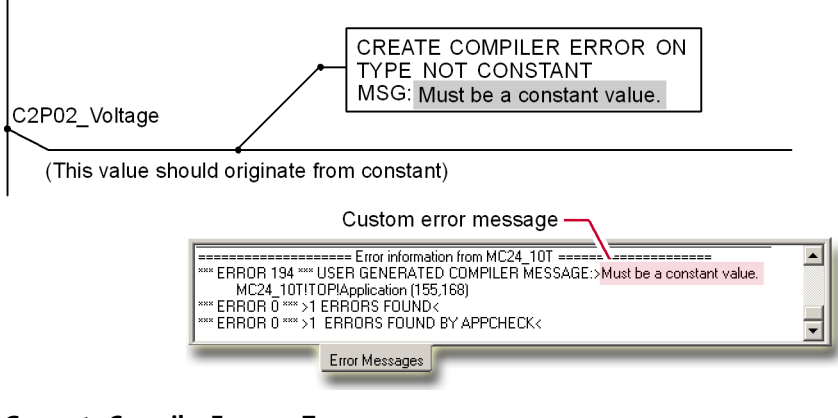

# **Generate Compiler Error on Type**

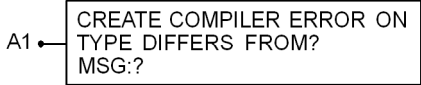

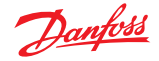

#### **Use:**

- Aborts the compile process when the compiler finds an incorrect data type
- Displays a user-defined, custom error message in the **Error/Warning/Hint Messages** tab
- Prevents a user from entering a value that compiles but causes erratic operation when downloaded

#### **Function:**

- $A1 = Data type$
- **TYPE DIFFERS FROM?**= Click with Query/Change to enter the allowed data type (any other data type aborts compile)
- **MSG?**= Click with Query/Change to enter the error message that displays if A1 is an incorrect data type

#### Valid connections

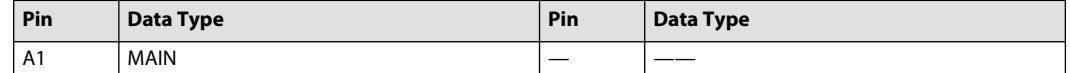

#### **Example—Generate Compiler Error on Type**

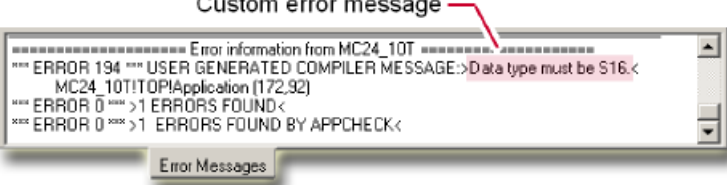

## **Predefine Type**

 $PRE \rightarrow X1$  $\overline{?}$ 

**Use:**

- Defines the data type of a signal that does not have a data type
	- ‒ Needed to define the data type of a **Module Input** signal routed to a hardware output
	- ‒ Needed to define the data type of a **Module Output** signal routed to a **Checkpoint** component
- Force connecting the correct signal to an input or output
	- ‒ A signal that you route to a predefined signal must either have no data type or a matching data type; otherwise you get a compiler error

**Function:** X1 = Outputs the **?**data type

## Valid connections

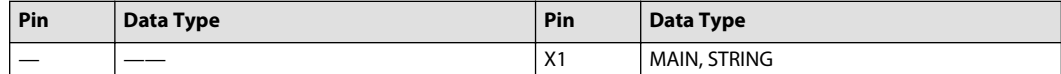

See also [Example 1—Call Module](#page-344-0) on page 345 for another example of how to use this component.

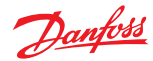

# **Example—Predefine Type**

Define the data type of Module Input signals routed to hardware

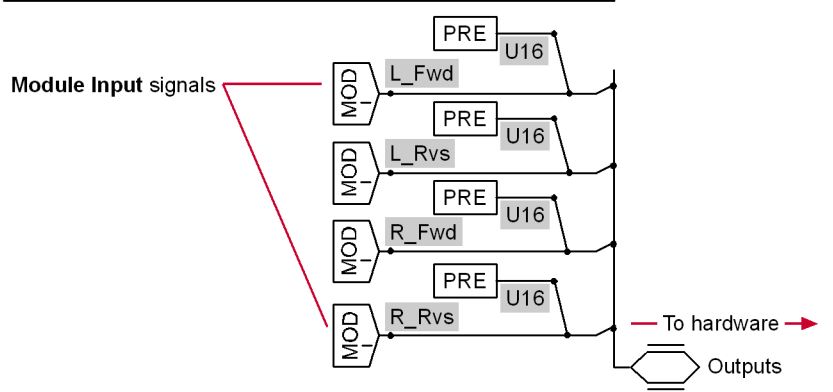

Define the data type of Module Output signals routed to Checkpoints

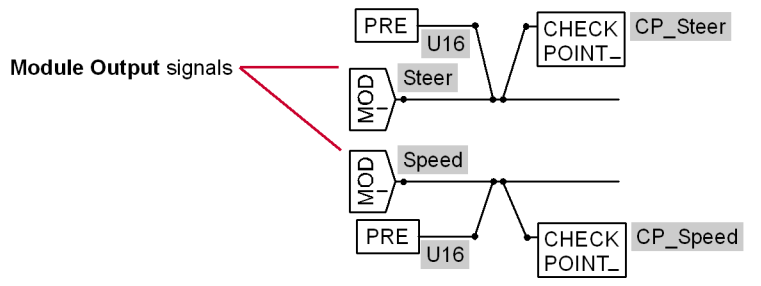

## **SIL2 Certified**

SIL2 Certified  $\rightarrow$  X1

Certification of a market-released version of the PLUS+1 GUIDE software may occur after its initial release. Contact Danfoss for the certification status of your version of the PLUS+1 GUIDE software.

**Use:** Enable critical safety-related functions in an application

## **Function:**

 $\cdot$   $X1 = T$  if all of the following conditions are met:

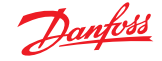

- ‒ The PLUS+1 program that you are using must both be market-released and certified to comply with IEC 61508 requirements.
- $-$  The \*.HWD file that you are using must be certified to comply with IEC 61508 requirements.
- ‒ You clicked **Yes** in a dialog box that opened during the compile process to certify that your application fulfills IEC 61508 requirements.

#### **Access Menu**

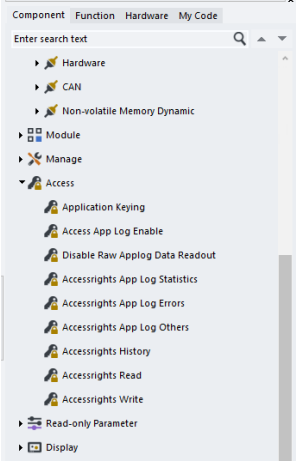

#### **Application Keying**

**Application Keying** TARGET HARDWARE PART NUMBER **PARTNUMBER** 

#### **Use:**

- Limit the download of an application to hardware that is sold by a specific distributor
- Hardware must have the application key feature

#### **Function:**

- Danfoss embeds an application key value in hardware that has the application key feature
- Replace the **Application Keying** component's **PARTNUMBER** value with the application key value that is embedded in the keyed hardware
- To compile the application, the **Inspector** tab's **Target part number** value must match the **Application Keying** component's **PARTNUMBER** value

The compile process embeds the application key value in the LHX file

- To download the application, the application key value that is embedded in the LHX file must match the application key value that is embedded in the keyed hardware
- If a customer:
	- ‒ Receives only the LHX file, the distributor does not have to hide the **Application Keying** component in the PLUS+1 application
	- ‒ Receives the PLUS+1 application, the distributor should put the **Application Keying** component in a locked page that:
		- Contains critical functions that cannot be easily duplicated by the customer

Is isolated from items (such as function blocks and configuration settings) that the customer may need to modify

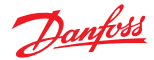

## **Application Keying — Example 1**

This flowchart shows an example of how a distributor can use the **Application Keying** component along with keyed hardware to limit the downloads of an application that they have developed to only the keyed hardware that they have sold.

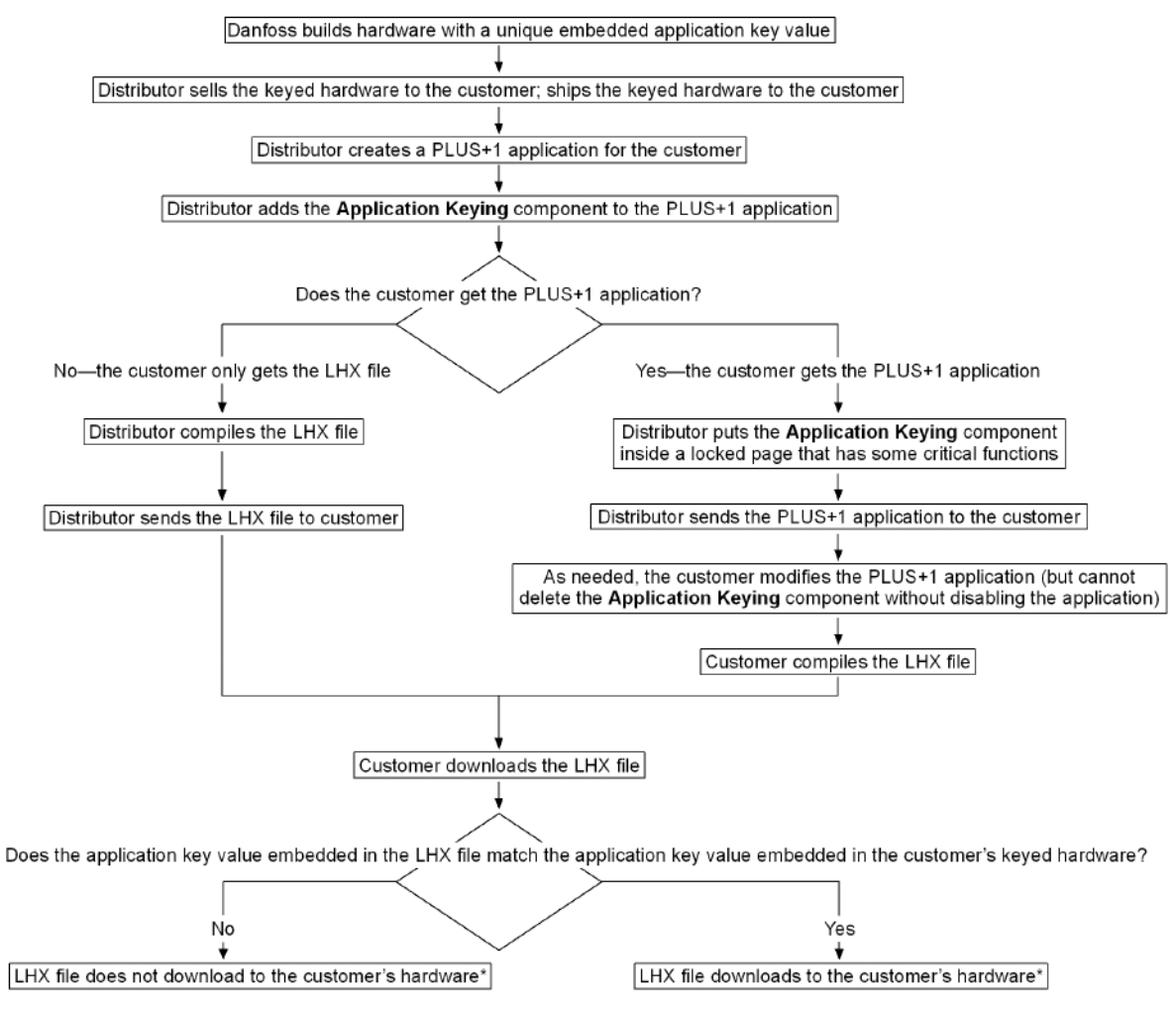

(\*The LHX file only downloads to keyed hardware with a matching embedded application key value.)

## **Application Keying — Example 2**

This flowchart shows an example of how a customer can defeat the hardware keying feature if a distributor does not hide the **Application Keying** component in the PLUS+1 application that they develop.

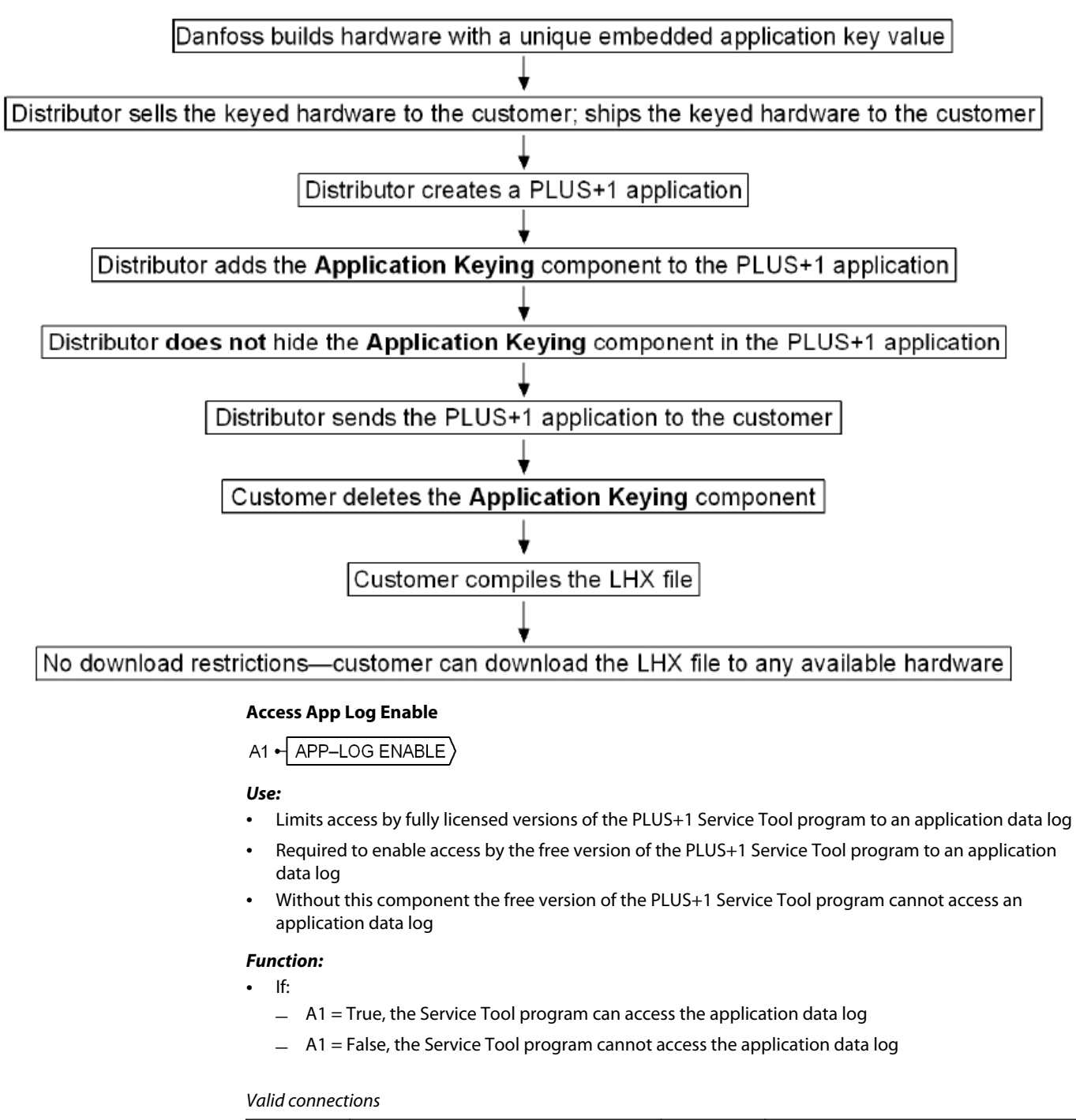

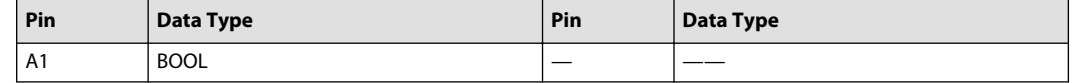

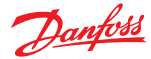

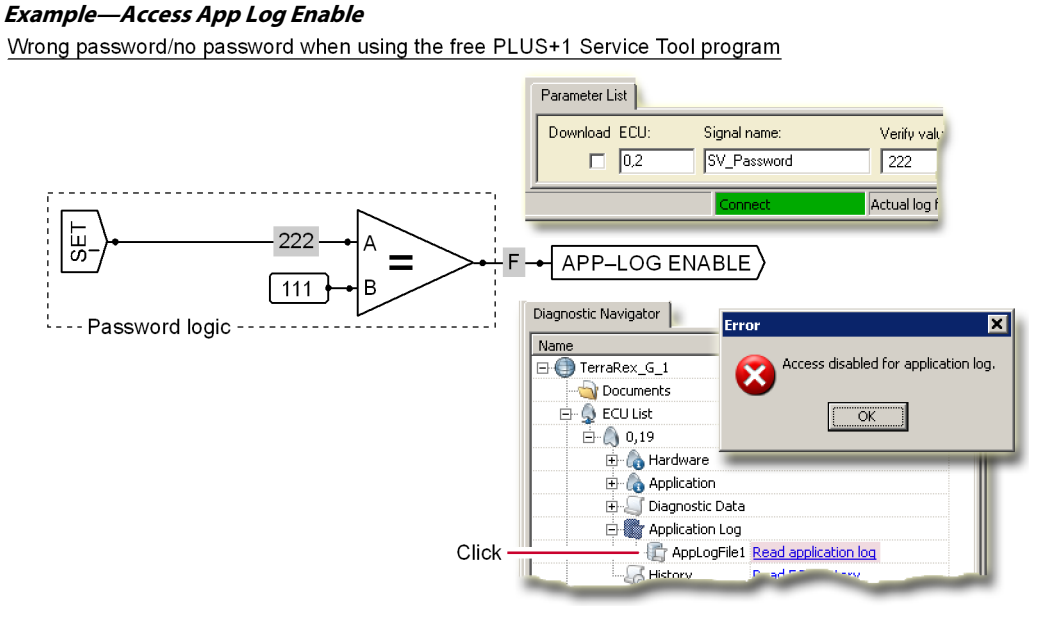

## **Disable Raw Applog Data Readout**

A1 - DISABLE APPLOG RAW DATA READOUT

## **Use:**

• Works with password logic to limit the PLUS+1 Service Tool program's access to the P1A file that contains raw data from the application data log

## **Function:**

- If:
	- ‒ A1 = True, the Service Tool program cannot access the P1A file

The Service Tool program can only write a CSV file that contains data allowed by other **Access** components, such as the **App-Log Error Access** component

 $A1$  = False, the Service Tool program can access the P1A file

#### Valid connections

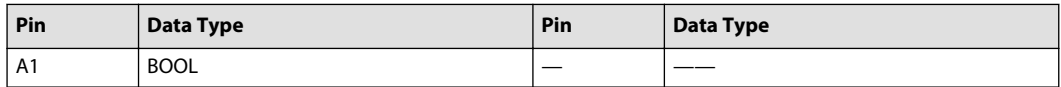

## **Accessrights App Log Statistics**

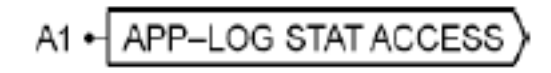

## **Use:**

- Works with password logic to limit the PLUS+1 Service Tool program's access to statistical data contained in an application data log
- Data written to an application data log has a user-defined:
	- ‒ **S**, **E**, or **O** letter **Tag** that categorizes the data as statistical, error, or "other" data
	- ‒ **Access** level from **0**–**9**

## **Function:**

- A1 can range from 0–9
- The Service Tool program:

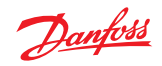

- ‒ Can access statistical data in the application data log that has an access level ≥ A1
- $-$  Cannot access statistical data in the application data log that has an access level < A1
- Can be placed anywhere in an application

# Valid connections

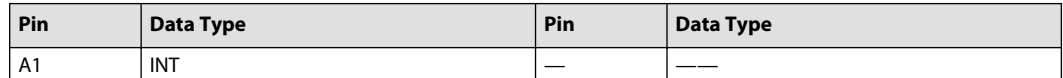

# Diagnostic Data Access levels

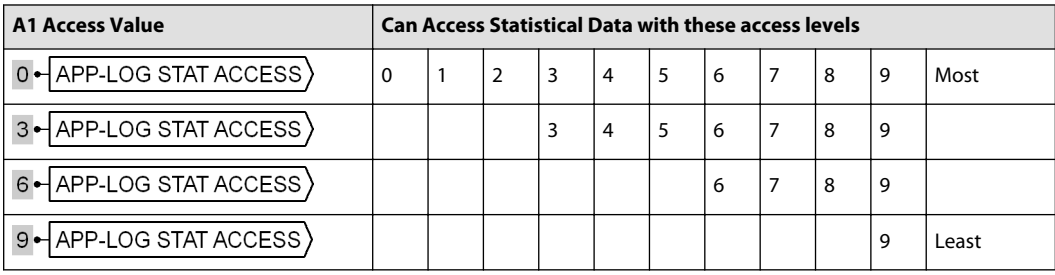

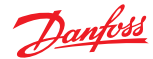

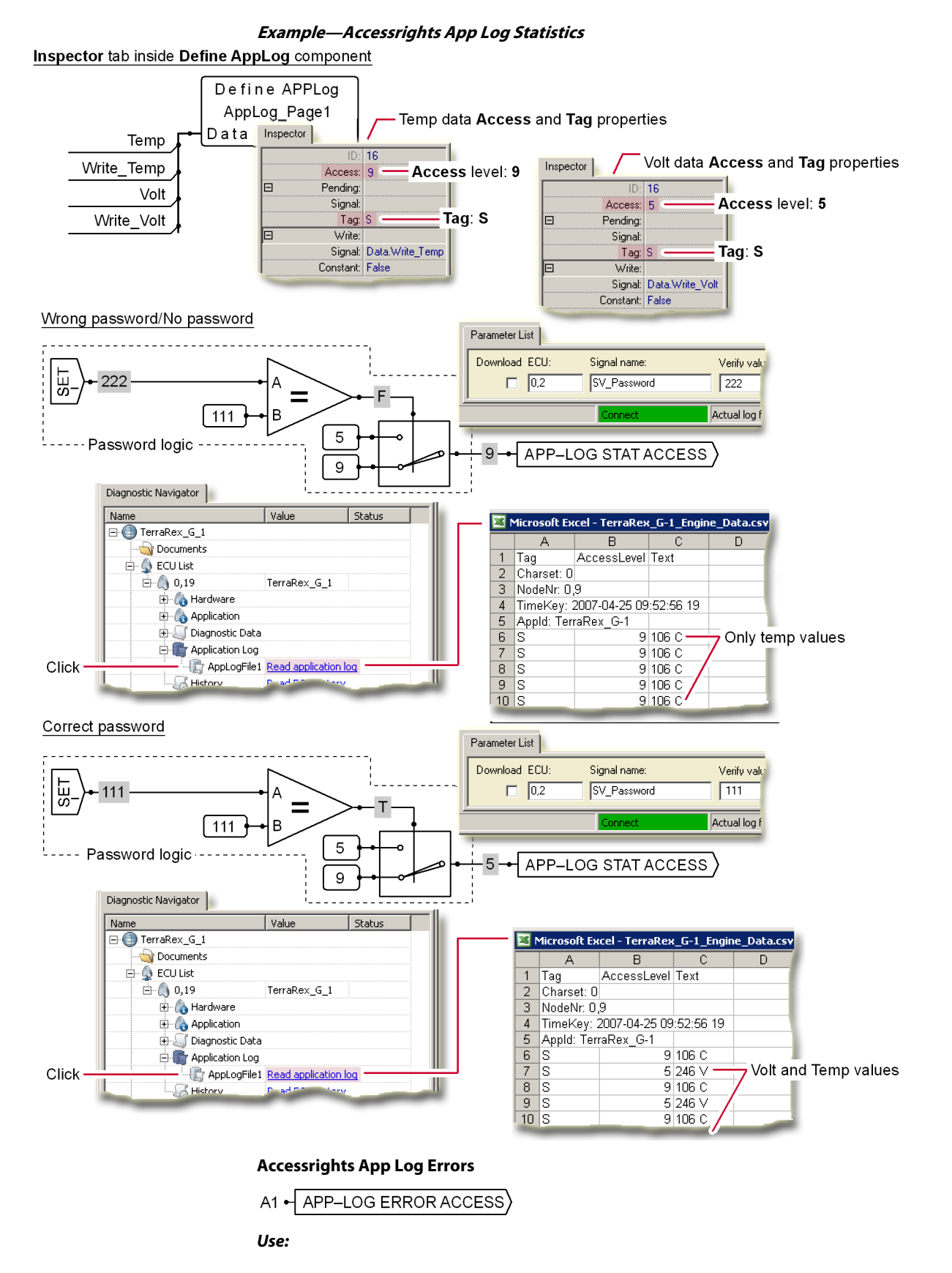
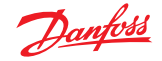

- Works with password logic to limit the PLUS+1 Service Tool program's access to error data contained in an application data log
- Data written to an application data log has a user-defined:
	- ‒ **S**, **E**, or **O** letter **Tag** that categorizes the data as statistical, error, or "other" data
	- ‒ **Access** level from **0**–**9**

### **Function:**

- A1 can range from 0–9
- The Service Tool program:
	- $\equiv$  Can access error data in the application data log that has an access level ≥ A1
	- $-$  Cannot access error data in the application data log that has an access level  $<$  A1
- Can be placed anywhere in an application

### Valid connections

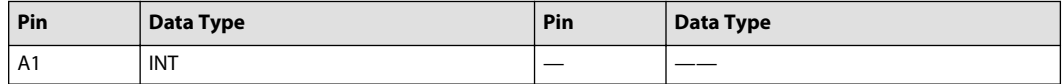

### Error Data Access Levels

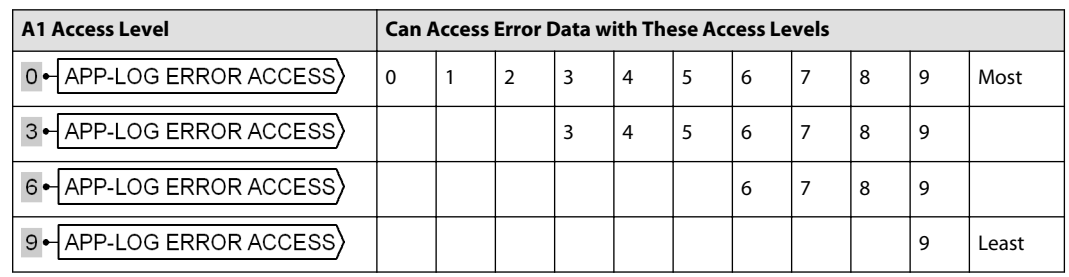

The APP-LOG STATS ACCESS component works like the APP-LOG ERROR ACCESS component to limit access to types of data contained in the application data log. See [Example—Accessrights App Log Statistics](#page-359-0) on page 360.

## **Accessrights App Log Others**

 $A1 \rightarrow APP$ -LOG OTHERS ACCESS)

### **Use:**

- Works with password logic to limit the PLUS+1 Service Tool program's access to "other" data contained in an application data log
- Data written to an application data log has a user-defined:
	- ‒ **S**, **E**, or **O** letter **Tag** that categorizes the data as statistical, error, or other data
	- ‒ **Access** level from **0**–**9**

### **Function:**

- A1 can range from 0–9
- The Service Tool program:
	- ‒ Can access other data in the application data log that has an access level ≥ A1
	- $-$  Cannot access other data in the application data log that has an access level  $<$  A1
- Can be placed anywhere in an application

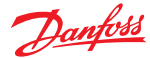

Valid connections

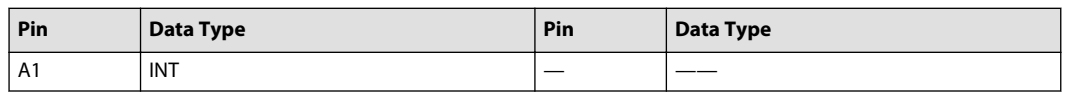

#### Other Data Access Levels

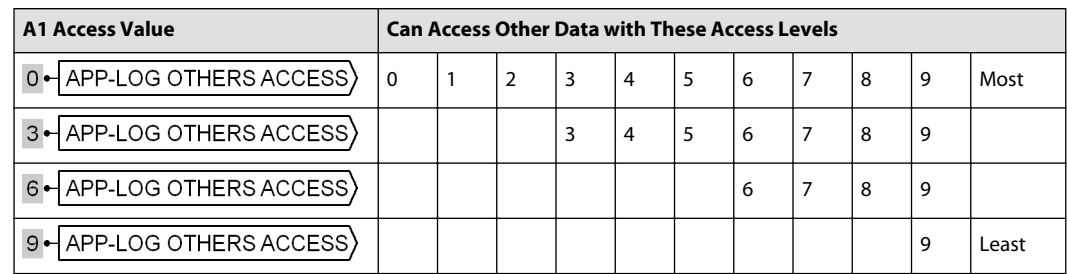

The **APP-LOG STATS ACCESS** component works like the **APP-LOG OTHERS ACCESS** component to limit access to types of data contained in the application data log. See [Example—Accessrights App Log Statistics](#page-359-0) on page 360.

## **Accessrights History**

A1 HISTORY ACCESS)

### **Use:**

• Works with password logic to limit the PLUS+1 Service Tool program's access to a unit's history

### **Function:**

- If:
	- $-$  A1 = False, the Service Tool program cannot read the unit history
	- $-$  A1 = True, the Service Tool program can read the unit history
- Can be placed anywhere in an application
- Overrides any access right set in the Service Tool program

#### Valid connections

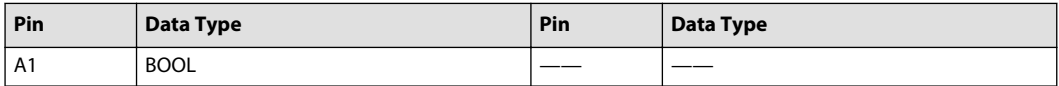

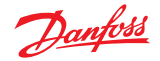

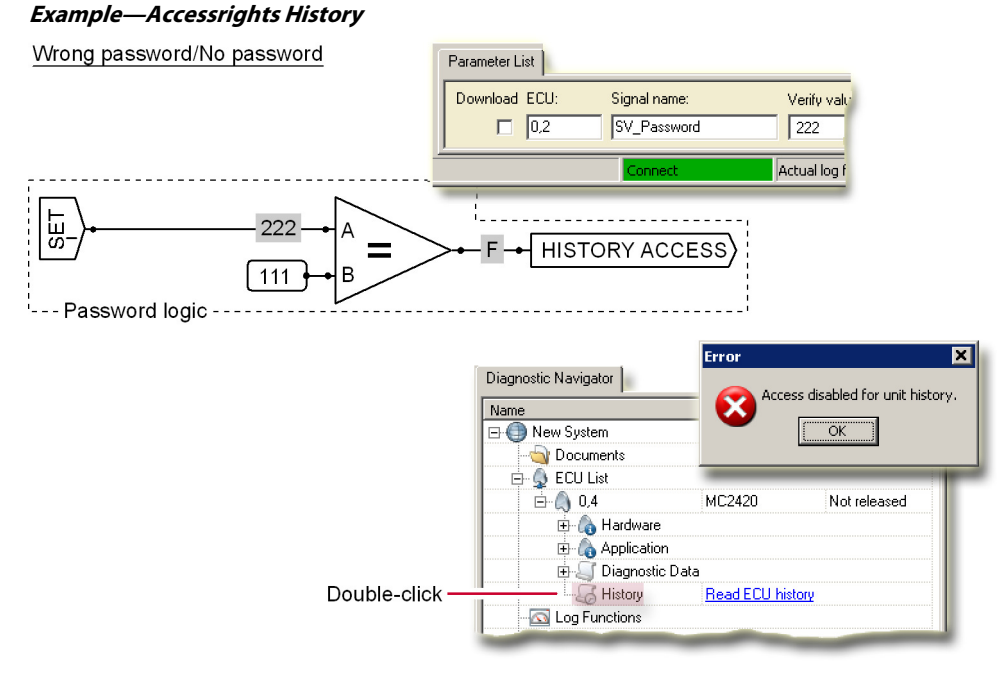

### **Accessrights Read**

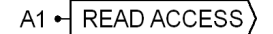

#### **Use:**

- Works with password logic to limit the PLUS+1 Service Tool program's ability to read component values
	- ‒ Some PLUS+1 components—such as the **Checkpoint** and **Memory** components—have a read access level feature; their read access levels can range from 0 to 9
	- ‒ The **A1** value applied to the **Read Access** component works with individual components' read access levels to limit the values that the Service Tool program can read without the correct password

### **Function:**

- A1 can range from 0–9
- Using the Service Tool program, a user:
	- $\equiv$  Can read the value of any component whose read access level ≥ A1
	- $-$  Cannot read the value of any component whose read access level  $<$  A1
- Sets read access levels for all components in an application
- Can be placed anywhere in an application
- Overrides any read access level set in the Service Tool program

### Valid connections

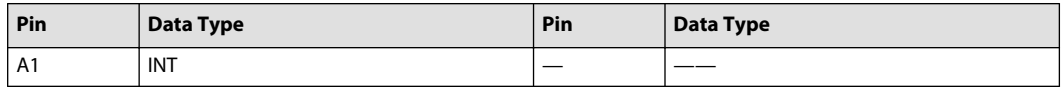

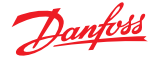

Read Access Levels

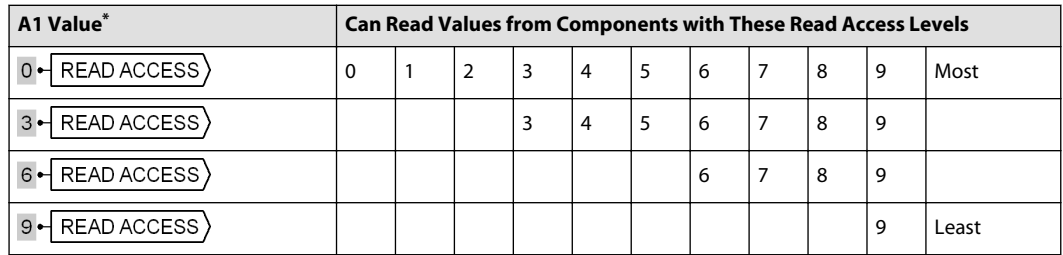

\* Typically set with password logic.

### **Accessrights Write**

$$
AI \rightarrow WRITE ACCESS
$$

### **Use:**

Works with password logic to limit the PLUS+1 Service Tool program's ability to write values to components:

- Some PLUS+1 components—such as **Memory** components—have a write access level feature; their write access levels can range from 0 to 9
- The **A1** value applied to the **Write Access** component works with individual components' write access levels to limit the values that the Service Tool program can change (write to) without the correct password

## **Function:**

- A1 can range from 0–9
- With the Service Tool program, a user:
	- ‒ Can write a value to any component whose write access level ≥ A1
	- $-$  Cannot write a value to any component whose write access level < A1
- Sets write access levels for all components in an application
- Can be placed anywhere in an application
- Overrides any write access level set in the Service Tool program

### Valid connections

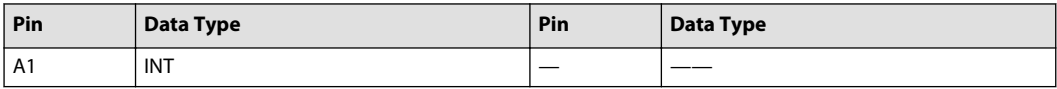

#### Write Access Levels

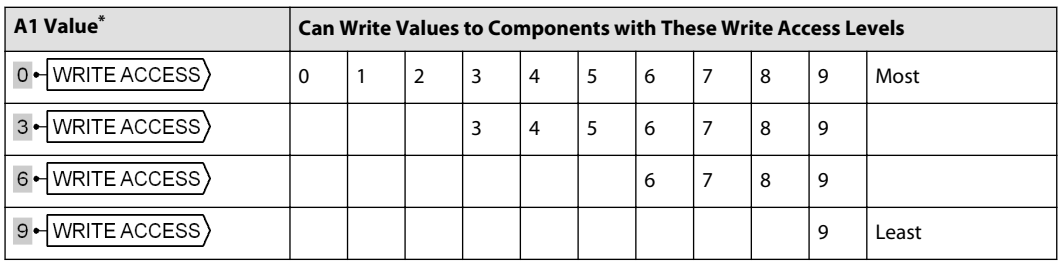

\* Typically set with password logic.

### **Read Access and Write Access — Example 1**

The examples on this and on the following pages show how password logic used with the **Read Access** and **Write Access** components can limit the PLUS+1 Service Tool program's ability to read and write component values.

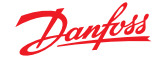

In the example below, someone using the Service Tool program enters either the wrong password or no password at all.

The password logic applies a value of **9** to the **Write Access** and **Read Access** components. The Service Tool program can only read and write to **Memory** components with read and write access levels of **9**. (No components here have an access level of **9**).

A user with no password or the wrong password cannot view or change any values.

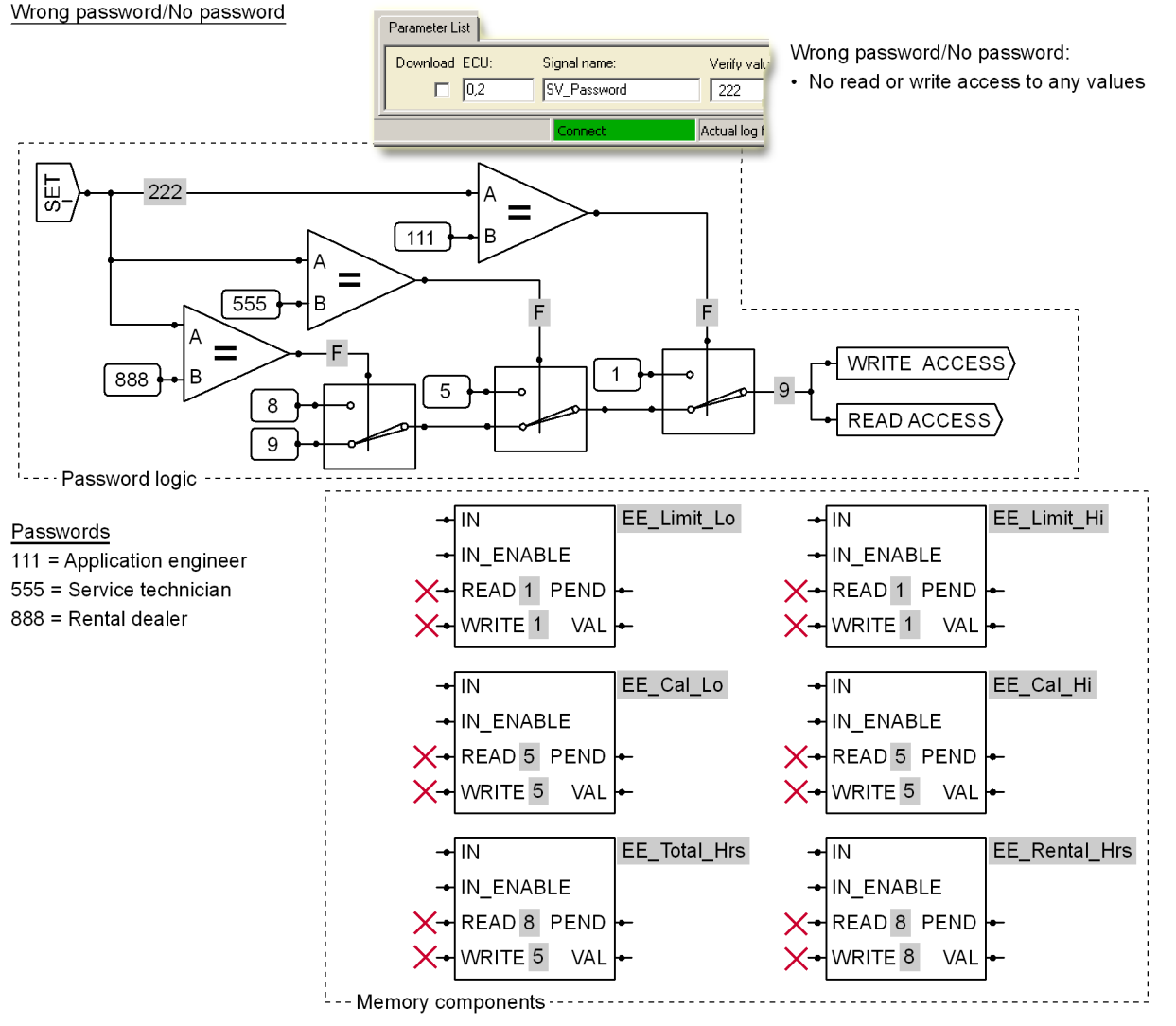

#### **Read Access and Write Access — Example 2**

The example below shows what happens when an application engineer uses the PLUS+1<sup>®</sup> Service Tool to enter a password of **111**.

The password logic applies a value of **1** to the **Write Access** and **Read Access** components. A value of **1** lets the PLUS+1<sup>®</sup> Service Tool program read and write to all **Memory** components with read and write access levels equal to or greater than **1**.

The application engineer can view and change all values.

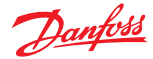

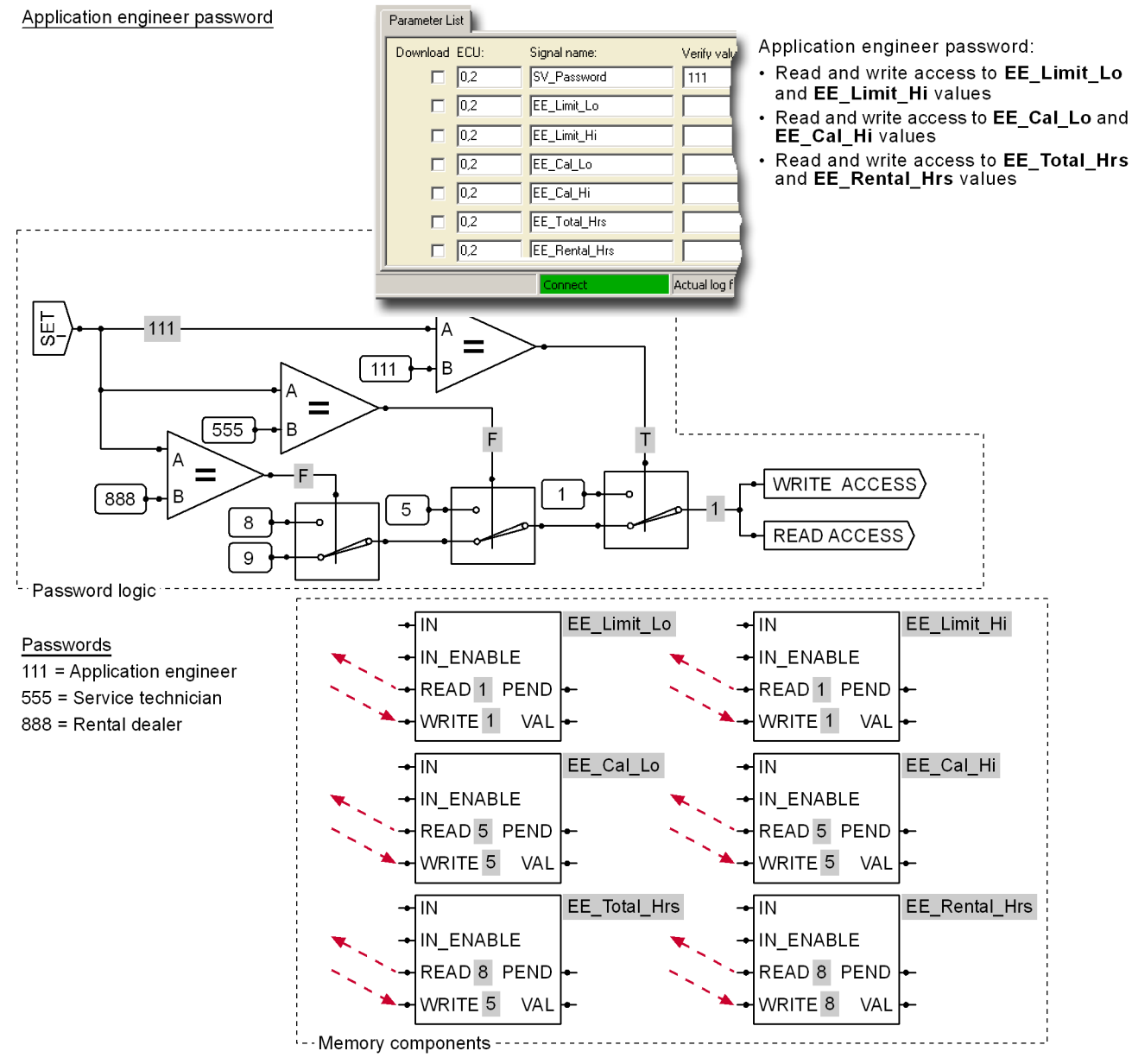

**Read Access and Write Access — Example 3**

The example below shows what happens when a service technician uses the PLUS+1<sup>®</sup> Service Tool to enter a password of **555**.

The password logic applies a value of **5** to the **Write Access** and **Read Access** components. A value of **5** lets the PLUS+1<sup>®</sup> Service Tool program read and write to all **Memory** components with read and write access levels equal to or greater than **5**.

The service technician:

- cannot view or change limits.
- can view and change calibration values.
- can view and change (reset) total run hours.
- can view and change (reset) rental hours.

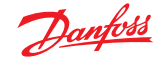

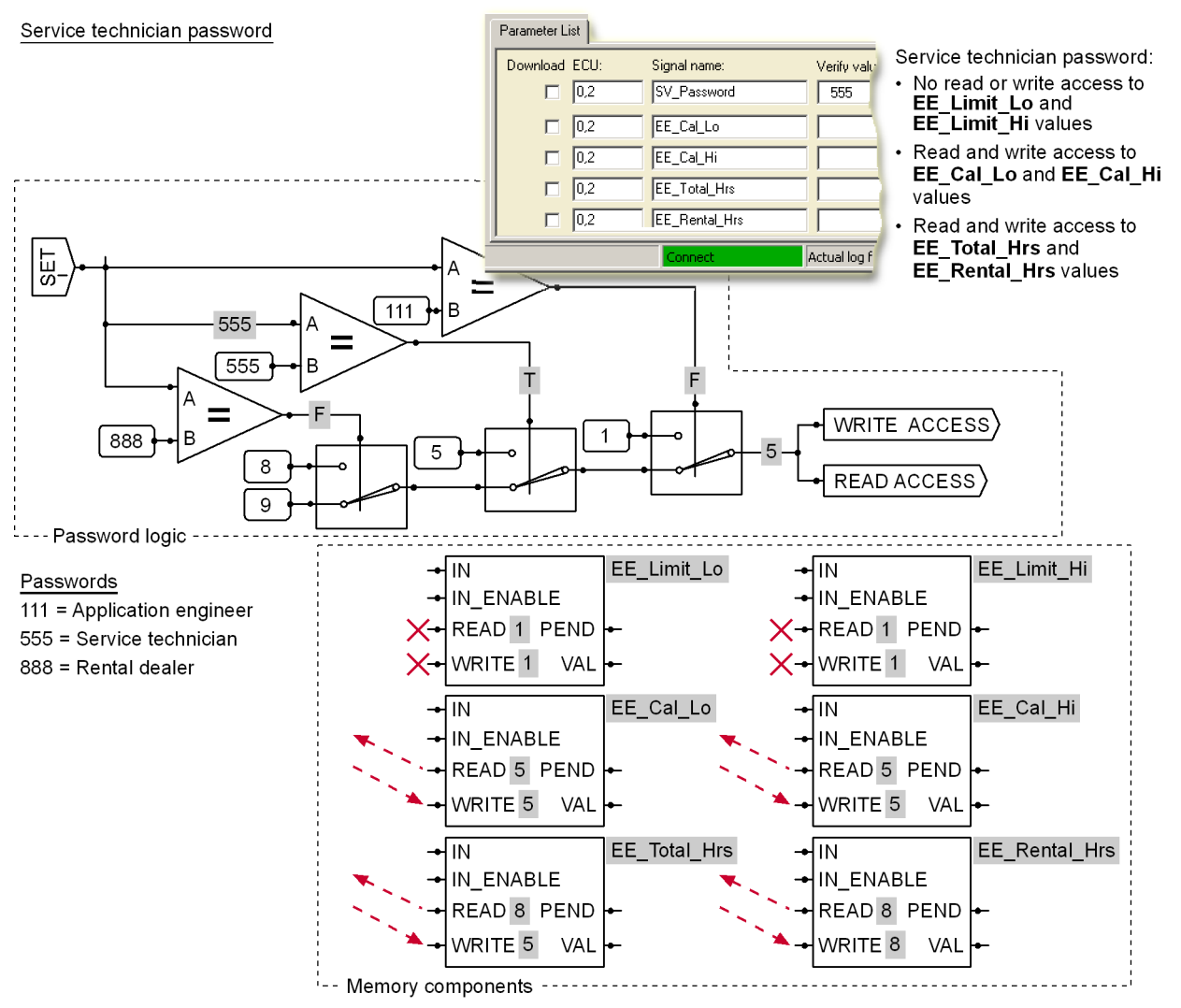

#### **Read Access and Write Access — Example 4**

The example below shows what happens when a rental dealer uses the PLUS+1 Service Tool program to enter a password of **888**.

The password logic applies a value of **8** to the **Write Access** and **Read Access** components. A value of **8** lets the Service Tool program read and write to all **Memory** components with read and write access levels equal to or greater than **8**.

The rental dealer:

- cannot view or change limits.
- cannot view or change calibration values.
- can view but not change (reset) total run hours.
- can view and change (reset) rental hours.

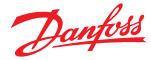

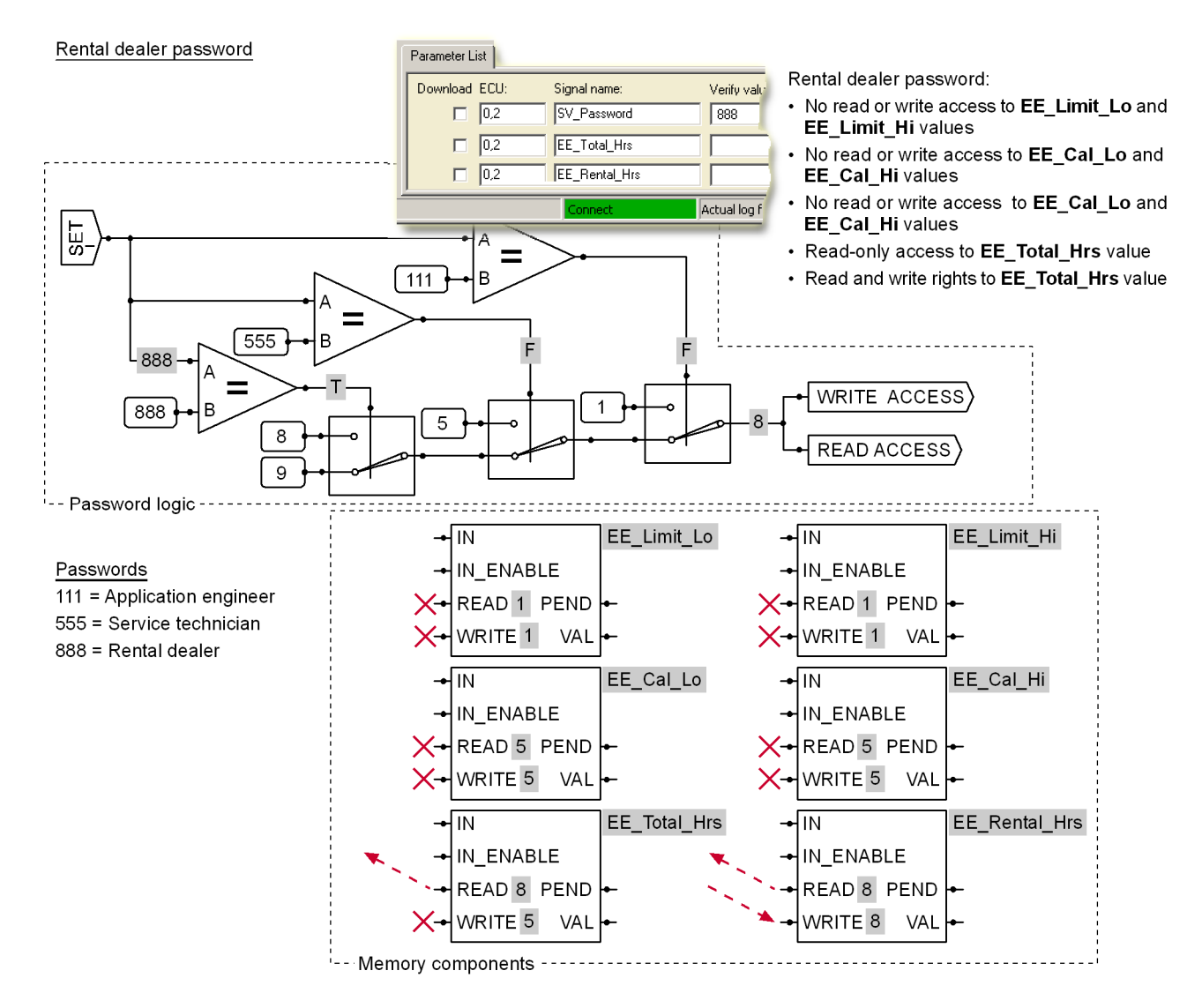

#### **Read-only Parameter Menu**

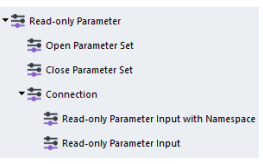

### **Open Parameter Set**

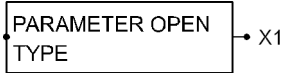

**Use:** Marks the start of a set of read-only parameter inputs.

### **Function:**

• X1 = True if the parameters in a read-only parameters lhx file matches the parameters in the application

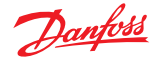

- ‒ **TYPE** name, parameter names, parameter order, and data types must match
- ‒ Program the application so that a True output from this component writes values in the read-only parameters lhx file to the controller
- X1 = False if the parameters in a read-only parameters lhx file do not match the parameters in the application
	- $=$  Program the application to deal with a False output from this component
- **TYPE** = Replace with a user-friendly name for the parameter set

See **Example**—Read-only Parameter Input on page 371.

#### Valid connections

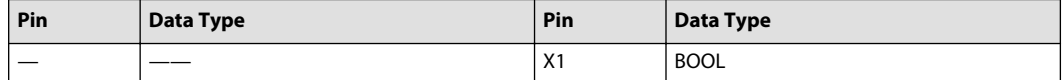

**Close Parameter Set**

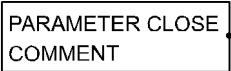

**Use:** Marks the end of a set of read-only parameter inputs.

**Function: COMMENT** = Replace with a useful comment

See [Example—Read-only Parameter Input](#page-370-0) on page 371.

## **Connection**

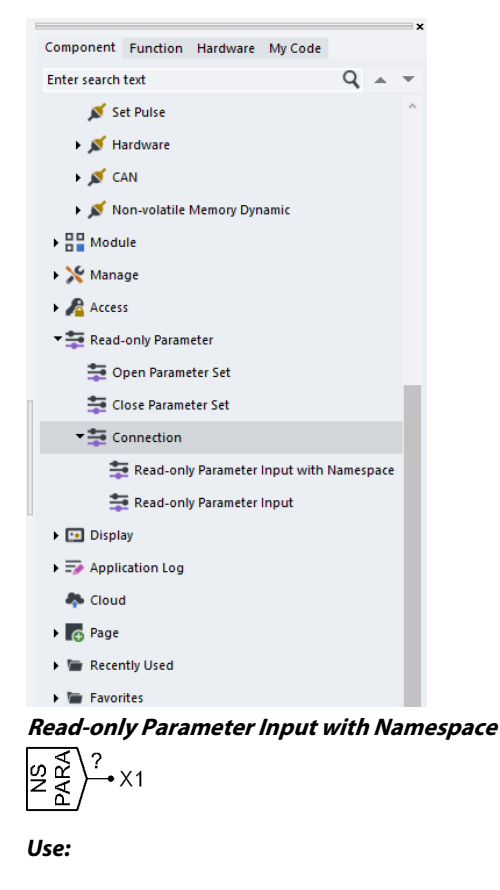

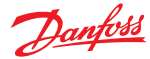

- Inputs a read-only parameter to an application
- When copying a parameter set, you only have to change the page's **Namespace**. You do not have to change individual **?** parameter names.

#### **Function:**

- Prefixes the page's **Namespace** to the **?** parameter name
- **?** = Name of the parameter
- $X1$  = Parameter value input from a read-only parameters lhx file

See Example-Read-only Parameter Input with Namespace on page 370.

Valid connections

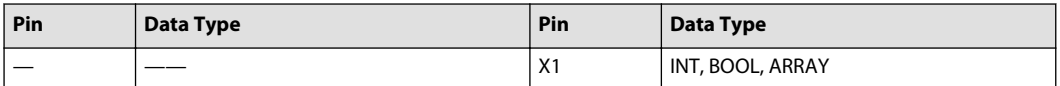

### Example—Read-only Parameter Input with Namespace

Danfoss recommends that you use Notepad instead of Excel to edit and save your parameters source file. Excel can produce unpredictable results.

The following example shows:

- The source file for the read-only parameters lhx file as it appears in Notepad.
- That each parameter name in the source file has a **Namespace** prefix.

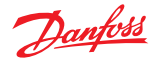

<span id="page-370-0"></span>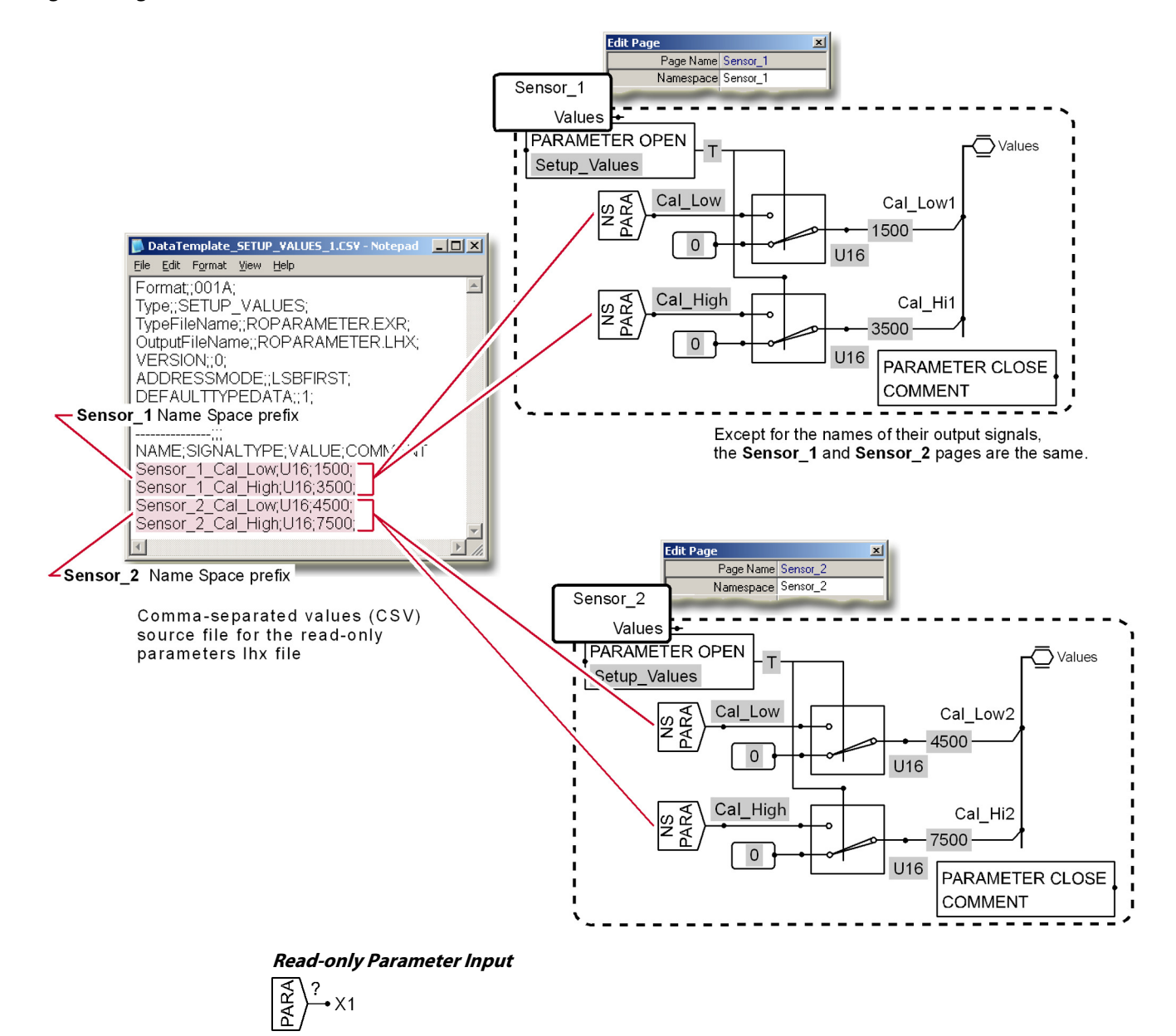

# **Function:**

- **?** = Name of the parameter
- $X1 =$  Parameter value input from a read-only parameters lhx file

See Example-Read-only Parameter Input on page 371.

**Use:** Inputs a read-only parameter to an application.

#### Valid connections

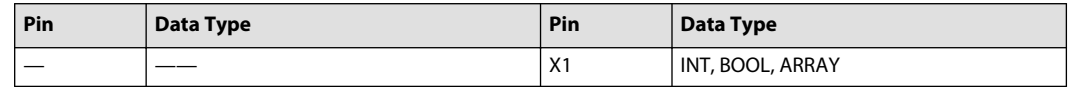

Example—Read-only Parameter Input

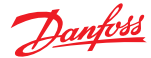

Danfoss recommends that you use Notepad instead of Excel to edit and save your parameters source file. Excel can produce unpredictable results.

The following example shows:

- The source files for read-only parameters lhx files as they appear in Notepad.
- That the **PARAMETER OPEN**component outputs a True for a valid read-only parameters LHX file and outputs a False for an invalid read-only parameters lhx file.
- How True inputs to the three **Switch 2** components cause these three components to apply the readonly parameter values of 4500, 7500, and True.
- How False inputs to the three **Switch 2** components cause these three components to apply the internal values of 0, 0, and False.

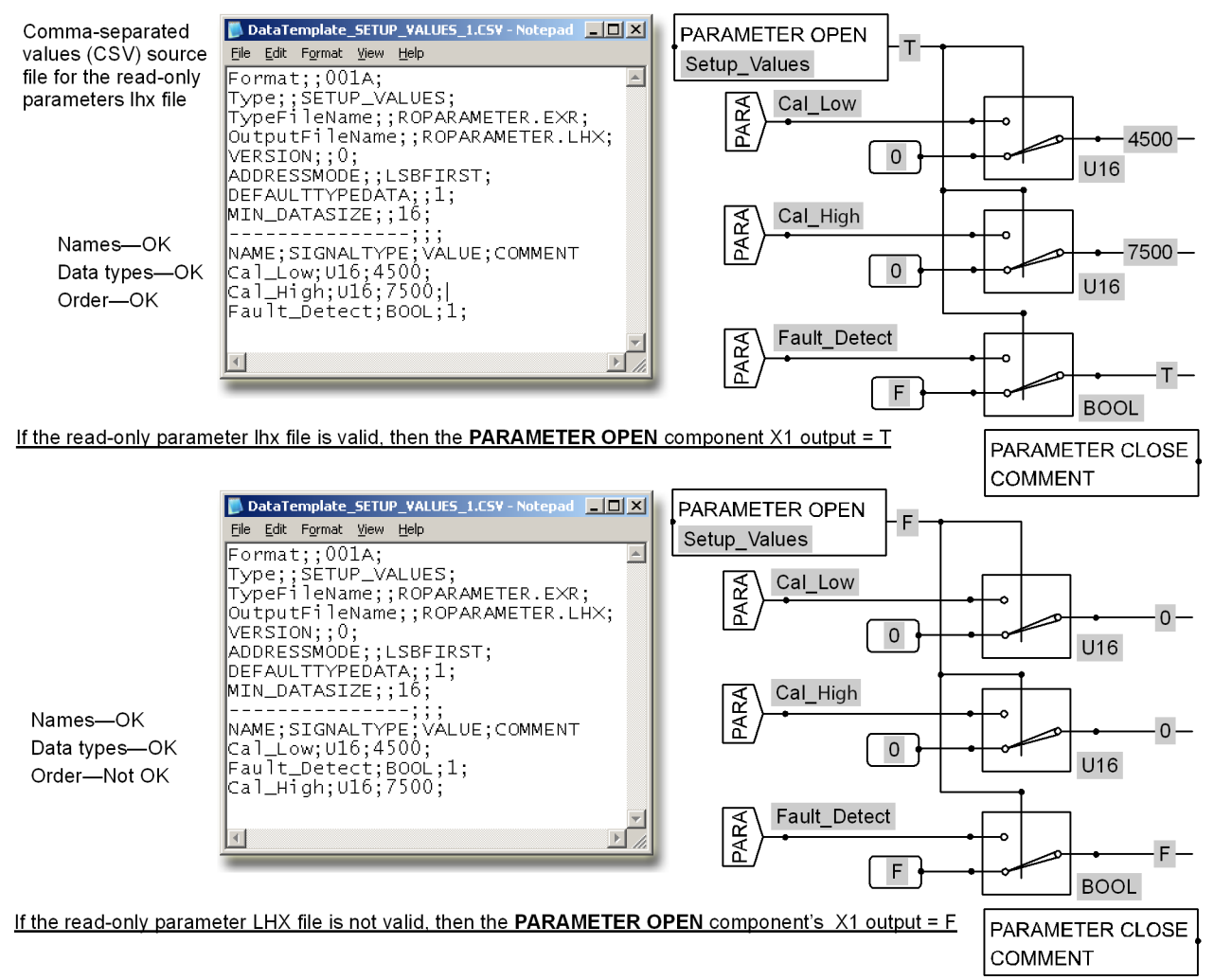

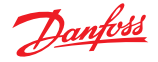

### **Display Menu**

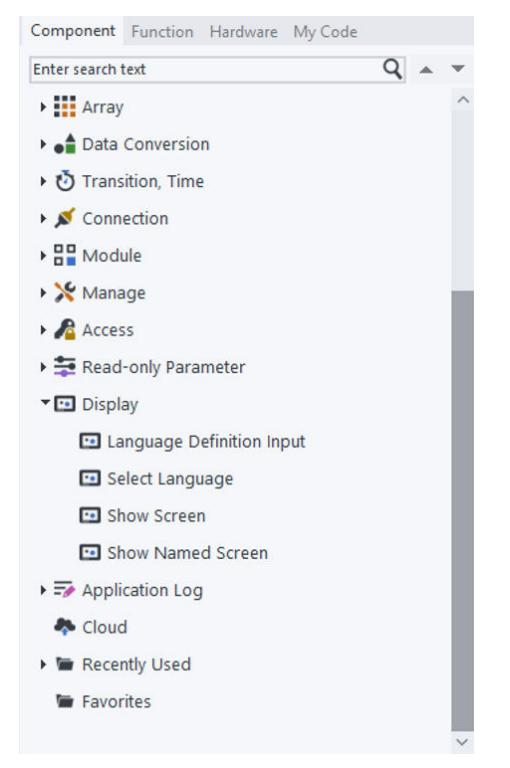

### **Language Definition Input**

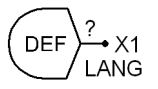

**Use:** Combine with the **Select Language** component to enable switching between the languages displayed in a PLUS+1 graphical terminal. [Example—Select Language/Language Definition](#page-373-0) on page 374 shows how to use this component with the **Select Language** component

**Function: ?** = Language as defined in the **Define Screen** page's **Screen Library** tab.

### Valid connections

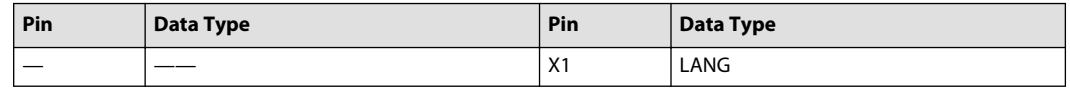

#### **Select Language**

A1 - SELECT LANGUAGE

**Use:** Combine with the **Language Definition Input** component to enable switching between the languages displayed in a PLUS+1<sup>®</sup> graphical terminal. The following example shows how to use this component with the **Language Definition Input** component

#### **Function:**

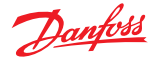

- <span id="page-373-0"></span>• A1 = Language as defined in the **Define Screen** page's **Screen Library** tab
- Must be placed to the left of the **Define Screen** or **Define Applog** page to work

#### Valid connections

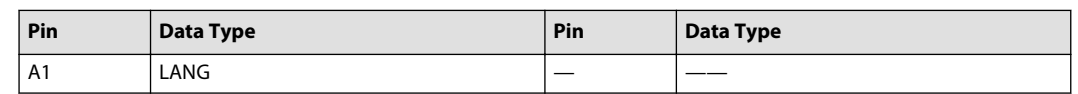

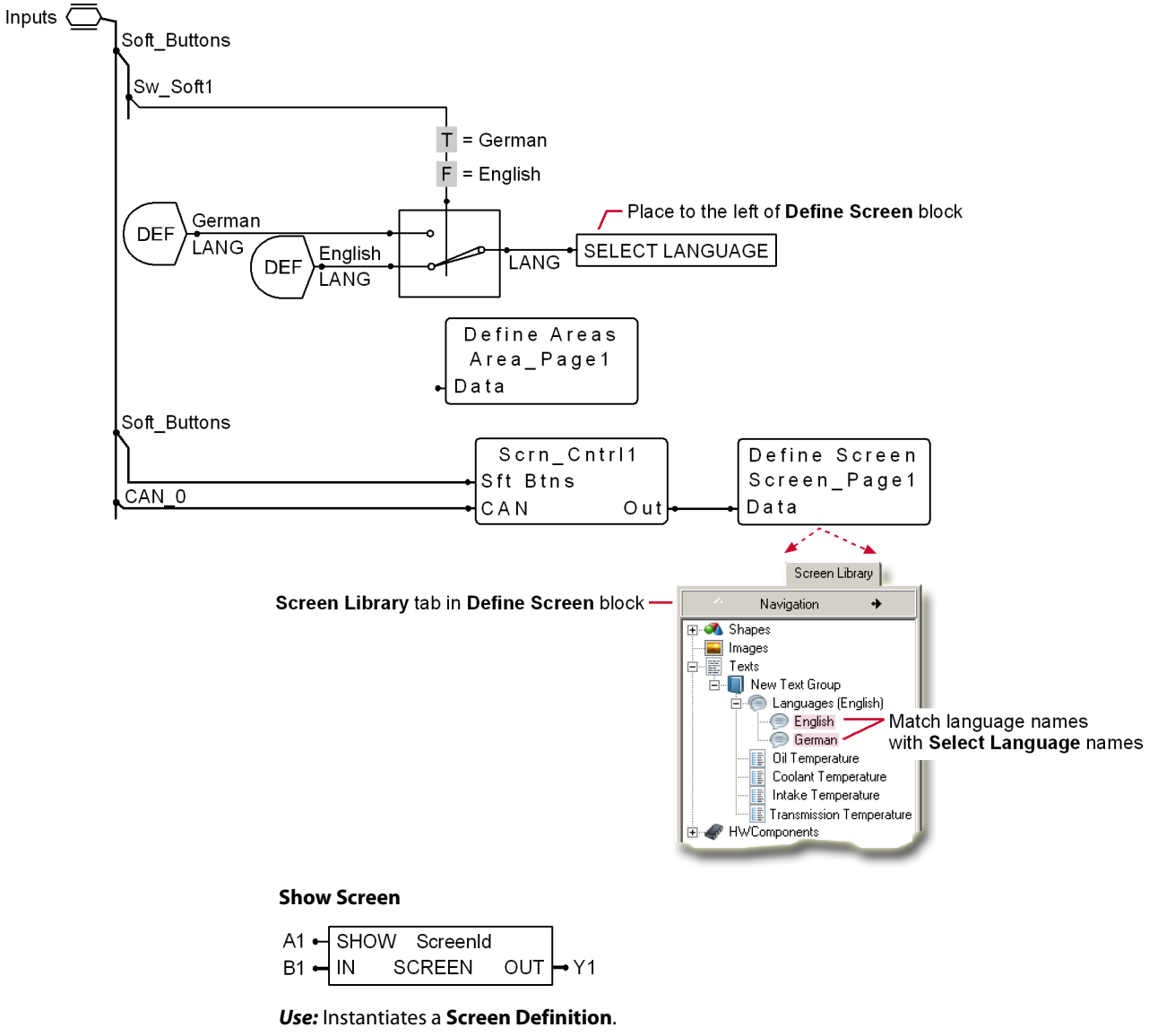

### **Example—Select Language/Language Definition**

#### **Function:**

- **ScreenId** = Replace with the name of the instantiated **Screen Definition**
- If:
	- $-$  A1 = True, enable the display of the instantiated Screen Definition
	- $-$  A1 = False, disable the display of the instantiated Screen Definition
- B1 = Bus connection for signals from the application to the instantiated Screen Definition
- Y1 = Bus connection for signals from the instantiated Screen Definition to the application

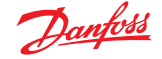

This is a hardware-dependent component for use with specific models of graphical terminals. This component only becomes available when you install the hardware (HWD) file for a supported graphical terminal in the **Project Manager** tab.

For more about how to use this component, refer to the [Vector-Based Screen Editor](#page-449-0) on page 450 chapter.

Valid connections

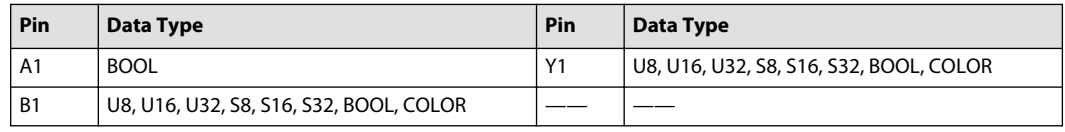

**Show Named Screen**

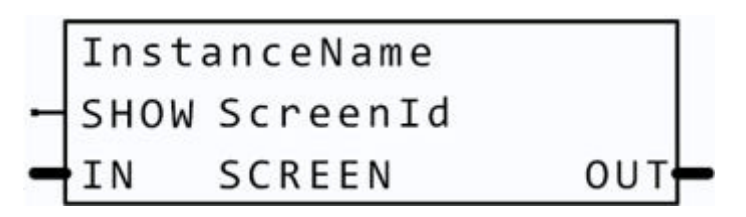

**Use:** Instantiates a **Screen Definition**.

• Should be used instead of the **Show Screen** component when you want to include Diagnostic and Non-volatile parameters of called POUs in the diagnostic data.

#### **Function:**

- **InstanceName** = Enter the name of the instance
- **ScreenId** = Replace with the name of the instantiated **Screen Definition**
- If:
	- $-$  A1 = True, enable the display of the instantiated Screen Definition
	- $-$  A1 = False, disable the display of the instantiated Screen Definition
- B1 = Bus connection for signals from the application to the instantiated Screen Definition
- Y1 = Bus connection for signals from the instantiated Screen Definition to the application

This is a hardware-dependent component for use with specific models of graphical terminals. This component only becomes available when you install the hardware (HWD) file for a supported graphical terminal in the **Project Manager** tab.

For more about how to use this component, refer to the [Vector-Based Screen Editor](#page-449-0) on page 450 chapter.

#### Valid connections

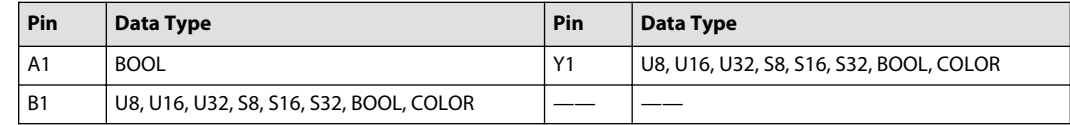

#### **Define Areas Page**

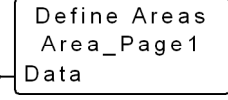

This is a hardware-dependent component for use with specific models of graphical terminals. This component only becomes available when you install the hardware (HWD) file for a supported graphical terminal in **Project Manager** tab.

The **File menu's** > **Import Page** > **Import Block** commands do not work with this component. Importing a **Define Areas** page strips the page of its contents.

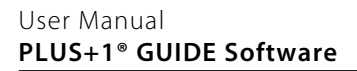

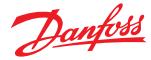

For more about how to use this component, refer to [Classic Screen Editor](#page-427-0) on page 428.

#### **Define Screen Page**

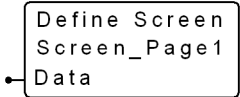

This is a hardware-dependent component for use with specific models of graphical terminals. This component only becomes available when you install the hardware (HWD) file for a supported graphical terminal in **Project Manager** tab.

The **File menu's** > **Import Page** > **Import Block** commands do not work with this component. Importing a **Define Areas** page strips the page of its contents.

For more about how to use this component, refer to the [Classic Screen Editor](#page-427-0) on page 428.

#### **Application Log Menu**

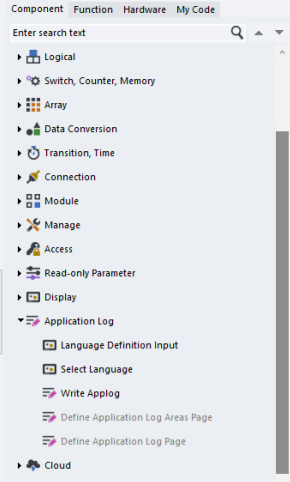

**Language Definition Input**

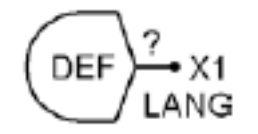

**Use:** Combine with the **Select Language** component to be able to write data to an application data log in different languages. The [Example—Language Definition/Select Language](#page-376-0) on page 377 shows how to use this component with the **Select Language** component.

**Function: ?** = Language as defined in the **Define APPLog** page's **Screen Library** tab.

Valid connections

| Pin | Data Type | Pin            | Data Type |
|-----|-----------|----------------|-----------|
|     | __        | X <sub>1</sub> | LANG      |

### **Select Language**

A1 - SELECT LANGUAGE

**Use:** Combine with the **Lang** component to be able to write data to an application data log in different languages.

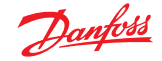

<span id="page-376-0"></span>The Example—Language Definition/Select Language on page 377 shows how to use this component with the **Language Definition Input** component.

#### **Function:**

- A1 = Language as defined in the **Define APPLog** page's **Screen Editor** tab.
- Must be placed to the left of the **Define Screen** or **Define Applog** page to work.

#### Valid connections

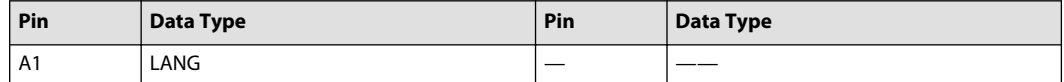

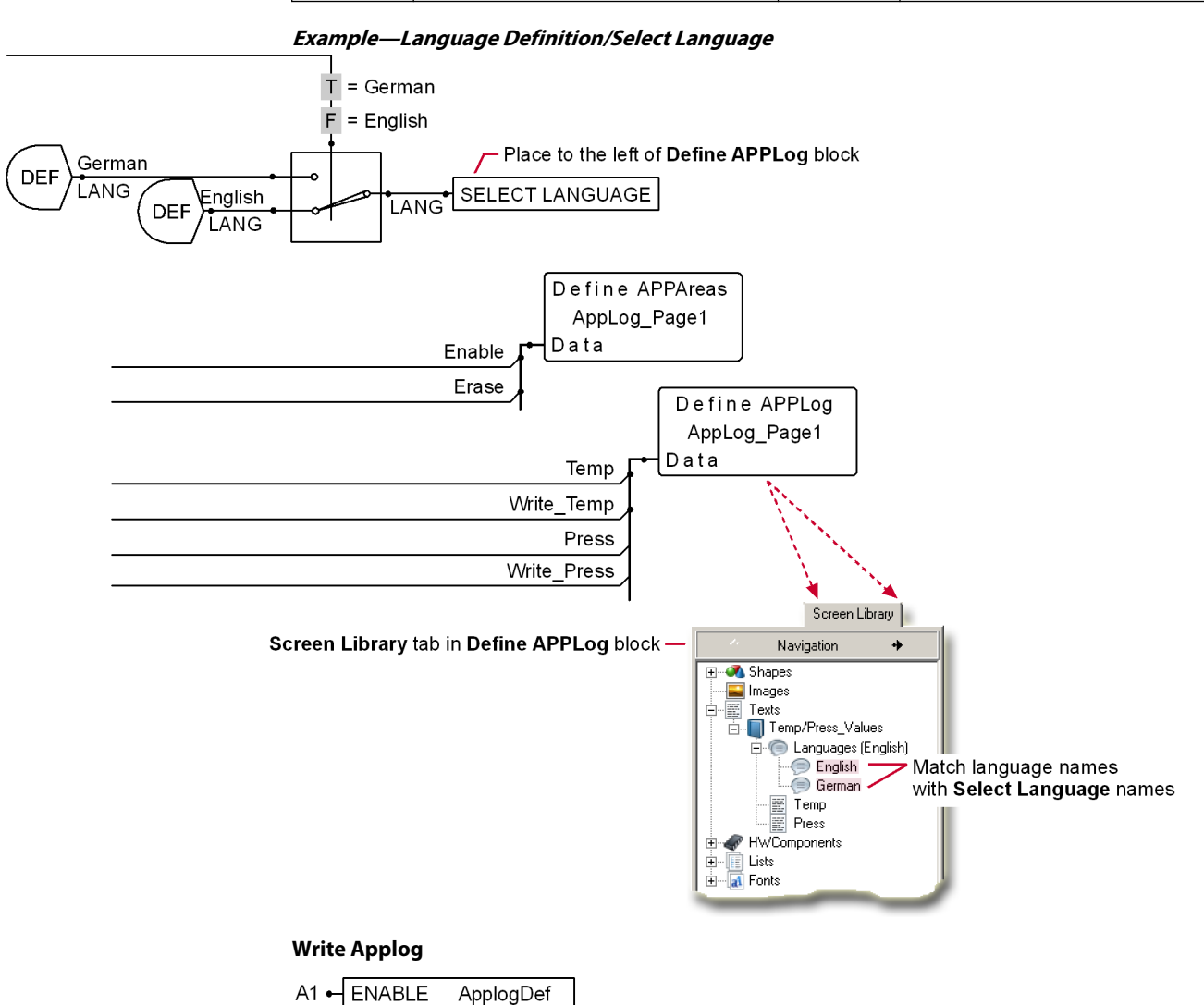

OUT → Y1  $B1 - IN$ **APPLOG** 

**Use:** Instantiates an **ApplogDef** (Application Log Definition):

- Defines what data gets logged
- Sets the size of the application log

#### **Function:**

- **ApplogDef** = Replace with the name of the instantiated **ApplogDef**
- If:

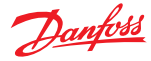

- ‒ A1 = True, enable the instantiated **ApplogDef** (A1 must be True to log data)
- ‒ A1 = False, disable the instantiated **ApplogDef**
- B1 = Bus connection for data signals from the application to the instantiated **ApplogDef**
- Y1 = Bus connection for data signals from the instantiated **ApplogDef**

This is a hardware-dependent component for use with specific PLUS+1 hardware. This component only becomes available when you install the hardware (HWD) file for supported hardware in the **Project Manager** tab.

Valid connections

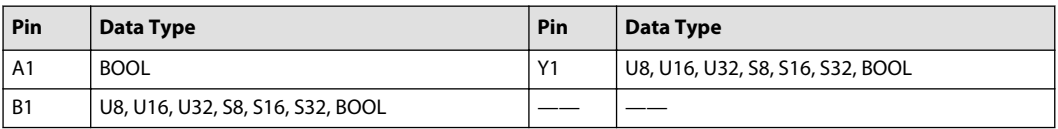

**Define Application Log Areas Page**

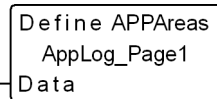

**Use:** Implements application data logging; use with the **Define APPLog** component.

### **Define Application Log Page**

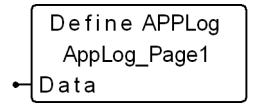

**Use:** Implements application data logging; use with the **Define APPAreas** component.

The **File menu's** > **Import Page** > **Import Block** commands do not work with this component. Importing a **Define APPLog** page strips the page of its contents.

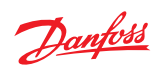

## **Cloud Menu**

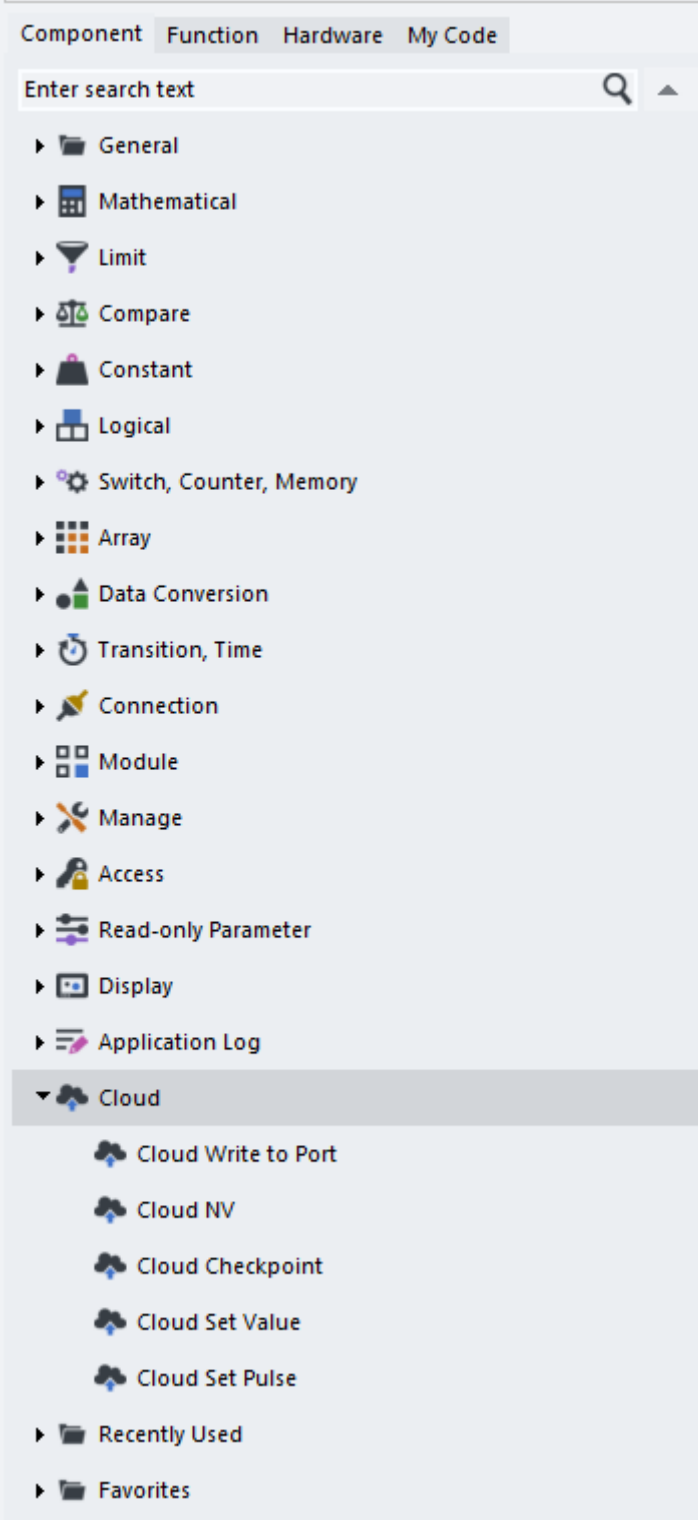

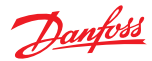

### **Cloud Write to Port**

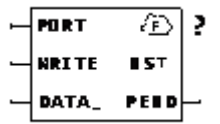

Use:

- Logs data points to the cloud
- Also works as a normal Checkpoint

### Function:

- $\bullet$  A1 = The data to be logged
- A2 = Data on A1 sampled when True (the data may be buffered until it can be sent to the cloud)
- A3 = The port, connect to the Cloud port defined by the hardware file—refer to your hardware's Application Interface (API) specification
- X1—if:
	- $=$  X1 = True, data sampling pending
	- $X1$  = False, no data sampling pending

#### Valid Connections

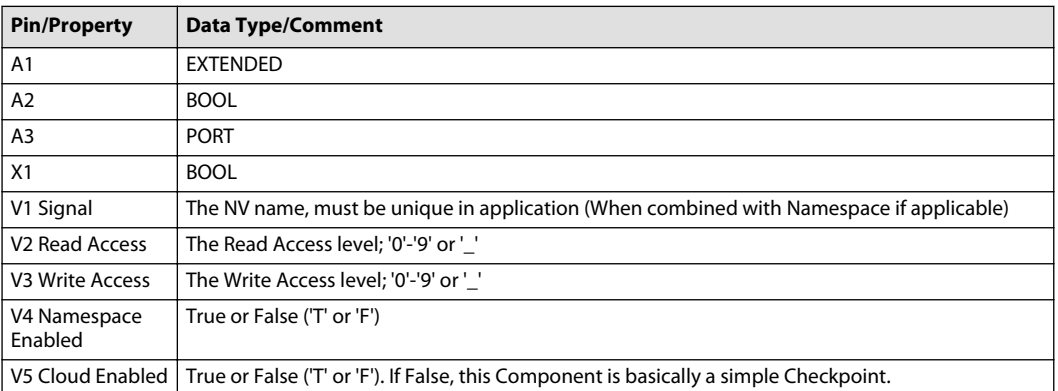

#### **Cloud Checkpoint**

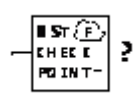

Use:

- Creates a checkpoint signal that you can check with the PLUS+1® Service Tool program
- Route the signal that you want to check to A1; your **?** entry is the signal name
- Click the underscore (\_) with the Query/Change tool to set a 0–9 PLUS+1 Service Tool program access level
- Namespace (NS) support can be toggled between True/False (T or F)
- Cloud support can be toggled between True/False (T or F)

The **?** names used in checkpoint and non-volatile dynamic memory components must be unique. Identical **?** names produce a compile error.

Function: **?** = User-defined name for the A1 signal, optionally with Cloud support.

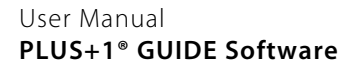

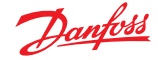

#### Valid Connections

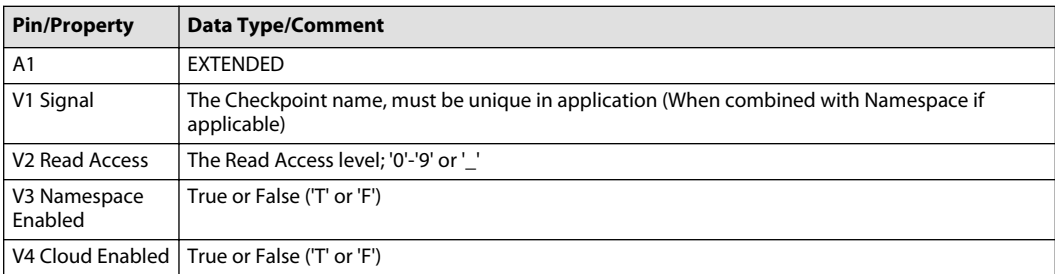

**Cloud NV**

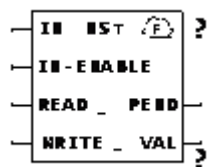

## **A** Warning

All non-volatile memory has a limit to the total number of times that you can erase from and write to a memory sector. Non-volatile memory can become corrupted when you exceed this erase/write limit. This corruption can change the values that your application reads from non-volatile memory. Changed values in your application can cause sudden, unexpected machine movements, equipment damage, and personal injury.

To reduce the risk of non-volatile memory corruption, you should:

- For more information, see PLUS+1® Controller Technical Information, BC152886484710, to find the lifetime erase/write rating of the non-volatile memory that is used in your controller.
- Develop your application so that no value written to non-volatile memory will exceed this erase/write rating during the lifetime of your application.
- Use a **Positive Transition** component with this memory component to prevent accidental continuous erase/write cycles.

Use:

- Read and write values to non-volatile (NV) memory
- On hardware power-up, the value in NV memory copies to X1
- Creates a parameter that you can read and write with the PLUS+1 Service Tool program
- **Namespace** (NS) support can be toggled between True/False (T or F)
- Cloud support can be toggled between True/False (T or F)

The **?** names used in checkpoint and non-volatile dynamic memory components must be unique. Identical **?** names produce a compile error.

Function:

- **?** = Your name for the NV memory value
	- ‒ When used in a page that has a **Namespace** value, the name of the NV memory value will be prefixed with the **Namespace** value if the **Namespace** (NS) property is set to True (T)
- If A1 is True and X2 is False, then the X1 value is written to NV memory
- If A2 is True, then the value in NV memory is copied to X1
- If A3 is True and A2 is False, then the A4 value is copied to X1, independent of X2 status

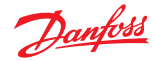

- ‒ A3 has no effect if A2 is True
- A4 is the New value for X1 to use if A3 is True and A2 is False
- X1 is the Value read from NV memory/value to be written to NV memory
- $X2$  = True indicates that writing of X1 value to NV memory is pending completion

#### **Service Tool interaction:**

- If the read access level permits, the Service Tool can read from the NV memory using the Name set on this component (including **Namespace** if any)
	- ‒ The Service Tool will read the value from NV memory, **not X1**.

The Service Tool will read the value from NV memory, **not X1**.

• If the write access level permits, the Service Tool can write to the NV memory using the Name set on this component (including **Namespace** if any)

**A** Warning

The value will not only be written to the NV memory, **X1 will also be modified in this case to match the new content in NV memory.** This modification of X1 happens in the very beginning of the loop, before the component is executed.

• In conclusion: reading and writing this NV memory parameter from the Service Tool is not handled in a symmetrical fashion, and you must be aware of this difference when designing the application.

#### Valid Connections

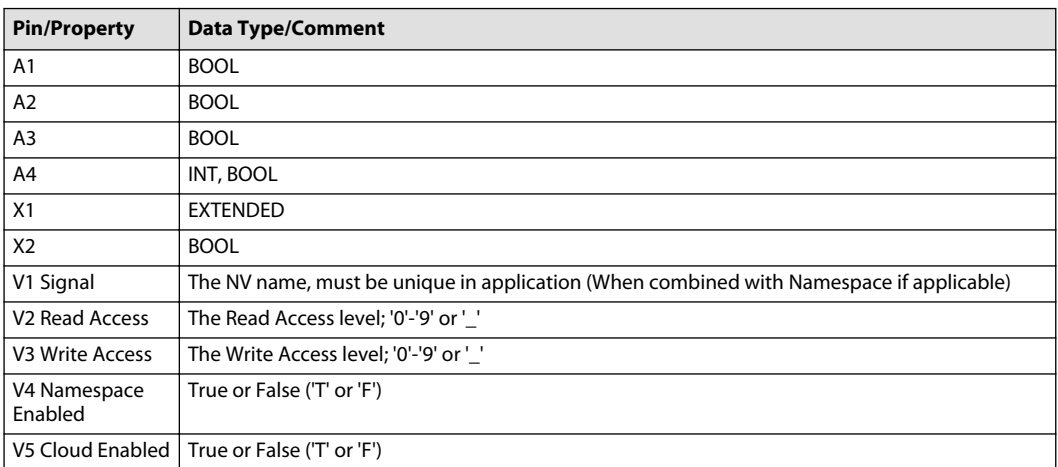

#### **Cloud Set Value**

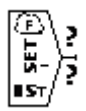

Use:

- When experimenting with values
- Inputs values directly from the PLUS+1® Service Tool program to the controller without having to use memory components to read and write values
- Turning off the controller returns all values to 0
- Click the underscore (\_) with the Query/Change tool to set a 0–9 PLUS+1 Service Tool program access level

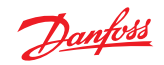

Function: **?** = User name for the value; use this name to access the value in the PLUS+1 Service Tool program

#### Valid Connections

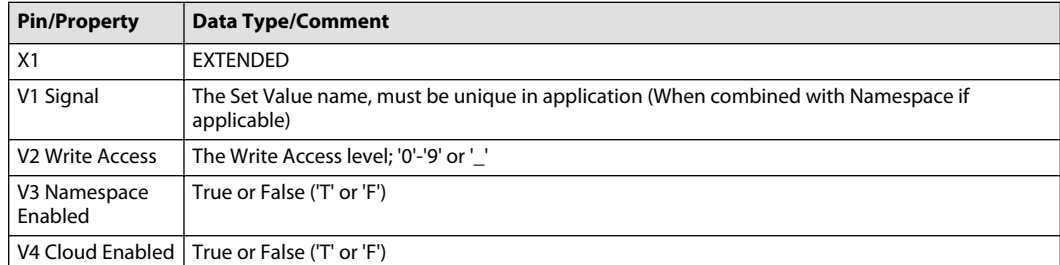

## **Cloud Set Pulse**

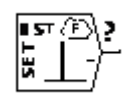

Use:

• Applies a True/False pulse for one program loop when activated through the PLUS+1 Service Tool program

Function: **?** = User name for the pulse; link this name with the pulse pushbutton in the PLUS+1 Service Tool program

## Valid Connections

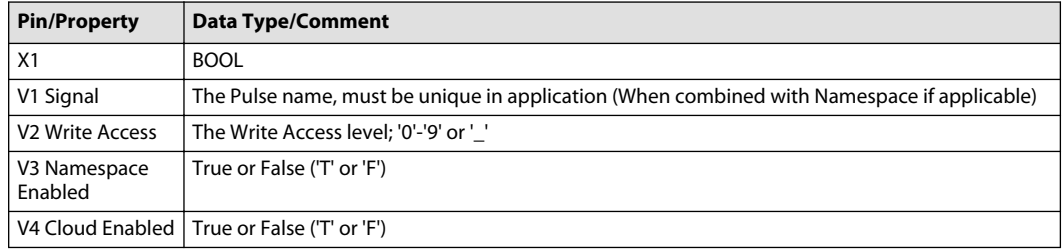

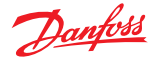

## **Page Layout Guidelines**

This following contains guidelines for laying out pages and labeling the ports on the pages.

Leave the **Layer** value of the **@PAGENAME** placeholder set to the **Layer** value of **PageName**. Changing this value may cause the page name to disappear. It can also cause compile problems and problems with the PLUS+1® GUIDE program's advanced features.

The following figure and table have layout guidelines that you can use when creating the Page View in the Page Interface Editor.

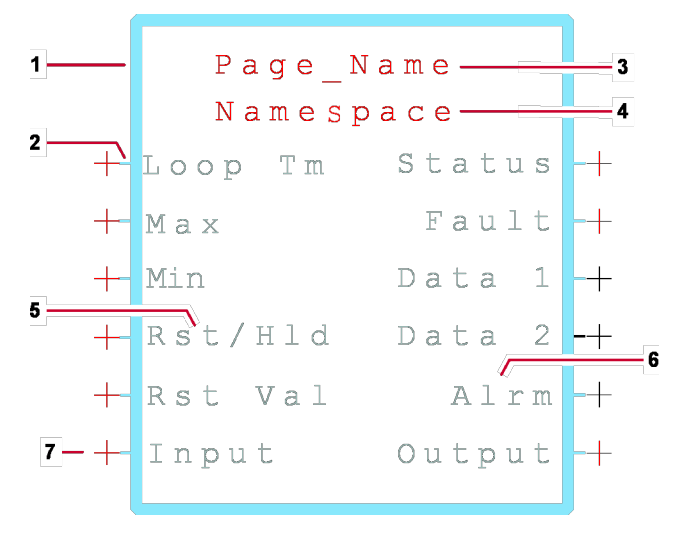

### Page View layout guidelines

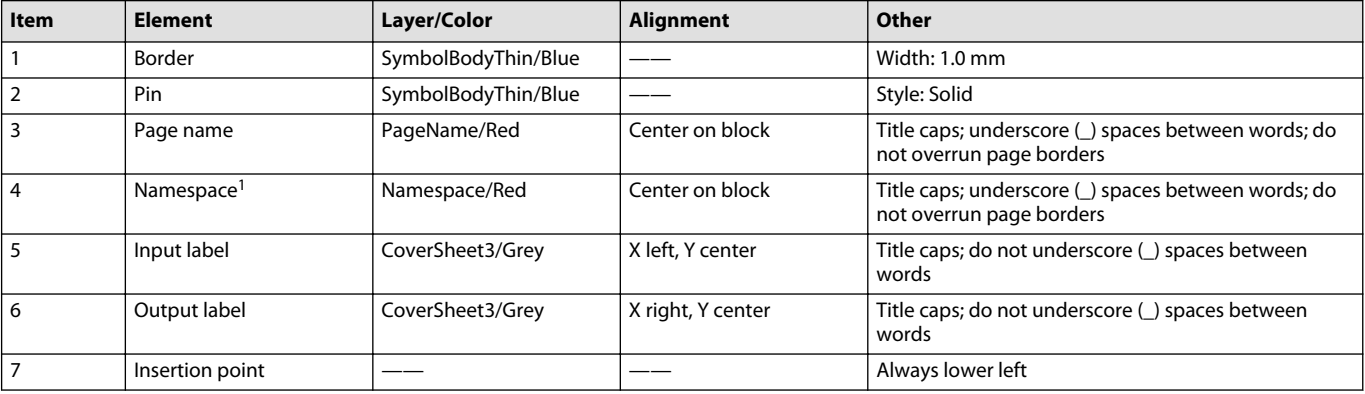

<sup>1</sup> The display of a NameSpace value is optional.

#### Text size guidelines

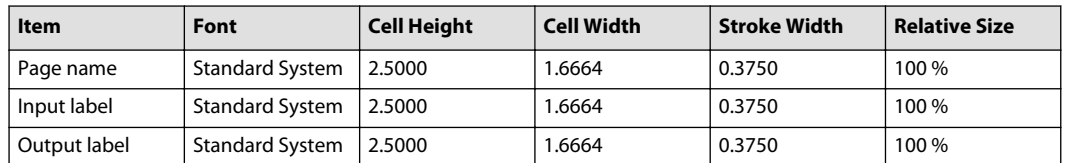

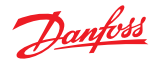

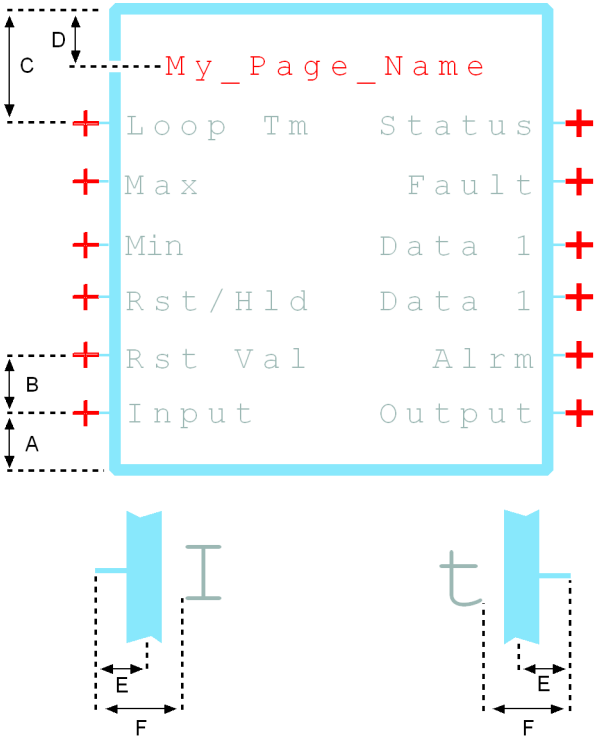

Detail: Input label and connection

Detail: Output label and connection

Page View dimensions

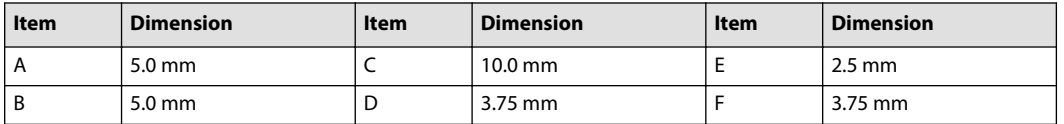

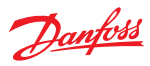

## **Port Label Abbreviations**

Port Label Abbreviations—2 wheel to Right

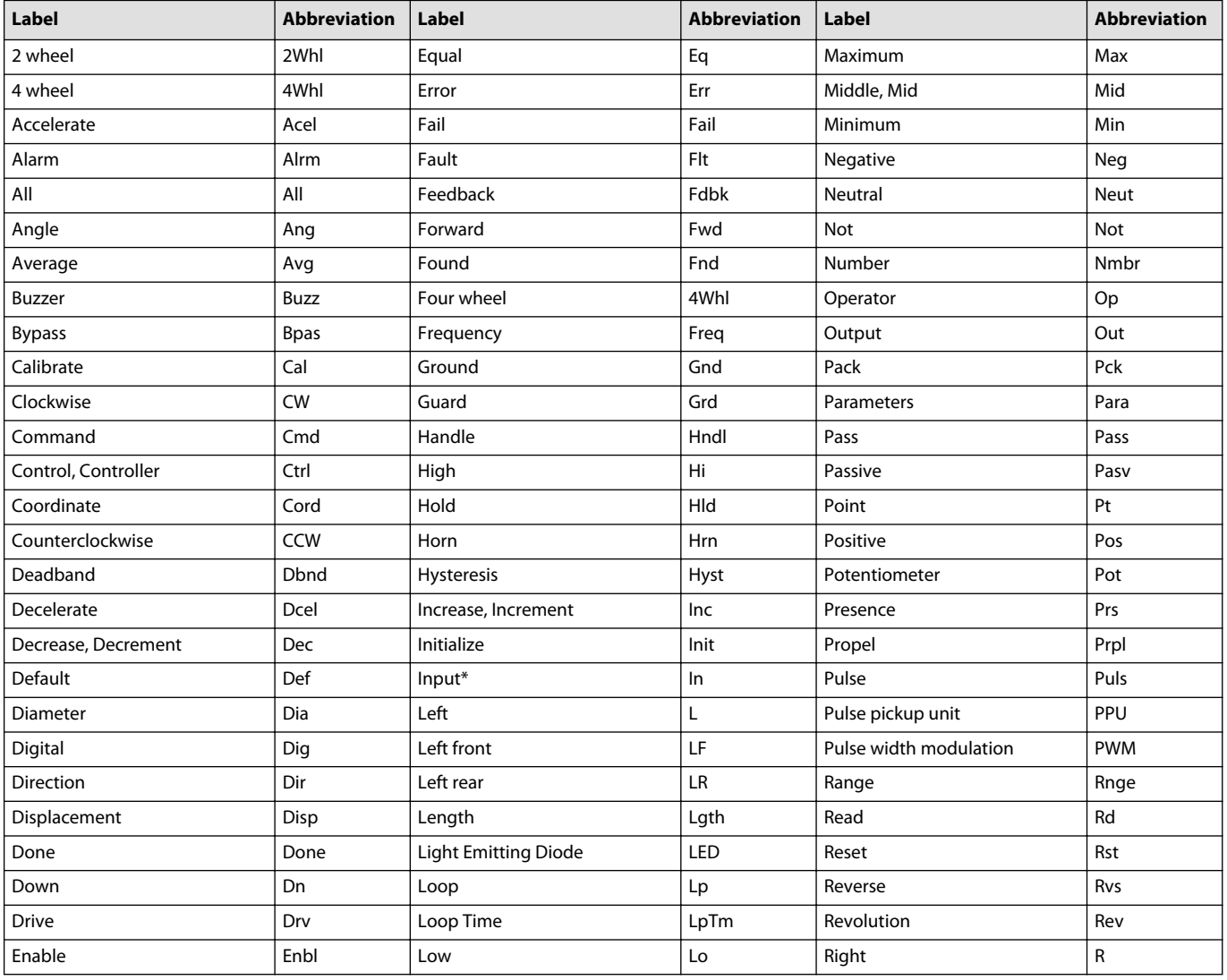

## Port Label Abbreviations—Right Front to Write

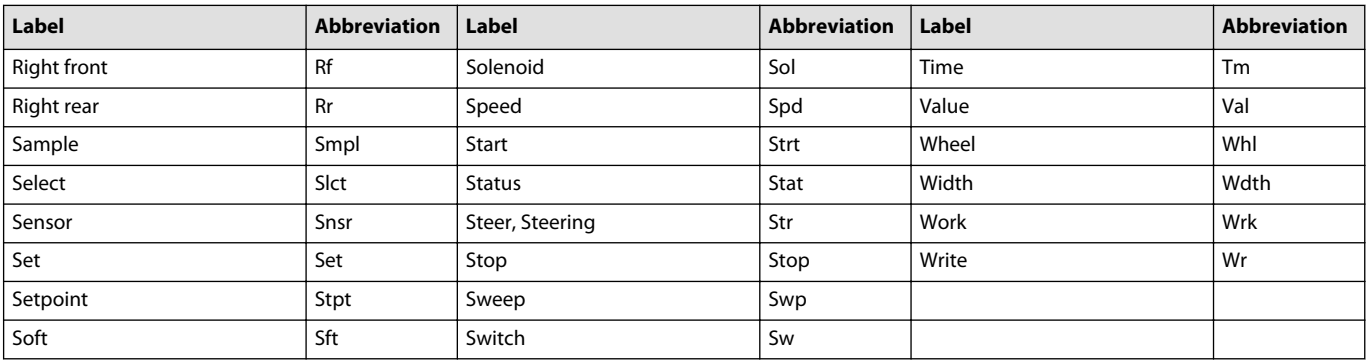

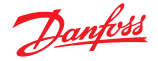

**Port Label Unit Abbreviations**

Unit Abbreviations

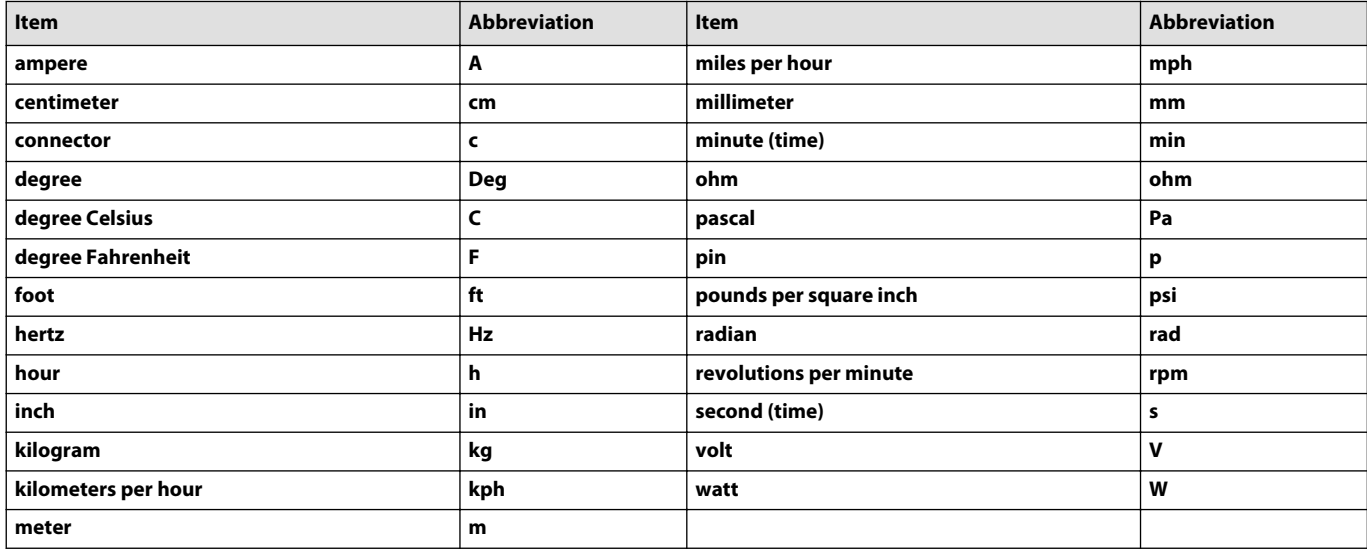

#### **IEC61131-3 PLC Languages**

PLUS+1® GUIDE supports the following PLC programming languages of the standard IEC61131-3:

- Structured Text (ST)
- Function block Diagram (FBD)
- Ladder Logic (LD)
- Sequential Function Chart (SFC)
- Instruction List (IL)

Instruction List (IL) is deprecated by IEC61131.

Program Organization Units (POUs) can be developed in GUIDE using any of those languages.

POUs developed with any of the standard PLC programming languages (ST, FBD, LD, SFC, IL) can also be imported to GUIDE using the standard PLCopenXML file format.

Additionally, and as an extension of the standard, GUIDE also supports developing POUs in C code. C code POUs are described more in depth in the chapter: [C Code in PLUS+1 GUIDE](#page-415-0) on page 416

#### **About PLC Data Types**

PLUS+1<sup>®</sup> GUIDE IEC61131-3 Implementation supports all data types defined in IEC61131-3.

If a POU is called from PLUS+1<sup>®</sup> GUIDE code then the data type of input and output variables need to match the corresponding GUIDE Data type, defined in the [Data Types](#page-179-0) on page 180.

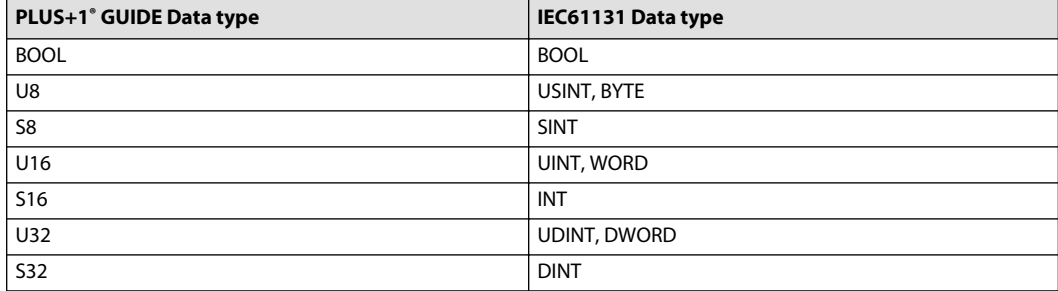

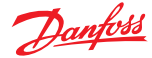

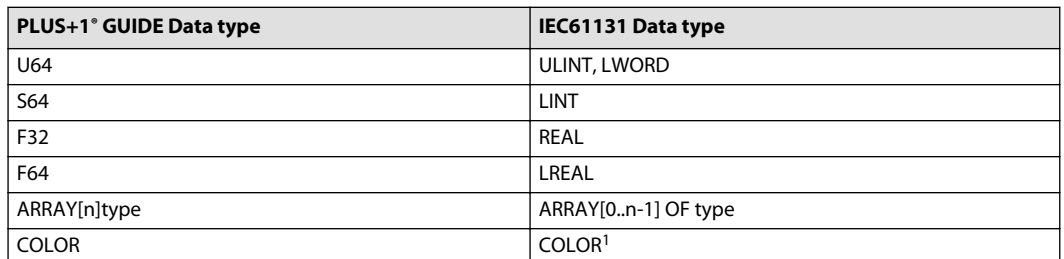

 $^1$  To have support for the COLOR data type in PLC code, it is necessary to add the file <code>GUIDE extensions.xml</code> to the project list of **PLCopenXML** files. This file can be added via a context menu option on the project node PLC **Units** 

### **Own Data Types**

User defined struct, alias and enum types can be created.

### **About POUs**

Program Organization Units (POUs) of type Function (F) or Function Block (FB) are supported. A POU can be developed using one of the IEC61131-3 defined programming languages Structured Text (ST), Function Block Diagram (FBD), Ladder Logic (LD), Sequential Function Chart (SFC) or Instruction List (IL). Alternatively, a POU can also be developed using C code, see [C Code in PLUS+1 GUIDE](#page-415-0) on page 416.

POUs of type PROGRAM (P) are not supported to be executed as part of GUIDE compiled applications. They can however be imported in the form of PLCopenXML.

In order to be able to use such POUs, they must first be converted into FUNCTION\_BLOCK type. This can be accomplished by using the context menu available by right-clicking on a PROGRAM POU and selecting the option "Convert to FUNCTION\_BLOCK".

Conversion of a PROGRAM POU into a FUNCTION\_BLOCK POU will result in any VAR\_GLOBAL and VAR\_ACCESS variables in the POU being moved out into global variable lists in the containing PLCopenXML file.

### **Extension POUs**

#### **flip\_endianness**

#### **Function flip\_endianness(atleast\_16bit\_int) : atleast\_16bit\_int**

The function flip\_endianness takes an integer of at least 16 bits width and returns it with flipped endianness.

This function is an extension to the PLC standard.

#### **Custom variable sections**

The following custom variable sections can be used in the POU and global variable interface to declare variables.

### **VAR CHECKPOINT**

If this section is used in the POU variable interface, then each variable will be added as a Checkpoint in the diagnostic data if the POU is called with the **Call Named POU** or **Show Named Screen** component.

If this section is used in the global variable interface, then each variable will be added as a global Checkpoint in the diagnostic data. This requires that at least one POU is called in the graphical code.

#### **VAR SET\_VALUE**

If this section is used in the POU variable interface, then each variable will be added as a Set Value in the diagnostic data if the POU is called with the **Call Named POU** or **Show Named Screen** component.

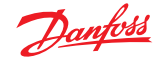

If this section is used in the global variable interface, then each variable will be added as a global Set Value in the diagnostic data. This requires that at least one POU is called in the graphical code.

#### **VAR SET\_PULSE**

If this section is used in the POU variable interface, then each variable will be added as a Set Pulse in the diagnostic data if the POU is called with the **Call Named POU** or **Show Named Screen** component.

If this section is used in the global variable interface, then each variable will be added as a global Set Pulse in the diagnostic data. This requires that at least one POU is called in the graphical code.

#### **Create New PLC Unit and POU**

POUs are stored in PLC Unit files following the IEC61131 standard file format PLCOpen XML. One PLC Unit can contain any number of POUs.

To add a new PLC Unit to the GUIDE project follow the steps below:

**1.** Right click on the Application in the project manager and select **Add New PLC Unit…** in the context menu:

**Manager** > **Project Manager** > **Application** > **Add New PLC Unit…**

Project Manager Page Navigator

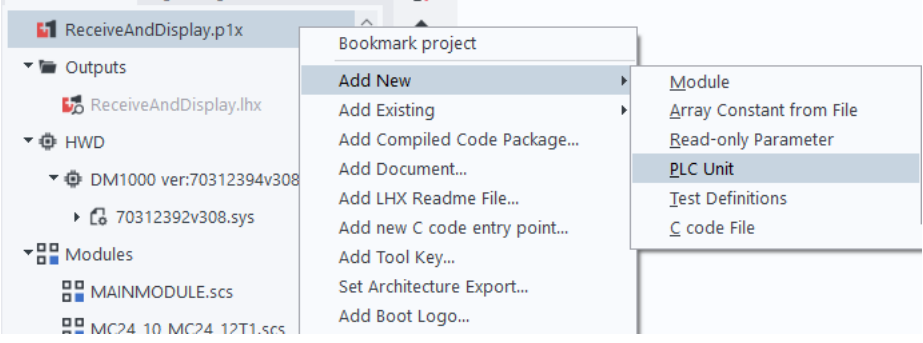

Ō

A new folder **PLC Units** containing the new PLC Unit file will be added to the project manager.

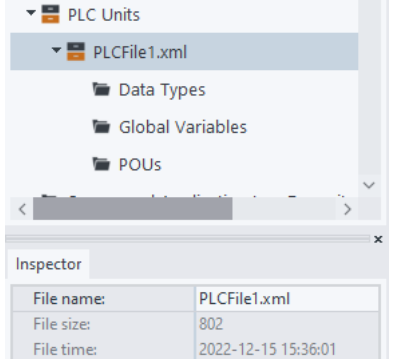

- **2.** Optional: Edit the name of the PLC Unit file in the **Inspector**.
- **3.** Right click on the POUs folder of the PLC Unit file in the project manager to add a new POU to a PLC Unit and select **Add POU...** .

**Manager** > **Project Manager** > **PLC Units** > **POUs** > **Add POU…**

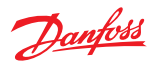

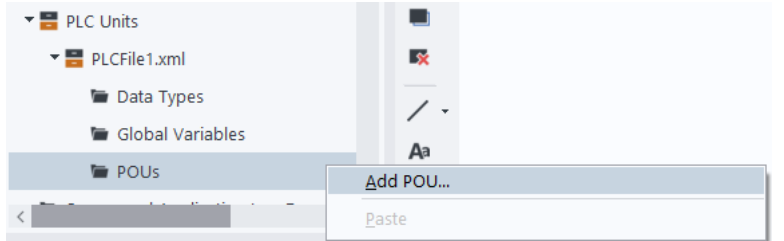

A "Create New POU" dialog will open. In the dialog the POU name can be edited.

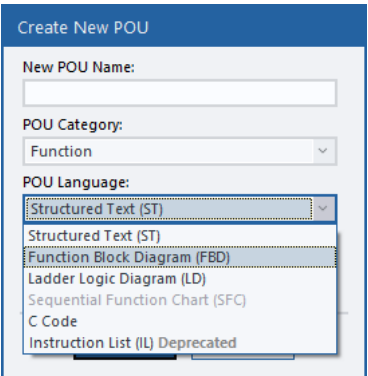

The POU Category (Function or Function Block) and POU Language can be selected.

**4.** Double click the new POU in the Project manager to open the PLC Editor.

## **Manager** > **Project Manager** > **PLC Units** > **POUs** > **the POU file**

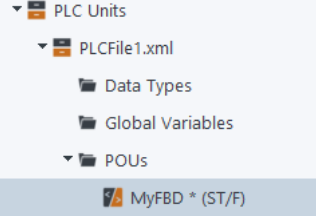

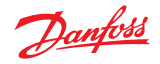

## **Import Existing PLC Unit**

Any PLCOpen XML file with POUs compliant to IEC61131 can be imported into a GUIDE project.

Those files may come from a previously developed GUIDE project or any external tool that can export code to the PLCOpen XML format.

**1.** Right click on the Application in the Project Manager and select **Add Existing PLC Unit…** in the context menu:

**Manager** > **Project Manager** > **Application** > **Add Existing PLC Unit…**

A file dialog will be open.

**2.** Optional: Select the XML file to import and click **Open**.

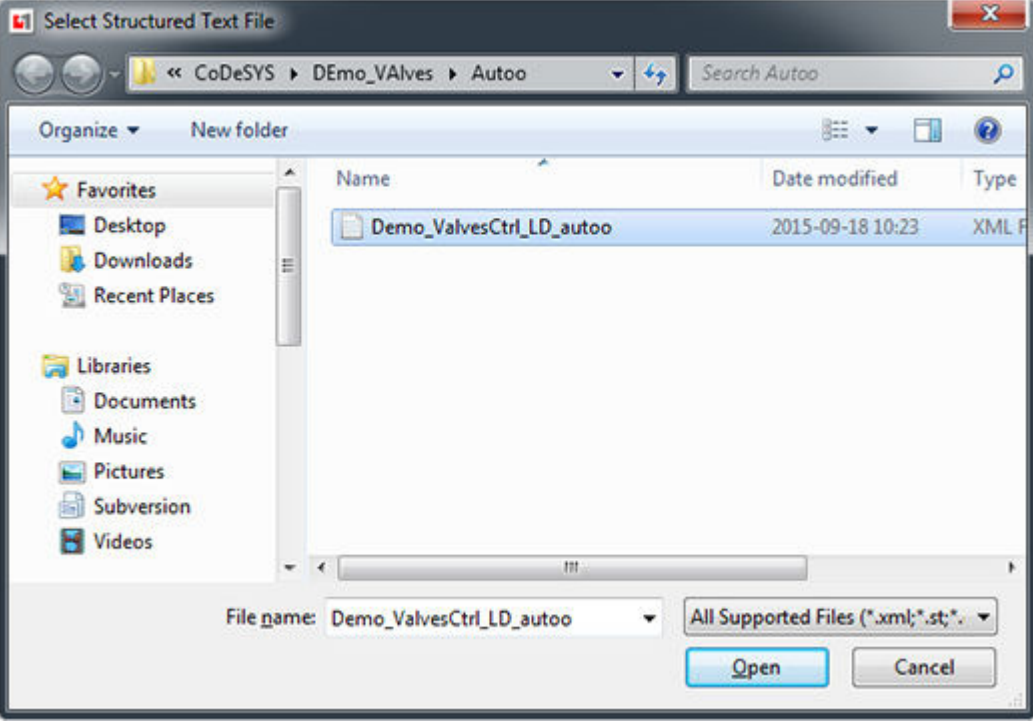

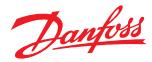

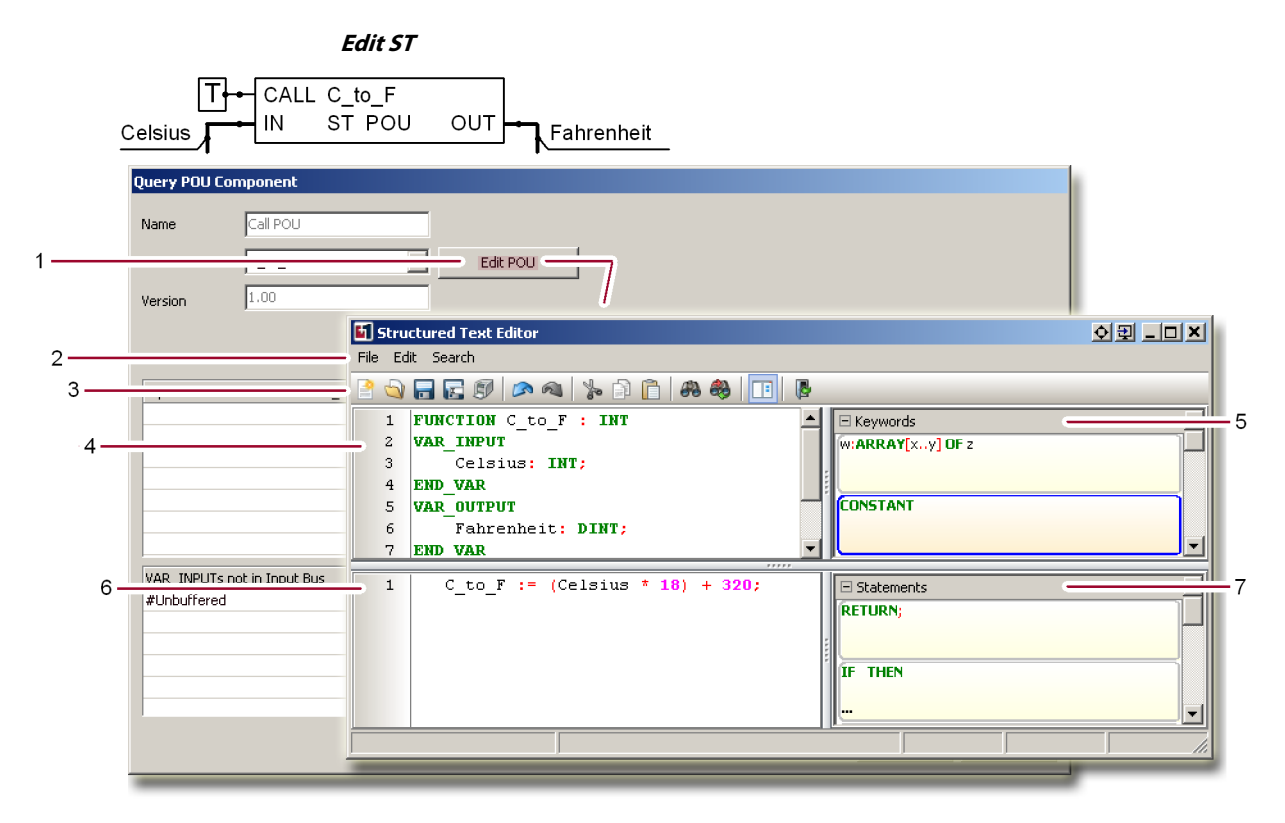

The **Query POU Component** window in [Example 2](#page-398-0) shows signals that are not in the **PLC Editor** window's **VAR\_INPUT** and **VAR\_OUT** declarations. In this example, these signals now populate the **PLC Editor** window's **VAR\_INPUT** and **VAR\_OUT** declarations.

Example details

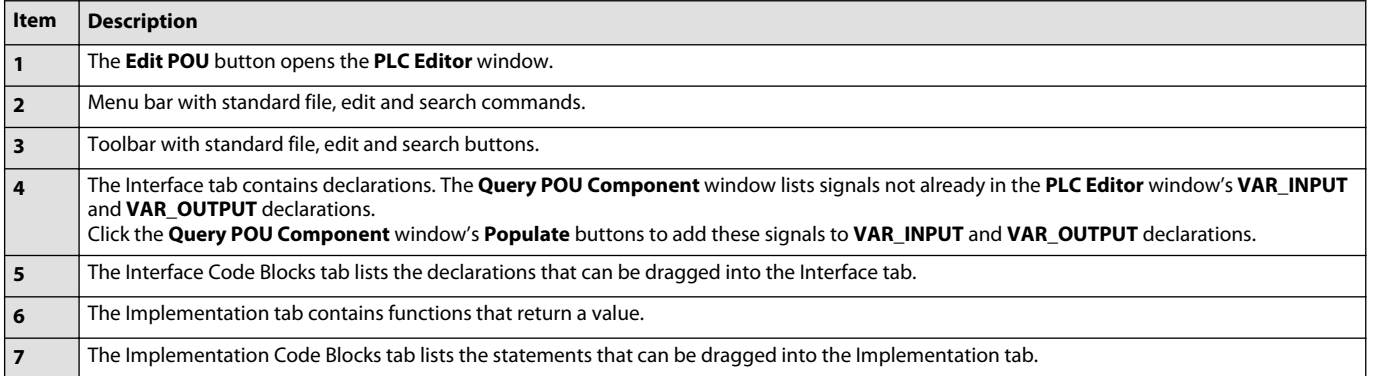

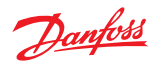

**Edit FBD/LD**

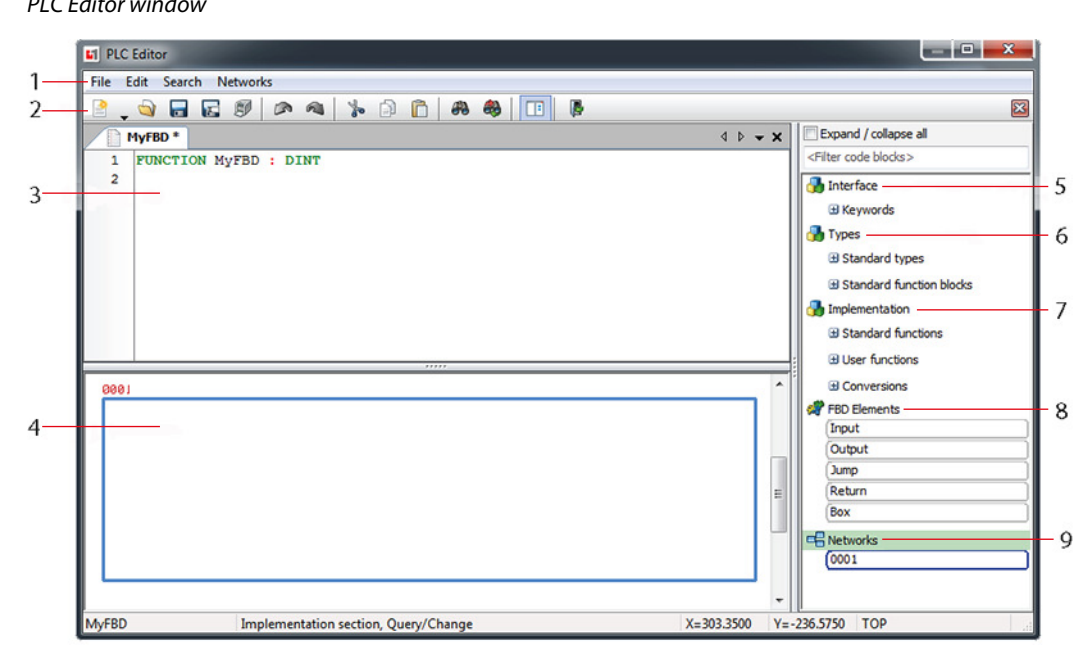

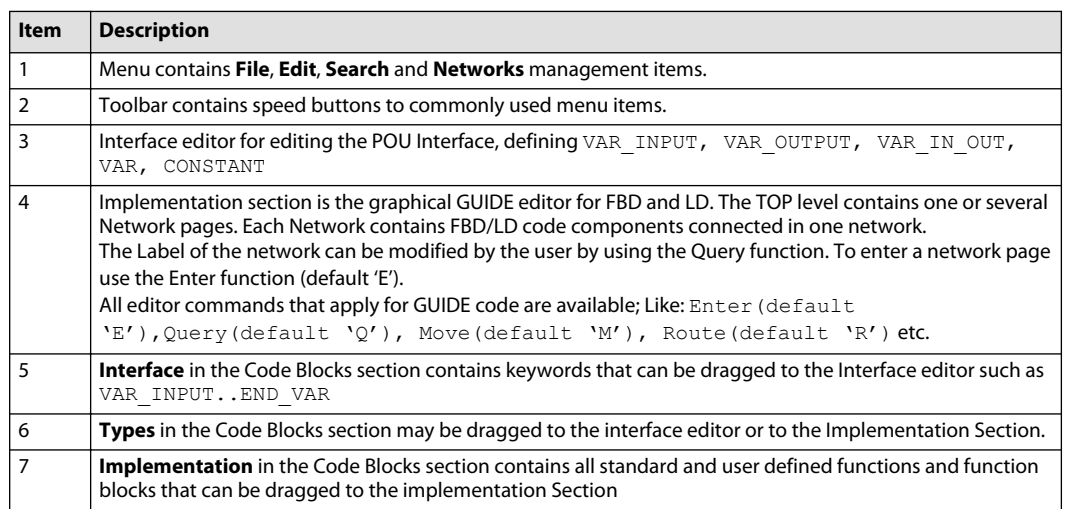

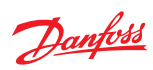

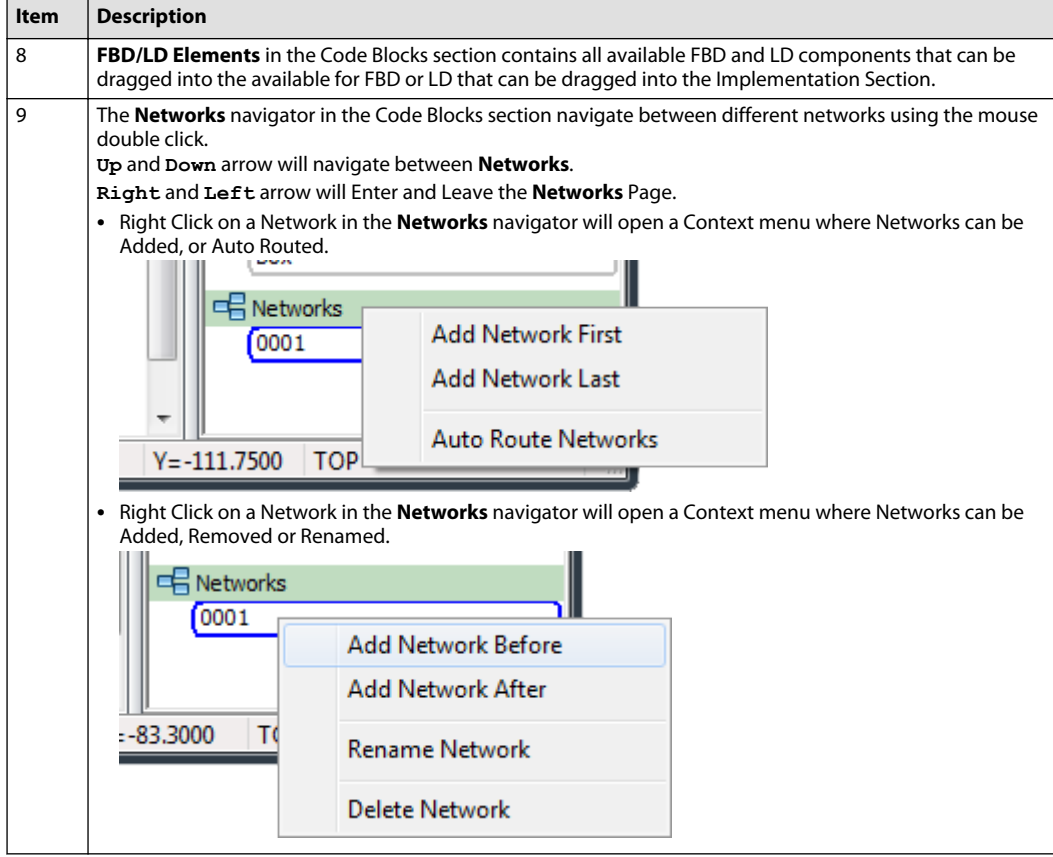

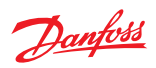

## **Querying Components**

Querying an FBD/LD component will open the following dialog

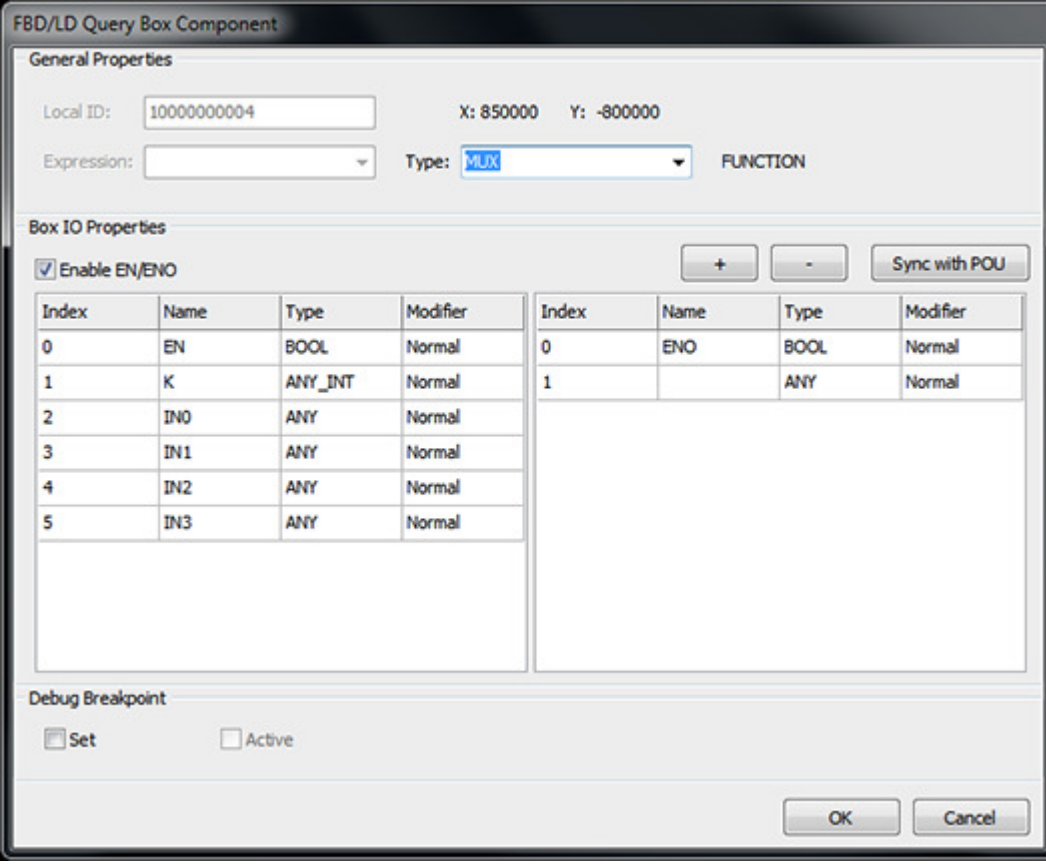

The dialog above applies to "BOX" components. Simpler components will only have a subset of these options.

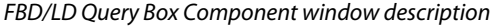

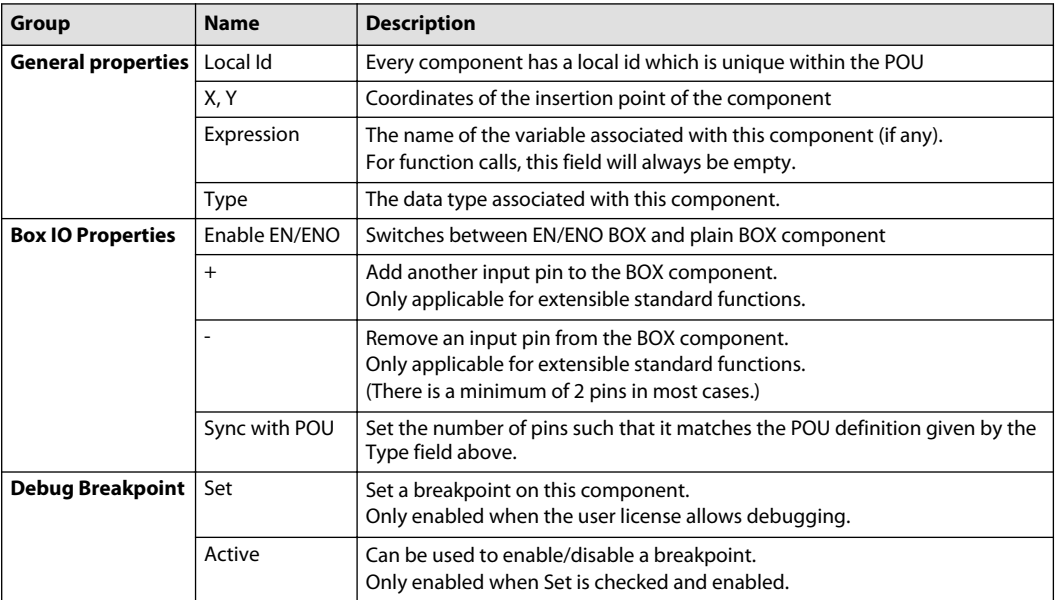

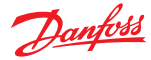

### **FBD/LD Networks**

Each labelled network is a separate CAD page with a number of interconnected components and branches. All labelled networks can be used as a target for the Jump component.

Networks are evaluated as:

**1. signal flow**, i.e. from the output side of the component to the input side of the connected component (for FBD language)

**2. power flow**, i.e. analogous to the flow of the electric power, from left to right (for LD language) If a page contains more than one set of interconnected components, each such set, starting from the second, is called an anonymous network. An anonymous network is an unlabeled network which is executed after a normal, labelled, network.

The following picture clarifies the definition:

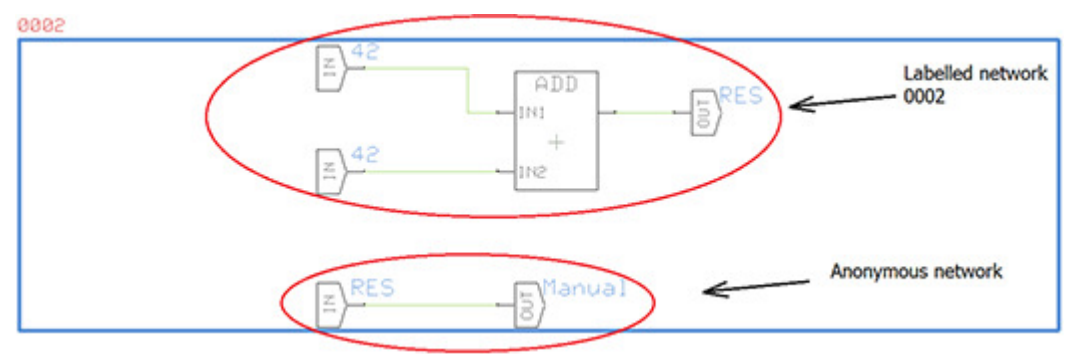

If anonymous networks are present in a page, the usual left-to-right execution order cannot be applied straight ahead. Instead, networks will be executed one-by-one starting from the top to bottom and only within each network the left-to-right execution order is kept.

## **C** Caution

If a POU contains one or more anonymous networks, their execution order may be changed after running the Auto-router.

#### **EN/ENO Components**

Additional **Enable** (EN) input and **Enable Out** (ENO) output can be provided for Functions and Function Blocks in the IEC61131-3 languages.

When these variables are used, the following rules apply:

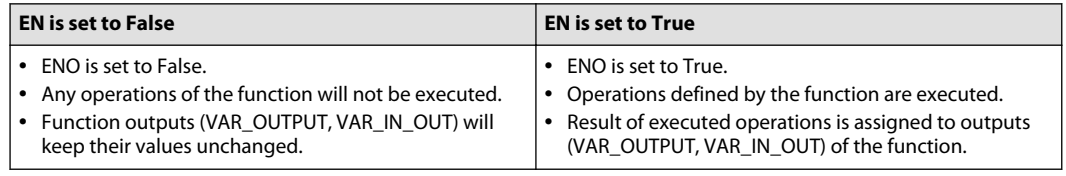
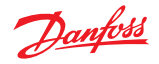

## **Use PLUS+1 GUIDE to Call Program Organizational Units (POUs)**

The following example shows how POUs and PLCs are organized in PLUS+1<sup>®</sup> GUIDE, as well as how to call POUs from PLUS+1® GUIDE.

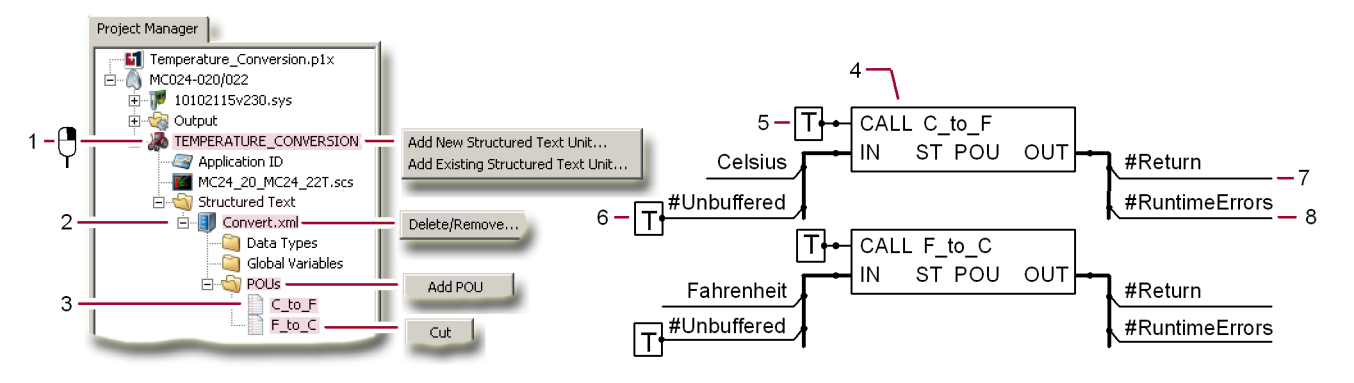

#### Example details

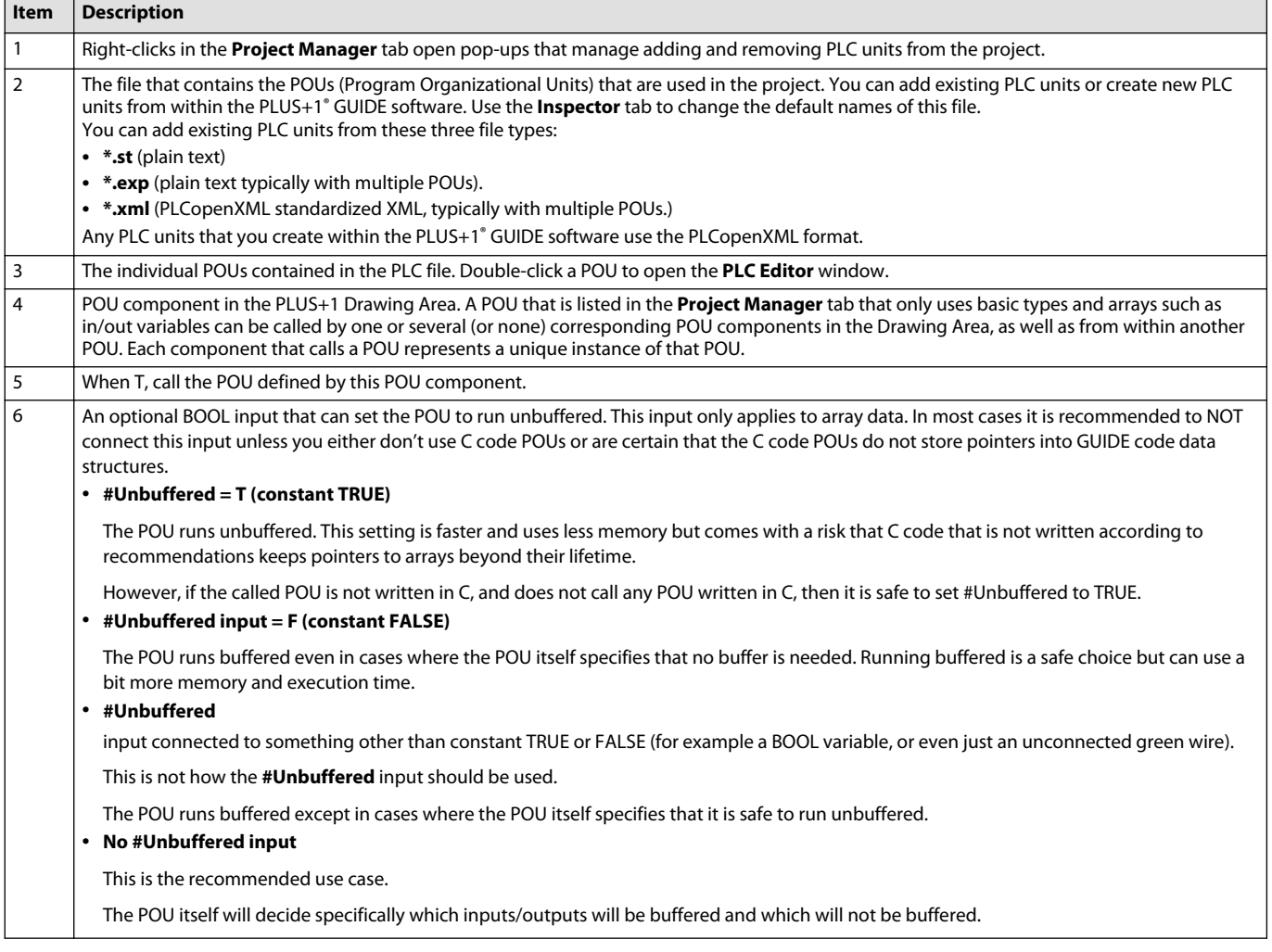

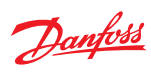

Example details (continued)

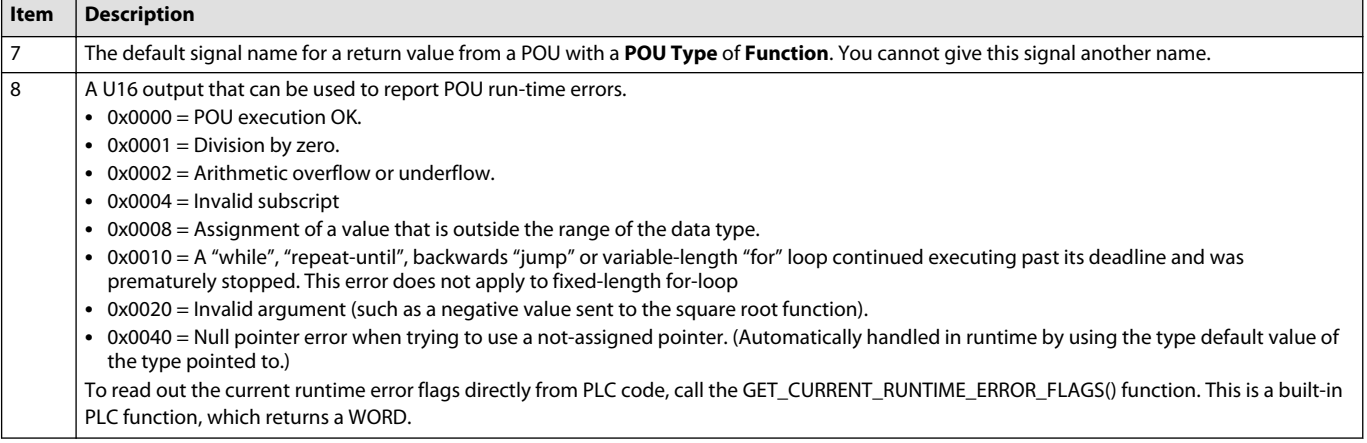

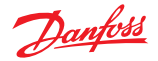

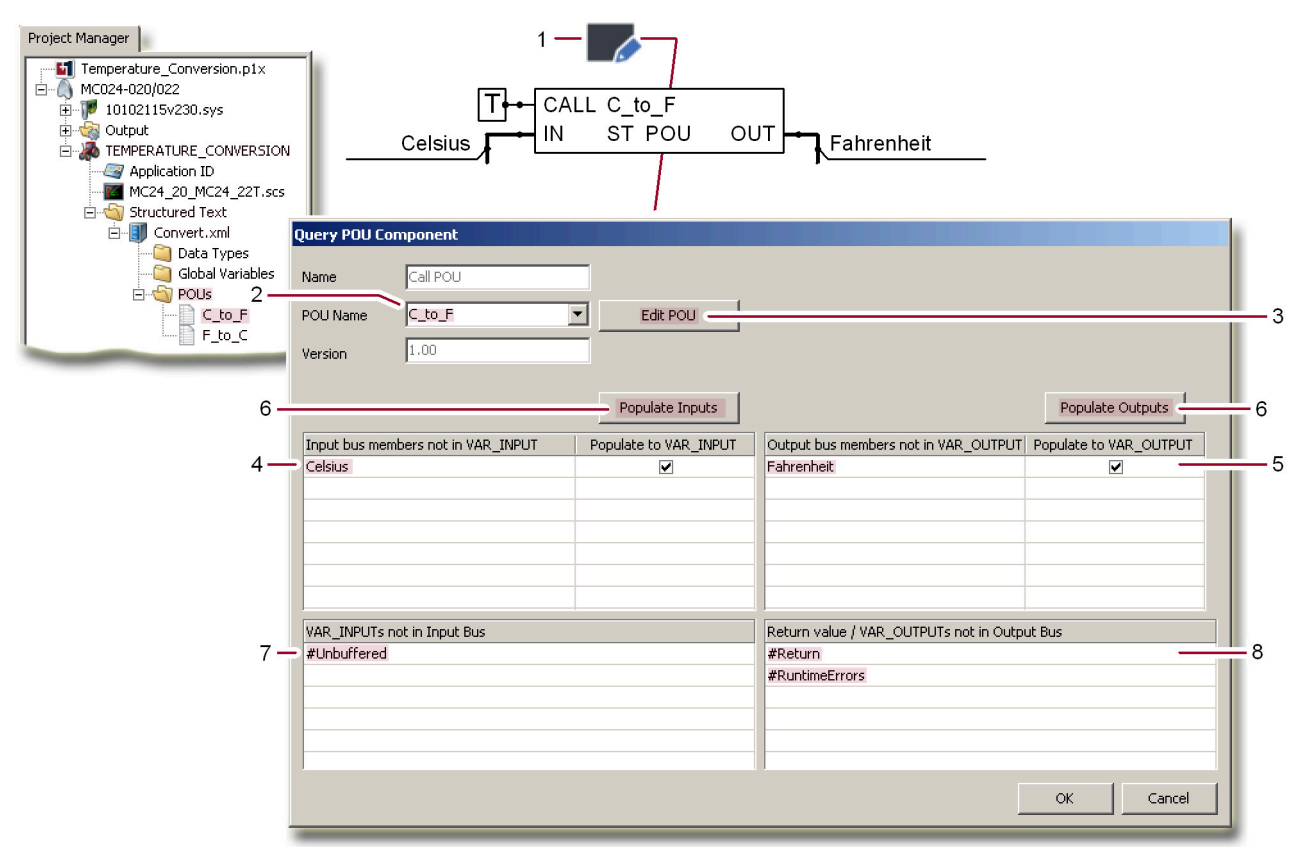

## **Call from PLUS+1 GUIDE — Inside the POU Component**

The signals applied to the **C\_to\_F** call **POU** component are changed here to better show features of the **Query POU** window.

#### Example details

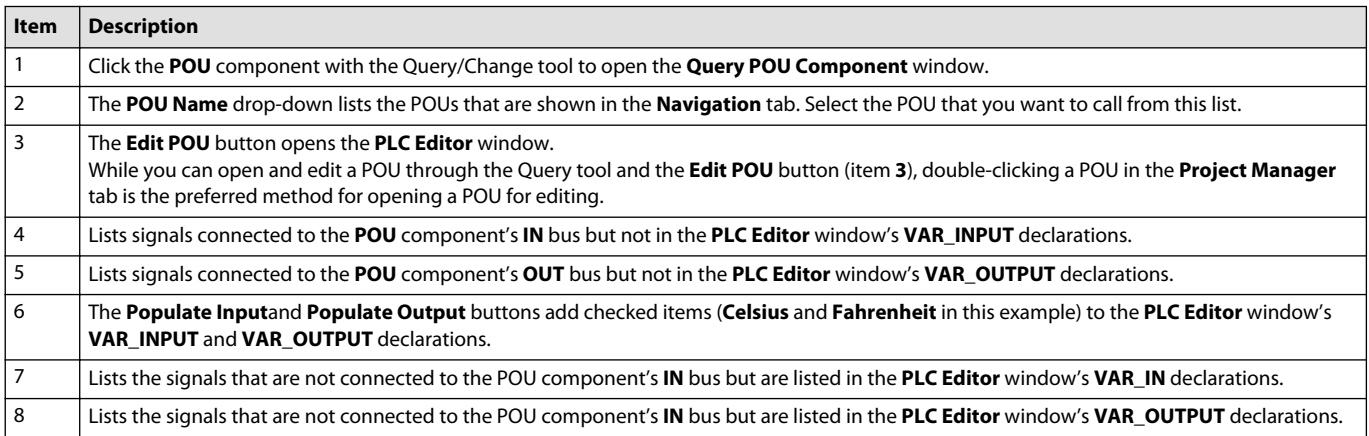

#### **SFC POUs**

SFC POUs are always Function Blocks since they have internal stored state. SFC POUs consists of several steps with associated actions. Add a new Action by right-clicking on either the Main SFC node, or the Actions node, in the Code Blocks tree and then select the **Add Action…** menu item.

Actions are controlled by Action Qualifiers described in the table below:

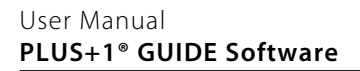

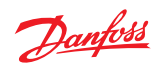

Action Qualifiers

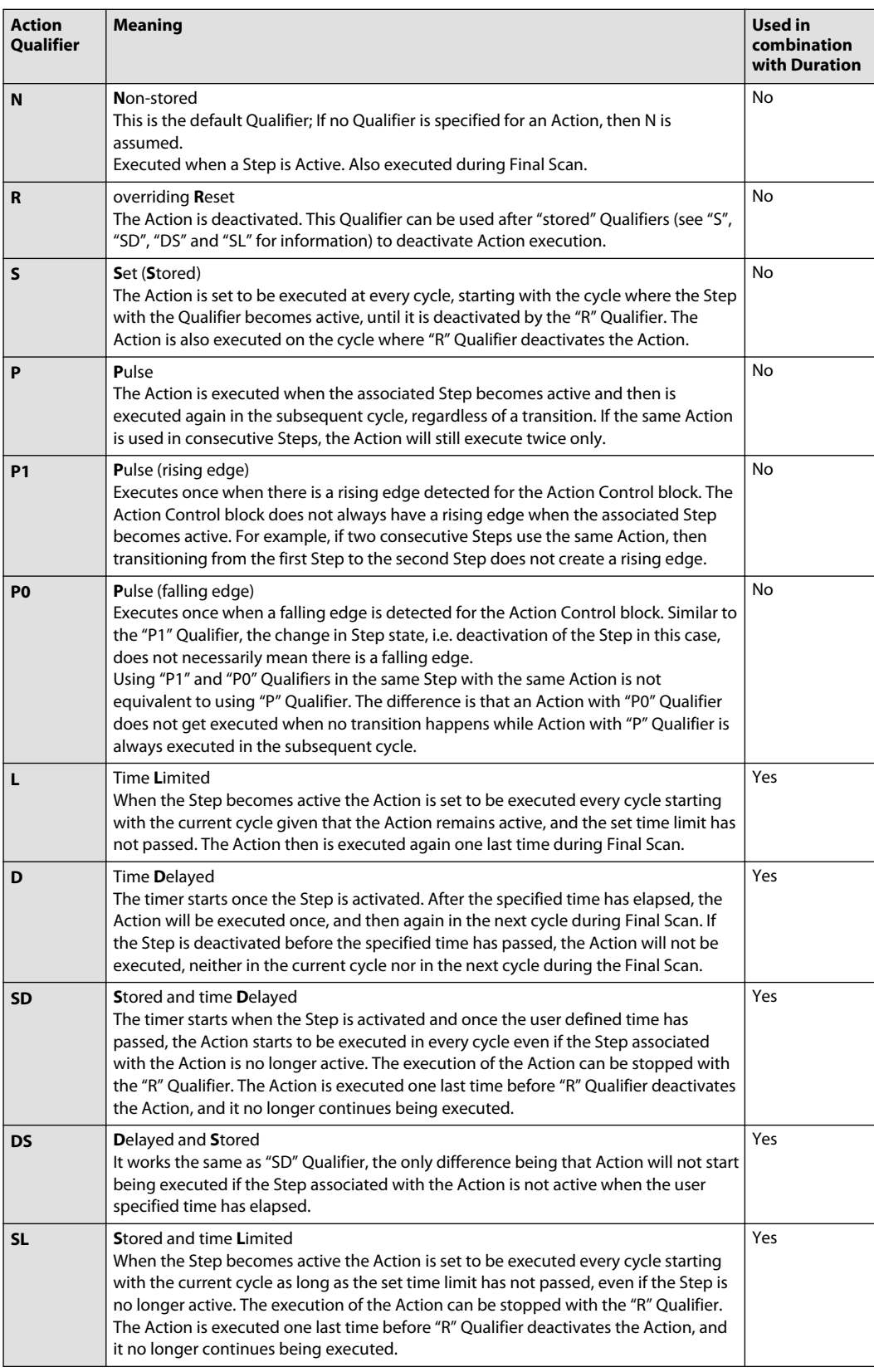

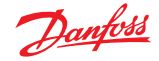

Action Qualifiers (continued)

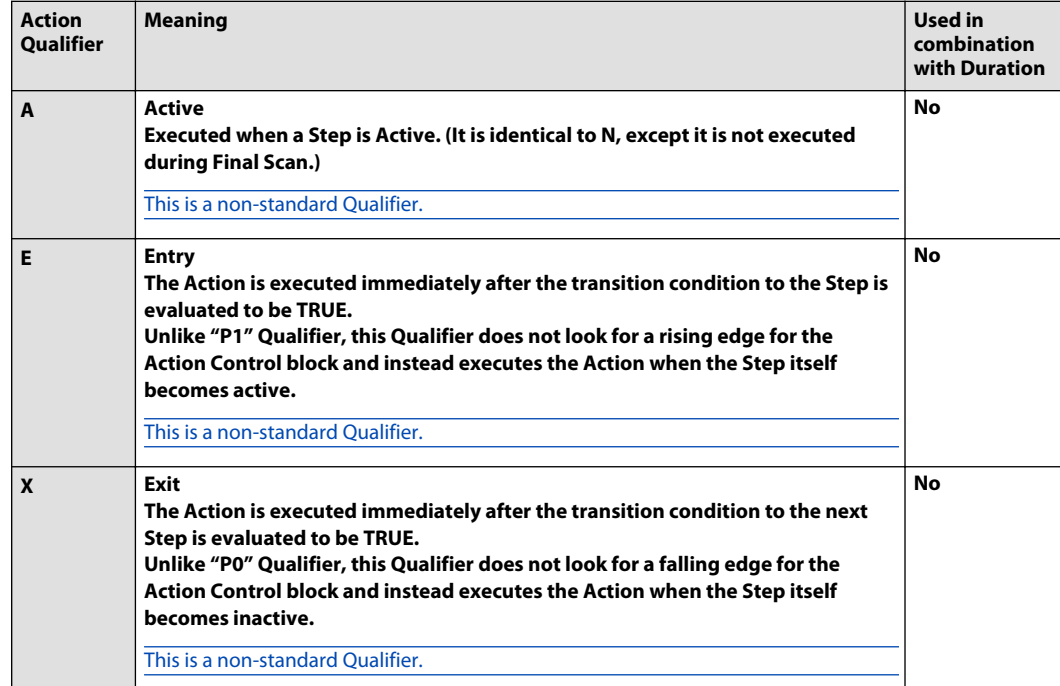

As a rule, there must be exactly one Transition placed between each Step in an SFC POU.

Add a new Transition by right-clicking on either the Main SFC node, or the Transitions node, in the Code Blocks tree and then select the **Add Transition…** menu item.

Both Actions and Transitions have access to all the variables of their parent SFC POU. Additionally, a Transition is defined as a Function which returns a Boolean value, whereas Actions are Function Blocks.

#### **Definitions**

### Final Scan

The Final Scan means that an Action is executed one more time after the transition condition becomes TRUE. The Final Scan only happens if the associated Action Control block detects a falling edge. For example, if the same Action is used in two consecutive Steps, there will not be a Final Scan after the first Step since the Action Control block will not produce falling edge on its output even though the Step active state has changed.

## **Examples**

Examples below show execution of Actions based on the Qualifiers in each cycle (Loop Index).

## **"A" Qualifier**

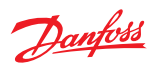

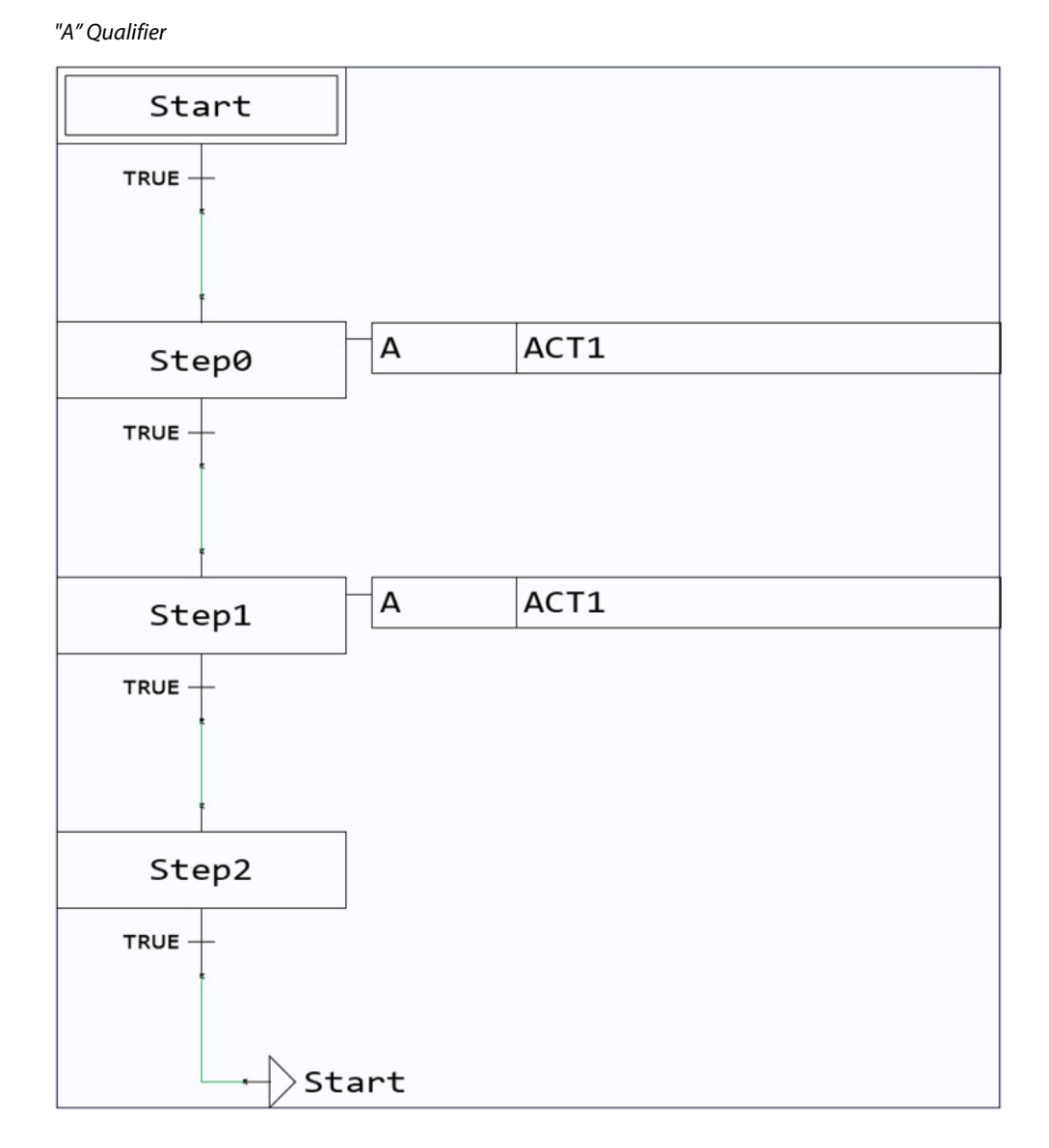

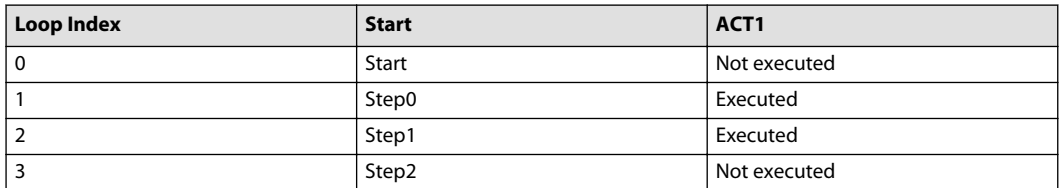

**"N" Qualifier**

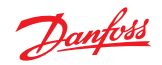

"N" Qualifier, example 1

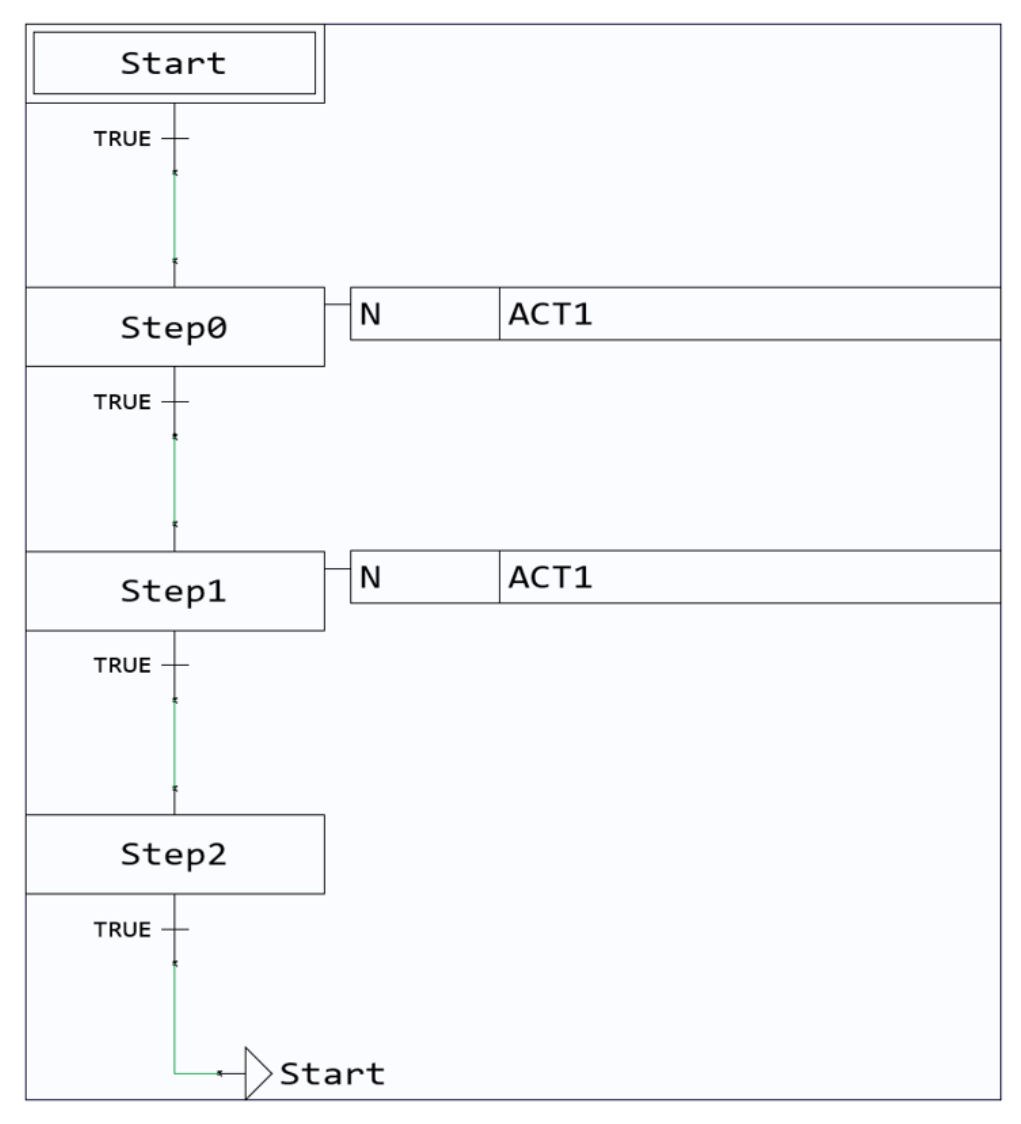

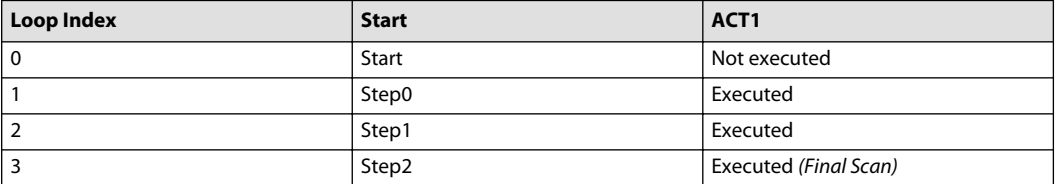

In cycle 2, the Action is not executed once more in Final Scan since both "Step0" and "Step1" had the same Action and therefore no falling edge detected in the transition for the Action Control block

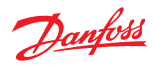

"N" Qualifier, example 2

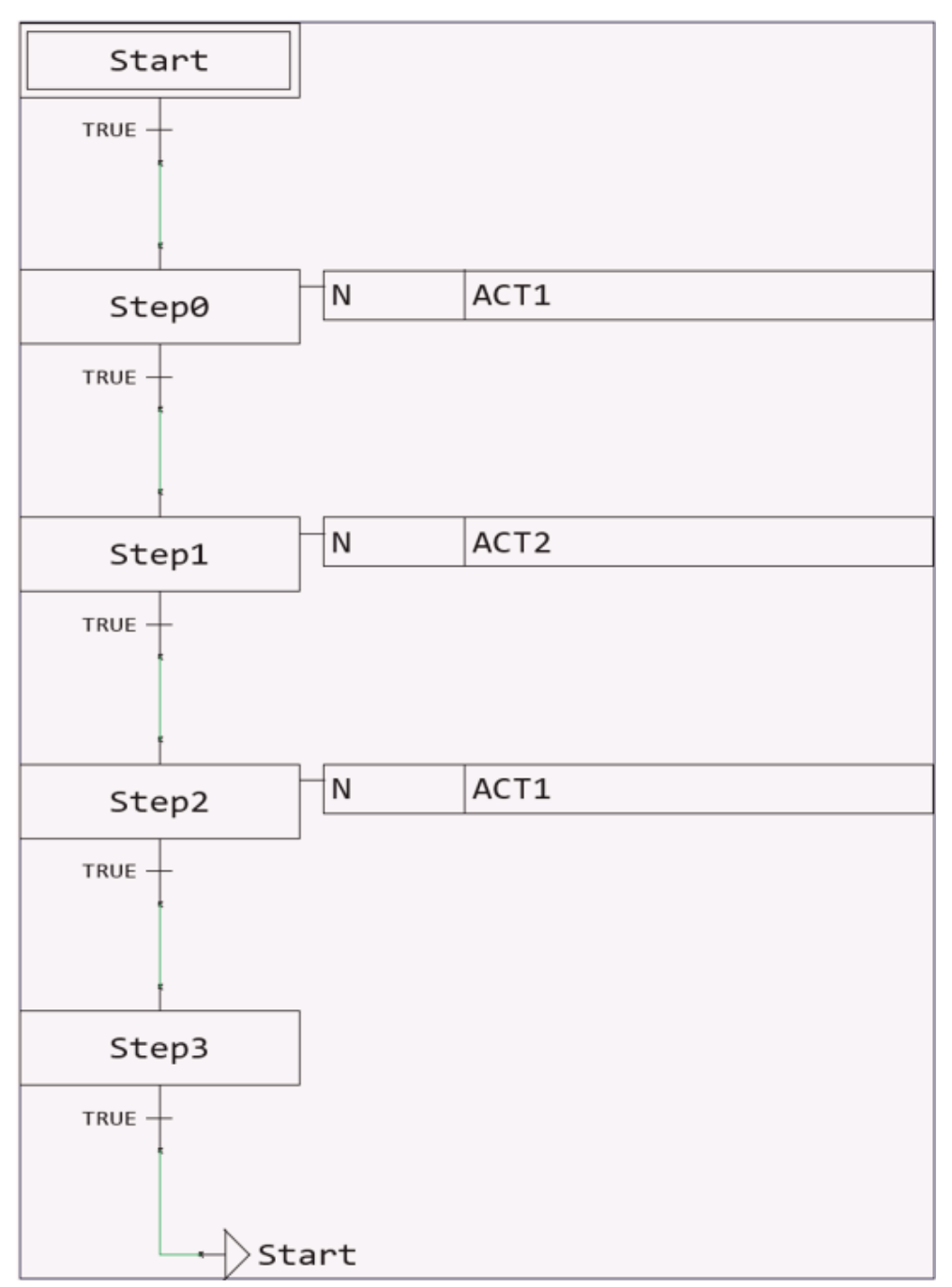

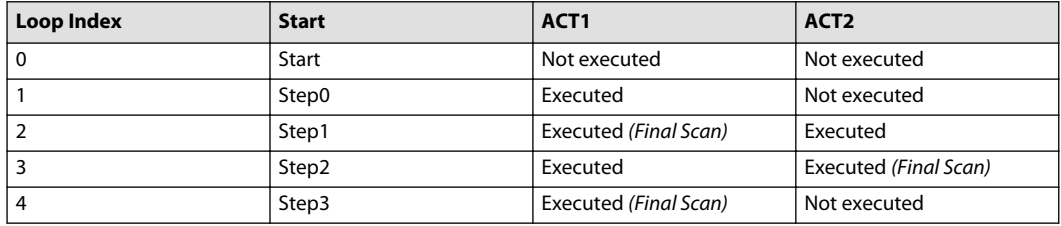

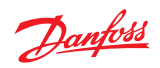

# **"S" and "R" Qualifiers**

"S" and "R" Qualifiers

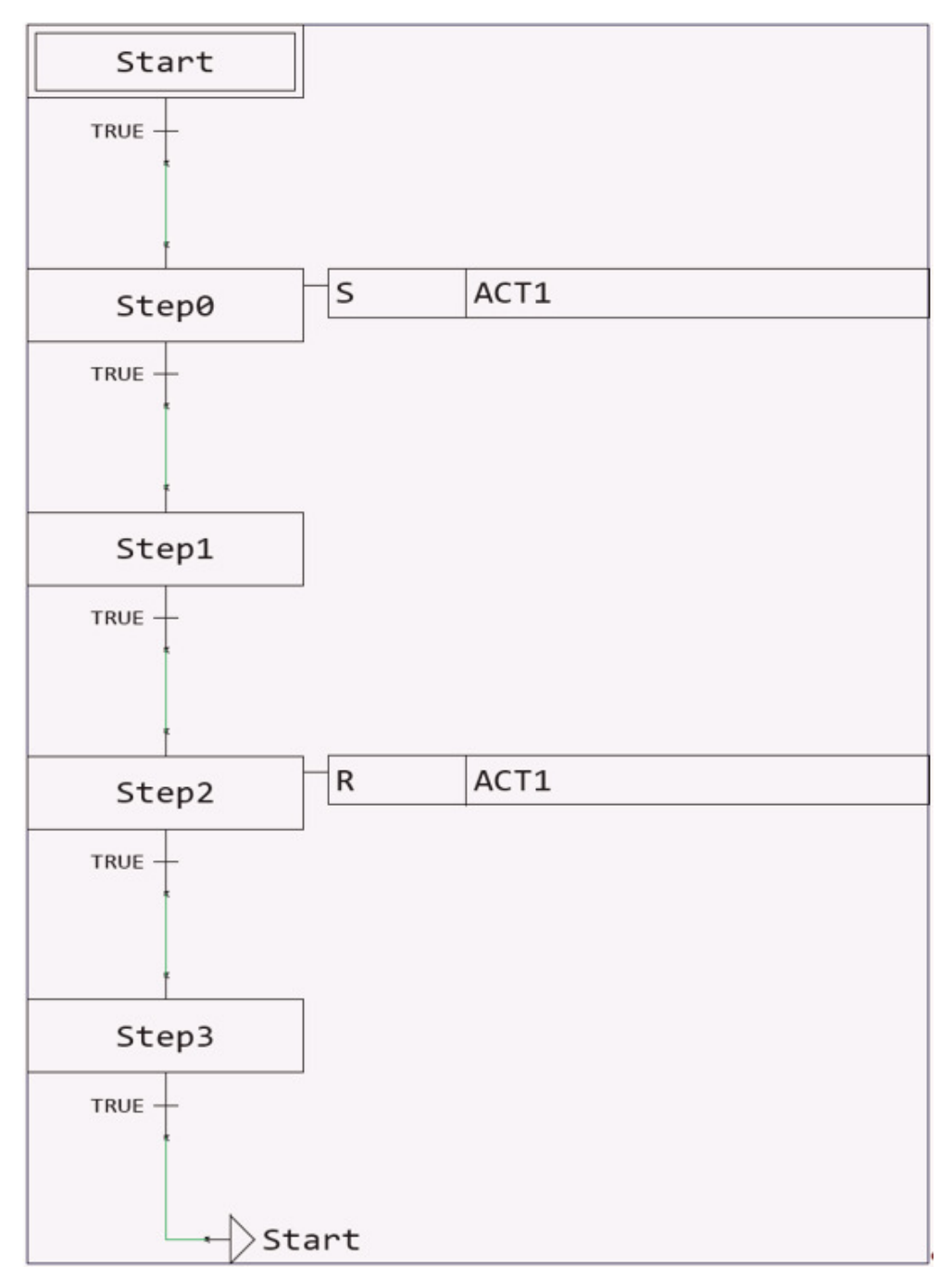

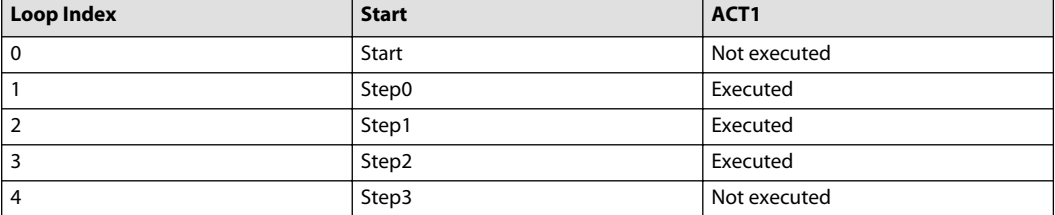

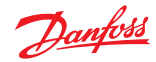

Notice that the Action is also executed in cycle 3 where the Step with "R" Qualifier is activated.

## **"P" Qualifier**

"P" Qualifier example 1

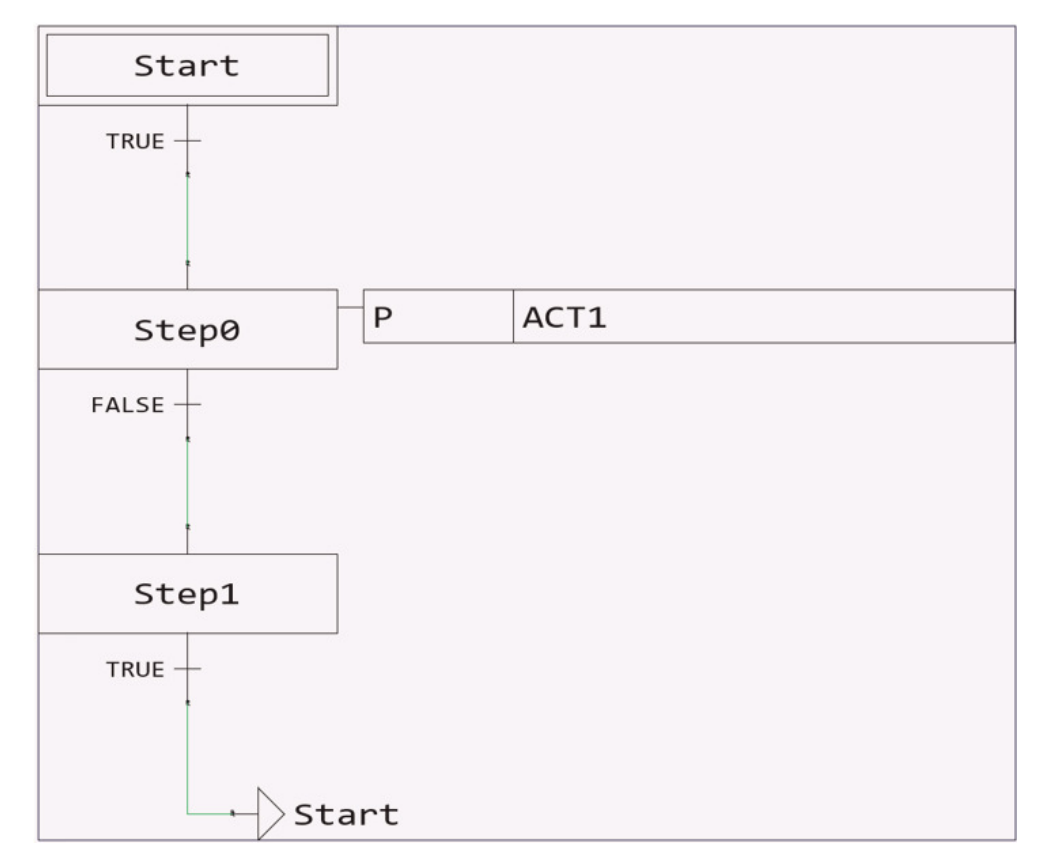

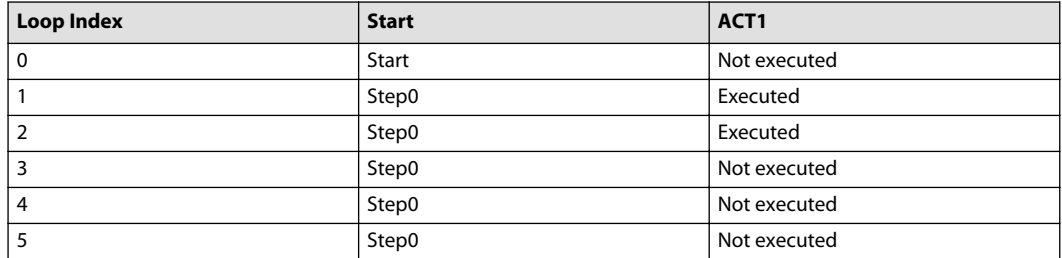

Notice that in cycle 2 the Action is executed even though there was no transition.

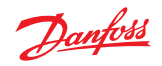

"P" Qualifier example 2

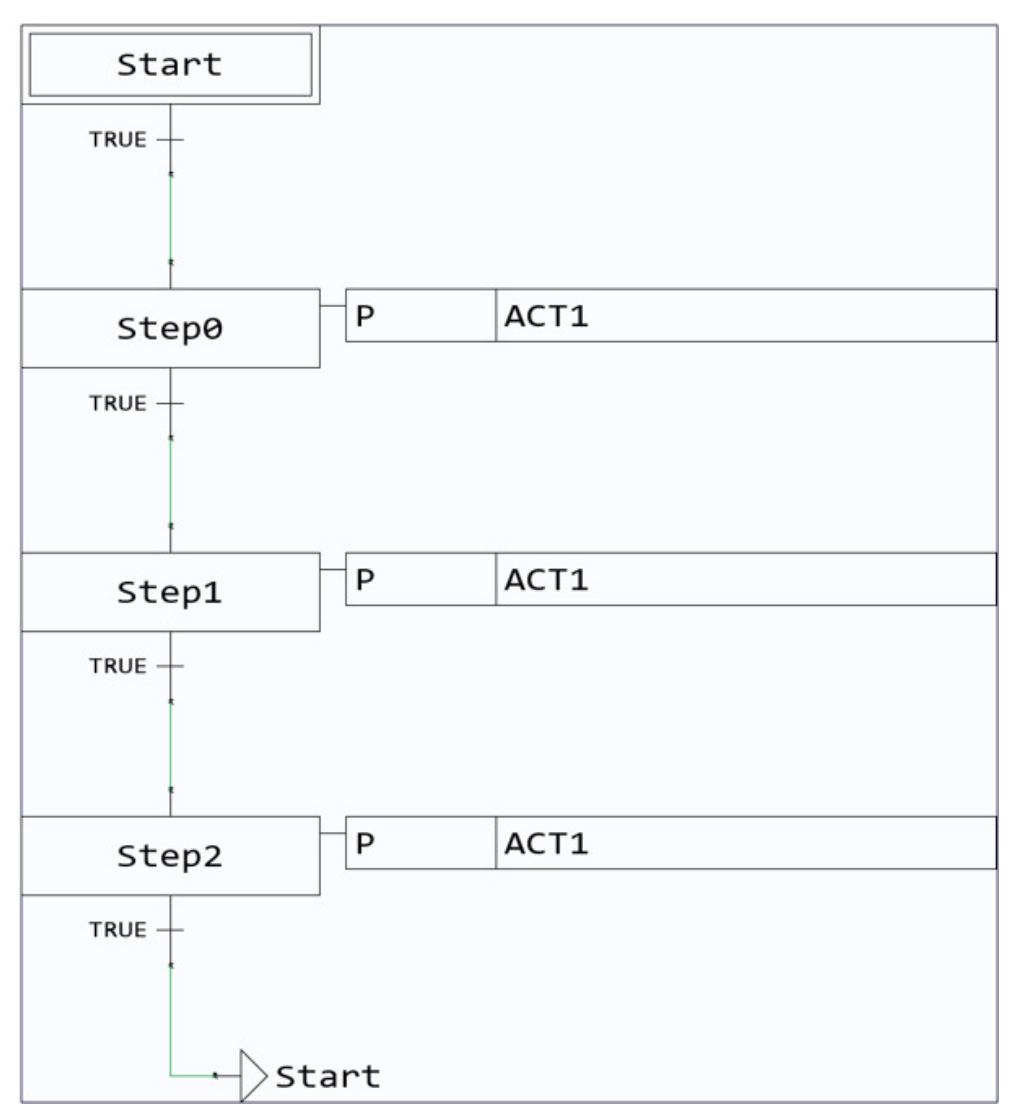

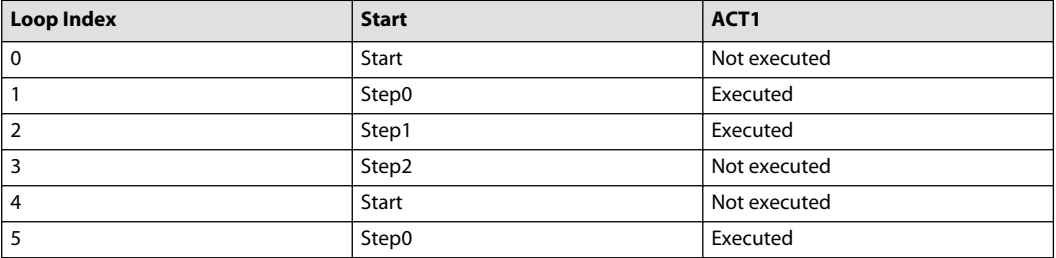

Although there are 3 consecutive Steps with the same Action, the Action is executed only twice in a row.

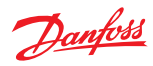

"P" Qualifier example 3

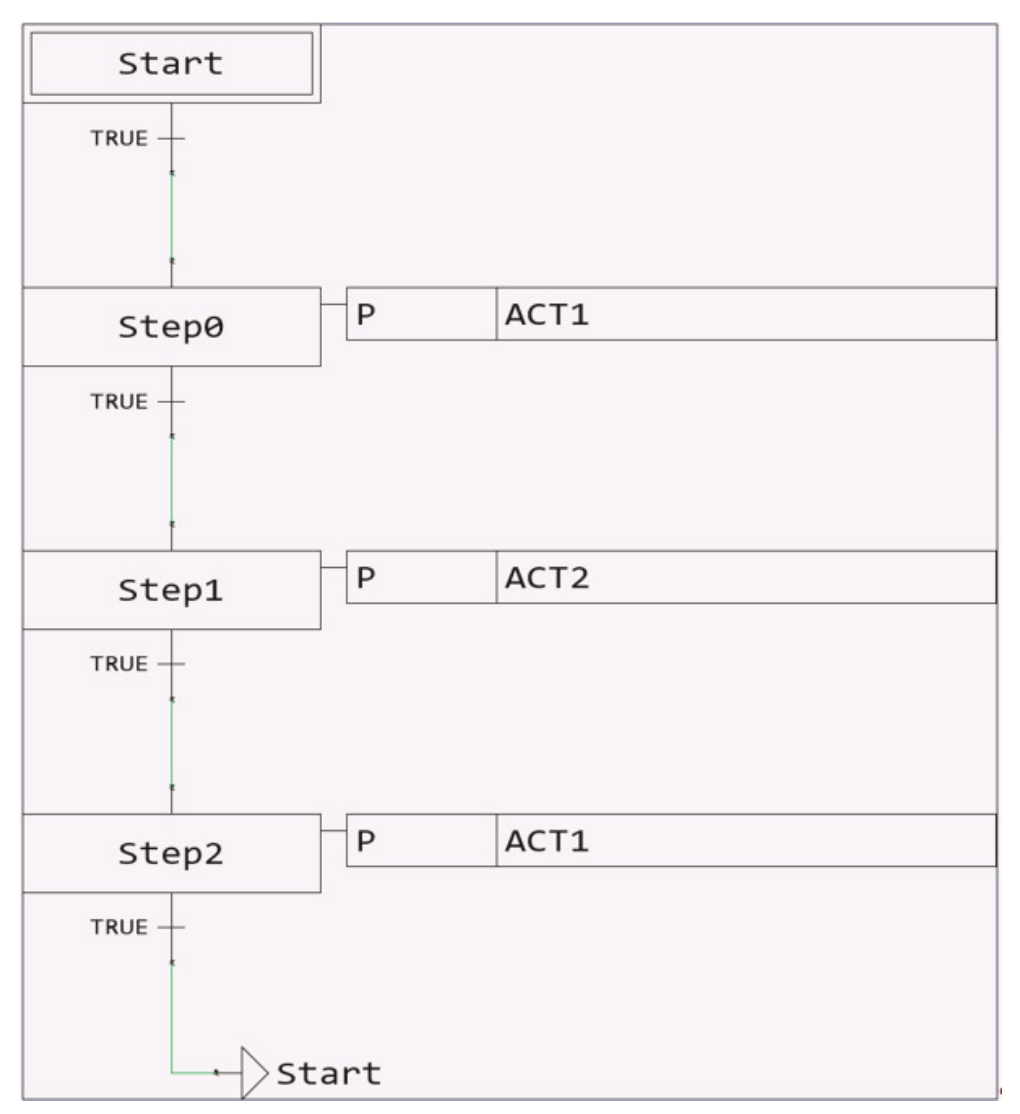

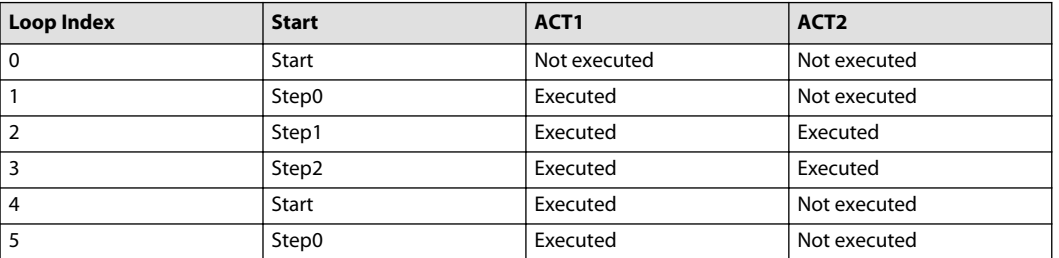

Unlike the previous example, in this case there is a different Action in "Step1", therefore "ACT1" is executed twice for each Step.

**"P1" and "P0" Qualifiers**

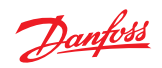

"P1" and "P0" Qualifiers example 1

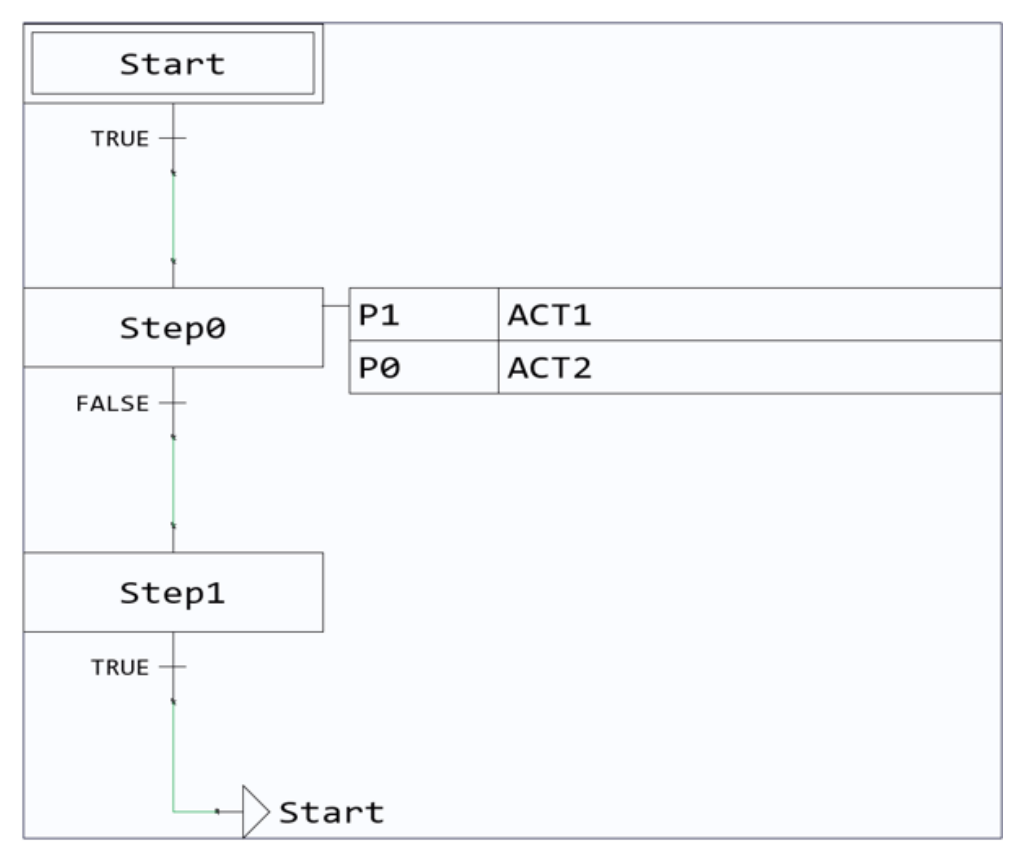

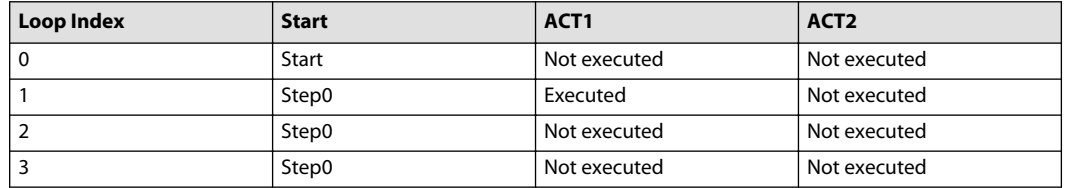

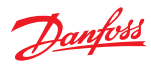

"P1" and "P0" Qualifiers example 2

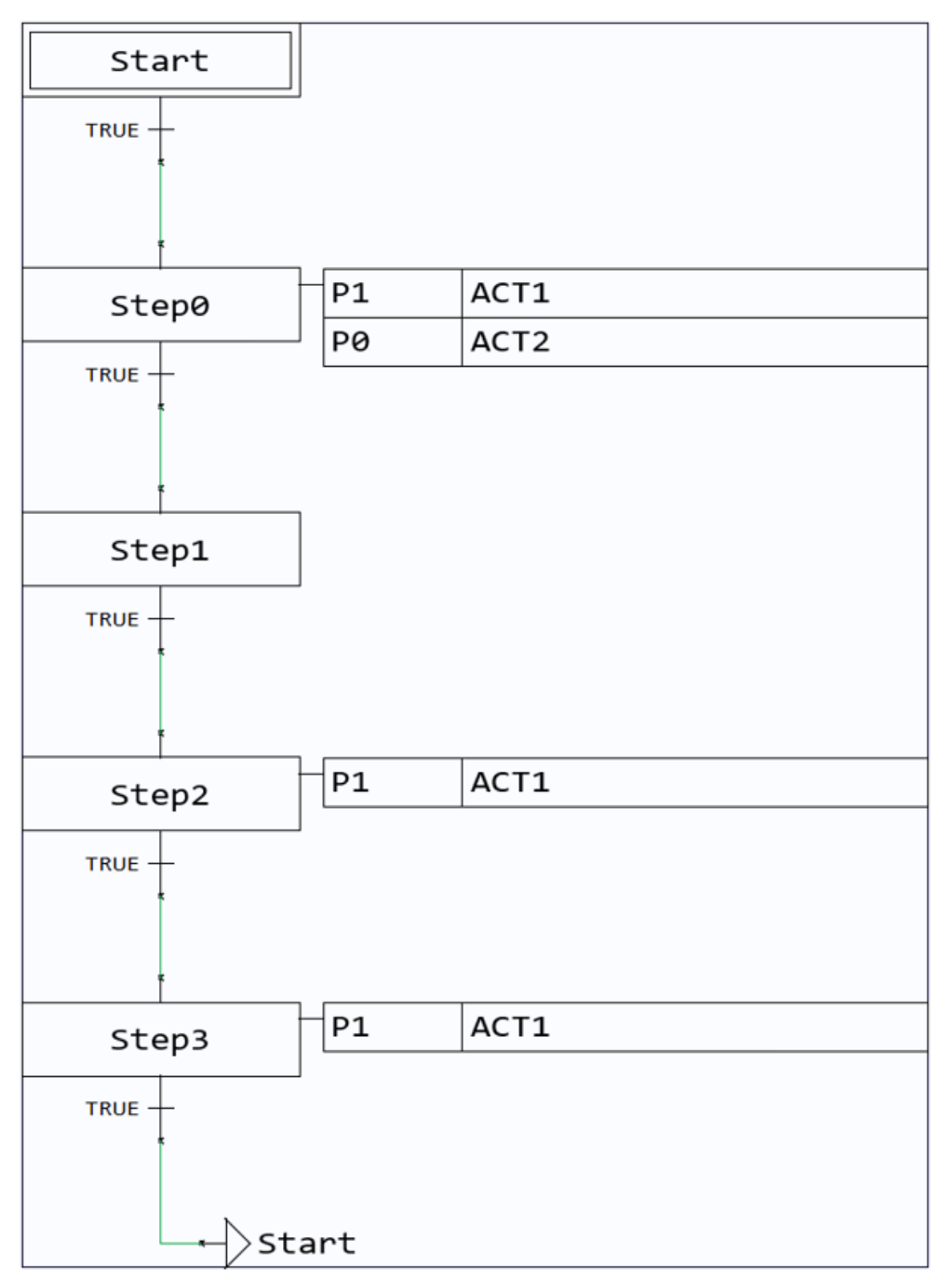

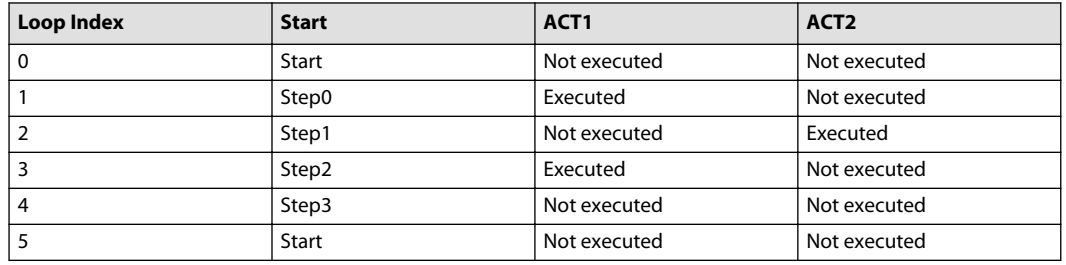

Danfoss

In cycle 1 there is a rising edge for "ACT1" Action Block, followed by a falling edge and rising edge in cycles 2 and 3 respectively. Therefore, "ACT1" is executed in cycle 1 and 3. However, in cycle 4 there is no rising edge for the Action Control, thus, "ACT1" is not executed again.

## **"L" Qualifier**

"L" Qualifier

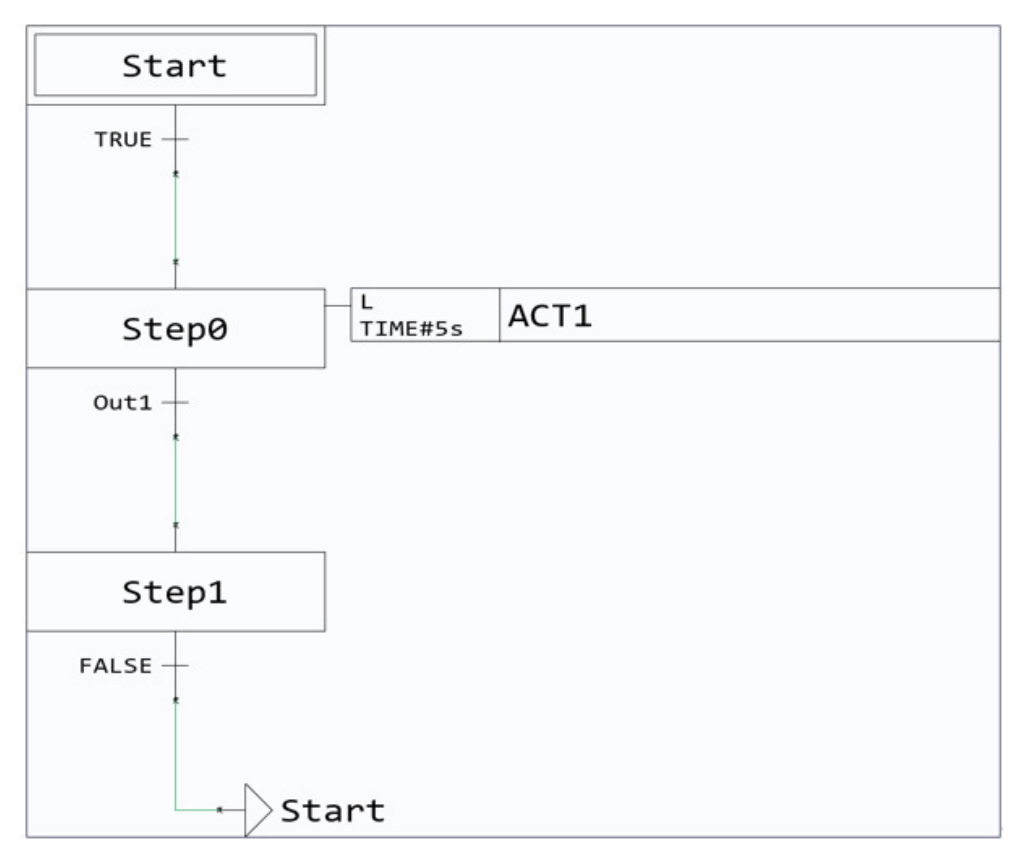

Consider the above example with "Flag" variable set to FALSE initially. In cycle 0, Step "Start" is active and no Action is executed. In cycle 1, "Step0" becomes active, the timer is started and "ACT1" Action is executed. In the consecutive cycles, the program state stays at "Step0" being active, therefore the timer is not reset and keeps counting. Then …

- if "Flag" variable stays FALSE or becomes TRUE after 5 seconds has passed, in each cycle, until the time limit of 5 seconds has passed "ACT1" Action is executed. The Action is then executed one last time during the Final Scan in the next cycle.
- if "Flag" variable becomes TRUE before 5 seconds has passed, then after the current execution is completed, the Action is executed one last time during the Final Scan in the next cycle.

#### **"D" Qualifier**

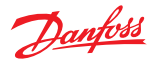

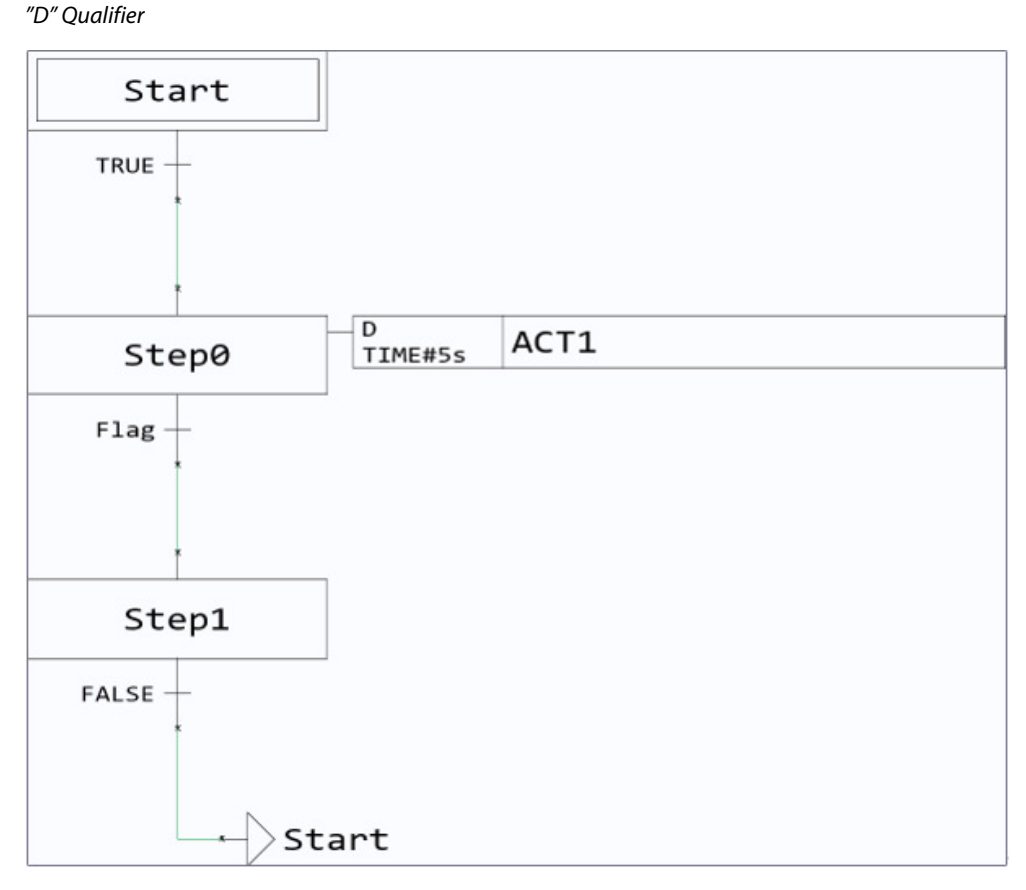

Consider the above example with "Flag" variable set to FALSE initially. In cycle 0, Step "Start" is active and no Action is executed. In cycle 1, "Step0" becomes active, the timer is started and once the specified time of 5 seconds has passed, "ACT1" Action is executed. Then, the Action is executed again in the Final Scan in the next cycle.

If "Flag" variable becomes TRUE and the Step is deactivated before 5 seconds has passed, the Action will not be executed. The Action will also not be executed in the Final Scan in this case.

## **"SD" Qualifier**

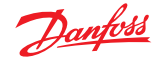

"SD" Qualifier

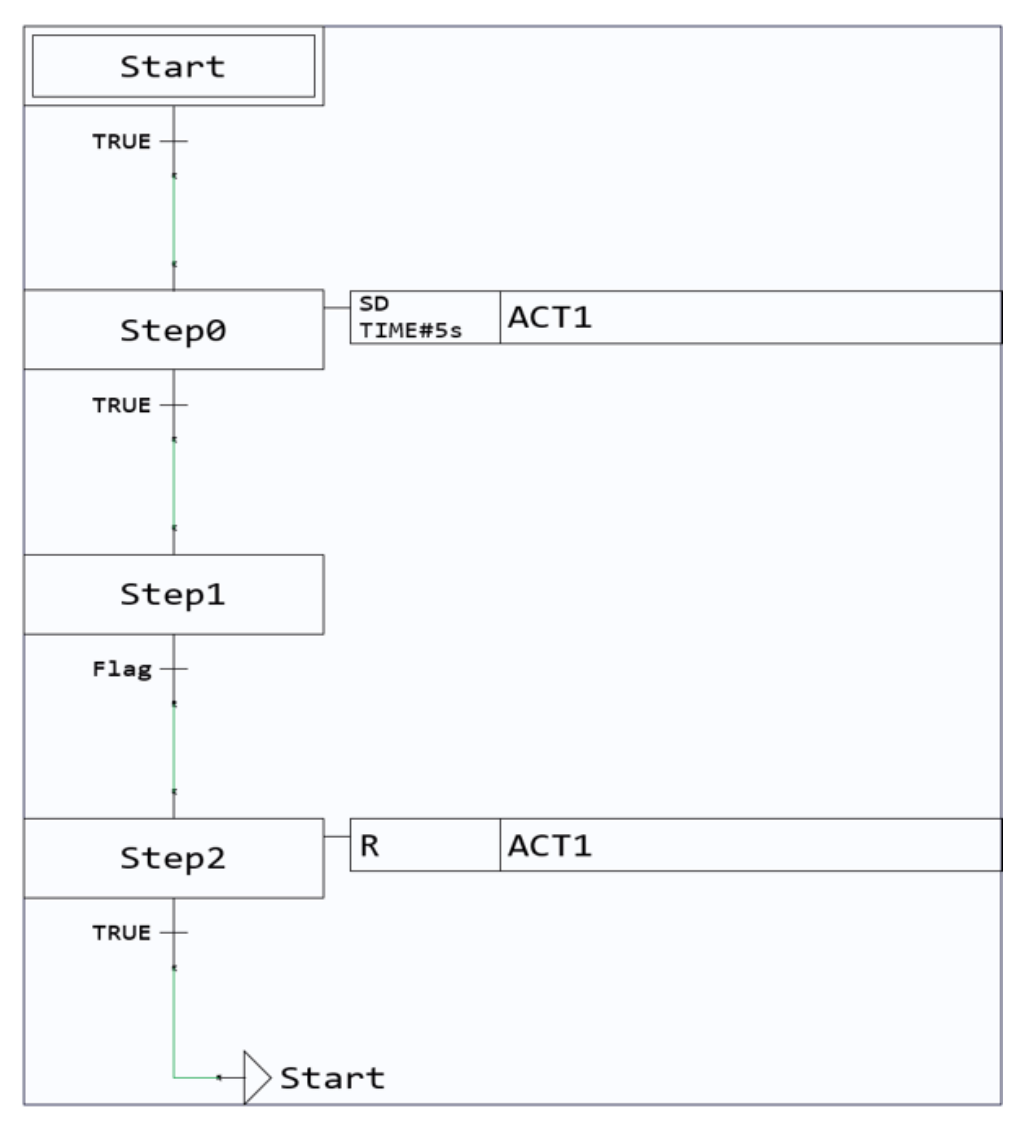

Consider the above example with "Flag" variable set to FALSE initially. In cycle 0, Step "Start" is active and no Action is executed. In cycle 1, "Step0" becomes active, and the timer is started. In the next cycle, "Step1" is activated and stays active in the subsequent cycles. After 5 seconds have passed, even though "Step0" is not active, "ACT1" is executed and keeps executing in the next cycles. Once the "Flag" variable becomes TRUE, "Step2" is activated, "ACT1" is executed one last time and "R" Qualifier deactivates the Action so "ACT1" is no longer executed. If the "Flag" variable became TRUE before 5 seconds delay elapsed, then "ACT1" would not be executed at all.

# **"DS" Qualifier**

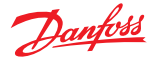

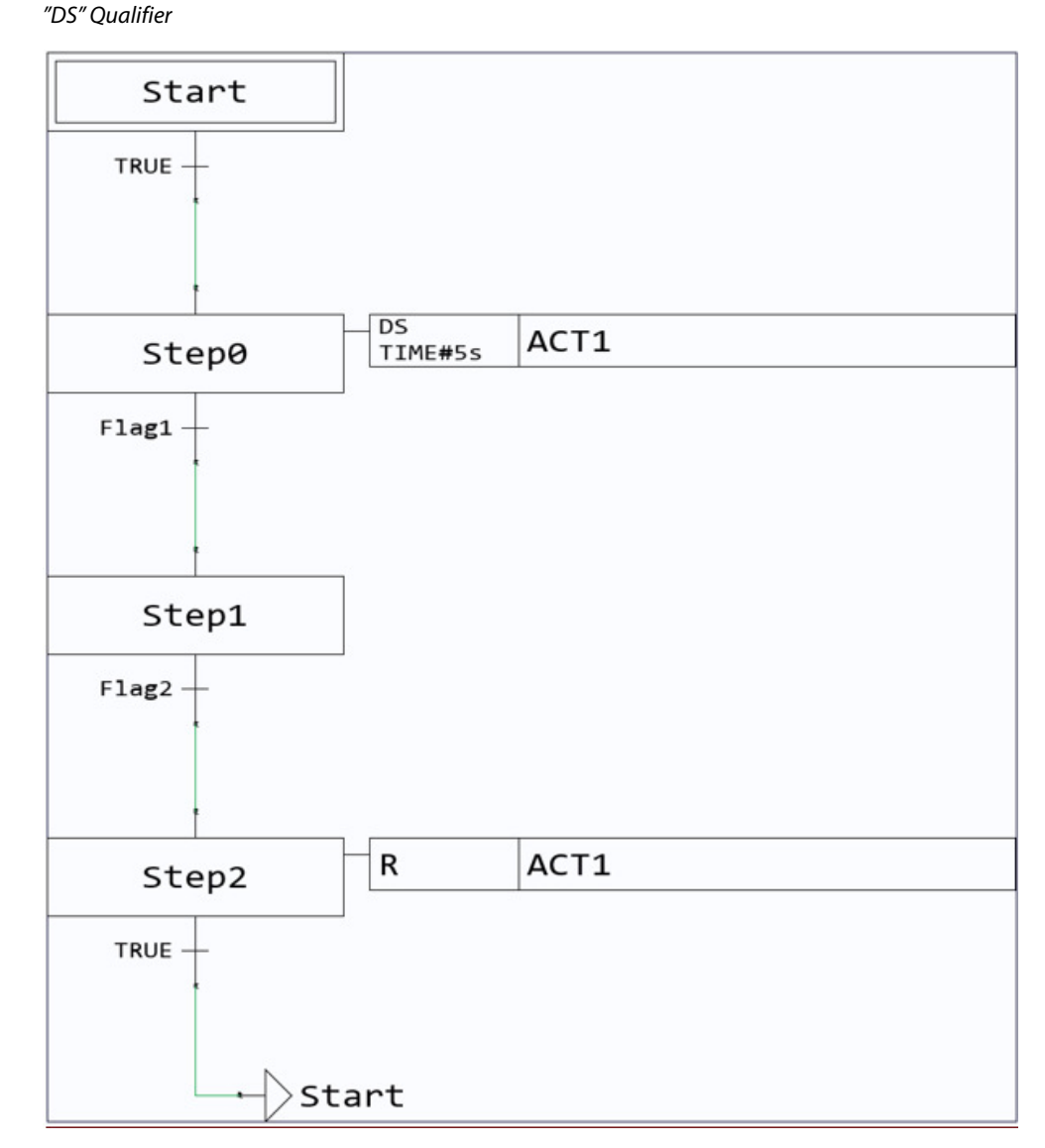

Consider the above example with "Flag1" and "Flag2" variables set to FALSE initially. In cycle 0, Step "Start" is active and no Action is executed. In cycle 1, "Step0" becomes active, and the timer is started. Then …

- if "Flag1" becomes TRUE before 5 seconds elapsed, then "Step1" is activated. Since "Step0" is no longer active, when 5 seconds pass the Action will not be executed.
- if "Flag1" stays FALSE, since "Step0" is still active, when 5 seconds pass the Action will be executed and continue to be executed in the subsequent cycles. Afterwards, if "Flag1" becomes TRUE, the Action continues to be executed even though "Step0" is no longer active.

Once the "Flag2" variable becomes TRUE, "Step2" is activated, "ACT1" is executed one last time and "R" Qualifier deactivates the Action so "ACT1" is no longer executed.

## **"SL" Qualifier**

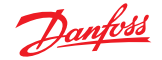

"SL" Qualifier

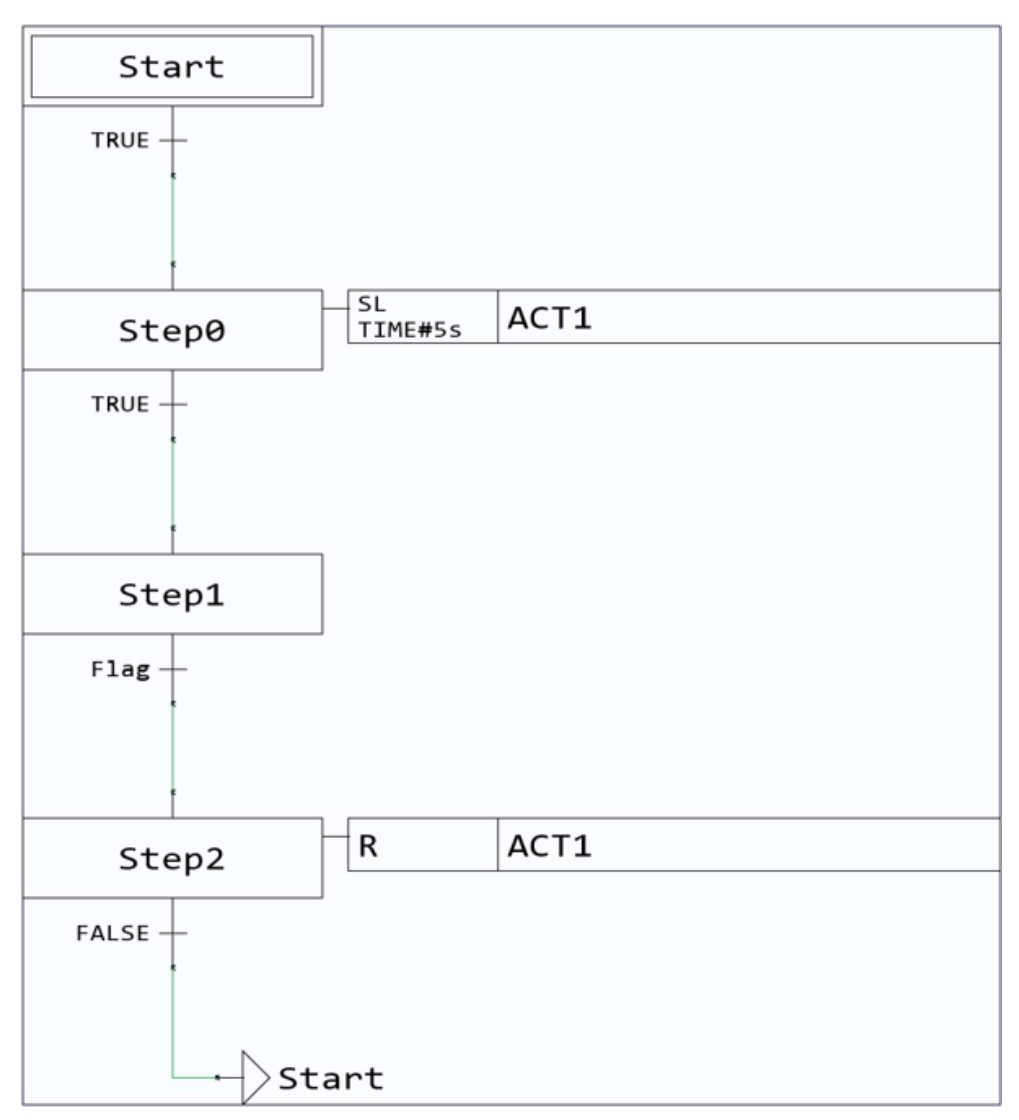

Consider the above example with "Flag" variable set to FALSE initially. In cycle 0, Step "Start" is active and no Action is executed. In cycle 1, "Step0" becomes active, the timer is started and "ACT1" Action is executed. In cycle 2, "Step1" becomes active and although "Step0" is inactive the Action is still executed and continues to be executed in next cycles as long as 5 seconds has not elapsed. If …

- "Flag" becomes TRUE before 5 seconds has passed, "Step2" is activated, "ACT1" is executed one last time and "R" Qualifier deactivates the Action so "ACT1" is no longer executed.
- "Flag" becomes TRUE after 5 seconds has passed, "Step2" is activated but "R" Qualifier has no effect on the Action as it has already stop being executed.

## **"E" and "X" Qualifiers**

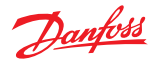

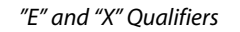

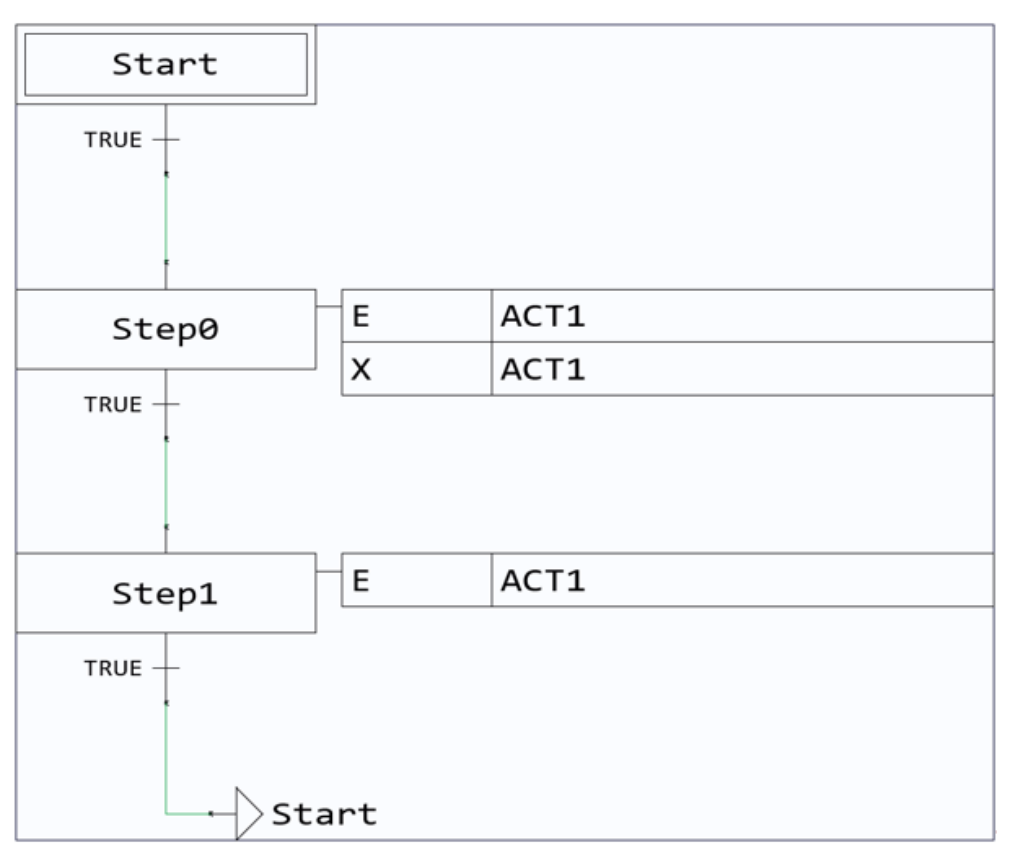

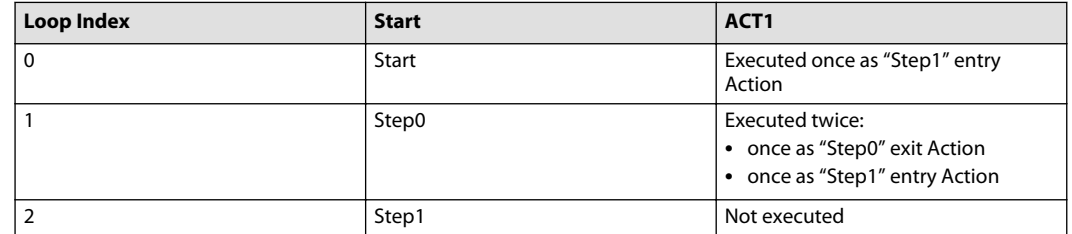

## **About Global Variables**

It is possible to add global variables to a PLC unit.

It is recommended that developers consult applicable coding guidelines before adding any global variables.

## **C Code in PLUS+1 GUIDE**

PLUS+1® GUIDE supports the following methods of including C code in a project:

- C code POUs
- C code files

C code POUs are regular POUs, except the implementation part of the POU is written in C.

C code files are regular .h and .c files.

# <u>Danfoss</u>

## **Programming**

# **A** Warning

Using untested C code POUs and/or C code Files in an application can produce an application that is unstable and unpredictable. An unstable, unpredictable application can cause unexpected machine movements that result in personal injury and equipment damage. To reduce the risks in using an application that contains C code POUs and/or C code Files, developers must be certain that the code:

- Operates with its intended hardware correctly and without defects
- Does not contain code with lengthy execution times that can cause the controller to significantly slow down or freeze
- Does not contain code with potential endless loops and "wait until" statements
- Does not interfere with the data flow principles of GUIDE code
- Does not access the hardware application programming interface or any other platform resources such as the RAM, EEPROM, CPU registers, and kernel
- Accesses only the memory allocated within the C code itself
- Keeps the use of stack memory to a minimum

## **General Considerations Regarding C Code in a PLUS+1 GUIDE Environment**

#### **About Compatibility**

GUIDE graphical code (as well as standard PLC61131-3 code) that compiles in one version of GUIDE will generally also compile in later GUIDE versions without modifications. C code in the form of C code POUs and C code Files is more volatile in this respect.

GUIDE will as far as possible try to make sure that C code that compiles in one version in GUIDE should also compile in following versions, but in some cases, minor adjustments may be necessary.

For example, the handling of VAR\_IN\_OUT parameters in C code POU Function Blocks was changed from GUIDE 9.0 to 9.1 due to underlying changes in the code generation that aimed to improve performance and standard compliance.

It is expected that C code POUs will be more prone to updates than C code Files, so from that perspective it could make sense to use the C code POUs mainly as thin wrappers for C code Files.

## **Accessing C Code Generated by PLUS+1 GUIDE from C Code POUs or C Code Files**

Do not attempt to access any tool-generated C code from C code POUs or C code Files. The toolgenerated C code may change from one compilation to the next, or when changing HWD files, or when switching to another PLUS+1® GUIDE version, or depending on other differences in the configuration. This means, among other things, that no POU should be called from C code POUs or from C code Files.

PLUS+1® GUIDE will check that no generated header file is included from C code POUs or from C code Files before compiling the code.

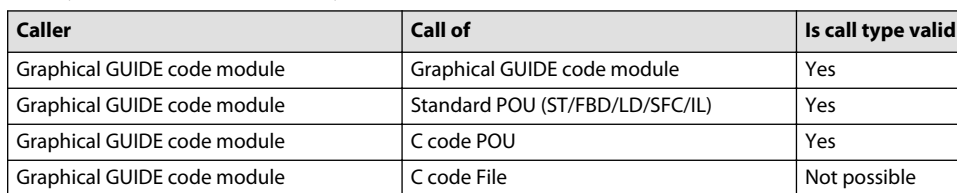

Standard POU (ST/FBD/LD/SFC/IL) Graphical GUIDE code module Not possible Standard POU (ST/FBD/LD/SFC/IL) Standard POU (ST/FBD/LD/SFC/IL) Yes Standard POU (ST/FBD/LD/SFC/IL) C code POU Ves

Standard POU (ST/FBD/LD/SFC/IL) C code File Not possible Not possible C code POU CODE CODE CODE CODE Graphical GUIDE code module Not allowed

Validity of calls between different types of code

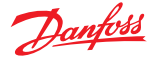

Validity of calls between different types of code (continued)

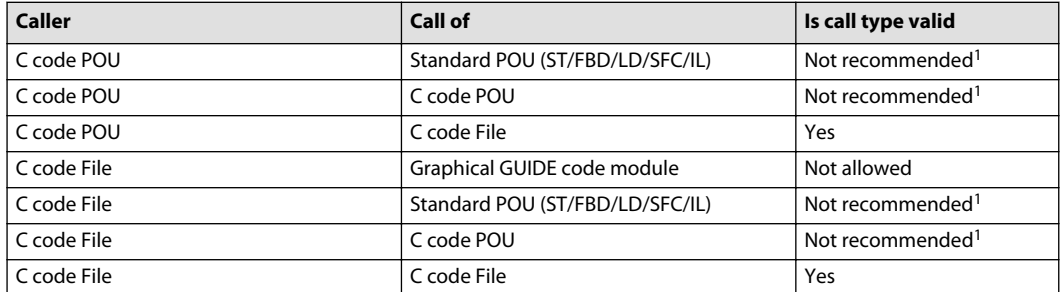

<sup>1</sup> Code may not work without modifications in future versions of GUIDE.

### **Supported HWDs**

The C in GUIDE feature is available for any PLUS+1<sup>®</sup> HWD that supports PLC code. Specifically, that means any HWD which supports any of the following CCP types:

- CCP\_TI\_v525
- CCP\_TI\_v649
- CCP\_SGL\_2010Q1202
- CCP\_ARM\_THUMB\_v410
- CCP\_ARM\_v410
- CCP\_STM32FX0X441
- CCP\_STM32FX0X474

The easiest way to check this is to see if the Call POU component is available in the **Component** tree under **Connection**.

CHAR\_BIT

When developing C code for PLUS+1 $^{\circ}$  hardware, it is critical to understand the meaning of  $\texttt{CHAR\_BIT}$ which is defined in  $\leq$  limits.h>.

At the time of writing, all PLUS+1 $^{\circ}$  hardware use compilers where the value of <code>CHAR\_BIT</code> is defined as either 8 or 16, but this is not guaranteed to always be the case. Types such as  $uint8_t$  and  $int8_t$ won't be available when CHAR\_BIT has a value of 16.

There are at least 3 ways to handle this:

- Avoid using types such as  $uint8_t$  and  $int8_t$  completely
- Types such as uint\_least8\_t and int\_least8\_t might be used instead
- Check the value of CHAR  $BIT$  and use different implementations depending on its value, see sample code below.

```
#if CHAR_BIT == 8
     //uint8_t might be used here
#elif CHAR_BIT == 16
     //uint8_t can't be used here
#else
     #error "Unsupported CHAR_BIT value!"
#endif
```
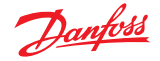

## **#include directives**

The #include directive should only be used in C code Files, never in C code POUs.

C code POUs will instead have access to all header files that have been made available to PLC code using the settings provided in the **Project Manager** tree in GUIDE.

All available headers are listed under the **Project Manager** > **PLC Units**.

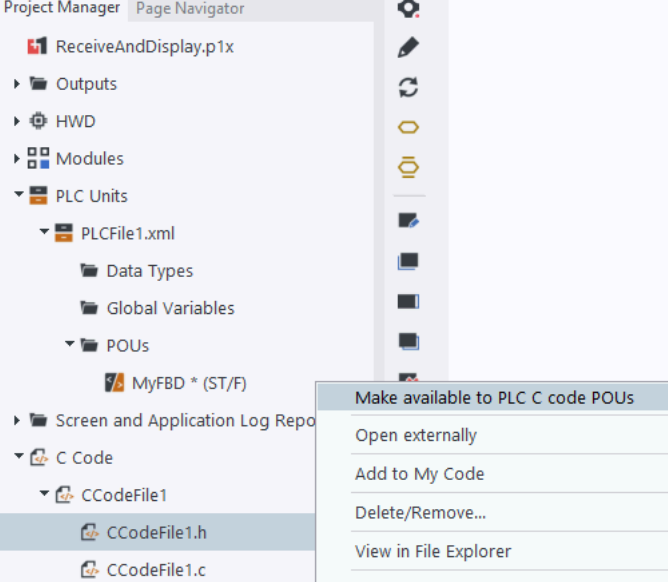

C code Files may include any C99 header files, and also any header files which have been added to the **Project Manager** tree in GUIDE. Note that header files which are considered Temporary Project Files may not be added to the **Project Manager** tree in this way. Including any other header file is considered an error and will prevent compilation.

#### **About C Data Types**

It is recommended to use the data types defined by the C99 standard header file: **<stdint.h>**

To see how some common C data types maps to GUIDE and IEC61131 data types, see the following table:

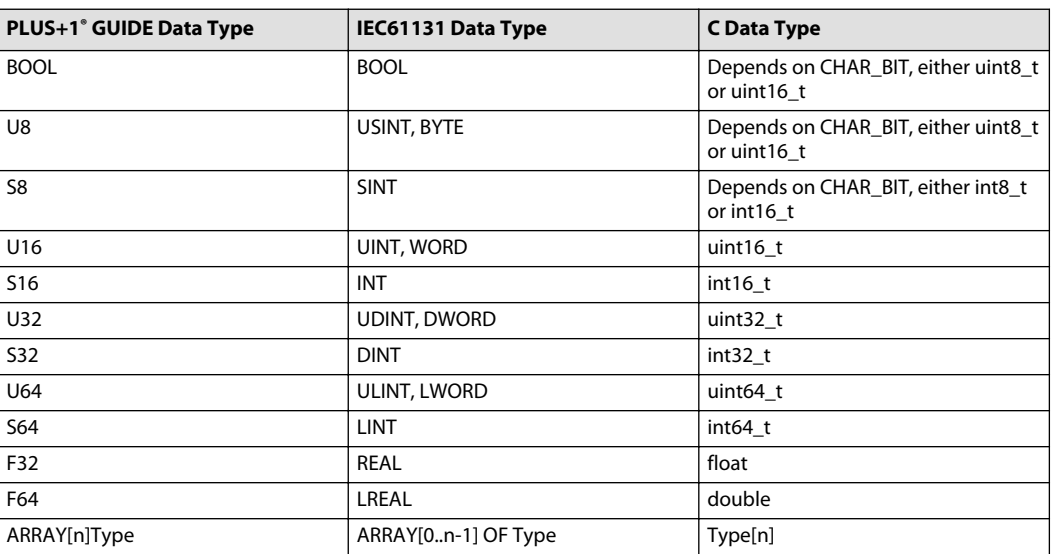

PLUS+1® GUIDE, IEC61131 and C Data Types

Danfoss

It is not recommended to use GUIDE data type names in user defined C code Files and C code POUs. It is not recommended to use IEC61131 data type names in user defined C code Files. (In C code POUs, IEC61131 data type names are mandatory in the interface part, but should not be used in the implementation part.)

In cases where the exact bit count is less important, it might be preferable to use types such as uint\_least8\_t, or uint\_fast8\_t. In such cases, care must be taken to make correct conversions when passing data over the GUIDE/IEC61131 interface.

## **C Code POUs**

C code POUs can be called directly from graphical GUIDE code using the same component as for any POU, the **Call POU** component. They can also be called from other POUs written in any of the standard languages.

The main use case for POUs developed with C code is to call regular C code functions defined in .c and .h files that have been added to the project. It is also possible to implement the whole intended functionality within the C code POU itself.

The C code is written directly in the implementation section of the POU as usual.

As for the other POU languages, the function delimiters (For example, END FUNCTION for ST code) should be omitted in the implementation section. That is, the pair of outer '{', '}'- brackets of the generated C code function are added automatically by the tool.

C code POUs will also contain automatically generated code to initialize temporary variables before the user defined code is run. It is therefore recommended not to initialize such variables in user written code since doing so would be redundant.

Furthermore, C code POUs for functions will also contain automatically generated code to ensure that the function return value will not be undefined. Functions will have a local variable defined by the same name as the POU, and the recommendation is to assign the intended return value to that variable, rather than manually using the return statement in user written code.

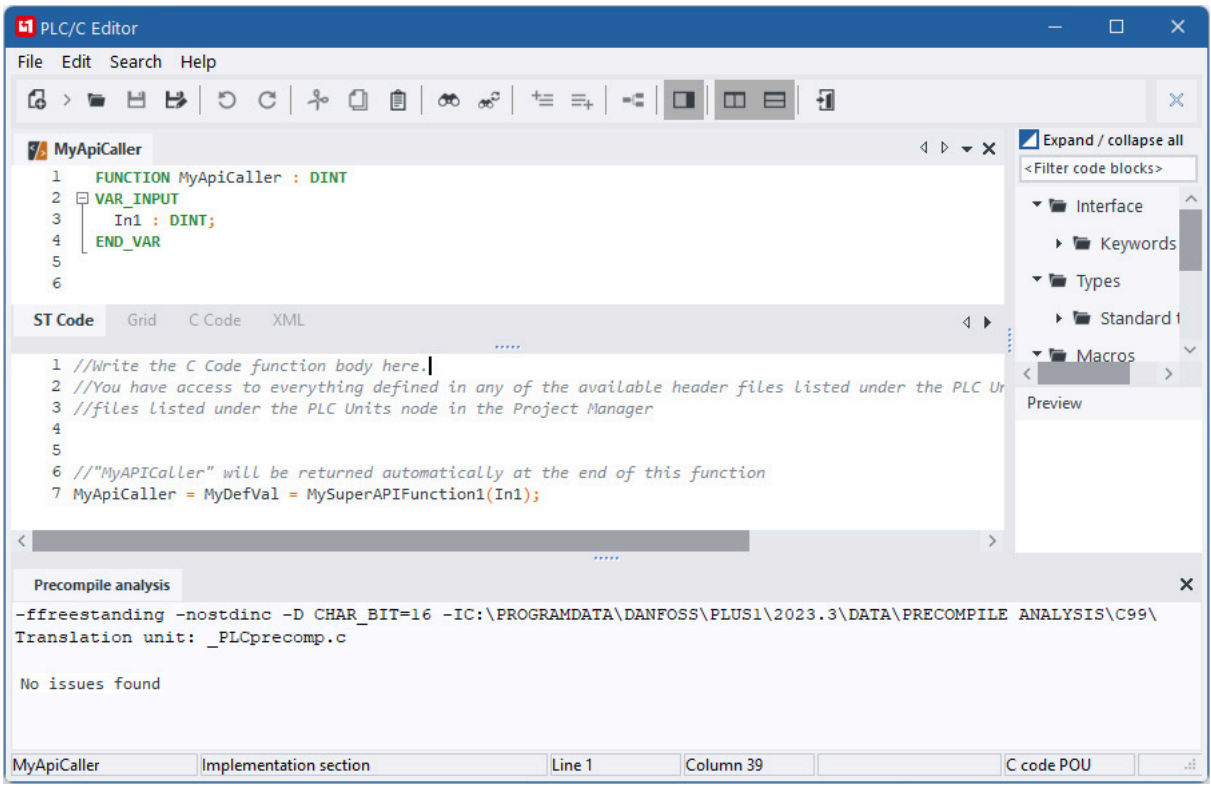

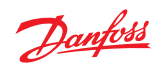

The tab named **C code** in the interface section can be used to see what the generated end result C code POU will be.

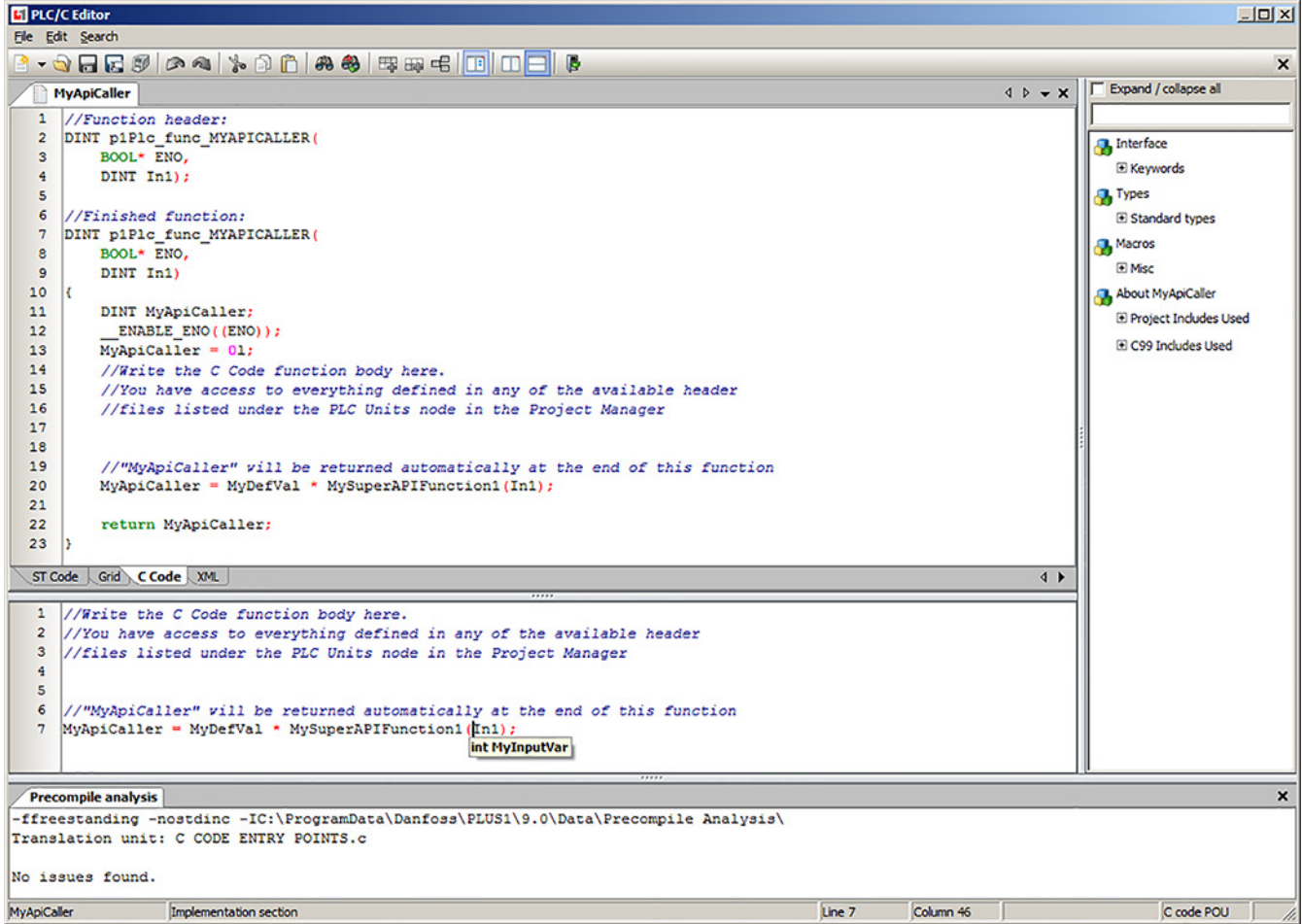

# How to access POU parameters in a C code POU

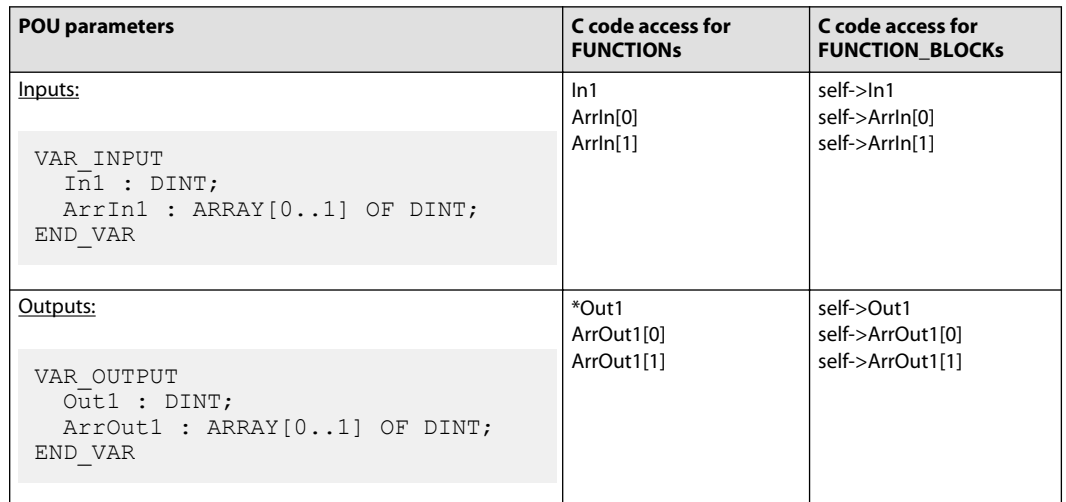

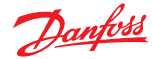

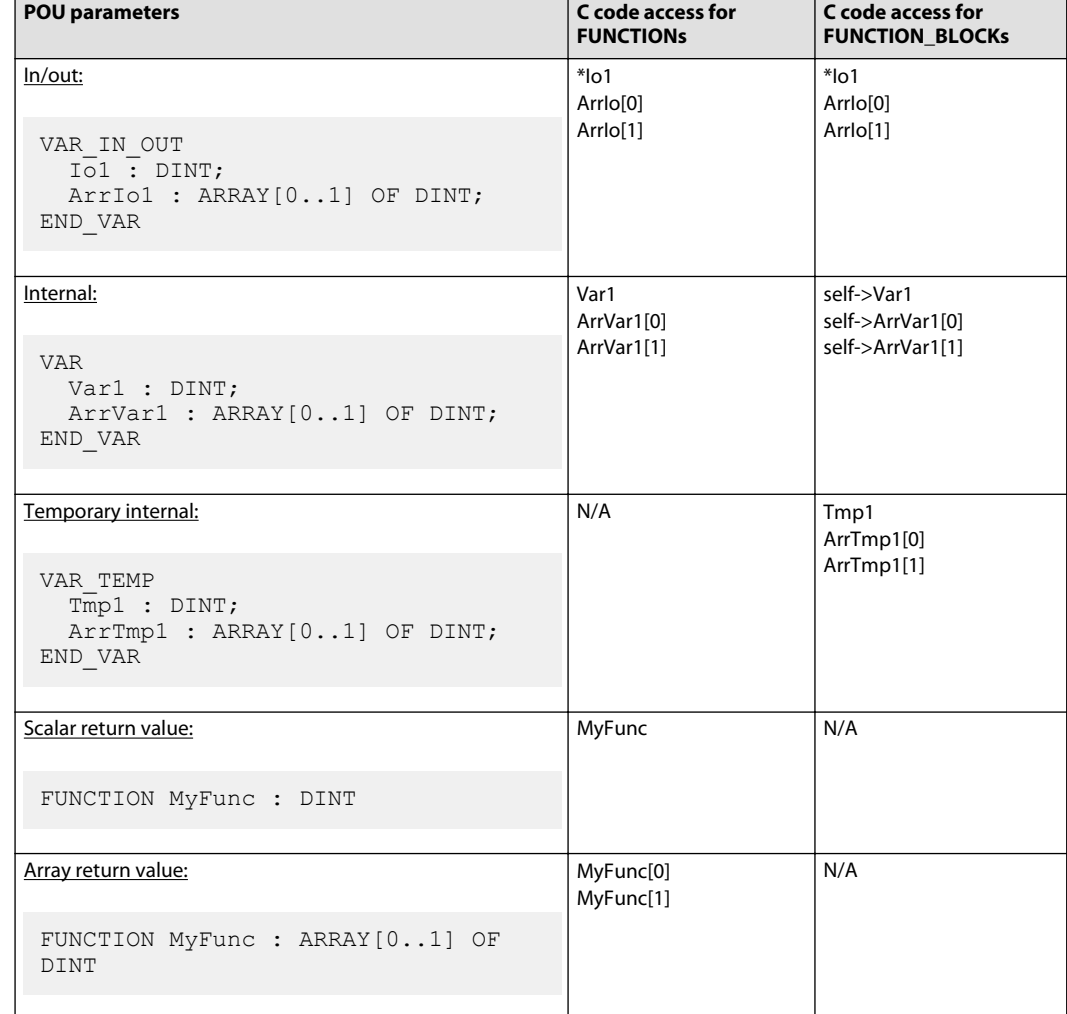

How to access POU parameters in a C code POU (continued)

## **C Code Files**

C code Files are regular **.h** and **.c** files that have been added to a project.

Functions defined in C code Files can only be called from C code POUs, they cannot be called directly from Graphical GUIDE code module.

C code POUs have access to all functionality of those header files that have been selected to be available for PLC code. By default, header files will not be made available to PLC code.

To avoid potentially conflicting definitions, it is recommended to make as few headers as possible available to PLC code.

## **Precompile Analysis**

Automatic error checking of .c and .h files is performed on save, and the result is presented in the "Precompile analysis" tab located at the bottom of the editor.

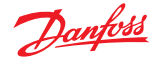

The precompile analysis is performed based on the rules and implementation of a specific C compiler, and will not necessarily match the rules and implementation of the actually used C compiler for the target system.

It is not recommended to attempt to compile a project before fixing every reported warning and error of the Precompile analysis.

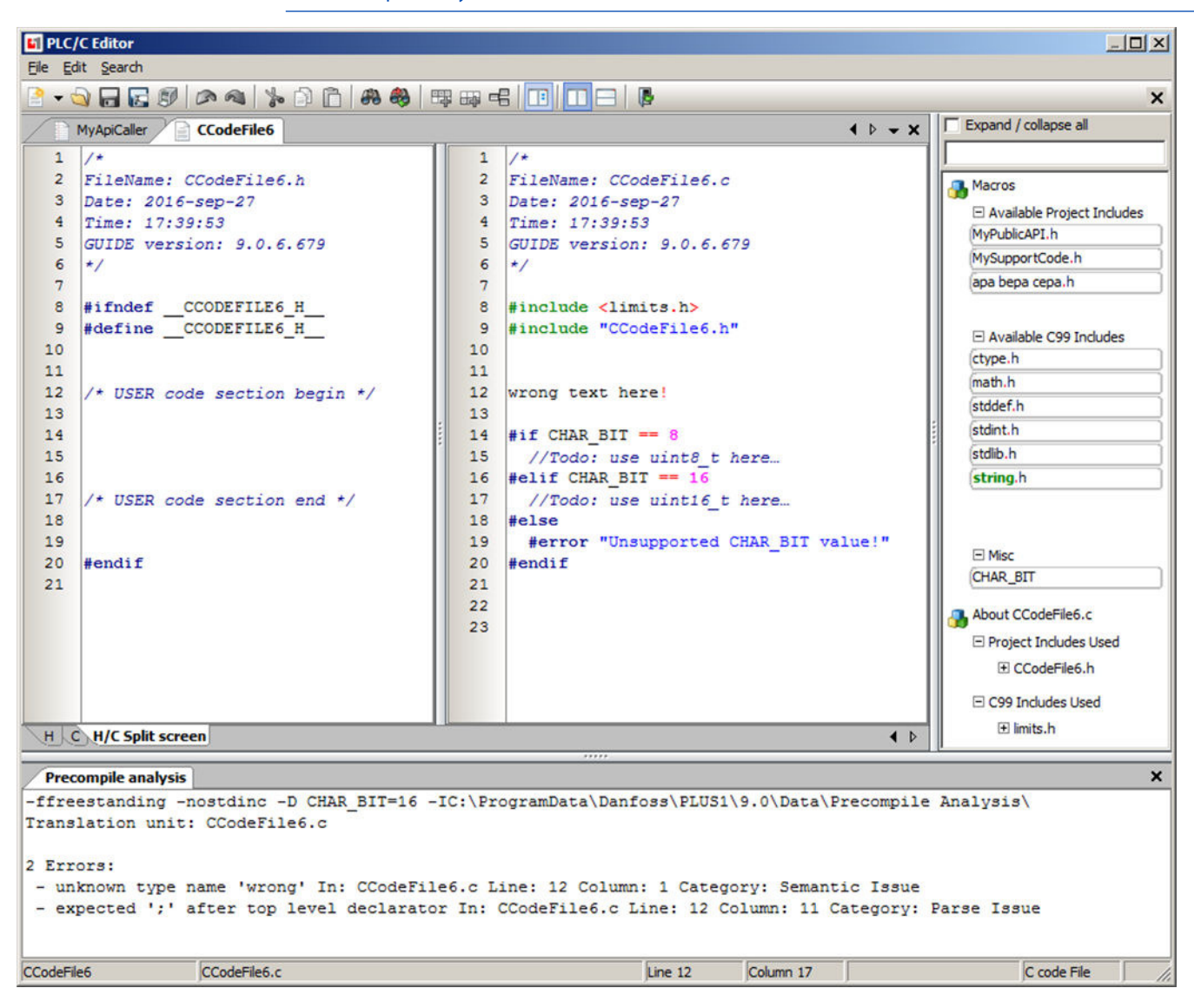

#### **C++ Code in PLUS+1 GUIDE**

PLUS+1® GUIDE supports the following methods of including C code in a project:

• C++ code Files

C++ code Files are regular . h and . cpp files.

Legacy .hpp files are also supported, but not recommended.

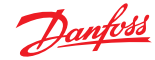

# W **Warning**

Using untested C++ code Files in an application can produce an application that is unstable and unpredictable. An unstable, unpredictable application can cause unexpected machine movements that result in personal injury and equipment damage. To reduce the risks in using an application that contains C++ code Files, developers must be certain that the code:

- Operates with its intended hardware correctly and without defects
- Does not contain code with lengthy execution times that can cause the controller to significantly slow down or freeze
- Does not contain code with potential endless loops and "wait until" statements
- Does not interfere with the data flow principles of GUIDE code
- Does not access the hardware application programming interface or any other platform resources such as the RAM, EEPROM, CPU registers, and kernel
- Accesses only the memory allocated within the C code itself
- Keeps the use of stack memory to a minimum

#### **About Compatibility**

GUIDE graphical code (as well as standard PLC61131-3 code) that compiles in one version of GUIDE will generally also compile in later GUIDE versions without modifications. C+ code in the form of C++ code Files is more volatile in this respect.

GUIDE will as far as possible try to make sure that C++ code that compiles in one version in GUIDE should also compile in following versions, but in some cases, minor adjustments may be necessary.

It is expected that C code POUs will be more prone to updates than C++ code Files, so from that perspective it could make sense to use the C code POUs mainly as thin wrappers for C++ code Files.

#### **Accessing C Code Generated by PLUS+1 GUIDE from C Code POUs or C Code Files**

Do not attempt to access any tool-generated code from C++ code Files. The tool-generated code may change from one compilation to the next, or when changing HWD files, or when switching to another PLUS+1 GUIDE version or depending on other differences in the configuration. This means, among other things, that no POU should be called from C++ code Files.

PLUS+1 GUIDE will check that no generated header file is included from C++ code Files before compiling the code.

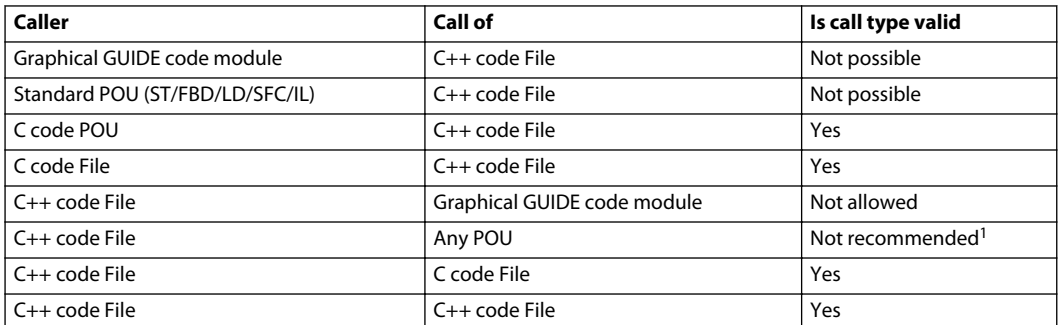

Validity of calls between different types of code

<sup>1</sup> Code may not work without modifications in future versions of GUIDE.

#### **Supported HWDs**

The C++ in GUIDE feature is only available for a subset of PLUS+1<sup>®</sup> HWDs.

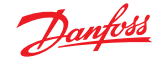

Check the HWD documentation for information about whether your HWD supports C++ or not.

#### **C++ Code Files and how to call them**

C++ code Files are regular . h and . cpp files that have been added to a project.

Legacy .hpp files are also supported, but not recommended in GUIDE.

The C++ Core Guidelines by Bjarne Stroustrup and Herb Sutter suggest to use .h and .cpp file extensions for best interoperability with C code.

Functions defined in C++ code Files can only be called from C code POUs, C code files, and other C++ code files. They cannot be called directly from Graphical GUIDE code module.

C code POUs have access to all functionality of those header files that have been selected to be available for PLC code. By default, header files will not be made available to PLC code.

C++ header files should usually contain an ifdef-section like:

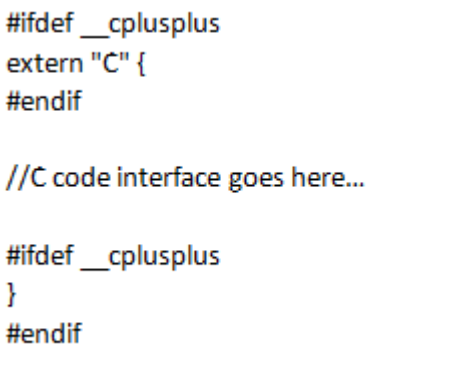

#### **Calling a C++ function from a C code POU**

- **1.** Make the header file available to POU code via context menu click on the header file.
- **2.** C code POUs can now call any function declared inside the extern "C" section of the header file.

#### **Calling a C++ function from a C code file**

- **1.** Write an #include directive in the C code file to include the header file.
- **2.** This C code file can now use the functions declared inside the extern "C" section of the header file.

#### **Calling a C++ function from a C++ code file**

- **1.** Write an #include directive in the C++ code file to include the header file.
- **2.** This C++ code file can now use everything declared inside the header file.

#### **Dynamic memory allocation**

Dynamic memory allocation is not recommended due to the risk of memory exhaustion, leaks or fragmentation in an embedded system. Avoid the operator new.

#### **Exceptions**

The use of exceptions is not recommended. Consider that in a GUIDE application, any C++ code will at some point be called from C code. So error handling for the application as a whole cannot be done consistently with just exceptions. Any use of exceptions in the C++ portion of the application code would also need to be caught at every C++ function that has a C interface and can be called from C code to avoid the exception from reaching the calling C code.

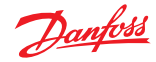

#### **Programming Tips and Tricks**

#### **Auto-completion**

Auto-completion for C and ST code is triggered by pressing **Ctrl** > **Space**, and will then present a list of possible completions based on the characters to the left of the cursor.

For C code, all identifiers that are available in the current scope, and which starts with the character sequence will be available in the list. If the text preceding the cursor indicates a struct variable and ends with '.' or '->', then the list will instead be filled by the members or the struct. All .c and .h files in the current translation unit will be considered. The first time after adding a .c file to a project, it is necessary to perform a "save all" before the auto-complete feature becomes active in that file.

For ST code auto-completion works similarly, but additional information about the completion items is also provided, such as whether they represent functions or variables.

Graphical PLC code does not have auto-completion in the same way as textual code, but in most cases the Query dialog for graphical PLC Elements will provide drop-down lists which contain relevant selections for the current scope.

#### **Parameter Hints**

For both C and ST code, it is possible to see a hint that describes the needed parameters for a function call.

To activate this feature, simply place the cursor between the parenthesis of the function call.

#### **Jump to Definition**

In ST code, it is possible to jump to the definition of a function or function block simply by holding down the **Ctrl** key and then clicking on the function name.

#### **Issue Indicators**

PLUS+1° GUIDE provides a system of graphical indicators to pinpoint important places in the code, such as:

- **error** if a code statement is not correct
- **warning** if a code statement is not safe or/and compliant with the standard
- **hint** if it is possible to make code safer/faster
- **search hit** if a search query succeeded and a location of a searched item can be pin-pointed.

All of the above four indicators are available for GUIDE code as well as for the IEC 61131-3 languages. (Structured text, Function Block Diagram and Ladder Logic).

The following overview lists supported indicator images:

Error graphical code (GUIDE + FBD/LD POUs) Error text code (ST POUs)

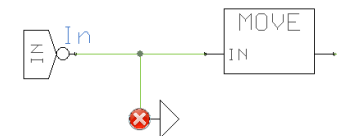

 $\bigstar$ 1 Bepa:=Apa; Func (I:=); Func (I:=);

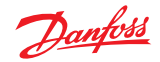

Warning graphical code (GUIDE + FBD/LD POUs) Warning text code (ST POUs) MOVE EN ENO Jut IN

Hint graphical code (GUIDE + FBD/LD POUs) Hint text code (ST POUs)

 $+1$ 

 $\Rightarrow$  1 Bepa:=false;

Search hit graphical code (GUIDE + FBD/LD POUs) Search hit text code (ST POUs)

MOVE

T N

Ιn  $\leq$ 

 $\Rightarrow$  1 Bepa:=Cepa;

//warning

2 Bepa:=Apa; Func (I:=); Func (I:=);

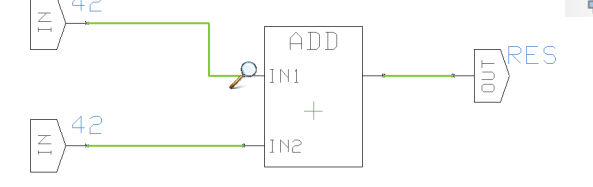

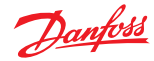

Learn more about the Vector-Based and Classic Screen Editors offered by PLUS+1® GUIDE.

The PLUS+1® GUIDE has these two screen editors:

• Vector-Based Screen Editor, which you use with the **Show Screen** component and **Screen Definitions** to create an application for a PLUS+1® graphical terminal.

For more information, see [Vector-Based Screen Editor](#page-449-0) on page 450.

• Classic Screen Editor, which you use with the **Define Areas Page** and the **Define Screen Pages** components to create an application for a PLUS+1® graphical terminal.

See Classic Screen Editor.

The **Define Areas Page** and the **Define Screen Pages** components are hardware-dependent components.

They become available after you install a hardware file (HWD) in the **Project Manager** tab that supports the graphical terminal for which you are creating an application.

#### **Classic Screen Editor**

The Classic Screen Editor consists of a **Define Areas Page** and **Define Screens Page**. You use these pages to define:

- Screen areas that appear in a graphical terminal.
- Contents (such as images and text) of each Screen Area.

The **Define Areas Page** and the **Define Screen Page** are available in the **Components** tab of the PLUS+1 GUIDE software. You drag these pages into the **Application** of a graphical terminal template when creating a graphical application.

Typical Graphical Terminal

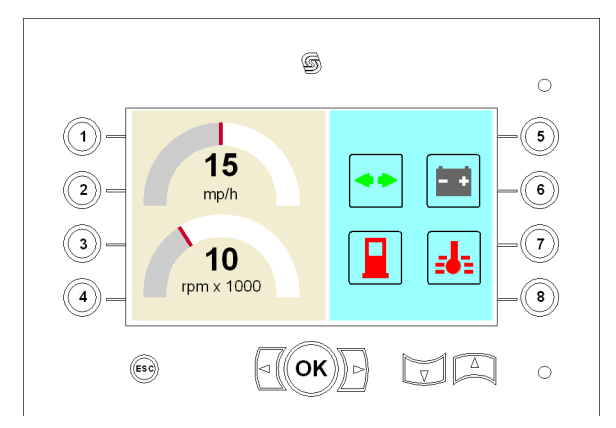

The Classic Screen Editor define the:

- Tan and aqua Screen Areas.
- Bitmap images and text that appears in each Screen Area.

The Classic Screen Editor can manipulate (rotate, turn on and off) images but it cannot create them or size them to fit in a graphical terminal. To create images, you need a pixel-editing program such as Adobe® Photoshop® Elements software.

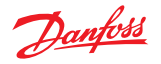

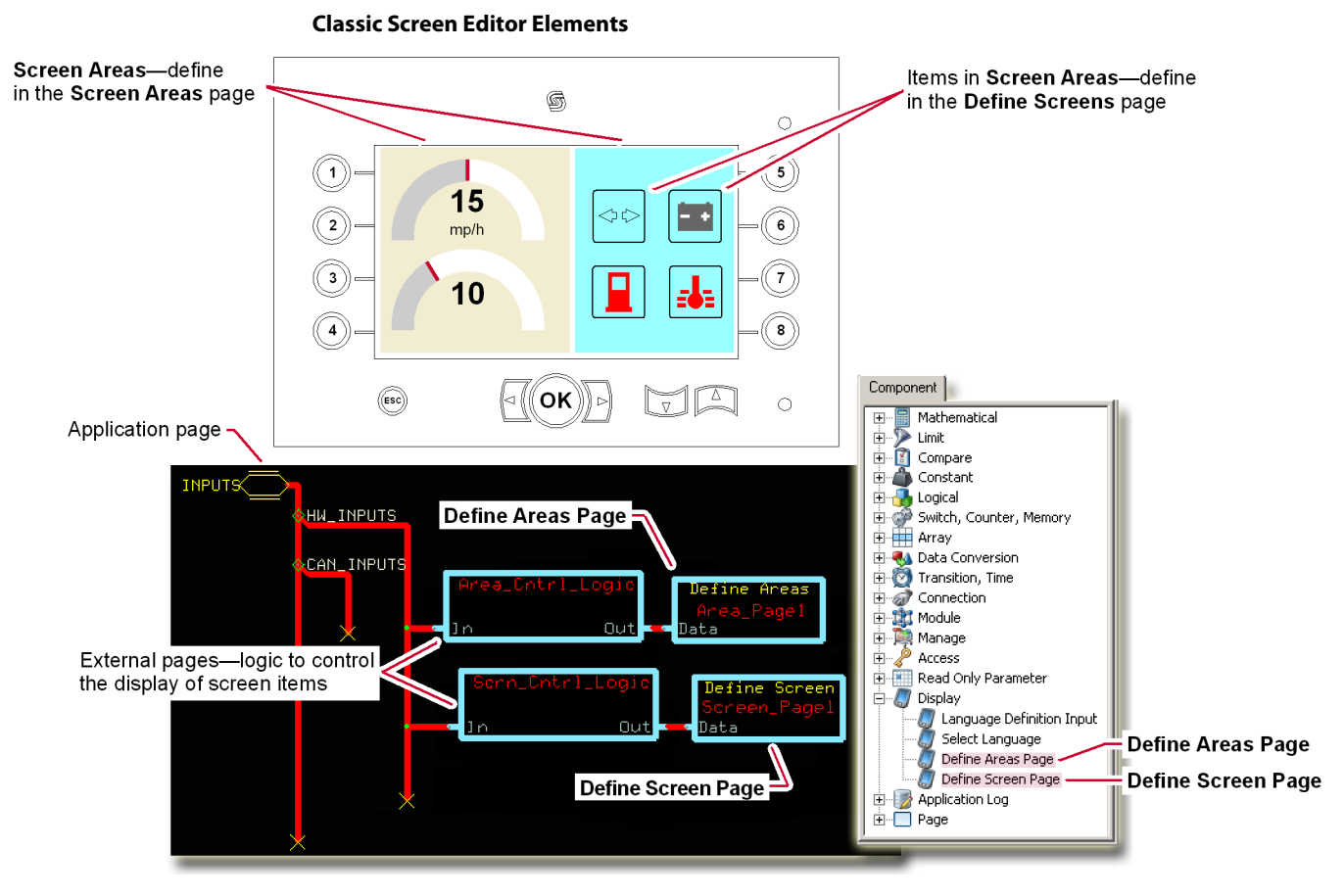

Callouts in this figure identify the basic elements in a typical graphical terminal screen display, **Define Areas Page** and the **Define Screen Page** that define these elements.

You place these pages in the **Application** of a graphical terminal template and external pages with the logic that controls the display of screen items.

#### **Application Page**

You create:

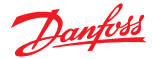

- Most of an application for a graphical terminal in this page. The template that you use must match the graphical terminal for which you are creating an application.
- A graphical terminal application using a **Define Screen Page** and a **Define Areas Page**.

Select these pages in the **Components** tab and drag them into the **Application** page. Put additional control logic in external pages, as needed.

The **Inputs** bus brings signals from graphical terminal buttons and other sources to these pages.

## **Define Areas Page**

- Use the tools that display when you enter this page to create the Screen Areas that appear on the screen of your graphical terminal. A Screen Area is the background against which images, lines, and text appear.
- Use the tools in the **Define Areas Page** to define the position of each Screen Area, as well as the Screen Area's size and color. A Screen Area can fill all or part of a graphical terminal's screen.
- After you bring signals to the Define Areas Page, use the editing tools within this page to select the signals that enable the display of Screen Areas. The Define Areas Page does not support sub-buses. Always use a main bus to bring signals to this page.

The **File menu's** > **Import** commands do not work with this component. Importing this component into a new project strips the component of its contents.

#### **Define Screen Page**

- Use the tools that display when you enter this page to define the contents of each Screen Area. The contents of each Screen Area include bitmap images, lines, and text. (Before you can define the contents of a Screen Area, you must first use the **Define Areas Page** to create the Screen Area.)
- Use the tools in the **Define Screen Page** to define the appearance and position of each item that appears in a Screen Area.
- After you bring signals to the **Define Screen Page**, use the editing tools on this page to select the signals that control the behavior of items in Screen Areas.
- Use signals to show and hide items, move and rotate items, and display changing numeric values.

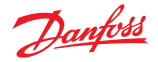

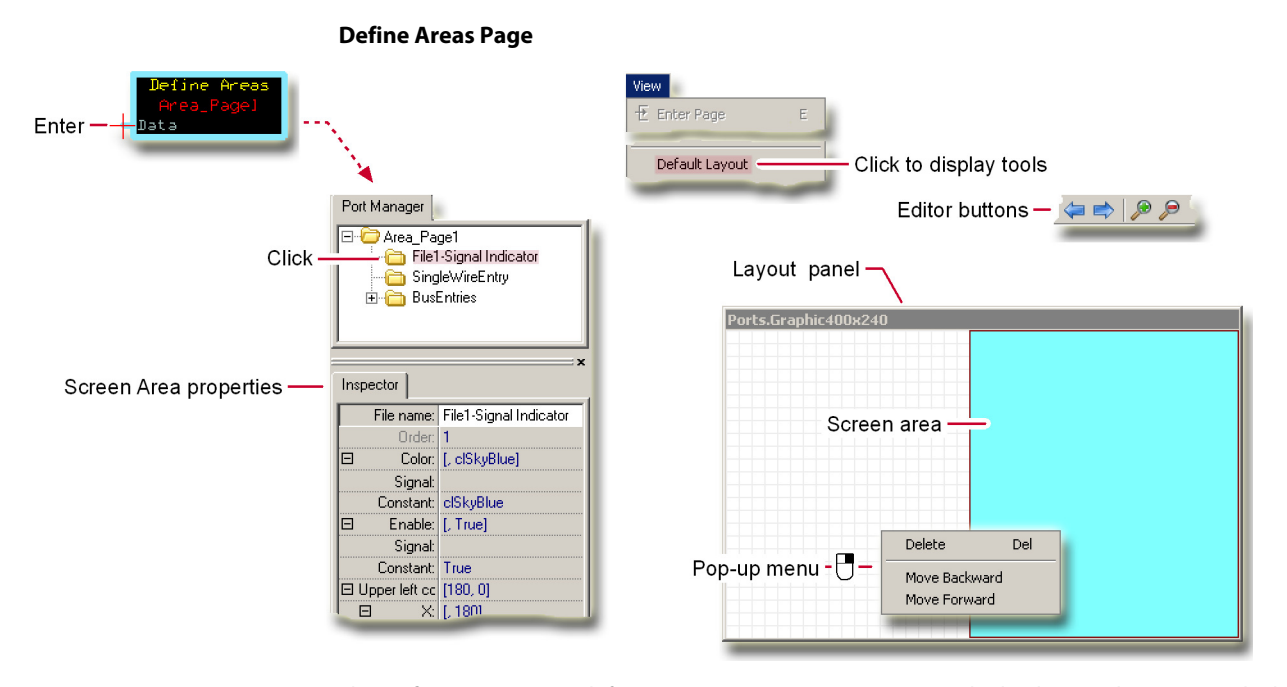

The **Define Areas Page** defines Screen Areas. A Screen Area is the background or area in which images, lines, and text appear. The preceding figure shows the tools (such as tabs, panes, and buttons) within the **Define Areas Page** that are used to create the Screen Areas. These tools display when you first enter the **Define Areas Page**. (The **Screen Library** tab also displays but is not used when creating Screen Areas. The figure here does not show this tab.)

The **File** menu's **Import Page** and **Import Block** commands do not work with the **Define Areas** block. Importing a **Define Areas Page** into a new project strips this page of its contents. The **Define Areas Page** does not support sub-buses. Always use a main bus to bring signals to this page.

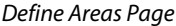

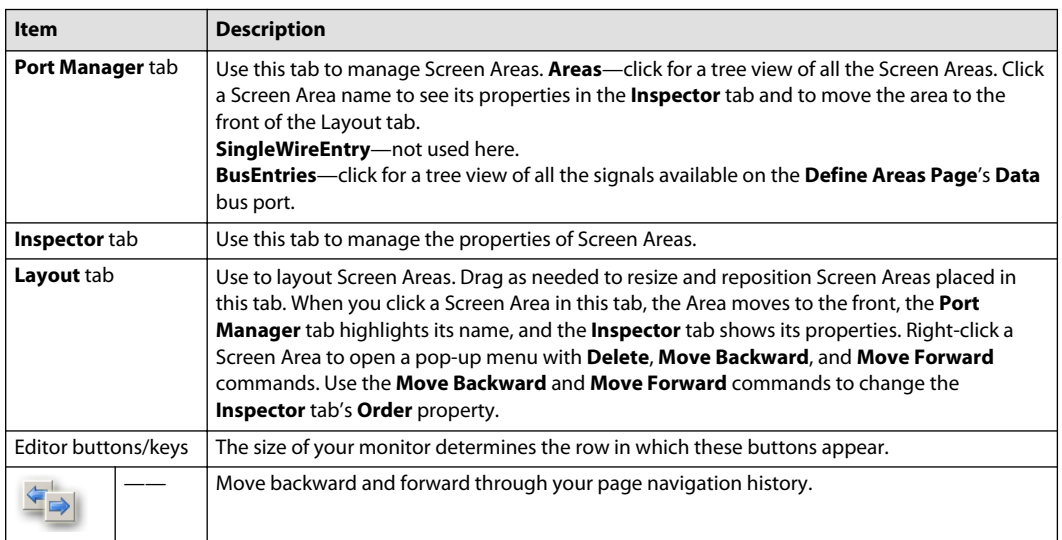

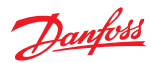

Define Areas Page (continued)

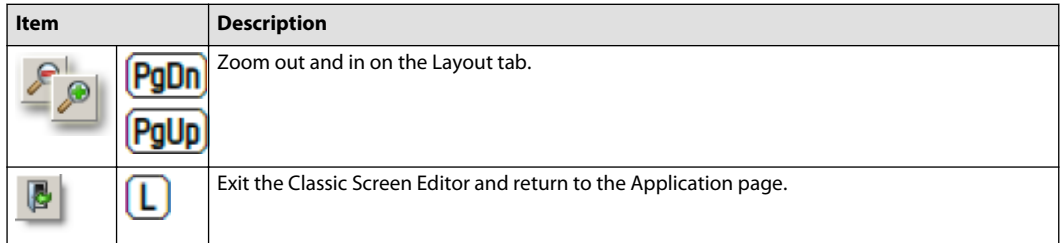

## **Define Areas Page—Inspector Tab**

Use this tab to manage the properties of Screen Areas. To view the properties of a Screen Area, click the Screen Area name listed in the **Port Manager** tab or click the Screen Area in the Layout tab.

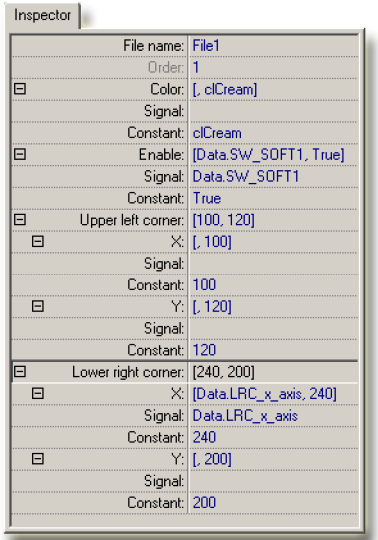

## Inspector tab

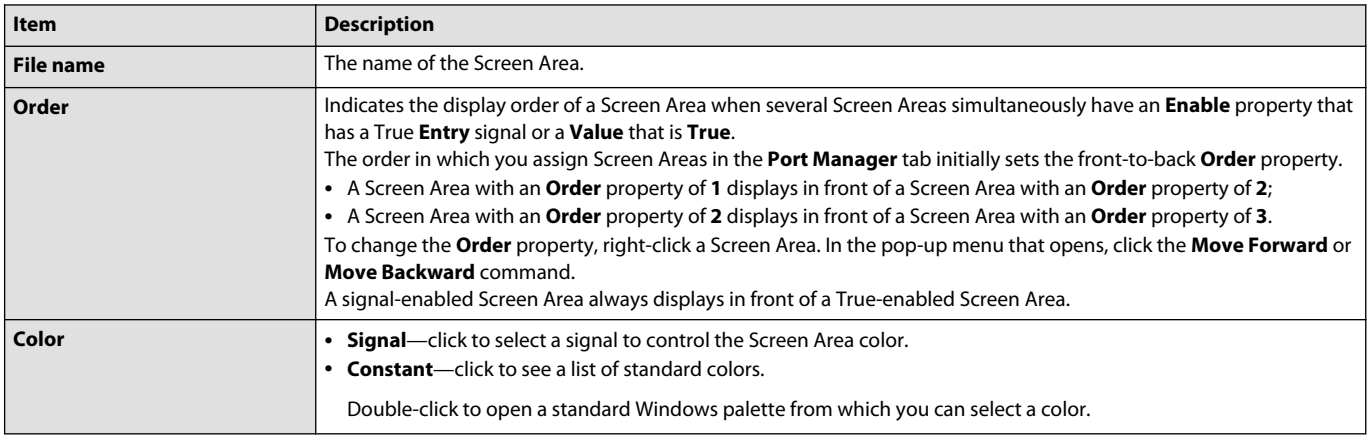
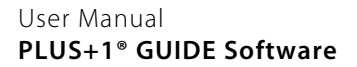

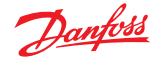

Inspector tab (continued)

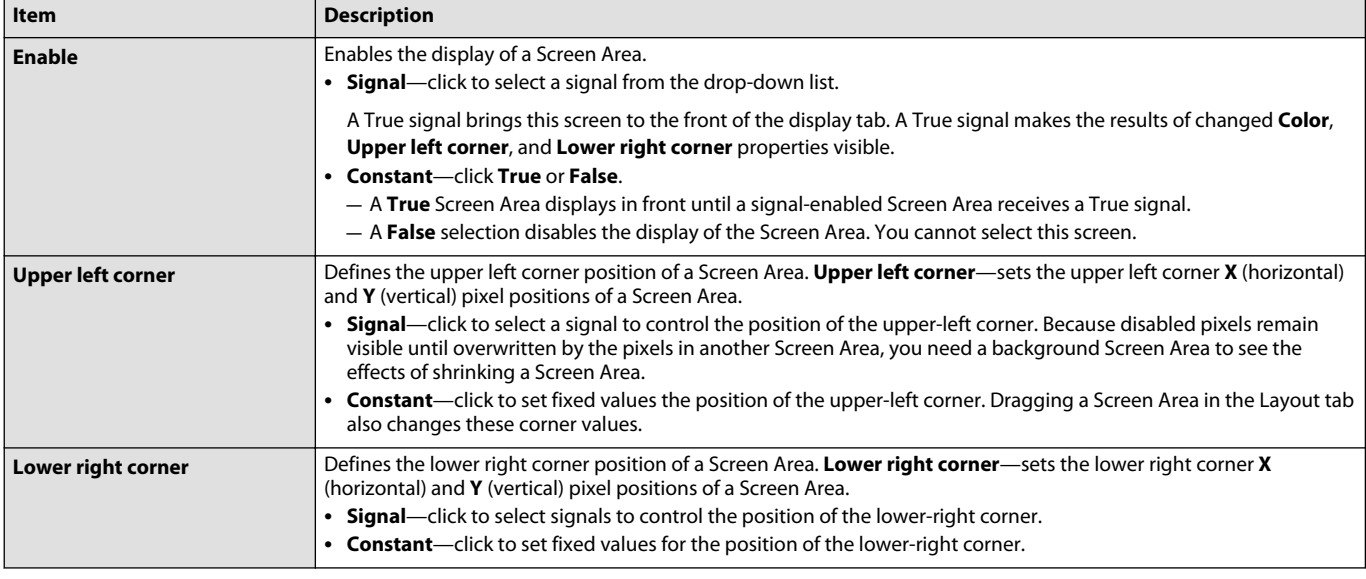

#### **Define Areas Page—About the Enable Property**

The **Inspector** tab's **Enable** property selections set the display properties of Screen Areas.

- A signal-enabled Screen Area:
	- $-$  Stays invisible after you power on a graphical terminal and becomes visible when its enabling signal becomes True.
	- ‒ Moves to the front whenever its enabling signal becomes True.
- A True-enabled Screen Area is always in front until a Screen Area that is signal enabled gets a True signal.

The figure shows how a single True-enabled Screen Area works with two signal-enabled Screen Areas.

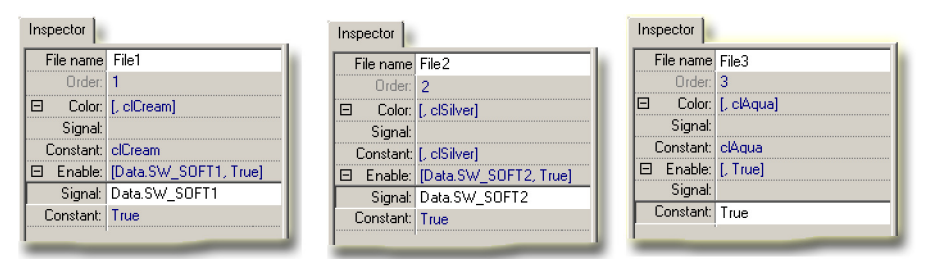

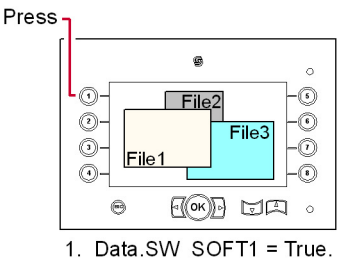

Data.SW\_SOFT2 = False. (File3 =  $\sqrt{a}$ lue of True.)

Press

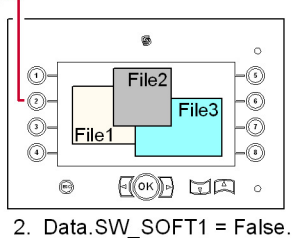

Data.SW\_SOFT2 = True.

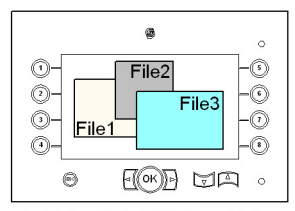

3. Data.SW\_SOFT1 = False. Data.SW\_SOFT2 = False.

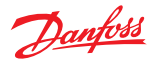

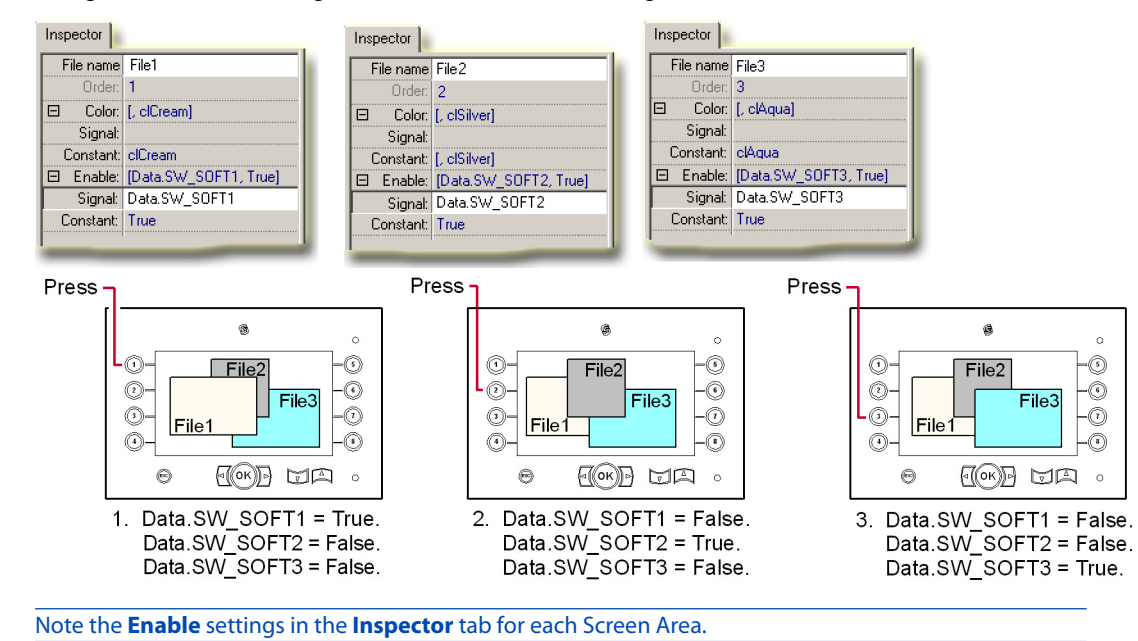

The figure shows how three signal-enabled Screen Areas work together.

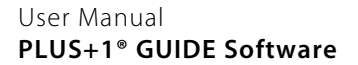

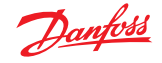

#### **Define Areas Page—About the Order Property**

The order in which you assign Screen Areas in the **Port Manager** tab initially sets their front-to-back **Order**.

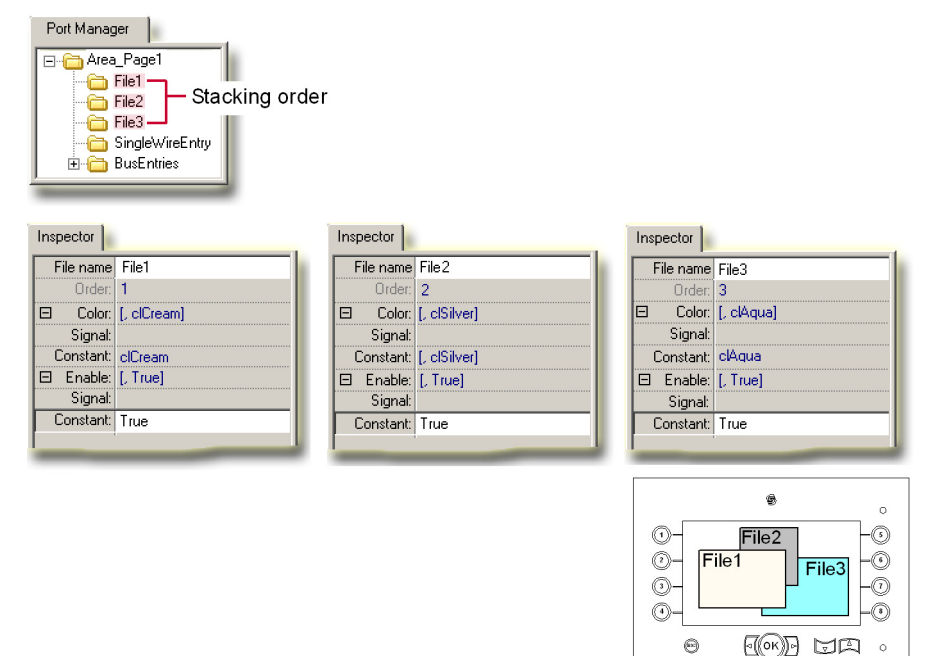

File1, File2, and File3 = Value of True.

The preceding figure shows the display order of three Screen Areas where:

- **File1** Screen Area Enable property is **Constant** with a True value and its **Order** property is **1**.
- **File2** Screen Area Enable property is **Constant** with a True value and its **Order** property is **2**.
- **File3** Screen Area Enable property is **Constant** with a True value and its **Order** property is **3**.

Under these conditions, the **Order** property of a Screen Area sets the front-to-back order in which it displays. To change an **Order** property, right-click a **Screen Area** > **Layout**, in the pop-up menu that opens, click the **Move Forward or Move Backward** command.

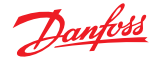

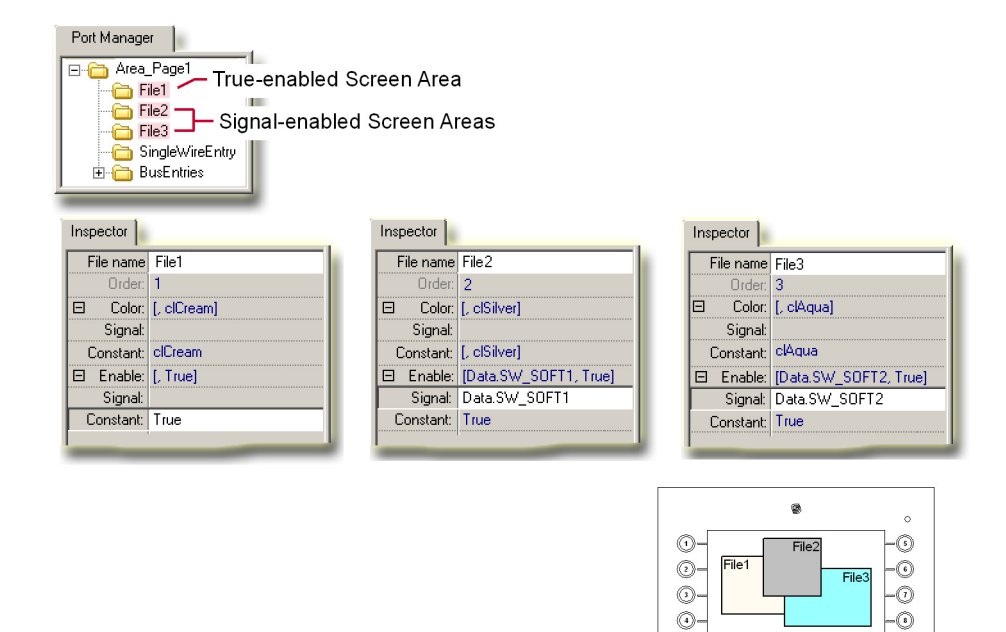

File1 = Value of True. Data.SW\_SOFT1 = True. Data.SW\_SOFT2 = True.

 $\mathbb{C}^{(0)}$ 

UA  $\sim$ 

 $\odot$ 

The preceding figure shows the display order of three Screen Areas where:

- The **File1** Screen Area **Enable** property is **Constant** with a True value and its **Order** property is **1**.
- The **File2** Screen Area **Enable** property is **Signal**–enabled by the **Data.SW\_SOFT1** signal and its **Order** property is **2**.
- The **File3** Screen Area **Enable** property is **Signal**–enabled by the **Data.SW\_SOFT2** signal and its **Order** property is **3**.
- **Data.SW\_SOFT1, Data.SW\_SOFT2** signals are both simultaneously **True**.

Under these conditions, Screen Areas that are signal-enabled display:

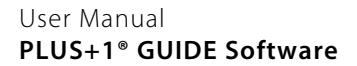

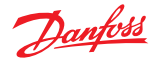

- In front of any Screen Areas that are enabled with constant trues.
- In a front-to-back order is set by set by their **Order** properties.

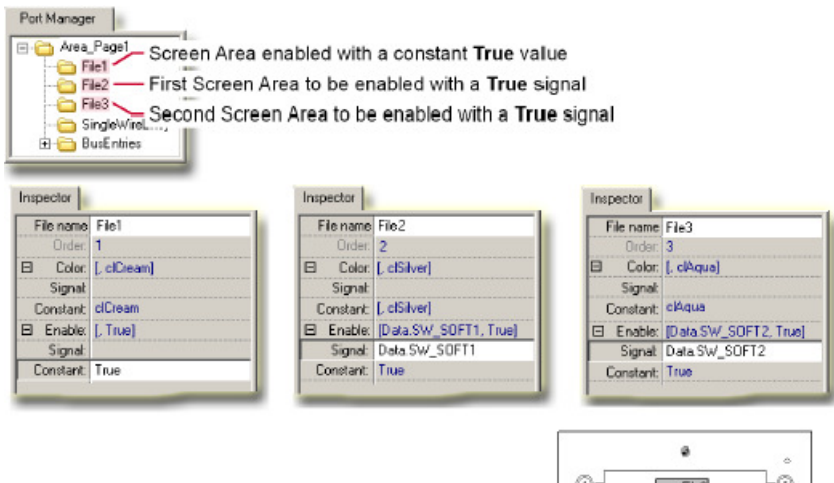

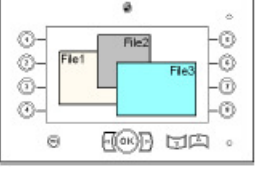

The preceding figure shows the display order of three Screen Areas where:

- The **File1** Screen Area **Enable** property is **Constant** with a True value and its **Order** property is **1**.
- The **File2** Screen Area **Enable** property is **Signal**–enabled by the **Data.SW\_SOFT1** signal and its **Order** property is **2**.
- The **File3** Screen Area **Enable** property is **Signal**–enabled by the **Data.SW\_SOFT2** signal and its **Order** property is **3**.
- **Data.SW\_SOFT1** signal first goes **True** and then stays **True**.
- **Data.SW\_SOFT2** signal next goes **True** and then stays **True**.

Under these conditions, Screen Areas that are signal-enabled display:

- In front of any Screen Areas that are enabled with constant Trues.
- In a front-to-back order is set by set by the Order in which they are enabled.

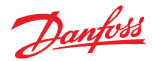

## **Define Areas Page—About the Corner Property**

The preceding figure shows the effect of the **Inspector** tab's **Upper left corner** and **Lower right corner** properties on the size and position of a Screen Area.

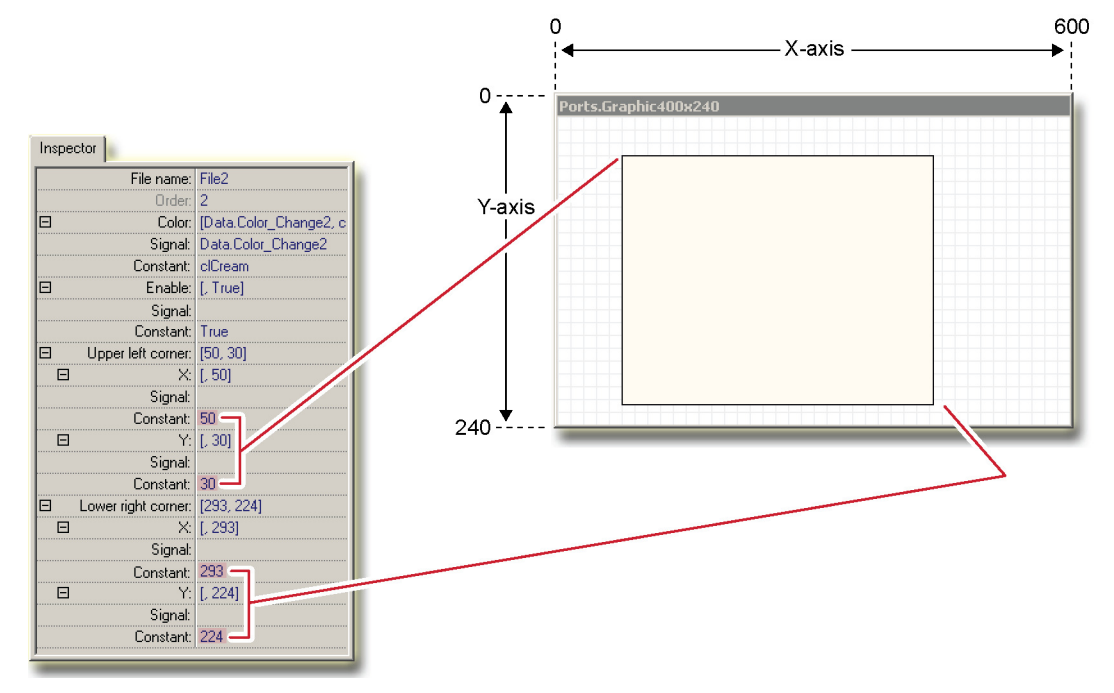

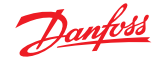

#### **Define Screen Page**

The **Define Screen Page** defines the contents (such as images and text) that appear in Screen Areas. As needed, complete the assignment of the Screen Areas that you defined in the **Define Areas Page**.

The Define Screen Page does not support sub-buses. Always use a main bus to bring signals into this page.

The **File** menu's **Import Page** and **Import Block** commands do not work with the **Define Screens** block. Importing a **Define Screens Page** into a new project strips this page of its contents.

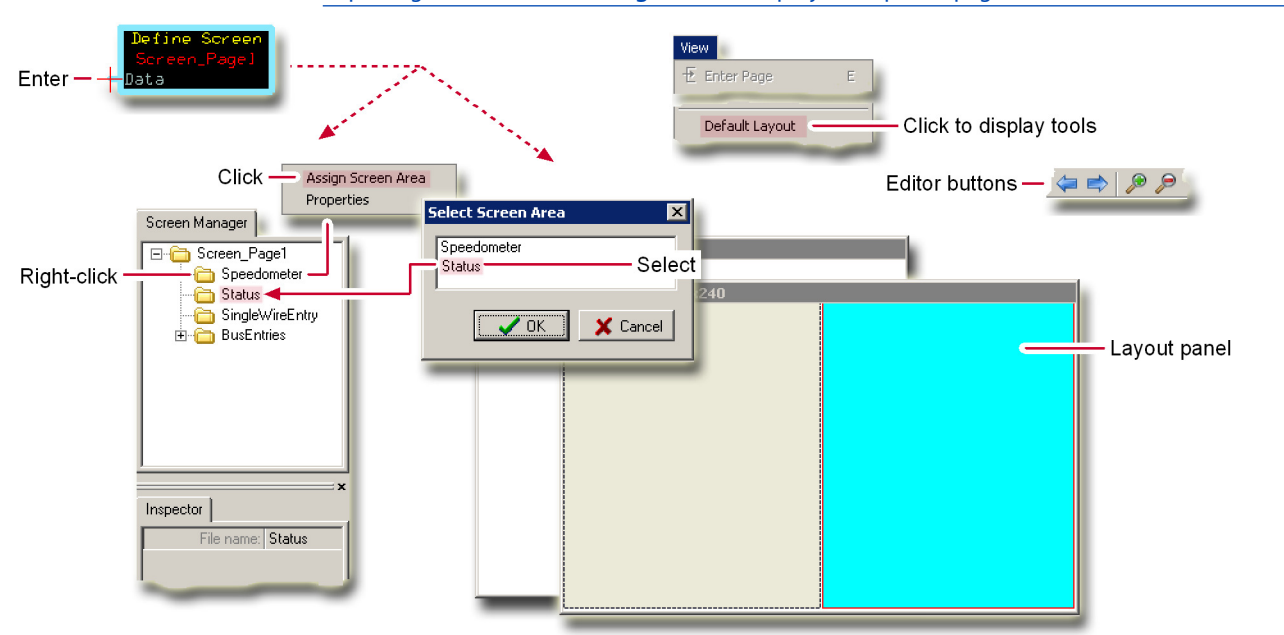

Use the **Screen Manager** tab to manage the assignment of the Screen Areas that you created in the **Define Areas Page**.

- **Screen\_Page1**—click for a tree view of the Screen Areas assigned to the **Define Screen Page**. Click a Screen Area name in the tree to bring the area to the front of the Layout tab.
- **SingleWireEntry**—not used here.
- **BusEntries**—click for a tree view of all the signals available through the Data port of the **Define Screen Page**.

**Layout** tab displays the Screen Areas added to the **Screen1** tree.

(You must return to the **Define Areas Page** if you need to change the property of a Screen Area, such its **Color**, **Enable**, or **Corner** properties.)

Click a Screen Area to bring the area to the front and highlight its name in the **Screen Manager** tab.

The size of your monitor determines the row in which the Editor buttons appear.

Editor buttons/keys are:

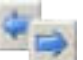

Move backward and forward through your page navigation history.

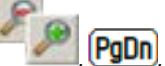

**PgDn**, **PgUp** Zoom out and in on the Layout tab.

 $\left[\begin{array}{l}\bullet\\\bullet\end{array}\right]$ ,  $\left[\begin{array}{l}\bullet\\\bullet\end{array}\right]$  Exit the Classic Screen Editor and return to the Application page.

#### **Define Screen Page—Add Library Items**

Use the tools in the **Define Screen Page** to drag items from the **Screen Library** tab (such as **Shapes**, **Images**, and **Texts**) into Screen Areas and then to manage the properties (such as the fonts applied to text) of these items.

A PLUS+1 display terminal only displays a composite character if it has Unicode support. (The character Ä, which combines A with ¨, is a composite character.)

A PLUS+1 display terminal cannot display an unsupported composite character, even if the Preview tab in the Classic Screen Editor correctly displays this character.

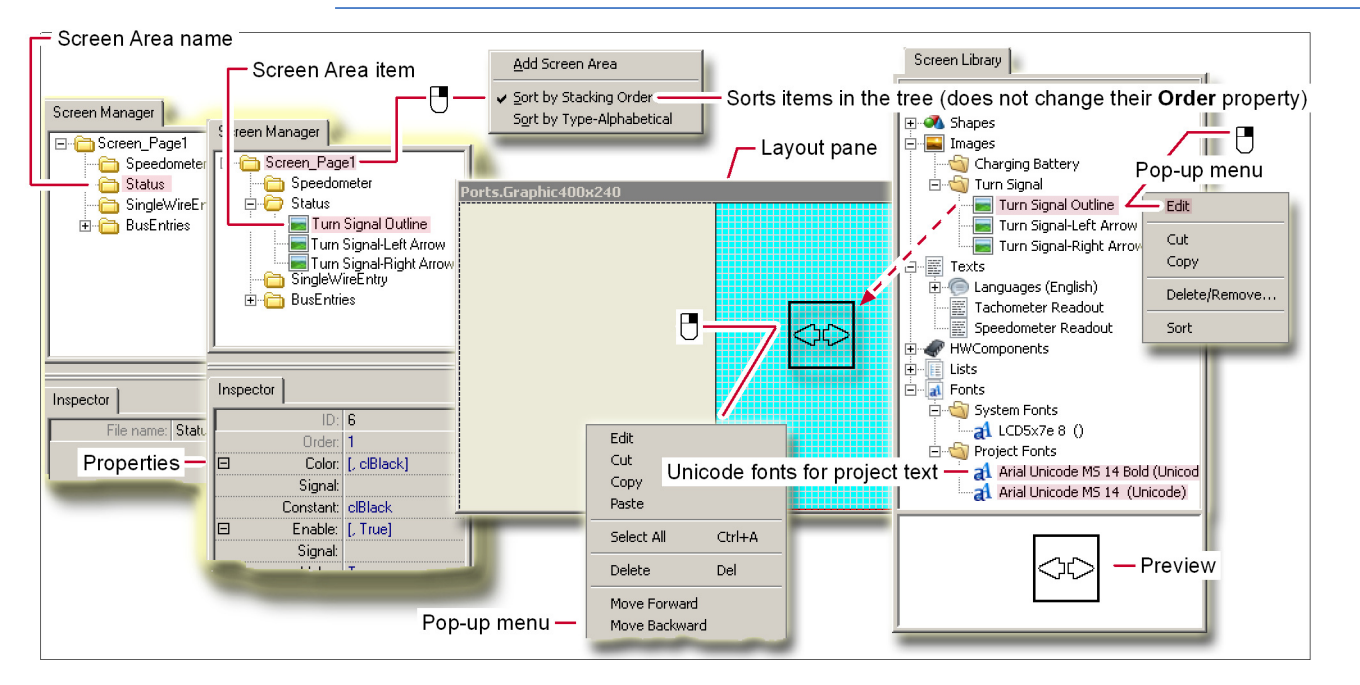

#### Add Screen Library Tab Items

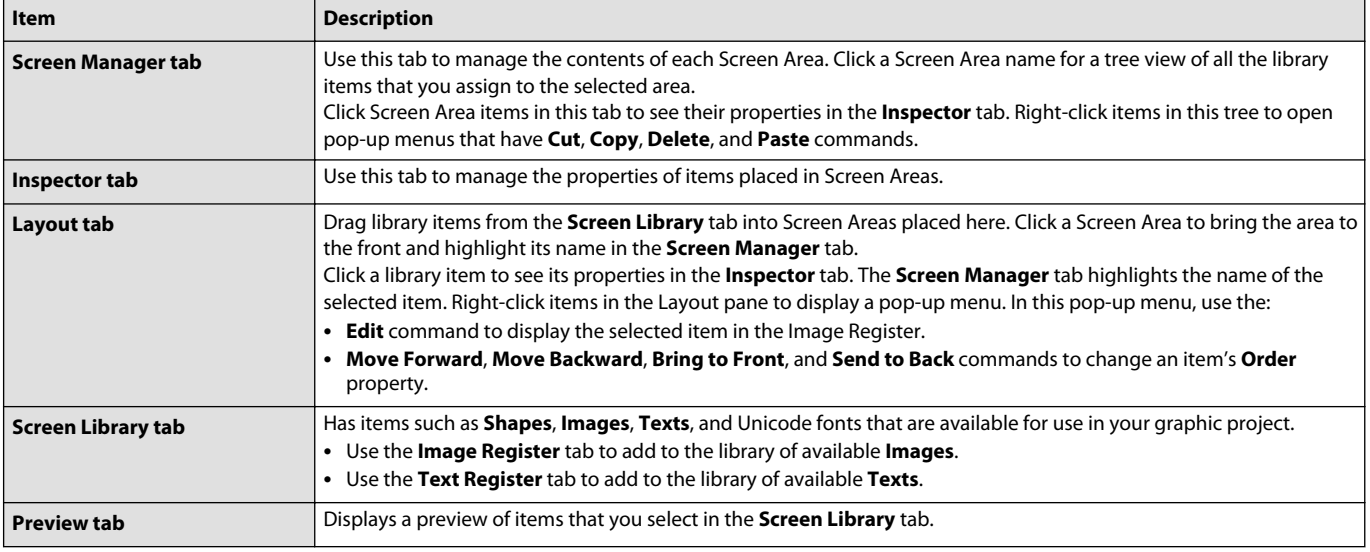

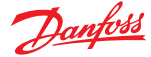

Danfoss

## **Define Screen Page—Inspector Tab**

Use this tab to manage the properties of the library items that you add to Screen Areas. To view the properties of a library item, click the item name in the **Screen Manager** tab or click the item itself in the Layout tab. Different types of library items have different properties, so that the type of item you select determines the properties displayed by the **Inspector** tab.

See [Define Screen Page/About Screen Item Properties](#page-441-0) on page 442 for a list of the properties of **Shapes**, **Images**, **Texts**, and **HWComponents**.

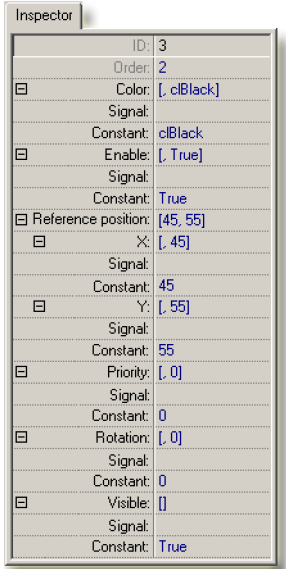

#### Inspector Tab

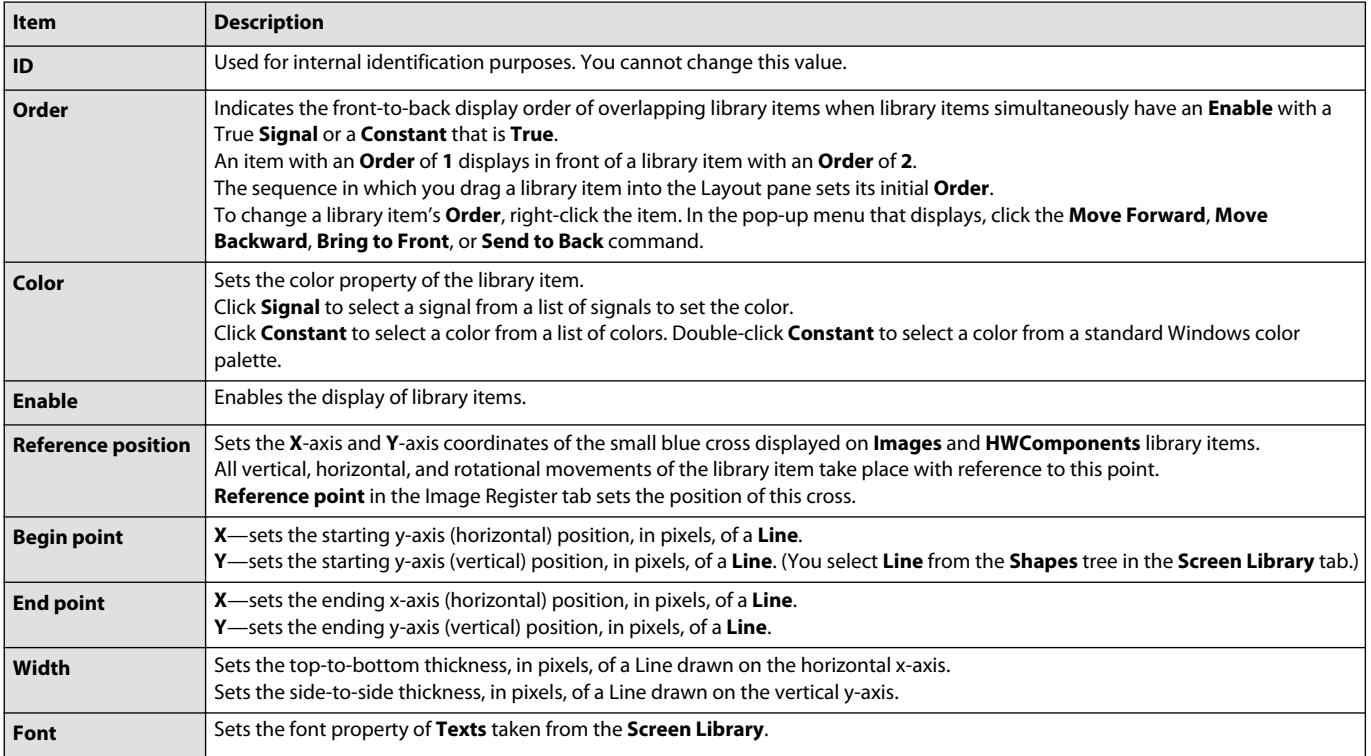

<span id="page-441-0"></span>Inspector Tab (continued)

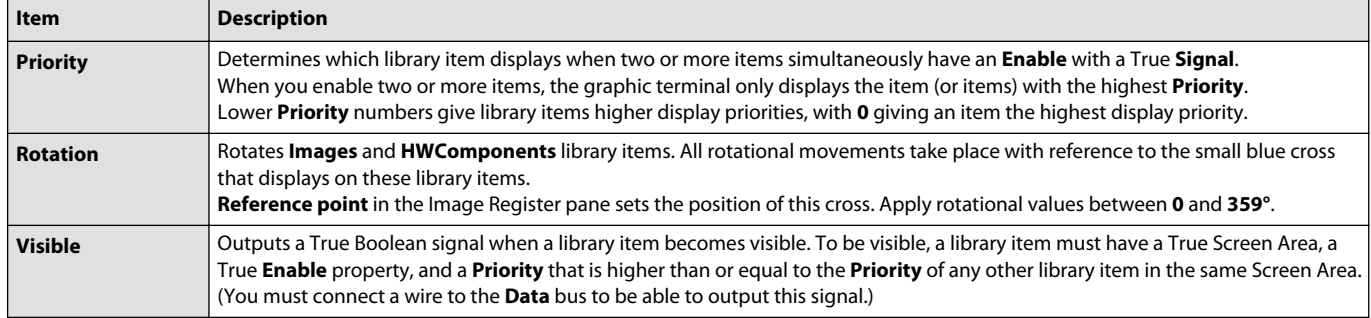

## **Define Screen Page/About Screen Item Properties**

Different types of library items have different properties. This table lists the properties of **Shapes**, **Images**, **Texts**, and **HWComponents**.

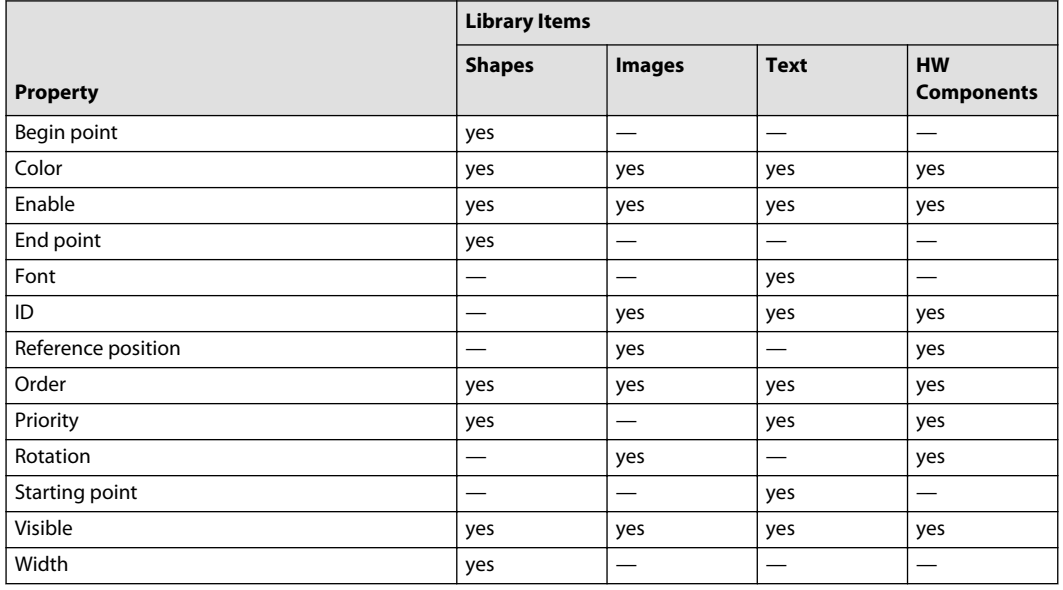

Properties of Screen Library Tab Items

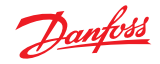

## **Define Screen Page/About the Order Property**

The **Inspector** tab has **Order** and **Enable** properties that work together to produce different display results.

The **Inspector** tab shows the stacking order of display items. In the following example the:

- **Low Oil Pressure!** text has an **Order** of **1**, with **Enable** properties that change.
- Red background has an **Order** of **2**, with **Enable** properties that change.

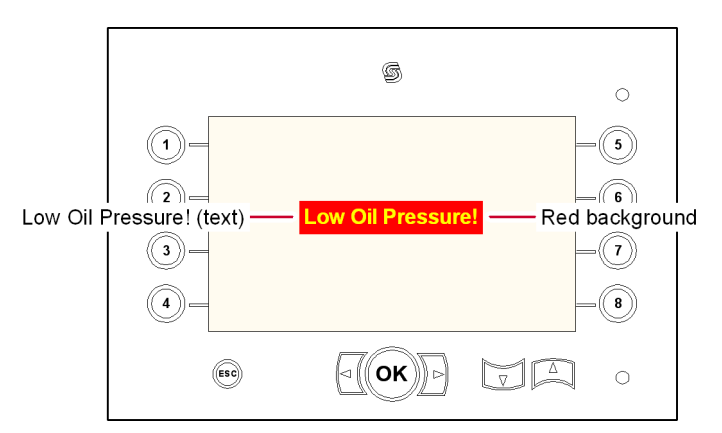

## Order and Enable Properties

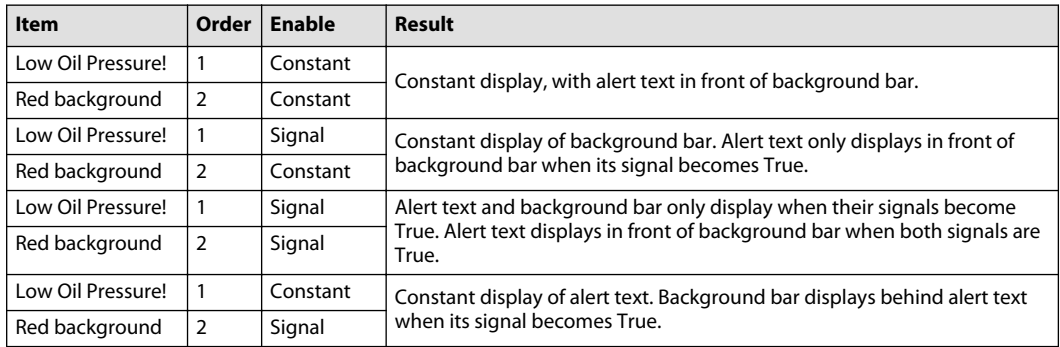

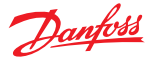

## **Define Screen Page/About the Color Property**

The **Inspector** tab has a **Color** property that allows you to set the color through a **Constant** or through a **Signal**.

When setting the color through a **Signal**, use a **Multi-character Constant** component to output red, green, and blue (RGB) color values.

Use the ten-character scheme shown below when setting individual RGB values.

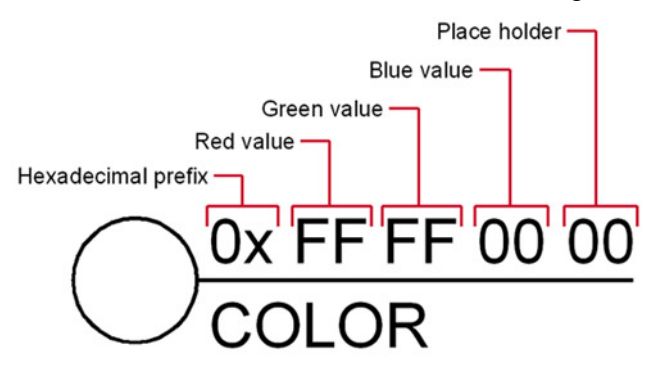

Two-character hexadecimal values set the red, green, and blue values of the color where:

- A hexadecimal value of FF equals a decimal value of 255.
- A hexadecimal value of 00 equals a decimal value of 0.

#### Color Examples

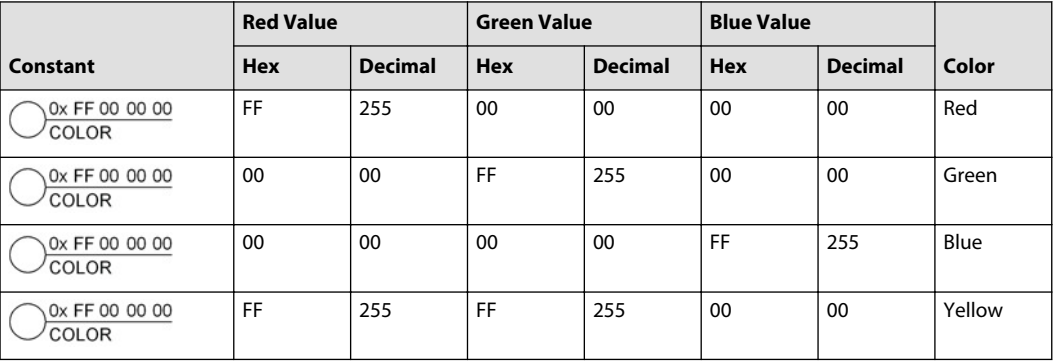

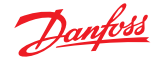

# **Define Screen Page/About the Priority Property**

The **Inspector** tab has a **Priority** property that determines which library item displays when two or more items simultaneously have an **Enable** with a True **Signal**.

When you enable two or more items, the display terminal only shows the item (or items) with the higher **Priority**.

- An item with a **Priority** of **0** displays before an item with a **Priority** of **1**.
- An item with a **Priority** of **1** displays before an item with a **Priority** of **2**.

In the following example:

- The **Low Oil Pressure**, **Dirty Air Filter**, and **Low Washer Fluid** alerts all appear within the same Screen Area.
	- The alerts in order of importance are:
		- ‒ **Low Oil Pressure**.
		- ‒ **Dirty Air Filter**.
		- ‒ **Low Washer Fluid**.
- Only the three alerts appear in this Screen Area.
- Each alert is a bitmap, composed of yellow text against a red background.

# Priority example

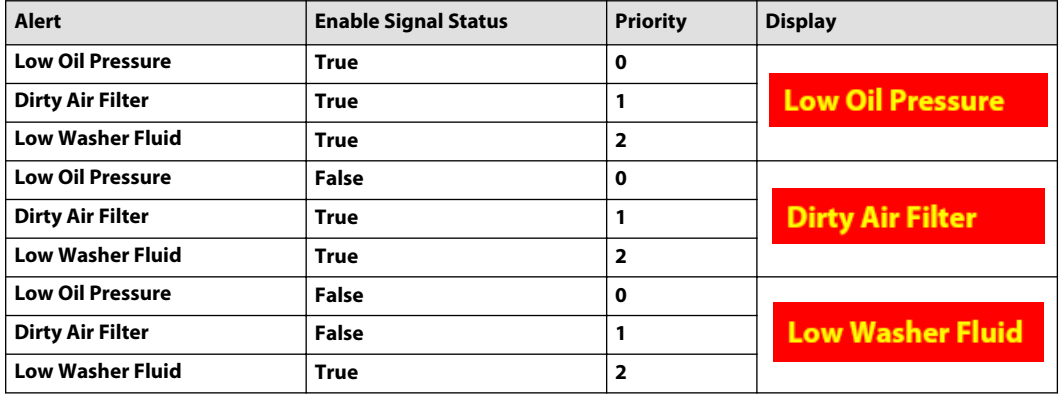

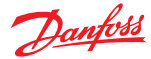

## **Define Screen Page—Image Register**

Use the Image Register tab to make BMP images available for use in graphical terminal projects. Registering images:

- converts JPEG, TIFF, and GIF image files to BMP image files. (The original JPEG, TIFF, and GIF image files do not change.)
- copies image files that are outside of the project folder into the project folder.
- determines how a graphical terminal displays images by setting properties such as **Color depth**.
- makes images available for use in the project through the **Screen Library** tab's **Images** tree.

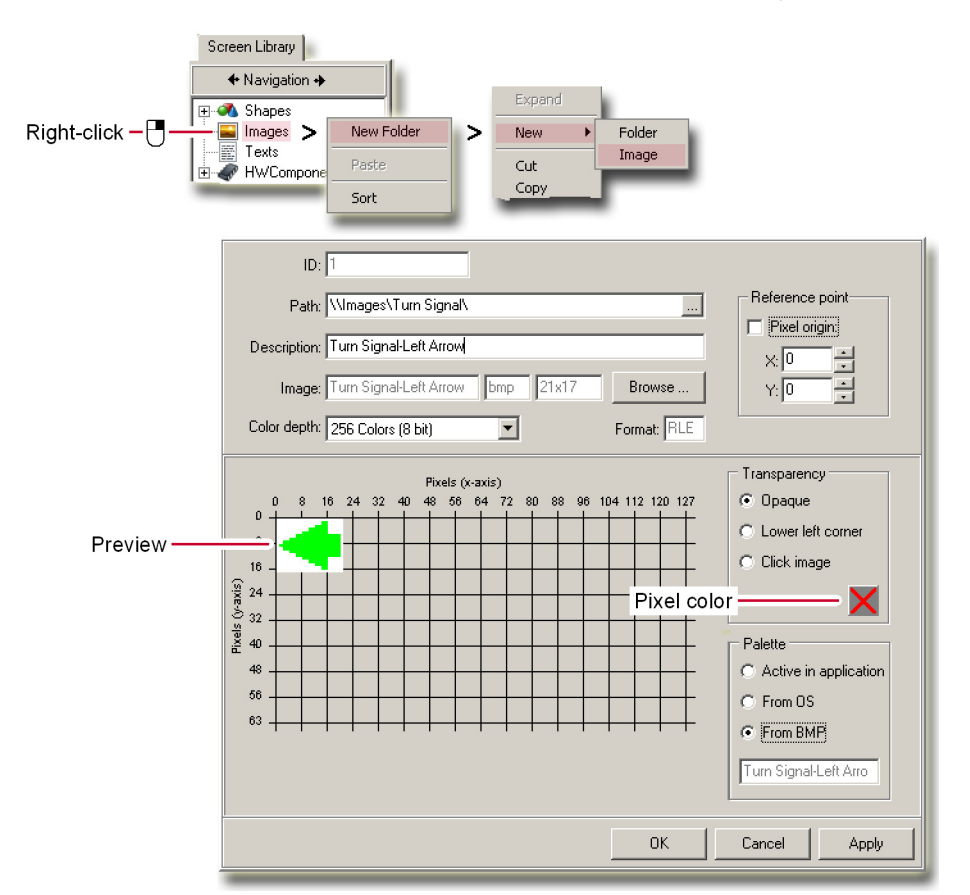

#### Image Register tab

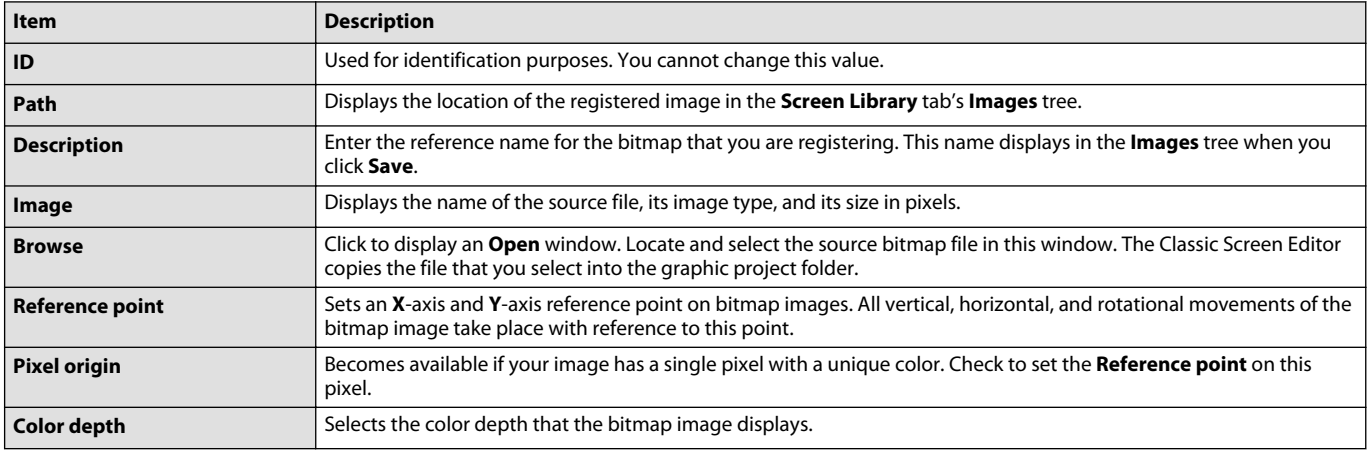

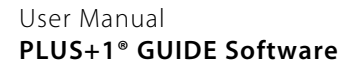

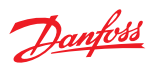

Image Register tab (continued)

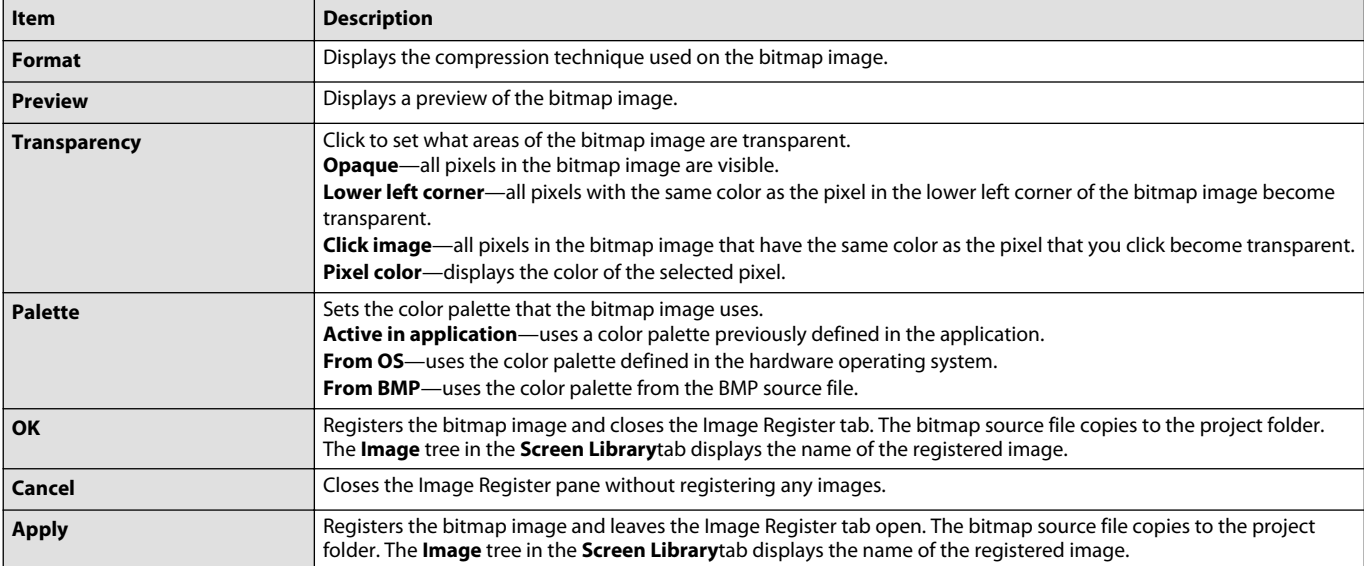

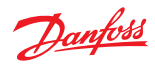

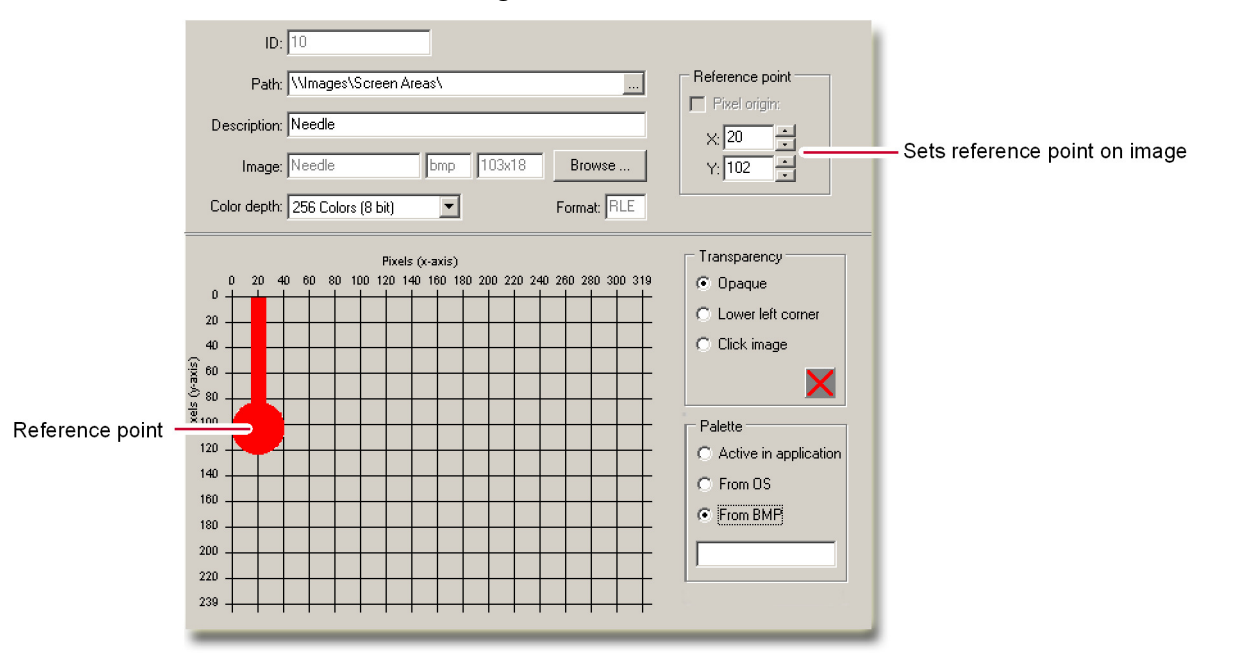

**Define Screen Page/About the Reference Point**

The **Reference point** sets an **X**-axis and **Y**-axis reference point on an image.

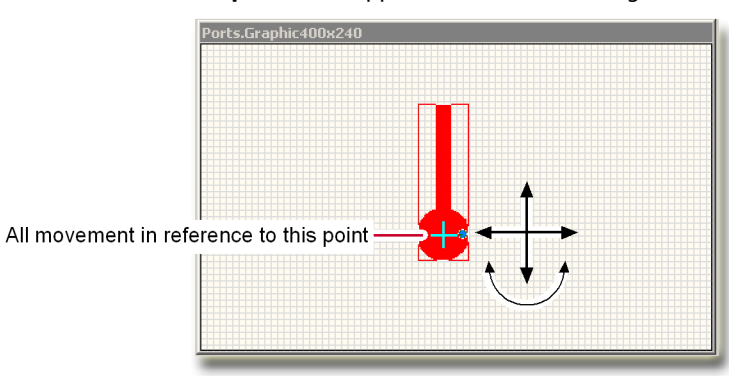

The default **Reference point** is the upper left corner of the image.

When you click an image in the Layout pane, a small blue cross identifies the **Reference point**.

All vertical, horizontal, and rotational movements of the image take place with reference to this point.

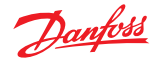

## **Define Screen Page—Text Register**

Use the **Text Register** tab to add Text Groups to the **Texts** tree in the **Screen Library** tab.

Text groups organize the texts displayed by a graphical terminal. Registering a **Text Group**:

- Copies the strings in the **Text Group** to a file in the graphic project folder.
- Defines (registers) the display characteristics of each text string.
- Displays the **Description** name of the **Text Group** in the **Screen Library** tab's **Texts** tree.

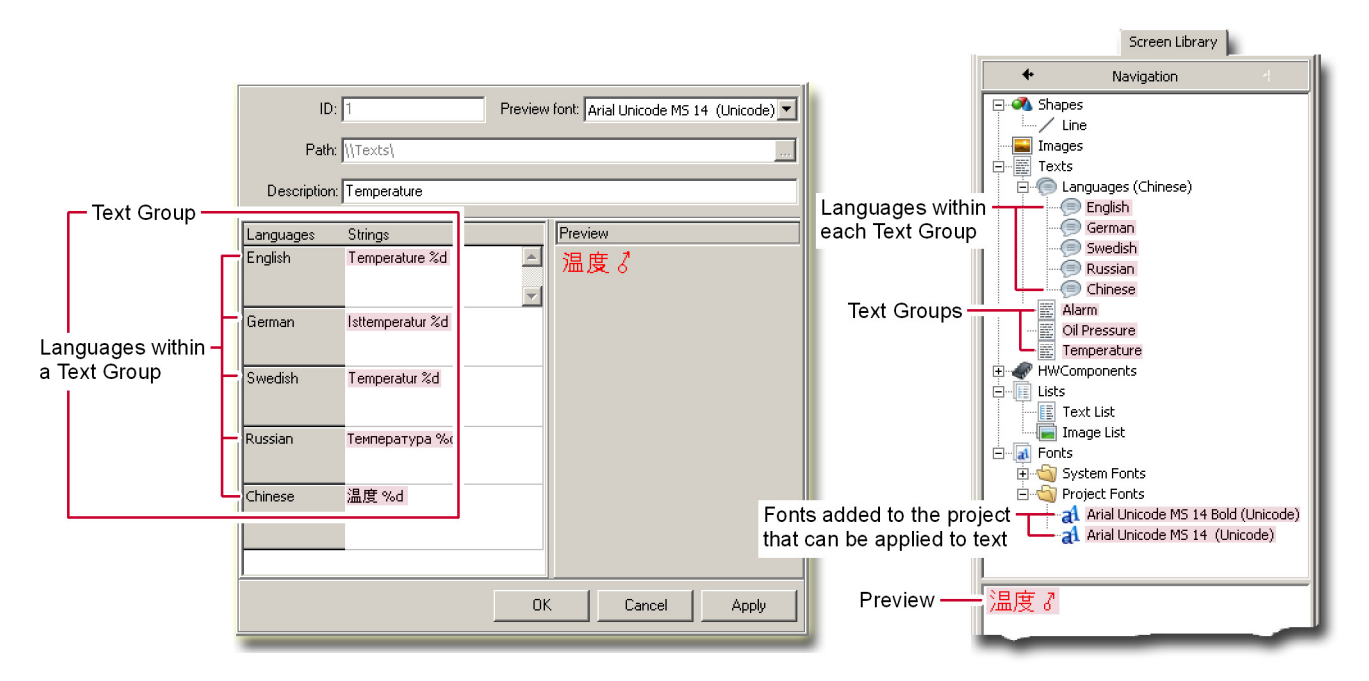

#### Text Register tab

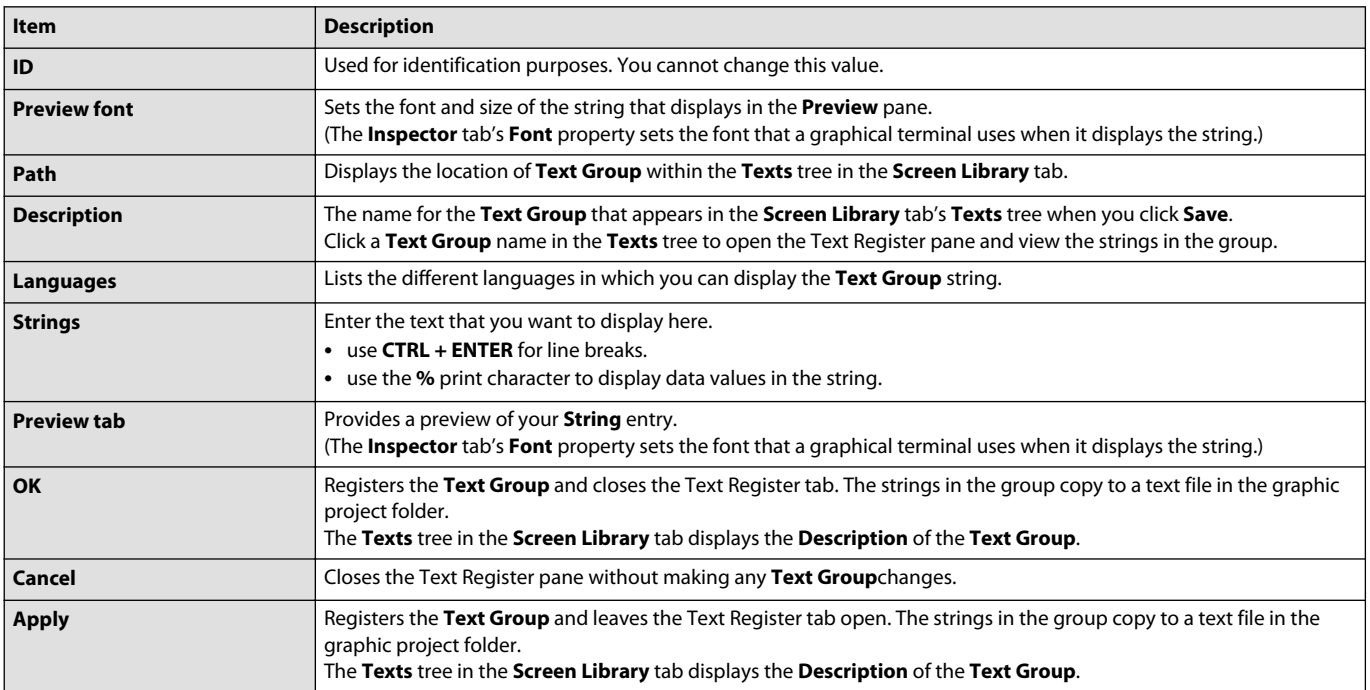

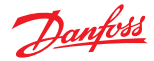

#### **Vector-Based Screen Editor**

Your graphical hardware determines your screen editor choice. The PLUS+1 GUIDE application has these two screen editors:

• Vector-Based Screen Editor, which you use with the **Show Screen** component and **Screen Definitions** to create an application for a PLUS+1® graphical terminal.

The **Show Screen** component and **Screen Definitions** are hardware-dependent components. They become available after you install a hardware file (HWD) in the **Project Manager** tab that supports the graphical terminal for which you are creating an application.

• Classic Screen Editor, which you use with the **Define Areas Page** and the **Define Screen Pages** components to create an application for a PLUS+1® graphical terminal.

For some basic "how-tos" about the [Classic Screen Editor](#page-427-0), refer to Classic Screen Editor on page 428.

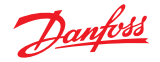

#### **Elements of the Vector-Based Screen Editor**

- Screen assets define the texts and images that appear in your application's screens.
- **Screen Definitions** define the screens that appear in your application.
- **Screen Definitions** contain screen assets.
- The same screen assets are available for use in all **Screen Definitions**.
- The same screen asset can be "instantiated" (used) in many different **Screen Definitions**.
- The same screen asset can have different properties in different **Screen Definitions**.
- The same **Screen Definition** can be "instantiated" (used) in different places in your project.
- The **Show Screen** component instantiates **Screen Definitions**.
- You place **Show Screen** components in your application to instantiate **Screen Definitions**.
- The **Show Screen** component connects the signals between the application and the **Screen Definition** that it instantiates.

#### **Danfoss Recommends the SVG Format**

The Vector-Based Screen Editor can rescale objects. Rescaling simplifies the task of adapting an application for use on terminals with different-sized screens.

The Vector-Based Screen Editor supports the SVG (Scalable Vector Graphic) format. This format provides the smoothest rescaling of graphical objects.

The Vector-Based Screen Editor also supports the JPEG, GIF, BMP, PNG, and TIFF formats. However, rescaling objects in these formats can produce a jagged and distorted output.

Danfoss recommends that you use the SVG format whenever possible.

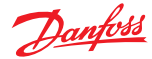

# **About Screen Definitions and the Screen Editor Window**

Use the Screen Editor window to create Screen Definitions

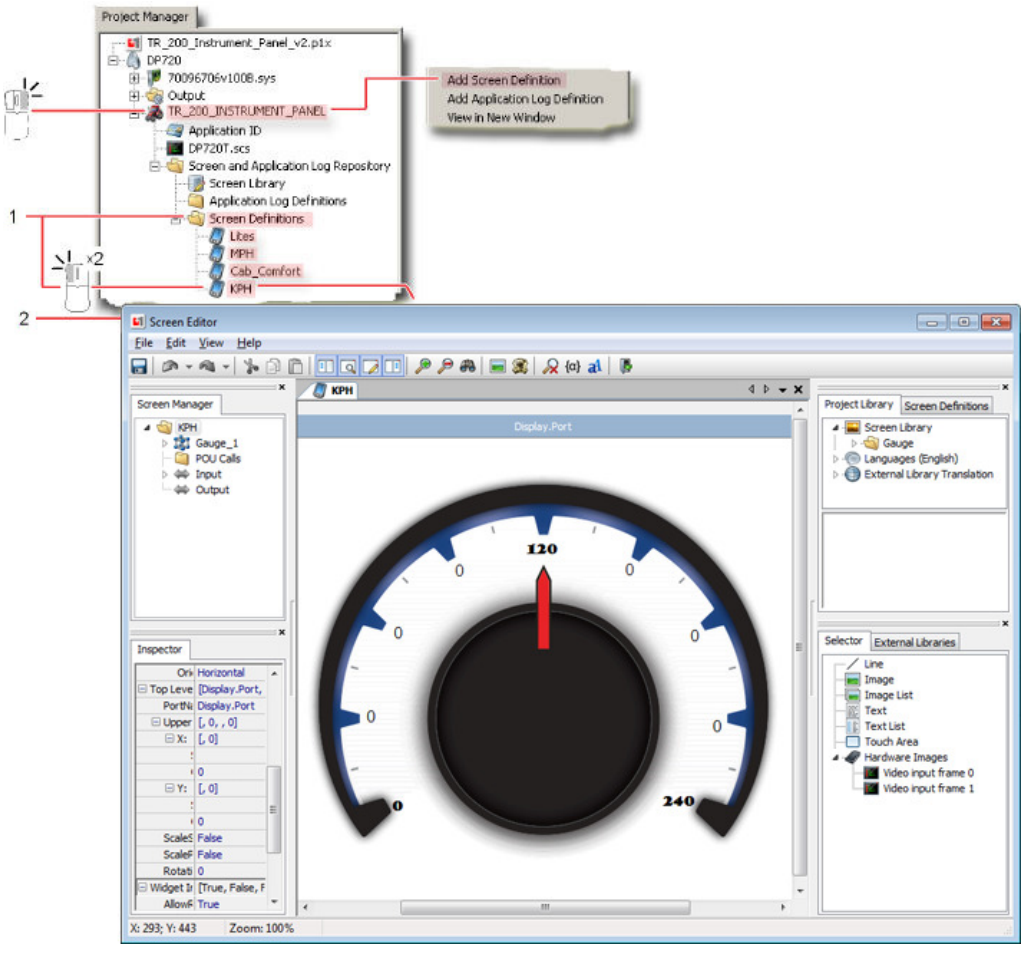

- **1. Screen Definitions** define the screens in a PLUS+1 GUIDE graphical application. The **Project Manager** tab lists all the Screen Definitions that are available in a project. Right-clicks in this tab open a pop-up menu with **Copy**, **Add**, **Rename**, **Delete**, and **Add Screen Definition** commands. The **Project Manager** tab in the preceding figure has Screen Definitions for:
	- **Lites**
	- **MPH**
	- **Cab\_Comfort**
	- **KPH**
- **2. Screen Editor Window** creates the contents of a **Screen Definition** in the **Screen Editor** window, mostly from screen assets listed in the **Screen Library** tab. These screen assets are available for instancing (use) in every **Screen Definition** that you create.

Double-click a **Screen Definition** to open the selected **Screen Definition** in the **Screen Editor** window.

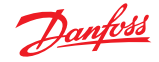

#### **About Show Screen Components and Screen Definitions**

**Show Screen** components instantiate **Screen Definitions**.

The signals routed to a **Show Screen** component's **IN** and **OUT** buses connect the application and the **Screen Definition** instantiated by the **Show Screen** component.

- You must type all the signals that you connect to a **Show Screen** component's **IN** bus.
- You can connect sub-buses to a **Show Screen** component's **IN** and **OUT** buses.

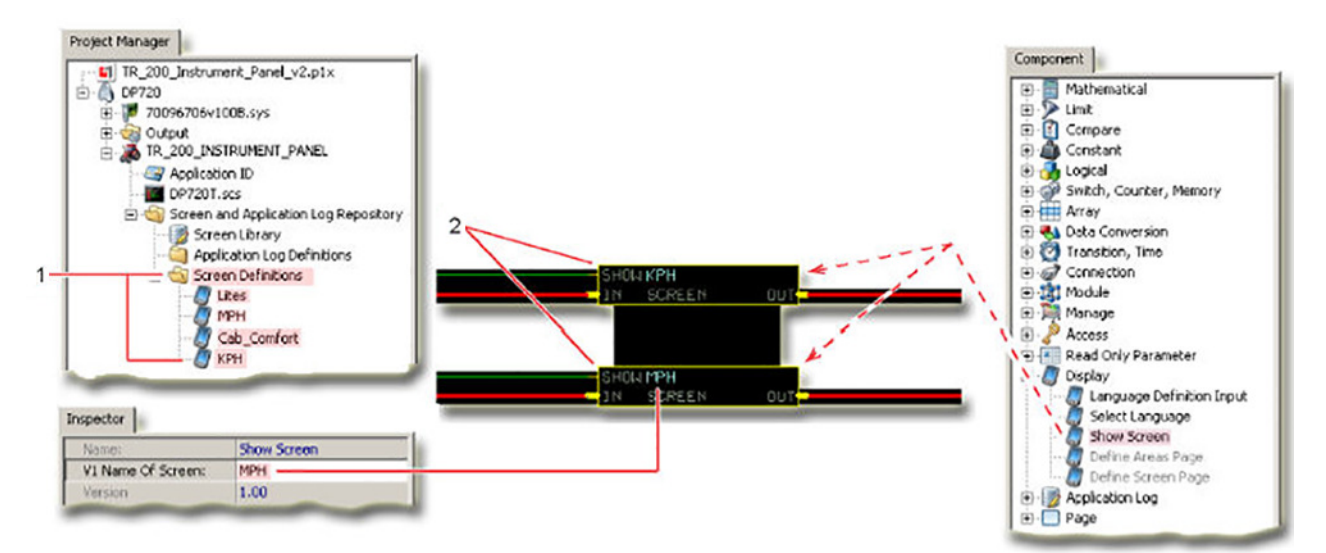

- **1. Screen Definitions** The **Project Manager** tab lists all the **Screen Definitions** that are available in your project. The project in the preceding figure has four available **Screen Definitions**:
	- **Lites**
	- **MPH**
	- **Cab\_Comfort**
	- **KPH**
- **2. Show Screen** components instantiate **Screen Definitions**.
- **3.** To instantiate a Screen Definition, query the Show Screen component. Then enter the name of the Screen Definition that you want to instantiate in the Inspector tab's V1 Name of Screen field.

Each **Screen Definition** requires an instancing **Show Screen** component to display.

**Show Screen** components can call the same **Screen Definition** wherever it is needed in a graphical application.

The project in the preceding figure has two **Show Screen** components:

- The **Show Screen** component with the **ScreenId** of **KPH** instantiates the **KPH Screen Definition**.
- The **Show Screen** component with the **ScreenId** of **MPH** instantiates the **MPH Screen Definition**.

Signals routed to these two **Show Screen** components control the display of each **Screen Definition**.

The **Screen Definitions** for **Lites** and **Cab\_Comfort** have no instancing **Show Screen** components. The application will not display these two **Screen Definitions**.

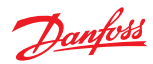

## **Screen Editor Window**

Use the Screen Editor window to create Screen Definitions

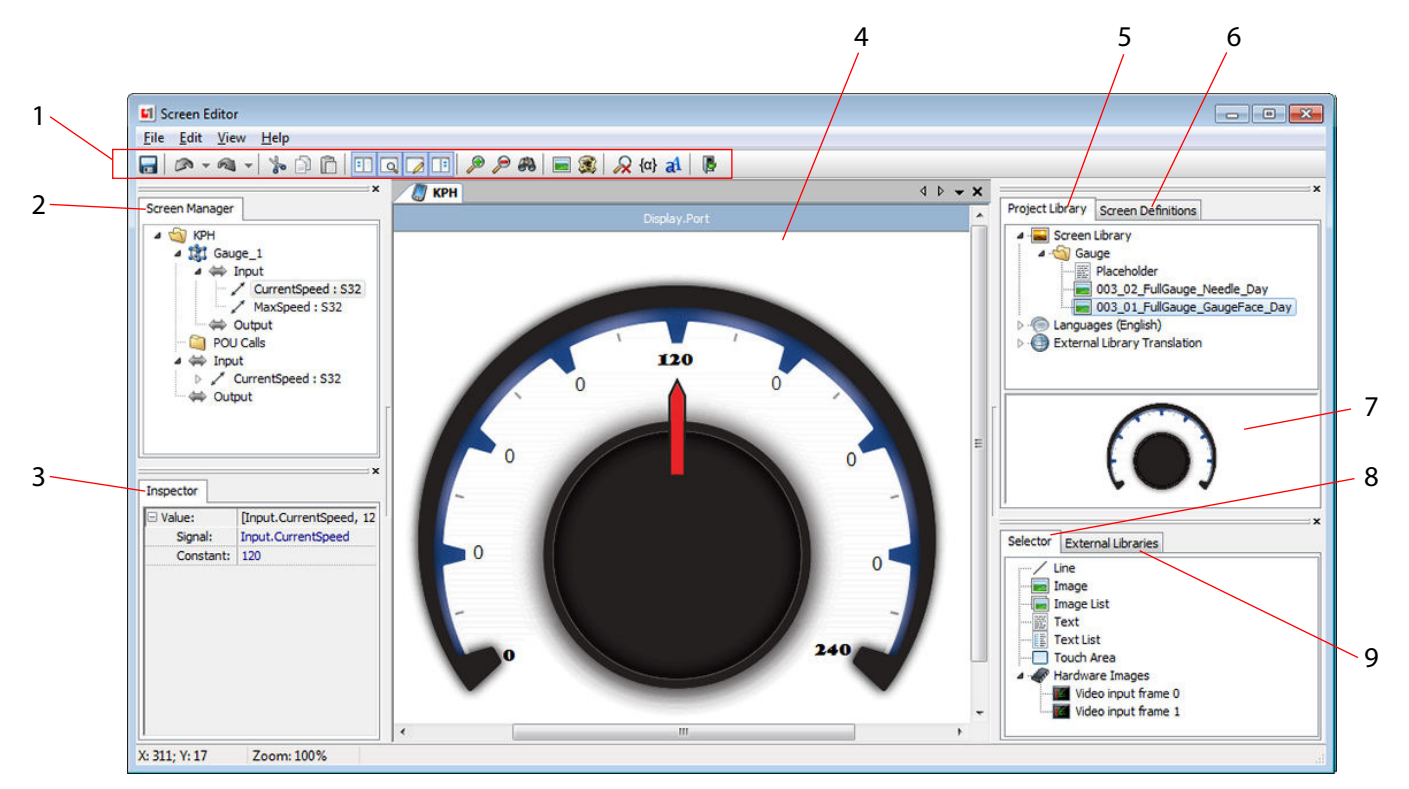

#### Screen Editor Window

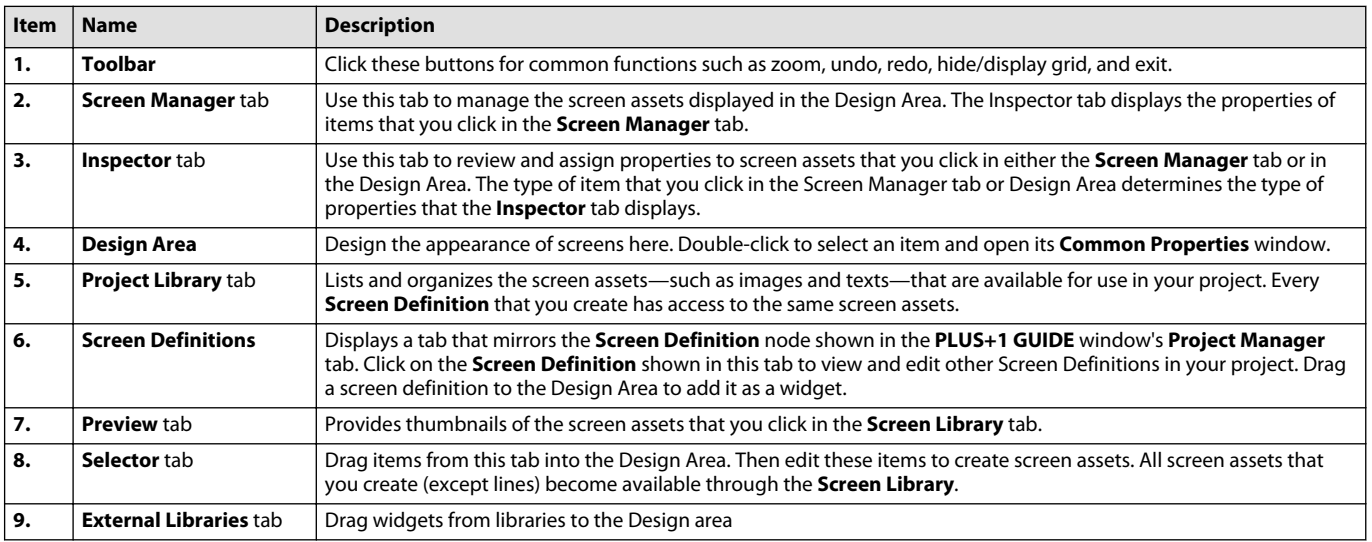

#### **Project Library Tab**

The Screen Library contains all screen assets added to a PLUS+1 GUIDE project. Assets can be organized in a folder structure.

The languages of the project are also managed in the Screen Library. For each language, there is one translation in all text definitions. In run-time, the translation that belongs to the currently active language

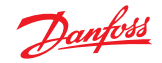

is displayed for all text objects. See Allow a User to Change Languages for information on how to set the currently active language in run-time.

Use **External Library Translation** to map translations and add missing translations for library widgets. **Library**

Available assets

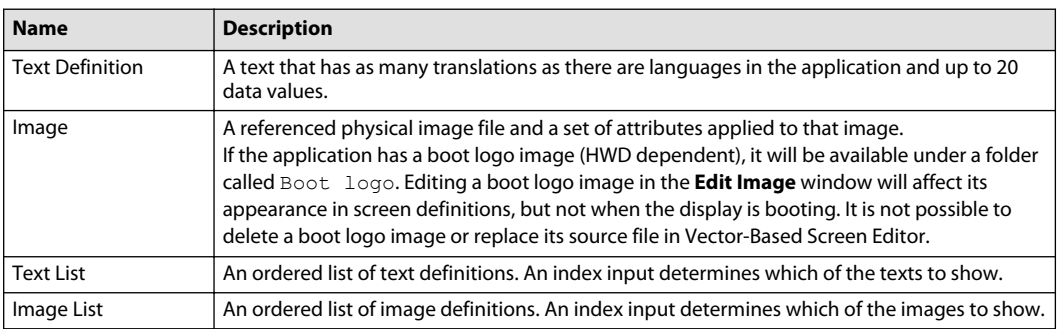

Context menu used to manage the screen library

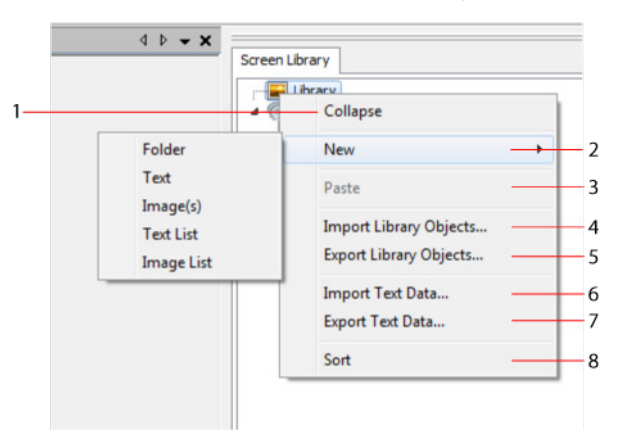

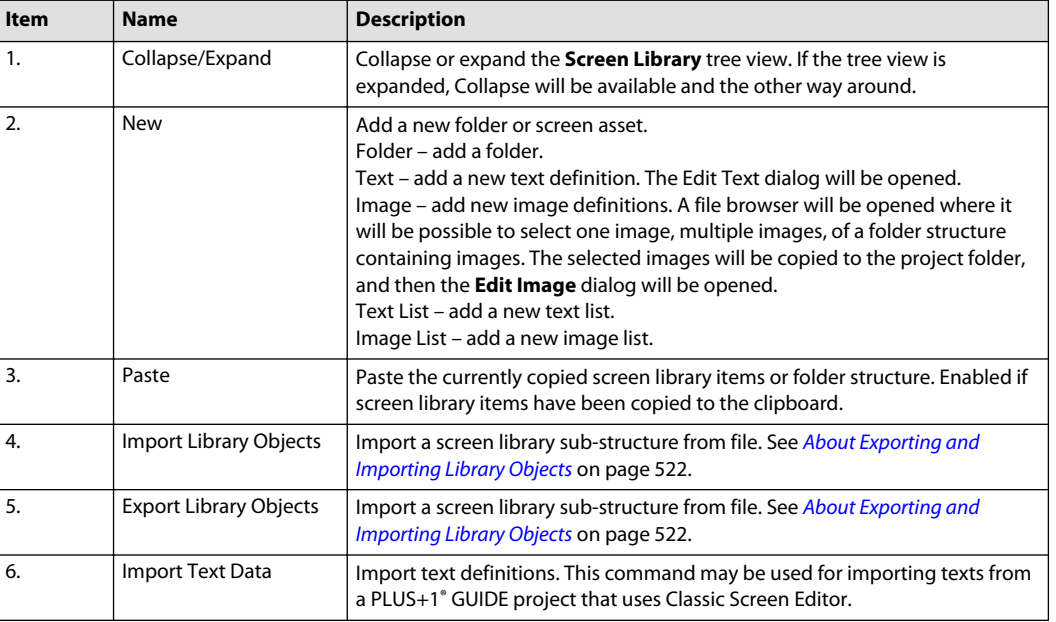

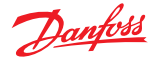

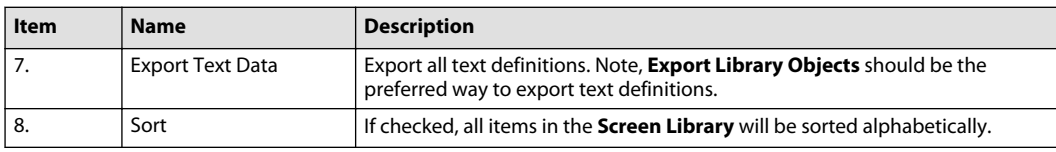

#### **Languages**

Right-click **Languages** to add a new language to the application. Languages are managed through the **Context** menu.

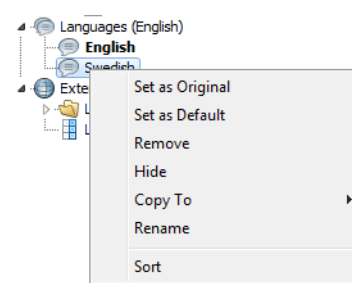

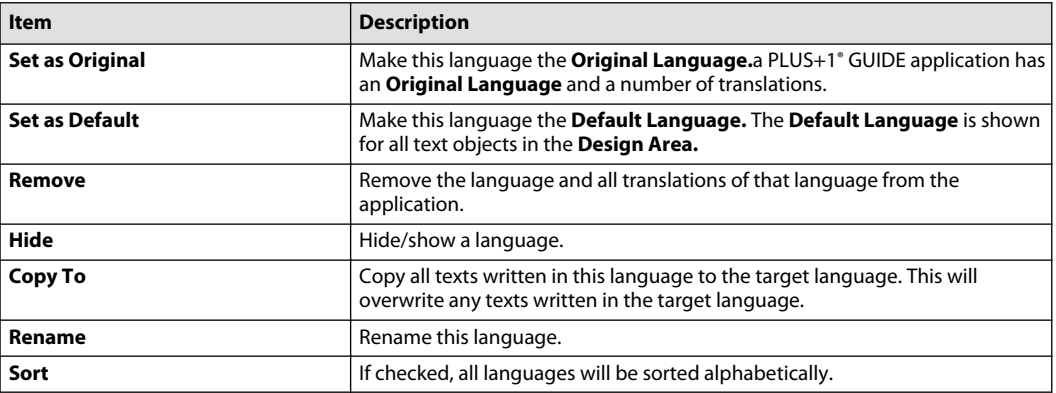

#### **External Library Translation**

Manage translations of texts in library widgets. **External Library Translation** has one sub-node for each library from which widgets are used in the application. Such a sub-node contains all text definitions used in any library widget added to the project. In case the widget library has no translations for a language used in the application, translations can be added by editing the text definitions in the library node.

When a library widget has been removed, resulting in a text definition becoming unused, that text definition will be greyed out. Use the context menu of a library sub-node to delete all unused translations.

Use the **Language Mapping** node to map languages between the library and the application. Existing languages with an exact match will be mapped automatically.

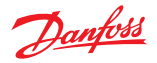

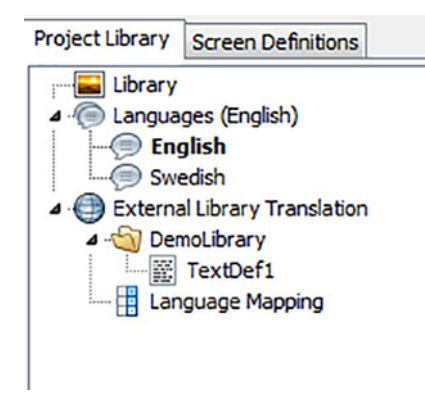

## **External Library Tab**

The **External Library** tab contains all libraries installed in PLUS+1® GUIDE see [Function](#page-127-0) on page 128. Widgets in libraries (library widgets) can be dragged to a screen definition. The definition of a library widget cannot be opened or edited. To compile a project containing library widgets, the corresponding libraries must be installed. Adding a library widget to an application will not add any images or POUs used by that library widget. Library widgets have three searchable properties; **WidgetLibrary**, **WidgetId** and **WidgetVersion**.

Library widgets may be extendable. An extendable library widget can be imported to an application using the context menu. Once imported, any properties or constraints related to library widgets are removed and it becomes available in the **Screen Definitions** tab.

# Danfoss

#### **Edit Image Window**

Use the **Edit Image** window to:

- create an image asset and define its basic graphical properties.
- make the image asset available for instancing (use) in your project's **Screen Definitions**.
- edit the graphical properties of an image asset that is already in your project.

The **Library** tab lists all the image assets that you add to your project. These image assets are available to every **Screen Definition** that you create in your project.

Drag the asset from the **Library** tab into the Design Area to instantiate (use) an image asset in a **Screen Definition**.

Use the **Common Properties** window or the **Inspector** tab to define the control signals, position, and other properties of the image assets instantiated in the Design Area. The same image asset can have different properties in different **Screen Definitions**. See [Common Properties Windows](#page-465-0) on page 466 and [Inspector Tab](#page-473-0) on page 474.

The **Image Editor** window has a **Click image** option for pixel **Transparency**. Rescaling an image with pixels made transparent with this option causes a coordinate shift in the location of the pixel selected for transparency. In some cases, where you have different colored pixels next to the selected pixel, your rescaled image may have different transparent pixels. Danfoss recommends that you use alpha-channel images and that you set transparencies in these images before importing them into the Screen Editor.

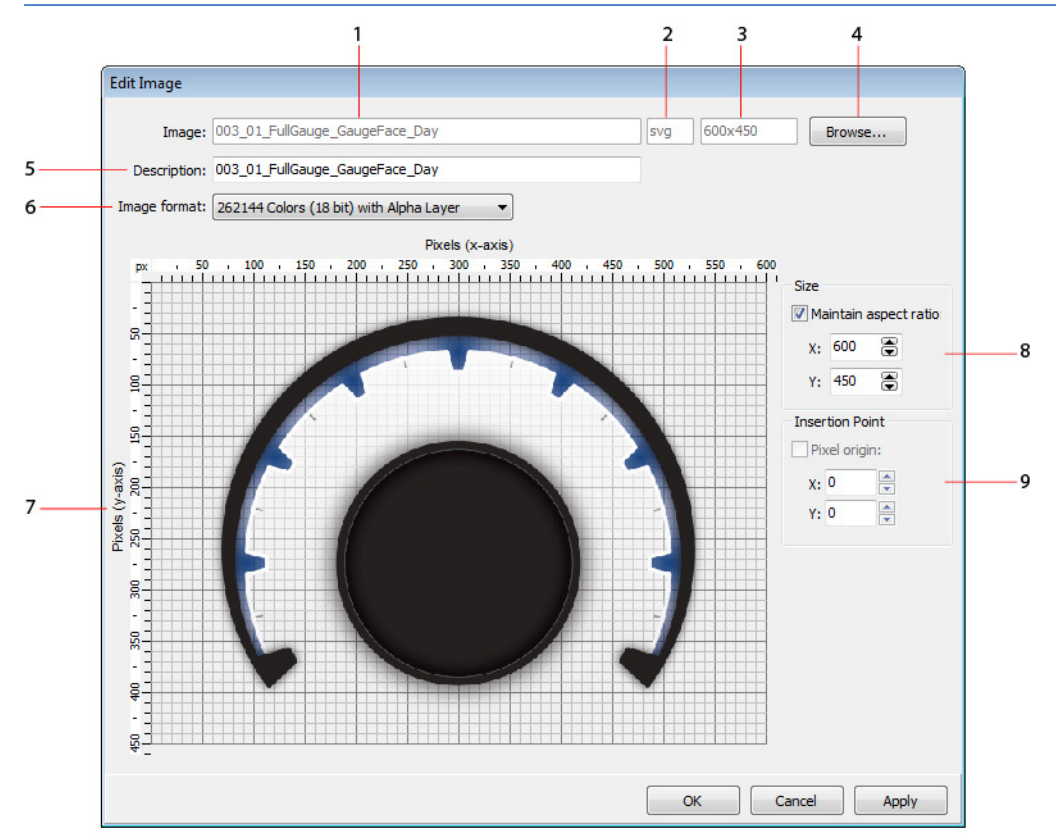

#### Edit Image Window

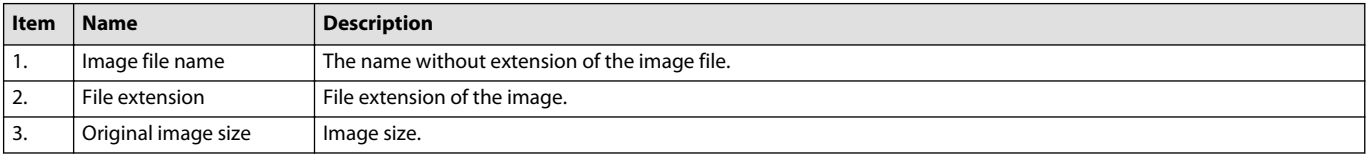

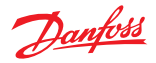

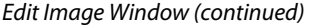

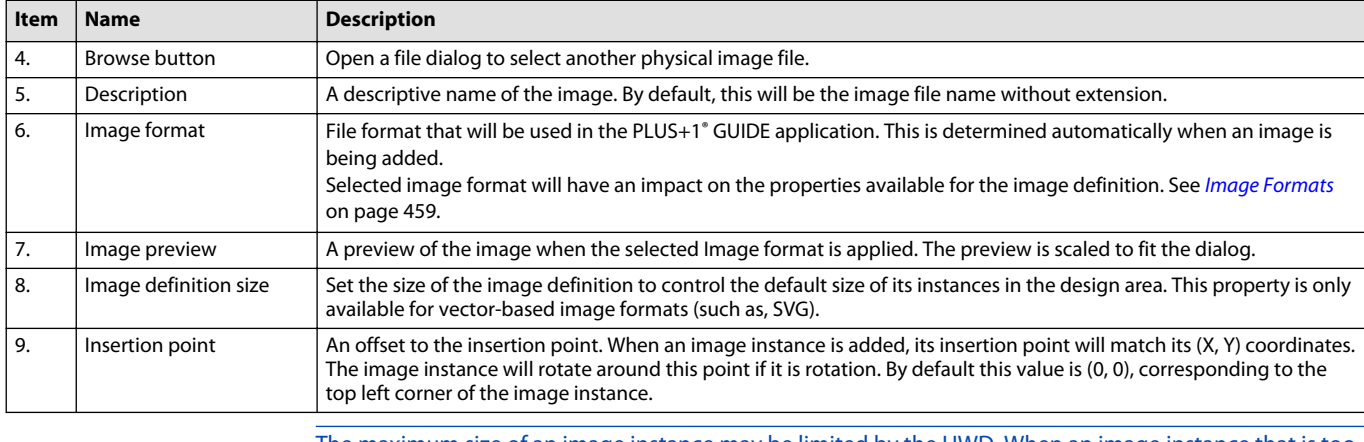

The maximum size of an image instance may be limited by the HWD. When an image instance that is too large is added or an attempt is made at resizing an image instance beyond the limits, the size of the image instance will be capped to the maximum size defined by the HWD and a warning message will be shown.

#### **Image Formats**

The image format setting of an image definition specifies the appearance of the image in the target display and may add more configuration options in Vector-Based Screen Editor. Available image formats are defined in the HWD file.

The three kinds of image formats

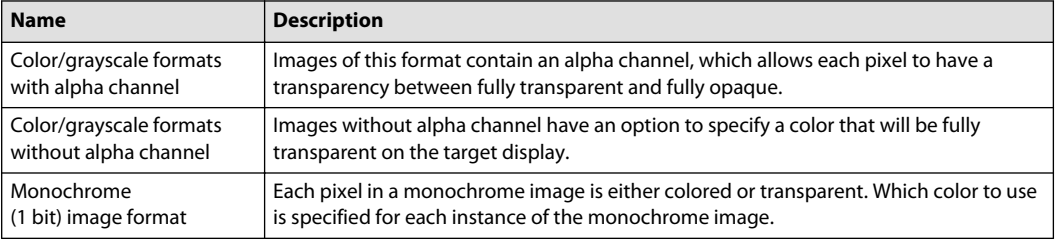

#### **Selecting transparency**

In the **Edit Image** dialog, a panel containing transparency settings will appear when an image format without alpha channel is selected.

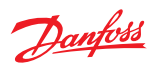

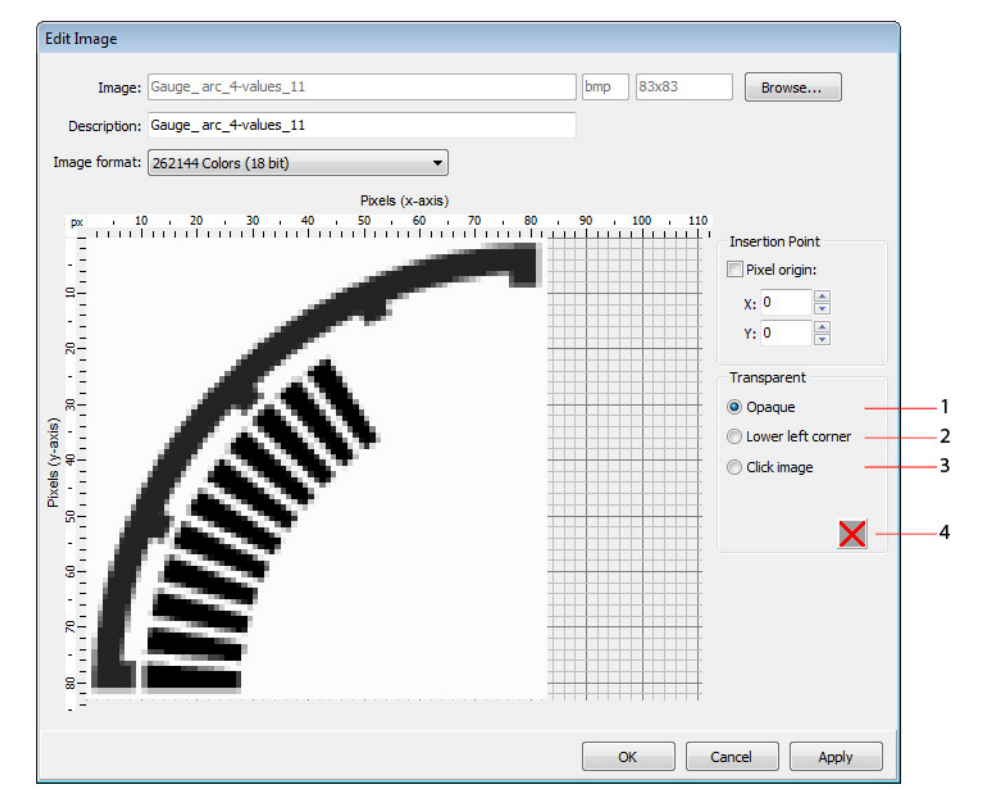

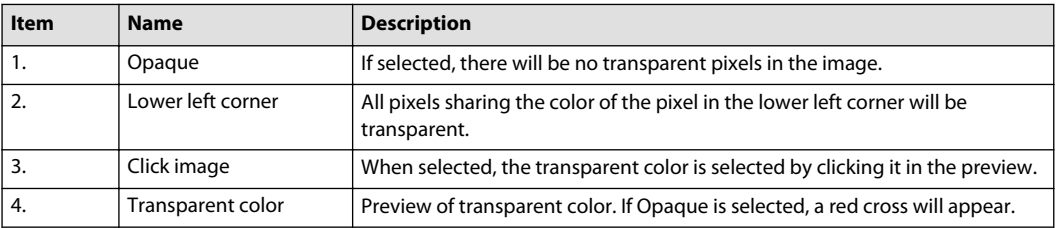

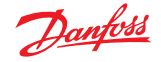

#### **Edit Text Window**

Use the **Edit Text** window create or edit a text asset.

The **Library** tab lists all the text assets in your project. These text assets become available for instancing in every **Screen Definition** that you create for your project.

To instantiate (use) a text asset in a **Screen Definition**, drag the text asset from the **Library** tab into the Design Area.

The **Edit Text** window in the following figure creates a Temperature text asset that reads out engine coolant temperatures.

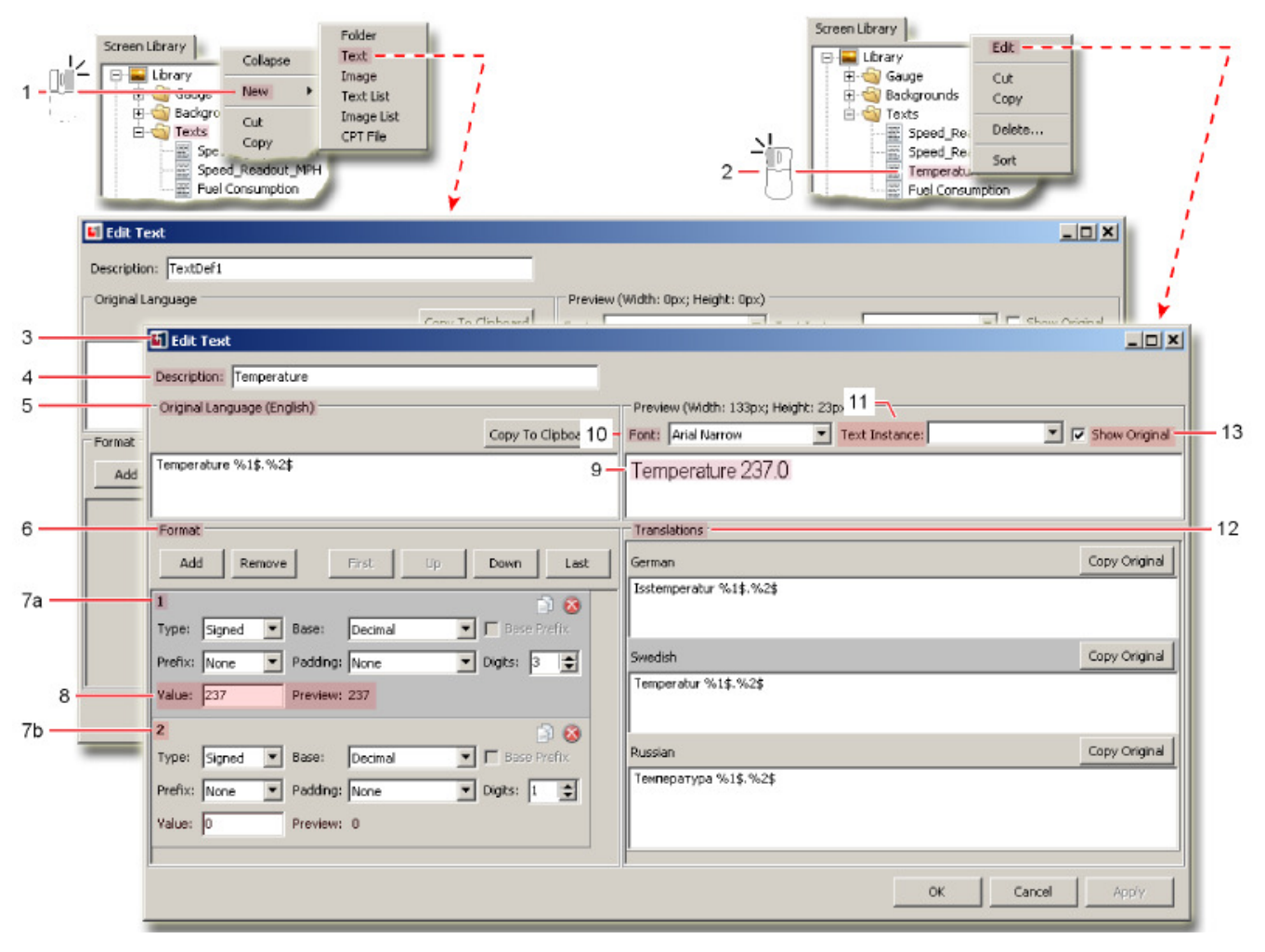

Edit Text window

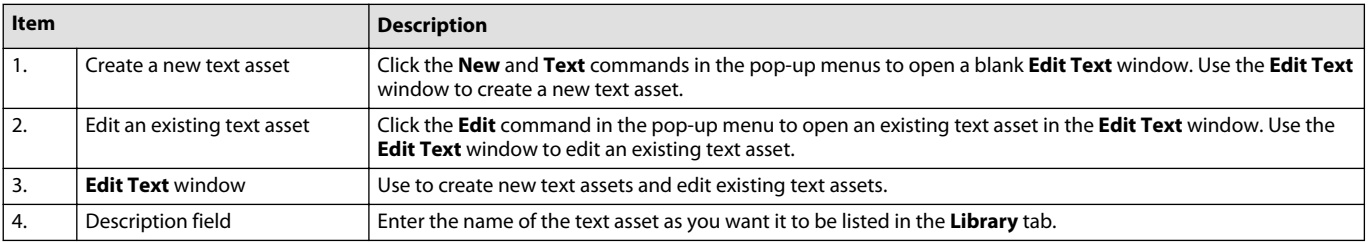

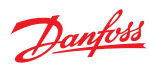

Edit Text window (continued)

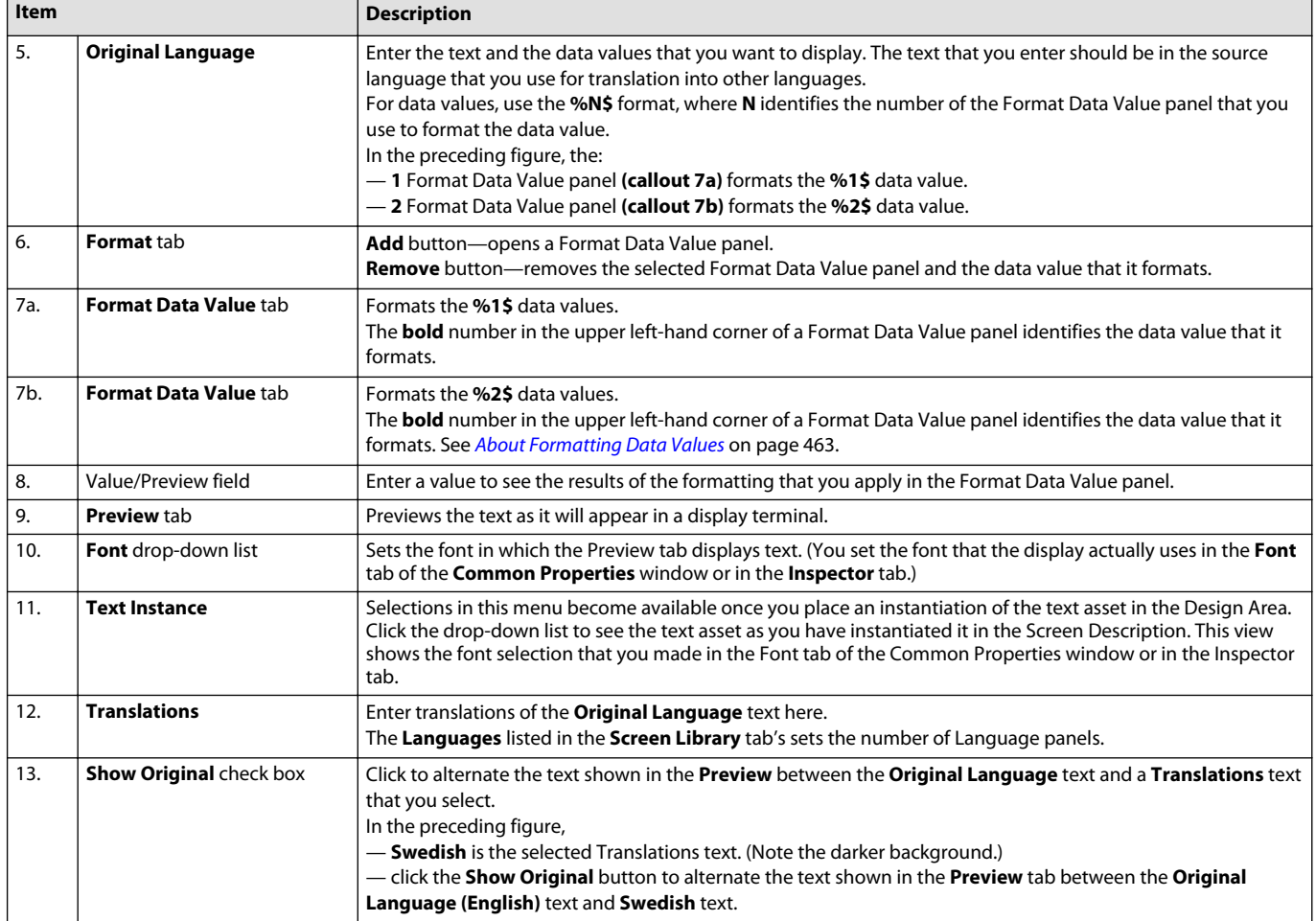

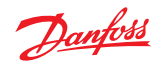

# <span id="page-462-0"></span>**About Formatting Data Values**

You format the appearance of data values in the Edit Text window's Data Value panels.

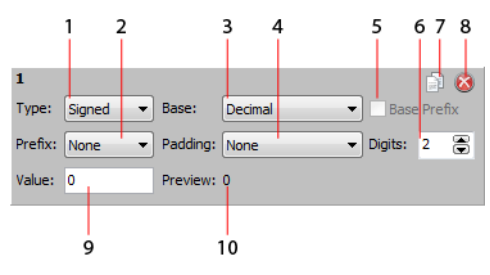

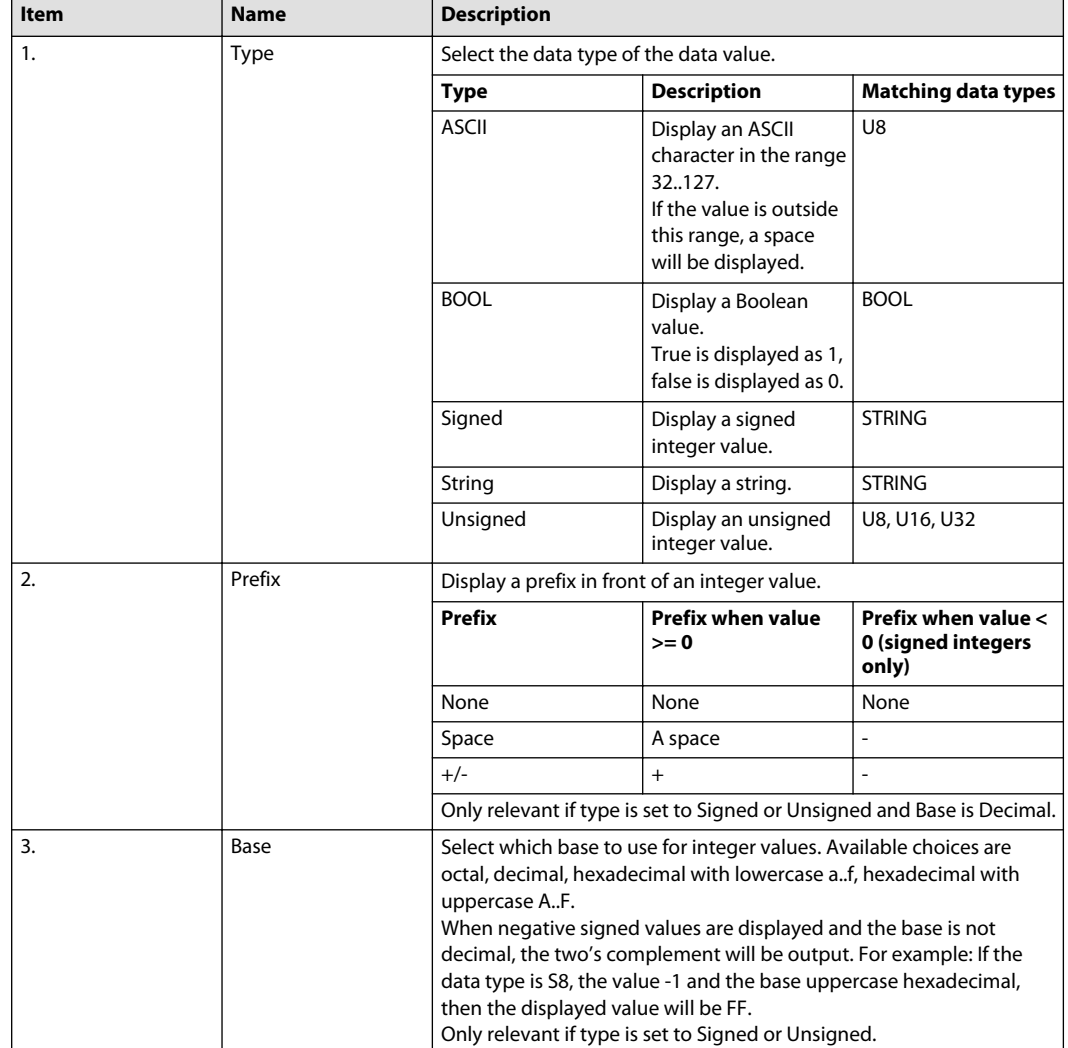

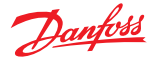

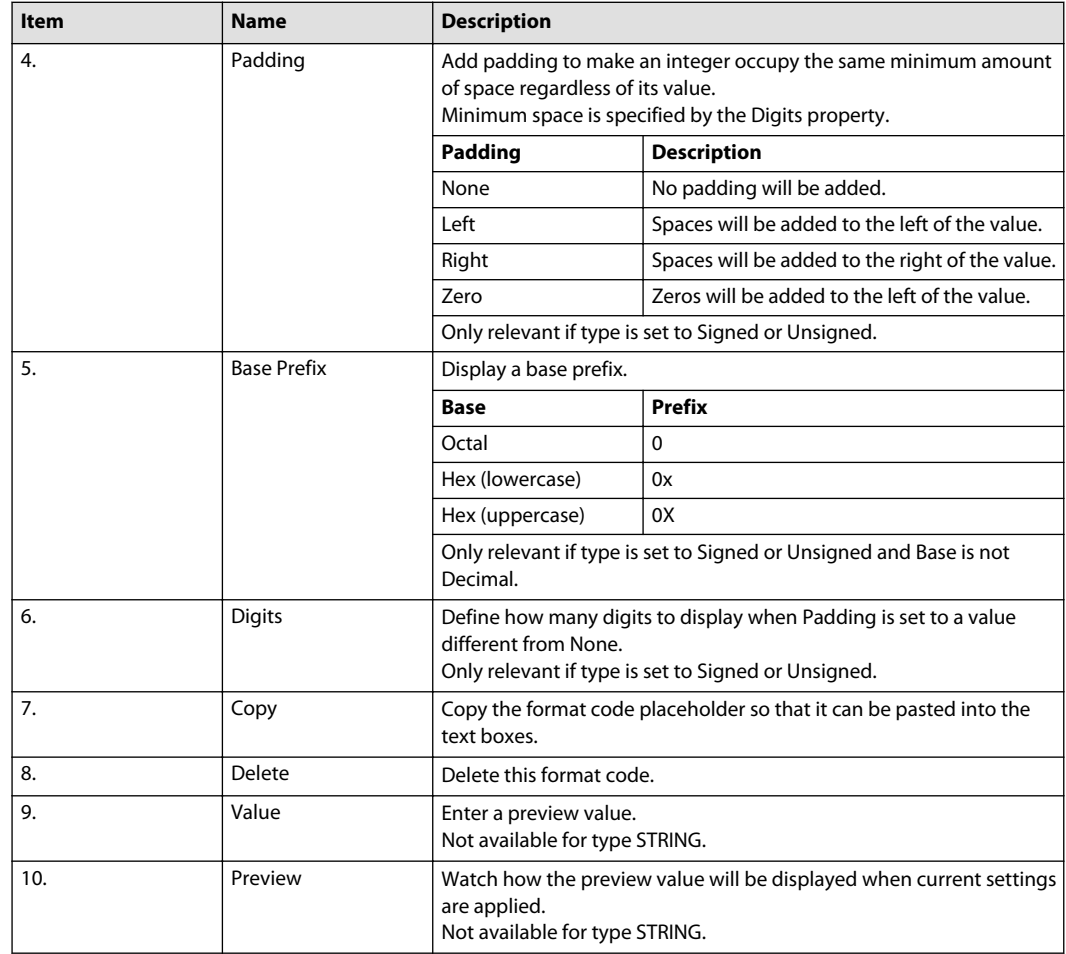

The following figure shows how these panels format the readout of a Temperature text asset.

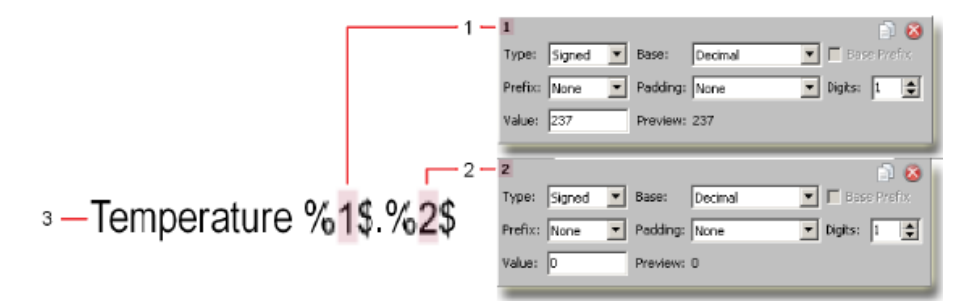

**1.** Format Data Value panel **1** formats the **%1\$** data value.

- **2.** Format Data Value panel **2** formats the **%2\$** data value.
- **3.** The text and data values as displayed in the Edit Text window's Original Language panel.

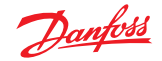

#### **About Assigning Signals to Data Values**

You assign signals to Data Values in the **Screen Editor** window's **Inspector** tab.

The assignment of signals to a Temperature text asset's Data Value 1 and Data Value 2.

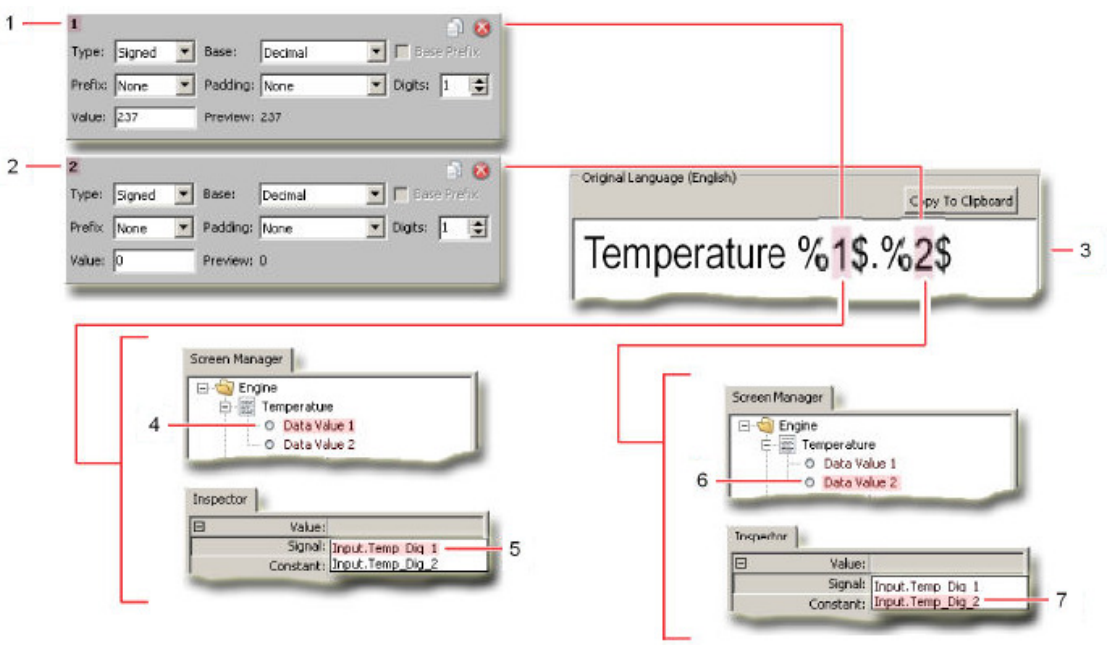

- **1.** Format Data Value panel 1 formats the Data Value 1 for the Temperature text asset.
- **2.** Format Data Value panel 2 formats the Data Value 2 for the Temperature text asset.
- **3.** Original Language panel displays the Temperature asset's text and Data Values.
- **4.** Data Value 1 for the Temperature text asset.
- **5.** Input.Temp.Dig\_1 signal the Inspector tab in the Screen Editor window assigns the Input.Temp\_Dig\_1 signal to Data Value 1.
- **6.** Data Value 2 for the Temperature text asset.
- **7.** Input.Temp.Dig\_2 signal the Inspector tab in the Screen Editor window assigns the Input.Temp\_Dig\_2 signal to Data Value 2.

#### **About Language Lists and Translations Languages**

The following figure shows the relationship between the **Languages** listed in the **Screen Library** tab and the **Translations** languages shown in the **Edit Text** window.

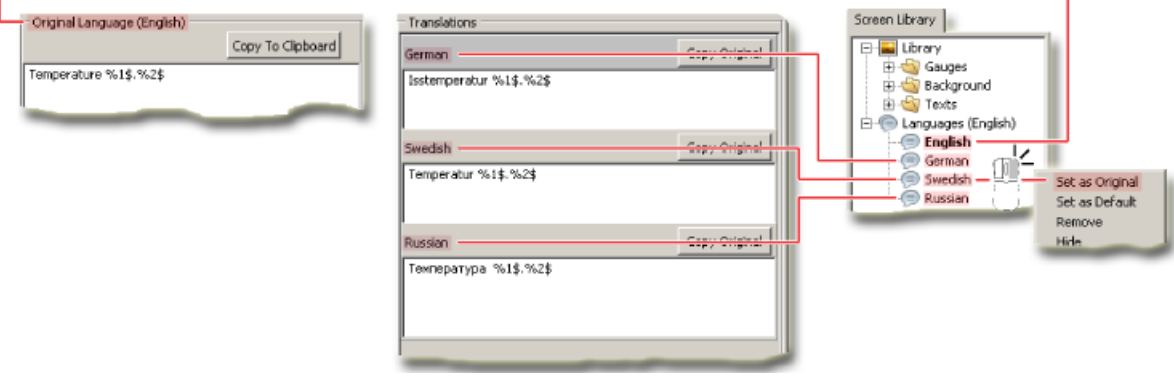

- **English** is the **Original Language**.
- **German**, **Swedish**, and **Russian** are the **Translations** languages.
- A right-click on the **German**, **Swedish**, or **Russian** nodes displays a pop-up menu that lets you set one of these languages as the **Original Language**.

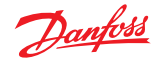

#### <span id="page-465-0"></span>**Common Properties Windows**

Use the **Common Properties** windows to assign properties to the screen assets that you instantiate in a **Screen Definition**.

- You can instantiate the same screen asset more than once in the same **Screen Definition** and assign different properties to each instantiation.
- You can instantiate the same screen asset in different **Screen Definitions** and assign different properties to each instantiation.
- The common properties that you can assign when you instantiate a screen asset depend on the type of asset. For example, a text asset has unique **Text** properties and an image asset has unique **Image** properties.

Most of the properties that are available through the **Common Properties** windows are also available through the **Inspector** tab. See [Inspector Tab](#page-473-0) on page 474.

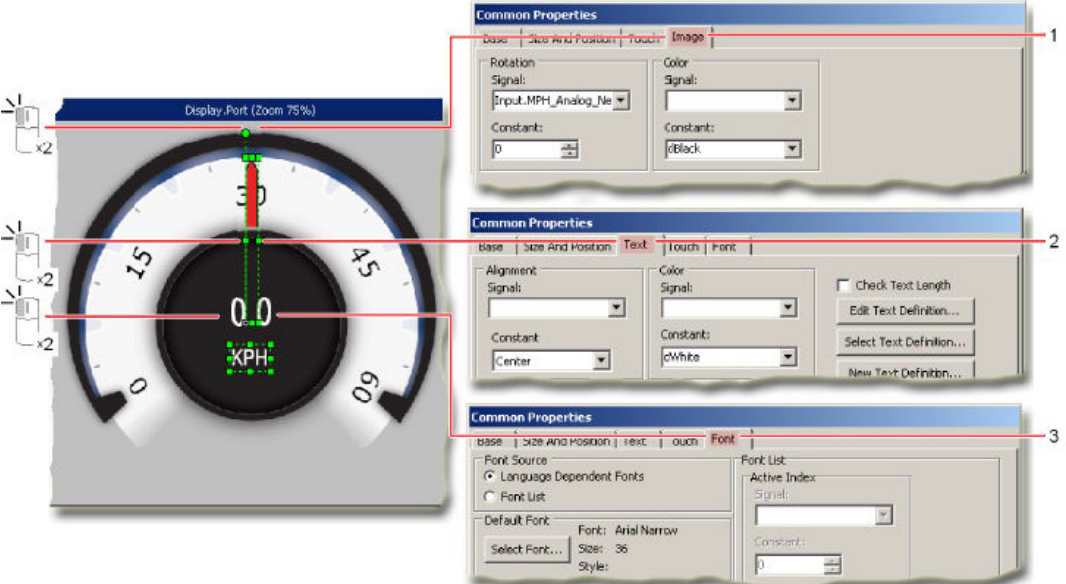

- **1.** The **Common Properties** window has an **Image** tab with image-related properties such as **Rotation** and **Color**.
- **2.** The **Common Properties** window has a **Text** tab with text-related properties such as **Alignment** and **Color**.
- **3.** The **Common Properties** window has a **Font** tab with font-related properties such as the **Font Source** and **Default Font**.

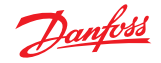

#### **Screen Manager Tab**

Use the **Screen Manager** tab to organize and assign signals to the screen assets that you place in the Design Area.

The **Screen Manager** tab lists screen assets in front-to-back order. You can click-and-drag in this tab to rearrange the order of screen assets. You make signals available in the **Screen Manager** tab for assignment to screen assets in two ways:

- **1.** Manually, by clicking and typing in the **Screen Manager** tab. See [How to Manually Make Signals](#page-470-0) [Available for Assignment to Screen Assets](#page-470-0) on page 471.
- **2.** Automatically, through the **Query Screen Component** window. This is the faster and more accurate method. See [About the Show Screen Component and the Query Screen Component Window](#page-509-0) on page 510.

Signal connections between a screen definition, widgets and POU calls are described in topic [Internal](#page-495-0) [Connections](#page-495-0) on page 496.

#### **KPH Screen Definition**

The following figure shows the relationship between the signals that connect to a **Show Screen** component and the contents of the **Screen Manager** tab in the **Screen Definition** that the Show Screen component instances.

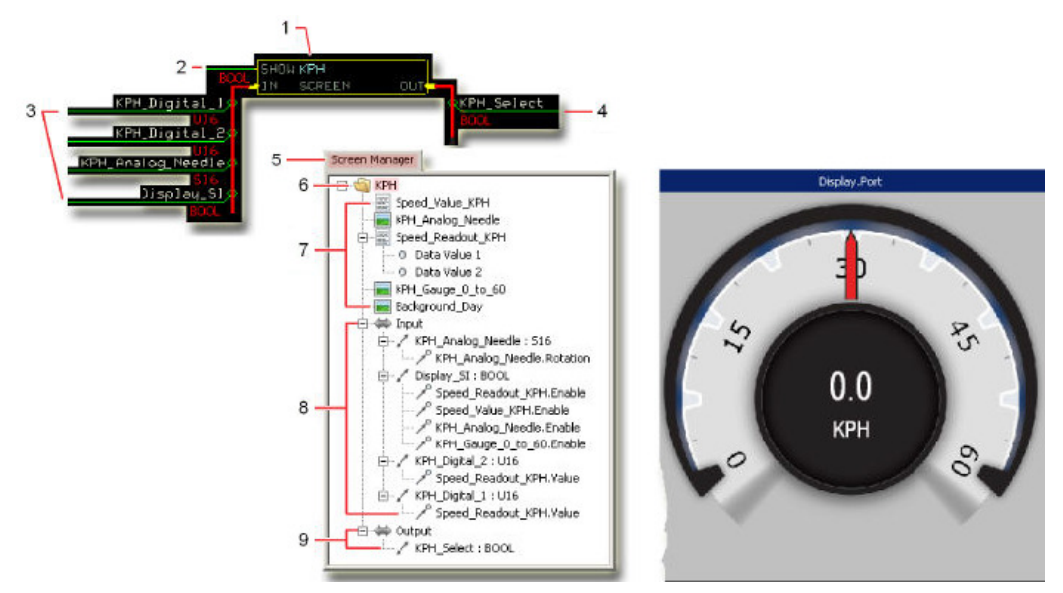

- **1. Show Screen** component instances the **KPH Screen Definition** .
- **2. Show** input enables the display of the entire **KPH Screen Definition** .
- **3.** Input signals control the display of assets in the **KPH Screen Definition** .
- **4.** Output signal goes true when a selected asset in the **KPH Screen Definition** becomes visible.
- **5. Screen Manager** tab for the **KPH Screen Definition** .
- **6.** Use the **Inspector** tab to change Screen Definition name.
- **7. Screen Assets** lists the screen assets used in the Design Area for the**KPH Screen Definition** . Assets list top-down in the front-to-back order in which they display in the Design Area.
- **8.** Input signals list the:
	- signals available to the Show Screen component that instances the **KPH Screen Definition** .
	- assignment of signals to assets in the Design Area. Listed signals can remain unassigned.
- **9.** Output signal lists signals output from the Show Screen component that instances the **KPH Screen Definition** .

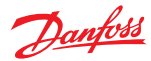

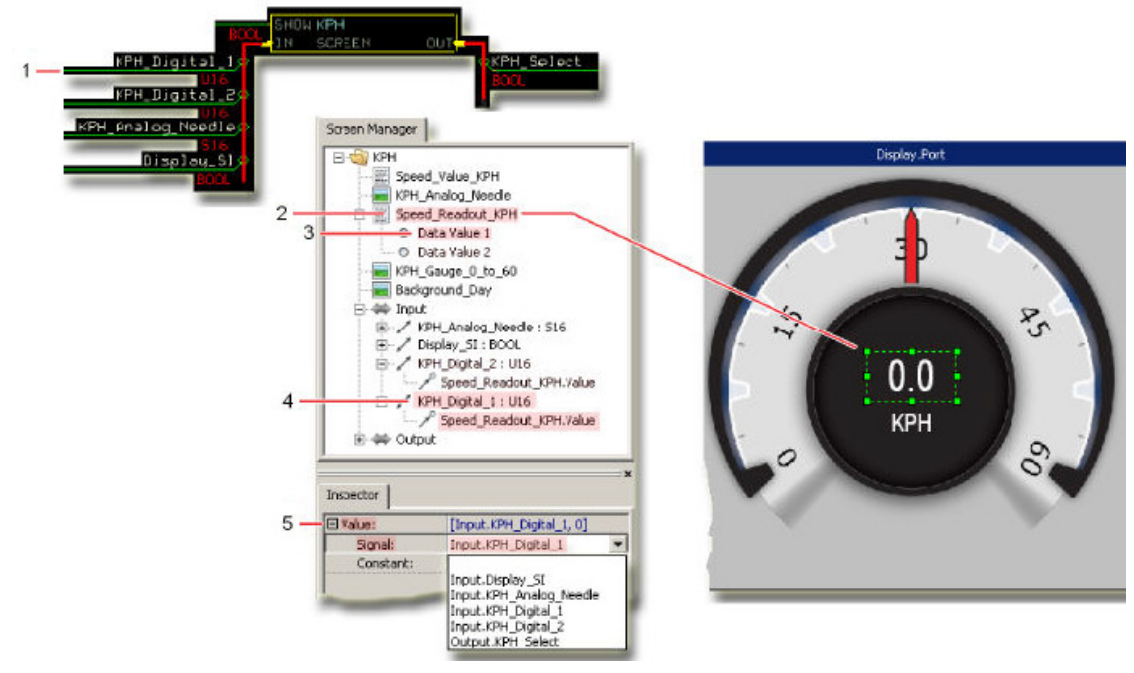

#### **The signal configuration for a text asset with a Data Value**

- **1. KPH\_Digital\_1** signal Inputs the integer (whole) kilometers-per-hour value. (The **KPH\_Digital\_2** signal inputs the fractional kilometers-per-hour value.)
- **2. Speed\_Readout\_KPH** text asset displays integer (whole) and fractional kilometers-per-hour through Data Value 1 and Data Value 2. (You define and format data values when you create a text asset in the Edit Text window.)
- **3.** The signal assigned to **Data Value 1** inputs the integer kilometers-per-hour value. (The signal assigned to **Data Value 2** inputs the fractional kilometers-per-hour value.)
	- Click a Data Value to assign a signal to input a value
	- Use the Inspector tab's Value property to assign the signal.
- **4.** Data Value 1 signal assignment shows the KPH\_Digital\_1 signal's assignment to the Speed\_Read\_KPH text asset's Data Value 1.
- **5. Value** property signal assignment assigns the signal that inputs the integer kilometers-per-hour value to the Speed\_Read\_KPH text asset's Data Value 1.
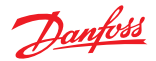

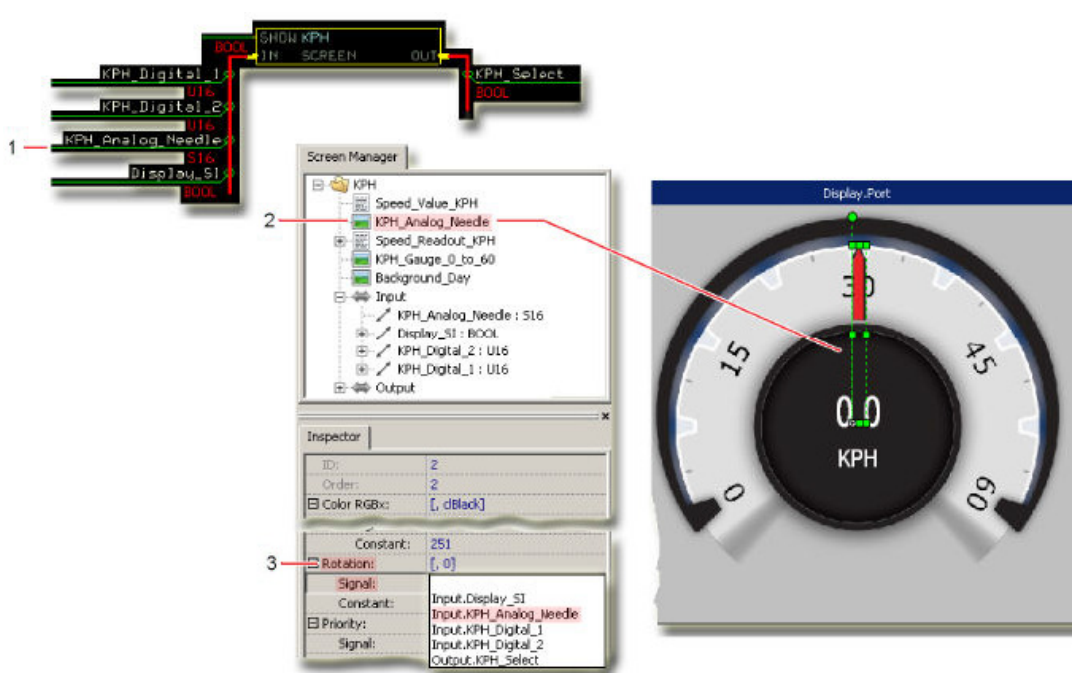

## **The signal configuration for an image asset with a Rotation property**

- **1. KPH\_Analog\_Needle** signal inputs a rotational value to indicate kilometers-per-hour.
- **2. KPH\_Analog\_Needle** image asset rotates to indicate kilometers-per-hour.
- **3. Rotation** property signal assignment selects the signal that rotates the KPH\_Analog\_Needle image asset.
	- Click an image asset to assign a signal to rotate the image asset.
	- Use the **Inspector** tab's Rotation property to assign the signal that rotates the asset.

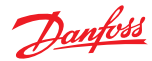

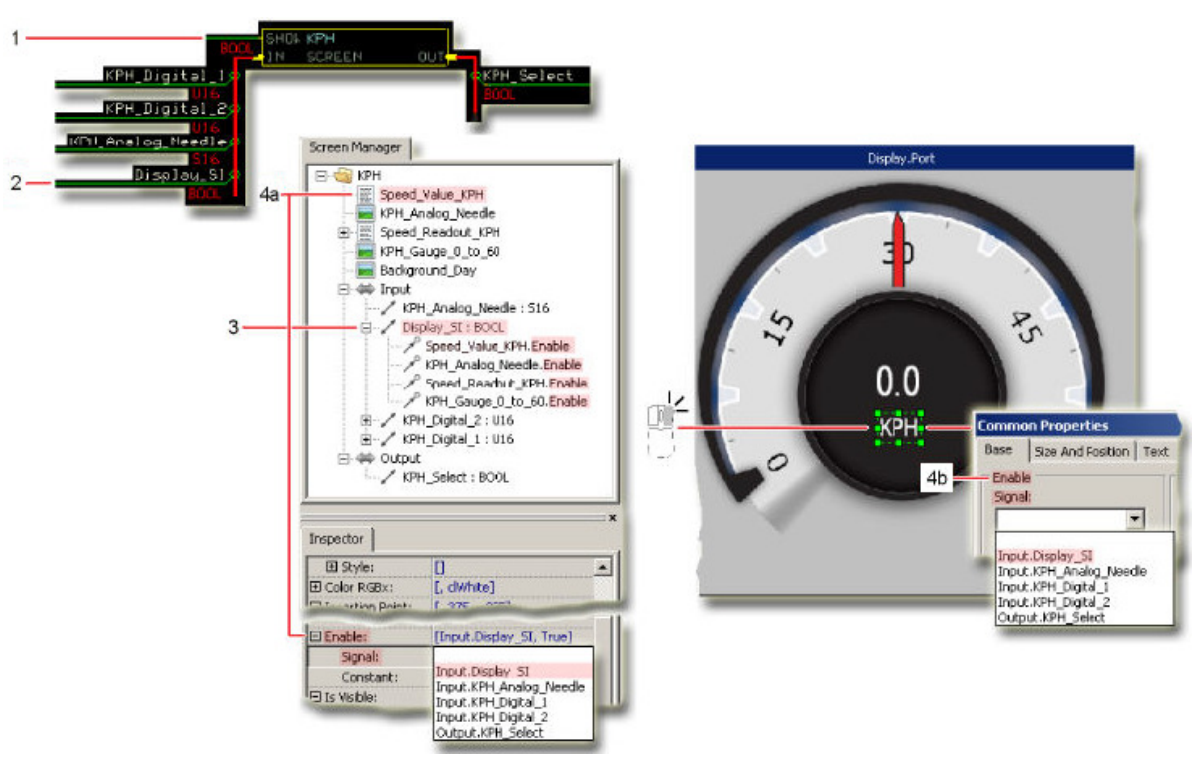

**The signal configuration for screen assets with an Enable property**

- **1.** The Boolean **Show** input signal must be true to enable the display of the entire **KPH Screen Definition**.
- **2.** The Boolean **Display\_SI** signal when true displays the:
	- **Speed\_Value\_KPH** text asset
	- **KPH\_Analog\_Needle** image asset
	- **Speed\_Readout\_KPH** text asset
	- **KPH\_Gauge\_0\_to\_60** image asset
- **3.** The Boolean **Display\_SI** signal assignment show the **Enable** property of the:
	- **Speed\_Value\_KPH** text asset
	- **KPH\_Analog\_Needle** image asset
	- **Speed\_Readout\_KPH** text asset
	- **KPH\_Gauge\_0\_to\_60** image asset
- **4. a, b Enable** property signal assignment assigns the signal that when true enables the display of a screen asset. You can assign a signal to an asset's Enable property through either the **Inspector** tab or through the **Common Properties** window's **Base** tab.

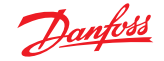

## **How to Manually Make Signals Available for Assignment to Screen Assets**

The following steps describes the manual click-and-type method. (The steps to add a bus are similar.)

**1.** Make a signal available for assignment.

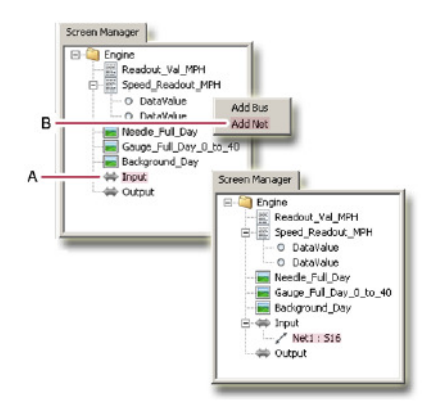

- **A** Click the desired type of node (**Input** or **Output**) in the **Screen Manager** tab, to open a pop-up menu.
- **B** Click **Add Net** in the pop-up menu that opens, to add a signal.
- **2.** Name the new signal and set its data type.

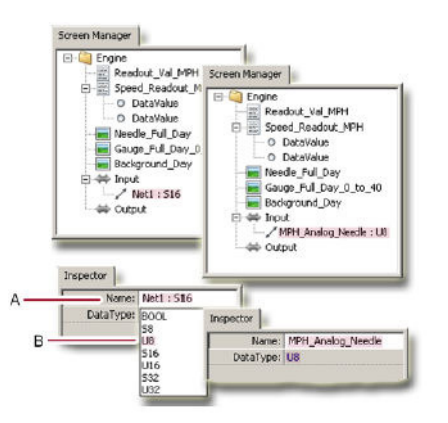

- **A** Name the added signal in the **Inspector** tab.
- **B** Select the new signal's **DataType**.

For a "through connection" the names and data types of signals added to the **Screen Manager** tab must match the names and data types of signals connected to the instancing **Show Screen** component's **IN** and **OUT** buses.

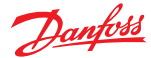

#### **How to Assign an Available Signal to a Screen Asset**

Most signals can also be assigned to a screen asset through a screen asset's **Common Properties** windows. See [Common Properties Windows](#page-465-0) on page 466.

- **1.** Click the screen asset to which you want to assign a signal.
- The **Design Area** highlights the selected screen asset.

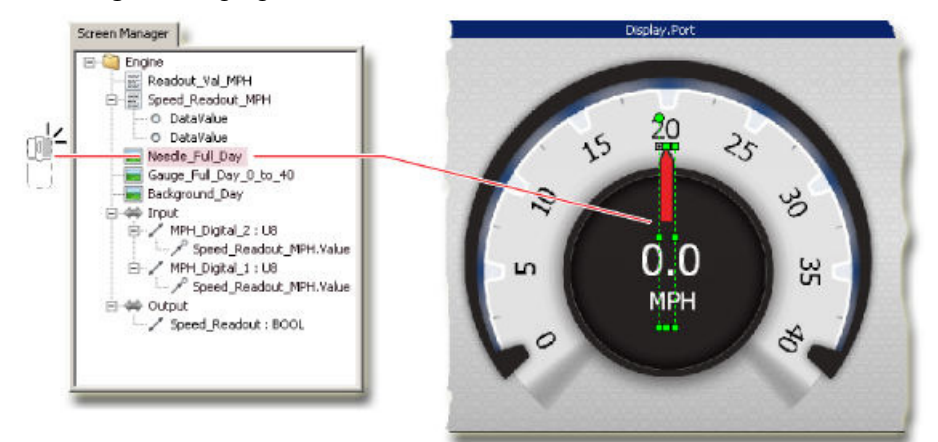

**2.** Click the property of the screen asset in the **Inspector** tab and select the signal, that you want to manage.

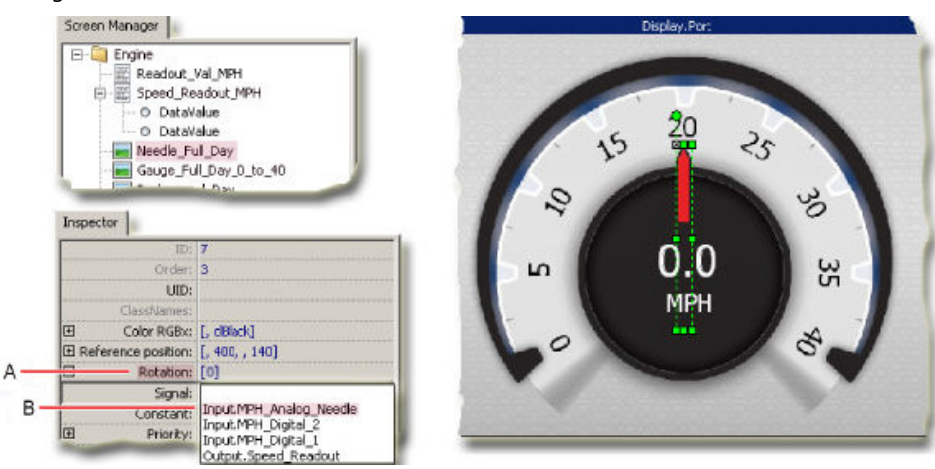

The **Screen Manager** tab shows the signal assignment.

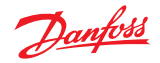

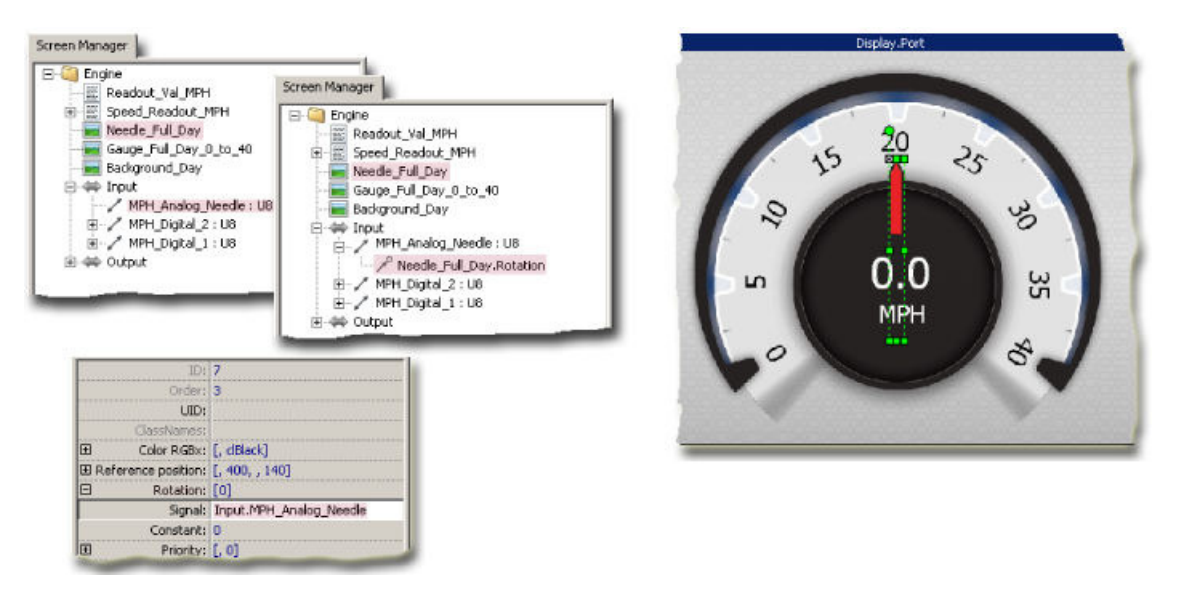

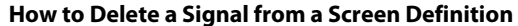

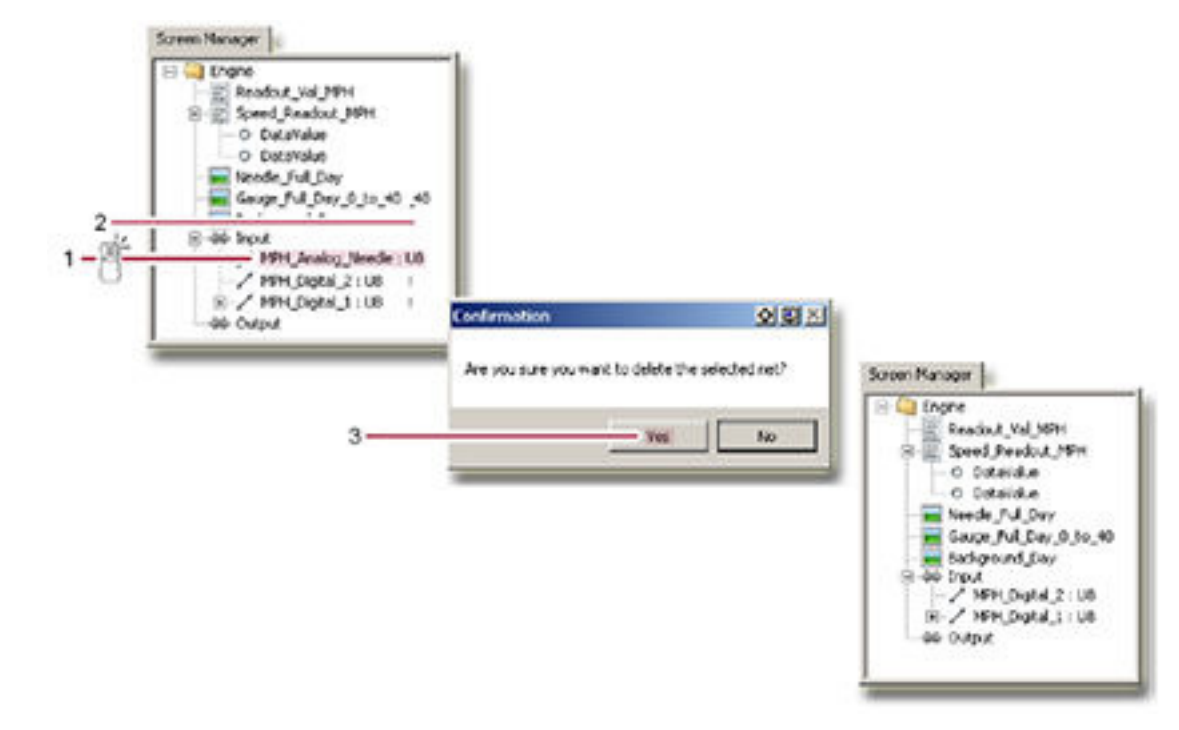

- **1.** Right-click the signal node in the **Screen Manager** tab, that you want to delete.
- **2.** Click **Delete** in the pop-up menu.
- **3.** Click **Yes** in the **Confirmation** window.

The signal from a Screen Definition in the **Screen Manager** tab was deleted.

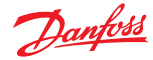

### **Inspector Tab**

Use the **Inspector** tab to review and manage the properties of screen assets placed in the Design Area.

Most of the properties that are available through the **Inspector** tab are also available through the **Common Properties** window. See [Common Properties Windows](#page-465-0) on page 466 .

You can view the properties of a screen asset two ways:

- In the **Design Area**, click the screen asset itself.
- In the **Inspector** tab, click the name of the screen asset.

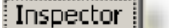

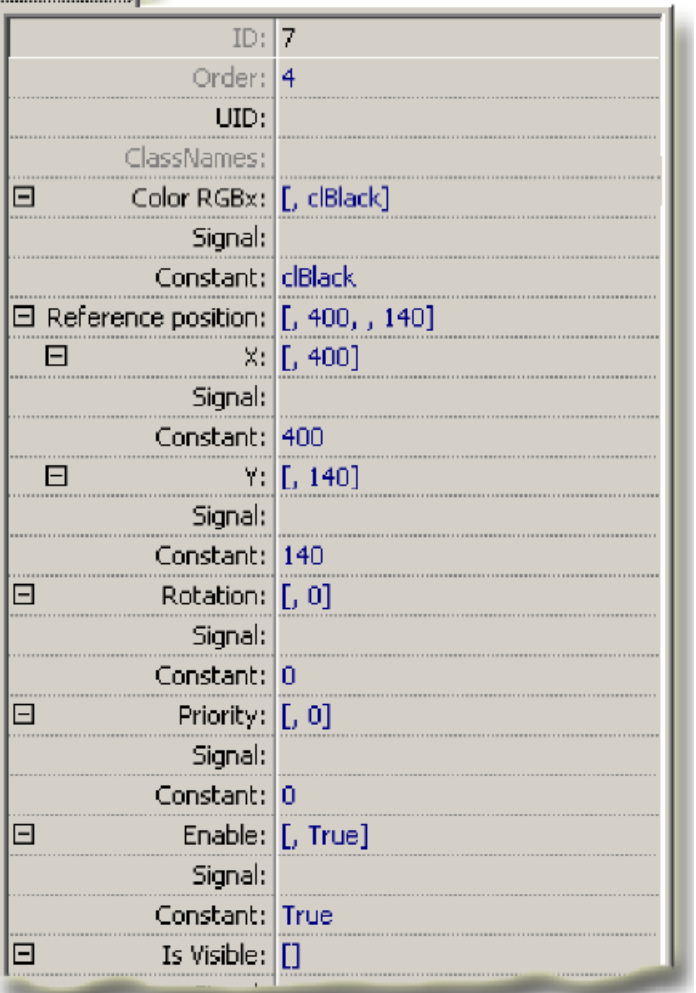

Different types of screen assets have different properties. The screen asset that you select determines the properties that the **Inspector** tab displays and the properties that you can change.

The tables below describe the properties of the screen objects.

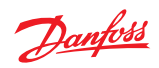

Common properties

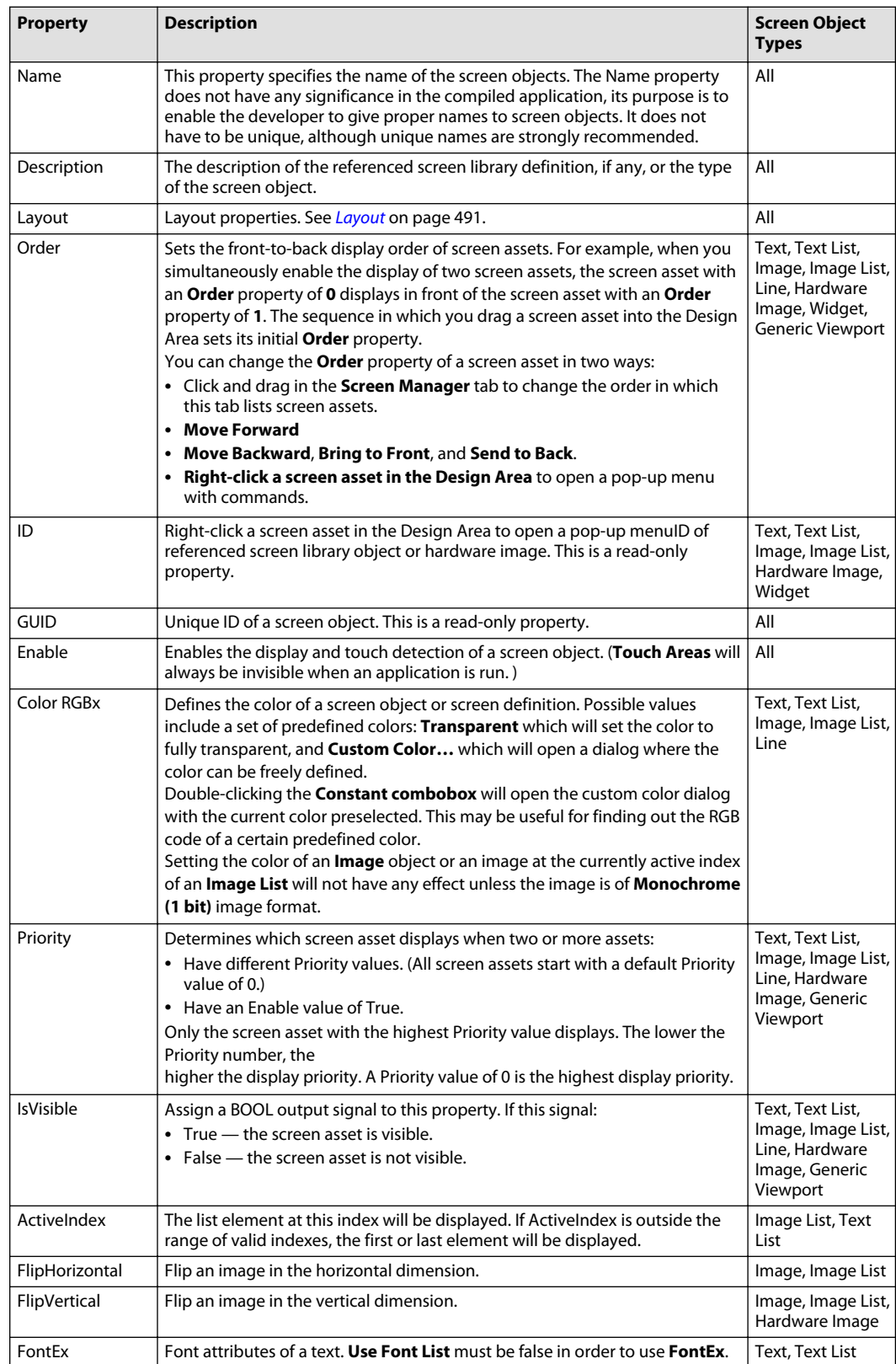

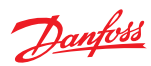

### Common properties (continued)

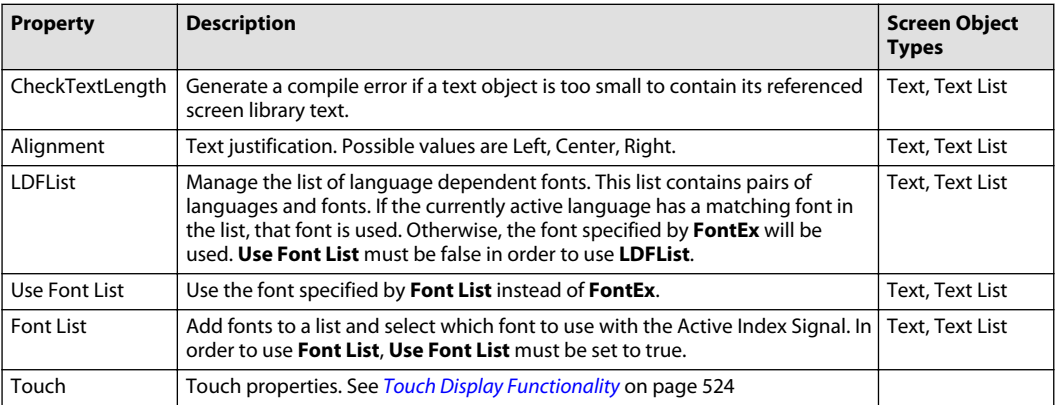

### Line properties

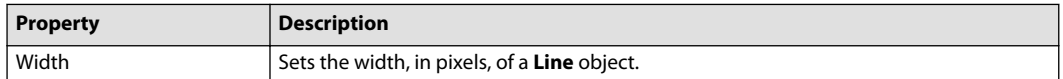

## Image properties

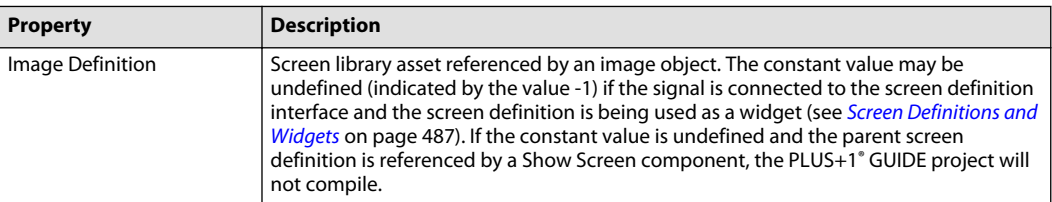

### Text properties

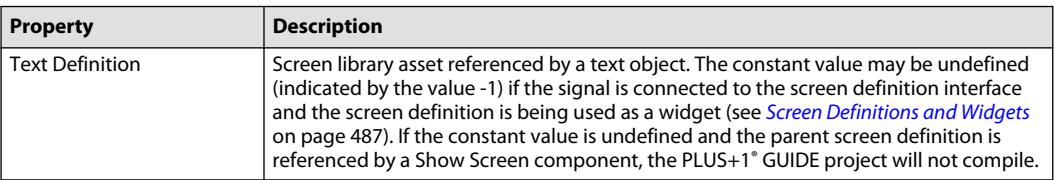

# Image list properties

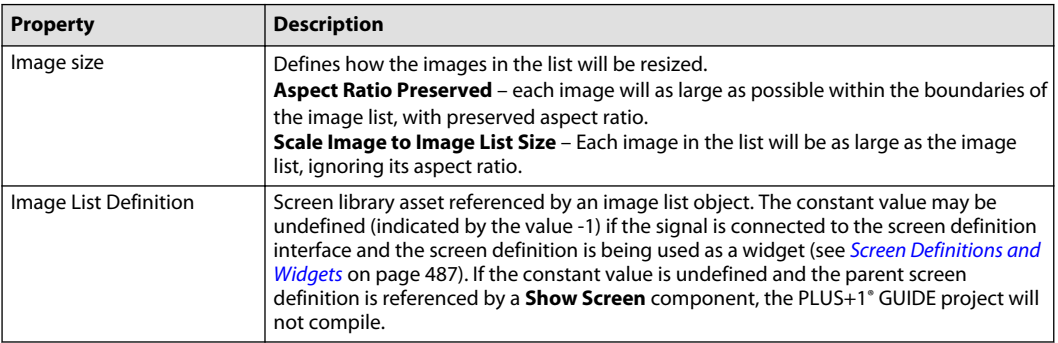

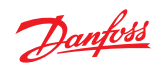

### Test list properties

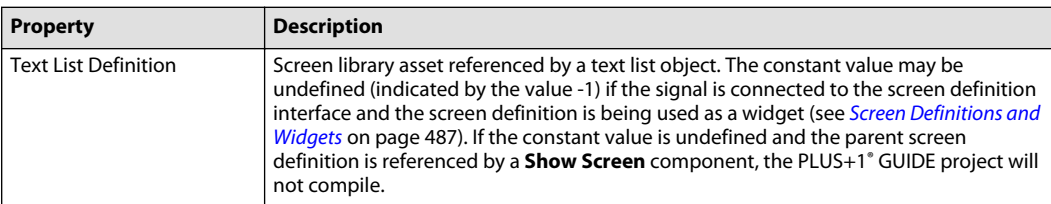

### Hardware image properties

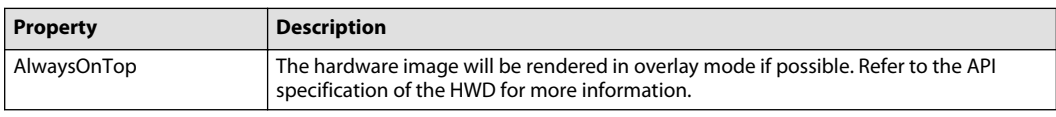

### Generic viewport properties

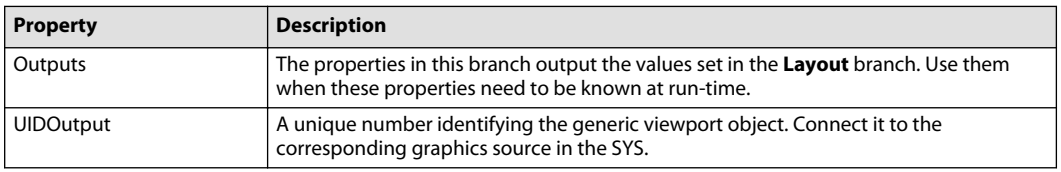

## **Toolbar**

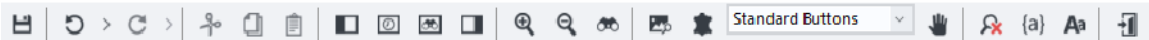

## Toolbar buttons description

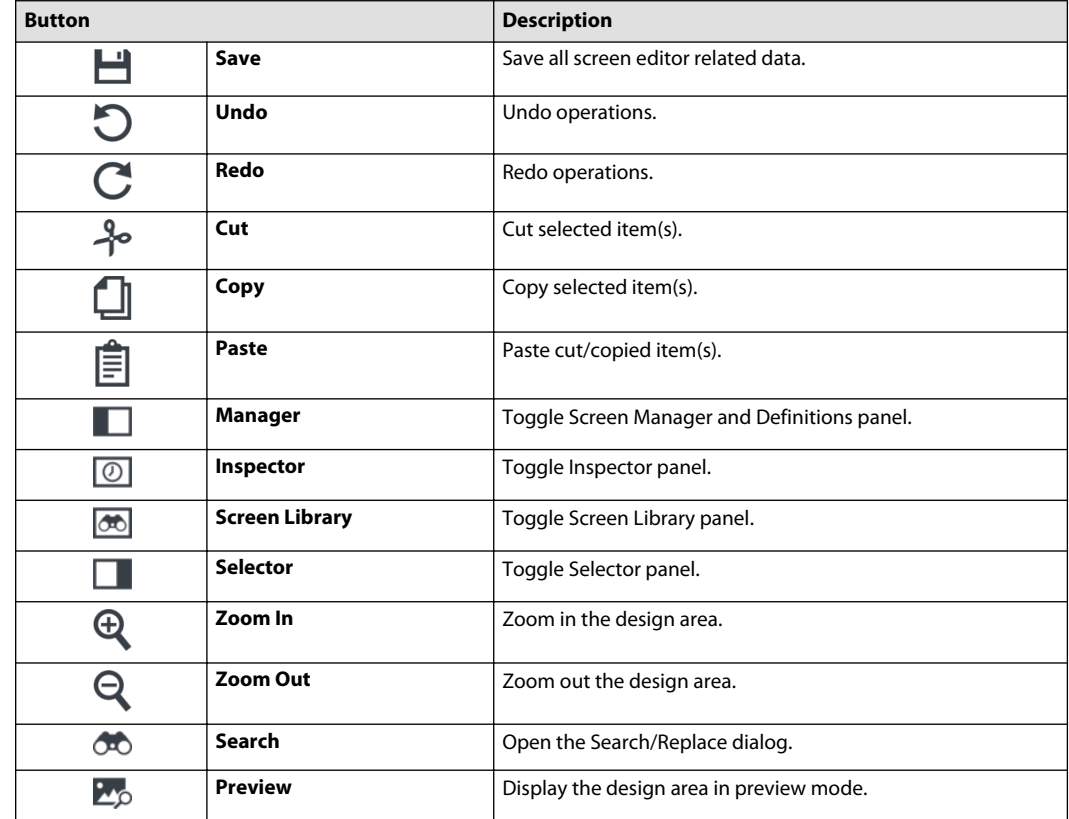

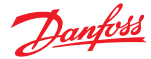

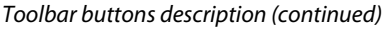

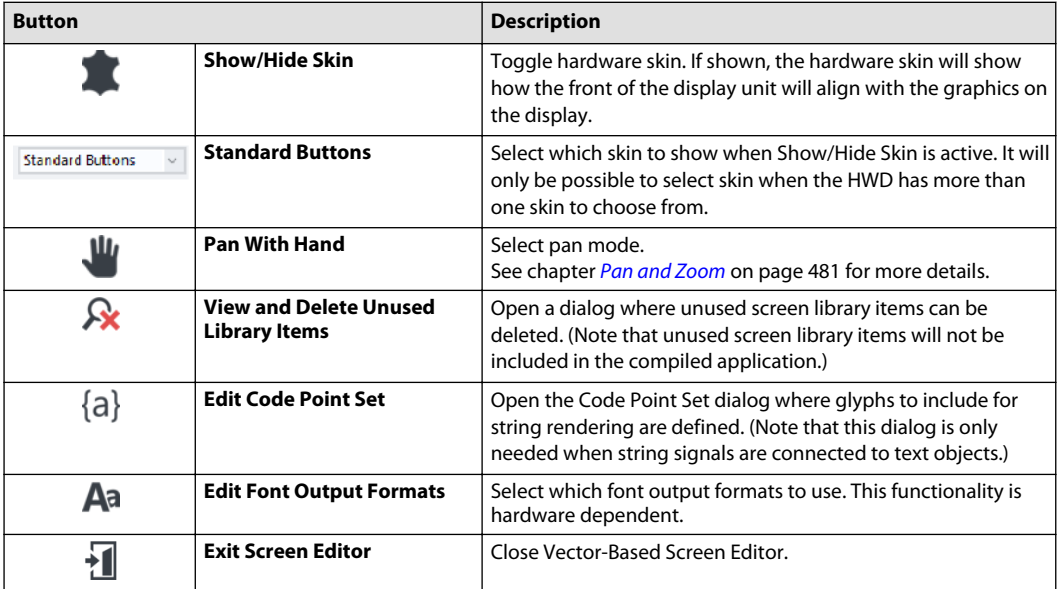

### **Design Area**

Use the design area to edit and move screen objects. Alternatively, screen objects can be selected in the Screen Manager and edited in the Inspector. Screen objects can be moved using the mouse or arrow keys. While using the arrow keys, holding down **Ctrl** will give enhanced precision.

The screen definition itself can be resized and repositioned by dragging its edges. Holding down **Ctrl** while dragging the screen definition will reposition it without changing its size.

Holding down the Ctrl key while performing a mouse operation in the Design Area will sometimes modify the operation.

Clicking a screen object will select it. If allowed, a selected screen object can be rotated or resized using the mouse.

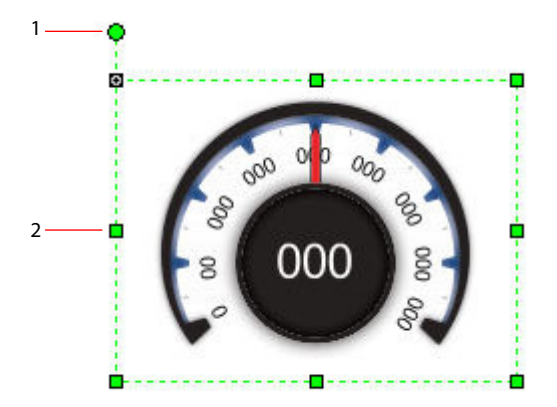

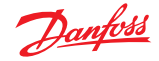

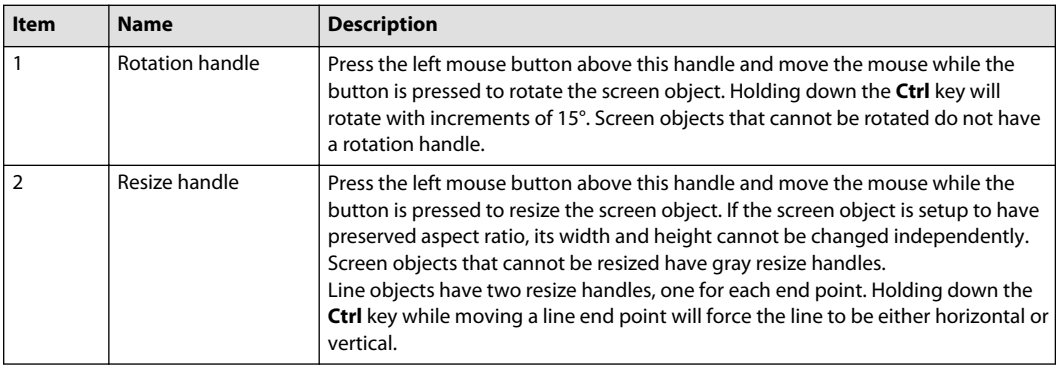

Multiple screen objects can be selected by holding down the **Shift** key while clicking them or by pressing the left mouse button above the design area and keeping it down while drawing an area. When the mouse button is released, all screen objects within the drawn area will be selected.

When multiple screen objects are selected, properties they have in common can be changed at the same time in the Inspector. They can also be aligned and distributed (see [Alignment and Distribution](#page-479-0) on page 480).

### **Design Area Context Menu**

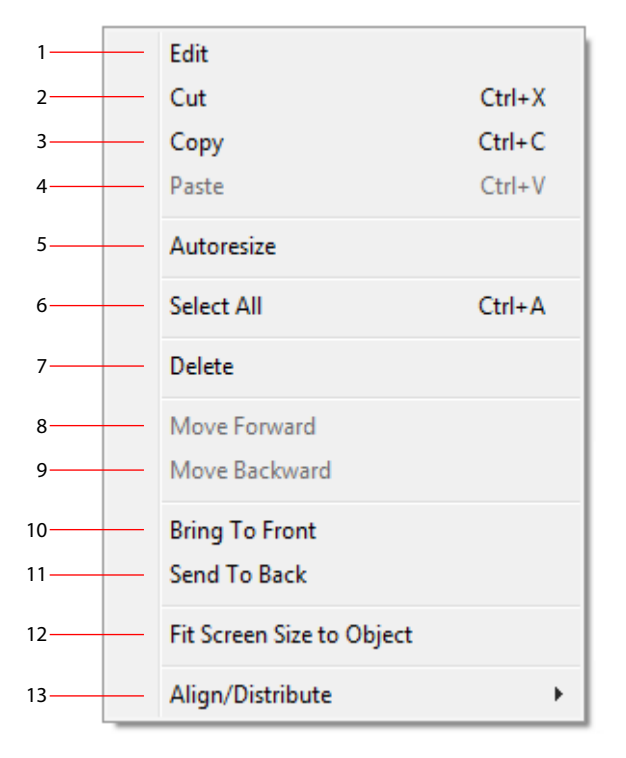

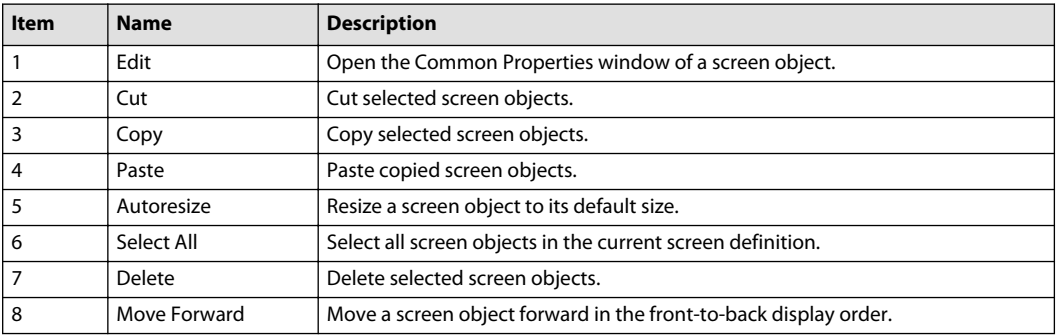

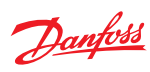

<span id="page-479-0"></span>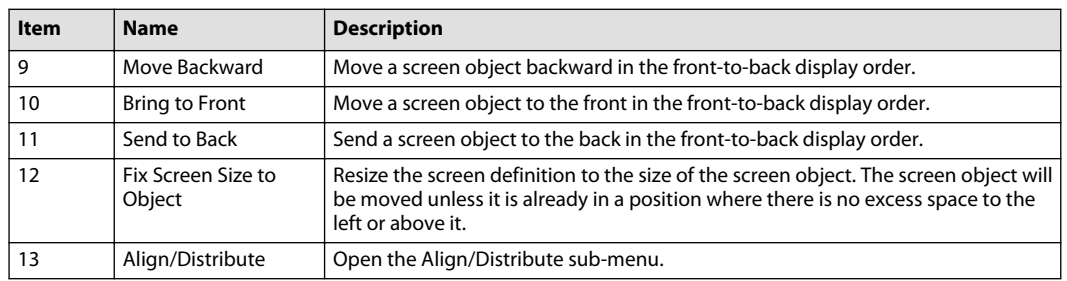

## **Alignment and Distribution**

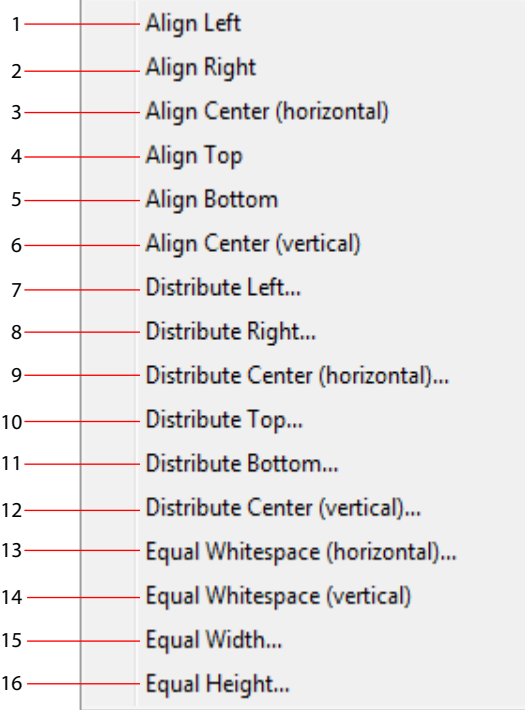

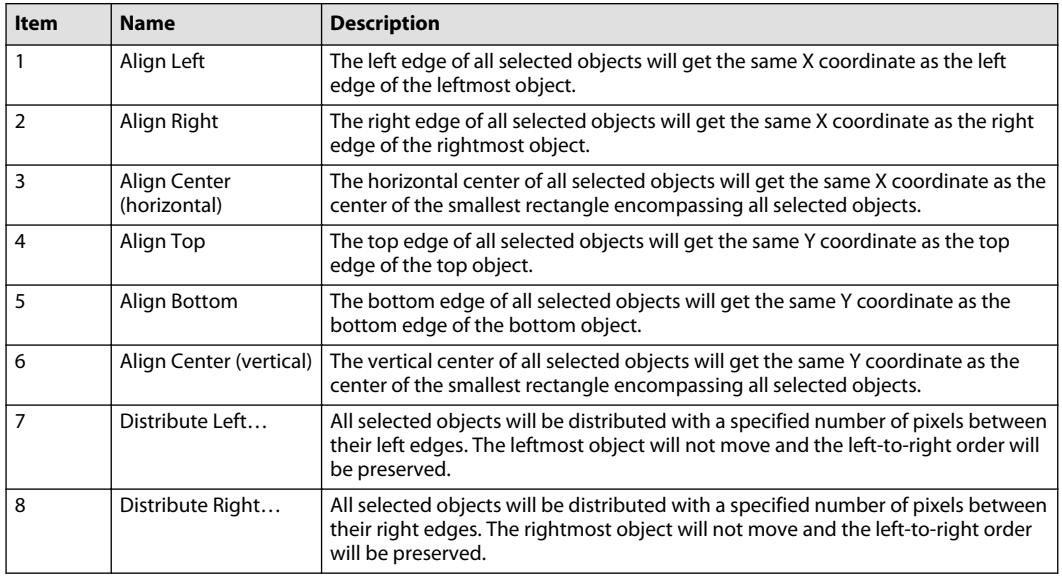

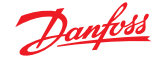

<span id="page-480-0"></span>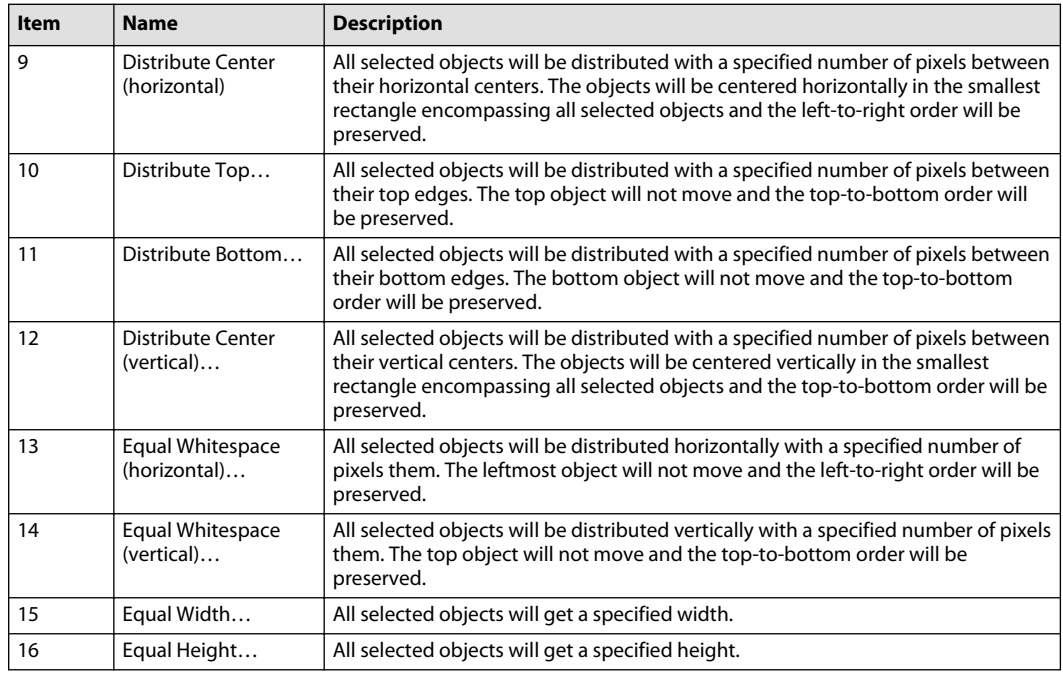

### **Pan and Zoom**

If the toolbar button **Pan with Hand** is active:

- Press and hold the middle or right mouse button to pan the design area by dragging the mouse.
- No scroll-bars will be available.

Use toolbar buttons or the mouse wheel to zoom. The zoom behavior depends on the **Pan with Hand** toolbar button:

- If **Pan with Hand** is **active**, the zoom will be centered at the mouse pointer.
- If **Pan with Hand** is **not active**, the top left area of the design area will be zoomed.

The **Zoom Fit Page** command (default key **HOME**) will set zoom level to 100% and center the **Design Area**.

#### **Data Types**

Data types are specified for the screen definition interface signals. The type of these signals must match the data types of the corresponding signals connected to the buses of the Show Screen component. When a screen definition is being used as a widget; its interface signals, if any, are shown in the Screen Manager. (See [Screen Definitions and Widgets](#page-486-0) on page 487).

POU Calls inside a screen definition shows the PLUS+1® GUIDE data types corresponding to the IEC61131 data types added in the PLC Editor. (See [About PLC Data Types](#page-386-0) on page 387 and [Call POU from screen](#page-494-0) on page 495).

Some screen object properties can be connected to signals. The data types of screen editor objects are implicit and not shown in the inspector.

Finally, text object data values also have data types that are defined in the corresponding text definition. These data types are not shown in the inspector.

#### **Integer, Boolean and Color**

The following data types in these categories are supported in Vector-Based Screen Editor:

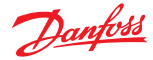

- BOOL
- U8
- S8
- U16
- S16
- U32
- S32
- COLOR

See *[Data Types](#page-179-0)* on page 180 for a detailed list of PLUS+1<sup>®</sup> GUIDE data types.

### **Floating-point and 64-bit data types**

Data types F32, F64, U64 and S64 may be used in the screen definition interface and as connections to POUs. There is no support for these data types in general in Vector-Based Screen Editor, and it is not possible to enter constant values for them. Hence, any POU or widget input of these data types must originate from another POU or the screen definition interface.

#### **Array Data Types**

Arrays may be used in the screen definition interface and as connections to POUs. The following array types are supported:

- BOOL
- U8
- S8
- U16
- S16
- U32
- S32
- U64
- S64
- COLOR
- F32
- F64

There is no support for array data types in general in Vector-Based Screen Editor. Constant values in widget and POU inputs may be entered for arrays of the following types:

- BOOL
- U8
- S8
- U16
- S16
- U32
- S32

A constant array value is entered as a comma-separated list of values.

#### **Internal Data Types**

Data types Text, Image, Text List and Image List represent definitions in Screen Library. Signals of these data types may be connected to a screen object, a screen definition interface, and a widget instance. This

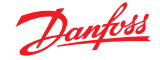

allows separation of the actual text or image content from the widget design and may be used to increase reusability.

These data types are internal to Vector-Based Screen Editor and not available elsewhere in PLUS+1® GUIDE. A screen definition having signals of these data types in its interface may only be used as a widget instance. Selecting such a screen definition in a Show Screen component is not allowed.

#### **String**

String signals in Vector-Based Screen Editor may originate from a screen definition interface signal or a POU call. They can be rendered on the display using text definitions with data values of type String. Regarding text data values see [About Formatting Data Values](#page-462-0) on page 463 and information on how to connect signals to text objects see [About Assigning Signals to Data Values](#page-464-0) on page 465.

The maximum number of bytes that can be rendered on the display in one string is specified by the default string length attribute. Regarding information about default string length and the STRING data type in general, see **[STRING Types](#page-173-0) on page 174.** 

#### **Text and String Rendering**

When a PLUS+1° GUIDE project is being compiled, all glyphs needed to render all text definitions in use will be generated. The ASCII code point set (0-127) will always be included, to ensure rendering of nonstring text data values (such as. integers, minus sign, ASCII characters). Constant text data values of type string will also be included automatically.

String signals connected to text data values need to be handled manually. This is done in the **Code Point Set** of the PLUS+1<sup>®</sup> GUIDE project. All code points in the Code Point Set will be available for all text definitions in use that have at least one string data value. Note that code points inside a string are always rendered one by one. For some alphabets, this will result in string rendering that differs from normally expected output.

The Code Point Set consists of ranges of Unicode code points. Additional code points can be added as a predefined set, by typing the desired code points in a text field, and by specifying ranges of code points. Open the Code Point Set dialog by pressing in the toolbar the **Edit Code Point Set** button in the toolbar.

Edit Code Point Set button

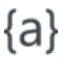

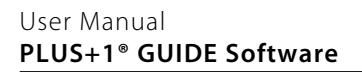

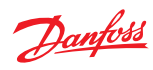

## **Code Point Set**

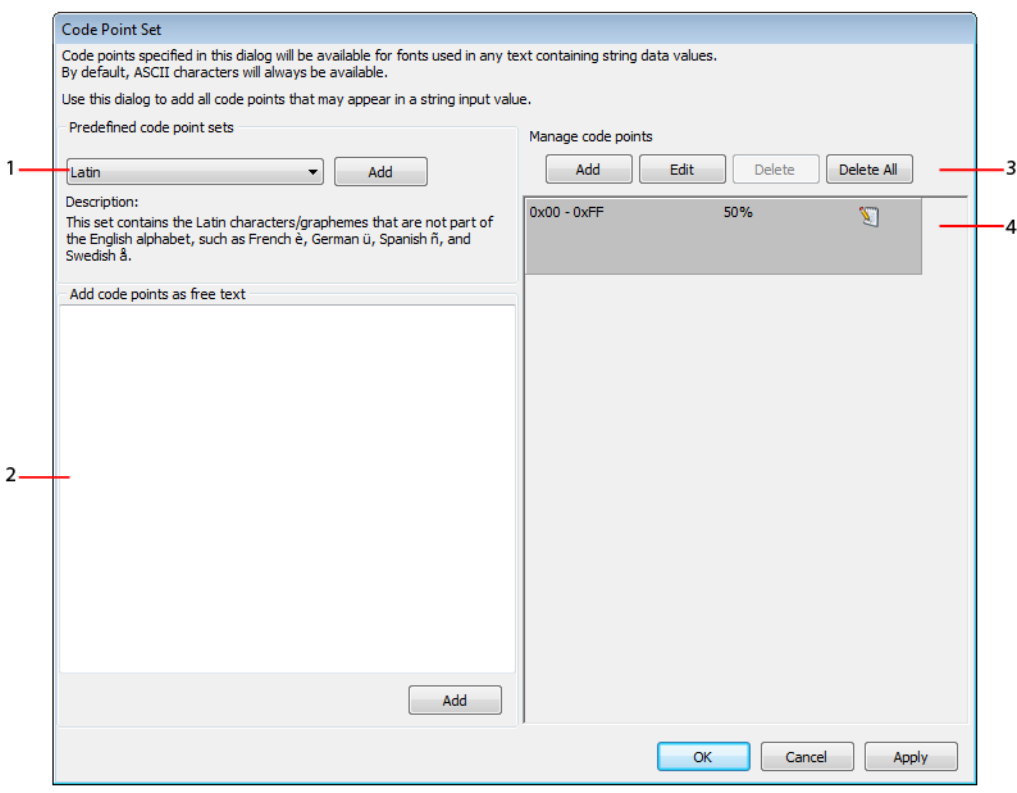

## Code Point Set dialog

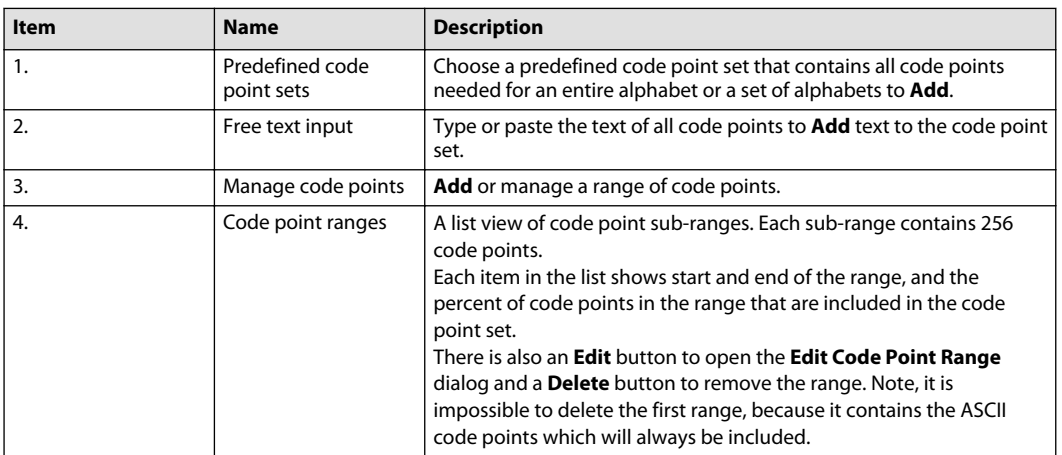

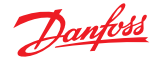

### **Edit Code Point Range**

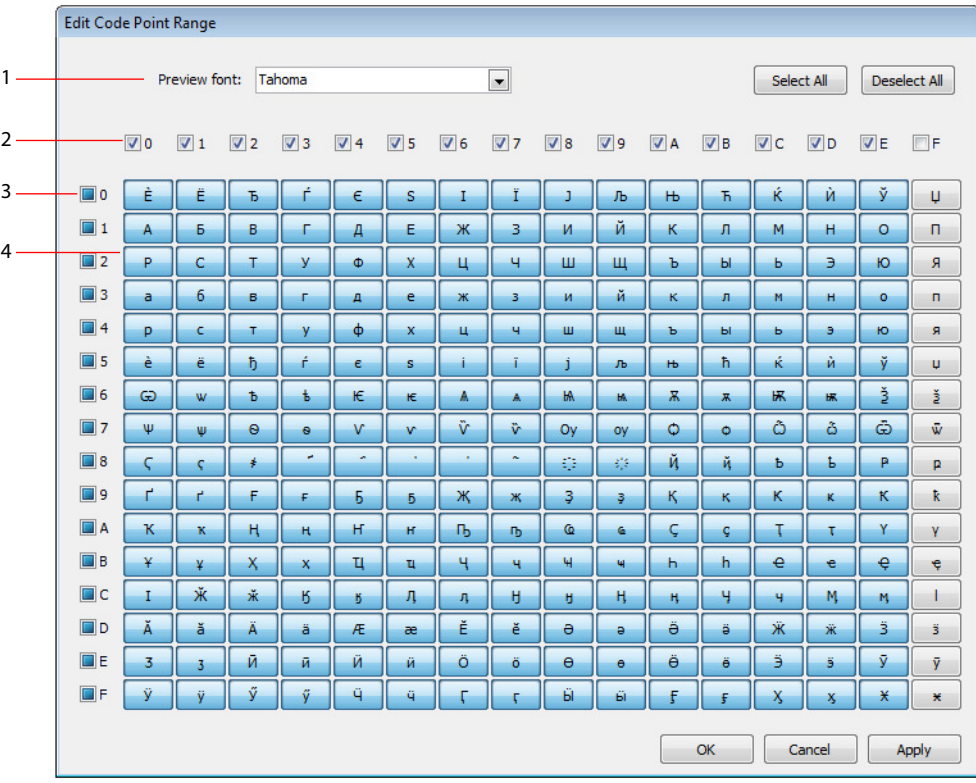

#### Edit Code Point Range dialog

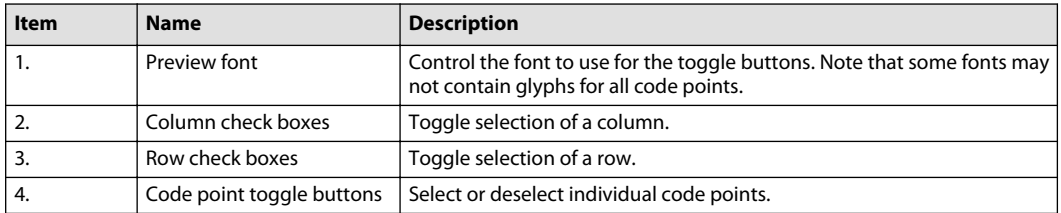

#### Example

The left side of the following image, a string constant "Θερμοκρασία" is entered as the first data value of text object QuantityAndValue\_1. When the application is compiled, Greek characters {Θ, α, ε, ί, κ, μ, ο, ρ, σ} will be included for the font used by QuantityAndValue\_1.

The right side of the image, a screen definition input signal Quantity is connected to the first data value of text object QuantityAndValue\_1. As a result, string constant "Θερμοκρασία" will not be displayed and no Greek characters will be included automatically for the font used by QuantityAndValue\_1.

To ensure proper display of all possible Greek texts, include the Greek range of Unicode characters in the **Code Point Set** dialog.

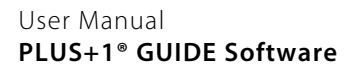

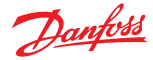

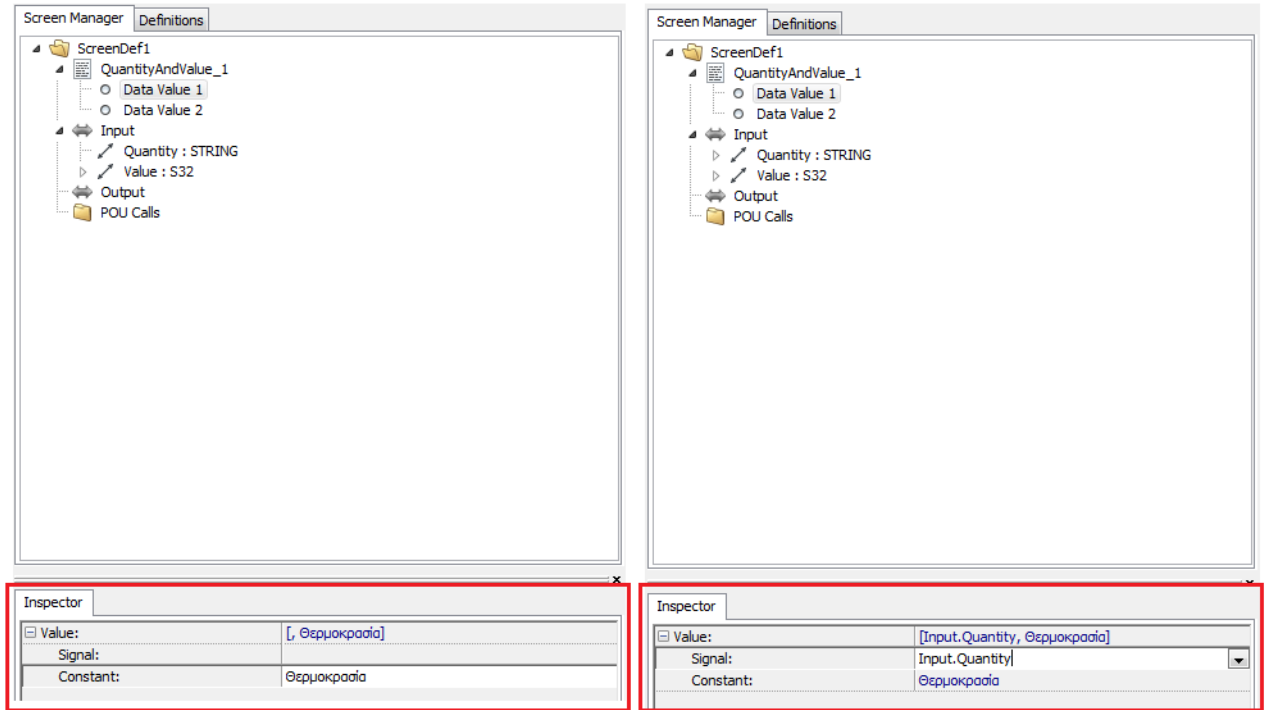

#### **Control Codes**

Some code points are control codes. These code points will be handled as specified in the following table.

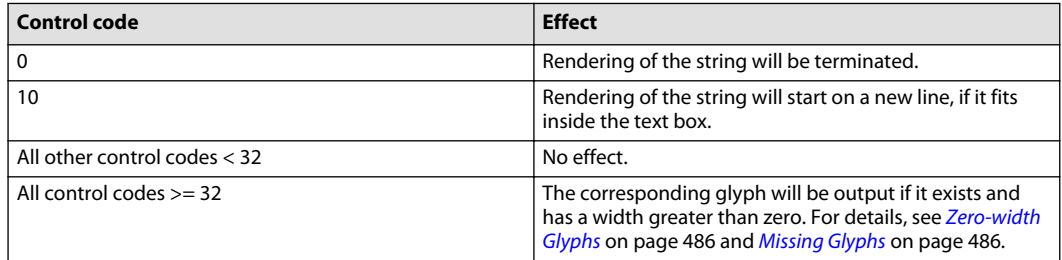

#### **Zero-width Glyphs**

Glyphs of zero width will not be explicitly output on the display.

#### **Missing Glyphs**

Missing glyphs will be rendered as whitespace (code point 32). A glyph may be missing if its corresponding code point originates from a string connected to a text data value, and that code point was not added to the code point set of the application.

#### **Font Output Format**

Use the **Edit Font Output Formats** dialog to control how the glyphs of a font are rendered on the target display. This can be used to turn anti-aliasing on or off. Open the dialog by pressing the **Edit Font Output**

**Formats** button in the toolbar. **Aa** 

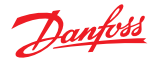

<span id="page-486-0"></span>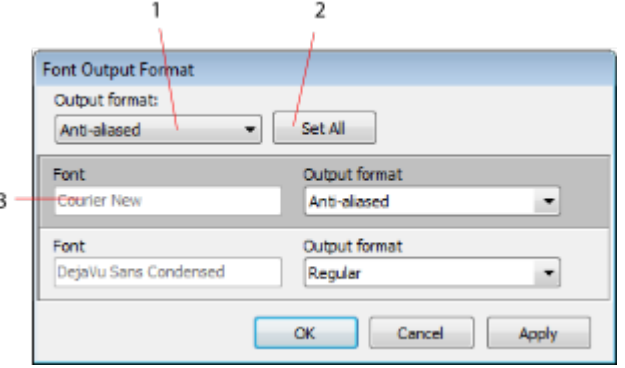

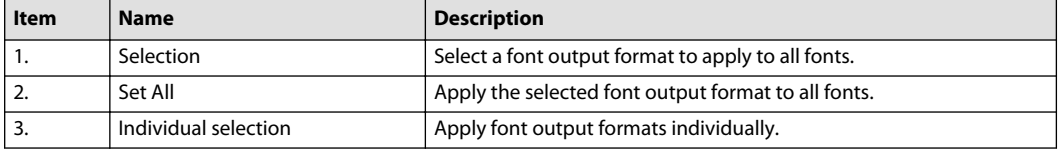

#### **Screen Definitions and Widgets**

**Screen Definitions** may be called from an SCS module using a **Show Screen** component or embedded into other screen definitions. In the latter case, the screen definition that is embedded into another screen definition is referred to as a **widget**.

If screen definition A is added to screen definition B as widget A\_1, then A\_1 is a **widget instance** of screen definition A. A\_1 is referencing screen definition A and screen definition A is the **widget definition** of A\_1. Screen definition called from a Show Screen component in an SCS module is referred to as a **top level screen definition**.

Screen definition A can be added to screen definition B if B is not A and A does not contain an instance of B.

It is not possible to edit the internal components of a widget directly; the widget definition must be modified instead. Editing a screen definition will affect all its widget instances. Widgets may be nested.

Use widgets to encapsulate screen objects and related functionality that are used in many locations in an application. Connect image, text, image list and text list definitions to the interface of the widget definition to separate text or image content from widget design and to increase reusability.

By exporting a widget definition, it may be reused in other applications. (See [About Exporting and](#page-516-0) [Importing Screen Definitions](#page-516-0) on page 517).

In theory, the same screen definition can be used both by a **Show Screen** component and as a widget, but there are some differences between these two kinds of usage. For instance, data types **Image** and **Text** can only be assigned to a screen definition being used as a widget and it is not possible to connect signals of these data types to an input bus of a **Show Screen** component. Some screen definition properties are only relevant in one of the two possible uses as described in [Screen Definition Properties](#page-487-0) on page 488.

Data types **Text** and **STRING** are not the same. **Text** represents text definitions in Vector-Based Screen Editor and is not available in other parts of PLUS+1® GUIDE. Its purpose is to allow a widget to display different texts for different instances. **STRING** represents strings and is available throughout PLUS+1® GUIDE, see [STRING Types](#page-173-0) on page 174.

<span id="page-487-0"></span>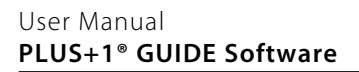

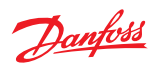

## **Screen Definition Properties**

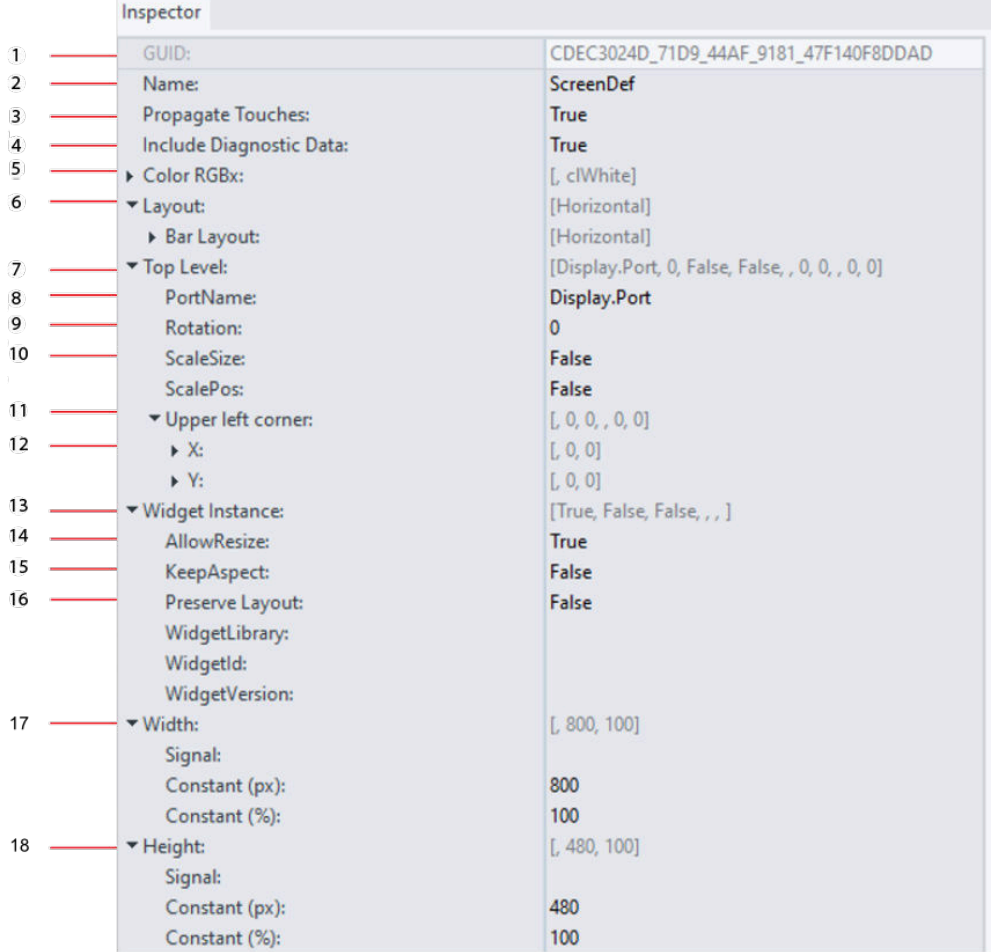

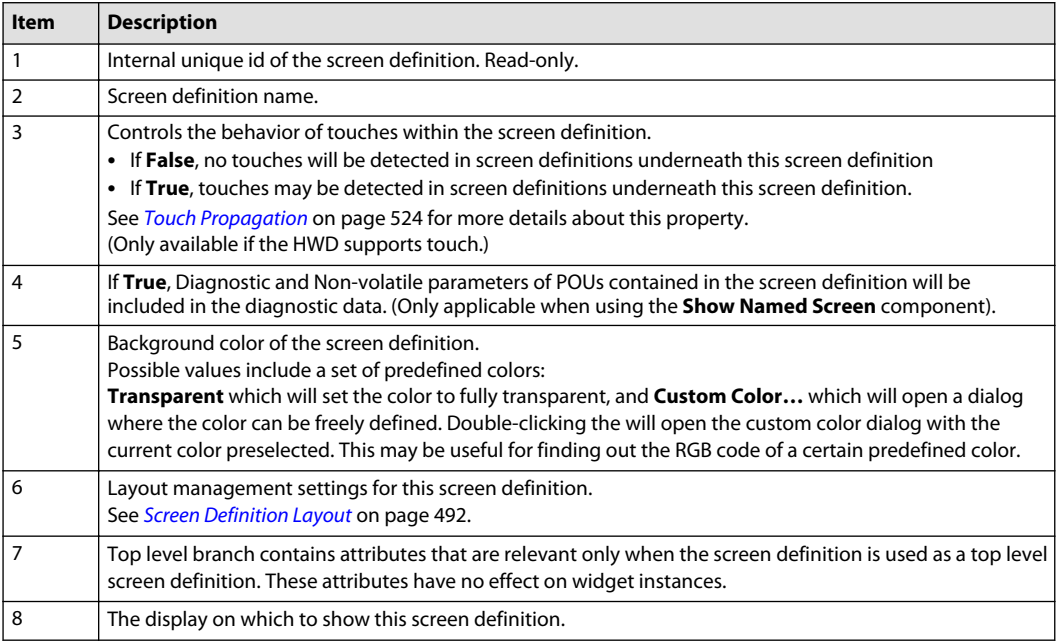

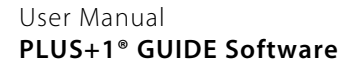

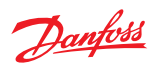

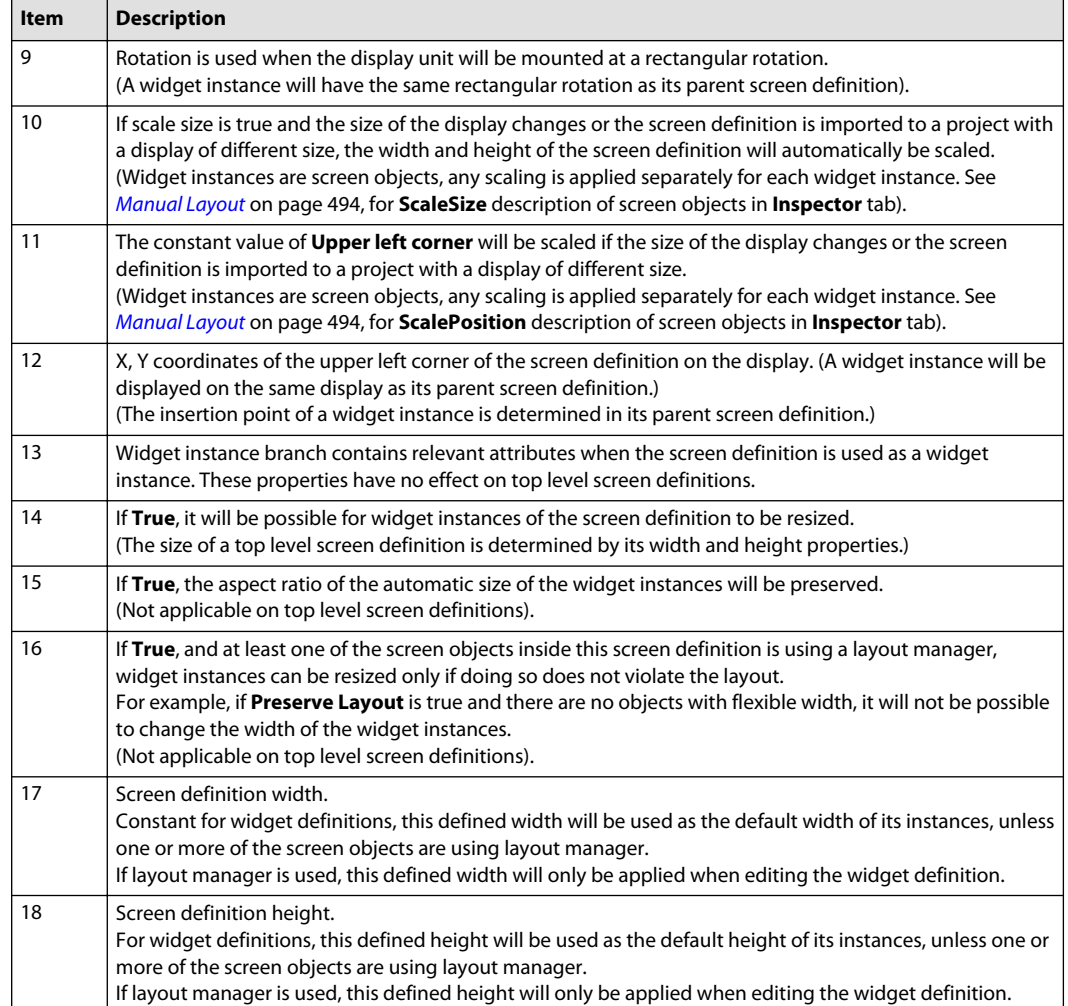

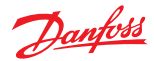

## **Using Widgets**

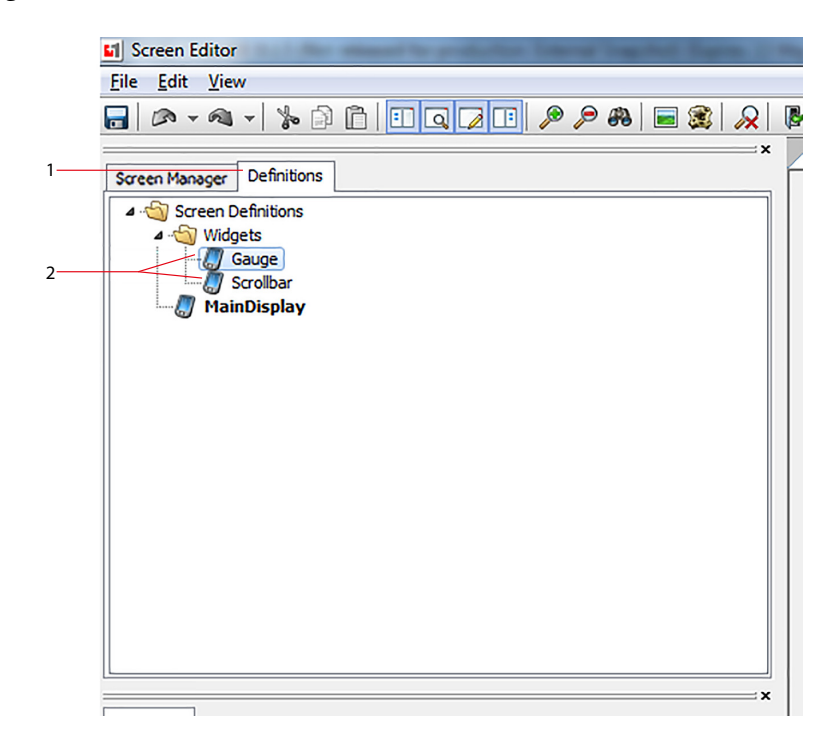

### Adding a widget

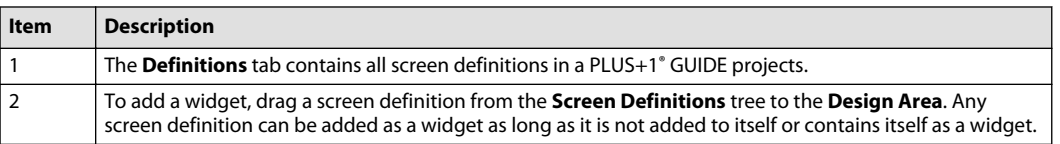

The signal interface of a widget (widget interface) is accessed in the Screen Manager. Constant values in the widget interface will be reflected in the Design Area.

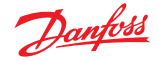

<span id="page-490-0"></span>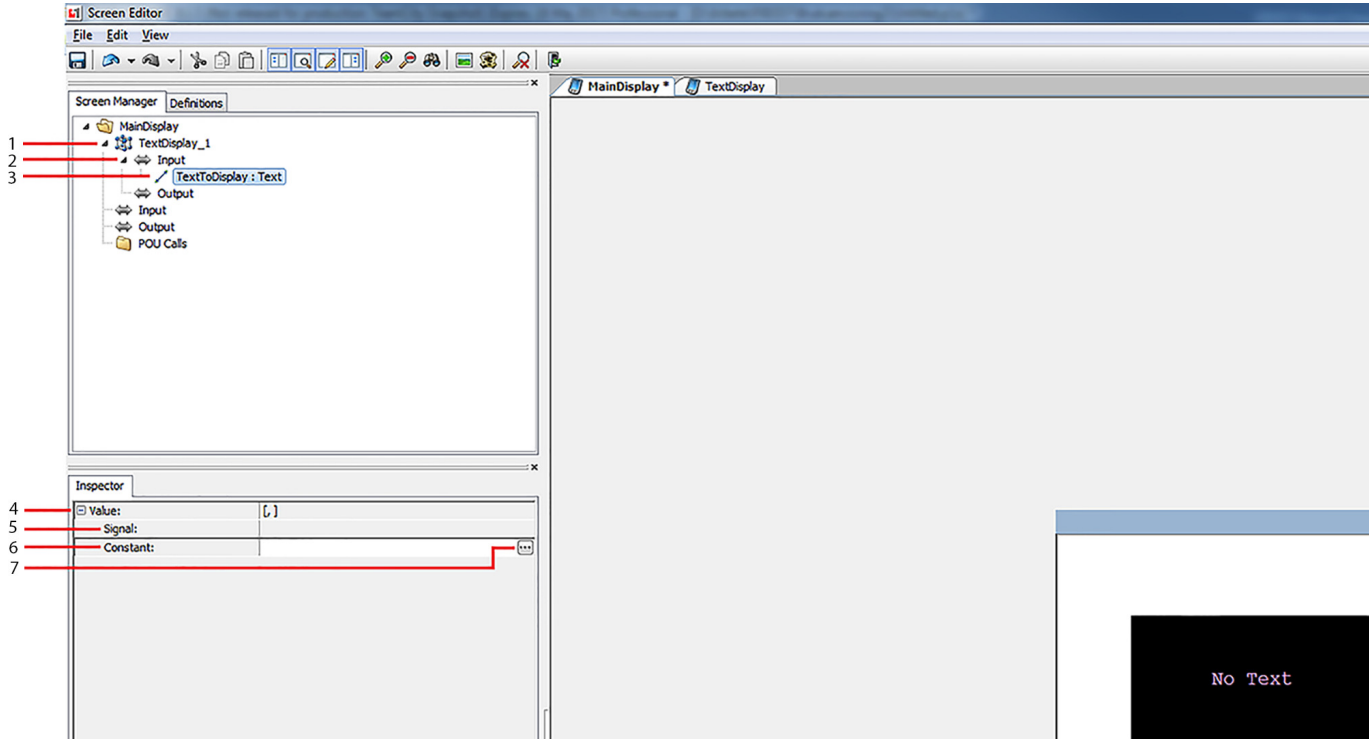

#### Screen manager

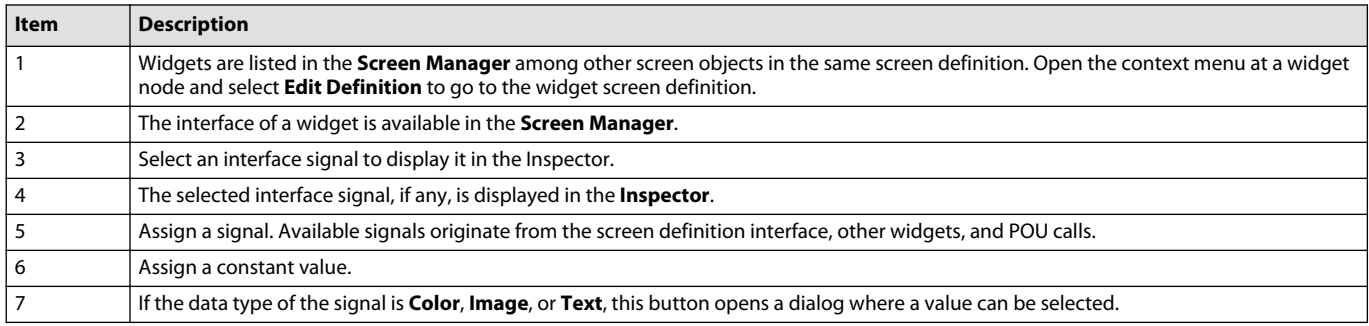

When a widget is added to the **Design Area**, it will automatically assume its preferred size. The **Autoresize** command, available in the context menu, is another way to make the widget assume its preferred size. If a widget has text or image inputs, the preferred size of the widget may change if those inputs are modified. The autoresize command will then resize the widget to its new preferred size. See Layout on page 491 for more information on how the widget is resized and how its subcomponents are sized and positioned.

#### **Layout**

Screen objects can be arranged manually or by a layout manager.

The **Layout Manager** property in the Inspector determines whether to use the layout manager specified by the parent screen definition (**Parent**) or not to use a layout manager (**None**). Depending on this setting, different sub-branches will be enabled in the inspector. See chapters [Layout Manager](#page-491-0) on page 492 and [Manual Layout](#page-493-0) on page 494, respectively.

Property **KeepAspect** is available regardless of the value of **Layout Manager**.

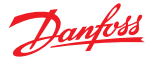

### <span id="page-491-0"></span>**Screen Definition Layout**

Screen definitions have a set of layout attributes affecting how they will behave when they are being used as widgets. They will have no effect when a screen definition is being referenced by a Show Screen component.

Each screen definition has a configurable layout manager. It will calculate the size and position of screen objects that are using it when the screen definition is resized.

When the Autoresize command is invoked for a widget, the size of the widget will be set to its preferred size. The preferred size will be determined by the layout manager of the widget if the widget contains at least one screen object that is using the layout manager (see [Autoresize](#page-492-0) on page 493). Otherwise, it will be set to the design-time size of the screen definition.

There is one available layout manager called Bar Layout. It has a property called **Orientation** that configures it to be either **Horizontal** or **Vertical**. Bar Layout is described in detail in Bar Layout on page 492.

| <b>Property</b> | <b>Description</b>                                                                                                    |
|-----------------|----------------------------------------------------------------------------------------------------|
| AllowResize     | Specifies whether a widget of this screen definition will be resizable.                                                                                                    |
| KeepAspect      | If true, the aspect ratio of this autoresized screen definition will be preserved.                                                                                                    |
| Preserve Layout | A widget will only be resizable if its layout rules can be preserved. For<br>example, if the screen definition only contains fixed-size objects, then there is<br>only one size that fulfills the layout rules. This property has no effect if there<br>are no objects using the layout manager. |

Screen Definition Layout Properties

#### **Layout Manager**

Screen objects are positioned and resized automatically according to a set of rules specified for each component that is using the layout manager. Use property **Layout Manager** to enable layout manager (see chapter [Layout](#page-490-0) on page 491).

#### **Bar Layout**

Bar Layout will treat the screen definition as a one-dimensional bar. The property **Orientation** configures it to be either **Horizontal** or **Vertical**.

If the orientation is **Horizontal**, objects can be aligned in one of three **Alignment Zones**; Left, Center,and Right. Each zone has an ordering that specifies in which order the objects will be placed, this can be edited by drag-and-drop or the **Order** property of a screen object. A property called **Flexible Width** will allow an object in the Left or Right zone to be stretched or shrunk as the screen definition is resized. Objects also have a **Vertical Anchor** that specifies how the object is anchored vertically. Possible values are Top, Center, Bottom, and Top+Bottom. If Top+Bottom is selected, the object may be stretched and shrunk as the screen definitions resized. Finally, a property called Padding will add whitespace around an object. This whitespace will be included in the required size of an object.

**Vertical** orientation is similar to **Horizontal**, but objects are arranged on a vertical bar instead of a horizontal. There are three **Alignment Zones**: Top, Center, and Bottom. The **Order** property determines an object's order within its alignment zone. **Flexible Height** allows an object in the Top or Bottom zone to be stretched or shrunk in the vertical dimension. **Horizontal Anchor** specifies how to anchor the object in the horizontal dimension; possible values are Left, Center, Top, Left+Right, where the final value allows the object to be stretched or shrunk in the horizontal dimension. Padding has the same effect when orientation is vertical.

#### **Lines**

**Lines** are handled somewhat differently since other screen objects have an insertion point and a size while a line has a begin point and an end point.

Lines handled by layout management are always horizontal if the orientation of the layout manager is horizontal and vertical otherwise. Property **Length** defines the horizontal (vertical) extension of the line unless Flexible Width (height) is set. This corresponds to the width (height) of another screen object. The

<span id="page-492-0"></span>**Width** of the line corresponds to the height (width) of another screen object, although the begin point of a line is at its vertical (horizontal) mid-point, not in the upper left corner. If the line object is anchored both at the top and bottom (left and right) edges, the **Width** property may be overridden. Lines have no **Keep Aspect** property.

#### **Autoresize**

When a widget is autoresized, all objects (including nested widgets) using its layout manager will be autoresized. Any padding will be added to the size of each object. All objects will be placed next to each other in their respective alignment zone, the size of the widget will be set to the smallest size that contains all objects using its layout manager. If there are objects in the central alignment zone the size of the other two zones will be equal, which may result in empty space inside the widget if one of the other zones is smaller than the other. If there is no central zone, the other two zones will not have any empty space between them. Screen objects not using a layout manager will be ignored when a widget is autoresized. A widget that is autoresized may become larger than the size of the display.

#### **Resize**

Resizing a widget may affect the size and position of screen objects using the layout manager. Size will only be affected if one of properties **Flexible Width**/**Flexible Height** is set or **Vertical Anchor**/ **Horizontal Anchor** is set to Top+Bottom/Left+Right; if **KeepAspect** is set the aspect ratio of the screen object will be preserved. The position will be affected in the following way if the orientation of the screen definition is Horizontal (Vertical): Objects in the Left (Top) alignment zone will be positioned in the defined order starting at the left (top) edge of the screen definition. The central alignment zone will be centered at the center of the screen definition. Objects in the Right (Bottom) alignment zone will be positioned from left to right (top to bottom) so that the right (bottom) edge of the last object will be positioned at the right (bottom) edge of the screen definition.

Resize of a widget may be affected by properties AllowResize, KeepAspect, and Preserve Layout in the screen definition. See [Screen Definition Layout](#page-491-0) on page 492.

#### **Layout Output**

The position and size of a screen object after layout management has been performed can be obtained via four output signals. These properties can be used whenever the actual position or size of a screen object is needed, for example to position another screen object above an image to indicate scaling. Output signals are available in the inspector, in the branch **Layout/Bar Layout/Output**.

| <b>Property</b>                   | <b>Description</b>                                                                                                    |
|-----------------------------------|----------------------------------------------------------------------------------------------------|
| Alignment Zone                    | Determines in which zone the screen object will be located. Available choices<br>are Left, Center, Right if the screen definition has horizontal layout and Top,<br>Center, Bottom if the screen definition has vertical layout.                                                                                                    |
| Flexible Width/Flexible Height    | Makes the screen object stretchable and shrinkable.<br>Note that KeepAspect may prevent an object from being stretched or<br>shrunk; if KeepAspect is set then Vertical Anchor (Horizontal Anchor) must<br>be set to Top+Bottom (Left+Right) for the object to be resizable.                                                                                                    |
| Layout Order                      | The order from left to right (top to bottom), starting at zero, of a screen<br>object in its Alignment Zone.                                                                                                    |
| Length (lines only)               | The horizontal (vertical) length of a line. (Note that the final length in the<br>widget instance may be affected by other properties, other screen object,<br>and widget size).                                                                                                    |
| Vertical Anchor/Horizontal Anchor | Determines the position of a screen object in the vertical (horizontal)<br>dimension. Possible values are Top, Center, Bottom, Top+Bottom (Left,<br>Center, Right, Left+Right) where the last value will make the screen object<br>stretchable or shrinkable.<br>Note that <b>KeepAspect</b> may prevent an object from being stretched or<br>shrunk; if KeepAspect is set then Flexible Width (Flexible Height) must also<br>be set for the object to be resizable. |

Bar Layout Properties

Danfoss

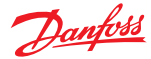

<span id="page-493-0"></span>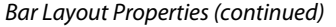

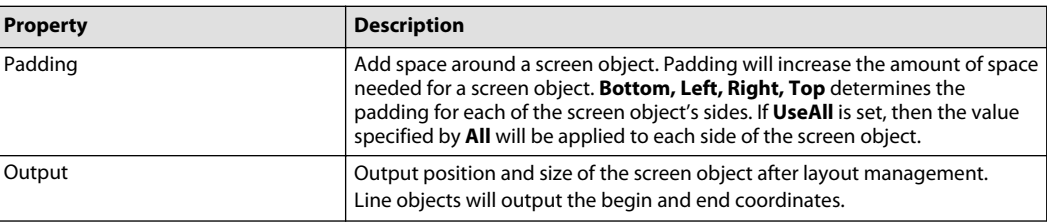

### **Manual Layout**

Screen objects are positioned in the Design Area using drag-and-drop or by modifying their manual layout properties in the **Inspector** or the **Edit Component** dialog. Use property **Layout Manager** to enable manual layout (see chapter [Layout](#page-490-0) on page 491). Property **KeepAspect** will ensure that the widthto-height ratio is preserved when a screen object is resized in the Design Area, by modifying its properties or resizing a widget containing a screen object which also has **ScaleSize** set.

To arrange multiple screen objects at the same time, select the screen objects to arrange and open the context menu. Then expand sub-menu **Align/Distribute** and use any of the options to modify the layout of the selected objects.

When a widget is resized in design time, any screen objects having **ScaleSize** or **ScalePosition** set will be scaled or moved.

| <b>Property</b>                                                       | <b>Description</b>                                                                                                    |
|-----------------------------------------------------------------------|----------------------------------------------------------------------------------------------------|
| <b>Insertion Point</b>                                                | X, Y coordinates of a screen object. By default, a screen object will be aligned<br>so that the upper left corner is positioned at the insertion point. Objects may<br>have an offset from the upper left corner using the Attachment Point<br>property. With Attachment Point set to Default. Images, Hardware Images,<br>and Generic Viewports may have an offset down to individual pixels from<br>the upper left corner. This offset is defined at the referenced screen library<br>image and the RotationPoint property of a hardware image or generic<br>viewport.<br>(Constant values can be given in pixels or in percentage of screen size) |
| <b>Attachment Point</b>                                               | X, Y insertion point offset. The screen object will be inserted at and rotated<br>around this point. 9 different Attachment Points are possible: Default, Center,<br>Center Top, Right Top, Left Center, Right Center, Left Bottom, Center Bottom<br>and Right Bottom. Default corresponds to the top left corner.                                                                                                    |
| Width, Height (both properties are<br>present)                        | Width and height of a screen object. These properties are constant for Text,<br>Text List, Image, Image List, and Widget. Signal connections are allowed for<br>Touch Area, Hardware Image, and Generic Viewport.<br>(Constant values can be given in pixels or in percentage of screen size)                                                                                                    |
| <b>RotationPoint (hardware images)</b><br>and generic viewports only) | X, Y insertion point offset. The screen object will be inserted at and rotated<br>around this point. 0, 0 corresponds to the top left corner.                                                                                                    |
| <b>Rotation</b>                                                       | Clockwise rotation (degrees) of an Image, Image List, Hardware Image, or<br><b>Generic Viewport.</b>                                                                                                    |
| <b>Begin point (lines only)</b>                                       | (X, Y) coordinates of the begin point of the line.<br>(Constant values can be given in pixels or in percentage of screen size)                                                                                                    |
| <b>End point (lines only)</b>                                         | (X, Y) coordinates of the end point of the line.<br>(Constant values can be given in pixels or in percentage of screen size)                                                                                                    |
| <b>ScaleSize</b>                                                      | If true, the size of the screen object will be resized proportionally when the<br>size of the screen definition changes compared to its design-time size.<br>Property KeepAspect will not be taken into consideration when ScaleSize is<br>true.                                                                                                    |
| <b>ScalePosition</b>                                                  | If true, the position of the screen object will be resized proportionally when<br>the size of the screen definition changes compared to its design-time size.                                                                                                    |

Manual Layout Properties

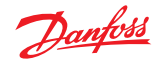

### <span id="page-494-0"></span>**Call POU from screen**

**POU calls** can be added in screen definitions. The interface of the POU connection will be updated automatically from the POU definition.

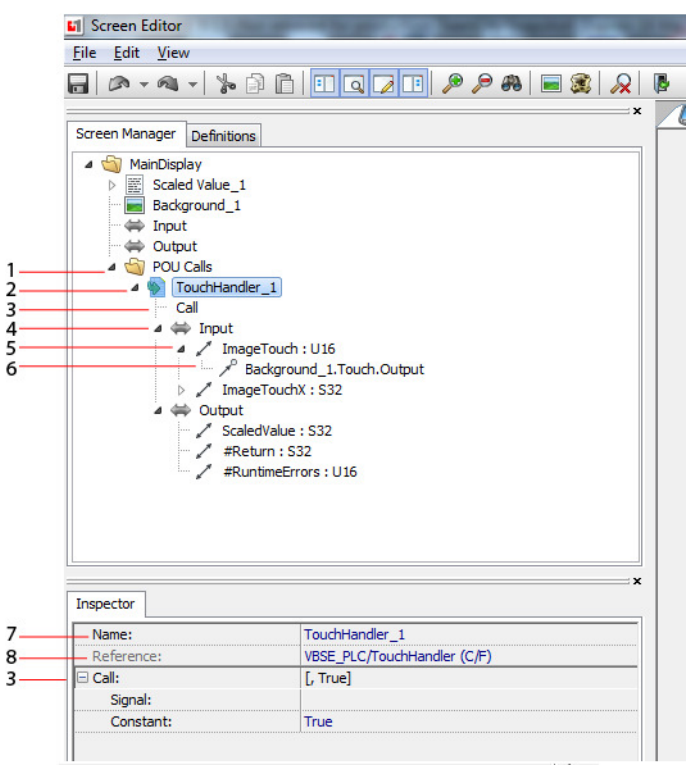

#### POU Calls

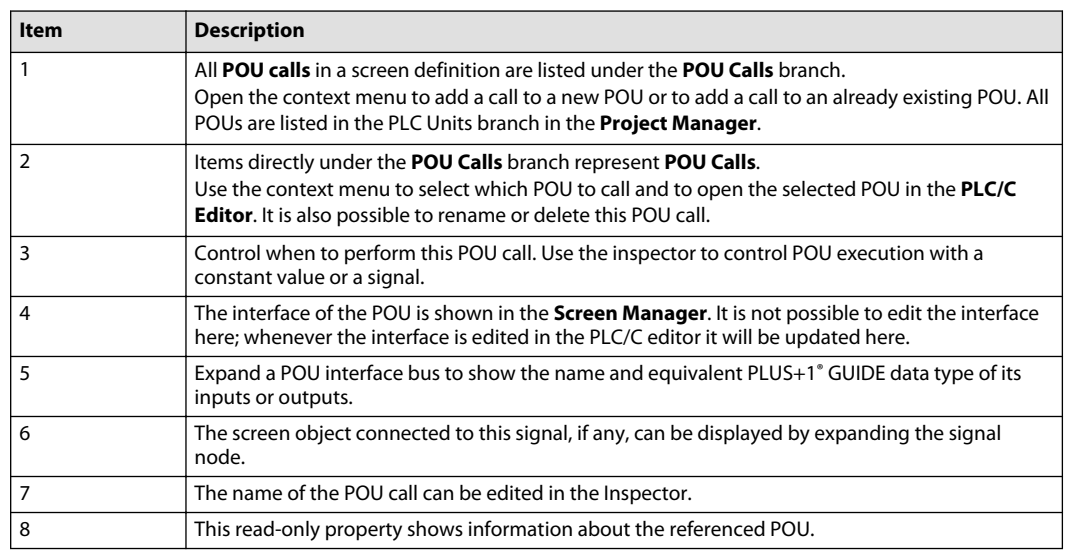

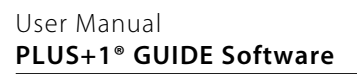

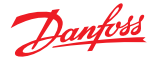

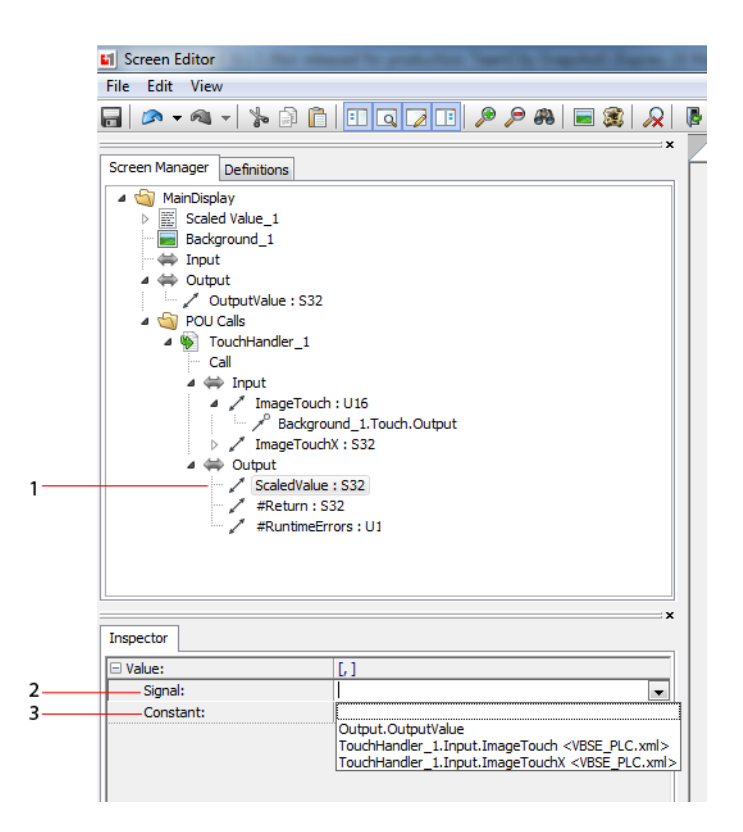

#### Assignment of POU interface variables

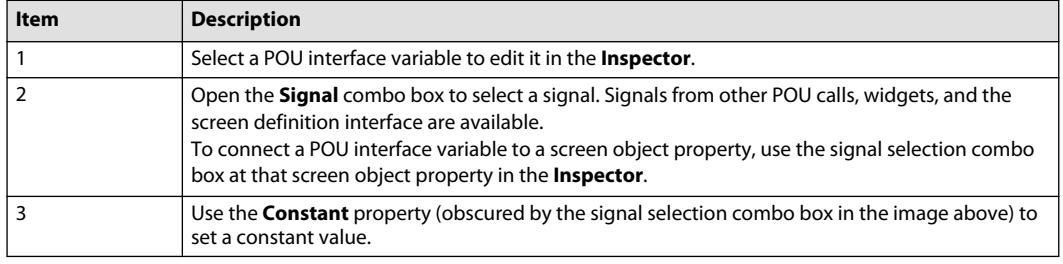

If a screen definition has an internal state, then a **POU function block** must be used. If a **POU function** is used, no internal state will be remembered.

#### **Internal Connections**

The tasks of maintaining the bus interface and its connections in widgets and POU calls, can be facilitated by using the functionality described in *[Signal Assignment Table](#page-496-0)* on page 497, [Connect Bus](#page-496-0) on page 497, [Add and Connect Bus](#page-498-0) on page 499, [Configure Object Interface](#page-500-0) on page 501, and [Invalid Connections](#page-506-0) on page 507.

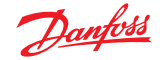

### <span id="page-496-0"></span>**Signal Assignment Table**

The signal assignment table is used as part of the Connect Bus, Add and Connect Bus and Configure Object Interface functionality. To access it, open the **Configure Object Interface** dialog of a widget or POU call.

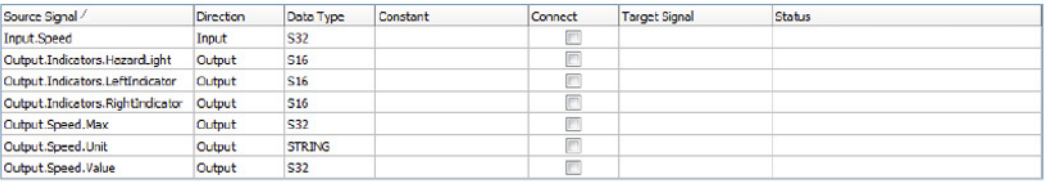

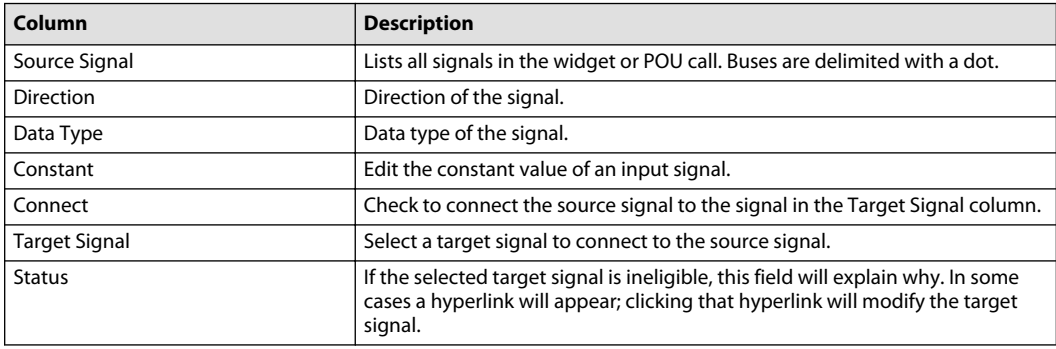

The direction of signals in the Input bus of a widget or POU call is Input; signals in the Output bus of a widget or POU call have direction Output. On the other hand, in the screen definition interface, signals in the Input bus have direction Output and signals in the Output bus have direction Input.

#### **Connect Bus**

Use this command to connect all signals in one bus to all matching signals (name and datatype) in another bus recursively. Connect Bus can be invoked from the context menu of any bus in a screen definition.

### **Example—Connect Bus**

In the following example, the task is to connect the members of Gauge\_1.Input to DashboardControl\_1.Output.Speed.

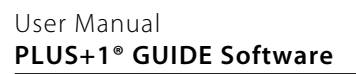

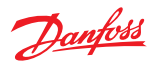

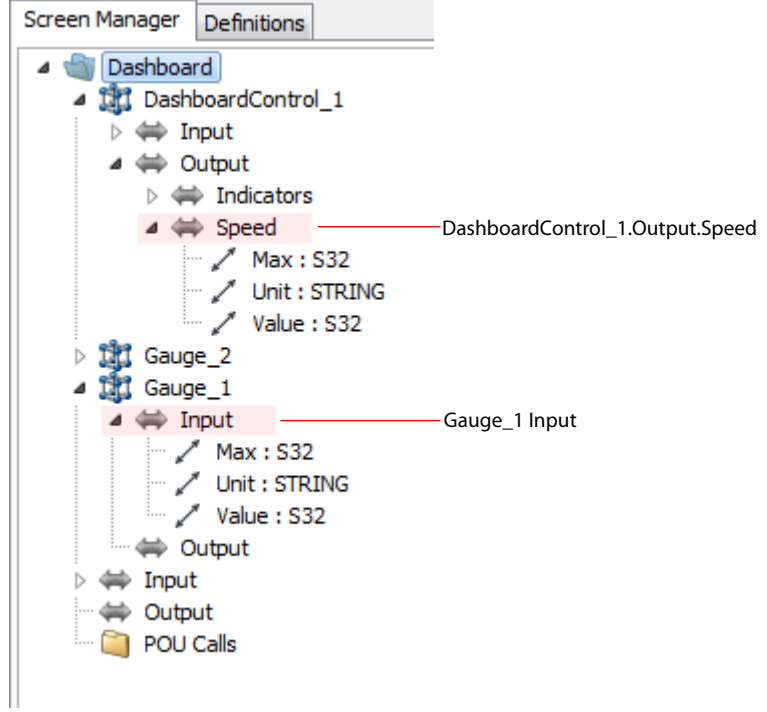

**1.** Right-click **Gauge\_1.Input** to open the context menu and then click **Connect Bus....**

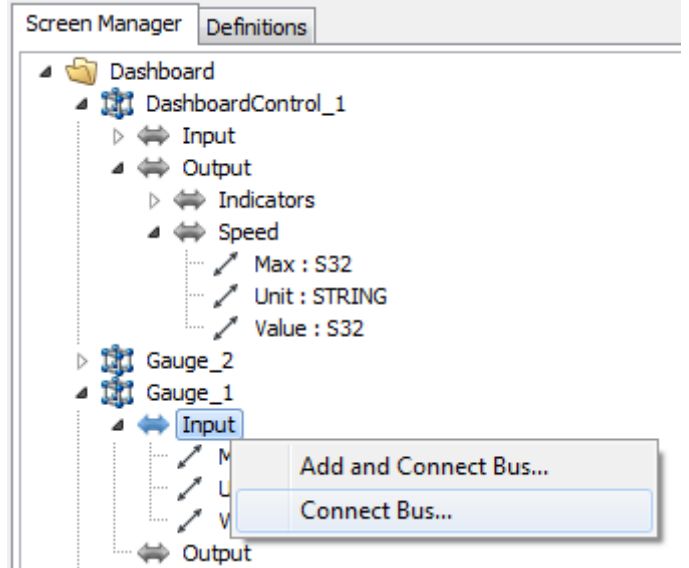

In the dialog that is opened, Source bus is the bus from which the command was invoked. The Target bus combobox contains all buses with matching direction from the screen definition interface, widget interfaces and POU call interfaces.

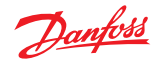

<span id="page-498-0"></span>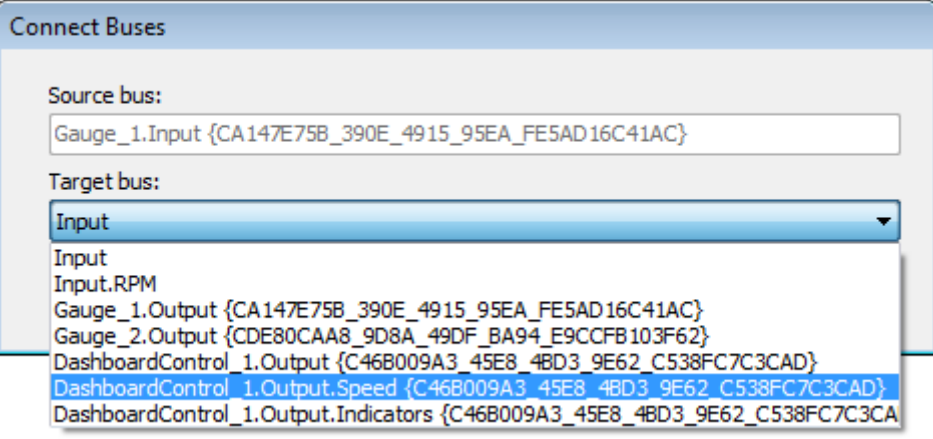

### **2.** Press **OK**.

- A final dialog will appear containing the signal assignment table of bus Gauge\_1.Input.
- **3.** Review and modify the result of the Connect Bus operation. Press **Apply** or **OK**.

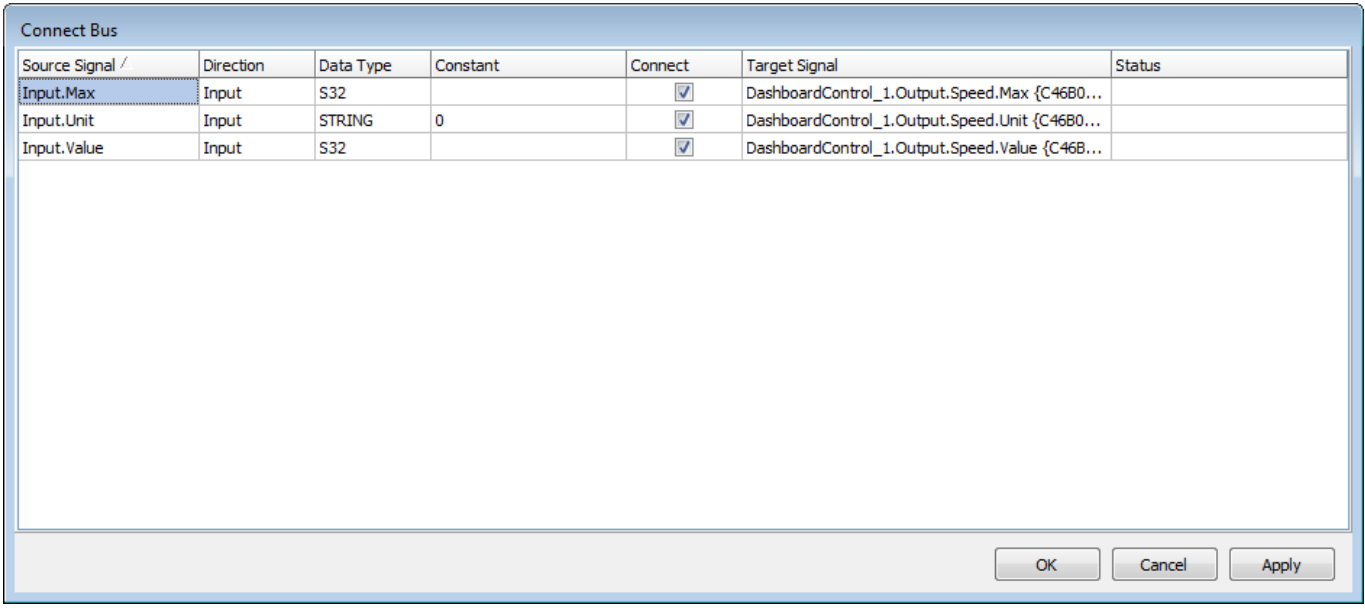

The state of the signal assignment table will be applied.

#### **Add and Connect Bus**

**Add and Connect Bus** command will add a copy of a bus as a sub-bus to another bus and connect the signals in the original bus to the signals in the new bus. The actions will be performed recursively. **Add and Connect Bus** can be invoked from the context menu of a widget or POU call bus.

#### **Example—Add and Connect Bus**

In the following example, the task is to connect the members of DashboardControl\_1.Output.Indicators to a new sub-bus in the screen definition Output bus.

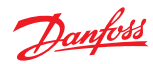

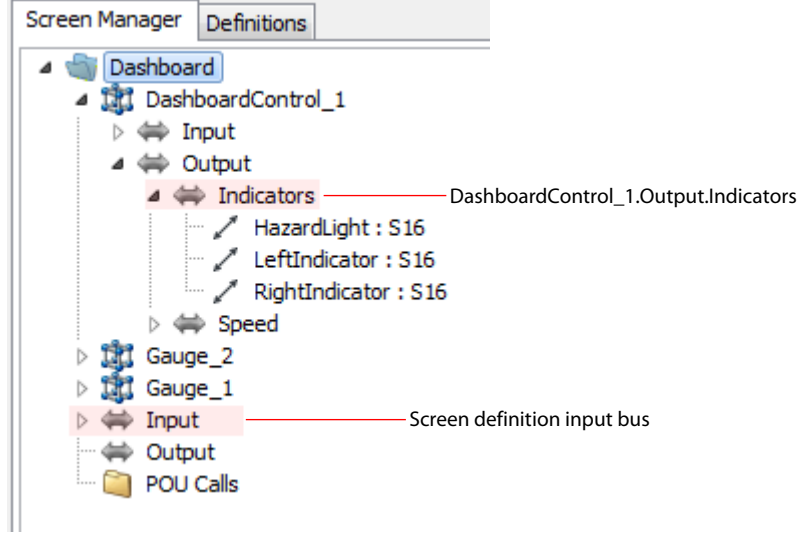

**1.** Right-click **DashboardControl\_1.Output.Indicators** to open the context menu and then click **Add and Connect Bus….**

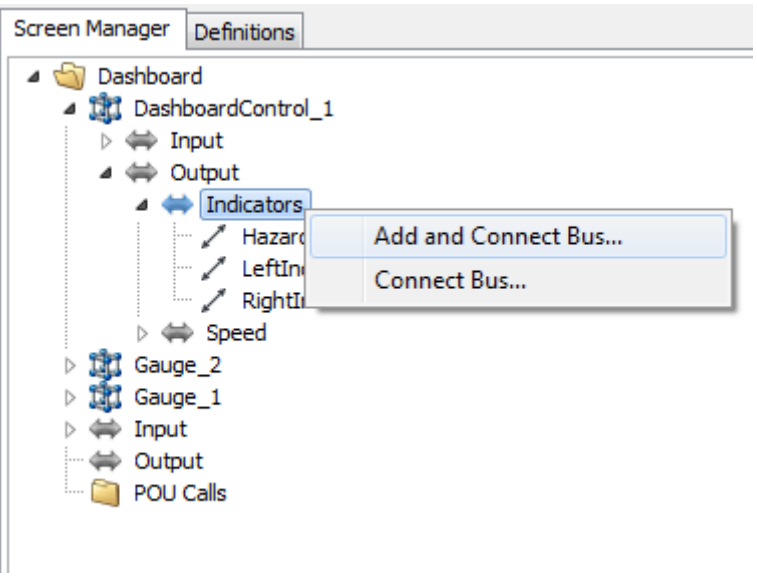

In the dialog that is opened, Target bus is the bus to which the copy of the source bus (in this example, DashboardControl\_1.Output.Indicators) will be copied. The text input specifies the name of the copy. For the purpose of this example, the default text has been changed to IndicatorInput.

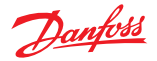

<span id="page-500-0"></span>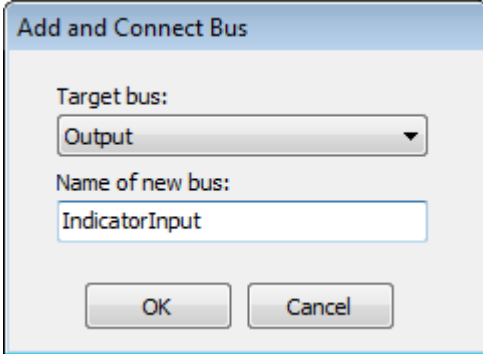

### **2.** Press **OK**.

A final dialog will appear containing the signal assignment table of DashboardControl\_1.Output.Indicators.

**3.** Review and modify the result of the Add and Connect Bus operation. Press **Apply** or **OK**.

Pressing Apply or OK will apply the state of the signal assignment table. Lines in the table highlighted with an orange rectangle indicate that the target signal will be created when the state of the signal assignment table is applied. If the Connect check box is unchecked or another target signal is selected, the unchecked or unselected signal will not be created in the new bus.

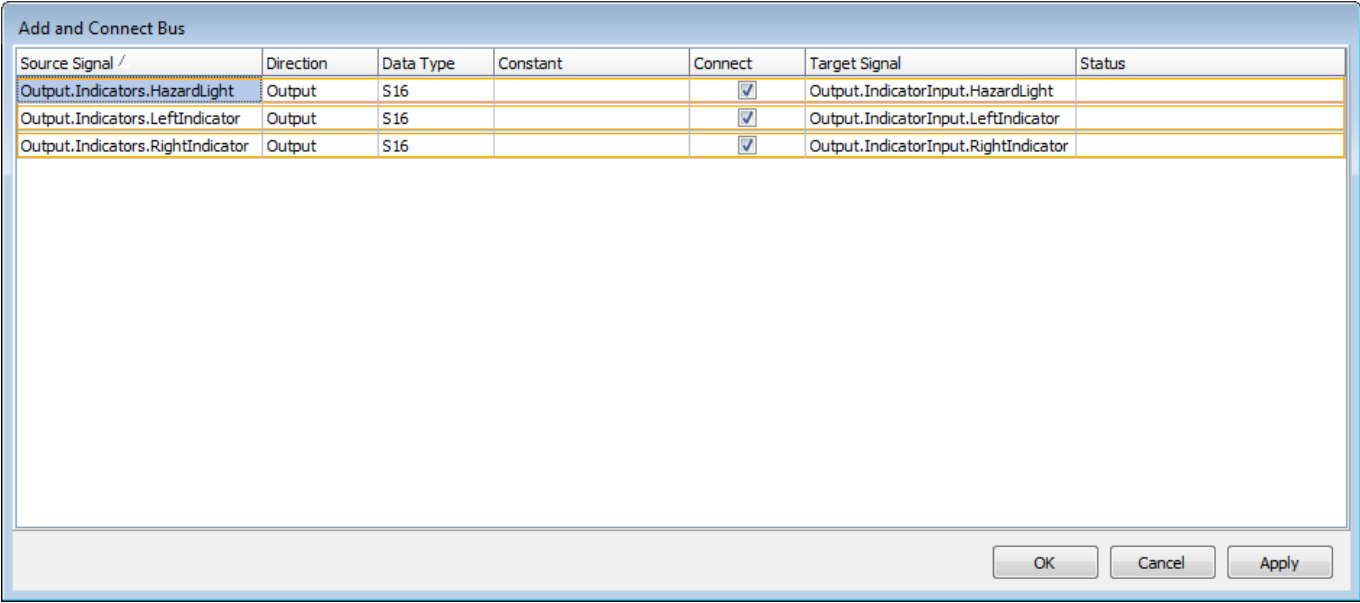

When a screen definition is edited, it is not possible to modify the bus interface of a widget definition or POU. Only the bus interface of the screen definition being edited is editable. As a consequence of this, the Add and Connect bus command may only target a bus in the screen definition interface.

### **Configure Object Interface**

The **Configure Object Interface** dialog can be used to configure and connect a widget or POU call upon addition, or to manage the interface and connections of a widget or POU call at any time. It can be opened in two ways, either through the context menu of a widget or POU call, or automatically whenever a widget or POU call is added to a screen definition. The automatic opening can be controlled in the PLUS +1® GUIDE options.

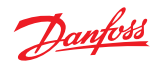

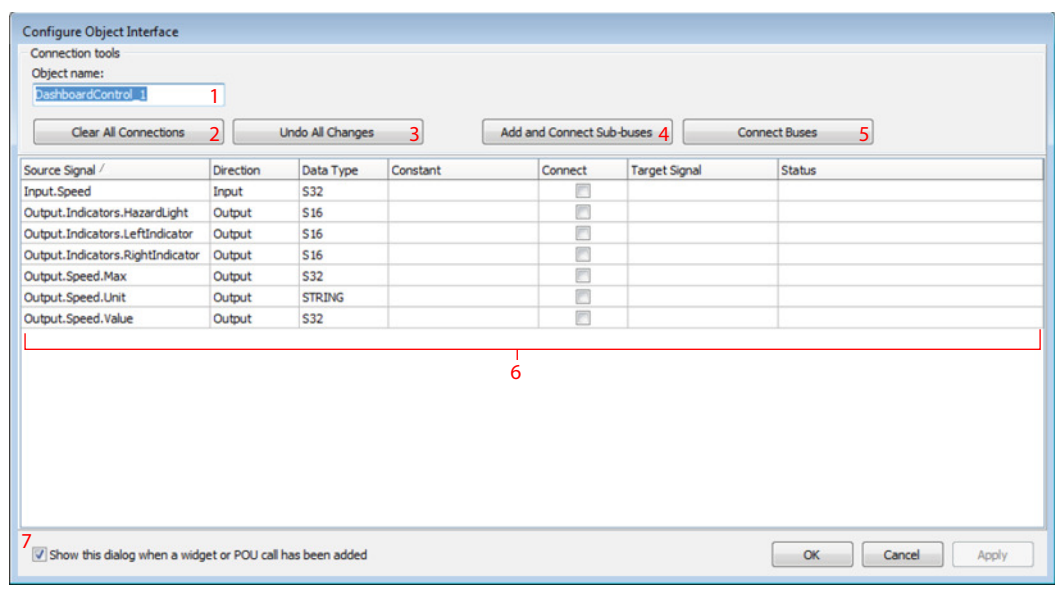

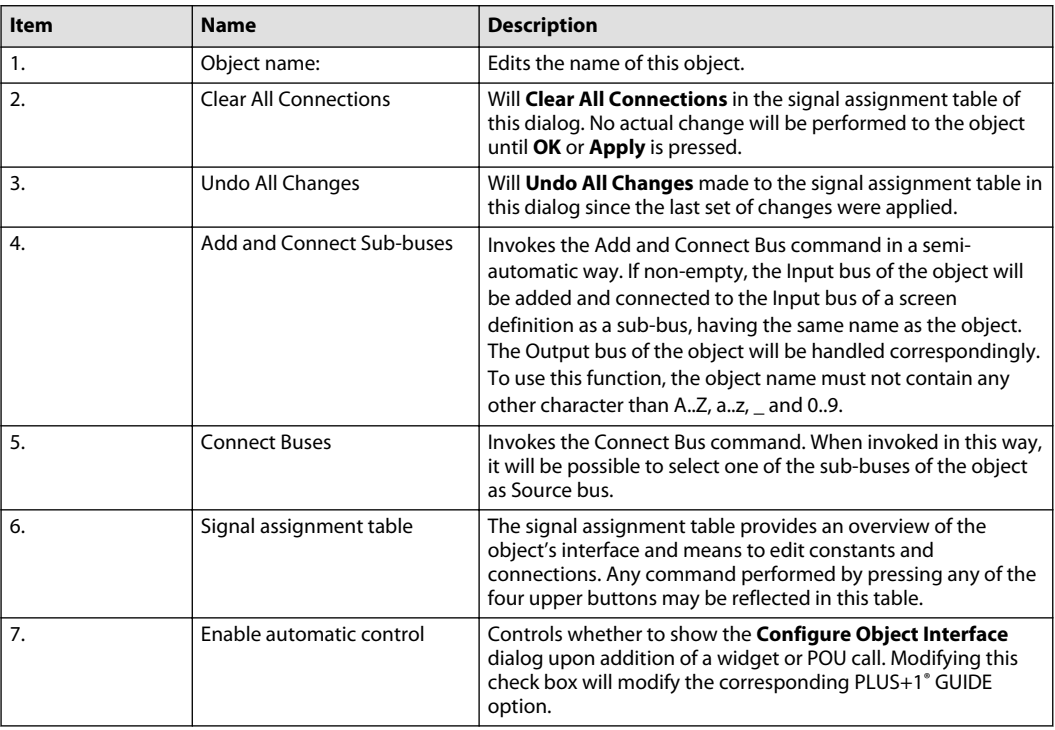

### **Example—Create New Screen Definition Input Bus**

In the following example, the task is to add a widget with three inputs and create new screen definition input bus. Two of the inputs will be connected to the screen definition interface while the third input will get a constant value.

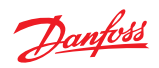

**1.** Add widget Gauge to screen definition Dashboard.

The **Object Interface Configuration** dialog will be opened automatically.

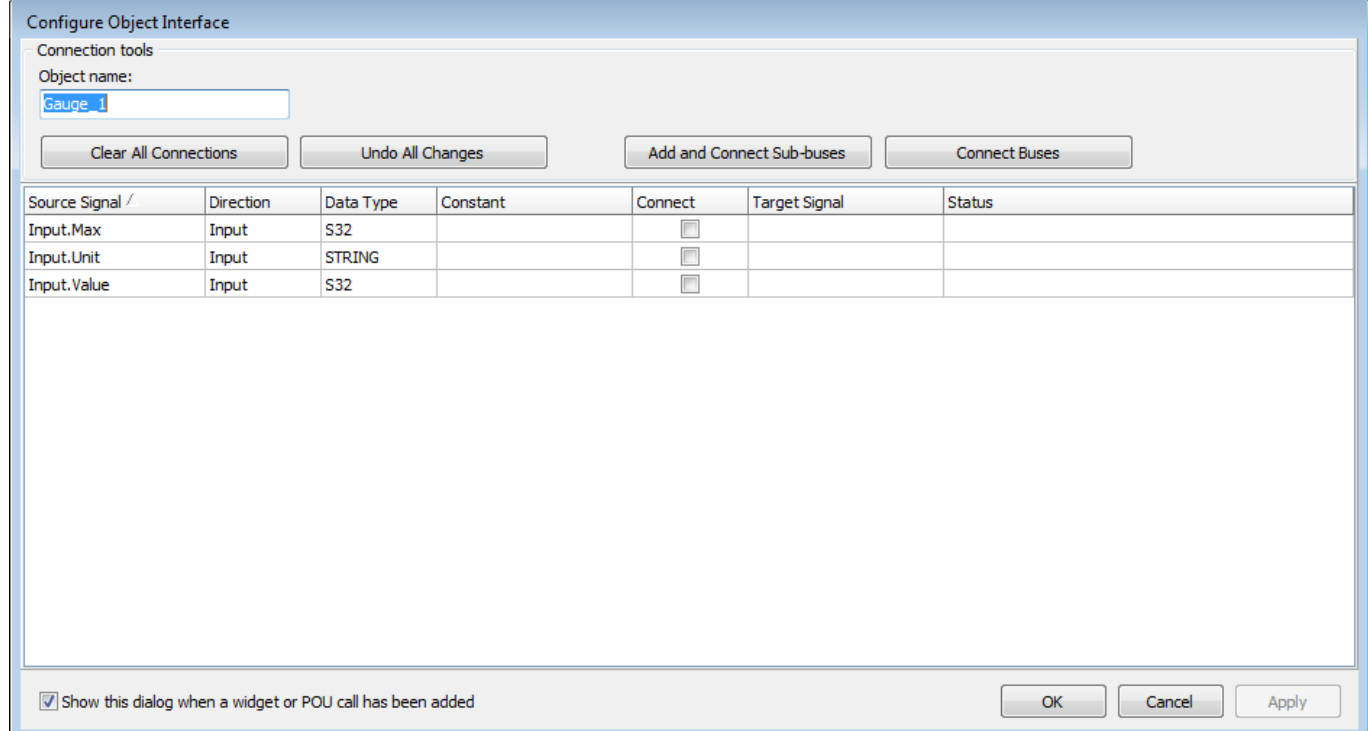

**2.** Change **Object name:** to RpmGauge (to give the widget a better name for the purpose of this example).

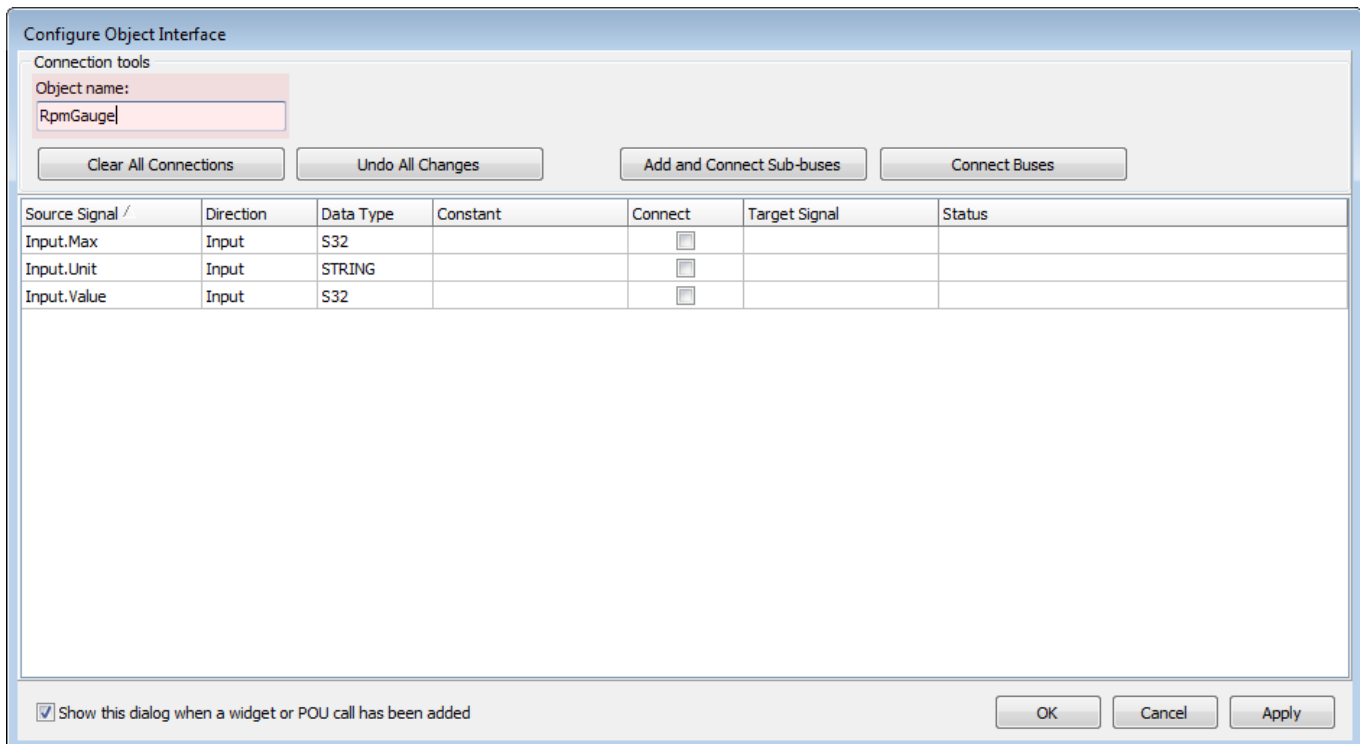

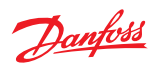

## **3.** Press **Add and Connect Sub-buses**.

The Connect check box of the signal called Unit is unchecked because it will not be added.

Max and Value signals will be connected and a sub-bus in the screen definition interface will be created.

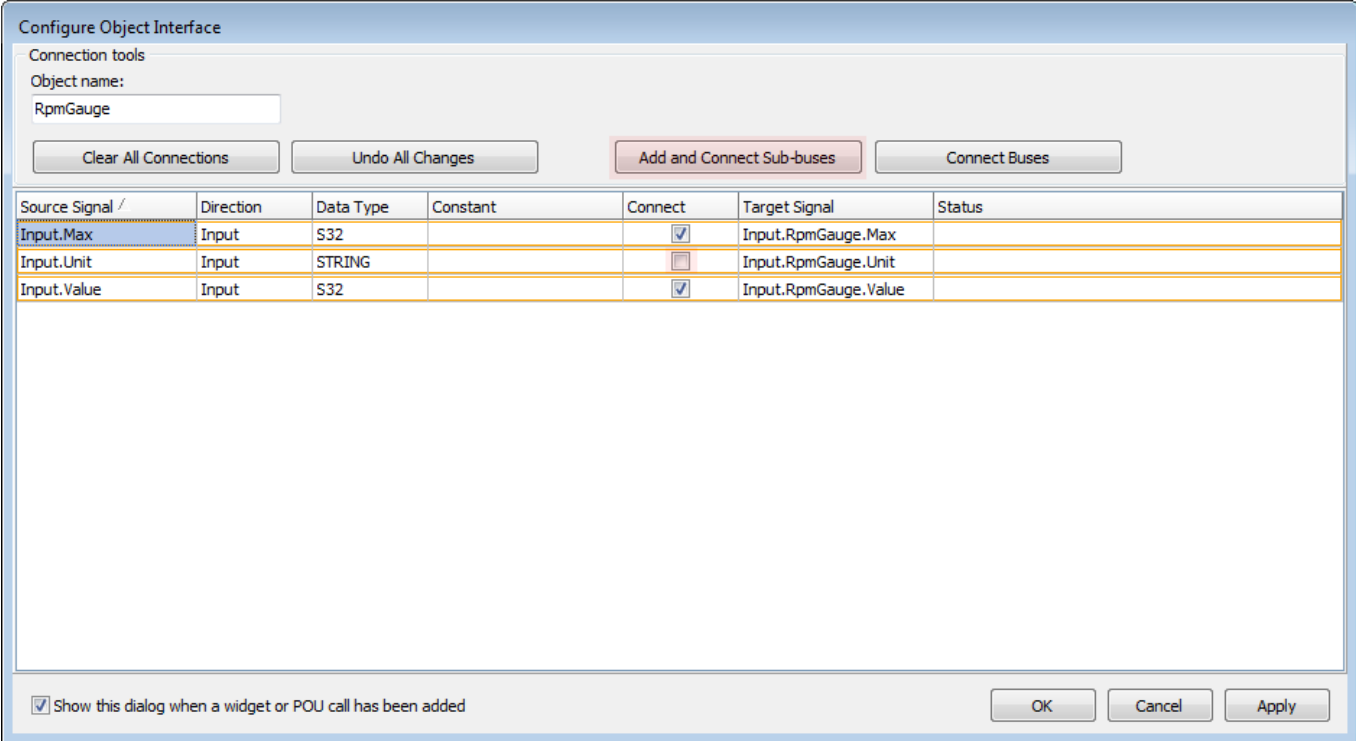
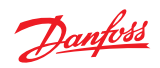

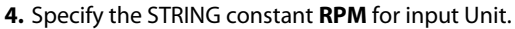

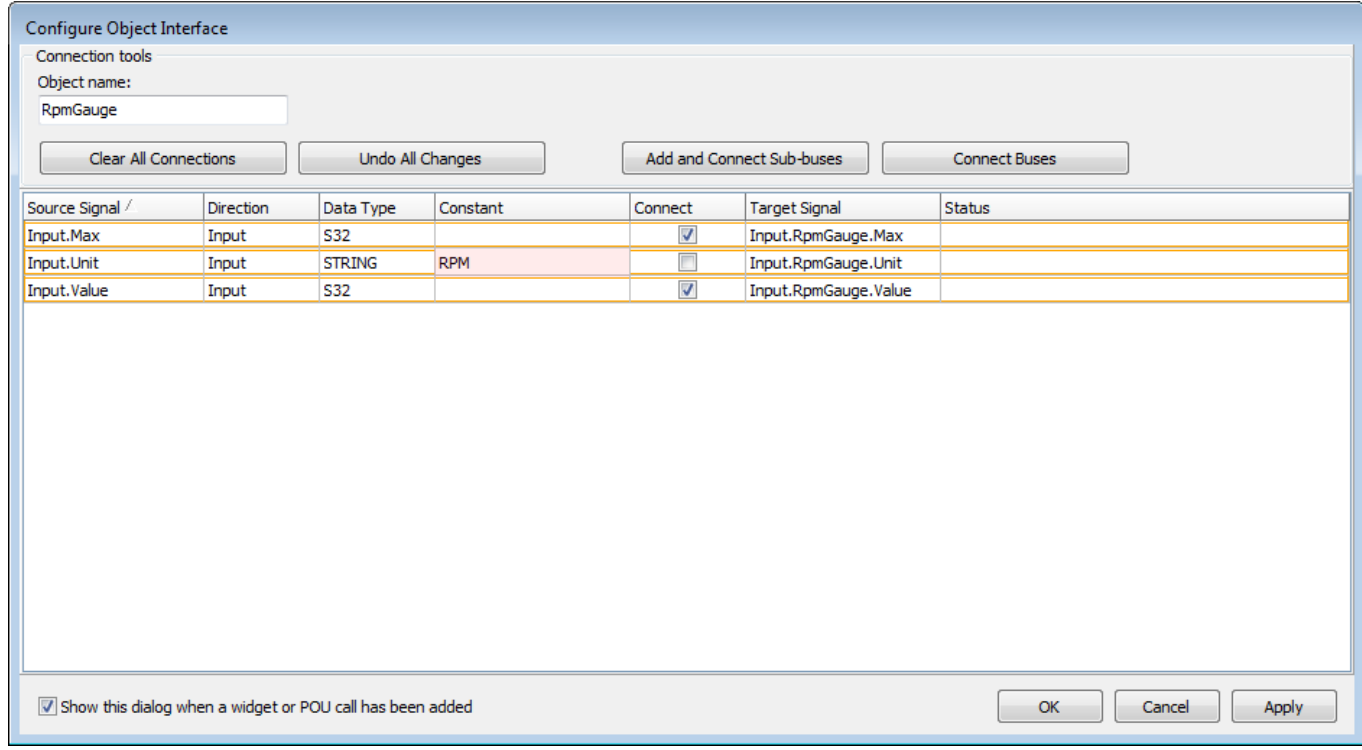

# **5.** Press **OK**.

The bus interface of widget RpmGauge is configured and the input bus of the screen definition has got a sub-bus called RpmGauge with two members Max and Value.

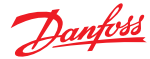

### **Example—Connect Widget to Another Widget**

In the following example, the task is to add a widget and connect its input bus to an output bus of another widget.

- **1.** Add widget Gauge to screen definition Dashboard. The **Object Interface Configuration** dialog will be opened automatically.
- **2.** Change **Object name:** to SpeedGauge (to give the widget a better name for the purpose of this example).
- **3.** Press **Apply** (to apply the new widget name to its existing bus structure names).
- **4.** Press **Connect Buses** (to connect the input bus of the widget to an output bus of the other widget).

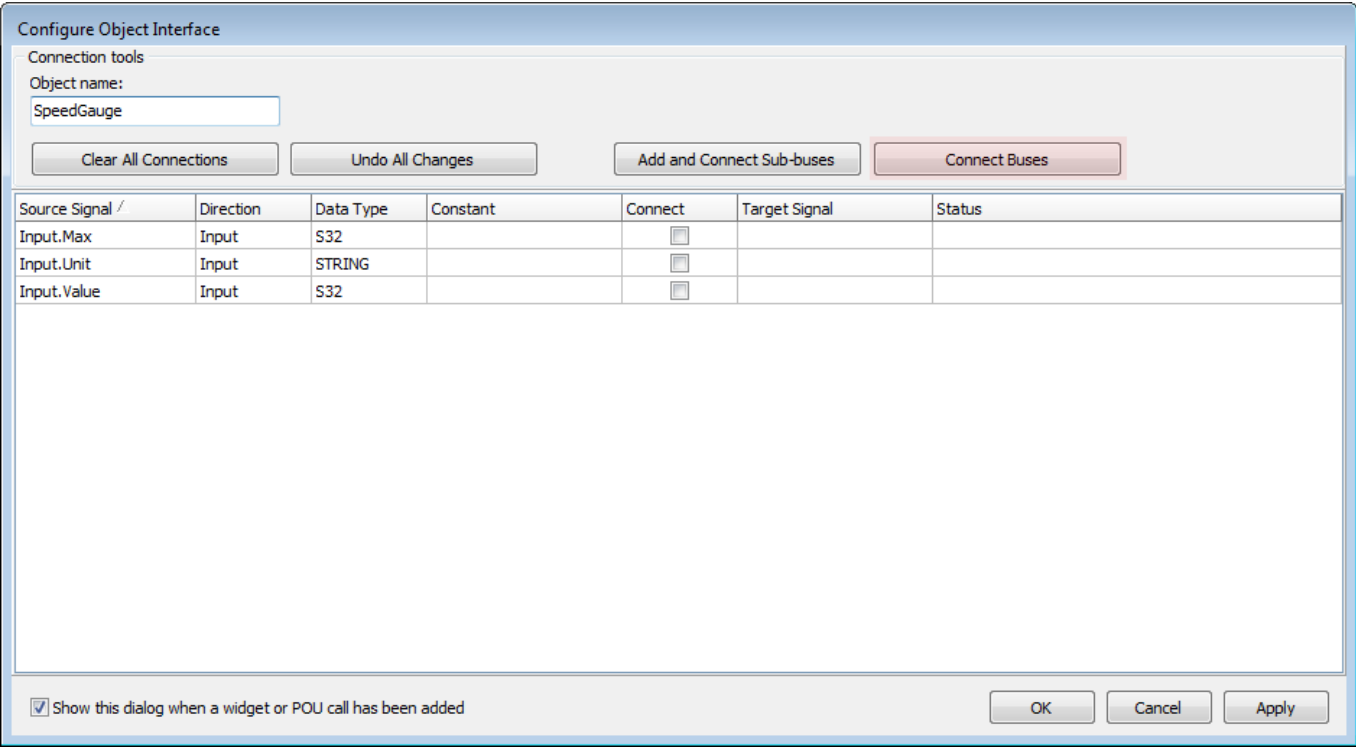

**5.** Select **Source bus:** SpeedGauge.Input and **Target bus:** DashboardControl\_1.Output.Speed in the **Connect Buses** dialog.

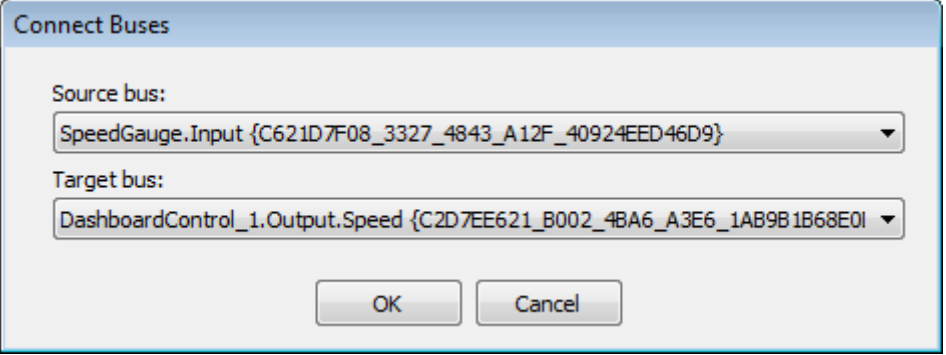

## **6.** Press **OK**.

The **Configure Object Interface** dialog is set up. Pressing **Apply**, the changes made are applied and the bus interface of SpeedGauge will be connected.

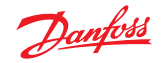

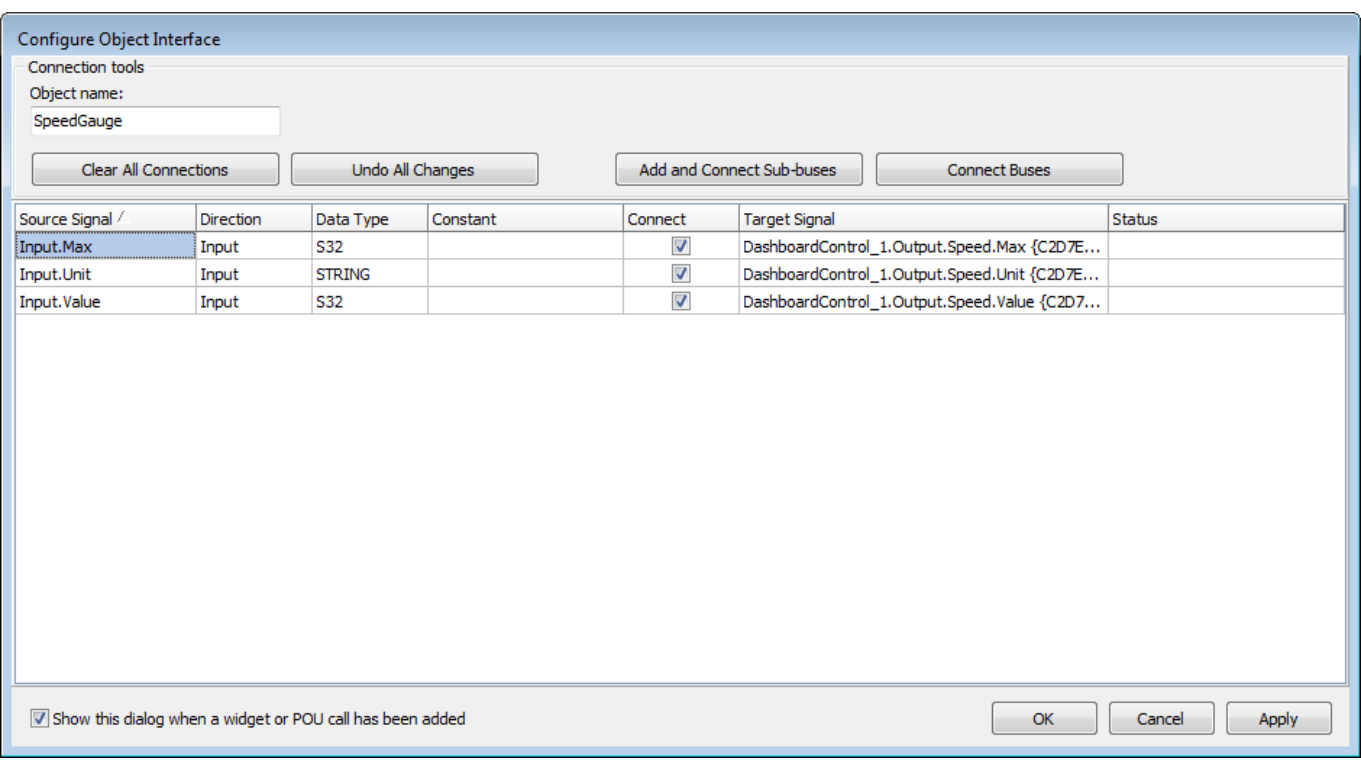

# **Invalid Connections**

If the internal connection functionality results in an invalid connection, a message will appear under Status in the signal assignment table or an invalid connection dialog will appear.

#### **Data Type Mismatch**

In the signal assignment table, if a Target Signal with incompatible Data Type is selected, an error message will be shown under Status and the Connect check box will not be visible and impossible to select.

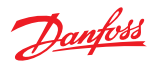

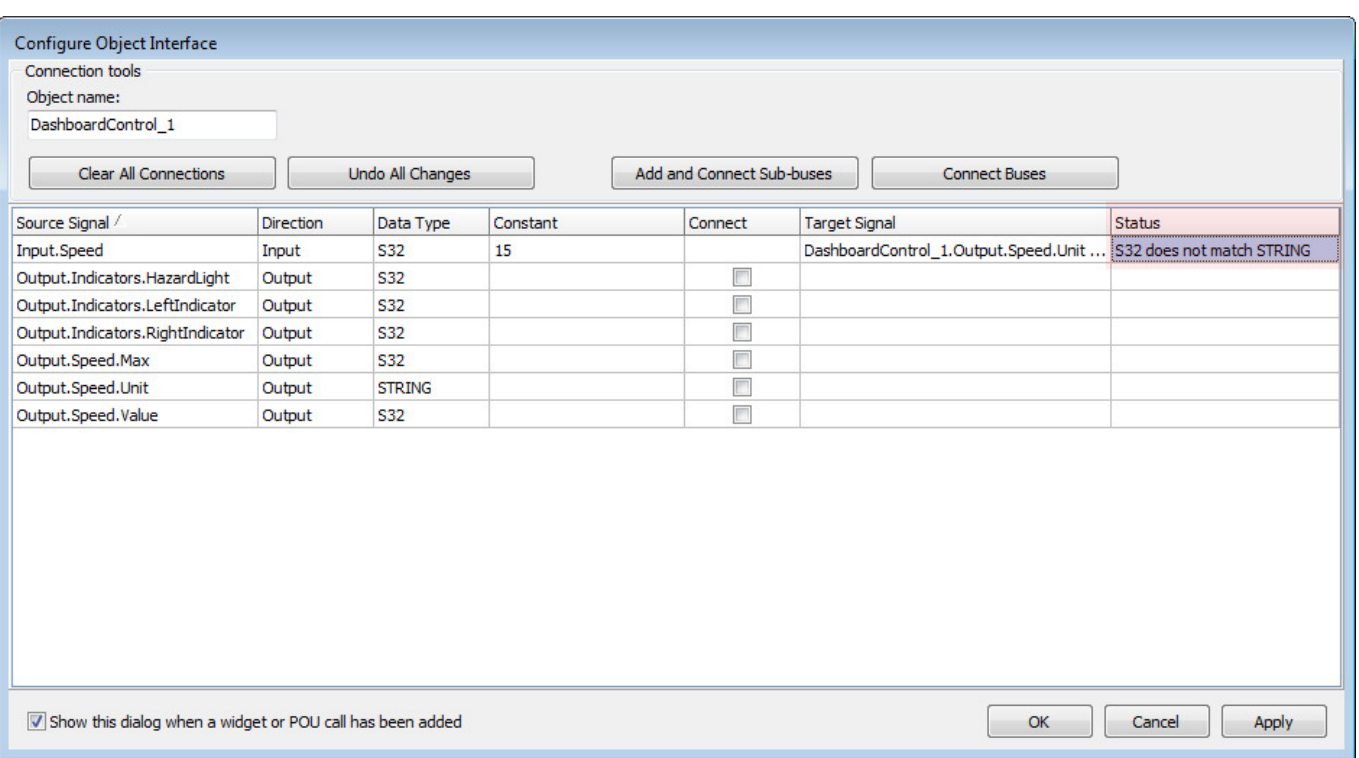

If the Target Signal is in the screen definition Input or Output bus, it is possible to change the Data Type of the screen definition signal. This is accomplished by clicking the **Modify…** hyperlink appearing under Status.

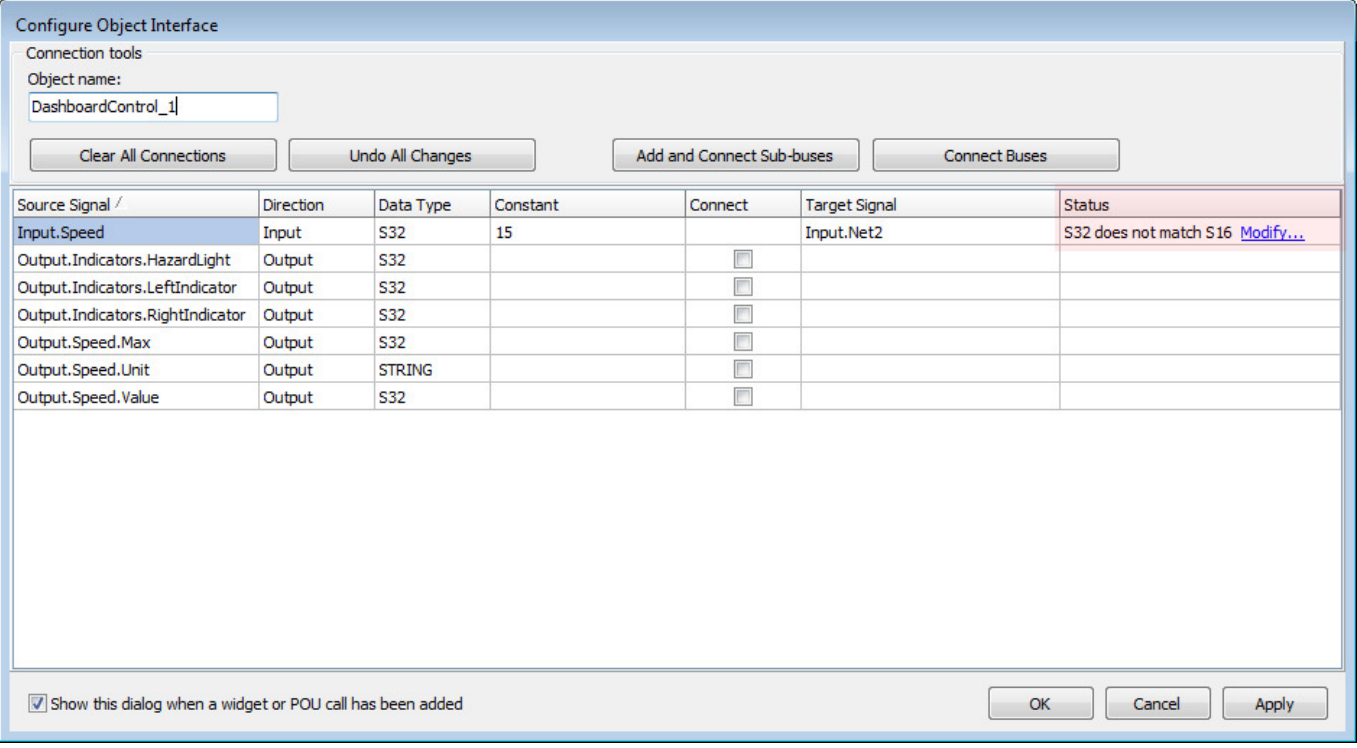

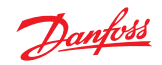

### **Connected Signals**

A dialog is shown if a signal has connections that makes it ineligible for a Connect Bus or Add and Connect bus operation.

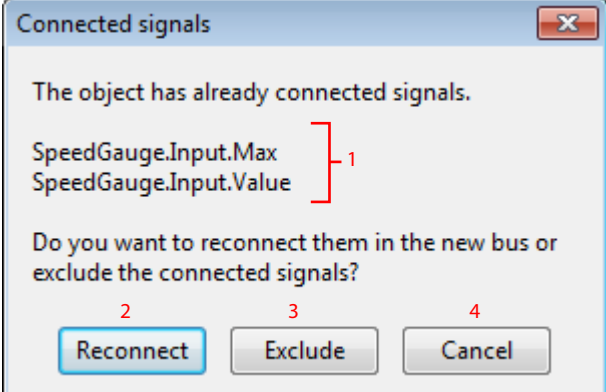

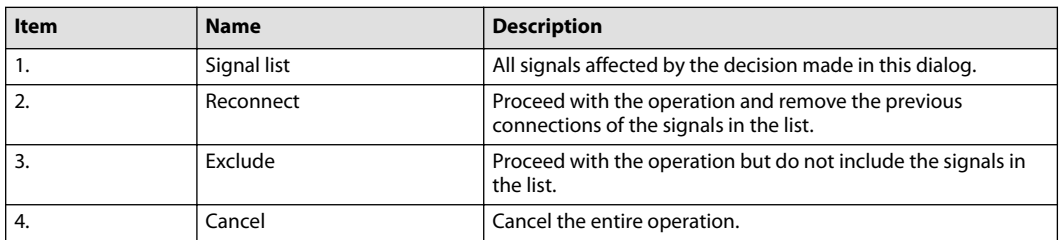

If an input signal, connected to an output, is selected as a Target Signal for another output, an error message will be shown under Status and the Connect check box will not be visible and impossible to select.

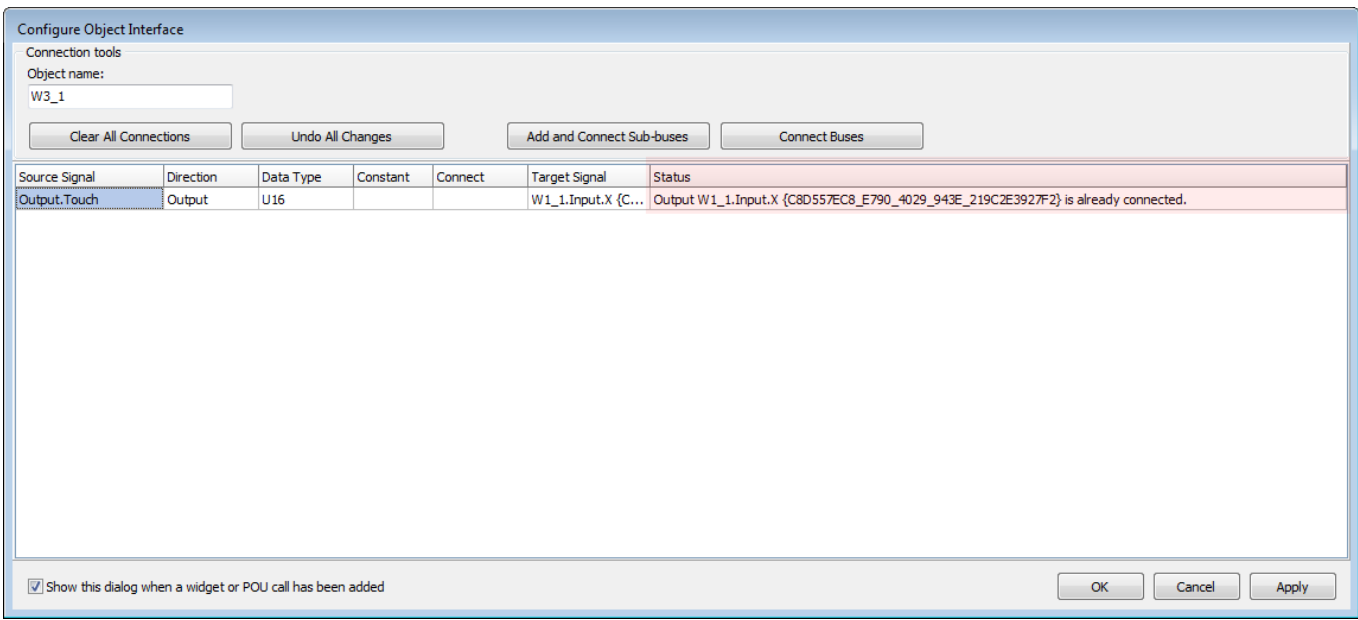

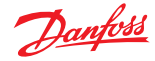

#### **About the Show Screen Component and the Query Screen Component Window**

Use the **Query Screen Component** window to:

- Make application signals connected a **Show Screen** component's **IN** and **OUT** buses available for assignment within the **Screen Definition** instantiated by the **Show Screen** component.
- List the signals within the instantiated **Screen Definition** that are not connected to the application through its instancing **Show Screen** component's **IN** and **OUT** buses.
- Edit existing **Screen Definitions** and create new **Screen Definitions**.

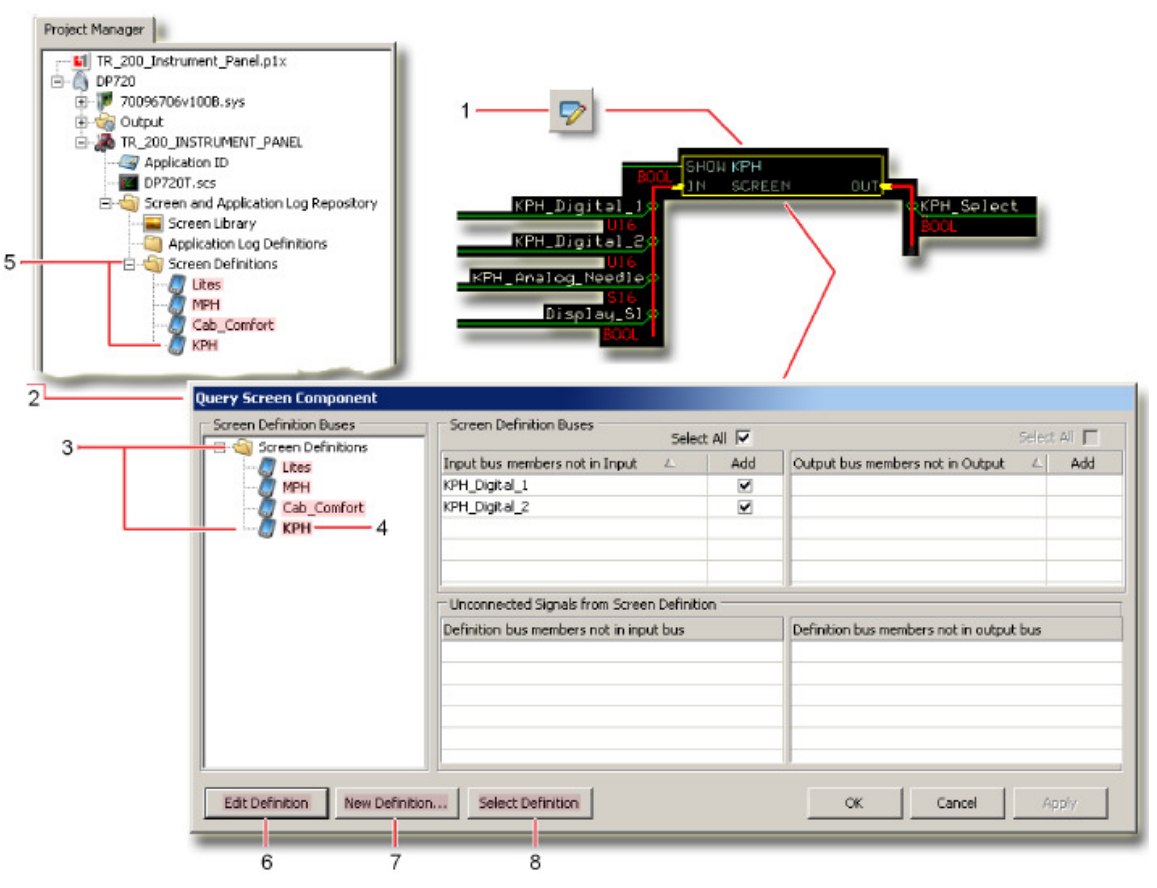

**1.** Query a **Show Screen** component to open the **Query Screen Component** window.

The **Show Screen** component in the preceding figure instantiates the **Screen Definition** for **Lites**.

- **2. Query Screen Component** window:
	- Use to edit existing **Screen Definitions** and create new **Screen Definitions**.
	- Use to manage unconnected **Screen Definition** signals.
- **3. Screen Definitions** lists all the **Screen Definitions** that are available in the application. The **Project Manager** tab shows the same list.
- **4. Bold** text indicates the **Screen Definition** that the queried **Show Screen** component instantiates (**Lites** in the preceding figure).

Click this **Screen Definition** to view information about unconnected signals between the **Show Screen** component and the **Screen Definition** that it instantiates.

- **5. Screen Definitions** lists all the **Screen Definitions** that are available in the application. The **Query Screen** component window shows the same list.
- **6. Edit Definition** button. Click to open the selected **Screen Definition** in the **Screen Editor** window.
- **7. New Definition** button. Click to create a new **Screen Definition**.
- **8. Select Definition** button. Click to instantiate a selected **Screen Definition** through a queried **Show Screen** component.

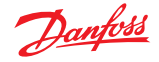

### **About the Query Screen Component Window and Screen Definition Signals**

Click a **Screen Definition** to open the **Query Screen Component** window.

- This window lists unconnected signals between the queried **Screen Definition** and its instancing **Show Screen** component.
- This window lists no signals if all the signals between the queried **Screen Definition** and its instancing **Show Screen** component are connected.

Not every signal listed in the **Query Screen Component** window necessarily needs a connection. You only have to connect the signals needed by the **Screen Definition** and its instancing **Show Screen** component.

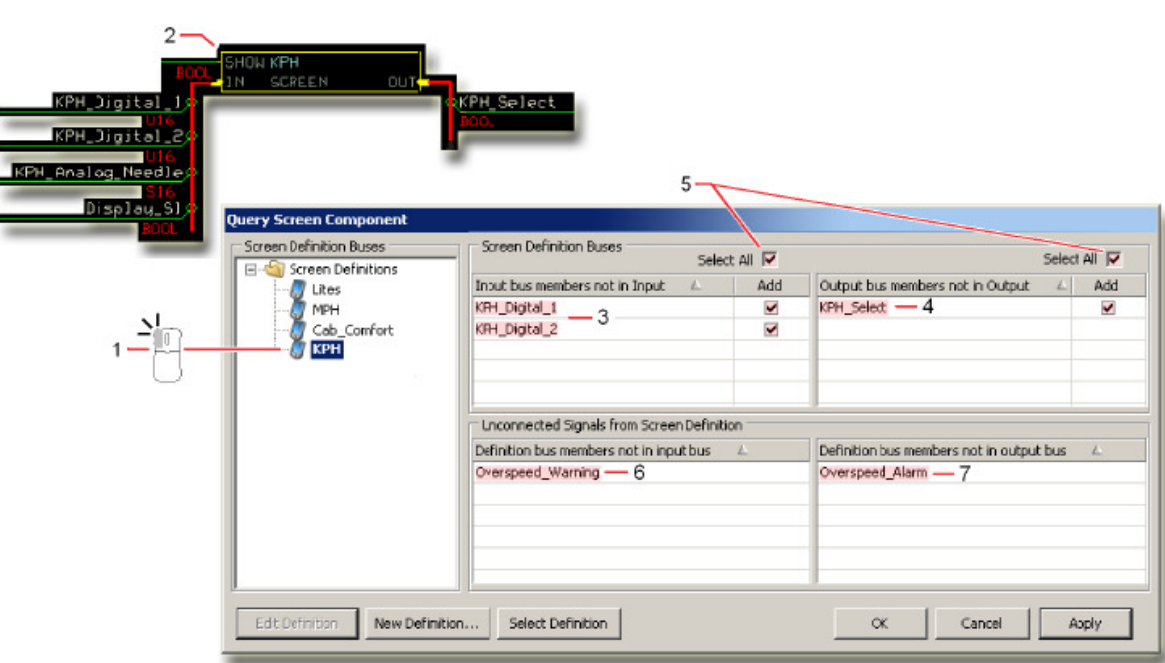

- **1. Screen Definitions** Lists all the **Screen Definitions** in your project. Click a **Screen Definition** to have the **Query Screen Component** window show information about:
	- Application signals connected to the **IN** and **OUT** bus of a **Show Screen** component have not been made available for assignment to assets inside the **Screen Definition** instantiated by the **Show Screen** component.
	- Signals inside the instantiated **Screen Definition** that have no connections out to the **IN** and **OUT** buses of instancing **Show Screen** component.
- **2. Show Screen** component instantiates a **Screen Description**.
- **3. Input bus members not in Input** lists application signals that:
	- Connect to the **IN** bus of the **Show Screen** component that instantiates the selected **Screen Definition**.
	- Have not been added to the **Input** signals within the **Screen Definition** that are available for assignment to screen assets.

### **4. Output bus members not in Output**

Lists application signals that:

- Connect to the **OUT** bus of the **Show Screen** component that instantiates the selected **Screen Definition**.
- Have not been added to the **Output** signals within the **Screen Definition** that are available for assignment to screen assets.
- **5. Select All/Add** check boxes when enabled, these check boxes make signals available for assignment inside the **Screen Definition**.

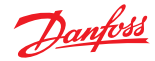

- **Select All**—adds all the signals to the signals that are available for assignment to screen assets.
- **Add**—adds the selected signals to the signals that available for assignment to screen assets.
	- To enable the check boxes, connect the bus with the listed signals to a **Show Screen** component that instantiates the selected **Screen Definition**.
- **6. Definition bus members not in input bus** lists **Screen Definition** signals that:
	- Are available as **Input** signals inside the selected **Screen Definition**.
	- Need a connection out to the application through signals routed to the **IN** bus of the **Show Screen** component that instantiates the selected **Screen Definition**.
- **7. Definition bus members not in output bus** lists **Screen Definition** signals that:
	- Are available as **Output** signals inside the selected **Screen Definition**.
	- Need a connection out to the application through signals routed to the **OUT** bus of the **Show Screen** component that instantiates the selected **Screen Definition**.

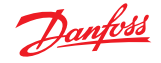

#### **About the Query Screen Component Window and Screen Definition Buses**

The following figure shows what the **Query Screen Component** window displays when you click a **Screen Definition** where:

- Not all the application signals connected to the **Show Screen** component's **IN** and **OUT** buses are available for assignment inside the instantiated **Screen Definition**.
- Not all signals inside the **Screen Definition** connect out to the application through the instancing **Show Screen** component's **IN** and **OUT** buses.

Not every signal listed in the **Query Screen Component** window necessarily needs a connection. You only have to connect the signals needed by the **Screen Definition** and its instancing **Show Screen** component.

Query Screen Component window—when not all signals are connected

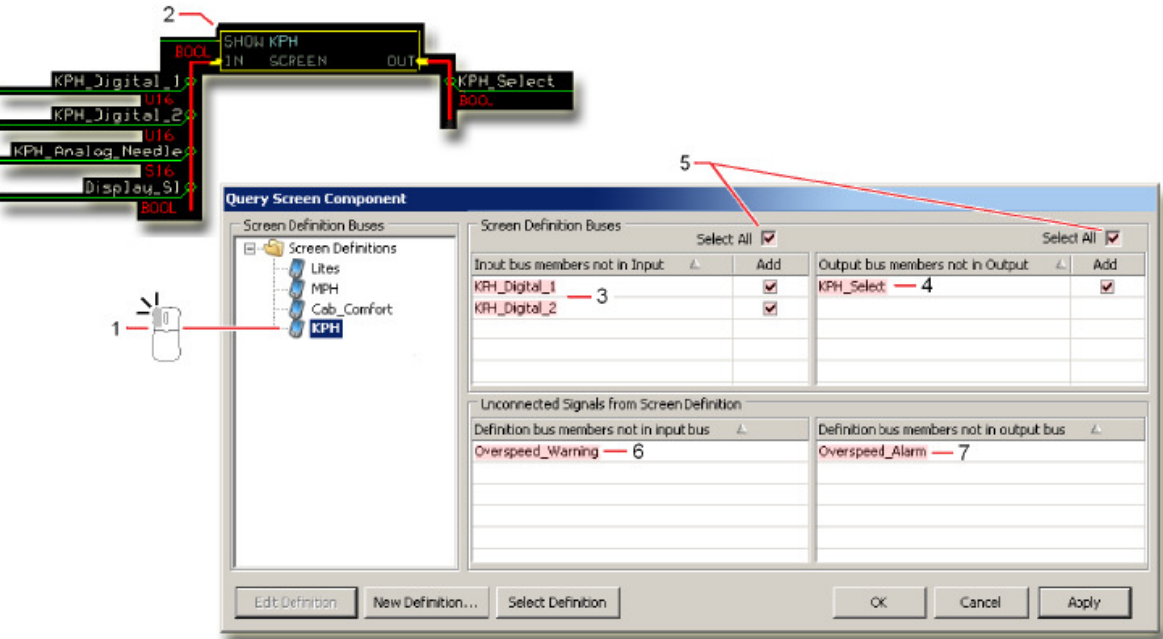

#### **1.** This **Show Screen** component instantiates the **KPH Screen Description**.

- **2.** Click to view:
	- Signals from the application that connect to the **Show Screen** component's **IN** and **OUT** buses but are not inside the Screen Definition.
	- Signals inside the Screen Definition that have no connection to the **Show Screen** component's **IN** and **OUT** buses.
- **3.** The **Query Screen Component** window lists the **KPH\_Digital\_1** signals because they:
	- Connect to the **Show Screen** component's **IN** bus.
	- Are not available as Input signals inside the Screen Definition.
- **4.** The **Query Screen Component** window lists the **KPH\_Select** signal because it:
	- Connects to the **Show Screen** component's **OUT** bus.
	- Is not available as an Output signal inside the Screen Definition.
- **5.** Check to select the signals that you want inside the Screen Definition.
- **6.** Click this button to make the checked signals available for assignment inside the Screen Definition.
- **7.** The **Query Screen Component** window lists the **Overspeed\_Warning** signal because it:

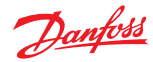

- Is available as an Input signal inside the Screen Definition.
- Needs a connection to the application through the **Show Screen** component's **IN** bus.
- **8.** The **Query Screen Component** window lists the **Overspeed\_Alarm** signal because it:
	- Is available as an Output signal inside the Screen Definition.
	- Needs a connection to the application through the **Show Screen** component's **OUT** bus.

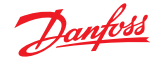

### **About the Query Screen Component Window and KPH Screen Definition**

Query Screen Component window before and after you resolve all connection issues to a Screen Definition

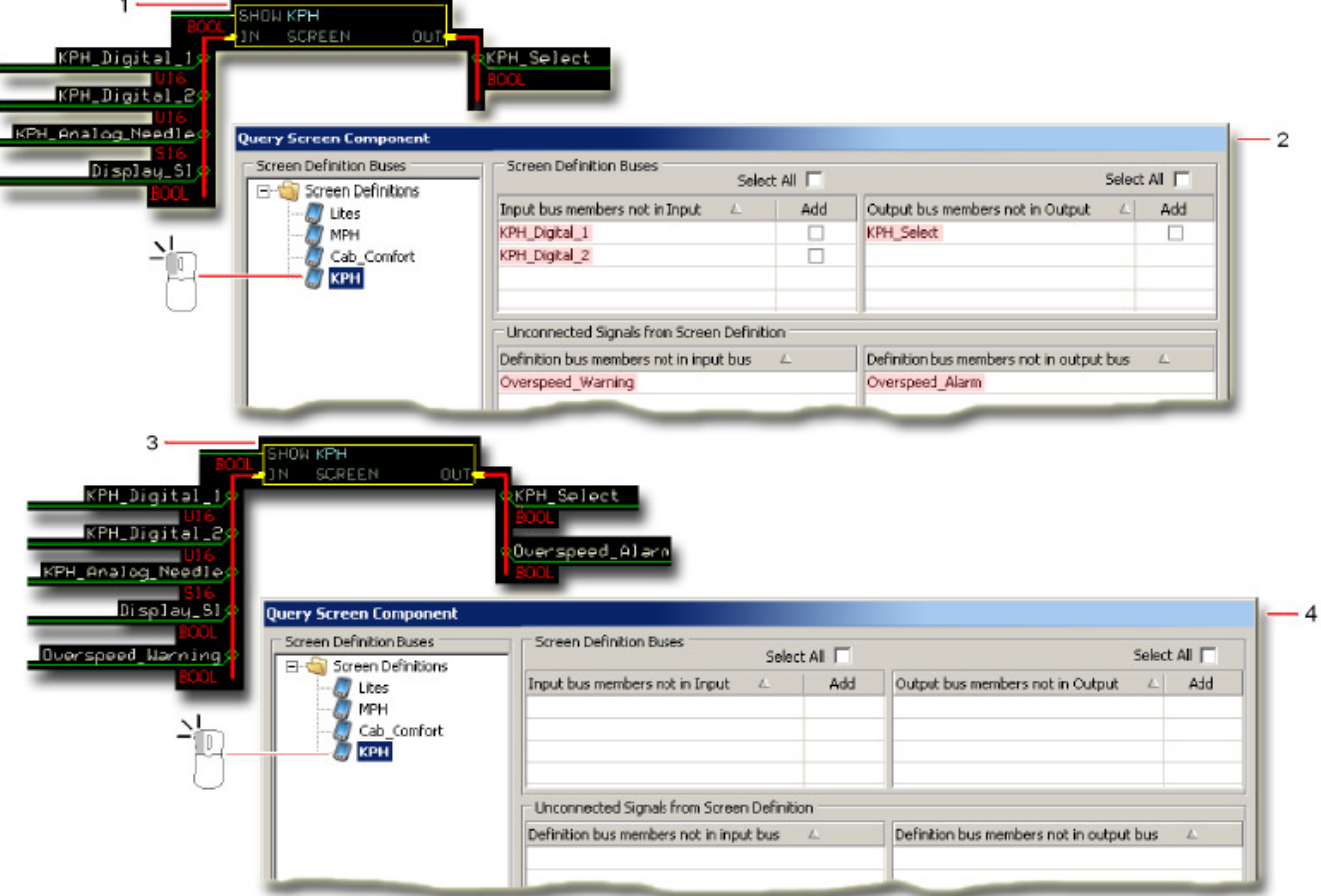

- **1.** The **Show Screen** component that instances the **KPH Screen Definition** before you connect the:
	- **Overspeed\_Warning** signal to this component's **IN** bus to resolve the **Definition bus members not in output bus** connection issue.
	- **Overspeed\_Alarm** signal to this component's **OUT** bus to resolve the **Definition bus members not in output bus** connection issue.
- **2.** The **Query Screen** window before you add the:
	- **KPH\_Digital\_1** and **KPH\_Digital\_2** signals to the Screen Definition to resolve the Input bus members not in Input connection issues.
	- **KPH\_Select** signal to the Screen Definition to resolve the **Output bus members not in Output** connection issue.
- **3.** The **Show Screen** component that instances the **KPH Screen Definition** after you connect the:
	- **Overspeed\_Warning** signal to this component's **IN** bus to resolve the **Definition bus members not in output bus** connection issue.
	- **Overspeed\_Alarm** signal to this component's **OUT** bus to resolve the **Definition bus members not in output bus** connection issue.
- **4.** The **Query Screen** window after you add the:
	- **KPH\_Digital\_1** and **KPH\_Digital\_2** signals to the Screen Definition to resolve the Input bus members not in Input connection issues.
	- **KPH\_Select** signal to the Screen Definition to resolve the **Output bus members not in Output** connection issue.

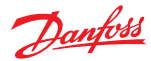

# **About the Query Screen Component Window and MPH Screen Definition**

The following figure shows what the **Query Screen Component** window displays after you:

- Resolve all signal connection issues for the **KPH Screen Definition**.
- Add a second **Show Screen** component to instantiate a similar **MPH Screen Definition**.

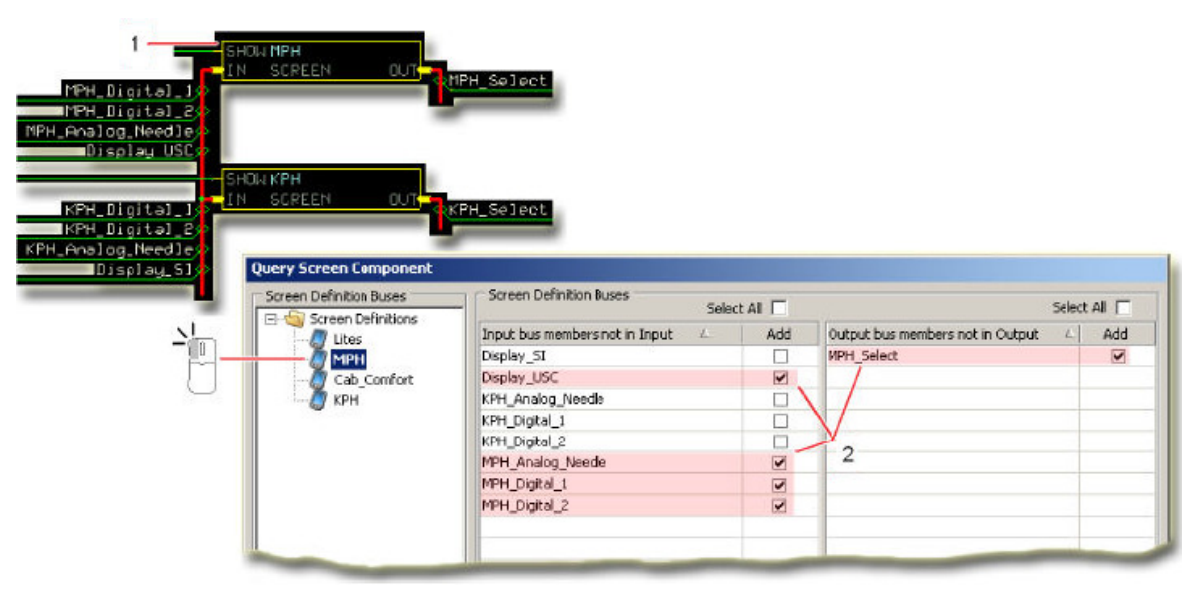

- **1. Show Screen** component to instantiate the **MPH Screen Definition**
- **2.** You must add the highlighted **Display\_USC** and **MPH** signals to the **MPH Screen Definition** if you want to use them in the **MPH Screen Definition**.

You do not need to add the **Display SI** and **KPH** signals to the **MPH Screen Definition** unless you also want to use them in the **MPH Screen Definition**.

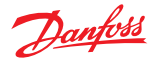

### **About Exporting and Importing Screen Definitions**

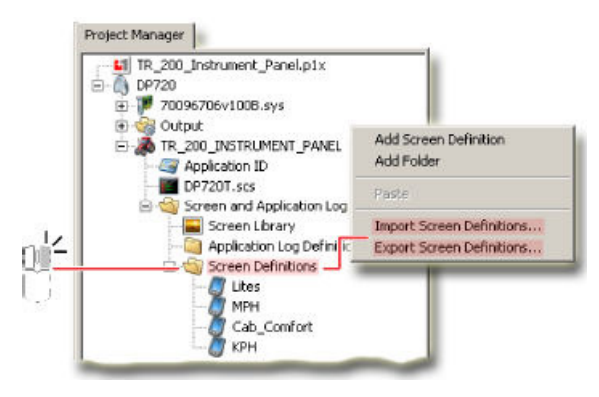

Right-click in the Project Manager tab to open a pop-up menu with Export Screen Definition and Import Screen Definition commands.

- The **Import Screen Definition** command opens an **Open** window. Use this window to select an esd file for import.
- The **Export Screen Definition** command opens a **Save As** window. Use this window to export a screen definition file. Your screen definition exports to an exported screen definition file (\*.esd). After selecting a esd file:
	- ‒ Use the**Import Screen Definition Import Duplicate Library Items** window to manage the importation of a Screen Library with a name that duplicates that of an existing Screen Library already in the project. (The Import Screen Definitions—Import Duplicate Library Items window opens first if you have a duplicate Screen Library. Otherwise, the Import Screen Definitions— Screen Library Placement window opens first.)
	- ‒ Use the **Import Screen Definition Screen Library Placement** window to manage the placement of imported Screen Library items in the Screen Editor window's Screen Library tab.
	- ‒ Use the**Import Screen Definition Import Duplicate Library Items** window to manage the importation of any duplicate Screen Library items.

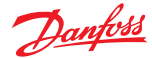

#### **Import Screen Definitions—Import Screens Window**

The **Import Screen Definitions—Import Screens** window opens first when you import a Screen Definition with a name that duplicates the name of a Screen Definition already in the project.

- Import the new Screen Definition under a new name.
- Or overwrite the existing Screen Definition with the imported Screen Definition.

#### Use the **Import Screen Definitions—Import Screens** window to either:

If you do not have a duplicate Screen Library, the **Import Screen Definitions—Screen Library Placement** window opens first, instead of the Import Screen Definitions— Import Screens window.

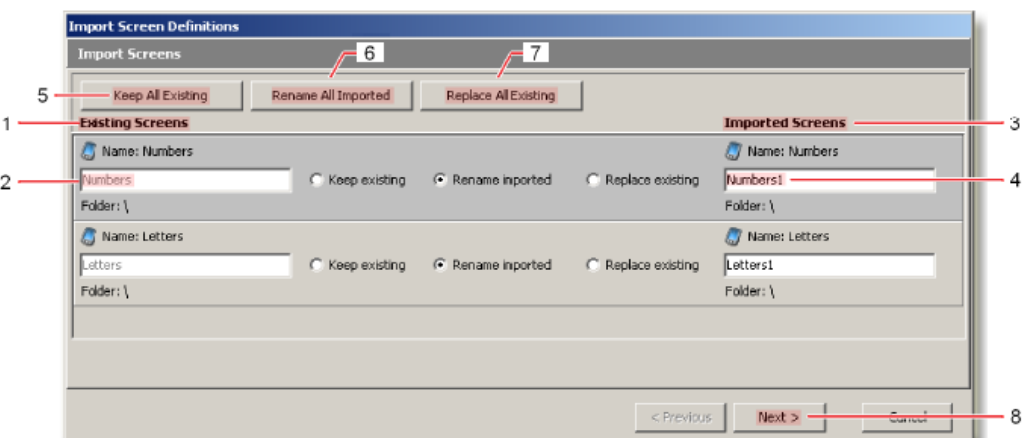

- **1. Existing Screens**—lists each Screen Library in your project that the imported items will duplicate.
- **2.** Existing **Screen Library** name—the name of the existing Screen Library that the imported Screen Library will duplicate.
- **3. Imported Screens**—lists each duplicate Screen Library to be imported.
- **4.** Imported **Screen Library** name—the name of the Screen Library after you import it.
- **5. Keep All Existing** button—do not import any Screen Library. Use the individual **Keep Existing, Rename Imported**, and **Replace Existing** buttons to act on each duplicate Screen Library.
- **6. Rename All Imported** button—import and rename every duplicated Screen Library. Use the Imported Items fields to rename a duplicated Screen Library. Use the individual **Keep Existing, Rename Imported**, and **Replace Existing** buttons to act on each duplicate Screen Library.
- **7. Replace All Existing** button—overwrite each duplicate Screen Library. Use the individual **Keep Existing, Rename Imported**, and **Replace Existing** buttons to act each duplicate Screen Library.
- **8. Next** button—click to open the **Import Screen Definitions—Screen Library Placement** window.

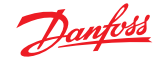

### **Import Screen Definitions—Screen Library Placement Window**

Use the **Import Screen Definitions—Screen Library Placement** window to manage the placement of imported **Screen Library** items in the **Screen Editor** window's Screen Library tab.

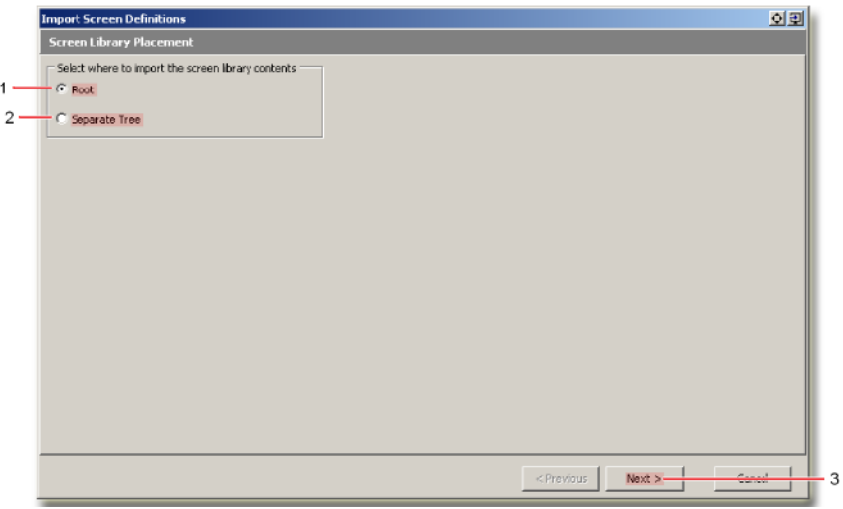

- **1. Root** button—click to place items from the imported Screen Definition into the root directory of the Screen Library tab. This selection merges the imported items into the Screen Library tab's existing tree.
- **2. Separate Tree** button—click to place items from the imported Screen Definition into their own subtree in the Screen Library tab.
- **3. Next** button—click to either:
	- Automatically open the **Import Screen Definitions—Import Duplicate Library Items** window if you have duplicate Screen Library items.
	- Or, if you do not have duplicate Screen Library items, open the **Import Screen Definitions— Import** window to complete the import process.

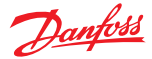

### **Import Screen Definitions—Import Duplicate Library Items Window**

The **Import Screen Definitions—Import Duplicate Library Items** window opens if library items in your imported **Screen Definition** duplicate existing library items in your project.

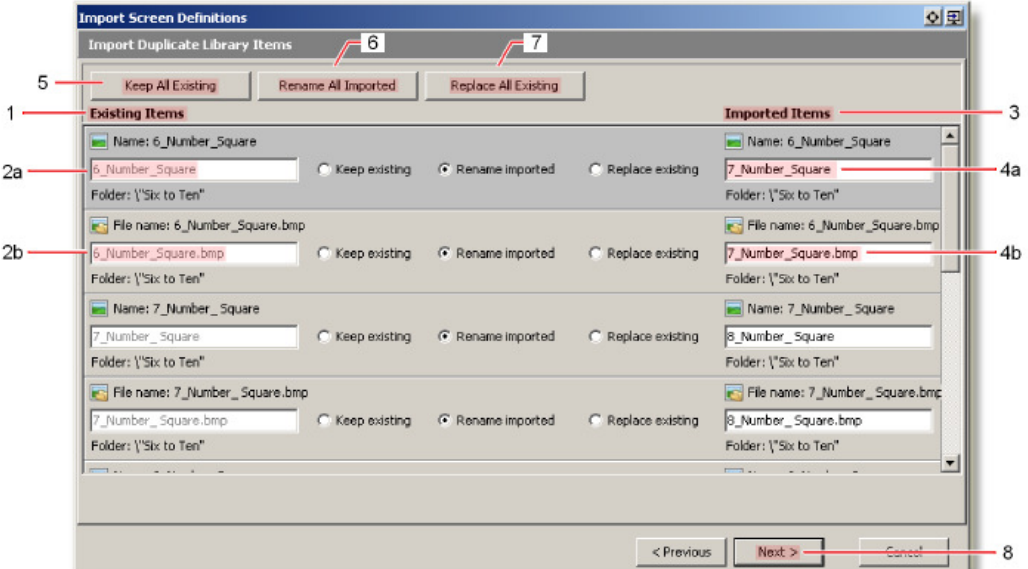

- **1. Existing Items**—lists the library items in your project that the imported items will duplicate.
- **2. a.** Existing **Screen Library** tab name—the name of the library item to be duplicated, as listed in the Screen Library tab.
	- **b.** Existing file name—the file name of the library item to be duplicated, as listed in the project folder.
- **3. Imported Items**—lists the duplicate library items to be imported.
- **4. a.** Imported **Screen Library** tab name—the name of the duplicate item as it will be listed in the Screen Library tab after it imports.
	- **b.** Imported project folder file name—the file name of the duplicate library item as it will be listed in the project folder after importing.
- **5. Keep All Existing** button—import no library items. Use the individual **Keep Existing, Rename Imported**, and **Replace Existing** buttons to act on individual duplicate library items.
- **6.** Rename All Imported button—import and rename all duplicated library items. Use the Imported Items fields to rename the duplicated library items. Use the individual Keep Existing, Rename Imported, and Replace Existing buttons to act on individual duplicate library items.
- **7. Replace All Existing** button—overwrite all duplicated library items. Use the individual Keep Existing, Rename Imported, and Replace Existing buttons to act on individual duplicate library items.
- **8. Next** button—click to open the **Import Screen Definitions—Import** window to complete the import process.

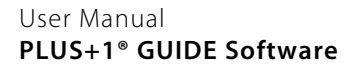

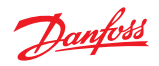

# **Import Screen Definitions—Import Window**

Use the **Import Screen Definitions—Import** window to:

- Review what you will import.
- Complete the importation process.
- Review what you have imported.

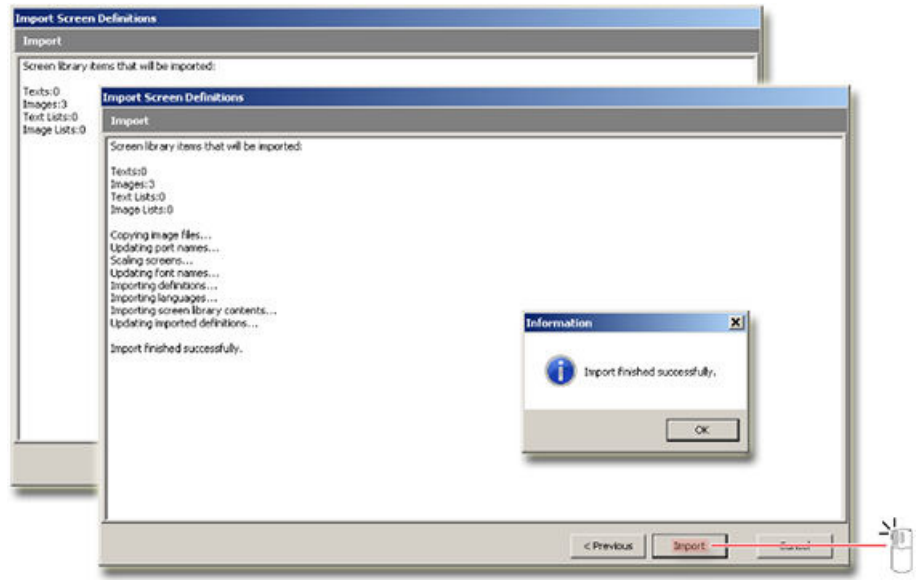

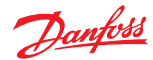

### **About Exporting and Importing Library Objects**

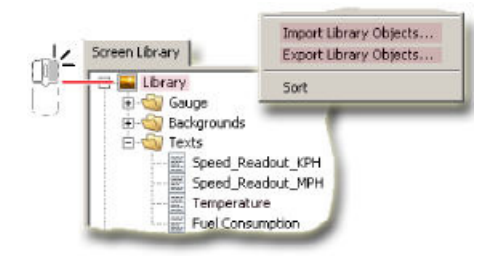

Right-click in the **Screen Library** tab of a **Screen Definition** to open a pop-up menu with **Export Library Objects** and **Import Library Objects** commands.

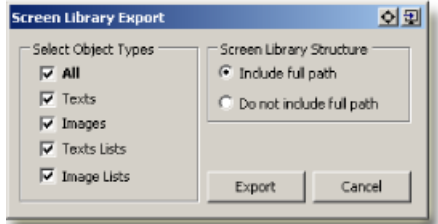

- The **Export Library Object** command opens a **Screen Library Export** window. Use this window to select what object types export and what Screen Library tab tree structure exports with the selected objects. Your library objects export to an exported library definitions file (\*.eld).
- The **Import Library Object** command opens an Open window. Use this window to browse to and select an eld file.
	- ‒ The **Import Library Objects—Import Duplicate Library Item**s window opens if your eld file contains duplicate library object items. Use this window to manage the importation of duplicate library object items.

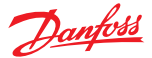

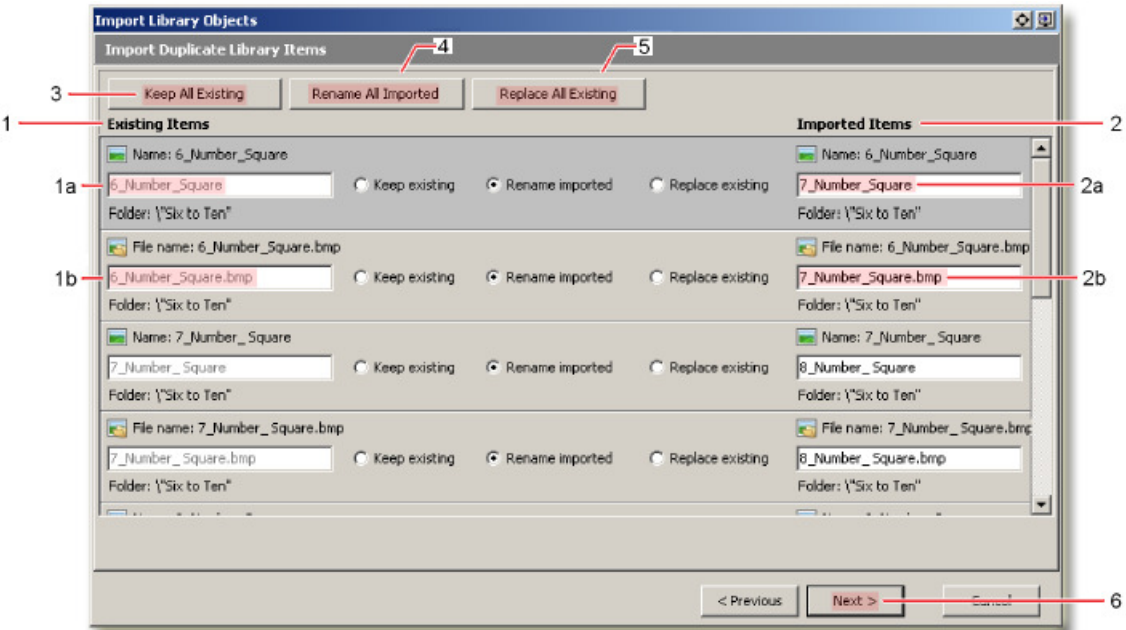

#### **Import Library Objects—Import Duplicate Library Items**

- **1. Existing Items**—lists the library items in your project that the imported library items will duplicate.
	- **a.** Existing **Screen Library** tab name—the library object name of the library item to be duplicated, as listed in the Screen Library tab.
	- **b.** Existing file name—the file name of the library item to be duplicated, as listed in the project folder.
- **2. Imported Items**—lists the duplicate library items to be imported.
	- **a.** Imported **Screen Library** tab name—the library object name of the duplicate library item as it will be listed in the Screen Library tab after importing.
	- **b.** Imported project folder file name—the file name of the duplicate library item as it will be listed in the project folder after importing.
- **3. Keep All Existing** button—import no library items. Use the individual **Keep Existing, Rename Imported**, and **Replace Existing** buttons to act on individual duplicate library items.
- **4. Rename All Imported** button—import and rename all duplicated library items. Use the Imported Items fields to rename the duplicated library items. Use the individual **Keep Existing, Rename Imported**, and **Replace Existing** buttons to act on individual duplicate library items.
- **5. Replace All Existing** button—overwrite all duplicated library items. Use the individual **Keep Existing, Rename Imported**, and **Replace Existing** buttons to act on individual duplicate library items.
- **6. Next** button—click to open the **Import Library Objects—Import** window to execute the import process.

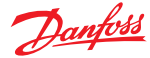

#### **Import Screen Definitions—Import Window**

Use the **Import Screen Definitions—Import** window to review what will be imported and to execute the importation process.

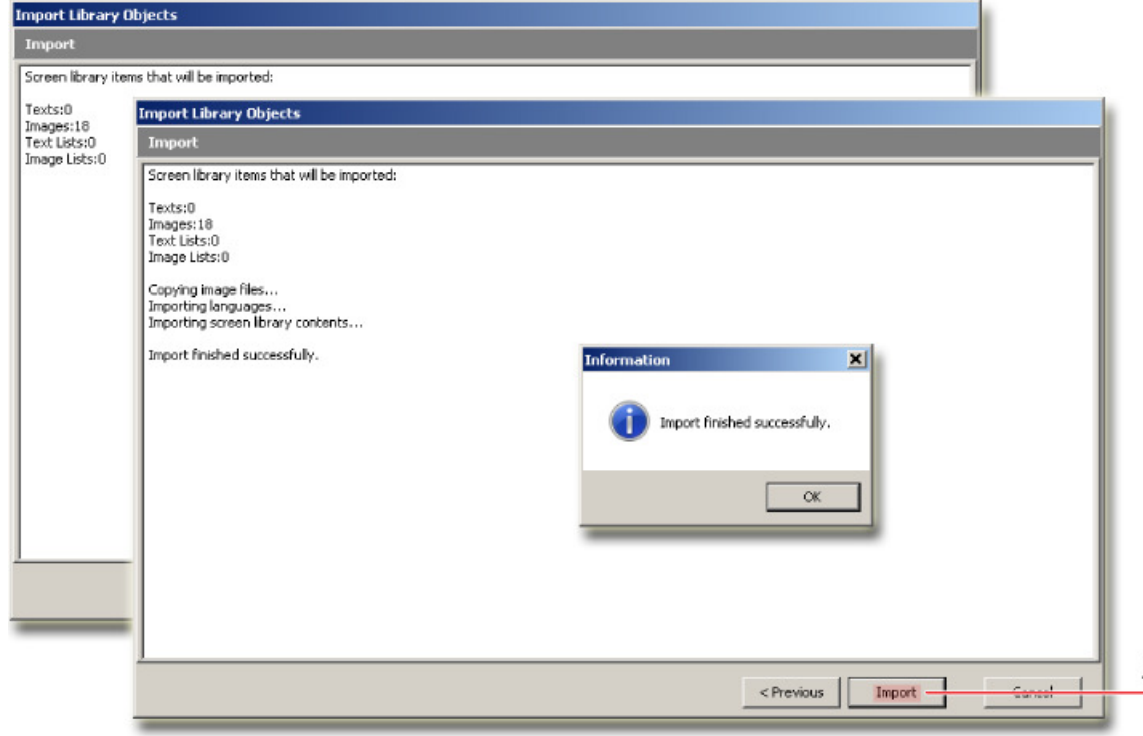

### **Touch Display Functionality**

Touch display functionality is hardware dependent. The features described in this topic are available only if the HWD of the currently opened project supports touch display functionality.

All objects in the **Design Area** have touch related properties. These properties can be found in the **Touch** branch in the **Inspector** or the **Touch** tab of the object's **Common Properties** dialog. There is also a screen object type called **Touch Area** that can be used for detecting touches within a rectangular area. **Touch areas** will not affect the appearance of the display.

To add a **Touch Area** to a screen definition, drag it from the **Selector** and drop in the **Design Area**.

Touch events are detected within the boundaries of each component. Detection is processed in front-toback display order; for example, if two objects overlap the object on top will detect the touch event first. Touch events are output with a delay of one program loop.

When a hardware unit has multiple touch streams and both indicate a touch inside a certain object, only one of them will be detected by the object.

If the hardware unit supports multiple touch streams and gestures, the **Touch node** will be called **Touch** (**MultiTouch**) in the inspector and contain additional outputs. Refer to the API specification of the HWD for a description of the outputs **GestureType**, **DeltaX**, **DeltaY**, **RotationAngle**, **ScaleFactor** and **Velocity**.

**LocalDeltaX** and **LocalDeltaY** are described in [Local Touch Coordinates](#page-525-0) on page 526.

### **Touch Propagation**

Screen definitions can be set up to allow touches to propagate to the screen definition beneath it, if any. Use property **Propagate Touches** to control this behavior. Default value is **False** (touches will not propagate).

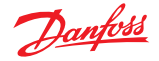

A widget instance will behave according to the value of **Propagate Touches** in its definition.

Within a screen definition, each screen object can be set up to block touches within that screen definition. Use property **IsSink** to control this behavior. Default value is **False** (touches will propagate).

# **A** Warning

Screen definitions saved by a PLUS+1 GUIDE version prior to 2021.2 have no **Propagate Touches** property; touches would always propagate beneath a screen definition. To keep backwards compatibility, the default value of **Propagate Touches** in screen definitions saved in older formats is **True**. (This also applies to exported screen definitions and library widgets.)

When opening project containing a screen repository saved by a PLUS+1 GUIDE version prior to 2021.2, a dialog will be shown to set the value of **Propagate Touches** for all screen definitions in the project.

- Choose **Propagate** to set **Propagate Touches** to **True** and keep the behavior of the old version of PLUS+1 GUIDE.
- Choose **Don't Propagate** to set **Propagate Touches** to **False** and stop touches from propagating beneath a screen definition.

### **Screen Object Touch Properties**

This section describes the screen object touch properties and touch states.

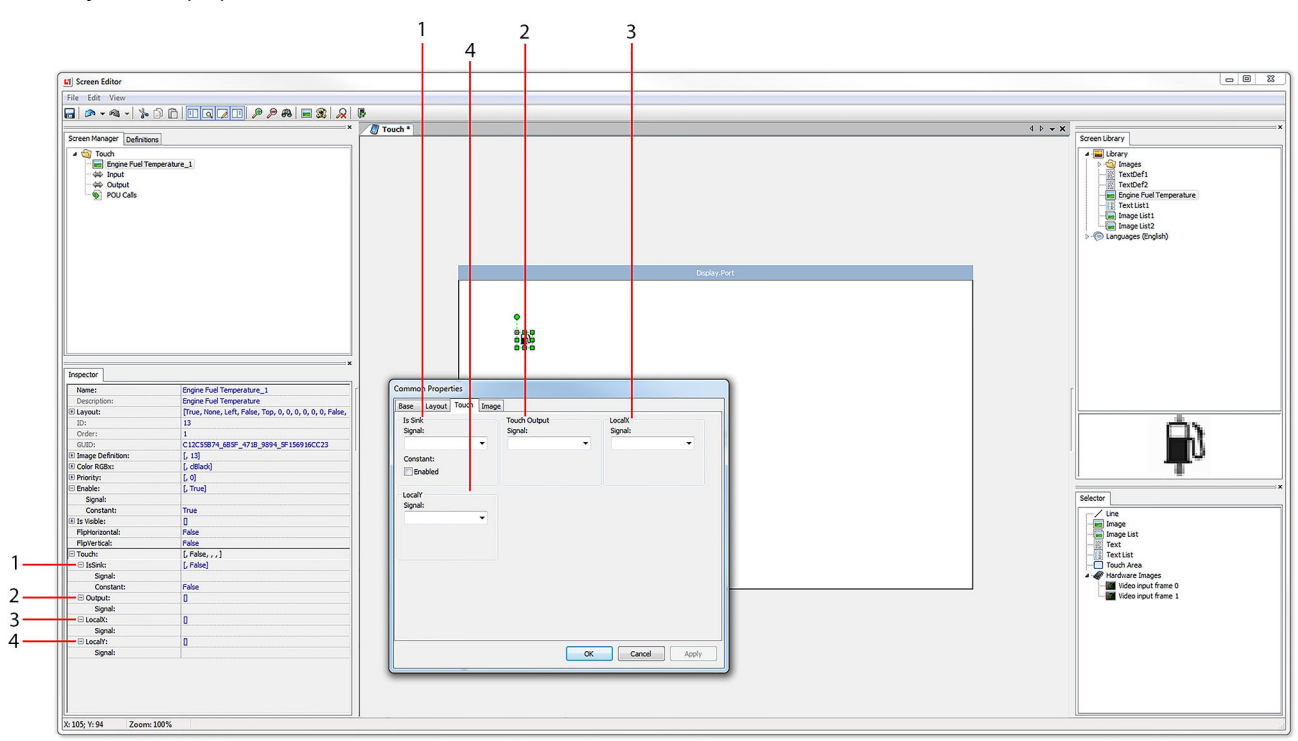

#### Screen object touch properties

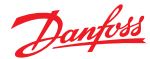

#### <span id="page-525-0"></span>Touch properties

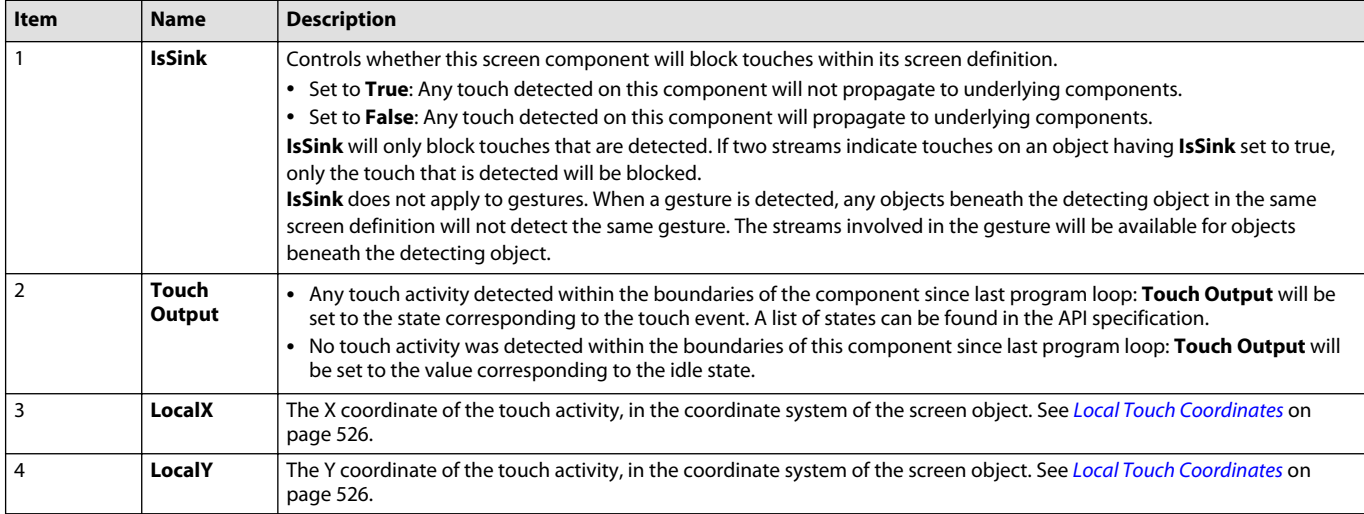

#### Touch States

### Touch States

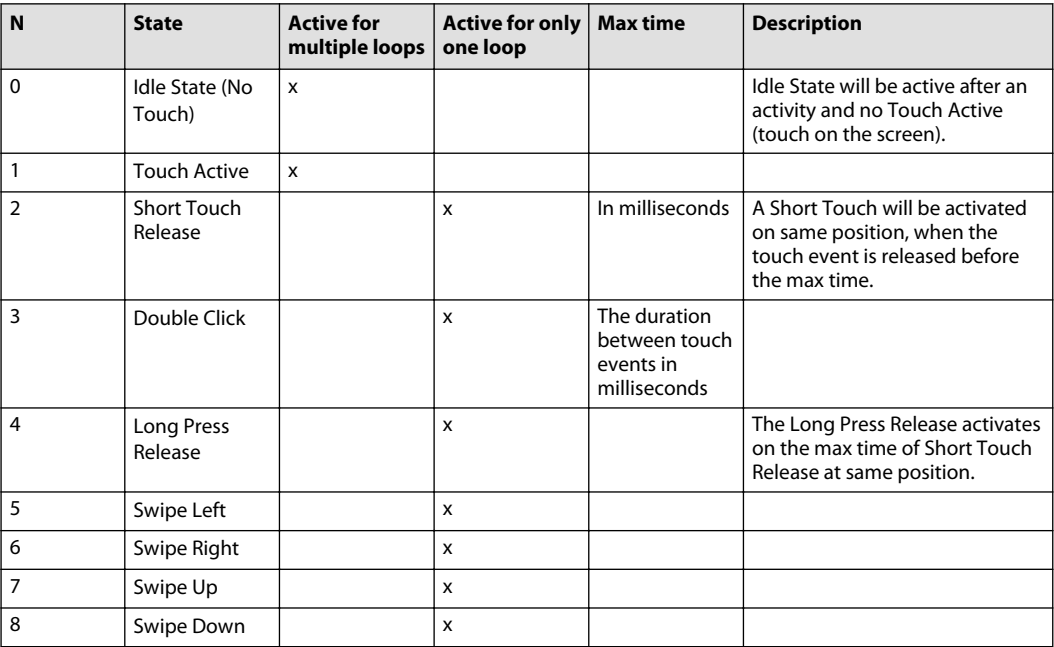

#### **Local Touch Coordinates**

Each touchable screen object has its own coordinate system. The origin of this coordinate system is in the upper left corner of the object; the X axis is directed to the right along the top edge of the object and the Y axis is directed down along the left edge of the object. On hardware units having one touch stream, local touch coordinates will be output even if the touch output of the object indicates an idle state. Local touch coordinates are undefined on hardware units having multiple touch streams when the touch output indicates an idle state.

Hardware units supporting multiple touch streams have two additional output signals **LocalDeltaX** and **LocalDeltaY**. They will indicate touch movement along the local X and Y axes of the screen object.

Danfoss

- The local coordinate system will have the same rotation as the screen object.
- Insertion point offsets do not affect the local coordinate system. Its origin will be in the top left corner even if the screen object has an insertion point offset. This is relevant for image objects, hardware image, and generic viewport objects.
- The local coordinate system of a line will be in the top left corner when the **Begin point** is located to the left of the **End point** and the line is horizontal.

Refer to the documentation of the hardware unit to get the number of touch streams.

### **Generic Viewport**

Use Generic Viewport to display graphical content such as video files. The Generic Viewport object will specify spatial properties of the graphical content such as size, position and rotation. All properties may not be relevant for all types of graphical content. Additional properties, such as media file name, are specified by other means, e.g. API variables. Generic Viewport is tied to the graphical content via its UIDOutput property.

Generic Viewport requires HWD support. Refer to the HWD documentation for details on the available kinds of graphical content and how to set them up.

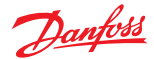

Use application data logging with your applications to capture information about how your hardware components are operating.

#### **Overview of Application Data Logging**

Application data logging is hardware dependent. Not all PLUS+1® controllers support application data logging. Application data logging writes data to the memory of a Danfoss PLUS+1° controller. The PLUS +1® Service Tool program accesses this data. The PLUS+1® Service Tool program writes data first to an encrypted P1A (PLUS+1<sup>®</sup> application data log) file and then, with proper access rights, to a CSV (commaseparated values) file.

There are two application log functionalities in PLUS+1<sup>®</sup> GUIDE:

- Classic Application Log using the Classic Screen Editor
- Application Log 2 using the Vector Based Screen Editor

Each HWD that supports application log supports exactly one of these functionalities.

The **Access App Log Enable** component must be used to enable access by the free version of the PLUS +1® Service Tool program to an application data log.

#### **A** Warning

Without Tool Key protection, there is an increased risk that unauthorized personnel could use the PLUS +1® Service Tool program to view your application's data log and to change your application's operating parameters. Changes in your application's operating parameters could cause unexpected machine movements that result in personal injury and equipment damage. Always use the PLUS+1® GUIDE program's Tool Key feature to restrict access to your application's operating parameters. Tool Key protection reduces the risk that unauthorized personnel could view and change your application's operating parameters.

Refer to Use the Tool Key to Restrict Service Tool Access to Application Values.

### **Classic Application Log**

Classic Application Log using the Classic Screen Editor

#### **Basic Elements of Application Data Logging**

Define Application Log Areas Page and the Define Application Log Page implement basic application data logging.

- The **Define Application Log Areas Page**:
	- ‒ Receives Log control signals that both enable application data logging and erase the contents of the application data log.
	- Reserves controller memory for the data application log and sets the type of log as either circular or linear.
- The **Define Application Log Page**:
	- $-$  Receives DataValue signals with values that write to the application data log.
	- $\equiv$  Receives Data write signals that determine when values write to the application data log.
	- ‒ Tags data by category and access level.

An application can have multiple application data logs. This figure does not show the logic for the Log control, DataValue, or Data write signals.

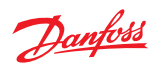

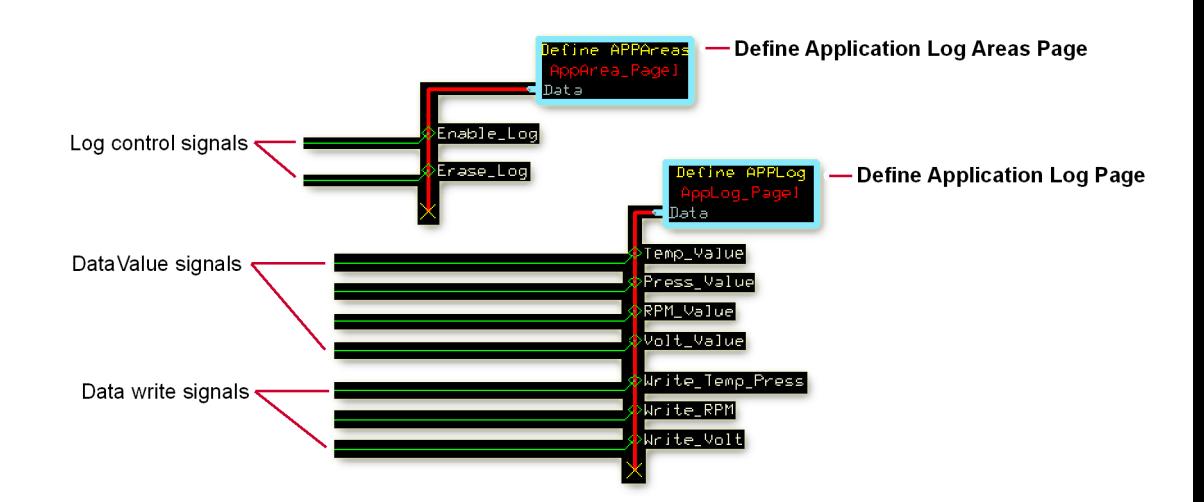

Basic Elements of Application Data Logging

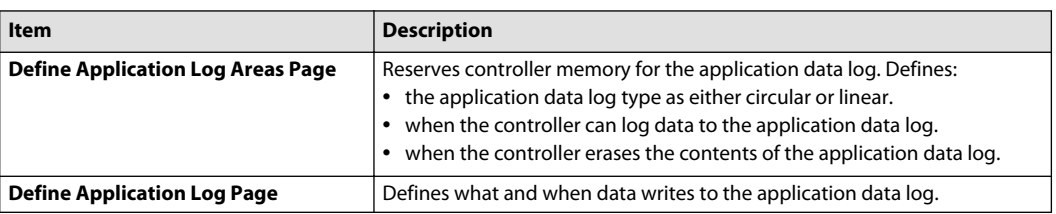

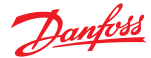

### **Define Application Log Areas Page**

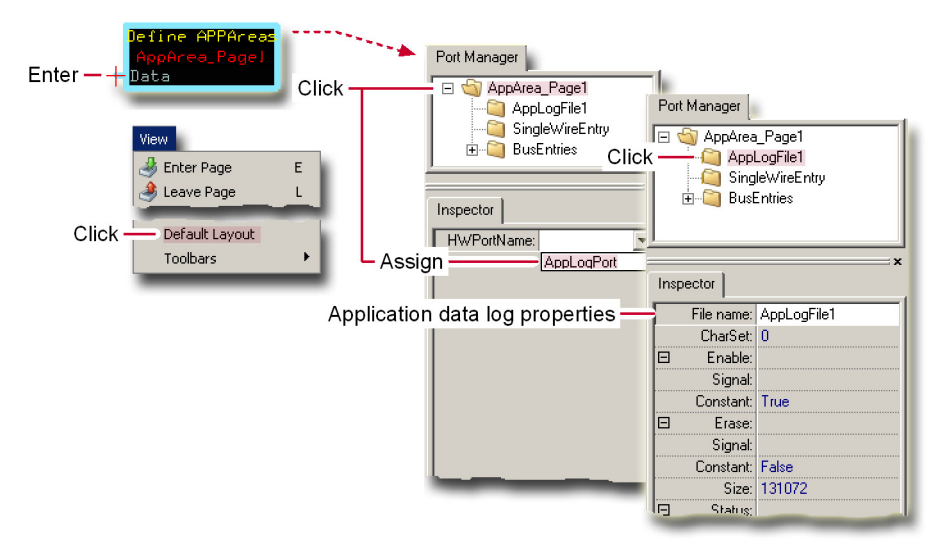

This figure shows elements that display when you enter the **Define Application Log Areas Page** and select the **Default Layout** view.

### The **Define Application Log Areas Page**:

- reserves controller memory for the application data log.
- defines when the controller can log data to application data log.
- defines when the controller erases the contents of the application data log.
- defines the application data log type as either circular or linear.

#### The Screen Library tab also displays but is not used in the **Define Application Log Areas Page**.

The **Define Application Log Areas Page** does not support sub-buses. Always use a main bus to bring signals to the **Define Application Log Areas Page**.

#### Define Application Log Areas Page

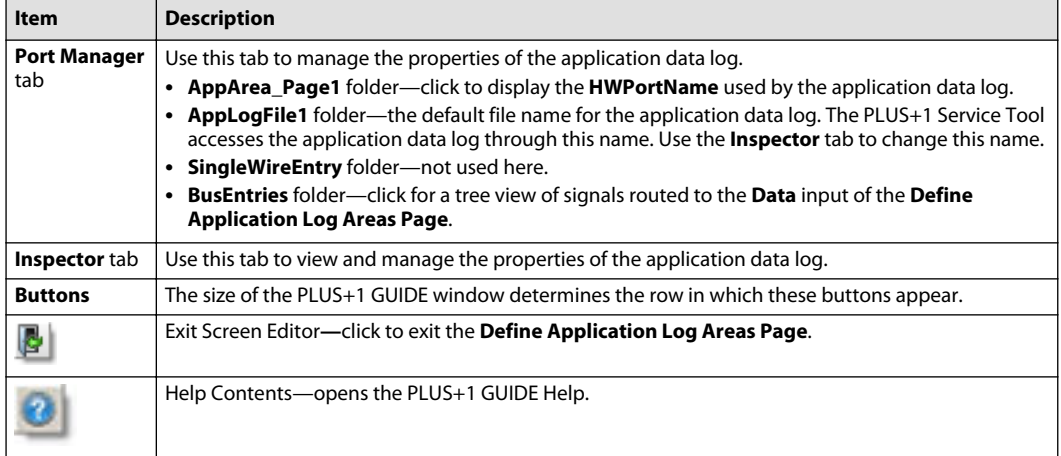

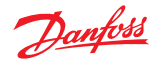

## **Define Application Log Areas Page/Inspector Tab**

Use the **Inspector** tab to manage the properties of the application data log.

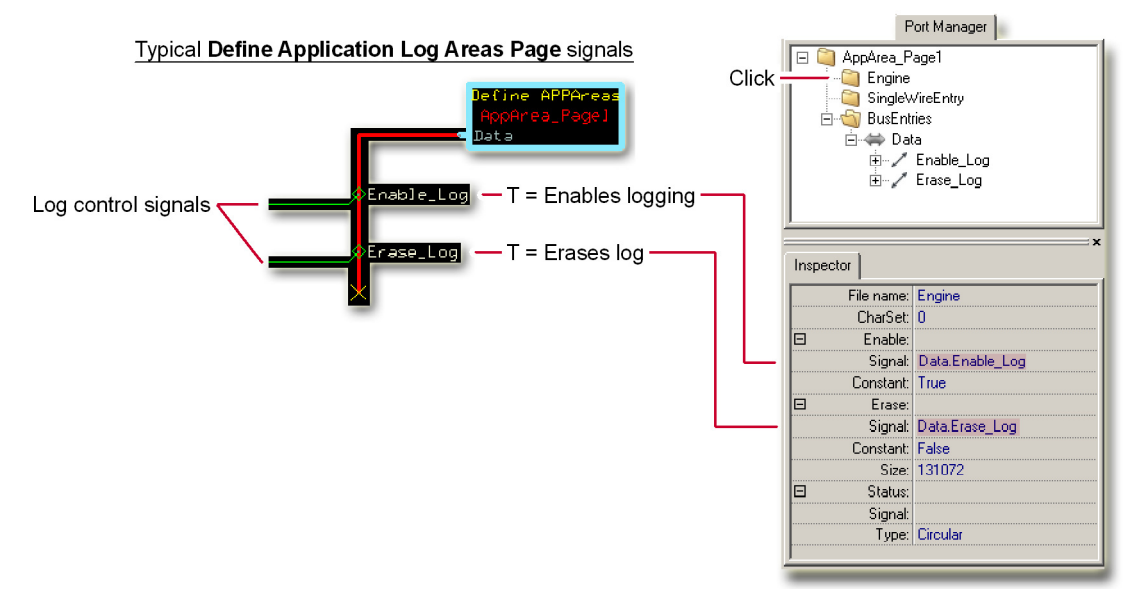

Inspector Tab elements description

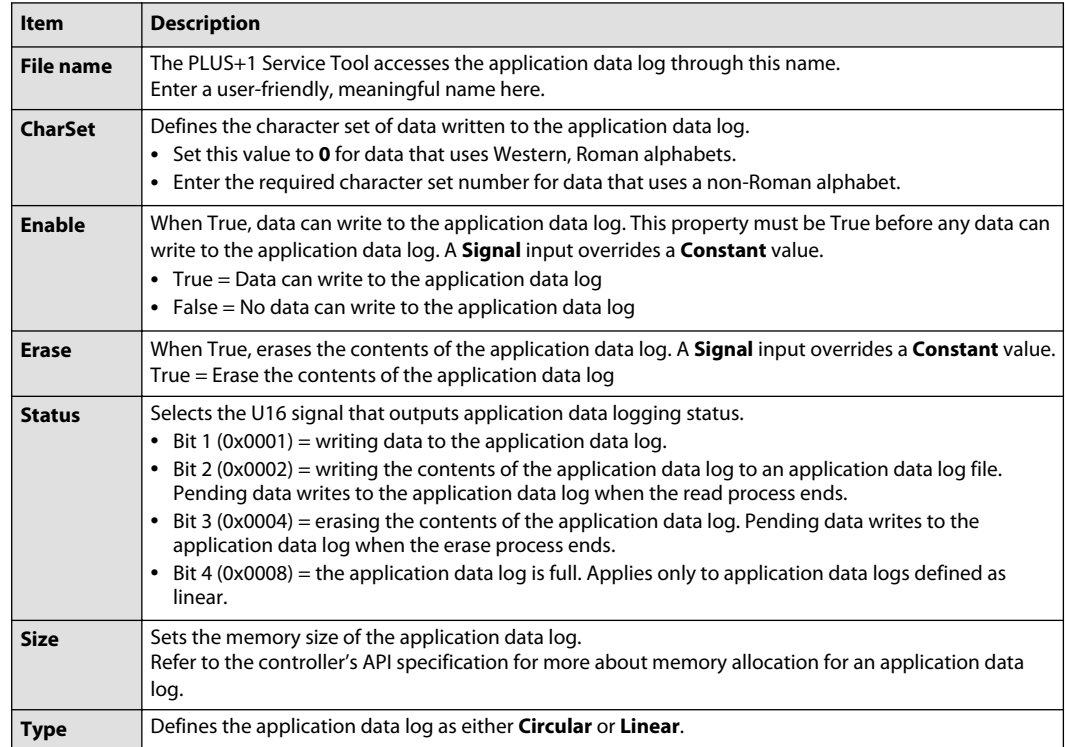

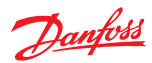

### **About the Enable and Pending Signals**

The following table shows the relationship between the **Enable** and **Pending** signals in writing data to an application log.

You access the:

- **Enable** signal in the **Inspector** tab of the **Define Application Log Areas** page.
- **Pending** signal in the **Inspector** tab of the **Define Application Log** page.

Enable and Pending Signals

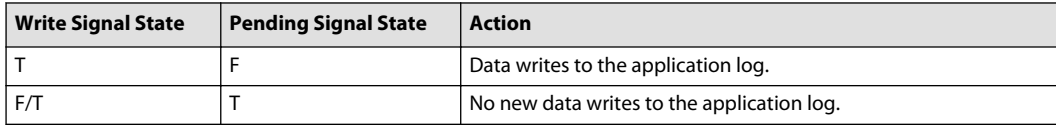

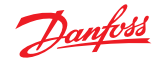

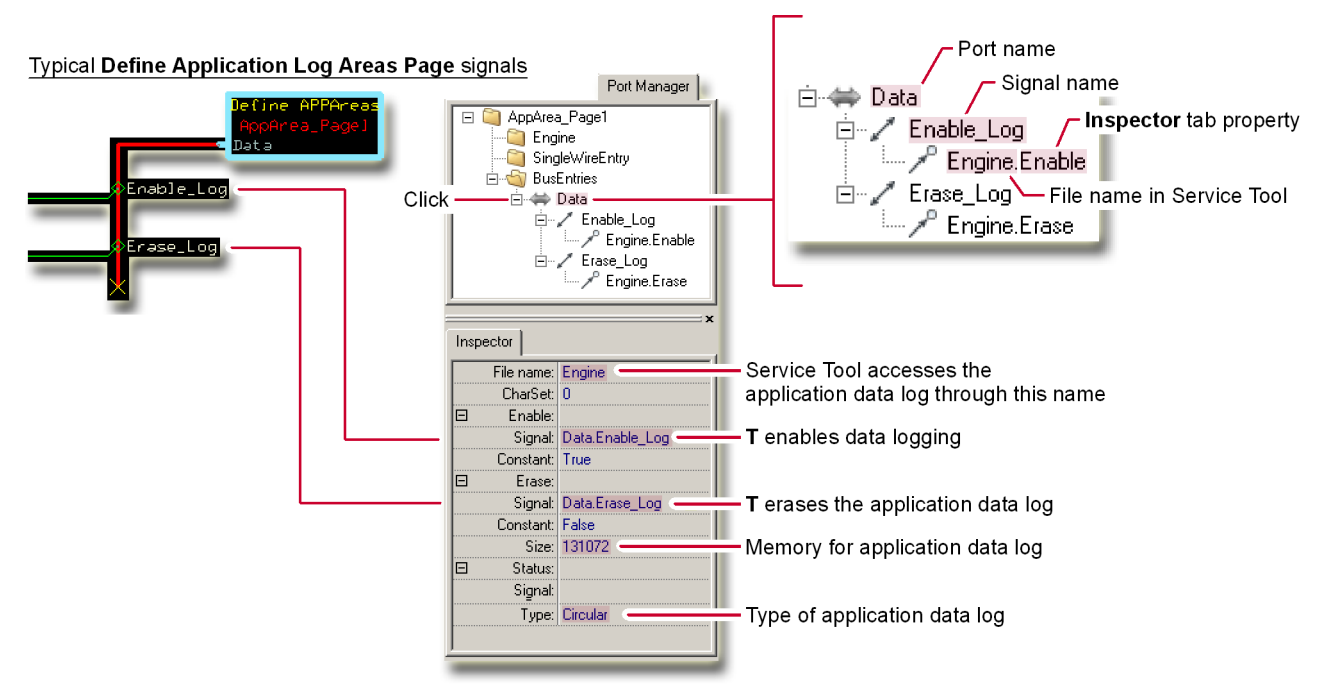

# **Define Application Log Areas Page/About the Port Manager and Inspector Tabs**

This figure shows:

- A **Define Application Log Areas Page** with Boolean **Enable\_Log** and **Erase\_Log** signals routed to its **Data** input.
- The **Port Manager** and **Inspector** tabs of Define **Application Log Areas Page**, with the:
	- ‒ **Enable\_Log** signal selected to control the **Enable** property.

The **Enable Log** signal must be True before any data can write to the application data log.

‒ **Erase\_Log** signal selected to control the **Erase** property.

The **Erase\_Log** signal, when True, erases the contents of the application data log.

• How the **BusEntries** (signals) to the page are mapped to the **Inspector** tab's properties.

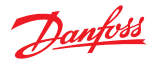

### **Define Application Log Page/Text Register tab**

Use the **Text Register** tab to create **Texts** for the **Screen Library** tab.

Creating **Texts** defines the strings that can be written to the application data log.

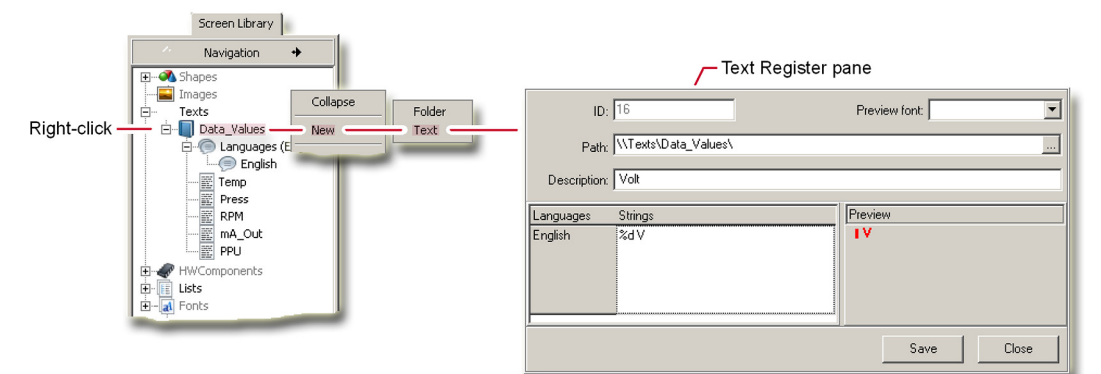

Define Application Log Page/Text Register tab

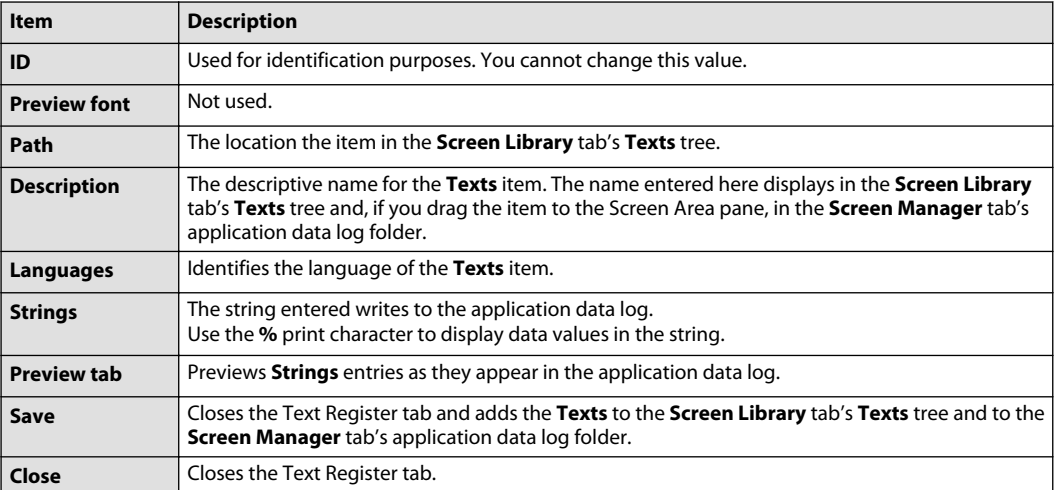

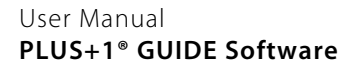

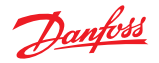

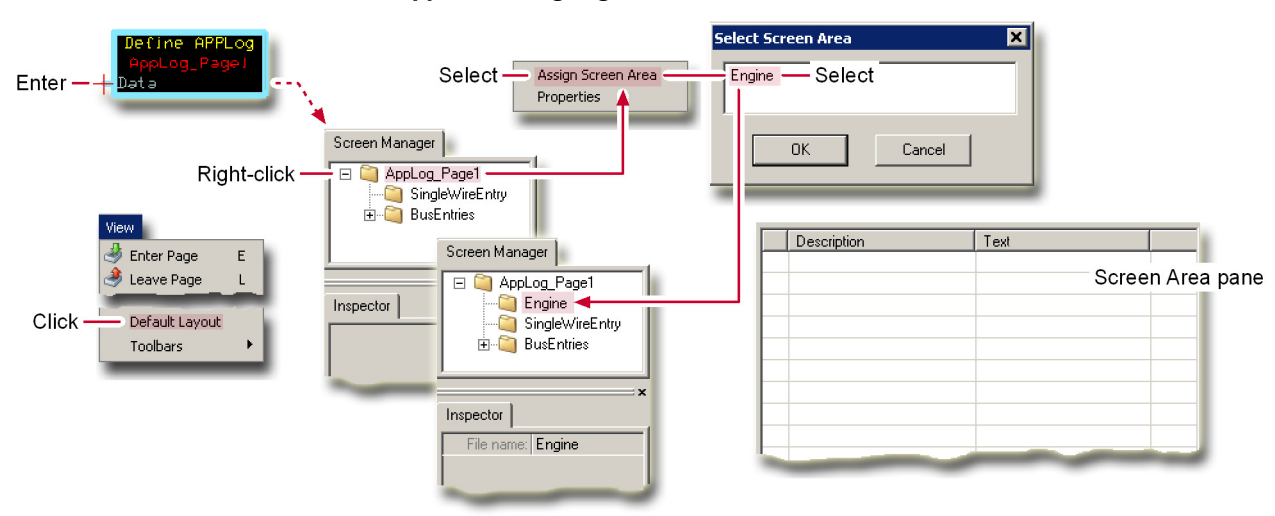

**Define Application Log Page**

This figure shows elements that display when you enter the **Define Application Log Page**, select the **Default Layout** view, and assign a Screen Area to the selected application data log.

The **Define Application Log Page** does not support sub-buses. Use the main bus to bring signals into this page.

The **File** menu's **Import Page** and **Import Block** commands do not work with this component. Importing a **Define Application Log Page** strips this page of its contents.

#### Define Application Log Page

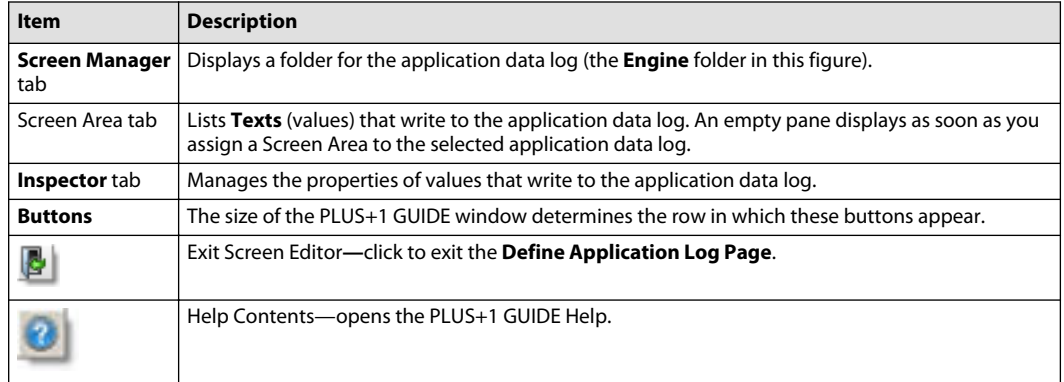

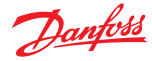

### **Define Application Log Page/Add Texts**

The contents of the application data log folder (the **Engine** folder in the figure below) define:

- What data writes to the application data log.
- When the data writes to the application data log.

You define the contents of the application data log folder by:

- Dragging **Texts** for the values to be logged from the **Screen Library** tab into the Screen Area pane.
- Using the **Inspector** tab to define the properties of the **Texts**.

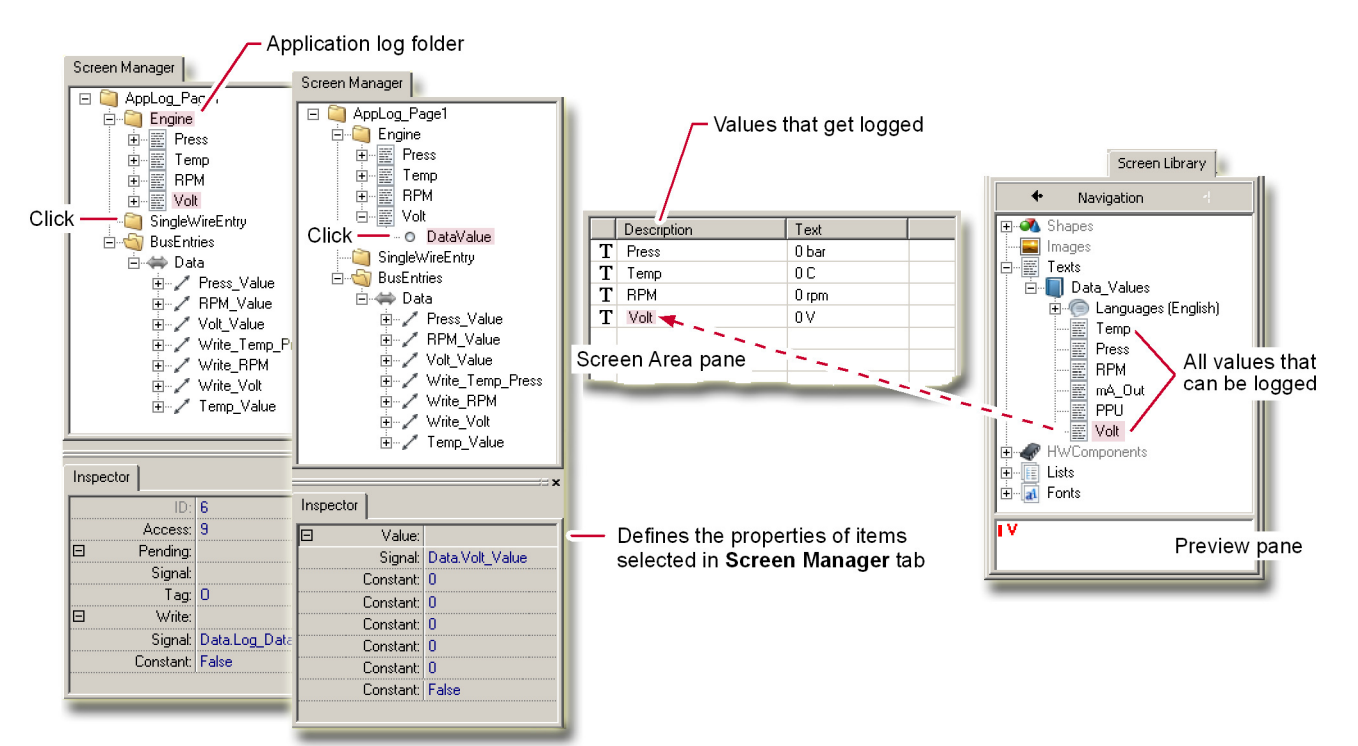

Define Application Log Page/Add Texts

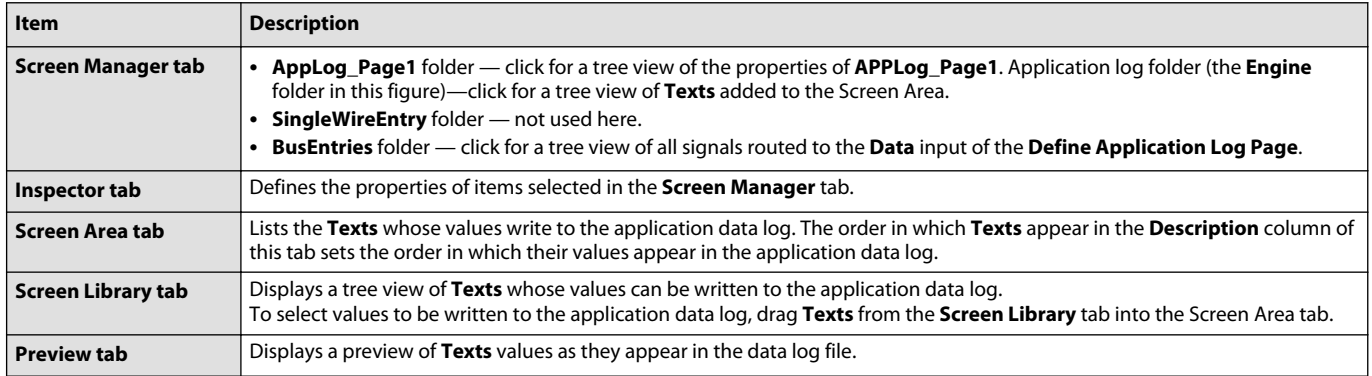

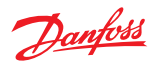

## **Define Application Log Page/Inspector Tab—Data Write Properties**

Data Write Properties define:

- when data writes to the application data log,
- the category and access level of the data.

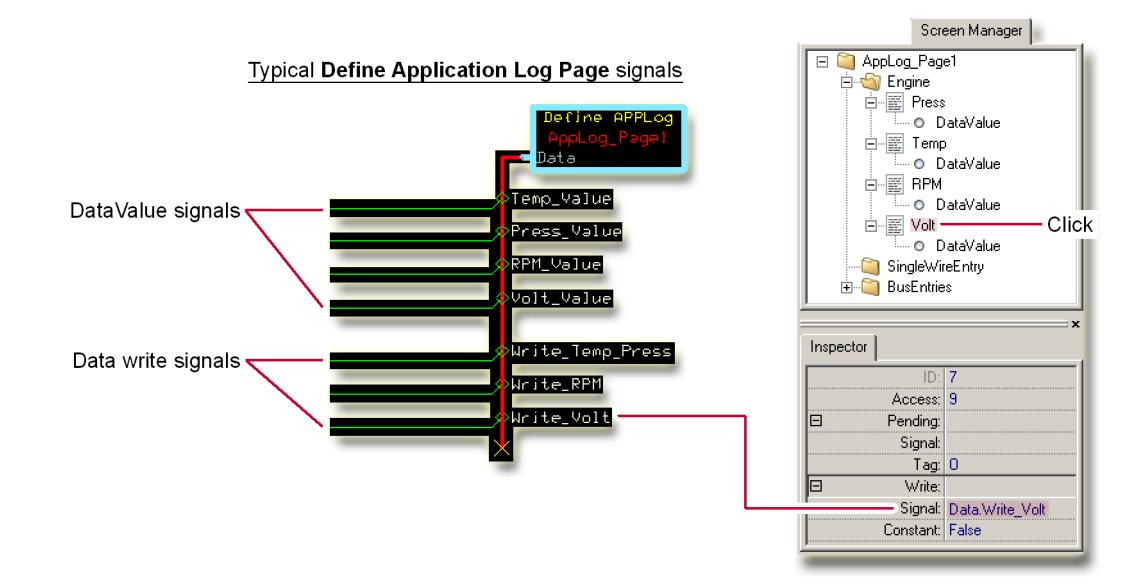

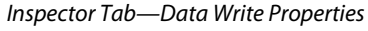

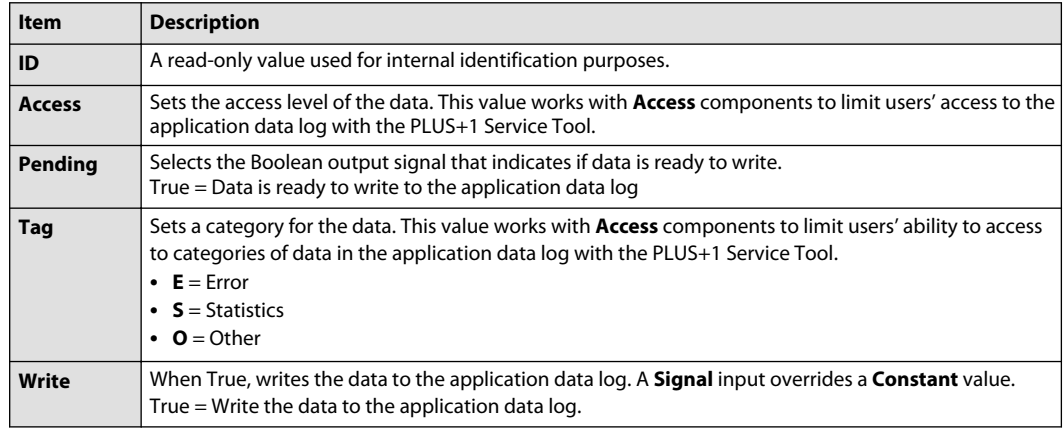

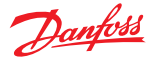

### **About the Enable and Pending Signals**

The following table shows the relationship between the **Enable** and **Pending** signals in writing data to an application log.

You access the:

- **Enable** signal in the **Inspector** tab of the **Define Application Log Areas** page.
- **Pending** signal in the **Inspector** tab of the **Define Application Log** page.

#### Enable and Pending Signals

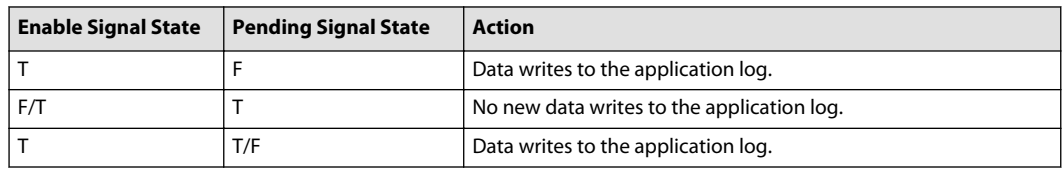

#### **Define Application Log Page/Inspector Tab—DataValue Properties**

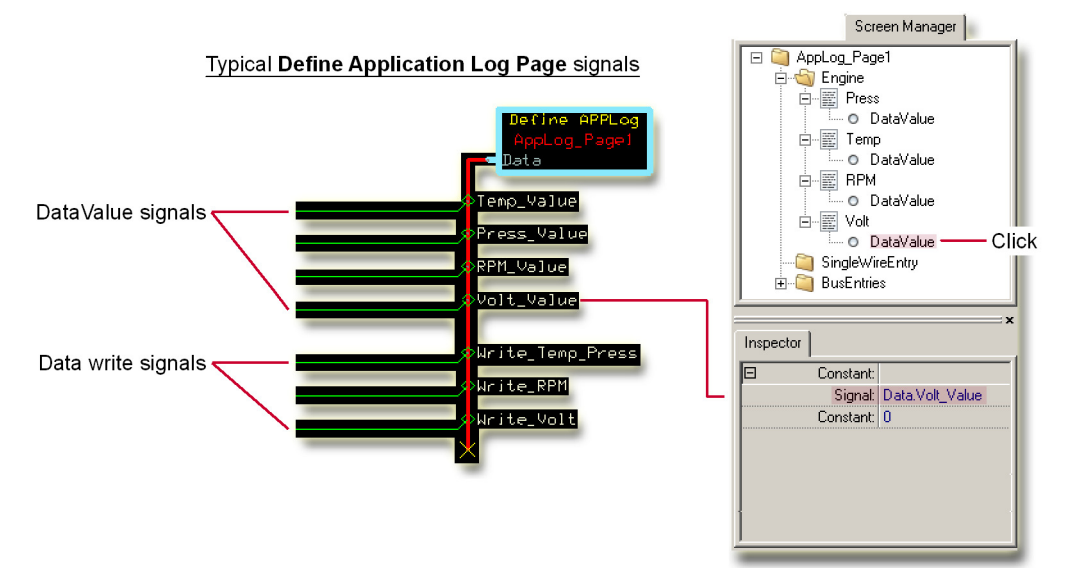

DataValue properties define the value written to the application data log.

**Constant** selects the signal whose value writes to the application data log.

#### **Application Log 2**

Application Log 2 using the Vector Based Screen Editor

#### **Application Log Definitions**

Application log data is written by instances of application log definitions. There can be multiple application log definitions and each application log definition can be written at several locations in the PLUS+1<sup>®</sup> GUIDE application.

Compared to the older application log functionality, Application Log 2 is fundamentally different. Conceptually, **Application Log Areas** page and **Application Log** page are merged into one entity called **Application Log Definition**. Application Log Definitions are defined in a repository that is accessed from the Project Manager. A component called Write Applog is used to invoke an instance of an Application Log Definition. Each Write Applog component that is used in a PLUS+1° GUIDE project will result in the creation of one instance of an Application Log Definition.

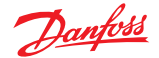

# **A** Warning

All text definitions in Application Log 2 and Vector Based Screen Editor are encoded in Unicode. PLUS+1® Service Tool versions prior to 9.0 reads application log data in ANSI.

### **Write Applog**

The Write Applog component is used for invoking an Application Log Definition. For information, see [Write Applog](#page-376-0) on page 377.

#### **Application Log 2 Editor**

Application Log 2 Editor is based on Vector Based Screen Editor. The appearance of Application Log 2 Editor is therefore similar to the appearance of Vector Based Screen Editor with three notable exceptions:

- The **Design Area** is replaced with a **Screen Area Pane** where the texts to log are placed.
- The Screen Library only contains Texts and Text Lists. If the current HWD also supports Screen Definitions, then all Texts and Text Lists in the Screen Library are shared between Application Log Definitions and Screen Definitions.
- The properties of Texts and Text Lists are different in the Application Log 2 Editor and the properties of an Application Log Definition do not match the properties of a Screen Definition.

### **Application Log 2 Editor Window**

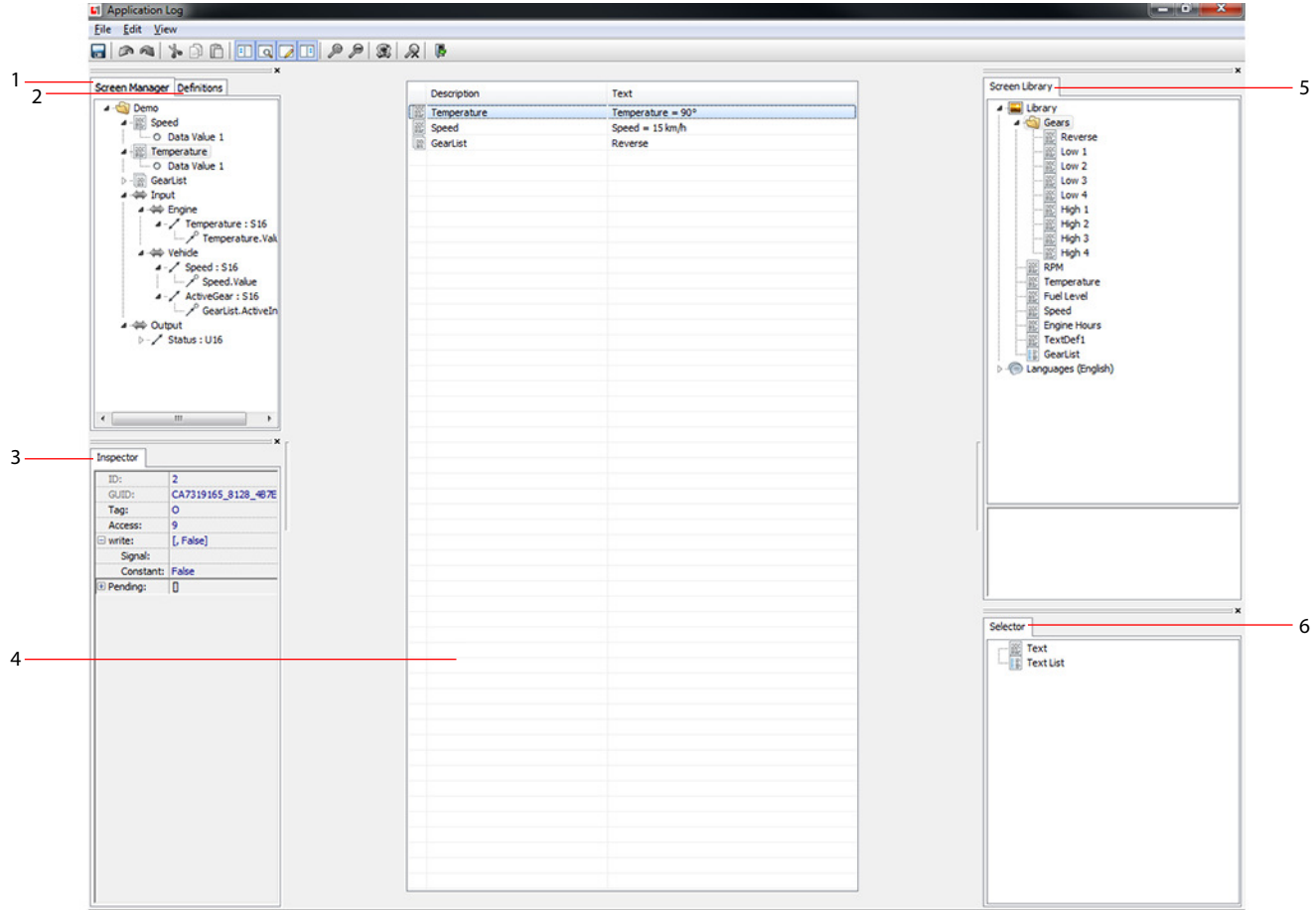

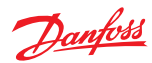

Application Log 2 Editor Elements

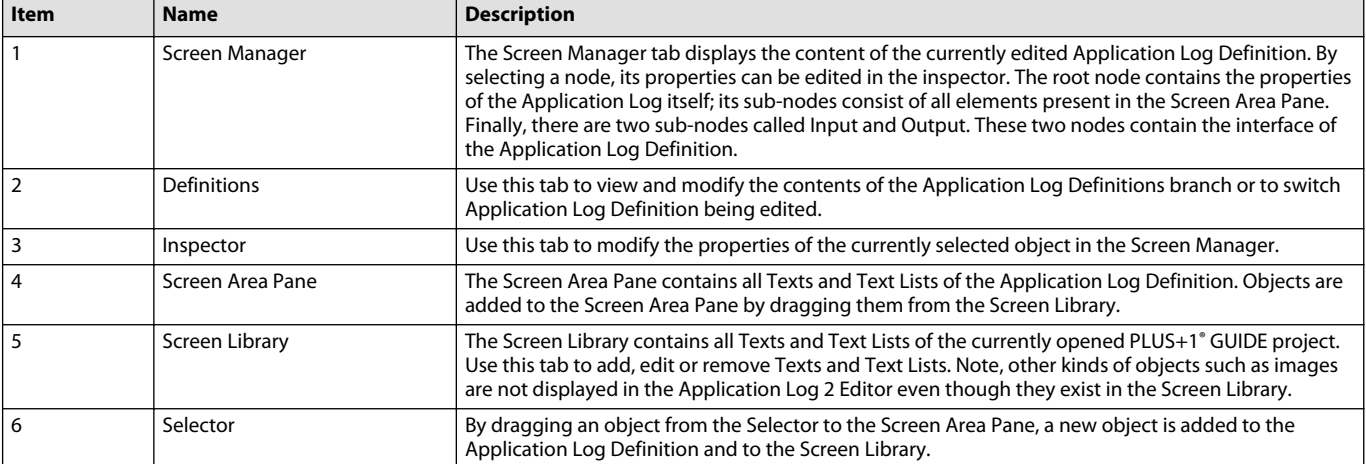

# **Application Log Definition properties**

The Application Log Definition manages the memory of an application log and contains all Texts and Text Lists that can be written to it.

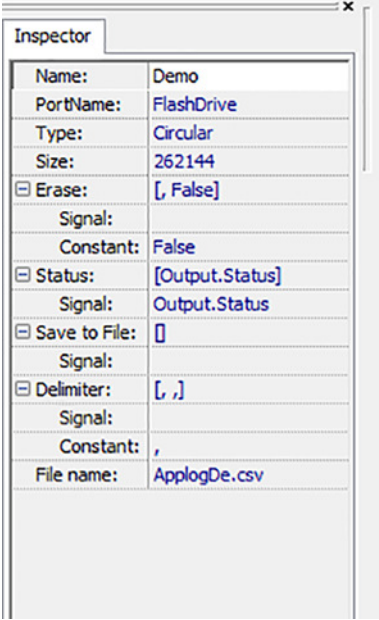

### Application Log Definition Properties

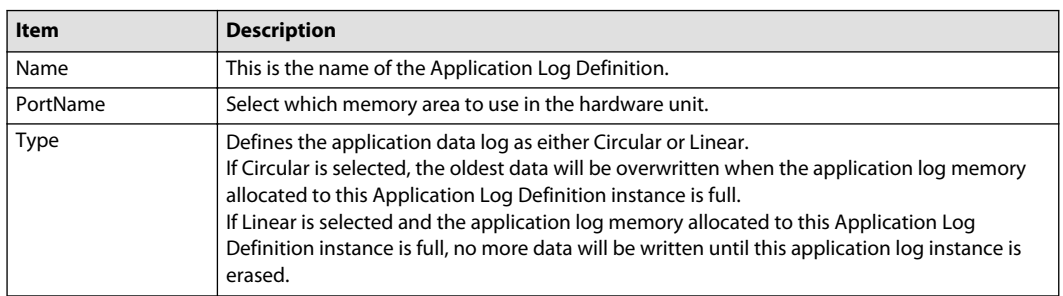
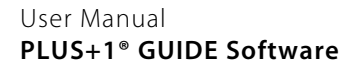

| <b>Item</b>               | <b>Description</b>                                                                                                    |  |
|---------------------------|----------------------------------------------------------------------------------------------------|--|
| Size                      | Size of the Application Log Definition.<br>The size will be adjusted automatically to a multiple of the memory sector size in the<br>hardware unit.                                                                                                    |  |
| Erase                     | Erase the contents of the Application Log Definition if all conditions below are met:<br>• No write is ongoing<br>• No read is ongoing<br>• No erase is ongoing<br>• No save to file is in progress                                                                                                    |  |
| <b>Status</b>             | Current status of the Application Log Definition instance. It consists of a bit field with the<br>following bits:<br>Bit 1 (0x0001): Write is ongoing.<br>Bit 2 (0x0002): Read is ongoing. Pending data writes to the application data log when the<br>read process ends.<br>Bit 3 (0x0004): Erase is ongoing. Pending data writes to the application data log when the<br>erase process ends.<br>Bit 4 (0x0008): End of file has been reached. Applies only to application log definitions that<br>have the Type property set to Linear.<br>Bit 5 (0x0010): Save to file has failed. <sup>1</sup><br>Bit 6 (0x0020): Save to file is in progress. <sup>1</sup> |  |
| Save to File <sup>1</sup> | When the connected signal transitions from False to True and Status is 0, the contents of the<br>Application Log Definition instance is written to USB memory.<br>Note that all application log data is written, regardless of access level.                                                                                                    |  |
| Delimiter <sup>1</sup>    | Delimiter used to separate the fields in the output *.CSV file.                                                                                                    |  |
| File name $1$             | Set the name of the file that is written when Save to File is activated.<br>The length of the name without extension may not exceed eight characters, the name of the<br>file extension may not exceed three characters.                                                                                                    |  |

Application Log Definition Properties (continued)

<sup>1</sup> The item or status code is not supported by all HWD files.

#### **Text Component Properties**

**Text** and **Text List** components added to the **Screen Area Pane** provide the contents of the application log.

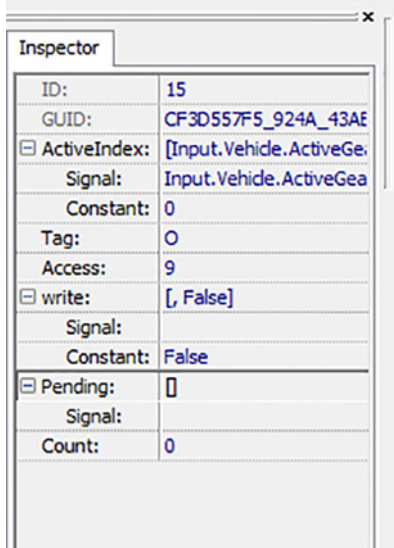

Danfoss

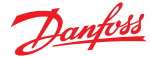

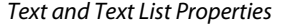

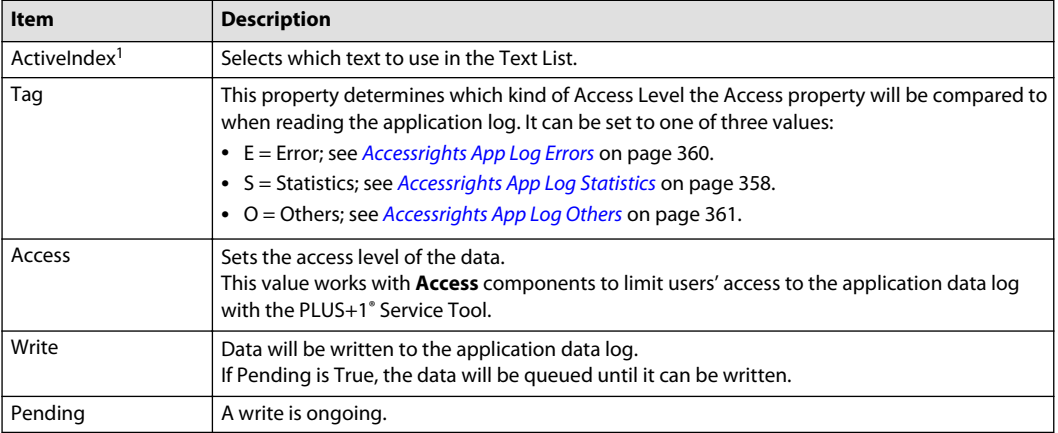

<sup>1</sup> The item only exists in Text Lists.

#### **Using Application Log 2**

When applicable refer to [Vector-Based Screen Editor](#page-449-0) on page 450.

#### **Defining Texts**

Text Definitions are defined in the Screen Library and can be used interchangeably in Application Log Definitions and Screen Definitions. Using the **Screen Library** popup menu, it is possible to arrange, create, delete and edit text definitions. For information on how to edit Text Definitions, see [Edit Text](#page-460-0) [Window](#page-460-0) on page 461.

#### **Application Log Definition Interface**

The interface of an Application Log Definition can be defined either in the Application Log 2 Editor or in the Write Applog component query dialog.

For information on how to manage the interface and how to connect interface signals to objects in the Vector Based Screen Editor, go to::

[How to Manually Make Signals Available for Assignment to Screen Assets](#page-470-0) on page 471.

[How to Assign an Available Signal to a Screen Asset](#page-471-0) on page 472.

[How to Delete a Signal from a Screen Definition](#page-472-0) on page 473.

The Write Applog query dialog works analogously with the Show Screen query dialog.

For information on how to define interface signals in the Show Screen query dialog, go to:

[About the Show Screen Component and the Query Screen Component Window](#page-509-0) on page 510.

[About the Query Screen Component Window and Screen Definition Signals](#page-510-0) on page 511.

[About the Query Screen Component Window and Screen Definition Buses](#page-512-0) on page 513.

#### **Putting It Together**

Writing text to the application log in runtime, can be done by following these steps.

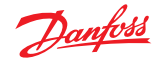

- **1.** Create a new Application Log Definition in the project manager or in the next step, then
- **2.** Add a Write Applog component to the graphical drawing.
	- a) Connect a True component to the ENABLE input and a bus to the IN input.
	- b) Connect a boolean signal to the bus.
		- This signal controls when the Application Log will be written.
- **3.** Query the Write Applog component and create or select an Application Log Definition. Add the signal to the Application Log Definition.
- **4.** Edit the Application Log Definition by double-clicking it in the Write Applog query dialog or the Project Manager.

The **Application Log 2 Editor** will open.

- **5.** Define a text in the Screen Library.
- **6.** Add the text to the Screen Area Pane using drag and drop
- **7.** Select the text in the Screen Manager or in the Screen Area Pane.

**8.** Connect the Boolean signal added to the interface bus to the write property of the text.

In runtime, when the write signal connected to the text is true, the text will be written to the application log.

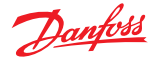

#### **How to Read the Contents of an Application Data Log**

Use the PLUS+1<sup>®</sup> Service Tool program to access the contents of an application data log.

## **A** Warning

Without Tool Key protection, there is an increased risk that unauthorized personnel could use the PLUS +1® Service Tool program to view your application's data log and to change your application's operating parameters. Changes in your application's operating parameters could cause unexpected machine movements that result in personal injury and equipment damage. Always use the PLUS+1° GUIDE program's Tool Key feature to restrict access to your application's operating parameters. Tool Key protection reduces the risk that unauthorized personnel could view and change your application's operating parameters. Refer to Use the Tool Key to Restrict Service Tool Access to Application Values.

The following procedure describes accessing data from an application with a fully licensed version of the PLUS+1® Service Tool program, where **Access** components have not been used to restrict access to the contents of the application data log.

- **1.** Set up the hardware and cabling needed for communication between the PLUS+1 controller and your PC.
- **2.** Start the PLUS+1 Service Tool program.

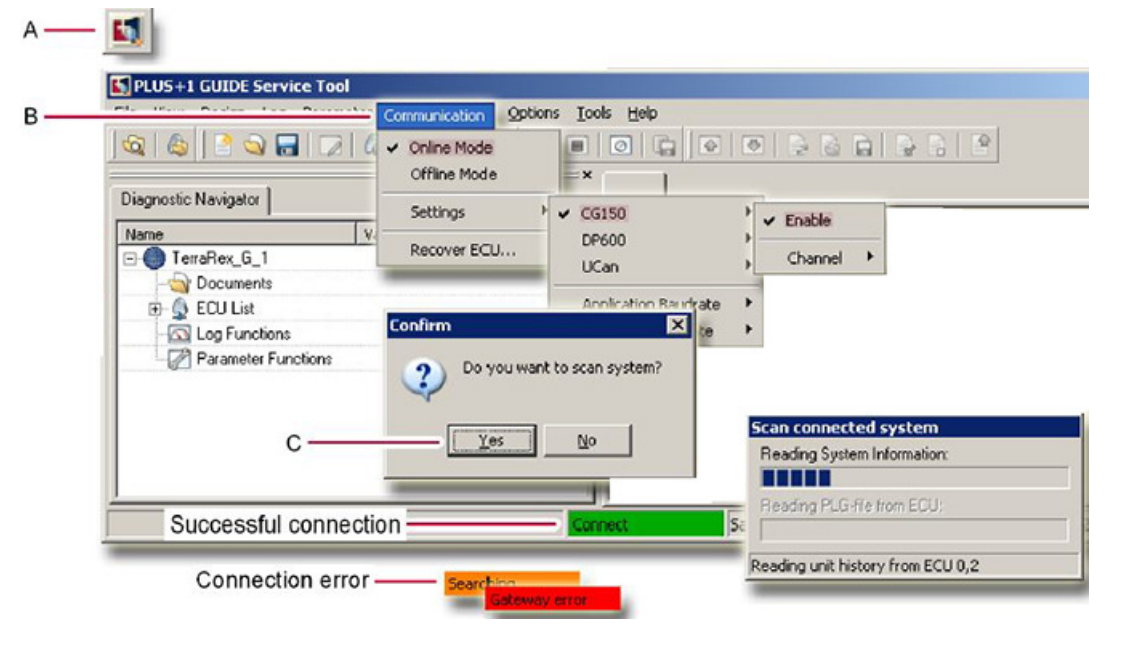

- **A** Click the **PLUS+1 Service Tool** button in the **PLUS+1 GUIDE** window toolbar. You can also start this program through the **Start** menu on your PC.
- **B** In the Service Tool program's **Communications** menu, check that the **Settings** command selects the **CG150** Communicator.
- **C** If the **Confirm** window displays, click **Yes** to scan the hardware.

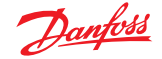

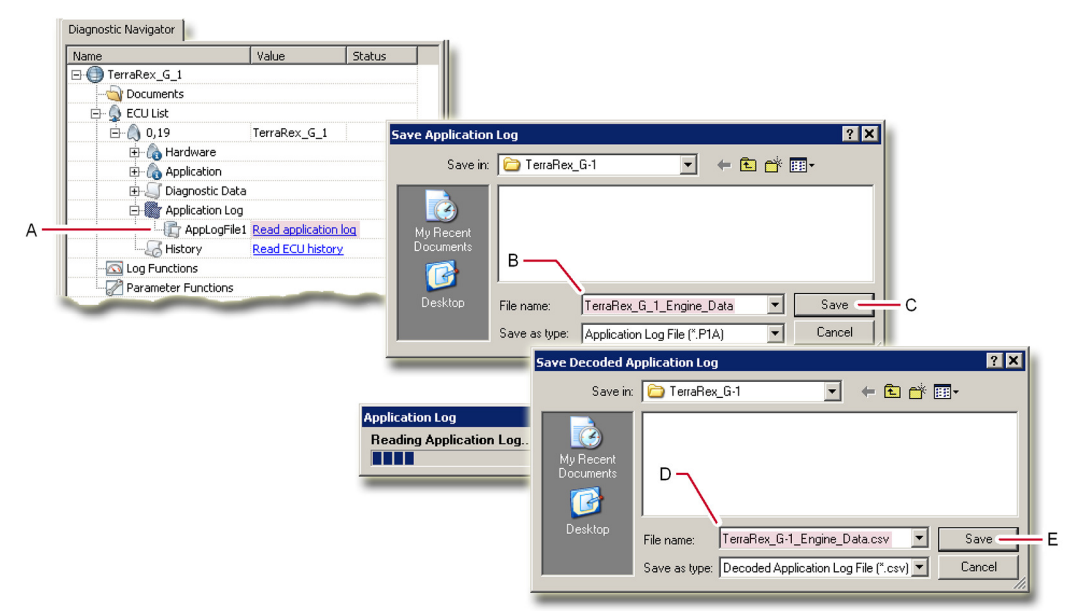

**3.** Write the contents of the application data log to CSV (comma separated value) file.

- **A** In the **Diagnostic Navigator** tab's tree, click **Read application log**. The **Save Application Log** window opens.
- **B** In the **Save Application Log** window, enter the name of the application log file (\*.P1A).
- **C** In the **Save Application Log** window, click **Save** to write the contents of the application data log to the application log file. (The application log file (\*.P1A) is an encrypted file. A users' ability to decode this file can be limited by using the **Access** property of the **Define Application Log Page** along with **Access** components.) The **Save Decoded Application Log** window displays.
- **D** In the **Save Decoded Application Log** window, enter the **File name** for the CSV file.
- **E** Click **Save**.
- **4.** Open the CSV application log file.

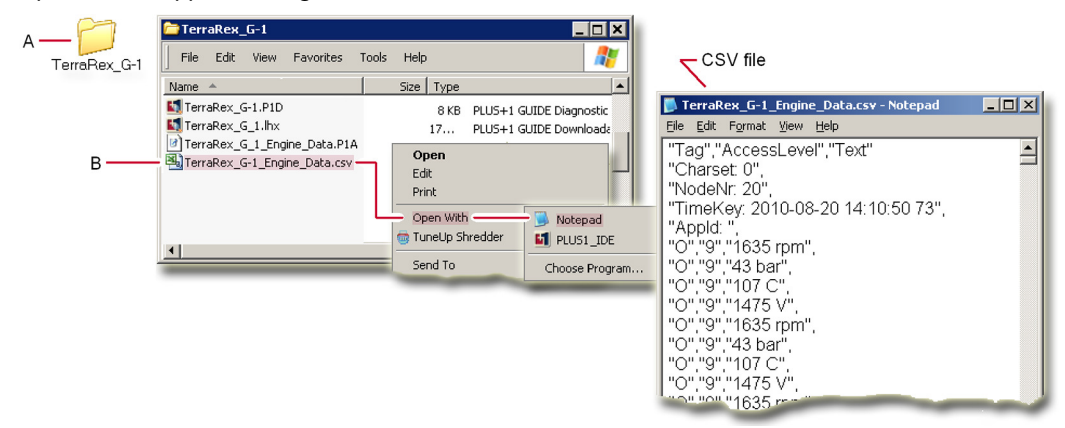

- **A** Browse to the folder that contains the CSV application log file.
- **B** Open the CSV application log file with Notepad.

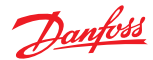

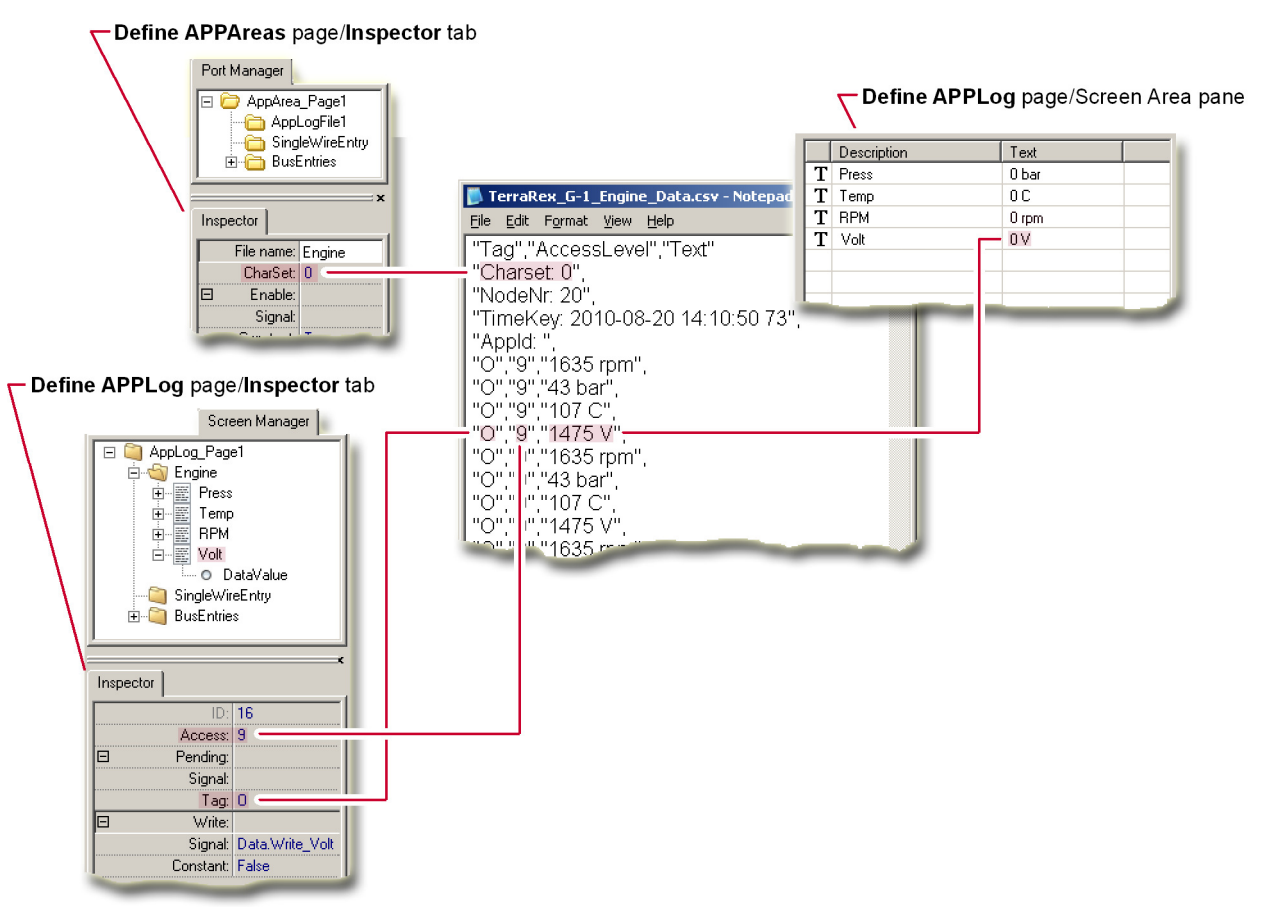

**About the Properties that Determine Data Logging Values**

This figure shows some of the **Define Application Log Areas Page** and the **Define Application Log Page** properties that determine the display of data in the CSV application data log.

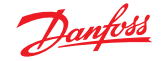

There are support tools for display of the contents of SCS files, selecting SCS files to compare, and running other very useful tasks.

#### **Module Viewer**

The **Module Viewer** is a tool that can be used to display the contents of SCS files.

It is possible to open any number of Module Viewers, either from GUIDE, or directly by double clicking on an SCS file.

The Module Viewer has the same editing possibilities as GUIDE itself, except for the Save operation. It is however possible to copy and paste freely between GUIDE and the**Module Viewer**.

Since each **Module Viewer** instance runs in its own processes, it is possible to open and close the **Module Viewer** independently from opening and closing GUIDE.

#### Module Viewer window

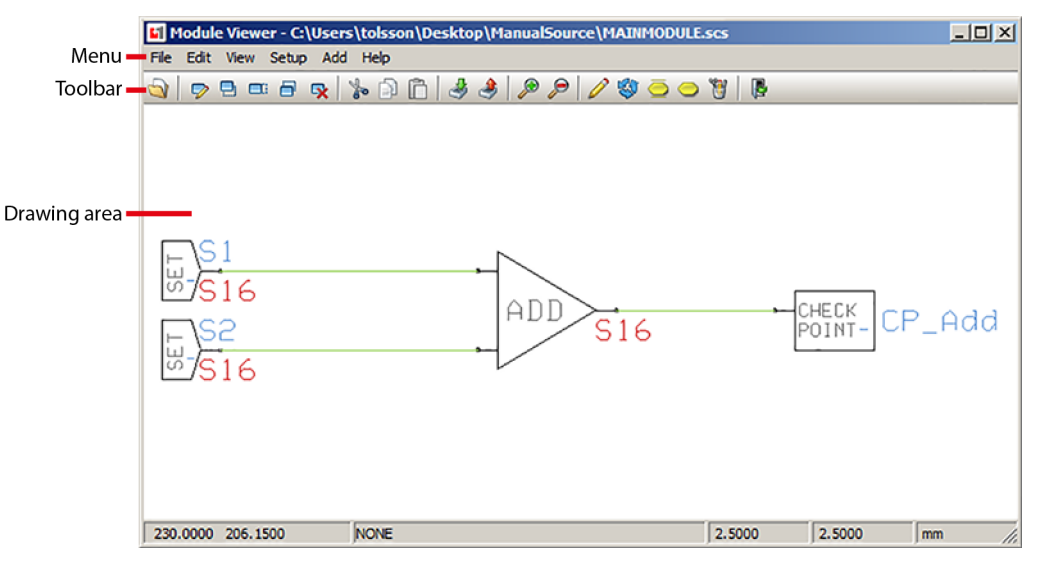

The **Module Viewer** window provides an additional window, independent of the main **PLUS+1 GUIDE** window, in which SCS files can be edited. Typical uses of this window include:

- Seeing multiple pages within the same project. (You can open the SCS file for your current project in this window).
- Coordinating CAN communications between two controllers.

#### Module Viewer window elements

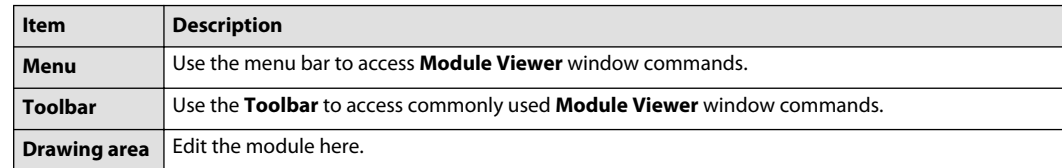

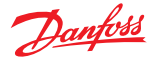

#### <span id="page-547-0"></span>**Module Viewer Window Menu**

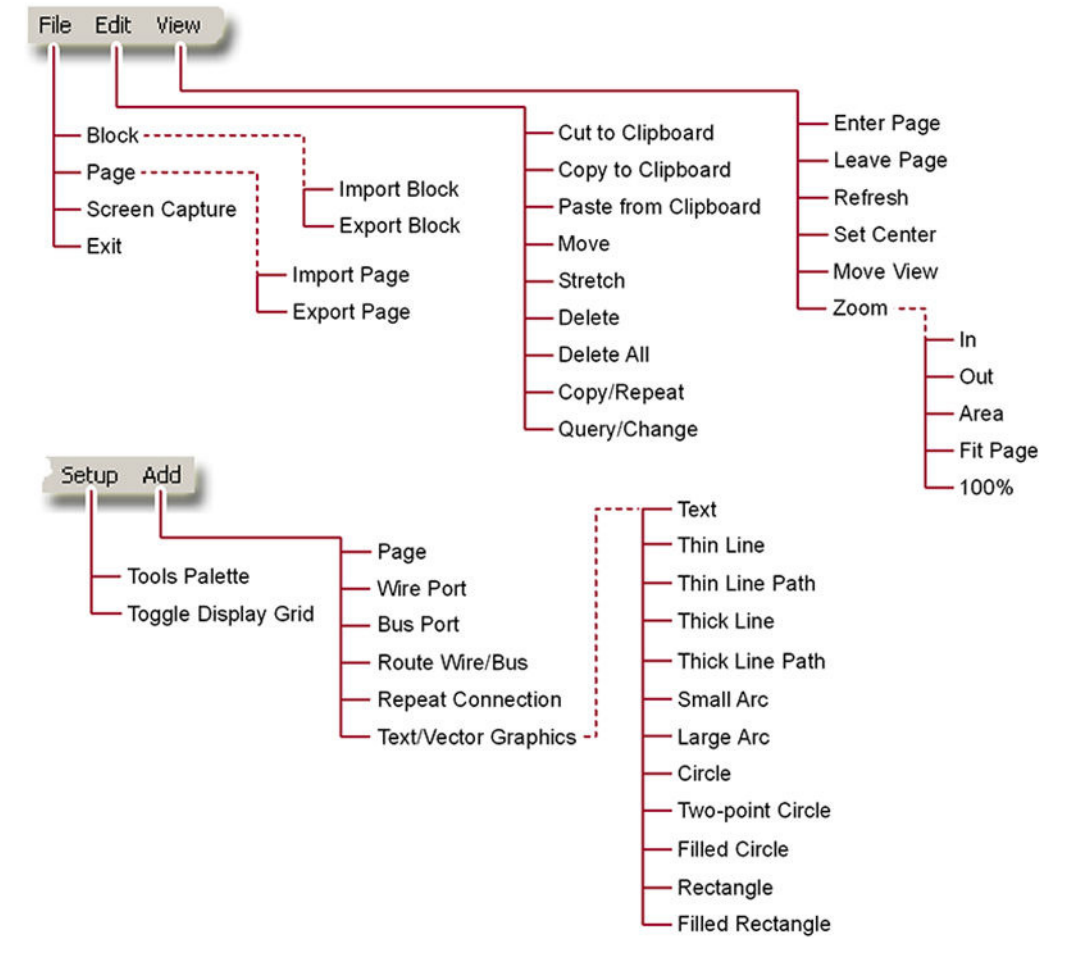

Use the menu bar to access commonly used **Module Viewer** window commands. See [Module Viewer](#page-550-0) [Window Toolbar](#page-550-0) on page 551 for more about this toolbar.

**About** — Help menu, which displays an information about the **Module Viewer** version and user license information.

#### **File Menu in SCS Files**

File menu in the **Module Viewer** window's Drawing Area

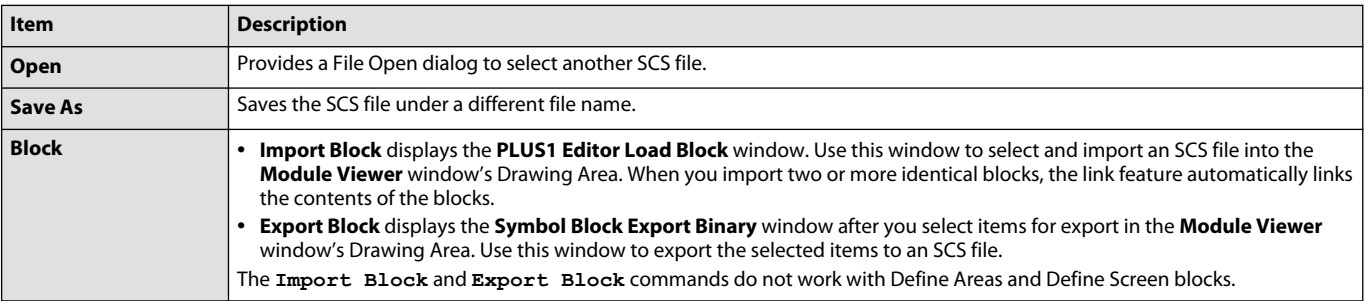

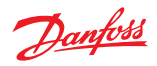

## File menu in the **Module Viewer** window's Drawing Area (continued)

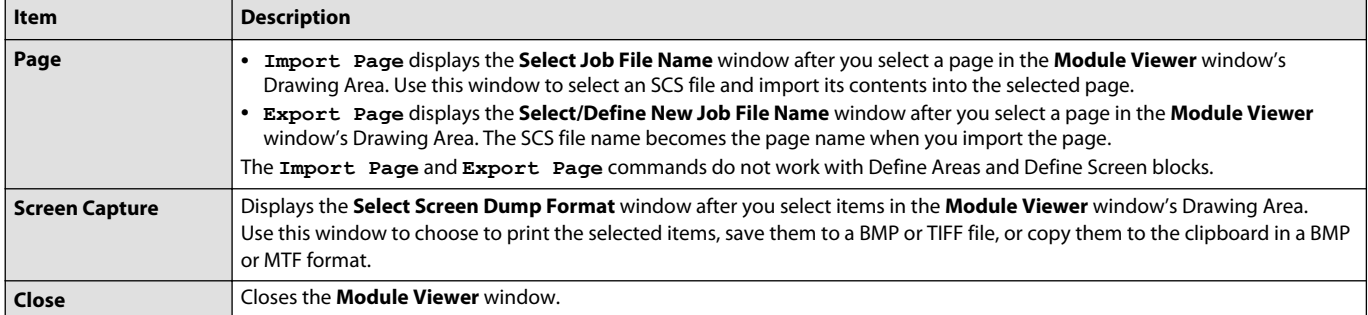

#### **Edit Menu in SCS Files**

#### Edit menu in the **Module Viewer** window's Drawing Area

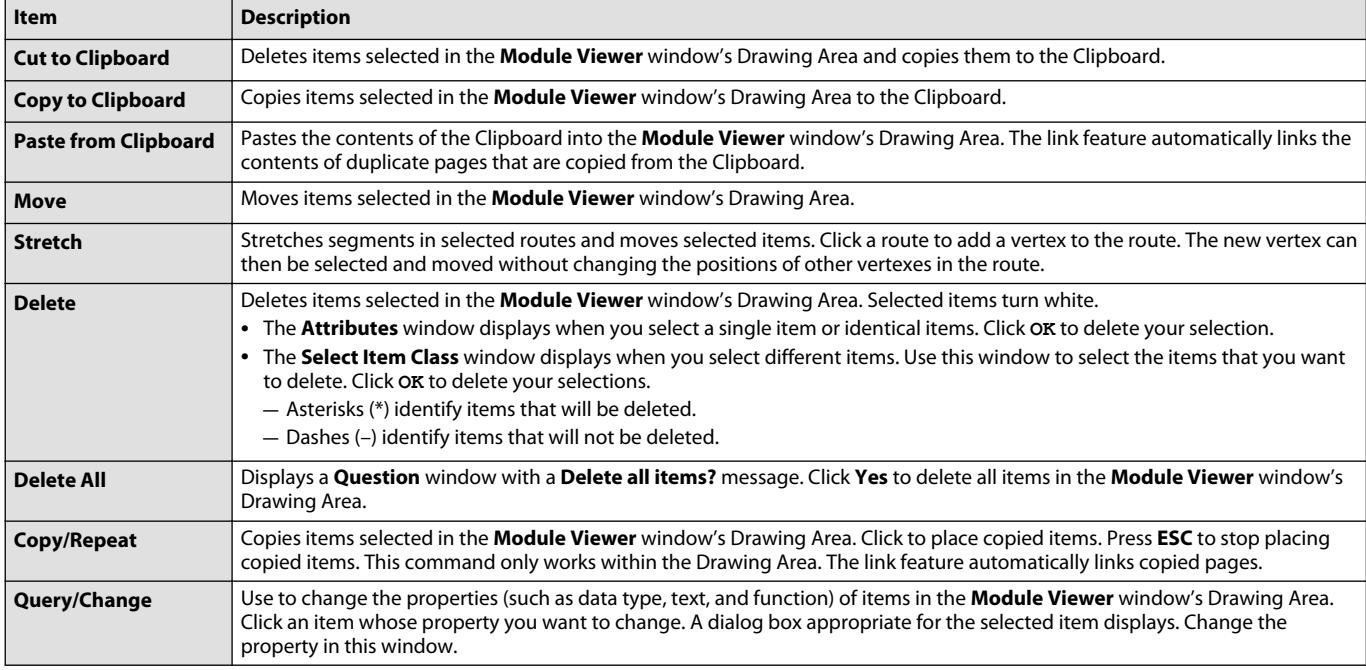

#### **View Menu in SCS Files**

View menu in the **Module Viewer** window's Drawing Area

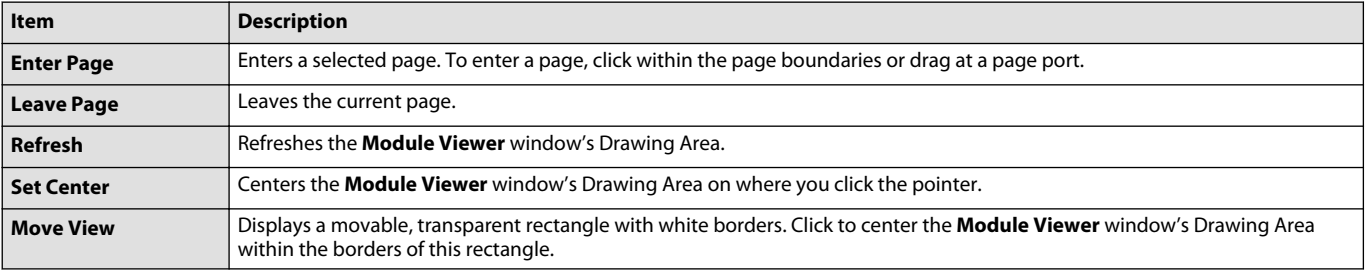

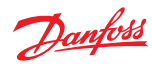

## View menu in the Module Viewer window's Drawing Area (continued)

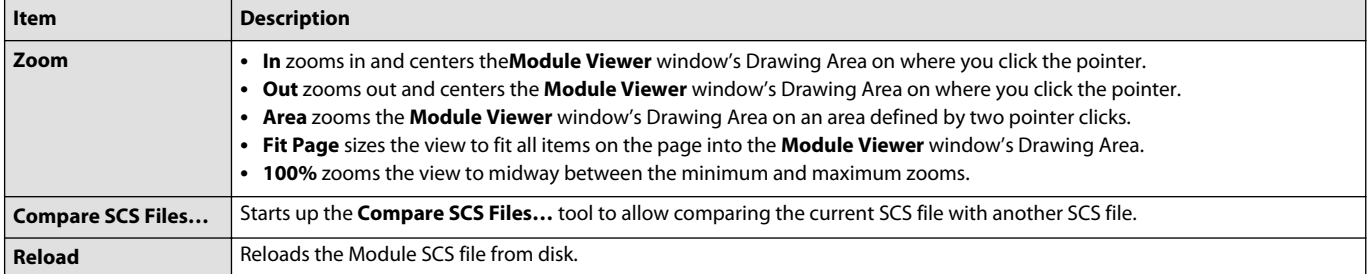

## **Setup Menu in SCS Files**

## Setup menu in the Module Viewer window's Drawing Area

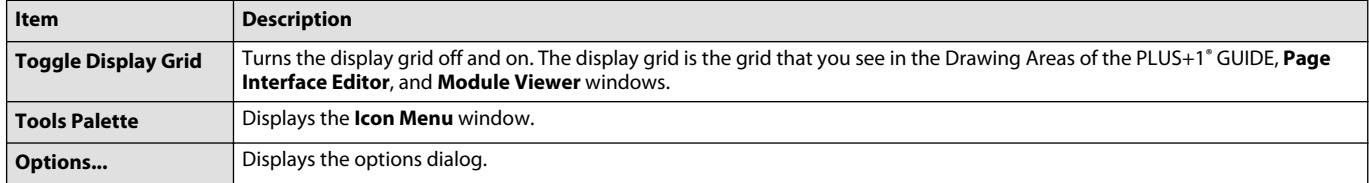

## **Add Menu in SCS Files**

## Add menu in the **Module Viewer** window's Drawing Area

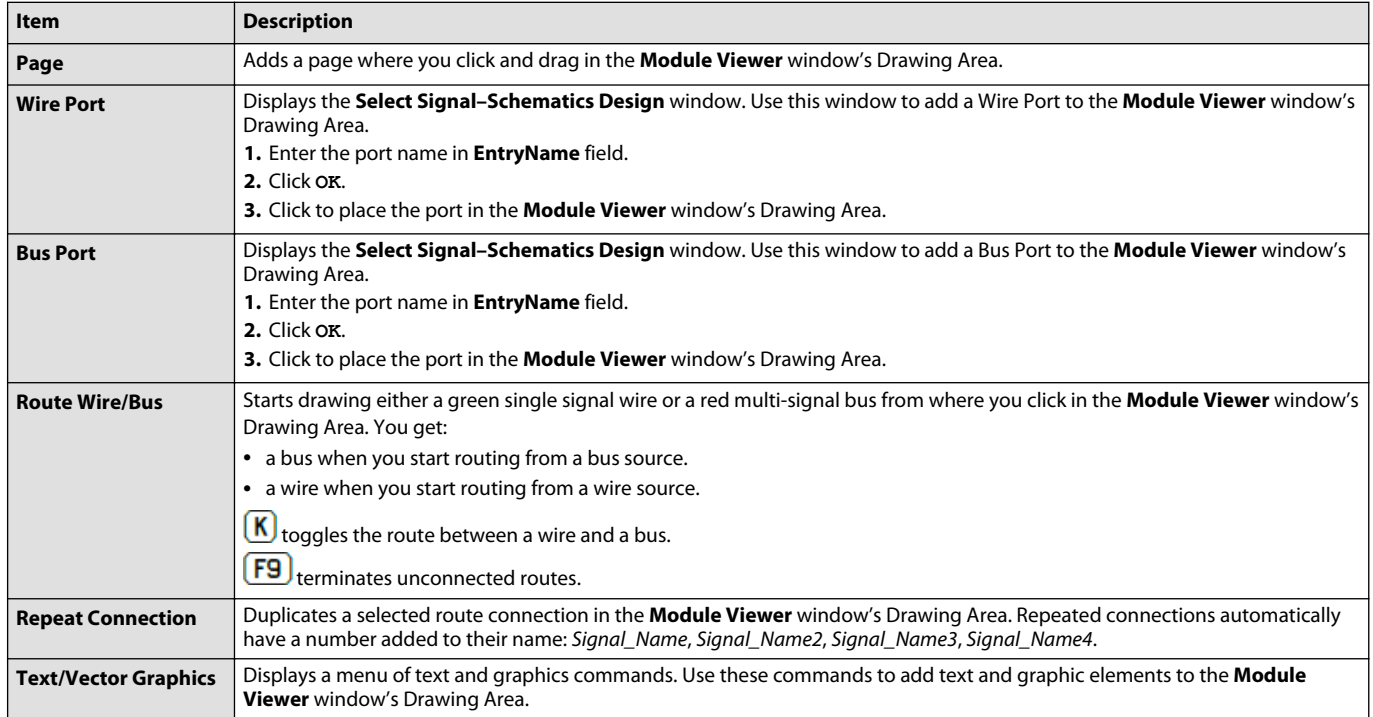

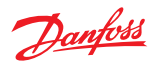

**Module Viewer Window Toolbar**

<span id="page-550-0"></span>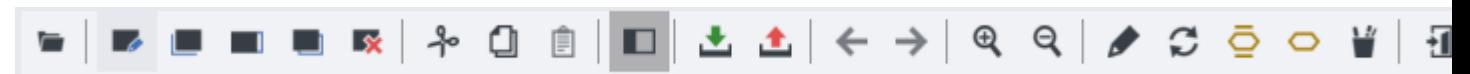

Buttons on the Module Viewer window toolbar access commonly used Modular Viewer commands.

See [Module Viewer Window Menu](#page-547-0) on page 548 for a list of all commands available through the menu bar.

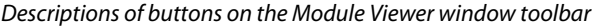

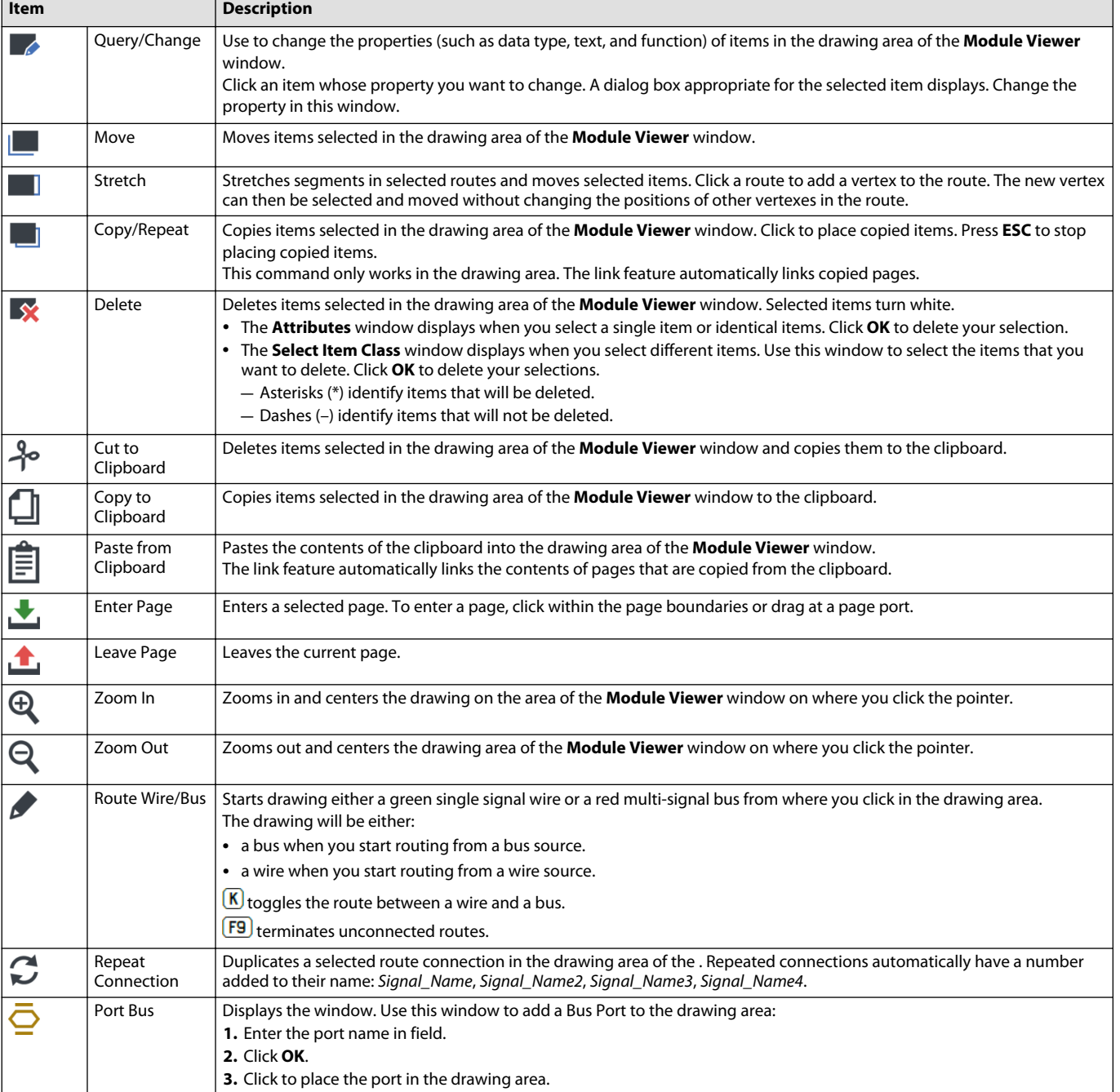

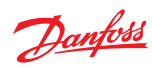

Descriptions of buttons on the Module Viewer window toolbar (continued)

| <b>Item</b> |               | <b>Description</b>                                                                                                    |
|-------------|---------------|----------------------------------------------------------------------------------------------------|
|             | Wire Port     | Displays the window. Use this window to add a Wire Port to the drawing area:<br>1. Enter the port name in <b>EntryName</b> field.<br><b>2.</b> Click <b>OK</b> .<br>3. Click to place the port in the drawing area. |
|             | Drawing Tools | Displays a drop-down list of text and basic graphics tools. Use these tools to add text and vector graphics elements to the<br>drawing area.                                                                        |
|             | Close         | Closes the window.                                                                                                    |

# **Module viewer options**

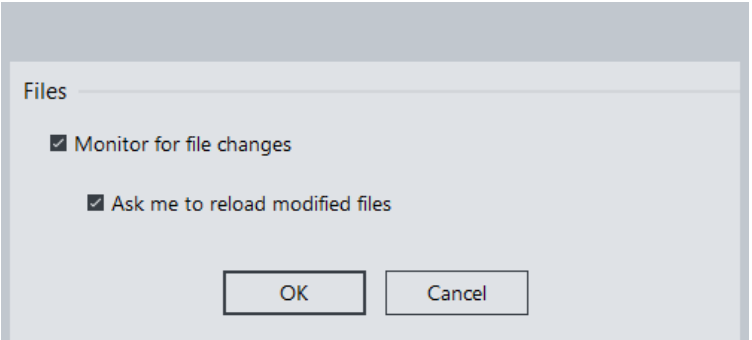

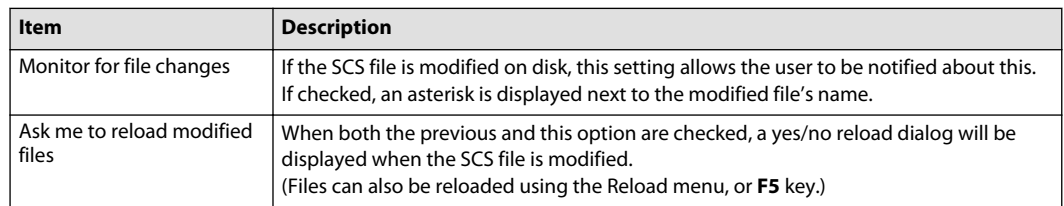

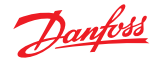

#### **Starting the Module Viewer**

#### **Starting the Module Viewer from GUIDE**

The module viewer can be started from GUIDE by using the context menu item View in New Window.

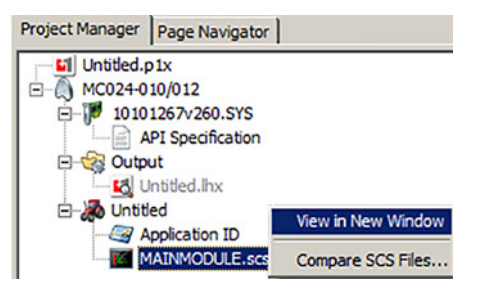

#### **Starting the Module Viewer from file association**

The Module Viewer can also be opened by double clicking on an SCS file, provided that the File Association for SCS files has been made in GUIDE options.

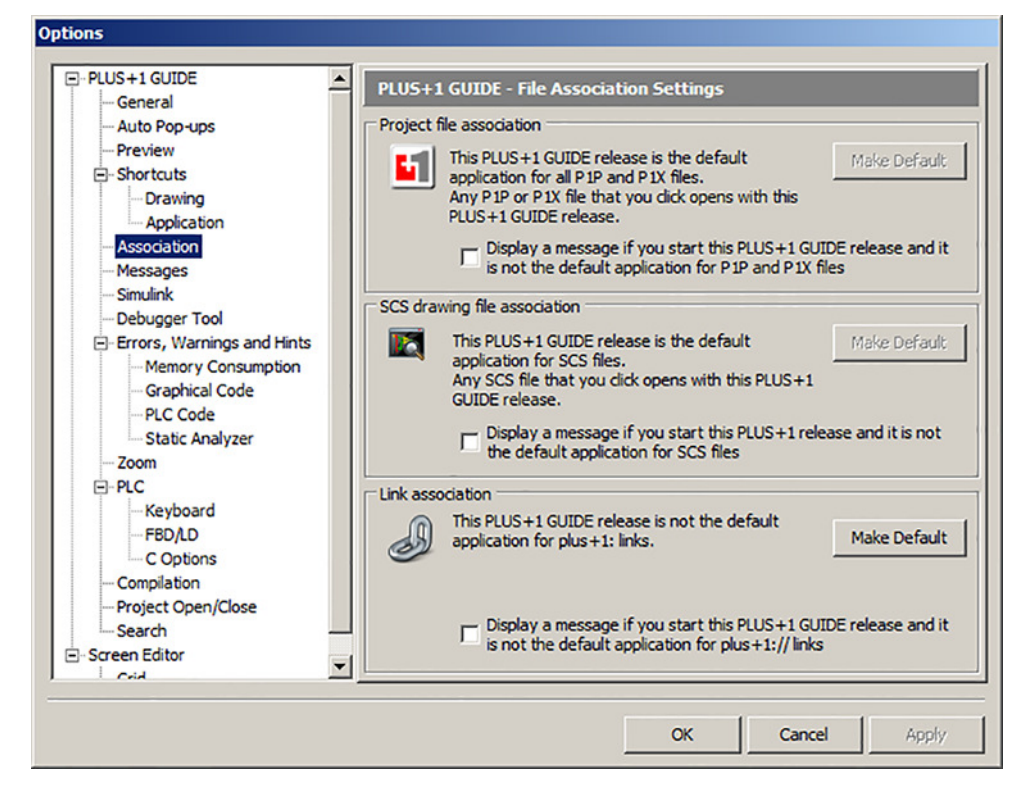

#### **Starting the Module Viewer from the command line**

The Module Viewer EXE is placed in the P1Tools folder and named ModuleViewer.exe. It takes one parameter; the name of the SCS file to open.

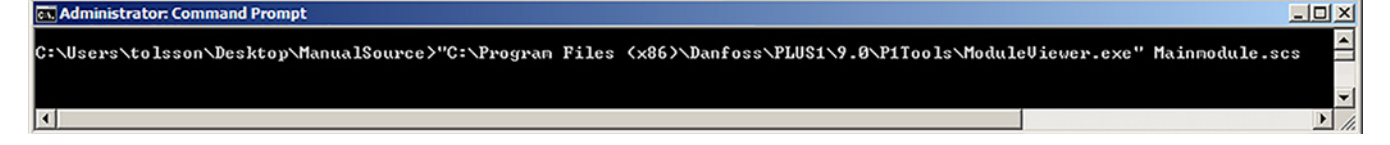

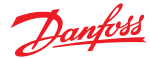

## **Compare SCS Files**

#### **Tools menu** > **Select SCS Files** window:

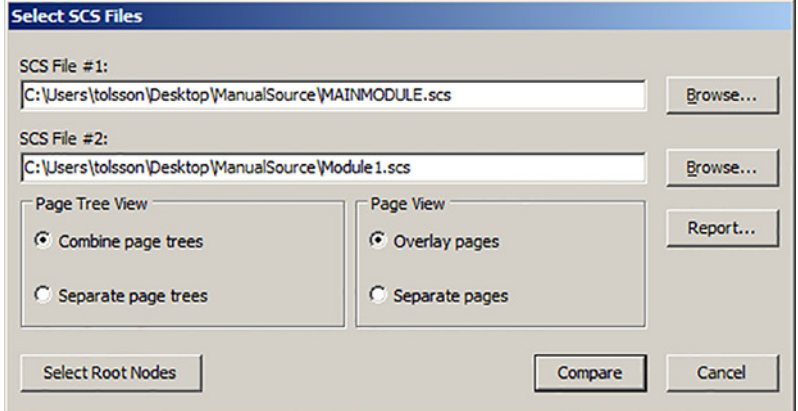

## Use **Select SCS Files** window to:

- Select two SCS files that have pages that you want to compare.
- Output a comparison report on the pages in the selected SCS files.
- Configure the initial display of a PLUS+1® **Compare SCS** window. (You explore differences between pages in the PLUS+1® **Compare SCS** window.)
- Begin a new comparison that starts from previously selected comparison pages.

This is a PLUS+1<sup>®</sup> GUIDE upgrade feature. A Quality Assurance License (reference PLUS+1<sup>®</sup> GUIDE add on license Quality Assurance Data Sheet, **AI170686484256** ) enables this feature. For more information, see PLUS+1® GUIDE Licensing, **AQ419969404812**.

This feature is not licensed for use in all regions as described in the End User License Agreement.

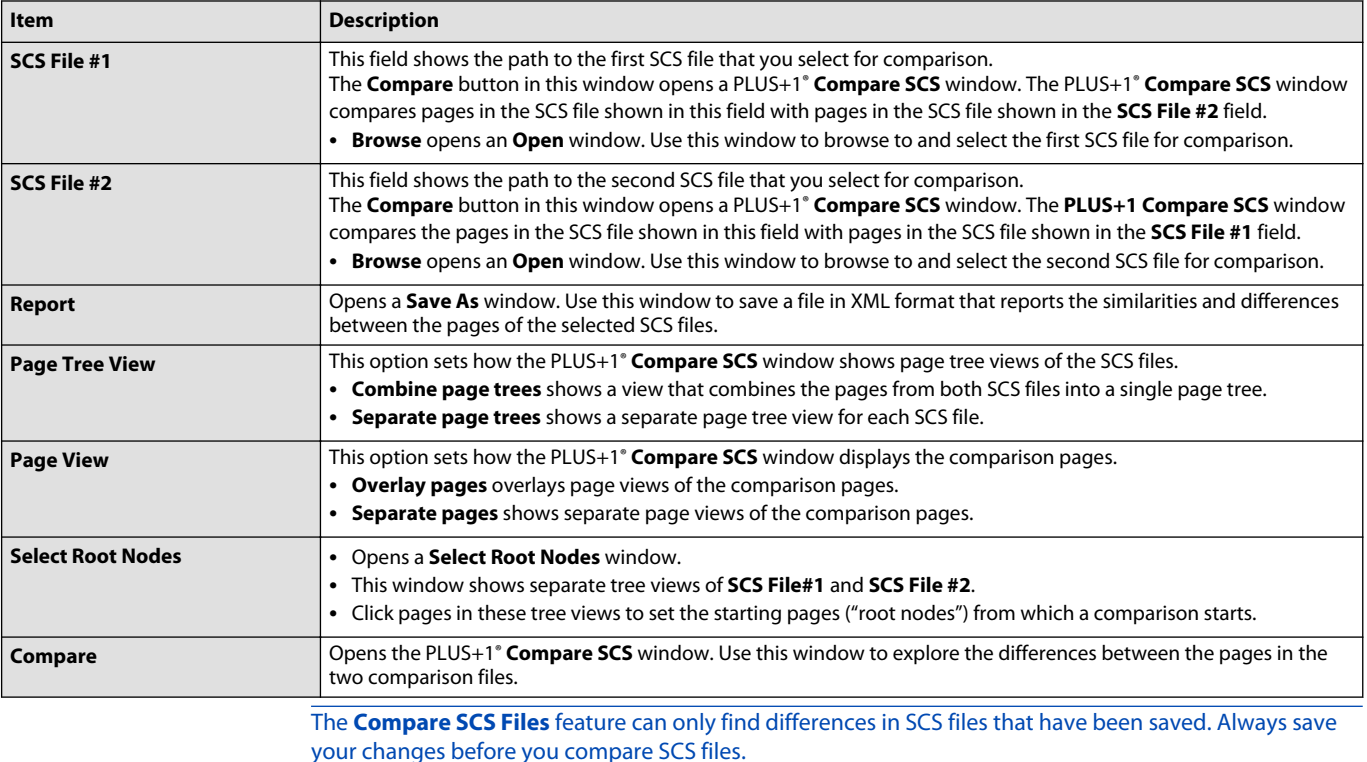

## Select SCS Files description

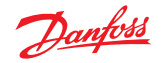

## **Starting PLUS+1 Compare SCS from the Page Navigator Tab**

Right-click on a page in the **Page Navigator** tab to open the **Compare SCS Files** window.

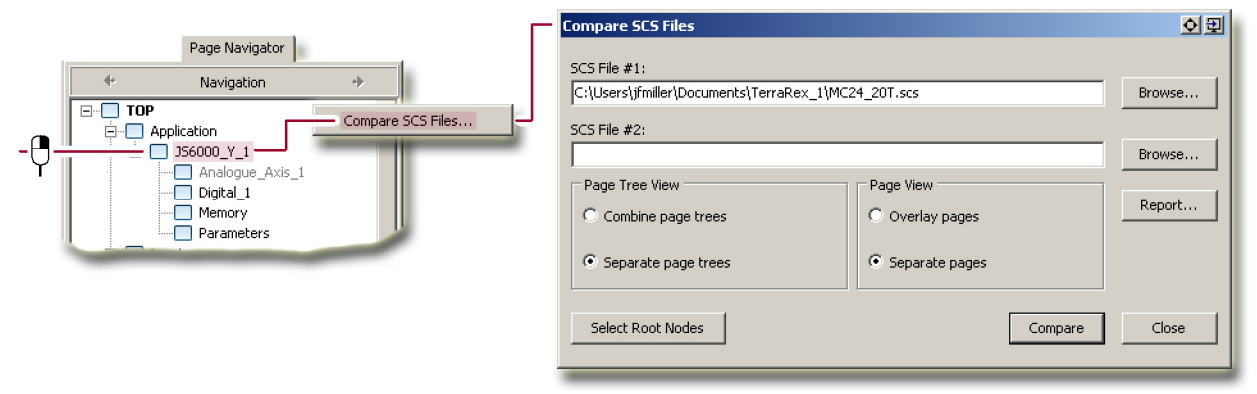

## **Starting PLUS+1 Compare SCS from the Project Manager Tab**

Right-click the SCS file in the **Project Navigator** tab to open the **Compare SCS Files** window.

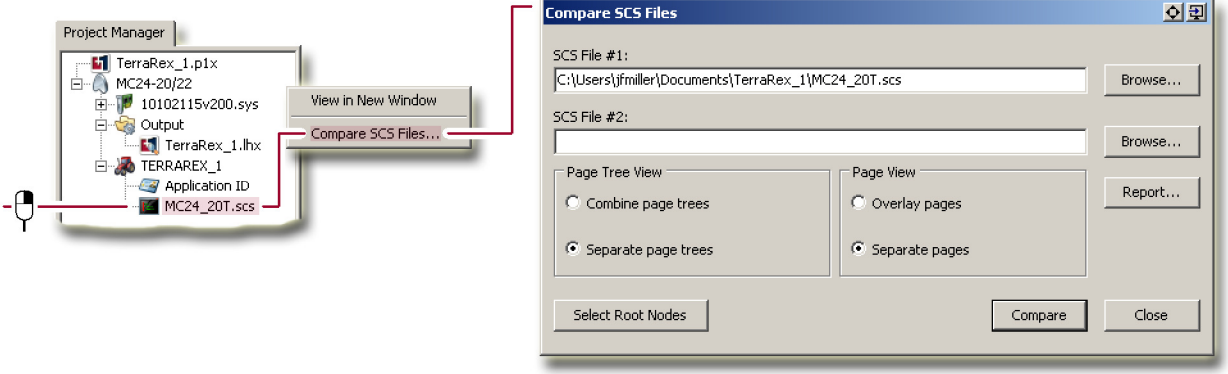

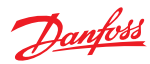

## **Starting PLUS+1 Compare SCS from the Command Line**

The Compare SCS EXE is placed in the P1Tools folder and named CompareSCS.exe

Compare SCS EXE required parameters

| <b>Parameter</b>                       | <b>Description</b>                                                                                                    |  |
|----------------------------------------|----------------------------------------------------------------------------------------------------|--|
| <scs file="" names=""></scs>           | Up to two SCS file names can be provided to Compare SCS.<br>• When given zero SCS file names, Compare SCS will work like previously,<br>both SCS files are selected from previously used SCS files (if any).<br>• When given one SCS-file, this SCS file will be used as the first SCS file. In<br>this case, the field used for the second SCS file will be cleared empty.<br>• When given two SCS files, they are used as the first and second SCS files.<br>• When given more than two SCS files, all extra SCS files are ignored. |  |
| -auto                                  | Only applicable when there are two selected SCS files, either from the<br>command line or from previously used SCS files. The compare window is<br>opened automatically for these two files.                                                                                                    |  |
| -combine-page-trees                    | Combine page trees will be selected. If combined with -separate-page-trees,<br>then the last one on the command line will win.                                                                                                    |  |
| -separate-page-trees                   | Separate page trees will be selected. If combined with -combine-page-trees,<br>then the last one on the command line will win.                                                                                                    |  |
| -overlay-pages                         | Overlay pages will be selected. If combined with -separate-pages, then the<br>last one on the command line will win.                                                                                                    |  |
| -separate-pages                        | Separate pages will be selected. If combined with -overlay-pages, then the<br>last one on the command line will win.                                                                                                    |  |
| -pixel-comparison-view                 | Pixel comparison view will be used. If combined with -checksum-<br>comparison-view, then the last one on the command line will win.<br>Only applicable in combination with -overlay-pages.                                                                                                    |  |
| -checksum-comparison-view              | Checksum comparison view will be used. If combined with -pixel-<br>comparison-view, then the last one on the command line will win.<br>Only applicable in combination with -overlay-pages.                                                                                                    |  |
| -left-root-path <page path=""></page>  | Used to define root node for the left SCS file.                                                                                                    |  |
| -right-root-path <page path=""></page> | Used to define root node for the right SCS file.                                                                                                    |  |

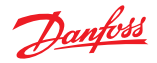

## **How to Add PLUS+1 Compare SCS as a Diff Tool to TortoiseSVN**

PLUS+1® Compare SCS can be used as a diff tool integrated with TortoiseSVN, TortoiseGit and other tools.

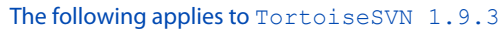

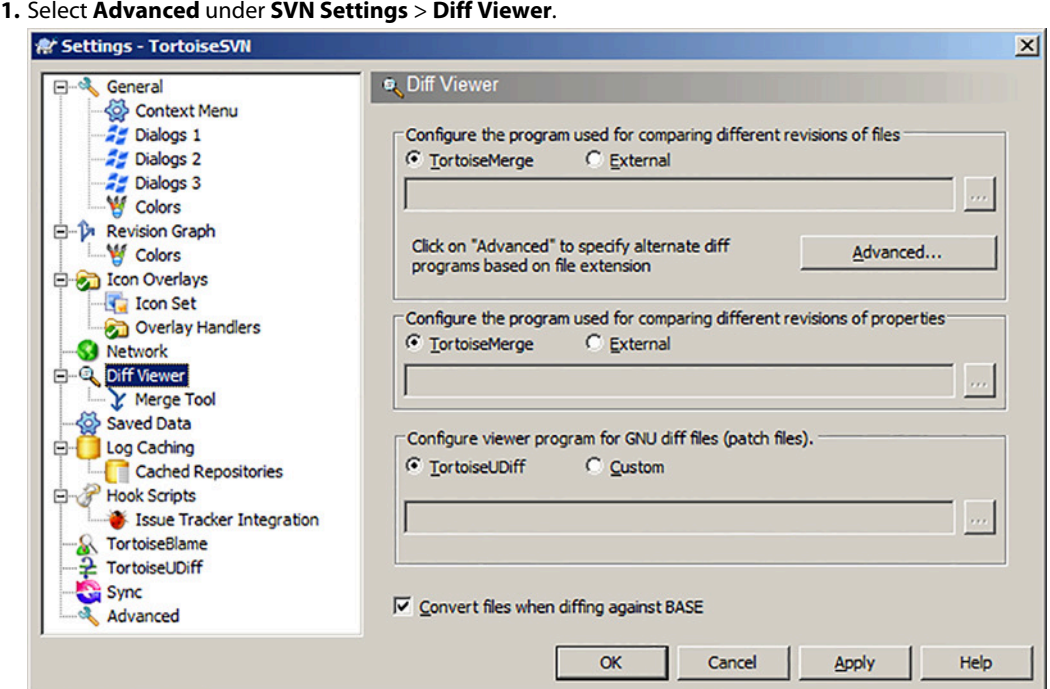

**2. Edit extension specific diff program** type in extension .scs and external program C:\Program Files (x86)\Danfoss\PLUS1\9.0\P1Tools\CompareSCS.exe %base %mine -auto.

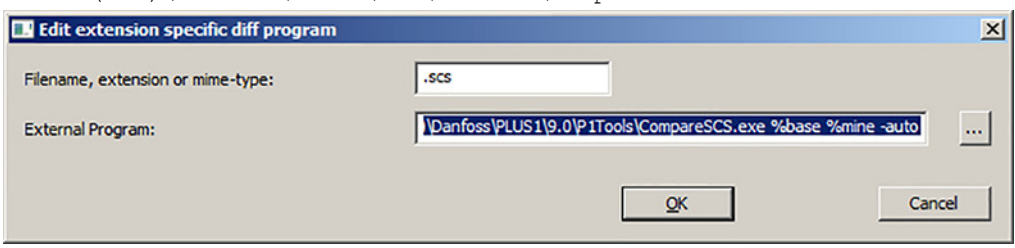

## Handler for .scs files is selected to add.

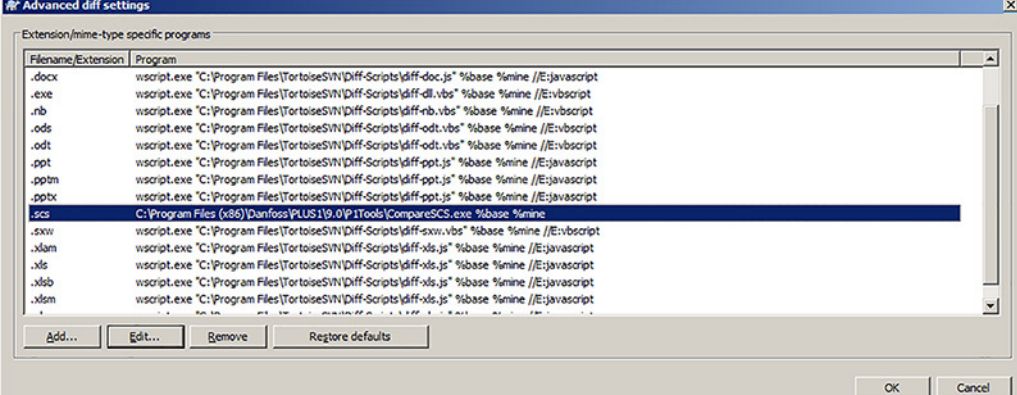

%base is the first SCS file and %mine is the second SCS file.

The parameter, -auto, makes the file comparison view open immediately without further user interaction.

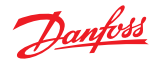

## **PLUS+1 Compare SCS**

Use this window to explore the differences between the pages of the two SCS files that you selected for comparison in the **Select SCS Files** window.

You can use the PLUS+1 GUIDE program's standard zoom, center, and move center tools in the **PLUS+1 Compare SCS** window's Page View tab (item **2**).

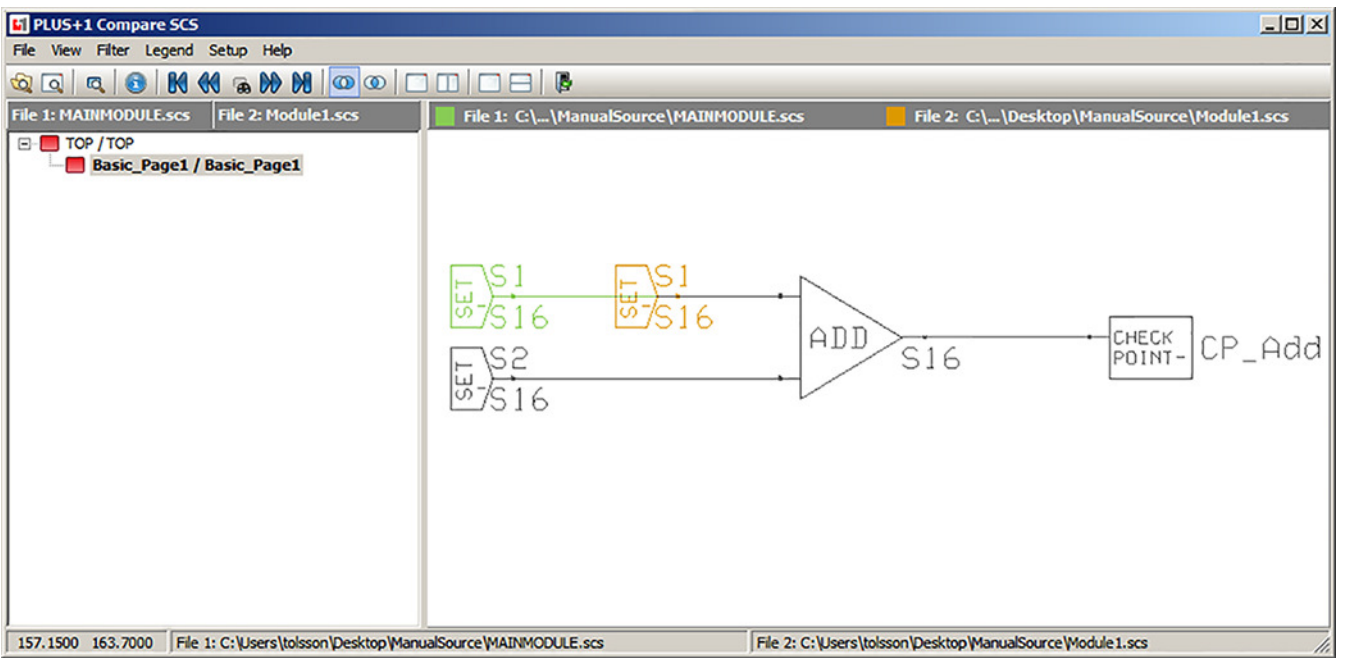

#### PLUS+1 Compare SCS description

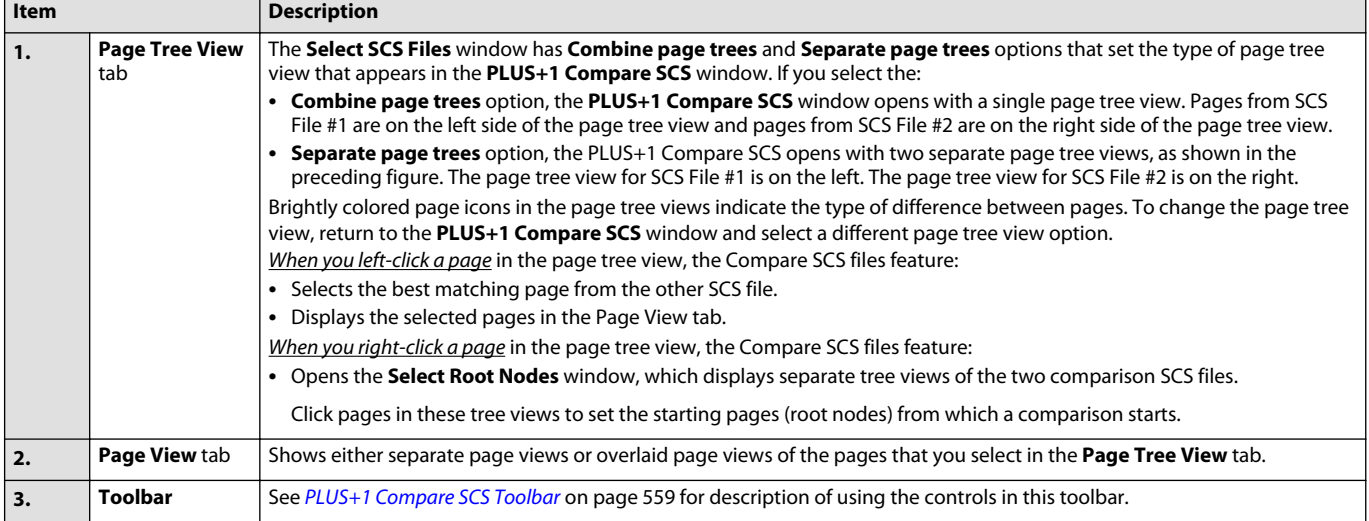

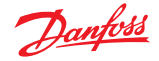

## <span id="page-558-0"></span>**PLUS+1 Compare SCS Toolbar**

Use the controls in the **Compare Pages** window toolbar to:

- return to the **Compare SCS** window.
- open the **Select Root Nodes** window, where you can set the starting pages ("root nodes") from which a comparison starts.
- find differences between pages.
- switch between a single overlaid page view and two separate page views of the selected comparison pages.
- view the checksum or pixel position differences between the selected comparison pages.

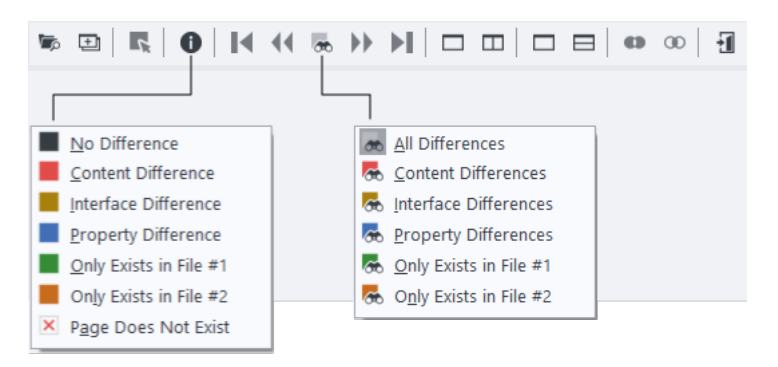

#### PLUS+1 Compare SCS toolbar

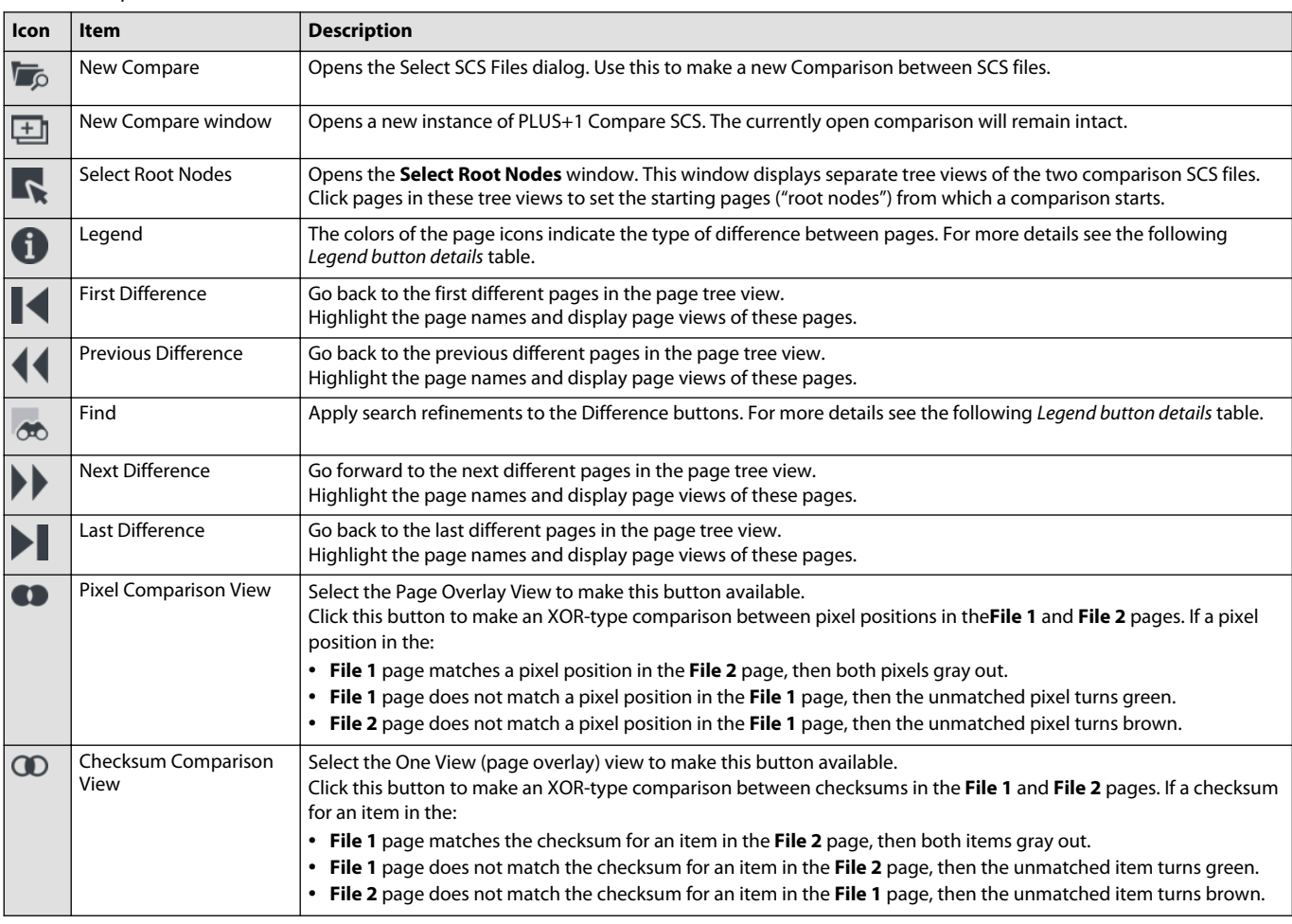

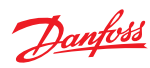

PLUS+1 Compare SCS toolbar (continued)

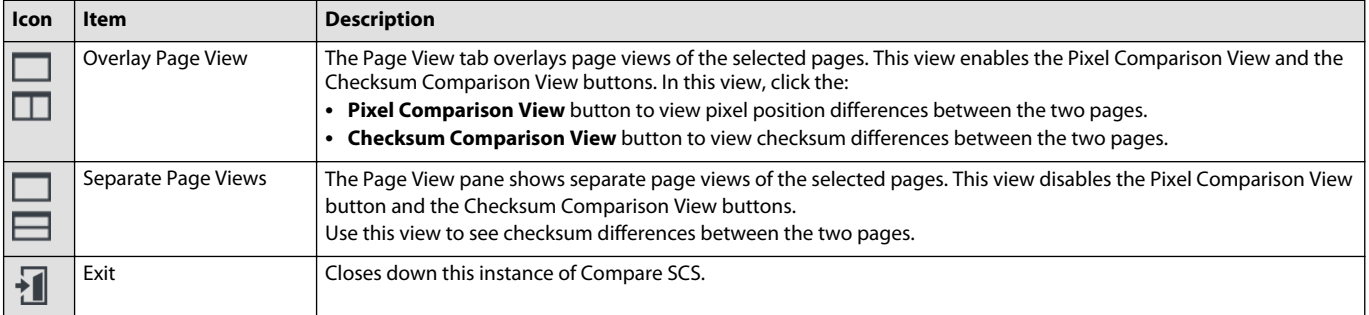

## Legend button details

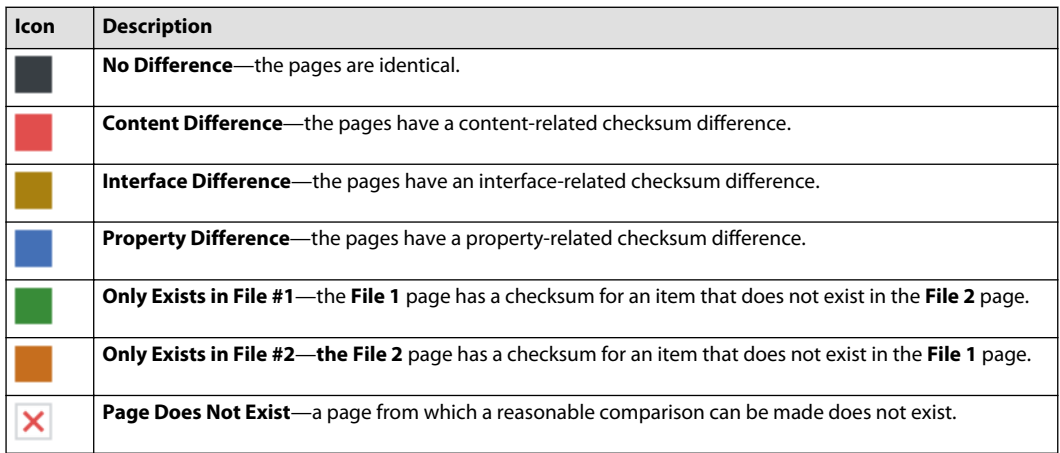

#### Find button details

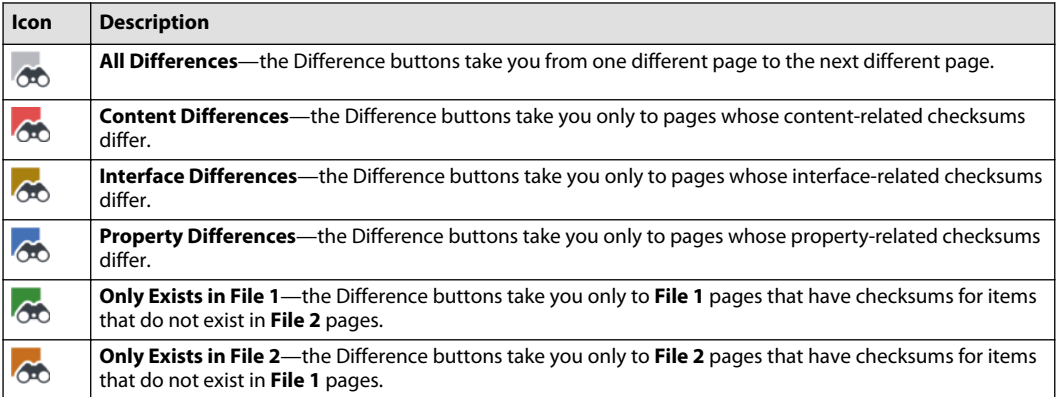

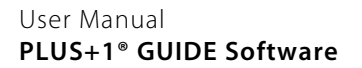

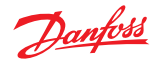

## **Compare SCS options**

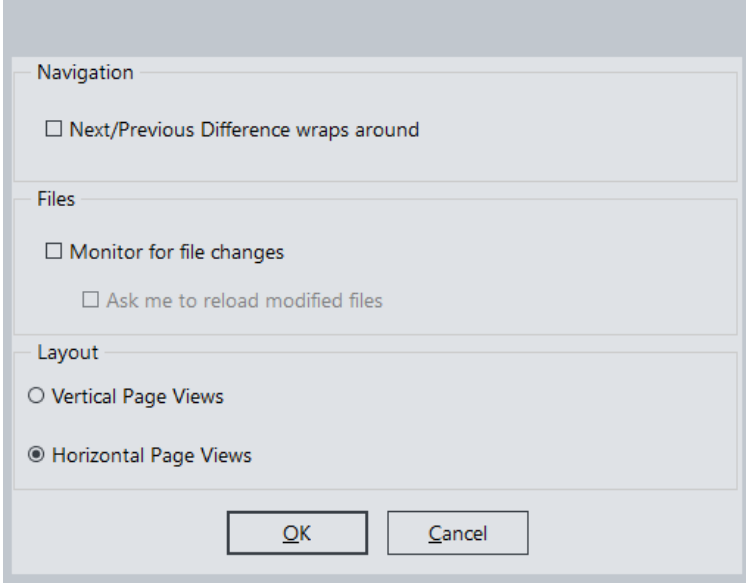

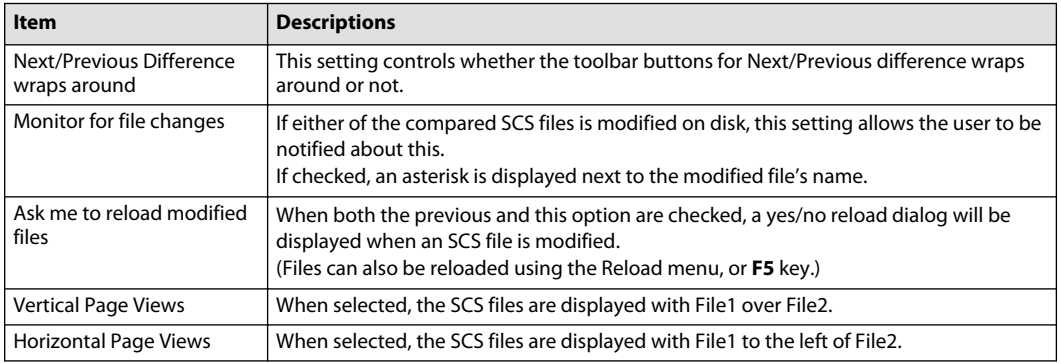

## **About the Order in which Checksum Differences are Identified**

When comparison pages have more than one type of checksum difference, differences are shown in the following order:

- **1.** – Content-related checksum difference.
- **2.** – Interface-related checksum difference.
	- Property-related checksum difference.

## **About the Page Tree View**

**3.**

The **Select SCS Files** window's **Page Tree View** option configures the **PLUS+1 Compare SCS** window to display either:

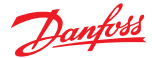

- A **Combine page tree**s view that combines pages from SCS File #1 and SCS File #2 into a single page tree.
- Or a **Separate Page trees** view that separates pages from SCS File #1 and SCS File #2 into two separate page trees.

#### **About the Single, Combined Page Tree View**

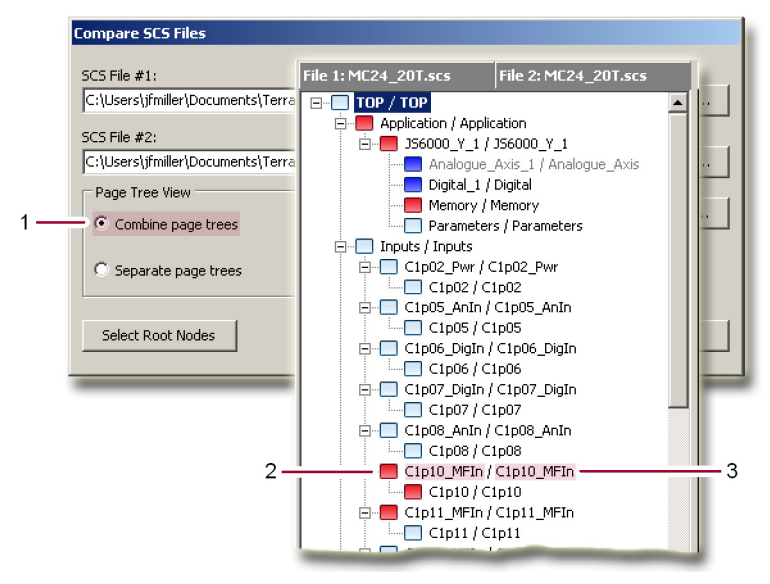

- **1.** If you select the **Combine page trees** option, the **Compare Pages** window displays separate page tree views for **SCS File #1** and **SCS File #2**.
- **2.** Pages from **SCS File #1** are in the left side of page tree view.
- **3.** Pages from **SCS File #2** are in the right side of page tree view.

Text color indicates the Page View Access:

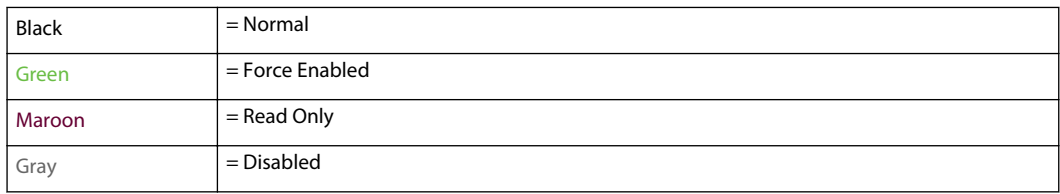

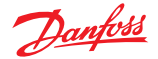

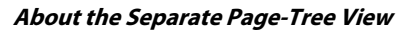

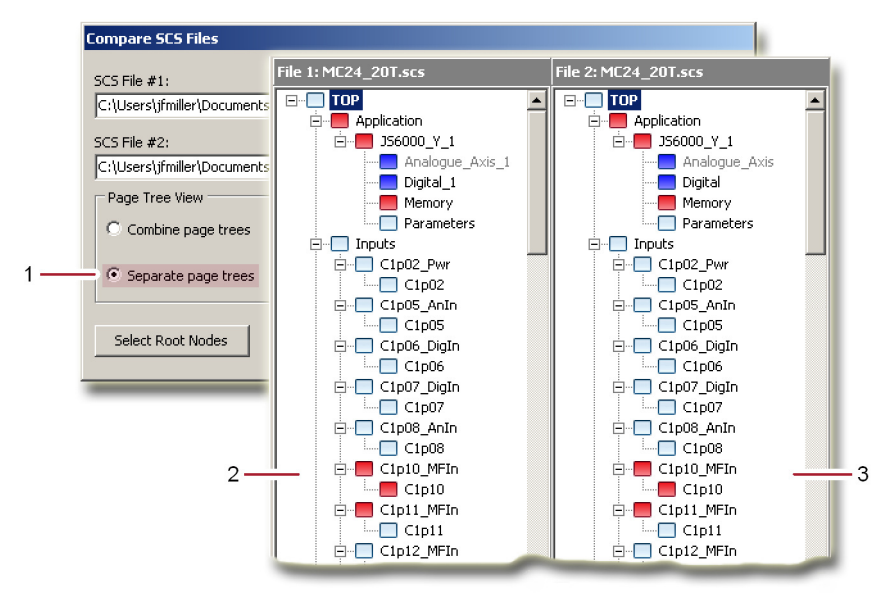

- **1.** If you select the **Separate page trees** option, the **Compare Pages** window displays separate page tree views for **SCS File #1** and **SCS File #2**.
- **2.** Pages from **SCS File #1** are in the left page tree view.
- **3.** Pages from **SCS File #2** are in the right page tree view.

Text color indicates the Page View Access:

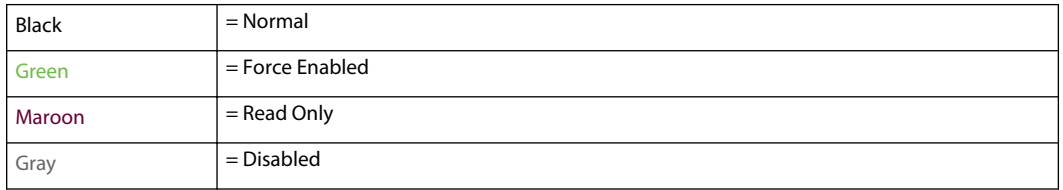

#### **About the Overlay Pages and the Separate Pages Views**

The **Compare SCS File** window's **Page View** options configure the **Compare Pages** window to display either:

- An **Overlay pages** view that overlays the comparison pages into one page view.
- Or a **Separate pages** view that separates the comparison pages into two page views.

You can use the Overlay Page View and the Separate Page View buttons in the **Compare Pages** window to switch between overlaid and separate page views.

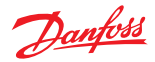

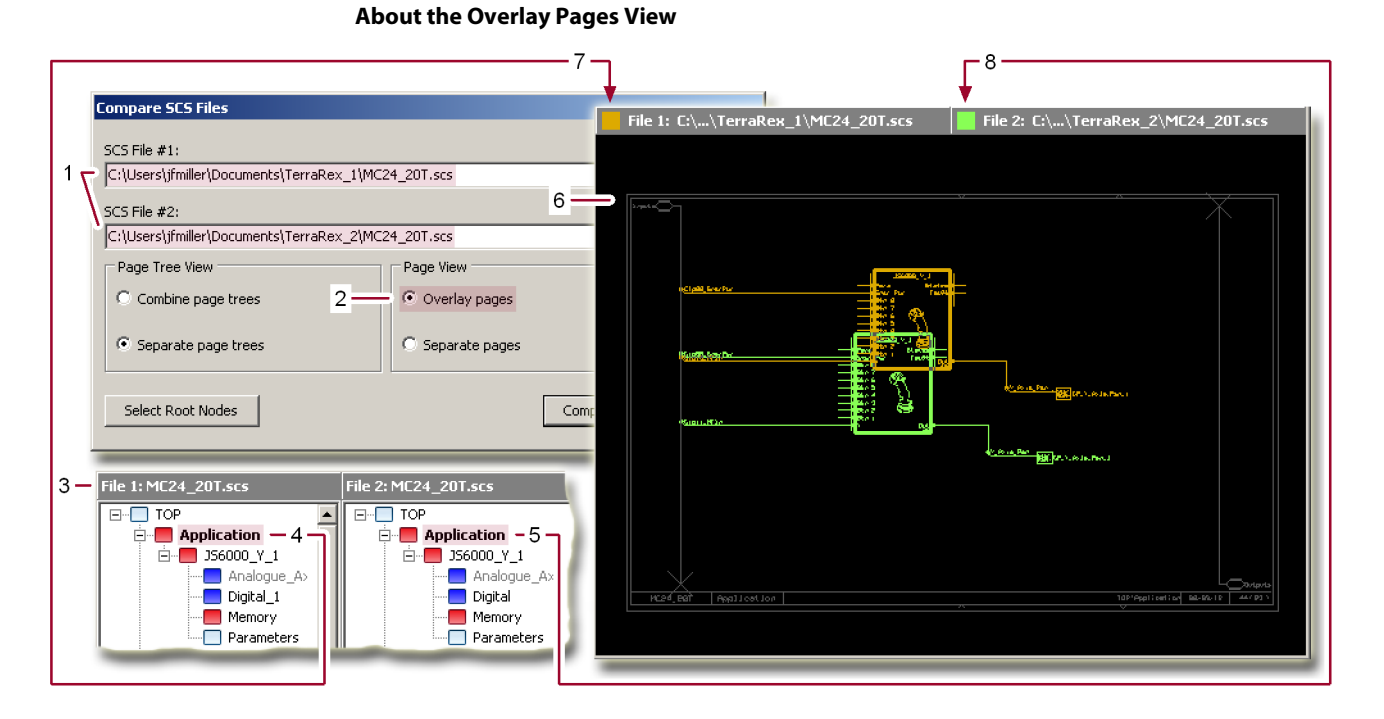

## Overlay Pages view description

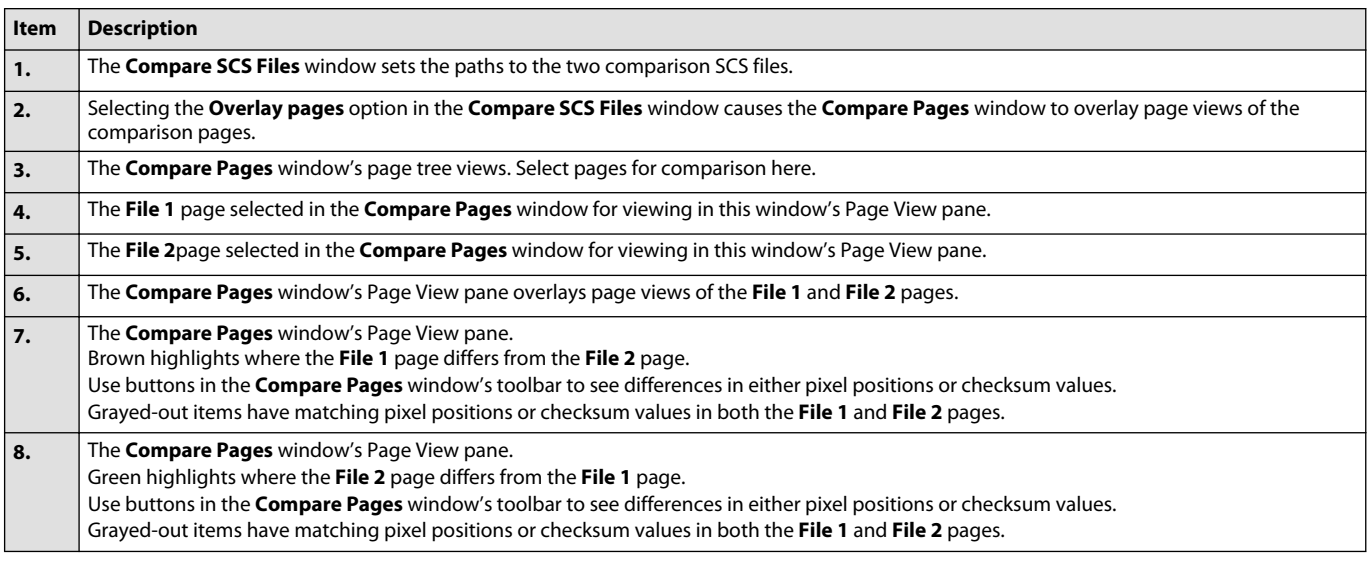

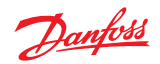

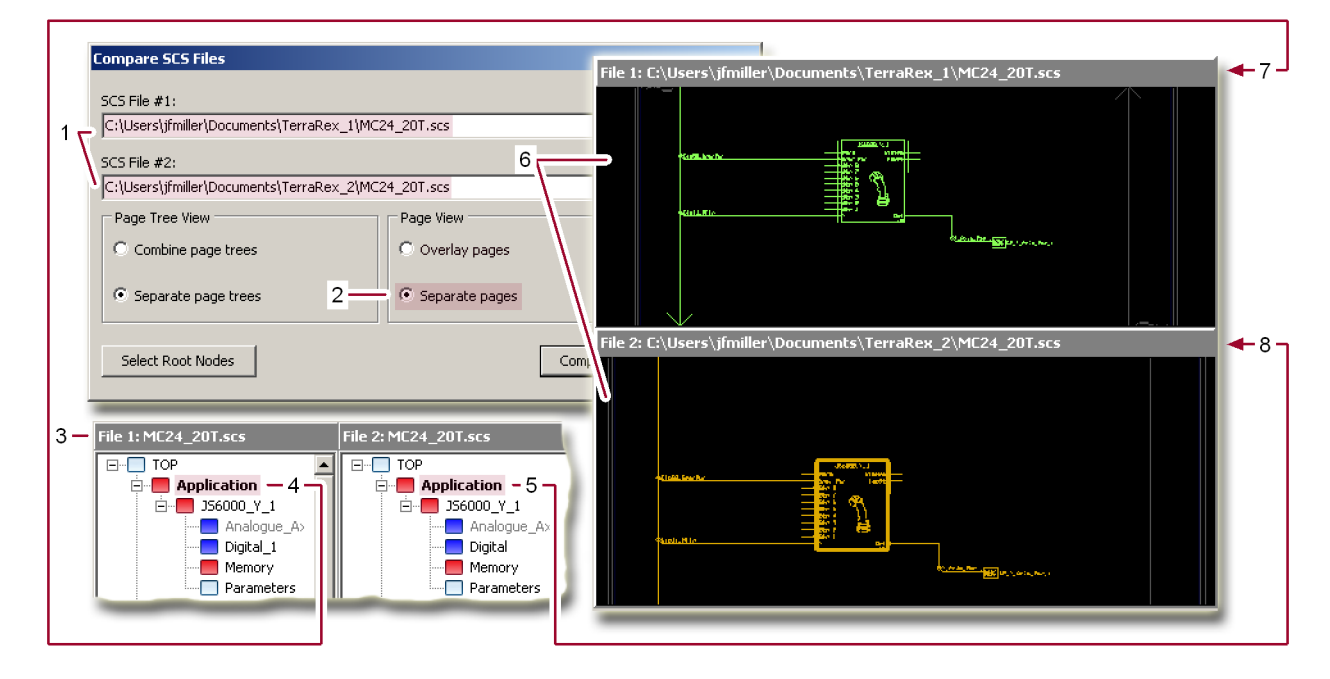

## **About the Separate Pages View**

#### Separate Pages view description

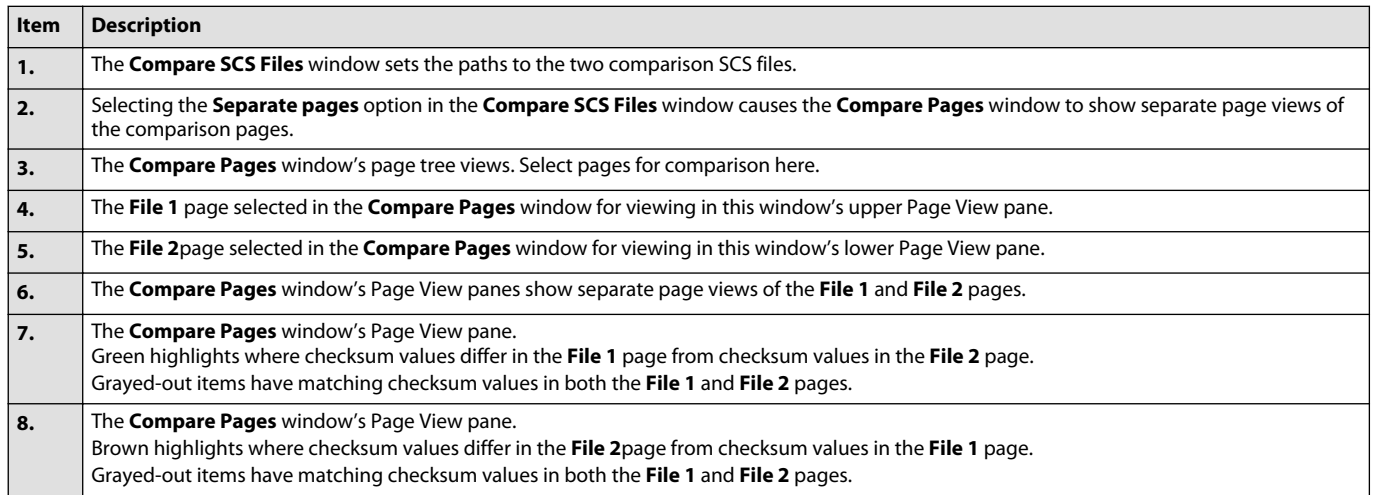

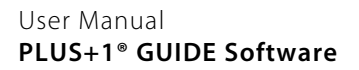

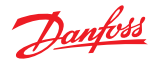

#### **About the Selection of Comparison Pages**

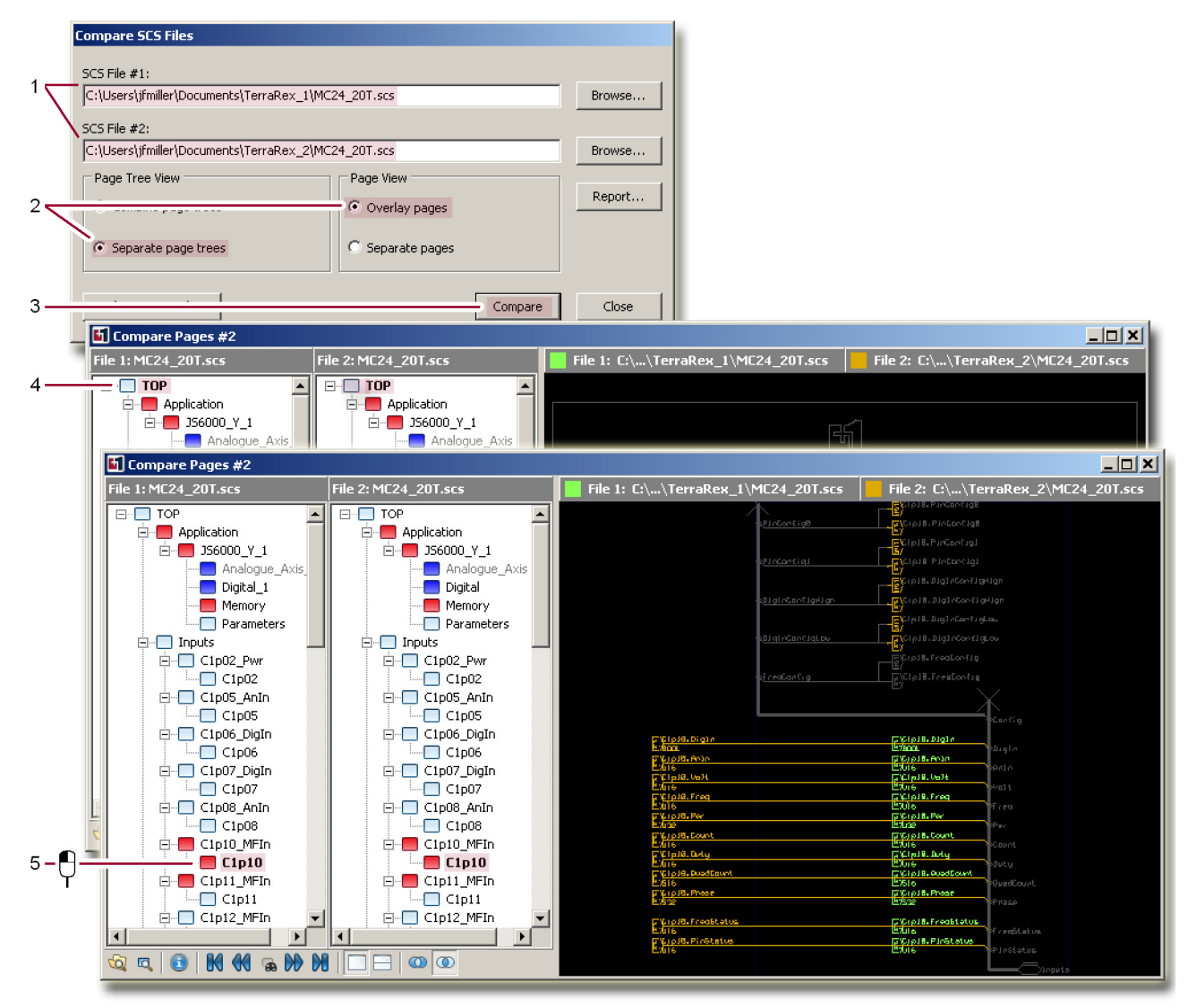

#### Figure Details

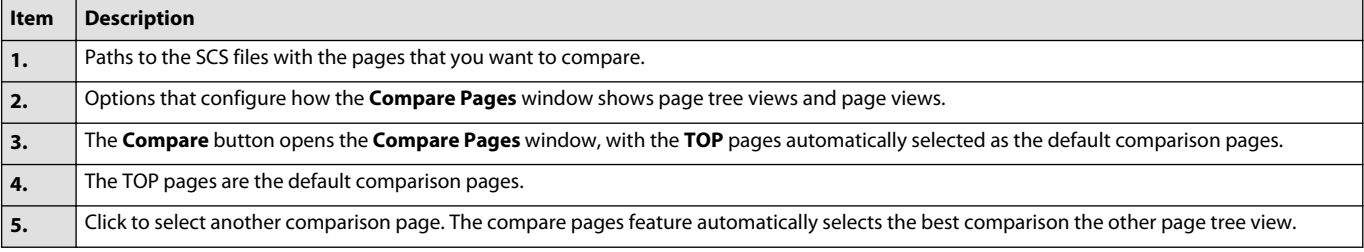

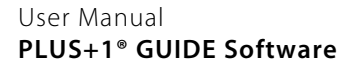

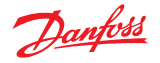

#### **About the Select Root Nodes Window**

Use the **Select Root Nodes** window to set the starting pages ("root nodes") from which a comparison starts. The PLUS+1® GUIDE software saves your root node settings.

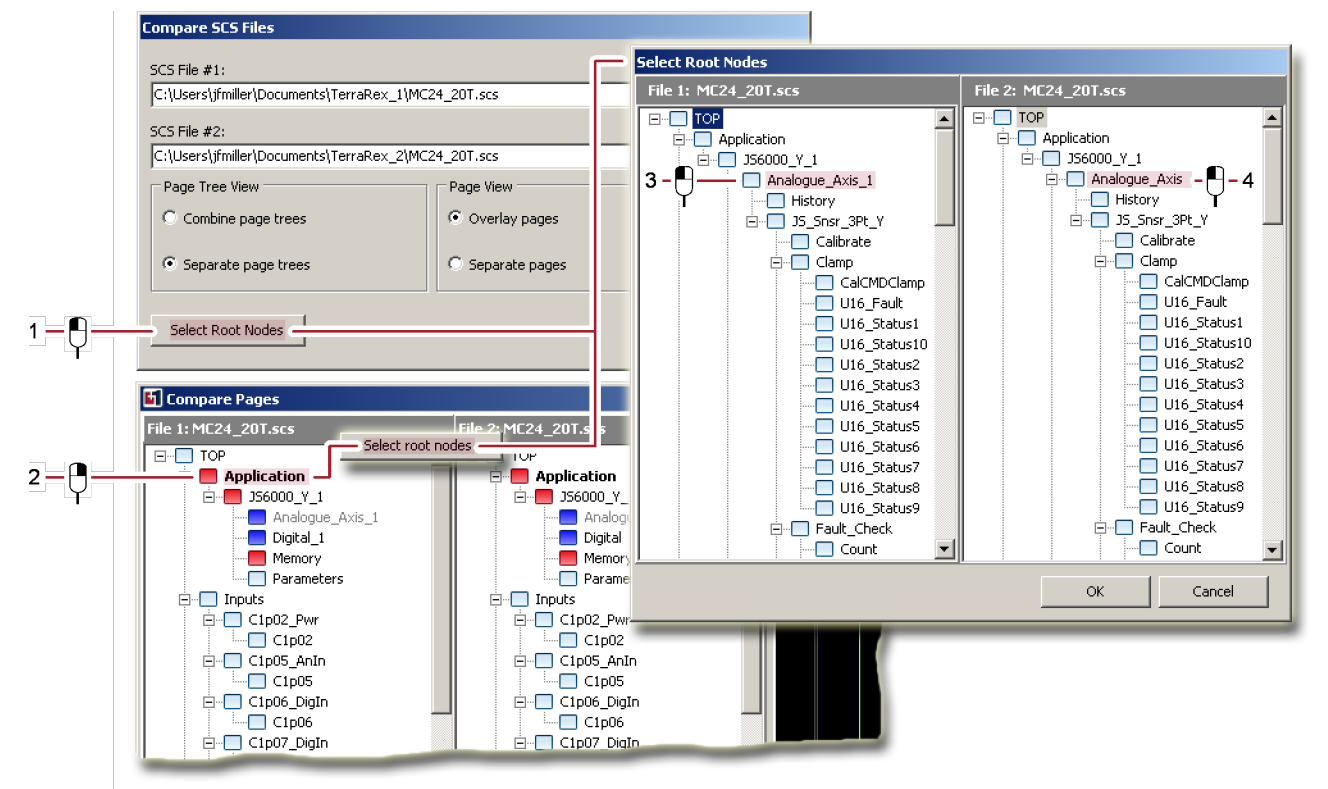

#### Select Root Nodes window description

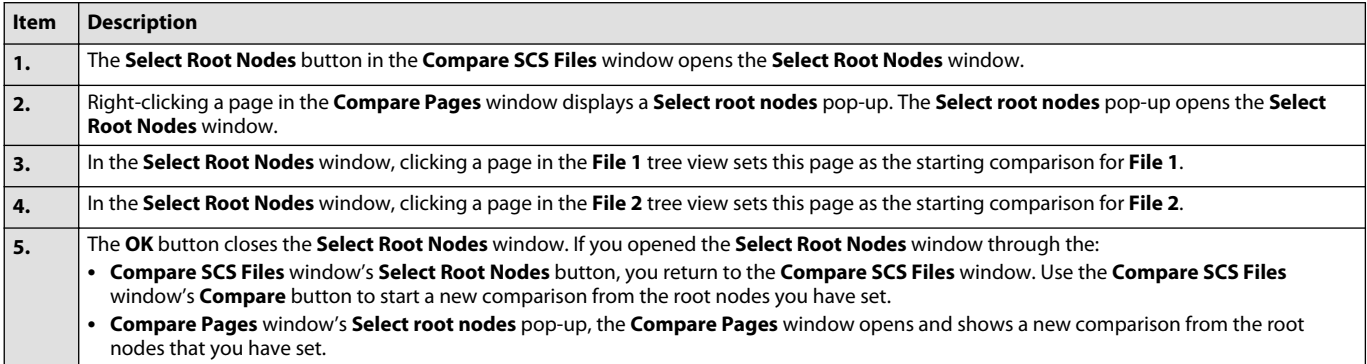

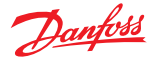

## **About Viewing Page – Example 1**

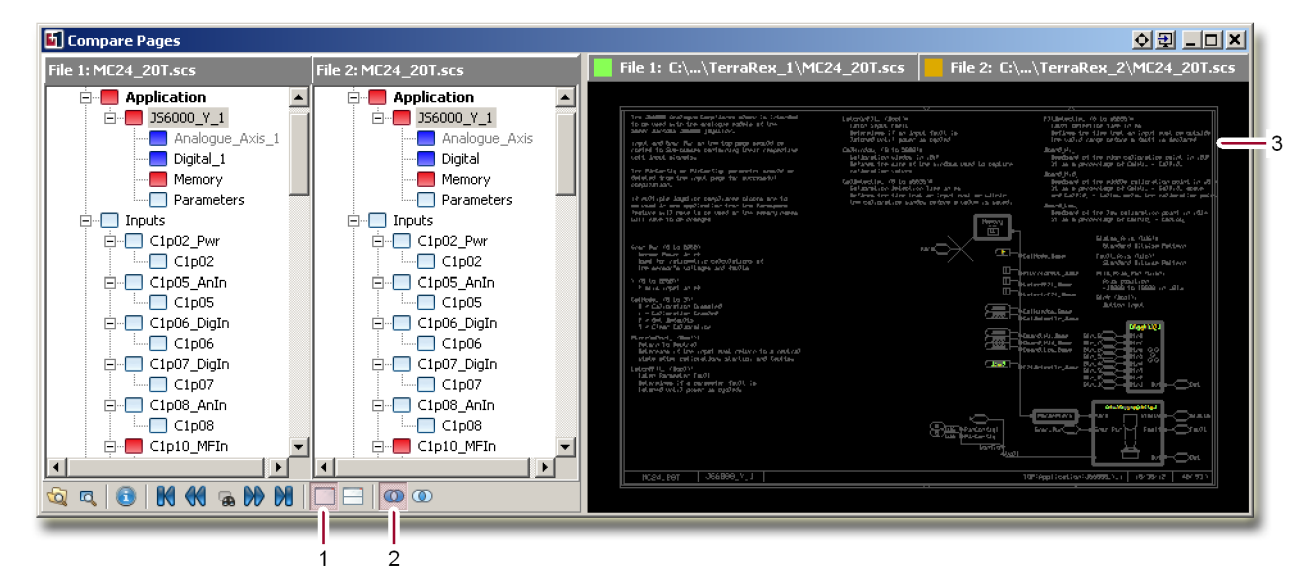

#### **1.** The **Overlay Page View** button:

- Shows overlaid page views of the selected comparison pages.
- Enables the **Pixel Comparison View** and **Checksum Comparison** buttons.
- **2.** The **Pixel Comparison View** button shows an XOR-like comparison of pixel positions in the **Page View** tab.

**3.** The Page View tab shows an XOR-like comparison of pixel positions. If a pixel position in the:

- **File 1** page matches a pixel position in the **File 2** page, then both pixels gray out.
- **File 1** page does not match a pixel position in the **File 2** page, then the unmatched pixel turns green.
- **File 2** page does not match a pixel position in the **File 1** page, then the unmatched pixel turns brown.

## **About Viewing Page – Example 2**

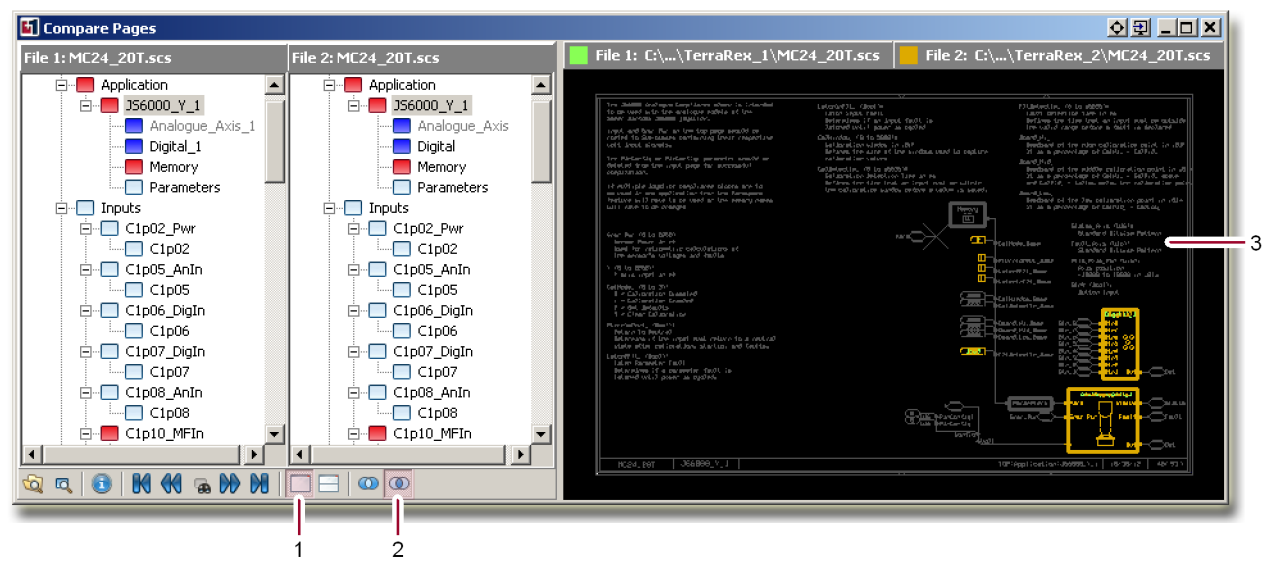

**1.** The **Overlay Page View** button:

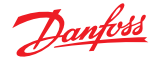

- Shows overlaid page views of the selected comparison pages.
- Enables the **Pixel Comparison View** and **Checksum Comparison** buttons.
- **2.** The **Checksum** button shows an XOR-like comparison of checksum values in the **Page View** tab.
- **3.** The **Page View** tab shows an XOR-like comparison of checksum values. If a checksum for an item in the:
	- **File 1** page matches the checksum for an item in the **File 2** page, then both items gray out.
	- **File 1** page does not match the checksum for an item in the **File 2** page, then the unmatched item turns green.
	- **File 2** page does not match the checksum for an item in the **File 1** page, then the unmatched item turns brown.

#### **About Viewing Page – Example 3**

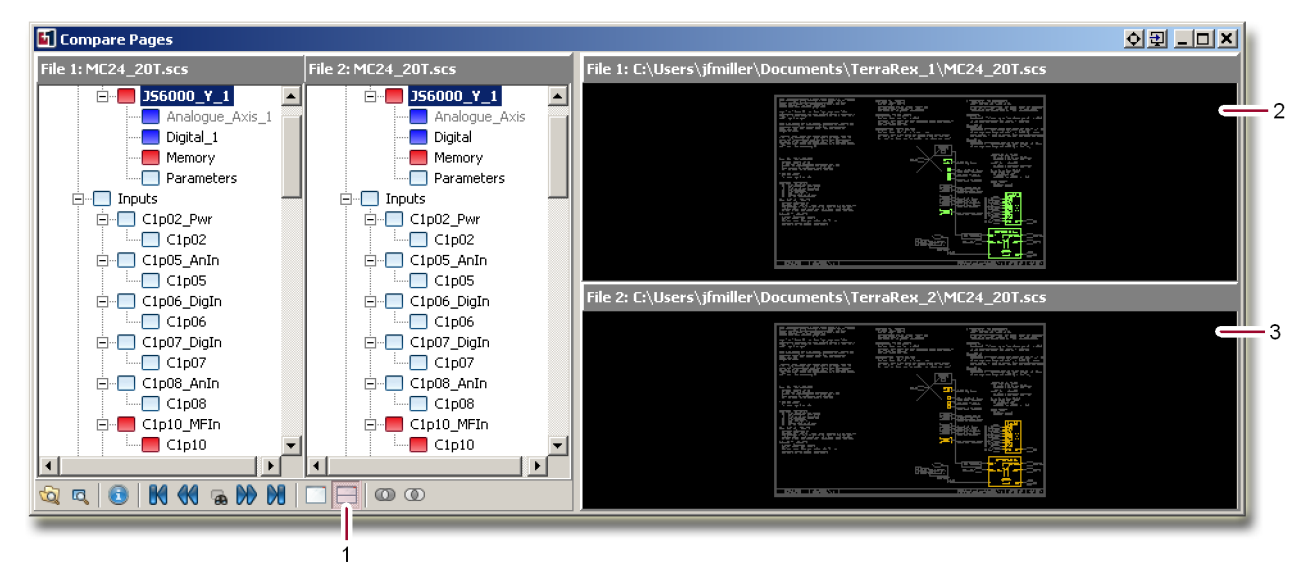

- **1.** The **Separate Page View** button:
	- Shows separate page views of the selected comparison pages.
	- Disables both the **Pixel Comparison View** and **Checksum Comparison** buttons.
- **2.** The upper Page View tab:
	- Highlights in green where checksum values differ in the **File 1** page from checksum values in the **File 2** page.
	- Grays out items that have matching checksum values in both the **File 1** and **File 2** pages.
- **3.** The lower Page View tab:
	- Highlights in brown where checksum values differ in the **File 1** page from checksum values in the **File 2** page.
	- Grays out items that have matching checksum values in both the **File 1** and **File 2** pages.

#### **Command Line Mode**

Use the PLUS+1® GUIDE command line interface to perform tasks such as building projects, compiling changed projects, installing hardware files, exporting source code files, generating and running test code, as well as other tasks that can be helpful to build code on a continuous integration (CI) build agent.

#### **Plus1\_IDE**

The executable is named Plus1\_IDE.exe and it can be found in the **/P1Tools** installation folder.

Plus1\_IDE can be run in 3 modes; GUI, CLI and GUI+CLI.

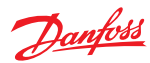

EXE modes

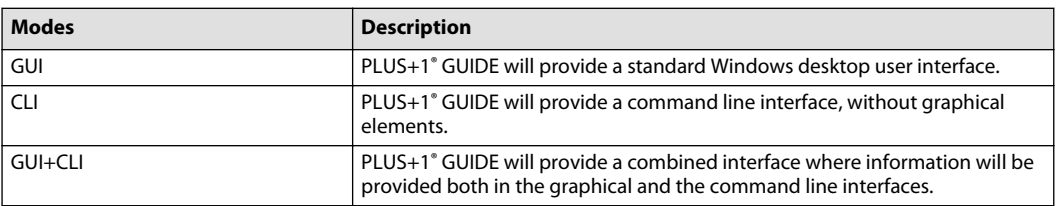

## **Data Parameters; Command Modifier Parameters; and Command Parameters**

Unless otherwise specified, parameters can be provided in any order.

Data Parameters

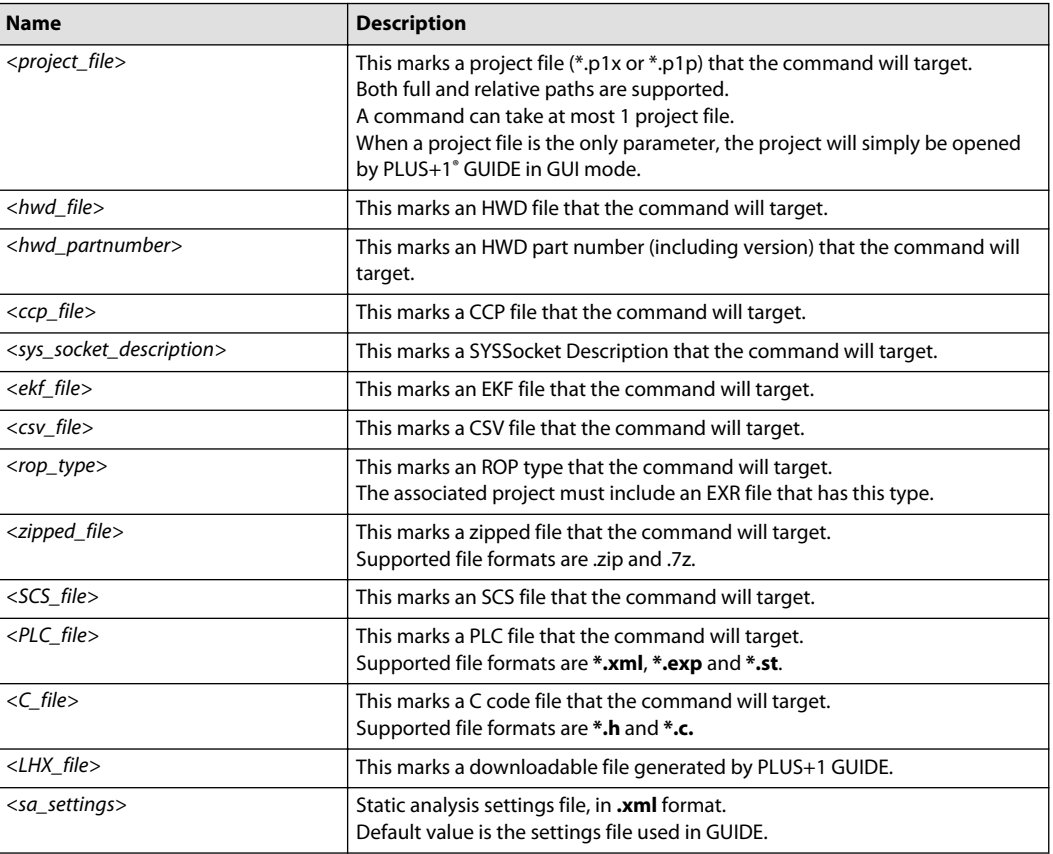

## Command Modifier Parameters

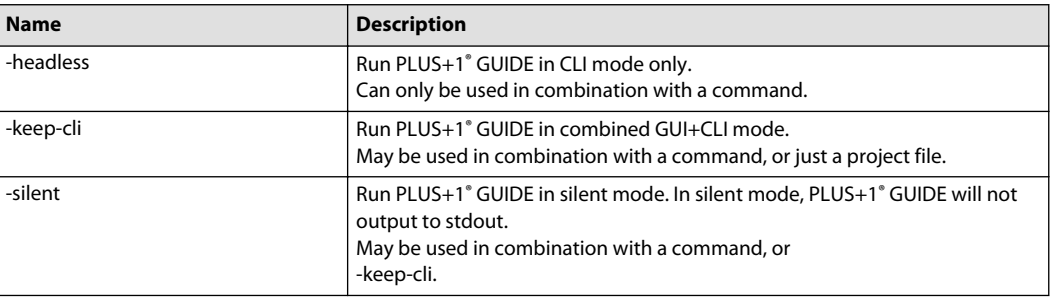

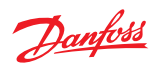

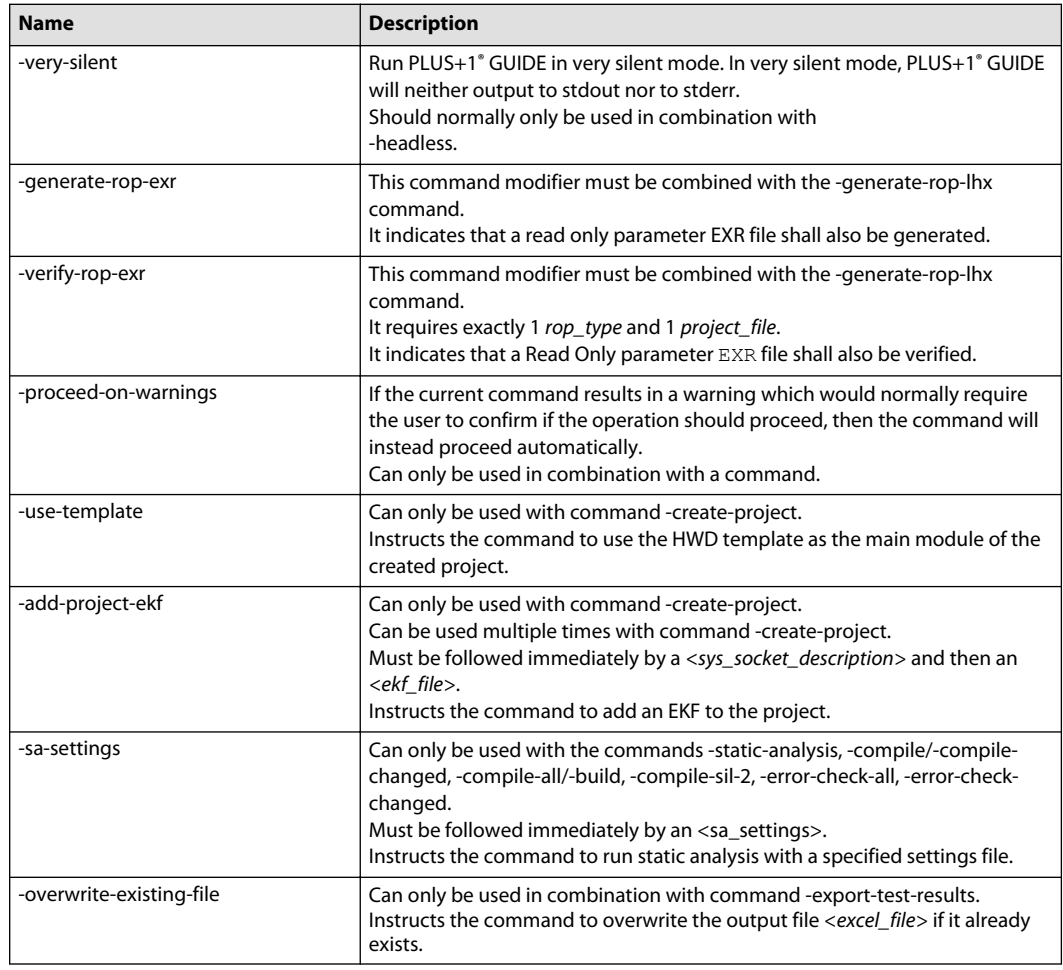

Command Modifier Parameters (continued)

## Command Parameters

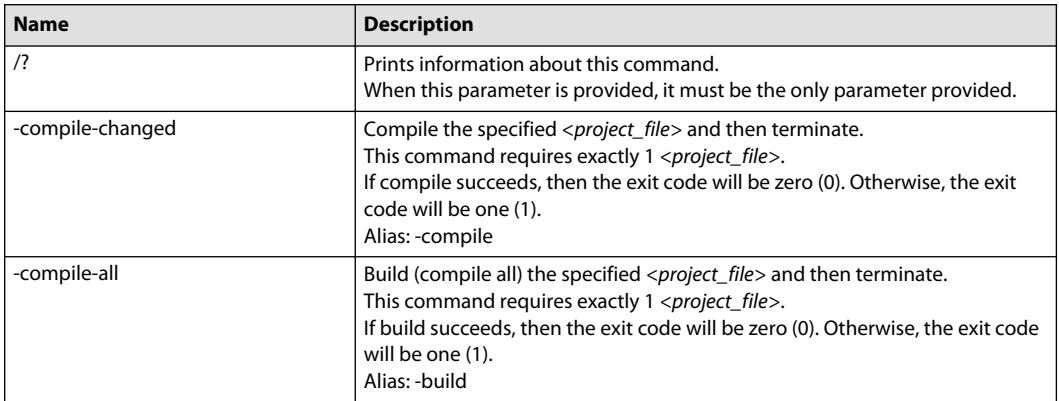

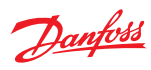

Command Parameters (continued)

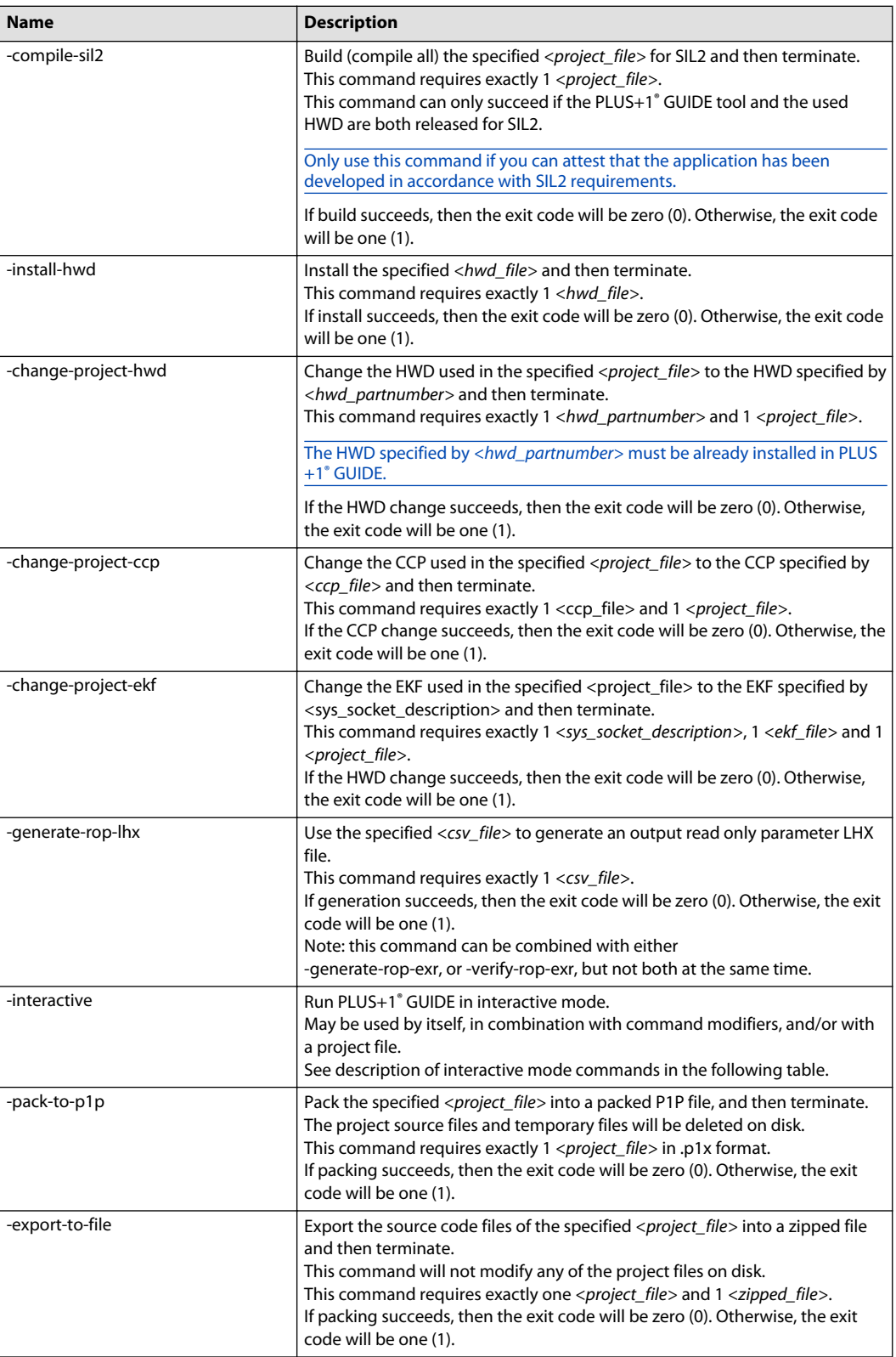

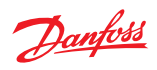

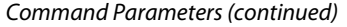

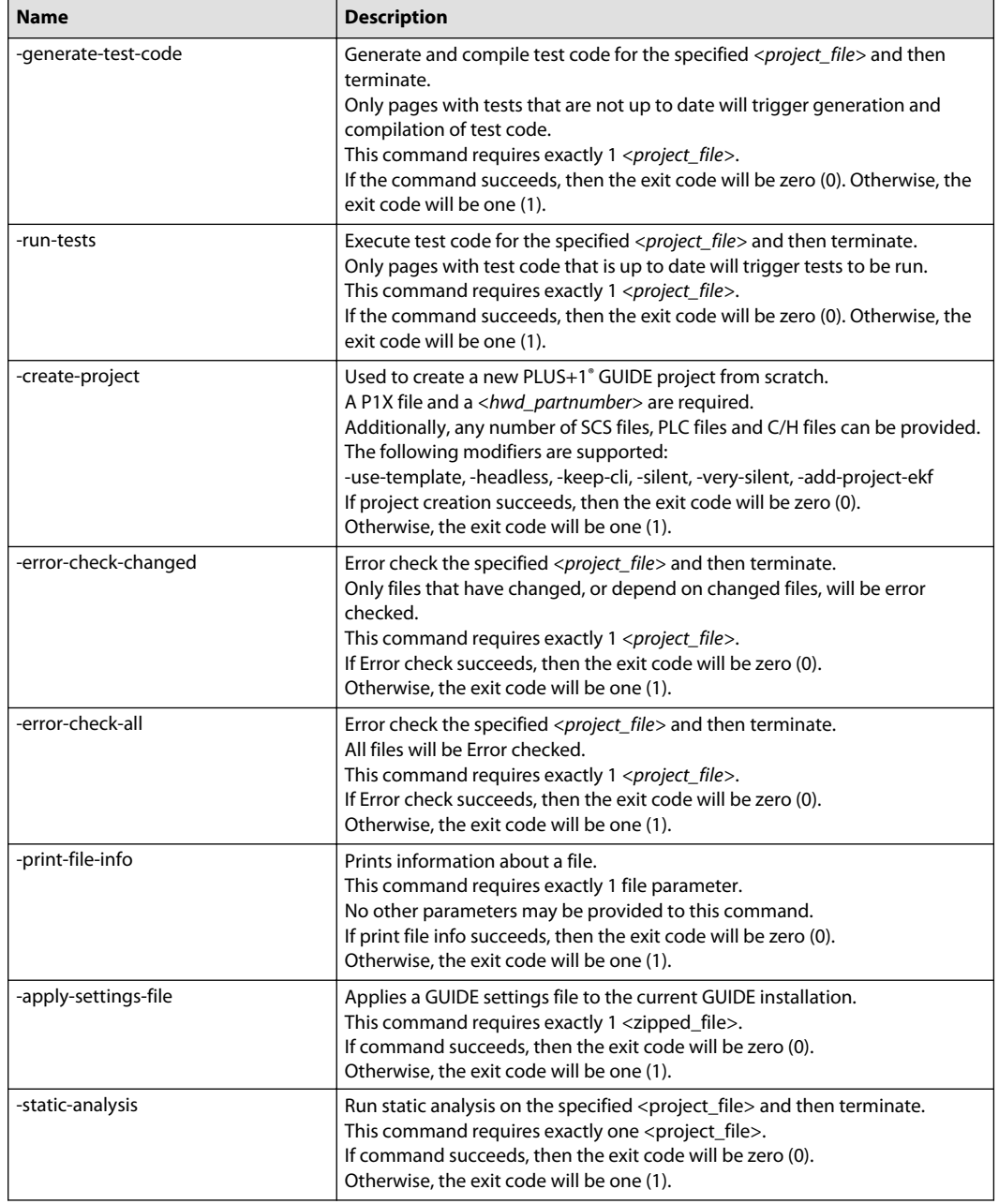

#### Interactive Command Parameters

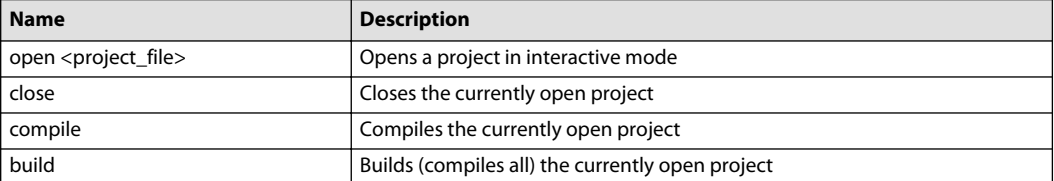

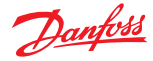

#### **Valid command combinations**

Items within square brackets [ ] are optional.

The pipe character '|' means 'or'.

Plus1\_IDE /?

- Plus1\_IDE <project\_file>
- Plus1\_IDE -compile-changed [-headless | -keep-cli] [-proceed-on-warnings] [(-sa-settings <sa\_settings>)] <project\_file>

Plus1\_IDE -compile-all [-headless | -keep-cli] [-proceed-on-warnings] [(-sa-settings <sa\_settings>)] <project\_file>

Plus1\_IDE -compile-sil2 [-headless | -keep-cli] [-proceed-on-warnings] [(-sa-settings <sa\_settings>)] <project\_file>

Plus1\_IDE -keep-cli [<project\_file>]

Plus1\_IDE -install-hwd <hwd\_file> [-proceed-on-warnings]

Plus1\_IDE -change-project-hwd <hwd\_partnumber> <project\_file> [-proceed-on-warnings]

Plus1\_IDE -generate-rop-lhx <csv\_file> [-generate-rop-exr | -verify-rop-exr <rop\_type> <project\_file>]

Plus1\_IDE -change-project-ekf <ekf\_file> <sys\_socket\_description> <project\_file>

Plus1\_IDE -change-project-ccp <ccp\_file> <project\_file>

Plus1\_IDE -pack-to-p1p [-headless | -keep-cli] <project\_file>

Plus1\_IDE -export-to-file [-headless | -keep-cli] <project\_file> <zipped\_file>

Plus1\_IDE -generate-test-code [-headless | -keep-cli] [-proceed-on-warnings] <project\_file>

Plus1\_IDE -run-tests [-headless | -keep-cli] <project\_file>

Plus1\_IDE-create-project <hwd\_partnumber> <p1x\_file> [-use-template] [-headless | -keep-cli] [-silent | -very-silent] [<SCS\_file>+] [<PLC\_file>+] [<C\_file>+] [(-add-project-ekf <sys\_socket\_description> <ekf\_file>)+]

Plus1\_IDE -error-check-changed [-headless | -keep-cli] [-silent | -very-silent] [(-sa-settings <sa\_settings>)] <project\_file>

Plus1\_IDE -error-check-all [-headless | -keep-cli] [-silent | -very-silent] [(-sa-settings <sa\_settings>)] <project\_file>

Plus1\_IDE -print-file-info (<LHX\_file> | <project\_file>)

Plus1\_IDE -static-analysis [-headless | -keep-cli] [-silent | -very-silent] [(-sa-settings <sa\_settings>)] <project\_file>

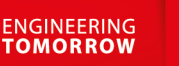

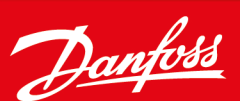

#### **Products we offer:**

- Cartridge valves
- DCV directional control valves
- **Electric converters**
- Electric machines
- Electric motors
- Gear motors
- Gear pumps
- Hydraulic integrated circuits (HICs)
- Hydrostatic motors
- Hydrostatic pumps
- Orbital motors
- PLUS+1® controllers
- PLUS+1<sup>®</sup> displays
- PLUS+1<sup>®</sup> joysticks and pedals
- PLUS+1<sup>®</sup> operator interfaces
- PLUS+1<sup>®</sup> sensors
- PLUS+1<sup>®</sup> software
- PLUS+1<sup>®</sup> software services, support and training
- Position controls and sensors
- PVG proportional valves
- Steering components and systems
- **Telematics**

#### **Hydro-Gear**

www.hydro-gear.com

## **Daikin-Sauer-Danfoss**

www.daikin-sauer-danfoss.com

**Danfoss Power Solutions** is a global manufacturer and supplier of high-quality hydraulic and electric components. We specialize in providing state-of-the-art technology and solutions that excel in the harsh operating conditions of the mobile off-highway market as well as the marine sector. Building on our extensive applications expertise, we work closely with you to ensure exceptional performance for a broad range of applications. We help you and other customers around the world speed up system development, reduce costs and bring vehicles and vessels to market faster.

Danfoss Power Solutions – your strongest partner in mobile hydraulics and mobile electrification.

#### **Go to www.danfoss.com for further product information.**

We offer you expert worldwide support for ensuring the best possible solutions for outstanding performance. And with an extensive network of Global Service Partners, we also provide you with comprehensive global service for all of our components.

#### Local address:

**Danfoss Power Solutions (US) Company** 2800 East 13th Street Ames, IA 50010, USA Phone: +1 515 239 6000

**Danfoss Power Solutions GmbH & Co. OHG** Krokamp 35 D-24539 Neumünster, Germany Phone: +49 4321 871 0

**Danfoss Power Solutions ApS** Nordborgvej 81 DK-6430 Nordborg, Denmark Phone: +45 7488 2222

**Danfoss Power Solutions Trading (Shanghai) Co., Ltd.** Building #22, No. 1000 Jin Hai Rd Jin Qiao, Pudong New District Shanghai, China 201206 Phone: +86 21 2080 6201

Danfoss can accept no responsibility for possible errors in catalogues, brochures and other printed material. Danfoss reserves the right to alter its products without notice. This also applies to products already on order provided that such alterations can be made without subsequent changes being necessary in specifications already agreed. All trademarks in this material are property of the respective companies. Danfoss and the Danfoss logotype are trademarks of Danfoss A/S. All rights reserved.

Danfoss

## **Index**

# **Index**

# **C**

C Code C Code in PLUS+1 GUIDE [416](#page-415-0) C code Files C code Files [422](#page-421-0) C code POUs C code POUs [420](#page-419-0) components absolute value [201](#page-200-0) absolute value capped [201](#page-200-0) access [355](#page-354-0) add [193](#page-192-0) add capped [196](#page-195-0) application log [376](#page-375-0) arrays [266](#page-265-0) compare in window [221](#page-220-0) with hysteresis [223](#page-222-0) connection call POU [307](#page-306-0) CAN [325](#page-324-0) checkpoint [312](#page-311-0) hardware [320](#page-319-0) non-volatile memory dynamic [336](#page-335-0) set pulse [319](#page-318-0) set value [318](#page-317-0) constants [229](#page-228-0) data conversion [282](#page-281-0) display [373](#page-372-0) divide [194](#page-193-0) divide capped [198](#page-197-0) limit limit [216](#page-215-0) max/min [211](#page-210-0) logic and [236](#page-235-0) bitwise [239](#page-238-0) data flip flop [246](#page-245-0) not [238](#page-237-0) or [237](#page-236-0) position [243](#page-242-0) set/reset latch [245](#page-244-0) shift [241](#page-240-0) xor [238](#page-237-0) manage menu [347](#page-346-0) module module single wire [341](#page-340-0) modulo [195](#page-194-0) modulo capped [200](#page-199-0) multiply [194](#page-193-0) multiply capped [198](#page-197-0) page [191](#page-190-0) read-only parameter [368](#page-367-0) rounded divide [195](#page-194-0)

components (continued) rounded divide capped [199](#page-198-0) scale [202](#page-201-0) scale capped [204](#page-203-0) subtract [193](#page-192-0) subtract capped [197](#page-196-0) switch, counter, memory counter [255](#page-254-0) memory [264](#page-263-0) switch [251](#page-250-0) switch boolean controlled [249](#page-248-0) value connect [261](#page-260-0) transition, time delay [291](#page-290-0) measure period [299](#page-298-0) oscillator [295](#page-294-0) pulse [297](#page-296-0) time base [298](#page-297-0) transition [288](#page-287-0) componentsmodule bus module [340](#page-339-0), [341](#page-340-0), [343](#page-342-0)

# **D**

data types C data types [419](#page-418-0) PLC data types [387](#page-386-0)

# **F**

FBD PLC language [387](#page-386-0)

# **I** IL

PLC language [387](#page-386-0)

# **L**

LD PLC language [387](#page-386-0) limit max/min max value [211](#page-210-0) max value capped [213](#page-212-0) median value [212](#page-211-0) median value capped [215](#page-214-0) min value [212](#page-211-0) min value capped [214](#page-213-0)

## **M**

manage menu
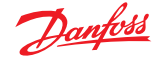

#### **Index**

```
manage menu (continued)
    suppress warning end 347
    347
math
    absolute value
        absolute value 201
        absolute value capped 201
    arithmetic
        add 193, 196
        divide 194
        divide capped 198
        modulo 195
        modulo capped 200
        multiply 194
        multiply capped 198
        rounded divide 195
        rounded divide capped 199
        subtract 193
        subtract capped 197
    scale
        scale 202
        scale capped 204
    square root 210
    trigonometric
        arc cos 208
        arc sin 208
        arc tan 209
        cos 206
        sin 205
        tan 207
```
# **O**

options architecture and design [56](#page-55-0) auto pop-ups settings [36](#page-35-0) cad settings [33](#page-32-0) coding [58](#page-57-0) compilation settings [67](#page-66-0) debugger tool settings [49](#page-48-0) documentation [60](#page-59-0) errors, warnings and hints settings graphical code settings [52](#page-51-0) memory consumption settings [51](#page-50-0) PLC code settings [54](#page-53-0) file association settings [45](#page-44-0) general settings [32](#page-31-0) layout [57](#page-56-0) messages [47](#page-46-0) naming conventions [59](#page-58-0) PLC settings C settings [65](#page-64-0) FBD/LD settings [64](#page-63-0) text editor settings [63](#page-62-0) plus+1 guide settings [32](#page-31-0) preview settings [36](#page-35-0) project open/close settings [68](#page-67-0) quality assurance process [60](#page-59-0) screen editor grid settings [70](#page-69-0)

options (continued) shortcuts scheme settings [38](#page-37-0) Simulink settings [48](#page-47-0) static analyzer settings [55](#page-54-0) tabs settings [35](#page-34-0) zoom settings [34](#page-33-0)

### **P**

```
PLC language
    FBD 387
    IL 387
    LD 387
    SFC 387
    ST 387
```
## **S**

Screen Editor (Classic) Classic Screen Editor [428](#page-427-0) Screen Editor (Vector Based) Vector-Based Screen Editor [450](#page-449-0) SCS compare [554](#page-553-0) view [547](#page-546-0) SFC PLC language [387](#page-386-0) ST PLC language [387](#page-386-0)

# **U**

user interface add menu [26](#page-25-0) compile menu [24](#page-23-0) edit menu [20](#page-19-0) file menu [17](#page-16-0) setup menu [25](#page-24-0) tools menu [27](#page-26-0) view menu [22](#page-21-0)